## Dell™ C5765dn Color Laser Multifunction Printer

# User's Guide

**Regulatory Model: C5765dn** 

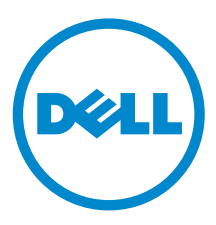

**Information in this document is subject to change without notice. © 2013 Dell Inc. All rights reserved.** 

Reproduction of these materials in any manner whatsoever without the written permission of Dell Inc. is strictly forbidden.

Trademarks used in this text: *Dell* and the *DELL* logo are trademarks of Dell Inc.; *Microsoft, Windows, Windows NT, Windows Server, Windows Vista, Microsoft Network, and Internet Explorer* are either trademarks or registered trademarks of Microsoft Corporation in the United States and/or other countries; NetWare is a registered trademark of Novell, Inc. in the United States and other countries; EtherTalk, Macintosh, and Mac OS are trademarks of Apple Inc., registered in the U.S. and other countries. Adobe, Acrobat, and PostScript are either registered trademarks or trademarks of Adobe Systems Incorporated in the United States and/or other countries; PCL, HP-GL, and HP-GL/2 are registered trademarks of Hewlett-Packard Corporation; ThinPrint is a registered trademark of ThinPrint GmbH in Germany and other countries; RSA and BSAFE are either registered trademarks or trademarks of EMC Corporation in the United States and/or other countries.

 Worcester, UK. All rights reserved. This product uses published AES software provided by Dr Brian Gladman under BSD licensing terms; XML Paper Specification (XPS): This product may incorporate intellectual property owned by Microsoft Corporation. The terms and conditions upon which Microsoft is licensing such intellectual property may be found at http://go.microsoft.com/fwlink/?LinkId=52369; DES: This product includes software developed by Eric Young (eay@mincom.oz.au); AES: Copyright (c) 2003, Dr Brian Gladman, TIFF (libtiff): Copyright (c) 1988-1997 Sam Leffler and Copyright (c) 1991-1997 Silicon Graphics, Inc.; ICC Profile (Little cms): Copyright (c) 1998-2004 Marti Maria.

NuanceTM OCR © 1994-2013 Nuance Communications. All Rights Reserved.

Other trademarks and trade names may be used in this document to refer to either the entities claiming the marks and names or their products. Dell Inc. disclaims any proprietary interest in trademarks and trade names other than its own.

The printer software uses some of the codes defined by the Independent JPEG Group.

WSD stands for Web Services on Devices.

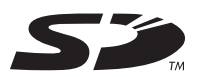

SD Logo is a trademark of SD-3C, LLC.

#### **As for RSA BSAFE**

 $\_$ 

This printer includes  $\text{RSA}^{\circledast}$   $\text{BSAFE}^{\circledast}$  Cryptographic software from EMC Corporation.

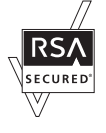

#### **UNITED STATES GOVERNMENT RESTRICTED RIGHTS**

This software and documentation are provided with RESTRICTED RIGHTS. Use, duplication or disclosure by the Government is subject to restrictions as set forth in subparagraph (c)(1)(ii) of the Rights in Technical Data and Computer Software clause at DFARS 252.227-7013 and in applicable FAR provisions: Dell Inc., One Dell Way, Round Rock, Texas, 78682, USA.

August 2013 Rev. A01

### **Table of Contents**

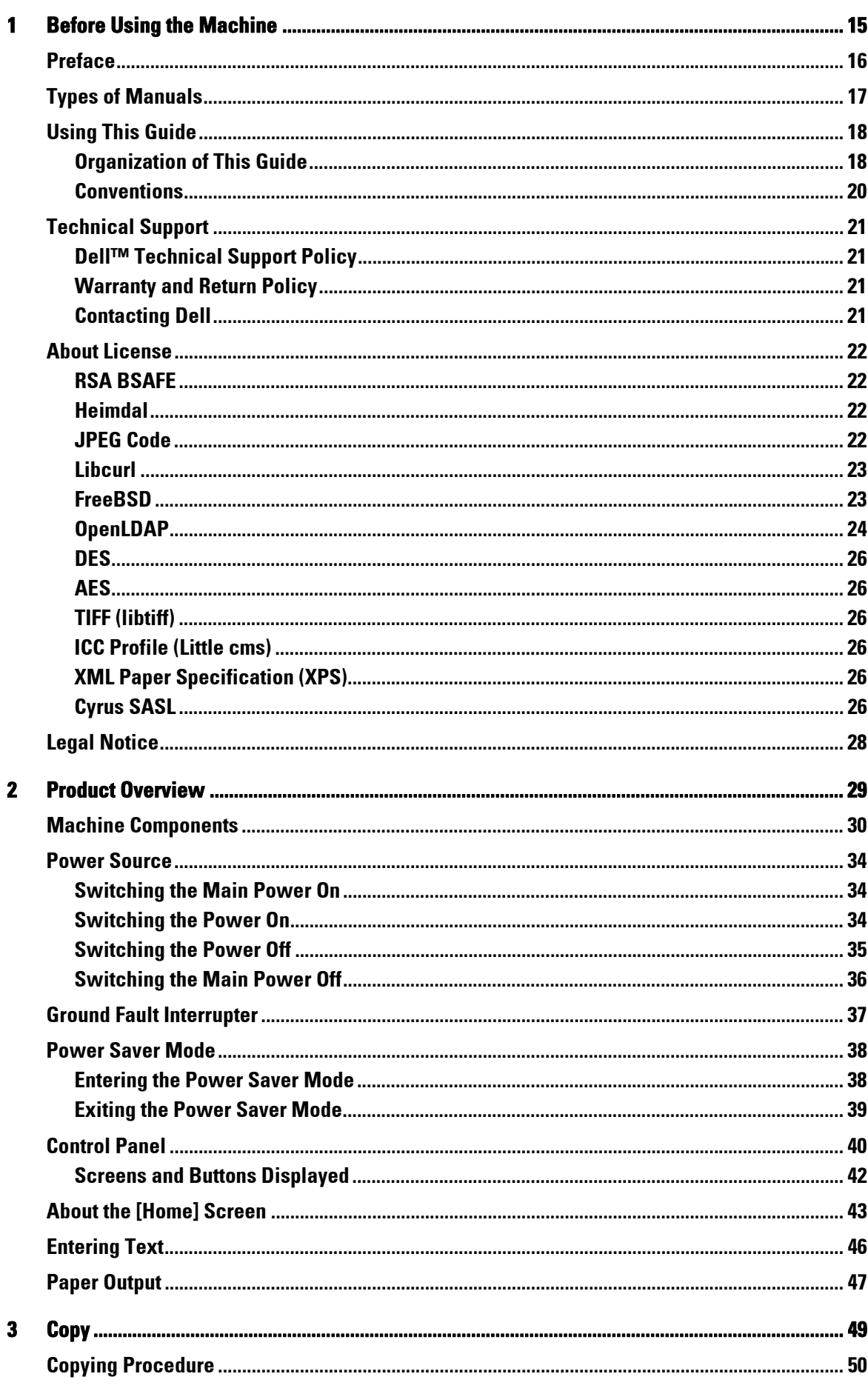

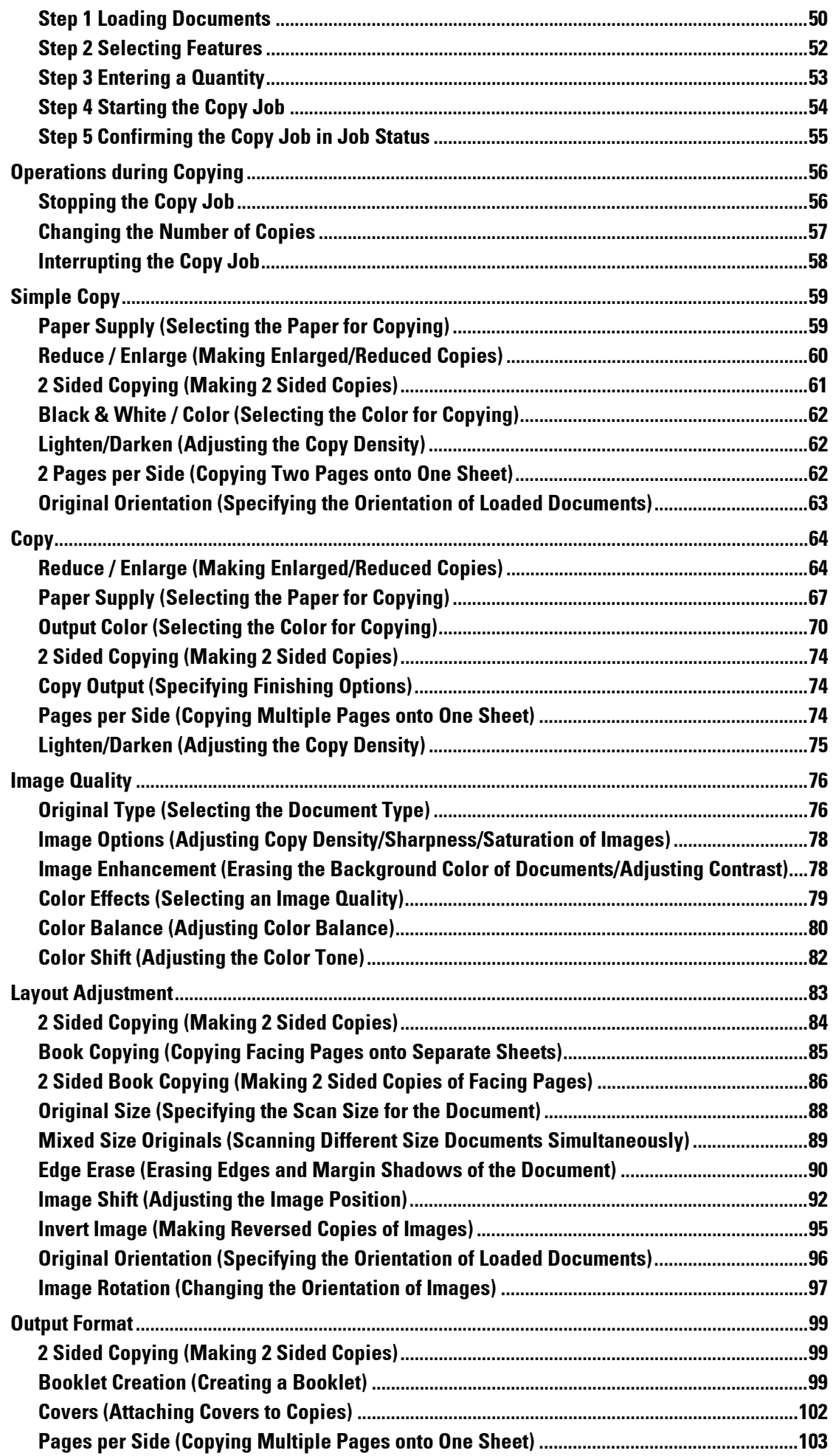

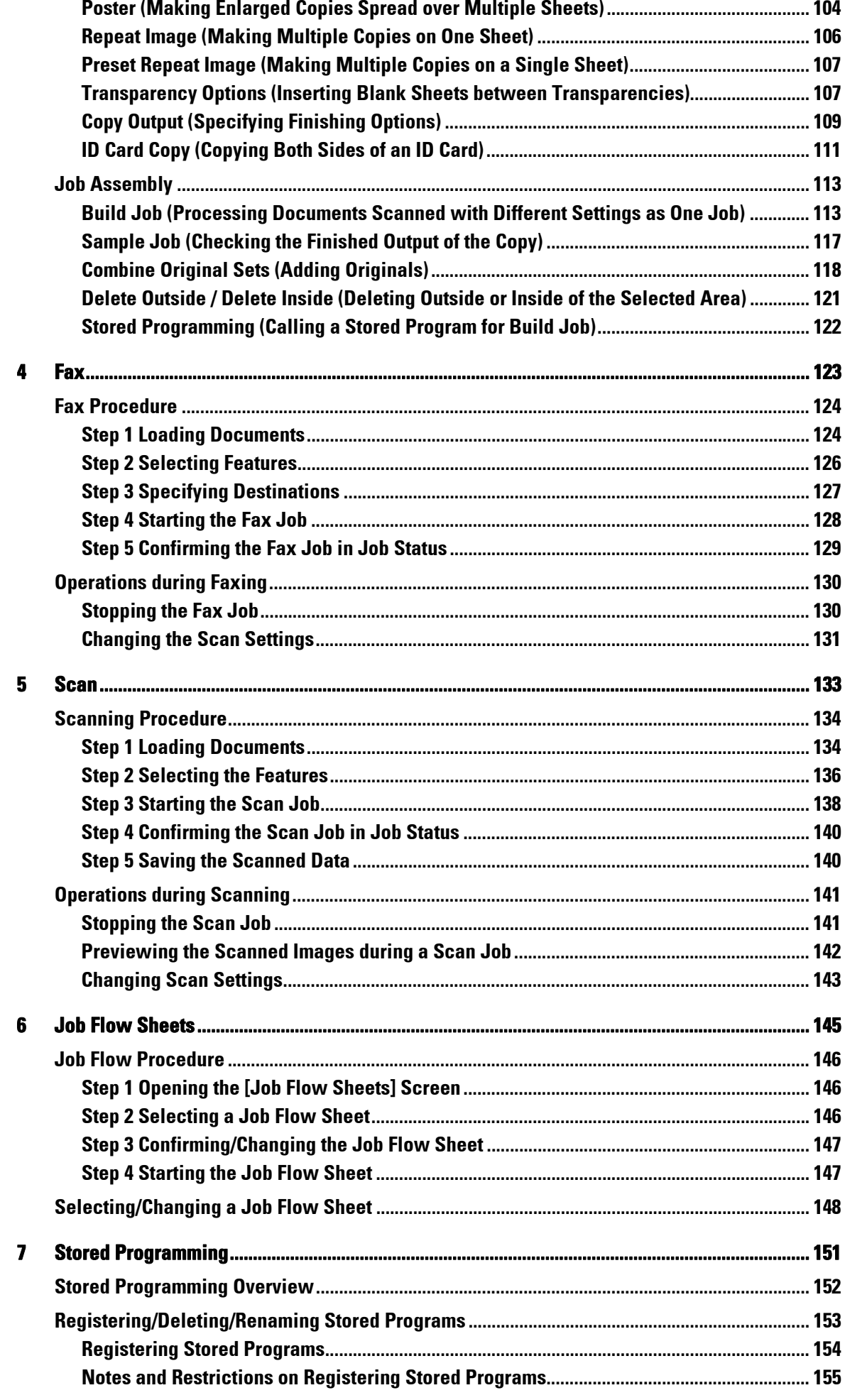

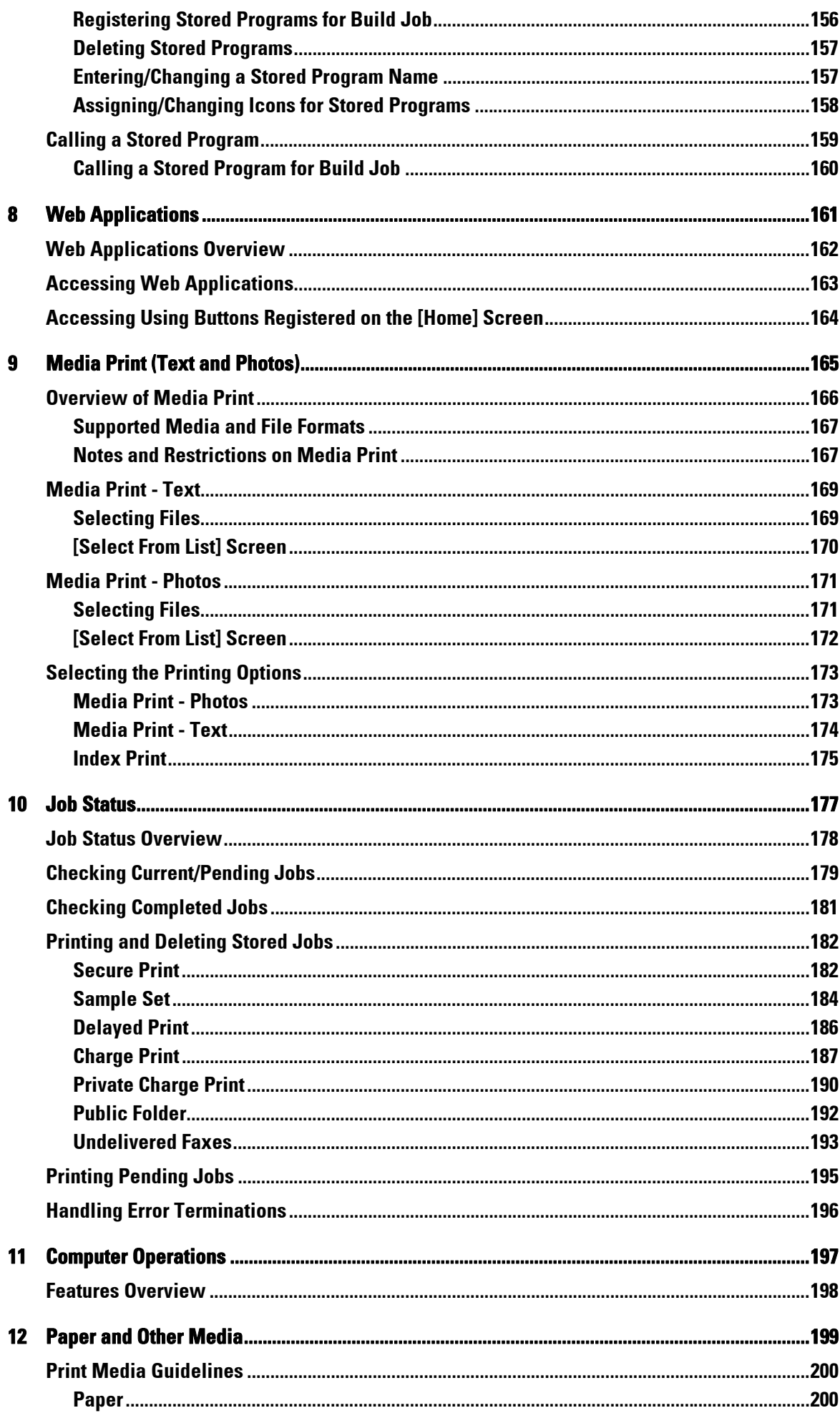

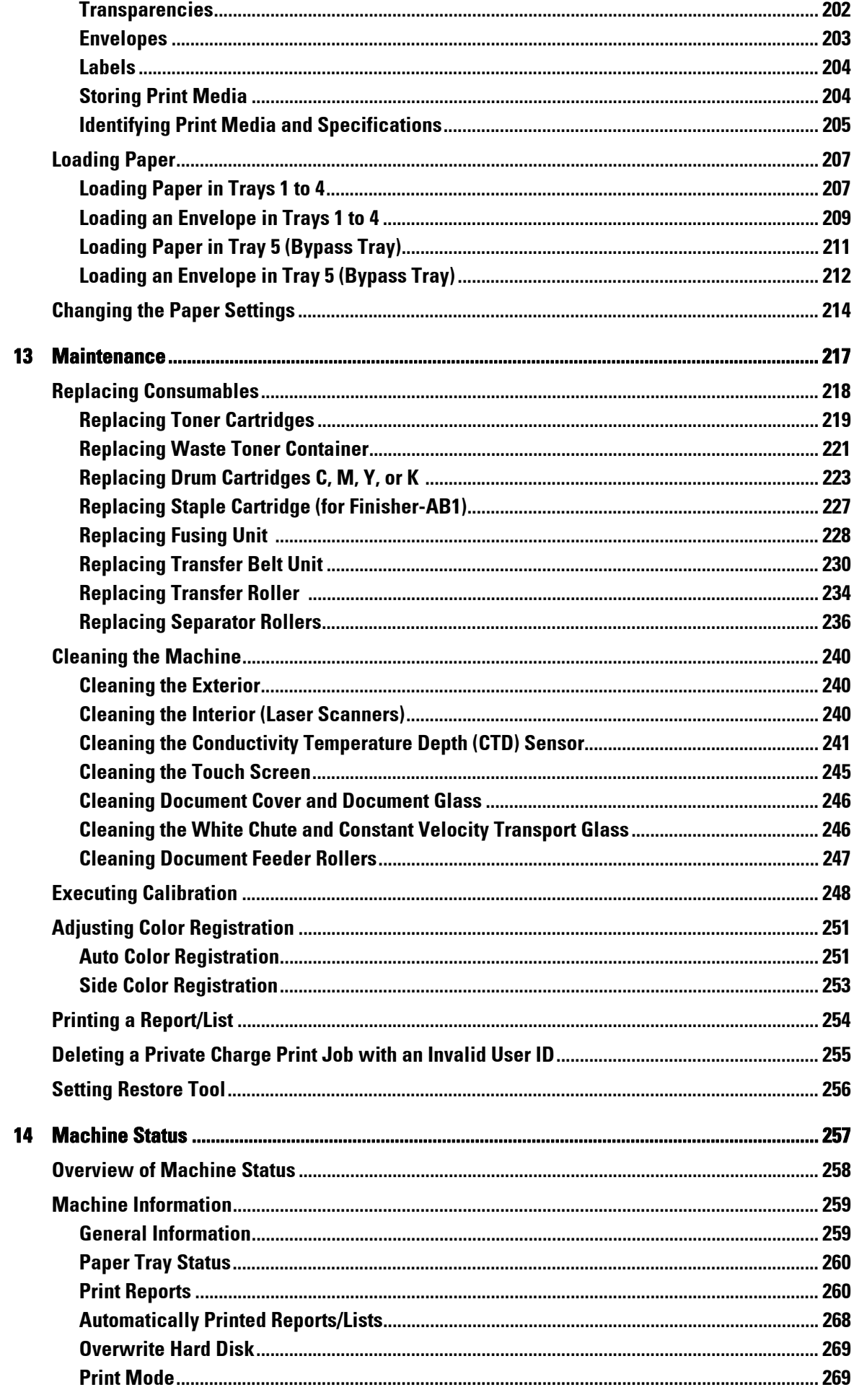

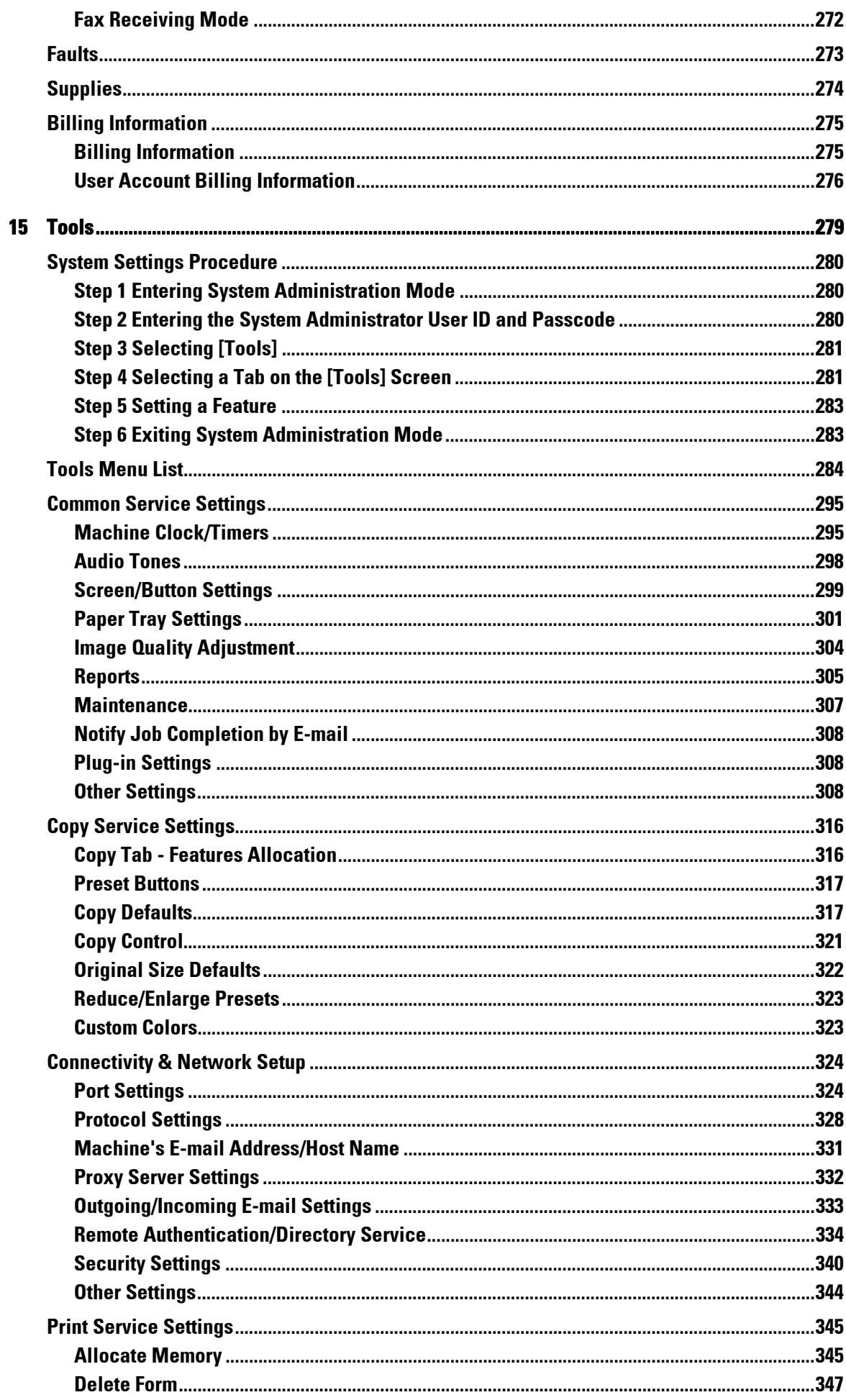

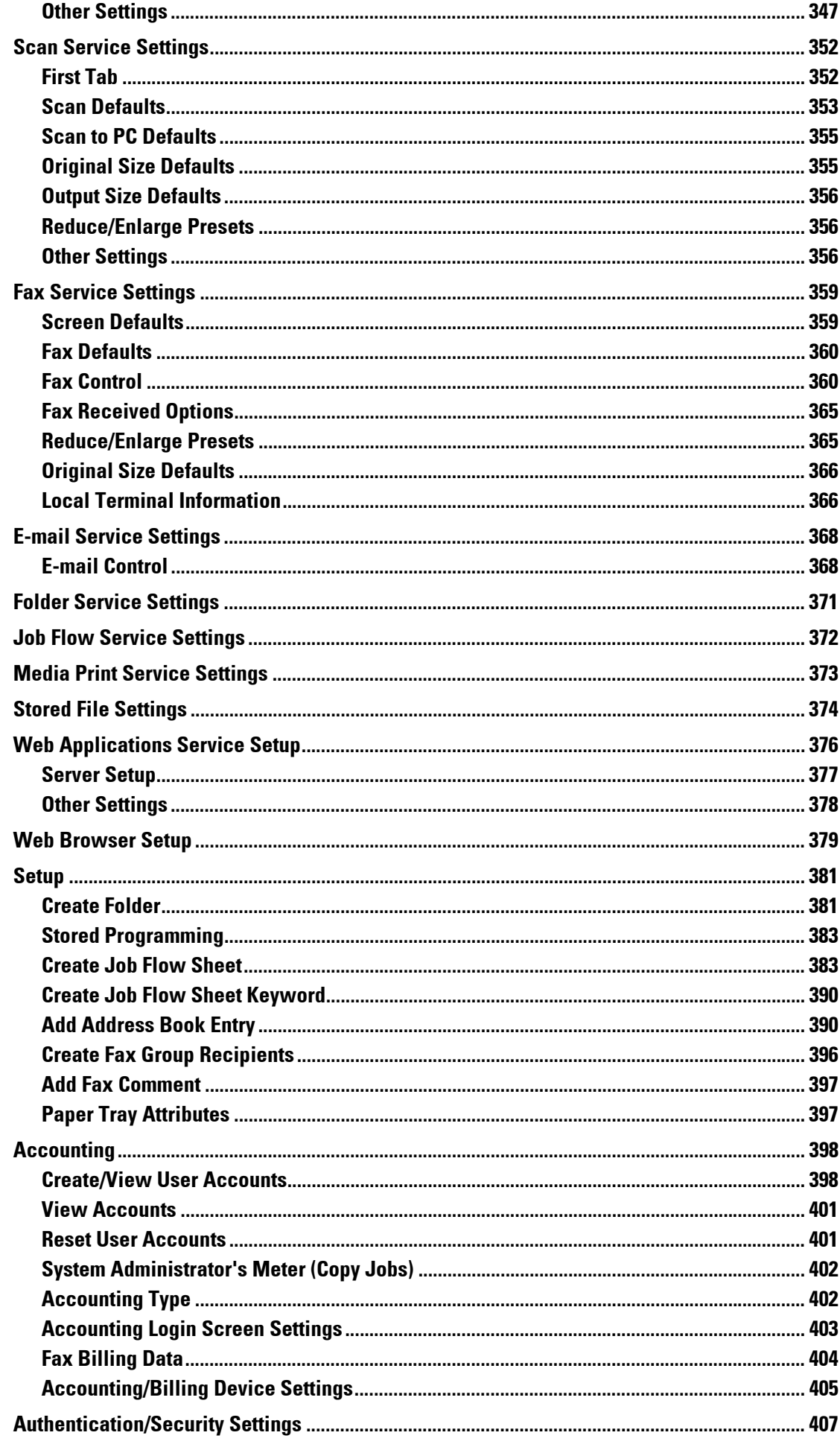

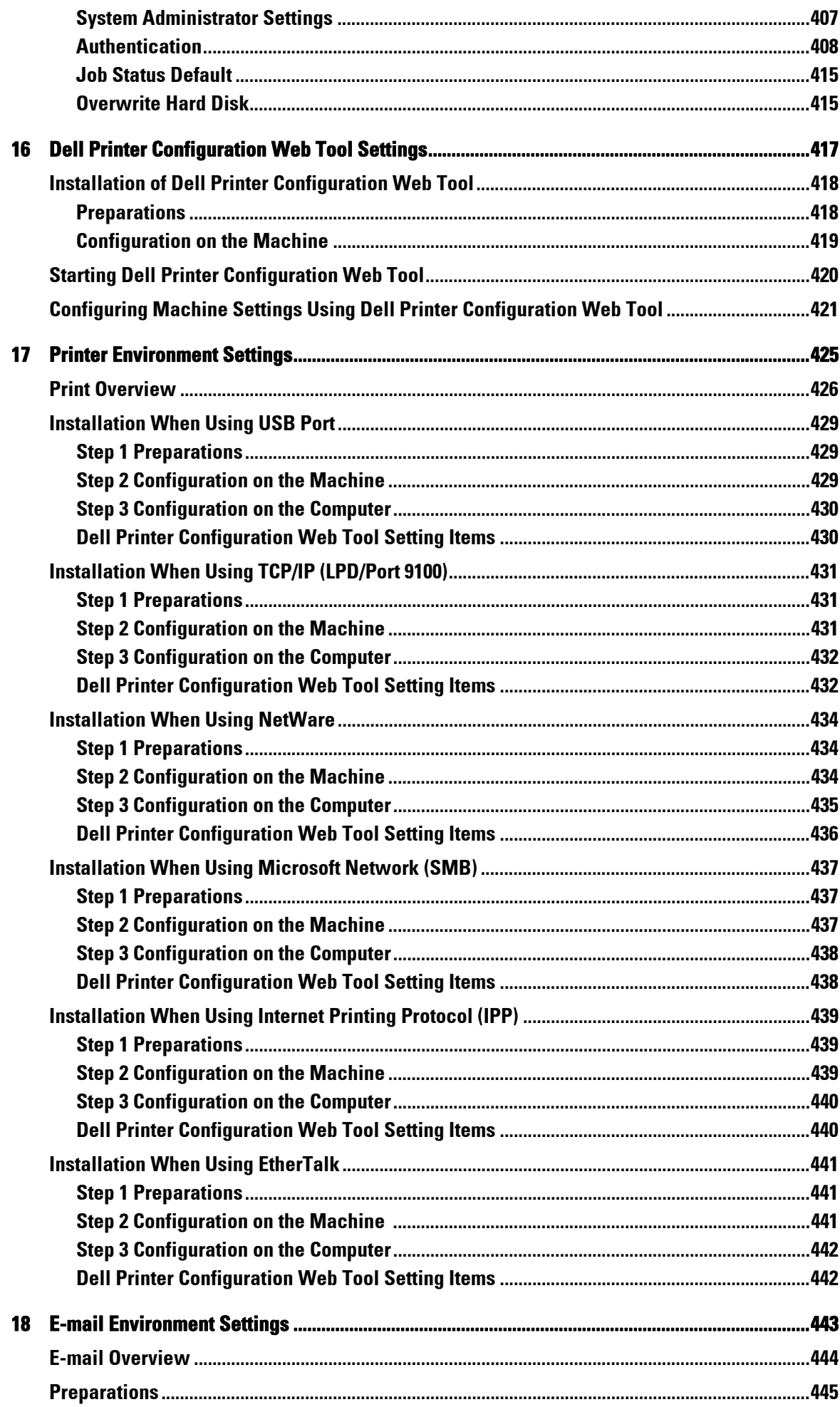

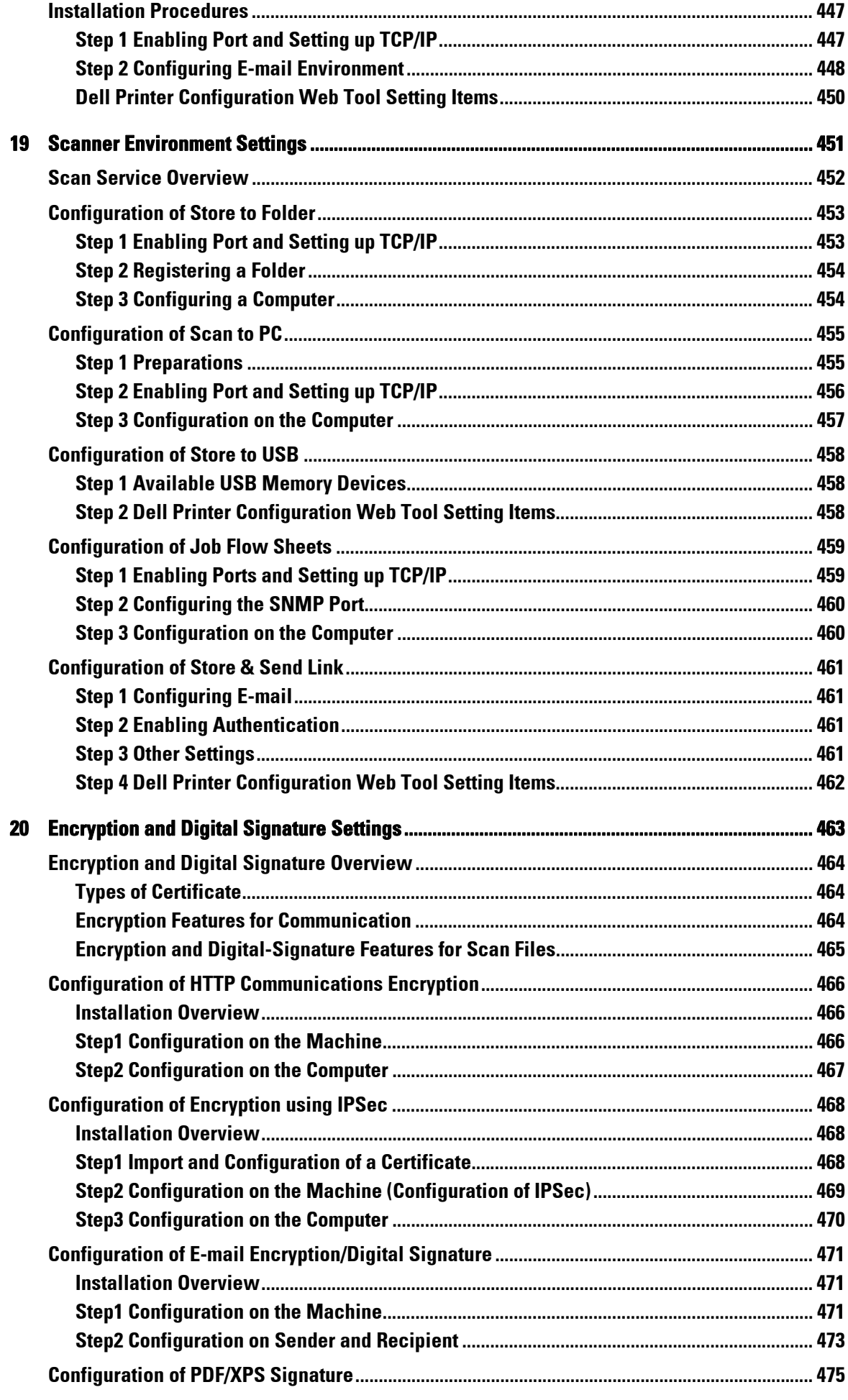

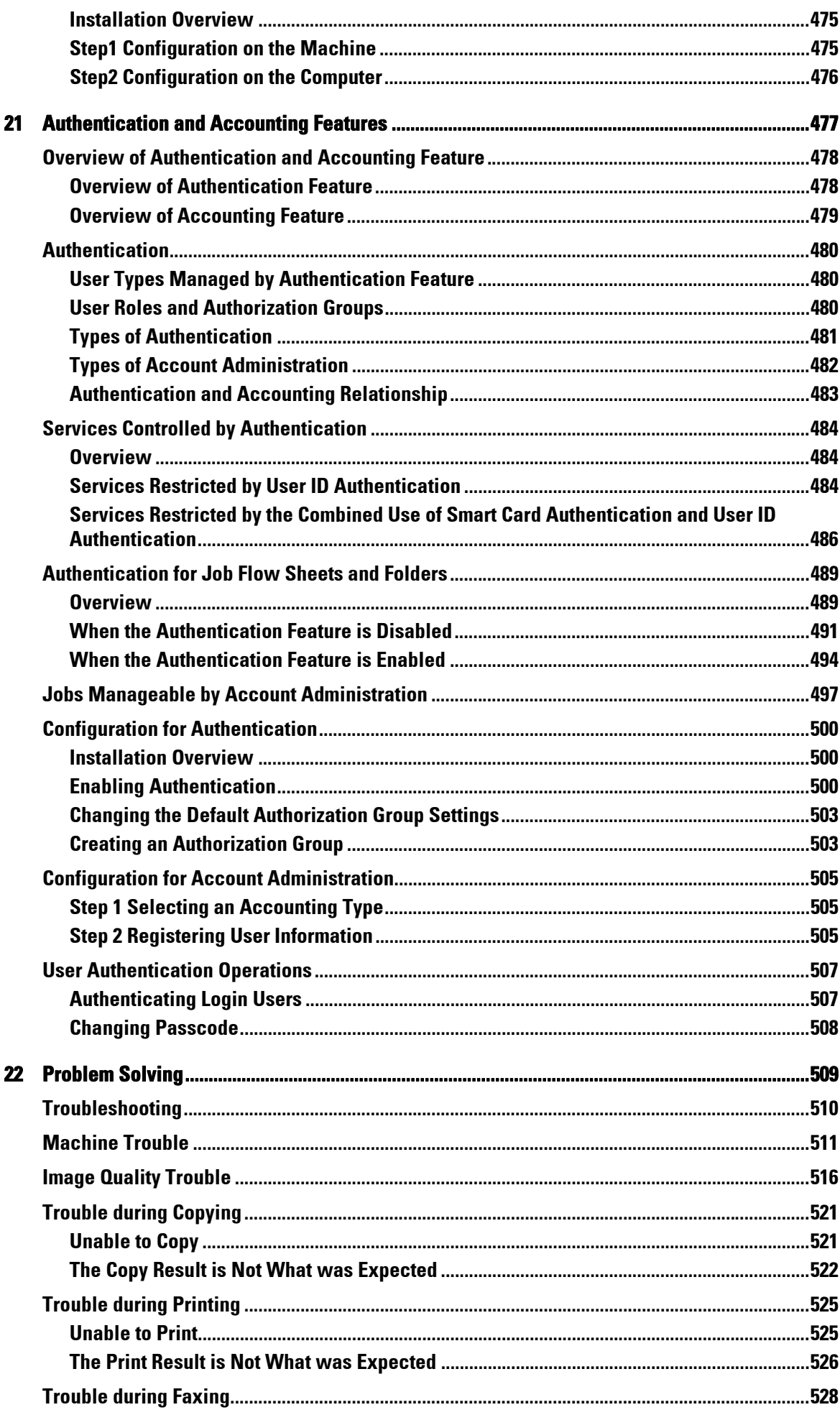

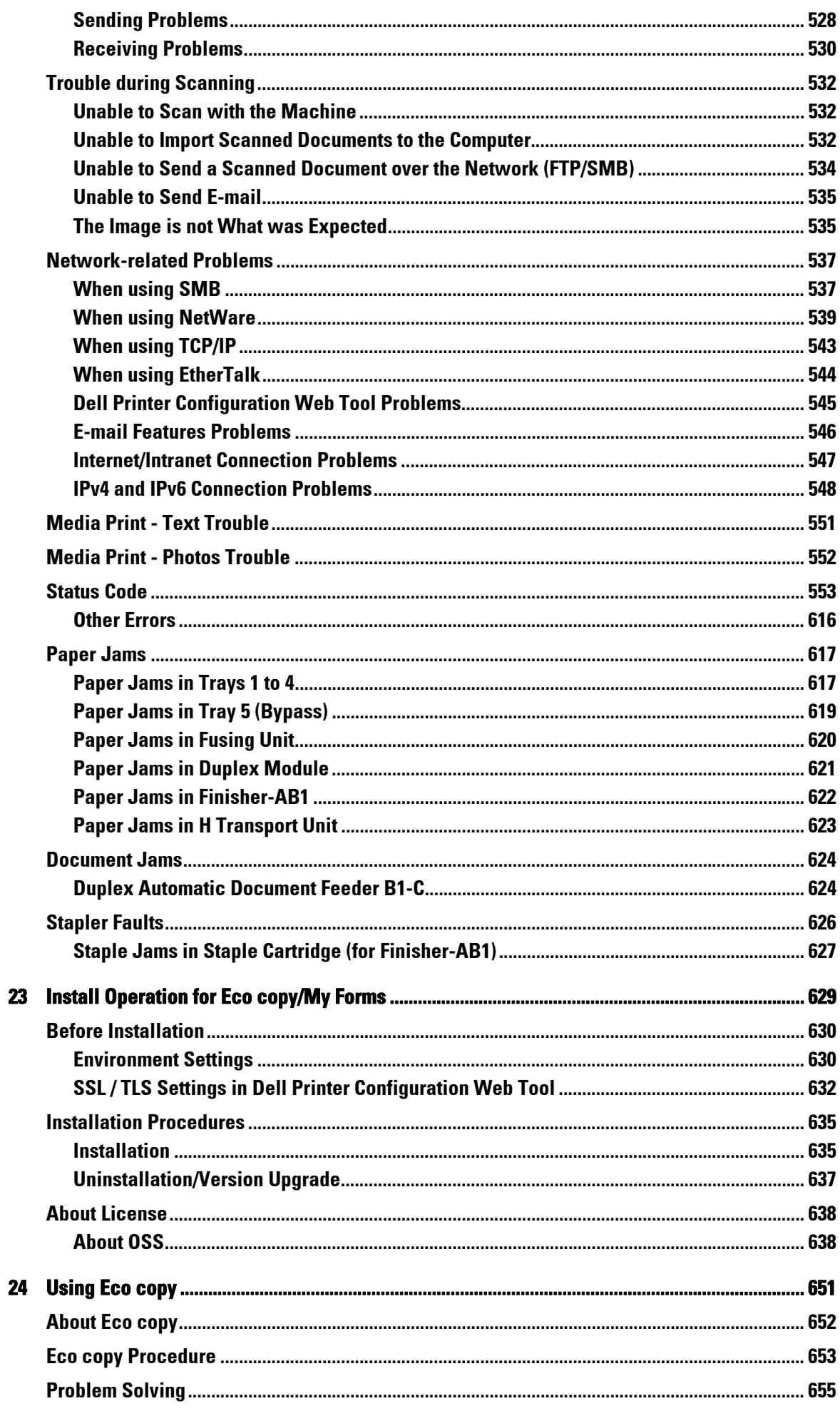

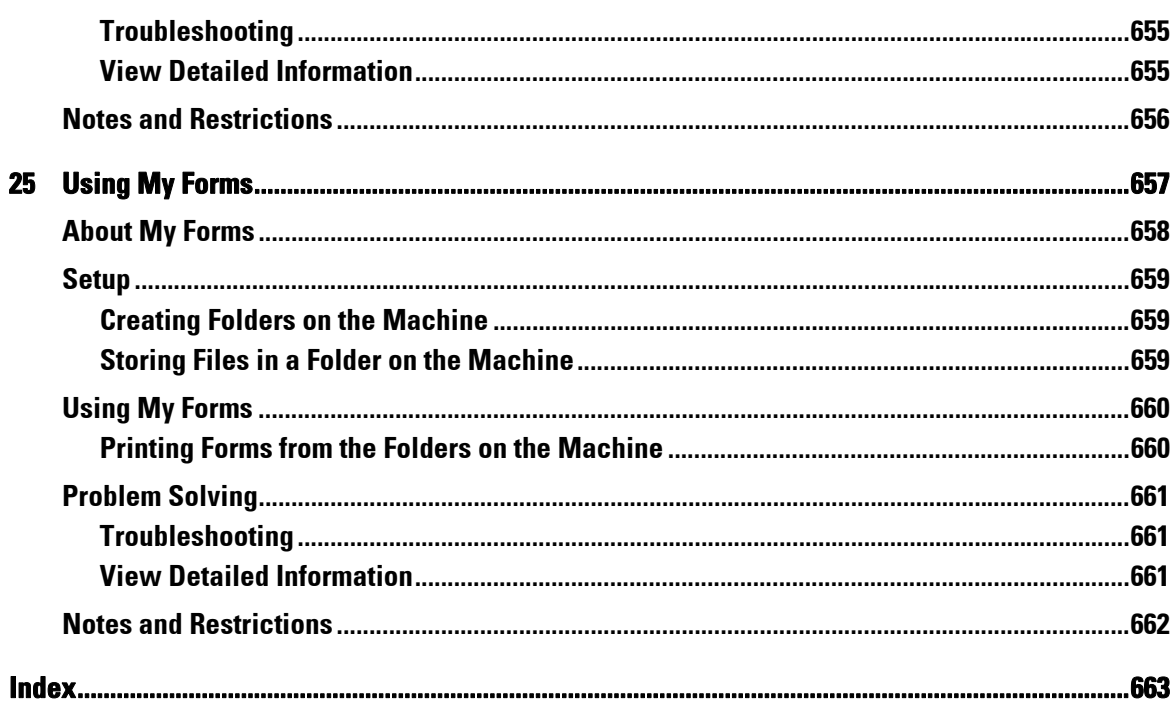

### <span id="page-14-0"></span>**Before Using the Machine**  $\mathbf 1$

This chapter describes how to use this guide, as well as legal notice you should read before using the machine.

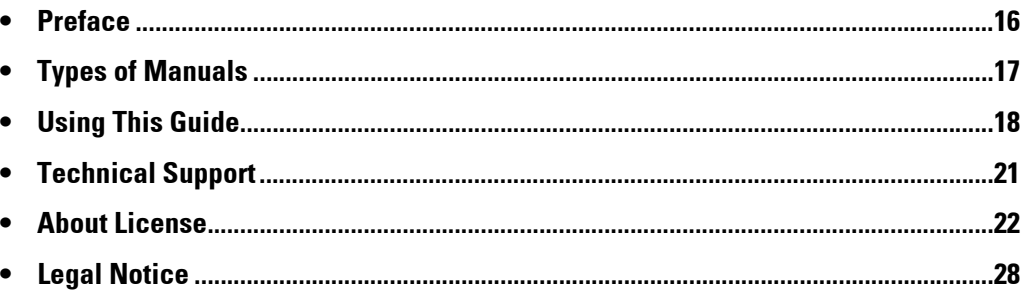

### <span id="page-15-0"></span>**Preface**

Thank you for selecting the Dell C5765dn Color Laser Multifunction Printer (hereafter referred to as "the machine").

This guide is written for users who are new to the machine and provides information on copying, printing, scanning, and faxing operations, as well as troubleshooting, daily maintenance, and precautions users should take when operating the machine.

The guide assumes that you are familiar with a personal computer and that you are knowledgeable of computer networks. When you need additional information, refer to the manuals provided with the personal computer, operating system, and network products.

For information on optional components for the print feature, also refer to the guide provided with each optional accessory.

After reading this guide, be sure to keep it handy for quick reference. It will be useful in case you forget how to perform operations or if a problem occurs with the machine.

### <span id="page-16-0"></span>**Types of Manuals**

The following guides are provided with the machine.

#### **Accompanying Manuals**

#### **PostScript User Guide (PDF)**

The guide describes how to install the print driver and configure the functions in order to use the machine as a PostScript printer. This guide is included in the "PostScript Driver Library" CD-ROM.

#### **Driver CD Kit Documentation (HTML)**

The documentation describes installation and configuration procedures for print drivers and the printer environment. This documentation is included in the Driver CD Kit.

#### **Print Driver Help**

The help describes print features and operations.

#### **Guides for Optional Components**

Optional components are available for the machine. Some of them come with user guides. The guides for optional components describe all the necessary steps for using the optional components and installing the software.

### <span id="page-17-0"></span>**Using This Guide**

This guide is intended for first time users of the machine. It provides information on copying, printing, e-mail, and faxing operations, as well as troubleshooting, daily maintenance, and precautions users should take when operating the machine.

### <span id="page-17-1"></span>**Organization of This Guide**

This guide consists of the following chapters:

### **[1 Before Using the Machine](#page-14-0)**

Describes how to use this guide, as well as legal notices and other important information you should read before using the machine.

### **[2 Product Overview](#page-28-1)**

Describes the basic information of the machine, such as the names of components, how to use the touch screen, how to switch the machine on and off, and how to exit the Power Saver mode.

### **[3 Copy](#page-48-1)**

Describes the basic operations and features for the Copy service.

### **[4 Fax](#page-122-1)**

Describes the basic operations and features for the Fax services.

### **[5 Scan](#page-132-1)**

Describes the basic operations and features for the Scan services.

### **[6 Job Flow Sheets](#page-144-1)**

Describes the operations to use a job flow created on a remote system.

### **[7 Stored Programming](#page-150-1)**

Describes the Stored Programming service that enables you to store customized job settings.

### **[8 Web Applications](#page-160-1)**

Describes the operations to connect to web applications.

### **[9 Media Print \(Text and Photos\)](#page-164-1)**

Describes the basic operations and features of Media Print that allows you to print image data and document files.

### **[10 Job Status](#page-176-1)**

Describes how to check job status and how to delete jobs.

### **[11 Computer Operations](#page-196-1)**

Describes operations performed from a computer, such as printing documents, importing scanned files, using Direct Fax, and operating Dell Printer Configuration Web Tool.

### **[12 Paper and Other Media](#page-198-1)**

Describes the types of paper and other media that you can use on the machine and how to load media in a tray.

### **[13 Maintenance](#page-216-1)**

Describes how to replace consumables and to clean the machine.

### **[14 Machine Status](#page-256-1)**

Describes how to check the faults that occurred on the machine and to print various reports/ lists.

### **[15 Tools](#page-278-1)**

Describes the procedures to set up the system.

### **[16 Dell Printer Configuration Web Tool Settings](#page-416-1)**

Describes how to use Dell Printer Configuration Web Tool.

#### **[17 Printer Environment Settings](#page-424-1)**

Describes the settings to use the Print feature on the machine.

#### **[18 E-mail Environment Settings](#page-442-1)**

Describes the settings to use various services via e-mail on the machine.

#### **[19 Scanner Environment Settings](#page-450-1)**

Describes the settings to use the Scan services on the machine.

#### **[20 Encryption and Digital Signature Settings](#page-462-1)**

Describes how to configure the machine to use the Encryption and the Digital Signature features with your communications and documents.

#### **[21 Authentication and Accounting Features](#page-476-1)**

The machine has the Authentication feature to restrict the availability of services for each feature and the Accounting feature to manage the use of each feature based on the Login Type selected.

### **[22 Problem Solving](#page-508-1)**

Describes troubleshooting procedures to solve the problems with the machine.

#### **[23 Install Operation for Eco copy/My Forms](#page-628-1)**

Describes how to install Eco copy and My Forms.

#### **[24 Using Eco copy](#page-650-1)**

Describes how to use Eco copy.

### **[25 Using My Forms](#page-656-1)**

Describes how to use My Forms.

### <span id="page-19-0"></span>**Conventions**

- • The screen shots and illustrations used in this guide vary depending on the machine may not be displayed or available depending on the configuration of your machine. configuration and optional components installed. Some of the items in the screen shots
- The procedures in this guide may vary depending on the driver and utility software being used due to the upgrades.
- In this guide, "Computer" refers to a personal computer or workstation.
- The following term is used in this guide:

Note : Additional information on operations or features.

• The following symbols are used in this guide:

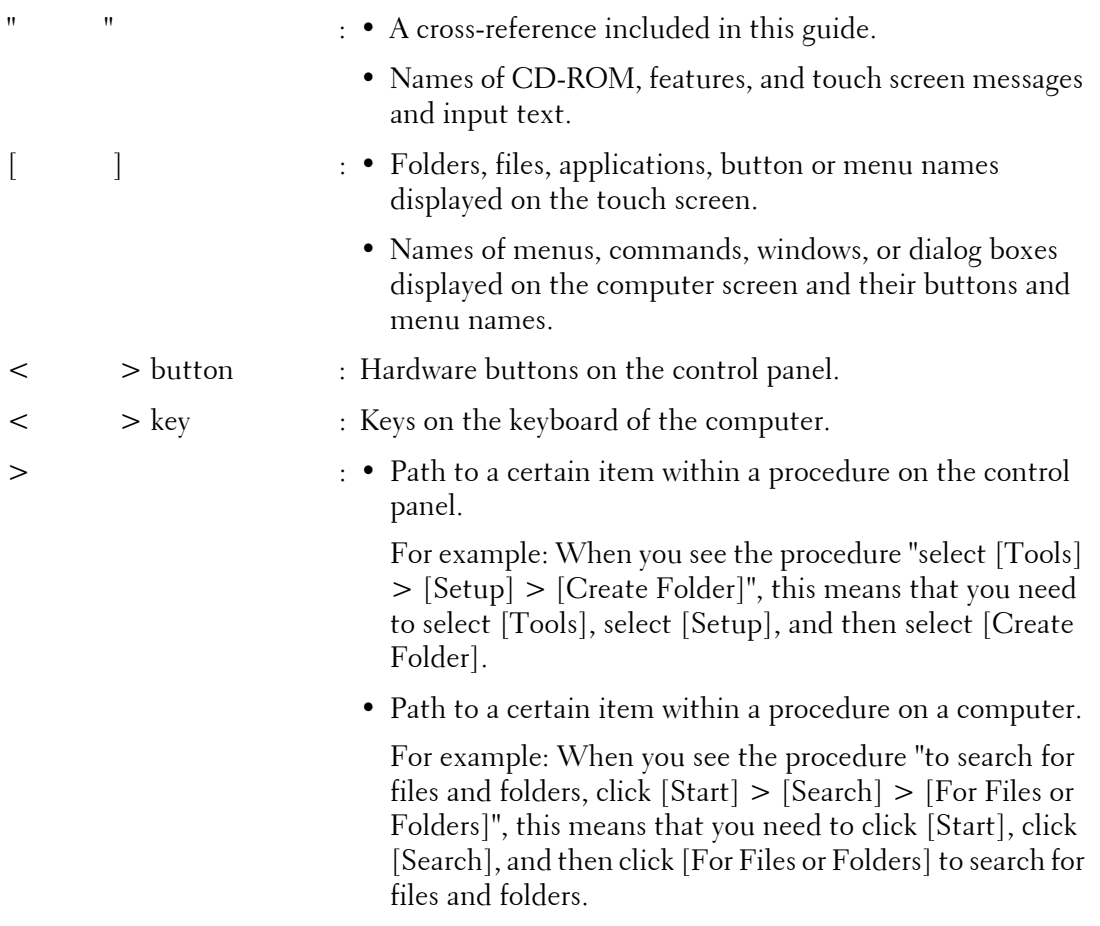

• Orientation of documents or paper is described in this guide as follows:

 $\Box$ ,  $\Box$ , Long Edge Feed (LEF): Loading the document or paper in portrait orientation when viewed from the front of the machine.

, ,Short Edge Feed (SEF): Loading the document or paper in landscape orientation front of the machine.

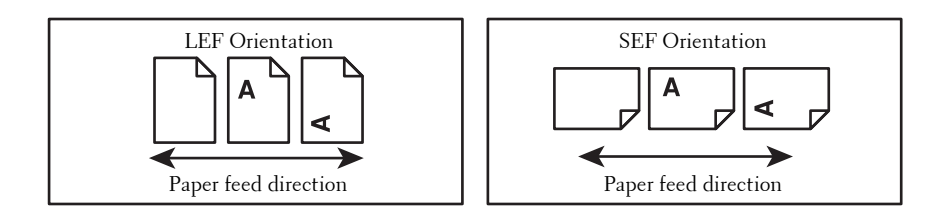

### <span id="page-20-0"></span>**Technical Support**

The following provides the technical support information for this product.

### <span id="page-20-1"></span>**Dell™ Technical Support Policy**

Technician-assisted technical support requires the cooperation and participation of the customer in the troubleshooting process and provides for restoration of the operating system, software program, and hardware drivers to the original default configuration as shipped from Dell, and verification of appropriate functionality of the printer and all Dell-installed hardware. In addition to this technician assisted technical support, online technical support is available at **dell.com/support**. Additional technical support options may be available for purchase.

Dell provides limited technical support for the printer and any Dell-installed software and peripherals. Support for third-party software and peripherals is provided by the original manufacturer, including those purchased and/or installed through Software & Peripherals (DellWare), ReadyWare, and Custom Factory Integration (CFI/DellPlus).

### **Online Services**

You can learn about Dell products and services at **dell.com**.

You can access Dell Support through **dell.com/support**.

The Dell C5765dn Color Laser Multifunction Printer with High Capacity Feeder is Blue Angel certified for Germany. You can access the Blue Angel techsheet at **dell.com/support/manuals**.

### <span id="page-20-2"></span>**Warranty and Return Policy**

Dell Computer Corporation ("Dell") manufactures its hardware products from parts and components that are new or equivalent to new in accordance with industry-standard practices. For information about the Dell warranty for your printer, see **dell.com/support**.

#### **Recycling Information**

It is recommended that customers dispose of their used computer hardware, monitors, printers, and other peripherals in an environmentally sound manner. Potential methods include reuse of parts or whole products and recycling of products, components, and/or materials.

For specific information on Dell's worldwide recycling programs, see **dell.com/recycle**.

### <span id="page-20-3"></span>**Contacting Dell**

You can access Dell Support at **dell.com/support**.

To contact Dell for technical support, sales, and customer service issues, see **dell.com/contactdell**.

### <span id="page-21-0"></span>**About License**

This section describes information about licenses. Be sure to read through it.

### <span id="page-21-1"></span>**RSA BSAFE**

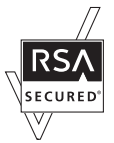

This product includes RSA® BSAFE® Cryptographic software from EMC Corporation.

### <span id="page-21-2"></span>**Heimdal**

Copyright (c)2000 Kungliga Tekniska Högskolan (Royal Institute of Technology, Stockholm, Sweden). All rights reserved.

Redistribution and use in source and binary forms, with or without modification, are permitted provided that the following conditions are met:

- 1. Redistributions of source code must retain the above copyright notice, this list of conditions and the following disclaimer.
- 2. Redistributions in binary form must reproduce the above copyright notice, this list of conditions and the following disclaimer in the documentation and/or other materials provided with the distribution.
- 3. Neither the name of the Institute nor the names of its contributors may be used to endorse or promote products derived from this software without specific prior written permission.

 THIS SOFTWARE IS PROVIDED BY THE INSTITUTE AND CONTRIBUTORS ''AS IS'' AND ANY EXPRESS OR IMPLIED WARRANTIES, INCLUDING, BUT NOT LIMITED TO, THE IMPLIED WARRANTIES OF MERCHANTABILITY AND FITNESS FOR A PARTICULAR PURPOSE ARE DISCLAIMED. IN NO EVENT SHALL THE INSTITUTE OR CONTRIBUTORS BE LIABLE FOR ANY DIRECT, INDIRECT, INCIDENTAL, SPECIAL, EXEMPLARY, OR CONSEQUENTIAL DAMAGES (INCLUDING, BUT NOT LIMITED TO, PROCUREMENT OF SUBSTITUTE GOODS OR SERVICES; LOSS OF USE, DATA, OR PROFITS; OR BUSINESS INTERRUPTION) HOWEVER CAUSED AND ON ANY THEORY OF LIABILITY, WHETHER IN CONTRACT, STRICT LIABILITY, OR TORT (INCLUDING NEGLIGENCE OR OTHERWISE) ARISING IN ANY WAY OUT OF THE USE OF THIS SOFTWARE, EVEN IF ADVISED OF THE POSSIBILITY OF SUCH DAMAGE.

### <span id="page-21-3"></span>**JPEG Code**

Our printer software uses some of the codes defined by the Independent JPEG Group.

### <span id="page-22-0"></span>**Libcurl**

### COPYRIGHT AND PERMISSION NOTICE

Copyright (c) 1996 - 2006, Daniel Stenberg, <daniel@haxx.se>.

All rights reserved.

Permission to use, copy, modify, and distribute this software for any purpose with or without fee is hereby granted, provided that the above copyright notice and this permission notice appear in all copies.

THE SOFTWARE IS PROVIDED "AS IS", WITHOUT WARRANTY OF ANY KIND, EXPRESS OR IMPLIED, INCLUDING BUT NOT LIMITED TO THE WARRANTIES OF MERCHANTABILITY, FITNESS FOR A PARTICULAR PURPOSE AND NONINFRINGEMENT OF THIRD PARTY RIGHTS. IN NO EVENT SHALL THE AUTHORS OR COPYRIGHT HOLDERS BE LIABLE FOR ANY CLAIM, DAMAGES OR OTHER LIABILITY, WHETHER IN AN ACTION OF CONTRACT, TORT OR OTHERWISE, ARISING FROM, OUT OF OR IN CONNECTION WITH THE SOFTWARE OR THE USE OR OTHER DEALINGS IN THE SOFTWARE.

Except as contained in this notice, the name of a copyright holder shall not be used in advertising or otherwise to promote the sale, use or other dealings in this Software without prior written authorization of the copyright holder.

### <span id="page-22-1"></span>**FreeBSD**

This product contains the part of FreeBSD codes.

The FreeBSD Copyright Copyright 1994-2006 The FreeBSD Project. All rights reserved.

Redistribution and use in source and binary forms, with or without modification, are permitted provided that the following conditions are met:

Redistributions of source code must retain the above copyright notice, this list of conditions and the following disclaimer.

Redistributions in binary form must reproduce the above copyright notice, this list of conditions and the following disclaimer in the documentation and/or other materials provided with the distribution.

THIS SOFTWARE IS PROVIDED BY THE FREEBSD PROJECT ''AS IS'' AND ANY EXPRESS OR IMPLIED WARRANTIES, INCLUDING, BUT NOT LIMITED TO, THE IMPLIED WARRANTIES OF MERCHANTABILITY AND FITNESS FOR A PARTICULAR PURPOSE ARE DISCLAIMED. IN NO EVENT SHALL THE FREEBSD PROJECT OR CONTRIBUTORS BE LIABLE FOR ANY DIRECT, INDIRECT, INCIDENTAL, SPECIAL, EXEMPLARY, OR CONSEQUENTIAL DAMAGES (INCLUDING, BUT NOT LIMITED TO, PROCUREMENT OF SUBSTITUTE GOODS OR SERVICES; LOSS OF USE, DATA, OR PROFITS; OR BUSINESS INTERRUPTION) HOWEVER CAUSED AND ON ANY THEORY OF LIABILITY, WHETHER IN CONTRACT, STRICT LIABILITY, OR TORT (INCLUDING NEGLIGENCE OR

OTHERWISE) ARISING IN ANY WAY OUT OF THE USE OF THIS SOFTWARE, EVEN IF ADVISED OF THE POSSIBILITY OF SUCH DAMAGE.

The views and conclusions contained in the software and documentation are those of the authors and should not be interpreted as representing official policies, either expressed or implied, of the FreeBSD Project.

### <span id="page-23-0"></span>**OpenLDAP**

Copyright 1998-2006 The OpenLDAP Foundation All rights reserved.

Redistribution and use in source and binary forms, with or without modification, are permitted only as authorized by the OpenLDAP Public License.

A copy of this license is available in the file LICENSE in the top-level directory of the distribution or, alternatively, at <http://www.OpenLDAP.org/license.html>.

OpenLDAP is a registered trademark of the OpenLDAP Foundation.

Individual files and/or contributed packages may be copyright by other parties and/or subject to additional restrictions.

This work is derived from the University of Michigan LDAP v3.3 distribution. Information concerning this software is available at <http://www.umich.edu/~dirsvcs/ldap/ldap.html>.

This work also contains materials derived from public sources.

--- Additional information about OpenLDAP can be obtained at <http://www.openldap.org/>.

Portions Copyright 1998-2006 Kurt D. Zeilenga. Portions Copyright 1998-2006 Net Boolean Incorporated. Portions Copyright 2001-2006 IBM Corporation. All rights reserved.

Redistribution and use in source and binary forms, with or without modification, are permitted only as authorized by the OpenLDAP Public License.

Portions Copyright 1999-2005 Howard Y.H. Chu. Portions Copyright 1999-2005 Symas Corporation. Portions Copyright 1998-2003 Hallvard B. Furuseth. All rights reserved.

Redistribution and use in source and binary forms, with or without modification, are permitted provided that this notice is preserved.

---

The names of the copyright holders may not be used to endorse or promote products derived from this software without their specific prior written permission. This software is provided "as is" without express or implied warranty.

---

Portions Copyright (c) 1992-1996 Regents of the University of Michigan.

All rights reserved.

Redistribution and use in source and binary forms are permitted provided that this notice is preserved and that due credit is given to the University of Michigan at Ann Arbor. The name of the University may not be used to endorse or promote products derived from this software without specific prior written permission. This software is provided ''as is'' without express or implied warranty.

------------------------------------------

#### The OpenLDAP Public License

Version 2.8, 17 August 2003

Redistribution and use of this software and associated documentation ("Software"), with or without modification, are permitted provided that the following conditions are met:

- 1. Redistributions in source form must retain copyright statements and notices,
- 2. Redistributions in binary form must reproduce applicable copyright statements and notices, this list of conditions, and the following disclaimer in the documentation and/or other materials provided with the distribution, and
- 3. Redistributions must contain a verbatim copy of this document.

The OpenLDAP Foundation may revise this license from time to time.

 Each revision is distinguished by a version number. You may use this Software under terms of this license revision or under the terms of any subsequent revision of the license.

THIS SOFTWARE IS PROVIDED BY THE OPENLDAP FOUNDATION AND ITS CONTRIBUTORS ''AS IS'' AND ANY EXPRESSED OR IMPLIED WARRANTIES, INCLUDING, BUT NOT LIMITED TO, THE IMPLIED WARRANTIES OF MERCHANTABILITY AND FITNESS FOR A PARTICULAR PURPOSE ARE DISCLAIMED. IN NO EVENT SHALL THE OPENLDAP FOUNDATION, ITS CONTRIBUTORS, OR THE AUTHOR(S) OR OWNER(S) OF THE SOFTWARE BE LIABLE FOR ANY DIRECT, INDIRECT, INCIDENTAL, SPECIAL, EXEMPLARY, OR CONSEQUENTIAL DAMAGES (INCLUDING, BUT NOT LIMITED TO, PROCUREMENT OF SUBSTITUTE GOODS OR SERVICES; LOSS OF USE, DATA, OR PROFITS; OR BUSINESS INTERRUPTION) HOWEVER CAUSED AND ON ANY THEORY OF LIABILITY, WHETHER IN CONTRACT, STRICT LIABILITY, OR TORT (INCLUDING NEGLIGENCE OR OTHERWISE) ARISING IN ANY WAY OUT OF THE USE OF THIS SOFTWARE, EVEN IF ADVISED OF THE POSSIBILITY OF SUCH DAMAGE.

The names of the authors and copyright holders must not be used in advertising or otherwise to promote the sale, use or other dealing in this Software without specific, written prior permission. Title to copyright in this Software shall at all times remain with copyright holders.

OpenLDAP is a registered trademark of the OpenLDAP Foundation.

Copyright 1999-2003 The OpenLDAP Foundation, Redwood City, California, USA. All Rights Reserved. Permission to copy and distribute verbatim copies of this document is granted.

### <span id="page-25-0"></span>**DES**

This product includes software developed by Eric Young (eay@mincom.oz.au)

### <span id="page-25-1"></span>**AES**

Copyright (c) 2003. Dr Brian Gladman. Worcester. UK. All rights reserved. This product uses published AES software provided by Dr Brian Gladman under BSD licensing terms.

### <span id="page-25-2"></span>**TIFF (libtiff)**

Lib TIFF copyright (c) 1988-1997 Sam leffler Copyright (c) 1991-1997 Silicon Graphics. Inc.

### <span id="page-25-3"></span>**ICC Profile (Little cms)**

Little cms copyright (c) 1988-2004 Marti Maria

### <span id="page-25-4"></span>**XML Paper Specification (XPS)**

This product may incorporate intellectual property owned by Microsoft Corporation. The terms and conditions upon which Microsoft is licensing such intellectual property may be found at http://go.microsoft.com/fwlink/?LinkId=52369.

### <span id="page-25-5"></span>**Cyrus SASL**

Copyright (c) 1998-2003 Carnegie Mellon University. All rights reserved.

Redistribution and use in source and binary forms, with or without modification, are permitted provided that the following conditions are met:

- 1. Redistributions of source code must retain the above copyright notice, this list of conditions and the following disclaimer.
- 2. Redistributions in binary form must reproduce the above copyright notice, this list of conditions and the following disclaimer in the documentation and/or other materials provided with the distribution.
- 3. The name "Carnegie Mellon University" must not be used to endorse or promote products derived from this software without prior written permission. For permission or any other legal details, please contact

Office of Technology Transfer

Carnegie Mellon University

5000 Forbes Avenue

Pittsburgh, PA 15213-3890

(412) 268-4387, fax: (412) 268-7395

tech-transfer@andrew.cmu.edu

4. Redistributions of any form whatsoever must retain the following acknowledgment:

"This product includes software developed by Computing Services at Carnegie Mellon University (http://www.cmu.edu/computing/)."

CARNEGIE MELLON UNIVERSITY DISCLAIMS ALL WARRANTIES WITH REGARD TO THIS SOFTWARE, INCLUDING ALL IMPLIED WARRANTIES OF MERCHANTABILITY AND FITNESS, IN NO EVENT SHALL CARNEGIE MELLON UNIVERSITY BE LIABLE FOR ANY SPECIAL, INDIRECT OR CONSEQUENTIAL DAMAGES OR ANY DAMAGES WHATSOEVER RESULTING FROM LOSS OF USE, DATA OR PROFITS, WHETHER IN AN ACTION OF CONTRACT, NEGLIGENCE OR OTHER TORTIOUS ACTION, ARISING OUT OF OR IN CONNECTION WITH THE USE OR PERFORMANCE OF THIS SOFTWARE.

### <span id="page-27-0"></span>**Legal Notice**

Copying or printing certain documents may be illegal in your country. Penalties of fines or imprisonment may be imposed on those found guilty. The following are examples of items that may be illegal to copy or print in your country.

- Currency
- Banknotes and checks
- Bank and government bonds and securities
- Passports and identification cards
- Copyright material or trademarks without the consent of the owner
- Postage stamps and other negotiable instruments

This list is not inclusive and no liability is assumed for either its completeness or accuracy. In case of doubt, contact your legal counsel.

# <span id="page-28-1"></span><span id="page-28-0"></span>2 Product Overview

This chapter describes the basic information of the machine, such as machine components, how to switch the machine on and off, and how to use the touch screen.

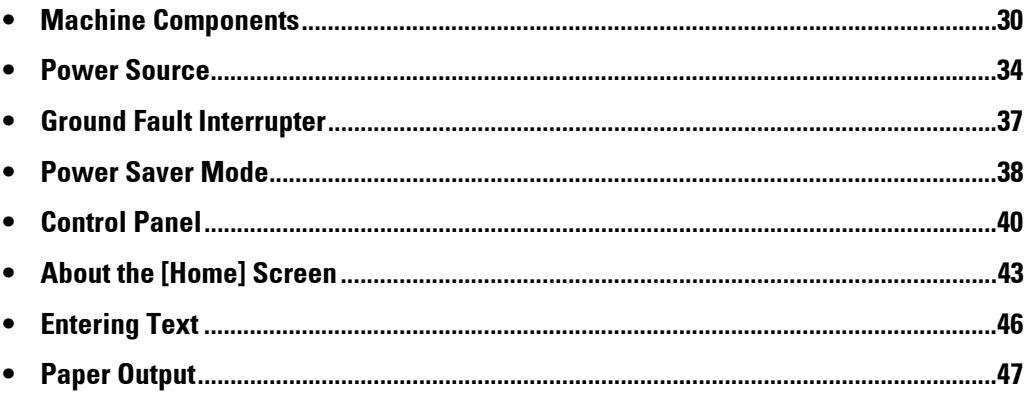

### <span id="page-29-0"></span>**Machine Components**

The following describes machine components and their functions.

#### **Front View**

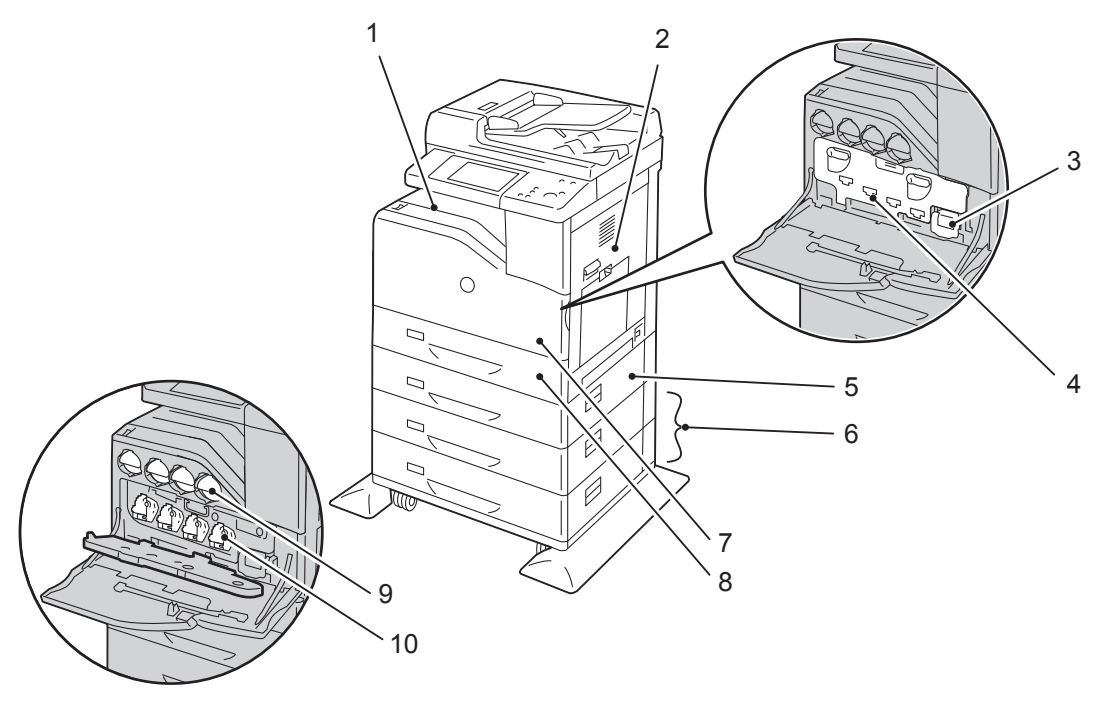

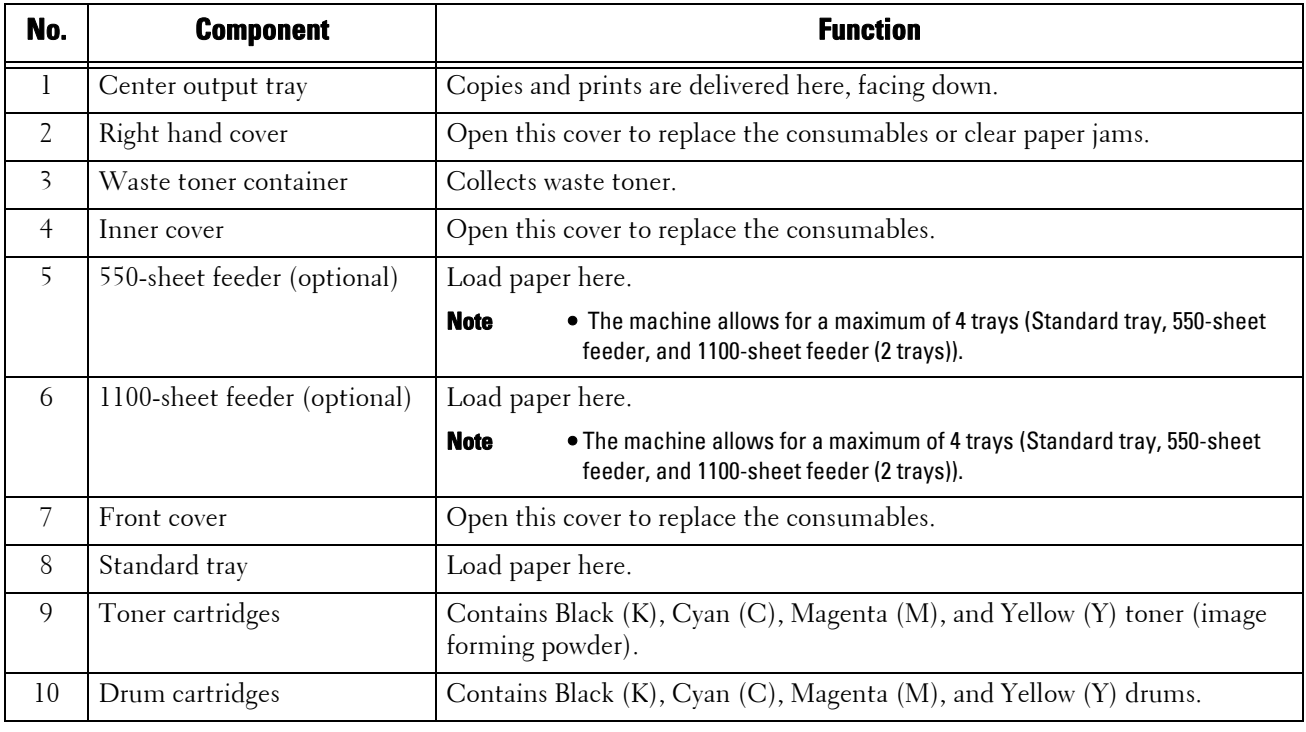

**Note** • The following combinations of trays are available:

- Standard tray

- Standard tray + 550-sheet feeder x 1
- Standard tray + 550-sheet feeder x 1 + 1100-sheet feeder x 1
- Standard tray + 1100-sheet feeder x 1

### **Right View**

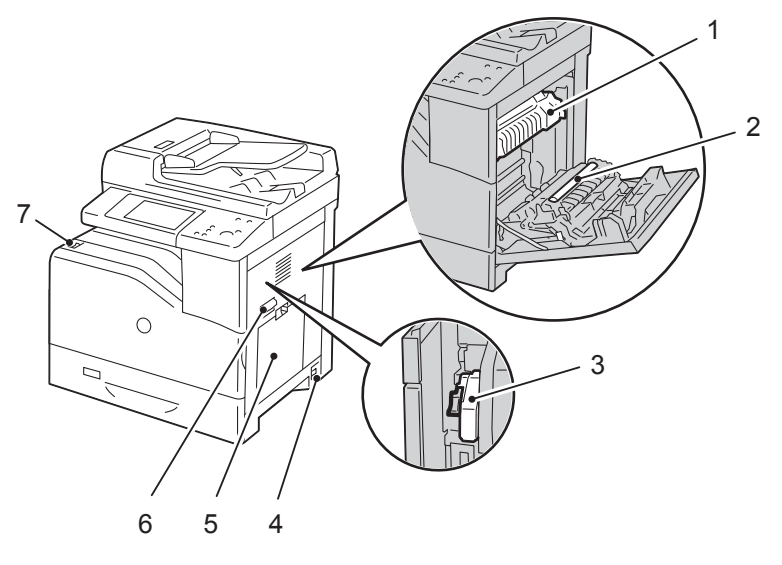

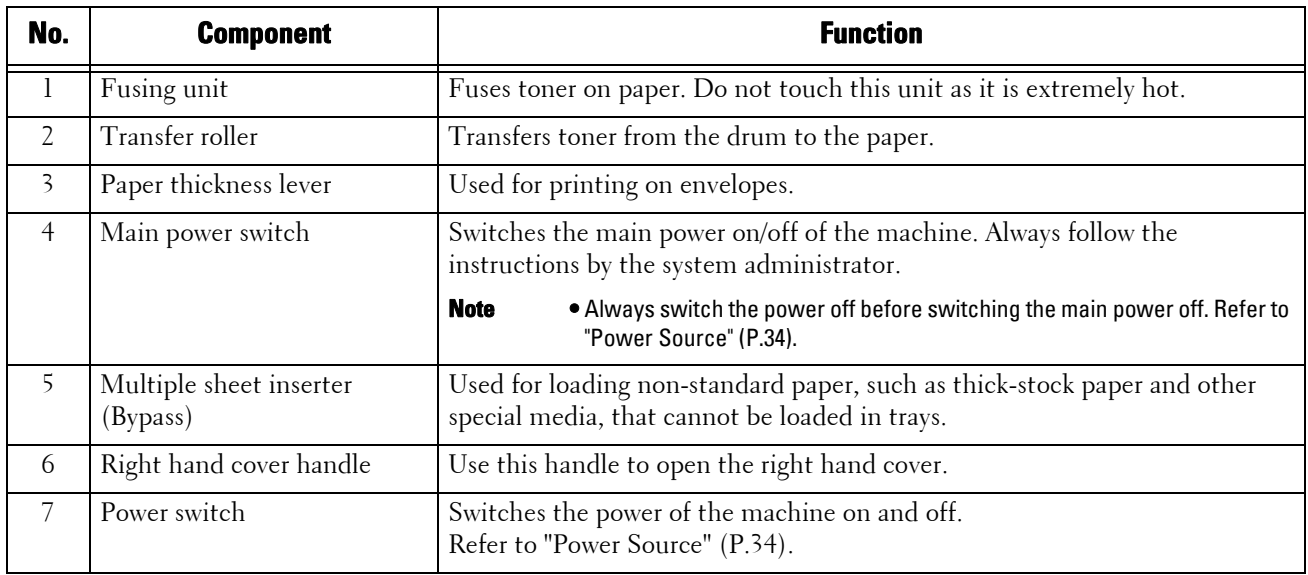

### **Left View (Finisher-AB1 (Optional))**

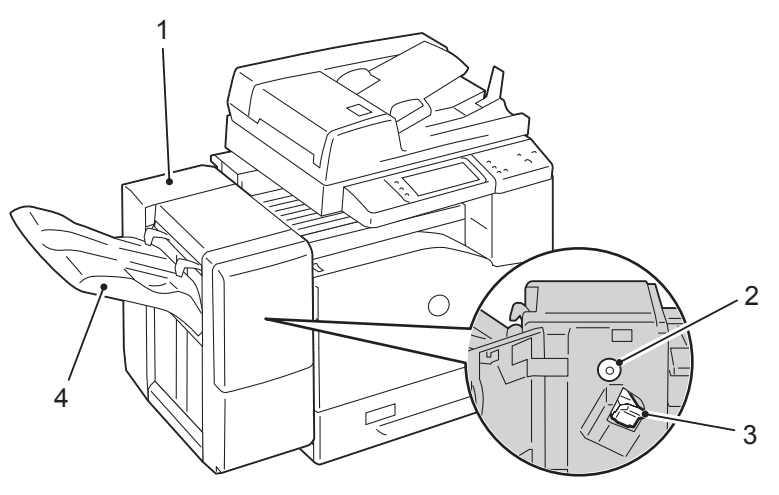

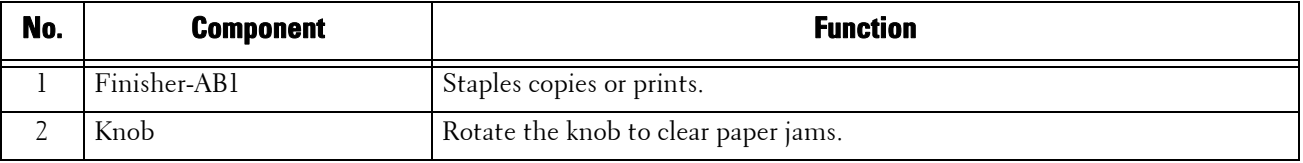

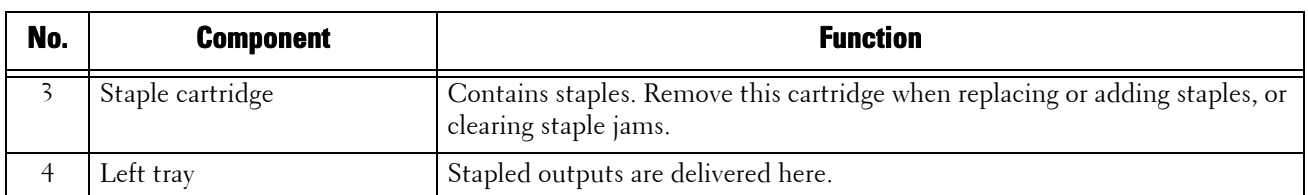

### **Rear View**

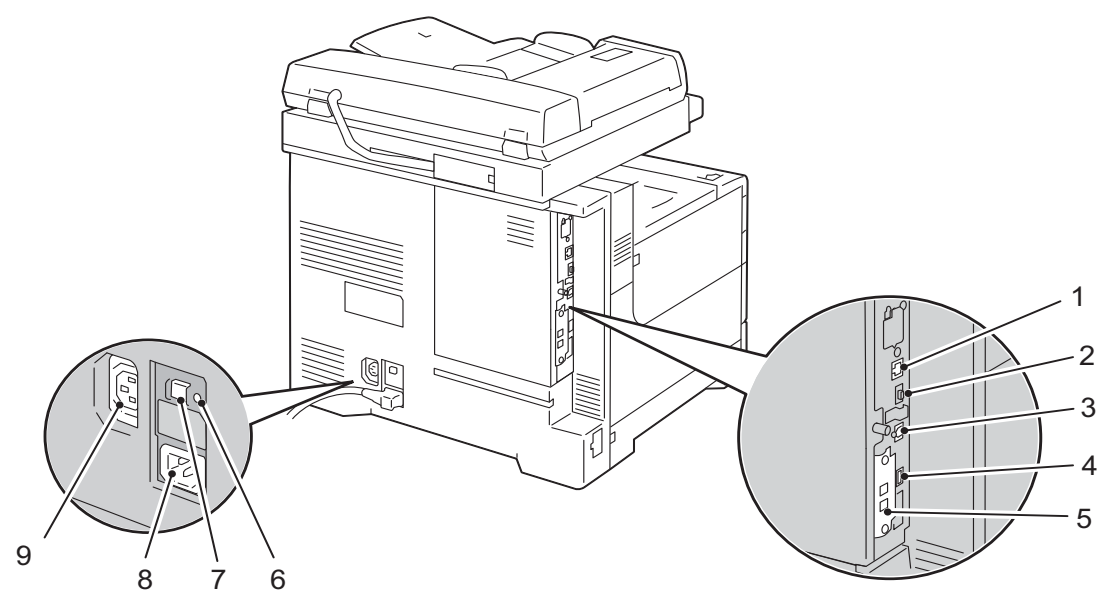

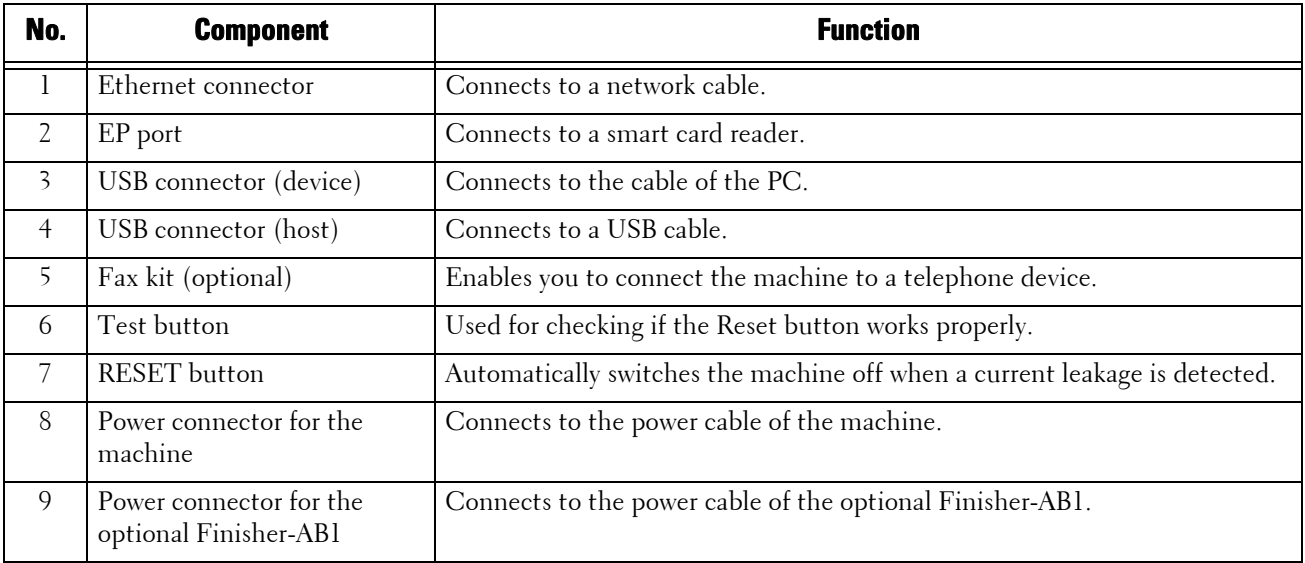

### **Top View (Duplex Automatic Document Feeder)**

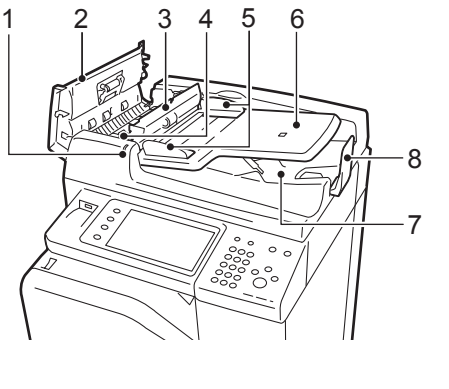

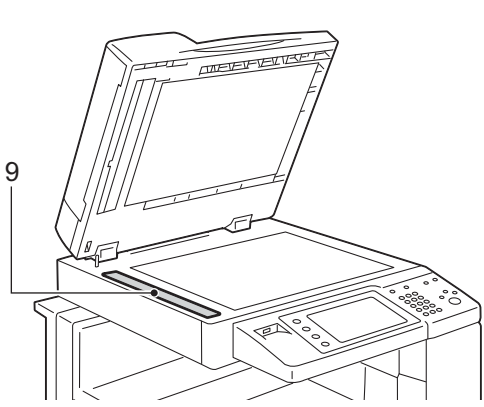

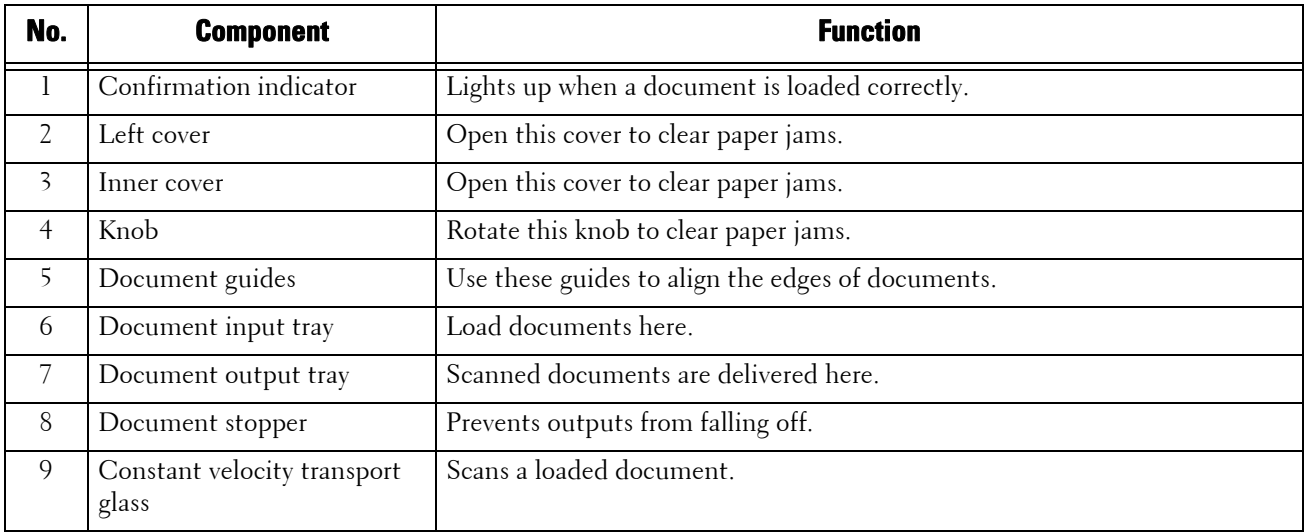

**Note** • In this guide, "document feeder" means the Duplex Automatic Document Feeder.

### <span id="page-33-0"></span>**Power Source**

The machine is provided with the power switch and the main power switch.

#### **Power switch**

To use the machine, press the power switch to the [ | ] position to switch its power on. You can start operations after the machine warms up.

#### **Main power switch**

Press the main power switch to the  $\left[\bigcirc\right]$ position. The <Main Power> indicator goes out on the right side of the control panel, and the machine powers off. Do not switch the main

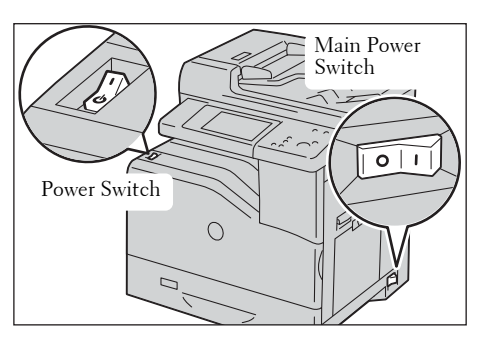

power off except when you connect a cable to the machine or clean the machine. Switching off the main power may erase the data in the memory when using the Fax service.

### <span id="page-33-1"></span>**Switching the Main Power On**

The following describes how to switch the main power on.

- **Note** Do not switch off the main power immediately after switching on the main power. This may damage the hard disk and the memory or cause a machine malfunction.
- **1** Make sure that the power cord is plugged in correctly.
- position to switch the main power on. 2 Press the main power switch to the [ | ]

The <Main Power> indicator lights up on the control panel.

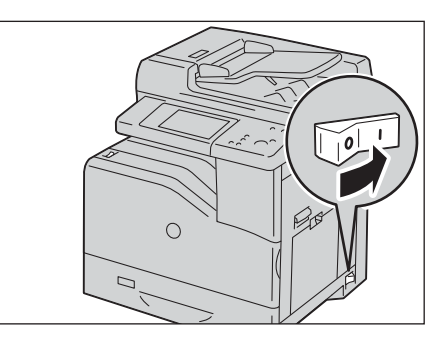

### <span id="page-33-2"></span>**Switching the Power On**

The following describes how to switch the power on.

The machine takes approximately 35 seconds to warm up and to be ready to copy or print after switching the power on. This may take more time depending on the configuration of your machine.

Switch the power off at the end of the day or when not using the machine for an extended period of time.

You can also use the Power Saver feature to save power consumption while the machine is not in use.

For information on the Power Saver feature, refer to ["Power Saver Mode" \(P.38\).](#page-37-0)

**Note** • If the power is switched off, all the services of the machine will stop. When using the machine throughout the day for jobs such as receiving fax, do not switch the power off.

**1** Press the power switch to the  $\vert \cdot \vert$  position to switch the power on.

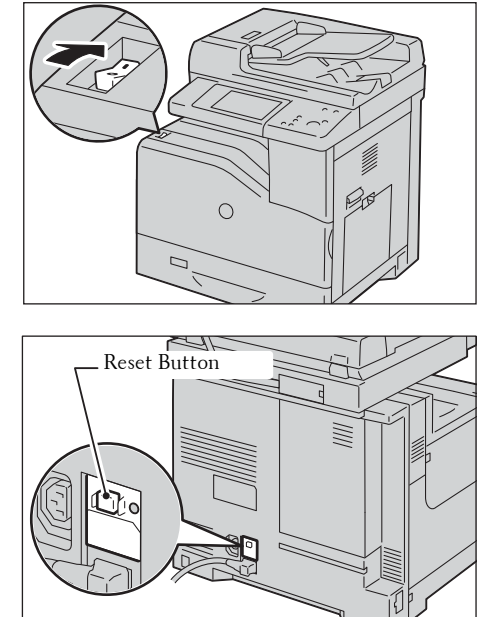

If the machine does not power on, check the following:

- The power cord is plugged in.
- The main power is switched on.
- The <RESET> button is set on and is in the depressed position.

### <span id="page-34-0"></span>**Switching the Power Off**

The following describes how to switch the power off.

- **1** Before switching the power off, make sure that the machine has completed all copy or print jobs. Then, make sure that the <Data> indicator is not blinking.
	-

**Note** • Do not switch the power off in the following situations. If the power is switched off, the data being processed may be erased.

- While data is being received
- While a job is being printed
- While a job is being copied
- While a job is being scanned
- When switching the power off, wait 5 seconds after outputs have been delivered.
- **2** Press the power switch to the  $[\psi]$  position.

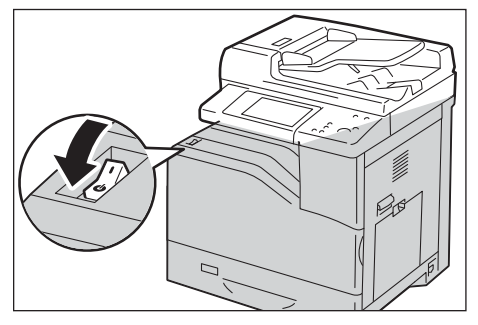

- **Note** Power off processing is performed internally on the machine for a while after the power is switched off. Therefore, do not switch the main power off immediately after switching the power off.
	- When powering the machine on after it has been switched off, wait 10 seconds after the touch screen has gone dark.

### <span id="page-35-0"></span>**Switching the Main Power Off**

The following describes how to switch the main power off.

- **Note** Do not switch the main power off when a screen is displayed on the touch screen or while the <Power Saver> button is blinking. Switching off the main power under such circumstances may damage the hard disk and the memory or cause a machine malfunction.
	- Switch the main power off first when unplugging the power cord. Unplugging the power cord with the main power on may damage the hard disk and the memory or cause a machine malfunction.
- 1 Make sure that the power is switched off.
- 2 Make sure that the touch screen is blank and the <Power Saver> button is not lit.
- position to switch the main power off.  $\boldsymbol{\beta}$  Press the main power switch to the [O]

The <Main Power> indicator goes out on the control panel.

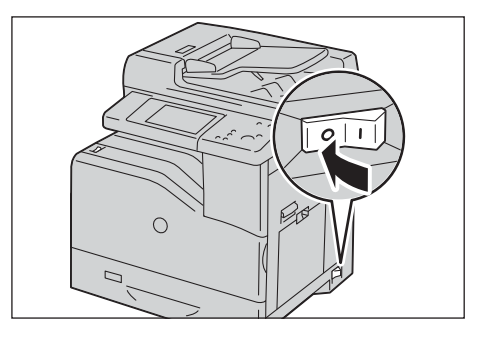
# **Ground Fault Interrupter**

The machine is provided with a ground fault interrupter.

 power circuit to prevent fire from occurring. In the event of a current leakage, the ground fault interrupter will automatically cut off the

Check that the ground fault interrupter works properly at least once a month.

Be sure to establish a ground for the machine. Without a proper ground, the ground fault interrupter may be disabled, causing a risk of electric shock.

If you have any problems with the ground fault interrupter, contact Customer Support at **dell.com/contactdell**.

The following describes how to check the ground fault interrupter.

**1** Press the power switch to the  $\lbrack \text{ }(1) \rbrack$  position to switch the power off.

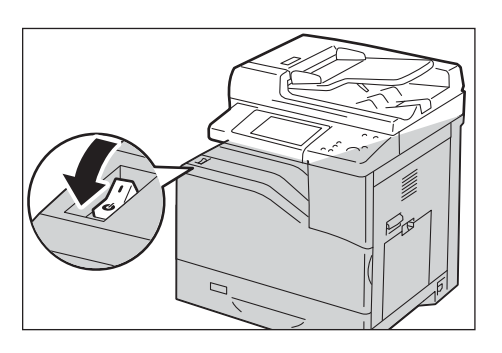

- 2 Make sure that the touch screen is blank and the  $\lt P$ ower Saver $>$  button does not light up.
- $\boldsymbol{\beta}$  Press the main power switch to the [O]. position to switch the main power off.

- 4 Press the <RESET> button. The button will be depressed even after the pushing force is released.
- $5$  Press the <TEST> button lightly with a sharp edge such as a pen tip. The depressed <RESET> button will stick out again. This is the end of the check procedure.

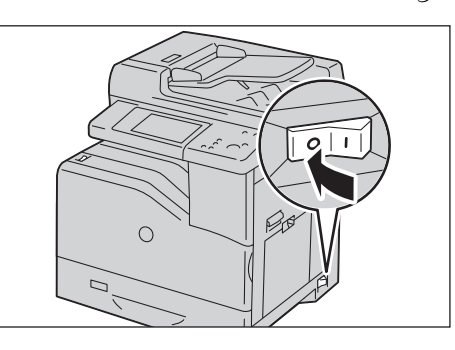

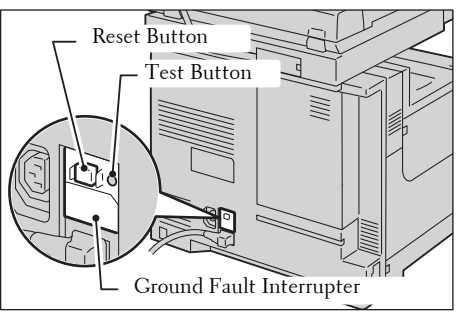

 $\beta$  Press the <RESET > button back to the depressed position.

# **Power Saver Mode**

The machine is installed with the Power Saver feature that will automatically reduce power consumption of the machine if no copy or print data is received for a certain duration.

The Power Saver feature has two modes: Low Power mode and Sleep mode.

The machine enters the Low Power mode after the preset time has elapsed if the machine is left unused for a fixed period of time.

The machine then enters the Sleep mode if a further preset time elapses.

To enter the Power Saver mode, press the <Power Saver> button on the control panel.

#### **Low Power Mode**

In this mode, the power to the control panel and fusing unit is lowered to save power.

 The touch screen goes out, and the <Power Saver> button on the control panel lights up. To use the machine, press the <Power Saver> button. The <Power Saver> button goes out to indicate that the Low Power mode is exited.

#### **Sleep Mode**

In this mode, the power is lowered more than in the Low Power mode.

 The touch screen goes out, and the <Power Saver> button on the control panel lights up. To use the machine, press the <Power Saver> button. The <Power Saver> button goes out to indicate that the Sleep mode is exited.

### **Entering the Power Saver Mode**

The following describes how to enter the Power Saver mode.

- **Note** To enter the Power Saver mode by pressing the <Power Saver> button, specify a longer time period in [From Last Operation to Sleep Mode] than in [From Last Operation to Low Power Mode] under [Power Saver Timers]. For information on [Power Saver Timers], refer to d[e"Power Saver Timers" \(P.297\)](#page-296-0).
- 1 Press the <Power Saver> button.
	- **Note** The machine will not enter the Power Saver mode while a job is being processed. Press the <Power Saver> button after the job is completed.

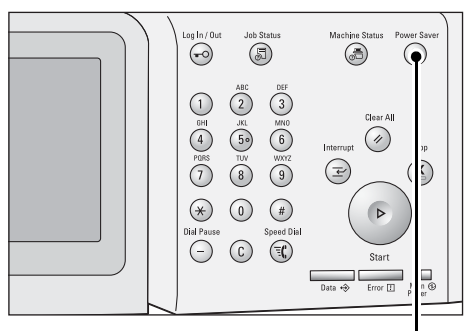

<Power Saver> button

### **Exiting the Power Saver Mode**

The following describes how to exit the Power Saver mode.

- The Power Saver mode is exited in the following instances:
- Pressing the <Power Saver> button
- Receiving a job
- Selecting [Apply] in Dell Printer Configuration Web Tool
- Setting a document in the document feeder
- Opening the document cover

When the following device is connected to the machine and a user performs the following operation, the Low Power mode can be deactivated without pressing the  $\langle$  Power Saver $\rangle$ button.

- Placing a smart card on the smart card reader
- **Note** If the machine is in the Sleep mode, however, the Sleep mode will not be deactivated by the operation above. To take full advantage of the feature that deactivate the Low Power mode without pressing the <Power Saver> button, it is recommended to set the time to elapse until the machine enters the Sleep mode long enough.
- 1 Press the <Power Saver> button.

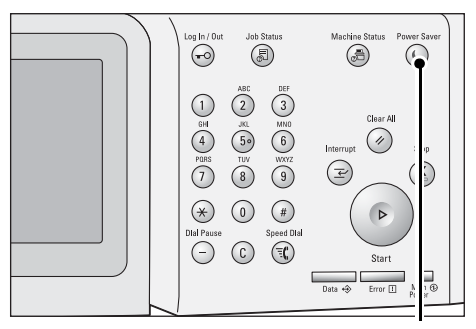

<Power Saver> button

# **Control Panel**

1 2 3 4 5 6 ۣڸ ้ต้ 0 0 0<br>0 0 0<br>0 0 0<br>0 0 0 7  $\overline{G}$ 8  $\overline{\alpha}$  $\tilde{9}$  $1<sub>0</sub>$  $\circledcirc$ ö  $\odot$ 21 201918 17 16 1514 13 12 11

 6 <Power Saver> button When the machine is not used for a while, it enters the Power Saver mode to 8 S = <Clear All> button Returns the settings you made to the default values. The machine returns to **No.** | Component | Component | Component | Component | Component | Component | Component | Component | Component 1 <Home> button Press this button to display the [Home] screen. 2 Touch screen Displays messages required for operation, and buttons for various features. You can directly touch the touch screen to instruct operations and set features. 3 <Log In/Out> button Lights up when a user is authenticated in the System Administration mode, the Authentication mode, or the Accounting mode. Displays the User ID entry screen for entering the System Administration mode, the Authentication mode, or the Accounting mode. Press this button to exit these modes. 4 <Job Status> button Press this button to check or cancel the current job, to check or print stored jobs, or to check completed jobs. 5 <Machine Status> button Press this button to check the machine status and meters, to check the status of consumables, and to print reports. reduce power consumption. When the Power Saver mode is active, the <Power Saver> button lights up. Press this button to enter or exit the Power Saver mode. 7 <Interrupt> button Press this button to suspend a copy or print job in progress to have the machine process another job. During the Interrupt mode, the <Interrupt> button lights up. Pressing the <Interrupt> button again exits the Interrupt mode and resumes the suspended job. the same state as when it is powered on. 9  $\vert$  <Stop> button Press this button to pause the current job or communications. 10 | <Start> button | Press this button to start scanning a document. 11  $\vert$  <Main Power> indicator  $\vert$  Lights up when the main power is switched on. **Note** • If the main power is not switched on, the machine will not be powered on even when the power is switched on. 12 | <Error> indicator | Blinks if a system error occurs. This indicator lights up when a problem other than a system error occurs with the machine, including paper jams and running out of paper or toner. If the <Error> indicator blinks, contact Customer Support at **dell.com/contactdell**. If the <Error> indicator lights up, refer to ["Machine Trouble" \(P.511\).](#page-510-0)

The following describes the names and functions of components on the control panel.

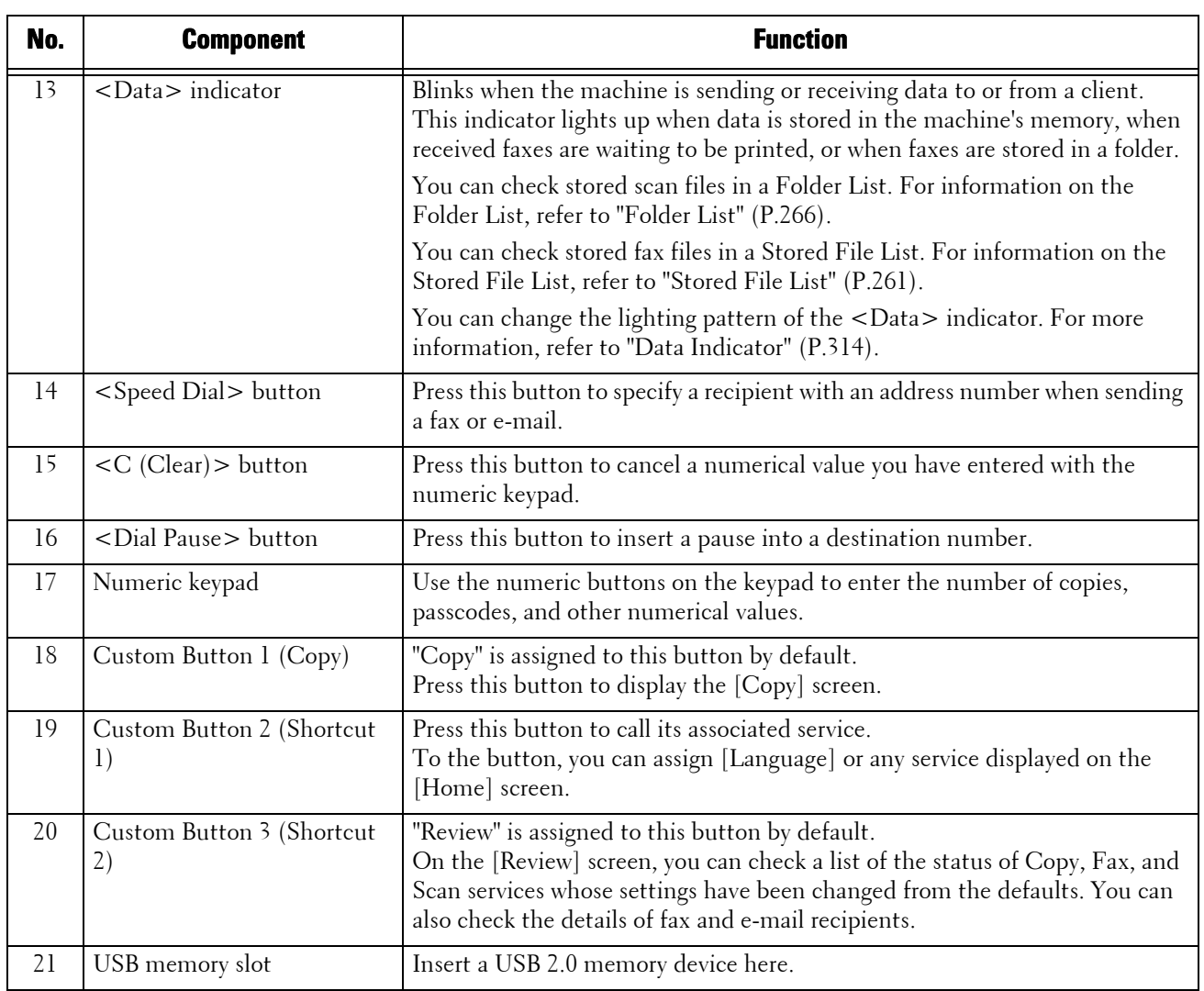

### **Screens and Buttons Displayed**

You can register or change the services and buttons displayed on the touch screen. You can customize the following screens:

**Note** • The following screens and buttons may have been changed by the system administrator. Use the machine according to the changes that have been made.

#### **Setting the Initial Screen**

You can set the screen displayed after switching the power on or exiting the Power Saver mode.

#### **Setting the Screen Displayed after Auto Clear**

You can select [Last Selection Screen] or [Home] for the screen to be displayed after Auto Clear.

#### **Assigning Services to the Custom Buttons**

You can assign services to the Custom buttons on the control panel: Custom 1 to Custom 3.

By assigning frequently-used services to the Custom buttons, you can switch to the services without returning to the [Home] screen.

**Note** • By default, "Copy" is assigned to <Copy>, and "Review" is assigned to <Shortcut 2>. No service is assigned to <Shortcut 1>.

#### **Customizing the [Home] Screen**

You can customize the layout of services and buttons on the [Home] screen that is displayed when you press the <Home> button on the control panel.

# **About the [Home] Screen**

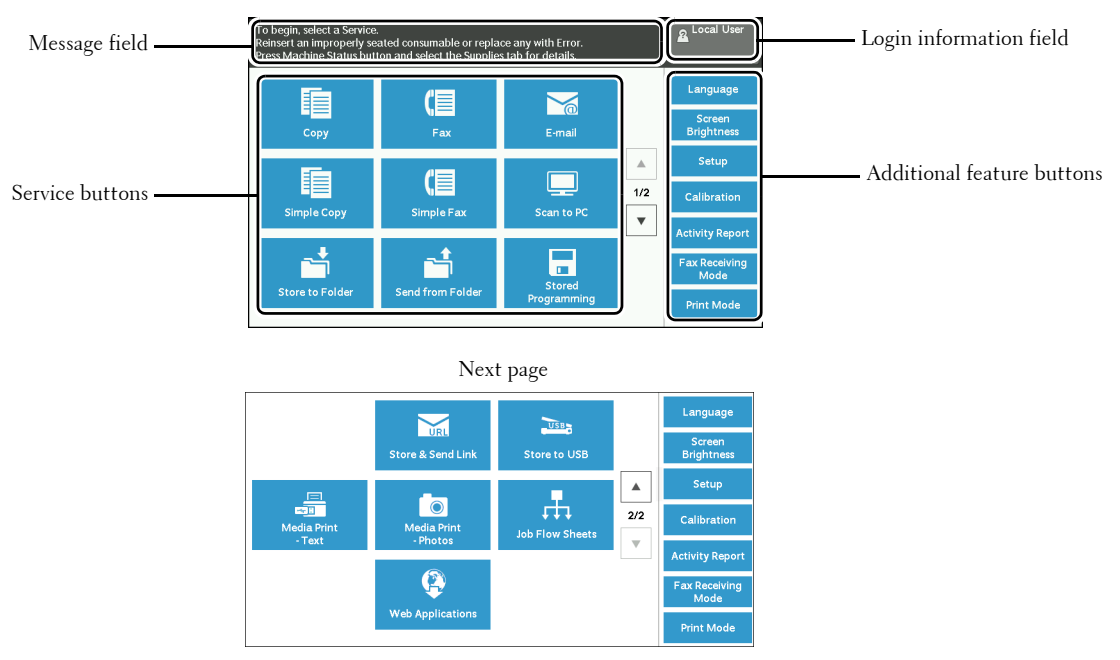

This section describes the [Home] screen, which can be displayed by pressing the <Home> button.

#### **Message Field**

Displays a message.

#### **Login Information Field**

Select this field in the upper right corner of the touch screen to display the User ID entry screen for entering the System Administration mode, the Authentication mode, or the Accounting mode.

When a user is authenticated, the login information is displayed in this field.

- 
- To exit the Authentication mode, press the <Log In/Out> button on the control panel. You can also **Note** • You can also press the <Log In/Out> button on the control panel to enter the Authentication mode. select the login information field in the upper right corner of the touch screen.

For information on the Authentication or Accounting mode, refer to ["Authentication and Accounting](#page-476-0)  [Features" \(P.477\)](#page-476-0).

#### **Service Buttons**

Allows you to set the features for each service.

#### **Copy**

You can set the features for the Copy service. For more information, refer to ["Copy" \(P.49\)](#page-48-0).

#### **Fax**

You can set the features for the Fax service. For more information, refer to ["Fax" \(P.123\)](#page-122-0).

#### **E-mail**

You can scan documents and send the scanned data as an e-mail attachment.

#### **Simple Copy**

You can set the features for the Copy service. Selecting [Simple Copy] allows you to simply specify the basic copy features on a single screen. For more information, refer to ["Simple Copy" \(P.59\).](#page-58-0)

#### **Simple Fax**

 specify the basic fax features on a single screen. You can set the features for the Fax service. Selecting [Simple Fax] allows you to easily

#### **Scan to PC**

You can scan documents and send the scanned data to a network computer via the FTP or SMB protocol.

#### **Store to Folder**

You can scan documents and save the scanned data in a folder of the machine.

#### **Send from Folder**

You can operate files stored in a folder of the machine.

#### **Stored Programming**

You can operate stored programs.

Stored Programming is a service that allows you to store settings that you expect to use frequently and call them with a single button operation.

For more information, refer to ["Stored Programming" \(P.151\)](#page-150-0).

#### **Store & Send Link**

After you scan documents, the machine temporarily saves the scanned data and sends you email attached with two URLs: one is for the location to retrieve the scanned data, and the other is for the location to delete the data.

**Note** • This service appears when using the Authentication feature.

#### **Store to USB**

You can scan documents and save the scanned data to a USB memory device.

#### **Media Print - Text**

You can print document files (PDF, TIFF, XML Paper Specification (XPS), and JPG (JFIF)) after retrieving the files from a CompactFlash card or a USB memory device. You can also print the scan data stored with the Store to USB service.

For more information, refer to ["Media Print - Text" \(P.174\)](#page-173-0).

#### **Media Print - Photos**

You can print image data (DCF1.0) taken with a digital camera. You can retrieve the data only from a CompactFlash card.

For more information, refer to ["Media Print - Photos" \(P.173\)](#page-172-0).

#### **Job Flow Sheets**

You can scan documents using a job flow sheet.

Job Flow Sheets is a service that allows you to set a flow of transfer settings of scan data for the efficient routine transfer.

For more information, refer to ["Job Flow Sheets" \(P.145\)](#page-144-0).

#### **Web Applications**

You can access web applications via a network using the browser on the machine in order to display and store data.

For more information, refer to ["Web Applications" \(P.161\)](#page-160-0).

#### **Additional Feature Buttons**

Allows you to set the additional features that are not related to jobs.

#### **Language**

You can select the language to be displayed on the touch screen.

The setting here will be reset when the power is switched off and on.

- 
- **Note** When you select [English], only ASCII characters can be used.
	- When you set [Language] to [English] on the [Home] screen and an address book entry or contents of [Details] of Job Flow Sheets is entered in other than ASCII characters, the characters may not be displayed properly. When you use Dell Printer Configuration Web Tool to import a CSV file\* that includes the characters other than those used for the language selected in [Language], the characters in the file may be garbled or the import may fail.
		- \* :CSV (Comma Separated Values) is a file format that is often used for saving data by spreadsheets and database programs.
	- Under [Default Language] in the System Administration mode, you can select the standard language displayed on the touch screen when the power is switched on. For more information on how to set [Default Language], refer to ["Default Language" \(P.300\)](#page-299-0).

#### **Screen Brightness**

You can adjust the screen brightness of the touch screen.

#### **Lock Out Printer/Release Printer**

You can set the machine to temporarily enable printing during the printer lockout period or to temporarily disable printing while [Release Printer] is displayed.

**Note •** You can assign this button when [Printer Lockout] is set to [On] under [Tools] > [Common Service Settings] > [Machine Clock / Timers] and the [Allow User to Lock Out] check box is selected. For information on how to assign the feature to the button, refer to ["Screen/Button Settings" \(P.299\)](#page-298-0).

#### **Setup**

You can create or update folders, job flows, and the Address Book. For more information, refer to ["Setup" \(P.381\)](#page-380-0).

#### **Calibration**

The machine can automatically calibrate colors when the reproducibility of density or color in copies and prints deteriorates.

For more information, refer to ["Executing Calibration" \(P.248\)](#page-247-0).

#### **Activity Report**

You can print an Activity Report to check if a transmission is successfully completed.

#### **Fax Receiving Mode**

You can specify a mode for receiving faxes. For more information, refer to ["Fax Receiving Mode" \(P.272\).](#page-271-0)

#### **Print Mode**

You can register a print mode and change its settings. For more information, refer to ["Print Mode" \(P.269\)](#page-268-0).

# **Entering Text**

During operations, a screen for entering text sometimes appears. The following describes how to enter text.

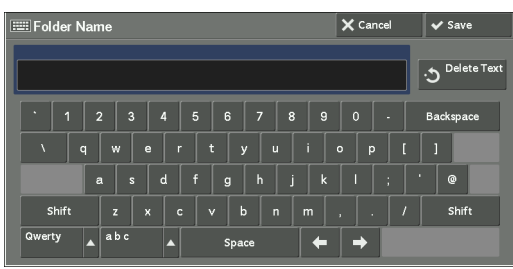

You can enter the following characters: numerals, alphabets, and symbols.

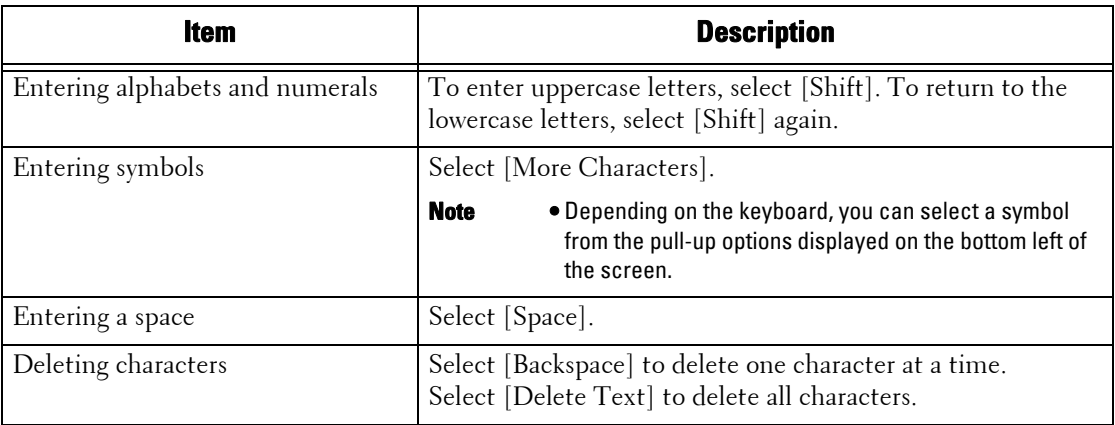

# **Paper Output**

When the number of output paper exceeds the output tray capacity, to prevent paper jams, the following error message is displayed, and the machine stops outputting paper.

Removing the output paper clears the error message, and the machine resumes outputting paper automatically.

**Note** • The output tray capacity is 500 sheets when 80 gsm paper is used.

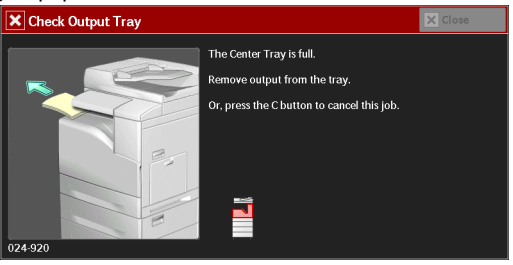

# <span id="page-48-0"></span>Copy  $3<sup>1</sup>$

This chapter describes the basic operation and features for the Copy service.

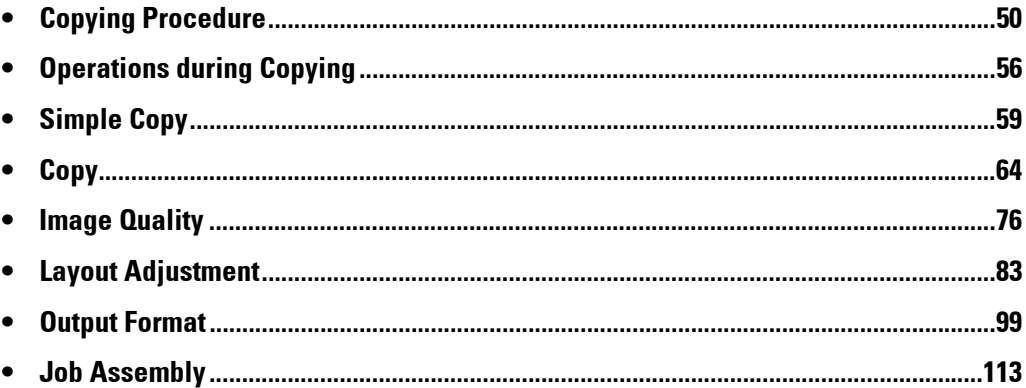

# <span id="page-49-0"></span>**Copying Procedure**

This section describes the basic copy procedures. The following shows the reference section for each procedure. [Step 1 Loading Documents.......................................................................................................50](#page-49-1)

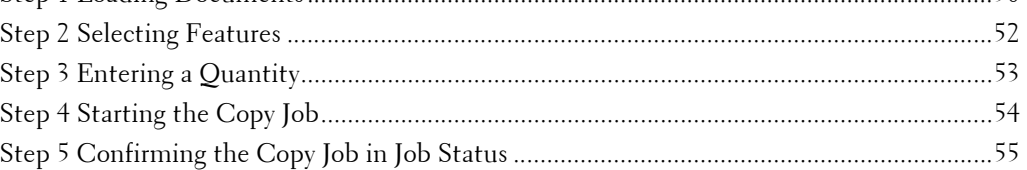

### <span id="page-49-1"></span>**Step 1 Loading Documents**

The following two methods are available to load documents:

#### **Document Feeder**

- Single sheet
- Multiple sheets

#### **Document Glass**

- Single sheet
- Bound documents, such as books

#### **Document Feeder**

The document feeder supports single and multiple sheet documents with sizes from 125 x 85 mm (Standard size: A5, A5 $\Box$ ) to 216 x 356 mm (Standard size: A4, 8.5 x 11").

The document feeder automatically detects standard size documents. For non-standard size documents, enter the size on the [Original Size] screen.

**Note** • The minimum supported paper size for 2-sided copying: 125 x 110mm (Standard size: A5, A5<sup> $\Box$ </sup>).

For information on document sizes that can be detected automatically and how to enter a nonstandard document size, refer to ["Original Size \(Specifying the Scan Size for the Document\)" \(P.88\).](#page-87-0) The standard document sizes that can be detected automatically depend on [Paper Size Settings] in the System Administration mode. For information on [Paper Size Settings], refer to ["Paper Size](#page-308-0)  [Settings" \(P.309\).](#page-308-0)

The document feeder accepts the following number of sheets.

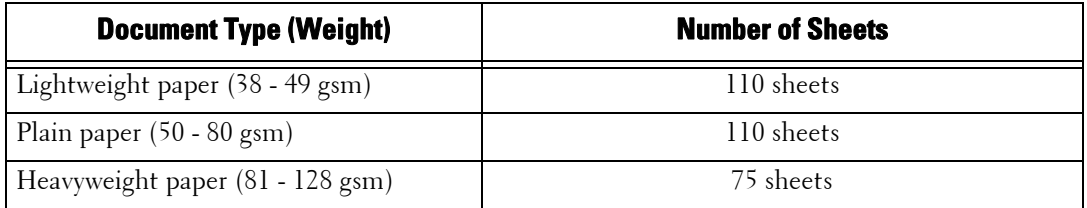

- **Note** To avoid paper jams, use the document glass for folded or wrinkled documents, cut-and-pasted documents, curled paper, or back carbon paper.
	- The lightweight paper of 38 49 gsm cannot be scanned 2 sided.

 For information on how to copy mixed sized documents, refer to ["Mixed Size Originals \(Scanning](#page-88-0)  [Different Size Documents Simultaneously\)" \(P.89\)](#page-88-0).

1 Remove any paper clips and staples before loading a document.

- 2 Load the document face up (when the document is 2-sided, load the front side up) in the center of the document feeder.
	-
	- **Note** The confirmation indicator lights up when the document is loaded correctly. If the indicator does not light, load the document again.
- $3$  Adjust the document guides to match the size of the document loaded.

4 Pull out the document stopper.

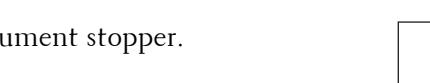

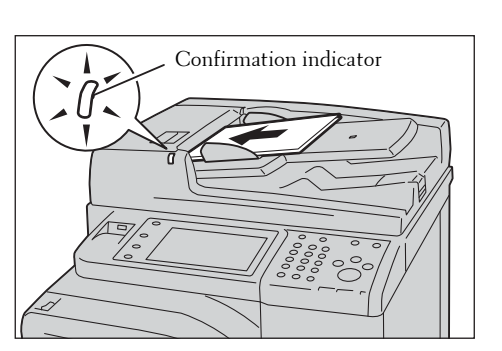

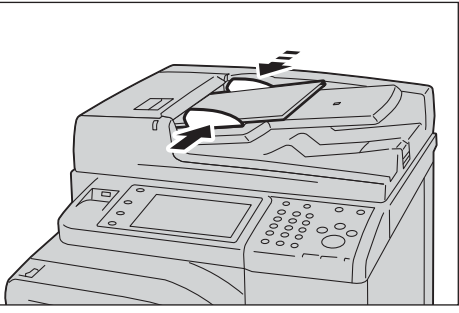

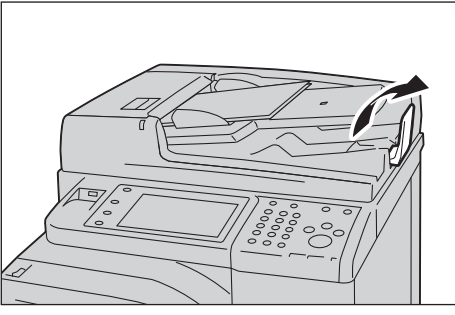

#### **Document Glass**

from 15 x 15 mm (Standard size: A5, A5്⊔) to 216 x 356 mm (Standard size: A4). The document glass supports a single sheet, a book, or other similar documents with a size

**Note** • Always close the document cover after using the document glass.

The document glass automatically detects standard size documents. For non-standard size documents, enter the size on the [Original Size] screen.

For information on document sizes that can be detected automatically and how to enter a nonstandard document size, refer to ["Original Size \(Specifying the Scan Size for the Document\)" \(P.88\)](#page-87-0).

 The standard document sizes that can be detected automatically depend on [Paper Size Settings] in the System Administration mode. For information on the paper size settings, refer to ["Paper Size](#page-308-0)  [Settings" \(P.309\)](#page-308-0).

- 1 Open the document cover.
	- **Note** Ensure that the touch screen is active, and then load a document. Otherwise, the machine may not properly detect the document size.

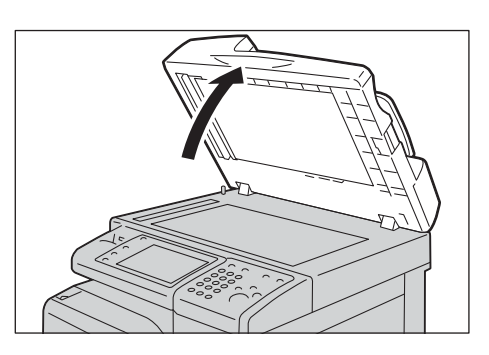

2 Load the document face down, and align it against the top left corner of the document glass.

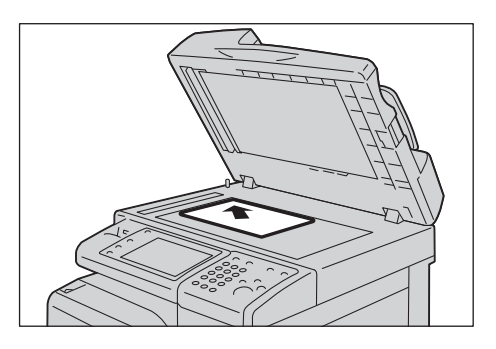

- 3 Close the document cover.
	-

**Note** • When a standard size document is loaded on the document glass, the size of the document is displayed in the message field.

### <span id="page-51-0"></span>**Step 2 Selecting Features**

The following two services are available to copy documents.

#### **Simple Copy**

Allows you to only select basic features to copy documents.

#### **Copy**

Allows you to make detailed settings to copy documents.

The following describes how to select features on the [Copy] screen. For information on Simple Copy, refer to ["Simple Copy" \(P.59\)](#page-58-1).

**Note** • The features displayed on the screen depend on the configuration of your machine. **•** When the Authentication or Accounting feature is enabled, a user ID and passcode may be required. Ask your system administrator for the user ID and passcode.

1 Press the <Home> button.

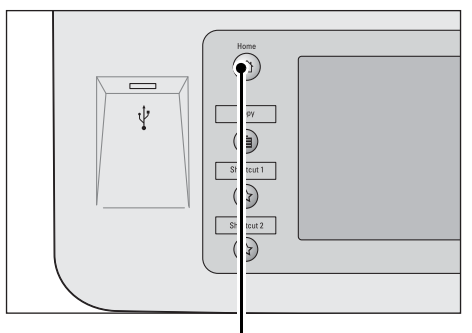

<Home> button

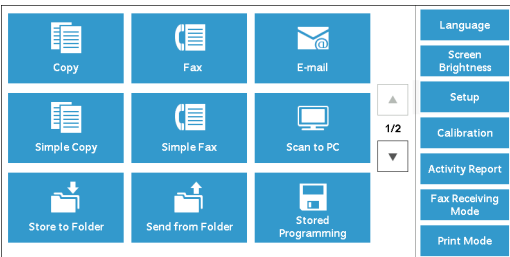

2 Select [Copy].

 $3$  If the previous settings still remain, press the <Clear All> button.

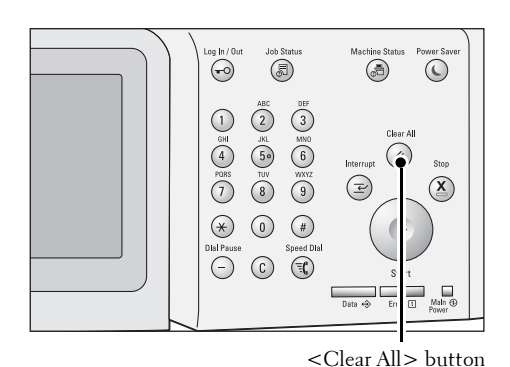

4 Select each tab, and configure features as necessary.

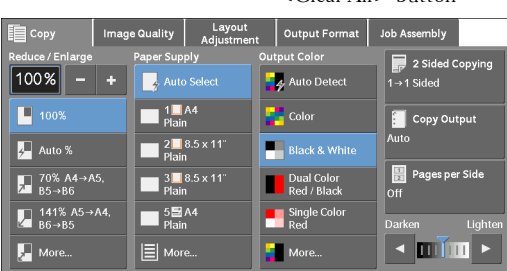

The following shows the reference section for each tab. ["Copy" \(P.64\)](#page-63-0) ["Image Quality" \(P.76\)](#page-75-0) ["Layout Adjustment" \(P.83\)](#page-82-0) ["Output Format" \(P.99\)](#page-98-0) ["Job Assembly" \(P.113\)](#page-112-0)

# <span id="page-52-0"></span>**Step 3 Entering a Quantity**

The following describes how to enter the number of copy sets. You can enter up to 999 sets.

**1** Enter the number of copies using the numeric keypad.

The number of copies entered appears on the upper right of the touch screen.

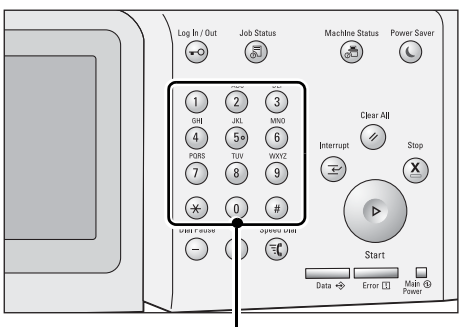

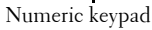

2 If you have entered an incorrect value, press the <C (Clear)> button and then enter the correct value.

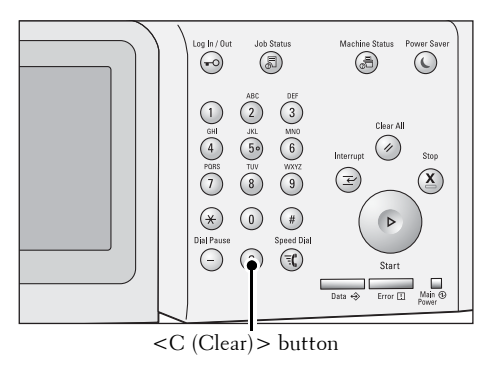

# <span id="page-53-0"></span>**Step 4 Starting the Copy Job**

The following describes how to start a copy job.

- 1 Press the <Start> button.
	- **Note** If the document has been loaded in the document feeder, do not hold down the document while it is being conveyed.
		- Move the lever of the fusing unit down to set to the Envelope mode before copying on an envelope. Return the lever to its original position before copying on other types of papers. Any type of paper other than envelope cannot be copied while the lever is set to the Envelope mode position. For information on how to switch the lever of the fusing unit, refer

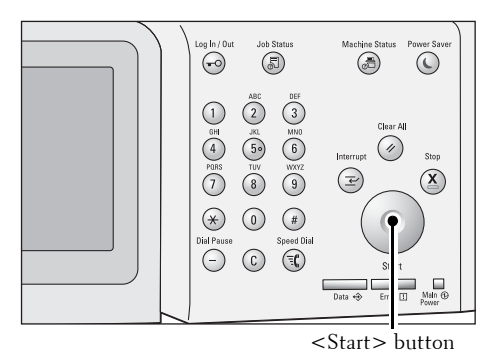

to ["Loading an Envelope in Trays 1 to 4" \(P.209\)](#page-208-0) or ["Loading an Envelope in Tray 5 \(Bypass Tray\)" \(P.212\)](#page-211-0). **•** If a problem occurs, an error message appears on the touch screen. Solve the problem according to the message.

**•** You can set the next job during copying.

#### **If you have more documents**

If you have more documents to copy, select [Next Original] on the touch screen while the current document is being scanned. This allows you to scan the documents as a single set of data.

2 Select [Next Original] while scanning is in progress.

- **Note** When using the document feeder, load the next document after the machine has finished scanning the first document.
	- When [Next Original] is displayed on the screen shown on the right and no operation is performed for a certain period of time, the machine automatically assumes that there are no more documents.
	- You can change the number of copies by selecting [Change Quantity] that is displayed after selecting [Delete].
- 3 Load the next document.

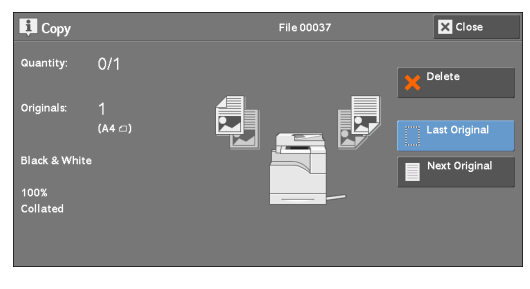

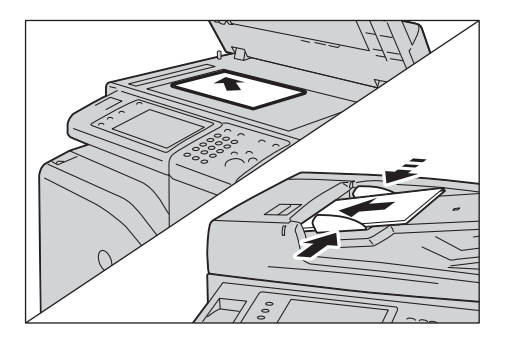

4 Press the  $\leq$ Start $>$  button.

If you have more documents, repeat steps 3 and 4.

5 When all documents have been scanned, select [Last Original].

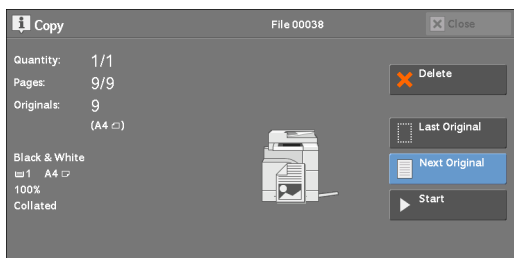

# <span id="page-54-0"></span>**Step 5 Confirming the Copy Job in Job Status**

If copies are not output after you start the copy job, the job may be in pending status. Use the following procedure to confirm the job status.

1 Press the <Job Status> button.

 $\bigodot$  $\overline{\mathbb{O}}$  $\circledcirc$ 6  $\begin{picture}(40,40) \put(0,0){\line(1,0){155}} \put(15,0){\line(1,0){155}} \put(15,0){\line(1,0){155}} \put(15,0){\line(1,0){155}} \put(15,0){\line(1,0){155}} \put(15,0){\line(1,0){155}} \put(15,0){\line(1,0){155}} \put(15,0){\line(1,0){155}} \put(15,0){\line(1,0){155}} \put(15,0){\line(1,0){155}} \put(15,0){\line(1,0){155}} \$  $\overline{(\overline{2})}$  $\circled{3}$  $\overline{\bigodot_{\text{max}}^{\text{K}}}$  $\begin{pmatrix} 100 \\ 0 \\ 0 \\ 0 \end{pmatrix}$  $\widehat{(\mathscr{D})}$  $\overline{3}$  $\bigcirc$  $(\underline{x})$  $(*)$ <br>Dial Pause  $\left(\begin{matrix}1\\0\end{matrix}\right)$ €

2 Confirm the job status.

Note • Select [ $\triangle$ ] to return to the previous screen or  $[\nabla]$  to move to the next screen.

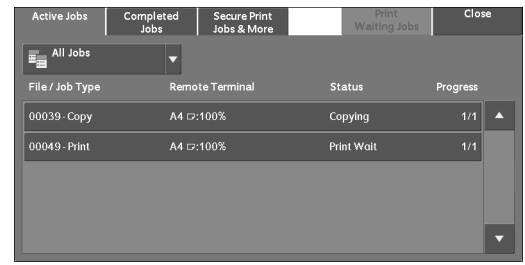

<Job Status> button

# <span id="page-55-0"></span>**Operations during Copying**

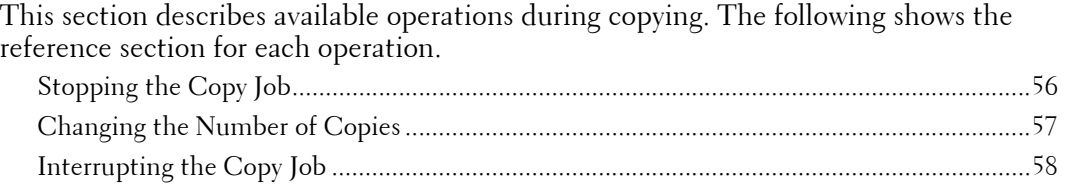

# <span id="page-55-1"></span>**Stopping the Copy Job**

To cancel a copy job in progress, use the following procedure.

1 Press either the <Stop> button on the control panel or [Delete] on the touch screen.

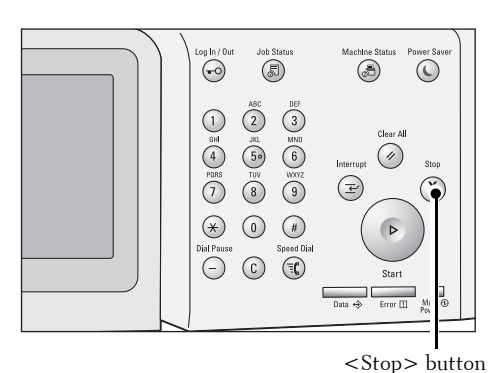

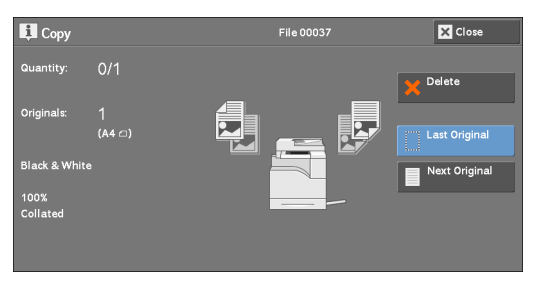

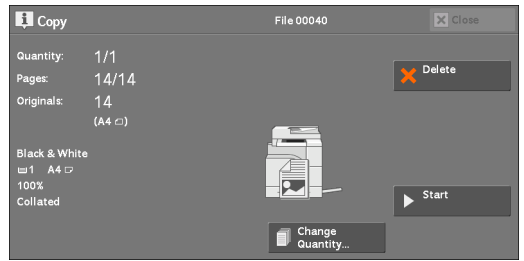

# 2 Select [Delete].

#### **If [Delete] does not appear on the screen:**

1 Press the <Job Status> button.

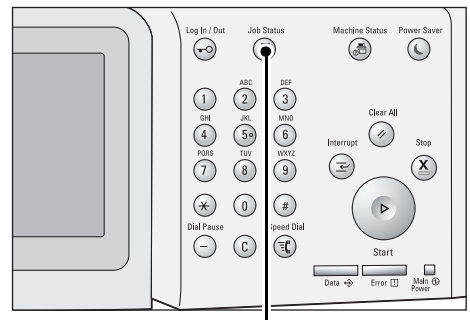

<Job Status> button

Copying

Print Wai

Ł,

Change<br>
Quantit

**x** Close

Delete

Next Origina Ξ

 $\overline{\mathbf{x}}$ 

Start

2 Select the job to cancel. Secure Print<br>John 8 More E<sub>EI</sub> All Jobs **Note •** Select [▲] to return to the previous screen or File / Job Type  $[\nabla]$  to move to the next screen. 00039 - Copy A4 D:100% A4 D:100% 3 Select [Delete].  $\overline{\mathbf{H}}$  Copy  $0/1$  $\frac{1}{1}$ 100<mark>%</mark><br>Collateo 4 Select [Delete].  $\prod$  Copy  $1/1$ <br>14/14  $\frac{14}{140}$ 

# <span id="page-56-0"></span>**Changing the Number of Copies**

To change the number of copy sets during scanning or copying, use the following procedure.

1 Press either the <Stop> button on the control panel or [Delete] on the touch screen.

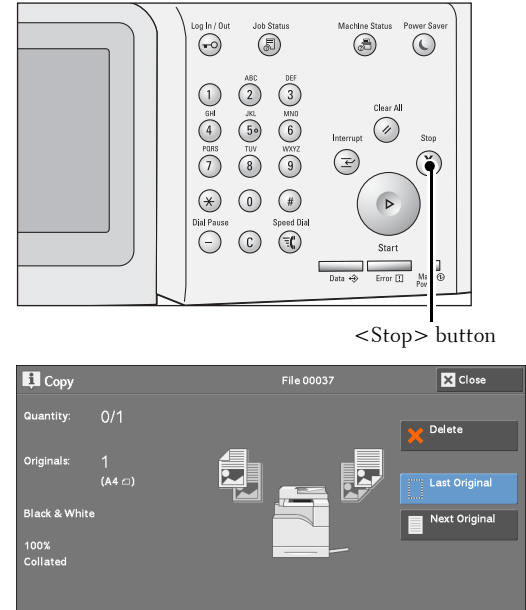

2 Select [Change Quantity].

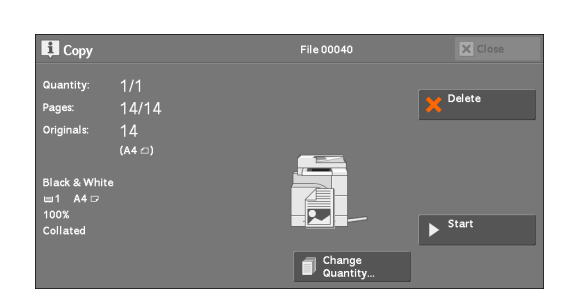

- cannot enter a number less than the number of copies that have already been printed.  $3$  Specify the number of copy sets with the numeric keypad. The new quantity must include the number of copies that have already been printed. You
- 4 Press the <Start> button.
	- **Note** If you enter the same value as the number of copies that have already been printed, the machine will not execute a copy job even when you press the <Start> button.

### <span id="page-57-0"></span>**Interrupting the Copy Job**

You can temporarily stop the copy job to have the machine process another job.

- **Note** Press the <Interrupt> button only after all the documents have been scanned. The machine does not accept another job while it is scanning the documents, or when [Next Original] has been selected.
- 1 Press the <Interrupt> button.

The <Interrupt> button lights up to indicate that the machine is in the Interrupt mode.

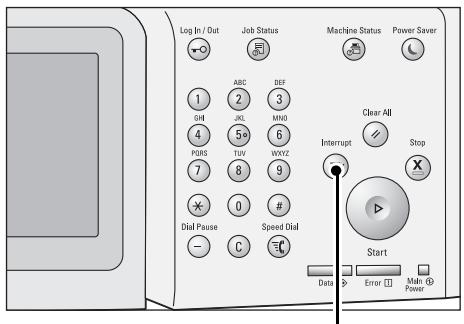

<Interrupt> button

- $2\,\,\,$  Load a document and set features if necessary.
- $\boldsymbol{\beta}$  Specify the number of copy sets with the numeric keypad.
- 4 Press the <Start> button.
- **5** After you have finished making the interrupt copy, press the  $\leq$ Interrupt $\geq$  button.

The <Interrupt> button goes out to indicate that the Interrupt mode is exited.

Note • If you used the document glass to copy the document, remove the document from the document glass.

 $\beta$  Press the <Start> button.

The suspended copy job is resumed.

# <span id="page-58-1"></span><span id="page-58-0"></span>**Simple Copy**

You can select  $[Copy]$  or  $[Simple Copy]$  on the  $[Home]$  screen to set the features for the Copy service.

This section describes the features you can select on the [Simple Copy] screen. [Simple Copy] allows you to use only basic features to easily copy documents. The following shows the reference section for each feature.

- [Original Orientation \(Specifying the Orientation of Loaded Documents\) ........................... 63](#page-62-0) [Paper Supply \(Selecting the Paper for Copying\) ..................................................................... 59](#page-58-2) [Reduce / Enlarge \(Making Enlarged/Reduced Copies\) ........................................................... 60](#page-59-0) [2 Sided Copying \(Making 2 Sided Copies\).............................................................................. 61](#page-60-0) [Black & White / Color \(Selecting the Color for Copying\)...................................................... 62](#page-61-0) [Lighten/Darken \(Adjusting the Copy Density\) ....................................................................... 62](#page-61-1) [2 Pages per Side \(Copying Two Pages onto One Sheet\)......................................................... 62](#page-61-2)
- 1 Select [Simple Copy] on the [Home] screen.

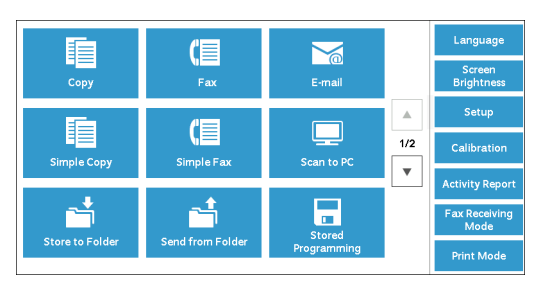

Simple Copy  $\blacktriangleright$  Paper Supply  $\boxed{\blacksquare}$  1  $\rightarrow$  1 Sided **Black & White** Auto Select  $\blacksquare$ **Color**  $\blacksquare$  2→2 Sided Original Or  $\mathbf{H} \cdot \mathbf{H}$  2 Pages per  $\vert \prec \vert$  $A$ min

# 2 Select a feature on the [Simple Copy] screen.

# <span id="page-58-2"></span>**Paper Supply (Selecting the Paper for Copying)**

This feature allows you to select the paper tray for copying.

1 Select [Paper Supply].

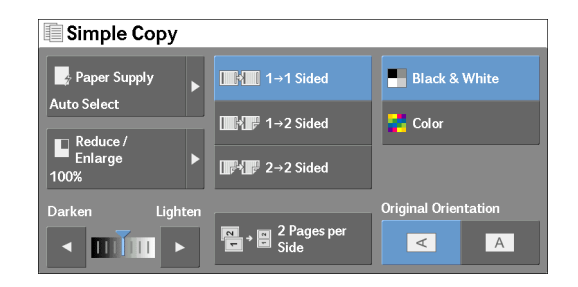

2 Select a paper tray to be used.

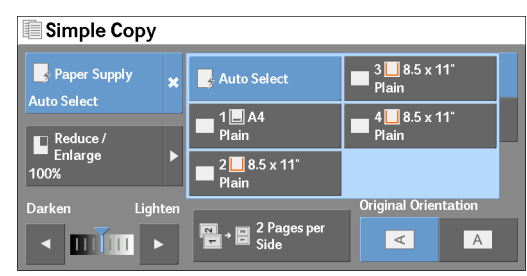

#### **Auto Select**

Automatically determines the tray holding the appropriate paper, based on the document size and the specified copy ratio.

**Note •** This cannot be selected together with [Auto %] under [Reduce / Enlarge].

#### **Tray 1, and Trays 2 to 4 (optional)**

Allows you to directly select the desired tray.

#### **Checking the Remaining Amount of Paper in the Paper Tray**

The icon displayed beside the tray number indicates the amount of paper remaining in the paper tray.

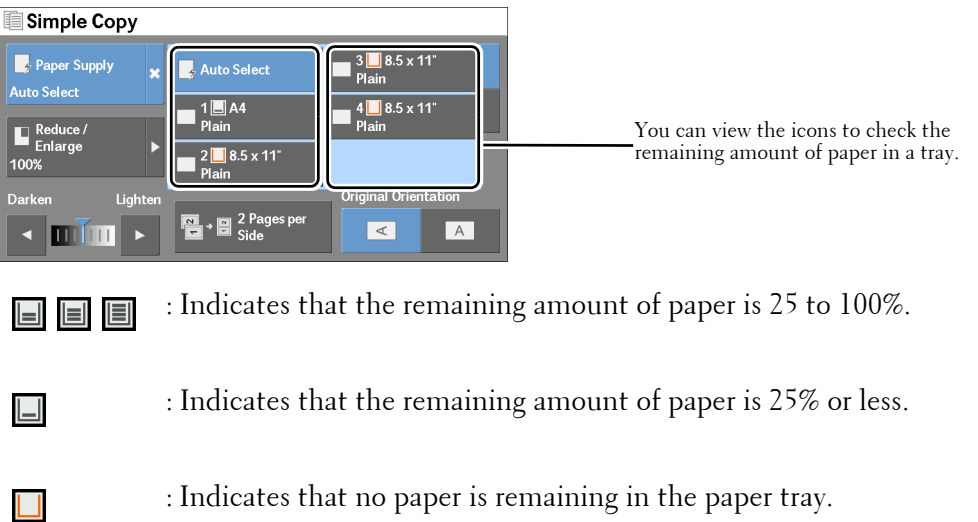

### <span id="page-59-0"></span>**Reduce / Enlarge (Making Enlarged/Reduced Copies)**

This feature allows you to select a copy ratio to enlarge or reduce the size of copies.

1 Select [Reduce / Enlarge].

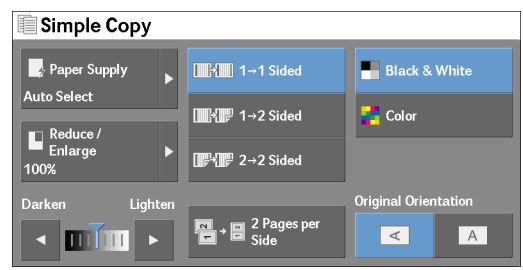

2 Select a copy ratio.

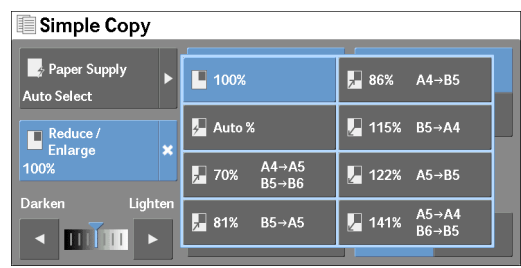

#### **100%**

Copies at the same image size as the original document.

#### **Auto %**

Automatically determines the copy ratio based on the document size and the paper size specified in [Paper Supply], and copies the document to fit into the paper.

**Note** • This cannot be selected together with [Auto Select] under [Paper Supply].

#### **Ratios**

Allows you to select from preset copy ratios.

# <span id="page-60-0"></span>**2 Sided Copying (Making 2 Sided Copies)**

This feature allows you to copy 1-sided and 2-sided documents on one side or both sides of paper.

1 Select any option.

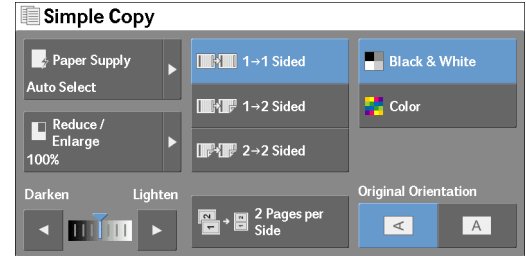

### $1 \rightarrow 1$  Sided

Makes a copy of a 1-sided document on one side of the paper.

#### **1**→2 Sided

Makes a copy of a 1-sided document on both sides of the paper.

#### **2→2 Sided**

Makes a copy of a 2-sided document on both sides of the paper.

# <span id="page-61-0"></span>**Black & White / Color (Selecting the Color for Copying)**

This feature allows you to select a color mode.

1 Select [Black & White] or [Color].

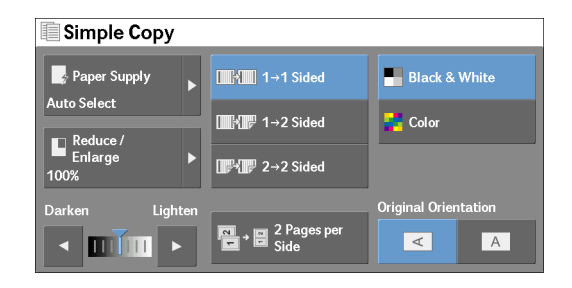

#### **Black & White**

Copies in black and white regardless of the colors in the original document.

#### **Color**

Copies in full color.

 **Note •** Some colors may be restricted and may not be used for printing the copy. For more information, refer to ["Account Limit" \(P.399\)](#page-398-0).

# <span id="page-61-1"></span>**Lighten/Darken (Adjusting the Copy Density)**

This feature allows you to select a copy-density level from seven levels.

1 Use  $\Box$  and  $\Box$  to select a density level.

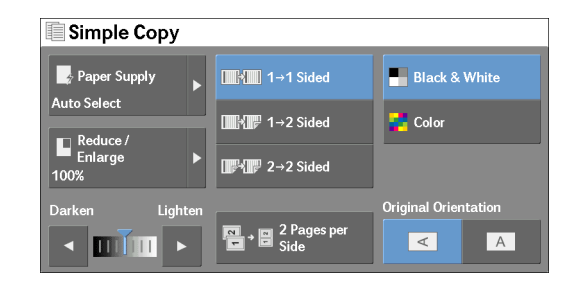

# <span id="page-61-2"></span>**2 Pages per Side (Copying Two Pages onto One Sheet)**

This feature allows you to copy two pages of a document on one side of a single sheet of paper.

When you select [2 Pages per Side], [Auto %] is automatically selected in [Reduce / Enlarge]. The machine automatically sets the copy ratio and makes copies of the images so that they fit on the selected paper.

- **Note** When you deselect [Auto %] in [Reduce / Enlarge] (when you select another copy ratio), image loss may occur depending on the image size of the document.
	- Select a tray other than [Auto Select] in [Paper Supply]. When you select [Auto Select], the tray containing A4 paper is selected. If no tray contains A4 paper, the machine select a tray based on the [Auto Paper Off] setting. For information on [Auto Paper Off], refer to ["Auto Paper Off" \(P.321\)](#page-320-0).

 For information on how to copy four or eight pages of a document together onto a single sheet of paper, refer to ["Pages per Side \(Copying Multiple Pages onto One Sheet\)" \(P.103\)](#page-102-0).

1 Select [2 Pages per Side].

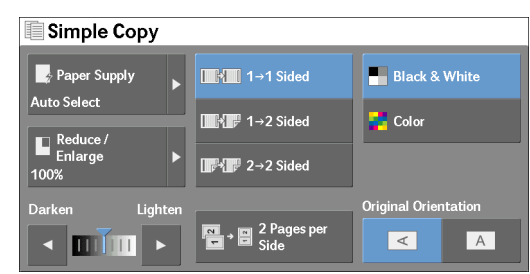

# <span id="page-62-0"></span>**Original Orientation (Specifying the Orientation of Loaded Documents)**

This feature allows you to specify the orientation of a document so that the machine can identify the top of the document.

- **Note** If the [Original Orientation] setting differs from the actual document orientation, the machine may not detect the top of the document correctly.
- 1 Select [Original Orientation].

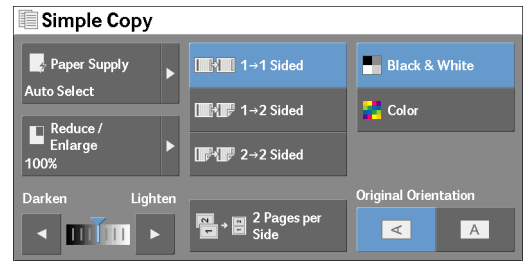

#### **Sideways Images**

Select this option when placing the top edge of the document against the left side of the document glass or document feeder.

#### **Upright Images**

Select this option when placing the top edge of the document against the top side of the document glass or document feeder.

# <span id="page-63-0"></span>**Copy**

You can select [Copy] or [Simple Copy] on the [Home] screen to set the features for the Copy service.

This section describes the features you can select on the [Copy] screen. The following shows the reference section for each feature.

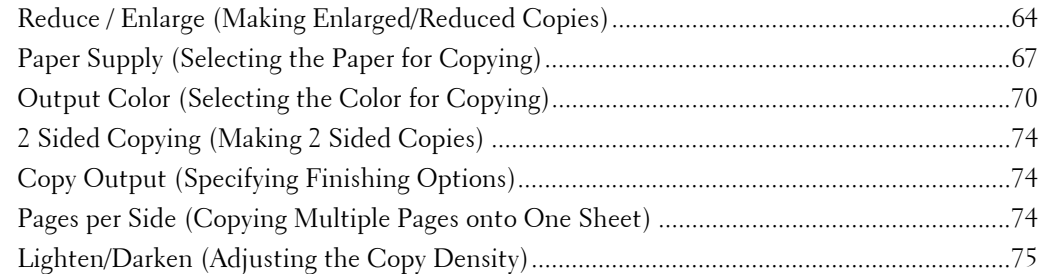

You can customize the layout of the features displayed on the [Copy] screen. For more information, refer to ["Copy Tab - Features Allocation" \(P.316\).](#page-315-0)

1 Select [Copy] on the [Home] screen.

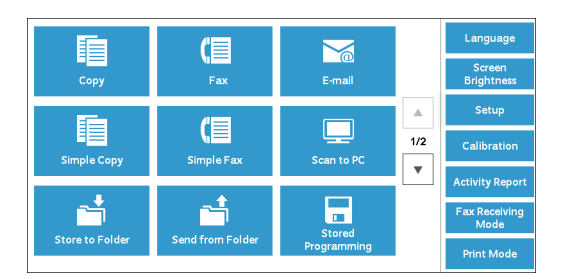

2 Select a feature on the [Copy] screen.

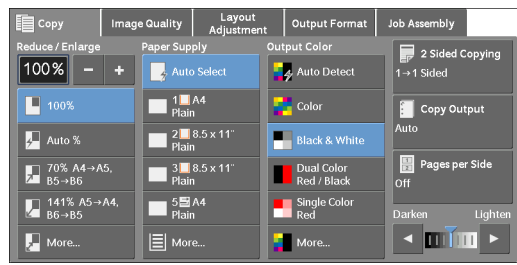

# <span id="page-63-1"></span>**Reduce / Enlarge (Making Enlarged/Reduced Copies)**

This feature allows you to select a copy ratio to enlarge or reduce the size of copies.

1 Specify a copy ratio. You can use the numeric keypad to specify a value, or  $[+]$  and  $[.]$  to specify reduction/enlargement ratios directly.

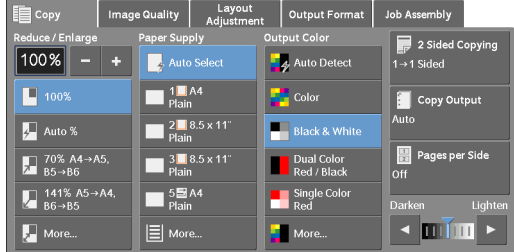

### **100%**

Copies at the same image size as the original document.

#### **Auto %**

Automatically determines the copy ratio based on the document size and the paper size specified in [Paper Supply], and copies the document to fit into the paper.

#### **Ratios (3rd to 4th buttons on the screen)**

Displays preset copy ratios.

You can change the copy ratio associated with each button. For information on the settings, refer to ["Reduce/Enlarge - Button 3 - 4" \(P.317\).](#page-316-0)

### **More**

Displays the [Reduce / Enlarge] screen on which you can set [Proportional %] and [Independent X - Y%].

For information on the settings on the [Reduce / Enlarge] screen, refer to "When [Proportional %] is [Selected" \(P.65\)](#page-64-0) or ["When \[Independent X - Y%\] is Selected" \(P.66\)](#page-65-0).

### <span id="page-64-0"></span>**When [Proportional %] is Selected**

You can select a ratio from the standard copy ratios, or can enter a ratio directly.

1 Select a copy ratio, or specify a value.

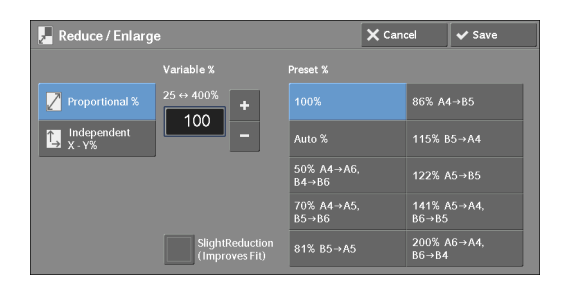

### **Variable %**

Specify a ratio in the range from 25 to 400% in 1% increments. To specify a value, use the numeric keypad or [+] and [-]. Specifying "100%" allows you to make copies at the same image size as the original document.

When you make enlarged/reduced copies from standard sized documents on standard sized paper, the following copy ratios will be applied.

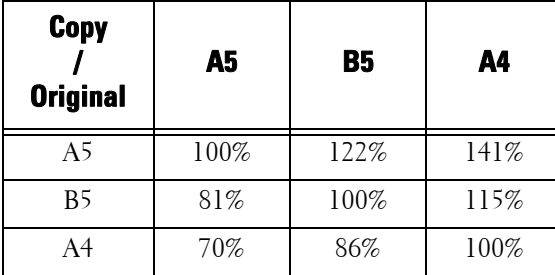

How to load a document depends on the size and orientation of a document. For more information, refer to ["Step 1 Loading Documents" \(P.50\)](#page-49-1).

For information on paper that can be loaded, refer to ["Print Media Guidelines" \(P.200\)](#page-199-0).

#### **Preset %**

Select a copy ratio from the following options.

•  $100%$ 

Copies at the same image size as the original document.

• Auto %

Automatically determines the copy ratio based on the document size and the paper size specified in [Paper Supply], and copies the document to fit into the paper.

**Note •** This cannot be selected together with [Auto Select] under [Paper Supply].

• Preset ratios

Select from the preset ratios.

You can change the copy ratio associated with each button. For information on the settings, refer to ["Reduce/Enlarge Presets" \(P.323\)](#page-322-0).

#### **SlightReduction (Improves Fit)**

Select this check box to slightly reduce the specified copy ratio to copy the complete image onto the paper.

**Note •** If you select [SlightReduction (Improves Fit)] and you do not want to erase the edges of the document, set the amount of edge erase to 0 mm. Note that if the amount is set to 0 mm, the edges of the copied document may get dirty. You can set [Edge Erase] on the [Layout Adjustment] screen. For more information, refer to ["Edge Erase \(Erasing Edges and Margin Shadows of the Document\)" \(P.90\)](#page-89-0).

### <span id="page-65-0"></span>**When [Independent X - Y%] is Selected**

You can specify reduction/enlargement ratios for the width and length individually.

1 Select any option.

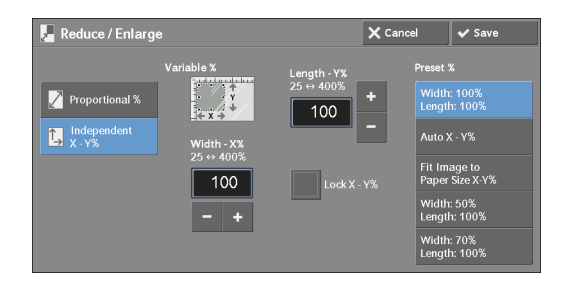

### **Variable %**

• Width - X%, Length - Y%

Allows you to specify reduction/enlargement ratios for the width and length in the range from 25 to 400% in  $1\%$  increments. Use  $[+]$  and  $[-]$  or the numeric keypad to specify a ratio.

#### **Lock X - Y%**

Allows you to make the same ratio adjustment for the width and length at the same time.

#### **Preset %**

• Width: 100% Length: 100%

Copies at the same image size as the original document.

• Auto  $X - Y\%$ 

Automatically determines the reduction/enlargement ratios for the width and length so that the document image fits in the paper.

• Fit Image to Paper Size X-Y%

Automatically determines the reduction/enlargement ratios for the width and length so that the document image fits in the paper, and then slightly reduces the ratios so that the complete image is copied onto the paper.

• Width: XX% Length: XX%

Allows you to specify the preset reduction/enlargement ratios.

# <span id="page-66-0"></span>**Paper Supply (Selecting the Paper for Copying)**

This feature allows you to select the tray that holds the paper you want to use.

1 Select a paper tray.

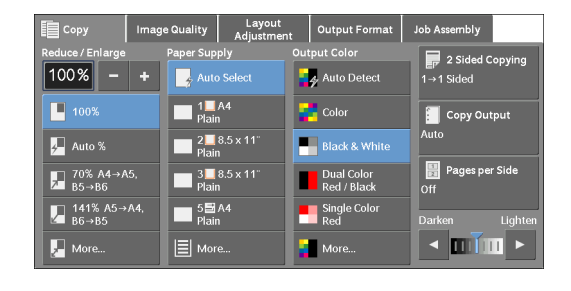

#### **Auto Select**

Automatically determines the tray holding the appropriate paper, based on the document size and the specified copy ratio.

#### **Trays (2nd to 5th buttons on the screen)**

Allows you to directly select the desired tray.

You can change the paper tray associated with each button on the [Copy] screen. For information on the settings, refer to ["Paper Supply - Button 2 - 5" \(P.317\)](#page-316-1).

### **More**

Displays the [Paper Supply] screen. Refer to ["\[Paper Supply\] Screen" \(P.68\)](#page-67-0).

**Note •** This cannot be selected together with [Auto %] under [Reduce / Enlarge].

### **Checking the Remaining Amount of Paper in the Paper Tray**

The icon displayed beside the tray number indicates the amount of paper remaining in the paper tray.

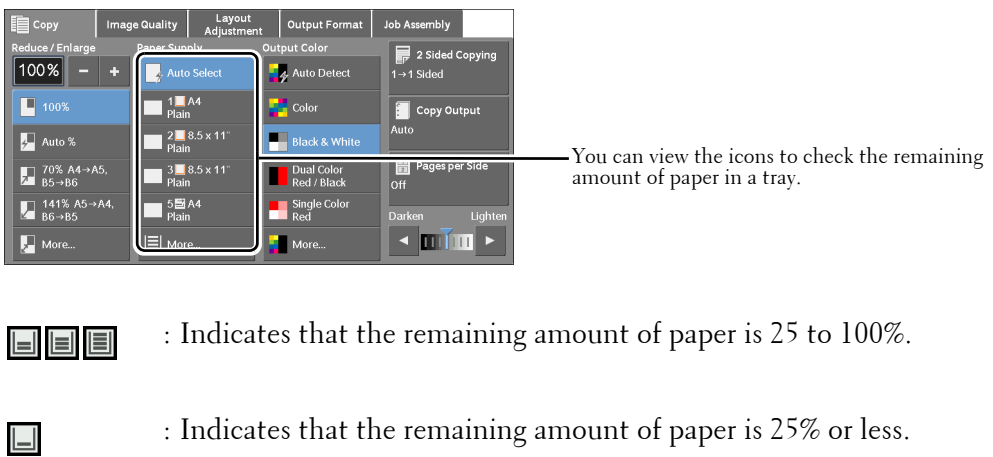

: Indicates that no paper is in the paper tray.

### <span id="page-67-0"></span>**[Paper Supply] Screen**

 $\mathsf{L}$ 

This screen allows you to select a paper tray from all trays available on the machine.

1 Select a paper tray.

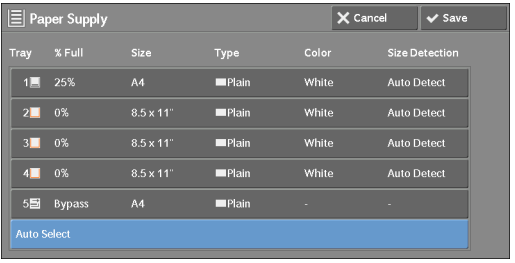

#### **Tray**

Allows you to select a paper tray. When [Tray 5] is selected, the [Tray 5] screen is displayed where you can specify a paper type other than plain paper, and non-standard size paper. For more information, refer to ["\[Tray 5\] Screen" \(P.69\)](#page-68-0).

**Note •** Trays 2, 3, and 4 are optional.

#### **% Full**

Displays the remaining amounts of paper loaded in trays.

#### **Size**

Displays paper sizes.

#### **Type**

Displays paper types.

#### **Color**

Displays paper colors. For information on how to set [Paper Color], refer to ["Paper Tray Attributes" \(P.301\).](#page-300-0)

#### **Size Detection**

Displays how the machine detects a paper size. For information on how to set [Size Detection], refer to ["Paper Size Settings" \(P.309\).](#page-308-0)

#### <span id="page-68-0"></span>**[Tray 5] Screen**

Set the paper loaded in Tray 5. For information on paper that can be loaded in Tray 5, refer to ["Print Media Guidelines" \(P.200\).](#page-199-0)

**1** Select a paper size and a paper type.

**Note** • Select [ $\triangle$ ] to return to the previous screen or  $[\nabla]$  to move to the next screen.

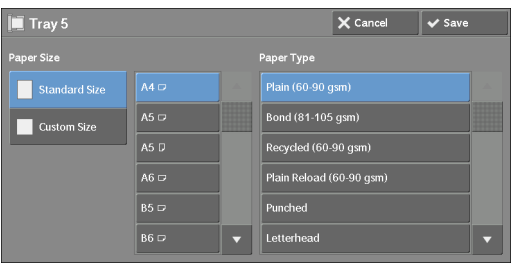

#### **Paper Size**

Select [Standard Size], or [Custom Size].

When you select [Standard Size] or [Custom Size], refer to ["When \[Standard Size\] is Selected"](#page-68-1)  [\(P.69\)](#page-68-1) or ["When \[Custom Size\] is Selected" \(P.69\),](#page-68-2) respectively.

#### **Paper Type**

Select a paper type.

#### <span id="page-68-1"></span>**When [Standard Size] is Selected**

Select [Standard Size], and from the lists displayed, select a paper size and then a paper type.

- 1 Select a paper size and a paper type.
	-
- **Note •** Select [▲] to return to the previous screen or  $[\nabla]$  to move to the next screen.

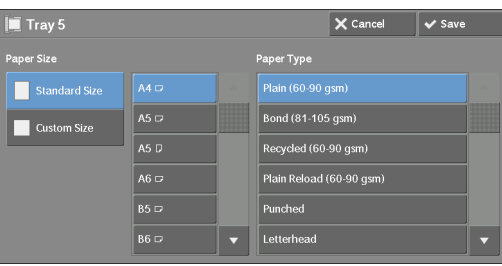

#### <span id="page-68-2"></span>**When [Custom Size] is Selected**

Enter the width and length of the original document on the fields displayed after selecting [Custom Size].

 76 to 216 mm in 1 mm increments. Specify the X (width) in the range from 127 to 356 mm, and the Y (length) in the range from

**1** Enter a paper size using  $[+]$  and  $[-]$  or the numeric keypad.

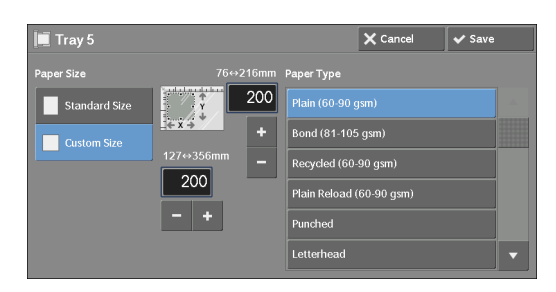

2 Select a paper type.

**Note •** Select [▲] to return to the previous screen or [▼] to move to the next screen.

# <span id="page-69-0"></span>**Output Color (Selecting the Color for Copying)**

This feature allows you to select copy colors.

- **Note** If the use of certain colors is not allowed, the available colors will be restricted. For more information, refer to ["Account Limit" \(P.399\).](#page-398-0)
- 1 Select a color mode.

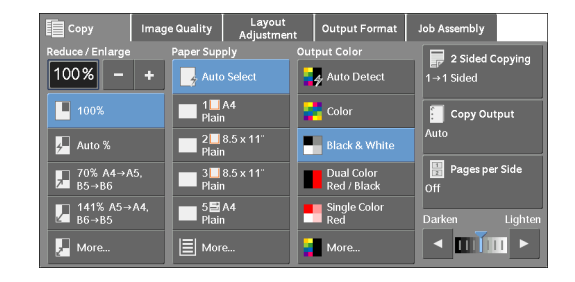

#### **Auto Detect**

The machine automatically determines the colors of the original document and makes copies in full color if the original document is colored, and in single color (black) if the document is black-and-white.

- **Note** If a color document is in one of the following conditions, the machine may copy the document in black and white.
	- The colored area is too small.
	- The colors are too light.

 In that case, change a level from the five levels which is used for the machine to recognize color. For more information, refer to ["Output Color Recognition" \(P.304\).](#page-303-0)

#### **Color**

Copies in full color.

#### **Black & White**

Copies in black and white regardless of the colors in the original document.

#### **Dual Color**

Copies color documents using two colors.

 You can change the two colors. For more information, refer to ["Dual Color - Target Area Color"](#page-317-0)  [\(P.318\)](#page-317-0) and ["Dual Color - Non-target Area Color" \(P.318\).](#page-317-1)

#### **Single Color**

Copies color documents using one color.

You can change the red color to another one on the screen displayed after selecting [More] > [Single Color] > [Color]. For more information, refer to ["Single Color" \(P.318\)](#page-317-2).

#### **More**

Displays the [Output Color] screen. For more information, refer to ["\[Output Color\] Screen" \(P.71\)](#page-70-0).

### <span id="page-70-0"></span>**[Output Color] Screen**

This screen allows you to make settings for full color, dual color, and single color.

1 Select [More].

2 Select the desired output color mode.

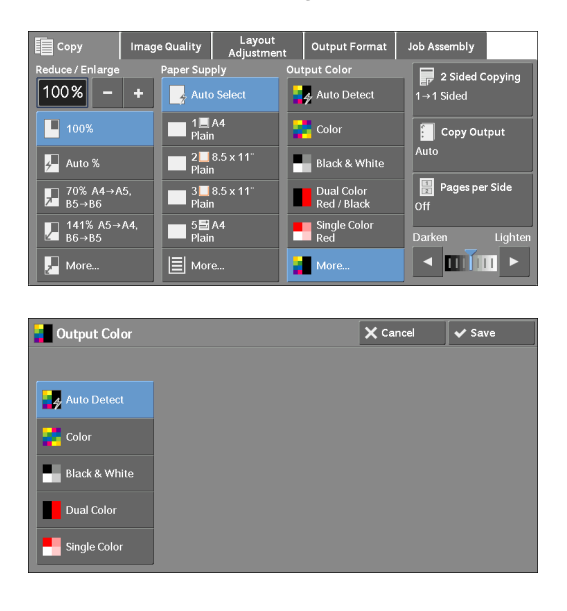

**Auto Detect** 

Automatically determines the color of the original document and makes copies in full color if the original document is colored, or in single color (black) if the document is black-andwhite.

#### **Color**

Copies in full color using all the four colors of toner: yellow, magenta, cyan, and black.

#### **Black & White**

Copies in black and white regardless of the colors in the original document.

#### **Dual Color**

Separates the colors of your document into the source colors and the other colors, and then copies the document using two colors. Selecting [Dual Color] allows you to set the following:

• Source Color

Displays the [Source Color] screen on which you can select one or more colors from your document to define them as source colors.

Refer to ["\[Source Color\] Screen" \(P.72\)](#page-71-0).

• Target Area Color

 in place of the selected source colors. Displays the [Target Area Color] screen on which you can select the target color to be used

Refer to ["\[Target Area Color\] Screen" \(P.72\).](#page-71-1)

• Non-target Area Color

 in place of the colors other than the selected source colors. Displays the [Non-target Area Color] screen on which you can select the color to be used

Refer to ["\[Non-target Area Color\] Screen" \(P.73\).](#page-72-0)

#### **Single Color**

Copies in one specified color regardless of the color of the document.

Selecting this option displays [Color] on the screen. Select a color on the [Output Color -Color] screen which is displayed after selecting [Color]. Refer to ["\[Output Color - Color\] Screen" \(P.74\).](#page-73-3)

### <span id="page-71-0"></span>**[Source Color] Screen**

This screen allows you to select one or more colors from your document to define them as source colors.

1 Select [Dual Color].

2 Select [Source Color].

3 Select [Other than Black] or [Color].

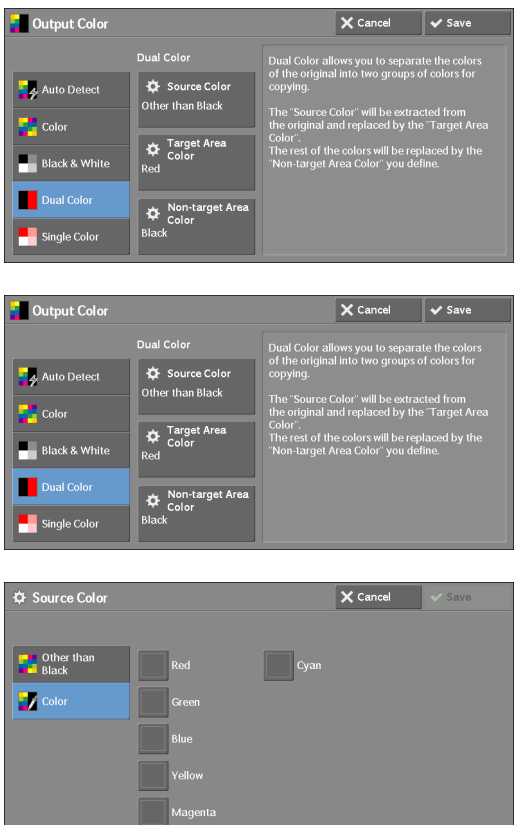

#### **Other than Black**

The colors other than black will be the source colors.

#### **Color**

Allows you to select one or more source colors from six preset options.

#### <span id="page-71-1"></span>**[Target Area Color] Screen**

This screen allows you to select the target color to be used in place of the source colors specified in [Source Color]. You can select one color from seven preset and six custom options.

For information on how to set custom colors, refer to ["Custom Colors" \(P.323\)](#page-322-1).

1 Select [Dual Color].

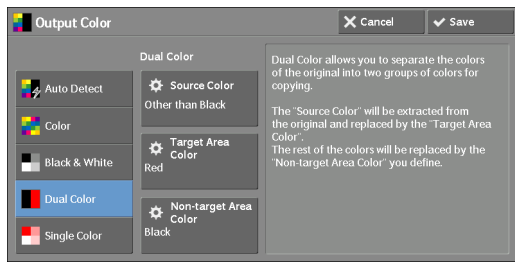
2 Select [Target Area Color].

3 Select any color.

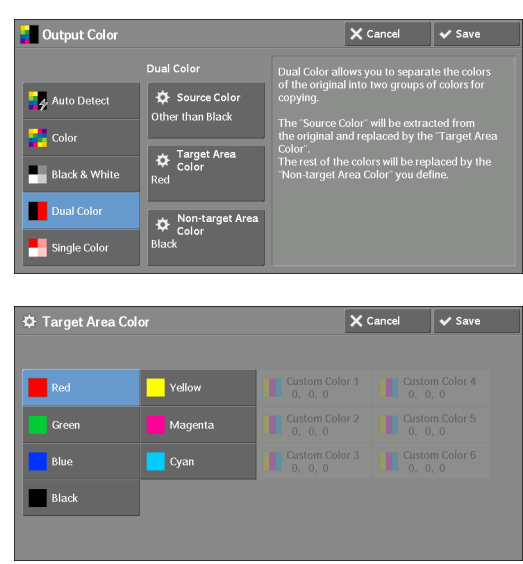

# **[Non-target Area Color] Screen**

This screen allows you to select the color to be used in place of the colors other than the selected source colors. You can select one color from seven preset and six custom options. For information on how to set custom colors, refer to ["Custom Colors" \(P.323\).](#page-322-0)

**D** Output Color

**D**<sub>2</sub> Auto Detec

 $\Box$  Black

 $\vert \mathbf{a} \vert$ 

1 Select [Dual Color].

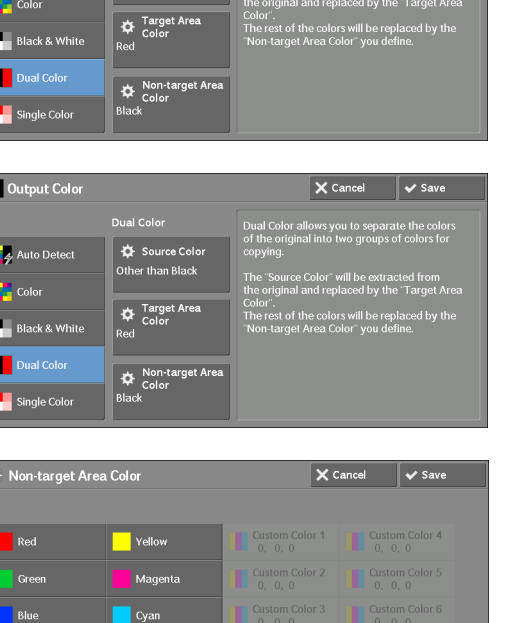

2 Select [Non-target Area Color].

3 Select any color.

## **[Output Color - Color] Screen**

This screen allows you to specify the color to be used for single-color copying regardless of the colors in the original document.

You can select one color from six preset and six custom options for [Single Color]. For information on how to set custom colors, refer to ["Custom Colors" \(P.323\)](#page-322-0).

1 Select [Single Color]. Output Color  $\overline{\mathsf{X}}$  Cancel  $\overline{\mathsf{X}}$  Save .<br>Single Colo **Ö** Colo Dual Colo Single Color 2 Select [Color]. **D** Output Color  $\overline{\mathsf{X}}$  Cancel  $\overline{\mathsf{X}}$  Save **C**<br>Auto Det  $\ddot{\phi}$  Colo Dual Co  $3$  Select any color. **Φ** Output Color - Color  $\mathsf{X}$  Cancel  $\mathsf{X}$  Save Red بر<br>vallov

# **2 Sided Copying (Making 2 Sided Copies)**

 This feature is the same as [2 Sided Copying] on the [Layout Adjustment] screen. For more information, refer to ["2 Sided Copying \(Making 2 Sided Copies\)" \(P.84\)](#page-83-0).

# **Copy Output (Specifying Finishing Options)**

This feature is the same as [Copy Output] on the [Output Format] screen. For more information, refer to ["Copy Output \(Specifying Finishing Options\)" \(P.109\).](#page-108-0)

# **Pages per Side (Copying Multiple Pages onto One Sheet)**

 This feature is the same as [Pages per Side] on the [Output Format] screen. For more information, refer to ["Pages per Side \(Copying Multiple Pages onto One Sheet\)" \(P.103\).](#page-102-0)

# **Lighten/Darken (Adjusting the Copy Density)**

This feature allows you to select a copy-density level from seven levels.

**Note** • [Lighten / Darken] on the [Copy], [Image Quality] and [Simple Copy] screens is the same.

1 Use  $\Box$  and  $\Box$  to select from seven density levels.

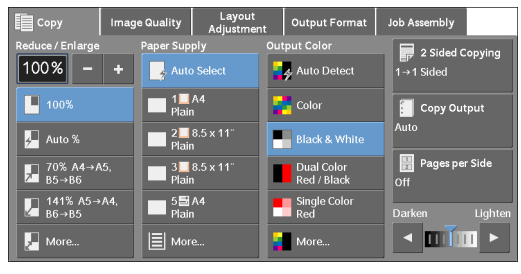

# **Image Quality**

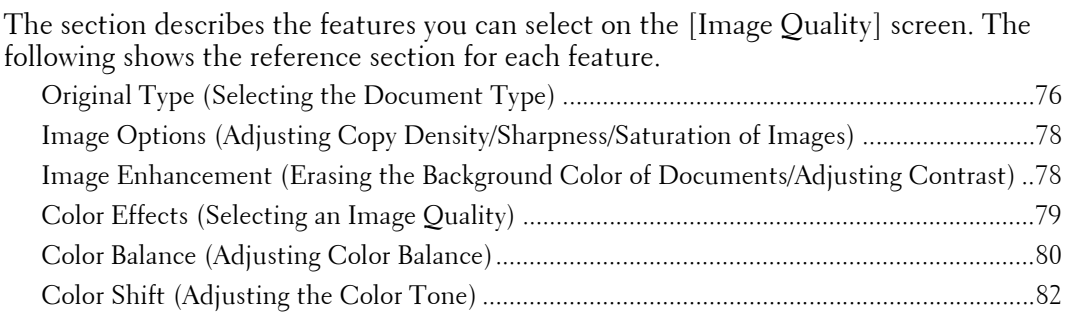

1 Select [Copy] on the [Home] screen.

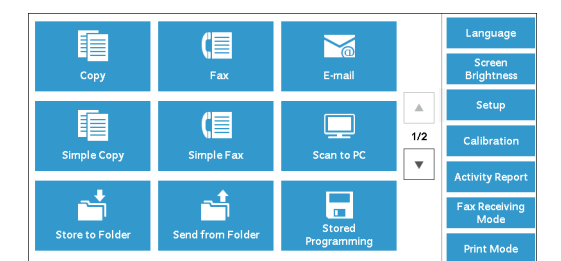

- 2 Select a feature on the [Image Quality] screen.
- at Job Assembly Image Enhan Auto Suppression<br>Contrast: Normal **Color Effect R** Color Shift..
- **Note** If the color reproduction is unsatisfactory, perform calibration. For information on the calibration, refer to ["Executing Calibration" \(P.248\)](#page-247-0).

# <span id="page-75-0"></span>**Original Type (Selecting the Document Type)**

This feature allows you to select the type of documents, such as text and photos. By selecting a document type, you can make copies at optimum image quality.

1 Select [Original Type].

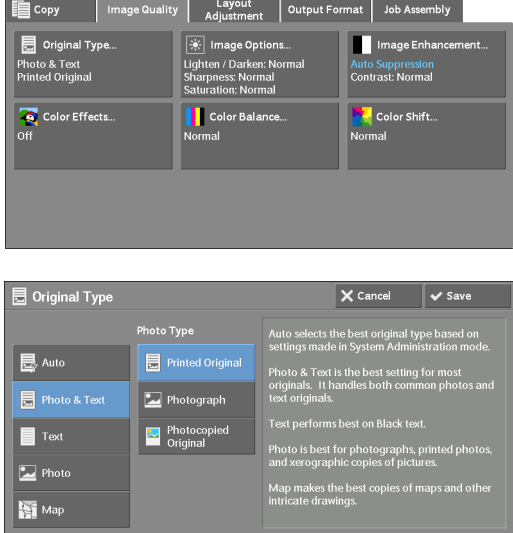

2 Select any option.

#### **Auto**

 Automatically sets the document type based on the setting made in the System Administration mode and the setting made in [Output Color] on the [Copy] screen.

#### **Photo & Text**

Select this option when the document contains both text and photos. The machine automatically distinguishes the text and photo areas of the document and sets the appropriate image quality for each area. To process photo areas, select the photo type from [Printed Original], [Photograph], and [Photocopied Original].

• Printed Original

Select this option when the document contains printed photos, such as a brochure.

• Photograph

Select this option when the document contains pasted photos. This option prevents the copy from being reproduced bluish.

• Photocopied Original

Select this option when the document is a copy or print made with a color copying machine such as this machine. This option prevents the copy from being reproduced faintly.

#### **Text**

Select this option to copy text areas of the document sharply. This option is suitable for graphs and illustrations.

• Normal Text

Select this option for printed documents, or for documents written with ink.

• Light Text

Select this option for text that requires enhancement, such as handwritten pencil text.

• Text on See- Through Paper

Select this option to reduce blurs of tracing-paper documents or to suppress background shadows of lightweight documents.

[Text on See- Through Paper] may not be displayed depending on the setting in the System Administration mode. For information on how to display [Text on See- Through Paper], refer to " ["Original Type - See-Through Paper" \(P.322\).](#page-321-0)

#### **Photo**

Select this option to make copies of photos. Select the photo type from the same options as [Photo & Text]: [Printed Original], [Photograph], and [Photocopied Original].

#### **Map**

Select this option to make copies of documents that have text placed on color backgrounds, such as maps.

# <span id="page-77-0"></span>**Image Options (Adjusting Copy Density/Sharpness/Saturation of Images)**

This feature allows you to adjust the copy density, sharpness, and saturation levels.

- **Note** [Lighten / Darken] under [Image Options] is the same as [Lighten / Darken] on the [Copy] screen. **•** If [Lighten / Darken], [Sharpness], or [Saturation] is set concurrently with [Color Effects], the setting made in [Color Effects] will be cleared.
- 1 Select [Image Options].

2 Adjust any option.

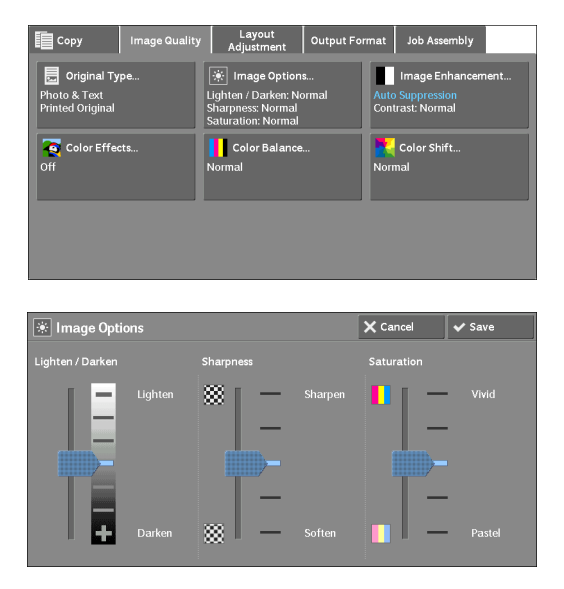

#### **Lighten / Darken**

Allows you to select from seven copy density levels between [Lighten] and [Darken]. Selecting an upper cell on the bar makes the copy density lighter and selecting a lower cell makes darker.

#### **Sharpness**

Allows you to select from five sharpness levels between [Sharpen] and [Soften].

Selecting an upper cell on the bar makes the contours of images sharper, and selecting a lower cell makes softer.

#### **Saturation**

Allows you to select from five saturation levels between [Vivid] and [Pastel].

Selecting an upper cell on the bar makes colors brighter, and selecting a lower cell makes less bright.

# <span id="page-77-1"></span>**Image Enhancement (Erasing the Background Color of Documents/Adjusting Contrast)**

This feature allows you to suppress the background color of documents, such as newspaper and colored paper. You can also adjust the contrast.

- **Note** [Image Enhancement] is not available when [Original Type] is set to [Photo].
	- If [Suppress Background] or [Contrast] is set concurrently with [Color Effects], the setting made in [Color Effects] will be cleared.

1 Select [Image Enhancement].

2 Set [Suppress Background] and [Contrast].

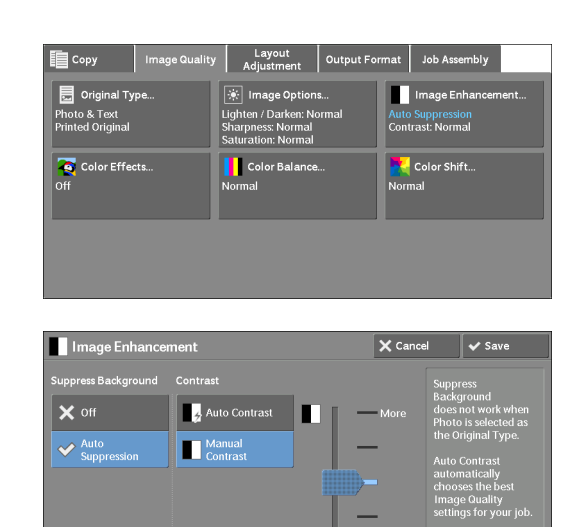

#### **Suppress Background**

• Off

Scans document backgrounds with no filtering.

• Auto Suppression

When [Output Color] is set to [Black & White], the background of a document printed on colored paper, such as newspaper, will be suppressed.

When [Output Color] is set to [Color], [Dual Color], or [Single Color], the color element on white-color paper such as the blot, the print on the other side which is seen through and so on will be suppressed.

**Note •** When [Output Color] is set to [Color], you can change the level of background suppression. For more information, refer t[o"Background Suppression \(Photo & Text\)" \(P.322\)](#page-321-1) and ["Background Suppression](#page-321-2)  [Level \(Text\)" \(P.322\)](#page-321-2).

#### **Contrast**

• Auto Contrast

Automatically adjusts the brightness and hue of the original document to sharpen the image.

- **Note** [Auto Contrast] is not available when you use the document feeder.
- Manual Contrast

Allows you to select from the five levels between [More] and [Less].

Selecting an upper cell on the bar makes the difference between light and dark areas greater; light areas become lighter and dark areas darker. In contrast, selecting a lower cell on the bar makes the difference between light and dark areas smaller.

# <span id="page-78-0"></span>**Color Effects (Selecting an Image Quality)**

If you set this feature, the [Image Enhancement], [Image Options], [Color Shift], and [Color Balance] settings are automatically adjusted and copies are made at the specified quality.

- **Note** When the Color Effects feature is used, [Auto Contrast] is not available.
	- If other image-quality settings are made after you set [Color Effects], the setting made in [Color Effects] will be cleared.

1 Select [Color Effects].

2 Select any option.

Copy **Co**py  $\mathsf{mat} \mathrel{\mathop{\rule{0pt}{\text{\circle*{1.5}}}}}}$  Job Asse Image Enhan  $\overline{\mathbf{R}}$  Original Type **Photo & Text**<br>Printed Original Auto Suppression<br>Contrast: Normal Color Effects **Color Shift.** Color Effects  $\times$  Cancel  $\vee$  Sav To off  $\overline{a}$  War **C** Lively  $\overline{\mathbf{Q}}$  Cool **El** Shad **Brigh** 

#### **Off**

Copies with the [Image Enhancement], [Image Options], [Color Shift], and [Color Balance] settings at their defaults.

#### **Lively**

Reproduces fresher, livelier images with increased color saturation.

#### **Bright**

Reproduces brighter images with enhanced contrast. This option is suitable for documents that are intended to attract people's attention, such as posters.

#### **Warm**

Reproduces brighter, warmer, more reddish images. This option is suitable when skin tones are to be reproduced more pinkish or when subdued images are to be reproduced more warmly.

#### **Cool**

Reproduces clearer blue colors. This option is suitable for water and sky images, and is also suitable when smoky blue colors are to be reproduced more clearly.

#### **Shadow Suppression**

Suppresses the colors on the reverse side of the original document from being reproduced in the copy.

# <span id="page-79-0"></span>**Color Balance (Adjusting Color Balance)**

This feature allows you to adjust the color balance of the four CMYK toner colors (cyan, magenta, yellow and black). You can select from seven levels for each density level: Highlights, Midtones, and Shadows.

The Color Balance feature finely adjusts the density level for each toner color to fine-tune the color balance, such as a reddish or bluish tint, while the Lighten/Darken feature adjusts the overall density level of four colors.

**Note •** If [Color Balance] is set concurrently with [Color Effects], the setting made in [Color Effects] will be cleared.

1 Select [Color Balance]. Layout | Output Format | Job Assembly **Copy** Image Enhanceme  $\overline{\mathbf{B}}$  Original Type —<br>Photo & Text<br>Printed Original **Auto Suppression**<br>Contrast: Normal Color Effects **Color Shift.**  $\blacksquare$  co 2 Select any option. Color Balance  $\times$  Cancel  $\blacktriangleright$  Save Normal **Basic Colo** iced Color is selected, you can :<br>id Shadows of the basic colors Advanced Cole

#### **Normal**

Always copies a document with the density balance set to "0" for the four toner colors: yellow, magenta, cyan, and black.

#### **Basic Color**

Allows you to adjust the density level for each toner color: yellow, magenta, cyan, and black.

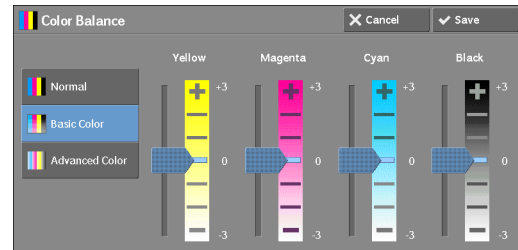

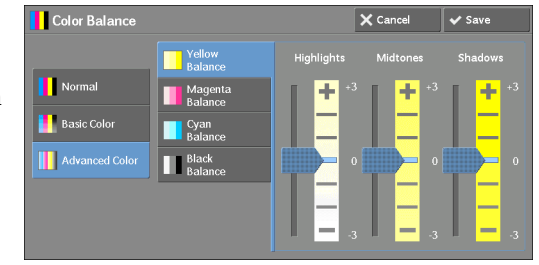

#### **Advanced Color**

Allows you to adjust the density level for each toner color (yellow, magenta, cyan, black) which is divided to [Highlights], [Midtones], and [Shadows].

#### **Highlights**

Allows you to adjust the color strength of low-density areas.

Example:

If low-density yellow is printed darker, adjust the color strength in the minus (-) direction under [Yellow Balance] > [Highlights].

#### **Midtones**

Allows you to adjust the color strength of medium-density areas.

Example:

If medium-density yellow is printed lighter, adjust the color strength in the plus  $(+)$ direction under [Yellow Balance] > [Midtones].

#### **Shadows**

Allows you to adjust the color strength of high-density areas.

Example:

If high-density yellow is printed lighter, adjust the color strength in the plus (+) direction under [Yellow Balance] > [Shadows].

# <span id="page-81-0"></span>**Color Shift (Adjusting the Color Tone)**

This feature allows you to adjust the tone of the colors to be reproduced in copies, by a maximum of two levels in two directions.

On the screen, the [Original Color] slider represents the color tone of the original document, and the [Copy Color] slider represents the color tone of output copies. Selecting a button on the screen moves the [Original Color] slider to adjust the tone of the colors.

When the [Original Color] slider is moved to the left, the Y (yellow) cell on the [Original Color] slider becomes closer to the R (red) cell on the [Copy Color] slider, and thus a yellow fruit appears more reddish and riper-looking. At the same time, the tone of all the other colors changes. The red color appears more magentish, and the green color appears more yellowish.

Conversely, when the [Original Color] slider is moved to the right, the Y (yellow) cell on the [Original Color] slider becomes closer to the G (green) cell on the [Copy Color] slider, and thus a yellow fruit appears more greenish. At the same time, the tone of all the other colors changes. The magenta color appears more reddish, and the red color appears more yellowish.

- **Note** Ensure that [Output Color] is set to [Color] on the [Copy] screen. [Color Shift] is not available when [Output Color] is set to [Black & White].
	- If [Color Shift] is set concurrently with [Color Effects], the setting made in [Color Effects] will be cleared.
- 1 Select [Color Shift].

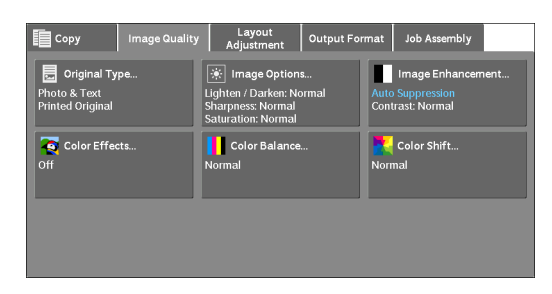

2 Select a button to adjust the color tone.

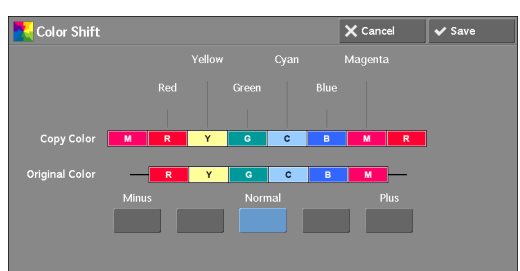

# **Layout Adjustment**

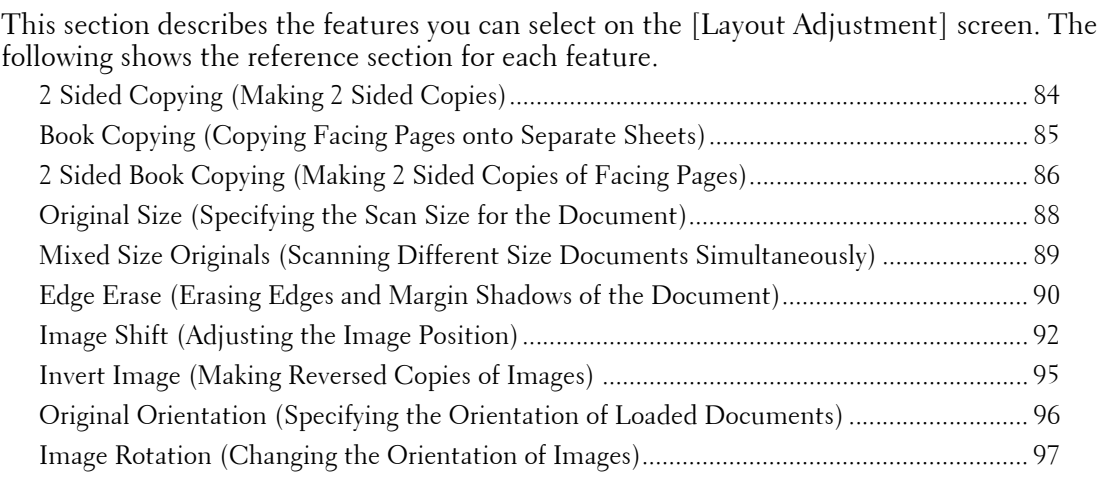

**1** Select [Copy] on the [Home] screen.

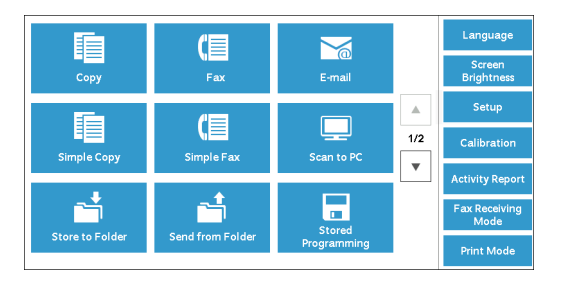

- 2 Select a feature on the [Layout Adjustment] screen.
	-
	- **Note •** Select [▲] to return to the previous screen or  $[\nabla]$  to move to the next screen.

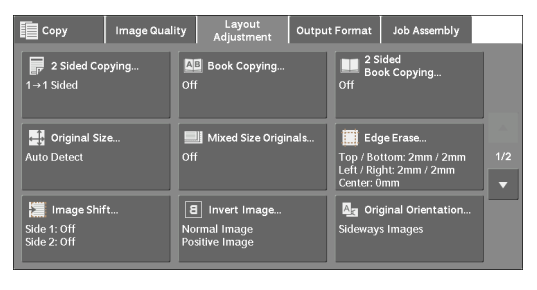

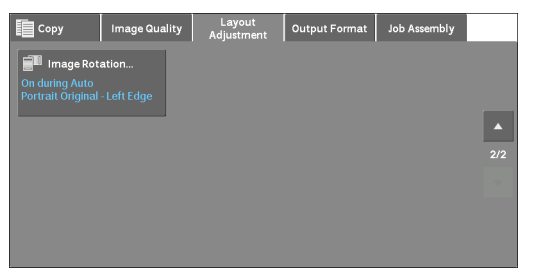

# <span id="page-83-0"></span>**2 Sided Copying (Making 2 Sided Copies)**

This feature allows you to make copies of 1-sided and 2-sided documents on one side or both sides of paper.

1 Select [2 Sided Copying].

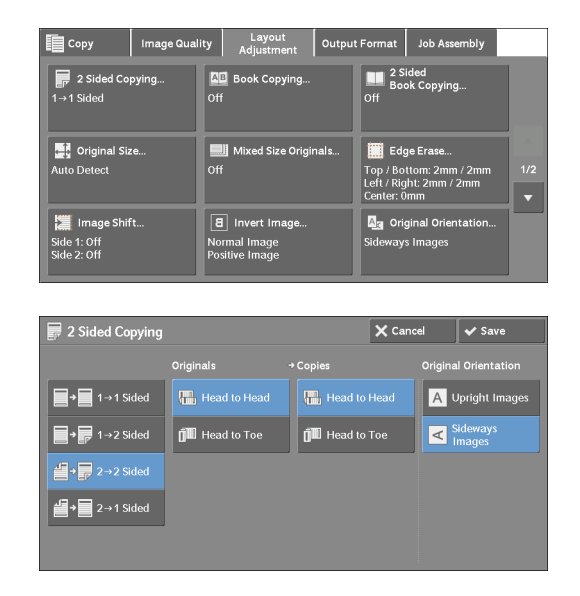

2 Select any option.

#### $1 \rightarrow 1$  Sided

Makes a copy of a 1-sided document on one side of paper.

#### **1**→2 Sided

Makes a copy of a 1-sided document on both sides of paper. Select this option when you copy 1-sided documents on both sides of paper.

#### **2**→2 Sided

Makes a copy of a 2-sided document on both sides of paper.

#### **2→1 Sided**

Makes a copy of a 2-sided document on one side of paper.

#### **Originals**

This option is displayed when you select  $[2\rightarrow 2 \text{ Sided}]$  or  $[2\rightarrow 1 \text{ Sided}]$ .

• Head to Head

Select this option when the front and back sides of the document are in the same orientation.

• Head to Toe

Select this option when the front and back sides of the document are in opposite orientations.

#### **Copies**

This option is displayed when you select  $[1\rightarrow 2 \text{ Sided}]$  or  $[2\rightarrow 2 \text{ Sided}]$ .

• Head to Head

Select this option when you want the orientation of the front and back sides of the copy to be the same as that of the document.

• Head to Toe

Select this option when you want the orientation of the front and back sides of the copy to be the opposite of that of the document.

#### **Original Orientation**

Allows you to specify the orientation of the document so that the machine can identify the top of the document.

**Note •** If the [Original Orientation] setting differs from the actual document orientation, the machine may not detect the top of the document correctly.

• Upright Images

Select this option when placing the top edge of the document against the top side of the document glass or document feeder.

• Sideways Images

Select this option when placing the top edge of the document against the left side of the document glass or document feeder.

# <span id="page-84-0"></span>**Book Copying (Copying Facing Pages onto Separate Sheets)**

This feature allows you to copy facing pages of a document on separate sheets of paper in page order.

This is useful when you need to make separate copies of facing pages of a bound document such as a booklet.

**Note •** You cannot use the document feeder with this feature.

**•** A non-standard size document or undetectable-size document may not be separated into two accurately.

1 Select [Book Copying].

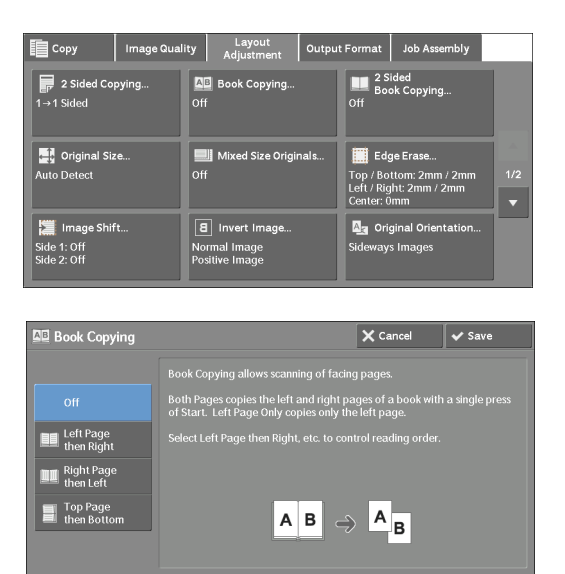

2 Select any option.

#### **Off**

Does not copy as a bound document.

#### **Left Page then Right**

Copies the left page and then the right page of facing pages.

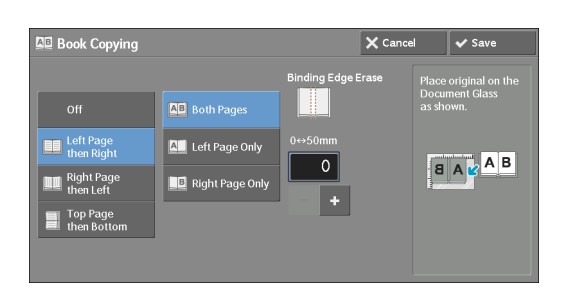

#### **Right Page then Left**

Copies the right page and then the left page of facing pages.

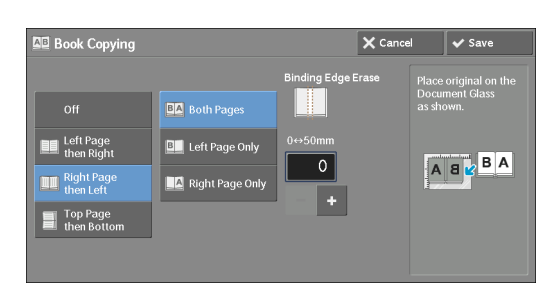

#### **Top Page then Bottom**

Copies the top page and then the bottom page of facing pages.

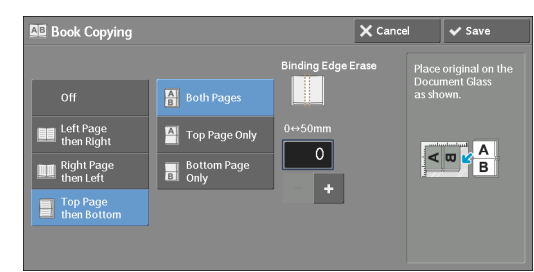

#### **Both Pages**

Copies both pages in page order.

#### **Left Page Only**

 Copies the left page only. You can select this option when [Left Page then Right] or [Right Page then Left] is selected.

#### **Right Page Only**

Copies the right page only. You can select this option when [Left Page then Right] or [Right Page then Left] is selected.

#### **Top Page Only**

Copies the top page only. You can select this option when [Top Page then Bottom] is selected.

#### **Bottom Page Only**

Copies the bottom page only. You can select this option when [Top Page then Bottom] is selected.

#### **Binding Edge Erase**

Erases the shadow from the center section of the document. You can set the binding erase width in the range from 0 to 50 mm in 1 mm increments.

# <span id="page-85-0"></span>**2 Sided Book Copying (Making 2 Sided Copies of Facing Pages)**

This feature allows you to assign pages when making copies of facing pages in a bound document so that pages face each other in the same way as the document. You can also specify the starting and ending pages from the left and right of facing pages.

- **Note** A non-standard size document or undetectable-size document will not be separated into two accurately.
	- Use the document glass to load a document.
- 1 Select [2 Sided Book Copying].

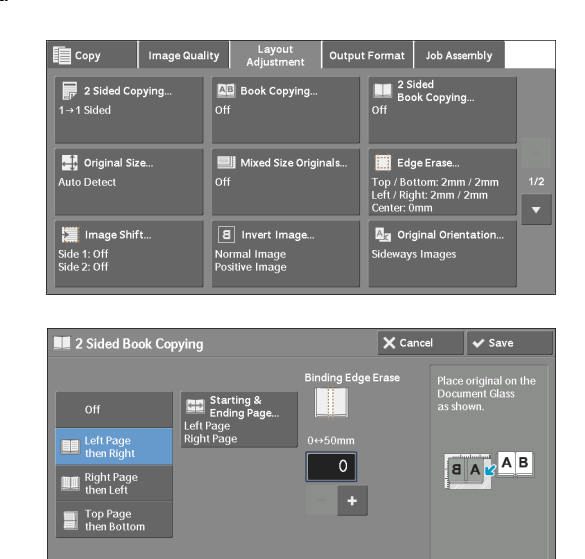

2 Select any option.

#### **Off**

Disables this feature.

#### **Left Page then Right**

Scans the left page and then the right page of facing pages, to make 2-sided copies.

#### **Right Page then Left**

Scans the right page and then the left page of facing pages, to make 2-sided copies.

#### **Top Page then Bottom**

Scans the top page and then the bottom page of facing pages, to make 2-sided copies.

#### **Starting & Ending Page**

Displays the [Starting & Ending Page] screen. Refer to ["\[Starting & Ending Page\] Screen" \(P.88\)](#page-87-1).

#### **Binding Edge Erase**

Erases the shadow from the center section of the document. You can set the binding erase width in the range from 0 to 50 mm in 1 mm increments.

# <span id="page-87-1"></span>**[Starting & Ending Page] Screen**

This screen allows you to set the starting and ending pages to be copied.

1 Set [Starting Page] and [Ending Page].

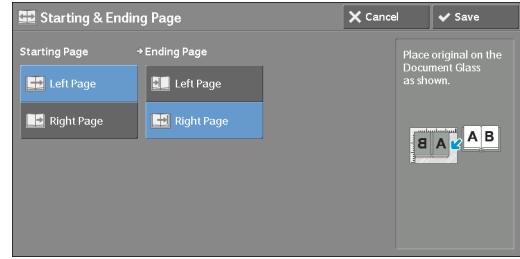

#### **Starting Page**

• [Left Page] / [Right Page]

You can select these options when [Left Page then Right] or [Right Page then Left] is selected.

• [Top Page] / [Bottom Page]

You can select these options when [Top Page then Bottom] is selected.

#### **Ending Page**

• [Left Page] / [Right Page]

You can select these options when [Left Page then Right] or [Right Page then Left] is selected.

• [Top Page] / [Bottom Page]

You can select these options when [Top Page then Bottom] is selected.

# <span id="page-87-0"></span>**Original Size (Specifying the Scan Size for the Document)**

This feature allows you to specify the scan size for a document.

Use this feature when a document is a non-standard size, or when you want to copy a document at a size different from the original size. You can also add margins, or delete unnecessary margins using this feature.

1 Select [Original Size].

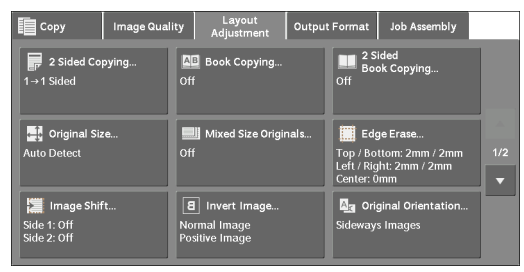

2 Select the size of the document. If you select a non-standard size, specify values for the X and Y directions.

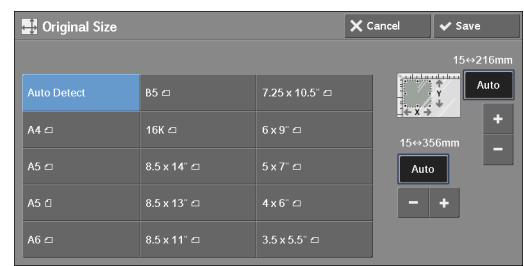

#### **Auto Detect**

Detects the document size automatically. The following table shows the document sizes that can be detected automatically.

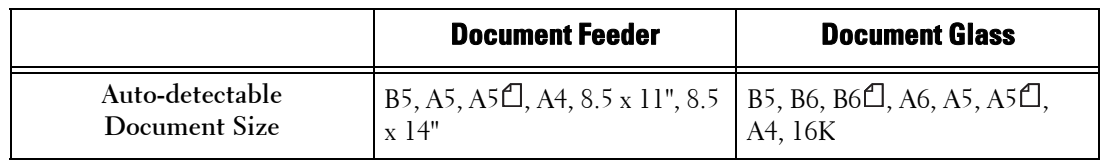

**Note** • If the document size cannot be detected automatically, a screen to enter the document size appears.

The document sizes that can be automatically detected depend on [Paper Size Settings] in the System Administration mode. For more information, refer to ["Paper Size Settings" \(P.309\)](#page-308-0).

#### **Standard Size**

Select a document size from preset options.

You can change the sizes displayed on the screen. For information on the settings, refer to ["Original](#page-354-0)  [Size Defaults" \(P.355\).](#page-354-0)

#### **Variable Size**

Enter the desired scan size when scanning a non-standard size document or when making copies at a size different from the original document size. You can specify a value in the range from 15 to 356 mm for the width  $(X)$ , and a value in the range from 15 to 216 mm for the length (Y), in 1 mm increments. To help you specify values, use the scales attached on the upper and left edges of the document glass.

 center of the edge. If you specify 100 mm, the scan length will be from 50 mm above to 50 mm below **Note •** When the document is loaded in the document feeder, the base point in the Y (length) direction is the the center of the document.

# <span id="page-88-0"></span>**Mixed Size Originals (Scanning Different Size Documents Simultaneously)**

You can scan documents of various sizes simultaneously and make copies on each size or a single size of paper. To use this feature, load the documents in the document feeder.

- 
- **Note When loading A5 documents together with A4 documents loaded in landscape orientation, load A5** documents in portrait orientation.
	- If the top left corners of the documents are not aligned properly, the documents may not be scanned correctly.
	- combination of document sizes is used, the documents can be fed at an angle and may not be copied **•** The recommended document size combinations are A5 portrait and A4 landscape. If another properly.
- 1 Select [Mixed Size Originals].

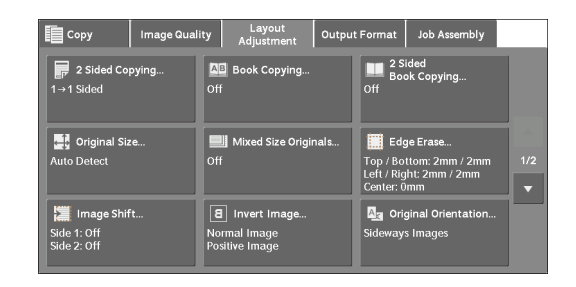

2 Select [On].

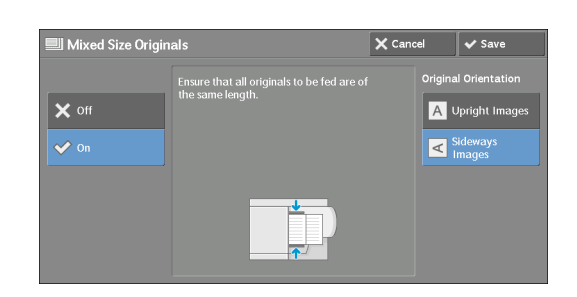

#### **Off**

Select this option when copying documents of the same size.

#### **On**

When documents of different sizes are copied, the machine automatically detects the size of each document.

#### **Original Orientation**

Allows you to specify the orientation of the document so that the machine can identify the top of the document.

**Note •** The [Original Orientation] setting is based on the orientation of the first page of a document. Load the second and subsequent pages of the document based on this setting.

- If the [Original Orientation] setting differs from the actual document orientation, the machine may not detect the top of the document correctly.
- Upright Images

Select this option when placing the top edge of the document against the top side of the document glass or document feeder.

• Sideways Images

Select this option when placing the top edge of the document against the left side of the document glass or document feeder.

# <span id="page-89-0"></span>**Edge Erase (Erasing Edges and Margin Shadows of the Document)**

When you copy a document with the document cover open or when you copy a book, the edges and center margin of the document may be printed as black shadows. The Edge Erase feature allows you to erase such shadows.

- **Note** For 2-sided originals, the same edge erase amounts are set for the front and back sides.
	- If you set [Reduce / Enlarge], the edge erase amounts will be reduced or enlarged in proportion to the ratio you specified.
	- The binding shift specified in [Booklet Creation] will not affect the edge erase amounts.
	- $\bullet$  If the original document is placed on the document glass and  $[1\rightarrow 2$  Sided] is selected when using 2 Sided Copying feature, symmetrical edge erase amounts on both sides are not applied to output even if [Individual Edges] is specified and [Mirror Side 1] is selected as [2 Sided Original-Side 2] option. To apply symmetrical edge erase amounts on both sides, select  $[2\rightarrow 2 \text{ Sided}]$  for 2 Sided Copying operation.
	- Even when the edge erase amount is set to 0 mm, full page copying cannot be made.

1 Select [Edge Erase].

2 Select any option.

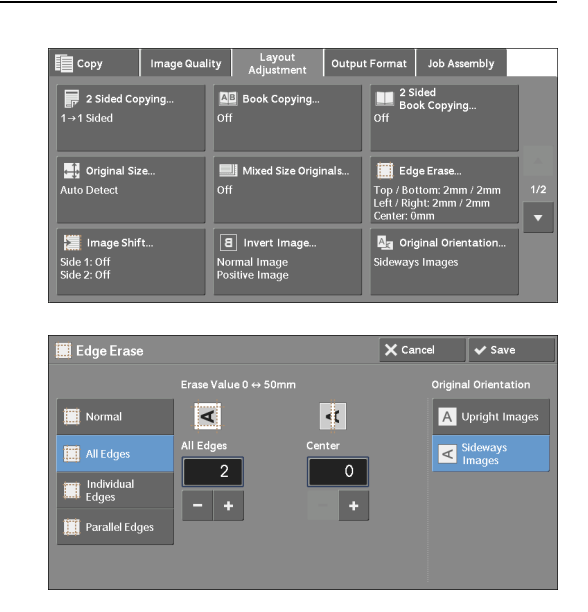

# **Normal**

The edge width to erase is set to 2 mm for the top and bottom, and left and right edges.

#### **All Edges**

Erases the shadows of the four edges of a document, as well as the shadow in the center of the document if it is a bound document or a booklet. You can specify values for [All Edges] and [Center] individually.

#### **Individual Edges**

Erases the shadows of the top, bottom, left, and right edges of a document, as well as the shadow in the center of the document if it is a bound document or a booklet. You can specify values for [Top], [Bottom], [Left], [Right], and [Center] individually.

#### **Parallel Edges**

Erases the shadows of the top and bottom edges, and left and right edges of a document, as well as the shadow in the center of the document if it is a bound document or a booklet. You can specify values for [Top & Bottom], [Left & Right], and [Center] individually.

#### **Erase Value**

Allows you to specify values to erase the edges of a document.

• All Edges

Erases the shadows of the four edges of the document according to the orientation of the loaded document. You can specify the edge width you want to erase in the range from 0 to 50 mm in 1 mm increments.

• Top & Bottom (Top/Bottom)

Erases the shadows of top and bottom edges of the document according to the orientation of the loaded document. You can specify the edge width you want to erase in the range from 0 to 50 mm in 1 mm increments.

• Left & Right (Left/Right)

Erases the shadows of left and right edges of the document according to the orientation of the loaded document. You can specify the edge width you want to erase in the range from 0 to 50 mm in 1 mm increments.

• Center

Erases the shadow in the center of facing pages of a bound document or a booklet. You can set the binding erase width in the range from 0 to 50 mm in 1mm increments.

#### **Original Orientation**

Allows you to specify the orientation of the document so that the machine can identify the top of the document.

**Note** • If the [Original Orientation] setting differs from the actual document orientation, the machine may not detect the top of the document correctly.

• Upright Images

Select this option when placing the top edge of the document against the top side of the document glass or document feeder.

• Sideways Images

Select this option when placing the top edge of the document against the left side of the document glass or document feeder.

#### **2 Sided Original-Side 2**

You can select this option when [Individual Edges] is selected. Set whether the same value is set to the edge erase amount of Side 1 and Side 2.

• Same as Side 1

The same value is set to the edge erase amount of Side 1 and Side 2.

• Mirror Side 1

The edge erase amounts of Side 1 and Side 2 are set symmetrically.

# <span id="page-91-0"></span>**Image Shift (Adjusting the Image Position)**

This feature allows you to shift the position of document images so that the images are placed on the left, right, top, bottom, or center of paper. You can also adjust the amounts of the left, right, top, and bottom margins. If you make 2-sided copies, you can adjust the image positions for Side 1 and Side 2 individually.

**Note** • The image shift amount is set in accordance with the paper, and does not affect the setting made in [Reduce / Enlarge].

1 Select [Image Shift].

2 Select any option.

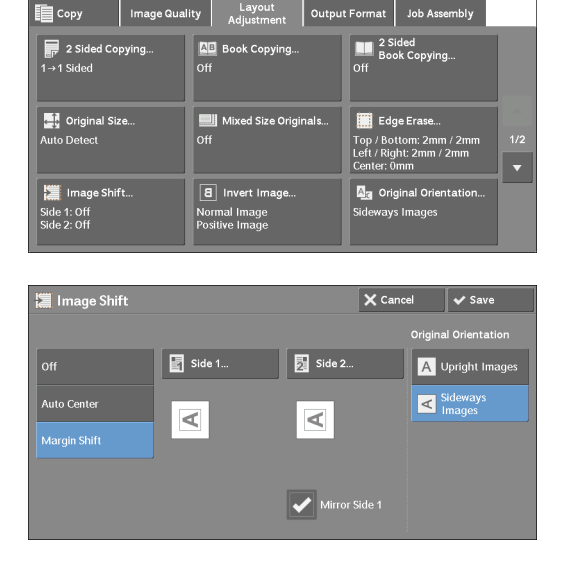

#### **Off**

Does not shift the position of document images.

#### **Auto Center**

Shifts document images so that they are placed in the center of paper.

#### **Margin Shift**

Allows you to specify the amounts of the top and bottom, and left and right margins in the range from 0 to 50 mm in 1 mm increments.

• Side 1

Displays the [Image Shift - Side 1] screen. Refer to ["\[Image Shift - Side 1\] Screen" \(P.93\)](#page-92-0).

• Side 2

Displays the [Image Shift - Side 2] screen.

Refer to ["\[Image Shift - Side 2\] Screen" \(P.95\)](#page-94-1).

• Mirror Side 1

Select this check box when you want the positioning of Side 2 to match the positioning of Side 1.

#### **Original Orientation**

Allows you to specify the orientation of the document so that the machine can identify the top of the document.

**Note** • If the [Original Orientation] setting differs from the actual document orientation, the machine may not detect the top of the document correctly.

• Upright Images

Select this option when placing the top edge of the document against the top side of the document glass or document feeder.

• Sideways Images

Select this option when placing the top edge of the document against the left side of the document glass or document feeder.

#### <span id="page-92-0"></span>**[Image Shift - Side 1] Screen**

This screen allows you to set the image shift for Side 1.

1 Select any option.

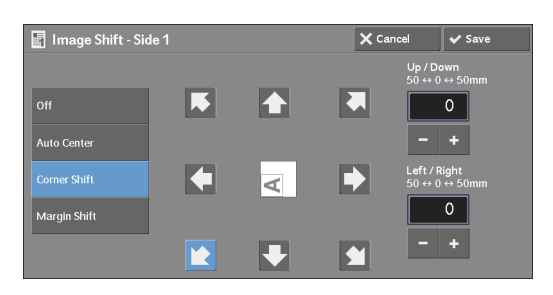

#### **Off**

Does not shift the position of document image.

#### **Auto Center**

Shifts document images so that they are placed in the center of paper.

Specify the amounts of the top and bottom, and left and right margins in the range from 0 to 50 mm in 1 mm increments.

## **Corner Shift**

Shifts document images so that they are placed at an edge or corner of paper. You can select from 8 shift directions.

Specify the amounts of the top and bottom, and left and right margins in the range from 0 to 50 mm in 1 mm increments.

#### **Margin Shift**

Allows you to specify the amounts of the top and bottom, and left and right margins in the range from 0 to 50 mm in 1 mm increments.

#### <span id="page-94-1"></span>**[Image Shift - Side 2] Screen**

This screen allows you to set the image shift for Side 2.

1 Select any option.

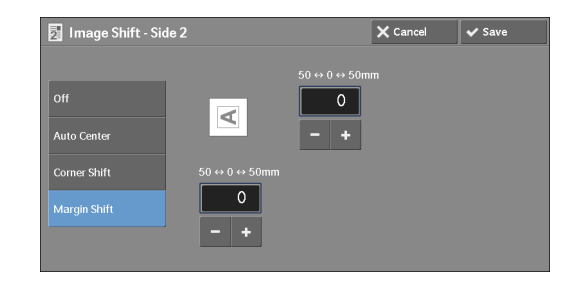

#### **Off**

Does not shift the position of document image.

#### **Auto Center**

Shifts document images so that they are placed in the center of paper.

Specify the amounts of the top and bottom, and left and right margins in the range from 0 to 50 mm in 1 mm increments.

#### **Corner Shift**

Shifts document images so that they are placed at an edge or corner of paper. You can select from 8 shift directions.

Specify the amounts of the top and bottom, and left and right margins in the range from 0 to 50 mm in 1 mm increments.

#### **Margin Shift**

Allows you to specify the amounts of the top and bottom, and left and right margins in the range from 0 to 50 mm in 1 mm increments.

# <span id="page-94-0"></span>**Invert Image (Making Reversed Copies of Images)**

This feature allows you to reverse the left and right sides of the document image or to create a negative image of the document when making copies.

- 
- **Note** When [Output Color] is set to [Black & White] or [Single Color], the black color on the document is inverted to white, and the white color to black.
	- When [Output Color] is set to [Color], the colors are inverted to their complementary colors.
	- When [Negative Image] and [Edge Erase] are set simultaneously, the edge erase area turns to white.
- 1 Select [Invert Image].

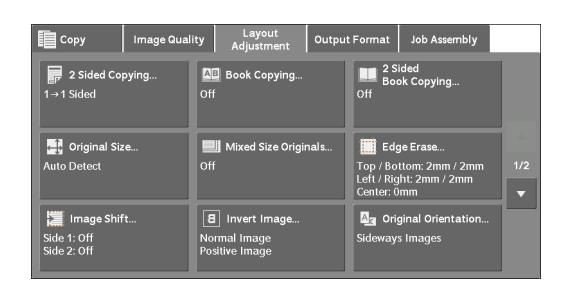

2 Select any option.

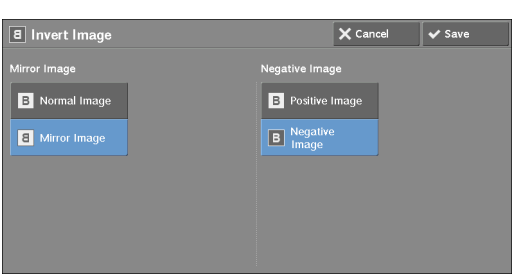

#### **Mirror Image**

Reverses the left and right sides of the document image.

#### **Negative Image**

Creates a negative image of the document.

2 Select [Upright Images] or [Sideways Images] according to the orientation of the document

# <span id="page-95-0"></span>**Original Orientation (Specifying the Orientation of Loaded Documents)**

This feature allows you to specify the orientation of a document so that the machine can identify the top of the document.

- **Note** If the [Original Orientation] setting differs from the actual document orientation, the machine may not detect the top of the document correctly.
- 1 Select [Original Orientation].

Layout<br>Adiustment │<br>アクSided Copying 2<br>1→1 Sided **AB** Book Copyin **Digital Original Size**<br>Auto Detect Mixed Size Or Image Shift  $\boxed{8}$  Invert Imag Side 1: Of<mark>f</mark><br>Side 2: Off Normal Image<br>Positive Image **A<sub>3</sub>** Original Orientation A Upright In  $\leq$  Sideway

#### **Upright Images**

loaded.

Select this option when placing the top edge of the document against the top side of the document glass or document feeder.

#### **Sideways Images**

Select this option when placing the top edge of the document against the left side of the document glass or document feeder.

# <span id="page-96-0"></span>**Image Rotation (Changing the Orientation of Images)**

If the orientation of the paper currently loaded in the tray differs from that of the document loaded, the machine automatically rotates the document image so that the orientation of the image matches that of the paper. You can also select a reference position for image rotation if documents are of mixed orientations.

This feature is available only when you make copies on A5 paper.

1 Select [Image Rotation].

2 Select any option.

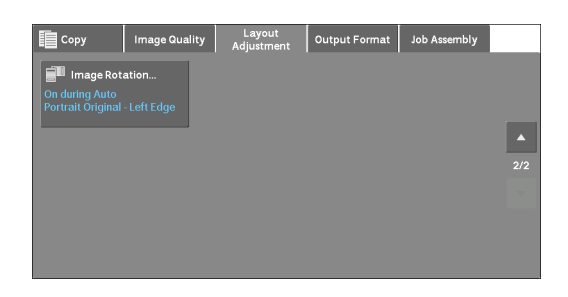

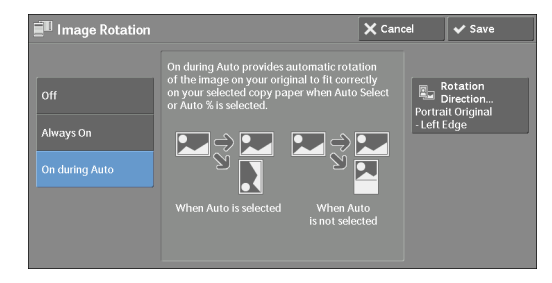

#### **Off**

Copies documents as they are, even if the orientation of the images does not match that of the paper.

#### **Always On**

Automatically rotates document images so that the orientation of the images matches that of the paper.

#### **On during Auto**

Automatically rotates document images so that the orientation of the images matches that of the paper only when [Auto %] is selected in [Reduce / Enlarge], or when [Auto Select] is selected in [Paper Supply].

#### **Rotation Direction**

Displays the [Image Rotation - Rotation Direction] screen. Refer to ["\[Image Rotation - Rotation Direction\] Screen" \(P.97\)](#page-96-1).

#### <span id="page-96-1"></span>**[Image Rotation - Rotation Direction] Screen**

This screen allows you to set the reference position for rotation.

1 Select any option.

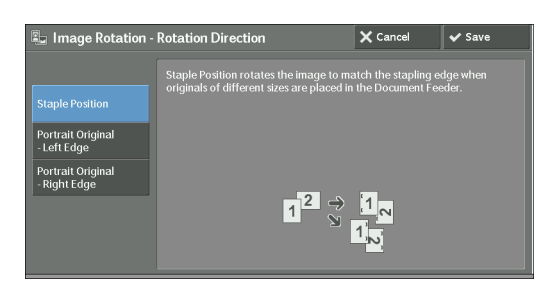

#### **Staple Position**

This option is displayed when the finisher is installed. If documents are of mixed orientations, the images will be rotated to match the stapling edge specified in the settings of the Staple feature.

#### **Portrait Original - Left Edge**

If documents are of mixed orientations, the images will be rotated so that the top edge of landscape documents is aligned with the left edge of portrait documents.

#### **Portrait Original - Right Edge**

If documents are of mixed orientations, the images will be rotated so that the top edge of landscape documents is aligned with the right edge of portrait documents.

# **Output Format**

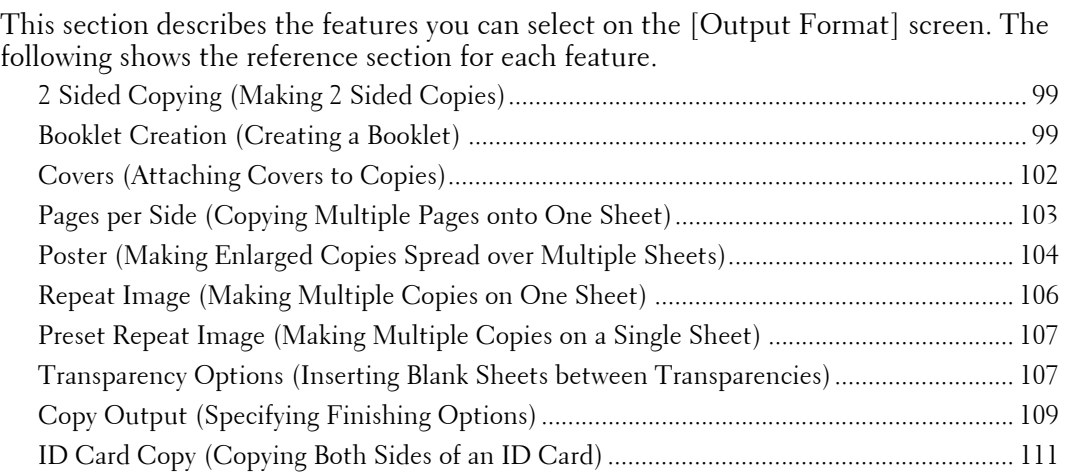

睴

**1** Select [Copy] on the [Home] screen.

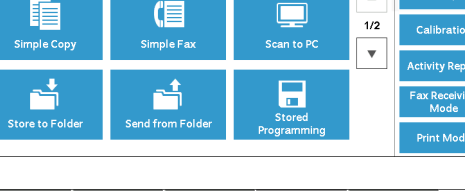

 $\geq$ .<br>E-mail

Œ

2 Select a feature on the [Output Format] screen.

**Note** • Select [ $\triangle$ ] to return to the previous screen or [▼] to move to the next screen.

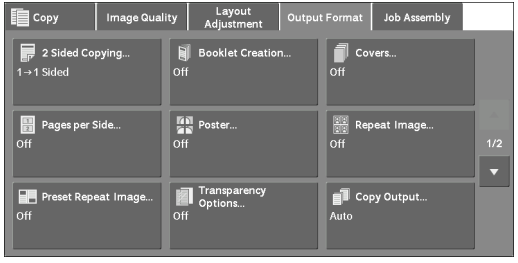

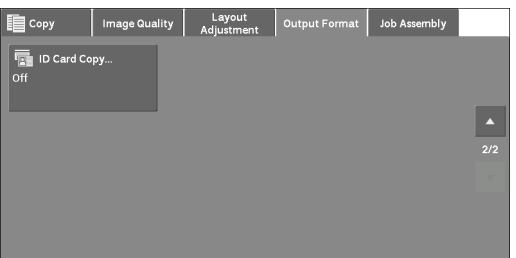

# <span id="page-98-0"></span>**2 Sided Copying (Making 2 Sided Copies)**

 This feature is the same as [2 Sided Copying] on the [Layout Adjustment] screen. For more information, refer to ["2 Sided Copying \(Making 2 Sided Copies\)" \(P.84\)](#page-83-0).

# <span id="page-98-1"></span>**Booklet Creation (Creating a Booklet)**

This feature allows you to layout the copied pages so that they will be in the right order when folded and bound as a booklet. You can also shift the pages for binding and add covers.

- 
- **Note** The machine copies four pages of the document onto one sheet of paper. If the number of pages in the booklet is not a multiple of four, the remaining pages will be output as blank pages.
- If [Auto Select] is selected in [Paper Supply], a tray specified in [Auto Paper Off] is automatically selected. Change the setting if necessary. For information on [Auto Paper Off], refer to ["Copy Control"](#page-320-0)  [\(P.321\).](#page-320-0)
- 1 Specify the orientation of the document in [Original Orientation] on the [Layout Adjustment] screen.

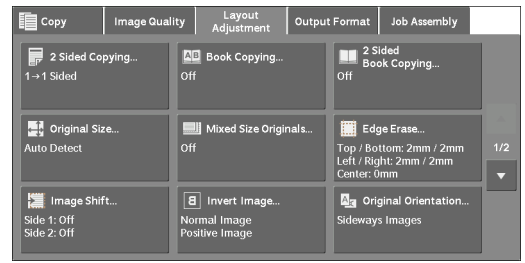

2 Select [Booklet Creation] on the [Output Format] screen.

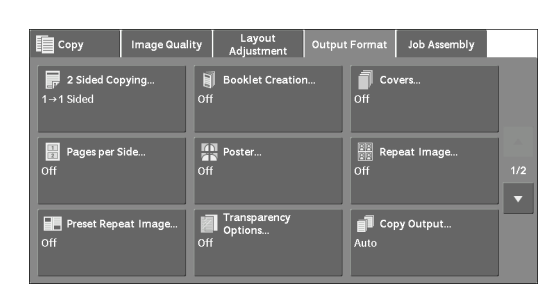

3 Select any option.

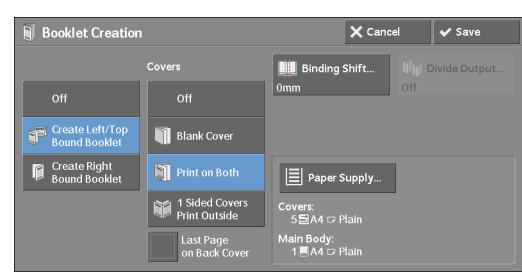

#### **Off**

Disables this feature.

#### **Create Left / Top Bound Booklet**

Copies are made to enable left binding or top binding.

#### **Create Right Bound Booklet**

Copies are made to enable right binding.

#### **Covers**

You can attach covers to a booklet.

• Off

No cover is attached.

• Blank Cover

A blank sheet of paper is attached as the cover.

• Print on Both

The first and second pages of the document are copied on both sides of the cover.

• 1 Sided Covers Print Outside

The first and the last pages of the document are copied on the front side of the cover.

• Last Page on Back Cover

Select this check box to copy the image of the last document page onto the last page of the copy sheets as a back cover. When you use [Divide Output] to divide a booklet into subsets, the image of the last document page will be copied onto the last page of the last subset.

**Note •** Depending on the number of pages in the original document, a blank page may be inserted before the last page of a booklet.

#### **Binding Shift**

Displays the [Booklet Creation - Binding Shift] screen. Refer to ["\[Booklet Creation - Binding Shift\] Screen" \(P.101\)](#page-100-0).

#### **Divide Output**

Displays the [Booklet Creation - Divide Output] screen. Refer to ["\[Booklet Creation - Divide Output\] Screen" \(P.101\)](#page-100-1).

#### **Paper Supply**

Displays the [Booklet Creation - Paper Supply] screen.

Select the tray to be used for body pages from [Main Body Tray], and the tray for cover pages from [Cover Tray]. Select the same size of paper for [Main Body Tray] and [Cover Tray], and also select the trays with paper loaded in landscape orientation  $(\vec{\theta})$ .

When [Bypass] is selected, the [Tray 5] screen is displayed. For more information, refer to ["\[Tray 5\]](#page-68-0)  [Screen" \(P.69\)](#page-68-0).

#### <span id="page-100-0"></span>**[Booklet Creation - Binding Shift] Screen**

This screen allows you to specify the binding shift value in the range from 0 to 50 mm in 1 mm increments.

**1** Use  $[+]$  and  $[.]$  or the numeric keypad to specify a binding shift value.

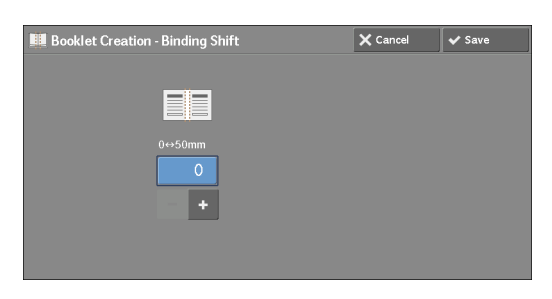

#### <span id="page-100-1"></span>**[Booklet Creation - Divide Output] Screen**

You can divide the booklet into subsets of the specified number of sheets. The number of sheets per subset can be in the range from 1 to 50 in 1 sheet increments.

1 Select [On].

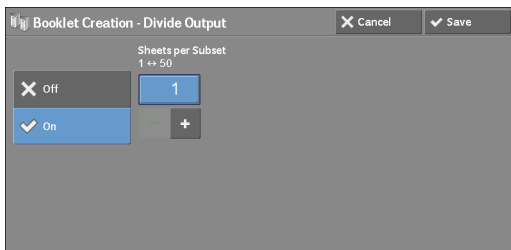

2 Specify the number of sheets per subset using  $[+]$  and  $[.]$  or the numeric keypad.

# <span id="page-101-0"></span>**Covers (Attaching Covers to Copies)**

This feature allows you to attach covers to copies.

You can use different types of paper (such as colored paper and heavyweight paper) as the front and back covers of copies.

- **Note** When you select this feature, if the number of pages scanned by the machine exceeds the maximum, the machine will not print the already-scanned data. In that case, follow the instructions of the message displayed on the screen to cancel the job. The maximum number of pages that the machine can scan is 999 pages per job.
- 1 Select [Covers].

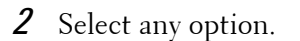

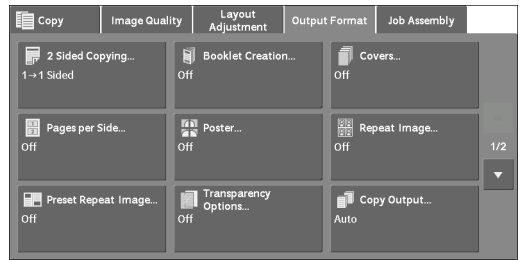

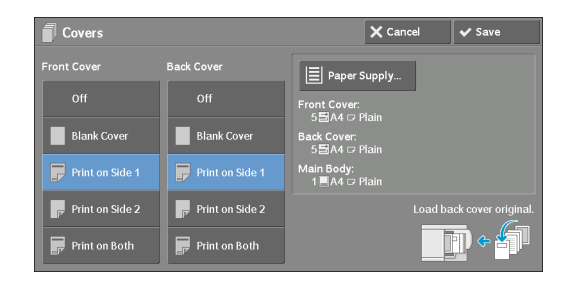

#### **Front Cover**

Attaches a front cover to the copies.

• Off

No front cover is attached.

• Blank Cover

Blank sheets of paper are attached as front covers.

• Print on Side 1

The first page of the document is copied on the front side of the front cover.

• Print on Side 2

The first page of the document is copied on the back side of the front cover.

• Print on Both

The first and second pages of the document are copied on the front and back sides of the front cover.

#### **Back Cover**

Attaches a back cover to the copies.

• Off

No back cover is attached.

• Blank Cover

Blank sheets of paper are attached as back covers.

• Print on Side 1

The first page of the document is copied on the front side of the back cover.

• Print on Side 2

The first page of the document is copied on the back side of the back cover.

• Print on Both

The first and second pages of the document are copied on the front and back sides of the back cover.

#### **Paper Supply**

Displays the [Covers - Paper Supply] screen.

Select a tray to be used.

• Front Cover Tray

Select the tray used for front covers.

• Back Cover Tray

Select the tray used for back covers.

• Main Body Tray

Select the tray used for the body pages of the document.

 When you use the bypass tray, select [Bypass] on the [Covers - Paper Supply] screen. When [Bypass] is selected, the [Tray 5] screen is displayed. For more information, refer to ["\[Tray 5\] Screen" \(P.69\).](#page-68-0)

#### **Front Cover Quantity**

This option is displayed when you select [Blank Cover] in [Front Cover]. Specify the number of blank sheets to be used as front covers.

#### **Back Cover Quantity**

 This option is displayed when you select [Blank Cover] in [Back Cover]. Specify the number of blank sheets to be used as back covers.

# <span id="page-102-0"></span>**Pages per Side (Copying Multiple Pages onto One Sheet)**

This feature allows you to copy two, four, or eight document pages onto one side of a single sheet of paper.

When you set [Pages per Side], [Auto %] is automatically selected in [Reduce / Enlarge]. The machine automatically sets the copy ratio and makes copies of the images so that they fit on the selected paper.

- **Note** When you deselect [Auto %] in [Reduce / Enlarge] (when you select another copy ratio), image loss may occur depending on the image size of the document.
	- When [Image Shift] is set, the image shift amounts are applied to the whole document. For this reason, image loss may occur depending on the image size of the document.
	- When [Edge Erase] is set, the edge erase amounts are applied to each document page.
	- Select a tray other than [Auto Select] in [Paper Supply] on the [Copy] screen. If [Auto Select] is selected in [Paper Supply], a tray specified in [Auto Paper Off] is automatically selected. Change the setting as necessary. For information on [Auto Paper Off], refer to ["Auto Paper Off" \(P.321\)](#page-320-1).

1 Select [Pages per Side].

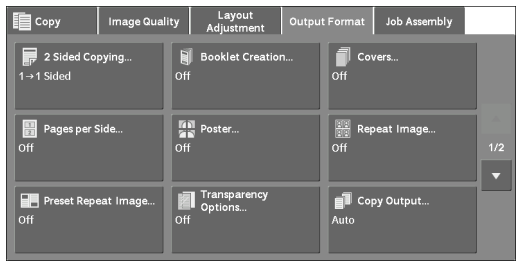

2 Select any option.

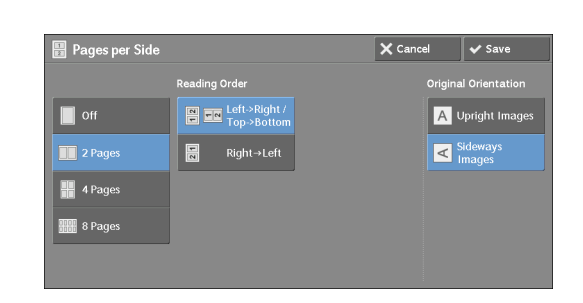

#### **Off**

Disables this feature.

#### **2 Pages**

Copies two document pages onto one side of a single sheet of paper.

#### **4 Pages**

Copies four document pages onto one side of a single sheet of paper.

#### **8 Pages**

Copies eight document pages onto one side of a single sheet of paper.

#### **Reading Order**

Allows you to select how to lay out images on a page.

#### **Original Orientation**

Allows you to specify the orientation of the document so that the machine can identify the top of the document.

- **Note** If the [Original Orientation] setting differs from the actual document orientation, the machine may not detect the top of the document correctly.
- Upright Images

Select this option when placing the top edge of the document against the top side of the document glass or document feeder.

• Sideways Images

Select this option when placing the top edge of the document against the left side of the document glass or document feeder.

# <span id="page-103-0"></span>**Poster (Making Enlarged Copies Spread over Multiple Sheets)**

An enlarged copy of a document can be made spread over multiple sheets.

This feature allows you to create a large poster by pasting together the copies spread over multiple sheets. Copied sheets are provided with a paste margin so that they can be pasted together. The paste margin is fixed to 10 mm.

- **Note** Ensure that the actual orientation of the original document matches the [Original Orientation] setting on the [Layout Adjustment] screen.
	- You cannot use the document feeder with this feature.

1 Select [Poster].

2 Select any option.

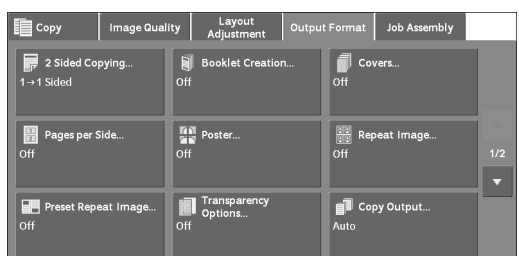

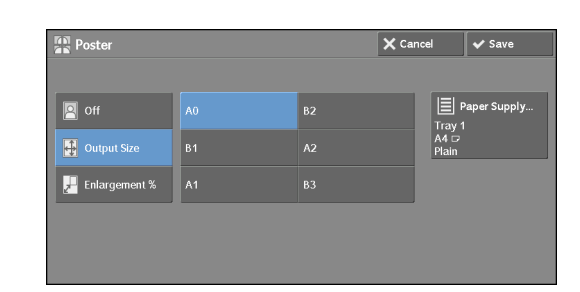

#### **Off**

No enlarged copies are made.

#### **Output Size**

Allows you to select the paper size.

#### **Enlargement %**

Refer to ["When \[Enlargement %\] is Selected" \(P.105\)](#page-104-0).

#### **Paper Supply**

Displays the [Paper Supply] screen.

Select the paper tray to be used.

**Note •** When you use the bypass tray, select [Bypass] on the [Paper Supply] screen.

When [Bypass] is selected, the [Tray 5] screen is displayed. For more information, refer to ["\[Tray 5\]](#page-68-0)  [Screen" \(P.69\)](#page-68-0).

#### <span id="page-104-0"></span>**When [Enlargement %] is Selected**

This screen allows you to specify a different ratio for the width and length.

**1** Use  $[+]$  and  $[.]$  to specify the copy ratios for the width and length.

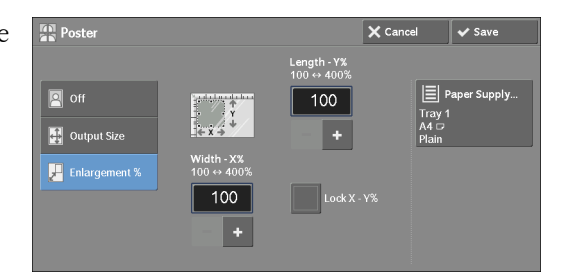

#### **Width - X% / Length - Y%**

Allows you to specify the copy ratios for the width and length in the range from 100 to 400% in 1% increments.

#### **Lock X - Y%**

Allows you to make the same ratio adjustment for the width and length at the same time.

# <span id="page-105-0"></span>**Repeat Image (Making Multiple Copies on One Sheet)**

This feature allows you to copy a document image on one sheet of paper repeatedly for a specified number of times.

When [Reduce / Enlarge] is set to [Auto %], the repeated copies of the image are reduced to fit on the selected paper. You can also specify how the repeated copies of the image are arranged.

- 
- **Note •** When making copies at the same size as the document image, the number of repeats is specified so that the copies fit on the paper.
	- If [Auto Select] is selected in [Paper Supply], a tray specified in [Auto Paper Off] is automatically selected. Change the setting if necessary. For information on [Auto Paper Off], refer to ["Auto Paper Off"](#page-320-1)  [\(P.321\).](#page-320-1)
- 1 Select [Repeat Image].

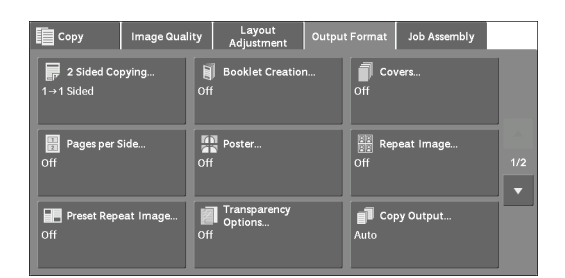

Repeat Image  $\times$  Ca  $\blacksquare$  off Side by Side D.<br>||... **■** Variabl

2 Select any option.

#### **Off**

Disables this feature.

#### **Auto Repeat**

Automatically determines the number of the repeated copies according to the document size, paper size, and copy ratio, and then repeatedly copies the document image onto the paper.

**Note** • Copies cannot be made when the document image is larger than the specified paper size.

#### **Variable Repeat**

Allows you to specify how many copies to place along each of the long and short edges of paper. You can specify a value between 1 and 23 in the Y direction (Rows), and a value between 1 and 33 in the X direction (Columns).

#### **Image Layout**

• Evenly Spaced

The specified number of images are evenly arranged on the paper.

• Side by Side

The specified number of images are arranged with no space on the paper.

# <span id="page-106-0"></span>**Preset Repeat Image (Making Multiple Copies on a Single Sheet)**

This feature allows you to repeatedly copy one original onto equally divided areas according to the specified number of copies.

Select [2 Times], [4 Times], or [8 Times] according to the number of times to repeat.

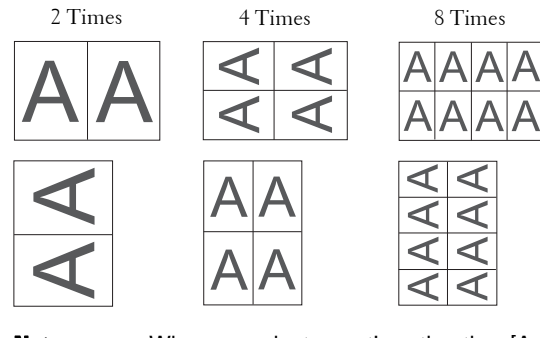

**Note •** When you select an option other than [Auto %] in [Reduce / Enlarge], image loss may occur depending on the image size of the document.

1 Select [Preset Repeat Image].

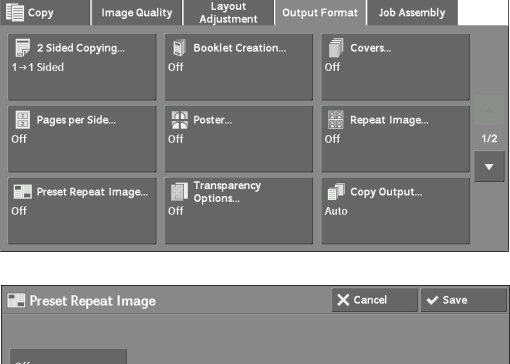

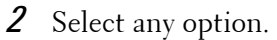

# 4<br>Time

#### **Off**

Disables this feature.

#### **2 Times**

Makes two copies of the document image on a single sheet of paper.

#### **4 Times**

Makes four copies of the document image on a single sheet of paper.

#### **8 Times**

Makes eight copies of the document image on a single sheet of paper.

## <span id="page-106-1"></span>**Transparency Options (Inserting Blank Sheets between Transparencies)**

This feature allows you to insert blank separators between output transparency sheets. At the same time, you can make copies for handouts.

- **Note** Using transparency sheets for color (with white border) may cause a malfunction or paper jam.
	- When loading A4 size transparencies on Tray 5 (Bypass), we recommend that you load them in portrait orientation.
- Load transparency sheets in a tray in the same orientation as the paper to be used for handouts and separators.
- 1 Select [Transparency Options].

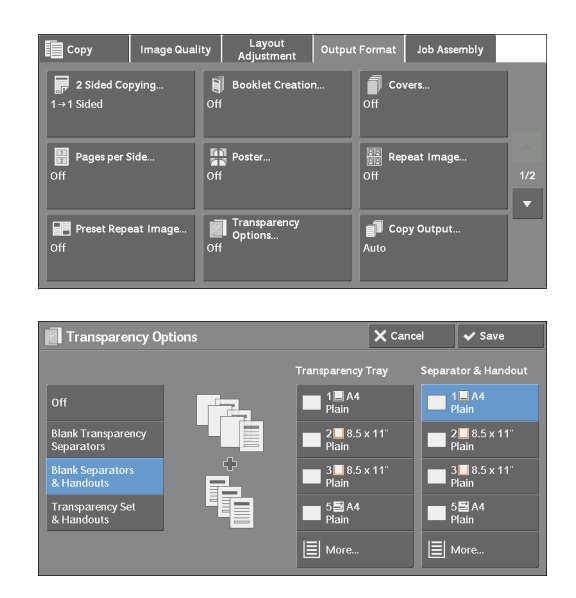

2 Select any option.

#### **Off**

Does not insert separators.

#### **Blank Transparency Separators**

Inserts a separator each time a transparency is copied. Only one set of copies can be made.

#### **Blank Separators & Handouts**

Inserts a separator each time a transparency is copied. At the same time, the required number of copies is made for handouts.

#### **Transparency Set & Handouts**

Makes copies on transparencies. At the same time, the required number of copies is made for handouts.

#### **Transparency Tray**

Allows you to select the paper tray to be used for the transparencies.

Select [More] to display the [Paper Supply - Transparency] screen on which you can select a tray.

**Note •** When you use the bypass tray, select [Bypass] on the [Paper Supply - Transparency] screen.

 When [Bypass] is selected, the [Tray 5] screen is displayed. For more information, refer to ["\[Tray 5\]](#page-68-0)  [Screen" \(P.69\)](#page-68-0).

#### **Separator Tray**

Allows you to select the paper tray to be used for the separators.

Select [More] to display the [Paper Supply - Separator] screen on which you can select a tray.

**Note** • When you use the bypass tray, select [Bypass] on the [Paper Supply - Separator] screen.

 When [Bypass] is selected, the [Tray 5] screen is displayed. For more information, refer to ["\[Tray 5\]](#page-68-0)  [Screen" \(P.69\)](#page-68-0).

#### **Separator & Handout**

Allows you to select the paper tray to be used for the separators and handouts.

Select [More] to display the [Paper Supply - Separator & Handout] screen on which you can select a tray.
**Note •** When you use the bypass tray, select [Bypass] on the [Paper Supply - Separator & Handout] screen. When [Bypass] is selected, the [Tray 5] screen is displayed. For more information, refer to ["\[Tray 5\]](#page-68-0)  [Screen" \(P.69\)](#page-68-0).

#### **Handout Tray**

Allows you to select the paper tray to be used for the handouts.

Select [More] to display the [Paper Supply - Handout] screen on which you can select a tray.

**Note •** When you use the bypass tray, select [Bypass] on the [Paper Supply - Handout] screen.

When [Bypass] is selected, the [Tray 5] screen is displayed. For more information, refer to ["\[Tray 5\]](#page-68-0)  [Screen" \(P.69\)](#page-68-0).

# <span id="page-108-0"></span>**Copy Output (Specifying Finishing Options)**

This feature allows you to select finishing options.

 **Note •** An optional component is required to use this feature. For more information, contact Customer Support at dell.com/contactdell.

If the finisher is installed, each set of copies can be stapled, and then output.

1 Select [Copy Output].

2 Select any option.

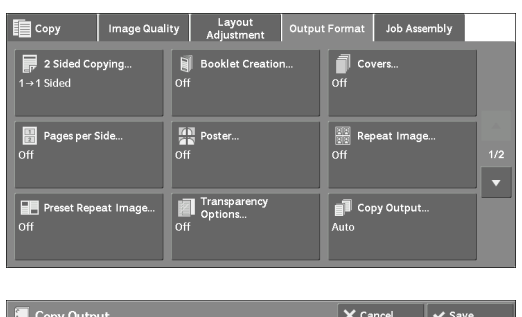

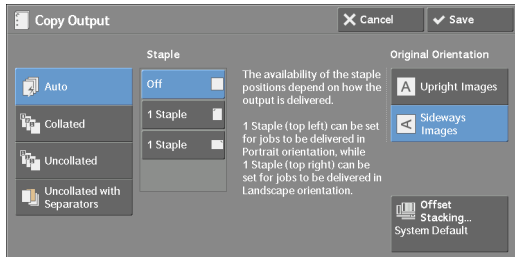

#### **Auto**

Copies are collated when the originals are loaded in the document feeder.

Copies are collated when originals are loaded on the document glass and any of the following features is used: 2 Sided Book Copying, Covers, [Blank Separators & Handouts] or [Transparency Set & Handouts] of Transparency Options, Booklet Creation, Stapling, Build Job, Sample Set, and Combine Original Sets.

#### **Collated**

The machine outputs sheets sorted into sets that are arranged in page order.

#### **Uncollated**

The machine outputs the specified number of copies and sorts sheets by page.

#### **Uncollated with Separators**

The machine outputs copies with inserting blank sheets as a separator and sorts sheets by page.

# **Separator Tray**

When you select [Uncollated with Separators], select the paper tray to be used for the separators.

**Note** • When you use the bypass tray, select [Bypass] on the [Separator Tray] screen.

# **Staple**

Specify the position for stapling. The number of sheets that can be stapled is 2 - 50 (when 80 gsm paper is used). Available paper types are: Plain paper, Recycled paper, Reload paper, Bond paper, Heavyweight paper (106 - 163 gsm), Extra Heavyweight paper (164 - 216 gsm), and Custom paper 1 to 5. If paper heavier than 90 gsm or lighter than 60 gsm is used, outputs may not be stapled correctly even if the number of sheets is 50 or less.

# **Original Orientation**

Allows you to specify the orientation of the document so that the machine can identify the top of the document.

- 
- **Note** If the [Original Orientation] setting differs from the actual document orientation, the machine may not detect the top of the document correctly.
- Upright Images

Select this option when placing the top edge of the document against the top side of the document glass or document feeder.

• Sideways Images

Select this option when placing the top edge of the document against the left side of the document glass or document feeder.

# **Offset Stacking**

The [Offset Stacking] screen will be displayed. For more information, refer to ["\[Offset Stacking\] Screen" \(P.110\)](#page-109-0).

# <span id="page-109-0"></span>**[Offset Stacking] Screen**

Allows you to select the offset operation.

The offset function is for slightly offsetting and outputting each paper stack to allow you to distinguish the separations.

 You can select from [System Default], [No [Offset Every N Pages], and [Offset Every N Offset], [Offset per Set], [Offset per Job], Sets].

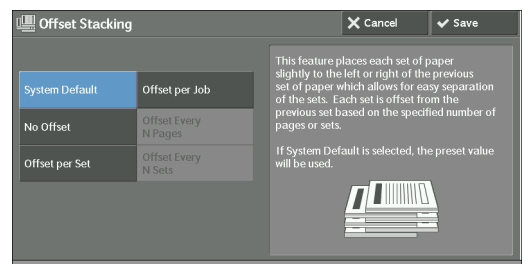

**Note** • If you select [System Default], the setting in the System Administration mode will be effective.

# **Paper Size and Stapling Position**

• Finisher-AB1

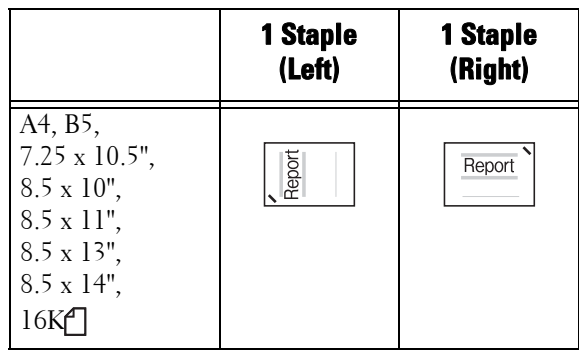

- **Note** The staple orientation displayed on the touch screen differs from the actual staple orientation. Outputs are stapled in the orientation shown in the above table.
	- When different sized documents are loaded in the document feeder, outputs are stapled only when all the documents match the document guides. For information on how to copy different sized documents simultaneously, refer to "Mixed Size Originals (Scanning Different Size Documents Simultaneously)" [\(P.89\).](#page-88-0)

# **ID Card Copy (Copying Both Sides of an ID Card)**

This feature allows you to copy both sides of a small undetectable original, such as an ID card, onto one side of paper.

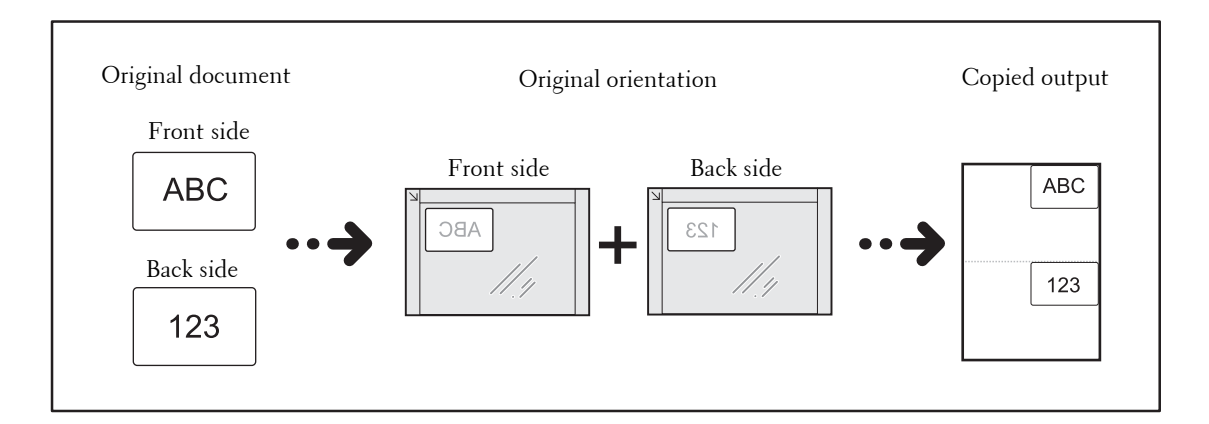

**1** Specify the orientation of the document in [Original Orientation] on the [Layout Adjustment] screen.

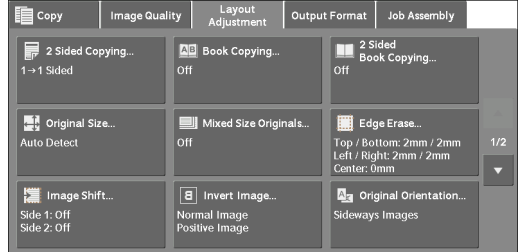

2 Place the document slightly away from the top left corner of the document glass, and close the document glass.

- **Note** Always use the document glass when copying. You cannot use the document feeder with this feature. **•** Specify the orientation of the original document correctly.
	- If the edges of the image are missing, slightly move the card inward on the document glass so that the whole image can be scanned.

**•** When the reduced size is specified to copy an ID card, the machine may copy the ID card in a different orientation from the original orientation depending on the magnification ratio specified. For information on the copy magnification ratio for ID Card Copy, refer to ["ID Card Copy - Reduce/Enlarge"](#page-321-0)  [\(P.322\).](#page-321-0)

For information on how to specify the orientation of a document, refer to ["Original Orientation](#page-95-0)  [\(Specifying the Orientation of Loaded Documents\)" \(P.96\)](#page-95-0).

 $3$  Select [ID Card Copy] on the [Output Format] Copy Image Quality Layout ID Card Copy screen.

4 Select [On].

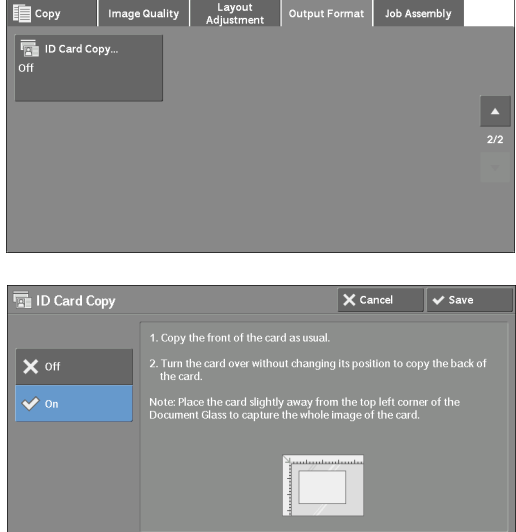

# **Off**

Disables ID card copying.

# **On**

Enables ID card copying.

# **Job Assembly**

This section describes the features you can select on the [Job Assembly] screen. The following shows the reference section for each feature.

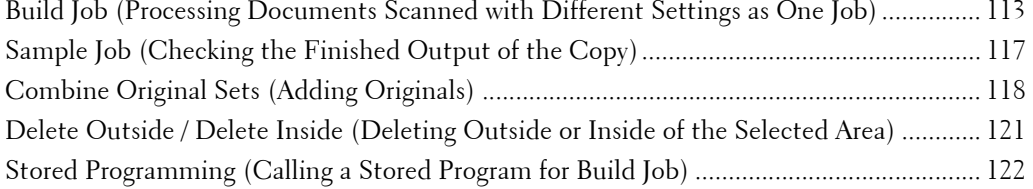

**1** Select [Copy] on the [Home] screen.

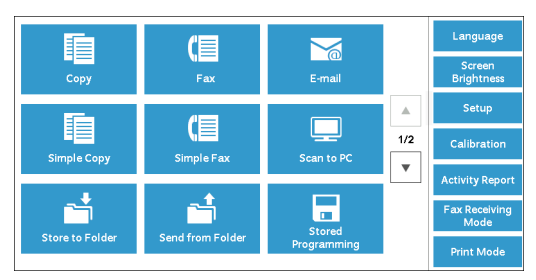

2 Select a feature on the [Job Assembly] screen.

#### Layout Output Fill **E** Copy Image Quality iat. **Build Job**  $\bigotimes_{\text{Off}}$  Sample Jol  $\bullet$  Cor P Delete Ou  $\sqrt{a}$  st

# <span id="page-112-0"></span>**Build Job (Processing Documents Scanned with Different Settings as One Job)**

This feature allows you to apply different copy settings to each document page or each document stack, and then output the copies as one job.

1 Select [Build Job].

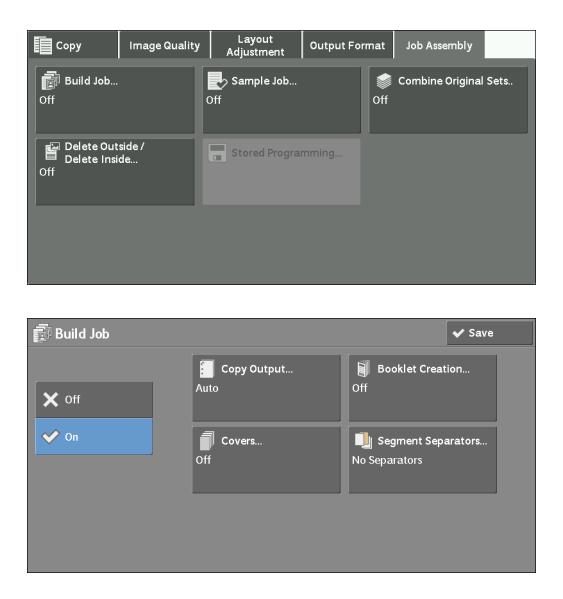

- 2 Select [On].
- 3 Select any option.
- **Off**

Build Job is not applied.

# **On**

Build Job is applied. The feature buttons appear. Specify any option if necessary.

**Note** • The features selected here cannot be canceled or changed while the machine executes a copy job. For information on features available in Build Job, refer to ["Features that can be set in Build Job"](#page-113-0)  [\(P.114\)](#page-113-0).

# <span id="page-113-0"></span>**Features that can be set in Build Job**

# **Copy Output**

For more information, refer to ["Copy Output \(Specifying Finishing Options\)" \(P.109\)](#page-108-0).

# **Booklet Creation**

For more information, refer to ["Booklet Creation \(Creating a Booklet\)" \(P.99\)](#page-98-0).

# **Covers**

**Note** • The machine does not copy on a cover when using the Build Job feature. For more information, refer to ["Covers \(Attaching Covers to Copies\)" \(P.102\)](#page-101-0).

# **Segment Separators**

For more information, refer to ["\[Segment Separators\] Screen" \(P.116\).](#page-115-0)

# **[Copy] Screen When Build Job is in Progress**

The following describes the screen that appears while the Build Job is being executed.

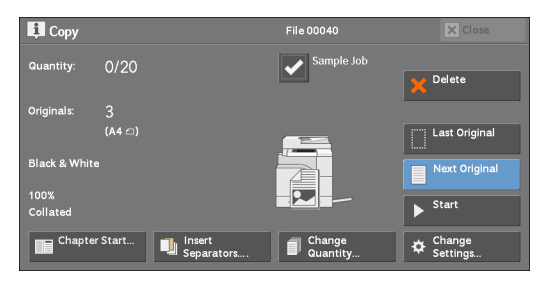

# **Chapter Start**

Displays the [Build Job - Chapter Start] screen. Refer to ["\[Build Job - Chapter Start\] Screen" \(P.116\)](#page-115-1).

# **Insert Separators**

Displays the [Segment Separators] screen. Refer to ["\[Segment Separators\] Screen" \(P.116\)](#page-115-0).

# **Change Quantity**

Displays the [Change Quantity] screen on which you can change the number of copy sets using the numeric keypad.

# **Change Settings**

Displays the [Copy] screen on which you can change the settings for the next document. After changing the settings, press the  $\leq$ Start $>$  button on the control panel to start scanning of the document. To return to the previous screen, press the  $\lt \#$  > button.

When using a stored program for Build Job

While the machine makes copies using the Build Job feature, you can use a stored program.

1) Select [Change Settings].

2) Select the [Job Assembly] tab.

3) Select [Stored Programming].

4) Select the number of the stored program that contains the features you want to use. For information on how to register a stored program, refer to ["Registering Stored Programs for Build](#page-155-0)  [Job" \(P.156\)](#page-155-0).

#### **Delete**

Clears the document data stored by the Build Job feature, and cancels the job.

- **Note** You can also press the <C (Clear)> or <Clear All> button on the control panel to perform the same operation.
	- While the machine is scanning the loaded document, [Delete] is displayed. Select [Delete] to pause scanning. Select [Start] on the touch screen, or press the <Start> button on the control panel to resume scanning.

# **Last Original**

Select this button to end scanning of documents. The build job starts.

# **Next Original**

Select this button when you have another document. This button is always selected when you use the Build Job feature.

# **Start**

After loading the next document, select this button to scan the next document.

**Note** • You can also press the <Start> button on the control panel to perform the same operation.

# **Sample Job**

When making multiple sets of copies, you can print a sample set to check the finished output and then print the remaining copy sets. You can select to continue or cancel the job after the confirmation.

# <span id="page-115-1"></span>**[Build Job - Chapter Start] Screen**

This screen allows you to set the chapter start.

1 Select any option.

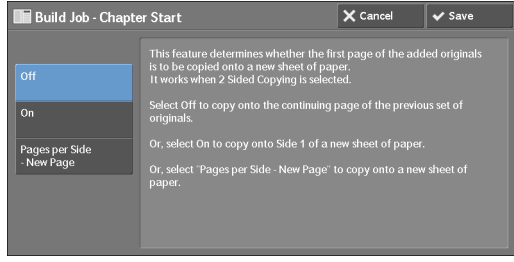

# **Off**

The next stack of documents is copied after the previous stack.

# **On**

The next stack of documents is copied from Side 1 of a new sheet of paper.

# **Pages per Side - New Page**

 of them are assembled in the Pages per Side feature, the next stack of document is copied When [Pages per Side] is set, even if all documents are divided for every chapter before all from Side 2 of the paper.

# <span id="page-115-0"></span>**[Segment Separators] Screen**

This screen allows you to insert a sheet of paper as a separator in between each stack of documents. You can specify the number of separators to insert in the range from 1 to 99 as necessary.

**Note •** You can specify different settings for each stack of documents. If you do not specify particular settings for each stack of documents, the previously specified settings are applied.

1 Select any option.

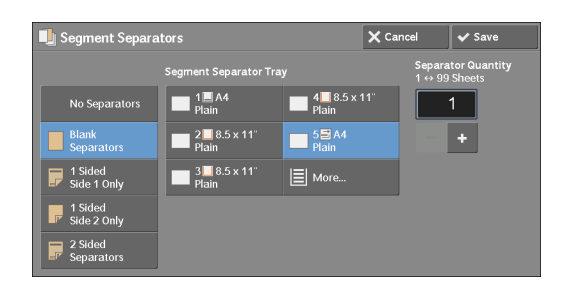

2 Select any option.

# **No Separators**

Does not insert any separators.

# **Blank Separators**

Inserts blank separators.

If you select this option, load documents, and press the <Start> button, the blank separators are inserted before the copies of the documents.

# **1 Sided Side 1 Only**

A first page of the loaded documents is copied on the front side of a separator, and the rest of pages are copied on the paper other than a separator.

When [Pages per Side] is set, the number of pages (2 pages, 4 pages, or 8 pages) that you selected to copy onto one side of a single sheet, starting from the first page of the loaded documents, are copied onto the front page of a separator.

When you load a single sheet document, the document is copied onto a separator.

# **1 Sided Side 2 Only**

A first page of the loaded documents is copied on the back side of a separator, and the rest of pages are copied on the paper other than a separator.

When [Pages per Side] is set, the number of pages (2 pages, 4 pages, 8 pages) that you selected to copy onto one side of a single sheet, starting from the first page of the loaded documents, are copied onto the back side of a separator.

When you load a single sheet document, the document is copied onto a separator.

# **2 Sided Separators**

First two pages of the loaded documents are copied onto each side of a separator, and the rest of pages starting from the third page are copied onto the paper other than a separator.

When [Pages per Side] is set, the number of pages (2 pages, 4 pages, 8 pages) that you selected to copy onto one side of a single sheet, starting from the first page of the loaded documents, are copied onto each side of a separator.

When you load two-sheet documents, both sheets are copied onto each side of a separator.

**Note •** To copy a one-page document on Side 1 of a separator and the first page of the next document on Side 2 of the same separator, select [No Separators] under [Insert Separators] when you load the next document. If not, the one-page document will be copied and printed one-sided, and the first and the second pages of the next document two-sided, on the next separator.

#### **Segment Separator Tray**

Allows you to select the tray, which is loaded with paper to be used as a separator. When [Bypass] is selected, the [Tray 5] screen is displayed. For more information, refer to "[Tray 5] [Screen" \(P.69\)](#page-68-0).

#### **Separator Quantity**

This option is available when you select [Blank Separators]. You can specify the number of separators in the range from 1 to 99.

# <span id="page-116-0"></span>**Sample Job (Checking the Finished Output of the Copy)**

When making multiple sets of copies, you can print a sample set to check the finished output and then print the remaining copy sets. You can select whether to continue or cancel the job after the confirmation. This feature also allows you to change the number of copy sets. The sample copy is included in the total number of copy sets.

- Release], refer to ["Auto Job Release" \(P.296\)](#page-295-0). **Note •** After a sample set is output, the machine automatically outputs the data remained if the machine is left uninstructed for the period specified in [Auto Job Release]. For more information on [Auto Job
- 1 Select [Sample Job].

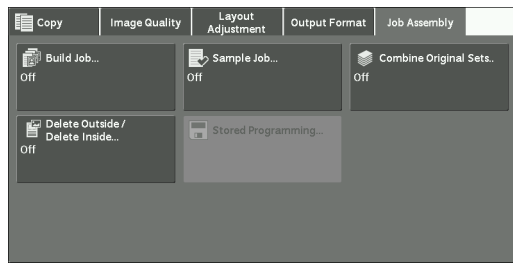

2 Select [On].

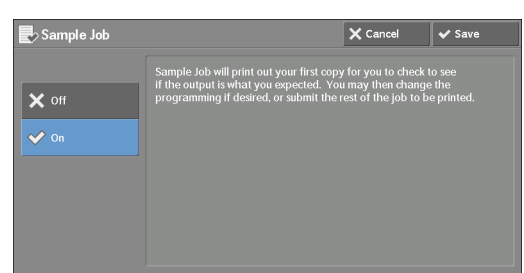

# **Off**

No sample set is made.

#### **On**

A sample set is made.

# **[Copy] Screen When Sample Job is in Progress**

After the sample set is copied, the machine pauses the job and displays the [Copy] screen.

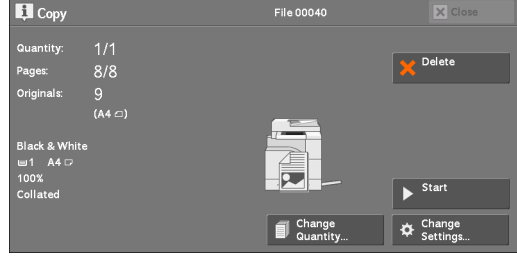

# **Change Quantity**

Displays the [Change Quantity] screen on which you can change the number of copies entered before. Enter a new quantity using the numeric keypad. The new value must include the number of the sample set that has already been printed. When reducing the quantity, specify a value between 1 (sample set) and the number of copies entered before.

**Note** • If you specify "1" as a new quantity and then press the <Start> button, the machine will not process the job.

# **Change Settings**

Displays the [Change Settings] screen. To cancel the settings you have made, deselect the check box for the feature you want to cancel.

#### **Delete**

The remaining copies are canceled.

#### **Start**

The remaining copies are made.

**Note** • You can also press the <Start> button on the control panel to perform the same operation.

# <span id="page-117-0"></span>**Combine Original Sets (Adding Originals)**

Use this feature when you copy a document that has too many pages to be loaded into the document feeder at one time, or when you scan each document page using the document glass and have the machine process the pages as one job.

When you use this feature, [Next Original] is always selected on the screen during scanning documents with the document feeder or the document glass.

If [Copy Output] is set to [Auto], the output is automatically sorted.

When all documents have been scanned, select [Last Original].

- machine is left unused for the period specified in [Auto Clear]. For more information on [Auto Clear], **Note** • After the first original set is copied, the machine automatically outputs the data remained if the refer to ["Auto Clear" \(P.296\).](#page-295-1)
- 1 Select [Combine Original Sets].

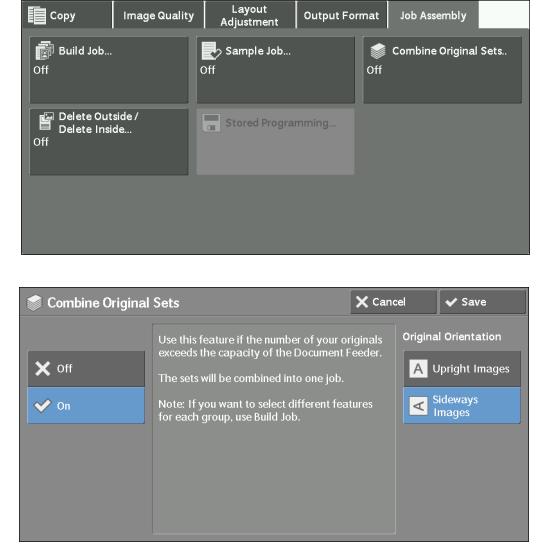

2 Select [On].

# **Off**

Disables this feature.

# **On**

Enables this feature.

# **Original Orientation**

Allows you to specify the orientation of the document so that the machine can identify the top of the document.

- **Note** If the [Original Orientation] setting differs from the actual document orientation, the machine may not detect the top of the document correctly.
- Upright Images

Select this option when placing the top edge of the document against the top side of the document glass or document feeder.

• Sideways Images

Select this option when placing the top edge of the document against the left side of the document glass or document feeder.

# **[Copy] Screen When Combine Original Sets is in Progress**

The [Copy] screen is displayed when copying starts.

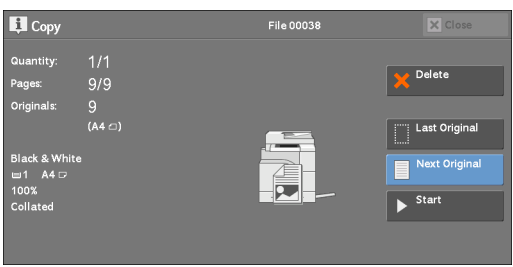

# **Delete**

Clears the document data stored with the Combine Original Sets feature, and cancels copying.

**Note** • You can also press the <C (Clear)> or <Clear All> button on the control panel to perform the same operation.

# **Last Original**

Select this button to end scanning documents.

# **Next Original**

Select this button when you have more documents to copy. This button is always selected when the Combine Original Sets feature is used.

# **Start**

After loading the next document, select this button to scan the next document.

**Note** • You can also press the <Start> button on the control panel to perform the same operation.

# <span id="page-120-0"></span>**Delete Outside / Delete Inside (Deleting Outside or Inside of the Selected Area)**

This feature allows you specify the areas to be deleted from a document image. Up to three areas can be specified.

1 Select [Delete Outside / Delete Inside].

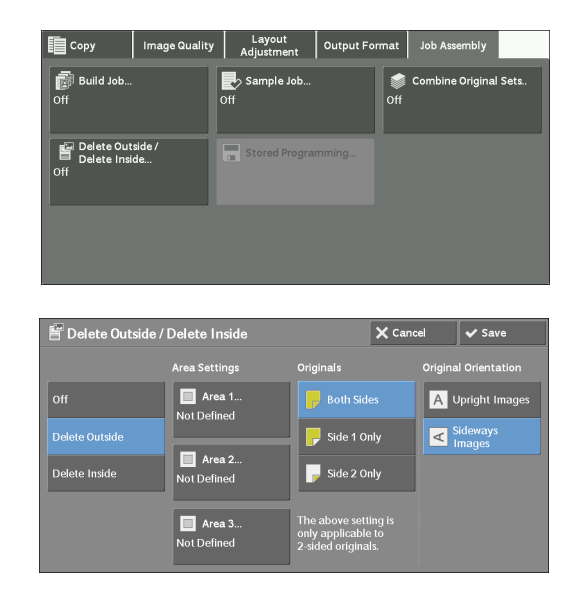

# **Off**

No area is deleted.

2 Select any option.

# **Delete Outside**

Deletes the outside of the selected area.

# **Delete Inside**

Deletes the inside of the selected area.

# **Area Settings**

Displays the [Delete Outside / Delete Inside - Area 1 (Area 2 or Area 3)] screen. You can specify up to three areas.

Refer to ["\[Delete Outside / Delete Inside - Area 1 \(Area 2 or Area 3\)\] Screen" \(P.122\)](#page-121-1).

#### **Originals**

When the original document is a 2-sided document, specify from which side the specified area is to be deleted.

• Both Sides

Applies the settings to both sides of the document.

• Side 1 Only

Applies the settings to Side 1 of the document.

• Side 2 Only

Applies the settings to Side 2 of the document.

# **Original Orientation**

Allows you to specify the orientation of the document so that the machine can identify the top of the document.

**Note •** If the [Original Orientation] setting differs from the actual document orientation, the machine may not detect the top of the document correctly.

• Upright Images

Select this option when placing the top edge of the document against the top side of the document glass or document feeder.

• Sideways Images

Select this option when placing the top edge of the document against the left side of the document glass or document feeder.

# <span id="page-121-1"></span>**[Delete Outside / Delete Inside - Area 1 (Area 2 or Area 3)] Screen**

This screen allows you to specify the area to be deleted. The area is defined by the rectangle formed between the points  $X1$ ,  $Y1$  and  $X2$ ,  $Y2$ . The origin point is the top right corner of a document.

You can specify a value in the range from 0 to 356 mm for the width  $(X)$  and the length  $(Y)$ in 1 mm increments.

**Note** • Specify the 2 coordinates from the top right corner of the document.

**•** When specifying multiple areas, the specified areas can overlap each other.

- When [Reduce / Enlarge] is set, the specified area will be reduced or enlarged accordingly.
- 1 Select [Area 1], [Area 2], or [Area 3].

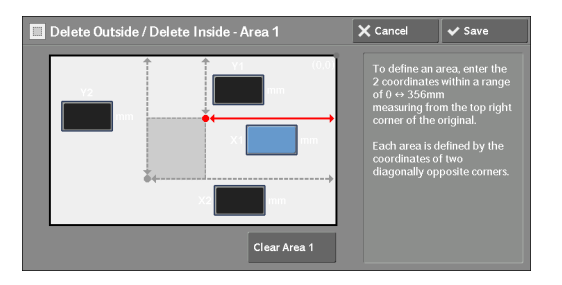

- 2 Select the text box for [X1], and enter the value for X1 using the numeric keypad.
- $3$  Select the text box for [Y1], and enter the value for Y1 using the numeric keypad.
- 4 Select the text box for  $[X2]$ , and enter the value for  $X2$  using the numeric keypad.
- $5\,\,$  Select the text box for [Y2], and enter the value for Y2 using the numeric keypad.
	- **Note** If all of [X1], [Y1], [X2], and [Y2] are set to [0], the area will be invalid. If no other area is specified, the Delete Outside/Delete Inside feature cannot be used.

**•** Pressing the <C (Clear)> button clears the value you have entered.

# **Clear Area 1 (Area 2 or Area 3)**

Clears all the values set for Area 1 (Area 2 or Area 3).

# <span id="page-121-0"></span>**Stored Programming (Calling a Stored Program for Build Job)**

This feature allows you to call a stored program for Build Job.

This feature is the same as "8 Stored Programming" > "Calling a Stored Program" > "Calling a Stored Program for Build Job". For more information, refer to ["Calling a Stored Program for Build Job"](#page-159-0)  [\(P.160\)](#page-159-0).

# **4 Fax**

This chapter describes the basic operations and features for the Fax services.

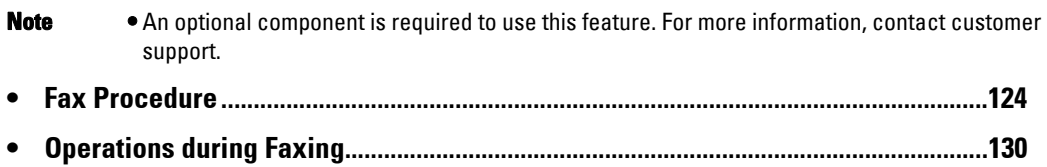

# <span id="page-123-0"></span>**Fax Procedure**

This section describes the basic fax procedures. The following shows the reference section for each procedure. [Step 1 Loading Documents.....................................................................................................124](#page-123-1) [Step 2 Selecting Features ........................................................................................................126](#page-125-0)

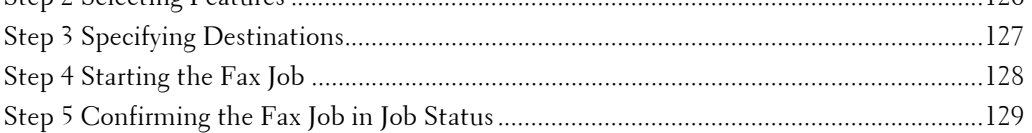

# <span id="page-123-1"></span>**Step 1 Loading Documents**

The following two methods are available to load documents:

# **Document Feeder**

- Single sheet
- Multiple sheets

# **Document Glass**

- Single sheet
- Bound documents, such as books

# **Document Feeder**

The document feeder supports single and multiple sheet documents with sizes from 125 x 85 mm (Standard size: A5, A5 $\Box$ ) to 216 x 600 mm (long) (Standard size: A4, 8.5x 14").

The document feeder automatically detects documents of standard-size widths.

**Note** • The minimum supported paper size for 2-sided copying: 125 x 110 mm (Standard size: A5, A5□).

The standard document sizes that can be detected automatically depend on [Paper Size Settings] in the System Administration mode. For information on [Paper Size Settings], refer to ["Paper Size](#page-308-0)  [Settings" \(P.309\).](#page-308-0)

The size on the left is detected as the size shown on the right as follows.

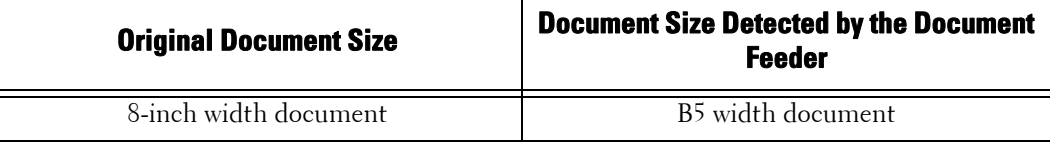

The document feeder accepts the following number of sheets.

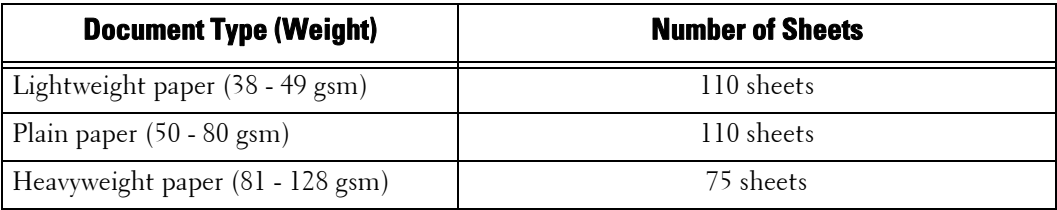

 **Note •** To avoid paper jams, use the document glass for folded or wrinkled documents, cut-and-pasted documents, curled paper, or back carbon paper.

- The lightweight paper of 38 49 gsm cannot be scanned 2 sided.
- 1 Remove any paper clips and staples before loading the document.
- 2 Load the document face up (when the document is 2-sided, place the front side up) in the center of the document feeder.
	- **Note** The confirmation indicator lights up when the document is loaded correctly. If the indicator does not light, the machine may be detecting the document on the document glass. Load the document again.
- $3$  Adjust the document guides to match the size of the document loaded.

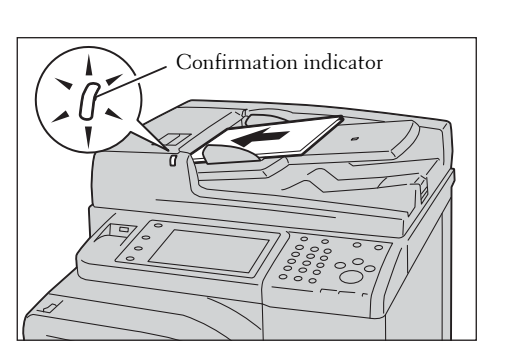

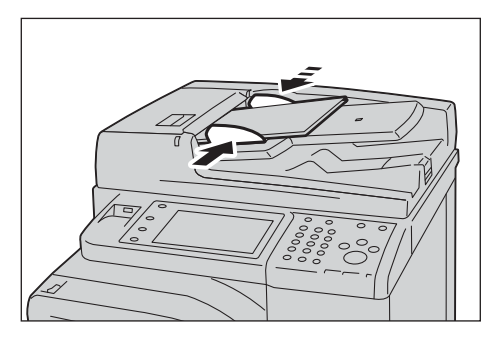

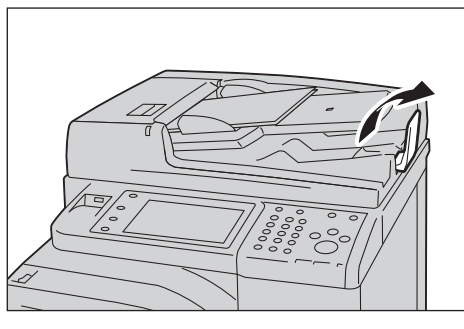

4 Open the document stopper.

# **Document Glass**

from 15 x 15 mm (Standard size: A5, A5്⊔) to 216 x 356 mm (Standard size: A4). The document glass supports a single sheet, a book, or other similar documents with a size

**Note** • Always close the document cover after using the document glass.

The document glass automatically detects standard size documents.

 The standard document sizes that can be detected automatically depend on [Paper Size Settings] in the System Administration mode. For information on [Paper Size Settings], refer to ["Paper Size](#page-308-0)  [Settings" \(P.309\)](#page-308-0).

- 1 Open the document cover.
	- **Note** Ensure that the touch screen is active, and then load a document. Otherwise, the machine may not properly detect the document size.

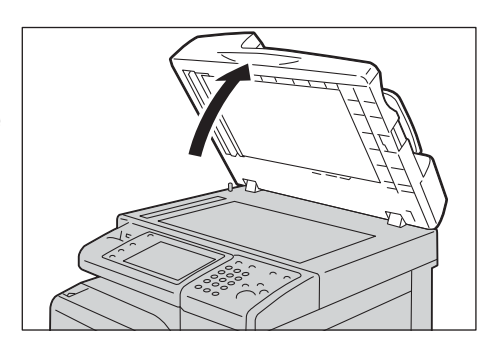

- 2 Load the document face down, and align it against the top left corner of the document glass.
	- **Note** When you load a A5, B5 or A4 document on the document glass in portrait orientation, the scanned image is transmitted with 180 degrees rotated.

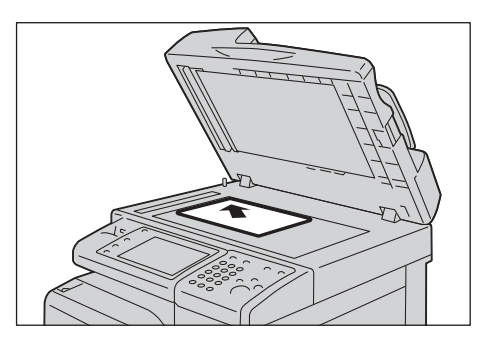

- 3 Close the document cover.
	-

**Note** • When a standard size document is loaded on the document glass, the size of the document is displayed in the message field.

# <span id="page-125-0"></span>**Step 2 Selecting Features**

The following two services are available to send faxes.

# **Simple Fax**

Allows you to only select basic features to send faxes.

# **Fax**

Allows you to make detailed settings to send faxes.

The following procedure uses [Fax] to describe how to select features.

- **Note** The features to be displayed on the screen depend on the configuration of your machine. **•** When the Authentication or Accounting feature is enabled, a user ID and passcode may be required. Ask your system administrator for the user ID and passcode.
- 1 Press the <Home> button.

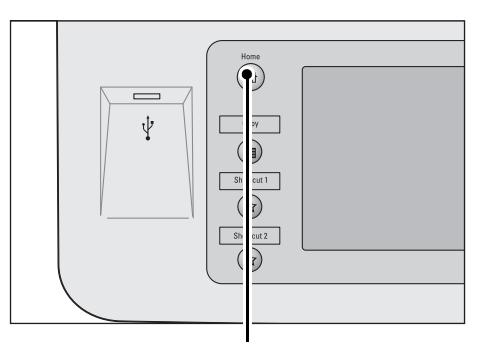

<Home> button

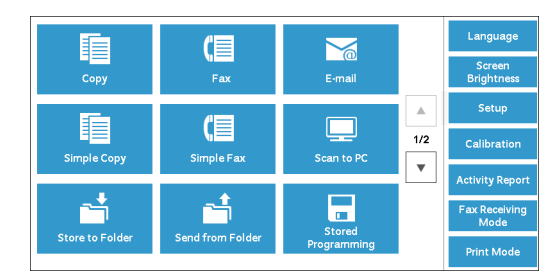

2 Select [Fax].

 $3$  If the previous settings still remain, press the <Clear All> button.

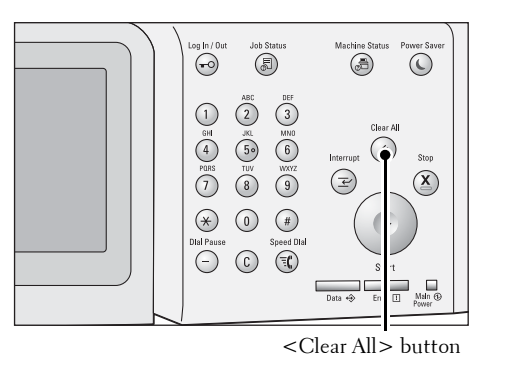

4 Select each tab, and select a feature as necessary.

# More Fax<br>Options ient[d001]: Fax 0123456789  $+4$ **E** Addr  $\overline{\mathsf{Q}}$ **In The Little**

# <span id="page-126-0"></span>**Step 3 Specifying Destinations**

Three methods are available to specify recipients: by phone number, by address number, and by group dial number. The following shows input methods supported by each method.

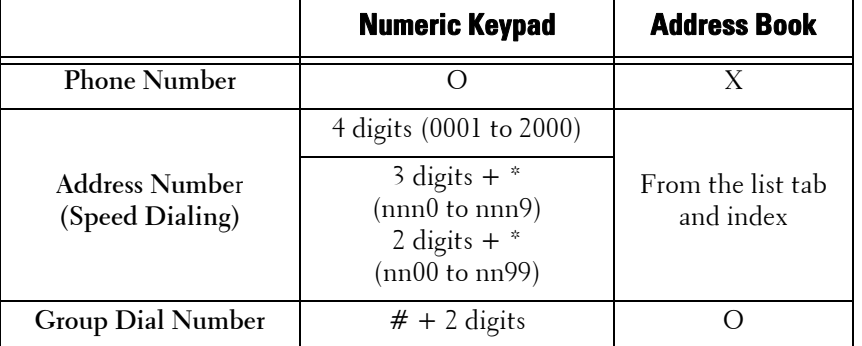

O :Available

X :Not available

You can specify multiple recipients (Broadcast Send) using the above methods. You can also use a combination of the methods.

 documents with a single phone call. This feature is called Batch Send. Note that you cannot job, or authentication feature, to send to the same address from different users, then Batch If the same recipient was specified for several pending documents, you can send the use Batch Send with Broadcast Send, Relay Broadcast, Remote Folder, and Delay Start when prior to the specified time. When using a redial, resend, or delayed start send transmission Send is not possible.

**Note •** Confirm recipients before sending a fax.

The following describes how to enter a phone number with the numeric keypad as an example.

1 Enter a fax number using the numeric keypad.

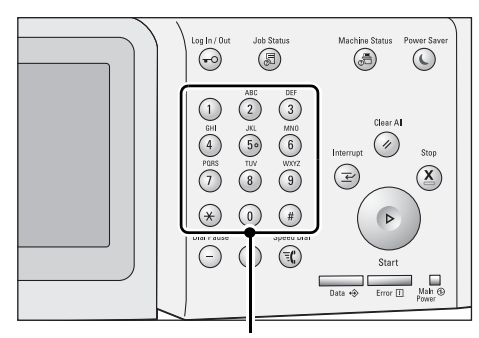

Numeric keypad

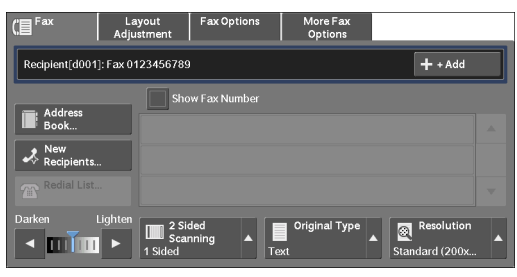

- **2** To specify multiple recipients, select  $[+ \text{Add}]$ on the touch screen.
	- **Note** If you have entered an incorrect value, press the <C (Clear)> button and enter the correct value.
		- Depending on the settings, a screen to reenter the recipient may be displayed after you specify the recipient and then select [+ Add]. In such case, re-enter the recipient.

# <span id="page-127-0"></span>**Step 4 Starting the Fax Job**

The following describes how to start a fax job.

- 1 Press the <Start> button.
	- **Note** If the document has been loaded in the document feeder, do not hold down the document while it is being conveyed.
		- Depending on the settings, the screen to reenter the recipient may be displayed after pressing the <Start> button. In this case, reenter the recipient.
		- If a problem occurs, an error message appears on the touch screen. Solve the problem according to the message.

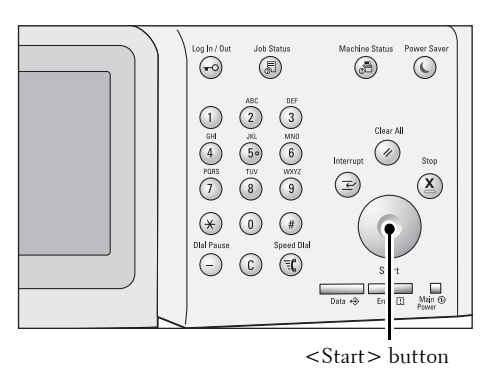

# **If you have more documents**

If you have more documents to fax, select [Next Original] on the touch screen while the current document is being scanned. This allows you to send the documents as one set of data.

- 2 While documents are being scanned, select [Next Original].
	-
	- **Note** When using the document feeder, load the next document after the machine has finished scanning the first document.
		- When [Next Original] is displayed on the screen shown on the right and no operation is performed during a certain period of time, the machine automatically assumes that there are no more documents.

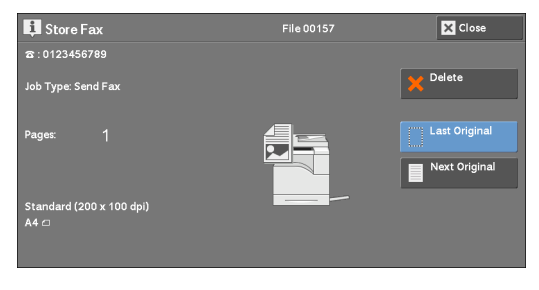

**•** You can change the scan settings of the next document by selecting [Resolution], [Original Size] and [Lighten / Darken] that are displayed after selecting [Next Original].

 $3$  Load the next document.

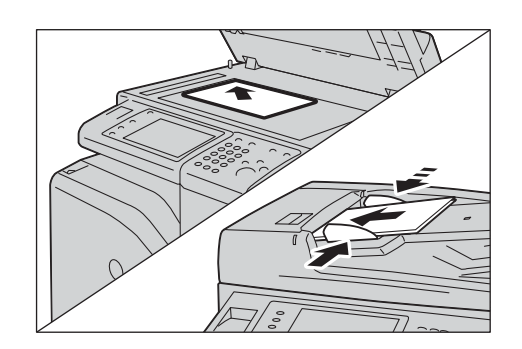

- 4 Press the <Start> button. If you have more documents, repeat steps 3 and 4.
- $5$  When all documents have been scanned, select [Last Original].

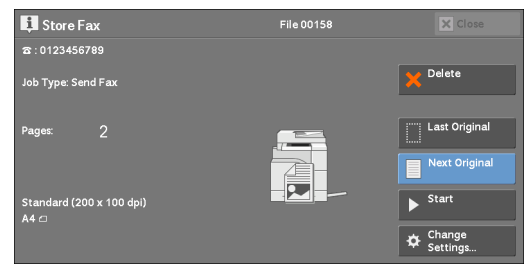

# <span id="page-128-0"></span>**Step 5 Confirming the Fax Job in Job Status**

The following describes how to confirm the status of a fax job.

1 Press the <Job Status> button.

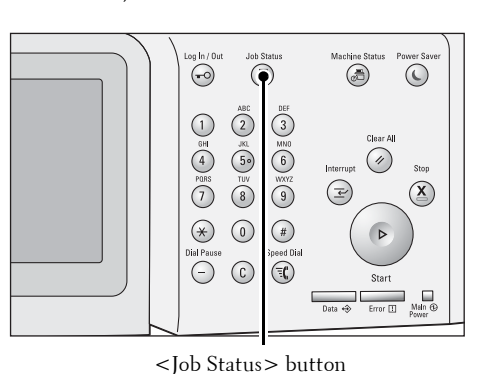

2 Confirm the job status.

- 
- **Note** Select [**△**] to return to the previous screen or [ $\nabla$ ] to move to the next screen.
	- From the drop-down menu, you can select [Scan & Fax Jobs] and display the desired job.

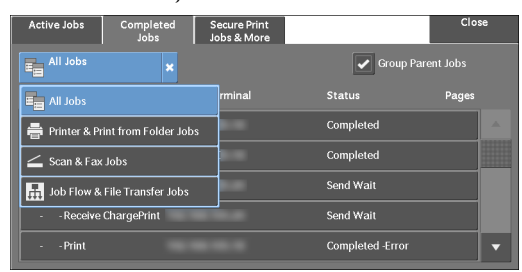

# **If undelivered faxes exist**

You can confirm undelivered faxes on the [Job Status] screen or in an Activity Report. For information on how to resend or delete undelivered faxes, refer to ["Job Status" \(P.177\).](#page-176-0)

# <span id="page-129-0"></span>**Operations during Faxing**

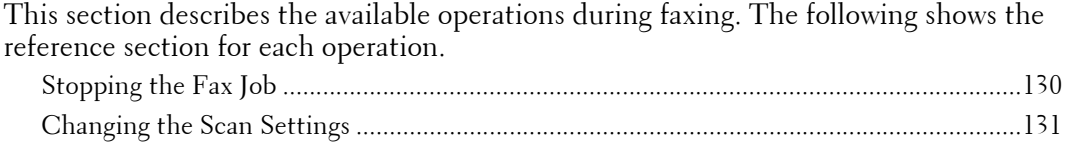

# <span id="page-129-1"></span>**Stopping the Fax Job**

To cancel scanning a fax document, use the following procedure.

1 Press either the <Stop> button on the control panel or [Delete] on the touch screen.

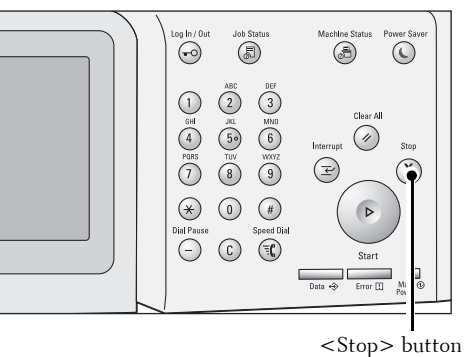

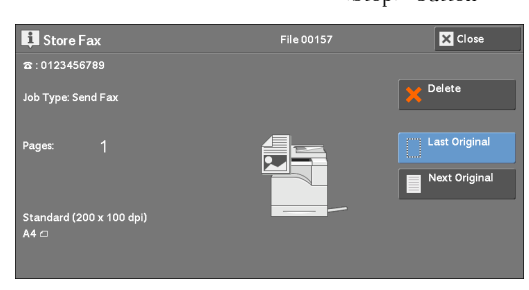

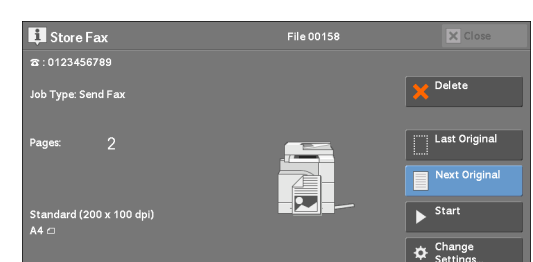

2 Select [Delete].

# **If [Delete] does not appear on the screen:**

1 Press the <Job Status> button.

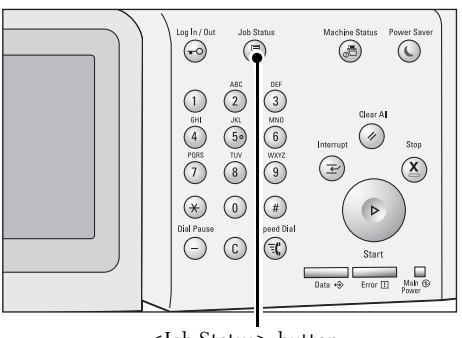

<Job Status> button

Last Original

Next Origi  $\overline{\phantom{1}}$  Start

**Change**<br>Settings

2 Select the job to cancel. E<sub>m</sub> All Jobs **Note** • Select [ $\triangle$ ] to return to the previous screen or  $[\nabla]$  to move to the next screen. 3 Select [Delete]. lob Type: Send Fa 4 Select [Delete].

# <span id="page-130-0"></span>**Changing the Scan Settings**

You can change the scan settings while scanning a document.

1 Select [Next Original].

2 Select [Change Settings].

3 Set [Resolution], [Original Size], and the density.

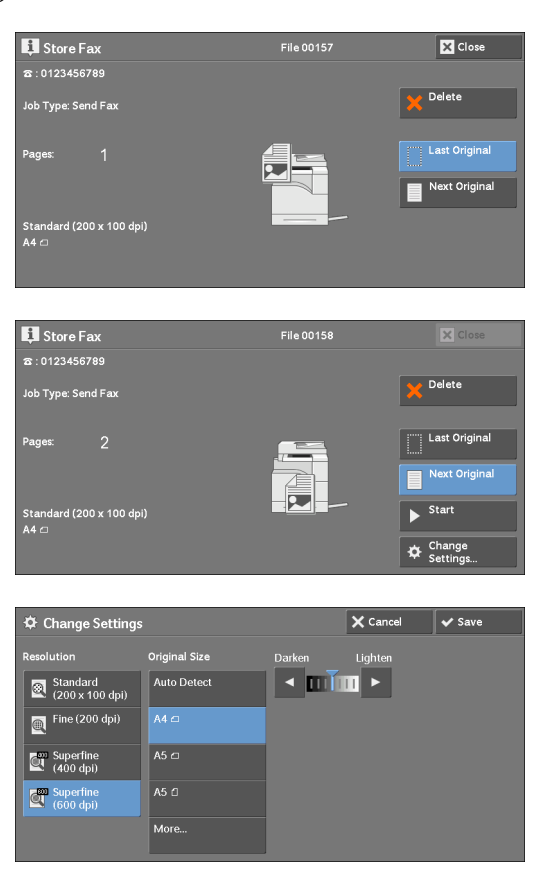

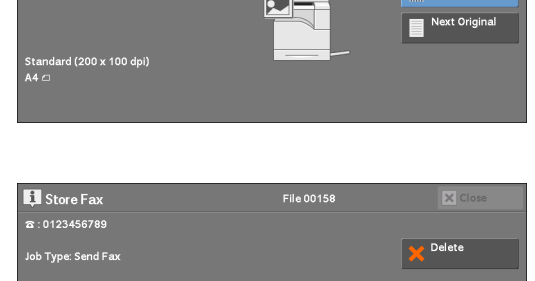

ā

rd (200 x 100 dpi

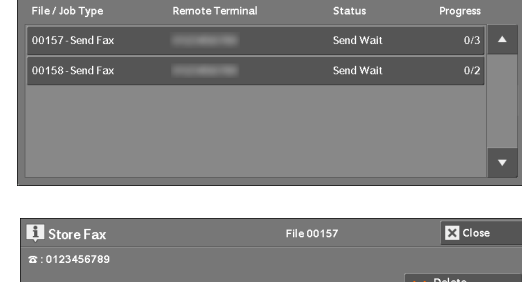

Secure Print<br>Jobs & More

4 Select [Save].

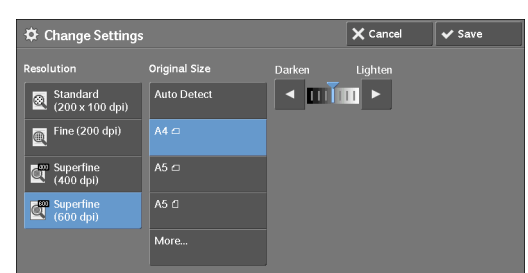

5 Press the <Start> button.

# **5 Scan**

 To use the Scan services, network settings are required. For information on the network settings, refer This chapter describes the basic operations and features for the Scan services. to ["Scanner Environment Settings" \(P.451\)](#page-450-0).

**• [Scanning Procedure ...........................................................................................................134](#page-133-0) • [Operations during Scanning..............................................................................................141](#page-140-0)**

# <span id="page-133-0"></span>**Scanning Procedure**

This section describes the basic scanning procedure. The following shows the reference section for each procedure. [Step 1 Loading Documents.....................................................................................................134](#page-133-1) [Step 2 Selecting the Features..................................................................................................136](#page-135-0)

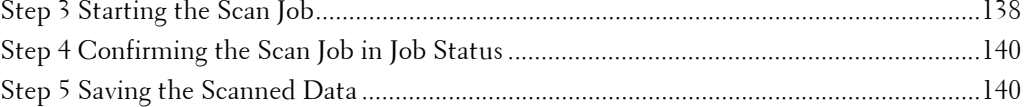

# <span id="page-133-1"></span>**Step 1 Loading Documents**

The following two methods are available to load documents:

# **Document Feeder**

- Single sheet
- Multiple sheets

# **Document Glass**

- Single sheet
- Bound documents, such as books

# **Document Feeder**

The document feeder supports single and multiple sheet documents with sizes from 125 x 85 mm (Standard size: A5, A5 $\Box$ ) to 216 x 356 mm (Standard size: A4, 8.5 x 11").

The document feeder automatically detects standard size documents. For non-standard size documents, enter the size on the [Original Size] screen.

The standard document sizes that can be detected automatically depend on [Paper Size Settings] in the System Administration mode. For information on paper size settings, refer to ["Paper Size](#page-308-0)  [Settings" \(P.309\)"](#page-308-0).

The document feeder accepts the following number of sheets.

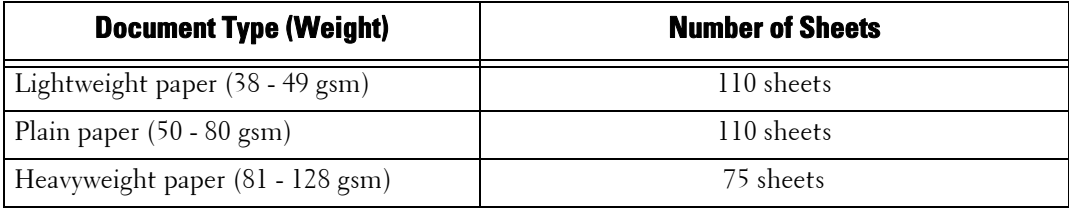

 **Note •** To avoid paper jams, use the document glass for folded or wrinkled documents, cut-and-pasted documents, curled paper, or back carbon paper.

- The lightweight paper of 38 49 gsm cannot be scanned 2 sided.
- **1** Remove any paper clips and staples before loading a document.

2 Load the document face up (when the document is 2-sided, place the front side up) in the center of the document feeder.

 $3$  Adjust the document guides to match the size

- **Note** In normal occasions, load the document in the [Sideways Images] orientation. The document is displayed in the [Upright Images] orientation when viewed on a computer.
	- does not light, the machine may be detecting a **•** The confirmation indicator lights up when the document is loaded correctly. If the indicator document on the document glass. Load the document again.
- Confirmation indicator

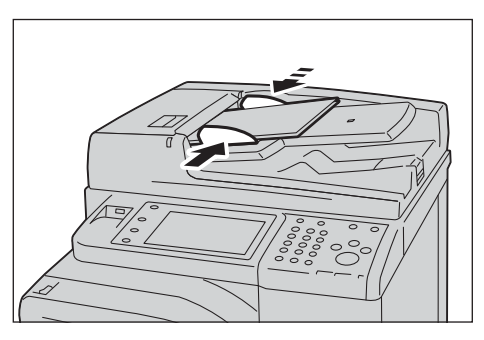

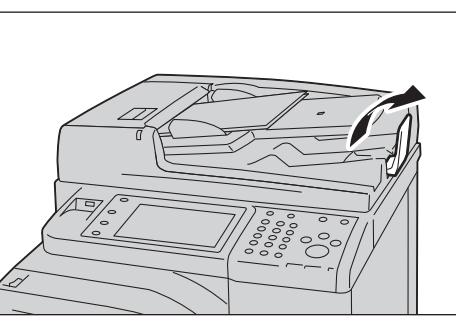

4 Open the document stopper.

of the document loaded.

# **Document Glass**

The document glass supports a single sheet, a book, or other similar documents with a size from 15 x 15 mm (Standard size: A5, A5 $\Box$ ) to 216 x 356 mm (Standard size: A4).

**Note** • Always close the document cover after using the document glass.

The document glass automatically detects standard size documents. For non-standard size documents, enter the size on the [Original Size] screen.

 The standard document sizes that can be detected automatically depend on [Paper Size Settings] in the System Administration mode. For information on the paper size settings, refer to ["Paper Size](#page-308-0)  [Settings" \(P.309\)](#page-308-0).

- 1 Open the document cover.
	- **Note** Ensure that the touch screen is active, and then load a document. Otherwise, the machine may not properly detect the document size.

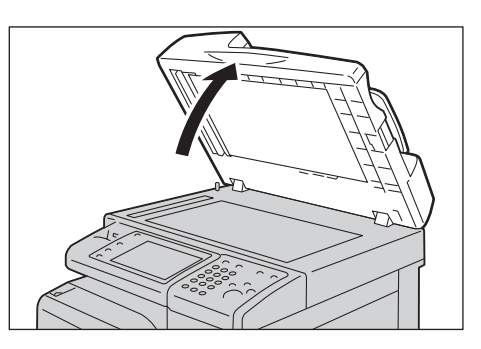

2 Load the document face down, and align it against the top left corner of the document glass.

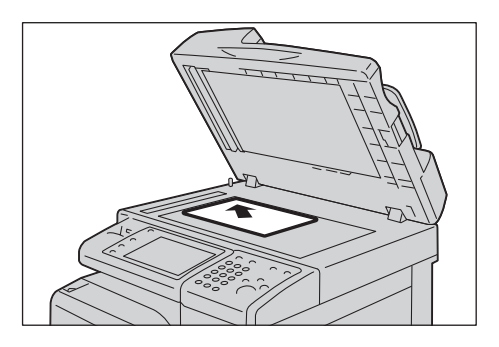

3 Close the document cover.

# <span id="page-135-0"></span>**Step 2 Selecting the Features**

On the [Home] screen, you can select the following Scan services: [E-mail], [Store to Folder], [Scan to PC], [Store to USB], and [Store & Send Link]. You can select features for each service.

- 
- **Note** The features to be displayed on the screen depend on the configuration of your machine.
	- When the Accounting feature is enabled, a user ID and passcode may be required. Ask your system administrator for the user ID and passcode.
	- To use the Scan services, network settings are required. For information on the network settings, refer to ["Scanner Environment Settings" \(P.451\).](#page-450-0)

# **E-mail**

Scans a document and sends the scanned data as an e-mail attachment after converting the data to TIFF, JPEG, PDF, or XML Paper Specification (XPS).

# **Store to Folder**

Scans a document and saves the scanned data in a folder on the machine. You need to create a folder in advance. For information on how to create a folder, refer to ["Create](#page-380-0)  [Folder" \(P.381\)](#page-380-0).

# **Scan to PC**

Scans a document and sends the scanned data to a network computer via the FTP or SMB protocol.

# **Store to USB**

Scans a document and saves the scanned data to a USB memory device.

# **Store & Send Link**

Scans a document and temporarily saves the scanned data on the machine. The user is notified by e-mail of the URL to the location where the scanned data is stored. Then, the user can access the URL to retrieve the scanned data.

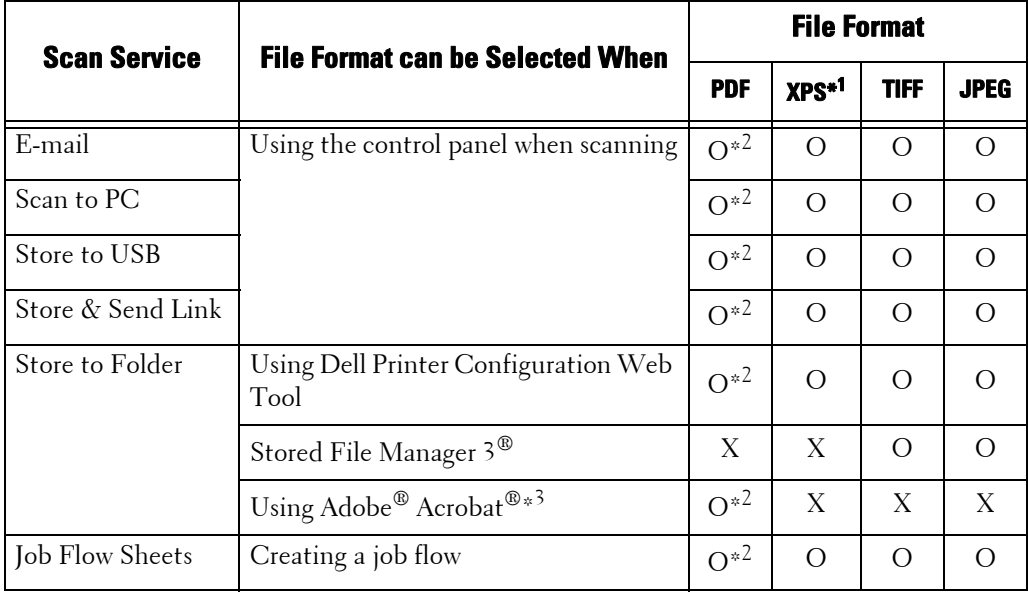

The following table shows file formats available for each Scan service.

O :Available

X :Not available

\*1 :XPS stands for XML Paper Specification.

\*2 :Supported on Acrobat 4.0 or later

\*3 :TWAIN compatible application

**Note •** If you do not specify a file name for the document to be saved, a file name is automatically assigned to each file or folder based on a particular rule. For example, the file name "img-123123456" indicates that the document was scanned at 12:34:56 on January 23.

X, Y, and Z represent October, November, and December, respectively.

The following describes how to store scanned data into a folder as an example.

1 Press the <Home> button.

2 Select [Store to Folder].

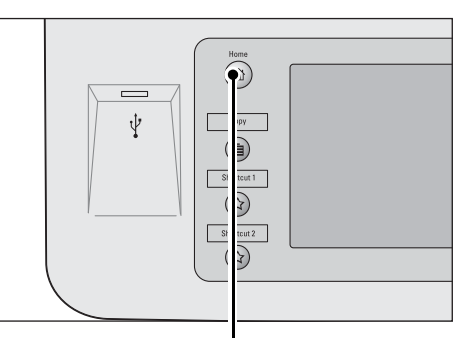

<Home> button

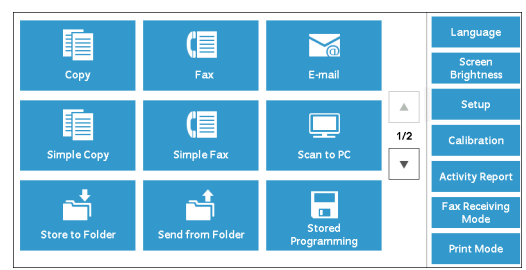

 $3$  If the previous settings still remain, press the <Clear All> button.

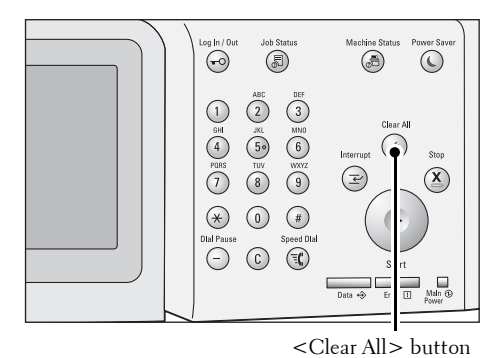

lina Opti

п uto Suppressio.<br>.

4 Specify a folder to save the data in.

 ${\mathfrak z}$  Select each tab, and configure features as necessary.

When you use another Scan service, [Store to Folder] is replaced with [E-mail], [Scan to PC], [Store to USB], or [Store & Send Link].

# <span id="page-137-0"></span>**Step 3 Starting the Scan Job**

The following describes how to start a scan job.

- 1 Press the <Start> button.
	-
	- **Note** If the document has been loaded in the document feeder, do not hold down the document while it is being conveyed.
		- If a problem occurs, an error message appears on the touch screen. Solve the problem according to the message.
		- You can set the next job during scanning.

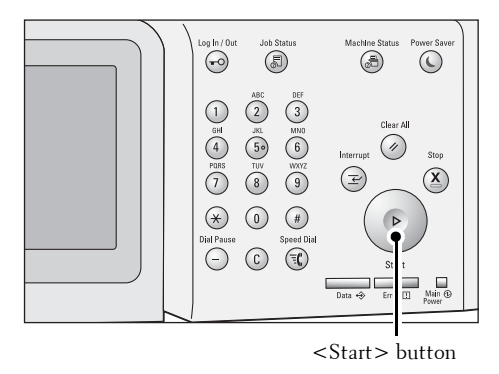

# **If you have more documents**

If you have more documents to scan, select [Next Original] on the touch screen while the current document is being scanned. This allows you to scan the documents as a single set of data.

Up to 999 pages can be stored.

 scanned data as a single set of data. **Note** • If the number of pages scanned by the machine exceeds the maximum, the machine stops scanning. Follow the message displayed on the screen, and either abort the operation or save the already-

 For information on how to set the maximum number of pages stored for a scan document, refer to ["Maximum Stored Pages" \(P.321\).](#page-320-0)

2 While documents are being scanned, select [Next Original].

- **Note** When using the document feeder, load the next document after the machine has finished scanning the first document.
	- performed for a certain period of time, the **•** When [Next Original] is displayed on the screen shown on the right and no operation is machine automatically assumes that there are no more documents.

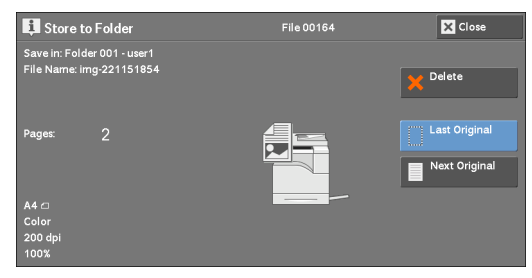

- You can change the scan settings of the next document by selecting [Change Settings] that is displayed after selecting [Next Original].
- 3 Load the next document.

4 Press the  $\leq$ Start $>$  button.

4.

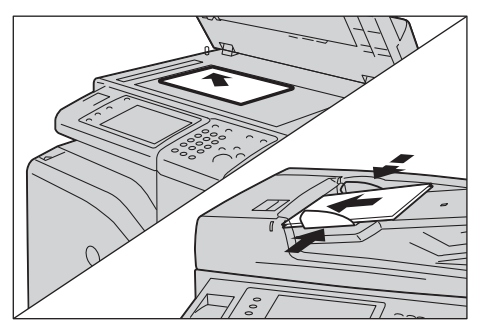

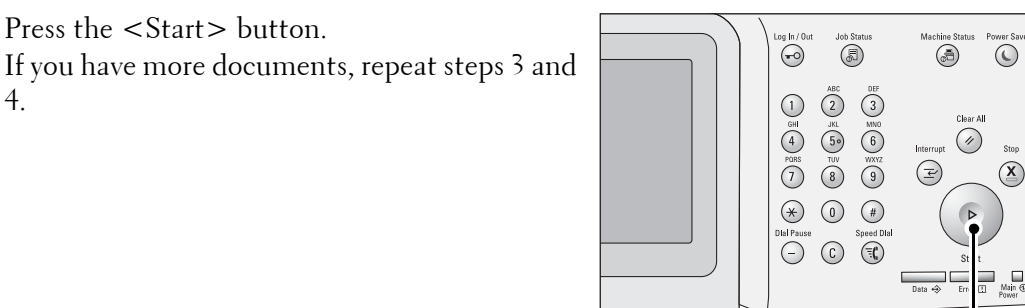

<Start> button

 $5\;$  When all documents have been scanned, select [Last Original].

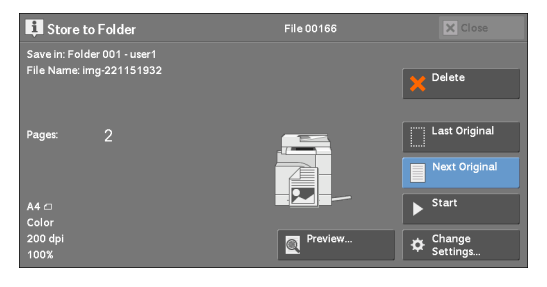

# <span id="page-139-0"></span>**Step 4 Confirming the Scan Job in Job Status**

The following describes how to confirm the status of a scan job.

1 Press the <Job Status> button.

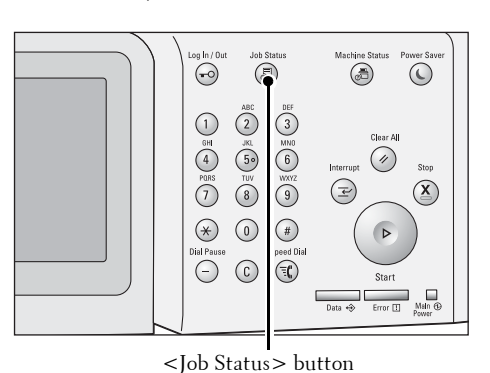

- 2 Confirm the job status.
	- **Note** Select [ $\triangle$ ] to return to the previous screen or  $[\nabla]$  to move to the next screen.
		- From the drop-down menu, you can select [Scan & Fax Jobs] and display the desired job.

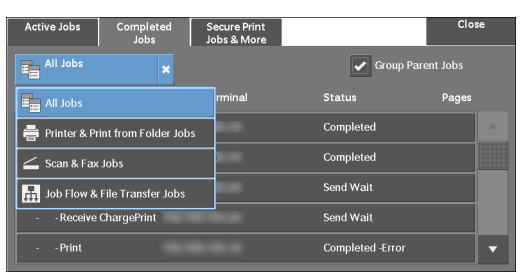

# <span id="page-139-1"></span>**Step 5 Saving the Scanned Data**

When you used the Store to Folder service, you can use the following methods to import the file stored in a folder of the machine to your computer:

# **Import using an application**

Use Network Scanner Driver.

#### **Import using Stored File Manager 3**

Use Stored File Manager 3.

# **Import using Dell Printer Configuration Web Tool**

Use Dell Printer Configuration Web Tool.

# <span id="page-140-0"></span>**Operations during Scanning**

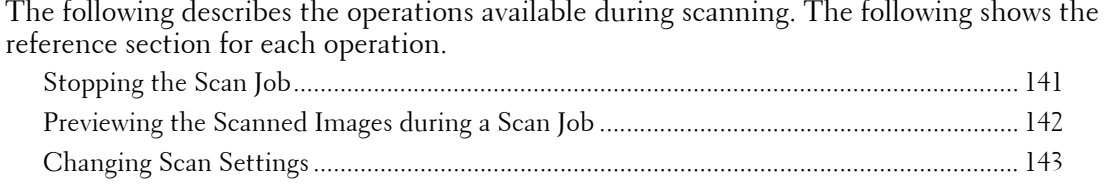

# <span id="page-140-1"></span>**Stopping the Scan Job**

To cancel scanning a document, use the following procedure.

1 Press either the <Stop> button on the control panel or [Delete] on the touch screen.

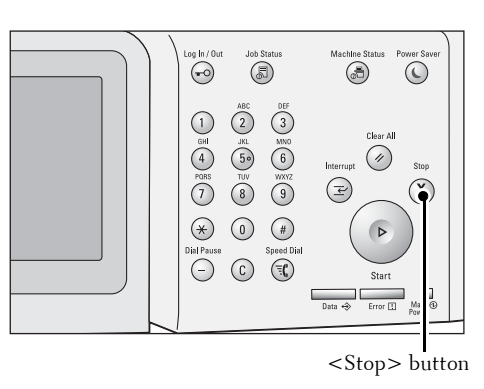

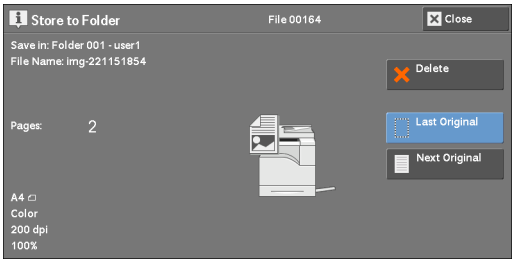

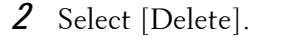

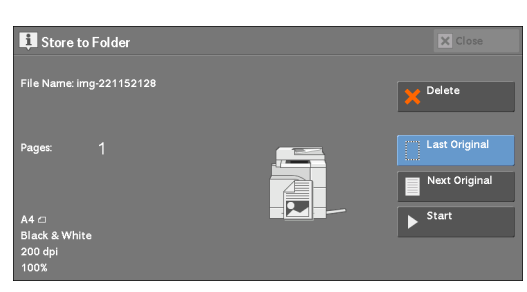

# **If [Delete] does not appear on the screen:**

1 Press the <Job Status> button.

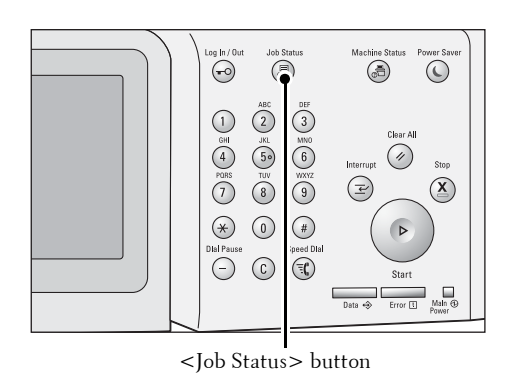

2 Select the job to cancel. E<sub>a</sub> .<br>File / Joh Tvr Folder 001 3 Select [Delete]. Store to Folde  $\sqrt{\sum_{i=1}^{n} C_i}$ ve in: Folder 001 - user1<br>e Name: img-221151854 Delete ast Original Next Original 4 Select [Delete]. Store to Folder  $\overline{\mathbf{x}}$ .<br>Ile Name: img-221152128 **Note •** If you cancel the job, the scanned data stored Delete in the folder will also be deleted. Last Ori Next Original

# <span id="page-141-0"></span>**Previewing the Scanned Images during a Scan Job**

You can preview the scanned images while scanning the document.

1 Select [Next Original].

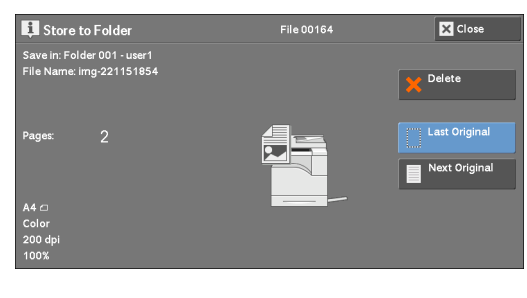

2 Select [Preview] to display a preview screen. The first page of the last scanned document is displayed.

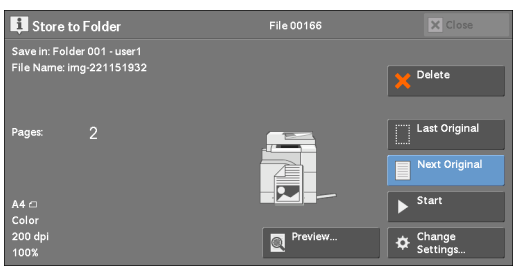

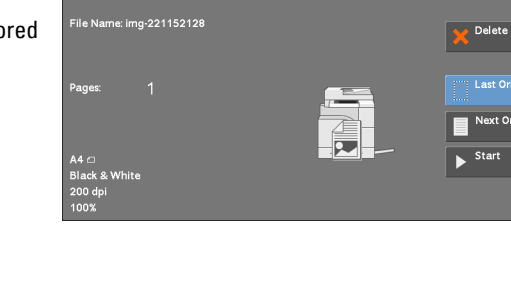

 $\overline{\phantom{a}}$ 

 $3$  From the drop-down menu, specify the view size by selecting [Whole Page] or [Enlarged View], and set [Current Page].

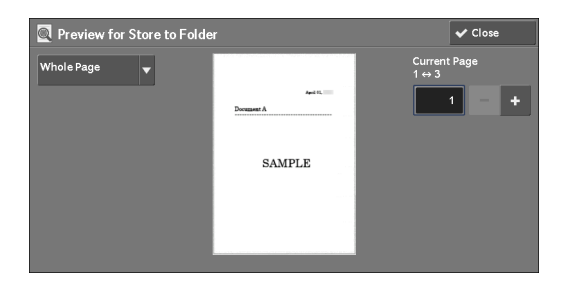

4 After the confirmation, select [Close] to close the preview screen.

# <span id="page-142-0"></span>**Changing Scan Settings**

You can change scan settings while scanning the document.

1 Select [Next Original].

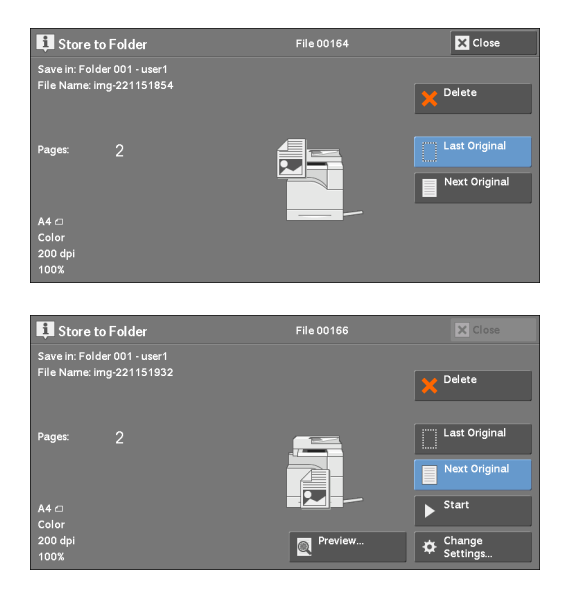

2 Select [Change Settings].

- 3 Set [Color Scanning], [Original Type], [Resolution], [Lighten / Darken], [Original Orientation], [2 Sided Scanning], and [Original Size].
- 4 Press the <Start> button.
# **6 Job Flow Sheets**

This chapter describes the scanning operation using a job flow sheet registered on the machine.

Job Flow Sheets is a service that allows you to register transfer settings of scan data, such as a transfer method and destination, to simplify data-transfer tasks.

- **[Job Flow Procedure............................................................................................................146](#page-145-0)**
- **[Selecting/Changing a Job Flow Sheet............................................................................148](#page-147-0)**

# <span id="page-145-0"></span>**Job Flow Procedure**

Job flow sheets are categorized into two types according to the target. One type of job flow sheets targets scanned documents, and the other type targets files stored in folders. This section describes the first type of job flow sheets, targeting scanned documents.

The following describes the procedure to operate a job flow. Refer to the following section for each procedure.

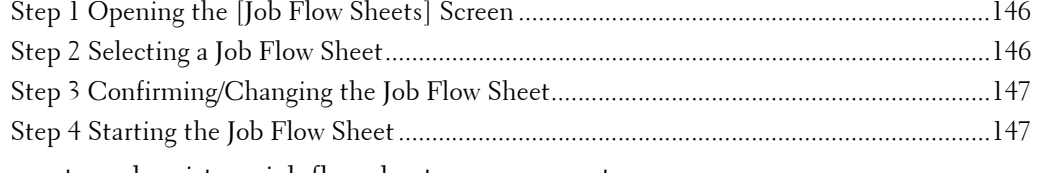

To create and register a job flow sheet, use a computer.

**Note** • To create a job flow sheet, use Job Flow Editor in the Driver CD kit provided with the machine.

## <span id="page-145-1"></span>**Step 1 Opening the [Job Flow Sheets] Screen**

The following describes how to open the [Job Flow Sheets] screen.

1 Press the <Home> button.

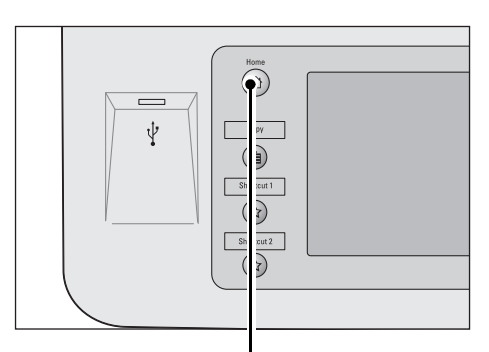

2 Select [Job Flow Sheets].

<Home> button  $\nabla$  $\overline{USB}$ e & Send L **Store to USE**  $\blacktriangle$  $\begin{array}{c}\n\hline\n\downarrow\n\end{array}$ ob Flow She **To** E.  $\overline{212}$  $\boldsymbol{\Omega}$ eb Appli

## <span id="page-145-2"></span>**Step 2 Selecting a Job Flow Sheet**

1 Select a job flow sheet.

For more information on the [Job Flow Sheets] screen, refer to ["Selecting/Changing a Job Flow](#page-147-0)  [Sheet" \(P.148\).](#page-147-0)

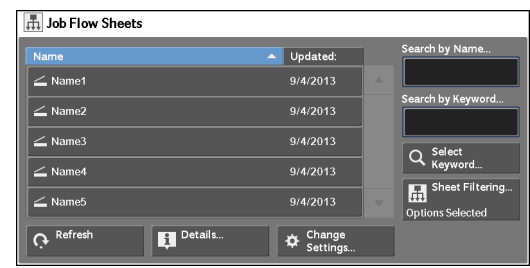

## <span id="page-146-0"></span>**Step 3 Confirming/Changing the Job Flow Sheet**

1 To confirm the details, select [Details]. To change the settings, select [Change Settings].

For information on how to check or change job flow settings, refer to ["Selecting/Changing a Job Flow](#page-147-0)  [Sheet" \(P.148\)](#page-147-0).

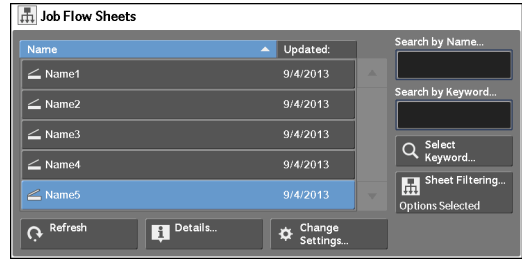

# <span id="page-146-1"></span>**Step 4 Starting the Job Flow Sheet**

- 1 Load a document.
	- **Note** A job flow with an application linked does not require you to load a document.
- 2 Press the <Start> button.
	- on the Job History Report, refer to ["Job History Report" \(P.306\).](#page-305-0) **Note •** After executing the job flow, be sure to print a Job History Report to check the result. For information

# <span id="page-147-0"></span>**Selecting/Changing a Job Flow Sheet**

This section describes how to select or edit a job flow sheet created on a network computer with Job Flow Editor.

- **Note** If characters not supported by the machine are used in the name or description of a job flow sheet, the characters will not be displayed or will be garbled on the screen.
	- To communicate with network computers, enable the SOAP port on the machine.
	- However, you can temporarily change some items that are permitted to be changed. **•** A job flow sheet created on a network computer can be deleted, but cannot be changed or duplicated.

For information on how to enable the port, refer to ["Port Settings" \(P.324\)](#page-323-0).

- 1 Select a job flow sheet.
	- **Note** Displayed job flow sheets may vary depending on the settings of the Authentication feature. For more information, refer to ["Job Flow Sheet](#page-488-0)  [Types and Overview" \(P.489\).](#page-488-0)
		- Select [ **▲** ] to return to the previous screen or  $[\nabla]$  to move to the next screen.
		- You can sort the list in ascending or descending order by selecting either [Name] or [Updated].

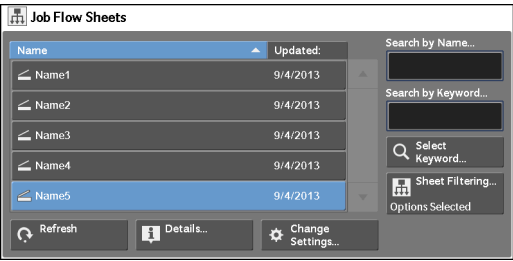

#### **Refresh**

Displays refreshed information.

#### **Details**

Displays the [Details] screen. You can confirm the details of a job flow such as the name, last updated date, target, owner, and save location. When you select the  $[\cdot]$  button, the whole text of the description which was registered when creating the job flow sheet is displayed.

#### **Change Settings**

Displays the [Change Settings] screen. You can change the job flow settings. Refer to ["\[Change Settings\] Screen" \(P.149\)](#page-148-0).

#### **Search by Name**

Searches for job flows that partially match the entry. The machine searches through job flow names that were registered upon each job flow creation. The entry can be up to 128 characters long.

### **Search by Keyword**

Searches for job flows that fully match the entry. The machine searches through keywords that were registered upon each job flow creation. The entry can be up to 12 characters long. You can select from preset keywords if they have been registered in the System Administration mode.

#### **Select Keyword**

Displays the [Select Keyword] screen. Select a keyword registered in the System Administration mode to search for job flows. Job flows that fully match the entry are searched. The machine searches through keywords that were registered upon each job flow creation.

### **Sheet Filtering**

Displays the [Sheet Filtering] screen on which you can filter the job flow sheets displayed. Refer to ["\[Sheet Filtering\] Screen" \(P.150\).](#page-149-0)

## <span id="page-148-0"></span>**[Change Settings] Screen**

1 Select [Change Settings].

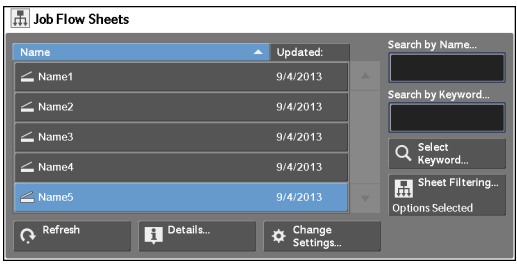

**Change Setti** 

Group01 Group02

 $Group04$ Group05

- 2 Select a group to be changed from [Group of Items].
	- **Note** The screen on the right does not appear if only one group is registered.
		-
- 3 Select the item to be changed.
	-
	- **Note** A triangle icon appears at the left of each mandatory item.

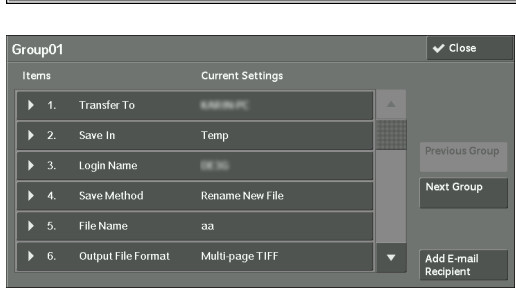

4 Select any option.

### **Items**

Displays the items set for the job flow sheet.

## **Current Settings**

Displays the values set for the job flow sheet.

## **Previous Group**

Displays the items of the previous group.

## **Next Group**

Displays the items of the next group.

## **Add E-mail Recipient**

Adds recipients for the e-mail.

## <span id="page-149-0"></span>**[Sheet Filtering] Screen**

This screen allows you to filter the job flow sheets displayed.

Job flow sheets displayed vary depending on the settings of the Authentication feature. For more information, refer to ["Job Flow Sheet Types and Overview" \(P.489\)](#page-488-0).

1 Select [Sheet Filtering].

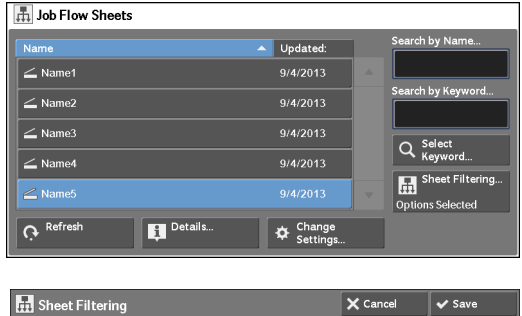

2 Select the filtering conditions, and select [Save].

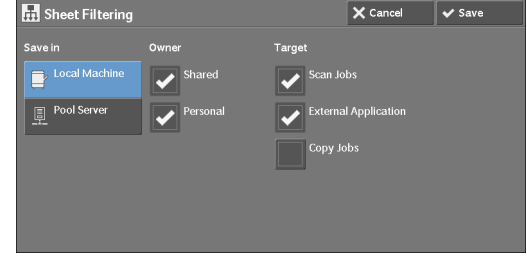

## **Owner**

Select the owner of job flow sheets to filter.

## **Target**

Select the target of job flow sheets to filter.

**Note** • Job flow sheets whose [Target] is [Folder] can be used only from [Send from Folder].

# **7 Stored Programming**

This chapter describes the Stored Programming service that enables you to store customized job settings.

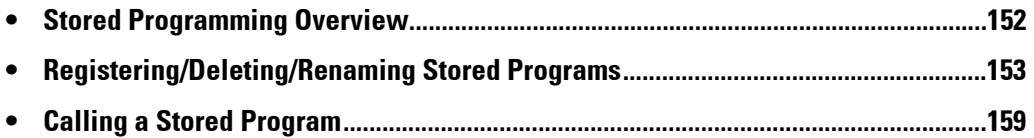

# <span id="page-151-0"></span>**Stored Programming Overview**

The Stored Programming service allows you to store settings that you expect to use frequently and call them with a single button operation. You can also assign a screen to a stored program button, to use the button as a short-cut to the screen.

A stored program can store not only settings of a feature, but a flow of settings configured on multiple screens.

For example, this service is available when you want to record a procedure starting from pressing the <Machine Status> button, to displaying the screen under [Print Reports] to print a Job History Report.

In addition, while Build Job is running, this service can be used for the remaining document stacks.

 For information on Build Job, refer to ["Build Job \(Processing Documents Scanned with Different](#page-112-0)  [Settings as One Job\)" \(P.113\)](#page-112-0).

The following shows the reference section for each feature.

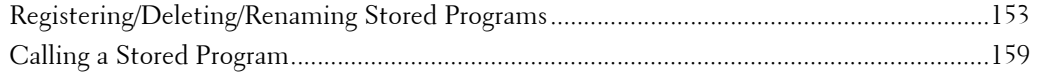

# <span id="page-152-0"></span>**Registering/Deleting/Renaming Stored Programs**

You can register and delete stored programs on the [Stored Programming] screen.

1 Press the <Home> button.

2 Select [Setup].

ψ B)  $ext{1}$ <Home> button

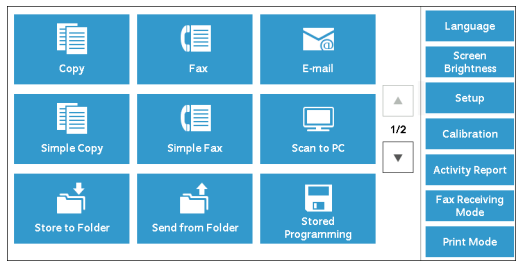

- 3 Select [Stored Programming].
- $\overline{\mathbf{v}}$  Close X Setup o.cup<br>▲ Create Folder te Fax Group

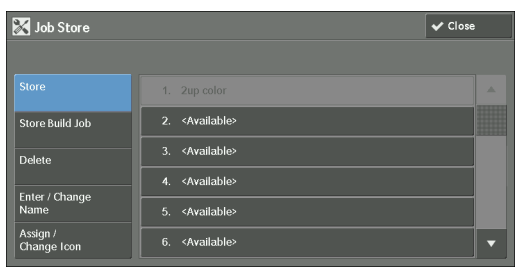

## 4 Select a feature.

### **Store**

Register a stored program. Refer to ["Registering Stored Programs" \(P.154\)](#page-153-0).

## **Store Build Job**

Register a stored program for Build Job. Refer to ["Registering Stored Programs for Build Job" \(P.156\).](#page-155-0)

## **Delete**

Deletes a stored program. Select the stored program number to be deleted. Refer to ["Deleting Stored Programs" \(P.157\).](#page-156-0)

## **Enter/Change Name**

Enter or change the name of a stored program. Refer to ["Entering/Changing a Stored Program Name" \(P.157\)](#page-156-1).

## **Assign/Change Icon**

Specify an icon for a registered stored program. Refer to ["Assigning/Changing Icons for Stored Programs" \(P.158\)](#page-157-0).

## <span id="page-153-0"></span>**Registering Stored Programs**

Up to 100 actions can be registered with one stored program. Up to 40 stored programs can be registered in the machine.

The following describes how to register actions with stored programs.

- 
- **Note** If registered settings such as tray paper size and comments, or default values in the System Settings are changed after a stored program is registered, the program's content also changes.
	- Services using System Settings, Job Flow Sheet, or Address Book cannot be registered.
	- The registering procedure for a stored program is canceled when the <lnterrupt> button is pressed, the Auto Clear feature causes a time-out, or a popup window (paper jam, etc.) appears.
- 1 Select [Store].

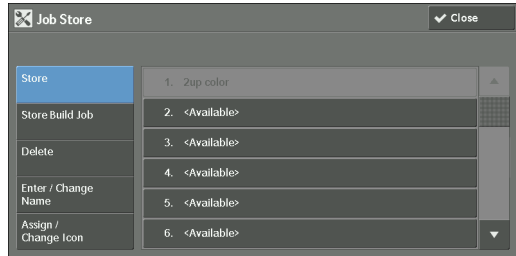

- 2 Select a number to register a stored program.
	-

**Note** • Once a job is stored to a button, it cannot be overwritten.

- Select [▲] to return to the previous screen or [▼] to move to the next screen.
- $3$  Set the feature you want to register.
	-

**Note** • The machine sounds an audible tone while a stored program is being registered. **•** Press the <Interrupt> button to cancel registration.

You can change the volume of the sound that notifies that a stored program is being registered. For information on the setting, refer to ["Stored Programming Tone" \(P.299\).](#page-298-0)

4 Press the  $\leq$ Start $>$  or  $\leq$ Clear All $>$  button.

 For information on how to name a registered stored program, refer to ["Entering/Changing a Stored](#page-156-1)  **Note** • If no name is entered for a registered stored program, the name becomes "(No Name)". [Program Name" \(P.157\).](#page-156-1)

## **Notes and Restrictions on Registering Stored Programs**

The following notes and restrictions apply when you register stored programs.

- When registering a stored program to select paper size or type loaded on the bypass tray, register both the paper size and the paper type. If only the paper size or type is registered, the stored program may not be called properly.
- the stored program may not be registered or may not work correctly. • If any of the following operations is performed while a stored program is being registered,
	- Removing or inserting a paper tray
	- Loading or reloading paper in the bypass tray
- If any of the following operations is performed after a stored program is registered, the registered stored program may not be called properly.
	- If the stored program has an operation for a folder and the folder passcode is changed.
	- If the settings of the control panel are changed.
	- If the services assigned to the custom buttons are changed.
	- If any setting is changed under [Tools] > [System Settings] > [Copy Service Settings] > [Preset Buttons].
	- If the selection is made from a list of the Address Book or Job Flow Sheet.
	- If any optional components installed on the machine, such as a finisher, are changed, and thereby the associated buttons become no longer available.
	- If the measurement unit, millimeters or inches, is changed.
	- If a job is selected from the list of the stored jobs in [Secure Print Jobs & More] under Job Status.
	- Selecting items using the scroll bar
- The following features and operations cannot be registered in Stored Programming.
	- Registration and call of a stored program
	- System Settings
	- The [Media Print Text] and [Media Print Photos] buttons on the [Home] screen
	- The [Store to USB] button on the [Home] screen
	- The [Job Flow Sheets] and [Web Applications] buttons on the [Home] screen.
	- The custom button to which the Job Flow Sheets service is assigned.
	- The Address Book for the Fax, E-mail, and Scan to PC services
	- Unselectable buttons
	- The [Language] button on the [Home] screen
	- The [Screen Brightness] button on the [Home] screen
	- Scrolling operation while previewing
	- The [Browse] button for the Scan to PC service
	- Operations to edit e-mail addresses for the E-mail service (the pop-up menu [Keyboard], [Remove], and [Edit] displayed by selecting [Recipient(s)] or [From]).
	- The <Power Saver> button
- A stored program registration is canceled when the  $\leq$ Interrupt $\geq$  button is pressed, the Auto Clear feature causes a time-out, or a pop-up window (such as a paper jam window) appears.

## <span id="page-155-0"></span>**Registering Stored Programs for Build Job**

Up to 100 actions can be registered with one stored program for Build Job. Up to 40 stored programs can be registered in the machine.

The following describes how to register actions with stored programs.

- 1 Select [Store Build Job].
	-
	- **Note** Once a job is stored to a button, it cannot be overwritten.
		- Select [ $\triangle$ ] to return to the previous screen or [ $\nabla$ ] to move to the next screen.

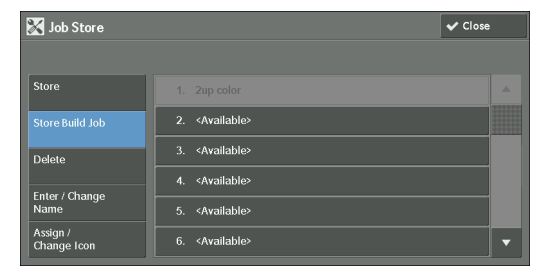

- 2 Select a number to register a stored program.
	- **Note** Once a job is stored to a button, it cannot be overwritten.
		- Select [ **△** ] to return to the previous screen or [  $\blacktriangledown$  ] to move to the next screen.
- $3$  Set the feature you want to register.
	- **Note** The machine sounds an audible tone while a stored program is being registered.
		- Press the <Interrupt> button to cancel registration.

You can change the volume of the sound that notifies that a stored program is being registered. For information on the settings, refer to ["Stored Programming Tone" \(P.299\)](#page-298-0).

- 4 Press the  $\leq$ Start $>$  or  $\leq$ Clear All $>$  button.
	- **Note** An icon is displayed to the left of each registered stored program for Build Job.
		- If no name is entered for a registered stored program, the name becomes "No Name".

 For information on how to name a registered stored program, refer to ["Entering/Changing a Stored](#page-156-1)  [Program Name" \(P.157\).](#page-156-1)

## <span id="page-156-0"></span>**Deleting Stored Programs**

The following describes how to delete stored programs.

1 Select [Delete].

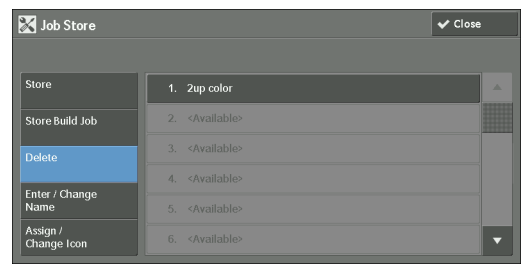

2 Select the number to delete.

**Note •** Select [▲] to return to the previous screen or [▼] to move to the next screen.

3 Select [Delete].

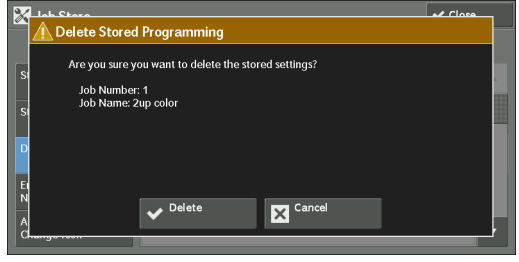

## **Delete**

Deletes the stored program.

**Note •** Deleted stored programs cannot be restored.

#### **Cancel**

Cancels deleting the stored program.

## <span id="page-156-1"></span>**Entering/Changing a Stored Program Name**

The following describes how to enter or change the name of a stored program.

Up to 18 characters are allowed for a stored program's name.

For information on how to enter characters, refer to ["Entering Text" \(P.46\).](#page-45-0)

1 Select [Enter/Change Name].

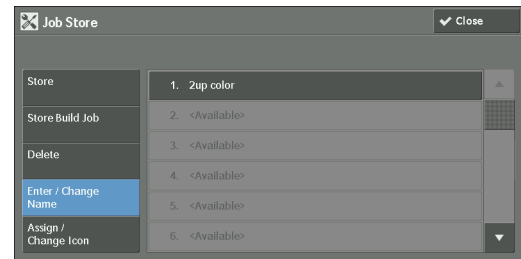

2 Select the number to register or change a name.

**Note •** Select [▲] to return to the previous screen or [▼] to move to the next screen.

3 Enter a name, and select [Save].

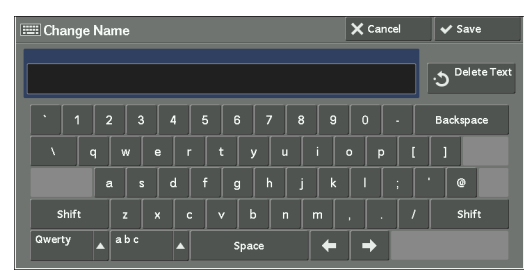

## <span id="page-157-0"></span>**Assigning/Changing Icons for Stored Programs**

 You can select from 12 icons. The following describes how to assign or change an icon of a stored program.

1 Select [Assign/Change Icon].

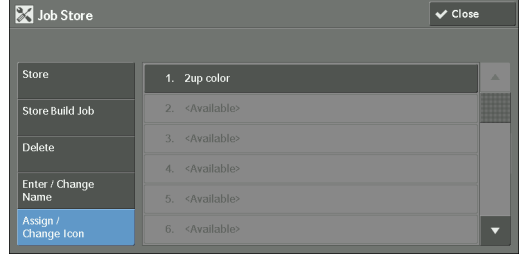

2 Select the number to assign or change an icon.

**Note •** Select [▲] to return to the previous screen or [▼] to move to the next screen.

3 Select an icon, and select [Save].

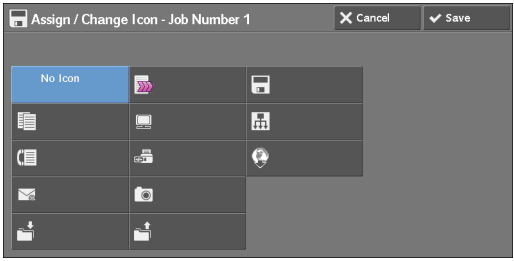

## **No Icon**

No icon is assigned to a registered stored program.

#### **Icon**

Select an icon according to the content of the registered stored program.

## <span id="page-158-0"></span>**Calling a Stored Program**

The following describes how to call a stored program.

When you call a specified stored program, the last screen shown when you registered the stored program appears.

1 Press the <Home> button.

2 Select [Stored Programming].

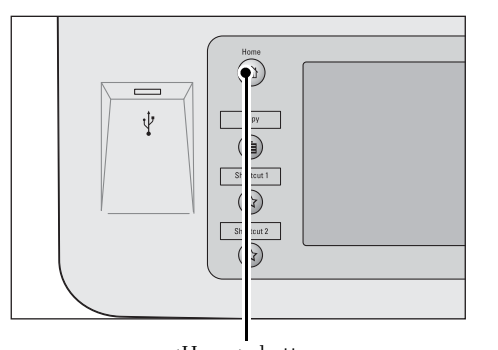

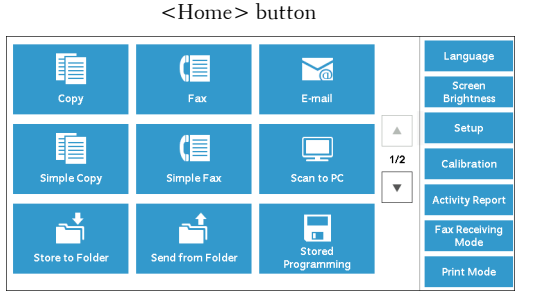

- $3$  Select a number of a stored program containing the features you want to use.
	-
	- **Note** You can only select registered numbers.
		- Select  $\lceil \blacktriangle \rceil$  to return to the previous screen or  $[\nabla]$  to move to the next screen.
		- After the stored program has been called, the machine sounds an audible tone. If a failure occurs, the machine sounds a fault tone.

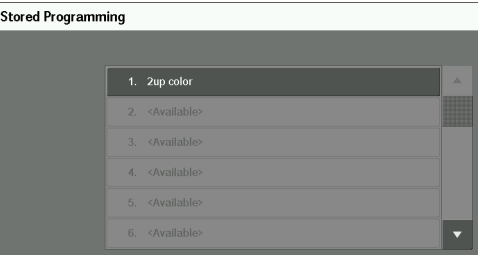

For information on how to change the volume of the sound that notifies that a stored program has been called, refer to ["Stored Programming Complete Tone" \(P.299\).](#page-298-1)

 $\boxed{\phantom{1}}$ 

- 4 After the stored program is called, select other features if necessary.
- 5 Press the  $\leq$ Start $>$  button.

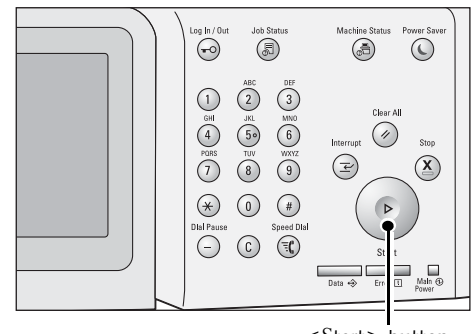

## **Calling a Stored Program for Build Job**

You can call a stored program for Build Job on the [Copy] screen displayed while Build Job is running.

1 Select [Change Settings].

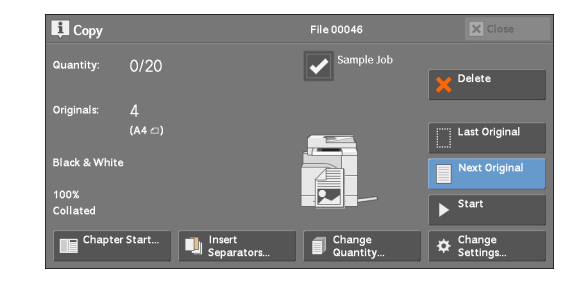

- 2 Select the [Job Assembly] tab.
- 3 Select [Stored Programming].
- 4 Select a number of a stored program containing the features you want to use.
	-
	- **Note** You can only select registered numbers.
		- After the stored program has been called, the machine sounds an audible tone. If a failure occurs, the machine sounds a fault tone.

For information on how to change the volume of the sound that notifies that a stored program has been called, refer to ["Stored Programming Complete Tone" \(P.299\).](#page-298-1)

# **8 Web Applications**

This chapter describes how to operate web applications.

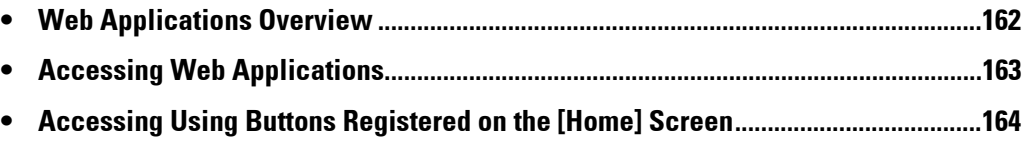

# <span id="page-161-0"></span>**Web Applications Overview**

Web Applications is a service that allows you to access to web applications via a network using the browser on the machine in order to display and store data.

The machine provides the following features:

- Accessing web applications from the machine, and displaying the web application screen on the machine
- Storing scanned documents directly in a web application folder
- Printing a file directly that is stored on a remote server
- **Note** The web applications that can be displayed on the machine are those which are compatible with the machine. You cannot access website on the Internet.

To access the web application on the machine, prior settings are required. For information on the settings, refer to ["Web Applications Service Setup" \(P.376\).](#page-375-0)

# <span id="page-162-0"></span>**Accessing Web Applications**

The following describes how to access web applications.

You need to register an access destination in advance.

For information on how to register an access destination, refer to ["Server Setup" \(P.377\).](#page-376-0)

1 Press the <Home> button.

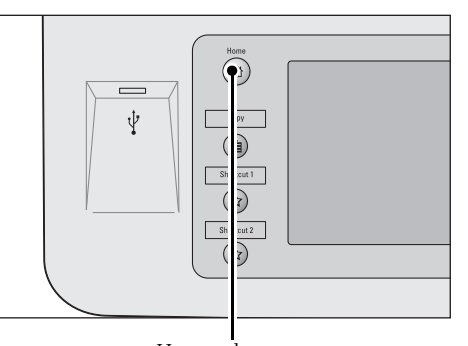

<Home> button

- $\sum_{n=1}$ USB<sub>3</sub> ore to USB  $\frac{4}{2/2}$ Setu 击 <u>IEL</u><br>Media Pr r a  $\overline{\mathbf{v}}$  $\boldsymbol{Q}$ eb Applic **Print Mode**
- **Web Applications** Server Name **URL** WebCondee04 http://www.test1
- Web Applications  $\overline{\phantom{a}}$  Open **H** Details. WebService02 X Close Men
- 2 Select [Web Applications].
	-

**Note •** If Auto Link has been set, the machine can access the remote service.

3 Select an access destination.

4 Select [Open] from the pop-up menu displayed.

## **Open**

Accesses the specified remote service.

## **Details**

Displays the information of the specified remote service.

## **Close Menu**

Hides the pop-up menu.

# <span id="page-163-0"></span>**Accessing Using Buttons Registered on the [Home] Screen**

You can register frequently used web applications on the [Home] screen as buttons. The following describes how to access the applications by simply selecting the buttons. For information on how to register a web application to a button on the [Home] screen, refer to ["Home" \(P.300\)](#page-299-0).

1 Press the <Home> button.

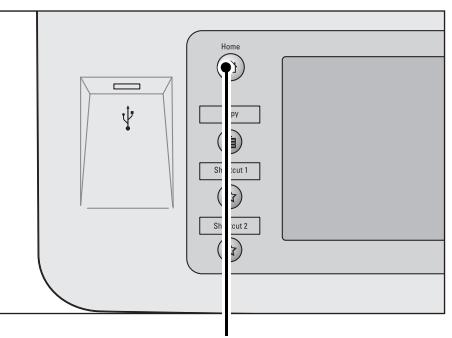

<Home> button

- 2 Select [Head Office] registered on the [Home] screen.
	-
	- **Note** "Head Office" is registered as an example here. You can specify the name and the position of the button.

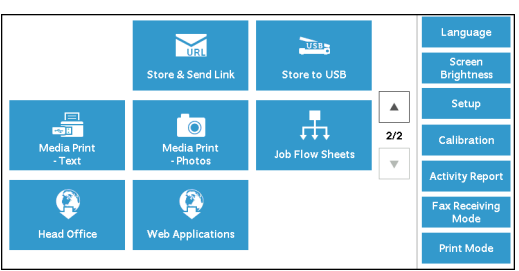

# **9 Media Print (Text and Photos)**

This chapter describes the basic procedures and features of Media Print - Text and Media Print - Photos.

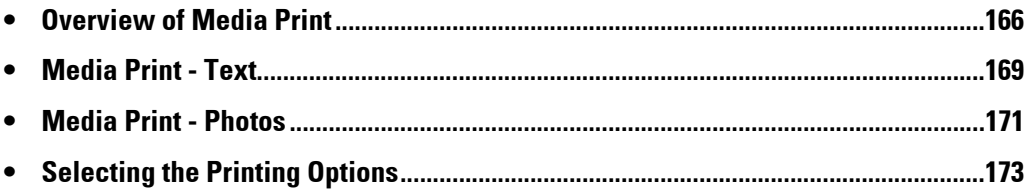

## <span id="page-165-0"></span>**Overview of Media Print**

If a USB memory device is connected to the machine, the data stored in the USB memory device can also be printed. You can also print scanned data stored with the Store to USB service.

The installation of commercially available Memory Card Reader allows the machine to retrieve and print image data (DCF1.0-compliant JPEG and TIFF) taken with a digital camera as well as document files (PDF, TIFF, XPS, and JPEG (JFIF)).

- **Note** Data stored in USB memory device may be lost or damaged in the following cases. Make sure to back up data in media before use.
	- When disconnecting/connecting the USB memory device by methods other than those described in this guide
	- When receiving the effect of electrical noise or an electrical discharge
	- When a fault or failure occurs during operation
	- If the USB memory device receives mechanical damage
	- We assume no responsibility for any direct and indirect damages arising from or caused by such data loss.
	- For Media Print Photos, images can be displayed in thumbnail view, but cannot be previewed. For Media Print - Text, files cannot be displayed in thumbnail view and cannot be previewed either.
	- XPS stands for XML Paper Specification.
	- For using commercially available Memory Card Reader, contact Customer Support at dell.com/contactdell.
	- $\bullet$  Commercially available Memory Card Reader with single slot  ${}^{*1}$  can be used for Media Print feature (text/photo), but its safe performance is not guaranteed. When a Memory Card Reader with multi-slot  $*^2$  is used, only one particular slot is available. The available slot depends on the model, and the slot of media/Memory Card that you want to use is not always available. Safe performance of a Memory Card Reader with multi-slot is not guaranteed, either.
	- allow more than one type (ex. SD card, xD-Picture Card). \*1 :Media/Memory Card that has one slot. Some allow only one type of media/Memory Card, while others
	- \*2 :Media/Memory Card that has two or more slots.
	- "Exif" is a file format that embeds information required to print the image data taken with a digital camera. The machine supports Exif 2.0 to 2.2.

The Media Print feature comprises two modes: Media Print - Photos and Media Print - Text. The Media Print - Photo mode prints data stored in the standard digital camera format, while the Media Print - Text mode prints data stored in text format. The feature also includes Index Printing that prints a list of files retrieved in the both modes.

## **Supported Media and File Formats**

The machine supports USB memory devices. Supported media and file formats are as follows.

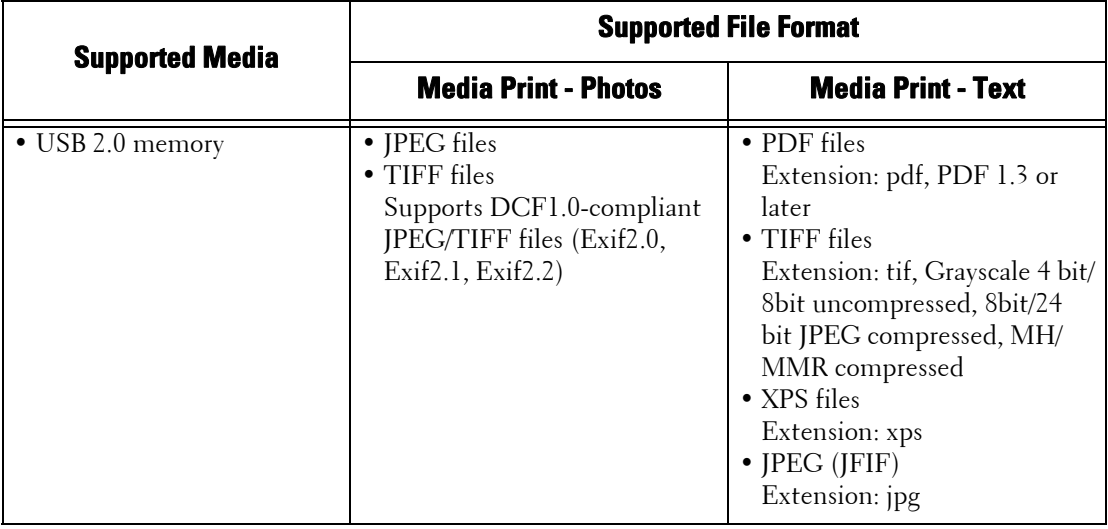

- **Note** When you specify the save location, only folder names are displayed in the list. File names and shortcuts (symbolic link or alias) are not displayed.
	- Folders that comply with the Design rule for Camera File system (DCF) standard used for digital cameras are not displayed.
	- If a full path (a string of folder and file names in all directories) of the file created exceeds 257 characters long, an error occurs.
	- If the medium contains more than 900 folders, the machine may not be able to recognize the medium correctly.
	- If a file name contains characters that are not supported by the machine, the file name will not be displayed on the screen.
	- XPS stands for XML Paper Specification.
	- In the Media Print Photos mode, only 8 characters can be recognized as a file name. In the Media Print - Text mode, up to 255 characters can be recognized.
	- Up to 900 files can be processed with Media Print.
	- Use media formatted with digital cameras or computers (FAT12, FAT16, FAT32 only).
	- Use USB 2.0 compliant memory devices with the size up to 128 GB only. (USB 1.1 compliant memory devices are not supported.).
	- If a file name contains machine-dependent codes, the file may not be recognized or displayed on the screen correctly.

## **Notes and Restrictions on Media Print**

The following notes and restrictions apply on the use of the Media Print service.

- Use the Media Print Photos service with a medium inserted. Otherwise, a status code (016-794/116-212) will be displayed on the screen.
- Image files other than files in Exif format (JPEG/TIFF files created on computers) cannot be printed.
- Once an image file in Exif format is edited or saved on a computer, the file format is no longer the Exif format.
- If the medium fails, the process is terminated within a few minutes, and an error message is displayed.
- Eject the medium before switching off the power.
- Be sure to wait until printing is completed and then eject the medium by following the procedure described in this chapter.
- Always back up data in medium before use.
- Printing data may take from a few minutes to several tens of minutes, depending on the size and number of files in the medium.
- Before storing document files, format the USB memory with a computer (FAT12, FAT16, FAT32 only).
- When you print a PDF file using Media Print, [PDF Bridge] is selected regardless of the [Print Processing Mode] setting in [PDF Direct Print].
- You can use a USB host adapter to print from your USB memory device or via your USB cable (as necessary), but the operation is not guaranteed.
- Multiple USB memory devices cannot be used simultaneously.
- Use USB 2.0 compliant memory devices only. USB 1.1 compliant memory devices are not supported.

The following USB memory devices are not supported:

- A USB memory device with multiple media partitions that require other utilities to access to the contents therein.
- A USB memory device connected via an external hub.
- the copyright protection function. We assume no responsibility for any direct and indirect • Do not use a medium if it stores data that cannot be backed up, such as music data with damages arising from or caused by such data loss.
- The machine does not display a menu to prevent you from removing a USB memory device while it is being accessed.

# <span id="page-168-0"></span>**Media Print - Text**

## **Selecting Files**

You can select files using any of the following three methods:

- Selecting all files
- Selecting the desired files on the [Select From List] screen
- Selecting one file or a range of files with index numbers
- **Note** You can select up to 32 files simultaneously.
- 1 Press the <Home> button.

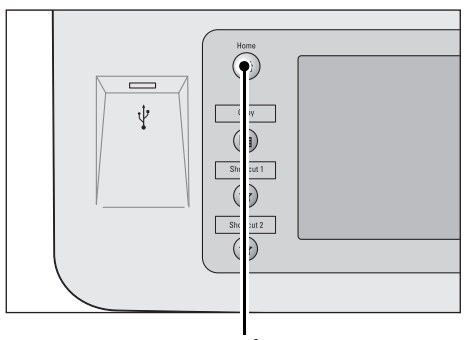

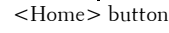

2 Select [Media Print - Text].

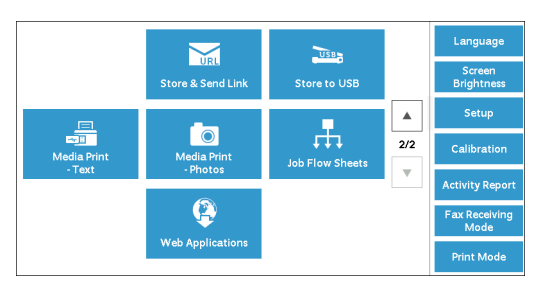

The machine starts retrieving files from the medium.

During the retrieval, a screen appears on the control panel indicating that the files are being transferred.

**Note** • Index numbers from 001 to 900 are automatically assigned to the files retrieved.

 $3$  After the files are retrieved, select either [Select All] or [Select From List] to specify files.

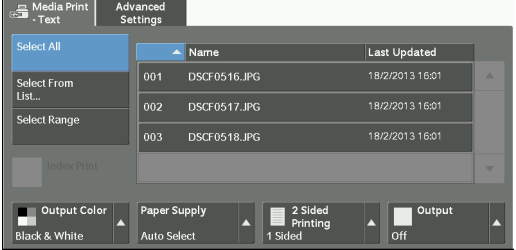

4 After selecting the files to be printed, select the printing options.

For more information on the printing options, refer to ["Selecting the Printing Options" \(P.173\)](#page-172-0).

- **Note** On the pop-up menu displayed when selecting files, you can cancel the selection or display the details.
	- $\bullet$  Select [ $\blacktriangle$ ] to return to the previous screen or [ $\blacktriangledown$ ] to move to the next screen.

## **Select All**

Selects all document files to be printed.

**Note •** Depending on the type of files stored in the medium or the directory configuration, some files may not be printed.

## **Select From List**

Displays the [Select From List] screen. Refer to ["\[Select From List\] Screen" \(P.170\).](#page-169-0)

#### **Select Range**

Use [+] and [-] to specify the range of files to be printed in [First File] and [Last File] under [Media Print - Text].

**Note** • Select [Select From List] to display a list of files, and reference the list when selecting the range.

#### **Index Print**

Prints a list of the selected files with the index numbers automatically assigned. For more information on Index Print, refer to ["Index Print" \(P.175\).](#page-174-0)

## <span id="page-169-0"></span>**[Select From List] Screen**

This screen displays a list of files with their folder and file names and stored dates and times. You can select the desired files from a list of files.

1 Select the desired files from a list of files.

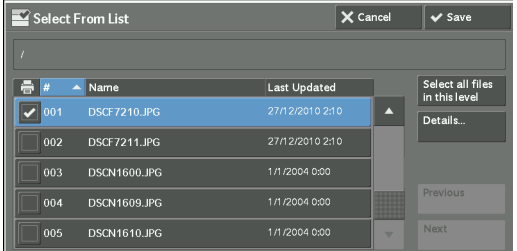

**Note •** Select [▲] to return to the previous screen or [▼] to move to the next screen.

- You can sort the list in ascending or descending order by selecting [#  $\blacktriangle$ ], [Name], or [Last Updated].
- A check mark is placed in the check box for each file selected. To deselect the file, select the file again while the file is selected (highlighted).
- If a folder or file name has more than 170 characters long, the folder or file name is not displayed.
- Folder names which include characters that the machine does not support may not be correctly displayed. If you specify the folders as file storage locations, an error occurs. For more information on characters that the machine supports, refer to ["Entering Text" \(P.46\)](#page-45-0).
- The machine does not distinguish between upper and lower cases of folder and file names that are created in Windows environment and that consist of eight characters or less. The names for these folders and files are displayed in capital letters.

#### **Select all files in this level**

Selects all files in the current folder.

#### **Details**

Displays detailed information on the selected (highlighted) file. To print the file, select the [Print] check box on the [Details] screen.

#### **Previous**

Allows you to move to the upper directory.

**Note •** This button is grayed out if there is no upper directory.

#### **Next**

Allows you to move to the lower directory.

**Note •** This button is available when a folder is selected.

## <span id="page-170-0"></span>**Media Print - Photos**

## **Selecting Files**

You can select files using any of the following three methods:

- Selecting all files
- Selecting the desired files on the [Select From List] screen. You can select up to 100 files simultaneously
- Selecting one file or a range of files with index numbers
- 1 Press the <Home> button.

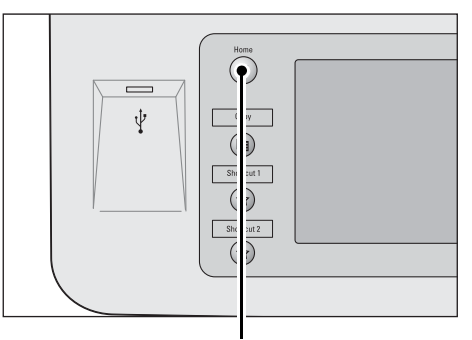

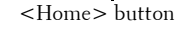

2 Select [Media Print - Photos].

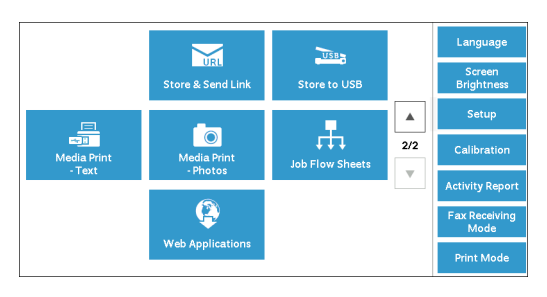

The machine starts retrieving files from the medium.

During the retrieval, a screen appears on the control panel indicating that the files are being transferred.

**Note** • Index numbers from 001 to 900 are automatically assigned to the files retrieved.

 $3$  After the files are retrieved, select either [Select All] or [Select From List] to specify files.

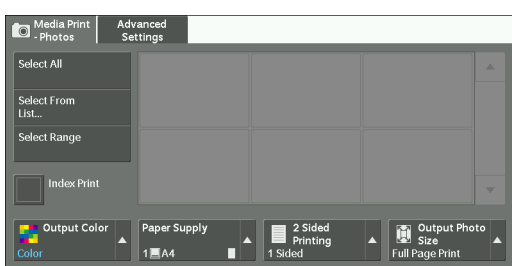

4 After selecting the files to be printed, select the printing options.

For more information on the printing options, refer to ["Selecting the Printing Options" \(P.173\)](#page-172-0).

- **Note** On the pop-up menu displayed when selecting files, you can cancel the selection or display the details.
	- $\bullet$  Select [ $\blacktriangle$ ] to return to the previous screen or [ $\blacktriangledown$ ] to move to the next screen.

### **Select All**

Selects all image data to be printed.

**Note •** Depending on the type of files stored in the medium or the directory configuration, some files may not be printed.

## **Select From List**

Displays the [Select From List] screen. Refer to ["\[Select From List\] Screen" \(P.172\).](#page-171-0)

### **Select Range**

Use  $[+]$  and  $[.]$  to specify the range of files to be printed in [First picture] and [Last picture] under [Media Print - Photos].

**Note •** Select [Select From List] to display a list of files, and reference the list when selecting the range.

### **Index Print**

Prints a list of the selected files with the index numbers automatically assigned. For more information on Index Print, refer to ["Index Print" \(P.175\).](#page-174-0)

## <span id="page-171-0"></span>**[Select From List] Screen**

You can select the desired files from a list of files.

- **Note** Select [A] to return to the previous screen or  $[\nabla]$  to move to the next screen.
	- A check mark is placed in the check box for each file selected. To deselect the file, select the file again while the file is selected (highlighted).

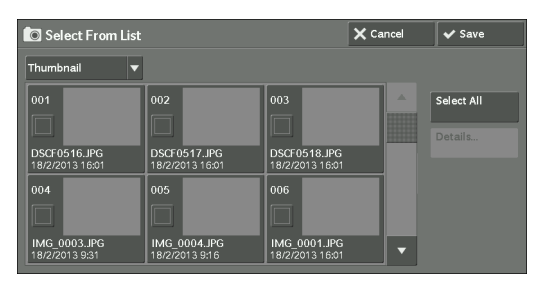

## **List**

Display a list of files with their names and stored dates and times.

**Note** • You can sort the list in ascending or descending order by selecting [#  $\triangle$  ], [Name], or [Date & Time]. The number of files selected appears on the top on the screen.

### **Thumbnail**

Displays a list of the images and names of the files.

- 
- **Note** The thumbnail view may not be available for some files. If a file is not displayed in thumbnail view, display it in list view or in Index Print.
	- Characters and images may not be correctly displayed in thumbnail view because they are reduced in size.
	- An image is displayed in thumbnail view in the orientation with which the file was stored.

#### **Details**

Displays detailed information on the selected (highlighted) file. To print the file, select the [Print] check box on the [Details] screen.

### **Deselect All**

Deselects all selected files.

## **Select All**

Selects all files.

# <span id="page-172-0"></span>**Selecting the Printing Options**

You can set the printing options on the [Media Print -Text] or [Media Print - Photos], and [Advanced Settings] tabs.

By default, pressing the <Shortcut 2> button on the control panel allows you to view a list of the setting values.

## **Media Print - Photos**

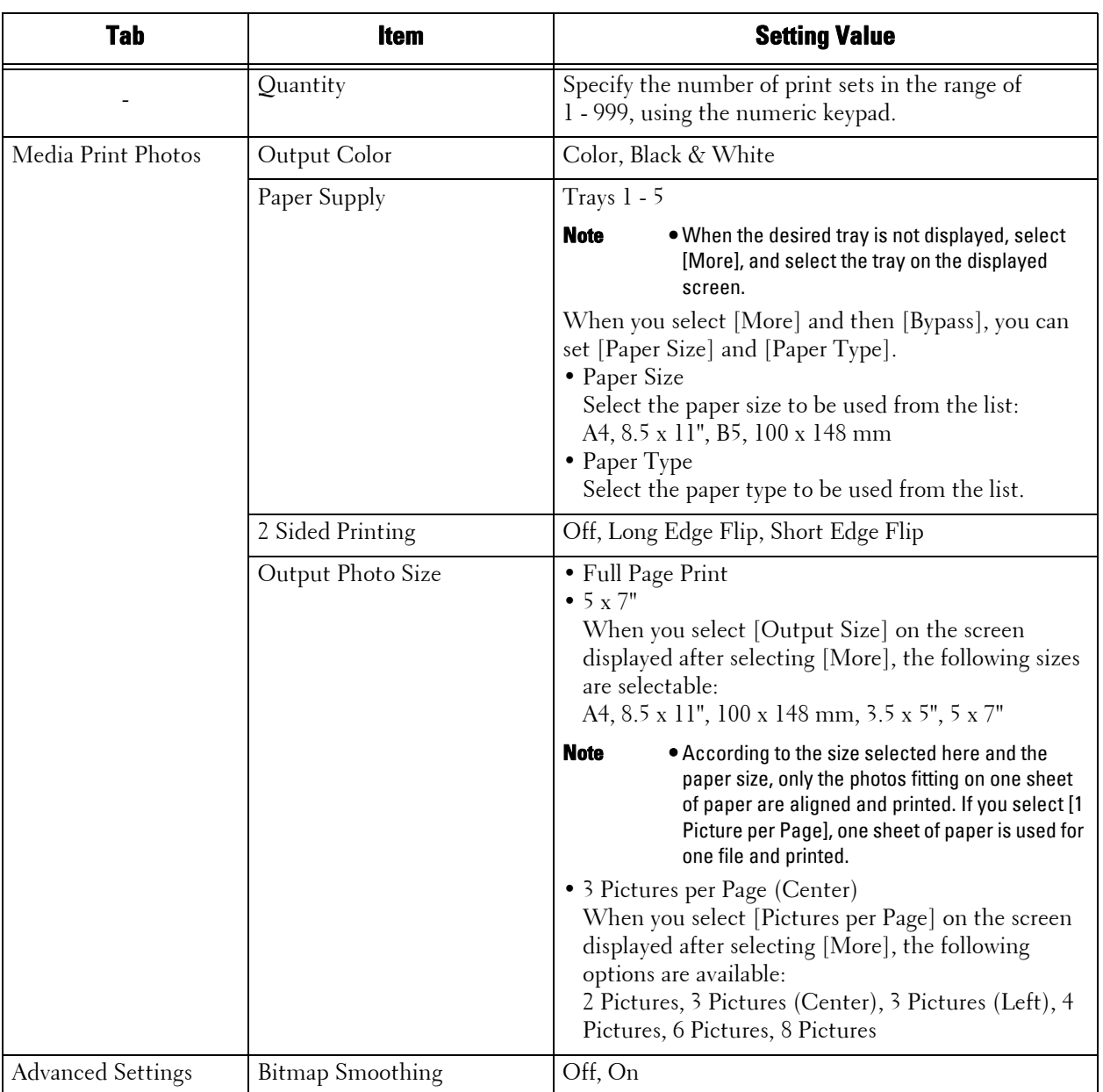

 you select a paper size larger than the image size, the image is printed at its original size. **Note** • When you select a paper size smaller than the image size, the image is automatically reduced. When

> depending on the combination of the optional components installed on the machine. **•** The features displayed on the [Media Print - Photos] and [Advanced Settings] screens may vary

## **Media Print - Text**

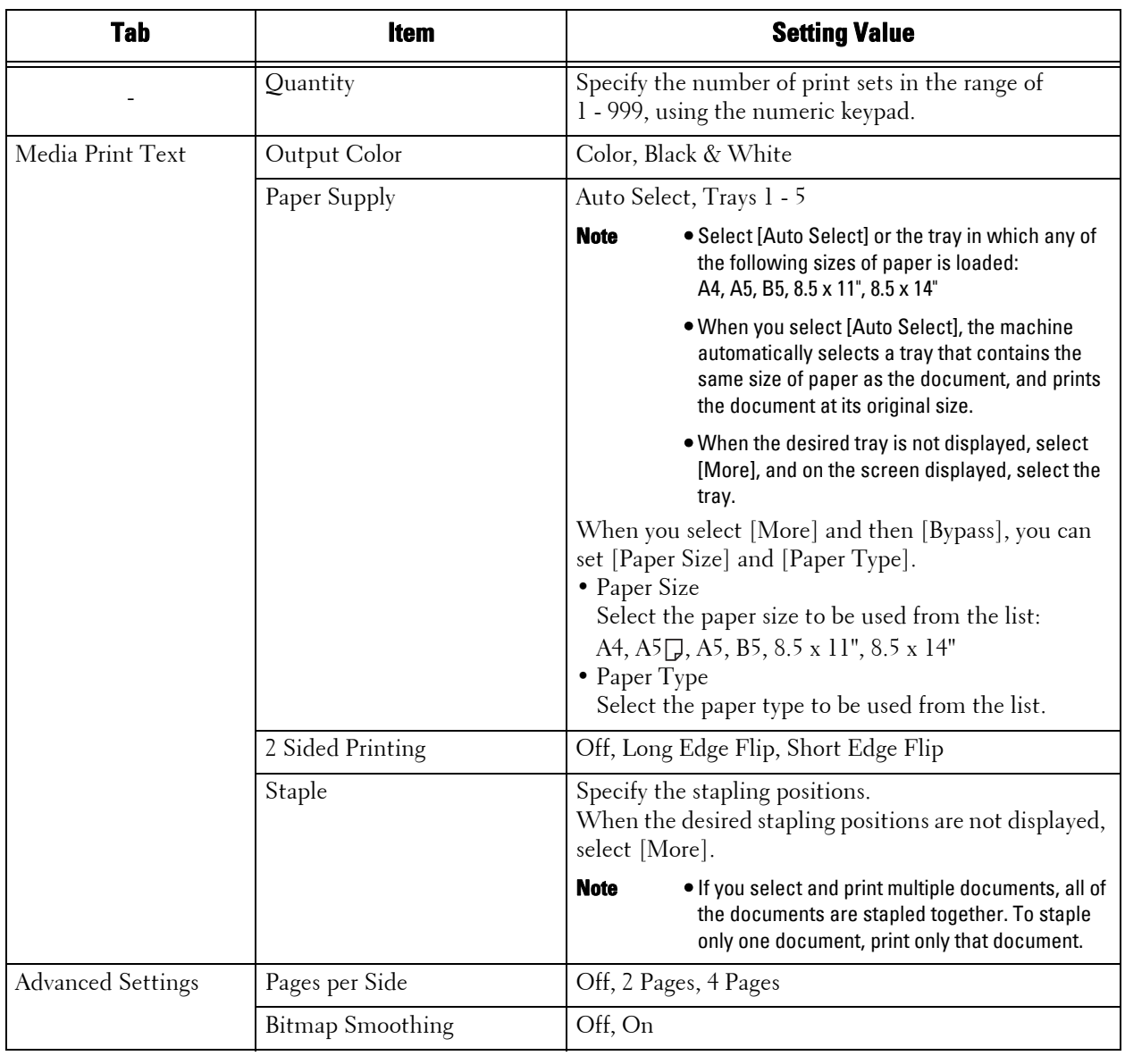

**Note** • When you select a paper size smaller than the document size, the document image is automatically reduced. When you select a paper size larger than the document size, the document is printed at its original size.

> **•** The features displayed on the [Media Print - Text] and [Advanced Settings] screens may vary depending on the combination of the optional components installed on the machine.

## <span id="page-174-0"></span>**Index Print**

- In the Media Print Photos mode, a list of 30 x 40 mm reduced images, plus index numbers, file names, and dates when images were stored in the medium are printed.
- In the Media Print Text mode, names, dates when files were stored in the medium, and the total number of files are printed.

 You can specify only the number of print sets for Index Print, in the range from 1 - 999 sets in 1 set increments. For other printing options, the settings you have specified for Media Print - Text or Media Print - Photos before selecting the [Index Print] check box will be effective. To change these settings, deselect the [Index Print] check box, change the print settings, and then perform Index Print. The setting values return to the defaults if the machine is rebooted.

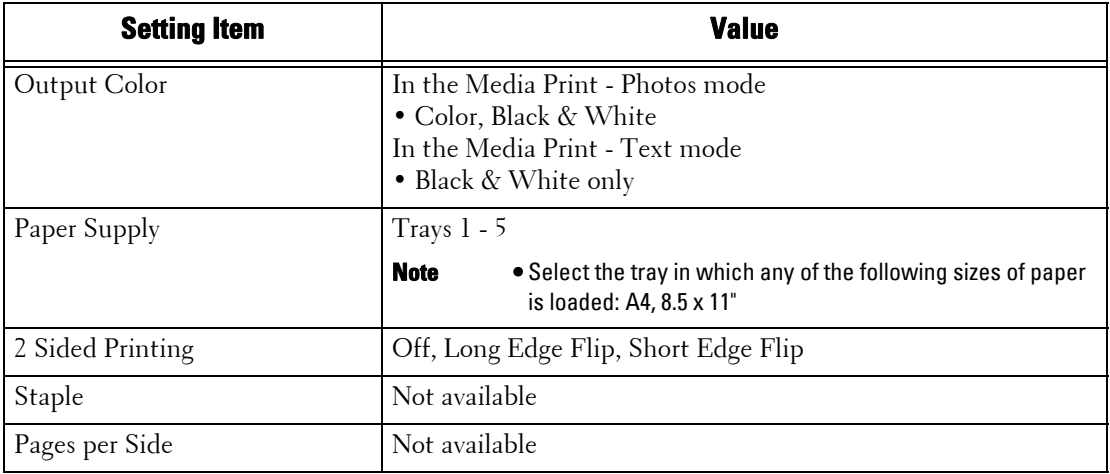

The following setting items are restricted when you select Index Print.

# **10 Job Status**

This chapter describes how to check the status of jobs and operate the jobs.

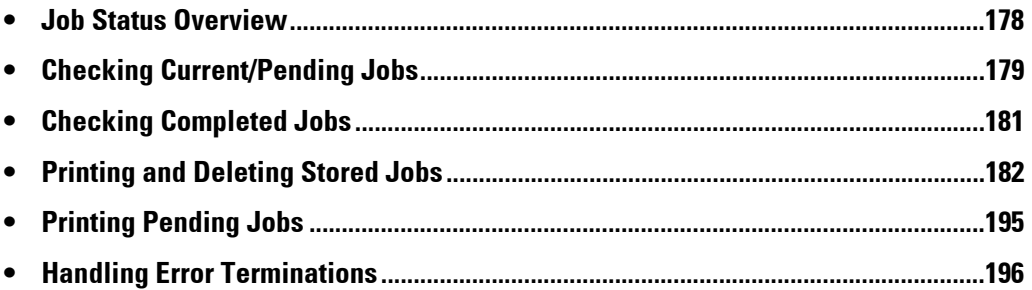

## <span id="page-177-0"></span>**Job Status Overview**

The Job Status feature allows you to check current, pending, and completed jobs. You can also cancel printing and print jobs that are waiting to be output or resumed.

1 Press the <Job Status> button.

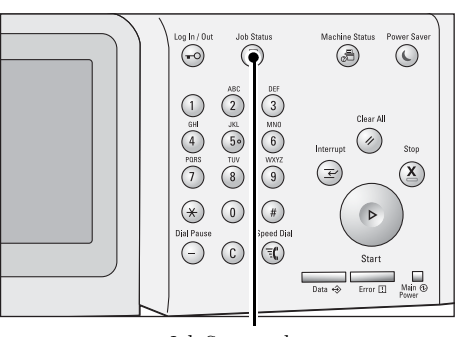

<Job Status> button

You can operate the following on the [Job Status] screen.

## **Checking current/pending jobs**

Lists current and pending jobs, and displays their details. Also allows you to cancel current or pending jobs.

For more information, refer to ["Checking Current/Pending Jobs" \(P.179\).](#page-178-0)

## **Checking completed jobs**

Displays the status of completed jobs, and their details. For more information, refer to ["Checking Completed Jobs" \(P.181\).](#page-180-0)

### **Checking stored jobs**

Prints or deletes jobs stored using the Charge Print, Secure Print, Private Charge Print, Sample Set, and Delayed Print features. For more information, refer to ["Printing and Deleting Stored Jobs" \(P.182\)](#page-181-0).

## **Printing pending jobs**

Prints jobs that are waiting to be output or resumed. For more information, refer to ["Printing Pending Jobs" \(P.195\)](#page-194-0).

# <span id="page-178-0"></span>**Checking Current/Pending Jobs**

This section describes how to check current or pending jobs. On the status screen, you can cancel or preferentially execute jobs.

1 Press the <Job Status> button.

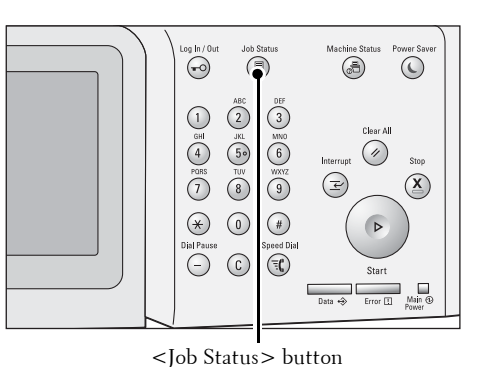

2 Select the job to be canceled or preferentially executed.

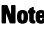

**Note** • Select [ $\triangle$ ] to return to the previous screen or  $[\nabla]$  to move to the next screen.

> **•** From the drop-down menu, you can select and display the desired type of jobs.

 $3$  Select [Delete] or [Promote Job].

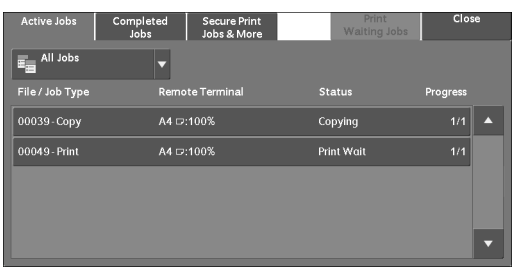

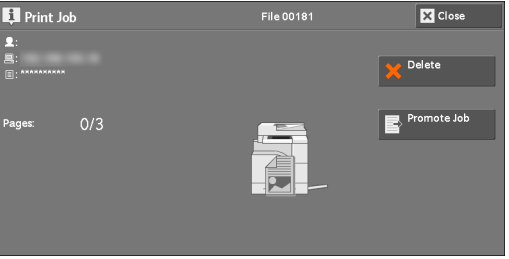

## **Print Waiting Jobs**

Prints the jobs that are waiting to be output or resumed. For more information, refer to ["Printing Pending Jobs" \(P.195\)](#page-194-0).

## **Delete**

Cancels the current or pending job.

## **Promote Job**

Preferentially executes the selected job.

If you select this button,  $[\mathcal{Q}]$  appears under the [Status] of the selected job.

## **Delete**

Stops processing the job.

## **Last Original**

Select this button to end scanning of documents. The job is then executed.

## **Next Original**

Select this button when you have another document to scan.

Download from Www.Somanuals.com. All Manuals Search And Download.

## **Start**

Resumes the suspended job.

## **Change Quantity**

Displays the [Change Quantity] screen, on which you can change the number of print sets. Enter the number using the numeric keypad.
# **Checking Completed Jobs**

This section describes how to check completed jobs.

You can check whether a job has been completed successfully. Selecting a job allows you to see its details.

1 Press the <Job Status> button.

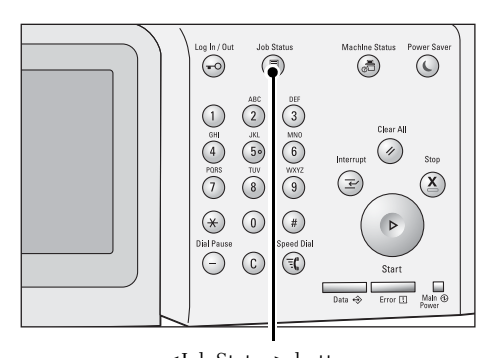

2 Select the [Completed Jobs] tab.

- **Note** Select [**△**] to return to the previous screen or  $[\nabla]$  to move to the next screen.
	- From the drop-down menu, you can select and display the desired type of jobs.

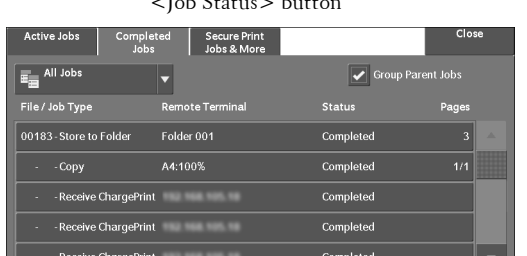

- $3$  Select a job to see the details.
- 4 Select [Close] after the confirmation.

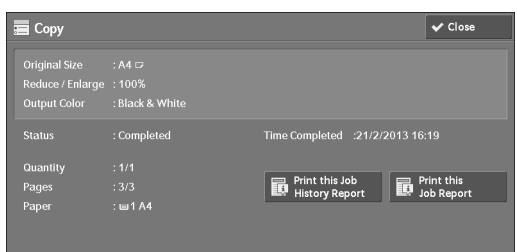

## **Group Parent Jobs**

Allows you to check the list or history of related jobs (such as job flow jobs).

## **Show Child Jobs**

Displays a job list.

## **Print this Job History Report**

Prints the Job History Report.

## **Print this Job Report**

Prints the Job Report.

# **Printing and Deleting Stored Jobs**

This section describes how to print or delete jobs stored with the Secure Print or Sample Set feature, or stored with the [Receive Control] setting of the Charge Print feature. The [Secure Print Jobs & More] screen allows you to print or delete stored jobs.

The following shows the reference section for each feature.

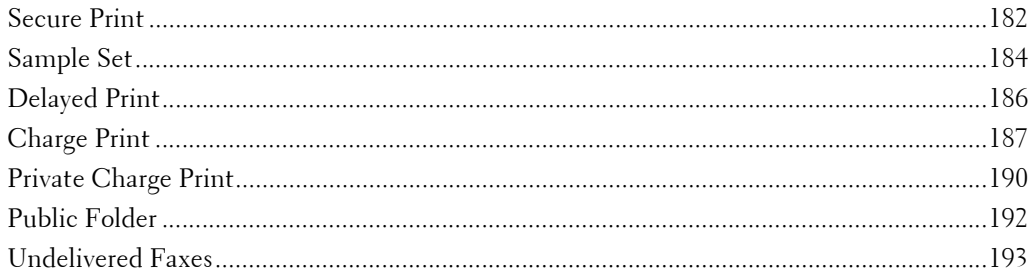

1 Press the <Job Status> button.

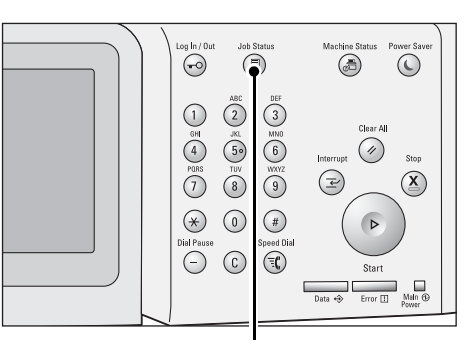

<Job Status> button

2 Select the [Secure Print Jobs & More] tab.

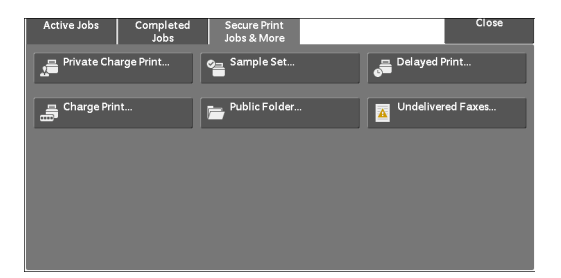

[Secure Print] and [Private Charge Print] are not displayed simultaneously on the screen. For more information on the settings, refer to ["Charge/Private Print Settings" \(P.412\).](#page-411-0)

## <span id="page-181-0"></span>**Secure Print**

This feature allows you to temporarily store print data in the machine to print it with the print command from the machine. The feature also enables you to set a passcode, which is helpful to print confidential documents.

The following describes how to print or delete jobs stored with the Secure Print feature.

- **Note** This feature does not appear when [Receive Control] in [Charge / Private Print Settings] is set to either of the following:
	- Select [According to Print Auditron], and then select [Save as Private Charge Print Job] in [Job Login Success].
	- Select [Save as Private Charge Print Job].

When [Save as Private Charge Print Job] or [Save as Charge Print Job] is selected in [Receive Control] under [Charge / Private Print Settings], jobs will not be saved in [Secure Print] under [Secure Print Jobs & More] even if you select [Secure Print] on the print driver. For more information, refer to ["Charge/Private Print Settings" \(P.412\).](#page-411-0)

For information on how to operate a Secure Print job, refer to the print driver's help.

- 1 Select [Secure Print].
- 2 Select the user to be checked, and select [Job List].
	- **Note** Select [Refresh] to display the updated information.
		- Select [▲] to return to the previous screen or  $[\nabla]$  to move to the next screen.
		- You can enter a user ID in [Go to] using the numeric keypad to display the user ID at the top of the list.
- $3$  Enter the passcode, and select [Confirm].

**Note** • If the passcode is not set, the passcode entry screen does not appear.

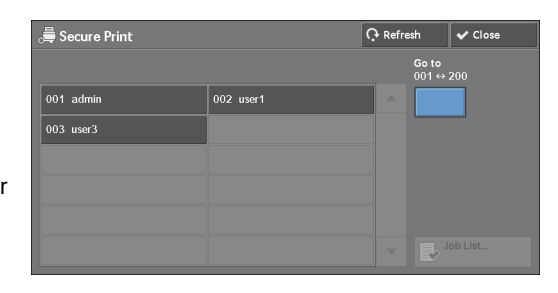

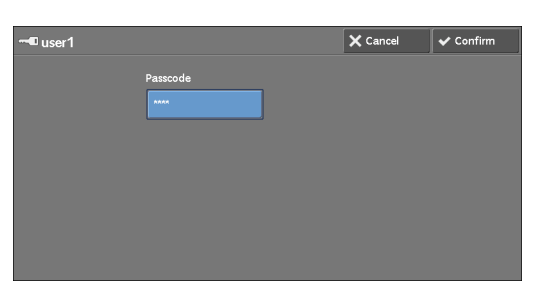

- 4 Select the job to be printed or deleted.
	- **Note** You can select up to 100 files simultaneously to print or delete the files. If you select multiple files, they are printed in the selected order.

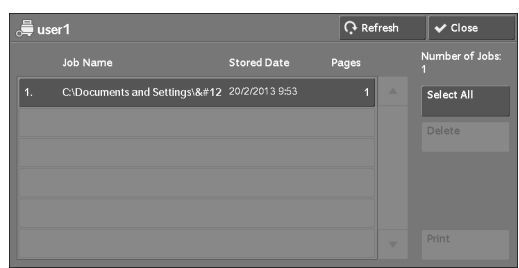

- 5 Select any option.
- $6$  When printing, specify the number of print sets using the numeric keypad.

## **Select All**

Selects all jobs. To deselect all the jobs, select this button again.

## **Delete**

Deletes the Secure Print job.

**Note** • If jobs with the same Billing ID are all deleted, the Billing ID will be deleted. Refer to ["When \[Delete\] is Selected" \(P.184\).](#page-183-1)

## **Print Quantity**

Specify the number of print sets.

## **Print**

Prints the Secure Print job. After printing, the job is deleted. Refer to ["When \[Print\] is Selected" \(P.184\).](#page-183-2)

## <span id="page-183-1"></span>**When [Delete] is Selected**

1 Select [Delete].

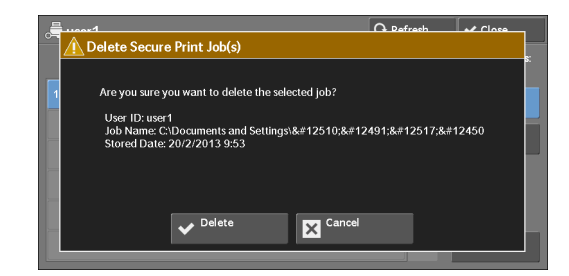

## **Delete**

Deletes the job.

**Note •** Once the job is deleted, it cannot be restored.

## **Cancel**

Cancels deleting the job.

## <span id="page-183-2"></span>**When [Print] is Selected**

- 1 Specify how to process the job after printing.
	- **Note** The screen as shown on the right does not appear if [Print Job Confirmation Screen] is set to [Disabled] in the System Administration mode. If [Disabled] is selected, the machine automatically deletes the job after printing without displaying the confirmation screen. For more information, refer to ["Print Job](#page-374-0)  [Confirmation Screen" \(P.375\).](#page-374-0)

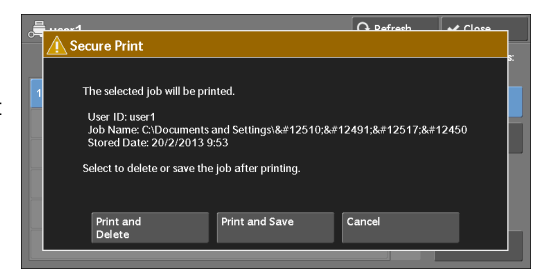

## **Print and Delete**

Starts printing the job. After printing, the job is deleted.

## **Print and Save**

Starts printing the job. After printing, the job remains undeleted.

## **Cancel**

Cancels printing the job.

## <span id="page-183-0"></span>**Sample Set**

The following describes how to print or delete jobs stored with the Sample Set feature.

Before printing multiple sets of a document, you can first print one set for trial, and then print the remaining sets from the machine.

For information on how to operate a Sample Set job, refer to the print driver's help.

**Note •** When [Save as Private Charge Print Job] or [Save as Charge Print Job] is selected in [Receive Control] under [Charge / Private Print Settings], jobs will not be saved in [Sample Set] under [Secure Print Jobs & More] even if you select [Sample Set] on the print driver.

For more information, refer to ["Charge/Private Print Settings" \(P.412\).](#page-411-0)

1 Select [Sample Set].

- 2 Select the user to be checked, and select [Job List].
	- - **Note** Select [Refresh] to display the updated information.
			- Select [ **▲** ] to return to the previous screen or  $\sqrt{ }$  to move to the next screen.
			- You can enter a user ID in [Go to] using the numeric keypad to display the user ID at the top of the list.
- $3$  Select the job to be printed or deleted.
	- **Note** You can select up to 100 files simultaneously to print or delete the files. If you select multiple files, they are printed in the selected order.

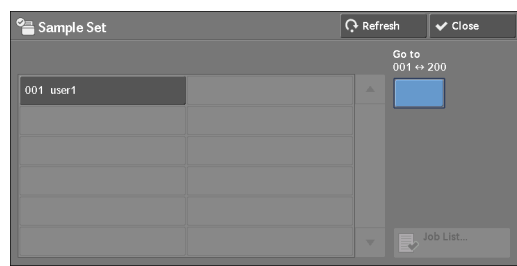

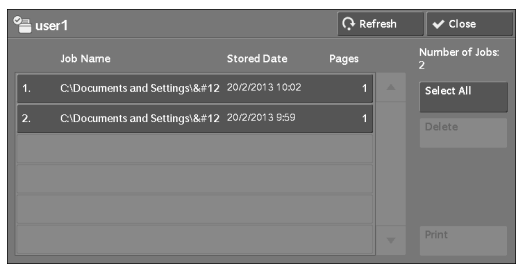

- 4 Select any option.
- $5$  When printing, specify the number of print sets using the numeric keypad.

## **Select All**

Selects all jobs. To deselect all the jobs, select this button again.

## **Delete**

Deletes the Sample Set job. Refer to ["When \[Delete\] is Selected" \(P.185\).](#page-184-0)

## **Print Quantity**

Specify the number of print sets using the numeric keypad.

## **Print**

Prints the Sample Set job. After printing the remaining sets of the job, the job is deleted. Refer to ["When \[Print\] is Selected" \(P.186\).](#page-185-1)

## <span id="page-184-0"></span>**When [Delete] is Selected**

1 Select [Delete].

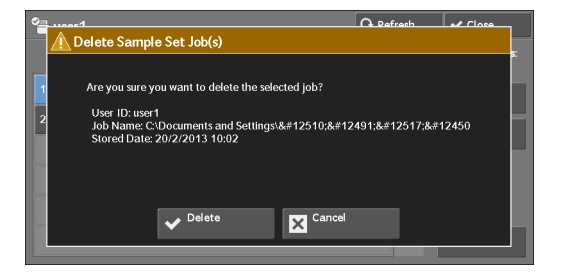

## **Delete**

Deletes the job.

**Note** • Once the job is deleted, it cannot be restored.

#### **Cancel**

Cancels deleting the job.

## <span id="page-185-1"></span>**When [Print] is Selected**

- 1 Select [Yes].
	-

**Note •** The screen as shown on the right does not appear if [Print Job Confirmation Screen] is set to [Disabled] in the System Administration mode. If [Disabled] is selected, the machine automatically deletes the job after printing without displaying the confirmation screen. For more information, refer to ["Print Job](#page-374-0)  [Confirmation Screen" \(P.375\).](#page-374-0)

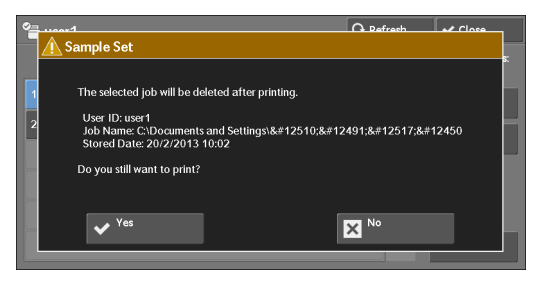

## **Yes**

Starts printing the job. After printing, the job is deleted.

**Note** • After a sample set is output, the remaining sets will automatically be output if the machine is not instructed for the period specified in [Auto Job Release]. To prevent the remaining sets from being output automatically, set [Auto Job Release] to [Off]. For information on how to set [Auto Job Release], refer to ["Auto Job Release" \(P.296\).](#page-295-0)

## **No**

Cancels printing the job.

## <span id="page-185-0"></span>**Delayed Print**

This feature allows you to temporarily store print data on the machine to print it at specified time.

Up to 100 jobs can be stored (queued) simultaneously for the Delayed Print feature. If the power is switched off when jobs are in queue (before the specified print time), the jobs whose print time has elapsed will automatically be printed immediately after the power is switched on again.

The following describes how to print or delete jobs stored with the Delayed Print feature. For information on how to operate a Delayed Print job, refer to the print driver's help.

- **Note** When [Save as Private Charge Print Job] or [Save as Charge Print Job] is selected in [Receive Control] under [Charge / Private Print Settings], jobs will not be saved in [Delayed Print] under [Secure Print Jobs & More] even if you select [Delayed Print] on the print driver. For more information, refer to ["Charge/Private Print Settings" \(P.412\)](#page-411-0).
- 1 Select [Delayed Print].
- 2 Select the job to be printed or deleted.
	- **Note** Select [Refresh] to display the updated information.
		- Select [ $\triangle$ ] to return to the previous screen or  $[\nabla]$  to move to the next screen.
		- [Print Time] shows the time to start printing.

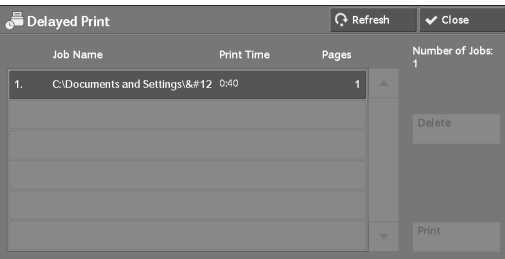

3 Select any option.

## **Delete**

Deletes the Delayed Print job. Refer to ["When \[Delete\] is Selected" \(P.187\)](#page-186-1).

## **Print**

Prints the Delayed Print job. After printing, the job is deleted. If printed manually, the job will not be printed at the specified time. Refer to ["When \[Print\] is Selected" \(P.187\).](#page-186-2)

## <span id="page-186-1"></span>**When [Delete] is Selected**

1 Select [Delete].

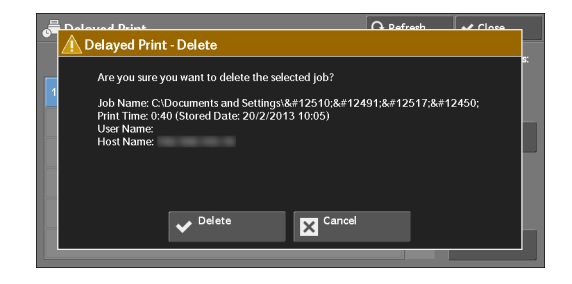

## **Delete**

Deletes the job.

**Note** • Once the job is deleted, it cannot be restored.

## **Cancel**

Cancels deleting the job.

## <span id="page-186-2"></span>**When [Print] is Selected**

1 Select [Yes].

**Note •** The screen as shown on the right does not appear if [Print Job Confirmation Screen] is set to [Disabled] in the System Administration mode. If [Disabled] is selected, the machine automatically deletes the job after printing without displaying the confirmation screen. For more information, refer to ["Print Job](#page-374-0)  [Confirmation Screen" \(P.375\).](#page-374-0)

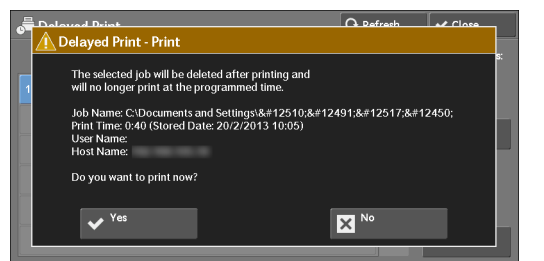

## **Yes**

Starts printing the job. After printing, the job is deleted.

## **No**

Cancels printing the job.

## <span id="page-186-0"></span>**Charge Print**

This feature authenticates users on the machine to prevent unauthorized users from operating print jobs. When this feature is enabled, the machine prints only the jobs of authenticated users. You can also configure the machine to store print jobs temporarily, and then print them from the machine's control panel.

If received print jobs are set to be saved as Charge Print under  $|Tools| > [Authentication /$ Security Settings] > [Authentication] > [Charge / Private Print Settings] > [Receive Control], the jobs are saved for each Billing ID. Any jobs that were not given a Billing ID on the print driver are saved in [No User ID].

For more information on how to register user IDs on the machine, refer to ["Create/View User](#page-397-0)  [Accounts" \(P.398\).](#page-397-0)

- **Note** Unlike the Private Charge Print feature, the Charge Print feature can store jobs without a user ID, such as e-mail printing and print jobs sent from Dell Printer Configuration Web Tool, and can print the jobs after authenticating users.
	- [Charge Print] appears when [Save as Charge Print Job] is selected by using one of the following procedures in the System Administration mode:
		- Select [Save as Charge Print Job] in [Receive Control].
		- Select [According to Print Auditron] in [Receive Control], and then select [Save as Private Charge Print Job] in [Job Login Failure].
		- Select [According to Print Auditron] or [Save as Private Charge Print Job] in [Receive Control], and then select [Save as Charge Print Job] in [Job without User ID].

For information on how to set Charge Print, refer to ["Charge/Private Print Settings" \(P.412\)](#page-411-0).

The following describes how to print and delete a job stored with the Charge Print feature.

- 7 Press the  $\lt$ Log In/Out  $>$  button on the control panel, or select the login information field on the touch screen.
- 2 Enter the user ID, and select [Enter].

- **Note** When the passcode is set, enter the user ID and select [Next]. Then, enter the passcode and select [Enter].
	- While a user is authenticated, the <Log In/ Out> button lights up on the control panel.
	- To log out of the machine, press the <Log In/ Out> button on the control panel.
- 3 Select [Charge Print].
- 4 Select the user to be checked, and select [Job List].
	- **Note** Select [Refresh] to display the updated information.
		- Select  $[$  **△** ] to return to the previous screen or  $\sqrt{ }$  to move to the next screen.
		- You can enter a user ID in [Go to] using the numeric keypad to display the user ID at the top of the list.
- $5$  Enter the passcode, and select [Confirm].
	- **Note** If the passcode is not set, the passcode entry screen does not appear.

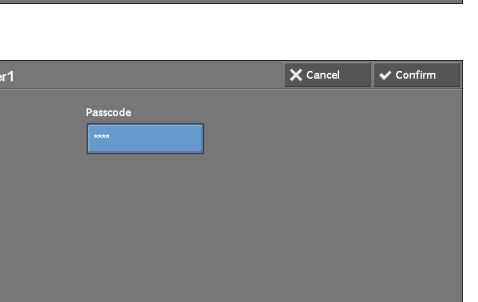

- 륾 (No User ID) 00ABCDE\IMG-0004.i ENDCIMM100ABCDEMDSCE0516.1 25/2/2013 16: nts and Settings\&#12 22/2/2013 13:10 nts and Settings\&#12 22/2/2013 13:08 uments and Settings\&#12 21/2/2013 16:18
- $\boldsymbol{\delta}$  Select the job to be printed or deleted.

- **7** Select any option.
- $8$  When printing, specify the number of print sets using the numeric keypad.

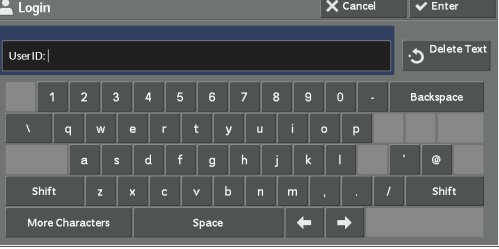

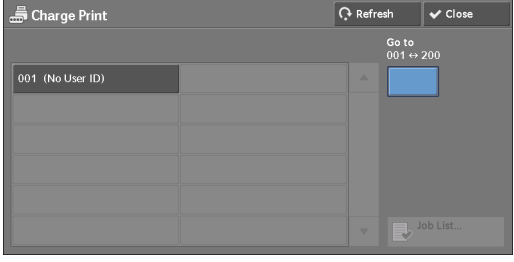

## **Delete**

Deletes the Charge Print job. Refer to ["When \[Delete\] is Selected" \(P.189\).](#page-188-0)

## **Print Quantity**

Specify the number of print sets using the numeric keypad.

## **Print**

Prints the Charge Print job. After printing, the job is deleted. Refer to ["When \[Print\] is Selected" \(P.189\).](#page-188-1)

## <span id="page-188-0"></span>**When [Delete] is Selected**

1 Select [Delete].

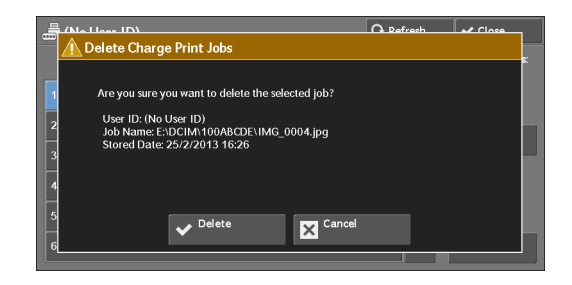

## **Delete**

Deletes the job.

**Note** • Once the job is deleted, it cannot be restored.

## **Cancel**

Cancels deleting the job.

## <span id="page-188-1"></span>**When [Print] is Selected**

- 1 Specify how to process the job after printing.
	- **Note** The screen as shown on the right does not appear if [Print Job Confirmation Screen] is set to [Disabled] in the System Administration mode. If [Disabled] is selected, the machine automatically deletes the job after printing without displaying the confirmation screen. For more information, refer to ["Print Job](#page-374-0)  [Confirmation Screen" \(P.375\).](#page-374-0)

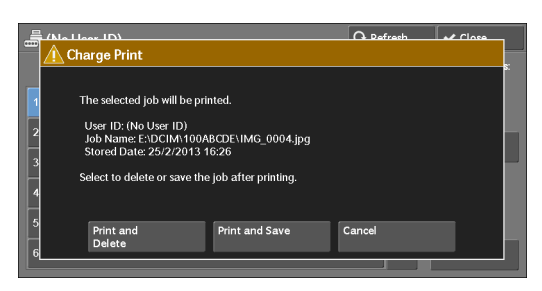

## **Print and Delete**

Starts printing the job. After printing, the job is deleted.

## **Print and Save**

Starts printing the job. After printing, the job remains undeleted.

## **Cancel**

Cancels printing the job.

## <span id="page-189-0"></span>**Private Charge Print**

This feature allows you to temporarily store print data in the machine for each authentication user ID, and request on the machine's control panel to print the data. As the feature enables you to select and print only necessary jobs, you can avoid printing unnecessary jobs. Furthermore, the machine displays only the jobs of authenticated users and their associated sub users to securely protect the privacy of the users. The Private Print feature is suitable for authenticating and managing specific users managed by the system administrator.

If received print jobs are set to be saved with Private Charge Print, the jobs are saved for each authentication user ID.

- 
- **Note** [Private Charge Print] is displayed when [Receive Control] in [Charge / Private Print Settings] is set to either of the following:
	- Select [According to Print Auditron] in [Receive Control], and then select [Save as Private Charge Print Job] in [Job Login Success].
	- Select [Save as Private Charge Print Job] in [Receive Control].
	- When the Private Charge Print feature is selected, you cannot specify normal print, Secure Print, Sample Set, Delayed Print on the print driver.

 authentication or card authentication, or the combination of both. For information of the types The Private Charge Print feature restricts the use of the machine through either user ID of authentication, refer to ["Types of Authentication" \(P.481\).](#page-480-0)

To delete a print job instructed with an invalid user ID, display the list of print jobs after logging in as a system administrator, and then select the job to be deleted. For more information, refer to ["Deleting a Private Charge Print Job with an Invalid User ID" \(P.255\)](#page-254-0). For information on how to set a User ID, refer to ["Charge/Private Print Settings" \(P.412\).](#page-411-0)

Login

The following describes how to print or delete a job stored with the Private Charge Print feature.

- 1 Press the <Log In/Out> button on the control panel, or select the login information field on the touch screen.
- 2 Enter the user ID, and select [Enter].
	-
	- **Note** When the passcode is set, enter the user ID and select [Next]. Then, enter the passcode and select [Enter].
		- While the user is authenticated, the <Log In/ Out> button lights up on the control panel.
		- To log out of the machine, press the <Log In/ Out> button on the control panel.
- UserID:  $\Delta$ **Backs**  $q$  $\circledcirc$ Shift More Character

 $\overline{\mathsf{X}}$  Cance

- 3 Select [Private Charge Print].
	- **Note** If you are authenticated as a system administrator, selecting [Private Charge Print] will display a list of authentication user IDs. Select a user ID from the list, and then select [Job List] to display a list of jobs stored for the selected user.
- 4 Select the job to be printed or deleted.
	- **Note** You can select up to 100 files simultaneously to print or delete the files. If you select multiple files, they are printed in the selected order.

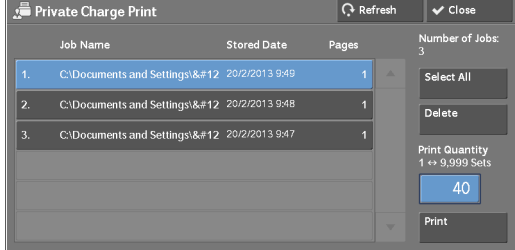

- 5 Select any option.
- $6$  When printing, specify the number of print sets using the numeric keypad.

## **Select All**

Selects all jobs. To deselect all the jobs, select this button again.

#### **Delete**

Deletes the Private Charge Print job.

**Note •** If jobs with the same user ID are all deleted, the user ID will be deleted. Refer to ["When \[Delete\] is Selected" \(P.191\).](#page-190-0)

## **Print Quantity**

Specify the number of print sets using the numeric keypad.

#### **Print**

Prints the Private Charge Print job. After printing, the job is deleted. Refer to ["When \[Print\] is Selected" \(P.191\).](#page-190-1)

## <span id="page-190-0"></span>**When [Delete] is Selected**

1 Select [Delete].

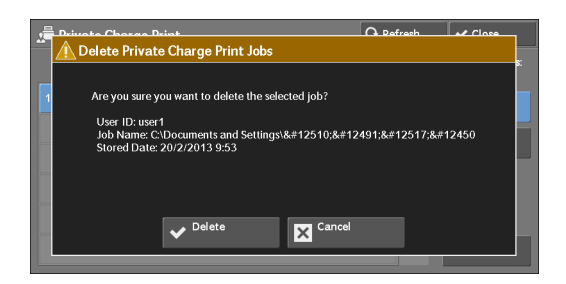

## **Delete**

Deletes the job.

**Note** • Once the job is deleted, it cannot be restored.

## **Cancel**

Cancels deleting the job.

## <span id="page-190-1"></span>**When [Print] is Selected**

1 Specify how to process the job after printing.

**Note •** The screen as shown on the right does not appear if [Print Job Confirmation Screen] is set to [Disabled] in the System Administration mode. If [Disabled] is selected, the machine automatically deletes the job after printing without displaying the confirmation screen. For more information, refer to ["Print Job](#page-374-0)  [Confirmation Screen" \(P.375\).](#page-374-0)

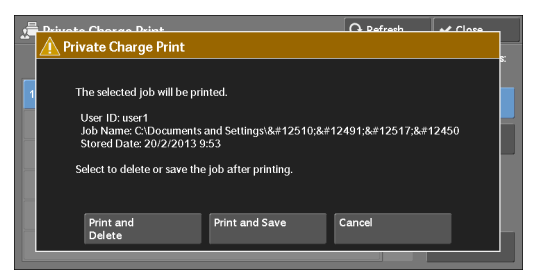

## **Print and Delete**

Starts printing the job. After printing, the job is deleted.

## **Print and Save**

Starts printing the job. After printing, the job remains undeleted.

#### **Cancel**

Cancels printing the job.

## <span id="page-191-0"></span>**Public Folder**

This feature allows you to store data in the machine and send the data by operating on a remote machine.

The following describes how to print or delete a job stored in a public folder.

 **Note •** An optional component is required to use this feature. For more information, contact Customer Support at dell.com/contactdell.

1 Select [Public Folder].

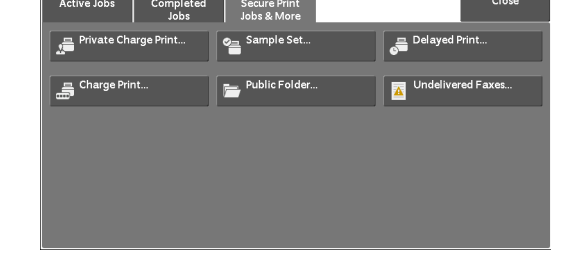

- 2 Select the job to be printed or deleted.
	- **Note** Select [Refresh] to display the updated information.
		- Select [ $\triangle$ ] to return to the previous screen or  $[\nabla]$  to move to the next screen.

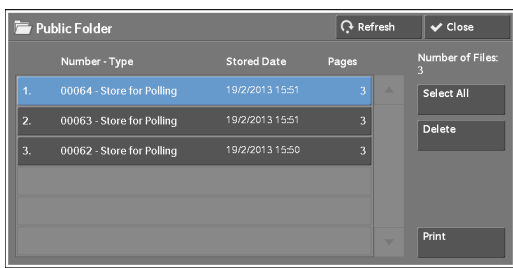

3 Select any option.

#### **Select All**

Selects all jobs. To deselect all the jobs, select this button again.

## **Delete**

Deletes the selected job stored in the public folder. Refer to ["When \[Delete\] is Selected" \(P.192\)](#page-191-1).

#### **Print**

Prints the selected job stored in the public folder. Refer to ["When \[Print\] is Selected" \(P.193\)](#page-192-1).

## <span id="page-191-1"></span>**When [Delete] is Selected**

1 Select [Delete].

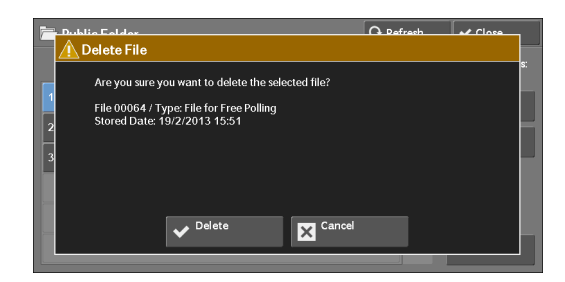

#### **Delete**

Deletes the job.

**Note •** Once the job is deleted, it cannot be restored.

## **Cancel**

Cancels deleting the job.

## <span id="page-192-1"></span>**When [Print] is Selected**

Starts printing the job.

## <span id="page-192-0"></span>**Undelivered Faxes**

The following describes how to re-send or delete an undelivered fax job.

- **Note** This feature may not appear depending on the settings in the System Administration mode.
	- An optional component is required to use this feature. For more information, contact Customer Support at dell.com/contactdell.

**M** Undelivered Faxes

Starting Rate

- 1 Select [Undelivered Faxes].
- 2 Select the job to be re-sent or deleted.
	- **Note** Select [Refresh] to display the updated information.
		- **•** Select [▲] to return to the previous screen or [  $∇$  ] to move to the next screen.
- 3 Select any option. To re-send to the previously specified fax number, press the <Start> button.

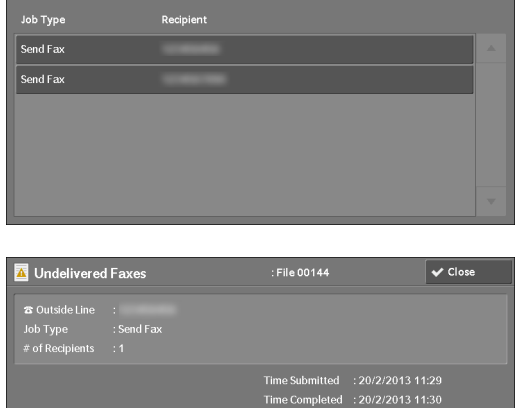

 $\boxed{\bigcirc}$  Refresh  $\boxed{\checkmark}$  Close

 $\overline{\mathbf{m}}$  Delete  $\overline{\mathbf{m}}$  This Fax  $\overline{\mathbf{m}}$  Recipients...

## **Delete This Fax**

Deletes the undelivered fax job. Refer to ["When \[Delete This Fax\] is Selected" \(P.193\).](#page-192-2)

## **Change Recipients**

Allows you to change the fax recipient and re-send the undelivered fax job. Refer to ["When \[Change Recipients\] is Selected" \(P.194\)](#page-193-0).

## <span id="page-192-2"></span>**When [Delete This Fax] is Selected**

1 Select [Delete].

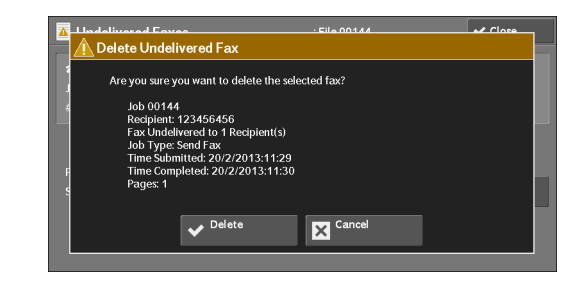

## **Delete**

Deletes the undelivered fax job.

## **Cancel**

Cancels deleting the undelivered fax job.

## <span id="page-193-0"></span>**When [Change Recipients] is Selected**

Specify a fax recipient for the undelivered fax job.

Besides the fax recipient, the following features can be changed on the control panel:

- Fax type
- Starting Rate
- **Note** If the fax recipient has been changed, header information will not be added even if [Transmission Header Text] is set to [Display Header].

For information on how to specify fax recipients, refer to ["Step 3 Specifying Destinations" \(P.127\)](#page-126-0).

# **Printing Pending Jobs**

 printed until the period of time specified in [Auto Print] elapses, instead of being printed After the last user operation on the control panel of the machine, a job is waiting to be immediately. You can forcibly print this pending job without waiting for this time period to elapse.

If a job is paused by the <Stop> button and is waiting to be resumed, you can also resume the job. If there are multiple jobs, subsequent jobs are printed after the paused job has been printed.

**Note** • If there are no pending jobs, the [Print Waiting Jobs] button is disabled.

For information on how to set [Auto Print], refer to ["Auto Print" \(P.296\)](#page-295-1).

1 Press the <Job Status> button.

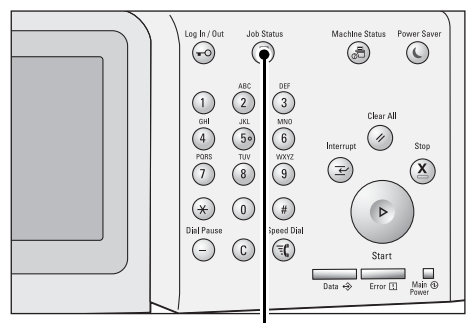

<Job Status> button

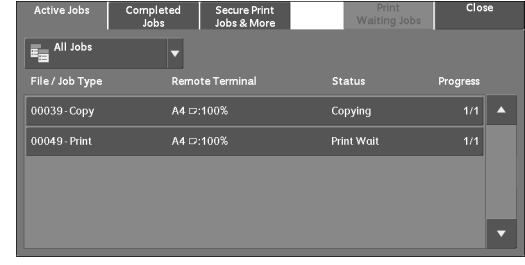

2 Select [Print Waiting Jobs].

# **Handling Error Terminations**

This section describes how to handle error terminations.

## **For a Print Job**

Select a job shown as an error termination on the [Completed Jobs] tab to check the status code. Follow the instructions of the status code to solve the problem.

If an error occurs during a print job, the machine can be configured either to pause the print job until the error is confirmed by the user, or to automatically cancel the error job so that subsequent jobs can be printed.

For more information on the setting, refer to ["Print Service Settings" \(P.345\)](#page-344-0).

For information on status codes, refer to ["Status Code" \(P.553\).](#page-552-0)

## **For a Fax Job**

A Transmission Report - Job Undelivered is printed.

For more information on the Transmission Report - Job Undelivered, refer to ["Transmission Report -](#page-267-0)  [Job Undelivered" \(P.268\)](#page-267-0). For more information on how to print the Transmission Report - Job Undelivered automatically, refer to ["Transmission Report - Job Undelivered" \(P.306\).](#page-305-0)

## **For a Scan Job**

A Transmission Report - Job Undelivered is printed.

For more information on the Transmission Report - Job Undelivered, refer to ["Transmission Report -](#page-267-0)  [Job Undelivered" \(P.268\)](#page-267-0). For more information on how to print the Transmission Report - Job Undelivered automatically, refer to ["Transmission Report - Job Undelivered" \(P.306\).](#page-305-0)

## **For Other Jobs**

Print a Job History Report, and check the execution results.

For information on the Job History Report, refer to ["Job History Report" \(P.306\).](#page-305-1)

When an status code is listed in the Transmission Report - Job Undelivered or the Job History Report, refer to ["Status Code" \(P.553\)](#page-552-0).

# **11 Computer Operations**

This chapter describes how to print documents, import scanned files, use Direct Fax, and operate Dell Printer Configuration Web Tool on your computer.

- **Note** An optional component is required to use this feature. For more information, contact Customer Support at dell.com/contactdell.
	- The computer screen images shown in this chapter are as of August 2013.
	- The procedures in this chapter may vary depending on the driver and utility software being used due to the upgrades.
- **[Features Overview ..............................................................................................................198](#page-197-0)**

# <span id="page-197-0"></span>**Features Overview**

This section describes an overview of features you can perform from a computer.

## **Printing**

Submits a print job to the machine from a computer.

## **E-mail Printing**

Submits a print job to the machine from a computer by sending e-mail attached with a document. The received e-mail is automatically printed from the machine according to the settings on the machine.

## **Sending Fax**

Sends a fax directly from a computer.

## **Importing Scanned Data**

Imports files stored in a folder of the machine to a computer.

## **Dell Printer Configuration Web Tool**

Displays the machine status and job status. The feature also allows you to change settings as well as to import files stored in a folder.

# **12 Paper and Other Media**

This chapter describes the paper that can be used with the machine, precautions when handling paper, and how to load paper in trays.

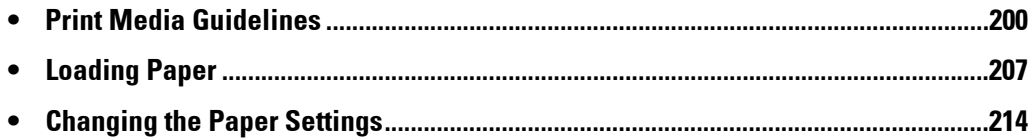

# <span id="page-199-0"></span>**Print Media Guidelines**

Print media is paper, labels, envelopes, and coated paper among others. Your machine provides high-quality printing on a variety of print media. Selecting the appropriate print media for your machine helps avoid printing troubles.

This section describes selecting print media, caring for print media, and loading the print media in the paper trays.

## **Paper**

For the best print quality in color, use 75 gsm xerographic, grain long paper. For the best print quality in black and white, use 90 gsm xerograhic, grain long paper. It is recommended that you try a sample first before buying large quantities of any print media.

When loading paper, identify the recommended print side on the paper package, and load the paper accordingly. See ["Loading Paper" \(P.207\)](#page-206-0) for detailed loading instructions.

#### **Paper Characteristics**

The following paper characteristics affect print quality and reliability. It is recommended that you follow these guidelines when evaluating new paper stock.

#### **Weight**

 60 gsm may not feed properly, and could cause paper jams. For best performance, use 75 gsm The tray automatically feeds paper weights from 60 to 216 gsm grain long. Paper lighter than grain long paper.

#### **Curl**

Curl is the tendency of print media to curve at its edges. Excessive curl can cause paper feeding problems. Curl usually occurs after the paper passes through the machine, where it is exposed to high temperatures. Storing paper unwrapped, even in the paper tray, can contribute to paper curling prior to printing and cause feeding problems regardless of humidity. When printing on curled paper, straighten the paper and then insert it into the Tray 5.

#### **Smoothness**

The degree of paper smoothness directly affects print quality. If the paper is too rough, the toner does not fuse to the paper properly, resulting in poor print quality. If the paper is too smooth, it can cause paper feeding problems. Smoothness between 150 and 250 Sheffield points produces the best print quality.

#### **Moisture Content**

The amount of moisture in the paper affects both print quality and the ability of the machine to feed the paper properly. Leave the paper in its original packaging until you are ready to use it. This limits the exposure of the paper to moisture changes that can degrade its performance.

#### **Grain Direction**

Grain refers to the alignment of the paper fibers in a sheet of paper. Grain is either grain long, running the length of the paper, or grain short, running the width of the paper. For 60 to 135 gsm paper, grain long fibers are recommended. For paper heavier than 135 gsm, grain short is preferred.

## **Fiber Content**

Most high-quality xerographic paper is made from 100% chemically pulped wood. Paper containing fibers such as cotton possess characteristics that can result in degraded paper handling.

## **Recommended Paper**

To ensure the best print quality and feed reliability, use 75 gsm xerographic paper. Business paper designed for general business use also provide acceptable print quality. Only use paper able to withstand high temperatures without discoloring, bleeding, or releasing hazardous emissions.

The laser printing process heats paper to high temperatures. Check with the manufacturer or vendor to determine whether the paper you have chosen is acceptable for laser printers.

Always print several samples before buying large quantities of any type of print media. When choosing any print media, you should consider the weight, fiber content, and color.

#### **Unacceptable Paper**

The following paper types are not recommended for use with the machine:

- Chemically treated paper used to make copies without carbon paper, also known as carbonless paper, carbonless copy paper (CCP), or no carbon required (NCR) paper
- Preprinted paper with chemicals that may contaminate the machine
- Preprinted paper that can be affected by the temperature in the fusing unit
- Preprinted paper that require a registration (the precise print location on the page) greater than  $\pm 0.09$  inches, such as optical character recognition (OCR) forms

In some cases, you can adjust registration with your software program to successfully print on these forms.

- Coated paper (erasable bond), synthetic paper, thermal paper
- Rough-edged, rough or heavily textured surface paper, or curled paper
- Recycled paper containing more than 25% post-consumer waste that do not meet DIN 19 309
- Multiple-part forms or documents
- Print quality may deteriorate (blank spaces or blotches may appear in the text) when printing on talc or acid paper.

## **Selecting Paper**

Proper paper selection helps prevent jams and ensures trouble-free printing.

To help avoid jams or poor print quality:

- Always use new, undamaged paper.
- Before loading the paper, identify the recommended print side of the paper. This information is usually indicated on the paper package.
- Do not use paper that you have cut or trimmed yourself.
- Do not mix print media sizes, weights, or types in the same source. This may result in a paper jam.
- Do not remove the tray while a job is printing.
- Ensure that the paper is properly loaded in the tray.
- Flex paper back and forth, and then fan them. Straighten the edges of the stack on a level surface.

## **Selecting Preprinted Media and Letterhead**

When selecting preprinted media and letterhead paper for the machine.

- Use grain long paper for best results.
- Use only media and letterhead printed using an offset lithographic or engraved printing process.
- Select paper that absorb ink, but do not bleed.
- Avoid paper with rough or heavily textured surfaces.
- Use paper printed with heat-resistant inks designed for use in xerographic copiers. The ink must withstand temperatures of 225°C without melting or releasing hazardous emissions.
- Use inks that are not affected by the resin in toner or the silicone in the fusing unit. Inks that are oxidation-set or oil-based should meet these requirements; latex inks might not. If you are in doubt, contact your paper supplier.

## **Printing on Letterhead**

Check with the manufacturer or vendor to determine whether the pre-printed letterhead you have selected is acceptable for laser printers.

Page orientation is important when printing on letterhead. Use the following table for help when loading letterhead in the print media sources.

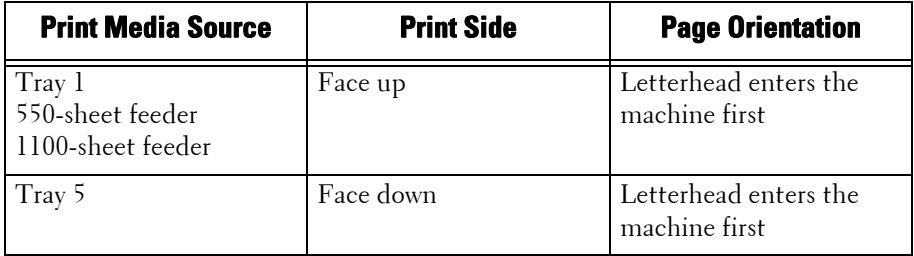

## **Selecting Pre-Punched Paper**

Pre-punched paper brands can differ in the number and placement of holes and in manufacturing techniques. However, it may not be possible to print on the paper depending on the placement of holes on the paper.

To select and use pre-punched paper:

- Test paper from several manufacturers before ordering and using large quantities of prepunched paper.
- Paper should be punched at the paper manufacturer and not drilled into paper already packaged in a ream. Drilled paper can cause jams when multiple sheets feed through the machine. This may result in a paper jam.
- Pre-punched paper can include more paper dust than standard paper. Your machine may require more frequent cleaning and feed reliability may not be as good as standard paper.
- Weight guidelines for pre-punched paper are the same as non-punched paper.

## **Transparencies**

You can load up to 75 sheets of transparencies in the Tray 1 or 5 for a single print job. It is recommended that you try a sample first before buying large quantities of any print media.

When printing on transparencies:

• Set the paper type to [Transparency] from the printer driver to avoid damaging your machine.

- Use transparencies designed specifically for laser printers. Do not use regular transparencies. Transparencies must be able to withstand temperatures of 205°C without melting, discoloring, offsetting or releasing hazardous emissions.
- Avoid getting fingerprints on the transparencies. This may result in poor print quality.
- Before loading transparencies, fan the stack to prevent sheets from sticking together.
- Non-white transparencies are not supported with the machine.

## **Selecting Transparencies**

The machine can print directly on transparencies designed for use in laser printers. Print quality and durability depend on the transparency used. It is recommended that you try a sample first before buying large quantities of any print media.

The paper type setting for the Tray 5 should be set to [Transparency] to help prevent jams. (See ["Changing the Paper Settings" \(P.214\)](#page-213-0) for detailed information about this setting.) Check with the manufacturer or vendor to determine whether your transparencies are compatible with laser printers that reach temperatures as high as 205°C. Only use transparencies that are able to withstand these temperatures without melting, discoloring, offsetting, or releasing hazardous emissions.

 more information on supported paper size for the standard and optional trays, see ["Supported Paper](#page-204-0)  **Note •** For the Tray 1, setting paper size is not required. The Tray 1 detects the paper size automatically. For [Sizes" \(P.205\).](#page-204-0)

## **Envelopes**

 Depending on the choice of envelopes, it is possible to expect variable levels of light wrinkling. It is recommended that you try a sample first before buying large quantities of any print media. See ["Loading Paper" \(P.207\)](#page-206-0) for instructions on loading an envelope.

When printing on envelopes:

- Use only high-quality envelopes that are designed for use in laser printers.
- the correct size of envelope from the printer driver. • Set the print media source to the paper tray. Set the paper type to [Envelope], and select
- For best performance, use envelopes made from 75 gsm paper. You can use up to 105 gsm weight for the envelope feeder as long as the cotton content is 25% or less. Envelopes with 100% cotton content must not exceed 90 gsm weight.
- Use only freshly unpacked, undamaged envelopes.
- Use envelopes that can withstand temperatures of 205°C without sealing, excessive curling, wrinkling, or releasing hazardous emissions. If you have any doubts about the envelopes you are considering, check with the envelope supplier.
- Adjust the guide to fit the width of the envelopes.
- To load envelope in the Tray 5, insert the envelopes with the flaps closed and the shortedge of the envelopes facing into the machine. The print side must be facing down.
- See ["Loading an Envelope in Tray 5 \(Bypass Tray\)" \(P.212\)](#page-211-0) for instructions on loading an envelope.
- Use one envelope size during a print job.
- Ensure the humidity is low because high humidity (more than 60%) and the high printing temperatures may seal the envelopes.
- For best performance, do not use envelopes that:
	- Have excessive curl or twist
	- Are stuck together or damaged in any way
- Contain windows, holes, perforations, cutouts, embossing
- Use metal clasps, string ties, or metal folding bars
- Have an interlocking design
- Have postage stamps attached
- Have any exposed adhesive when the flap is in the sealed or closed position
- Have nicked edges or bent corners
- Have rough, cockle, or laid finishes
- **Note** You can load envelopes also on the Tray 1. For more information, see ["Loading an Envelope in Trays 1](#page-208-0)  [to 4" \(P.209\).](#page-208-0)

## **Labels**

Your machine can print on many labels designed for use with laser printers.

Label adhesives, face sheet (printable stock), and topcoats must be able to withstand temperatures of 205°C and pressure of 25 pounds per square inch (psi). It is recommended that you try a sample first before buying large quantities of any print media.

When printing on labels:

- Set the paper type to [Label] from the printer driver.
- Do not load labels together with paper in the same tray. This may result in a jam.
- Do not use label sheets with a slick backing material.
- Do not print within 1 mm of the die cut.
- Use full label sheets. Partial sheets may cause labels to peel off during printing, resulting in a jam. Partial sheets also contaminate your machine and your cartridge with adhesive, and could void your machine and cartridge warranties.
- Use labels that can withstand temperatures of 205°C without sealing, excessive curling, wrinkling, or releasing hazardous emissions.
- Do not print within 1 mm of the edge of the label, of the perforations, or between die-cuts of the label.
- Do not use label sheets that have adhesive to the edge of the sheet. It is recommended that zone coating of the adhesive is at least 1 mm away from edges. Adhesive material contaminates your machine and could void your warranty.
- If zone coating of the adhesive is not possible, a 3 mm strip should be removed on the leading and driver edge, and a non-oozing adhesive should be used.
- Remove a 3 mm strip from the leading edge to prevent labels from peeling inside the machine.
- Portrait orientation is preferred, especially when printing bar codes.
- Do not use labels that have exposed adhesive.

## **Storing Print Media**

For proper print media storage, the following guidelines help avoid media feeding problems and uneven print quality.

- For best results, store print media in an environment where the temperature is approximately 21°C and the relative humidity is 40%.
- Store cartons of print media on a pallet or shelf, rather than directly on the floor.
- If you store individual packages of print media out of the original carton, ensure that they rest on a flat surface so that the edges do not buckle or curl.
- Do not place anything on top of the print media packages.

# **Identifying Print Media and Specifications**

The following tables provide information on standard and optional print media.

## <span id="page-204-0"></span>**Supported Paper Sizes**

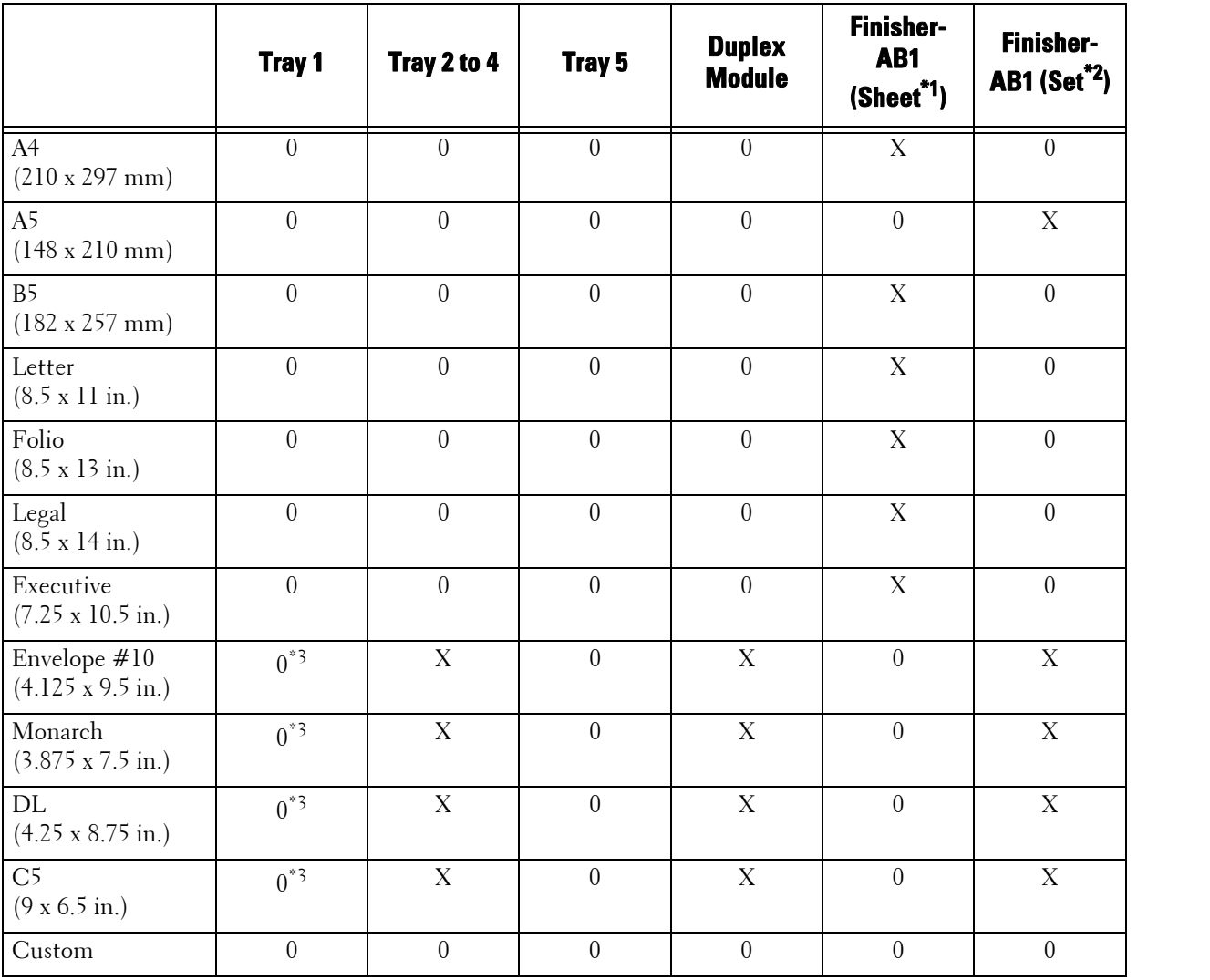

0 : Available

X : Not available

\*1 :In this mode, each page is output separately to the left tray.

\*2 :In this mode, the document is sorted into sets or jobs and output to the left tray.

\*3 :To print envelopes using the Tray 1, you must select the kind of the envelope in the [Tray1] settings. For details, see ["Paper](#page-396-0)  [Tray Attributes" \(P.397\).](#page-396-0)

## **Supported Paper Types**

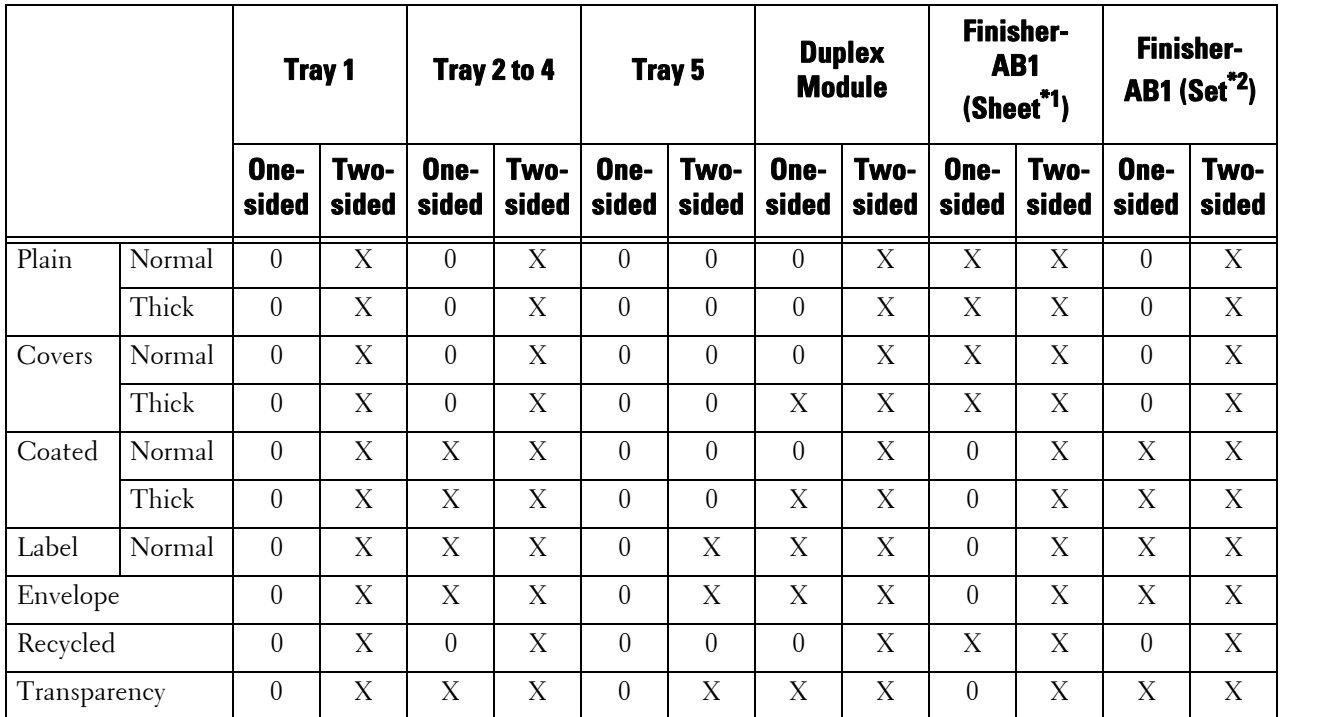

0 : Available

X : Not available

 $^{\ast}1\;$  :<br>In this mode, each page is output separately to the left tray.

\*2 :In this mode, the document is sorted into sets or jobs and output to the left tray.

## **Paper Type Specifications**

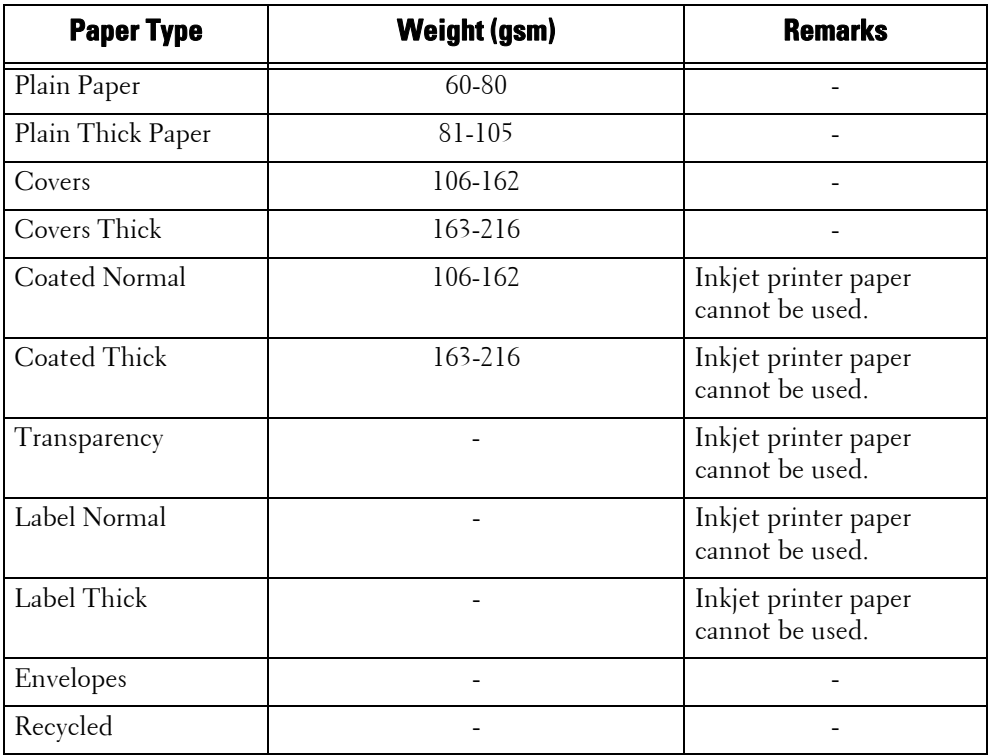

# <span id="page-206-0"></span>**Loading Paper**

This section describes how to load paper.

## **Types of paper loaded in trays**

The machine automatically detects the size and orientation of loaded paper in a tray, but not a paper type. Normally, each tray is set to plain paper. When loading paper other than plain paper, you must change the paper type setting. You can name paper types and can set up to five paper types as user-defined paper.

For information on changing the paper type settings, refer to ["Changing the Paper Settings" \(P.214\).](#page-213-0)

## **Automatic Tray Selection**

If you set paper source on the [Paper/Output] tab to [Paper Tray] in the PCL print driver's screen when printing, the machine automatically selects the paper tray according to the size and orientation of the document to be printed. This is called the Automatic Tray Selection.

When copying, selecting [Auto Select] for [Paper Supply] enables automatic tray selection. If the machine detects two or more corresponding trays for the automatic tray selection, the machine selects the tray with the highest priority specified in [Paper Type Priority] among the trays set under [Paper Type]. Trays whose [Paper Type Priority] setting is set to [Auto Paper Off] are ignored in automatic tray selection. Also, if the [Paper Type Priority] settings are identical, the tray priority is determined by [Paper Tray Priority].

- 
- **Note** Some trays may not be selected in automatic tray selection depending on the setting of that tray for [Auto Paper Select]. For more information, refer to ["Change Settings" \(P.301\).](#page-300-0)
	- Tray 5 cannot be selected in automatic tray selection.
	- When the paper runs out during copying or printing, select a tray containing the same sized paper and orientation, and the machine continues copying or printing (Auto Tray Switching feature). The machine cannot switch to a tray containing a paper type for which [Paper Type Priority] is set to [Auto Paper Off].

For information about [Paper Type], [Paper Type Priority], and [Paper Tray Priority] settings, and the paper substitute feature, refer to ["Paper Tray Settings" \(P.301\).](#page-300-1) You can also set these settings from Dell Printer Configuration Web Tool.

## **Adding paper**

When the machine runs out of paper during copying or printing, a message appears on the touch screen. Add paper according to the message instructions. Copying or printing automatically resumes when paper is added.

**Note •** Carefully fan the paper before loading it in a tray. Otherwise, the paper may stick together, resulting in paper jams, or multiple sheets being fed to the machine simultaneously.

## **Loading Paper in Trays 1 to 4**

The following describes the procedures to load paper in Trays 1 to 4.

When the machine runs out of paper during copying or printing, a message appears on the touch screen. Add paper according to the message instructions. Copying or printing automatically resumes when paper is added.

- **Note** Carefully fan the paper before loading it in a tray. Otherwise, the paper may stick together, resulting in paper jams.
	- Use only laser print media. Do not use ink jet paper in this printer.
- 1 Pull out the tray until it stops.
	- **Note** While the machine is processing a job, do not pull out the tray that is being used for the job.
		- To prevent paper jams or erroneous detection of loaded paper in a tray by the machine, do not add paper on top of any remaining paper in the tray. Remove any remaining paper in the tray, and then load that paper on top of the newly loaded paper.
- 2 While pinching the two paper guides, move them to the edges of the tray.

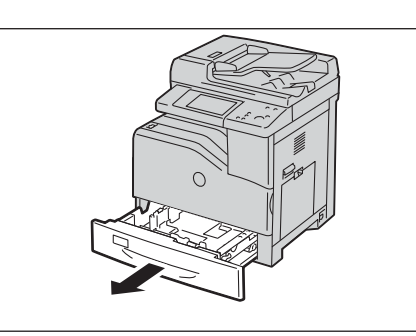

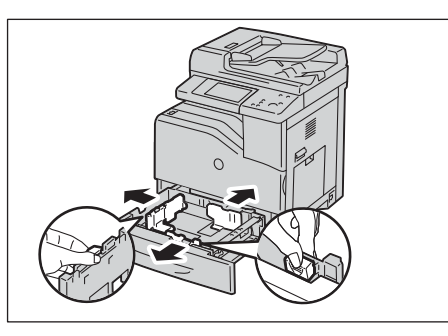

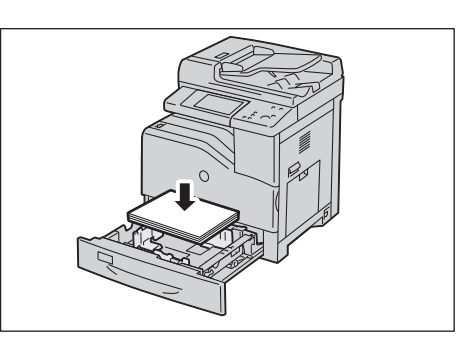

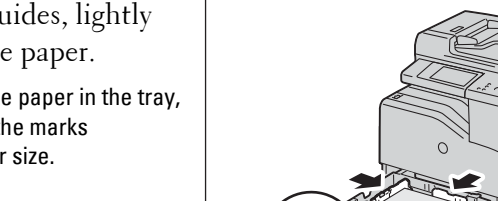

- $6$  Push the tray in gently until it stops.
	- **Note** When inserting the tray, push it gently. Forcibly pushing the tray in may cause machine malfunction.
- $3$  Before loading the paper, flex the sheets back and forth, and then fan them.
- 4 Load and align the edge of the paper against the paper guides, with the side to be copied or printed on facing up.
- $5$  While pinching the two paper guides, lightly align the edges to the edge of the paper.
	- **Note** When loading standard size paper in the tray, move the paper guides to the marks corresponding to the paper size.

# <span id="page-208-0"></span>**Loading an Envelope in Trays 1 to 4**

The following describes the procedures to load an envelope in Trays 1 to 4.

1 Raise the latch on the handle of the right hand cover to open the cover.

2 Press down the lever to set the envelope mode.

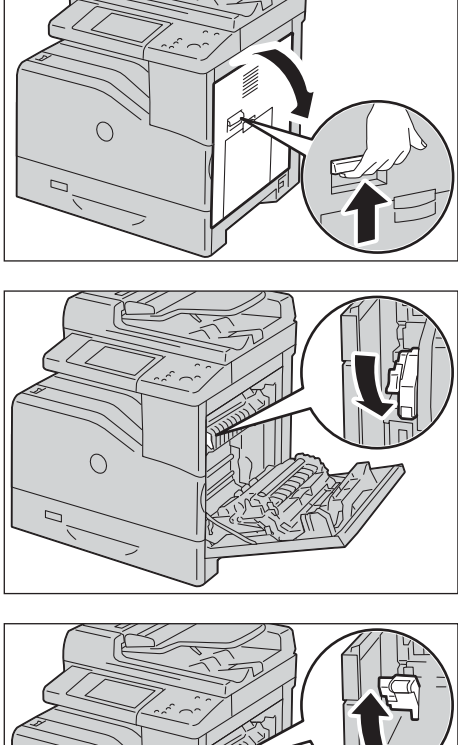

**Note** • If you insert media other than envelopes, lift up the lever.

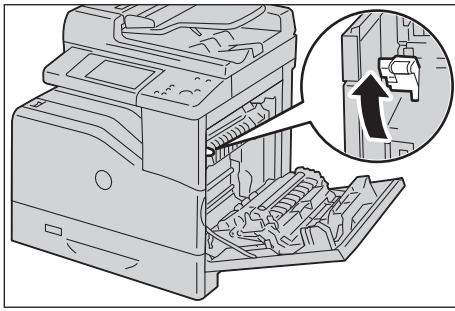

**•** To load envelopes using the optional Finisher-AB1, raise the lever as shown in the illustration.

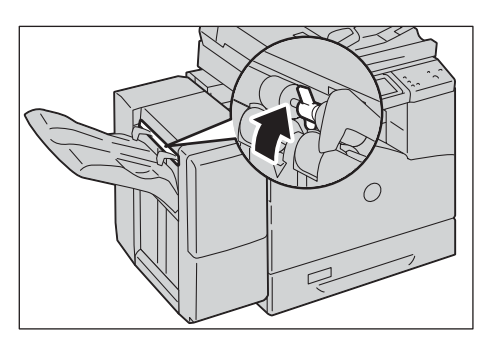

**•** To load print media other than envelopes using the optional Finisher-AB1, check if the lever is pulled down as shown in the illustration.

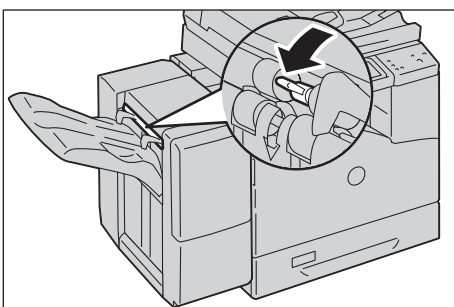

- 3 Close the right hand cover
	- **Note** When closing the right hand cover, apply your hand in the vicinity of the handle as shown in the illustration, and then press the cover firmly toward the machine.

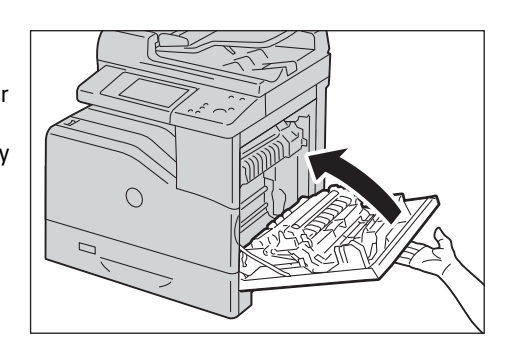

4 Load the envelope into the tray.

When Loading C5

 When Loading Envelope#10, Monarch, or DL

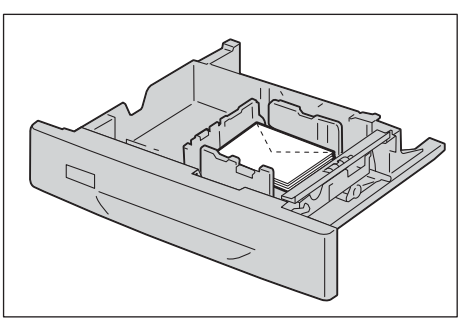

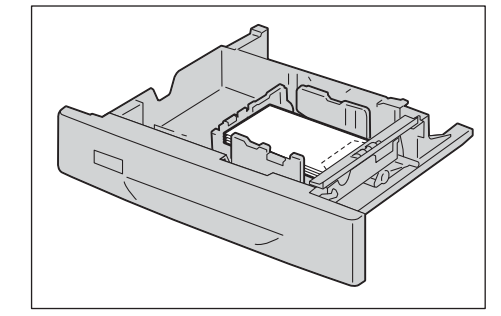

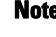

- **Note** Never use envelopes with window, coated linings, or self-stick adhesives. These lead to paper jams and can cause damage to the printer.
	- Ensure that you load an envelope with the flap completely closed.
	- If envelopes are still not fed correctly, add some bending to the lead edge of the envelopes as shown in the following illustration.
	- The amount of the bending should be 5 mm or less.

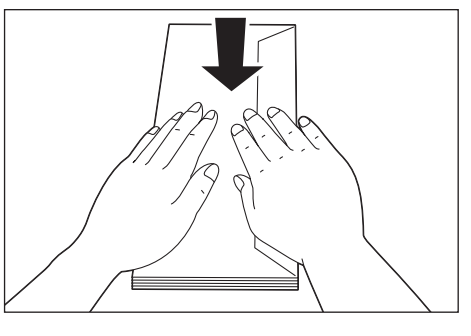

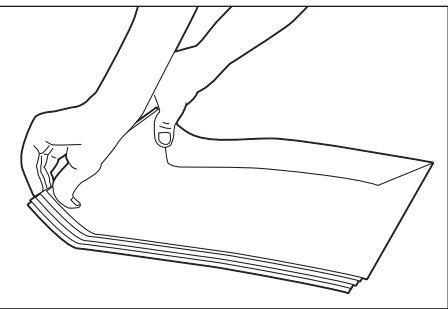

# **Loading Paper in Tray 5 (Bypass Tray)**

When printing or copying on a size or type of paper that cannot be set in Trays 1 to 4, use Tray 5 (bypass tray). The following describes the procedures to load paper in Tray 5. To use Tray 5 when printing, select Tray 5 and specify the paper type on the [Paper/Output] tab of the print driver.

- 
- **Note** To prevent paper jams and erroneous detection of paper loaded in the tray by the machine, do not take out paper of a package until the tray runs out of paper.
	- Carefully fan the paper before loading it in a tray. Otherwise, the paper may stick together, resulting in paper jams, or multiple sheets being fed to the machine simultaneously.
- 1 Open Tray 5.

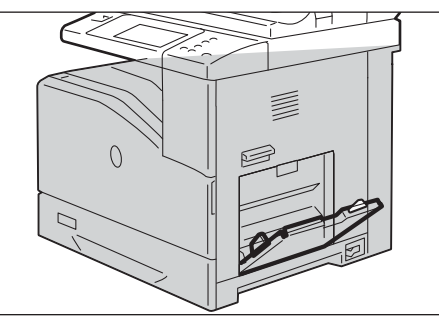

2 Slide the width guides to the edge of the tray. The width guides should be fully extended.

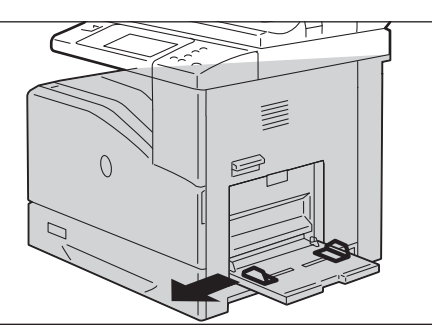

 $\bigcap$ 

- $3$  Load paper with the side to be copied or printed on facing down, inserting the paper until its edge lightly touches against the paper feed entrance.
	- **Note** Do not force paper into Tray 5.
		- Do not load mixed paper types into the tray.
		- Do not load paper above the maximum fill line. It may cause paper jams or machine malfunction.
		- Depending on the type of the heavyweight paper, paper may not be fed to the machine or image quality may deteriorate.
- 4 Adjust the paper guides to align the edges of the paper loaded.

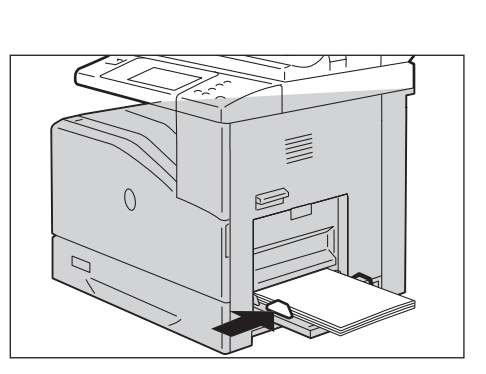

 $5$  Instruct a copy or print job.

# <span id="page-211-0"></span>**Loading an Envelope in Tray 5 (Bypass Tray)**

The following describes the procedures for loading an envelope in Tray 5.

1 Open the right hand cover.

2 Press down the lever to set the envelope mode.

**Note •** To load the print media other than envelopes, lift up the lever.

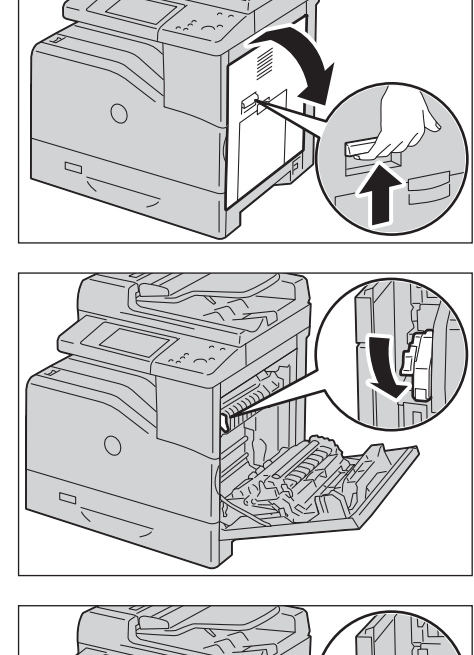

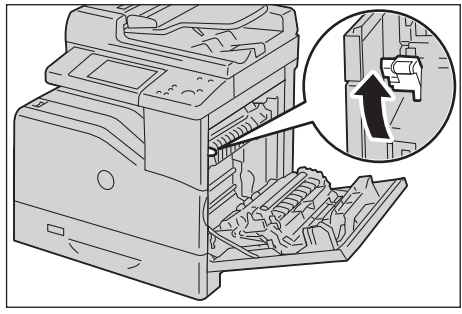

- 3 Close the right hand cover.
	- **Note** When closing the right hand cover, apply your hand in the vicinity of the handle as shown in the illustration, and then press the cover firmly toward the machine.

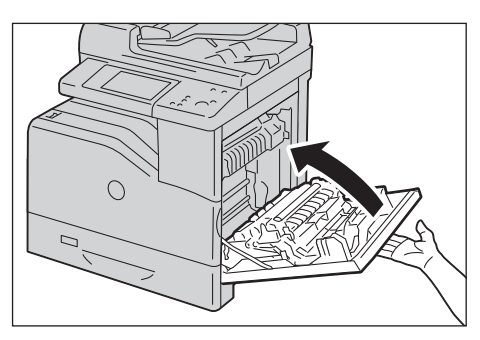

- 4 Insert the envelopes with the flaps closed and the short-edge of the envelopes facing into the printer. Orient the print side facing down and slide the envelope into the entry slot.
	- **Note** You can load envelopes up to the maximum fill line in the tray at one time.

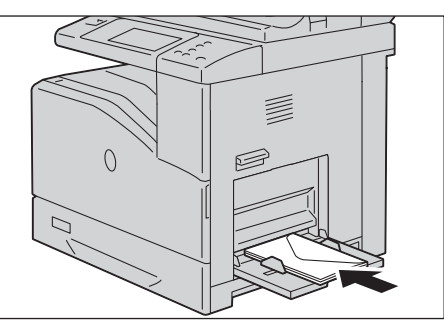

 When Loading Envelope#10, Monarch, or DL

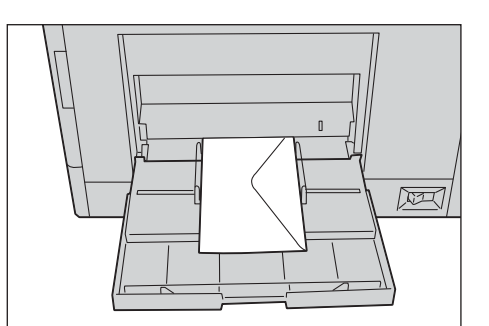

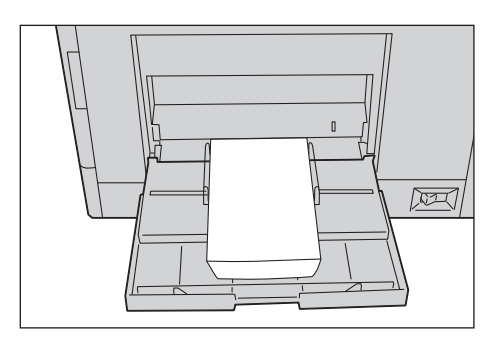

When Loading C5

- **Note** Never use envelopes with window, coated linings, or self-stick adhesives. These lead to paper jams and can cause damage to the printer.
	- Ensure that you load an envelope with the flap completely closed.
	- If you do not load envelopes in the Tray 5 right after they have been removed from the packaging, they may bulge. To avoid jams, flatten them as shown below when loading them in the Tray 5.
	- some bending to the lead edge of the **•** If envelopes are still not fed correctly, add envelopes as shown in the following illustration.
	- The amount of the bending should be 5 mm or less.

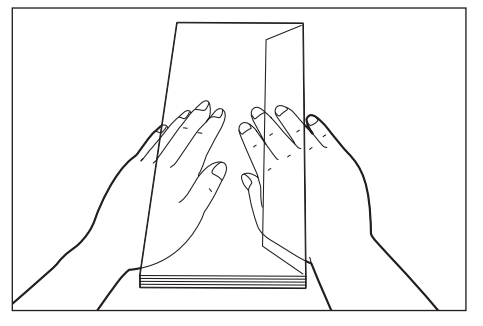

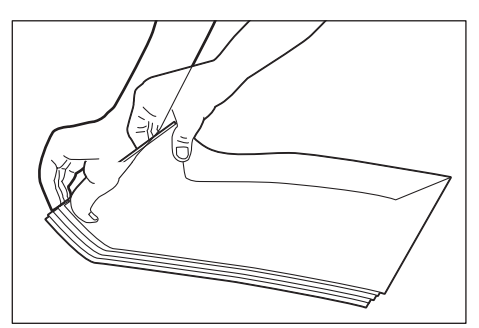

## **Using the Tray 5**

- Load only one size and type of print media during a single print job.
- Do not add or remove print media when there is still print media in the Tray 5 or when the machine is printing from the Tray 5. This may result in a paper jam.
- Print media should be loaded with the recommended print side down and the top of the print media going into the machine first.
- Do not place objects on the Tray 5. Also, avoid pressing down or applying excessive force on it.

# <span id="page-213-0"></span>**Changing the Paper Settings**

This section describes how to change the paper type for Trays and how to set image quality processing by the individual paper type.

After loading paper in a tray, specify the type of paper loaded and select image quality for the paper type. Setting image quality for each paper type enables you to print with the most suitable image quality for the paper type.

For information on image quality processing for each paper type, refer to ["Image Quality" \(P.303\)](#page-302-0).

 **Note •** Users can name Custom 1 to Custom 5 displayed in the paper type settings. For information on how to set names to Custom 1 to Custom 5, refer to ["Custom Paper Name/Color" \(P.301\).](#page-300-2)

- You can change the paper type setting without entering to the System Administration mode on the [Setup] screen, which is displayed by selecting [Setup] in the [Home] screen if you configure the settings in advance. For more information, refer to ["Customize Paper Supply Screen" \(P.301\)](#page-300-3).
- 7 Press the  $\lt$  Log In/Out  $>$  button.

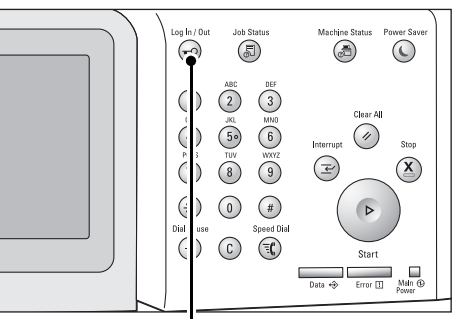

2 Enter the system administrator's user ID with the numeric keypad or the keyboard displayed on the screen, and select [Enter].

When a passcode is required, select [Next] and enter the system administrator's passcode, and select [Enter].

**Note •** The default user ID is "admin".

**•** The default passcode is "1111".

- **3** Select [Tools] on the [Home] screen.
	- **Note** When the [Home] screen is not displayed on the touch screen, press the <Home> button.
- 4 Select [System Settings]  $>$  [Common Service Settings] > [Paper Tray Settings].

<Log In/Out> button

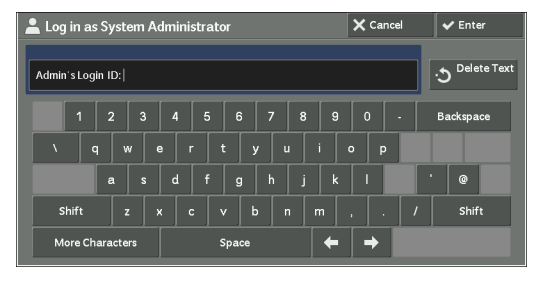

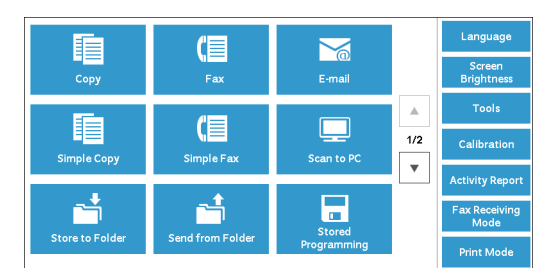

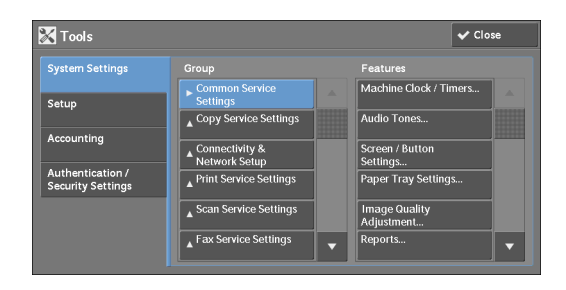

Paper Tray Pric

 $\boxed{\blacksquare}$ 

 $\overline{\smash{\bigtriangledown}}$  Close

**Paper Tray Settings** 

Paper Tray Attributes

 $\begin{bmatrix} 2 & \text{Tray } 2 \end{bmatrix}$ 

 $3$  Tray 3

 $4$  Tray 4

5 Select [Paper Tray Attributes].

- $\boldsymbol{\delta}$  Select a paper tray for changing the paper type setting under [Items].
- 7 Select [Change Settings].

8 Select the [Paper Type], [Paper Size], [Paper Color], and [Auto Paper Select] respectively.

- **9** Select [Save], [Confirm], or [Close] repeatedly until the [Paper Tray Settings] screen is displayed.
- 10 Select [Image Quality].
	-

**Note** • Select [▲] to display the previous screen or  $[\nabla]$  to display the next screen.

- 11 Select the paper type for changing the image quality settings under [Items], and then select [Change Settings].
	-
	- **Note** Select [A] to display the previous screen or  $[\nabla]$  to display the next screen.

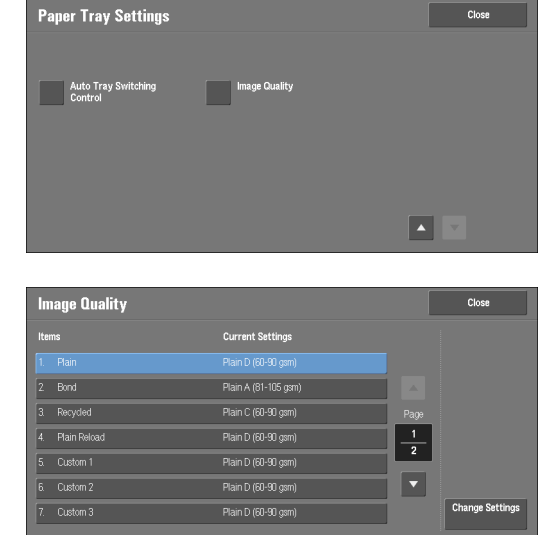

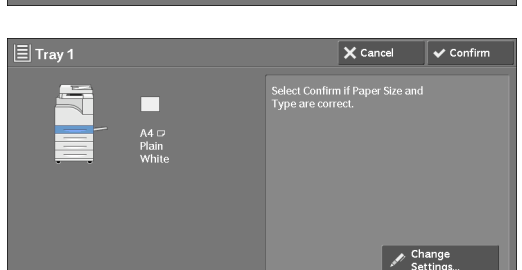

**Paper Tray Attri** 

Paper Tray Attri<br>During Loading

Tray 5<br>Paper Size Default

Current Settings Auto Detect Plain (60-90 gsm)

Auto Detect

Auto Detect

Auto Detect Plain (60-90 gsm)

Plain (60-90 gsm)

Plain (60-90 gsm) Plain (60-90 gsm)

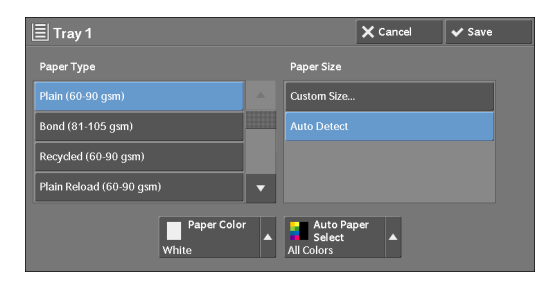

12 Select the image quality, and then select [Save].

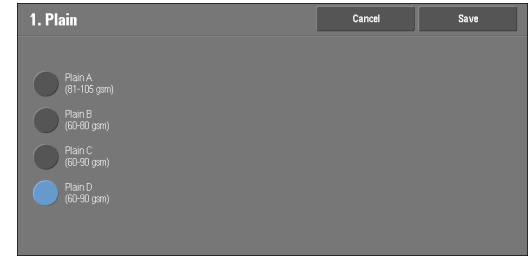

- 13 Make sure that the paper type you selected is displayed under [Current Settings] of [Items], and then select [Close].
- 14 Select [Close] repeatedly until the [Tools] screen is displayed.
- 15 Select [Close].
# **13 Maintenance**

This chapter describes how to replace consumables, clean the machine, calibrate colors, print a report/list, and delete a print job with an invalid User ID.

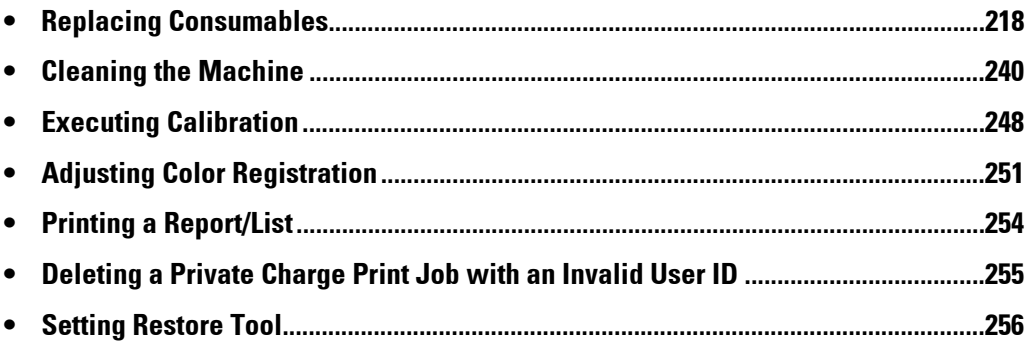

#### <span id="page-217-0"></span>**Replacing Consumables**

Use the supplies recommended by Dell. Visit the Dell Printer Supplies website at dell.com/supplies, or order Dell Printer Supplies by phone.

#### **Handling consumables/periodic replacement parts**

- Do not store boxes of consumables/periodic replacement parts upright.
- Do not unpack consumables/periodic replacement parts before use. Avoid storing consumables/periodic replacement parts in the following locations:
	- In high temperature and humid locations
	- Near heat-generating devices
	- Areas exposed to direct sunlight
	- Dusty areas
- When using consumables/periodic replacement parts, carefully read precautions for use. Precautions for use are instructed on their bodies or packages, or a precaution sheet is included in their packages.
- We recommend always keeping spare consumables/periodic replacement parts in stock.
- When calling customer support to order consumables/periodical replacement parts, have your Dell printer Service Tag available.
- The use of consumables/periodic replacement parts not recommended by Dell could impair machine quality and performance. Use only consumables/periodic replacement parts recommended by Dell.

#### **Checking the status of consumables**

You can check the status of consumables on the [Supplies] screen. For information on consumables, refer to ["Supplies" \(P.274\)](#page-273-0).

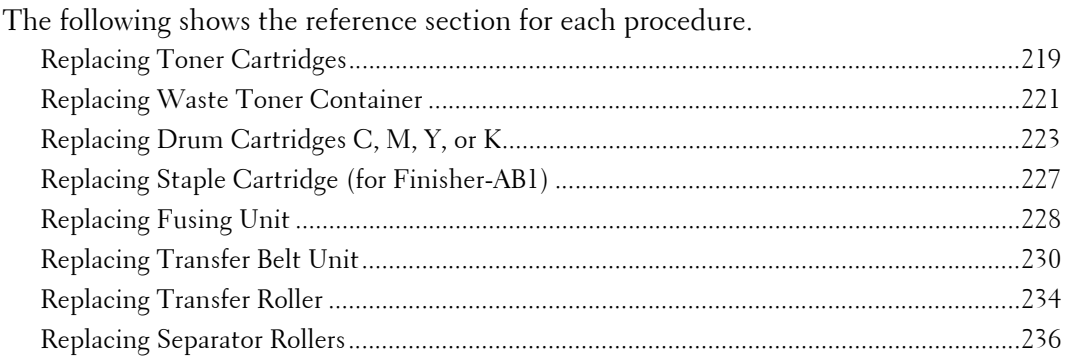

#### <span id="page-218-0"></span>**Replacing Toner Cartridges**

The following messages are displayed on the touch screen depending on the amount of toner remaining. Replace the toner cartridge according to the message.

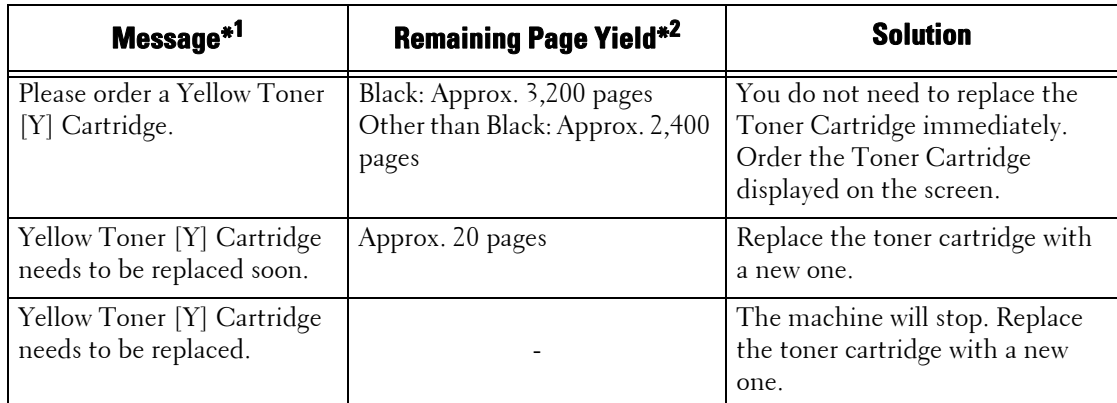

\*1 :The messages in the above table apply to Yellow Toner. "Yellow Toner [Y]" shown in the messages varies depending on the color and number of the applicable toner.

 $^*2$  :The remaining page yield for copy/print jobs is applicable when A4 paper LEF (  $\bigcup$  ) is used. The value is an estimate and varies depending on the conditions such as the content printed, dot coverage (area coverage), paper size, paper type, copy/ print density, output image type, and the machine operating environment.

- **Note** To prevent electric shock, always turn off the machine and disconnect the power cable from the grounded outlet before performing maintenance.
	- When replacing a toner cartridge, toner may spill and soil the floor. We recommend laying paper on the floor beforehand.
	- The use of toner cartridges not recommended by Dell may degrade image quality and performance. Use only toner cartridges recommended by Dell.
	- When the remaining amount of toner is low, the machine may stop printing and display a message. If this occurs, replace the toner cartridge to resume copying or printing.
	- Replace toner cartridges while the machine is on.
	- Copy or print density may decrease slightly after the message "Please order a XXX Toner Cartridge" appears on the touch screen.
	- If you replace a toner cartridge with a partially used toner cartridge, the number of pages that you can copy or print after the message "Please order a XXX Toner Cartridge" is displayed may differ significantly from the values described in the above table.
- **1** Make sure that the  $\langle$ Data $\rangle$  indicator light is off and there are no jobs currently in process.
- 2 Press the power switch to the  $\begin{bmatrix} 1 \\ 0 \end{bmatrix}$  position to switch the power off.

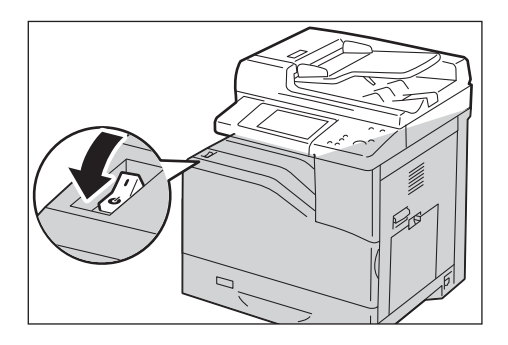

3 Open the front cover.

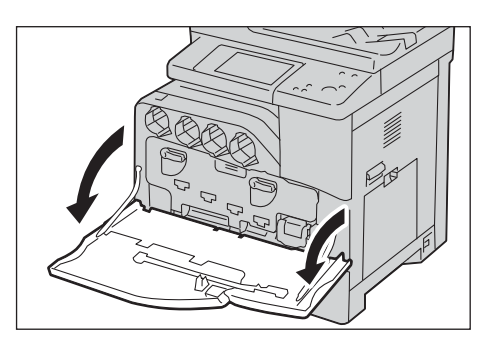

- 
- 4 Pull out the toner cartridge you want to replace.
	- **Note** Always pull out the cartridge slowly so that you do not spill any toner.
		- Do not touch the parts shown in the illustration. Toner can dirty and stain your hands.
		- Be careful not to spill toner when handling the toner cartridge.
- $5$  Unpack a new toner cartridge of the desired color.
- $\boldsymbol{\delta}$  Shake the toner cartridge 5 to 6 times to distribute the toner evenly.
	-
	- **Note** Do not touch the area shown in the illustration when you shake the cartridge.
		- Be careful not to spill toner when handling the toner cartridge.

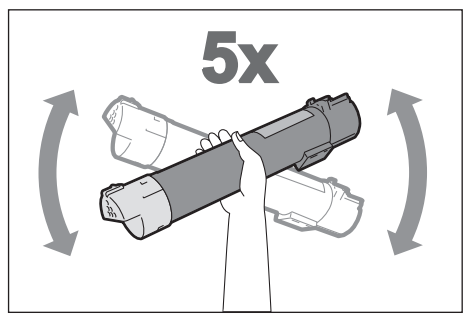

7 Hold the cartridge with the arrow facing up, and push the cartridge in slowly until it stops.

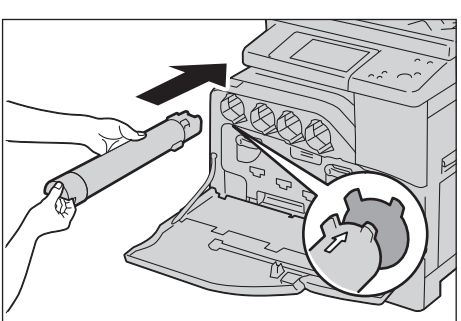

- $8$  Close the front cover.
	-
	- message appears and the machine will remain **Note •** If the front cover is not closed completely, a paused.

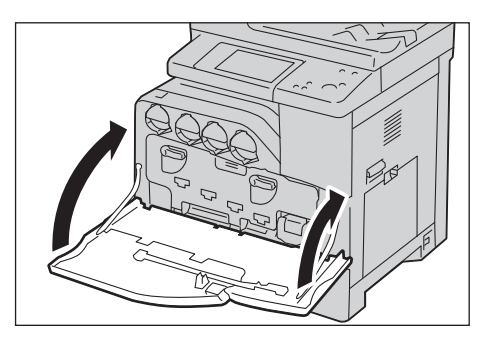

#### <span id="page-220-0"></span>**Replacing Waste Toner Container**

The waste toner container holds used toner. The following messages are displayed on the touch screen according to the status of the waste toner container. Follow the messages as necessary.

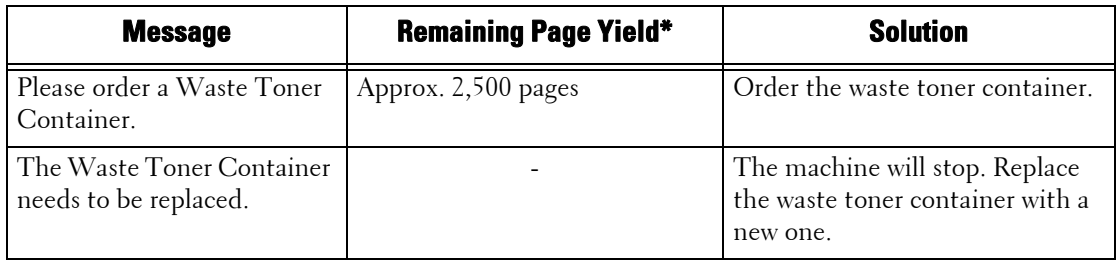

\* : The remaining page yield for copy/print jobs is applicable when A4 paper LEF ( $\Box$ ) is used. The value is an estimate and varies depending on the conditions such as the content printed, dot coverage (area coverage), paper size, paper type, copy/ print density, output image type, and machine operating environment.

 toner container by using the cleaning rod supplied with a new waste toner container to When replacing the waste toner container, clean the laser scanners located behind the waste prevent inconsistencies in density or color in copies and prints.

- **Note** To prevent electric shock, always turn off the machine and disconnect the power cable from the grounded outlet before performing maintenance.
	- Do not touch the five gray-colored sponge parts on the back side of the waste toner container. Otherwise, your hands may get dirty with toner.
	- When replacing the waste toner container, toner may spill and soil the floor. We recommend laying paper on the floor beforehand.
	- The proper disposal of used waste toner containers is required.
	- The use of waste toner containers not recommended by Dell may degrade image quality and performance. Use only waste toner containers recommended by Dell.
- 1 Make sure that the machine is not operating, and open the front cover.

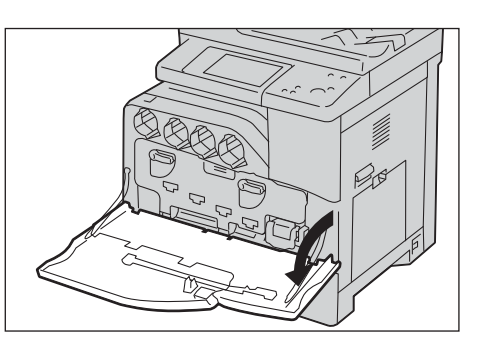

2 Hook your finger under the waste toner container handle.

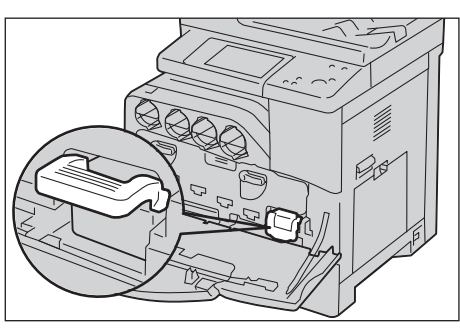

- 3 Pull out the waste toner container slowly while holding its left side with one hand.
	-
	- **Note** Be careful not to drop the waste toner container while you are removing it.

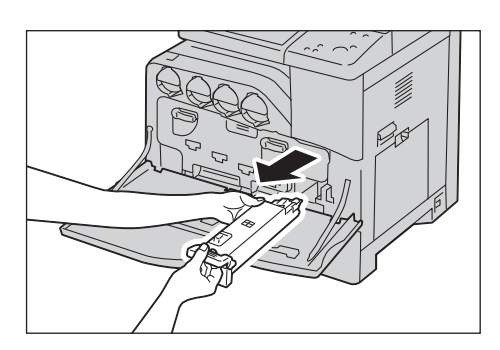

- Do not touch the shutter part as shown in the illustration. Toner can dirty and stain your hands.
- Be careful not to spill toner when handling the waste toner container.

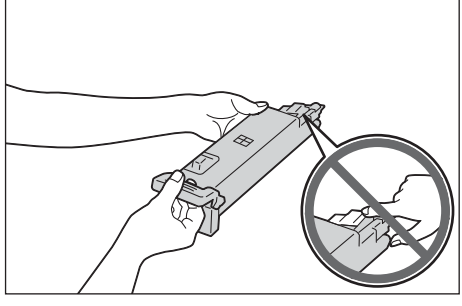

4 While holding the left side of the waste toner container, push the container in until it clicks.

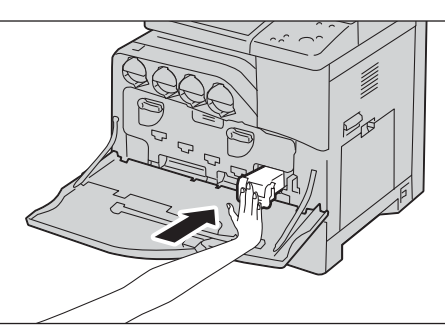

- 5 Close the front cover.
	- message appears and the machine will remain **Note •** If the front cover is not closed completely, a paused.

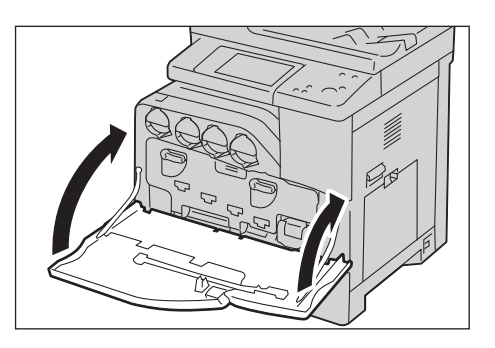

#### <span id="page-222-0"></span>**Replacing Drum Cartridges C, M, Y, or K**

The machine displays the following messages when a drum cartridge C, M, Y or K needs to be replaced. When the message is displayed, contact Customer Support at **dell.com/contactdell**.

Follow the instructions described below and replace the drum cartridge.

If you continue to copy or print without replacing the drum cartridge after the message is displayed on the touch screen, the machine will stop after copying or printing the number of pages shown in the following table.

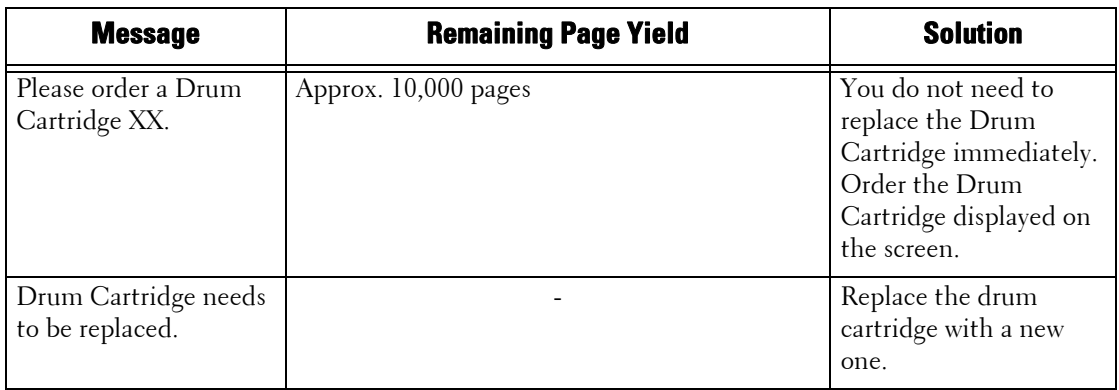

**Note** • To protect the drum cartridges against bright light, close the inner cover within five minutes. If the front cover remains open for more than five minutes, print quality may deteriorate.

- The use of drum cartridges not recommended by Dell may degrade image quality and performance. Use only drum cartridges recommended by Dell.
- To prevent electric shock, always turn off the machine and disconnect the power cable from the grounded outlet before performing maintenance.
- Do not expose drum cartridges to direct sunlight or strong light from indoor fluorescent lighting. Do not touch or scratch the surface of the drum. Doing so may result in unsatisfactory printing.
- varies depending on the conditions such as the paper size, the paper orientation, the number of pages • The remaining page yield is applicable when A4 paper LEF ( $\Box$ ) is used. The value is an estimate and continuously print, and the machine operating environment.
- Images output from the machine may get dirty after the message "Please order a Drum Cartridge XXX" appears on the touch screen.
- **1** Make sure that the  $\langle$ Data $\rangle$  indicator light is off and there are no jobs currently in process.
- **2** Press the power switch to the  $\begin{bmatrix} 0 \\ 1 \end{bmatrix}$  position to switch the power off.

 $3$  Open the front cover.

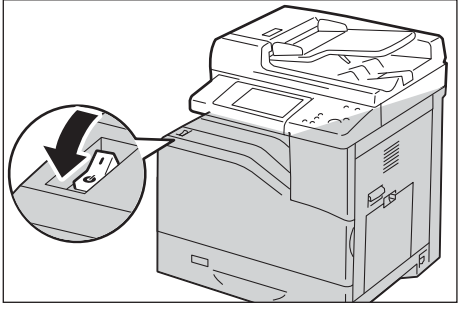

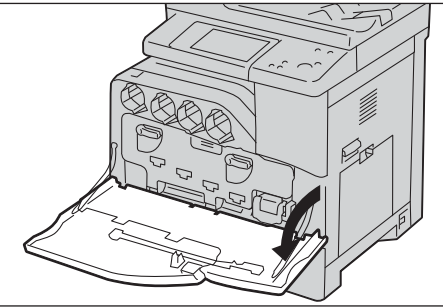

4 Rotate the lock levers of the inner cover to open it.

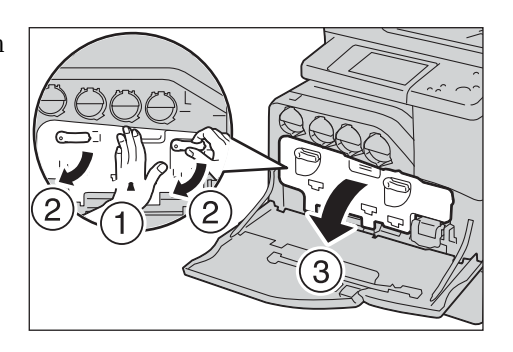

- $5$  Grasp the handle of the drum cartridge C, M, Y, or K indicated in the message and gently slide out the cartridge.
	-
	- **Note** When removing the drum cartridge, be careful not to drop it on the floor.
		- The illustrations in this section explains how to replace the drum cartridge Y, as an example.
- $6$  Hold the bottom of the drum cartridge as shown in the illustration, and pull it out from the machine.
	-
	- **Note** Do not touch the parts as shown in the illustration. Toner can dirty and stain your hands.
		- Be careful not to spill toner when handling the drum cartridge.

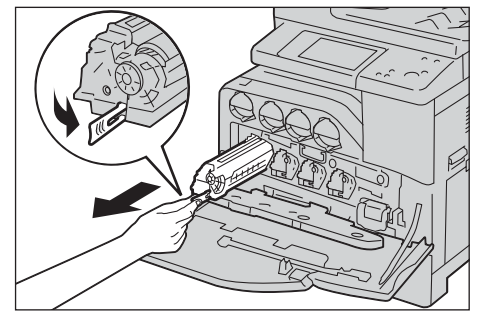

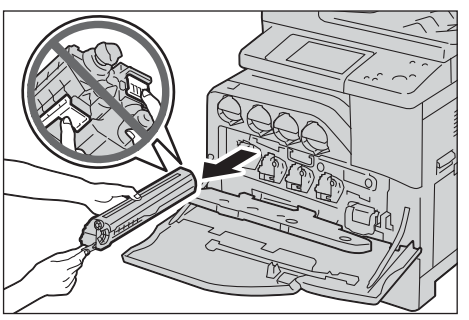

- 7 Take the new drum cartridge out of the box, and insert the used drum cartridge into the supplied plastic bag and place it into the box.
	-
- **Note** To protect the drum from overexposure to bright light, do not remove the orange protective covering until you insert the cartridge in the machine.
	- Do not place the new drum cartridge in an upright position.
	- Be careful not to spill toner when handling the drum cartridge.
- $8$  Pull out the two ribbons.

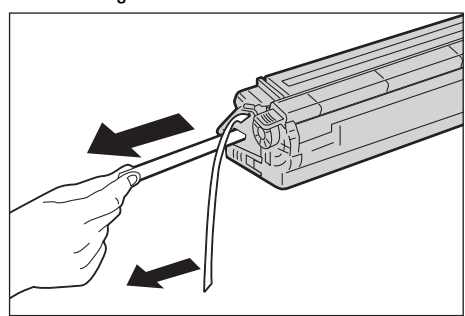

 $9$  Slide the cartridge into the correct slot.

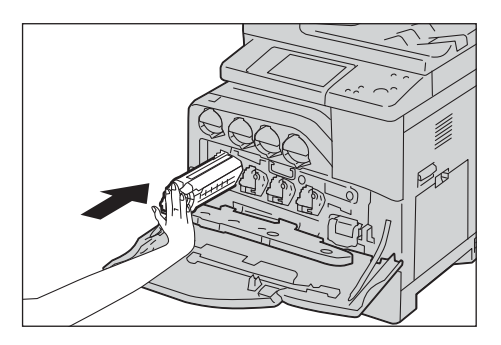

10 Remove the orange protective covering of the installed drum cartridge and discard it.

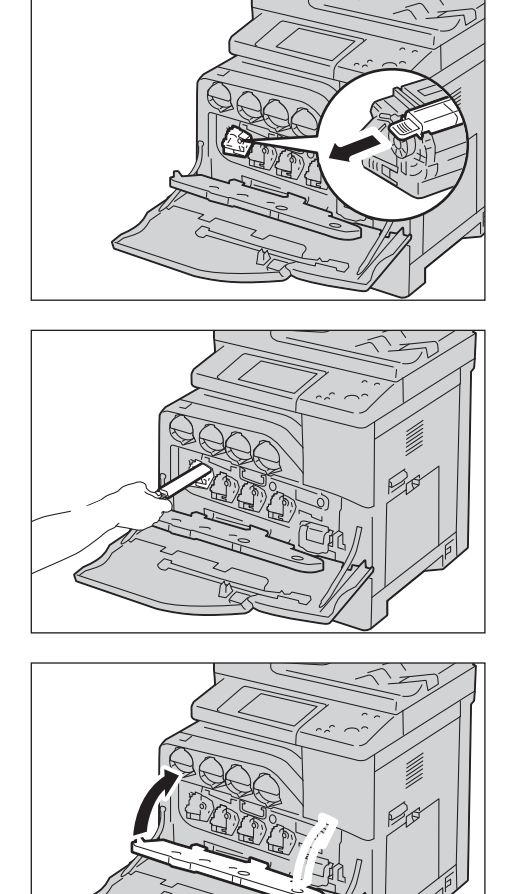

11 Close the inner cover.

12 Rotate the lock levers to secure the inner cover while pressing the cover with the other hand.

13 Remove the cleaning rod from the backside of the front cover.

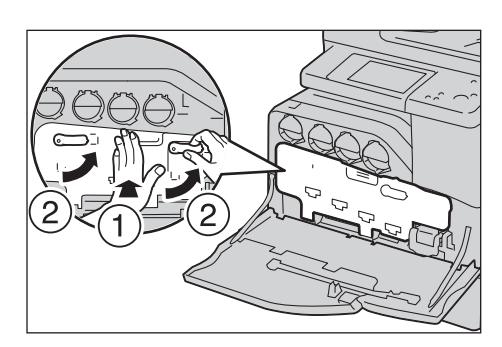

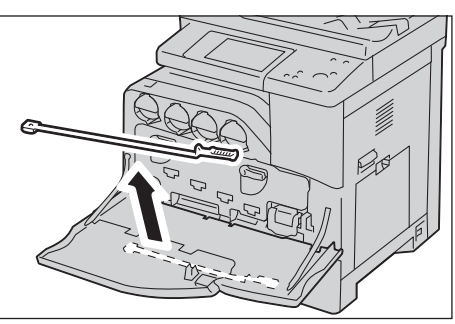

14 Remove the cleaning pad by pressing the amber gold tabs between your thumb and index finger.

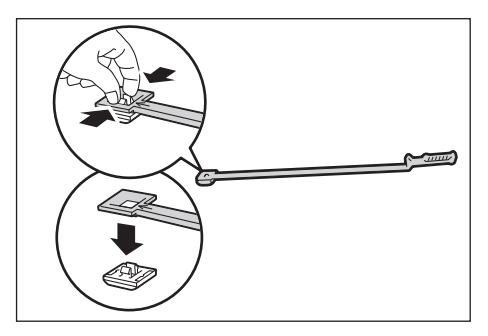

- 15 Unpack a new cleaning pad.
- **16** Attach the new cleaning pad to the cleaning rod.

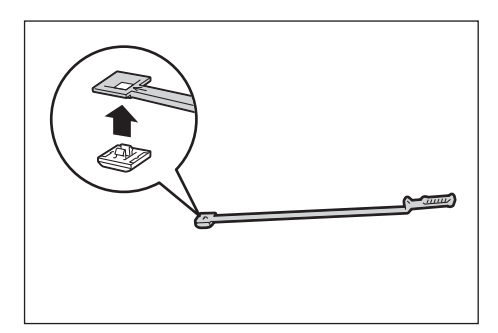

17 Insert the cleaning rod fully into one of the four holes until it clicks into the interior of the machine as shown in the illustration, and then pull it out.

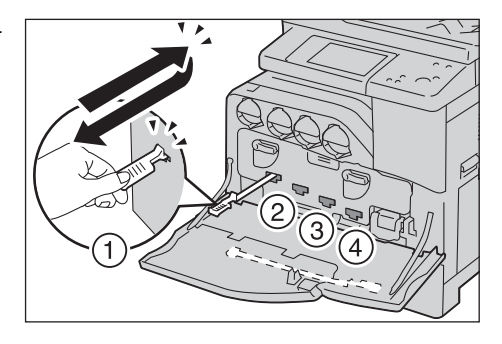

- 18 Repeat step 17 also on the other three holes. One time insertion is enough for each hole.
- 19 Return the cleaning rod to its original location.

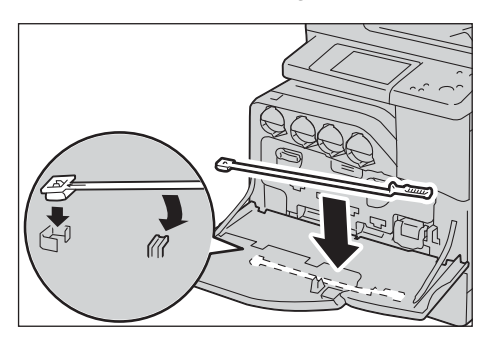

- 20 Close the front cover.
	- message appears and the machine will remain **Note •** If the front cover is not closed completely, a paused.

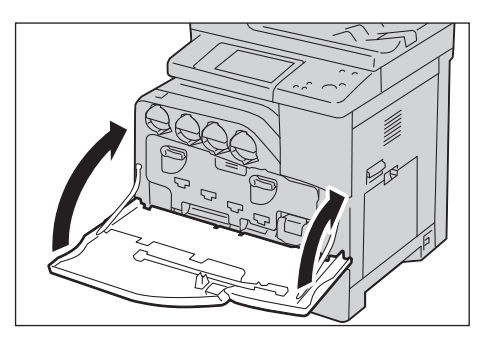

 $\bigcirc$ 

#### <span id="page-226-0"></span>**Replacing Staple Cartridge (for Finisher-AB1)**

When the optional Finisher-AB1 is installed and the staple cartridge needs to be replaced, a message appears on the touch screen. When the message appears, load a new staple case into the staple cartridge.

**1** Make sure that the machine is not operating, and open the finisher front cover.

2 Take the staple cartridge out of the finisher.

 $3$  After you take out the staple cartridge, check inside of the finisher for any remaining staples.

- 4 Pinch both sides of the empty staple case with your fingers (1), and remove the staple case from the cartridge (2).
- $5$  Insert the front side of the new staple case into the staple cartridge (1), and then push the rear side into the cartridge (2).

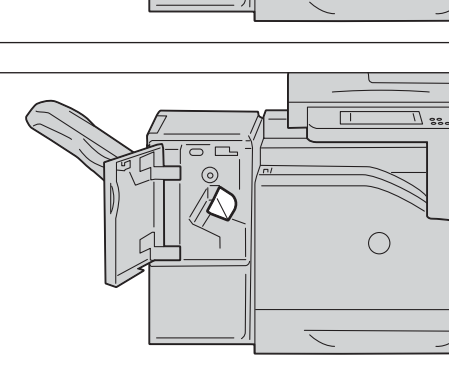

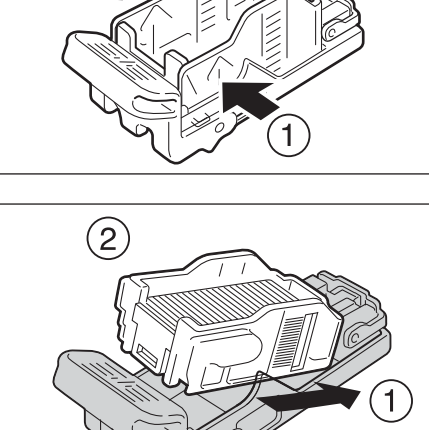

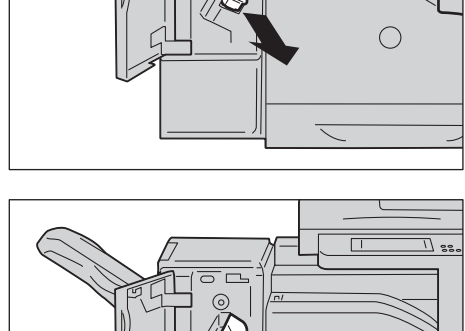

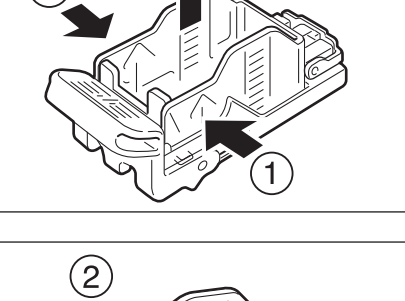

 $6$  Push the staple cartridge into the finisher until it clicks into place.

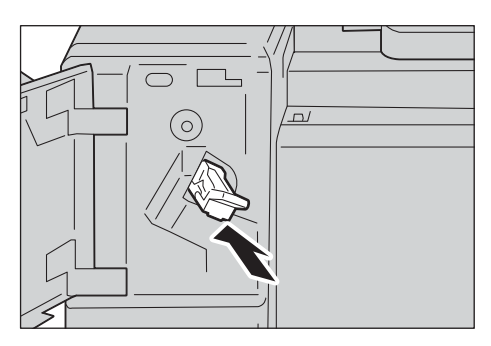

- 7 Close the finisher front cover.
	- **Note** If the front cover is not closed completely, a message appears and the machine will remain paused.

#### <span id="page-227-0"></span>**Replacing Fusing Unit**

When the fusing unit is near or reaches the end of its life, the following messages are displayed on the touch screen. Follow the messages.

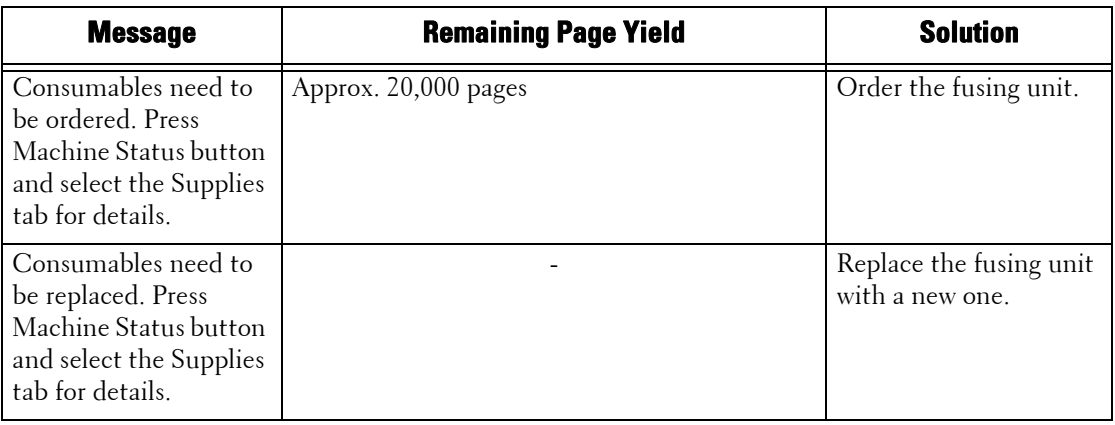

- **Note** To prevent electric shock, always turn off the machine and disconnect the power cable from the grounded outlet before performing maintenance.
	- To avoid burns, do not replace the fusing unit immediately after printing. The fusing unit becomes extremely hot during use.
- 1 Make sure that the <Data> indicator light is off and there are no jobs currently in process.
- **2** Press the power switch to the  $\begin{bmatrix} 0 \\ 1 \end{bmatrix}$  position to switch the power off and wait for 30 minutes before removing the fusing unit.

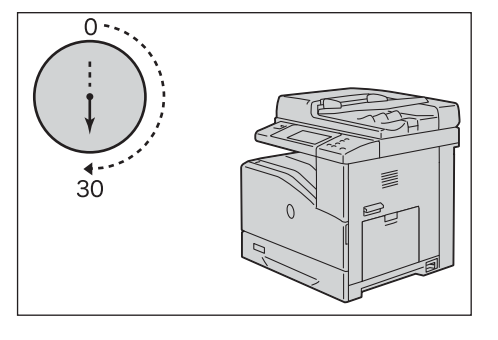

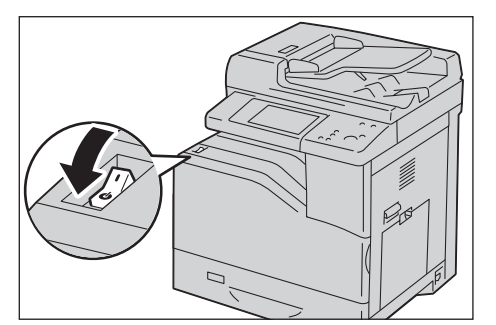

 $3$  Raise the latch of the right hand cover and open the cover.

- 4 Hold the fusing unit by the grips on both sides,
- and remove the fusing unit from the machine.

- $5$  Take out a new fusing unit from the box.
- $6$  Hold the new fusing unit by the grips on both sides, and then place the fusing unit onto the machine.
	-
	- **Note** Hold the fusing unit with both hands so that you do not drop it.

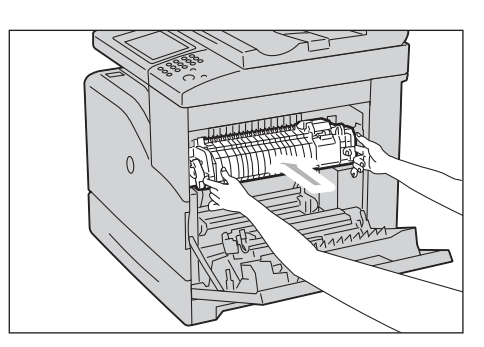

- 7 Close the right hand cover.
	- **Note** When closing the right hand cover, apply your hand in the vicinity of the handle as shown in the illustration, and then press the cover firmly toward the machine.
		- If the front cover is not closed completely, a message appears and the machine will remain paused.

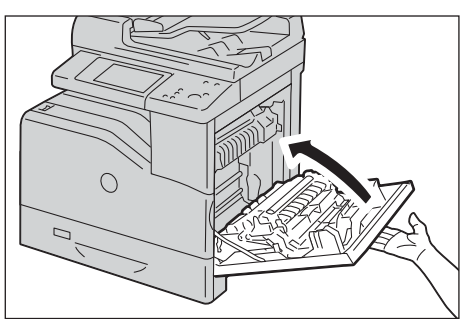

 $8$  Switch on the main power, and then switch on the power.

For information on how to switch on the power and the main power, refer to ["Power Source"](#page-33-0)  [\(P.34\)](#page-33-0).

#### <span id="page-229-0"></span>**Replacing Transfer Belt Unit**

When the transfer belt unit is near or reaches the end of its life, the following messages are displayed on the touch screen. Follow the messages.

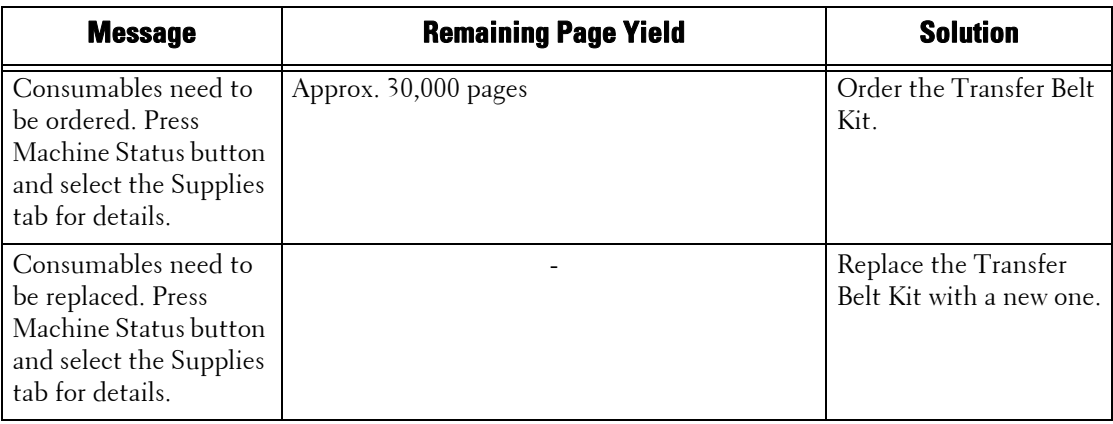

**Note** • To prevent electric shock, always turn off the machine and disconnect the power cable from the grounded outlet before performing maintenance.

- Scratches, dirt, or oil from your hands on the film of the transfer belt unit may reduce print quality. **•** Ensure nothing touches or scratches the surface (black-colored film) of the transfer belt unit.
- To protect the drum cartridges from overexposure to bright light, close the inner cover within five minutes. If the front cover remains open for more than five minutes, print quality may degrade.
- **1** Make sure that the  $\langle$ Data $\rangle$  indicator light is off and there are no jobs currently in process.
- **2** Press the power switch to the  $\theta$  | position to switch the power off and wait for 30 minutes before removing the transfer belt unit.

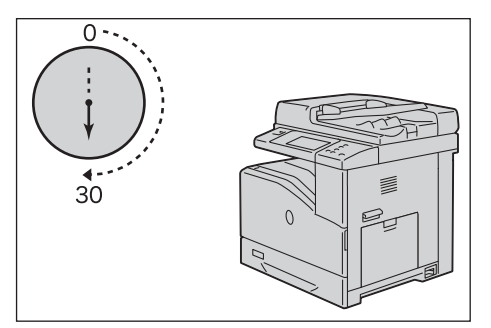

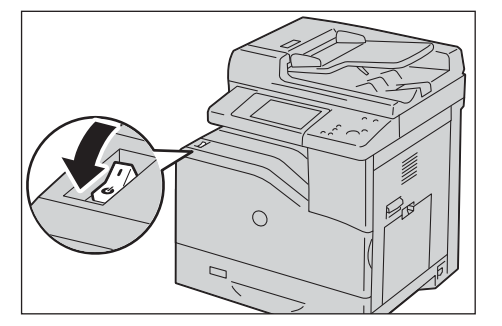

 $3$  Raise the latch of the right hand cover and open the cover.

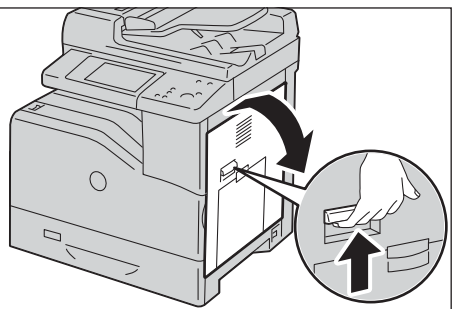

4 Open the front cover.

- 
- 5 Rotate the lock levers of the inner cover to open it.

 $6$  Grasp the handle on the front of the transfer belt unit.

7 Pull out the transfer belt unit until the line on the unit becomes completely visible.

 $8$  Grasp the handles on the top of the transfer belt unit. Pull out the unit to remove it from the machine.

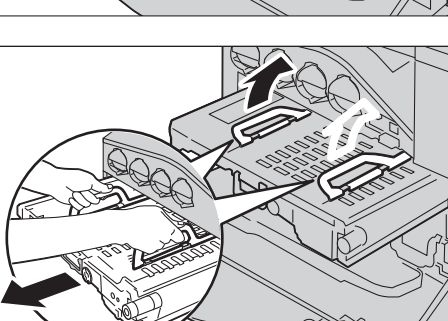

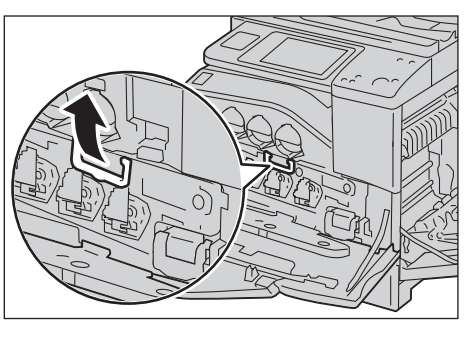

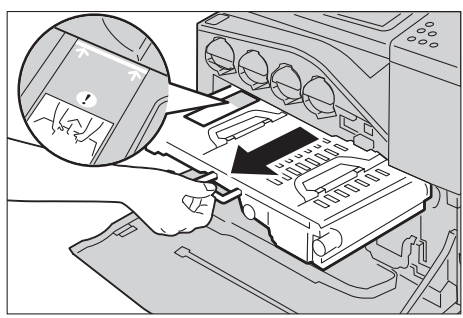

**Note •** Do not hold the parts shown in the illustration.

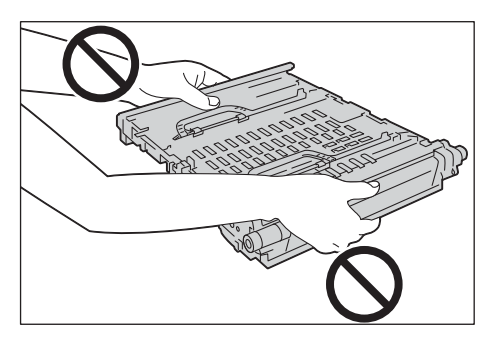

5х

- 9 Slide the blue tab back-and-forth five times to clean the conductivity temperature depth sensor.
	- **Note** Be careful not to touch the fusing unit. It can burn your fingers.
- 10 Unpack a new transfer belt unit and place the unit on a level surface.

11 Remove the protective parts shown in the illustration.

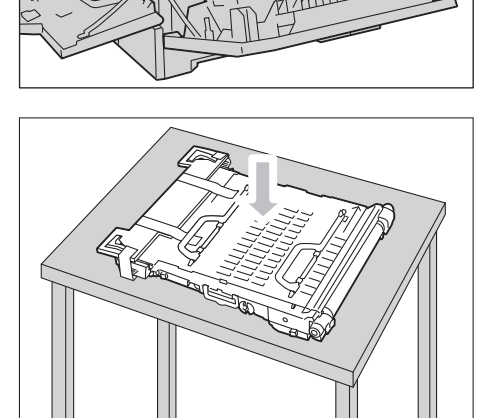

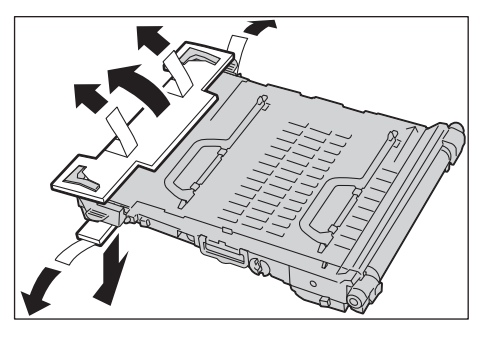

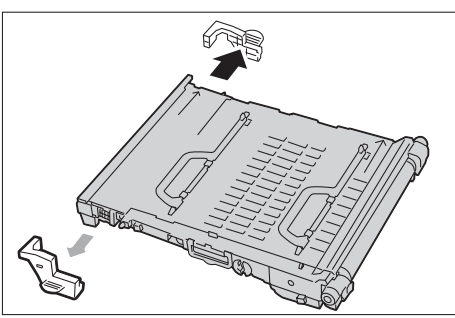

- 12 Grasp the handles on top of the transfer belt unit.
	- - **Note** Do not hold the sides of the transfer belt unit. It may degrade print quality.
- 
- 13 Align the arrows on the transfer belt unit with the arrows on the machine.

14 Slide the unit into the machine and stop when the visible line reaches the machine.

 $15$  Lower the handles.

16 Push the front of the transfer belt unit to reinstall it in the machine until it stops.

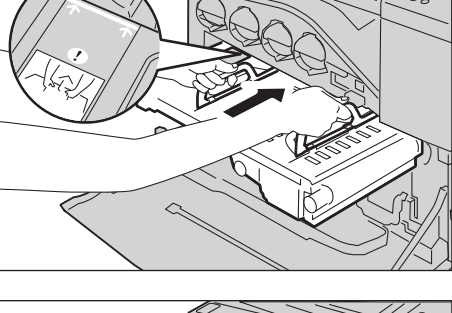

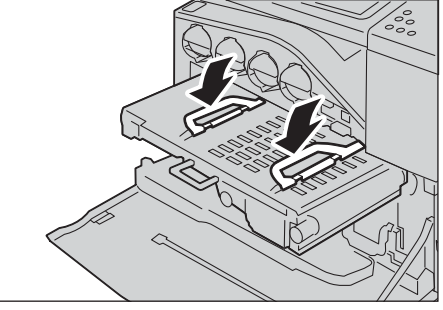

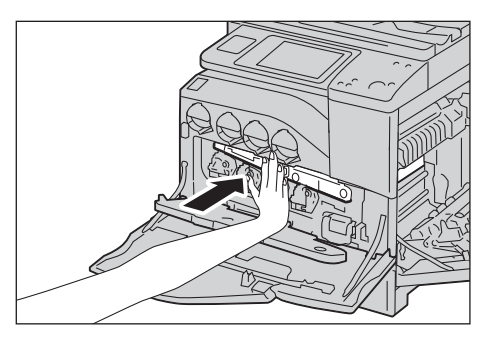

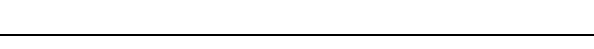

Download from Www.Somanuals.com. All Manuals Search And Download.

17 Close the inner cover.

Download from Www.Somanuals.com. All Manuals Search And Download.

18 Rotate the lock levers to secure the inner cover while pressing the cover with the other hand.

19 Close the front cover.

- 20 Close the right hand cover.
	-
	- **Note** When closing the right hand cover, apply your hand in the vicinity of the handle as shown in the illustration, and then press the cover firmly toward the machine.
		- message appears and the machine will remain **•** If the front cover is not closed completely, a paused.

## <span id="page-233-0"></span>**Replacing Transfer Roller**

- **Note** To prevent electric shock, always turn off the machine and disconnect the power cable from the grounded outlet before performing maintenance.
- **1** Make sure that the  $\langle$ Data $\rangle$  indicator light is off and there are no jobs currently in process.
- **2** Press the power switch to the  $\theta$  | position to switch the power off.

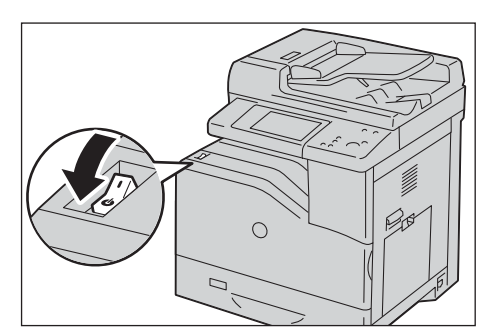

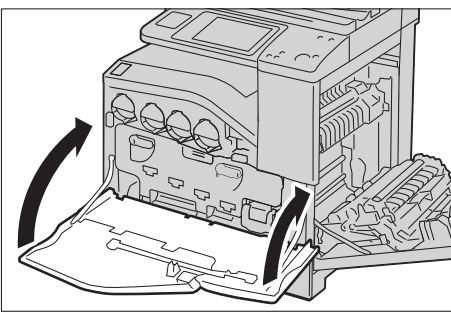

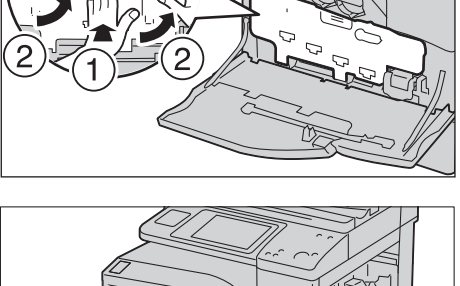

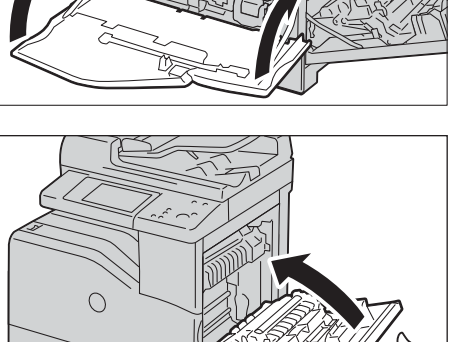

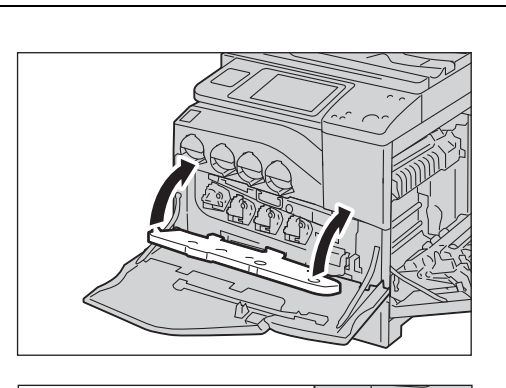

- $3$  Raise the latch of the right hand cover and open the cover.
- 
- 4 Unlock the two levers on the transfer roller and lift up the roller to remove it.

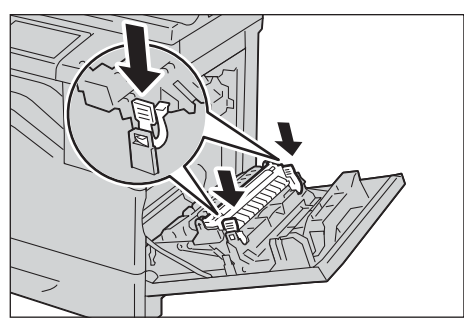

- $5$  Grasp the levers on both sides of the new transfer roller and align the arrows on the transfer roller with the arrows inside the machine.
- $\boldsymbol{\delta}$  Lower the front of the transfer roller to until the roller clicks into place.

- 7 Close the right hand cover.
	- **Note** When closing the right hand cover, apply your hand in the vicinity of the handle as shown in the illustration, and then press the cover firmly toward the machine.
		- If the front cover is not closed completely, a message appears and the machine will remain paused.

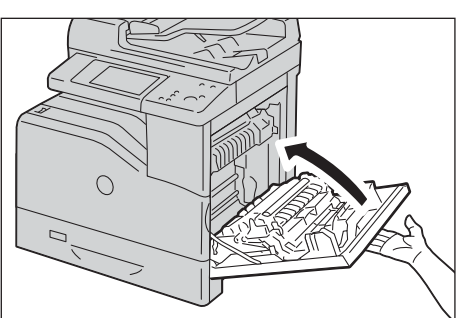

#### <span id="page-235-0"></span>**Replacing Separator Rollers**

There are three separator rollers in the machine which need to be replaced periodically. One is in the tray and the others are inside the machine. All the separator rollers are replaced in the same way as described in this section.

#### **Replacing the Separator Roller in a tray**

- 1 Remove the tray from the machine.
	- **Note Remove all paper or media from the tray** before pulling the tray out of the machine.
- 2 Turn the separator roller cover to the left to open it, and then hold the cover.

 $3$  Turn the separator roller cartridge to the right.

4 Pull out the rear axle, then the front axle from the holes of the tray and remove the separator roller cartridge.

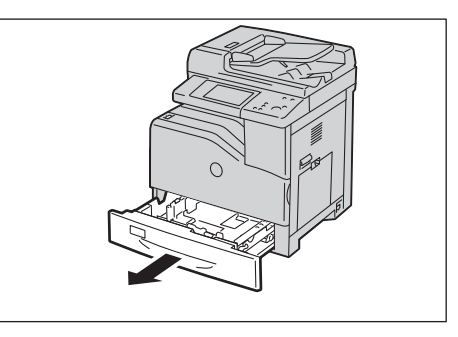

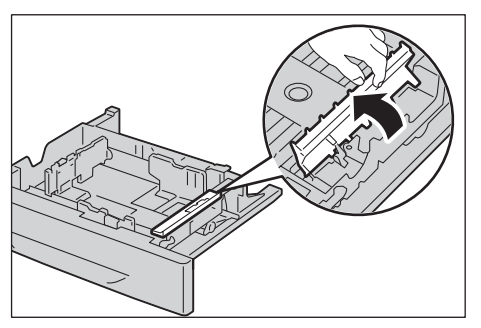

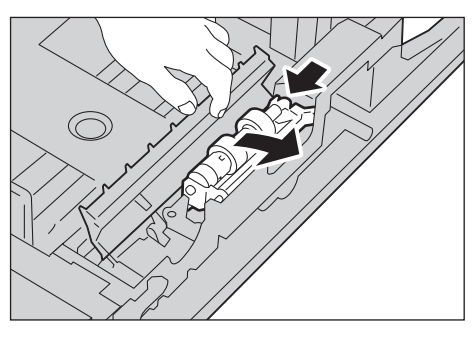

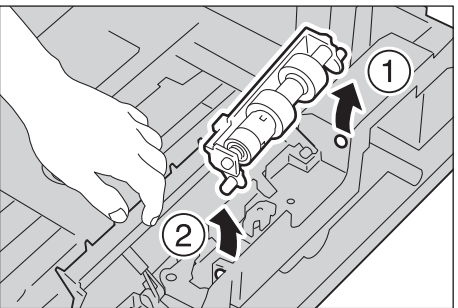

 $5$  Prepare a new separator roller.

 $6$  Turn the separator roller cover to the left to open it, and then hold the cover.

7 Slide the front axle, then the rear axle of the separator roller cartridge in the holes of the tray.

 $8$  Turn the separator roller cartridge to the left to fix it in place.

**9** Turn the separator roller cover to the right to close it.

 $10$  Load paper in the tray and replace the tray in the machine.

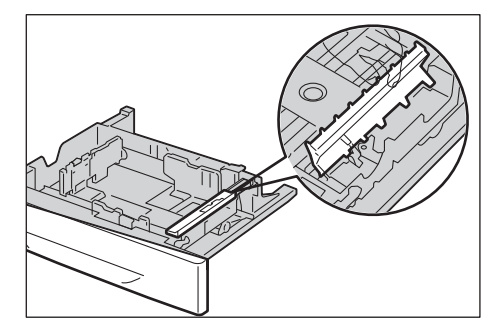

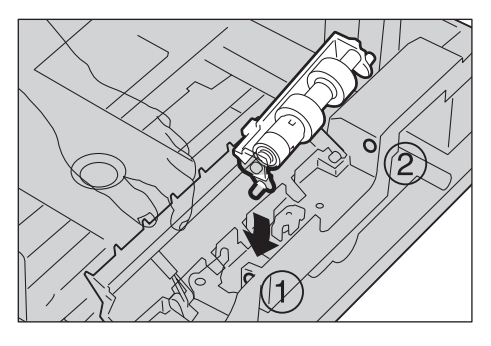

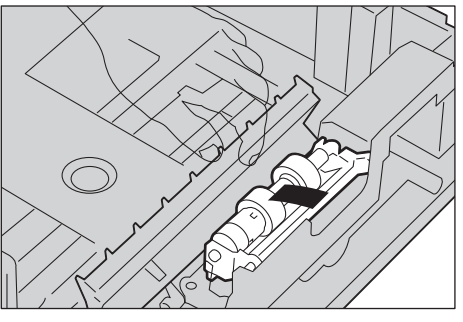

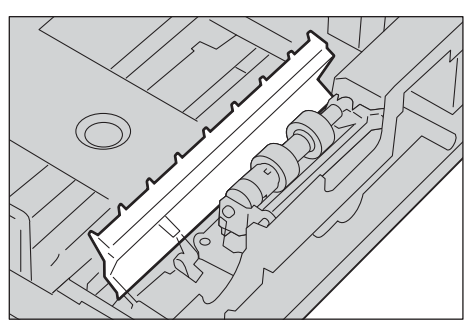

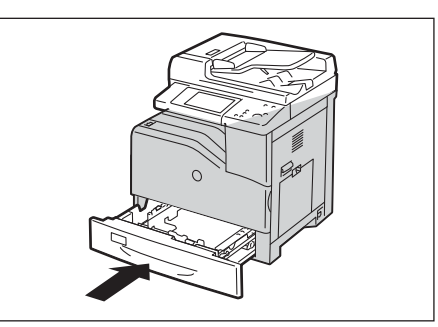

#### **Replacing the Separator Rollers Inside the Machine**

1 Remove the tray from the machine.

pull down the unit to remove it.

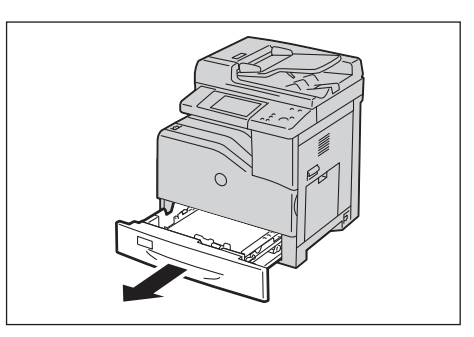

- 2 Push the left part of the chute upper feed and
- $3$  Turn the separator roller until the roller hook is visible.
	-
	- **Note** The roller is located approximately 165 mm (6.5 inches) inside the machine when measured from the face of the proper tray opening.

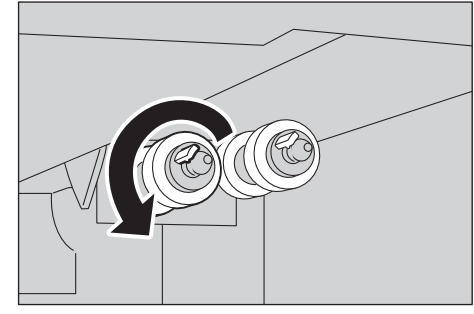

4 Pull the separator roller hook out of the groove on the axle, and then slide the separator roller to the front.

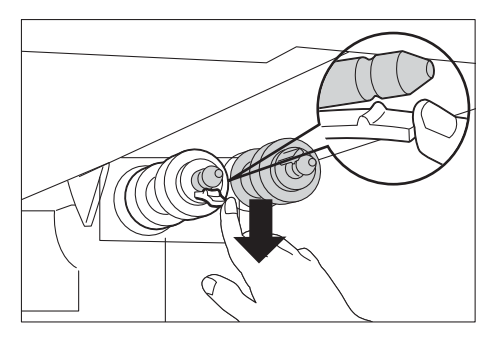

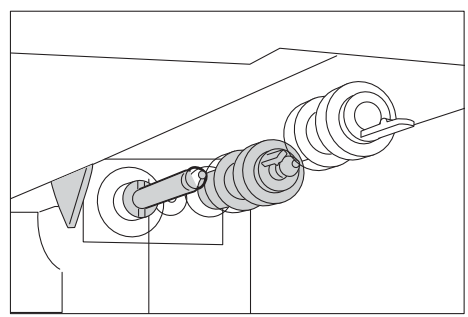

- $5$  Repeat steps 3 and 4 to remove the other separator rollers.
- $6$  Prepare two new separator rollers.

7 Align the hole of the new separator roller with the axle.

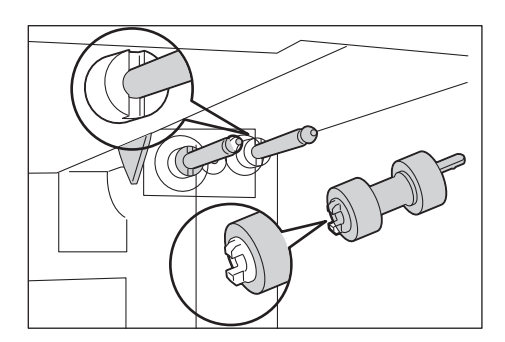

 $8$  Slide the separator roller along the axle so the protrusions fit completely into the slots and the roller hook reseats into the groove on the axle.

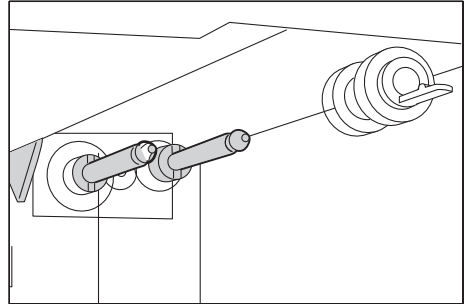

- $\boldsymbol{9}$  Repeat steps 7 and 8 to install the other separator roller.
- 10 Put the chute upper feed back in place.
- 11 Replace the tray into the machine.

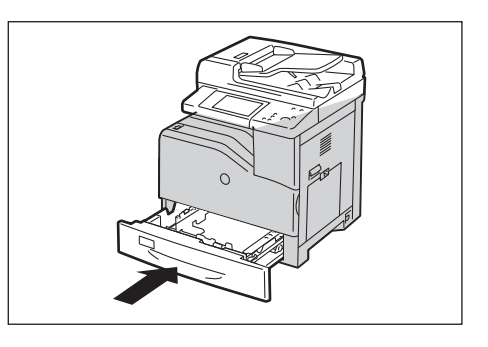

#### <span id="page-239-0"></span>**Cleaning the Machine**

This section describes how to clean the machine such as the machine exterior, document cover, document feeder, and document glass.

#### **Cleaning the Exterior**

The following describes how to clean the exterior of the machine.

- **Note** Do not use benzene, paint thinner, or other volatile liquids or spray insect repellent on the machine as they might discolor, deform, or crack covers.
	- Cleaning the machine with an excessive amount of water may cause the machine to malfunction or damage documents during copying.
- 1 Wipe the exterior with a firmly wrung soft cloth moistened with water.
	-
	- **Note** Do not use cleaning agents other than water or neutral detergent.
		- wipe the machine with a soft cloth moistened **•** If you cannot remove the dirt easily, gently with a small amount of neutral detergent.

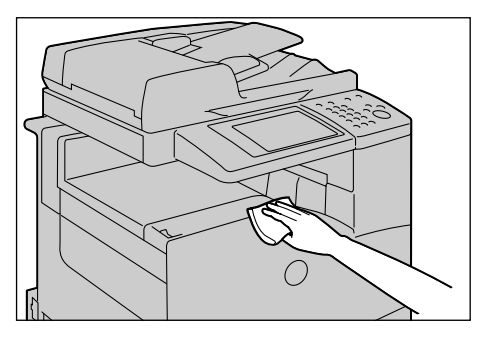

2 Wipe off any excess water with a soft cloth.

#### **Cleaning the Interior (Laser Scanners)**

 The following describes how to clean the interior (laser scanners or Raster Output Scanner (ROS)) of the machine.

Normally, clean the laser scanners when you replace the drum cartridges or waste toner container. However, if you have image quality problems such as white or colored stripes appear on copied or printed outputs, clean the laser scanners.

- **Note** To prevent electric shock, always turn off the machine and disconnect the power cable from the grounded outlet before performing maintenance.
	- Clean the laser scanners periodically when you replace the drum cartridges or waste toner container.
- 1 Make sure that the machine is not operating, and open the front cover.

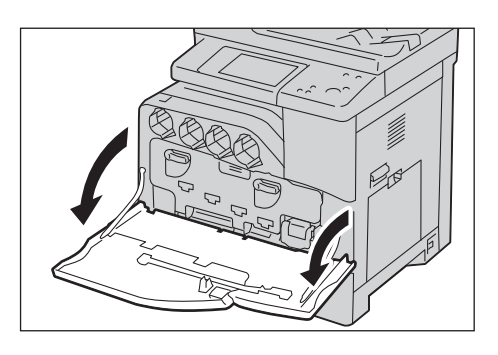

2 Remove the cleaning rod from the backside of the front cover.

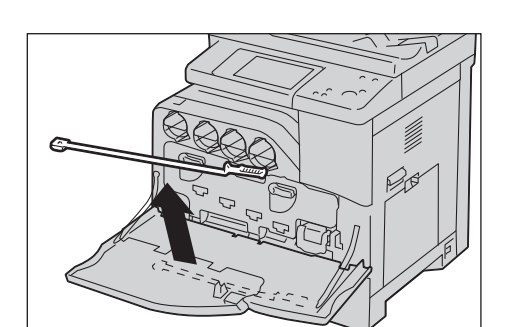

- $3$  Insert the cleaning rod fully into one of the four holes until it clicks into the interior of the machine as shown in the illustration, and then pull it out.
- 4 Return the cleaning rod to its original location.

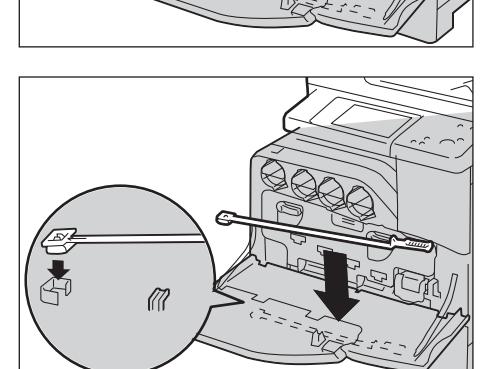

- 5 Close the front cover.
	-
	- **Note** If the front cover is not closed completely, a message appears and the machine will remain paused.

#### **Cleaning the Conductivity Temperature Depth (CTD) Sensor**

- 
- **Note** To prevent electric shock, always turn off the machine and disconnect the power cable from the grounded outlet before performing maintenance.
	- Ensure nothing touches or scratches the surface (black-colored film) of the transfer belt unit. Scratches, dirt, or oil from your hands on the film of the transfer belt unit may reduce print quality.
	- To protect the drum cartridges from overexposure to bright light, close the inner cover within five minutes. If the front cover remains open for more than five minutes, print quality may degrade.
- **1** Make sure that the  $\langle$ Data $\rangle$  indicator light is off and there are no jobs currently in process.

2 Press the power switch to the  $[\bigcup]$  position to switch the power off.

 $3$  Raise the latch of the right hand cover and open the cover.

4 Open the front cover.

 $5$  Rotate the lock levers of the inner cover to open it.

 $6$  Grasp the handle on the front of the transfer belt unit.

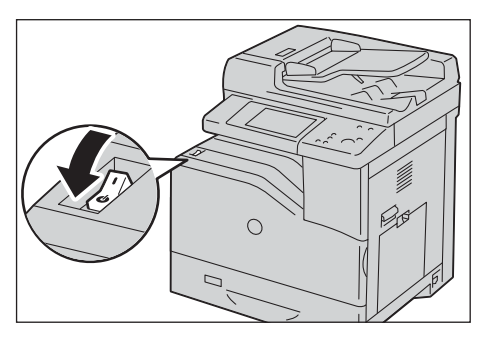

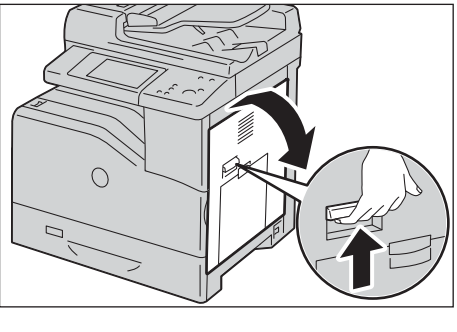

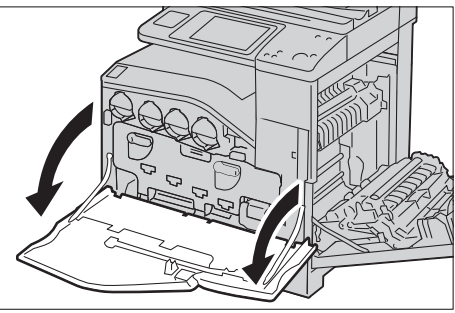

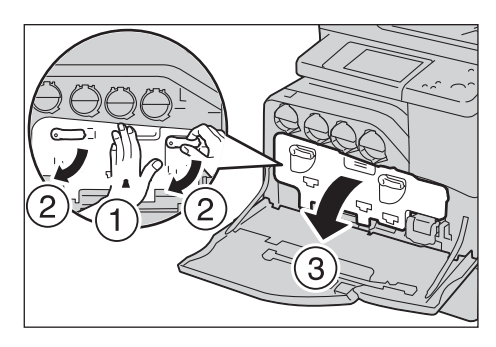

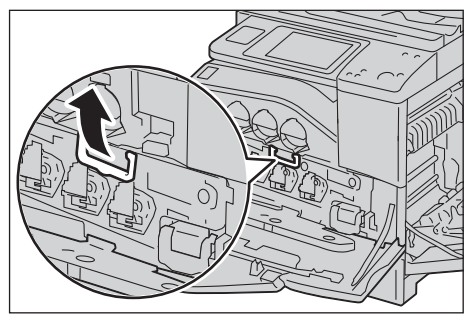

7 Pull out the transfer belt unit until the line on the unit becomes completely visible.

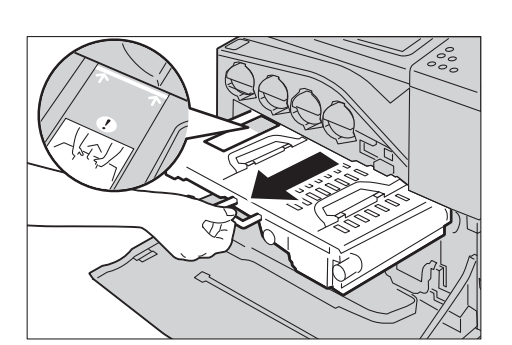

 $8$  Grasp the handles on the top of the transfer belt unit. Pull out the unit to remove it from the machine.

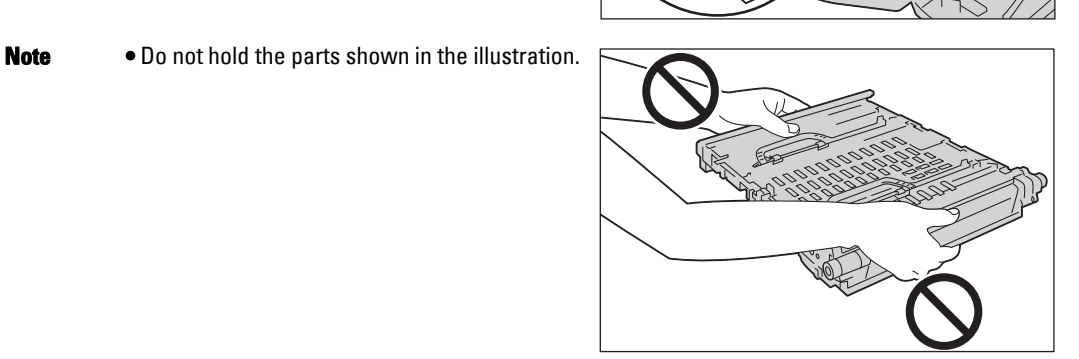

- 9 Slide the blue tab back-and-forth five times.
	- **Note** Be careful not to touch the fusing unit. It can burn your fingers.

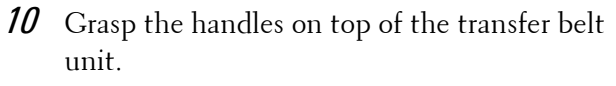

**Note •** Do not hold the sides of the transfer belt unit. It may degrade print quality.

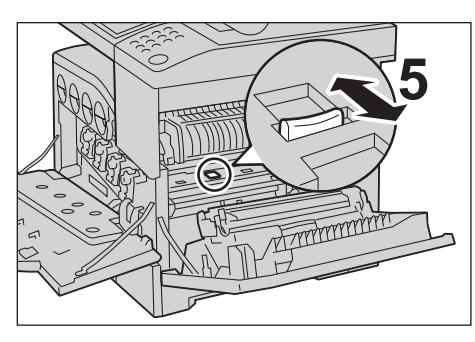

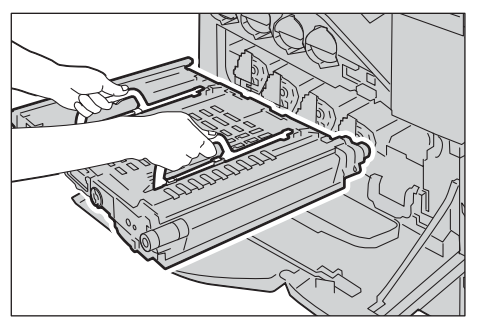

11 Align the arrows on the transfer belt unit with the arrows on the machine.

12 Slide the unit into the machine and stop when the visible line reaches the machine.

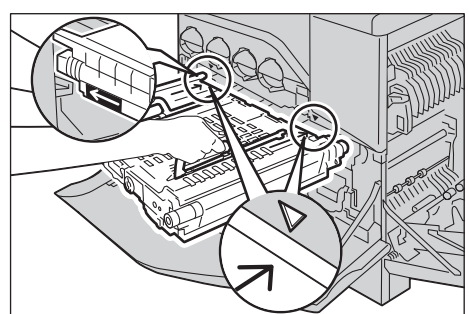

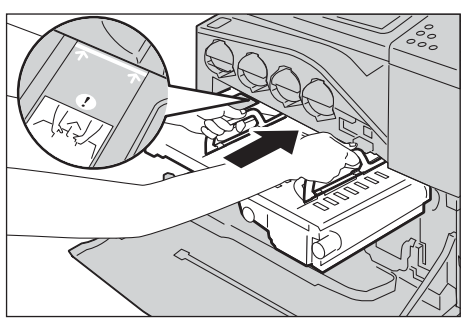

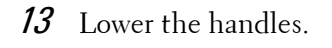

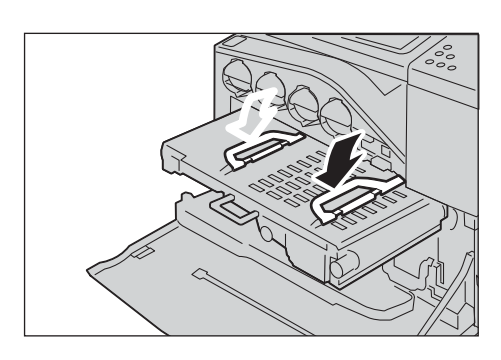

14 Push the front of the transfer belt unit to reinstall it in the machine until it stops.

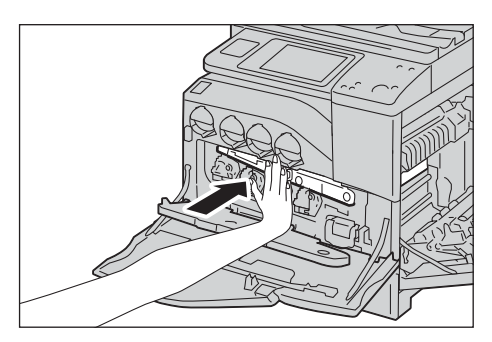

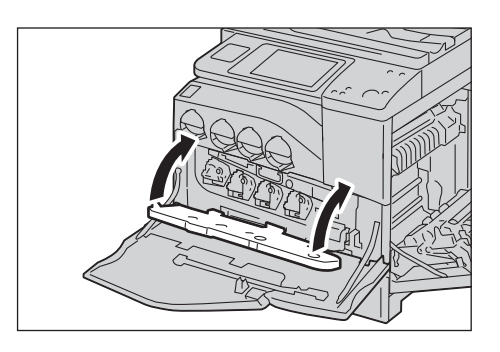

15 Close the inner cover.

16 Rotate the lock levers to secure the inner cover while pressing the cover with the other hand.

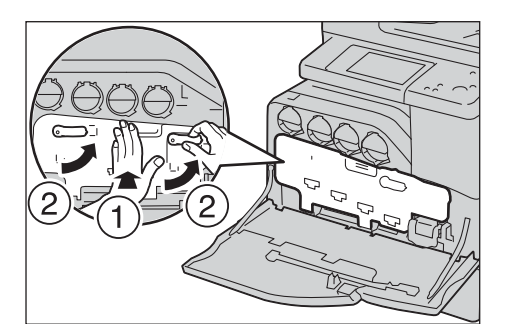

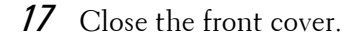

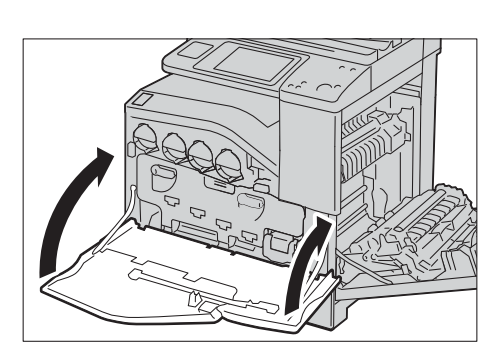

18 Close the right hand cover.

- **Note** When closing the right hand cover, apply your hand in the vicinity of the handle as shown in the illustration, and then press the cover firmly toward the printer.
	- If the front cover is not closed completely, a message appears and the machine will remain paused.

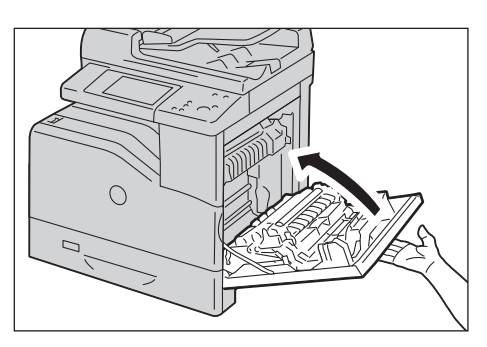

#### **Cleaning the Touch Screen**

This section describes how to clean the touch screen of the machine.

1 Wipe the LCD only with a soft cloth moistened with neutral detergent or alcohol.

- **Note** Do not apply too much neutral detergent or alcohol. Squeeze out excess moisture before you wipe the LCD if the fluid drips.
	- Do not use volatile solvent such as benzene and paint thinner or insect killer. Doing so might cause discolored, deformed, or cracked parts.
	- Wipe the panel softly, otherwise, the parts might be damaged.

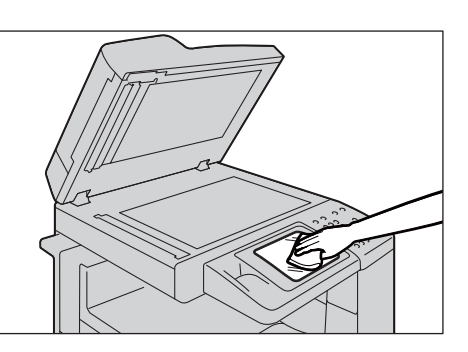

#### **Cleaning Document Cover and Document Glass**

If the document cover and document glass become soiled, smudges may appear on copies, faxes, or scanned documents and the machine may not properly detect document sizes.

To ensure clear copies at all times, clean the document cover and the document glass about once a month.

- **Note** Do not use benzene, paint thinner, or other organic solvents. Doing so might damage paint or coating on plastic parts.
	- Cleaning the machine with an excessive amount of water may cause the machine to malfunction or damage documents during copying, faxing, or scanning.
- 1 Wipe the document cover with a soft cloth moistened with water to remove any dirt, and then wipe it with a soft, dry cloth.
	-
	- **Note** Do not use cleaning agents other than water or neutral detergent.
		- If you cannot remove dirt easily, gently wipe the document cover with a soft cloth moistened with a small amount of neutral detergent.
- 2 Wipe the document glass with a soft cloth moistened with water to remove any dirt, and then wipe it with a soft, dry cloth.
	-
	- **Note** Do not use cleaning agents other than water or neutral detergent.
		- If you cannot remove dirt easily, gently wipe the document glass with a soft cloth moistened with a small amount of neutral detergent.

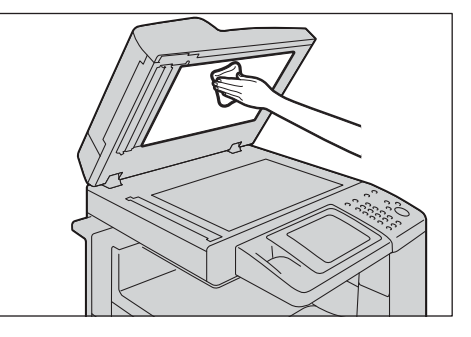

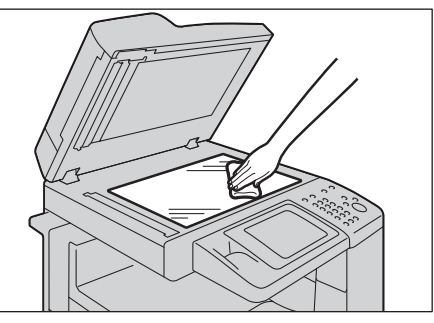

#### **Cleaning the White Chute and Constant Velocity Transport Glass**

If the white chute or constant velocity transport glass become soiled, smudges may appear on copies, faxes, or scanned documents and the machine may not properly detect document sizes.

To ensure clear copies at all times, clean the white chute and the constant velocity transport glass about once a month.

- **Note** Do not use benzene, paint thinner, or other organic solvents. Doing so might damage paint or coating on plastic parts.
	- Cleaning the machine with an excessive amount of water may cause the machine to malfunction or damage documents during copying, faxing, or scanning.
- 1 Wipe the white chute with a soft cloth

moistened with water to remove any dirt, and then wipe it with a soft, dry cloth.

- **Note** Do not press the film with an excessive force as it can be easily damaged.
	- Do not use cleaning agents other than water or neutral detergent.
	- If you cannot remove dirt easily, gently wipe the film with a soft cloth moistened with a small amount of neutral detergent.

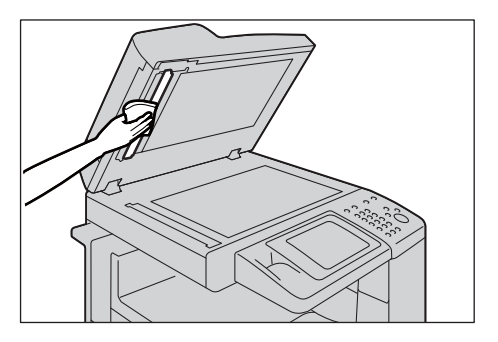

- 2 Wipe the constant velocity transport glass with a soft cloth moistened with water to remove any dirt, and then wipe it with a soft dry cloth.
	-
	- **Note** Do not use cleaning agents other than water or neutral detergent.
		- the glass with a soft cloth moistened with a **•** If you cannot remove dirt easily, gently wipe small amount of neutral detergent.

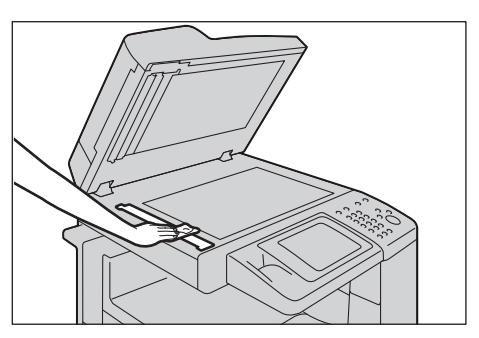

#### **Cleaning Document Feeder Rollers**

If the document feeder rollers become soiled, smudges may appear on copies, faxes, or scanned documents and paper jams may occur.

To ensure clean copies at all times, clean the document feeder roller about once a month.

- **Note** Do not use benzene, paint thinner, or other organic solvents. Doing so might damage paint or coating on plastic parts.
	- Cleaning the machine with an excessive amount of water may cause the machine to malfunction or damage documents during copying, faxing, scanning, or printing.
- 1 Pull up the knob on the left cover of the document feeder, and open the cover completely.
	-
	- fixed position. Open the cover gently. **Note •** When you fully open the cover, it enters a

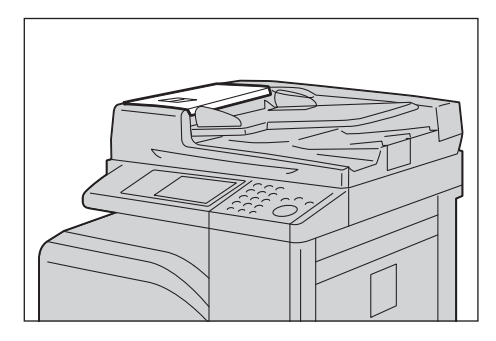

- $2$  While turning the rollers, wipe them with a soft cloth moistened with water.
	- **Note** Do not use cleaning agents other than water or neutral detergent.
		- Use a cloth firmly wrung to prevent water drops from falling into the machine. If water gets into the machine, it may cause the machine to malfunction.
		- If you cannot remove dirt easily, gently wipe the rollers with a soft cloth moistened with a small amount of neutral detergent.

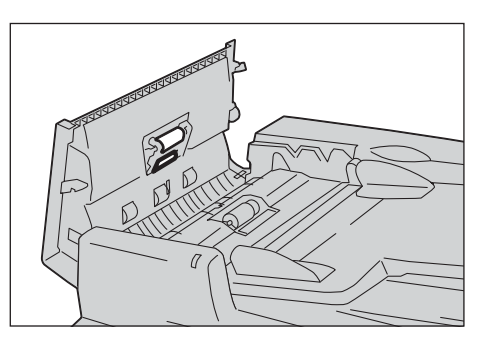

 $3$  Close the document feeder left cover until it clicks into place, and confirm that there is no space between the near or far side of the cover and the document feeder.

#### <span id="page-247-0"></span>**Executing Calibration**

The machine can automatically calibrate colors when the reproducibility of density or color in copies and prints deteriorates. The machine can adjust the gradation for each screen type.

The following three screen types of screen are available.

• Copy Job

Calibrates the screen for [Text], [Photo & Text], or [Map] of [Original Type].

• Print Job 1

For PCL print drivers

- Calibrates the screen used for the functions [Image Quality], [Image Adjustment Mode], and [Image Types]set in the [Color Options] tab.
- Calibrates the screen when [Auto Screening], [Fineness], or [Standard] is selected for [Screen] on the [Advanced] tab.

For PostScript print drivers

- Calibrates the screen when [High Quality] or [High Resolution] of [Image Quality] and [Auto Screening], [Fineness], or [Standard] of [Screen] in the [Color Options] tab is selected.
- Calibrates the screen when [High Speed] of [Image Quality] and [Fineness] or [Standard] of [Screen] in the [Color Options] tab is selected.
- Print Job 2

For PCL print drivers

- Calibrates the screen when [Gradation] is selected for [Screen] in the [Advanced] tab (except when [High Resolution] is selected for [Image Quality]).
- Calibrates the screen when [Print Page Mode] is selected in the [Advanced] tab (except when [High Resolution] is selected for [Image Quality]).

For PostScript print drivers

- Calibrates the screen when [High Quality] or [High Resolution] of [Image Quality] and [Gradation] of [Screen] in the [Color Options] tab is selected.
- Calibrates the screen when [High Speed] of [Image Quality] and [Auto Screening] or [Gradation] of [Screen] on the [Color Options] tab is selected.
- 
- **Note** It is recommended to execute calibration for each of the four screen types. After calibration for the first screening type, select the next screen type and repeat the procedure.
	- When the printed colors do not seem to have been corrected properly despite regular calibration, contact Customer Support at dell.com/contactdell.
	- Make sure that the following settings are specified under [Tools] > [Copy Service Settings] > [Copy Defaults] in the System Administration mode before calibration.
	- -Lighten/Darken: Normal
	- -Contrast: Normal
	- -Sharpness: Normal
	- -Saturation: Normal
	- -Color Balance: 0, 0, 0
	- -Color Shift: Normal
	- You can change the above [Copy Defaults] settings after calibration.
	- For information on [Copy Defaults], refer to ["Copy Defaults" \(P.317\).](#page-316-0)
	- During calibration, the machine cannot receive print jobs and faxes.

The following describes how to calibrate the machine.

- 1 Select [Calibration] on the [Home] screen.
	-
	- **Note** When the [Home] screen is not displayed on the touch screen, press the <Home> button.
		- You can also access [Calibration] under [Tools] > [System Settings] > [Common Service Settings] > [Image Quality Adjustment] > [Calibration].
- 2 Select [Screen Type], [Paper Supply] and [Target].
	-
	- For Paper Supply, select the paper tray on **Note •** [Copy Job] is selected here as an example. which A4  $\rightarrow$  or 8.5 x 11"  $\rightarrow$  white paper is loaded.
		- For Target, select from [Copy & Print Jobs], [Copy Jobs Only], [Print Jobs Only], and [None].
- 3 Select [Start].
	- **Note** A message saying "Outputting the Calibration Chart... - Copy Job " appears, and the machine prints the Calibration Chart.

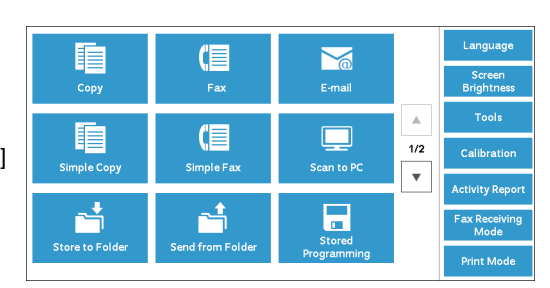

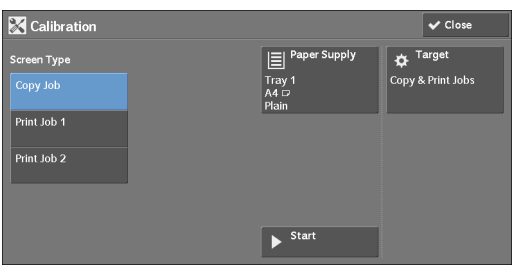

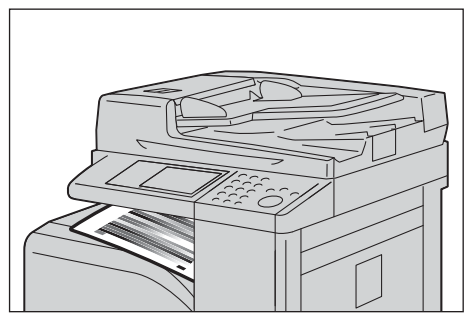

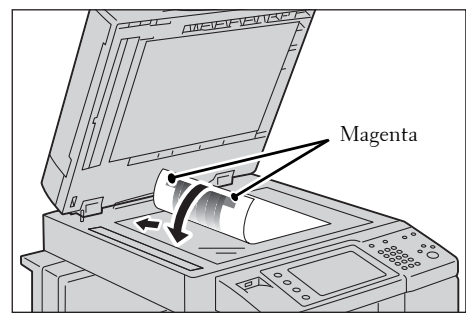

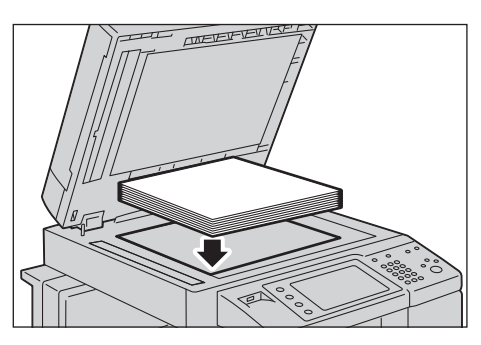

glass.

**Note •** Place the Calibration Chart on the document

4 Place the Calibration Chart face down on the document glass with the magenta marks on

corners on your left hand side.

 $5$  Place at least five sheets of white paper on the Calibration Chart to cover the Chart and close the document cover.

 $6$  Select [Start].

The machine starts calibration. It takes about 10 seconds to complete the calibration. The calibration result will be shown on the screen.

- 7 Select [Confirm].
- $\pmb{\beta}$  To execute calibration for another screen type, repeat steps 2 to 7.
- 9 Select [Close] repeatedly until the [Tools] screen is displayed.
- 10 Select [Close].
- 11 Copy to confirm the image quality.
	- **Note** During calibration, the machine cannot receive print jobs or faxes.
		- After executing the calibration, you can manually perform horizontal color calibration. For more information, refer to "Adjusting Color Registration" (P.90).
- 12 Select [Close].

### <span id="page-250-0"></span>**Adjusting Color Registration**

Allows you to calibrate the color registration automatically or manually.

**Note •** The color registration is automatically adjusted and usually without any user action. However, if the misregistration becomes large during the next automatic adjustment from the last adjustment, you can adjust the color registration using this feature.

#### **Auto Color Registration**

1 Press the  $\langle$  Log In/Out  $>$  button.

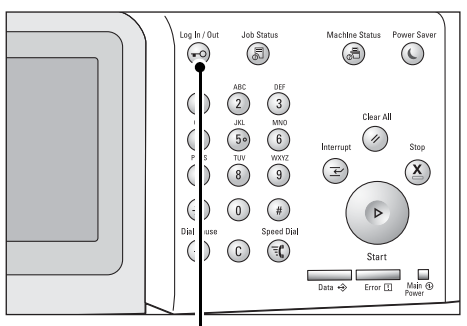

<Log In/Out> button

2 Enter the System Administrator's user ID with Log in as System Administrator the numeric keypad or the keyboard displayed on the screen, and select [Enter].

When a passcode is required, select [Next] and enter the System Administrator's passcode, and select [Enter].

**Note •** The default user ID is "admin". **•** The default passcode is "1111".

- $3$  Select [Tools] on the [Home] screen.
	- **Note** When the [Home] screen is not displayed on the touch screen, press the <Home> button.
- 4 Select [System Settings] > [Common Service Settings] > [Maintenance].

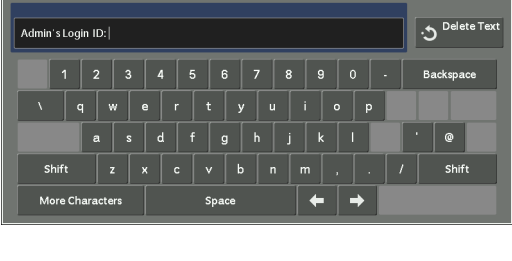

 $\times$  Can

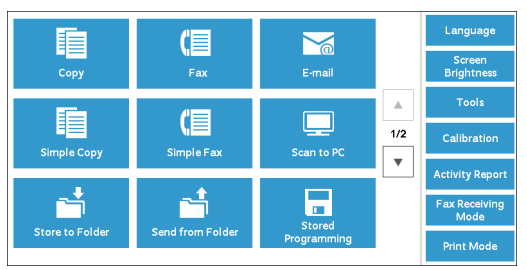

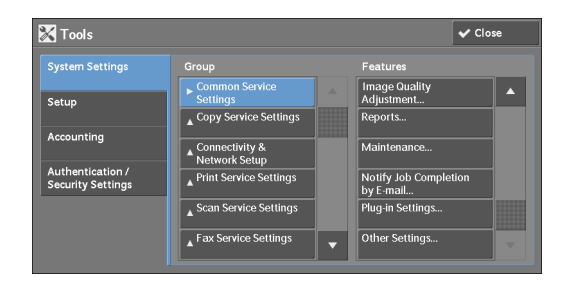

5 Select  $[\nabla]$  to display the next screen.

6 Select [Adjust Color Registration].

7 Select [Auto Color Registration].

8 Select [Start].

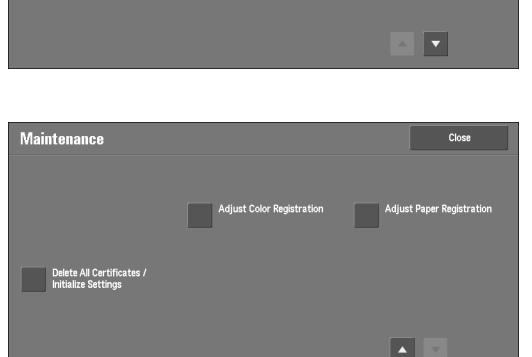

**Delete All Data** 

.<br>Mainte

**Close** 

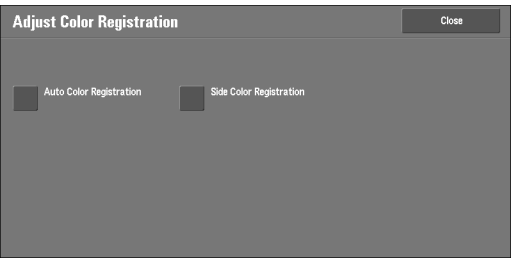

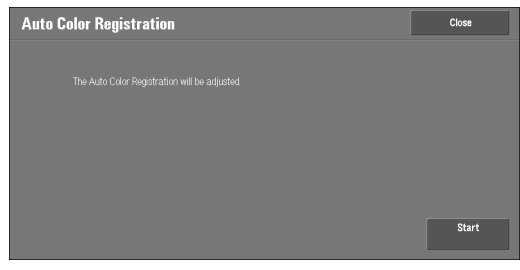
## **Side Color Registration**

After executing the automatic color calibration, you can manually adjust the horizontal colors for yellow, magenta, and cyan by entering values.

- **Note** Use Tray 5 and plain A4 size paper for this feature.
- 1 Repeat step 1 to 6 from the previous section.
- 2 Select [Side Color Registration].

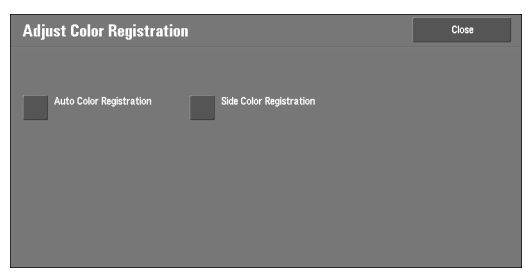

- $3$  Insert a A4 paper into Tray 5, and press [Sample Printout].
	- **Note** An error occurs if any paper other than A4 paper is set to Tray 5.
- 4 Find the values of the straightest lines from the  $(Left)$  (Lead Edge) (Right) LY (left) and RY (right) patterns for yellow. Yellow Magenta Yellow

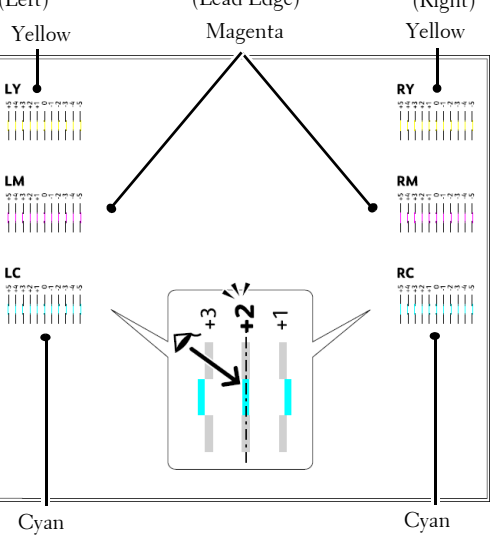

 $5$  Select [Yellow] and enter the values that you found in the color registration chart to make adjustments.

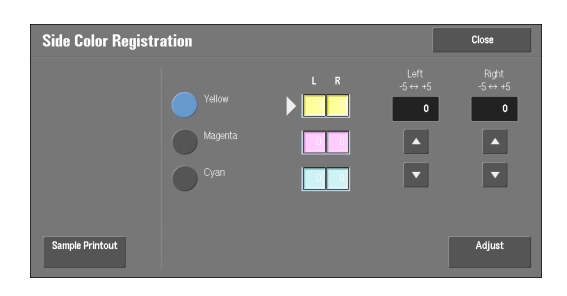

- $\boldsymbol{\delta}$  Repeat steps 3 to 5 for [Magenta] and [Cyan].
- 7 Press [Adjust].

# **Printing a Report/List**

You can print a report/list to check the settings and communication status.

This section describes how to print a report/ list.

**Note** • When the <Data> indicator is not lit, you cannot print the Stored File List. For information on the types of report/list, refer to ["Print Reports" \(P.260\)](#page-259-0).

1 Press the <Machine Status> button.

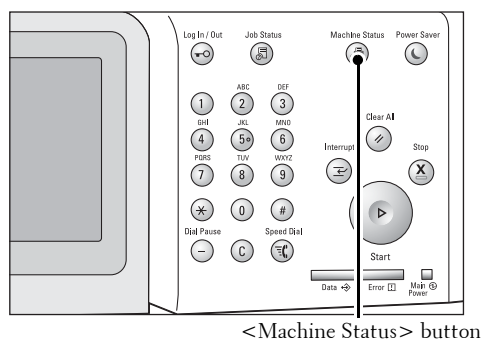

Billing<br>Informatio

- 2 Select [Print Reports].
	- **Note** If [Print Reports Button] under [Reports] is set to [Disabled], the [Print Reports] button appears only when the [Tools] button is displayed on the [Home] screen. For more information on [Reports], refer to ["Reports"](#page-304-0)  [\(P.305\).](#page-304-0)
		- If you want to print [Billing Data List] or [Auditron Report (Fax Jobs)], insert a card to the machine before instructing print.
- $3$  Select the service that you want a report or list for.

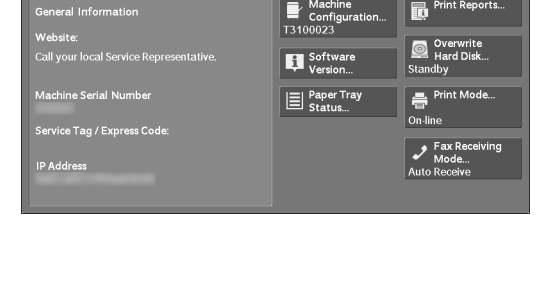

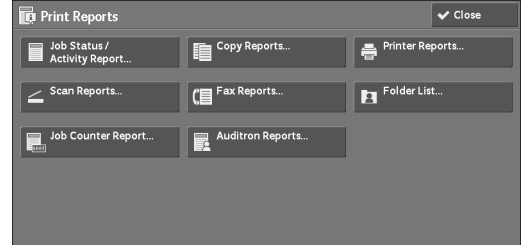

4 Select a report or list to print, and then press the <Start> button.

# **Deleting a Private Charge Print Job with an Invalid User ID**

 When the Private Charge Print feature is used, all the print jobs with a User ID, regardless of its validity, are stored with the Private Charge Print feature. The system administrator can set the expiration date and can set up the machine to delete the expired jobs automatically, or manually delete them.

This section describes how to delete documents with an invalid User ID stored with the Private Charge Print feature.

 For more information on how to set the period of time save jobs, refer to ["Stored File Settings"](#page-373-0)  [\(P.374\).](#page-373-0)

- 1 Press the  $\langle$  Log In/Out  $>$  button.
- 2 Enter the system administrator's user ID with the numeric keypad or the keyboard displayed on the screen, and select [Enter].

When a passcode is required, select [Next] and enter the system administrator's passcode, and select [Enter].

- 
- **Note** The default user ID is "admin".
	- The default passcode is "1111".
- **3** Press the  $\lt$ Job Status> button.
- 4 Select the [Secure Print Jobs & More] tab.

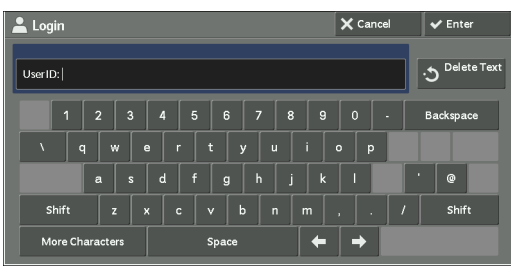

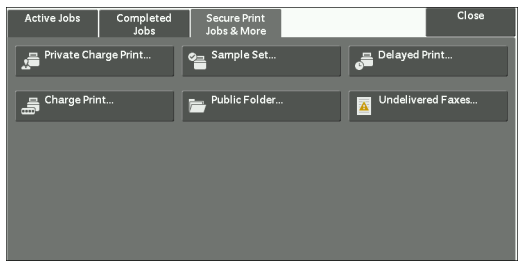

- $5$  Select [Private Charge Print].
- $\beta$  Select the User ID of the job to delete, and then select [Job List].
- 7 Select the job to delete, and then select [Delete].

# **Setting Restore Tool**

Setting Restore Tool backs up the settings data of the machine to a network-connected computer to prevent the loss of data resulting from the malfunction of the machine's hard disk.

The feature is designed to restore data to the machine after the hard disk is replaced. For more information on Setting Restore Tool, contact Customer Support at **dell.com/contactdell**.

The following data can be backed up on the computer:

- Address Book
- Folder (except for document files)
- User account list
- Job Flow
- Stored Programming
- Job log
- Error log
- Auditron log
- Other information such as user setting data

Users cannot replace the hard disk by themselves. When replacing the hard disk, contact Customer Support at **dell.com/contactdell**.

# **14 Machine Status**

This chapter describes the features for checking the machine status.

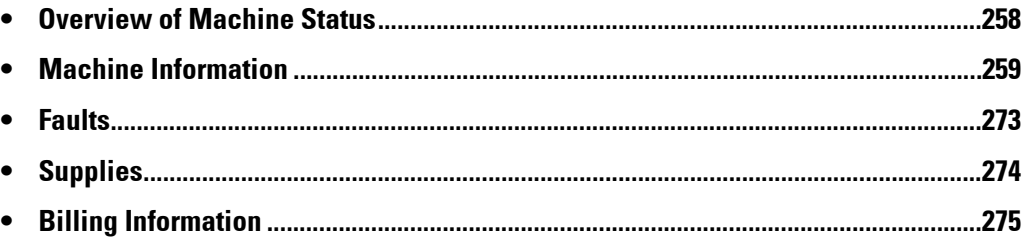

# <span id="page-257-0"></span>**Overview of Machine Status**

You can check machine status and the number of printed pages on the screen. You can also print various reports/lists to check the job history, settings and registered information.

1 Press the <Machine Status> button.

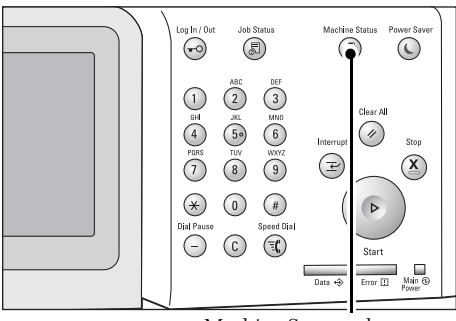

<Machine Status> button

You can check the following information on the [Machine Status] screen:

#### **Machine Information**

You can check the machine configuration, paper tray status, and hard disk overwriting status. You can also change or set print modes, and check the number of pages printed per meter or per user. You can also print various reports/lists to check the job history, settings and registered information.

For more information, refer to ["Machine Information" \(P.259\)](#page-258-0).

#### **Faults**

You can check the information on errors that occurred on the machine. For more information, refer to ["Faults" \(P.273\).](#page-272-0)

#### **Supplies**

You can check the status of consumables. For more information, refer to ["Supplies" \(P.274\)](#page-273-0).

#### **Billing Information**

You can check the number of pages printed by meter. For more information, refer to ["Billing Information" \(P.275\).](#page-274-0)

# <span id="page-258-0"></span>**Machine Information**

On the [Machine Information] screen, you can check the machine configuration and paper tray status, print various reports/lists, and change and set print mode settings.

The following shows the reference section for each item.

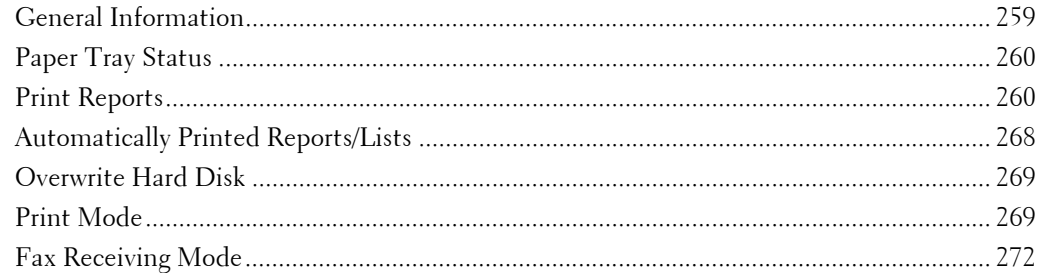

- 1 Press the <Machine Status> button.
- 2 On the [Machine Information] screen displayed, you can check the machine status.

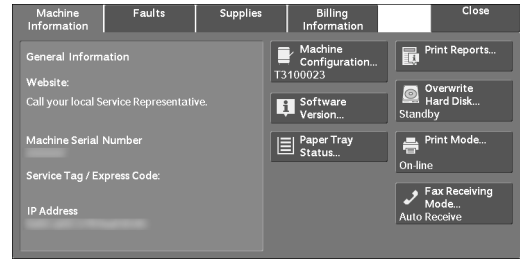

## <span id="page-258-1"></span>**General Information**

In the [General Information] area, you can check the serial number of the machine, machine configuration, and software version.

1 Check the general information.

#### **Website:**

Tells you whom to contact when making inquiries about maintenance and operation.

#### **Machine Serial Number:**

Indicates the serial number of the machine.

#### **Service Tag / Express Code:**

Displays the Service Tag and the Express Code of the machine.

#### **IP Address**

Indicates the IP address of the machine.

#### **Machine Configuration**

Displays the [Machine Configuration] screen. For more information, refer to ["\[Machine Configuration\] Screen" \(P.260\)](#page-259-3).

#### **Software Version**

Displays the [Software Version] screen. For more information, refer to ["\[Software Version\] Screen" \(P.260\)](#page-259-4).

#### <span id="page-259-3"></span>**[Machine Configuration] Screen**

You can check the machine configuration.

- 1 Select [Machine Configuration].
- 2 Check the machine configuration on the screen displayed.
	- **Note** Select [ $\triangle$ ] to display the previous screen or  $[\nabla]$  to display the next screen.

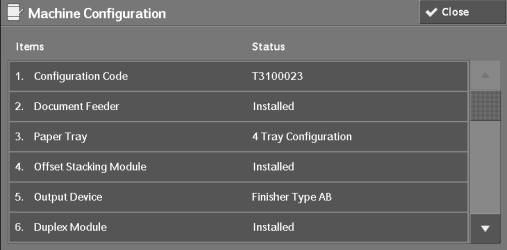

#### <span id="page-259-4"></span>**[Software Version] Screen**

You can check the software version.

- 1 Select [Software Version].
- 2 Check the software versions.

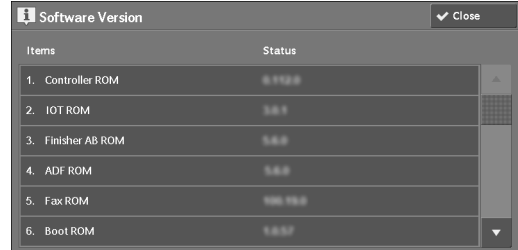

## <span id="page-259-1"></span>**Paper Tray Status**

You can check the paper trays set on the machine. On the screen, you can check the following items:

- Status
- % Full (Amount of paper remaining)
- Paper Size
- Paper Type
- 1 Select [Paper Tray Status].
- 2 Check the status of the paper trays.

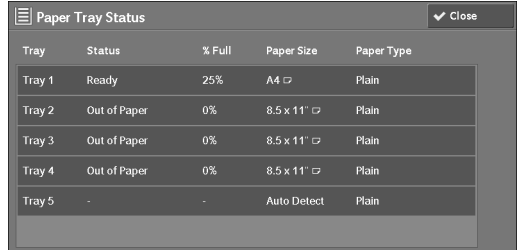

# <span id="page-259-2"></span><span id="page-259-0"></span>**Print Reports**

The following describes how to print a report and a list.

**Note** • The items displayed vary depending on the optional features installed.

1 Select [Print Reports].

- 2 Select the type of a report or a list to print.
	- **Note** The screen on the right appears when the [Tools] button is displayed on the [Home] screen.

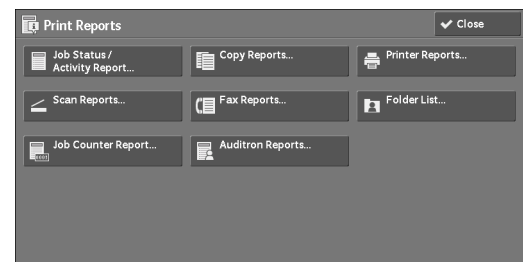

## **Job Status / Activity Report**

- 1 Select [Job Status / Activity Report].
	- **Note** To display the [Job Status / Activity Report] screen, press the <Machine Status> button, and then select [Machine Information] > [Print Reports] > [Job Status / Activity Report].
- 2 Select a report or a list to print.

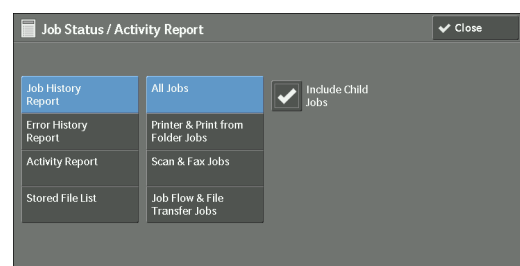

3 Press the  $\leq$ Start $>$  button.

#### **Job History Report**

 You can check the status or result of each job. Up to 200 latest jobs can be printed. Select a report to print from [All Jobs], [Printer  $\&$  Print from Folder Jobs], [Scan  $\&$  Fax Jobs], [File Transfer Jobs], or [Job Flow & File Transfer Jobs].

Selecting [Include Child Jobs] check box prints each related job on each line. Deselecting this check box prints the multiple related jobs (such as job flow jobs) on one line.

 For information on the auto print of a job history report, refer to ["Reports" \(P.305\).](#page-304-0) When you set the You can also set up the machine to automatically print a [Job History Report] every 50 jobs. machine to print a job history report automatically, the machine prints the results of all jobs.

#### **Error History Report**

You can print information on errors occurred in the machine. The latest 50 errors are printed.

#### **Activity Report**

You can check whether transmissions completed successfully or not. The remote terminal name and the result and status are recorded by sorting into incoming or outgoing fax.

The following information is not included in the Activity Report.

- Redialed transmissions and pollings.
- When the power is shut off, or when a system error occurs during an activity.
- Deleted documents that were waiting to be transmitted.

You can also set up the machine to automatically print the [Activity Report] every 100 activities.

For information on the settings, refer to ["Reports" \(P.305\).](#page-304-0)

#### **Stored File List**

You can print a list of uncompleted jobs (uncompleted transmissions/receptions or those stored for polling) stored in folders.

## **Copy Reports**

1 Select [Copy Reports].

**Note •** To display the [Copy Reports] screen, press the <Machine Status> button, and then select [Machine Information] > [Print Reports] > [Copy Reports].

- 2 Select [Configuration Report].
- 3 Press the  $\leq$ Start $>$  button.

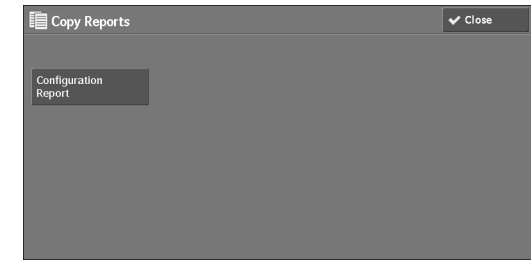

#### **Configuration Report**

You can check the hardware configuration, network information, and print and copy settings of the machine.

**Note •** The contents of [Configuration Report] are identical whether it is printed from [Copy Reports], [Printer Reports], [Scan Reports], or [Fax Reports].

#### **Printer Reports**

- 1 Select [Printer Reports].
	- **Note** To display the [Printer Reports] screen, press the <Machine Status> button, and then select [Machine Information] > [Print Reports] > [Printer Reports].
- 2 Select a list to print.
	-

**Note •** The items displayed vary depending on the options installed.

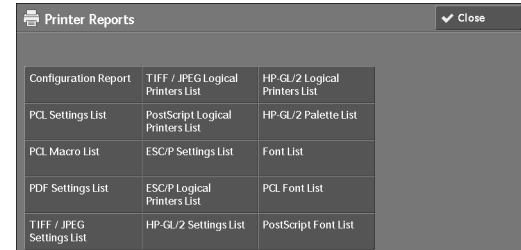

3 Press the  $\langle$  Start $\rangle$  button.

#### **Configuration Report**

You can check the hardware configuration, network information, and print and copy settings of the machine with the report.

**Note •** The contents of [Configuration Report] are identical whether it is printed from [Copy Reports], [Printer Reports], [Scan Reports], or [Fax Reports].

#### **PCL Settings List**

Prints the settings for the PCL printer.

#### **PCL Macro List**

Prints the list of forms registered for PCL.

#### **PDF Settings List**

Prints the settings configured in the PDF printer mode.

#### **TIFF / JPEG Settings List**

Prints the settings configured in the TIFF and JPEG printer mode.

#### **TIFF / JPEG Logical Printers List**

Prints the list of logical printers created in the TIFF and JPEG printer mode.

**Note** • You can configure the setting for TIFF and JPEG logical printers using Dell Printer Configuration Web Tool.

#### **PostScript Logical Printers List**

Prints the list of logical printers created in PostScript.

**Note** • You can configure the setting for PostScript logical printers using Dell Printer Configuration Web Tool.

#### **ESC/P Settings List**

Prints the settings configured in the ESC/P-K emulation mode.

#### **ESC/P Logical Printers List**

Prints the programming settings configured in the ESC/P-K emulation mode.

#### **HP-GL/2 Settings List**

Prints the settings for the HP-GL®, HP-GL/2® and HP-RTL emulation modes.

#### **HP-GL/2 Logical Printers List**

Prints the stored programming settings for the HP-GL, HP-GL/2, and HP-RTL emulation modes.

#### **HP-GL/2 Palette List**

Prints the sample list in 256 colors that can be set with the pen attribute on HP-GL and HP-GL/2 emulation modes.

#### **Font List**

Prints the list of fonts available on the machine.

**Note** • Information printed varies depending on the options installed.

#### **PCL Font List**

Prints the fonts available in PCL.

#### **PostScript Font List**

Prints the fonts available in PostScript.

#### **Scan Reports**

- 1 Select [Scan Reports].
	- **Note** To display the [Scan Reports] screen, press the <Machine Status> button, and then select [Machine Information] > [Print Reports] > [Scan Reports].
- 2 Select a list to print.
- 3 Press the  $\leq$ Start $>$  button.

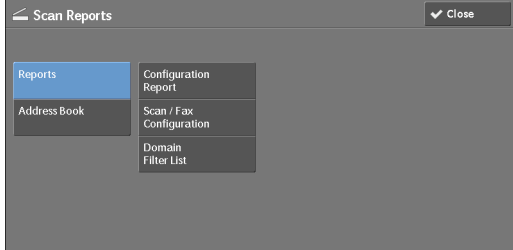

#### **Reports**

 You can print the Configuration Report, Scan/Fax Configuration Report, and Domain Filter List. Select a list to print, and then press the <Start> button.

• Configuration Report

You can check the hardware configuration, network information, and print and copy settings of the machine.

- **Note** The contents of [Configuration Report] are identical whether it is printed from [Copy Reports], [Printer Reports], [Scan Reports], or [Fax Reports].
- Scan / Fax Configuration

You can check the settings configured for the Scan feature and the Fax feature.

• Domain Filter List

You can check the settings configured for the domain which filters data transmissions.

#### **Address Book**

You can check the settings for the address numbers. When you specify a range of address numbers, the list of settings for the specified address numbers is printed. Each page contains the settings information on 50 address numbers.

- 1 Select [Address Book].
- 2 Specify a range of address numbers to print.
- $3$  Press the <Start> button.

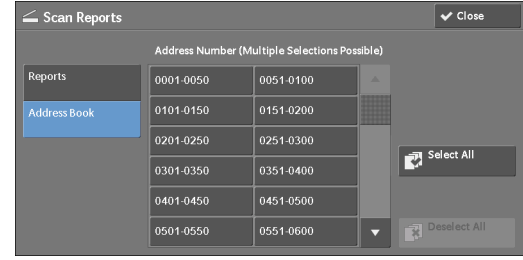

#### **Fax Reports**

1 Select [Fax Reports].

**Note** • To display the [Fax Reports] screen, press the <Machine Status> button, and then select [Machine Information] > [Print Reports] > [Fax Reports].

- 2 Select a list to print.
- 3 Press the <Start> button.

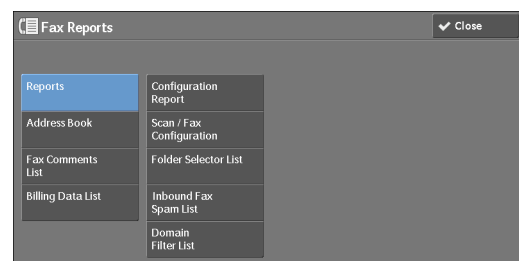

#### **Reports**

You can print the Configuration Report, Scan/Fax Configuration Report, Folder Selector List, Inbound Fax Spam List, and Domain Filter List. Select a list to print, and then press the <Start> button.

• Configuration Report

You can check the hardware configuration, network information, and print and copy settings of the machine.

**Note •** The contents of [Configuration Report] are identical whether it is printed from [Copy Reports], [Printer Reports], [Scan Reports], or [Fax Reports].

• Scan / Fax Configuration

You can check the settings configured for the Fax feature and the Scan feature.

- **Note** The contents of [Configuration Report] are identical whether it is printed from [Copy Reports], [Printer Reports], [Scan Reports], or [Fax Reports].
- Folder Selector List

You can check the settings for the Folder Sorting feature.

• Inbound Fax Spam List

 You can check the settings for the G3-ID (telephone numbers) for which fax reception is restricted.

• Domain Filter List

You can check the settings configured for the domain which filters data transmissions.

#### **Address Book**

You can check the settings for the address numbers (speed dial), fax group recipients, and relay stations.

When you specify a range of address numbers, the lists of settings for the specified address numbers and relay stations are printed. Each page contains the settings information on 50 address numbers.

For information on how to register speed dial and fax group recipients, refer to ["Add Address Book](#page-389-0)  [Entry" \(P.390\)](#page-389-0) and ["Create Fax Group Recipients" \(P.396\)](#page-395-0).

Selecting [Address Book] displays the screen for specifying a range of address numbers. Select a range of numbers, and then press the <Start> button.

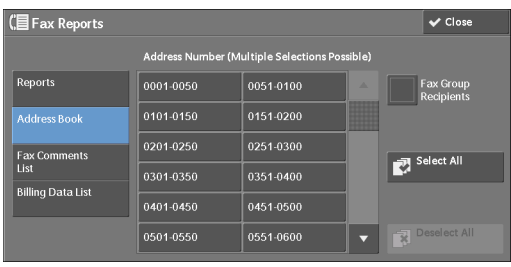

• Fax Group Recipients

You can print the list of settings for Fax Group Recipients.

• Select All

You can print the lists of settings for all address numbers, fax group recipients, and relay stations.

#### **Fax Comments List**

You can check the registered comments to use on fax cover sheets.

#### **Billing Data List**

You can check the registration status of the billing data.

**Note •** [Billing Data List] is displayed when [Fax Service] is set to [Enable Accounting] under [Accounting] > [Accounting Type] > [Local Accounting] > [Auditron Mode].

Selecting [Billing Data List] displays the screen for specifying a range of address numbers. Select a range of numbers, and then press the  $\leq$ Start $>$  button.

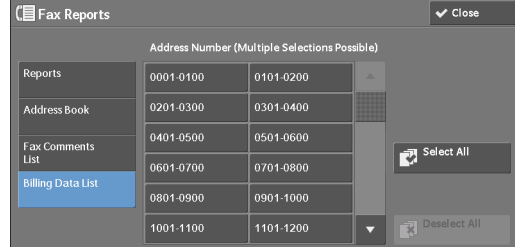

• Select All

You can print the list of all billing data.

#### **Folder List**

Prints the list of folder settings and the procedure for saving files to folders.

**Note •** [Folder List] appears when the [Tools] button is displayed on the [Home] screen.

For information on how to create a folder, refer to ["Create Folder" \(P.381\).](#page-380-0)

1 Select [Folder List].

**Note •** To display the [Folder List] screen, press the <Machine Status> button, and then select [Machine Information] > [Print Reports] > [Folder List].

- 2 Select a range of folder numbers to print.
- 3 Press the  $\leq$ Start $>$  button.

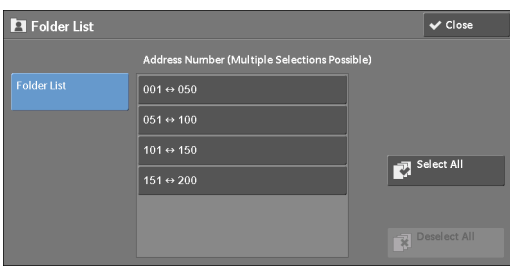

#### **Job Counter Report**

Prints the counter report for each job. You can check the breakdown of the number of actual use of the machine by feature (such as the number of pages printed and the number of times used) and cumulative time when the machine is used (such as runtime, standby time, Low Power mode, Sleep mode, and power-off time) by minutes on the Job Counter Report.

**Note •** [Job Counter Report] appears when the [Tools] button is displayed on the [Home] screen.

1 Select [Job Counter Report].

**Note •** To display the [Job Counter Report] screen, press the <Machine Status> button, and then select [Machine Information] > [Print Reports] > [Job Counter Report].

- 2 Select [Job Counter Report].
- 3 Press the  $\leq$ Start $>$  button.

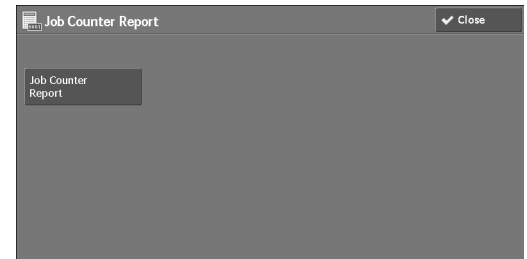

#### **Auditron Reports**

You can print an auditron report by each user. Note that the content on the screen differs depending on whether the Auditron mode for services is enabled or not.

**Note •** [Auditron Reports] appears when the [Tools] button is displayed on the [Home] screen. **•** You cannot output the report to a file.

#### **When [Accounting Type] is set to other than [Local Accounting]**

When [Accounting Type] of each service is set to other than [Local Accounting], the following screen appears, allowing you to print a Meter Report (Print Jobs).

- 1 Select [Auditron Reports].
	- **Note** To display the [Auditron Reports] screen, press the <Machine Status> button, and then select [Machine Information] > [Print Reports] > [Auditron Reports].
- 2 Select [Meter Report (Print Jobs)].
- 3 Press the <Start> button.

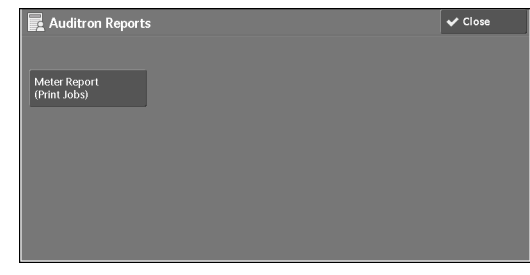

#### <span id="page-266-0"></span>**Meter Report (Print Jobs)**

 owner). [Meter Report (Print Jobs)] counts pages from the time at which the data is You can check the total number of printed pages and sheets of paper used for each client (job initialized.

#### **When [Accounting Type] is set to [Local Accounting]**

When [Accounting Type] is set to [Local Accounting], the [Auditron Reports] screen appears. You can print the auditron report per user for the services of which the Auditron mode is set to [Enable Accounting].

For information on enabling the Auditron feature for each service, refer to ["Accounting" \(P.398\)](#page-397-0).

- 1 Select [Auditron Reports].
	- **Note** To display the [Auditron Reports] screen, press the <Machine Status> button, and then select [Machine Information] > [Print Reports] > [Auditron Reports].
- 2 Select an auditron report to print.

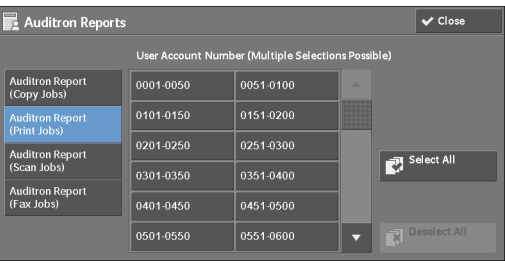

 $3$  Select a range of user numbers to print.

**Note •** Selecting [Select All] selects all users.

4 Press the  $\langle$  Start $\rangle$  button.

#### **Auditron Report (Copy Jobs)**

 [Auditron Report (Copy Jobs)] counts pages from the time at which the data is initialized. You can check the total number of pages copied and printed on the machine. If the limit is set for the number of pages or colors that can be scanned, you can also check the limit value.

**Note •** [No.] displayed on the report is the User Administration Number assigned when a user is registered under [Accounting] or [Authentication / Security Settings].

#### **Auditron Report (Print Jobs)**

You can check the total number of pages printed and sheets of paper used for each client (job owner). [Auditron Report (Print Jobs)] counts pages from the time at which the data is initialized.

- 
- **Note** When [Print Service] is set to [Disable Accounting] in [Auditron Mode] under [Accounting Type], [Meter Report (Print Jobs)] is displayed instead of [Auditron Report (Print Jobs)]. For more information on [Meter Report (Print Jobs)], refer to ["Meter Report \(Print Jobs\)" \(P.267\)](#page-266-0).
	- [No.] displayed on the report is the User Administration Number assigned when a user is registered under [Accounting] or [Authentication / Security Settings].

#### **Auditron Report (Scan Jobs)**

You can check the total number of pages scanned with the machine. If the limit is set for the number of pages that can be scanned, you can also check the limit value. [Auditron Report (Scan Jobs)] counts pages from the time at which the data is initialized.

**Note •** [No.] displayed on the report is the User Administration Number assigned when a user is registered under [Accounting] or [Authentication / Security Settings].

#### **Auditron Report (Fax Jobs)**

You can check the total number of fax transmissions/receptions and the total number of pages transmitted for each user.

**Note** • [No.] displayed on the report is the User Administration Number assigned when a user is registered under [Accounting] or [Authentication / Security Settings].

#### <span id="page-267-0"></span>**Automatically Printed Reports/Lists**

Some reports/lists related to the Fax and Scan services can be printed only automatically. The following describes reports/lists that can be printed automatically.

#### **Transmission Report - Job Undelivered**

The report is automatically printed when a transmission of scanned data to a computer on a network or a transmission of scanned data by e-mail fails. When a fax transmission fails, this report is also printed. You can check a thumbnail of the scanned data and its transmission result.

You can set not to print out the Transmission Report - Undelivered automatically.

For information on setting whether to print the report for e-mails automatically, refer to ["Scan File](#page-305-0) [Transfer Report" \(P.306\).](#page-305-0)

For information on setting whether to print the report for faxes automatically, refer to ["Transmission](#page-305-1)  [Report - Job Undelivered" \(P.306\).](#page-305-1)

#### **Transmission Report**

The report is automatically printed when a transmission of scanned data to a computer on a network or a transmission of scanned data by e-mail succeeds. When a fax transmission succeeds, this report is also printed. You can check a thumbnail of the scanned data and its transmission result.

You can set not to print out the Transmission Report - Undelivered automatically.

For information on setting whether to print the report for e-mails automatically, refer to ["Scan File](#page-305-0) [Transfer Report" \(P.306\).](#page-305-0)

For information on setting whether to print the report for faxes automatically, refer to ["Transmission](#page-305-1)  [Report - Job Undelivered" \(P.306\).](#page-305-1)

#### **Folder Report**

You can confirm that a document is stored in a folder.

For information on setting whether to print the report automatically, refer to ["Folder Report" \(P.306\).](#page-305-2)

#### **Broadcast Report**

You can check the result of a broadcast transmission. The recipients and transmission result/ status are recorded.

If you set to print this report automatically, it is printed each time a broadcast transmission is completed.

For information on setting whether to print the report automatically, refer to ["Broadcast/Multi-Poll](#page-305-3)  [Report" \(P.306\).](#page-305-3)

#### **Multi-Poll Report**

You can check the result of a multi-poll communication (polling from multiple recipients). The remote terminal name and transmission result/status are recorded.

If you set to print this report automatically, it is printed each time a multi-poll transmission is completed.

For information on setting whether to print the report automatically, refer to ["Broadcast/Multi-Poll](#page-305-3)  [Report" \(P.306\).](#page-305-3)

#### **Job Flow Error Report**

This report notifies job flow errors. The date and time of the error occurred and the status codes are printed.

You can set not to print out the Job Flow Error Report automatically.

For information on setting whether to print the report automatically, refer to ["Job Flow Error Report"](#page-305-4)  [\(P.306\).](#page-305-4)

#### <span id="page-268-0"></span>**Overwrite Hard Disk**

You can check the overwriting status of the hard disk. "Overwriting" indicates that the overwriting is in progress. "Standby" indicates that the overwriting is completed.

- **Note** [Overwrite Hard Disk] appears when [Overwrite Hard Disk] is enabled under [Authentication / Security Settings]. For more information, refer to ["Overwrite Hard Disk" \(P.415\).](#page-414-0)
- 1 Select [Overwrite Hard Disk].
- 2 Check the overwriting status of the hard disk.

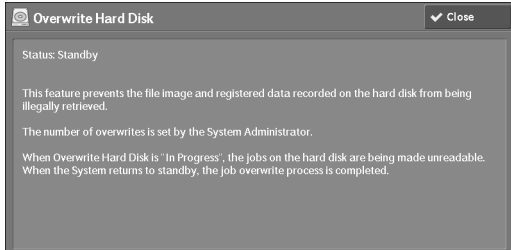

## <span id="page-268-1"></span>**Print Mode**

You can print the programming settings configured in the ESC/P-K emulation mode and retrieve the programming.

**Note •** The items displayed vary depending on the options installed.

- 1 Select [Print Mode].
- 2 Select [Off-line] or [On-line].

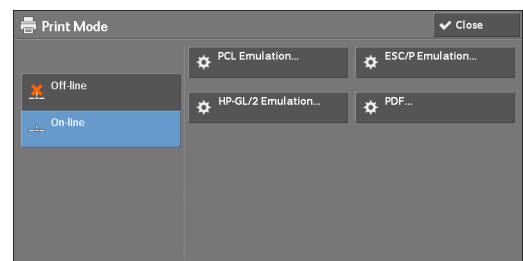

#### **Off-line**

The machine does not accept data from a computer. Any data being sent is cancelled and not printed.

#### **On-line**

The machine accepts data from a computer.

- $3$  Select a printer language to set a print mode.
- 4 Set each item.
	-
	- **Note** The items displayed vary depending on the printer language.

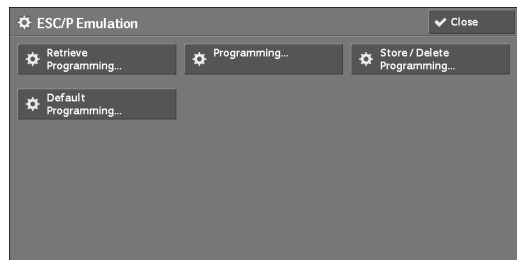

#### **Retrieve Programming**

You can retrieve and use settings registered in memory.

- 1 Select [Retrieve Programming].
- 2 Select the memory number to use.

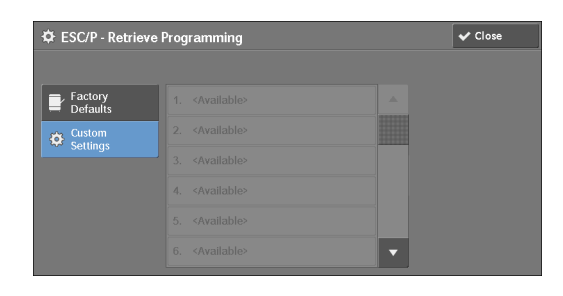

#### **Factory Defaults**

You can use the factory default settings.

#### **Custom Settings**

Displays the numbers stored in the memory.

#### **Programming**

You can check or change the value set for the print mode item number.

- 1 Select [Programming].
- 2 Enter the item number of the feature to set in [Item Number] with the numeric keypad.
- 3 Select [Confirm].
- 4 Select [Change Value].
- $5$  Enter [New Value] with the numeric keypad.
- $6$  Select [Save].

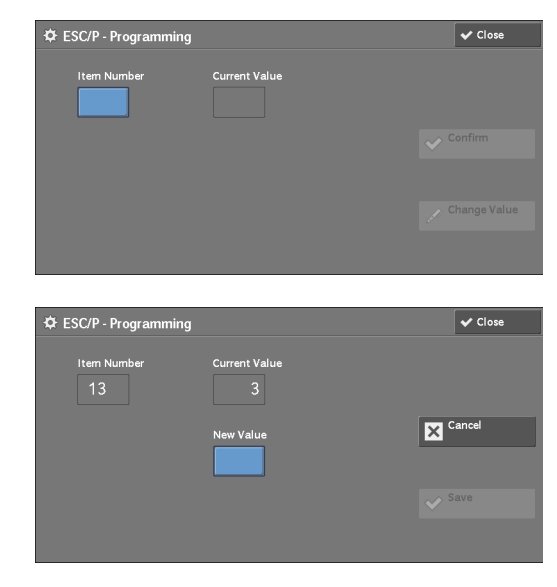

#### **Store / Delete Programming**

For ESC/P-K and HP-GL/2 emulations, you can register settings in memory. You can register up to 20 print modes for ESC/P-K and HP-GL/2 emulations.

- 1 Select [Store / Delete Programming].
- 2 Select [Store Current Selections] or [Delete].

#### **Store Current Selections**

Stores the current selections. If you select a number already used, its settings will be overwritten with the new settings. The overwritten settings cannot be restored.

#### **Delete**

Select this to delete a programming.

**Note •** Deleted settings cannot be restored.

 $3$  Select the memory number to store or to delete.

#### **Default Programming**

You can start the machine using the settings stored in memory as default settings.

- 1 Select [Default Programming].
- 2 Select [Factory Defaults] or [Custom Settings].

#### **Factory Defaults**

You can use the factory default settings.

#### **Custom Settings**

Displays the numbers stored in memory.

- $3$  When you select [Custom Settings], select a memory number to use.
- 4 Select [Save].

#### **Password**

For PDF Direct Print, if a password is set for files, set the password here in advance. PDF files can be printed only when the passwords assigned and entered are the same. You can use up to 32 characters for the password.

- 1 Select [Password].
- 2 Enter a password of up to 32 single-byte characters with the keyboard displayed, and select [Save].

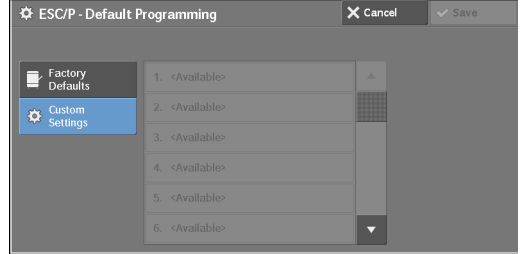

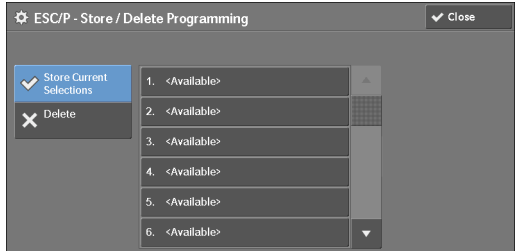

## <span id="page-271-0"></span>**Fax Receiving Mode**

You can set a mode for receiving faxes.

- 1 Select [Fax Receiving Mode].
- 2 Select a fax receiving mode.

#### **Manual Receive**

The machine manually receives faxes from a remote machine. This mode is convenient to confirm the sender or use an external telephone before receiving faxes.

#### **Auto Receive**

The machine automatically receives faxes.

3 Select [Save].

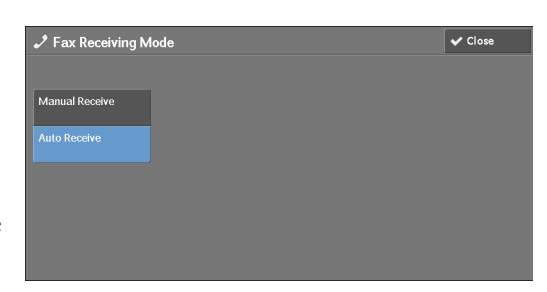

# <span id="page-272-0"></span>**Faults**

This section describes how to check the information on errors that occurred on the machine. The error history report shows the list of the latest 50 errors. The items printed include the date and time, status code, and error category.

The following describes how to print the error history report.

- 1 Press the  $\leq$ Machine Status $>$  button.
- 2 Select the [Faults] tab.
- 3 Select [Error History Report].

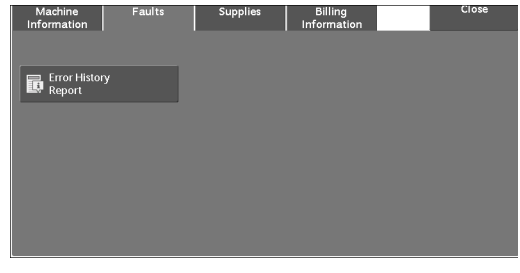

- 4 Press the <Start> button.
	-
	- **Note** You can also access [Error History Report] under [Machine Information] > [Print Reports] > [Job Status / Activity Report].
		- If [Print Reports Button] under [Reports] is set to [Disabled], the [Error History Report] button does not appear on the screen. For more information on [Reports], refer to ["Reports" \(P.305\)](#page-304-0).

# <span id="page-273-0"></span>**Supplies**

You can check the status of consumables on the [Supplies] screen. The status of consumables is shown as "OK", "Replace Soon (Order Now)", or "Replace Now".

The following describes the procedure to check the status of consumables. For information on replacing consumables, refer to ["Maintenance" \(P.217\).](#page-216-0)

- 1 Press the <Machine Status> button.
- 2 Select the [Supplies] tab and confirm the status of the toners.
	- **Note** Pressing a supply name displays a screen about the status of the supply.
- $3$  Select [Toner] from the drop-down list box, and then select [Other Consumables] and confirm the status of the consumables.

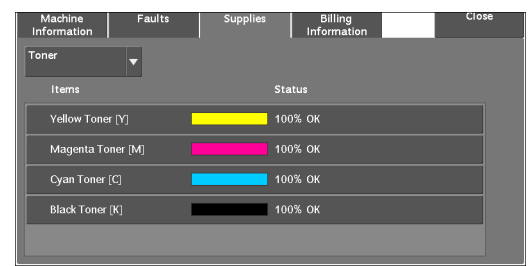

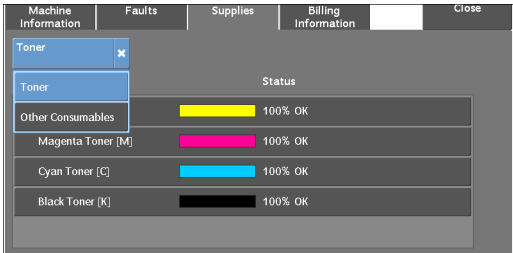

On the [Supplies] screen, you can check the following items:

- 
- 
- Magenta Toner [M] Staple Cartridge
- Yellow Toner [Y]
- Drum Cartridge [Y]
- Drum Cartridge [M]
- Drum Cartridge [C]
- 
- **Note** If you replace a toner cartridge with a partially used toner cartridge (such as a toner cartridge removed from another Dell C5765dn Color Laser Multifunction Printer), the status displayed may differ from the actual remaining amount. When replacing toner cartridges, we recommend that you use new ones.
	- The items displayed vary depending on the options installed.
	- Select  $[\triangle]$  to display the previous screen or  $[\nabla]$  to display the next screen.
- Black Toner [K] Drum Cartridge [K]
- Cyan Toner [C] Waste Toner Container
	-

# <span id="page-274-0"></span>**Billing Information**

On the [Billing Information] screen, you can check the number of pages printed per meter or user.

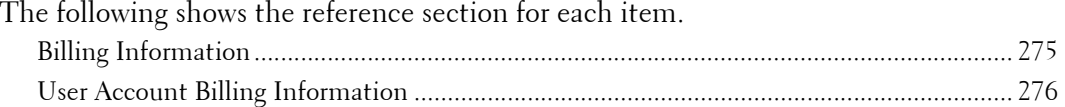

- 1 Press the <Machine Status> button.
- 2 Select the [Billing Information] tab.

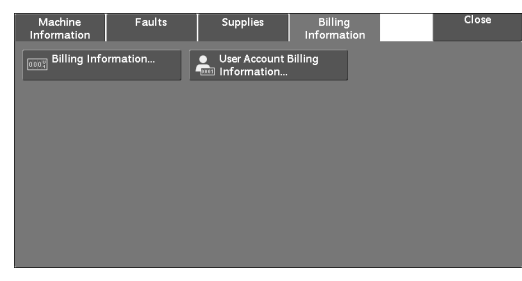

## <span id="page-274-1"></span>**Billing Information**

You can check the total number of copies and pages printed by individual meters.

- 1 Select [Billing Information].
- 2 On the screen, check each meter.

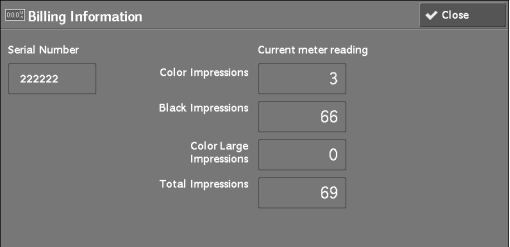

#### **Serial Number**

Displays the serial number of the machine.

#### **Color Impressions**

Displays the total number of pages copied or printed in full color.

#### **Black Impressions**

Displays the total number of pages copied or printed in black and white, and pages faxed $^{\ast}{}^{l}$ .

#### **Color Large Impressions**

Displays the total number of pages printed in large-size full color.

**Note** • The value is fixed to 0.

#### **Total Impressions**

Displays the total number of Color Impressions and Black Impressions.

- **Note** When print data resulting from color conversion using an ICC profile, for example, on the application is printed at Auto (Color/B/W), even documents that appear in black-and-white on the monitor are printed in color. In this case, Color Impressions is used for counting the number of prints.
	- \*1 is applied on machines equipped with the Fax features. Only B/W and not color is supported for Faxes.

## <span id="page-275-0"></span>**User Account Billing Information**

You can check the number of pages printed by user.

When the Auditron mode is enabled, you can check the billing meters for the currently authenticated user ID.

**Note** • **•** [User Account Billing Information] is displayed when the [Accounting Type] is set to [Local Accounting].

For more information on the Auditron mode, refer to ["Accounting" \(P.398\).](#page-397-0)

7 Press the  $\langle$  Log In/Out $>$  button.

#### **To check the billing meter of a currently authenticated user ID**

1) Enter the user ID with the numeric keypad or the keyboard displayed on the screen, and select [Enter].

When a password is required, select [Next] and enter the user's passcode, and select [Enter].

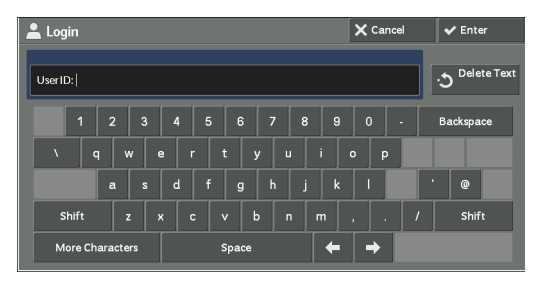

2) Press the <Machine Status> button.

#### **To check the system administrator meter**

1) Enter the system administrator's user ID with the numeric keypad or the keyboard displayed on the screen, and select [Enter].

When a passcode is required, select [Next] and enter the system administrator's passcode, and select [Enter].

**Note •** The default user ID is "admin".

```
• The default passcode is "1111".
```
- 2) Press the <Machine Status> button.
- 2 Select the [Billing Information] tab.
- 3 Select [User Account Billing Information].

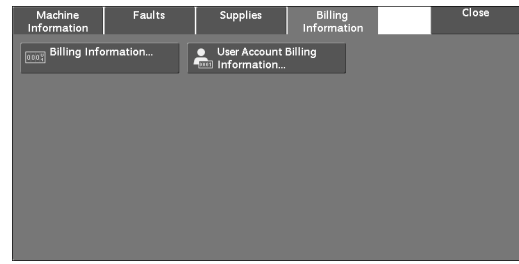

- 4 Select a meter to check.
	-

**Note •** The meters are displayed only for the features set to [Enable Accounting] in the Auditron mode.

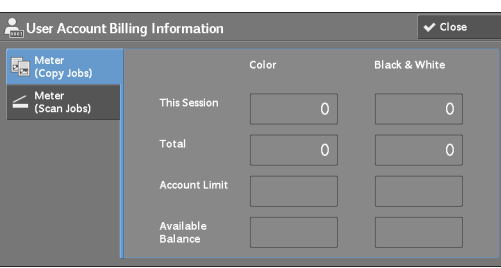

#### **Meter (Copy Jobs)**

Displays the number of pages copied.

#### **Meter (Scan Jobs)**

Displays the number of pages scanned.

#### **Meter (Print Jobs)**

Displays the number of pages printed.

**Note** • [Meter (Print Jobs)] is not displayed for the system administrator.

# **15 Tools**

Each feature of the machine is set to the factory default (initial) settings, but you can customize these settings in accordance with your environment. To change or customize these settings, enter the System Administration mode and make changes in the [Tools] screen.

This chapter describes the features that can be changed and the procedures to change the settings.

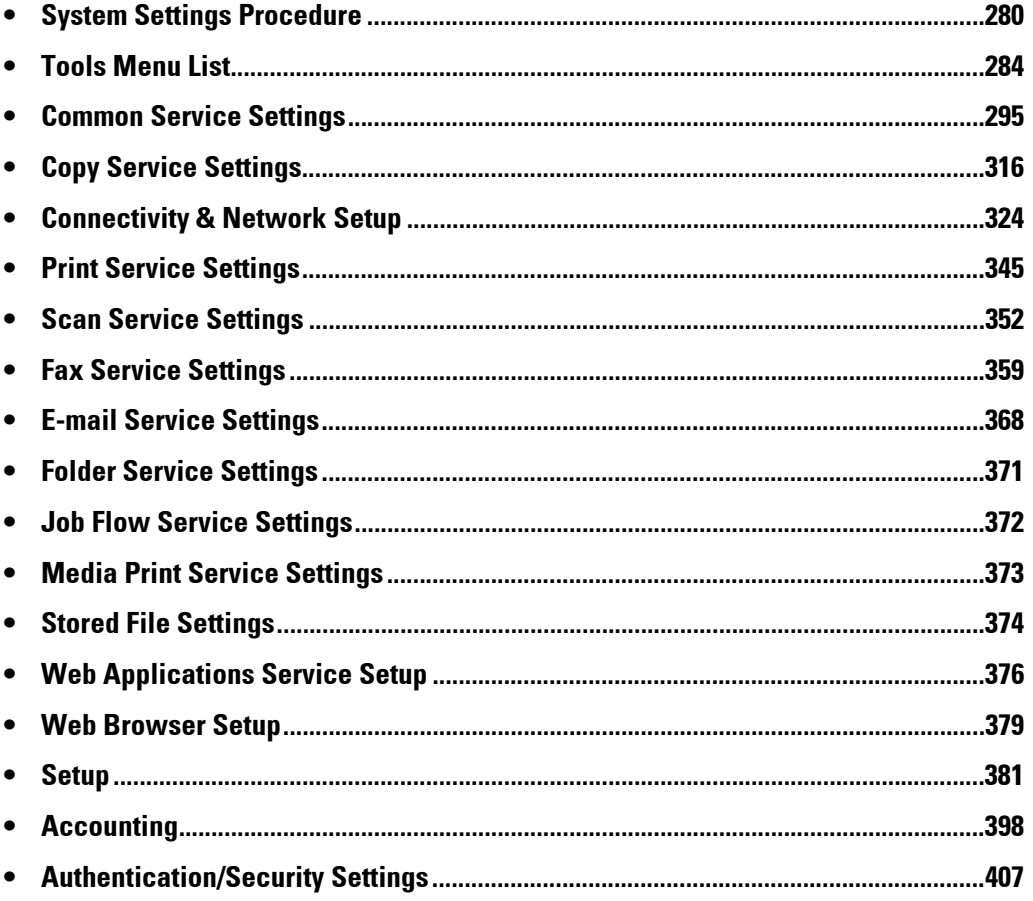

# <span id="page-279-0"></span>**System Settings Procedure**

To change or customize the system settings, enter the System Administration mode.

 This section describes the basic procedures for system settings. The following shows the reference section for each procedure.

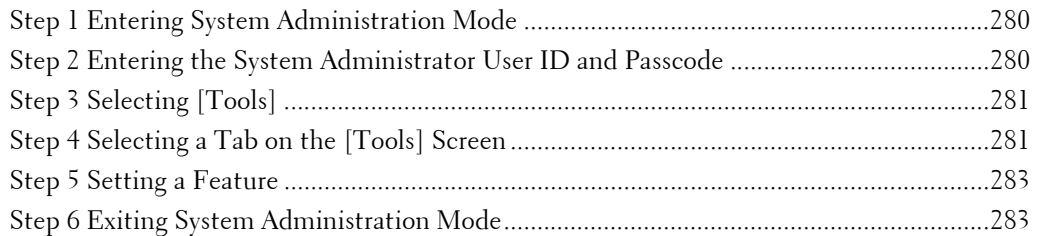

# <span id="page-279-1"></span>**Step 1 Entering System Administration Mode**

**1** Press the  $\lt$  Log In/Out > button or the login information field on the touch screen.

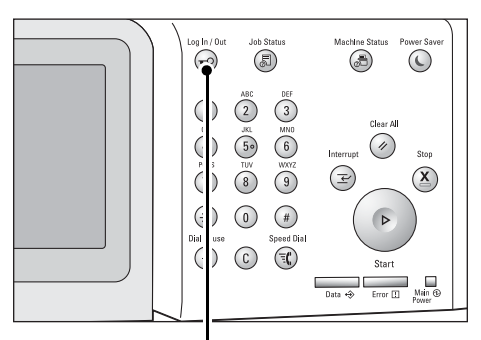

<Log In/Out> button

# <span id="page-279-2"></span>**Step 2 Entering the System Administrator User ID and Passcode**

To enter the System Administration mode, enter the System Administrator's User ID. If [Passcode Entry from Control Panel] is set to [On] under [Tools] > [Authentication/ Security Settings]  $>$  [Authentication]  $>$  [Passcode Policy], you need to enter the passcode.

We recommend that you change the System Administrator's User ID and passcode immediately after installing the machine.

For more information on how to change the passcode, refer to ["System Administrator Settings"](#page-406-1)  [\(P.407\)](#page-406-1).

1 Enter the system administrator's user ID with the numeric keypad or the keyboard displayed on the screen, and select [Enter].

When a passcode is required, select [Next] and enter the system administrator's passcode, then select [Enter].

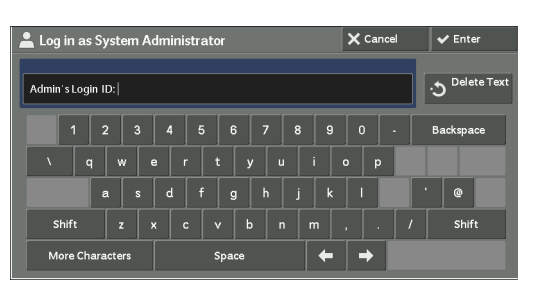

- **Note** The default user ID is "admin". **•** The default passcode is "1111".
	- The screen may differ depending on the settings of the machine.
	- The <Log In/Out> button is lit when the machine enters the System Administration mode.

# <span id="page-280-0"></span>**Step 3 Selecting [Tools]**

1 Select [Tools] on the [Home] screen.

**Note •** When the [Home] screen is not displayed on the touch screen, press the <Home> button.

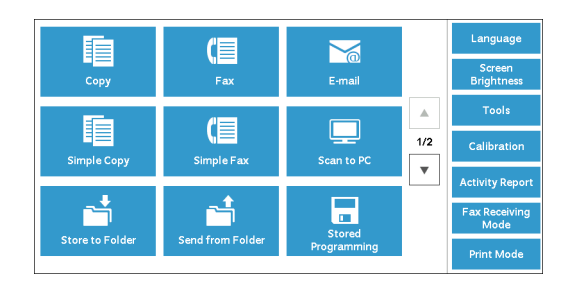

# <span id="page-280-1"></span>**Step 4 Selecting a Tab on the [Tools] Screen**

On the [Tools] screen, select a tab to set. For the settings that can be selected on the [Tools] screen, refer to ["Tools Menu List" \(P.284\).](#page-283-0)

1 Select a tab.

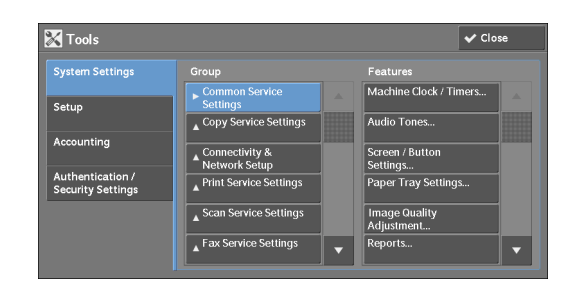

#### **System Settings**

You can set or change the default values of each service.

#### **Common Service Settings**

Allows you to configure the general settings of the machine. For more information, refer to ["Common Service Settings" \(P.295\)](#page-294-0).

#### **Copy Service Settings**

Allows you to configure the copy service settings such as copy feature defaults, copy operation control, and button indications. For more information, refer to ["Copy Service Settings" \(P.316\).](#page-315-0)

#### **Connectivity & Network Setup**

Allows you to configure the network related settings such as ports and protocols. For more information, refer to ["Connectivity & Network Setup" \(P.324\)](#page-323-0).

#### **Print Service Settings**

Allows you to configure the print service settings such as memory settings and print operation control.

For more information, refer to ["Print Service Settings" \(P.345\)](#page-344-0).

#### **Scan Service Settings**

Allows you to configure the scan service settings such as scanner defaults and button indications.

For more information, refer to ["Scan Service Settings" \(P.352\)](#page-351-0).

#### **Fax Service Settings**

 Allows you to configure the fax service settings such as setting defaults, fax control and button settings. For more information, refer to ["Fax Service Settings" \(P.359\).](#page-358-0)

**E-mail Service Settings** 

Allows you to configure the e-mail transmission specifications settings. For more information, refer to ["E-mail Service Settings" \(P.368\)](#page-367-0).

#### **Folder Service Settings**

Allows you to configure the settings relating to folders. For more information, refer to ["Folder Service Settings" \(P.371\)](#page-370-0).

#### **Job Flow Service Settings**

Allows you to configure the settings relating to Job Flow. Job Flow is a function to execute a series of registered operations. For more information, refer to ["Job Flow Service Settings" \(P.372\)](#page-371-0).

#### **Media Print Service Settings**

Allows you to configure the settings relating to Media Print (Text and Photo). For more information, refer to ["Media Print Service Settings" \(P.373\)](#page-372-0).

#### **Stored File Settings**

Allows you to set how to delete files in a folder and print files stored in the machine. For more information, refer to ["Stored File Settings" \(P.374\).](#page-373-1)

#### **Web Applications Service Setup**

Allows you to configure a remote access destination server. For more information, refer to ["Web Applications Service Setup" \(P.376\)](#page-375-0).

#### **Web Browser Setup**

Allows you to configure the settings relating to the web browser when accessing a remote destination server.

For more information, refer to ["Web Browser Setup" \(P.379\).](#page-378-0)

#### **Setup**

You can create and change folders, job flow sheets, and the Address Book (speed dial numbers).

For more information, refer to ["Setup" \(P.381\)](#page-380-1).

#### **Accounting**

You can register users and configure the settings for account administration. For more information, refer to ["Accounting" \(P.398\).](#page-397-1)

#### **Authentication/Security Settings**

You can configure the authentication and security settings. For more information, refer to ["Authentication/Security Settings" \(P.407\).](#page-406-0)

## <span id="page-282-0"></span>**Step 5 Setting a Feature**

1 Select any feature.

 **Note •** Select a submenu from the [Group] list, and then select a feature from the [Features] list. ● Select [  $\blacktriangle$  ] or [  $\nabla$  ] as required.

- 2 Select an item to set.
- $3$  After setting the feature, select [Save].
- 4 Select [Close] repeatedly until the [Home] screen is displayed.
	- **Note** If rebooting the machine is required to enable the new settings, when you select [Close] in the [Tools] screen, a message may be displayed. Follow the message and reboot the machine. After the machine reboots, it exits from the System Administration mode, and the <Log In/Out> button is unlit.

## <span id="page-282-1"></span>**Step 6 Exiting System Administration Mode**

- 1 Press the <Log In/Out> button.
	- **Note** You can also log out by pressing the login information field on the touch screen, and then selecting [Logout].
		- The <Log In/Out> button is unlit when the machine exits from the System Administration mode.

# <span id="page-283-0"></span>**Tools Menu List**

The following tables list the items that can be set on the [Tools] screen. Note that the some items may not appear depending on the configuration of the machine.

## **System Settings**

#### **Common Service Settings**

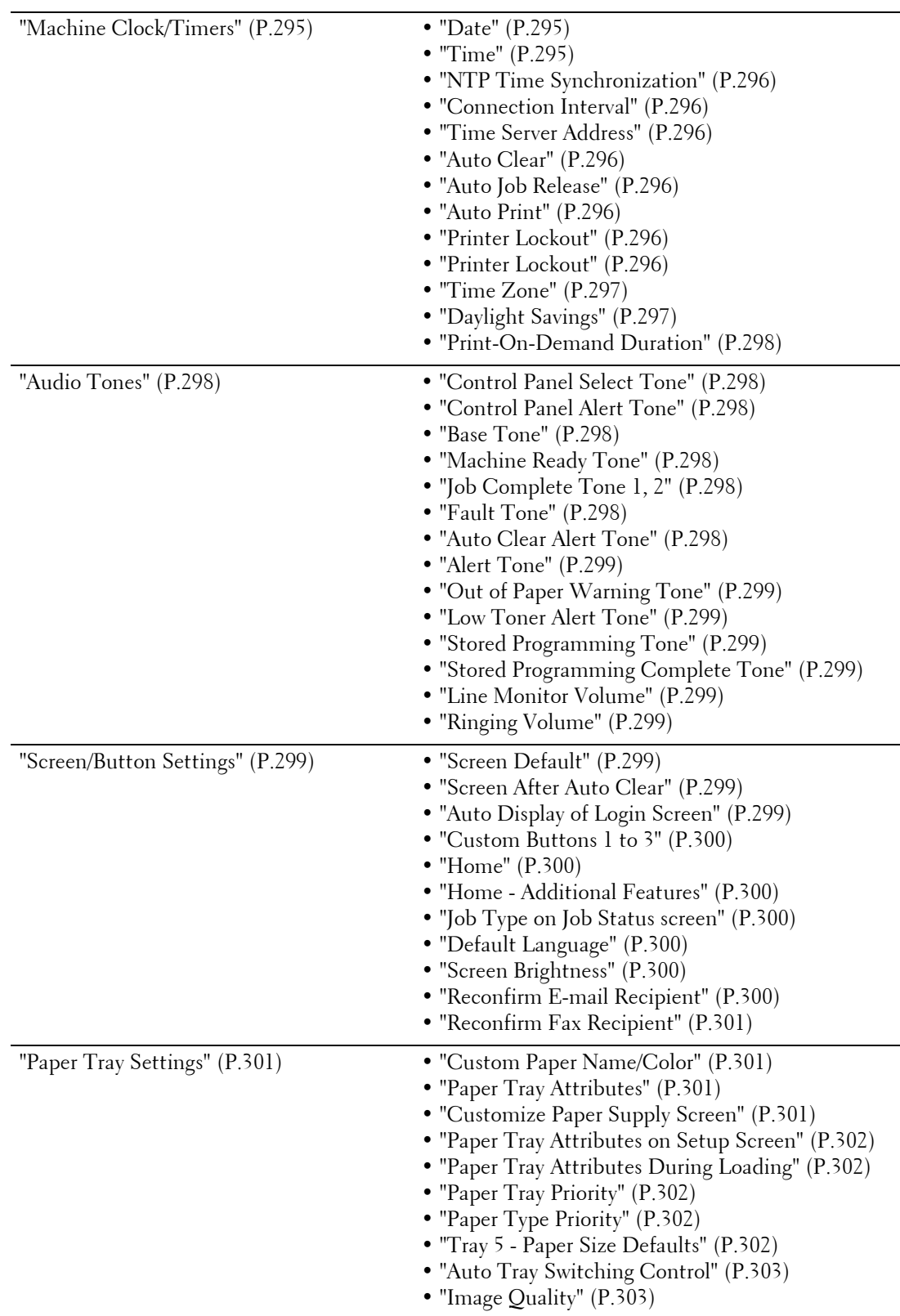

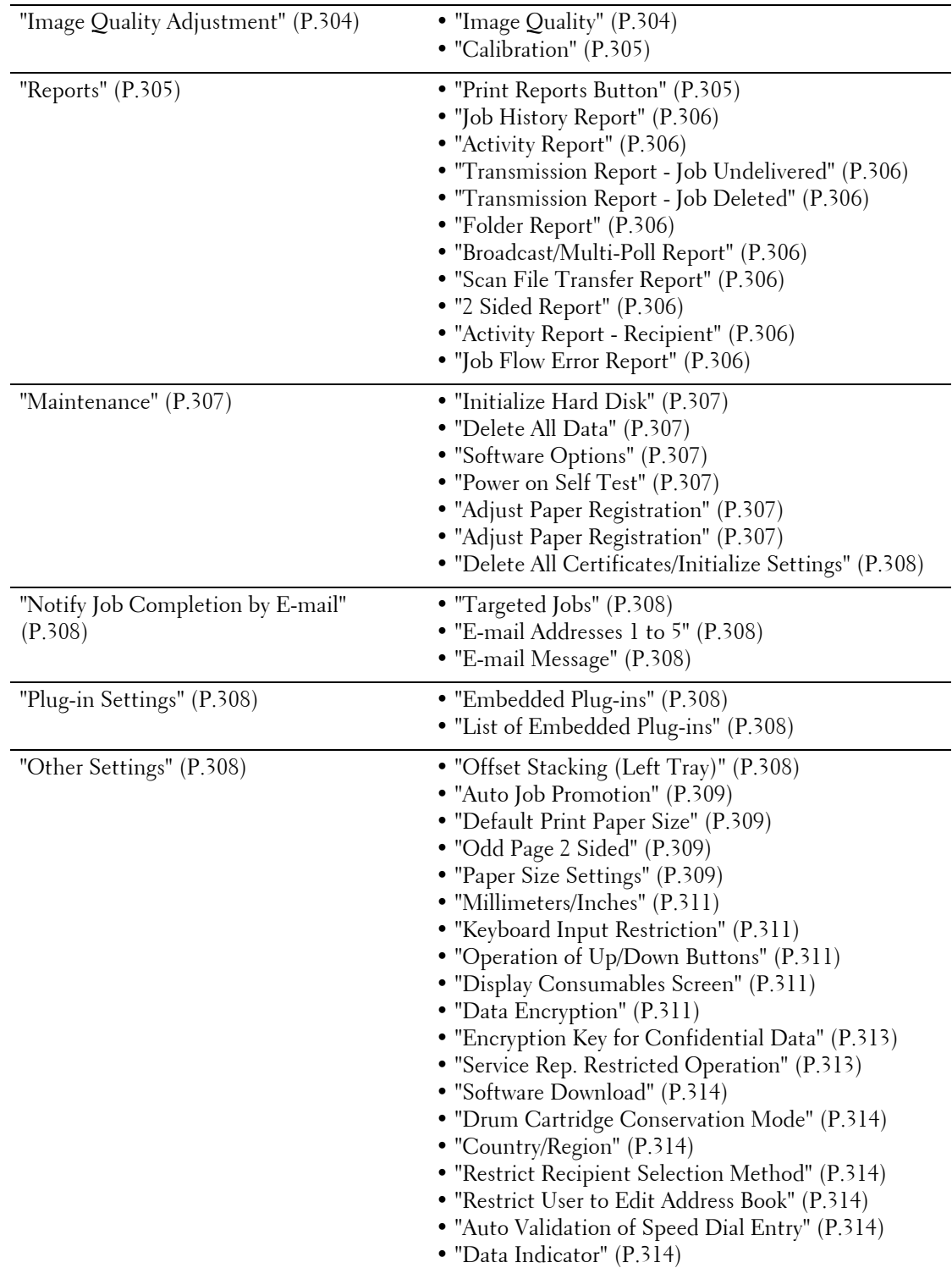

# **Copy Service Settings**

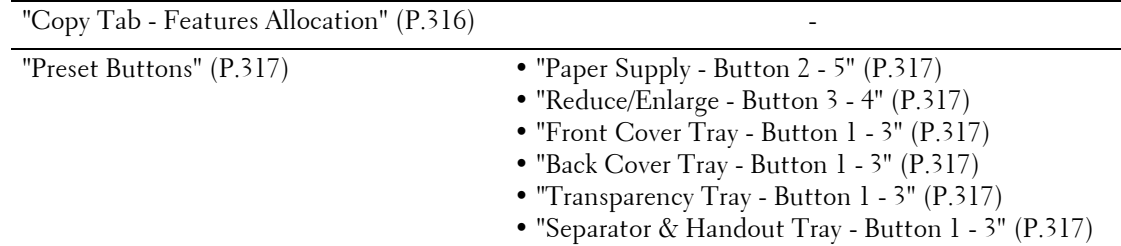

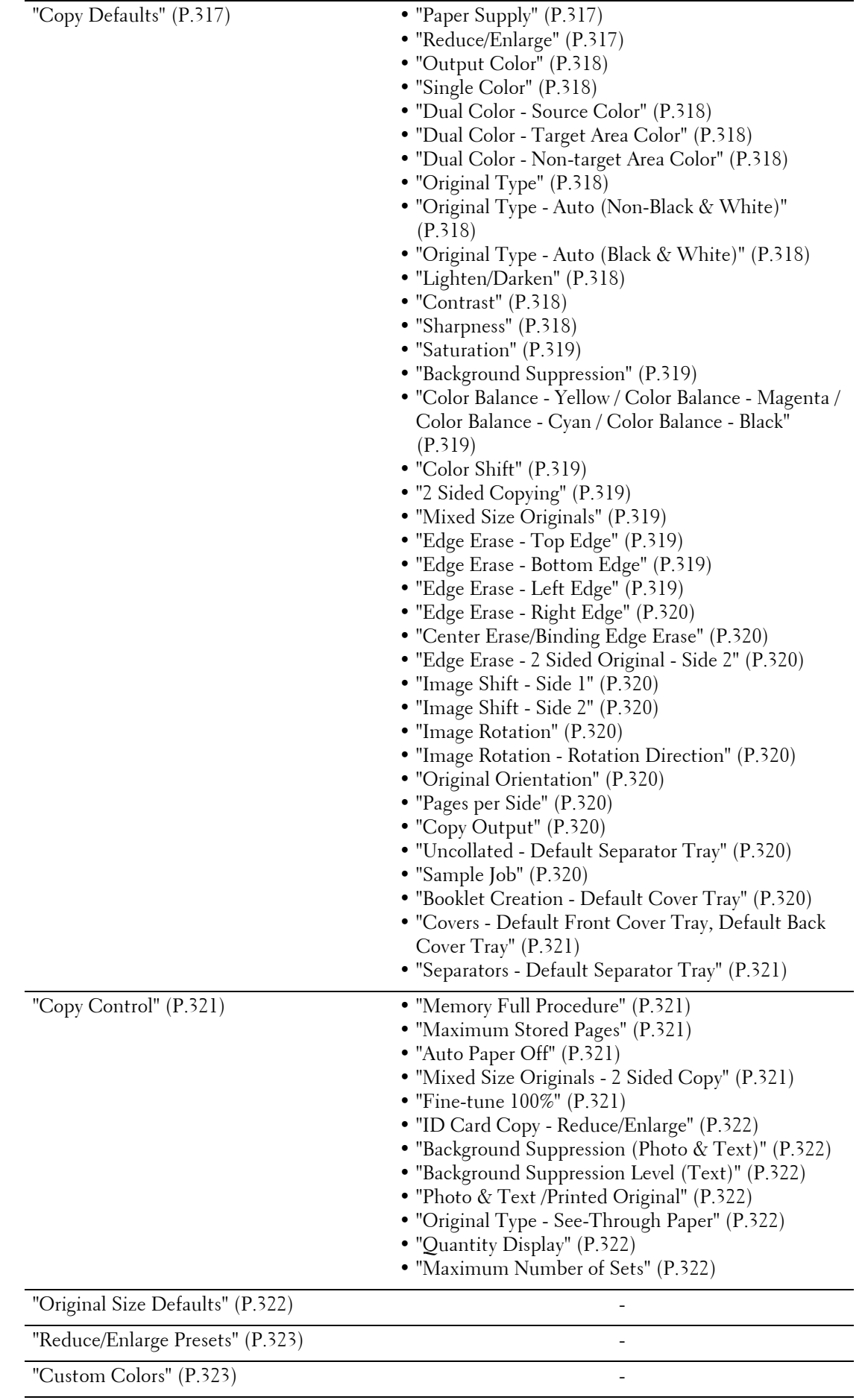

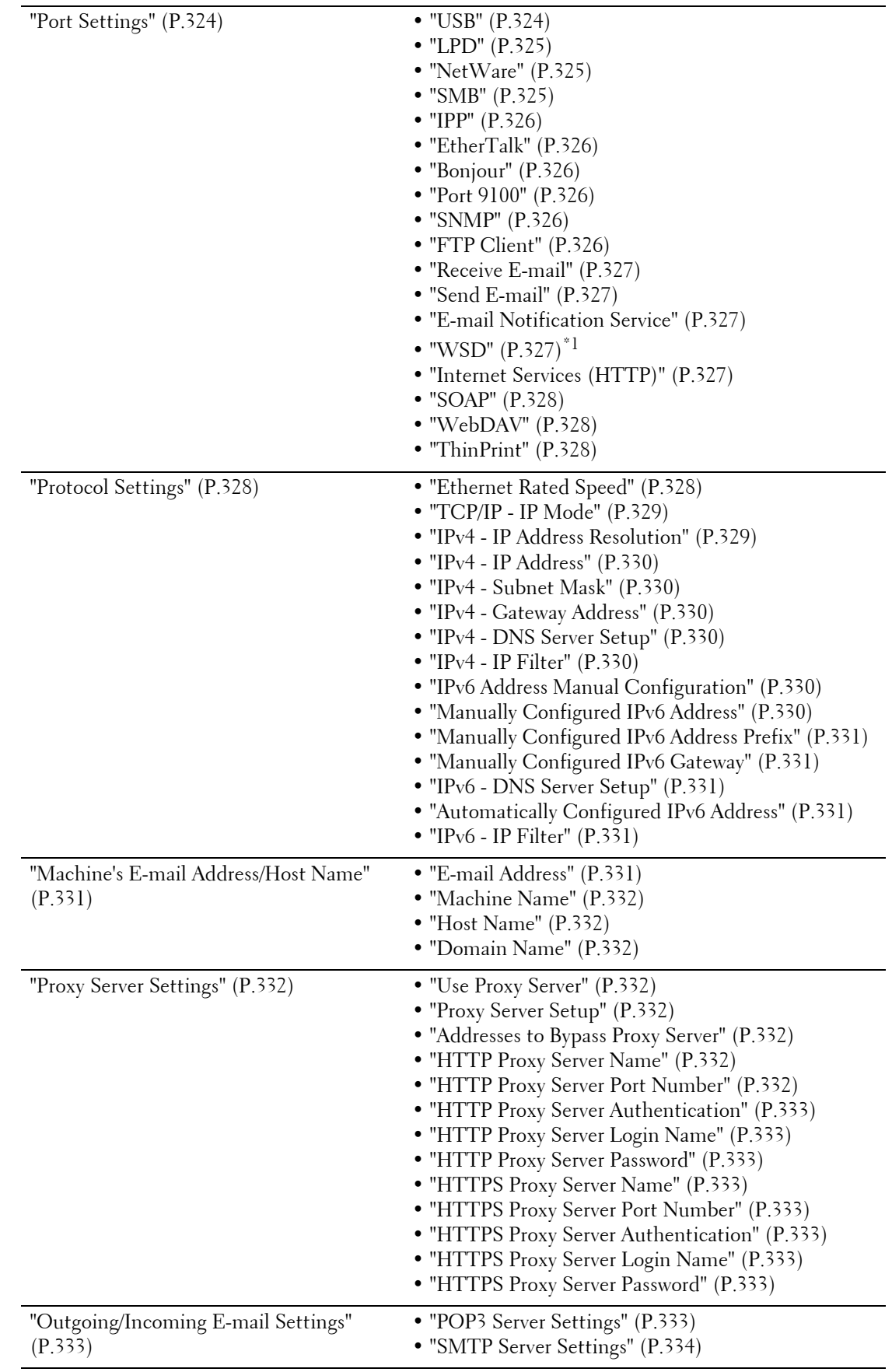

# **Connectivity & Network Setup**

L

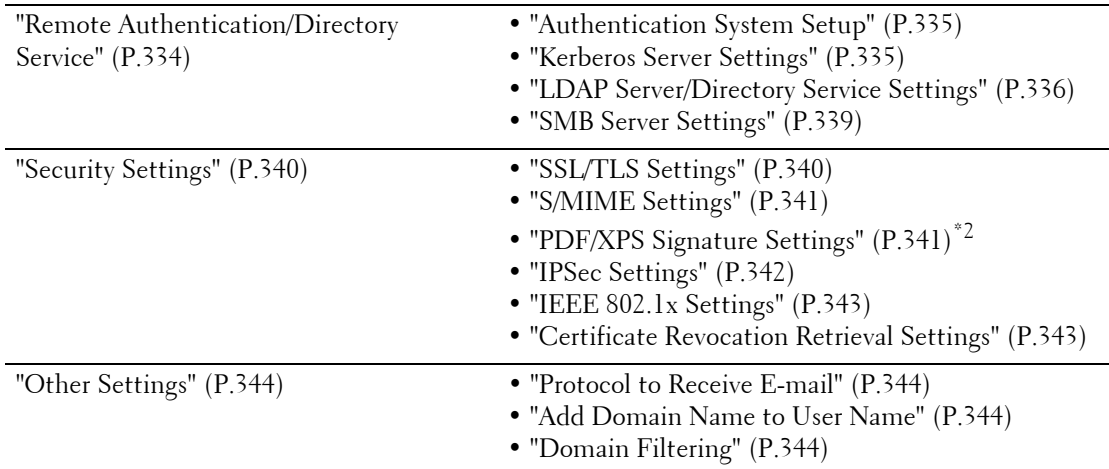

\*1 :WSD stands for Web Services on Devices.

\*2 :XPS stands for XML Paper Specification.

## **Print Service Settings**

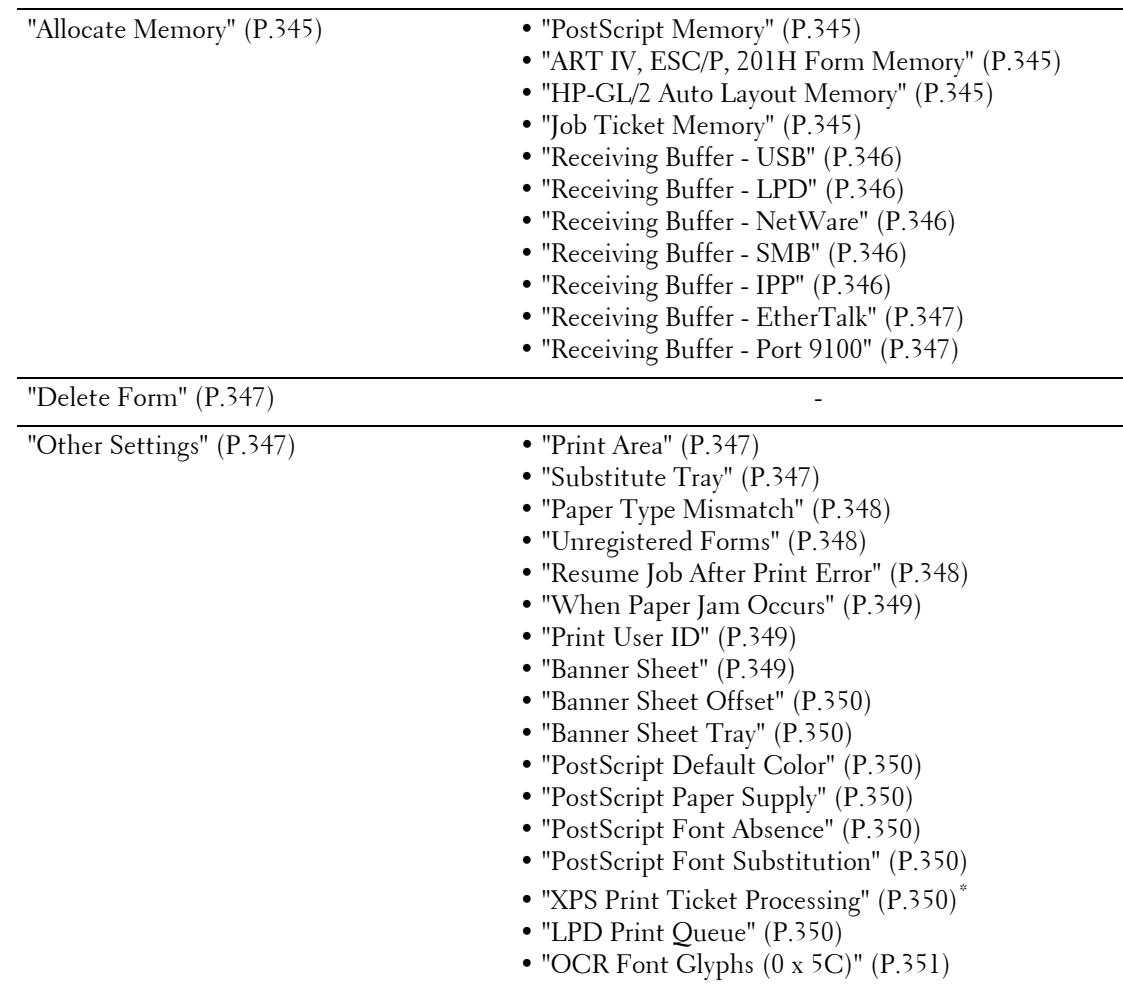

\* :XPS stands for XML Paper Specification.

#### **Scan Service Settings**

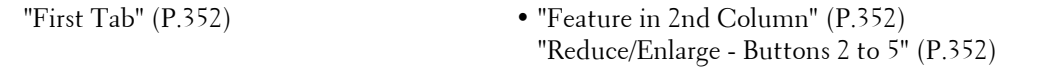
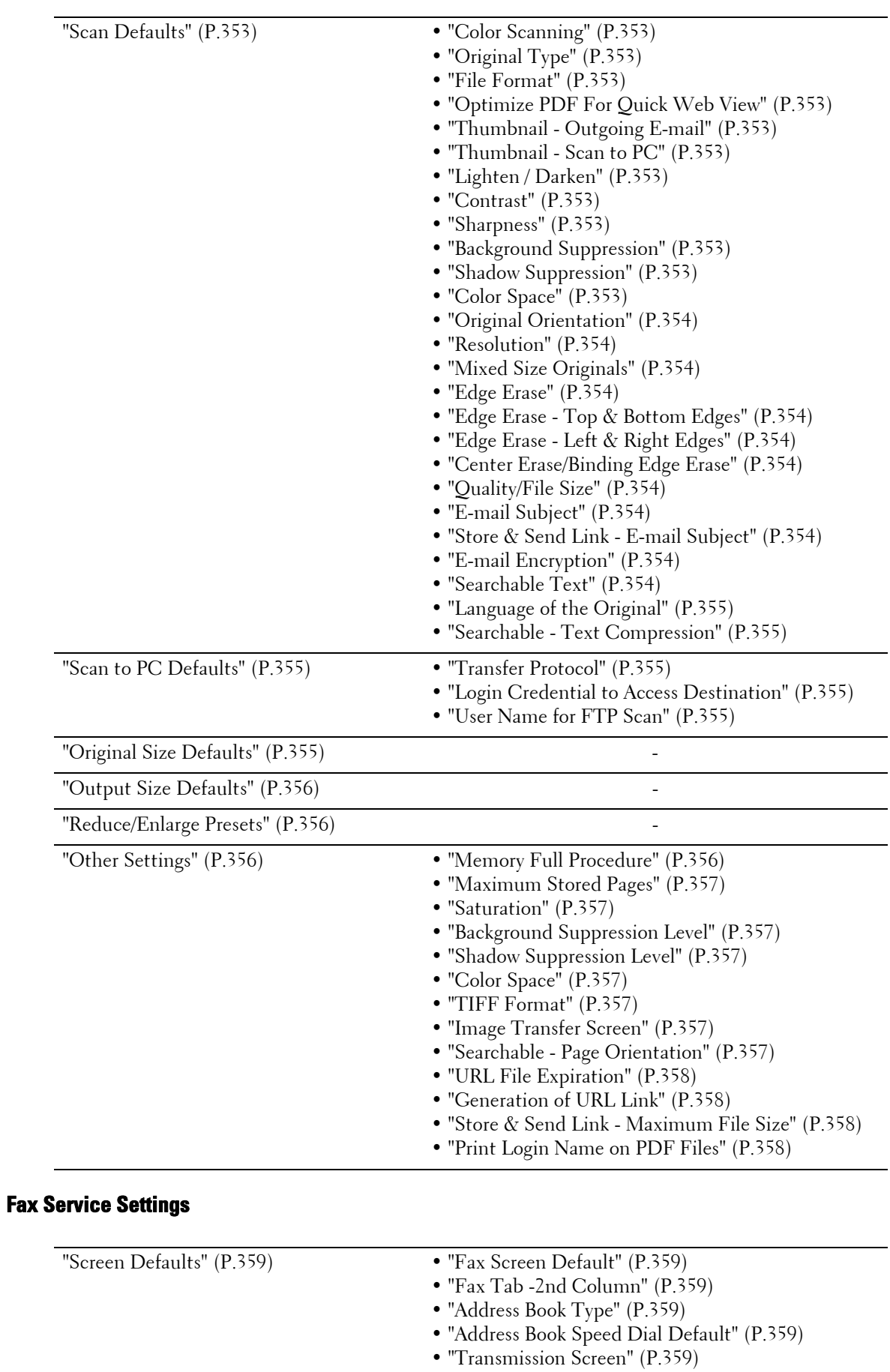

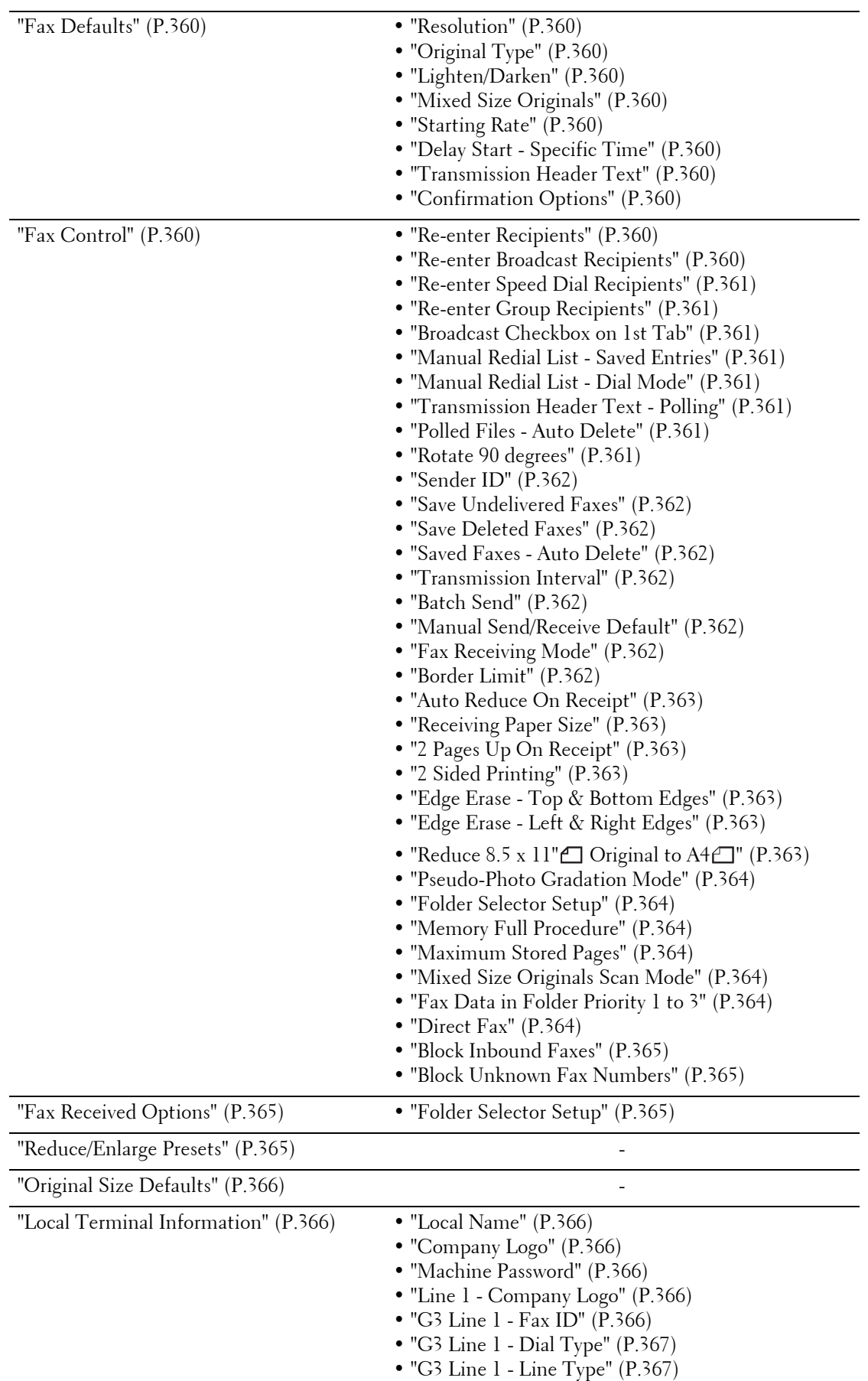

## **E-mail Service Settings**

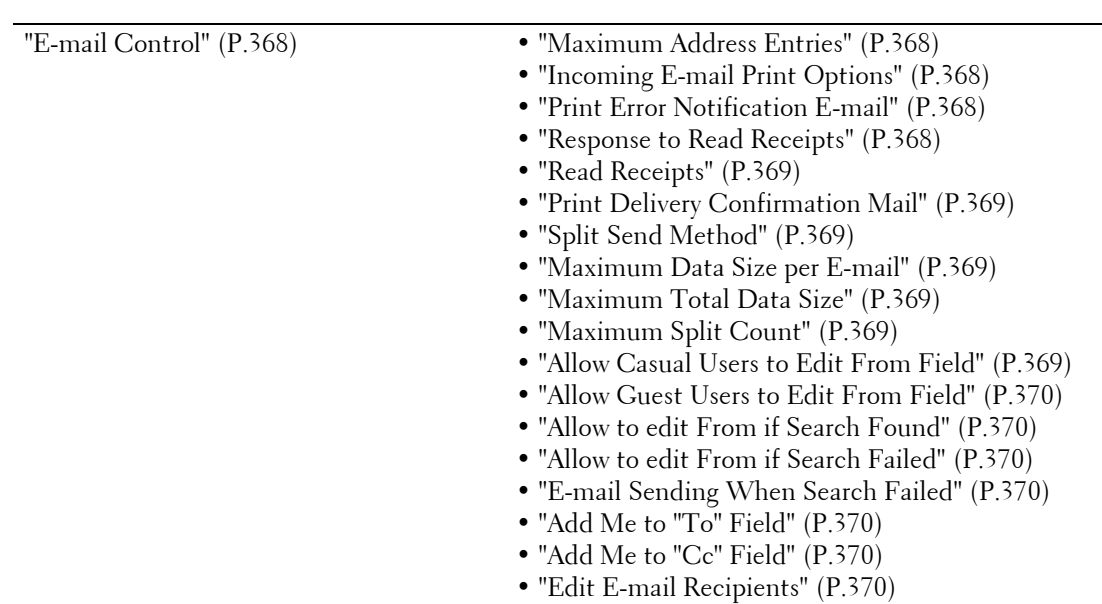

## **Folder Service Settings**

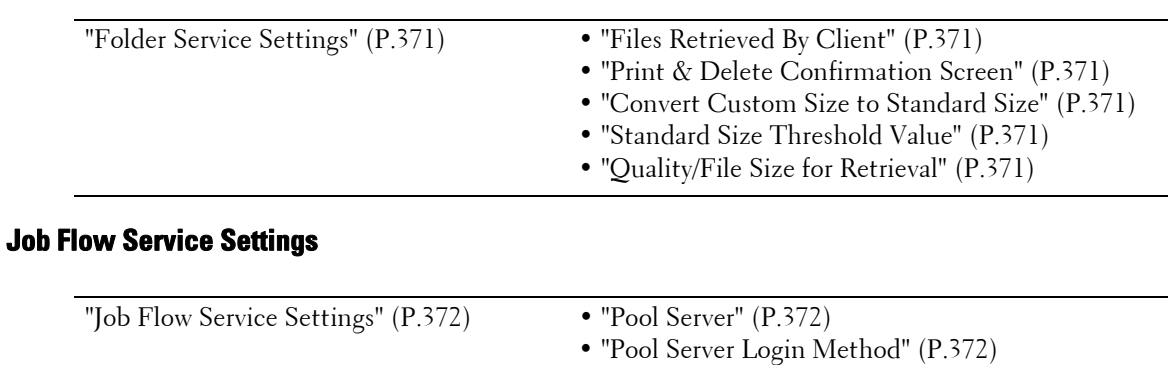

## **Media Print Service Settings**

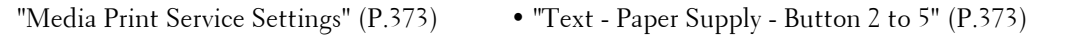

• ["Job Flow Sheet List Default" \(P.372\)](#page-371-3)  • ["Fax Transfer Resolution" \(P.372\)](#page-371-4)

## **Stored File Settings**

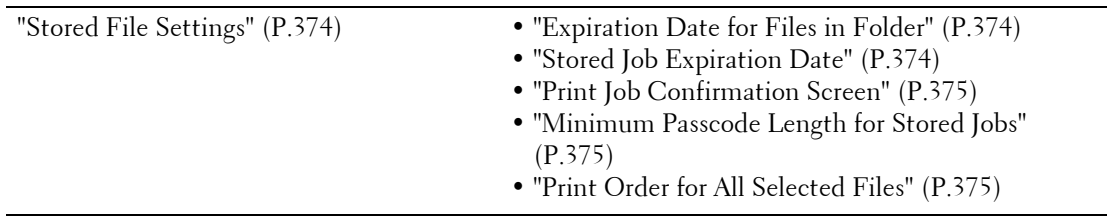

**Setup** 

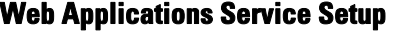

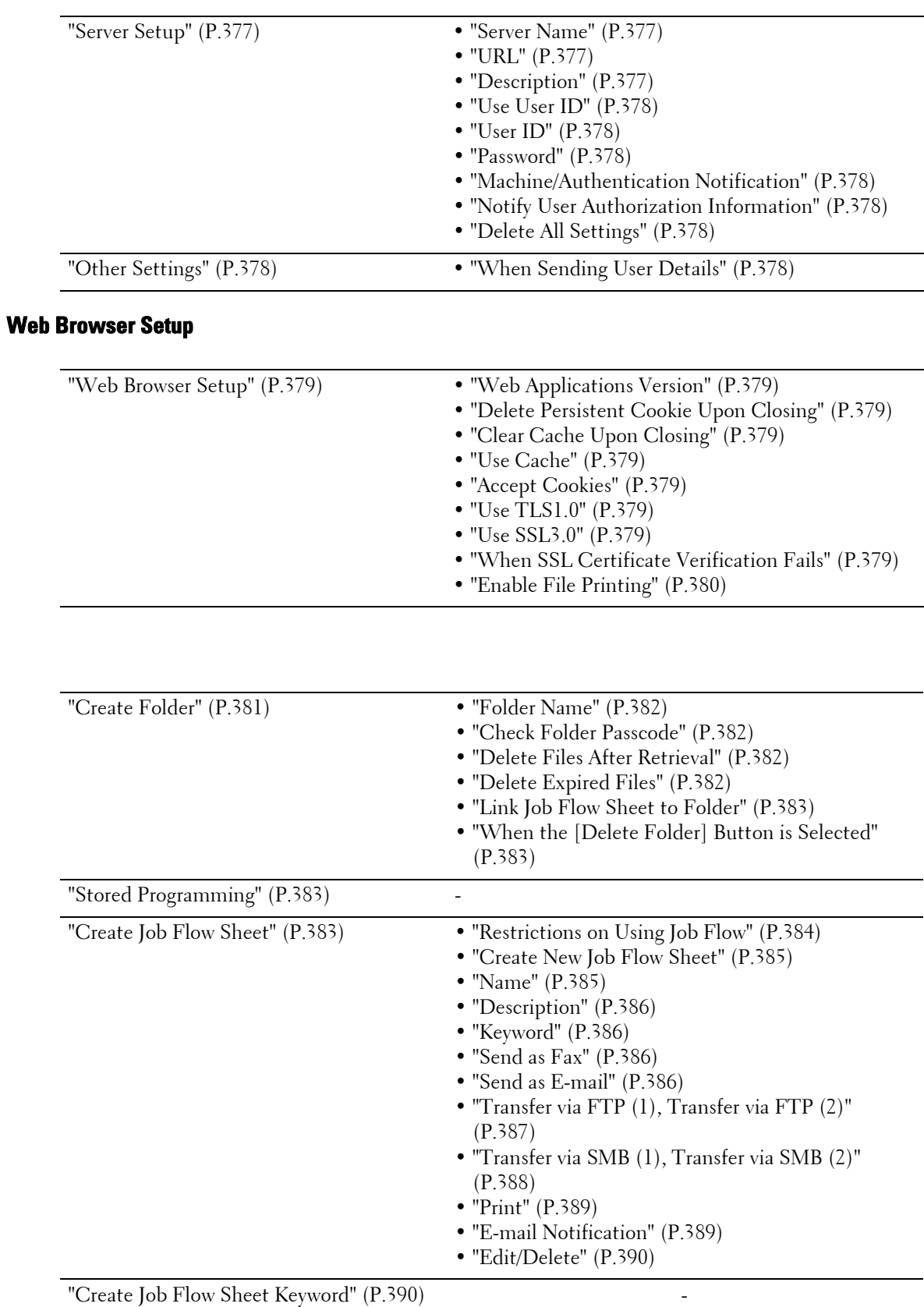

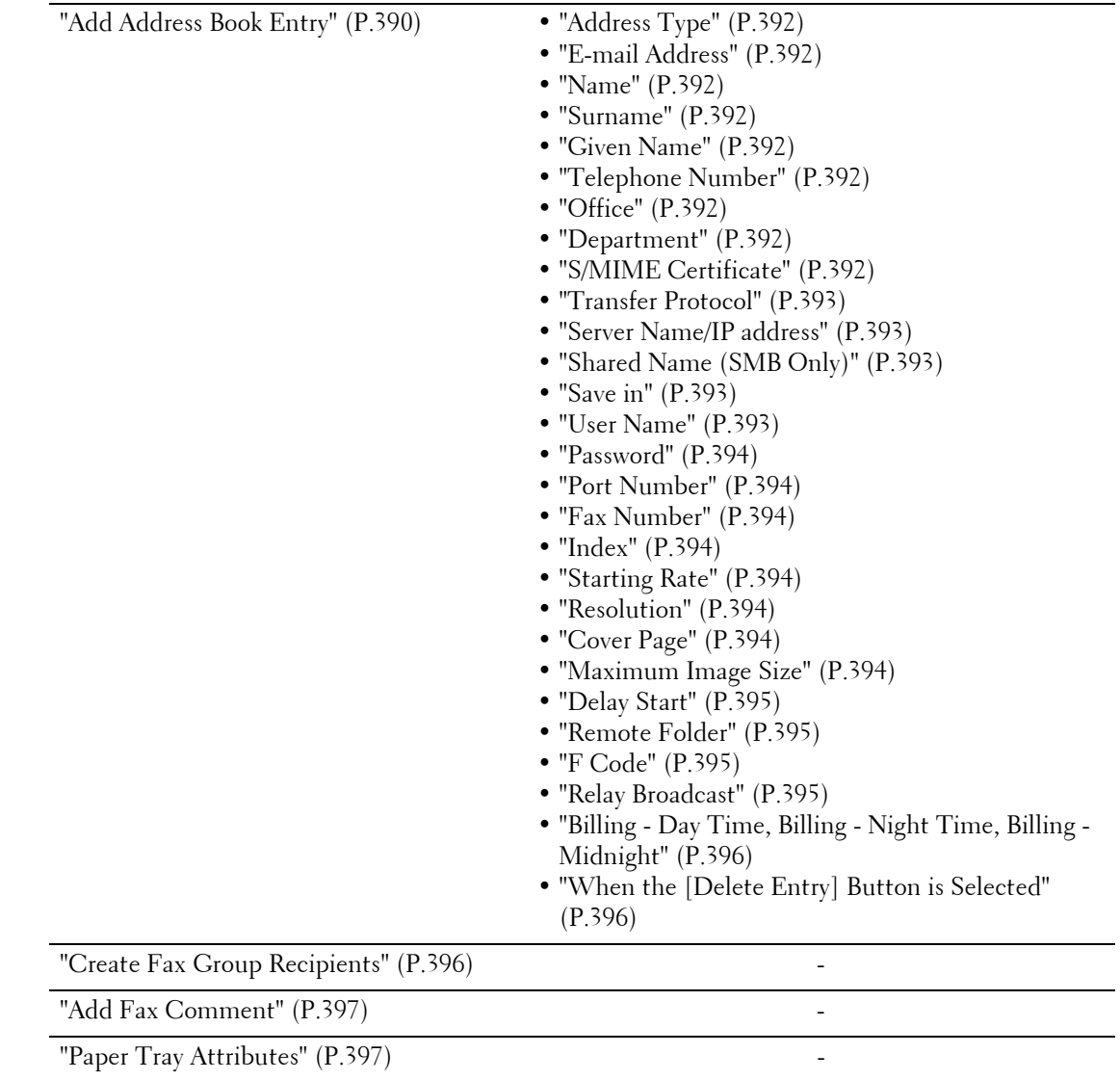

# **Accounting**

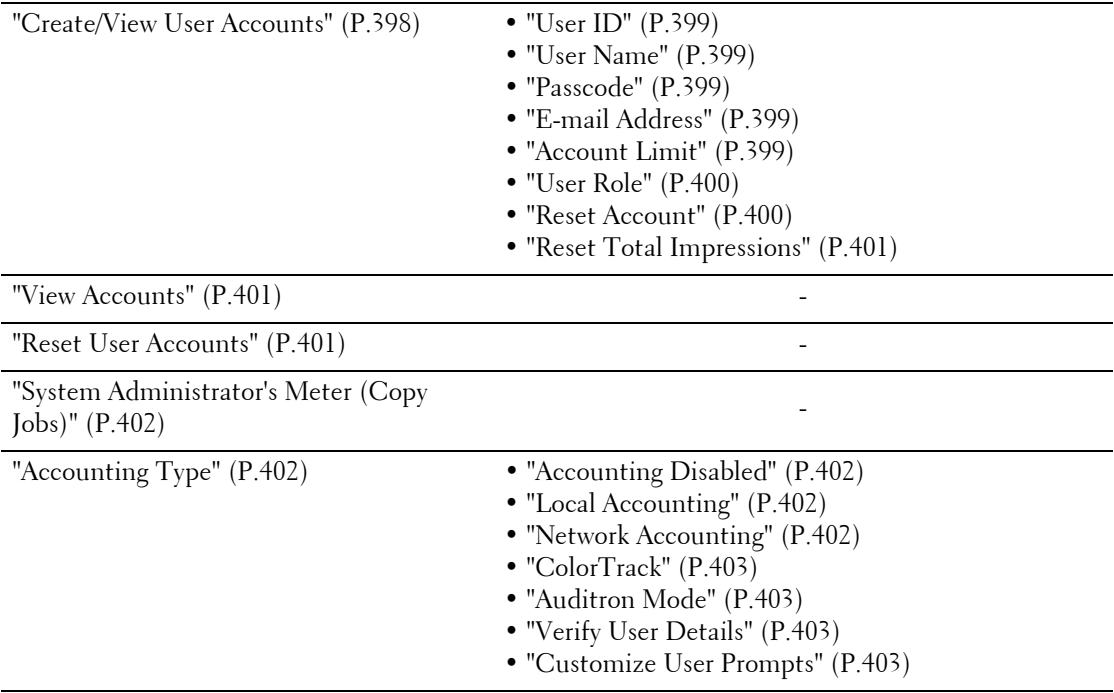

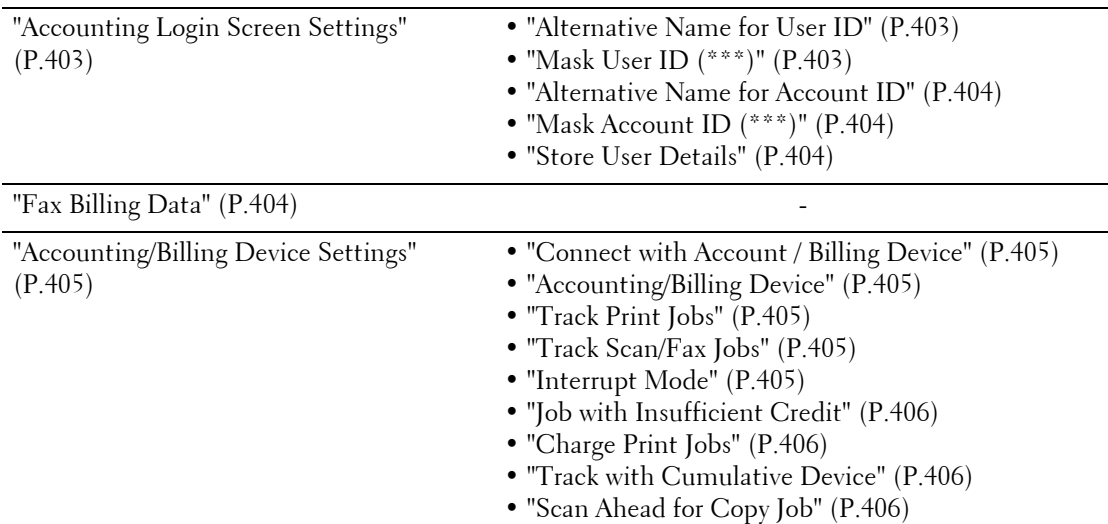

# **Authentication/Security Settings**

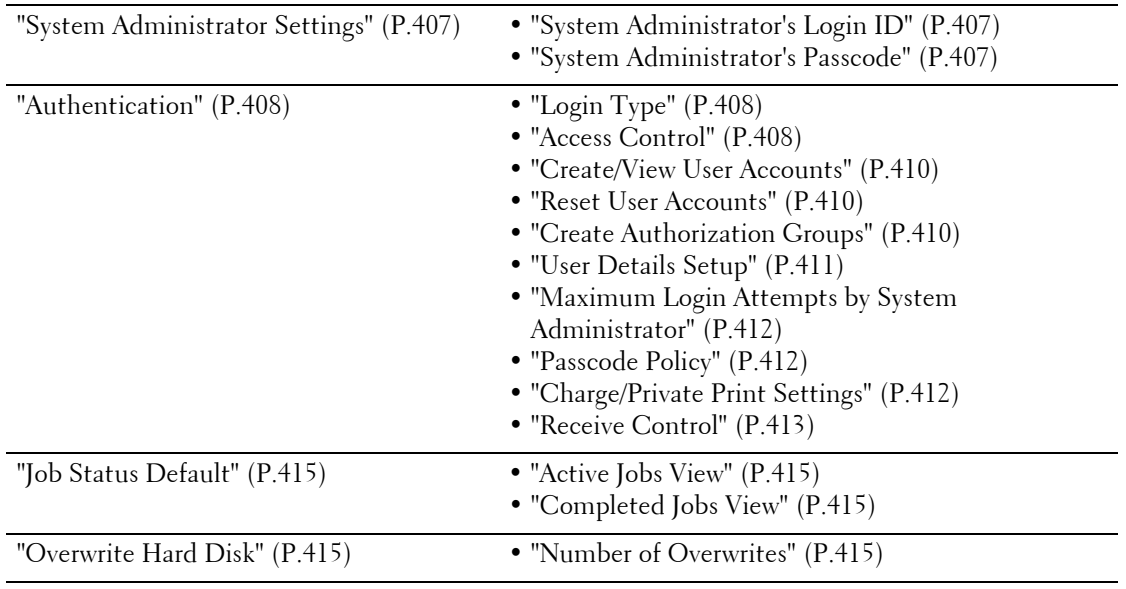

# **Common Service Settings**

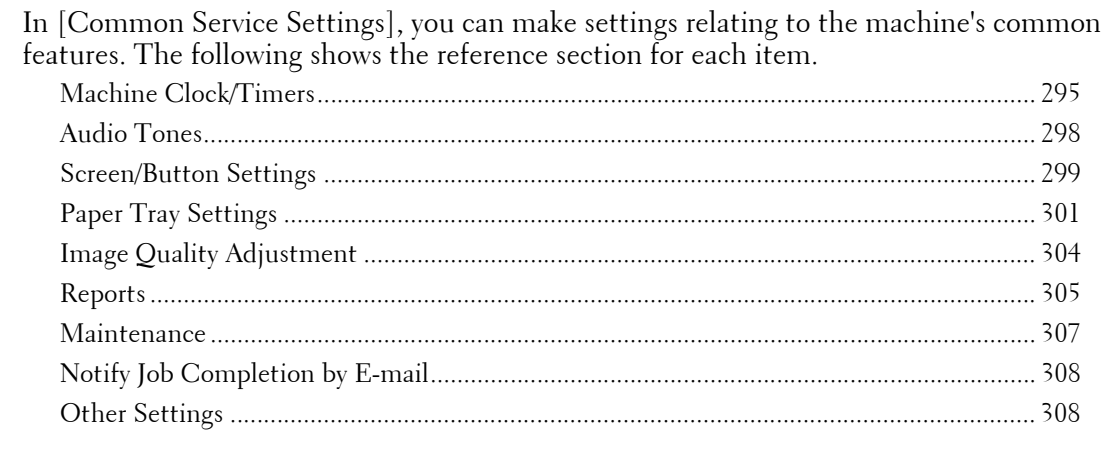

- **1** On the [Tools] screen, select [System Settings]  $>$  [Common Service Settings]. For information on how to display the [Tools] screen, refer to ["System Settings Procedure" \(P.280\)](#page-279-0).
- 2 Select an item to set or change.

## <span id="page-294-0"></span>**Machine Clock/Timers**

You can set the machine clock or the time intervals of the machine to enter the Power Saver mode or to reset settings.

## **Date**

Set the date in the system clock of the machine. The date set here will be printed on all lists and reports.

- **1** Select [Date], and then select [Change Settings].
- 2 Select a date format.
- $3$  Specify [Year], [Month], and [Day].
- 4 Select [Save].

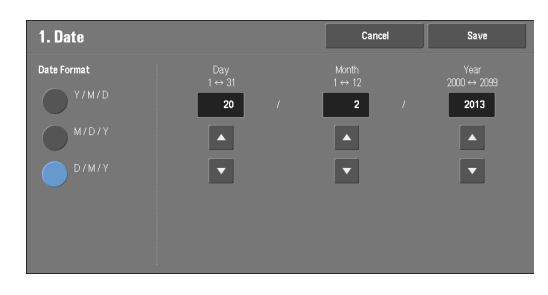

## **Time**

Set the time in the system clock of the machine, using 12-hour or 24-hour format. The time set here will be printed on all lists and reports.

- 1 Select [Time], and then select [Change Settings].
- 2 Select the time format.
- $3$  When you select [12 Hour Clock], set [AM] or  $[PM]$ .
- 4 Specify [Hours] and [Minutes].

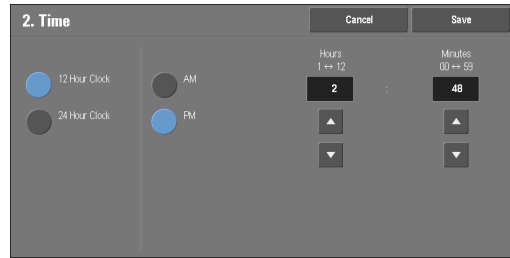

5 Select [Save].

## **NTP Time Synchronization**

You can synchronize the machine clock with a time server (NTP: Network Time Protocol), by receiving time information from the server.

To connect to a time server, select [On] for [NTP Time Synchronization], and set the IP address of the time server in [Time Server Address].

## **Connection Interval**

Specify how often the machine connects to the time server.

You can select from 1 to 500 hours in 1 hour increments.

### **Time Server Address**

Set the server name or IP address of the time server.

- **Note** For IPv4, enter the IP address in xxx.xxx.xxx.xxx format, where "xxx" is a value between 0 and 255.
	- For IPv6, enter the IP address in xxxx:xxxx:xxxx:xxxx:xxxx:xxxx:xxxx:xxxx format, where "xxxx" is a hexadecimal number.

## <span id="page-295-0"></span>**Auto Clear**

Specify the time lapsed without any operation until the machine resets the settings automatically.

When you select [On], specify a value between 10 and 900 seconds in 1 second increments. To disable this feature, select [Off].

**Note** • When [Off] is selected, the machine will cancel the standby status and begin processing a document after one minute has elapsed in anticipation of a job command.

## <span id="page-295-1"></span>**Auto Job Release**

Specify the time lapsed until the machine cancels the active job and starts the next job if an error such as document or paper jams and running out of paper occurs during copying or scanning. In that case, only those jobs not affected by the error can be processed.

When you select [On], specify a value in 1 minute increments. To disable this feature, select  $[Off]$ .

## **Auto Print**

Set the time period to start the next print job after the operation of the control panel (except for the <Start> and <Clear All> buttons).

When you select [On], specify a value between 1 and 240 seconds in 1 second increments. When you select [Off], printing starts immediately after the machine is ready.

## **Printer Lockout**

You can set the machine to disable printing during the specified time period or to temporarily disable printing.

Selecting [On] allows you to set [Set Lockout Duration] and/or [Allow User to Lock Out]. When [Allow User to Lock Out] is selected, the [Lock Out Printer] button needs to be displayed on the right side of the [Home] screen.

#### **Set Lockout Duration**

Set the time period to disable printing. Specify the start and end time to disable printing in 1 minute increments.

#### **Allow User to Lock Out**

Selecting [Lock Out Printer] on the [Home] screen temporarily disables printing. [Release Printer] is displayed during the printer lockout duration. Selecting [Release Printer] enables printing.

 **Note •** A job started before the start time will be printed continuously even after elapsing the start time. The job will be printed continuously even if you select [Lock Out Printer] while printing. After the job is completed, the machine enters the printer lockout status.

- When both [Set Lockout Duration] and [Allow User to Lock Out] are set and the start time comes while the [Release Printer] button is displayed, the machine automatically enters the printer lockout status.
- When you select [Release Printer] during the printer lockout duration, printing is enabled, and when you then select [Lock Out Printer], the machine resumes the printer lockout status.
- The printer lockout status is not released automatically even after the end time elapsed. To release the printer lockout status, the control panel operation is required.
- The printer lockout duration will not be released even when you switch the power off and then on again, or even when you press the <Power Saver> button while the machine is in the Power Saver mode (Low Power mode or Sleep mode).
- The machine starts printing in accordance with the setting in [Auto Print] when [Release Printer] is selected. Thus the printing may not start just after [Release Printer] is selected.
- You can also print during the printer lockout duration by selecting a job in [Active Jobs] on the [Job Status] screen and then selecting [Promote Job].
- When the [Allow User to Lock Out] check box is deselected, [Disable Auto Printing] in [Home Additional Features] is displayed as [(Not Assigned)].

#### **Power Saver Timers**

The Power Saver mode has two modes: the Low Power and Sleep modes. When a specified period of time has elapsed, the machine switches to these modes in the following order to reduce power consumption.

Last operation on the machine  $\rightarrow$  Low Power mode  $\rightarrow$  Sleep mode

**Note** • You cannot configure the machine not to switch to the Low Power mode or the Sleep mode.

#### **From Last Operation to Low Power Mode**

Specify a time period between 1 and 120 minutes in 1 minute increments to enter the Low Power mode after the last operation.

#### **From Last Operation to Sleep Mode**

Specify a time period between 1 to 120 minutes in 1 minute increments to enter the Sleep mode after the last operation.

 **Note •** Configure the [From Last Operation to Sleep Mode] time to be longer than the [From Last Operation to Low Power Mode] time.

## **Time Zone**

Set the time difference from GMT between -12 and +12 hours.

**Note •** GMT stands for Greenwich Mean Time.

#### **Daylight Savings**

You can set daylight saving time. During daylight saving time period, the machine moves the clock forward by one hour.

Select from [Adjust Off], [Adjust by Day, Month & Time], or [Adjust by Month, Week, Day of Week & Time].

If you select [Adjust by Day, Month & Time], specify the month, day, and time for [Start Date] and [End Date].

If you select [Adjust by Month, Week, Day of Week & Time], specify the month, week, day of week, and time for [Start Date] and [End Date].

## **Print-On-Demand Duration**

Specify the duration for the machine to receive a print job from web applications. Unless the machine receives full data of the print job within the specified period of time, the machine does not process the print job.

Specify the time duration between 0 and 255 minutes in 1 minute increments. If you specify [0], it means that there is no time limit set on the machine for receiving data.

 while to be processed, transmission may be timed out before the machine receives the last page of **Note** • When you send a print job that contains a large amount of data or a print job whose contents take a the print job. If transmission is timed out, the print job will be canceled. Therefore, you should consider the machine usage when you set the time duration.

## <span id="page-297-0"></span>**Audio Tones**

Select whether to sound an alarm when a job ends or a fault occurs.

## **Control Panel Select Tone**

Set the volume to be sounded when a button on the control panel is correctly selected. You can select from [Soft], [Normal], and [Loud]. To disable the sound, select [Off].

## **Control Panel Alert Tone**

Set the volume to be sounded when a button that cannot be selected is selected, or an error occurs.

You can select from [Soft], [Normal], or [Loud]. To disable the sound, select [Off].

#### **Base Tone**

Set the volume for the base tone of the toggle button, which changes setting each time it is pressed. The machine plays this sound when it exits the Interrupt mode. You can select from [Soft], [Normal], and [Loud]. To disable the sound, select [Off].

#### **Machine Ready Tone**

Set the volume to be sounded when the machine is ready to copy or print, or powered on. You can select from [Soft], [Normal], or [Loud]. To disable the sound, select [Off].

## **Job Complete Tone 1, 2**

Set the volume to be sounded when a job is completed normally. You can select from [Soft], [Normal], or [Loud]. To disable the sound, select [Off]. You can select the target jobs to play the sound.

#### **Fault Tone**

Set the volume to be sounded when a job fails.

You can select from [Soft], [Normal], or [Loud]. To disable the sound, select [Off]. You can select the target jobs to play the sound.

## **Auto Clear Alert Tone**

Set the volume to be sounded at five seconds before automatically returning to the initial screen when [Auto Clear] is set to [On].

 For more information on Auto Clear, refer to ["Auto Clear" \(P.296\).](#page-295-0) You can select from [Soft], [Normal], and [Loud]. To disable the sound, select [Off].

## **Alert Tone**

Set the volume to be sounded when a fault such as a paper jam occurs, and the job remains in failure state.

You can select from [Soft], [Normal], or [Loud]. To disable the sound, select [Off].

#### **Out of Paper Warning Tone**

Set the volume to be sounded when a job is suspended because there is no paper in a tray. You can select from [Soft], [Normal], and [Loud]. To disable the sound, select [Off].

### **Low Toner Alert Tone**

Set the volume to be sounded when the toner cartridge needs replacing. You can select from [Soft], [Normal], and [Loud]. To disable the sound, select [Off].

#### **Stored Programming Tone**

Set the volume to be sounded while a stored program is being registered. You can select from [Soft], [Normal], and [Loud]. This tone cannot be disabled.

### **Stored Programming Complete Tone**

Set the volume to be sounded when the call of a stored programming registered is completed. You can select from [Soft], [Normal], and [Loud]. To disable the sound, select [Off].

#### **Line Monitor Volume**

When sending a fax, you can relay the sound on the telephone line until the connection is made through the speakers on the machine. This is convenient for Fax Information Services without using the telephone receiver.

You can select a volume level from [Soft], [Normal], or [Loud]. To disable the sound, select  $[Off]$ .

#### **Ringing Volume**

Set the volume to be sounded when the machine receives a fax. You can select from [Soft], [Normal], and [Loud]. To disable the sound, select [Off].

## <span id="page-298-0"></span>**Screen/Button Settings**

Set screens and buttons.

#### **Screen Default**

Set the screen displayed after powering on the machine or canceling the Power Saver mode.

#### **Screen After Auto Clear**

Set the screen displayed after Auto Clear.

## **Auto Display of Login Screen**

When the Authentication feature is enabled on the machine, set whether or not to automatically display the login screen after turning on the machine or canceling the Power Saver mode.

## **Custom Buttons 1 to 3**

You can assign services such as Copy and Send from Folder to the custom buttons on the control panel: Custom Button 1 to Custom Button 3.

To leave a feature unassigned, select [(Not Set)].

**Note •** Copy service is assigned to [Custom Button 1] and Review is assigned to [Custom Button 3] by factory default.

#### **Home**

Set the layout of service buttons that appear on the [Home] screen.

## **Home - Additional Features**

Set the layout of additional feature buttons that appear on the [Home] screen.

**Note** • If you do not want to display [Setup] as an additional feature button, select the [Show this in Admin mode] check box. You can set or change settings with the machine only when it is in the System Administration mode.

### **Job Type on Job Status screen**

Select the default job types to be shown on the [Completed Jobs] screen under the [Job Status] screen that is displayed when the <Job Status> button on the control panel is pressed.

 Select from [All Jobs], [Printer & Print from Folder Jobs], [Scan& Fax Jobs], or [Job Flow & File Transfer Jobs].

### **Default Language**

You can select the language displayed on the machine.

There are two ways of selecting the language: set in the System Administration mode and set by local users.

• Setting in the System Administration mode

The language set here is the standard language that is retained even when the machine is powered off and on.

• Setting in the Local User mode

The language setting in [Language] in the [Home] screen is lost when the machine is powered off.

- **Note** When [English] is selected, only ASCII characters can be used.
	- When you set [Language] to [English] on the [Home] screen and an address book entry or contents of [Details] of Job Flow Sheets is entered in other than ASCII characters, the characters may not be displayed properly.

 other than those used for the language selected in [Language], the characters in the file may be garbled When you use Dell Printer Configuration Web Tool to import a CSV file\* that includes the characters or the import may fail.

 \* :CSV (Comma Separated Values) is a file format that is often used for saving data by spreadsheets and database programs.

## **Screen Brightness**

You can adjust the screen brightness of the control panel between  $-16$  and  $+16$ .

## **Reconfirm E-mail Recipient**

Select whether or not to display the screen to confirm e-mail recipients when sending emails.

Select from [Confirmation Not Required], [Always Reconfirm Recipient], or [Reconfirm if Multiple Recipients].

## **Reconfirm Fax Recipient**

Set whether or not to display a screen to confirm fax recipients when sending faxes.

Select from [Confirmation Not Required], [Always Reconfirm Recipient], and [Reconfirm if Multiple Recipients].

## <span id="page-300-0"></span>**Paper Tray Settings**

Set the items related to the paper and trays, including the type of paper and tray priority.

## **Custom Paper Name/Color**

You can name Custom Paper Types 1 to 5 which you can select in [Paper Type] and Custom Paper Colors 1 to 5 which you can select in [Paper Color] of [Paper Tray Attributes].

You can use letters, numerals, and symbols of up to 24 characters for each name and color.

For example, you can use a name showing its usage, such as "Color" for colored paper, and "Covers" for bond paper.

## **Paper Tray Attributes**

You can set the size and type of paper loaded in trays. For more information, refer to ["Changing the Paper Settings" \(P.214\)](#page-213-0).

## **Change Settings**

Select this button, if you change the paper size for the tray or the setting of auto paper selection.

When you load non-standard size paper in a tray, select [Custom Size], and specify the width and length. When you load standard size paper in a tray, select [Auto Detect].

**Note •** Align the paper guides against the paper to prevent paper jams or errors. If the machine cannot detect a tray, use Tray 5.

• Paper Type

Select the type of paper to load in the trays.

For information about paper types available on the machine, refer to ["Print Media Guidelines"](#page-199-0)  [\(P.200\).](#page-199-0)

• Paper Size

When using Trays 1 to 4, you can load both standard size paper and non-standard size paper. When you load non-standard size paper, select [Custom Size], and then set the size in the X (width) between 190 - 356 mm and the Y (length) between 98 - 216 mm in 1 mm increments. When you load standard size paper, select [Auto Detect].

• Paper Color

Set the color of paper. The paper color selected here is displayed as the paper color on the [Paper Supply] screen.

• Auto Paper Select

 Set the condition for Auto Paper selection. When the color mode selected is used, Auto Paper selection is enabled. Select from [All Colors], [Color], and [Black & White].

Automatic tray selection means that a tray containing the appropriate paper is automatically selected by the machine for copying or printing.

## **Customize Paper Supply Screen**

Select whether the setting items specified in [Paper Size] or [Auto Paper Select] under [Paper Tray Attributes] are to be displayed on the [Paper Supply] screen.

## **Disabled**

Does not display the items specified in [Paper Size].

### **Size Detection**

Displays the setting in [Paper Size].

## **Usage (Auto Paper Select)**

Displays the setting in [Auto Paper Select].

## **Paper Tray Attributes on Setup Screen**

Select whether or not to display [Paper Tray Attributes] in the [Setup] screen or not.

This setting allows you to select the size and type of paper without entering the System Administration mode.

### **Paper Tray Attributes During Loading**

Select whether or not to display the [Paper Tray Attributes] screen after the tray is pulled out or inserted in.

This setting applies to Trays 1 and 2 to 4 (optional). You cannot apply this setting to Tray 5.

## <span id="page-301-0"></span>**Paper Tray Priority**

Set the priority of the trays to use when paper of the same size and the same orientation is set in the multiple trays or print data does not include the paper tray information for automatic tray selection.

Auto Paper selection means that a tray containing the appropriate paper is automatically selected by the machine for copying or printing.

This setting applies to Trays 1 and 2 to 4 (optional).You cannot apply this setting to Tray 5.

**Note •** When a logical printer is used and if you specify the paper tray with the print driver, this setting will be ignored.

## **Paper Type Priority**

Set the priority of the trays to use when paper of the same size and the same orientation is set in the multiple trays.

Auto Paper selection means that a tray containing the appropriate paper is automatically selected by the machine for copying or printing.

You can set Plain paper, Bond paper, Recycled paper, Plain Reload, and Custom paper 1 to 5.

The paper type setting is prioritized over the paper tray priority settings.

If, however, different paper types appear in the same priority sequence, the paper is determined by paper tray priority sequence. The tray containing paper type set to [Auto Paper Off] is not selected by automatic tray selection.

For more information about the tray priority sequence, refer to ["Paper Tray Priority" \(P.302\).](#page-301-0)

## **Tray 5 - Paper Size Defaults**

Select the paper sizes displayed in the [Tray 5] screen in [Paper Supply] when copying with Tray 5.

You can assign the paper size selected here to the buttons for [Standard Size] in the [Tray 5] screen.

If you frequently use non-standard size paper for copying, assigning the paper sizes to the buttons will save your time to specify the size each time. For your convenience, set the commonly used paper sizes in the upper level.

## **A/B Series Size**

You can select a paper size from A and B series sizes.

#### **Inch Size**

You can select a paper size from inch series sizes.

#### **Others**

You can select a paper size from other sizes.

#### **Custom Size**

You can enter any size. Set the X width between 127 and 356 mm, and the Y length between 76 and 216 mm in 1 mm increments.

**Note •** For open flap envelopes, enter the size with the flap size included.

## **Auto Tray Switching Control**

Set the alternative tray or paper when running out of paper loaded in the tray selected.

### **Auto Tray Switching**

You can select from [Always Enable], [Enable during Auto Select], and [Enable for Same Paper Type/Color].

When [Enable during Auto Select] is selected, the machine switches the tray when [Auto Select] is selected in the [Copy] screen or [Paper Select] of the print driver.

**Note** • The machine does not switch the tray automatically in the following cases:

- Tray 5 is selected.
- The tray containing paper that is set as [Auto Paper Off] in [Paper Type Priority] is selected.

#### **Targeted Paper Type (Copy Jobs)**

You can select paper types.

When [According to Priority Assigned] is selected, the paper type is determined according to the settings in [Paper Type Priority]. When selecting [Selected Paper Type Only], you can specify the paper type.

#### **Targeted Paper Color (Copy Jobs)**

You can target all paper colors or only one paper color.

## **Image Quality**

You can specify the image quality processing method for each of plain paper, bond paper, recycled paper, plain reload paper, and custom paper 1 to 5.

When copying or printing a document, the machine controls the image quality according to the type of paper set in [Paper Tray Attributes] and the image quality processing method specified for that type of paper.

The following table shows available settings.

For information about paper characteristics and notes, refer to ["Print Media Guidelines" \(P.200\).](#page-199-0)

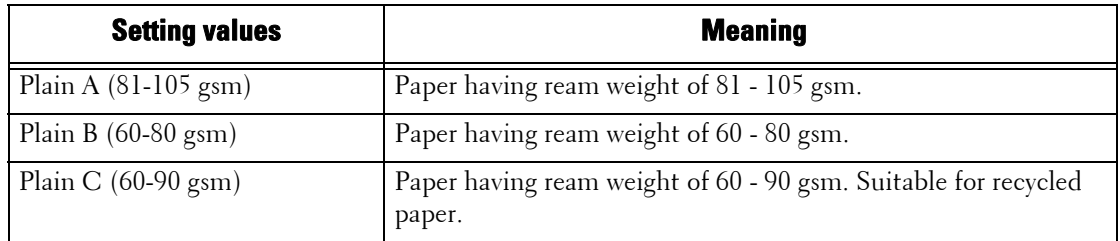

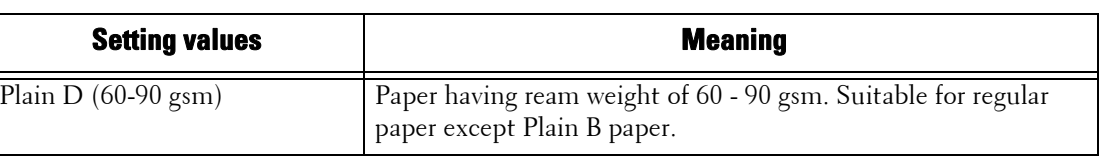

## <span id="page-303-0"></span>**Image Quality Adjustment**

You can set the image quality and calibration settings.

## **Image Quality**

You can select the image quality processing method when the machine scans a document.

## **Photo & Text Recognition**

Allows you to change a level with which the machine determines a document as text or photos. This setting is used when you select [Photo & Text] for [Original Type] on the [Image Quality] screen.

Selecting [More Text] enables the machine to easily recognize very fine print as text.

Selecting [More Photo] enables the machine to easily recognize halftone images from newspapers and advertisements as photos.

## **Output Color Recognition**

 document as monochrome or color. This setting is used when you select [Auto Detect] for Allows you to change a level from the five levels with which the machine determines a [Output Color] on the [Copy] screen.

Selecting [More Black & White] enables the machine to easily recognize monochrome documents.

Selecting [More Color] enables the machine to easily recognize color documents.

## **Photo Reproduction Level**

When copying with [Original Type] in the [Image Quality] screen set to [Photo & Text], you can adjust the color reproduction level in the areas determined by the machine as photos.

Selecting [More Text] yields a bold copy effect, emphasizing the dense parts of an image.

Selecting [More Photo] soften the image gradation of the photo aspects of an image, enhancing the reproducibility of subtle colors.

## **Background Suppression (Color Copy)**

Set the method of background suppression to be used when making color copies.

Background suppression is the function to detect the density of colors and suppress the scan of background colors when a document has background colors on colored paper.

Select [High Speed] to sample a section of the document and detect the background color.

Select [High Quality] to conduct a pre-scan, and sample the whole document to detect the background color.

**Note •** When you select [High Quality], and [Corner Shift] is selected in [Image Shift] with a ratio of 60% or less is specified in [Reduce/Enlarge], a part of the image may not be printed or blank paper may be output.

## **Background Suppression (Black Copy)**

Set the method of background suppression to be used when making monochrome copies.

Background suppression is the function to detect the density of colors and suppress the scan of background colors when a document has background colors on colored paper.

Select [High Speed] to sample a section of the document and detect the background color.

Select [High Quality] to conduct a pre-scan, and sample the whole document to detect the background color.

 **Note •** When you select [High Quality], and [Corner Shift] is selected in [Image Shift] with a ratio of 60% or less is specified in [Reduce/Enlarge], a part of the image may not be printed or blank paper may be output.

#### **Background Suppression (Scan Jobs)**

Set the method of background suppression to be used for scan operations.

Set how the machine detects density and deletes the background color.

Select [High Speed] to sample a section of the document and detect the background color.

Select [High Quality] to conduct a pre-scan, and sample the whole document to detect the background color.

#### **Image Enhancement**

Allows you to select whether to carry out image enhancement. If you select [On], the machine gives the image a smoother appearance when printed.

### **Calibration**

Calibrate the machine regularly to correct and ensure consistency of printing colors over time, environment and devices.

For more information, refer to ["Executing Calibration" \(P.248\).](#page-247-0)

When the printed colors do not seem to have been corrected properly despite regular calibration, contact Customer Support at **dell.com/contactdell**.

#### **Screen Type**

Select from [Copy Job], [Print Job 1], and [Print Job 2]. For more information about screen type, refer to ["Executing Calibration" \(P.248\).](#page-247-0)

#### **Paper Supply**

Select a paper tray.

#### **Target**

Select from [Copy & Print Jobs], [Copy Jobs Only], [Print Jobs Only], and [None].

## <span id="page-304-0"></span>**Reports**

You can configure settings related to printing reports.

#### **Print Reports Button**

Set the display method of [Print Reports] under the [Machine Information] screen and [Error History Report] under the [Faults] screen displayed by pressing the <Machine Status> button.

If you select [Disabled], the [Print Reports] button under [Machine Status] > [Machine Information] and the [Error History Report] button under [Faults] are displayed only in the System Administration mode.

For information on Print Reports, refer to ["Print Reports" \(P.260\)](#page-259-0).

For information on Error History Reports, refer to ["Faults" \(P.273\).](#page-272-0)

## **Job History Report**

 Select whether or not to automatically print a Job History Report when a total of 50 jobs have been processed. All jobs are automatically listed on the printed report.

For information on how to print a Job History Report manually, refer to ["Print Reports" \(P.260\)](#page-259-0).

## **Activity Report**

Select whether or not to automatically print an Activity Report when a total of 100 communication results have been accumulated. For information on how to print an Activity Report manually, refer to ["Job Status / Activity Report"](#page-260-0)  [\(P.261\)](#page-260-0).

## **Transmission Report - Job Undelivered**

Select whether or not to automatically print a Transmission Report - Job Undelivered.

## **Transmission Report - Job Deleted**

Select whether or not to automatically print a Transmission Report - Job Deleted for a cancelled document.

### **Folder Report**

Select whether or not to automatically print a Folder Report.

## **Broadcast/Multi-Poll Report**

Select whether or not to automatically print a Broadcast/Multi-Poll Report.

## **Scan File Transfer Report**

Select whether or not to print the report for data transmission results when the scanned data is transferred to the computer on the network or is sent via e-mail.

#### **Off**

Does not print a report regardless of the data transmission result.

#### **On**

Automatically prints a Transmission Report when data is sent successfully and a Transmission Report - Job Undelivered when data transmission failed.

#### **Print when delivery fails**

Prints a Transmission Report - Job Undelivered when the data transmission failed.

## **2 Sided Report**

Select whether or not to print a report on one side of the paper or both sides when printing a report/list.

## **Activity Report - Recipient**

Select how the information on recipients is shown when printing an Activity Report: the first 40 characters or the last 40 characters.

## **Job Flow Error Report**

Select whether or not to automatically print a Job Flow Error Report.

## <span id="page-306-0"></span>**Maintenance**

You can initialize or delete data from the hard disk of the machine.

#### **Initialize Hard Disk**

Initializes the hard disk.

Data deleted by initialization includes supplementary fonts and ESC/P forms.

**Note •** The secure print documents and logs are not erased.

#### <span id="page-306-1"></span>**Delete All Data**

This feature is designed to prevent the leakage of confidential information of a customer when the machine is returned to Dell. By executing [Start], all data registered on the machine is deleted.

Do not use this feature normally.

## **Software Options**

This feature is for service representative use. For more information, contact Customer Support at **dell.com/contactdell**.

#### **Power on Self Test**

Set whether or not to perform self test when the machine is turned on and started up.

 If any abnormal condition such as intentional program modification is found during the program diagnosis, the machine stops starting up and records the information in the audit log.

**Note** • The information may not be recorded in the audit log depending on the status of program malfunction. **•** If the machine does not start, contact Customer Support at dell.com/contactdell.

#### **Adjust Color Registration**

Allows you to calibrate the colors automatically or manually.

#### **Auto Color Registration**

Pressing [Start] executes the color calibration.

For more information, refer to "Auto Color Registration" (P.90).

#### **Side Color Registration**

After executing the automatic color calibration, you can manually adjust the horizontal colors for yellow, magenta, and cyan by entering values.

You can enter from -5 to +5, and press [Adjust] after entering the values.

Pressing [Sample Printout] prints the sample that the values changed are reflected.

**Note**  $\bullet$  Use Tray 5 and plain A4  $\Box$  size paper for this feature.

For more information, refer to "Side Color Registration" (P.91).

## **Adjust Paper Registration**

Allows you to adjust the print image position vertically and horizontally. You can enter from - 2.0 to + 2.0, and press [Adjust] after entering the values.

When you enter the amount in [Number of Sheets] and press [Sample Printout], the machine prints the sample that the values changed are reflected.

## **Delete All Certificates/Initialize Settings**

Deletes all certificates stored in the machine and initializes the security settings associated with certificates. This feature is designed to use when you cannot use a certificate data in the machine because of an abnormality of certificate file even when the certificate is set to enabled for  $[SSL/TLS$  Settings] under  $[Connectivity & Network Setup] > [Security$ Settings].

## <span id="page-307-0"></span>**Notify Job Completion by E-mail**

You can receive the results of jobs performed by an e-mail notification.

## **Targeted Jobs**

Select the service whose job result you want to receive by an e-mail notification. When the target job is already selected, [Selected] is displayed.

You can select more than one target job from [Copy], [Fax], [Scan], [Print], or [Report].

Select the notification timing from [Notify at the End of Job] or [Notify when Error Only].

## **E-mail Addresses 1 to 5**

Specify the e-mail addresses to notify the result of the jobs.

**Note** • When you select [Save] to exit this screen without specifying an e-mail address, the setting of [Targeted Jobs] or [E-mail Message] is deleted.

## **E-mail Message**

Enter a comment attached to the e-mail.

## **Plug-in Settings**

When you use custom services, you can set whether to enable embedded plug-ins and display the list of the plug-ins.

## **Embedded Plug-ins**

Set whether to enable embedded plug-ins.

## **List of Embedded Plug-ins**

Displays [Name] and [Status] of embedded plug-ins.

## <span id="page-307-1"></span>**Other Settings**

You can configure other settings related to the machine.

## **Offset Stacking (Left Tray)**

Offsetting means that each set of copies is delivered to the left tray and shifted slightly toseparate it from the previous job. When a set of copies is delivered to the front of the tray, the next set is delivered to the rear of the tray. Set the offset function for the Left Tray. Select from [No Offset], [Offset per Set], and [Offset per Job]. When [Offset per Set] or [Offset per Job] is selected, the machine slightly shifts the output position per set or per job (print job) respectively.

 **Note •** An optional component is required to use this feature. For more information, contact Customer Support at dell.com/contactdell.

## **Auto Job Promotion**

You can select whether or not to allow another job to automatically bypass the current job when the machine is unable to start an operation for any reason, (for example, running out of paper in a tray when starting copying or printing).

- 
- **Note** Stored documents such as Secure Print and Sample Set documents cannot be used with the Auto Job Promotion feature.
	- reason of the job promotion appears. The job bypassed can be processed after you take proper **•** When [Enabled] is selected and there is a job bypassed because of paper out, a message stating the measures by following the instruction of the message. Or, you can cancel the job by pressing the <Clear All> button. When multiple jobs are bypassed, a screen that lists the bypassed jobs appears. This screen allows you to display the details screen and to delete the jobs.

## **Default Print Paper Size**

You can set the most commonly-used paper size, A4 or 8.5 x 11", to print reports and/or lists.

#### **Odd Page 2 Sided**

You can specify whether or not to add a blank page when a document containing an odd number of pages is printed in 2-sided.

#### **Paper Size Settings**

You can specify the size of paper to be automatically detected when you use standard sizes of a document or the machine is set to detect sizes of a document.

You can select from the following tables: [A/B Series (8 x 13")], [A/B Series], [A/B Series (8K/ 16K)], [A/B Series (8 x 13"/8 x 14")], and [Inch Series].

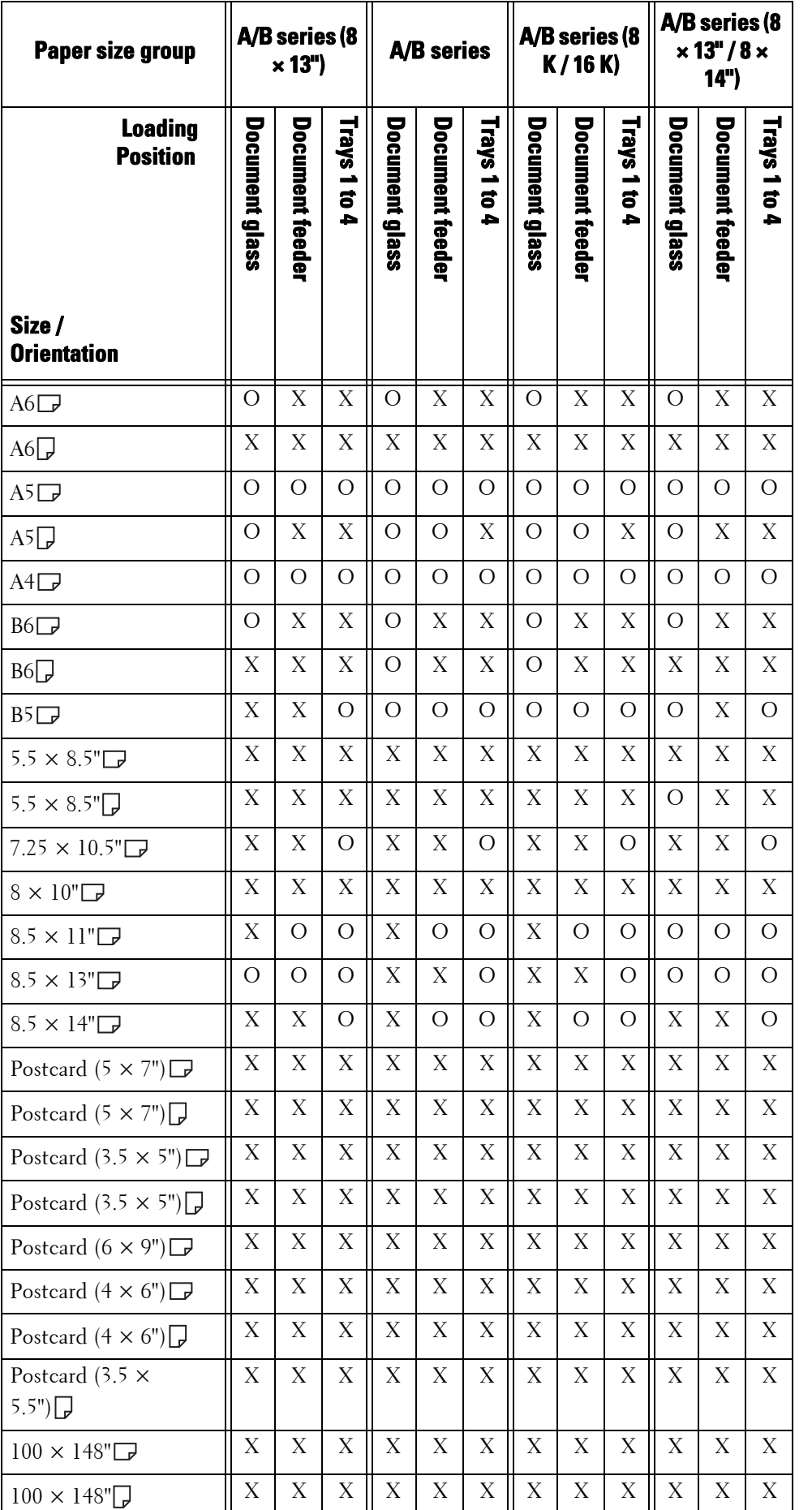

Refer to the following tables for a combination of sizes that can be detected automatically.

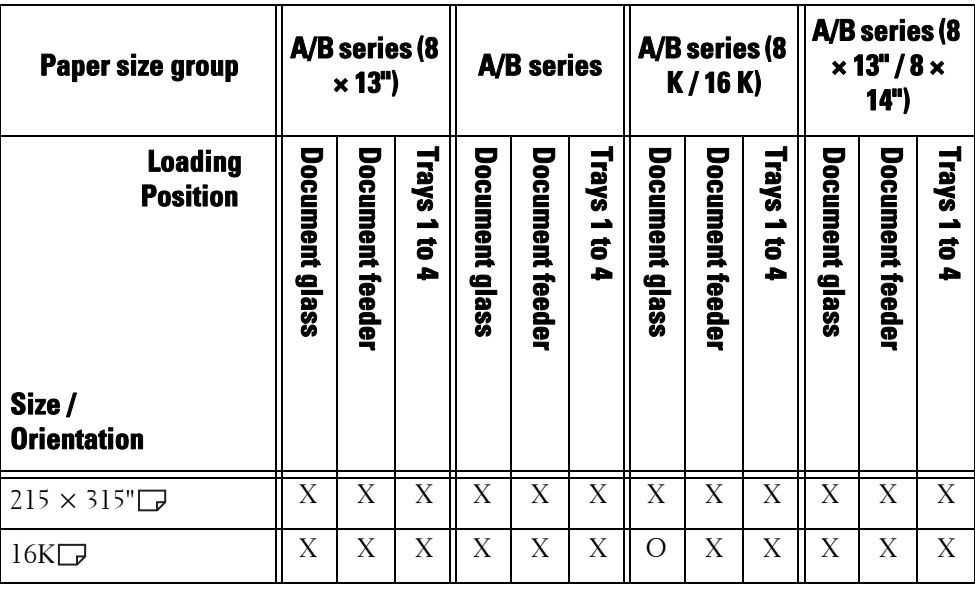

O :Available

X :Not available

## **Millimeters/Inches**

Allows you to select unit of measurement displayed on the screen from [Millimeters] or [Inches].

#### **Keyboard Input Restriction**

Allows you to select whether or not to restrict the display of the virtual keyboard of the machine. To prevent characters from being garbled when switching character sets, you can limit input to ASCII characters. If you select [On (ASCII Only)], the keyboard displayed shows ASCII characters only.

#### **Operation of Up/Down Buttons**

Allows you to whether or not to enable continuous scrolling when pressing the scroll buttons.

## **Display Consumables Screen**

Allows you to select whether or not to display the consumables status when a replacement is required.

#### **Off**

Does not display the consumables status screen.

#### **When power is switched on**

Displays the consumables status screen at startup.

#### **When Auto Clear is activated**

Displays the consumables status screen when Auto Clear is executed.

#### <span id="page-310-0"></span>**Data Encryption**

Allows you to select whether or not to encrypt data recorded on the hard disk of the machine.

 data written to the hard disk. You cannot select whether or not to encrypt by feature. This When you enable data encryption, the machine encrypts automatically copy, scan, or print prevents unauthorized access to the stored data. To activate this feature, set an encryption key.

- 1 Select [Data Encryption], and then [Change Settings].
- 2 Select [On].

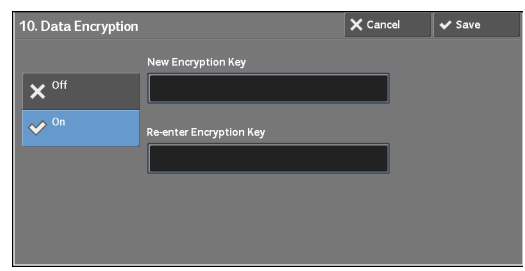

- 3 Select [New Encryption Key], and enter an encryption key of 1 to 12 single-byte characters, and then select [Save].
- 4 Select [Re-enter Encryption Key].
- $5$  Enter the same encryption key, and then select [Save].
- $\boldsymbol{\delta}$  Select [Save].

## **Data Restoration**

The encrypted data cannot be restored in the following cases:

- When a problem occurs with the hard disk.
- When you have forgotten the encryption key.
- When you have forgotten the system administrator's user ID and a passcode when [On] is selected in [Service Rep. Restricted Operation].

#### **Starting the Data Encryption and Changing Settings**

When you select/deselect data encryption or change the encryption key, you must restart the machine. When the machine reboots, the machine initializes part of the disk area. The previous data is not secured.

The disk area stores the following data.

- Spooled print data
- Print data including Secure Print and Sample Set
- Forms for the Form Overlay feature
- Folder and job flow sheet settings (folder name, passcode, etc.)
- Files in folders
- Address book data

- **Note** Be sure to save all necessary settings and files before using data encryption or changing any settings.
	- Make sure that the hard disk and encryption settings match. Otherwise, an error will occur. For information on error messages and their remedies, refer to ["Other Errors" \(P.616\)](#page-615-0).
	- The following procedure is recommended for changing the encryption settings while a large amount of data (100 jobs or more) is stored in a folder, and [Number of Overwrites] is set to [1 Overwrite] or [3 Overwrites] under [Overwrite Hard Disk].
		- **1.** Select [Tools] > [Setup] > [Create Folder] to display the [Create Folder] screen.
		- **2.** Select the folder, then select [Delete Folder].
		- **3.** Select [Close].
		- **4.** Press the <Machine Status> button, and confirm that [Standby] in [Overwrite Hard Disk] is displayed.
		- **5.** Enter the System Administration mode, and change the data encryption settings. For information on how to enter the System Administration mode, refer to ["System Settings](#page-279-0)  [Procedure" \(P.280\)](#page-279-0).
- Our service representative cannot restore the encryption key.
- When our service representative replaces the electrical circuit board, the encryption key is initialized. Do not lose the encrypted information.

## <span id="page-312-0"></span>**Encryption Key for Confidential Data**

Allows you to set an encryption key to encrypt confidential information such as the passcode of the system administrator and a folder. Encrypting confidential information prevents a network hacking and an unauthorized access to the information.

Enter an encryption key of 4 to 12 single-byte characters using alphanumeric characters.

- **Note** If you change the existing encryption key, you may not restore confidential information from a backup. **•** The factory default encryption key is "1111".
- 1 Select [Encryption Key for Confidential Data], and then [Change Settings].
- $\boldsymbol{2}$  Select [New Encryption Key], and enter an encryption key of 4 to 12 digits, and then select [Save].
- $3$  Select [Re-enter Encryption Key].
- 4 Enter the same encryption key, and then select [Save].
- $5$  Select [Save] to display a confirmation screen. Select [Yes] on the screen to save the setting.

#### <span id="page-312-1"></span>**Service Rep. Restricted Operation**

 Allows you to select whether or not to restrict the operation by our service representative to protect the security settings from being altered by someone impersonating our service representative.

#### **Off**

The operation by our service representative is not restricted.

#### **On**

Our service representative cannot change the following settings:

- ["Delete All Data" \(P.307\)](#page-306-1)
- ["Data Encryption" \(P.311\)](#page-310-0)
- ["Encryption Key for Confidential Data" \(P.313\)](#page-312-0)
- ["Service Rep. Restricted Operation" \(P.313\)](#page-312-1)
- ["SSL/TLS Settings" \(P.340\)](#page-339-0)
- ["S/MIME Settings" \(P.341\)](#page-340-0)
- ["IPSec Settings" \(P.342\)](#page-341-0)
- ["System Administrator Settings" \(P.407\)](#page-406-0)
- ["Maximum Login Attempts by System Administrator" \(P.412\)](#page-411-0)
- ["Overwrite Hard Disk" \(P.415\)](#page-414-3)
- Creating/Changing Users with System Administrator Rights
- Changing SNMP v3 Setting

When [On] is set, you can set a maintenance passcode of 4 to 12 digits in the [Maintenance Passcode] screen.

Entering the passcode is required when our service representative performs maintenance.

**Note •** When [On] is set, note the followings:

- If you lose the System Administrator's user ID and passcode, the items restricted to the service representative cannot be changed.
- If you lose the passcode, our service representative cannot perform maintenance in the case when an error occurs in the machine.
- To change the restricted items or perform maintenance, the electric circuit board of the machine must be replaced.

You will be charged for the electrical circuit board and handling cost.

Be sure not to lose the System Administrator's user ID and passcode.

For information on the system administrator permissions, refer to ["User Roles" \(P.481\)](#page-480-0).

#### **Software Download**

You can select whether or not to permit software downloading. This feature is for service representative use. For more information, contact Customer Support at **dell.com/contactdell**.

## **Drum Cartridge Conservation Mode**

Specifies the operation when [Auto Detect] is selected for [Output Color]. Select either [On] or [Off].

If the machine is set to automatically switch the type of a document (color/monochrome), select [On], If not, select [Off]. Selecting [Off] outputs in color.

#### **Country/Region**

Allows you to select a country or region to install the device.

#### **Restrict Recipient Selection Method**

Allows you to select whether or not to restrict a fax or an e-mail transmissions to addresses not registered on the Address Book.

Selecting [Only From Address Book] disables address entry using the keyboard or numeric keypad, and permits only transmission to addresses registered on the Address Book.

**Note** • You can also give users authority to deactivate [Restrict Recipient Selection Method]. For more information, refer to ["User Roles and Authorization Groups" \(P.480\).](#page-479-0)

### **Restrict User to Edit Address Book**

Specify whether or not to permit local users to add and edit recipients in the Address Book.

When you select [Yes], Local Users cannot add or edit the Address Book.

 **Note •** You can also give users authority to deactivate [Restrict User to Edit Address Book]. For more information, refer to ["User Roles and Authorization Groups" \(P.480\).](#page-479-0)

### **Auto Validation of Speed Dial Entry**

Allows you to select whether the machine automatically validate the number when you use speed dial. When you select [Validate entry after a fixed time], you can select the time to auto-validation from [Shorter], [Default], or [Longer].

**Note •** An optional component is required to use this feature.

#### **Data Indicator**

Allows you to set the lighting pattern of the <Data> indicator.

#### **Pattern 1**

Lights up when a document is stored in the hard disk of the machine.

## **Pattern 2**

Lights up when a fax document is in a print queue or a fax received with the Store Fax - Local Folder feature is stored in the folder.

## **Pattern 3**

Lights up for 30 seconds after a job in the print queue is printed.

# **Copy Service Settings**

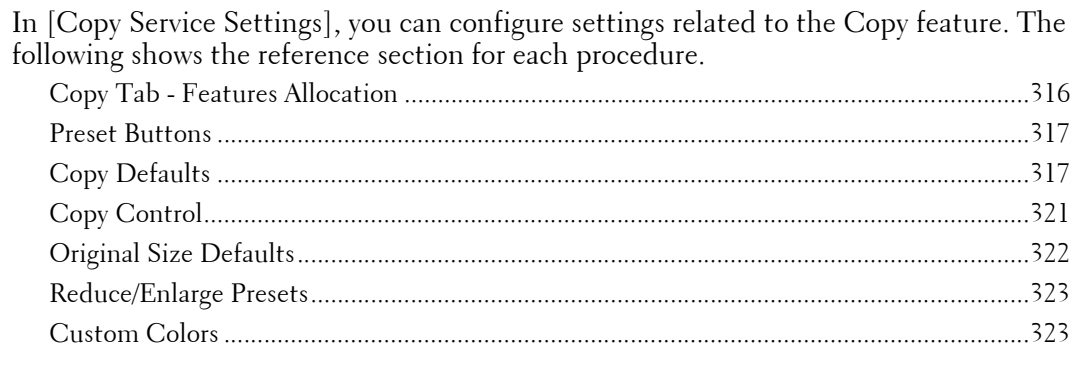

- 1 On the [Tools] screen, select [Copy Service Settings]. For the method of displaying the [Tools] screen, refer to ["System Settings Procedure" \(P.280\).](#page-279-0)
- 2 Select an item to set or change.

## <span id="page-315-0"></span>**Copy Tab - Features Allocation**

You can customize the features displayed on the [Copy] screen. Setting the most frequently used features enables you to avoid extra operations such as selecting tabs.

**1** Select the number of features displayed on the [Copy] screen.

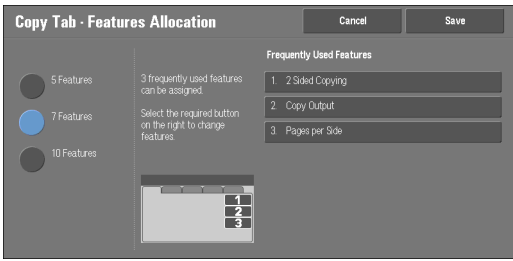

## **5 Features**

The following features are shown on the screen: [Output Color], [Reduce/Enlarge], [Paper Supply], [2 Sided Copying], and [Copy Output]. Features and positions displayed cannot be changed.

## **7 Features**

Allows you to set features appearing in the fourth column from the left of the [Copy] screen.

**Note •** [Output Color], [Reduce/Enlarge] and [Paper Supply] cannot be specified.

## **10 Features**

Allows you to set features appearing in the third and fourth columns from the left of the [Copy] screen.

**Note •** [Reduce/Enlarge] and [Paper Supply] cannot be specified.

2 From [Frequently Used Features] on the right of the screen, select a button and the position of the button where you want to allocate a feature.

**Note** • The position of each button on the right side corresponds to the position on the [Copy] screen.

- $3$  Select a feature to display, and select [Save].
	- **Note** Select [ $\triangle$ ] to display the previous screen or [ $\triangledown$ ] to display the next screen.

4 Repeat steps 2 and 3 as required, and then select [Save].

## <span id="page-316-0"></span>**Preset Buttons**

#### **Paper Supply - Button 2 - 5**

Select the paper tray displayed in the second to fifth buttons in [Paper Supply] on the [Copy] screen.

## **Reduce/Enlarge - Button 3 - 4**

Select the magnification ratio displayed in the third and fourth buttons in [Reduce/Enlarge] on the [Copy] screen.

Select the ratio from the R/E Preset buttons registered.

## **Front Cover Tray - Button 1 - 3**

Set the default value of the tray displayed in [Paper Supply] when an option that printed on Front Cover is selected for [Front Cover] under [Output Format] > [Covers].

### **Back Cover Tray - Button 1 - 3**

Set the default value of the tray displayed in [Paper Supply] when an option that printed on Back Cover is selected for  $[\text{Back Cover}]$  under  $[\text{Output}$  Format $] > [\text{Covers}]$ .

#### **Transparency Tray - Button 1 - 3**

Set the default value of the transparency tray displayed in [Transparency Options] on the [Output Format] screen.

#### **Separator & Handout Tray - Button 1 - 3**

Set the default value of the separator & handout tray displayed in [Transparency Options] on the [Output Format] screen.

## <span id="page-316-1"></span>**Copy Defaults**

 For more information on each setting item, refer to ["Copy" \(P.49\)](#page-48-0). You can set the default settings of the Copy feature. When the machine is turned on, or the machine exits the Power Saver mode, or when the <Clear All> button is pressed, the machine resets to the default values set here. Setting frequently used features and values as the defaults can avoid extra operations required during the use of the machine.

## **Paper Supply**

Set the default value for [Paper Supply] in the [Copy] screen.

When the default value of [Reduce/Enlarge] is set to [Auto %], [Auto Select] cannot be selected for [Paper Supply].

#### **Reduce/Enlarge**

Set the default value for [Reduce/Enlarge] in the [Copy] screen.

Select the ratio from [100%], [Auto %], and the buttons registered as R/E Preset buttons. When the default value of [Paper Supply] is set to [Auto Select], [Auto %] cannot be selected for [Reduce/Enlarge].

For information on the Reduce/Enlarge Preset buttons, refer to ["Reduce/Enlarge Presets" \(P.323\).](#page-322-0)

## **Output Color**

Set the default value for [Output Color] in the [Copy] screen.

When [No Default] is selected, select the output color in the [Copy] screen before making copies.

## **Single Color**

Set the default value for [Single Color] in [More] of [Output Color] in the [Copy] screen. You can select a color from six preset colors and six custom colors. For information about custom colors, refer to ["Custom Colors" \(P.323\).](#page-322-1)

## **Dual Color - Source Color**

Set the default value for [Source Color] that appears when [Dual Color] is selected for [More] of [Output Color] in the [Copy] screen.

Selecting [Color] enables you to select a color from six colors.

## **Dual Color - Target Area Color**

Set the default value for [Target Area Color] that appears when [Dual Color] is selected for [More] of [Output Color] in the [Copy] screen. You can select a color from seven preset colors and six custom colors.

For information about custom colors, refer to ["Custom Colors" \(P.323\).](#page-322-1)

## **Dual Color - Non-target Area Color**

Set the default value for [Non-target Area Color] that appears when [Dual Color] is selected for [More] of [Output Color] in the [Copy] screen. You can select a color from seven preset colors and six custom colors.

For information about custom colors, refer to ["Custom Colors" \(P.323\).](#page-322-1)

## **Original Type**

Set the default value for [Original Type] on the [Image Quality] screen.

## **Original Type - Auto (Non-Black & White)**

Set the default value for [Original Type] on the [Image Quality] screen. This is valid when a color other than [Black & White] is selected for [Output Color] in the [Copy] screen.

## **Original Type - Auto (Black & White)**

Set the default value for [Original Type] in the [Image Quality] screen. This is valid when [Black & White] is selected for [Output Color] in the [Copy] screen.

## **Lighten/Darken**

Set the default value for [Lighten/Darken] of [Image Options] in the [Image Quality] screen.

#### **Contrast**

Set the default value for [Contrast] of [Image Enhancement] in the [Image Quality] screen.

## **Sharpness**

Set the default value for [Sharpness] of [Image Options] in the [Image Quality] screen.

## **Saturation**

Set the default value for [Saturation] of [Image Options] in the [Image Quality] screen.

### **Background Suppression**

Set the default value for [Suppress Background] of [Image Enhancement] in the [Image Quality] screen.

[Background Suppression] is valid when [Original Type] is set to [Photo & Text], [Text], or [Map].

## **Color Balance - Yellow / Color Balance - Magenta / Color Balance - Cyan / Color Balance - Black**

Set the default density levels for the [Color Balance] in the [Image Quality] screen.

You can set density levels of each color for each of the [Highlights], [Midtones], and [Shadows].

- **Note** Depending on the density level settings, [Color Balance] in the [Image Quality] screen is set as follows: - When the density levels of all colors are set to [0, 0, 0], [Color Balance] in the [Image Quality] screen is set to [Normal].
	- When the same value is set to all levels for each color (for example: [0, 0, 0,] or [1, 1, 1]), [Color Balance] in the [Image Quality] screen is set to [Basic Color].
	- When the settings other than the ones described above are applied, [Color Balance] in the [Image Quality] screen is set to [Advanced Color].

## **Color Shift**

Set the default value for [Color Shift] in the [Image Quality] screen.

### **2 Sided Copying**

Set the default value for [2 Sided Copying] in the [Copy] screen, [Layout Adjustment], and [Output Format] screens.

#### **Mixed Size Originals**

Set the default value for [Mixed Size Originals] in the [Layout Adjustment] screen.

## **Edge Erase - Top Edge**

Set the default value for the amount of edge erased from the original in the top directions in [Edge Erase] in the [Layout Adjustment] screen. Set the value from 0 to 50 mm in 1 mm increments.

**Note •** You cannot copy the whole area even if you set [0] to [Edge Erase - Top Edge].

#### **Edge Erase - Bottom Edge**

Set the default value for the amount of edge erased from the original in the bottom directions in [Edge Erase] in the [Layout Adjustment] screen. Set the value from 0 to 50 mm in 1 mm increments.

**Note** • You cannot copy the whole area even if you set [0] to [Edge Erase - Bottom Edge].

## **Edge Erase - Left Edge**

Set the default value for the amount of edge erased from the original in the left directions in [Edge Erase] in the [Layout Adjustment] screen. Set the value from 0 to 50 mm in 1 mm increments.

**Note** • You cannot copy the whole area even if you set [0] to [Edge Erase - Left Edge].

## **Edge Erase - Right Edge**

Set the default value for the amount of edge erased from the original in the right directions in [Edge Erase] in the [Layout Adjustment] screen. Set the value from 0 to 50 mm in 1 mm increments.

**Note** • You cannot copy the whole area even if you set [0] to [Edge Erase - Right Edge].

## **Center Erase/Binding Edge Erase**

Set the default value for [Center] in [Edge Erase] in the [Layout Adjustment] screen. Set the value from 0 to 50 mm in 1 mm increments.

**Note** • You cannot copy the whole area even if you set [0] to [Center Erase/Binding Edge Erase].

## **Edge Erase - 2 Sided Original - Side 2**

Set the default value for [2 Sided Original - Side 2] of [Edge Erase] in the [Layout] Adjustment] screen.

### **Image Shift - Side 1**

Set the default value for [Side 1] of [Image Shift] in the [Layout Adjustment] screen.

### **Image Shift - Side 2**

Set the default value for [Side 2] of [Image Shift] in the [Layout Adjustment] screen.

### **Image Rotation**

Set the default value for [Image Rotation] in the [Layout Adjustment] screen.

#### **Image Rotation - Rotation Direction**

Set the default value for [Image Rotation - Rotation Direction] of [Image Rotation] in the [Layout Adjustment] screen.

#### **Original Orientation**

Set the default value for [Original Orientation] in the [Layout Adjustment] screen.

#### **Pages per Side**

Set the default value for [Pages per Side] in the [Copy] and [Output Format] screens.

#### **Copy Output**

Set the default value for [Copy Output] in the [Copy] and [Output Format] screens.

## **Uncollated - Default Separator Tray**

Set the default value for [Separator Tray] under [Copy Output] > [Uncollated with Separators] in the [Copy] and [Output Format] screens.

- 
- **Note** An optional component is required to use this feature. For more information, contact Customer Support at dell.com/contactdell.

## **Sample Job**

Set the default value for [Sample Job] in the [Job Assembly] screen.

## **Booklet Creation - Default Cover Tray**

Set the default value for [Covers] which is displayed when you select a Cover page option in the [Booklet Creation] screen.

## **Covers - Default Front Cover Tray, Default Back Cover Tray**

Set the default value for [Front Cover] and [Back Cover] which are displayed when you select Front Cover and Back Cover options in the [Covers] screen.

## **Separators - Default Separator Tray**

Set the default value for [Segment Separator Tray] under [Segment Separators] which is displayed when you set [Build Job] to [Build Job On] in the [Job Assembly] screen.

## <span id="page-320-0"></span>**Copy Control**

You can configure settings related to copy operation control.

### **Memory Full Procedure**

If there is insufficient hard disk memory while scanning a document, a screen appears asking you how you want to handle the partially stored data.

Set the process you want the machine to perform for the partially stored data after a certain time has elapsed in the confirmation screen.

 You can set the time until the memory full procedure is carried out. For more information, refer to ["Auto Job Release" \(P.296\)](#page-295-1).

#### **Delete Job**

Deletes the data partially stored.

#### **Run Job**

Treats the read-in data as valid, and start copying the document partially stored.

## **Maximum Stored Pages**

Set the maximum number of pages stored for a copy document. You can set from 1 to 999 pages.

## **Auto Paper Off**

Select the tray used when [Auto Select] of [Paper Supply] in the [Copy] screen is cancelled. [Auto Select] of [Paper Supply] is cancelled when [Auto %], [Auto X-Y %] for [Independent X-Y %], or [Slight Reduction (Improves Fit)] is selected.

## **Mixed Size Originals - 2 Sided Copy**

Specify paper to copy side 2 of a document: in 2 sided copying, if the size of side 1 and side 2 of a document is different, and the machine detects different paper size for sides 1 and 2.

**Note •** When the side 1 and side 2 are different sizes and if the side 2 is copied on the sheet on which the side 1 has been printed, a part of the image may be missing.

#### **Copy to new sheet**

Side 2 is copied as side 1 on a new sheet of paper.

#### **Copy to Side 2**

Side 2 is copied on the reverse side of side 1 without changing paper size.

## **Fine-tune 100%**

You can fine-tune magnification when copying at 100% (actual size). The set value is applied to [100%] in the [Copy] screen is set to 100%.

Set the value in the X/Y direction between 98 and 102% in 0.1% increments.

- **Note** This feature is applied only when a copy is made using the document glass. This setting is not reflected in the magnification (100%) under [Independent X-Y%] or [Calculator %].
	- A magnification displays [100%] even if [Fine-tune 100%] is selected.

## **ID Card Copy - Reduce/Enlarge**

Set the copy magnification ratio when to copy ID cards. Selecting [Allow to Change] allows you to specify the ratio between 25 to 400  $\%$  in 1 % increments.

**Note** • The machine may copy an ID card in a different orientation from the original orientation depending on the magnification ratio you specified.

## **Background Suppression (Photo & Text)**

Set the background suppression level for color copying. This setting is valid when [Photo  $\&$ Text] is selected for [Original Type] in the [Image Quality] screen.

The larger the value, the stronger the effect of removing background noise.

## **Background Suppression Level (Text)**

Set the background suppression level for color copying. This setting is valid when [Text] is selected for [Original Type] in the [Image Quality] screen.

The larger the value, the stronger the effect of removing background noise.

### **Photo & Text /Printed Original**

Set the type of document when [Printed Original] of [Photo & Text] is selected for [Original Type] in the [Image Quality] screen.

#### **Normal**

Copies with standard image quality.

### **Inkjet Originals**

Select [Inkjet Originals] when copying a document printed with an inkjet printer. This improves the recognition of inkjet colors.

#### **Highlighted Originals**

Select [Highlighted Originals] when copying an original marked with a highlight pen. This improves the recognition of the colors of highlight pen.

## **Original Type - See-Through Paper**

When [Text] is selected for [Original Type] in the [Image Quality] screen, set whether or not to display [Text on See-Through Paper].

#### **Quantity Display**

You can select how you want to display the counter in the Copy service. Select from [Quantity], [Quantity and Memory], and [Quantity and Original Count].

#### **Maximum Number of Sets**

Set the maximum number of allowed sets to copy between 1 and 999. Users will not be able to specify a larger number of sets to copy than the value set here.

## <span id="page-321-0"></span>**Original Size Defaults**

Set the original sizes displayed in [Original Size] in the [Layout Adjustment] screen. You can assign original sizes to the buttons other than [Auto Detect].

If you frequently make copies of non-standard size document, setting non-standard size as the default can avoid extra operations required during the use of the machine.

## **A/B Series Size**

You can select a size from A and B series sizes.

## **Inch Size**

You can select a size from inch series sizes.

## **Others**

You can select a size from other sizes.

### **Custom Size**

You can enter any size. Set the width (X) from 15 to 432 mm, and the height (Y) from 15 to 297 mm in 1 mm increments.

## <span id="page-322-0"></span>**Reduce/Enlarge Presets**

Set the magnifications displayed as [Preset %] which are displayed when [Proportional %] is selected under [Reduce/Enlarge] in the [Copy] screen.

You can assign any magnification to the R/E Preset buttons other than  $[100\%]$  and  $[Aut \, \%]$ .

## <span id="page-322-1"></span>**Custom Colors**

 You can assign custom colors with yellow (0 to 100%), magenta (0 to 100%), and cyan (0 to Set the custom colors used for [Single Color] and [Dual Color] in the [Output Color] screen. 100%) to each custom color buttons 1 to 6.

**Note •** Adjust so that the total of yellow, magenta, and cyan does not exceed 240%.

# **Connectivity & Network Setup**

In [Connectivity & Network Setup], you can configure settings related to the Connectivity & Network feature.

For information on Connectivity and Network Settings, refer to ["Printer Environment Settings"](#page-424-0)  [\(P.425\)](#page-424-0) or ["E-mail Environment Settings" \(P.443\).](#page-442-0)

 If you use Dell Printer Configuration Web Tool, more detailed settings are possible. For more information, refer to ["Dell Printer Configuration Web Tool Settings" \(P.417\).](#page-416-0)

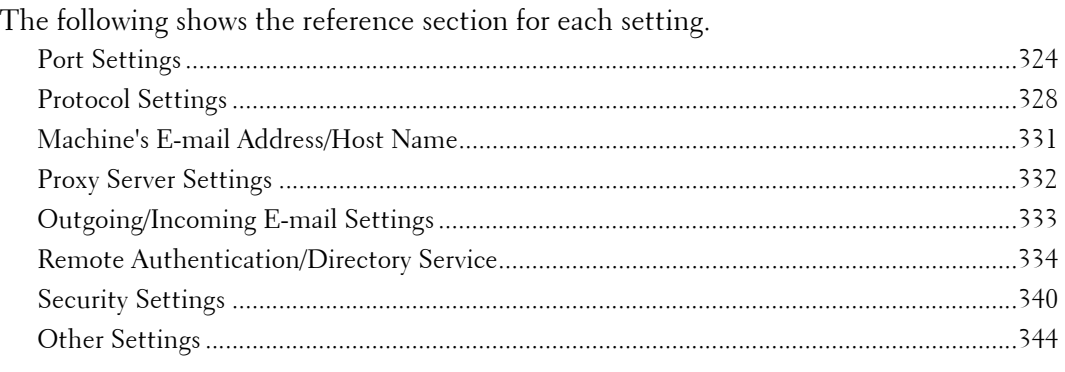

- 1 On the [Tools] screen, select [System Settings]  $>$  [Connectivity & Network Setup]. For the method of displaying the [Tools] screen, refer to ["System Settings Procedure" \(P.280\).](#page-279-0)
- 2 Select an item to set or change.

## <span id="page-323-0"></span>**Port Settings**

Set the interface of the machine connected to a client. In [Port Settings], you can configure the following settings.

 Furthermore, if any of the above are set to one of the port numbers indicated below, operation may no **Note •** For LPD, Port9100, and HTTP-SSL/TLS, do not use a number that is the same as a port number of another port. For a port that uses HTTP (IPP, Internet Services (HTTP), UPnP Discovery, SOAP, WebDAV, and Web Services on Devices (WSD)), do not use a number that is the same as a port number of LPD, Port9100, and HTTP-SSL/TLS. longer be performed properly depending on the setting conditions of the port: 25, 139, 427, 445, 631, 15000

For information on HTTP-SSL/TLS port, refer to ["HTTP - SSL/TLS Port Number" \(P.340\)](#page-339-2).

## **USB**

## **Port Status**

Select [Enabled] to use a USB interface.

## **Print Mode**

Select the printer language use on the machine. Selecting [Auto] enables the machine to automatically determine and use the most suitable language to print data received from the host device.

## **PJL**

PJL (Printer Job Language) is a job control language and a PJL command is data prepended to the top of the print jobs. Usually select [Enabled].
#### **Auto Eject Time**

Configure the time that the data so far received by the machine will automatically be printed since data is no longer sent to the printer.

You can enter a time between 5 and 1275 seconds in 5 seconds increments.

#### **Adobe Communication Protocol**

• Standard

Select this when the output protocol of the print driver is in the ASCII format.

• Binary

Select this when the output protocol of the print driver is in the BCP format.

• TBCP

Select this when the output protocol of the print driver is in the TBCP format.

• RAW

Select this when the output protocol of the print driver is in the ASCII or binary format.

The data is printed without being controlled by the Adobe communication protocol.

#### **PostScript Wait Timeout**

 Communication Protocol], select [Disabled] if you want to use the time period set in [Auto The machine automatically terminates a connection when the machine does not receive data for a certain period of time. When data is being printed with [RAW] is selected for [Adobe Eject Time] or select [Enabled] if you want to use the timeout period of PostScript.

# **LPD**

### **Port Status**

Select [Enabled] to use LPD.

### **Port Number**

Enter a port number for LPD from 1 to 65535.

The default value is 515.

**Note** • Do not use the numbers assigned to the other ports.

### **Maximum Number of Sessions**

Enter the maximum number of client sessions using LPD. You can enter a number from 1 to 10 in 1 session increments.

The default value is 5.

# **NetWare**

### **Port Status**

Select [Enabled] to use NetWare<sup>®</sup>.

### **SMB**

### **Port Status**

Select [Enabled] to use SMB when you use the Scan to PC (SMB) service or share the machine on the network.

# **IPP**

# **Port Status**

Select [Enabled] to use IPP.

Set this when you want to use IPP (Internet Printing Protocol) to print via the Internet.

### **Added Port Number**

Select [Disabled] when you want to set the machine does not accept IPP from other than the standard port number, or select [Enabled] when accepts all port numbers.

Enter a port number for IPP other than the standard port number from 1 to 65535.

The default value is 80.

- **Note** If the default port number is used, it may conflict with other ports. Make sure to set up the port number that is not in use.
	- [Added Port Number] cannot be configured if [Port Status] is set to [Disabled]. To configure [Added Port Number], enable port status and reboot the machine, and then configure [Added Port Number].

# **EtherTalk**

### **Port Status**

Select [Enabled] to use EtherTalk.

### **Bonjour**

### **Port Status**

Select [Enabled] to use Bonjour.

**Note** • To print from a printer detected by [Bonjour], the LPD port must be activated in advance.

### **Port 9100**

### **Port Status**

Select [Enabled] to use Port9100. Select this option when the communication protocol is in RAW format for Windows<sup>®</sup> Standard TCP/IP port monitor.

### **Port Number**

Enter a port number for Port9100 from 1 to 65535.

The default value is 9100.

**Note •** Do not use the numbers assigned to the other ports.

### **SNMP**

### **Port Status**

Select [Enabled] to use SNMP, when you use any web applications to control the machine on the network.

# **FTP Client**

### **Port Status**

Select [Enabled] when you use the Scan to PC service with FTP transmission.

**Note •** Select a communication mode to send data scanned via FTP from [Passive Mode] and [Active Mode]. [Passive Mode] is selected by default. You can change the setting from Dell Printer Configuration Web Tool.

### **Receive E-mail**

#### **Port Status**

Select [Enabled] when you receive e-mails.

### **Send E-mail**

#### **Port Status**

Select [Enabled] when you send e-mails.

### **E-mail Notification Service**

#### **Port Status**

Select [Enabled] when you use the E-mail Notification Service. The E-mail Notification Service notifies you of the machine status or the completion of a print job, and a direct fax job by e-mail.

**Note •** [Consumables Status], [Parts Status], [Paper Tray Status], [Output Tray Status], [Jam Status], [Interlock Status], and [Fault Notice] are notified as the machine status.

**•** You can configure the E-mail Notification Service in Dell Printer Configuration Web Tool.

#### **WSD**

#### **WSD Print - Port Status**

Select [Enabled] to use WSD Print.

Set this when you search a device on a network from Windows Vista®, Windows® 7, and Windows<sup>®</sup> 8.

### **Port Number**

Enter a port number from 1 to 65535.

The default value is 80.

**Note •** If the default port number is used, it may conflict with other ports. Make sure to set up the port number that is not in use.

### **Internet Services (HTTP)**

#### **Port Status**

 For more information about Dell Printer Configuration Web Tool, refer to ["Dell Printer](#page-416-0) Select [Enabled] to use Dell Printer Configuration Web Tool. [Configuration Web Tool Settings" \(P.417\).](#page-416-0)

#### **Port Number**

Enter a port number for the Internet Services from 1 to 65535.

The default value is 80.

- 
- **Note** If the default port number is used, it may conflict with other ports. Make sure to set up the port number that is not in use.
	- You cannot select [Port Number], if HTTP port is disabled. To configure [Port Number], enable port status and reboot the machine, and then configure [Port Number].

**Note •** WSD stands for Web Services on Devices.

### **SOAP**

#### **Port Status**

Select [Enabled] when you use an application program.

#### **Port Number**

Enter a port number for SOAP from 1 to 65535.

The default value is 80.

**Note •** If the default port number is used, it may conflict with other ports. Make sure to set up the port number that is not in use.

# **WebDAV**

#### **Port Status**

Select [Enabled] when you use an application program such as Network Scanner Utility3 to access folders in the machine.

**Note** • You cannot select [Port Number] and [Operation Time-Out], if WebDAV port is disabled. To configure [Port Number] and [Operation Time-Out], enable port status and reboot the machine, and then configure [Port Number] and [Operation Time-Out].

#### **Port Number**

Enter a port number for WebDAV from 1 to 65535.

The default value is 80.

**Note •** If the default port number is used, it may conflict with other ports. Make sure to set up the port number that is not in use.

#### **Operation Time-Out**

You can enter an operation time-out period between 1 and 65535 seconds in 1 second increments.

# **ThinPrint**

### **Port Status**

You can use the machine for print in the ThinPrint .print environment. The machine decompresses and prints the compressed print data sent from the print server.

Select [Enabled] when you use ThinPrint<sup>®</sup>.

#### **Port Number**

Enter a port number for ThinPrint from 1 to 65535.

The default value is 4000.

- **Note** Do not use any numbers assigned to the other ports.
	- ThinPrint is available when the communication protocol uses IPv4.
	- The maximum of three connections are possible at a time.

# **Protocol Settings**

 Set the parameters required for communications. In [Protocol Settings], you can set the following items.

### **Ethernet Rated Speed**

Set the communication speed for the Ethernet interface.

#### **Auto**

Select this to detect the Ethernet transmission rate automatically.

#### **100 Mbps Full-Duplex**

Select this to set 100BASE-TX (Full Duplex) as the default value.

#### **100 Mbps Half-Duplex**

Select this to set 100BASE-TX (Half Duplex) as the default value.

#### **10 Mbps Full-Duplex**

Select this to set 10BASE-T (Full Duplex) as the default value.

#### **10 Mbps Half-Duplex**

Select this to set 10BASE-T (Half Duplex) as the default value.

#### **1000 Mbps**

Select this to set 1000BASE-T as the default value.

#### **TCP/IP - IP Mode**

Allows you to select the TCP/IP operation mode.

#### **IPv4 Mode**

Select this option for IPv4.

#### **IPv6 Mode**

Select this option for IPv6.

#### **Dual Stack**

Select this option for an environment using both IPv4 and IPv6.

#### **IPv4 - IP Address Resolution**

Allows you to select a method for obtaining the IP address, subnet mask, and gateway address.

#### **DHCP**

The address, subnet mask, and gateway address will automatically be set via DHCP.

#### **BOOTP**

The address, subnet mask, and gateway address will automatically be set via BOOTP.

#### **RARP**

The address, subnet mask, and gateway address will automatically be set via RARP.

#### **DHCP/Autonet**

The address, subnet mask, and gateway address will automatically be set via DHCP/Autonet. If the machine fails to communicate with the DHCP server, the AutoIP function is automatically enabled and the machine is assigned an IP address (169.254.xxx.xxx). When communication between the machine and the DHCP server recovers, the machine is reassigned an IP address, a subnet mask, and a gateway address by the DHCP server.

#### **STATIC**

Allows you to manually specify an IP address, a subnet mask, and a gateway address.

**Note** • To configure a subnet mask and a gateway address, an IP Address must be set first.

### **IPv4 - IP Address**

Enter the IP address using the keyboard displayed or the numeric keypad when selecting [STATIC] at [IPv4 - IP Address Resolution].

- **Note Enter the address in the format "xxx.xxx.xxxx", where "xxx" is a numeric value from of 0 to 255.** 
	- Specify an IP address using numbers (0 to 9) and periods (.). If you mistyped a character on the screen, select [Backspace] to delete the character.

# **IPv4 - Subnet Mask**

Enter the subnet mask using the keyboard displayed or the numeric keypad when selecting [STATIC] at [IPv4 - IP Address Resolution].

- 
- Note Enter the address in the format "xxx.xxx.xxx.xxx", where "xxx" is a numeric value from of 0 to 255. **•** Specify a subnet mask using numbers (0 to 9) and periods (.). If you mistyped a character on the

# **IPv4 - Gateway Address**

Enter the gateway address using the keyboard displayed or the numeric keypad when selecting [STATIC] at [IPv4 - IP Address Resolution].

screen, select [Backspace] to delete the character.

screen, select [Backspace] to delete the character.

Note • Enter the address in the format "xxx.xxx.xxx.xxx", where "xxx" is a numeric value from of 0 to 255. **•** Specify a gateway address using numbers (0 to 9) and periods (.). If you mistyped a character on the

# **IPv4 - DNS Server Setup**

Set the DNS server.

# **Get IP Address from DHCP**

Set whether or not to automatically obtain the address of the DNS server from the DHCP server.

### **DNS Server IP Address**

 When [Get IP Address from DHCP] is set to [Disabled], manually set the DNS server address.

# **IPv4 - IP Filter**

Select whether or not to limit IPv4 addresses that can access the machine.

- **Note** [IPv4 IP Filter] applies to all features using TCP/IP, such as Print, Store to Folder, Web Applications services, and Dell Printer Configuration Web Tool.
	- To set the IPv4 IP addresses that the machine accepts connection from, use [IP Filtering] in Dell Printer Configuration Web Tool. For more information, refer to ["Dell Printer Configuration Web Tool](#page-416-0)  [Settings" \(P.417\)](#page-416-0).

# **IPv6 Address Manual Configuration**

Allows you to select whether or not to configure the IPv6-address settings manually.

# **Manually Configured IPv6 Address**

This setting is configurable when [IPv6 Address Manual Configuration] is set to [Enable]. Specify an IPv6 address.

- **Note** Enter the address in the format "xxxx:xxxxxxxxxxxxxxxxxxxxxxxxxxxx", where "xxxx" is a hexadecimal value.
	- Specify an address using alphanumeric characters (0 to 9, and A to F) and colons (:). If you mistyped a character on the screen, select [Backspace] to delete the character.

# **Manually Configured IPv6 Address Prefix**

This setting is configurable when [Manually Configured IPv6 Address] is set. Specify a prefix length from 0 to 128.

# **Manually Configured IPv6 Gateway**

This setting is configurable when [Manually Configured IPv6 Address] is set. Specify a gateway address.

**Note** • Enter the address in the format "xxxx:xxxx:xxxxxxxxxxxxxxxxxxxxxxxx", where "xxxx" is a hexadecimal value.

### **IPv6 - DNS Server Setup**

Set the DNS server for IPv6.

#### **Get IP Address from DHCP**

Set whether or not to automatically obtain the address of the DNS server from the DHCP server.

#### **DNS Server IP Address**

When [Get IP Address from DHCP] is set to [Disabled], manually set the DNS server address.

### **Automatically Configured IPv6 Address**

Displays the following addresses automatically assigned.

- Link-local Address
- Auto Stateless Address 1
- Auto Stateless Address 2
- Auto Stateless Address 3
- Auto Gateway Address

### **IPv6 - IP Filter**

Select whether or not to limit IPv6 addresses that can access the machine.

- 
- **Note • [IPv6** IP Filter] applies to all features using TCP/IP, such as the Print, Store to Folder, Web Applications services, and Dell Printer Configuration Web Tool.
	- To set the IPv6 addresses that the machine accepts connection from, use [IP Filtering] in Dell Printer Configuration Web Tool. For more information, refer to ["Dell Printer Configuration Web Tool Settings"](#page-416-0)  [\(P.417\).](#page-416-0)

# **Machine's E-mail Address/Host Name**

Set the e-mail address, host name, and domain name of the machine.

### **E-mail Address**

Enter the E-mail address of the machine with up to 128 single-byte characters.

#### **When receiving E-mail via SMTP**

You can set any name for the account (on the left side of  $@$ ). Set the address section (on the  $\:$ right side of  $\vec{\omega}$ ), with the combination of the host name and domain name. An alias cannot be set.

For Example: mymail@myhost.example.com

- Account name: mymail
- Host name: myhost
- Domain Name: example.com

#### **When receiving E-mails via POP3**

Enter the POP user name (on the left side of  $\omega$ ) and incoming POP3 mail server name in the address section (on the right side of  $\omega$ ). You can set an alias, such as mymail@example.com.

For Example: mymail@myhost.example.com

• Account name: mymail

#### **Machine Name**

Enter the machine name with up to 32 single-byte characters.

#### **Host Name**

Enter the host name with up to 16 single-byte characters.

**Note** • For SMB, only the first 15 single-byte characters will be used as the Host Name.

#### **Domain Name**

Enter the domain name with up to 64 single-byte characters.

# **Proxy Server Settings**

Configure the settings for a proxy server.

Configure a proxy server when inbound/outbound access is used.

**Note** • Do not set this item unless you use services requiring proxy server settings.

#### **Use Proxy Server**

Select whether or not to use a proxy server.

#### **Proxy Server Setup**

Select the proxy server specification from [Same Proxy for All Protocols] or [Different Proxy for Each Protocol].

#### **Addresses to Bypass Proxy Server**

Enter addresses not using the proxy server. You can specify the addresses by IPv4 address, IPv6 address, and FQDN. You can use wildcards "\*" for specifying the addresses.

### **HTTP Proxy Server Name**

Enter the server name or IP address of the HTTP proxy server. Up to 255 characters are allowed. You can specify the addresses by IPv4 address, IPv6 address, and FQDN.

### **HTTP Proxy Server Port Number**

Set the HTTP proxy server port number from 1 to 65535.

The default value is 8080.

**Note •** Do not use the numbers assigned to the other ports.

# **HTTP Proxy Server Authentication**

Select [Enabled] when authentication is required to connect to the HTTP proxy server.

### **HTTP Proxy Server Login Name**

Enter a login name of the HTTP proxy server. Up to 31 characters are allowed.

### **HTTP Proxy Server Password**

Enter a password of the HTTP proxy server. Up to 31 characters are allowed.

### **HTTPS Proxy Server Name**

Enter the HTTPS proxy server name or the IP address. Up to 255 characters are allowed. You can specify the addresses by IPv4 address, IPv6 address, and FQDN.

### **HTTPS Proxy Server Port Number**

Set the HTTPS proxy server port number from 1 to 65535.

The default value is 8080.

**Note •** Do not use the numbers assigned to the other ports.

### **HTTPS Proxy Server Authentication**

Select [Enabled] when authentication is required to connect to the HTTPS proxy server.

### **HTTPS Proxy Server Login Name**

Enter a login name of the HTTPS proxy server. Up to 31 characters are allowed.

### **HTTPS Proxy Server Password**

Enter a password of the HTTPS proxy server. Up to 31 characters are allowed.

# **Outgoing/Incoming E-mail Settings**

Set e-mail transmission and reception settings.

### **POP3 Server Settings**

Set the POP3 server. In [POP3 Server Settings], you can set the following items:

**Note** • For IPv4, enter the address in the format "xxx,xxx,xxx,xxx", where "xxx" is a numeric value from 0 to 255.

- For IPv6, enter the address in the format "xxxx:xxxx:xxxx:xxxx:xxxx:xxxx:xxxx:xxxx", where "xxxx" is a hexadecimal value.
	- When you make an entry mistake, press the <C> (Clear) button and enter again.

#### **Server Name/IP Address**

Enter a server name or IP address with up to 128 characters, and then select [Save].

#### **Port Number**

Enter a port number from 1 to 65535.

The default value is 110.

**Note** • Do not use the numbers assigned to the other ports.

#### **Polling Interval**

Set the interval for checking the e-mail on the POP3 server from 1 to 120 minutes in 1 minute increments.

### **Login Name**

Enter the name to login to the POP3 server with up to 64 characters.

#### **Password**

Enter a password for the POP3 server with up to 64 characters.

Enter the same password in [New Password] and [Retype Password] using the numeric keypad displayed by selecting [Keyboard]. If you do not set the password, leave the text boxes blank and select [Save].

#### **POP Password Encryption**

Select [On (APOP)] to encrypt the password.

#### **SMTP Server Settings**

Set the SMTP server. In [SMTP Server Settings], you can set the following items:

- For IPv6, enter the address in the format "xxxx:xxxx:xxxx:xxxx:xxxx:xxxx:xxxx:xxxx", where "xxxx" is a **Note** • For IPv4, enter the address in the format "xxx.xxx.xxx.xxx", where "xxx" is a numeric value from 0 to 255.
	- hexadecimal value.
	- When you make an entry mistake, press the <C> (Clear) button and enter again.

### **SMTP Server Name/IP Address**

Enter a server name or IP address, and then select [Save]. Up to 128 characters are allowed.

### **SMTP Server Port Number**

Enter a port number in the range from 1 to 65535.

The default value is 25.

**Note •** Do not use the numbers assigned to the other ports.

#### **E-mail Send Authentication**

Select one from [Off], [POP before SMTP], or [SMTP AUTH].

- **Note** If [POP before SMTP] is selected, the POP3 settings must be set.
	- AUTH PLAIN, AUTH-LOGIN, or AUTH CRAM-MD5 can be used as an authentication method.

#### **Login Credentials for E-mail Send**

Select the login user name when sending e-mails from [Remotely Authenticated User] or [System]. When [Remotely Authenticated User] is selected and if the machine tries authenticating the remote server before a job startup, the machine performs verification at the time of transmission with the remotely authenticated user name and password. You can also select the post-failure behavior of the machine from [Cancel E-mail Send] and [Relogin using System Data]. If you do not set remote authentication, the machine uses the user ID and passcode of the machine for authentication.

#### **SMTP AUTH Login Name**

Enter the user name for verification purposes at the SMTP server with up to 64 characters.

### **SMTP AUTH Password**

Enter the password for verification purposes at the SMTP server. Up to 64 single-byte characters are allowed.

**Note** • If you do not set the password, leave the text boxes blank and select [Save].

# **Remote Authentication/Directory Service**

You can make the settings for the remote authentication server and directory service.

# **Authentication System Setup**

#### **Authentication System**

Allows you to select the authentication system from [Kerberos (Windows 2000)], [Kerberos (Solaris)], [LDAP], [SMB], and [Authentication Agent].

After you change the authentication system, personal folders and personal sheets used with the previous authentication system are not deleted automatically. If these folders or job flow sheets are no longer needed, delete them from the machine. If the same user IDs are also used on the new authentication system, personal folders and personal job flow sheets can be used by the same users.

#### **Server Response Time-Out**

Set the server time-out response between 1 and 75 seconds in 1 second increments.

#### **Search Time-Out**

Set the user information search time-out between 1 and 120 seconds in 1 second increments.

### **Kerberos Server Settings**

Configure the Kerberos Servers 1 to 5.

The settings in [Kerberos Server 1 (Default)] will be the default settings for authentication.

#### **Primary Server Name/Address**

Enter the primary server name or IP address.

**Note** • For IPv4, enter the address in the format "xxx.xxx.xxx.xxx", where "xxx" is a numeric value from 0 to 255. • For IPv6, enter the address in the format "xxxx:xxxxxxxxxxxxxxxxxxxxxxx:xxxx", where "xxxx" is a hexadecimal value.

### **Primary Server - Port Number**

Set the primary server port number from 1 to 65535.

The default value is 88.

**Note** • Do not use the numbers assigned to the other ports.

### **Secondary Server Name/Address**

Enter the secondary server name or IP address.

**Note** • For IPv4, enter the address in the format "xxx.xxx.xxx.xxx", where "xxx" is a numeric value from 0 to 255. **•** For IPv6, enter the address in the format "xxxx:xxxx:xxxx:xxxx:xxxx:xxxx:xxxx:xxxx", where "xxxx" is a hexadecimal value.

#### **Secondary Server - Port Number**

Set the secondary server port number in the range from 1 to 65535.

The default value is 88.

**Note** • Do not use the numbers assigned to the other ports.

#### **Domain Name**

When you use Active Directory of Windows Server<sup>®</sup> 2003, Windows Server<sup>®</sup> 2008, or Windows Server® 2012 as server, specify the domain name of Active Directory in [Domain Name]. Up to 64 characters are allowed.

**Note** • **Enter a realm name in uppercase characters. Otherwise, an authentication error occurs.** 

# **LDAP Server/Directory Service Settings**

Configure the directory server, authentication method, and search attributes and ranges for LDAP authentication and the Address Book search by LDAP.

#### **Primary Server Name/Address**

Enter the primary server name or IP address.

- **Note** For IPv4, enter the address in the format "xxx.xxx.xxx.xxx", where "xxx" is a numeric value from 0 to 255.
	- For IPv6, enter the address in the format "xxxx:xxxx:xxxx:xxxx:xxxx:xxxx:xxxx:xxxx", where "xxxx" is a hexadecimal value.

#### **Primary Server - Port Number**

Set the Primary server port number from 1 to 65535.

The default value is 389.

**Note** • Do not use the numbers assigned to the other ports.

#### **Secondary Server Name/Address**

Enter the secondary server name or IP address.

- **Note** For IPv4, enter the address in the format "xxx.xxx.xxx.xxx", where "xxx" is a numeric value 0 to 255.
	- For IPv6, enter the address in the format "xxxx:xxxx:xxxx:xxxx:xxxx:xxxx:xxxx:xxxx", where "xxxx" is a hexadecimal value.

#### **Secondary Server - Port Number**

Set the secondary server port number from 1 to 65535.

The default value is 389.

**Note** • Do not use the numbers assigned to the other ports.

#### **Authentication Method**

Select a method to perform LDAP authentication from [Direct Authentication] and [Authentication of User Attributes].

- User ID and password entered by a user are used for LDAP authentication. • Direct Authentication
- Authentication of User Attributes

The user ID entered is used as an attribute specified in [Attribute of Typed User Name] to perform a search on the LDAP server. [Attribute of Login User Name] of a user found through the search is used as the user ID of a job and the owner of a job flow sheet and a folder.

#### **Attribute of Typed User Name**

When [Authentication of User Attributes] is used for LDAP authentication, set the attribute of the user ID entered. Up to 32 characters are allowed.

Set the attribute of the User Attribute information registered on the LDAP server that corresponds to the value to be entered as the user name from the control panel. For example, when you want a user to enter the mail address, set "mail."

#### **Attribute of Login User Name**

Enter an attribute to be used for LDAP authentication using User Attribute information registered on the LDAP server. Up to 32 characters are allowed.

#### **Use Added Text String**

Select whether or not to automatically add text strings in [Text String Added to User Name] when you enter the authentication information from the control panel.

### **Text String Added to User Name**

Enter text strings for [Text String Added to User Name] when you use additional text strings. Up to 64 characters are allowed.

When [Use Added Text String] is set to [Enabled], enter the corresponding fixed text string.

For Example:

When "mail" is set for [Attribute of Typed User Name] and the information registered for the target user is "mail@myhost.example.com," you will need to enter "mail@myhost.example.com".

However, if [Use Added Text String] is set to [Enabled] and "@myhost.example.com" is specified for [Text String Added to User Name], you will only need to enter "mail" from the control panel because the machine adds "@myhost.example.com" to the end of the string.

### **Attribute of Smart Card**

When a smart card is used for LDAP authentication, set the attribute of the card ID to perform a search on the LDAP server to authenticate the user who has the card. Up to 32 characters are allowed.

**Note •** This item is displayed when [Smart Card Link Mode] under [Tools] > [Authentication/Security Settings] > [Authentication] > [User Details Setup] is set to [No Passcode Required].

### **Network User ID Attribute**

When a smart card is used for LDAP authentication, set the attribute of the user name to be used for a smart card ID search. The user name is given to the remote service as the authentication information. Up to 32 characters are allowed.

**Note •** This item is displayed when [Smart Card Link Mode] under [Tools] > [Authentication/Security Settings] > [Authentication] > [User Details Setup] is set to [No Passcode Required].

### **Login Credentials to Search Entries**

Select which users are allowed to search the Address Book.

You can select from [Remotely Authenticated User] or [System].

#### **Login Name**

Set a user name for the Address Book search and access to the directory server using [Authentication of User Attributes] method for LDAP authentication. Set this item only when authentication is required for the search for the directory service. Up to 255 characters are allowed.

### **Password**

Set a login password for the user specified in [Login Name]. Up to 32 characters are allowed.

### **Search Directory Root**

Enter a search root character string with up to 255 characters.

### **Scope of Search from Root Entry**

Select the search range from the root entry.

- Root entry only
	- Searches the root level only.
- One level below root entry only
	- Searches from the root level to one level below the root level.
- All levels below root entry
	- Searches from the root level to all lower levels below the root level.

### **Object Class of Search Target**

Enter the object class to search with up to 32 characters.

### **LDAP Referrals**

 Specify whether or not to re-establish connection to another LDAP server if a currently connected LDAP server requests to do so.

### **LDAP Referral Hop Limit**

 within 1 to 5 times. When using the Referral feature, specify how many times that a user is allowed to hop servers

### **LDAP Server**

Select the software used by the directory server from [Microsoft Active Directory], [Microsoft Exchange], [Novell NetWare], [IBM Lotus Domino 6.\*], and [Other Applications].

#### **Search Entries by Common Name**

Set whether or not to use [Attribute Type of Name] as a search entry when a name is used as a search key.

#### **Search Entries by Surname**

Set whether or not to use [Attribute Type of Surname] when a name is used as a search key.

#### **Search Entries by Given Name**

 Set whether or not to use [Attribute Type of Given Name] when a name is used as a search key.

### **Attribute Type of Name**

Set the recipient name attribute type. Enter a field attribute name to be used as a recipient name from user information registered on the LDAP server. Up to 32 characters are allowed. For Windows, enter "cn" for an attribute name used as a recipient name.

#### **Attribute Type of Surname**

Set the sender's family name attribute type. Up to 32 characters are allowed.

### **Attribute Type of Given Name**

Set the sender's first name attribute type. Up to 32 characters are allowed.

### **Attribute Type of E-mail Address**

Set the e-mail address attribute type. Enter a field attribute name to be used as e-mail information from the user information registered on the LDAP server. Up to 32 characters are allowed. For Windows, enter "mail" for an attribute name used as e-mail information.

### **Attribute Type of Fax Number**

Set the fax number attribute type. Up to 32 characters are allowed.

#### **Attribute Type of Custom Items 1, 2, and 3**

Set the LDAP attribute type of custom items 1 to 3. In addition to [Attribute Type of Name] and [Attribute Type of E-mail Address], you can assign user attributes registered on the LDAP server for a search. Up to 32 characters are allowed.

### **Attribute Name of Custom Items 1, 2, and 3**

Set the attribute names assigned to custom items 1 to 3. Up to 16 single-byte characters are allowed.

**Note** • To encrypt communications using this feature, a trusted root certificate authority and all intermediate certificate authorities that are registered in the path of a certificate to use must be registered.

#### **Attribute Type of Certificate**

Set the certificate attribute type. Select and enter the field name to use as a certificate from among the user information registered on the LDAP server. Up to 32 single-byte characters are allowed.

For Windows, enter "userCertificate;binary" for an attribute name used as certificate information. The information is used as an S/MIME certificate when you specify an address using the directory service to encrypt e-mail transmission by S/MIME.

**Note •** To encrypt communications using this feature, a trusted root certificate authority and all intermediate certificate authorities that are registered in the path of a certificate to use must be registered.

#### **Maximum Number of Search Results**

Set a maximum number of address to display from search results from 5 to 100. If the search results exceed the maximum, the search stops at the maximum number set. The default value is 50.

#### **Search Time-Out**

Select whether or not to set a search time-out. Set the value from 5 to 120 seconds in 1 second increments.

#### **Directory Service for Address Book**

Select whether or not to use an address book stored on the directory server.

Even when [Enabled] is selected, the address book for the directory server will not be started unless the following conditions are satisfied.

- The IP address of the machine must be set.
- The IP address or Internet address of the directory server (primary) must be set.
- The port numbers used for LDAP communication must be set on the directory server and the machine.

#### **SMB Server Settings**

#### **SMB Server Setup**

Select the server specification method from [By Domain Name] and [By Domain & Server Names/IP Address].

 According to the option you selected here, set [Domain Name] and [Server Name/IP Address] for SMB servers 1 to 5 respectively. The setting for SMB server 1 is used as the default setting for authentication.

#### **Domain Name**

Enter the domain name of the server. Up to 64 characters are allowed.

This setting is mandatory regardless of the SMB server specification method selected for [SMB Server Setup].

**Note** • Use the NetBIOS or Active Directory domain name for the domain name.

#### **Server Name/IP Address**

Enter the server name or IP address.

This setting is valid when [SMB Server Setup] is set to [By Domain & Server Names/IP Address].

- 
- **Note** Use the NetBIOS computer name or full computer name with DNS suffix for the server name.
	- For IPv4, enter the address in the format "xxx.xxx.xxx.xxx", where "xxx" is a numeric value from 0 to 255.

# **Security Settings**

Set the security settings.

### **SSL/TLS Settings**

Configure the SSL/TLS settings.

#### **Device Certificate - Server**

Select a certificate for HTTP SSL/TLS communications.

#### **HTTP - SSL/TLS Communication**

Select whether or not to enable HTTP SSL/TLS communications.

#### **HTTP - SSL/TLS Port Number**

Set the port number used for HTTP SSL/TLS communication from 1 to 65535.

The default value is 443.

**Note •** Do not use the numbers assigned to the other ports.

#### **LDAP - SSL/TLS Communication**

Set whether or not to enable the SSL/TLS communications for authentication and searches.

If you enable the LDAP SSL/TLS communications, you must set [Primary Server Port Number] and [Secondary Server Port Number] under [LDAP Server/Directory Service Settings].

The port number for SSL/TLS communications of the LDAP directory server is normally set to 636.

### **SMTP-SSL/TLS Communication**

Configure the SSL/TLS communications.

• Disabled

The machine does not communicate in SSL/TLS.

• STARTTLS (If Available)

The machine verifies the certificate and communicates in SSL/TLS. If the verification fails, the machine does not communicate in SSL/TLS.

• STARTTLS

The machine verifies the certificate and communicates in SSL/TLS. If the verification fails, the machine cannot perform communication.

• SSL/TLS

The machine communicates in SSL/TLS.

### **ThinPrint-SSL/TLS Communication**

Select whether or not to enable the SSL/TLS communications.

### **Device Certificate - Client**

Select a certificate for HTTP SSL/TLS communications.

#### **Verify Remote Server Certificate**

When the machine is operated as an SSL client, select whether or not to verify the certificate of the remote server.

# **S/MIME Settings**

Configure S/MIME settings.

### **Device Certificate - S/MIME**

Select a certificate for S/MIME communications. For more information on the certificate, refer to ["Encryption and Digital Signature Settings" \(P.463\).](#page-462-0)

#### **S/MIME Communication**

Select whether or not to enable S/MIME communications.

#### **Receive Untrusted E-mail**

If you select [No], the machine cannot receive the following e-mail:

- E-mails other than e-mail sent by S/MIME when [S/MIME Communication] is set to [Enabled].
- E-mails that fail to attach a signature or verification.
- E-mails that are attached with an expired certificate.

#### **Message Digest Algorithm**

Select a message digest algorithm. Select from [SHA1] and [MD5].

#### **Message Encryption Method**

Set the encryption method for mail contents. Select from [3DES], [RC2-40], [RC2-64] and [RC2-128].

### **Split Encrypted E-mail**

Select whether or not to split an outgoing encrypted e-mail for each recipient.

#### **Digital Signature - Outgoing E-mail**

Select whether or not to always add a digital signature to outgoing e-mails. You can also select the setting in which the machine asks to add a digital signature to the e-mail whenever you send.

#### **Signing Certificate for E-mail Attachment**

Select the certificate to use for attaching a signature to e-mails.

#### **Certificate Auto Store**

Select whether or not to automatically store an S/MIME certificate attached with the e-mail when receiving e-mail from an address registered on the Address Book.

### **PDF/XPS Signature Settings**

Configure signature settings of PDF/XPS documents.

**Note •** XPS stands for XML Paper Specification.

#### **Device Certificate**

Select a certificate to use for the signature. For more information on the certificate, refer to ["Encryption and Digital Signature Settings" \(P.463\).](#page-462-0)

#### **PDF Signature**

Select the setting for PDF Signature from [Do not add signature], [Always add visible signature], [Always add invisible signature], or [Select during send].

### **XPS Signature**

Select the setting for XPS Signature from [Do not add signature], [Always add invisible signature], or [Select during send].

#### **Signing Certificate**

Select the certificate to use for attaching a signature to e-mails.

### **IPSec Settings**

Configure the IPSec settings.

**Note •** For [IKE Authentication Method], [Preshared Key], [DH Group], and [PFS Settings], consult your network administrator.

#### **IKE Authentication Method**

Set the IKE authentication method. Select from [Authenticate by Preshared Key] and [Authenticate by Digital Signature].

#### **Preshared Key**

Enter a preshared key. This setting is valid when [IKE Authentication Method] is set to [Authenticate by Preshared Key].

#### **Device Certificate**

Select a certificate for IPSec communications.

Set a certificate when [IKE Authentication Method] is set to [Authenticate by Digital Signature]. A self-signed certificate created by Dell Printer Configuration Web Tool cannot be used.

For more information on a certificate, refer to ["Types of Certificate" \(P.464\).](#page-463-0)

#### **IPSec Communication**

Select whether or not to enable IPSec communications.

### **IKE SA Life Time**

Specify IKE SA lifetime from 5 to 28800 minutes in 1 minute increments.

**Note** • The value must be greater than the value set in [IPSec SA Life Time].

#### **IPSec SA Life Time**

Specify IPSec SA lifetime from 300 to 172800 seconds in 1 second increments.

**Note** • The value must be smaller than the value set in IIKF SA Life Timel.

#### **DH Group**

Set DH group. Select from [G1] or [G2].

#### **PFS Settings**

Select whether or not to enable PFS.

### **Destination IPv4 Address**

Set the IPv4 address of the destination.

When entering an IP address, enter the address in the format "xxx.xxx.xxx.xxx", where "xxx" is a numeric value from 0 to 255.

#### **Destination IPv6 Address**

Set the IPv6 address of the destination.

When entering an IP address, enter the address in the format "xxxx:xxxx:xxxx:xxxx:xxxx:xxxx:xxxx:xxxx", where "xxxx" is a hexadecimal value.

#### **Communicate with Non-IPSec Devices**

Select whether or not to communicate with non-IPSec devices.

### **IEEE 802.1x Settings**

Configure the IEEE 802.1x settings.

#### **IEEE 802.1x**

Set whether or not to use IEEE 802.1x authentication.

#### **Authentication Method**

Select from [EAP-MD5], [EAP-MS-CHAPv2], [PEAP/MS-CHAPv2], or [EAP-TLS].

#### **Login User Name**

Enter the login user name with up to 128 characters.

#### **Login Password**

Enter the login password with up to 128 characters.

#### **Server Certificate Verification**

Select whether or not to verify a server certificate when [PEAP/MS-CHAPv2] is selected in [Authentication Method].

### **Certificate Revocation Retrieval Settings**

Configure the settings for certificate revocation retrieval.

#### **Level of Certificate Verification**

Select a level of certificate verification from [Low], [Medium], or [High].

Selecting [Low] does not verify the validity of certificates.

Selecting [Medium] verifies the validity of certificates. If a certificate cannot be verified because of a network error or any other problems, the certificate is determined as valid.

Selecting [High] verifies the validity of certificates, and determines only certificates that have not been revoked as valid.

#### **Retrieval of Certificate Status**

Select the method to verify the validity of certificates. Select [By Retrieving CRL] if the machine retrieves a CRL (Certificate Revocation List) from the validation authority to verify the revocation status of the certificate. Select [By OCSP] if the machine uses OCSP (Online Certificate Status Protocol), which can verify the validity revocation status of the certificate, to have the certificate authority or validation authority check the revocation status.

#### **Auto Retrieval of CRL**

Select whether or not to automatically retrieve a CRL.

#### **CRL Retrieval Time-Out**

Specify a time-out value to retrieve a CRL from 5 to 60 seconds in 1 second increments.

#### **Send Query to OCSP Responder With**

 Select how to access an OCSP responder from [URL as Specified in Certificate] or [URL as Specified by Administrator].

### **URL of OCSP Responder**

Enter the URL of an OCSP responder when [URL as Specified by Administrator] has been selected for [Send Query to OCSP Responder With]. Up to 255 characters are allowed.

#### **OCSP Communication Time-Out**

Specify a time-out value for communication between the OCSP responder and the machine from 5 to 60 seconds in 1 second increments.

# **Other Settings**

You can set the following network related items:

### **Protocol to Receive E-mail**

Select from [SMTP] or [POP3] depending on your environment.

# **Add Domain Name to User Name**

Select whether or not to add domain names to user names.

### **Domain Filtering**

Set the domain filtering settings for the E-mail feature.

#### **Domain Filtering**

When [Allow Domains] is selected, you can specify domains to permit transmissions. When [Block Domains] is selected, you can specify domains to prohibit transmissions.

### **Domains 1 to 50**

When [Domain Filtering] is set to [Allow Domains] or [Block Domains], you can specify up to 50 domains to allow or block transmissions.

Selecting [Change Settings] allows you to enter the domain name using a keyboard displayed with up to 64 characters.

# **Print Service Settings**

In [Print Service Settings], you can configure settings related to the Print feature. Using Dell Printer Configuration Web Tool, you can make more detailed settings. For more information, refer to ["Dell Printer Configuration Web Tool Settings" \(P.417\).](#page-416-0)

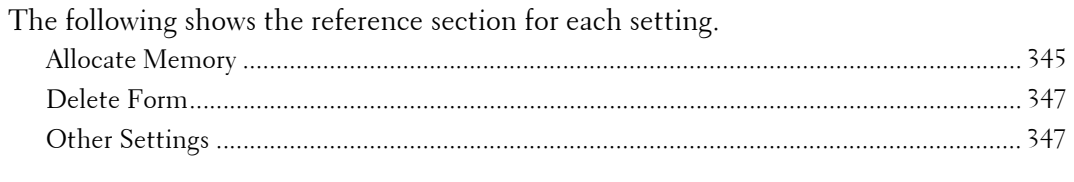

- 1 On the [Tools] screen, select [Print Service Settings]. For the method of displaying the [Tools] screen, refer to ["System Settings Procedure" \(P.280\).](#page-279-0)
- 2 Select an item to set or change.

# <span id="page-344-0"></span>**Allocate Memory**

For each interface, set the memory capacity of the receiving buffer (temporary storage for data sent from the client).

You can change the receiving buffer capacity according to its use and purpose. Increasing the receiving buffer capacity may allow a client to be released sooner from an interface.

- **Note** If you change the capacity memory, the memory is reset, thus all data stored in memory area is erased.
	- You cannot allocate more memory beyond its memory capacity. When you turn the machine on, and the size set exceeds the total memory size, the system automatically adjusts the memory size.
	- When a port is set to [Disabled], the corresponding items to the port do not appear.
	- Depending on the amount of data sent from the client, increasing the memory capacity may not change the time taken to release the client.

### **PostScript Memory**

Specify a value for the PostScript memory capacity from 70.00 to 128.00 MB in 0.25 MB increments.

**Note** • The maximum amount of memory you can allocate varies according to the amount of free space available in memory.

#### **ART IV, ESC/P, 201H Form Memory**

Displays where to save forms for use with ESC/P-K.

#### **HP-GL/2 Auto Layout Memory**

The working memory area for the HP-GL/2 auto layout feature is fixed to the hard disk.

#### **Job Ticket Memory**

 Specify the amount of memory to use for job tickets from 0.25 to 8.00 MB in 0.25 MB increments.

**Note** • The maximum amount of memory you can allocate varies according to the amount of free space available in memory.

# **Receiving Buffer - USB**

Set the receiving buffer for USB.

You can specify a value from 64 to 1024 KB in 32 KB increments.

# <span id="page-345-0"></span>**Receiving Buffer - LPD**

**Note** • You may not be able to change the [Receiving Buffer - LPD] setting because of the setting of [LPD Print Queue].

For more information on [LPD Print Queue], refer to ["LPD Print Queue" \(P.350\)](#page-349-0).

### **No Spooling**

Does not use spooling. While LPD printing is performed for one client, data cannot be received over the same interface from another client.

Specify a value for the dedicated LPD receiving buffer memory capacity from 1024 to 2048 KB in 32 KB increments.

### **Spool to Memory**

Carries out spooling. The receiving buffer for spooling uses memory. When this setting is selected, specify the memory capacity of a receiving buffer for spooling from 0.50 MB to 32.00 MB in 0.25 MB increments.

Note that print data exceeding the memory capacity set is not accepted. In such cases, select [Spool to Hard Disk] or [No Spooling].

### **Spool to Hard Disk**

Carries out spooling. The receiving buffer for spooling uses the hard disk.

### **Receiving Buffer - NetWare**

Set the NetWare receiving buffer.

Specify a value from 64 to 1024 KB in 32 KB increments.

### **Receiving Buffer - SMB**

### **No Spooling**

Does not use spooling. While SMB printing is performed for one client, data cannot be received over the same interface from another client. Specify a value for the dedicated SMB receiving buffer memory capacity from 64 to 1024 KB in 32 KB increments.

**Note** • If you select [No Spooling], job names are displayed as "unknown document name".

### **Spool to Memory**

Carries out spooling. The receiving buffer for spooling uses memory. When this setting is selected, specify the memory capacity of a receiving buffer for spooling from 0.50 MB to 32.00 MB in 0.25 MB increments.

Note that print data exceeding the memory capacity set is not accepted. In such cases, select [Spool to Hard Disk] or [No Spooling].

### **Spool to Hard Disk**

Carries out spooling. The receiving buffer for spooling uses the hard disk.

# **Receiving Buffer - IPP**

### **No Spooling**

Does not use spooling. While IPP printing is performed for one client, data cannot be received over the same interface from another client.

Specify a value for the dedicated IPP receiving buffer memory capacity from 64 to 1024 KB in 32 KB increments.

#### **Spool to Hard Disk**

Carries out spooling. The receiving buffer for spooling uses the hard disk.

### **Receiving Buffer - EtherTalk**

Set the EtherTalk receiving buffer. Specify a value from 1024 to 2048 KB in 32 KB increments.

### **Receiving Buffer - Port 9100**

Set the Port 9100 receiving buffer. Specify a value from 64 to 1024 KB in 32 KB increments.

# <span id="page-346-0"></span>**Delete Form**

You can delete registered ESC/P-K forms.

- 1 Select [Delete Form].
- 2 Select the print mode to delete forms.

#### **ESC/P**

Deletes ESC/P-K emulation forms.

#### **Form Number**

When you select an item to delete, you can enter the form number.

#### **Form Name**

After you enter the form number and select [Confirm], the form name matching the form number entered appears.

- $3$  Enter the form number with the numeric keypad, and select [Confirm].
- 4 Check the form name, and then select [Delete Data].

# <span id="page-346-1"></span>**Other Settings**

You can configure other settings related to the paper used in the printer.

#### **Print Area**

Set whether or not to expand the print area.

#### **Substitute Tray**

When there is no tray containing the paper size selected by the Auto Paper selection, select whether or not to print with paper loaded in another paper tray. In the event of using a substitute tray, select the paper size from [Use Larger Size], [Use Closest Size], or [Select Tray 5].

**Note** • When documents are printed using emulation such as ESC/P-K and HP-GL/2, the substitute tray setting is not valid and a message prompting you to load paper displayed on the screen.

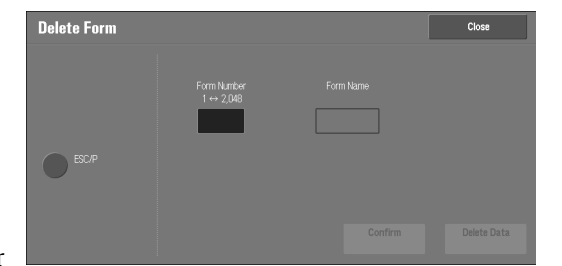

### **Display Message**

Does not use a substitute tray, but displays a paper loading message.

#### **Use Larger Size**

Switches to the next larger size of paper than previously selected and prints at the same magnification.

### **Use Closest Size**

Switches to the closest size of paper to previously selected and prints. If necessary, the image is automatically reduced in size on the paper.

**Note** • If there is a client specification, the client specification is prioritized.

### **Select Tray 5**

Prints using the paper loaded in Tray 5.

### **Paper Type Mismatch**

Set an action to take when the paper type loaded in the paper tray does not match the paper type specified when a print job is submitted.

#### **Print**

Prints using the paper loaded in the tray.

#### **Display Confirmation Screen**

A confirmation screen appears to ask whether or not to print the job.

If a paper type mismatch occurs during printing, the machine ignores the paper type specified and prints the job in accordance with the [Paper Tray Priority], [Paper Size], or [Substitute Tray] setting.

For more information, refer to ["Automatic Tray Selection" \(P.207\).](#page-206-0)

#### **Display Paper Supply Screen**

Load another type of paper in the selected tray by following the message displayed on the touch screen, and then press the [Start] button. The machine changes the paper type setting for the tray and prints the job.

**Note** • The machine keeps the changed paper type setting after the printing.

**•** Even if you press the [Start] button without loading another type of paper in the selected tray, the machine considers the paper type has been changed and prints the job. Consequently, the print quality cannot be guaranteed because the paper type loaded in the paper tray does not match the paper type specified.

#### **Unregistered Forms**

 Set whether or not to print a job if a form specified for printing in a form data file (overlay printing) is not registered on the machine. If you specify [Print], only the data is printed because the specified form is not present.

# **Resume Job After Print Error**

Set whether or not to automatically cancel a print job when the print job was suspended because of an error.

**Note** • The machine will enter the off-line state to restrict subsequent print jobs.

#### **Job Resumes Automatically**

Automatically cancels the print job to print subsequent jobs.

#### **Resume by User**

Displays a confirmation screen before cancelling the print job. After the confirmation, the machine cancels the print job to print the subsequent jobs.

**Note** • When [Resume by User] is selected, the machine will not temporarily stop printing even when the <Interrupt> button is pressed.

#### **When Paper Jam Occurs**

Specify how the machine handles print jobs after a paper jam is cleared.

#### **Resume Job after Jam Clearance**

When a paper jam is cleared, the machine automatically resumes printing from the next page of the page which was output correctly.

#### **Delete Job**

The machine cancels printing and removes the print job.

**Note •** For print files stored in a folder such as Charge Print, Private Charge Print, Secure Print, and Sample Print, the machine resumes printing after the paper jam is cleared.

#### **Print User ID**

When printing using a print driver, specify whether or not to print user ID set in the print driver on paper. The first 64 letters of the user ID are printed.

Select a position to print from [Top Left], [Top Right], [Bottom Left], and [Bottom Right].

- **Note** To use the Print User ID feature, the user ID must be set in the print driver beforehand. For more information, refer to the help of the print driver.
	- When user ID set in the print driver is not available, "Unknown User" is printed.

### **Banner Sheet**

You can output a banner sheet to separate different jobs by users not to be mixed the outputs. The machine outputs the banner sheet before or after the job.

A date, time, user name, and file name are printed on the banner sheet.

- **Note** Even if stapling is selected, banner sheets are not stapled.
	- When a document is printed from a Macintosh, the document name is not printed on the banner sheet.
	- When printed, banner sheets are counted by meter.

#### **Off**

Does not print banner sheets.

#### **Start Sheet**

Prints a banner sheet before a print job.

#### **End Sheet**

Prints a banner sheet after a print job.

#### **Start Sheet & End Sheet**

Prints a banner sheet before and after a print job.

#### **Allow Print Driver to Override**

Select the check box to print a banner sheet according to the banner sheet print settings of the print driver.

# **Banner Sheet Offset**

Set whether or not to offset when banner sheets are output.

### **Banner Sheet Tray**

Select a paper tray used for banner sheets.

This setting applies to Trays 1 to 2 and 4 (optional). You cannot apply this setting to Tray 5.

### **PostScript Default Color**

Set the default value for Post Script output color.

# **PostScript Paper Supply**

Select whether the PostScript Deferred Media Selection feature is enabled or disabled when the paper tray is selected. Select [Auto Select] to enable the Deferred Media Selection feature, or [Select Paper Tray] to disable the feature.

When PostScript data generated by other than the print driver is printed, the tray is not selected as intended depending on the description method of the PostScript data. In this case, select [Select Paper Tray].

 [Use Larger Size] or [Use Closest Size] is selected for [Substitute Tray] and print PostScript data. **Note •** Even when you select [Auto Select], the setting is automatically changed to [Select Paper Tray] when

### **PostScript Font Absence**

Set an action to take when a PostScript font specified in a job is not present.

#### **Cancel Printing**

Cancels printing.

### **Substitute Font and Print**

Prints using a substitute font. Courier is used as the substitute font.

### **PostScript Font Substitution**

Set whether or not to use ATCx as a substitute if a PostScript font specified in a job is not present.

# **XPS Print Ticket Processing**

Set how the machine processes the print tickets written in XPS documents.

**Note •** XPS stands for XML Paper Specification.

#### **Off**

Does not process print tickets.

### **Standard Mode**

Uses the standard mode to process print tickets.

### **Compatible Mode**

Uses the Microsoft<sup>®</sup>-compliant mode to process print tickets.

### <span id="page-349-0"></span>**LPD Print Queue**

Set the LPD print sequence.

**Note •** If you change the [LPD Print Queue] setting, the [Receiving Buffer - LPD] setting may automatically be changed. For more information on Receiving Buffer - LPD Spool, refer to ["Receiving Buffer - LPD"](#page-345-0)  [\(P.346\).](#page-345-0)

#### **Data Processing Order**

Prints jobs in the order of becoming print-ready status after receiving the jobs.

If you instruct the machine to print jobs of multiple documents continuously, the machine may print a smaller-size job first even when a larger-size job is sent first.

### **Job Submission Order**

Prints jobs in the order of lpr print submission.

**Note •** This setting is valid only when [Receiving Buffer - LPD] is set to [Spool to Hard Disk]. When any other setting, printing is performed in [Data Processing Order].

### **OCR Font Glyphs (0 x 5C)**

Allows you to select [Backslash] or [Japanese Yen Sign] to print 0x5C character when the OCR fonts are used.

# **Scan Service Settings**

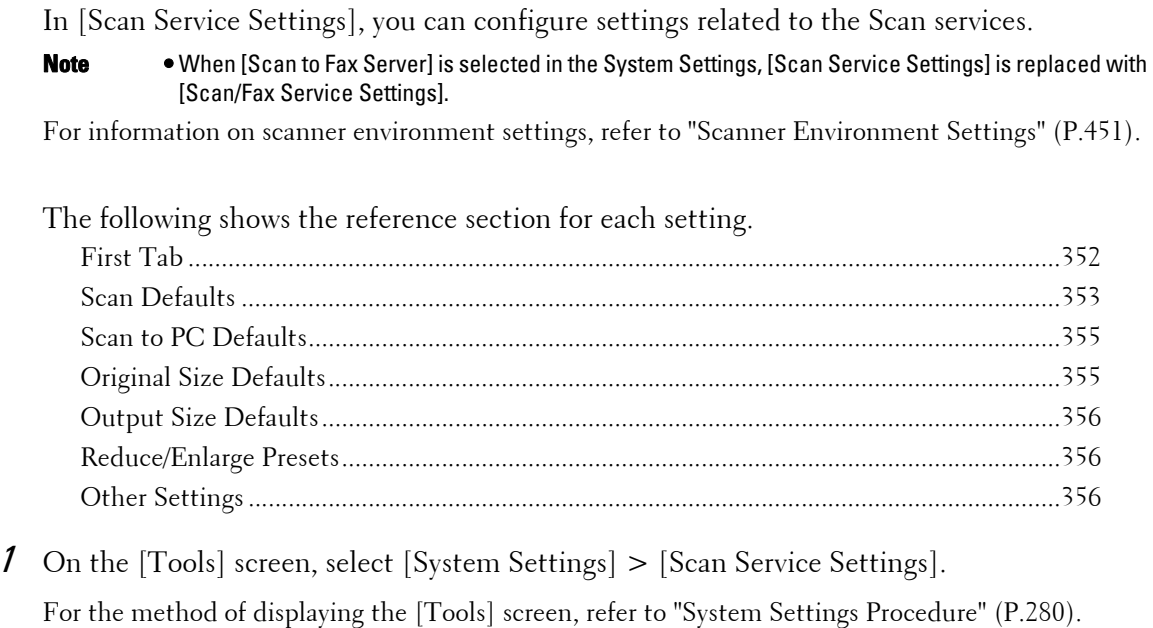

2 Select an item to set or change.

# <span id="page-351-0"></span>**First Tab**

You can set the items that appear in the First Tab screen. The First Tab means the screen displayed when you select the following tabs in the [E-mail], [Store to Folder], [Scan to PC], [Store & Send Link], and [Store to USB] screens.

- The [E-mail] tab of the E-mail service
- The [Store to Folder] tab of the Store to Folder service
- The [Scan to PC] tab of the Scan to PC service
- The [Store & Send Link] tab of the Store & Send Link service
- The [Store to USB] tab of the Store to USB service

# **Feature in 2nd Column**

You can set the features that appear in the second column of the lower part in the First Tab screen.

You can select from [2 Sided Scanning], [Resolution], [Lighten / Darken], and [Reduce / Enlarge].

### **Reduce/Enlarge - Buttons 2 to 5**

This item can be set when [Reduce/Enlarge] is selected in [Feature in 2nd Column]. Select the magnification ratio displayed in [Reduce/Enlarge] from the Reduce/Enlarge Presets registered.

For information about the R/E Preset buttons, refer to ["Reduce/Enlarge Presets" \(P.356\).](#page-355-1)

# <span id="page-352-0"></span>**Scan Defaults**

 The values set here become valid after the machine turned off and then on. You can set the default settings of the Scan services. When the machine is turned on, or the machine exits the Power Saver mode, or when the <Clear All> button is pressed, the machine resets to the default values set here. Setting frequently used features and values as the defaults can avoid extra operations required during the use of the machine.

### **Color Scanning**

Set the default value for [Color Scanning] in the First Tab.

### **Original Type**

Set the default value for [Original Type] in the First Tab.

#### **File Format**

Set the default value for [File Format] in the First Tab.

### **Optimize PDF For Quick Web View**

Set the default value for [Optimize For Quick Web View] of [File Format] in the First Tab.

#### **Thumbnail - Outgoing E-mail**

For the E-mail feature, set the default value for [Add Thumbnail] when [XPS] is selected for [File Format] in the First Tab.

**Note •** XPS stands for XML Paper Specification.

### **Thumbnail - Scan to PC**

For the Scan to PC feature, set the default value for [Add Thumbnail] when [XPS] is selected for [File Format] in the First Tab.

**Note •** XPS stands for XML Paper Specification.

#### **Lighten / Darken**

Set the default value for [Lighten/Darken] of [Image Options] in the [Advanced Settings] screen.

### **Contrast**

Set the default value for [Contrast] of [Image Enhancement] in the [Advanced Settings] screen. The contrast setting is valid when [Color Scanning] is set to [Color] or [Grayscale].

#### **Sharpness**

Set the default value for [Sharpness] of [Image Options] in the [Advanced Settings] screen.

### **Background Suppression**

Set the default value for [Background Suppression] of [Image Enhancement] in the [Advanced Settings] screen.

#### **Shadow Suppression**

Set the default value for [Shadow Suppression] in the [Advanced Settings] screen.

#### <span id="page-352-1"></span>**Color Space**

Set the default value for [Color Space] in the [Advanced Settings] screen.

**Note •** When [Device Color Space] is selected as default and [Color Space] is set to [Disabled], [Auto Detect] of [Color Scanning] in the First Tab does not appear.

# **Original Orientation**

Set the default value for [Original Orientation] in the [Layout Adjustment] screen.

### **Resolution**

Set the default value for [Resolution] in the [Layout Adjustment] screen. You can select from [200 dpi], [300 dpi], [400 dpi], and [600 dpi].

### **Mixed Size Originals**

Set the default value for [Mixed Size Originals] in the [Layout Adjustment] screen.

#### **Edge Erase**

Set the default value for [Edge Erase] in the [Layout Adjustment] screen. You can select from [All Edges] or [Parallel Edges].

### **Edge Erase - Top & Bottom Edges**

Set the default value for [Top & Bottom] in [Edge Erase] in the [Layout Adjustment] screen. Specify a value from  $\dot{0}$  to 50 mm in 1 mm increments.

### **Edge Erase - Left & Right Edges**

Set the default value for [Left & Right] in [Edge Erase] in the [Layout Adjustment] screen. Specify a value from 0 to 50 mm in 1 mm increments.

### **Center Erase/Binding Edge Erase**

Set the default value for [Center] in [Edge Erase] in the [Layout Adjustment] screen. Specify a value from 0 to 50 mm in 1 mm increments.

### **Quality/File Size**

Set the default value for [Quality/File Size] in the [Filing Options] screen. Select from [Quality: Normal/File Size: Small], [Quality: Higher +1/File Size: Larger +1], [Quality: Higher +2/File Size: Larger +2], [Quality: Higher +3/File Size: Larger +3], and [Quality: Maximum/File Size: Largest].

### **E-mail Subject**

Set the default value for the e-mail subject. Up to 128 characters can be entered for the subject.

### **Store & Send Link - E-mail Subject**

Set the default value for the subject used for the Store & Send Link feature. Up to 128 characters can be entered for the subject.

### **E-mail Encryption**

Set the default value for [Encryption] in the [E-mail Options] in the [E-mail] screen.

**Note** • This feature appears only when the root certificate for a remote server for remote authentication (except for Authentication Agent) is set.

### **Searchable Text**

Set the default value for [Searchable Text] in the [File Format] screen under the First Tab.

### **Language of the Original**

Set the default language to identify the text on a document.

#### **Searchable - Text Compression**

Set whether or not to compress searchable text when using the OCR feature.

# <span id="page-354-0"></span>**Scan to PC Defaults**

#### **Transfer Protocol**

Set the default value for the transfer protocol used for transfer from [FTP], [SMB], or [SMB (UNC Format)].

#### **Login Credential to Access Destination**

 the destination computer for the Scan to PC service. This setting is effective for remote Set whether or not to use a user authenticated by the remote server when the user logs in to authentication.

#### **None**

Does not use the remotely authenticated user.

#### **Remotely Authenticated User**

Uses the user name and the password of the remotely authenticated user for login.

#### **User Name for FTP Scan**

When the remotely authenticated user name is used as a login user name for FTP transfers for the Scan to PC service, specify whether or not to include the domain part of the credentials.

#### **User Name Only**

Uses only the user name part (before " $@$ ") of the login credential for the login name. The domain part is not used.

#### **Add Domain Name**

Uses the full login credential name, including the domain name (after "@"), for the user name.

# <span id="page-354-1"></span>**Original Size Defaults**

Set the document size displayed in [Original Size] in the [Layout Adjustment] screen. You can assign a document size to each of the 17 buttons other than [Auto Detect].

 buttons will save your time to specify the size each time. If you frequently use non-standard size paper for scanning, assigning the paper sizes to the

### **A/B Series Size**

You can select a size from sizes of A and B series such as A4 and B5.

#### **Inch Size**

You can select a size from Inch series such as 8.5 x 11".

### **Others**

You can select a size from sizes of other than the above series such as photo and postcard sizes.

#### **Custom Size**

You can enter any size. Set the width  $(X)$  from 15 to 432 mm, and the height  $(Y)$  from 15 to 297 mm in 1 mm increments.

# <span id="page-355-0"></span>**Output Size Defaults**

Set the sizes to display in [Output Size] when selecting [Enter Output Size] for scanning documents at [Reduce/Enlarge] in the [Layout Adjustment] screen.

You can assign any output size to output size buttons. Assigning the output sizes to the buttons will save your time to specify the size each time.

#### **A/B Series Size**

You can select a size from A and B series sizes such as A4 and B5.

#### **Inch Size**

You can select a size from Inch series such as 8.5 x 11".

#### **Others**

You can select a size from other sizes such as photo and postcard.

# <span id="page-355-1"></span>**Reduce/Enlarge Presets**

Set the magnifications displayed as [Preset  $\%$ ] which are displayed when [Proportional  $\%$ ] is selected under [Reduce/Enlarge] in the [Layout Adjustment] screen.

You can assign any magnification to the R/E Preset buttons other than [100%].

#### **Preset %**

Select a ratio from standard magnification ratios.

#### **Variable %**

You can specify a magnification from 25 to 400% in 1% increments.

### <span id="page-355-2"></span>**Other Settings**

You can configure other settings related to the Scan services specifications.

#### **Memory Full Procedure**

If there is insufficient hard disk memory while scanning a document, a screen appears asking you how you want to handle the partially stored data.

 Set the process you want the machine to perform for the partially stored data after a certain time has elapsed in the confirmation screen.

You can set the time until the memory full procedure is carried out. For more information, refer to ["Auto Job Release" \(P.296\).](#page-295-0)

#### **Delete Job**

Deletes the data partially stored.

#### **Run Job**

Treats the read-in data as valid, and starts scanning the document partially stored.

### **Maximum Stored Pages**

Set the maximum number of pages stored for a scan document. You can specify from 1 to 999 pages.

### **Saturation**

Set the saturation when scanning a full color document. When a document is scanned, saturation is automatically adjusted according to the value set here.

#### **Background Suppression Level**

Set the background suppression level. This is valid when [Background Suppression] is set to [Auto Suppression].

The larger the value is, the stronger the effect of removing background noise becomes.

#### **Shadow Suppression Level**

Set the shadow suppression level. This is valid when [Shadow Suppression] is set to [Auto Suppression].

### **Color Space**

Set whether or not to display the Color Space feature.

When you select [Enabled], the [Color Space] button is displayed on the [Advanced Settings] screen for the [E-mail], [Store to Folder], and [Scan to PC].

**Note •** When [Disabled] is selected as default and [Color Space] is set to [Device Color Space], [Auto Detect] of [Color Scanning] in the First Tab ([E-mail]/[Store to Folder]/[Scan to PC]) does not appear. For more information on Color Space, refer to ["Color Space" \(P.353\)](#page-352-1).

### **TIFF Format**

Set the TIFF format for scanned data. You can select either [TIFF V6] or [TTN2].

#### **Image Transfer Screen**

Select whether or not to display a message when the scan of a document completes.

#### **Disabled**

Does not display a scan completion message.

#### **Display Message at End of Scanning**

Displays a scan completion message.

#### **Display Scan & Transfer Screens**

Displays the transfer screen after scan completion. The scan completion message is not displayed.

#### **Display Message at End of Transfer**

Displays a transfer completion message.

#### **Searchable - Page Orientation**

Set whether or not to handle the character orientation to be upright when the machine scans a document with OCR (Optical Character Recognition).

### **Auto Upright Orientation**

Handles the character orientation upright regardless of the document orientation.

### **According to Original Orientation**

Handles the character orientation depending on the document orientation.

### **URL File Expiration**

Set the retention period for files stored with the Store & Send Link feature. You can specify a value from 1 to 168 hours in 1 hour increments. The default value is 3 hours.

### **Generation of URL Link**

Set the format of URLs generated with the Store & Send Link feature. Select either [Use IP Address] or [Use FODN].

The following are examples of URLs:

### **If [Use IP Address] is selected:**

http://192.0.2.1/scanUrl/doc1/get.htm

#### **If [Use FQDN] is selected:**

http://pc1.mycompany.co.jp/scanUrl/doc1/get.htm

### **Store & Send Link - Maximum File Size**

Set the maximum data size of files that can be stored for the Store & Send Link feature. You can specify the value from 1 to 200 MB in 1 MB increments. The default value is 200 MB.

#### **Print Login Name on PDF Files**

If scanning a document in PDF format when local machine authentication or remote authentication is enabled, you can set whether or not to add an authentication user name as the Author in the document properties of the PDF document.

# **Fax Service Settings**

In [Fax Service Settings], you can configure settings related to the Fax service.

- **Note** An optional component is required to use this feature. For more information, contact Customer Support at dell.com/contactdell.
	- You can register new address book entries in [Add Address Book Entry] under [Setup]. For more information, refer to ["Add Address Book Entry" \(P.390\).](#page-389-0)

The following shows the reference section for each setting.

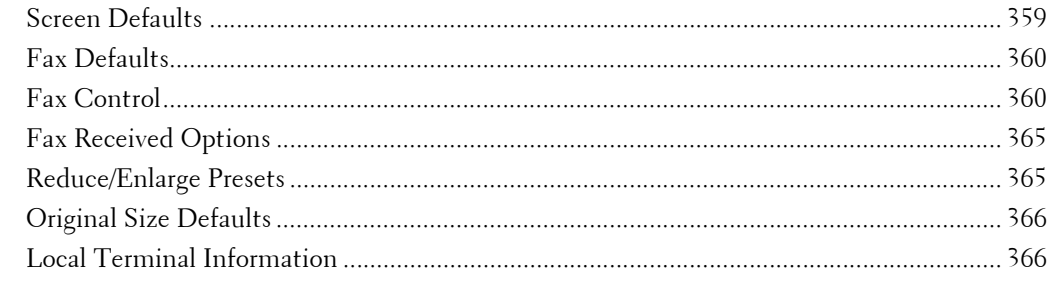

1 On the [Tools] screen, select [Fax Service Settings]. For the method of displaying the [Tools] screen, refer to ["System Settings Procedure" \(P.280\).](#page-279-0)

2 Select an item to set or change.

### <span id="page-358-0"></span>**Screen Defaults**

You can set items displayed on the [Fax] screen.

#### **Fax Screen Default**

 Select from [Fax Tab] or [Address Book]. Set the default screen that appears when the [Fax] screen is selected in the [Home] screen.

#### **Fax Tab -2nd Column**

You can set the features that appear in the second column of the lower part in the [Fax] screen. You can select from [2 Sided Scanning], [Confirmation Options], [Starting Rate], and [Transmission Header Text].

### **Address Book Type**

Select the type of the Address Book from [Type 1] or [Type 2].

When LDAP Address Book is available for the Fax service and S/MINE communications are enabled, the setting is fixed to Type 2.

#### **Address Book Speed Dial Default**

Specify the default speed dial to display at the top of the [Fax Address Book] screen. Set the number from 1 to 2000.

#### **Transmission Screen**

Set whether or not to display transmission status during transmission.

# <span id="page-359-0"></span>**Fax Defaults**

You can set the default settings of the Fax services. When the machine is turned on, or the machine exits from the Power Saver mode, or when the <Clear All> button is pressed, the machine resets to the default values specified under this menu. By setting frequently used features and values as the defaults, you can simplify operations.

### **Resolution**

Set the default value for [Resolution] in the [Fax] screen.

### **Original Type**

Set the default value for [Original Type] in the [Fax] screen.

### **Lighten/Darken**

Set the default value for [Lighten/Darken] in the [Fax] screen.

### **Mixed Size Originals**

Set the default value for [Mixed Size Originals] in the [Layout Adjustment] screen.

### **Starting Rate**

Set the default value for [Starting Rate] in the [Fax Options] screen.

### **Delay Start - Specific Time**

Set the default value for [Specific Time] of [Priority Send/Delay Start] in the [Fax Options] screen when [Specific Time] is selected for [Delay Start].

### **Transmission Header Text**

Set the default value for [Transmission Header Text] in the [Fax Options] screen.

### **Confirmation Options**

Set the default value for [Confirmation Options] in the [Fax Options] screen.

# <span id="page-359-1"></span>**Fax Control**

You can configure the settings related to fax control.

### **Re-enter Recipients**

Set whether to re-enter the recipient after once specifying the recipient, to reduce the risk of sending a fax to the wrong address. When Re-enter Recipients is set to [Enter Twice], if you specify the recipient by entering the phone number, or by selecting from the Address Book, the screen prompting you to re-enter the recipient appears. If the same recipient has been entered, the transmission process will start.

### **Re-enter Broadcast Recipients**

This setting is required when you selected [Enter Twice] for [Re-enter Recipients]. Set whether or not to allow the Broadcast Send.

• Enter Once Only

Allows the Broadcast Send. No need to re-enter the recipient.

• Enter Twice

Allows the Broadcast Send. Re-entering the recipient is required.
• Broadcast Disabled

No Broadcast Send is allowed.

# **Re-enter Speed Dial Recipients**

This setting is required when you selected [Enter Twice] for [Re-enter Recipients]. Select how to re-enter a recipient after the first entry.

• Enter Once Only

No need to re-enter the recipient.

• Enter Twice

Use the Speed Dial feature to re-enter the recipient.

• Re-enter Fax Number

You cannot enter the speed dial when you re-enter the number. Use the fax number to enter the recipient.

# **Re-enter Group Recipients**

Specifies whether you need to re-enter group addresses after entering a group address.

• Group Send Disabled

No group recipient is allowed.

• Enter Once Only

No need to re-enter the group recipient.

• Enter Twice

Re-entering the group recipient is required.

# **Broadcast Checkbox on 1st Tab**

Specify whether or not to show the [Enable Broadcast] checkbox in the [Fax] screen to explicitly express broadcast directions.

# **Manual Redial List - Saved Entries**

Specify the number of redial destinations saved.

# **Manual Redial List - Dial Mode**

Specify the destination type saved as a redial destination number. When you deselect all the check boxes, the Redial feature becomes disabled.

# **Transmission Header Text - Polling**

Set whether or not to attach a transmission header to a polling file.

A polling file is the function that a document is stored in the machine's public folder for polling, and can then be sent by an operation from the other party.

# **Polled Files - Auto Delete**

Set whether or not to automatically delete a polling file after transmission.

# **Rotate 90 degrees**

Set whether or not to automatically rotate a document if its image must be reduced in size unless it is rotated.

**Note •** If an arbitrary magnification is specified in [Reduce/Enlarge], the Rotate 90 Degrees feature does not function.

# **Sender ID**

For G3 communications, you can select whether to notify G3-ID to recipients.

# **Save Undelivered Faxes**

 For details on Undelivered Faxes, refer to ["Undelivered Faxes" \(P.193\).](#page-192-0) Set whether or not to save a fax document if a fax transmission fails. When [Yes] is selected, the [Undelivered Faxes] button appears on the [Secure Print Jobs & More] tab of the [Job Status] screen. Select this button to send the fax document again.

### **Save Deleted Faxes**

When [Yes] is selected for [Save Undelivered Faxes], set whether or not to save cancelled faxes.

# **Saved Faxes - Auto Delete**

When [Yes] is selected for [Save Undelivered Faxes], set whether or not to automatically delete saved faxes in 24 hours.

# **Transmission Interval**

Specify a value for the interval between the end of one transmission and the beginning of the next, from 3 to 255 seconds in 1 second increments.

A longer transmission interval increases the total time to send a broadcast transmission, but allows calls to be received during the standby time.

### **Batch Send**

When the machine stores multiple faxes addressed to a destination, enabling the Batch Send feature allows you to send them all at the same time in a single fax transmission. By using this feature, you can reduce your communication costs.

Select whether or not to enable the Batch Send feature.

Note that a batch send is not available for manual transmissions, broadcasts, relay broadcasts, remote folder, and delayed start transmission with a specified time before the specified time. When a redial, resend, delayed start transmission job, or the Authentication feature is used and different users send to the same address, a batch send is not possible.

#### **Manual Send/Receive Default**

When on-hook or off-hook is used when sending a fax, select either [Manual Receive] or [Manual Send].

# **Fax Receiving Mode**

Set the default value for [Fax Receiving Mode] in the [Machine Information] screen displayed by pressing the <Machine Status> button. Select whether or not to receive a fax automatically or manually.

# **Border Limit**

Set the length to make a page break that will be applied when the length of a received fax document is longer than the paper length. You can specify a value from 0 to 127 mm in 1 mm increments.

 This setting can conveniently be used together with the following Auto Reduce on Receipt feature.

# **Auto Reduce On Receipt**

When the length of a received fax document exceeds the paper length but is within the page break threshold value, select whether or not to automatically reduce the image to fit the page.

 This setting can conveniently be used together with the Border Limit feature. If you select [No], the part of the image beyond the paper length is ignored.

# **Receiving Paper Size**

Set the method of notifying the paper size on which the received fax document will be printed, from the receiver to the sender.

#### **Tray Mode**

Specify the paper tray for printing the received fax document. Only the specified paper tray will be used for printing the received document. Multiple paper trays can be specified except for Tray 5. If the fax document cannot be printed on the paper loaded in the specified paper trays, the machine displays a message stating that it will be printed on the paper loaded in Tray 5. Load paper in Tray 5 and press the <Start> button to print the document. To cancel printing, press the <Clear All> button.

### **User Mode**

Specify the paper sizes to use for printing received fax documents. Regardless of whether the paper is loaded in the trays, only the specified size paper is used for printing. When you select [User Mode], select paper sizes from  $[A4\Box]$ ,  $[A5\Box]$ ,  $[8.5 \times 11^{\circ}\Box]$ , and  $[Select All]$ . You can select one or more paper sizes.

# **2 Pages Up On Receipt**

Set whether or not to print two pages of a fax document on one side of a sheet. This is convenient for saving paper.

For example, when two A5 pages are received, they are printed on a single A4 sheet. However, if paper of the same paper size as the received document is specified in [Receiving Paper Size], it is printed on the specified size of paper. Depending on the sizes of the received document, two pages of the document may not be printed on one sheet of paper.

# **2 Sided Printing**

Set whether or not to print received fax documents as 2 sided. This is convenient for saving paper.

**Note** • **Even if you select [On], depending on the data, 2 sided printing may not always be possible.** 

# **Edge Erase - Top & Bottom Edges**

 Specify the amount of edges erased from the document in the top and bottom directions. Specify a value from 0 to 20 mm in 1 mm increments.

# **Edge Erase - Left & Right Edges**

 Specify the amount of edges erased from the document in the left and right directions. Specify a value from 0 to 20 mm in 1 mm increments.

# **Reduce 8.5 x 11"** Original to A4 $\Box$

When [Reduce/Enlarge] in the [Layout Adjustment] screen is set to [Auto %], you can set whether or not to reduce  $8.5 \times 11^{10}$  size document to A4 $\Box$ , while scanning the document.

# **Pseudo-Photo Gradation Mode**

You can select a gradation expression mode. Selecting this mode enables the machine to change the processing method for gray part (halftone) to achieve near-photo quality. Select either [Error Diffusion] or [Dither].

Changing this setting also changes the photo gradation mode for Color Scanning (Black & White).

# **Folder Selector Setup**

Select whether or not to use the Folder Selector Setup feature.

The Folder Selector Setup feature allows you to classify received faxes by line type and store them in folders specified.

# **Memory Full Procedure**

If there is insufficient hard disk memory while scanning a document, a screen appears asking you how you want to handle the partially stored data.

 Set the process you want the machine to perform for the partially stored data after a certain time has elapsed in the confirmation screen.

You can set the time until the memory full procedure is carried out. For more information, refer to ["Auto Job Release" \(P.296\).](#page-295-0)

# **Delete Job**

Deletes the data partially stored.

### **Run Job**

Treats the read-in data as valid, and start scanning the document partially stored.

# **Maximum Stored Pages**

Set the maximum number of pages stored for a fax document. You can specify from 1 to 999 pages.

# **Mixed Size Originals Scan Mode**

Set the scan mode when the machine scans documents of various sizes simultaneously with the document feeder. If only documents of standard sizes are to be scanned, we recommend that you select [Standard Size Mode].

- **Note** When [Standard Size Mode] is selected, image loss may occur if the following types of documents are scanned:
	- Non-standard size documents
	- B4 size documents with the inch series setting in [Paper Size Settings].

# **Fax Data in Folder Priority 1 to 3**

Set the priority to display the fax information received using folders. For instance, when using Network Scanner Utility 3, the fax information is displayed in the [Recipient] section of the file list screen.

There are priority levels from 1 to 3. All priority can be set, however, if you want to display only one priority level, make the settings of all priority levels the same.

# **Direct Fax**

Set whether or not to receive a fax, which is instructed using a fax driver from a computer. When you select [Disabled], the Direct Fax feature becomes unavailable.

# **Block Inbound Faxes**

 Set a G3-ID (fax number) from which you want to reject a fax reception. You can specify up to 50 G3-IDs.

You can find the G3-ID of the sender that you want to reject in "Remote Station" column of an Activity Report or "Input Source" column of a Job History Report.

#### **Block Unknown Fax Numbers**

Set whether or not to receive faxes from unknown G3-ID fax numbers. When [Yes] is selected, the machine does not receive faxes from unknown fax numbers.

# **Fax Received Options**

Fax Received Options allows you to specify a method for classifying received fax documents into specified folders.

# **Folder Selector Setup**

If you set the classification by line type, the machine classifies the received documents by line type and store them in the folders specified.

- 1 Select [Folder Selector Setup].
- 2 Select the line to register, and then select [Change Settings].

the options installed.

- **Note** The displayed items may vary depending on
- $3$  Select [On].

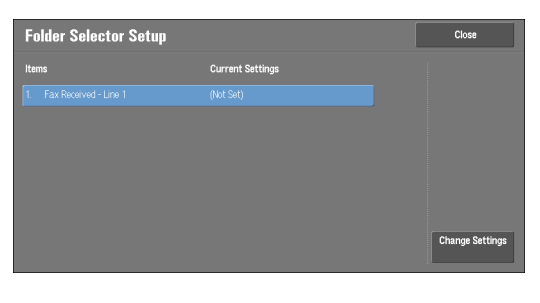

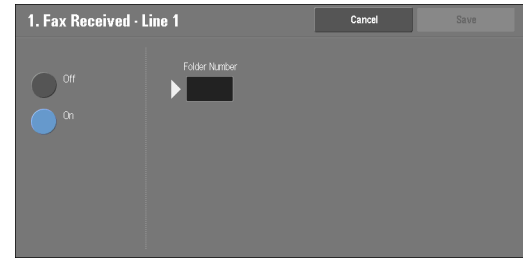

- 4 Enter the folder number (three digits) where you want to store the faxes with the numeric keypad.
- 5 Select [Save].

# **Reduce/Enlarge Presets**

You can set the magnifications displayed as [Preset %] which are displayed under [Reduce/ Enlarge] in the [Layout Adjustment] screen. You can assign any magnification to the R/E Preset buttons other than [100%] and [Auto %].

#### **Preset %**

You can select a ratio from preset ratios.

#### **Variable %**

You can specify a magnification from 50 to 400% in 1% increments.

# **Original Size Defaults**

You can set the original sizes displayed in [Original Size] in the [Layout Adjustment] screen. You can assign original sizes to the buttons other than [Auto Detect].

If you frequently use non-standard size paper for scanning, setting non-standard size as the default will save your time to specify the size each time.

# **A/B Series Size**

You can select a size from A and B series sizes such as A4 and B5.

### **Inch Size**

You can select a size from Inch series sizes such as 8.5 x 11".

#### **Others**

You can select a size from other sizes such as photo and postcard.

# **Local Terminal Information**

You can set the local terminal information, including a local name and company logo.

- **Note** The displayed items may vary depending on the options installed.
	- You can set a company logo, G3 ID (fax number), G3 dial type, and G3 line type.

# **Local Name**

Register the name of the local terminal as the local name.

The local name is shown in the recipient's touch screen or Activity Report. Depending on the recipient's device, however, it may not be displayed.

Specify a local name with up to 20 single-byte characters using the keyboard displayed or the numeric keypad.

# **Company Logo**

Register the sender name (company logo). The company logo is printed in the Transmission Header Text or Cover Page. Specify a company log with up to 60 single-byte characters using the keyboard displayed or the numeric keypad.

**Note** • If [Line 1 - Company Logo] is not registered, the company logo is used.

# **Machine Password**

Set the machine password when you want to limit the other parties that can send faxes.

When the machine password is set, only a party that sends the correct machine password by F code is allowed to send or poll. Note that this means that faxes cannot be accepted from a fax without the F Code feature.

# **Line 1 - Company Logo**

Register the sender name for line 1. The sender name is printed in the Transmission Header Text or Cover Page. Enter up to 60 single-byte characters using the keyboard displayed or the numeric keypad.

# **G3 Line 1 - Fax ID**

When using G3 communications, register the G3 ID. The G3 ID is normally set to the local terminal fax number.

Specify a G3 ID with up to 20 digits using the keyboard displayed or the numeric keypad.

**Note** • A G3 ID (fax number) can consist of not more than 20 digits, including 0 to 9, +, and space.

# **G3 Line 1 - Dial Type**

Set the dial type.

# **Tone**

Tone dialing line.

# **10pps**

Pulse dialing line.

# **G3 Line 1 - Line Type**

Set the line type.

# **PSTN**

Subscriber telephone line.

# **PBX**

Private branch exchange.

# **E-mail Service Settings**

In [E-mail Service Settings], you can configure settings related to the e-mail service.

- 1 On the [Tools] screen, select [E-mail Service Settings]. For the method of displaying the [Tools] screen, refer to ["System Settings Procedure" \(P.280\).](#page-279-0)
- 2 Select an item to set or change.

# **E-mail Control**

You can configure the settings for e-mail transmissions.

# **Maximum Address Entries**

Set the maximum number of addresses that can be specified when sending an e-mail. The number of addresses is the total number of To:/Cc:/Bcc:.

 You can set the maximum number of addresses from 1 to 100. If the maximum number of addresses exceeds, the e-mail transmission is aborted.

# **Incoming E-mail Print Options**

When an e-mail sent to the e-mail address of the machine is received, you can select the print operation.

# **Print Attachment Only**

Only prints the attached documents.

# **Attachment, Full Headers & Message**

Prints the e-mail headers and body of e-mails.

When you select [Attachment, Full Headers & Message (with S/MIME Info)], S/MIME Information is also printed.

# **Attachment, Basic Headers & Message**

Prints the part of headers (From/To/Subject/Date) and the contents of e-mails.

When you select [Do not print if no message], the machine prints only e-mail that has contents.

# **Print Error Notification E-mail**

Select whether the error e-mail because of an incorrect address or transmission error should be automatically printed.

 **Note •** The job for printing error e-mail is displayed as an error on the [Job Status] screen and a Job History Report even when the job has been complete successfully.

# **Response to Read Receipts**

Set whether or not to respond when a read receipt (MDN) is requested.

# **Off**

Does not respond.

# **On**

Automatically notifies the sender that the e-mail has been processed.

# **Read Receipts**

When an e-mail is sent from the machine, select whether or not to use the Read Receipts feature.

### **Off**

The Read Receipts feature is disabled.

# **On**

Uses the Read Receipts feature.

#### **Print Delivery Confirmation Mail**

Select whether or not to automatically print transmission result e-mails (DSN response/ MDN response).

#### **Off**

Does not print transmission result e-mails.

#### **On**

Transmission result e-mails are automatically printed regardless of success or failure of the transmission.

#### **Print when delivery fails**

Prints only when the transmission failed.

### **Split Send Method**

Set the default value for the mail split method.

#### **Split into Pages**

Splits into pages.

#### **Split by Data Size**

Splits by the data size set in [Maximum Data Size per E-mail].

### **Maximum Data Size per E-mail**

Set the upper limit of the data size for splitting mail. Specify a value from 512 to 20480 KB in 1 KB increments. The default value is 10240 KB.

### **Maximum Total Data Size**

Set the upper limit of the data size of mail. Specify a value from 512 to 200000 KB in 1 KB increments. The default value is 200000 KB.

#### **Maximum Split Count**

Set the split upper limit for when splitting mail. Specify not to split mail or a value from 2 to 500.

#### **Allow Casual Users to Edit From Field**

Set whether or not to protect e-mail addresses from being changed by unregistered users under [From] on the [E-mail] tab.

# **Allow Guest Users to Edit From Field**

Set whether or not to protect e-mail addresses from being changed by guest users under [From] on the [E-mail] tab.

# **Allow to edit From if Search Found**

Set whether or not to protect e-mail addresses from being changed under [From] on the [Email] tab when a login user retrieves an e-mail address.

# **Allow to edit From if Search Failed**

Set whether to protect e-mail addresses from being changed under [From] on the [E-mail] tab when a login user fails to retrieve an e-mail address.

# **E-mail Sending When Search Failed**

Set whether or not to disable the [E-mail] service when a login user fails to retrieve an e-mail address.

# **Add Me to "To" Field**

Set whether or not to automatically add the sender's address to the To field.

# **Add Me to "Cc" Field**

Set whether or not to automatically add the sender's address to the CC field.

# **Edit E-mail Recipients**

Set whether or not to permit to edit e-mail recipients (To, CC, BCC). Selecting [No] prevents e-mails from being sent to unintended destinations.

**Note •** If you set [Edit E-mail Recipients] to [No], set [Add Me to "To" Field] to [Yes].

# **Folder Service Settings**

In [Folder Service Settings], you can configure settings to handle files stored in folders.

- 1 On the [Tools] screen, select [Folder Service Settings]. For the method of displaying the [Tools] screen, refer to ["System Settings Procedure" \(P.280\).](#page-279-0)
- 2 Select an item to set or change.

# **Files Retrieved By Client**

Set whether or not to delete a file stored in a folder when a client retrieves it.

### **Delete according to Folder settings**

Operates following the settings for individual folder. For more information about setting folders, refer to ["Delete Files After Retrieval" \(P.382\).](#page-381-0)

# **Force Delete**

Ignores the settings for individual folder, and when a file is retrieved by a client, the retrieved file is forcibly deleted.

# **Print & Delete Confirmation Screen**

Set whether or not to display a confirmation screen for automatically deleting files after printing the files stored in a folder.

# **Convert Custom Size to Standard Size**

Set whether or not to convert custom size to standard size when transferring a fax received or a file for Secure Polling in the folder.

# **Standard Size Threshold Value**

 Specify a threshold value for converting custom size to standard size when [Convert Custom Size to Standard Size] is set to [Yes (Fax files only)].

Specify the value from 0 to 10 mm in 1 mm increments.

# **Quality/File Size for Retrieval**

Select a quality and size for files highly compressed and retrieved from folders. Select from [Quality: Normal, File Size: Small], [Quality: Higher, File Size: Larger], or [Quality: Maximum, File Size: Largest].

# **Job Flow Service Settings**

In [Job Flow Service Settings], you can configure the settings related to the Job Flow. The Job Flow is a function to perform a series of jobs registered.

Also, in [Job Flow Service Settings], you can configure a pool server. As for [Pool Server], [Pool Server Login Method], and [Job Flow Sheet List Default], however, leave the default settings unchanged because a pool server is not available for the machine.

You can select a resolution in [Fax Transfer Resolution] when you transfer a scanned document as a fax.

# **Pool Server**

Leave the default setting unchanged.

# **Pool Server Login Method**

Leave the default setting unchanged.

# **Job Flow Sheet List Default**

Leave the default setting unchanged.

# **Fax Transfer Resolution**

Select the resolution setting when you send a color document as a fax using the Job Flow feature.

# **Same Resolution (High Quality)**

Converts color images to black and white images on a document with the same resolution when the document is transferred as a fax. Conversion of high resolution color images will take longer.

# **200 dpi (High Speed)**

Converts color images to black and white images of 200 dpi on a document when the document is transferred as a fax.

Reduces the time when converting color images of 300 dpi or higher to black and white images. 200 dpi is equivalent to [Fine] in fax transmission.

# **Media Print Service Settings**

In [Media Print Service Settings], you can select the paper trays displayed for [Paper Supply] in the [Media Print - Text] and [Media Print - Photos] screens.

You can import and print image data (DCF1.0 (Exif 2.0 - 2.2 compliant JPEG/TIFF files)) from a digital camera and document files (PDF, TIFF, XML Paper Specification (XPS), or JPEG (JFIF)). This feature is called the Media Print feature.

1 On the [Tools] screen, select [Media Print Service Settings].

For the method of displaying the [Tools] screen, refer to ["System Settings Procedure" \(P.280\).](#page-279-0)

2 Select an item to set or change.

# **Text - Paper Supply - Button 2 to 5**

Select the paper tray displayed in the second to fifth columns for [Paper Supply] on the [Media Print - Text] screen.

# **Stored File Settings**

 In [Stored File Settings], you can select whether to automatically delete files stored on the folders or the machine. Set the expiration date and the time of deletion.

You can also set whether or not to delete the stored file by file type.

1 On the [Tools] screen, select [Stored File Settings].

For the method of displaying the [Tools] screen, refer to ["System Settings Procedure" \(P.280\).](#page-279-0)

2 Select an item to set or change.

# <span id="page-373-0"></span>**Expiration Date for Files in Folder**

You can set expiration date for the file in a folder. To delete stored files automatically, specify an expiration date and deletion time. The settings apply to all folders.

### **Off**

Does not automatically delete the print files stored in the machine.

### **On**

Allows you to set the file retention period and the expiration date. The stored files will be deleted after the time specified in [Files deleted at] passed.

#### **Files kept for**

Set the file retention period from 1 to 14 days.

#### **Files deleted at**

Set the deletion time for the expired files from 1 to 12 hours for AM or PM and 0 to 59 minutes.

To automatically delete files at the time specified here, you need to set [Delete Expired Files] to [Yes]. For more information, refer to ["Delete Expired Files" \(P.382\).](#page-381-1)

# **Stored Job Expiration Date**

You can set whether or not to automatically delete print files (Charge Print, Private Charge Print, Secure Print, or Sample Print) stored in the machine.

#### **Options**

Set the retention period for stored jobs.

Select from [Off], [On], and [Same Date as Files in Folder]. When [On] is selected, set the value for [Files kept for] from 1 to 23 hours in 1 hour increments. If the time elapses, print files stored in the machine are deleted. When [Same Date as Files in Folder] is selected, print files stored in the machine will be deleted in accordance with the setting in [Expiration Date for Files in Folder].

#### **Power Off Deletes Jobs**

Allows you to set whether or not to delete print files stored when the machine is turned off and then on. When you select [Yes], all stored print files are deleted. When you select [No], the machine deletes only the expired stored print files.

**Note •** If you select [Yes], all print files stored will be deleted regardless of the settings in [Options].

### **Print Job Confirmation Screen**

Set whether or not to display a print confirmation screen for deletion of the print files stored in the machine after printing. When [Enabled] is selected, the confirmation message appears. You can change the number of print sets if the print settings are permitted to be modified. When [Disabled] is selected, print files stored in the machine are automatically deleted after printing.

### **Minimum Passcode Length for Stored Jobs**

Set the minimum number of allowed passcode digits between 0 and 12 digits. A passcode is required when Secure Print or Private Charge Print files are to be stored or printed.

A passcode must be a string consisting of the number of digits that is equal to or larger than the value specified here.

**Note** • **Specify** "0" if you do not set passcodes or the minimum number of digits.

# **Print Order for All Selected Files**

Specify the printing order when you select to print all print files stored.

#### **Date & Time: Oldest First**

Prints files in chronological order.

#### **Date & Time: Newest First**

Prints files in reverse chronological order.

#### **File Name: Ascending**

Prints files in ascending order by file name.

#### **File Name: Descending**

Prints files in descending order by file name.

# **Web Applications Service Setup**

In [Web Applications Service Setup], you can specify the remote access destination.

Remote access allows you to view web application services, which are compatible with the machine, directly on the touch screen, to upload a document that has been scanned on the machine to the web applications, and to directly select and print a document that is stored in the remote server. It also allows you to directly upload and print a file without going through another computer.

**Note** • To use this feature, any web application (purchased separately) is required.

1 On the [Tools] screen, select [Web Applications Service Setup].

For the method of displaying the [Tools] screen, refer to ["System Settings Procedure" \(P.280\).](#page-279-0)

2 Select an item to set or change.

# **Server Setup**

This section describes how to register a server on access web applications.

- **Note** If there are one or more servers to register, it is helpful to assign the servers to the buttons displayed on the [Home] screen.
- 1 Select [Server Setup].
- 2 Select an access destination you want to register, and then select [Change Settings].
- $3$  Enter the URL of the access destination, if you register an access destination in a new entry.

### **URL**

 Enter the URL of the access destination with up to 256 single-byte characters, and select [Save]. URL must begin with the type of the protocol used.

Use the version of a web application that is set [Web Applications Version] in ["Web Browser](#page-378-0)  [Setup" \(P.379\).](#page-378-0)

For example:

- http://www.example.com
- http://192.0.2.1 (IPv4)
- http://[2001:DB8::1234] (IPv6)
- https://www.example.com
- https://192.0.2.1 (IPv4)
- https://[2001:DB8::1234] (IPv6)
- When specified with V2 (old version)
	- http-v2://www.example.com
	- http-v2://192.0.2.1 (IPv4)
	- http-v2://[2001:DB8::1234] (IPv6)
- When specified with V3
	- http-v3://www.example.com
	- http-v3://192.0.2.1(IPv4)
	- http-v3://[2001:DB8::1234] (IPv6)
- When specified with V4 (new version)
	- http-v4://www.example.com
	- http-v4://192.0.2.1 (IPv4)
	- http-v4://[2001:DB8::1234] (IPv6)
- **Note** When the URL is specified with V3, V4 (new version) is used for connection. **•** Begin with "https" for a protocol with an encryption feature.
- 4 Configure other settings as necessary.

#### **Server Name**

Enter the access destination name with up to 32 single-byte characters.

### **Description**

Enter the description of the access destination with up to 128 single-byte characters.

### **Use User ID**

- No
	- When [Login Type] is set to [Login to Remote Accounts]: The machine accesses the remote service using the user information authenticated on the machine.
	- When [Login Type] is set to [No Login Required] or [Login to Local Accounts]: The machine prompts the user to input User ID and password to access Web applications.
- Yes

Allows you to enter a user ID and password into [User ID] and [Password] respectively, which are used when the machine accesses the remote service.

#### **User ID**

Enter the User ID to access the remote service with up to 128 characters.

- **Note** Depending on the settings on the remote service, the entry for [User ID] may be invalid. Check the settings on the remote service.
	- Along with [User ID], set also [Password]. [User ID] will be invalid unless [Password] is set.
	- All the specified settings are ignored if the remote service to be connected requires other than a user ID and its password for authentication.

#### **Password**

Enter the password for the User ID with up to 128 characters.

#### **Machine/Authentication Notification**

Set whether or not to notify the remote server of machine information and user authentication information every time the machine connects to the remote service.

**Note** • The remote service determines whether to use the information. No need to configure settings on the control panel.

#### **Notify User Authorization Information**

Set whether or not to notify the remote service of user authorization information every time the machine connects to the remote service.

#### **Delete All Settings**

Deletes all settings registered.

# **Other Settings**

# **When Sending User Details**

Set whether or not to display a confirmation screen when the machine send user authorization information (authorized User ID, password, e-mail address, and the services restricted) to the remote server.

**Note •** Even when you select [No Confirmation Required], if there is a flaw in the authentication information, a confirmation screen is displayed.

# <span id="page-378-0"></span>**Web Browser Setup**

In [Web Browser Setup], you can configure the settings for the web browser to be used when the machine accesses a web application using the Web Applications feature.

 in the remote server. It also allows you to directly upload and print a file without going Remote access allows you to view web application services, which are compatible with the machine, directly on the touch screen, to upload a document that has been scanned on the machine to the web applications, and to directly select and print a document that is stored through another computer.

**Note** • To use this feature, any web application (purchased separately) is required.

**1** On the [Tools] screen, select [System Settings]  $>$  [Web Browser Setup].

For the method of displaying the [Tools] screen, refer to ["System Settings Procedure" \(P.280\).](#page-279-0)

2 Select an item to set or change.

### **Web Applications Version**

Select a version of the Web applications service from [V2 (Old Version)] and [V4 (New Version)].

- **Note** If [V2 (Old Version)] is selected, the following settings become invalid: [Delete Persistent Cookie Upon Closing], [Clear Cache Upon Closing], [Use Cache], [Accept Cookies], [Use TLS1.0], [Use SSL3.0], [When SSL Certificate Verification Fails], and [Enable File Printing].
	- When you use V3 of the web application version, select [V4 (New Version)].

#### **Delete Persistent Cookie Upon Closing**

Specify whether to delete persistent cookie when connection to a Web application ends.

#### **Clear Cache Upon Closing**

Specify whether to delete cache when connection to a Web application ends.

#### **Use Cache**

Specify whether to use cache.

#### **Accept Cookies**

Specify whether to accept cookies.

Select from [No], [Yes], and [Warn user when cookie is offered].

When you select [Warn user when cookie is offered], the machine behaves as when you select [Yes].

# **Use TLS1.0**

Specify whether to use TLS 1.0.

### **Use SSL3.0**

Specify whether to use SSL 3.0.

### **When SSL Certificate Verification Fails**

Specify whether to stop accessing the site or to display a confirmation screen for access if SSL certificate verification fails.

# **Enable File Printing**

Specify whether to use the File Printing feature.

The File Printing feature allows you to directly print the printable files obtained from the remote Web server.

# **Setup**

In [Setup], you can create or update folders, job flows, and the Address Book.

The following shows the reference section for each setting.

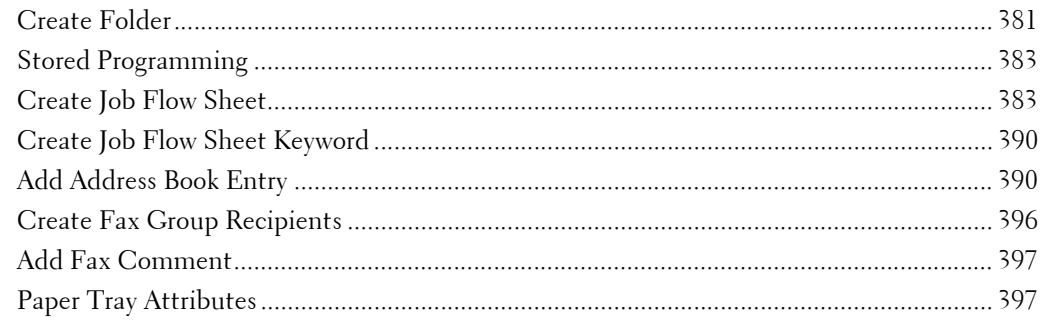

- 1 On the [Tools] screen, select [Setup].
	- For the method of displaying the [Tools] screen, refer to ["System Settings Procedure" \(P.280\).](#page-279-0)
- 2 Select an item to set or change.

# <span id="page-380-0"></span>**Create Folder**

Using the Folder function enables you to store scanned documents using the machine, fax received documents, or print documents sent from a computer in the machine.

You can also send a file stored in a folder via e-mail or retrieve a file stored in a computer on a network.

You can create a private folder and a public folder in the machine and use them separately depending on your purpose.

You can create up to 200 folders.

You can check the current folders in a Folder List. For more information, refer to ["Folder List"](#page-265-0)  [\(P.266\).](#page-265-0)

- 1 Select [Create Folder].
- 2 Select the folder to create.
	- **Note** Select [A] to display the previous screen or  $\sqrt{ }$  to display the next screen.
		- Entering a 3-digit folder number with the numeric keypad displays the specified folder at the top of the column.
- $3$  When you create a folder, the [New Folder -Passcode] screen appears. Select items, and then select [Save].
	- **Note** When you select a folder already created, the [Folder XXX - Create/Delete] screen appears.

 to ["Check Folder Passcode" \(P.382\).](#page-381-2) For more information on assigning a passcode, refer

- 4 Select items and set the required settings.
- $5$  When you finish required settings, select [Save].

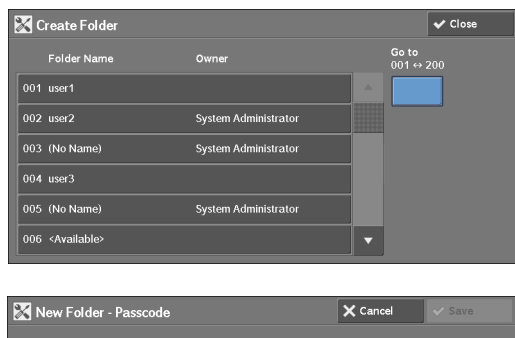

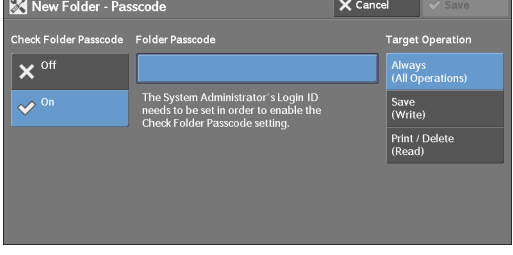

# **Folder Name**

Set the folder name. Enter up to 20 single-byte characters using the keyboard displayed or the numeric keypad.

# <span id="page-381-2"></span>**Check Folder Passcode**

Set an access restriction to permit operations for specified users only.

#### **Check Folder Passcode**

• Off

Does not set an access restriction.

 $\bullet$  On

Set a passcode for access restriction.

#### **Folder Passcode**

To use the Check Folder Passcode feature, enter a passcode. You can enter a passcode of up to 20 numeric digits (0 to 9).

#### **Target Operation**

Set the operations to be restricted.

• Always (All Operations)

A passcode entry is required when a folder is selected or a file in a folder is printed or deleted.

• Save (Write)

A passcode entry is required when a folder is selected.

• Print/Delete (Read)

A passcode entry is required when printing or deleting the file in the folder.

# <span id="page-381-0"></span>**Delete Files After Retrieval**

When a file stored in a folder is printed or is retrieved from a remote server, set whether the file should be deleted.

#### **No**

The file is left stored.

#### **Yes**

After the file is printed, or is retrieved by an external source, it is automatically deleted.

**Note** • If you select [Yes], a file is not deleted when retrieved from Dell Printer Configuration Web Tool.

#### <span id="page-381-1"></span>**Delete Expired Files**

Specify whether or not to enable the operation to delete files stored in a folder at a specified time after a retention period has elapsed.

#### **No**

Even when the retention period has elapsed, files are not deleted.

### **Yes**

Deletes expired files at the specified time. If, however, the expiration date has not been specified, files are not deleted even when [Yes] is selected.

**Note •** When the machine is off at the deletion time of an expired file, the file is deleted next time the deletion time comes after the machine is turned on.

For information on setting the file retention period, refer to ["Expiration Date for Files in Folder"](#page-373-0)  [\(P.374\).](#page-373-0)

### **Link Job Flow Sheet to Folder**

You can link a job flow sheet to a folder. Linking a job flow in which a series of actions is recorded to a folder enables you to set the processing method for files stored in a folder. For information on how to register a job flow, refer to ["Create Job Flow Sheet" \(P.383\)](#page-382-1).

#### **Cut Link**

Cancels the link between a folder and a linked job flow sheet.

#### **Create/Change Link**

A screen to link a job flow sheet appears. You can select the existing job flow sheets or create a new job flow sheet.

For more information about the operation, refer to ["Create Job Flow Sheet" \(P.383\)](#page-382-1).

#### **Auto Start**

If you select the [Auto Start] check box, when a file is stored in a folder, the procedures registered on the job flow linked automatically starts.

#### **When the [Delete Folder] Button is Selected**

Selecting this button deletes the selected folder. Any files stored in the folder are also deleted.

 If [Login Type] is set to [No Login Required], all the job flow sheets, including a local user created on the [Create Folder] screen or job flow sheets created on the [Send from Folder] screen, are deleted as well.

**Note** • Once files or job flow sheets are deleted, they cannot be restored.

# <span id="page-382-0"></span>**Stored Programming**

The Stored Programming feature enables you to register frequently used settings and record a series of operations.

For more information on operation, refer to ["Registering/Deleting/Renaming Stored Programs"](#page-152-0)  [\(P.153\).](#page-152-0)

# <span id="page-382-1"></span>**Create Job Flow Sheet**

Job flow is a feature to execute a series of registered actions. Up to 1000 job flow sheets can be created.

The target of a job flow is files stored in a folder. A job flow can be executed by using one of the following four methods:

- by automatically starting a job flow when a file is stored in a folder
- by selecting a file stored in a folder to manually execute the associated job flow
- by selecting a file stored in a folder to select a job flow and execute manually
- by selecting a job flow sheet from [Create Job Flow Sheet] screen to manually execute

To start a job flow automatically, you must link the job flow to a folder. When a file is stored in the folder, it is automatically processed in accordance with the job flow sheet linked.

**Note** • To link a folder with a job flow sheet created with [Create Job Flow Sheet], start from [Send from Folder] or [Create Folder]. For more information, refer to ["Create Folder" \(P.381\).](#page-380-0)

Features that can be registered are listed below.

- Forward to (FTP, SMB, e-mail, and fax)
- Print

Depending on the method of storing in the folder, there are restrictions on the combination of features.

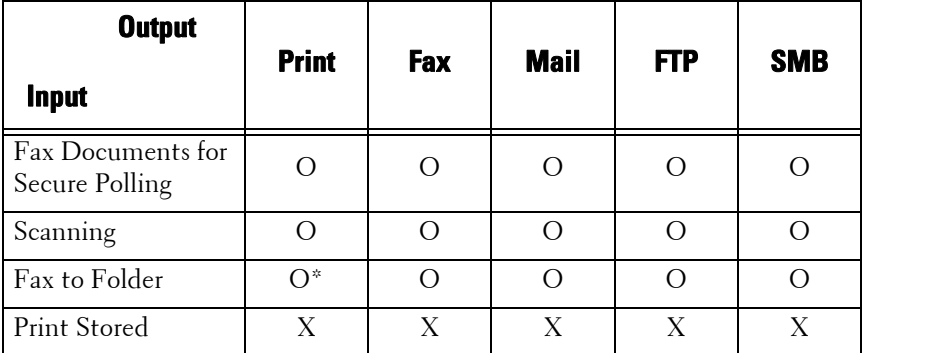

O :Available

X :Not available

 $\triangle$ : Available depending on the System Administration mode settings

\* :If the fax USB cable is disconnected while a received fax file in a folder is being printed, the file is not deleted after printing, even if the delete after printing setting is enabled in the folder settings.

**Note •** For Fax Documents for Secure Polling and Fax to Folder in the above tables, when sending or transferring a monochrome document via e-mail, FTP, or SMB, the transferred document cannot be opened on the destination machine if [JPEG] is set for [File Format] for the job flow.

# **Restrictions on Using Job Flow**

A job flow can be used by single or multiple users, or can be used by linking to a specific folder. The Authentication feature restricts the use of the job flows.

For information on the available Job Flow features and restrictions on use, refer to ["Authentication](#page-488-0)  [for Job Flow Sheets and Folders" \(P.489\)](#page-488-0).

- 1 Select [Create Job Flow Sheet].
- 2 Carry out the job flow operation in accordance with your purpose.

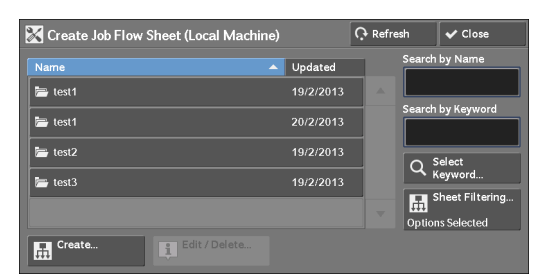

# **Sheet Filtering**

You can filter the job flow sheets to display. Select the filtering conditions, and then select [Save].

**Note •** The screen displayed varies depending on the Login Type selected.

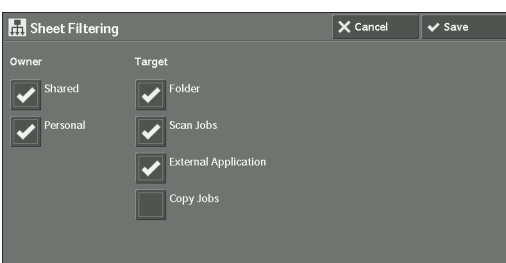

• Owner

Filters job flow sheets by owner type.

• Target

Filters job flow sheets by target, such as scan jobs and folders.

#### **Create**

Displays the [Create New Job Flow Sheet] screen. Refer to ["Create New Job Flow Sheet" \(P.385\)](#page-384-0).

#### **Edit/Delete**

Displays the [Details] screen. Refer to ["Edit/Delete" \(P.390\).](#page-389-2)

#### **Search by Name**

 names that were registered upon each job flow creation. You can enter up to 128 single-byte Searches for job flows that partially match the entry. The machine searches through job flow characters.

#### **Search by Keyword**

Searches for job flows that fully match the entry. The machine searches through keywords that were registered upon each job flow creation.

#### **Select Keyword**

Displays the [Select Keyword] screen. Select a keyword registered in the System Settings to search for job flows. Job flows that fully match the entry are searched. The machine searches through keywords that were registered upon each job flow creation.

For information on the keyword registry, refer to ["Create Job Flow Sheet Keyword" \(P.390\).](#page-389-0)

# <span id="page-384-0"></span>**Create New Job Flow Sheet**

Create a new job flow.

1 Select an item to set, and then select [Edit].

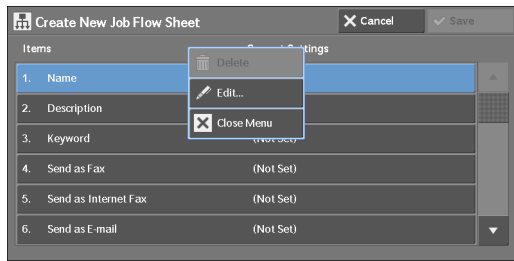

#### **Delete**

Deletes all setting values of the selected item.

#### **Edit**

Confirm or change the settings of the selected item.

#### **Close Menu**

Deselect the selected item.

#### **Name**

Set the name for the job flow sheet with up to 128 single-byte characters.

# **Description**

Set the description of the job flow sheet with up to 256 single-byte characters.

### **Keyword**

Enter a keyword with up to 12 single-byte characters for job flow search. You can also use the keywords that are registered for [Create Job Flow Sheet Keyword]. For information on the job flow keyword search, refer to ["Create Job Flow Sheet Keyword" \(P.390\)](#page-389-0).

# **Send as Fax**

Specify destinations for fax transmission. You can specify a total of 100 destinations, either by selecting from the Address Book or by direct input.

**Note •** You cannot use wildcards or group dial numbers.

### **Speed Dial**

Specify an address with a speed dial. Enter the speed dial with the numeric keypad, and select [Save]. The address specified appears in [Name/Fax Number] in the [Send Fax] screen.

### **New Recipient**

Specify a new address. The address specified appears in [Name/Fax Number] in the [Send Fax] screen.

### **Name/Fax Number**

Displays the recipient name or fax number specified.

### **Delete Recipient**

Deletes all information for the selected recipient.

#### **Edit**

Displays the [Edit Recipient] screen, which allows you to check or change the recipient selected.

# **Cancel**

Deselect the selected item.

# **Send as E-mail**

Specify the recipients for e-mail transmission.

You can specify a total of 100 addresses, either by selecting from the Address Book or by direct input.

If [Encryption] is set to [On], you cannot specify a recipient by selecting [New Recipient].

#### **Address Book**

You can specify the recipients from the Address Book. The address specified appears in [Name/E-mail] in the [Send E-mail] screen.

#### **New Recipient**

Specify a new address. The address specified appears in [Name/E-mail] in the [Send E-mail] screen.

#### **Name/E-mail Address**

Displays the recipient name or e-mail address specified.

### **Subject**

Enter a subject using the keyboard displayed.

#### **Delete Recipient**

Deletes all information for the selected recipient information.

#### **Edit**

Displays the [Edit Recipient] screen, which allows you to check or change the recipient selected.

### **File Format**

Select an output file format.

#### **Resend Attempts**

Set whether or not to try sending again if a transmission fails. If you select [On], set the number of resend attempts and interval.

• Resend Attempts

Set the transmission retry count from 1 to 5.

• Resend Interval

Set the transmission retry interval from 30 to 300 seconds.

#### **Encryption**

Set whether or not to encrypt the e-mail transmission.

- **Note** To encrypt e-mail transmission, the configuration of S/MIME is required.
	- To encrypt e-mail transmission, a certificate is required.
	- To enable encryption, select [On] before specifying an address. [On] will be disabled after an address is specified.

#### **Digital Signature**

Select whether or not to add digital signature.

- **Note** To add digital signature, the configuration of S/MIME is required.
	- To add digital signature, a certificate is required.

#### **Transfer via FTP (1), Transfer via FTP (2)**

Specify where FTP forwarding is to be stored.

[Transfer via FTP (2)] will be displayed when [Transfer via FTP (1)] is configured.

#### **Address Book**

When the server address is registered on the Address Book, you can specify the address from the Address Book. The specified address appears in the [Transfer via FTP (1)] or [Transfer via FTP (2)] screen.

For more information on the Address Book, refer to ["Add Address Book Entry" \(P.390\).](#page-389-1)

#### **File Format**

Specify an output file format.

#### **Resend Attempts**

Set whether or not to try sending again if a transmission fails. If you select  $[On]$ , set the number of resend attempts and interval.

• Resend Attempts

Set the transmission retry count from 1 to 5.

• Resend Interval

Set the transmission retry interval from 30 to 300 seconds.

# **Name, Server, Save in, User Name, and Password**

Select [Name], [Server], [Save in], [User Name], or [Password] to display an input screen. The numbers of characters you can input are as follows:

- Name: Up to 36 single-byte characters
- Server: Up to 64 single-byte characters
- Save in: Up to 128 single-byte characters
- User Name: Up to 97 single-byte characters
- Password: Up to 32 single-byte characters

# **Transfer via SMB (1), Transfer via SMB (2)**

Specify where SMB forwarding is to be stored.

[Transfer via SMB (2)] will be displayed when [Transfer via SMB (1)] is configured.

### **Address Book**

When the server address is registered on the Address Book, you can specify the address from the Address Book. The specified address appears in the [Transfer via SMB (1)] or [Transfer via SMB (2)] screen.

For more information on the Address Book, refer to ["Add Address Book Entry" \(P.390\).](#page-389-1)

### **File Format**

Specify an output file format.

#### **Resend Attempts**

Set whether or not to try sending again if a transmission fails. If you select [On], set the number of resend attempts and interval.

• Resend Attempts

Set the transmission retry count from 1 to 5.

• Resend Interval

Set the transmission retry interval from 30 to 300 seconds.

#### **Name, Server, Shared Name, Save in, User Name, and Password**

Select [Name], [Server], [Shared Name], [Save in], [User Name], or [Password] to display an input screen.

The numbers of characters you can input are as follows:

- Name: Up to 36 single-byte characters
- Server: Up to 64 single-byte characters
- Shared Name: Up to 64 single-byte characters
- Save in: Up to 128 single-byte characters

• User Name:

 For domain users: up to 97 characters with the format of "user name@domain name" or "domain name\user name"

(user name and domain name must be up to 32 and 64 single-byte characters, respectively) For local users: up to 32 single-byte characters

• Password: Up to 32 single-byte characters

### **Print**

Configure print settings. When [On] is selected, you can configure the settings for the Print feature.

### **Print Quantity**

Set the number of copy sets from 1 to 999 in 1 set increments.

#### **Paper Supply**

Select a paper tray for printing. When [Auto Select] is selected, the same paper size as the document size is used.

• Auto Select

A suitable paper tray is automatically selected.

• Trays 1 and 2 to 4 (optional)

Select paper from four trays.

• Bypass

Prints on paper loaded in Tray 5.

#### **2 Sided Printing**

Set the 2 sided printing option.

#### **Staple**

Configure the stapling.

• Off

Set the output destination.

• 1Staple

Set the stapling position to top left.

• 1Staple

Set the stapling position to bottom right.

# **E-mail Notification**

You can receive an e-mail notification when a file is saved in a folder or a job flow ends.

### **Name/E-mail Address**

Set the recipient of the e-mail notification.

#### **Message**

Enter a message that is displayed in the e-mail message body.

#### **When to Notify**

Select the e-mail notification timing from [When file is stored] and [At the end of Job Flow].

#### **Delete**

Deletes all information for the selected recipient.

#### **Edit**

Allows you to check or change the recipient selected.

#### **Close Menu**

Deselects the selected item.

#### <span id="page-389-2"></span>**Edit/Delete**

You can check the content of a job flow sheet, and edit, copy, or delete it.

**Note** • Some operations may be restricted according to types of job flow owners, authentication settings, and user types. For more information, refer to ["Authentication for Job Flow Sheets and Folders" \(P.489\)](#page-488-0).

#### **Delete**

Deletes the selected job flow sheet.

#### **Copy**

Creates a duplicate of the selected job flow sheet. You can create a new job flow sheet based on the duplicate.

 The procedure of creation is the same as creation of a new job flow sheet. For more information, refer to ["Create New Job Flow Sheet" \(P.385\)](#page-384-0).

#### **Edit**

You can edit the selected job flow sheet.

The procedure of change is the same as creation of a new job flow sheet. For more information, refer to ["Create New Job Flow Sheet" \(P.385\)](#page-384-0).

# <span id="page-389-0"></span>**Create Job Flow Sheet Keyword**

You can register job flow search keywords. The registered keywords will be displayed under [Select Keyword] and can be used for searching job flow sheets. The keywords are also available from a list under [Keyword] that is displayed when you create a new job flow sheet. Up to 12 single-byte characters are allowed for a job flow search keyword.

# <span id="page-389-1"></span>**Add Address Book Entry**

You can register frequently used addresses on the Address Book. Select an address type from Fax, E-mail, and Server (FTP/SMB).

When an address is registered, you can search for it with [Address Book] on the [Fax], and [E-mail] screens.

You can store a total of 2000 addresses for Fax, E-mail, and Server (FTP/SMB).

**Note •** The following address types can be selected when you add an address to Address Book: Fax, E-mail, and Server (FTP/SMB)

> When you register an address on the Address Book, select an address type in accordance with the service. The address book entry registered with the wrong address type cannot be selected from the original service.

- To specify an e-mail address or a server address for the Scan services, use the Address Book. The speed dial with the numeric keypad, and the group address created using the Group Recipients feature cannot be used to specify such addresses.
- You can register, edit, delete, or view the Address Book from Dell Printer Configuration Web Tool.
- 1 Select [Add Address Book Entry].
	- **Note** To display the [Add Address Book Entry] screen, press the <Log In/Out> button and enter the system administrator's user ID, and then select [Tools] > [Setup] > [Add Address Book Entry]. If [Setup] is displayed on the [Home] screen, select [Setup] > [Add Address Book Entry].
- 2 Press a speed dial to register.
	-
	- **Note** Select [ $\triangle$ ] to display the previous screen or [  $\P$  ] to display the next screen.
		- Entering a speed dial number with the numeric keypad displays the specified number at the top of the column.

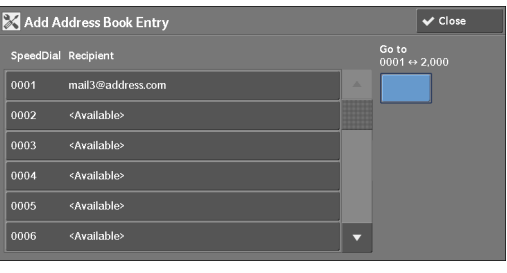

3 Select [Address Type].

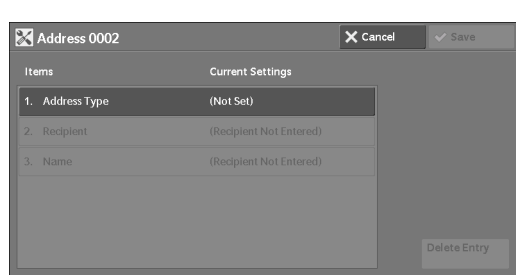

- 4 Select the address type, and then select [Save].
- 1. Address Type  $\bigtimes$  Cancel  $\bigvee$  Save  $\sum_{n=1}^{\infty}$  E-mail  $\overline{\mathbb{B}}$  Serve  $\left(\mathbb{E}\right)^{Fax}$

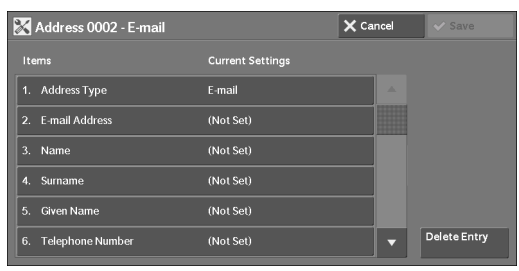

 $6$  When the settings are completed, select [Save].

# **When selecting [E-mail] as the address type**

The following items appear:

 $5$  Select an item to set and set.

- Address Type Given Name
- 
- 
- 
- S/MIME Certificate

# **When selecting [Server] as the address type**

The following items appear:

• Address Type • Save in

- 
- E-mail Address Telephone number
- Name Office
- Surname Department

Download from Www.Somanuals.com. All Manuals Search And Download.

- Name
- Transfer Protocol
- Server Name/IP Addressl
- Shared Name (SMB Only)

# **When selecting [Fax] as the address type**

The following items appear:

- Address Type
- Fax Number
- Name
- Index
- Starting Rate
- Resolution
- Cover Page
- Maximum Image Size
- **Address Type**

Allows you to change an address type.

# **E-mail Address**

Enter an e-mail address with up to 128 single-byte characters.

# **Name**

Enter a recipient name with up to 18 single-byte characters.

# **Surname**

Enter a recipient surname with up to 32 single-byte characters.

# **Given Name**

Enter a recipient given name with up to 32 single-byte characters.

# **Telephone Number**

Enter a recipient telephone number with up to 32 single byte characters.

# **Office**

Enter a recipient office with up to 32 single byte characters.

# **Department**

Enter a recipient department with up to 32 single byte characters.

# **S/MIME Certificate**

Allows you to link an S/MIME certificate. The S/MIME certificate must be registered in advance.

To link a certificate, select [Attach/Change Link] and select a certificate in a screen displayed. To remove a link, select [Remove Certificate].

- Delay Start
- Remote Folder
- F Code
- Relay Broadcast
- Billing Day Time
- Billing Night Time
- Billing Midnight
- User Name
- Password
- Port Number
- certificate will be invalid. Even if you re-register the S/MIME certificate, you have to manually link it **Note •** If a certificate linked to an S/MIME certificate in the Address Book is deleted by some reasons such as hard disk initialization and the deletion of the certificate, the certificate linked to the S/MIME again.
	- If many certificates are registered on the machine, it may take a long time to link a certificate.

For more information on the certificate, refer to ["Encryption and Digital Signature Settings" \(P.463\).](#page-462-0)

#### **Transfer Protocol**

Set the transfer protocol. You can select either [FTP] or [SMB].

# **Server Name/IP address**

Enter a name or an IP address of a forwarding destination server.

# **Shared Name (SMB Only)**

Enter the shared name set for the SMB folder.

 **Note •** If the "/" mark is used at the top of a shared name, a job flow cannot read the shared name correctly. Do not use the "/" mark at the top of a shared name.

#### **Save in**

Enter the directory for storing files. When SMB is selected, use a UNC format.

• Transferring via FTP

For example: aaa/bbb

When you save files in the bbb directory under the aaa directory in the root directory.

• Transferring via SMB

For example: aaa\bbb

When you save files in the bbb directory under the aaa directory in a specified volume.

#### **User Name**

Set the user name when a user name is required to be input by the forwarding destination server.

When [FTP] is selected for [Transfer Protocol], up to 97 characters are allowed. When [SMB] is selected for [Transfer Protocol], use one of the following formats:

• For Active Directory:

User name@Domain name (User name: up to 32 characters / Domain name: up to 64 characters)

For example: abc@example.com ("abc" is a user name and "example.com" is a domain name)

• For Windows NT<sup>®</sup> domains:

Domain name\User name (Domain name: up to 64 characters / User name: up to 32 characters)

For example: example\abc ("example" is a domain name and "abc" is a user name)

• For workgroups:

Local User (up to 32 characters)

For example: ABC

# **Password**

Set a password when the forwarding destination server prompts a password entry. You can enter up to 32 single-byte characters for a password.

# **Port Number**

Set the forwarding destination port number. Specify a number from 1 to 65535.

#### **Fax Number**

Enter a fax number with up to 128 digits.

#### **Index**

You can register a single alphanumeric index character for use as a keyword to search with the Address Book.

#### **Starting Rate**

Set a communications mode. You can select either [G3 Auto] or [Forced 4800 bps]. When the destination is specified by a speed dial number with the communications mode set, you cannot change the communications mode in the [Fax] screen.

#### **Resolution**

Set image quality for transmission.

Select from [Panel] (image quality selected on the control panel), [Standard (200x100 dpi)], [Fine  $(200 \text{ dpi})$ ], [Superfine  $(400 \text{ dpi})$ ], or [Superfine  $(600 \text{ dpi})$ ].

### **Cover Page**

Select whether or not to send a fax with a cover note attached. If attached, specify comments on the sender and a recipient to be printed in the cover pages.

Comments must be registered in advance.

For information on comment registration, refer to ["Add Fax Comment" \(P.397\).](#page-396-0)

- 1 Select [Print Cover Page].
- 2 Select [Comments].

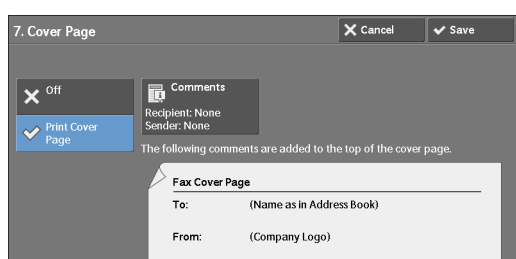

<Available

5. <Available

 $\sqrt{\phantom{a}}$  Save

- $3$  Select any comment from the list of comments displayed under [Recipient's Comment] and [Sender's Comment].
	- **Note** Select [ $\triangle$ ] to display the previous screen or  $[\nabla]$  to display the next screen.
- 4 Select [Save]. The image of the Fax Cover Page is displayed.
- $5$  Select [Save].

# **Maximum Image Size**

Select the maximum image size to match the recipient's paper size or available profile.

Cover Page - Com  $\overline{\mathsf{X}}$  Cancel Recipient's Co

.<br>allahle

4. <Available

<Available

# **Delay Start**

Set whether or not to use a delayed start transmission.

 information on the system clock, refer to ["Time" \(P.295\)](#page-294-0). If the machine's system clock is set to the 24-hour display, [AM] and [PM] do not appear. For

# **Remote Folder**

 Select whether or not to send a fax to a recipient's folder. To use folder communications, you must obtain the recipient's folder number and passcode in advance.

- 1 Select [On].
- **2** Enter a recipient's folder number with the numeric keypad.
- $3$  If a passcode is set, enter the passcode with the numeric keypad.
	- **Note** If no passcode is set, leave the text boxes blank and select [Save].

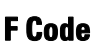

Select whether or not to use F code communications.

F Code is the transmission procedure set by the Communications and Information Network Association of Japan and is the T.30 (communication protocol) method for using subaddresses that are standardized by the ITU-T.

For F code (sub address) and password, you can use up to 20 digits 0 to 9,  $*$ , and  $#$ .

- 1 Select [On].
- 2 Enter the F code with the numeric keypad.
	- **Note** The F code consists of "0" + folder number. For example, if the folder number is 123, the F code will be "0123".
- $3$  Enter the password as required with the numeric keypad, and then select [Save].

**Note •** You can enter up to 20 digits for the password.

# **Relay Broadcast**

Set the instruction given to a relay station, which is used when the machine is a base station and the registered speed dial is a relay station for relay broadcast.

When selecting [On], set [Relay Station ID], [Print at Relay Station], and [Broadcast Recipients].

- 1 Select [On].
- **2** Enter a 2-digit relay station ID with the numeric keypad.
	- **Note** The relay station ID is the address number for the base station (the machine) already registered on the relay station.
- **3** Select [Speed Dial  $001 < -0.099$ ].

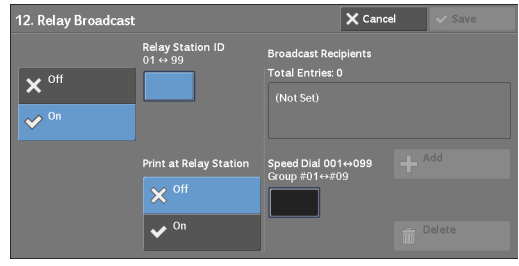

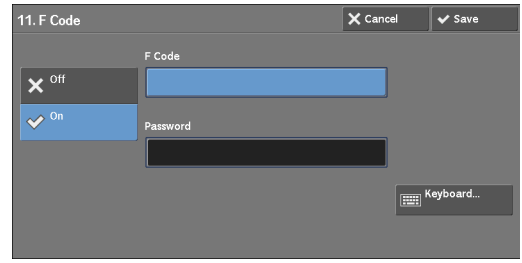

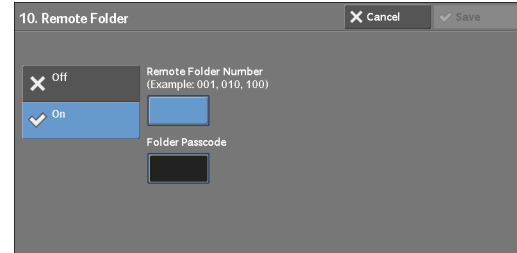

4 Enter a speed dial number of broadcast destination (001 to 099) or group number (#01 to #09) registered on the relay station with the numeric keypad, and then select [Add].

**Note •** If there are more than one broadcast destinations, repeat step 4.

- ${\bf 5}^-$  To print a document also at the relay station, under select [On] for [Print at Relay Station].
- $\boldsymbol{\delta}$  Select [Save].

### **Billing - Day Time, Billing - Night Time, Billing - Midnight**

Set the connection time for one unit charge in each of the time bands (daytime/night/ midnight).

You can set a value from 0.1 to 255.9 seconds in 0.1 second increments.

This item is displayed when [Accounting] > [Accounting Type] is set to [Local Accounting] and [Fax] is set to [Enable Accounting] under [Auditron Mode]. For information on how to enable the feature, refer to ["Auditron Mode" \(P.403\).](#page-402-0)

The information registered can be confirmed by printing a Billing Data List. For information about how to print, refer to ["Billing Data List" \(P.265\).](#page-264-0)

- 1 Select one of [Billing Day Time], [Billing Night Time], and [Billing Midnight].
- 2 Select [Billing].
- $3$  Enter the time for one unit charge from 0.1 to 255.9 seconds in 0.1 second increments with the numeric keypad.

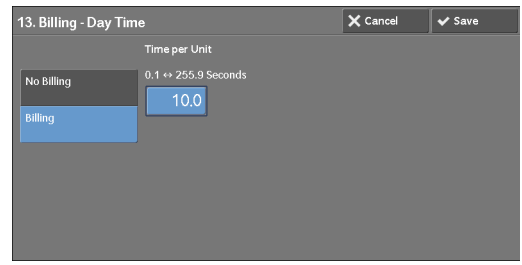

4 Select [Save].

### **When the [Delete Entry] Button is Selected**

Selecting this button deletes all the information registered for the address selected. To delete all information registered, select [Delete].

**Note •** Deleted information cannot be restored.

# <span id="page-395-0"></span>**Create Fax Group Recipients**

You can register addresses for broadcast transmission as a group. Each group can include up to 20 address numbers. The maximum number of groups that can be registered is 50.

 Note that recipients to be added to a group must be registered in the speed dials on the Address Book.

- **Note** Even when the speed dial number of fax recipients (address book entries) are included in a group, the machine does not send faxes to the recipients if their address types are set to [Email] or [Server].
	- You cannot include a group in another group.
	- You can use wildcards for specifying the numbers in the last one or two digits as shown in the following example:
		- 001\*:Specifies the 10 addresses with address numbers 0010 to 0019.
		- \*\*\*\*: Specifies all address numbers.
$\overline{\mathbf{v}}$  Close

- 1 Select [Create Fax Group Recipients].
- 2 Select a group number to register.

- **Note** Select [**△**] to display the previous screen or  $[\nabla]$  to display the next screen.
- $3$  Select [Group Name] and enter a group name to register, and then select [Save].

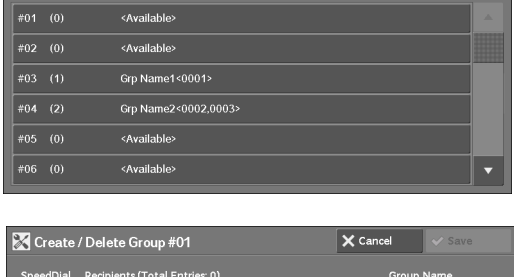

Create Fax Group Recipients

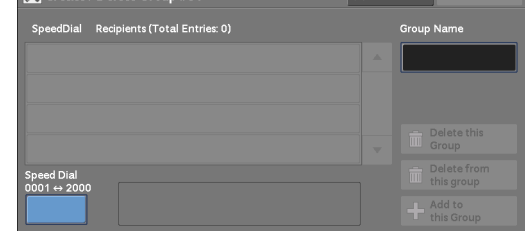

4 Enter a speed dial number (four digits) to register with the numeric keypad, and then select [Add to this Group].

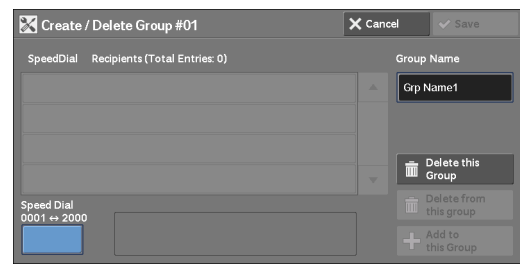

- $5$  Repeat step 4 to register the address numbers.
- $6$  Select [Save].

#### **Delete this group**

Deletes all information registered on a group.

#### **Delete from this group**

Deletes a registered address. Select the speed dial or enter the speed dial number to delete with the numeric keypad, and then select [Delete from this group].

### **Add Fax Comment**

 be registered, each of which can be up to 36 single-byte characters. You can register comments to be printed on cover sheets. A maximum of 50 comments can

### **Paper Tray Attributes**

Set a paper size and a paper type load in each tray. Refer to ["Paper Tray Attributes" \(P.301\)](#page-300-0).

## <span id="page-397-1"></span>**Accounting**

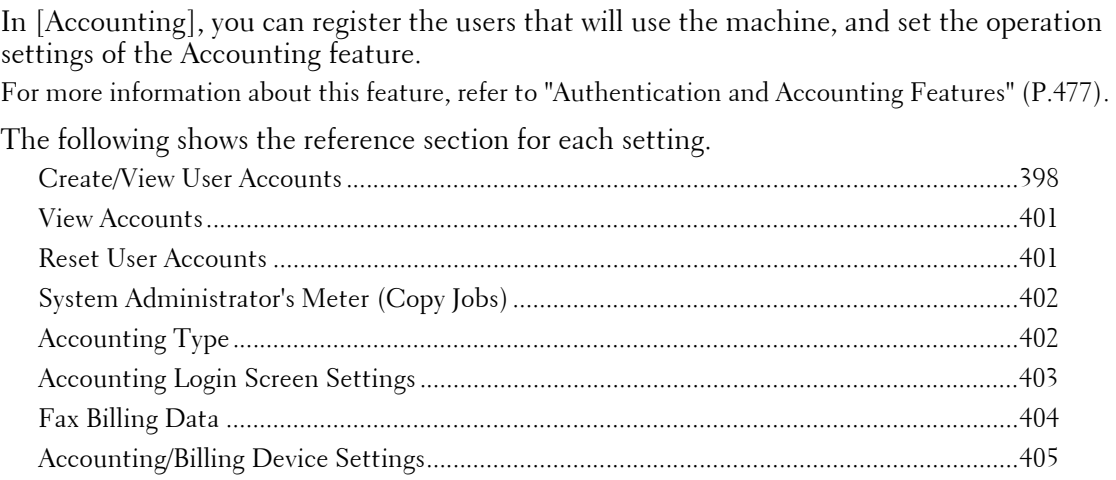

1 On the [Tools] screen, select [Accounting].

For the method of displaying the [Tools] screen, refer to ["System Settings Procedure" \(P.280\).](#page-279-0)

2 Select an item to set or change.

## <span id="page-397-0"></span>**Create/View User Accounts**

To enable the Accounting feature, register user IDs and user names to authenticate registered users.

You can set a limit on the number of pages for each user of the machine. You can also check the cumulative number of pages for each user registered. Up to 1,000 user data can be registered. The settings described here are identical with [Create/View User Accounts] under [Authentication] of [Authentication/Security Settings].

- 
- **Note** Before registering users, refer to ["Accounting Type" \(P.402\)](#page-401-1) and set the Accounting Type you use. **•** This item does not appear when [Network Accounting] is selected in ["Accounting Type" \(P.402\).](#page-401-1)
- 1 Select [Create/View User Accounts].
- 2 Select a User ID to register for which you want to register a user, and then select [Create/ Delete].
	-
	- **Note** A 4-digit number displayed on the left of the User ID is a user control number.
		- Selecting [<Available>] displays the screen to enter the User ID. Enter the User ID, and then select [Save].

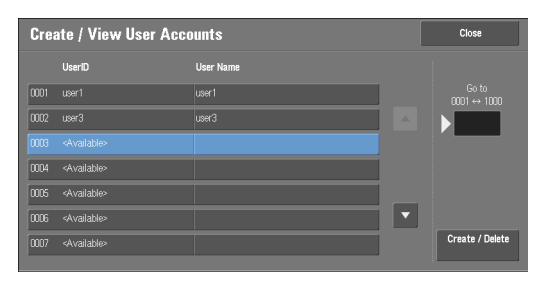

- Select  $[\triangle]$  to display the previous screen or  $[\nabla]$  to display the next screen.
- Entering a 4-digit User ID number with the numeric keypad displays the specified number at the top of the column.
- $3$  Specify the settings.
- 4 Select [Close].

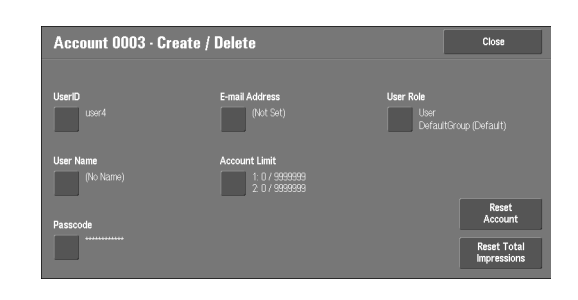

#### **User ID**

Enter a user ID to use the machine. Up to 32 single-byte characters are allowed.

#### **User Name**

Set a user name. Up to 32 single-byte characters are allowed.

#### **Passcode**

Set a passcode. Setting a passcode is strongly recommended for security. Set a passcode from 4 to 12 digits.

**Note •** When [Passcode Entry from Control Panel] is set to [On], a passcode entry is required upon user authentication.

For information on how to change your passcode later, refer to ["Changing Passcode" \(P.508\)](#page-507-0).

#### **E-mail Address**

Enter an e-mail address with up to 128 characters. The address set here will be set as [From] under [E-mail].

#### **Account Limit**

You can place restrictions on the use and the maximum number of allowed pages for each of the Copy, Fax, Scan, and Print features.

- 1 Select [Account Limit].
- 2 Select a feature to restrict.

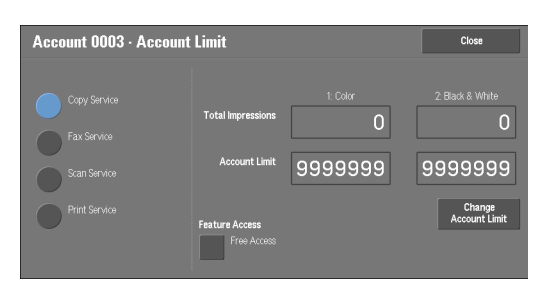

 $3$  To set account limits, select [Change Account Limit], and then enter the maximum number of pages with the numeric keypad.

#### **Feature Access**

Set access restrictions on features.

• Free Access

The feature is not restricted.

• No Access to Copy/Fax/Scan/Print Service

Allows you to restrict the use of the Copy, Fax, Scan, or Print service.

#### **Change Account Limit**

Set the maximum number of pages for copying, scanning, or printing.

You can specify a number from 1 to 9,999,999 (7 digits) sheets in 1 sheet increments.

- The following limits can be placed on the Copy service for each user: Permission to use: [Free Access], [Black & White Only], [Color Only], or [No Access to Copy Service] Maximum number of color pages allowed: 1 to 9,999,999 Maximum number of black-and-white pages allowed: 1 to 9,999,999
- The following limits can be placed on the Fax service for each user: Permission to use: [Free Access] or [No Access to Fax Service]
- The following limits can be placed on the Scan service for each user: Permission to use: [Free Access], [Black & White Only], [Color Only], or [No Access to Scan Service] Maximum number of color pages allowed: 1 to 9,999,999 Maximum number of black-and-white pages allowed: 1 to 9,999,999
- The following limits can be placed on the Print service for each user: Permission to use: [Free Access], [Black & White Only], or [No Access to Print Service] Maximum number of color pages allowed: 1 to 9,999,999 Maximum number of black-and-white pages allowed: 1 to 9,999,999

#### **User Role**

#### **User Role**

Allows you to select a user role for a user.

• User

No special authority is given to this user role.

• System Administrator

The same authority as a system administrator is given except for the following operation:

- Operate folders
- Operate job flow sheets
- Change the passcode of the system administrator
- Account Administrator

The following authorities are given:

- Create, delete, change (except for passcode), and view (unavailable depending on some settings) user information
- Create, delete, change, and view accounting
- Change an Alternative Name for Account ID or Mask Account ID
- Print an Auditron Report for each user

#### **Add This User to Authorization Group**

Allows you to select an authorization group for a user.

#### **Reset Account**

Deletes all registered information for a selected user.

#### **Reset**

Deletes the registered user data. Once deleted, the data cannot be restored.

**Note •** All job flow sheets, folders, and files within folders belonging to the user are deleted. If the user is owner of a large amount of material (when a large quantity of files is left remaining within a folder for example), the deletion will take a considerable time.

#### **Cancel**

Cancels the deletion of the user data.

#### **Reset Total Impressions**

Resets the current cumulative number of pages for a selected user, returning it to zero.

#### **Reset**

Resets the current cumulative number of pages for users. Once reset, the previous count cannot be restored.

#### **Cancel**

Cancels resetting the cumulative number of pages.

#### <span id="page-400-0"></span>**View Accounts**

Selecting [ColorTrack] on the [Accounting Type] screen allows you to check the following for each registered user or group: (1) the maximum number of times that the account can be used for each service, and (2) how many times the account has been used for each service.

**Note** • You can register users and groups on Dell Printer Configuration Web Tool.

- 1 Click [View Accounts].
- 2 Select [User Account] or [Group Account]. If you select [User Account], select also the User ID to check.
- 3 Click [Account Details].

#### <span id="page-400-1"></span>**Reset User Accounts**

You can delete all registered information for all registered users in a single operation, or reset the auditron data. It is also available to print contents for confirmation before resetting. The settings described here are identical with [Reset User Accounts] under [Authentication] of [Authentication/Security Settings].

**Note •** This item does not appear when [Network Accounting]or [ColorTrack] is selected in [Accounting Type].

#### **All User Accounts**

Deletes all information registered for each user. It also deletes all data including the maximum number of pages, cumulative number of pages, and printer auditron data.

**Note •** All job flow sheets, folders, and documents within folders belonging to the user are deleted. If the user is owner of a large amount of material (when a large quantity of files is left remaining within a folder for example), the deletion will take a considerable time.

#### **All Feature Access Settings**

Resets the feature access limit for all users.

#### **All Account Limits**

Resets the maximum number of pages for all users to the default (9,999,999 pages).

#### **Total Impressions**

Resets all accounting data for all users including the system administrator. The number of pages is also reset to 0.

#### **All Authorization Groups**

Delinks users from authorization groups, and links those users to the default authorization group.

#### **Meter (Print Jobs)**

Resets all printer auditron, and deletes automatically registered job owner names. The number of pages printed is also reset to 0.

**Note •** [Meter (Print Jobs)] is displayed when [Disable Accounting] is selected for [Print Service] in the [Auditron Mode] screen under [Accounting Type].

#### **Print the Auditron Report**

Prints a report including contents registered information to reset or a report including contents administration data to reset.

The report is available for confirmation before resetting.

#### **Print the Meter Report**

Prints a meter report, which is helpful when you check counters before you reset or delete them.

**Note •** [Meter (Print Jobs)] is displayed when [Disable Accounting] is selected for [Print Service] in the [Auditron Mode] screen under [Accounting Type].

#### **Reset**

Deletes or resets the data for the selected item.

## <span id="page-401-0"></span>**System Administrator's Meter (Copy Jobs)**

You can check or reset the total impression copied using the System Administration mode on the screen.

The total impressions are counted up to 9,999,999 pages.

**Note** • This item does not appear when [Network Accounting] is selected in [Accounting Type].

## <span id="page-401-1"></span>**Accounting Type**

You can select whether or not to use the Accounting feature.

#### **Accounting Disabled**

Does not perform accounting.

#### **Local Accounting**

Performs accounting.

#### **Network Accounting**

Performs accounting based on the user information managed on a remote service. User information is registered on the remote service.

**Note •** When [Network Accounting] is selected, users are prompted to enter their Account ID on the [Login] screen that is displayed when attempting to use services required for accounting.

For more information on Network Accounting, refer to ["Types of Account Administration" \(P.482\).](#page-481-0)

#### **ColorTrack**

Accounting is carried out based on the user information and account information preregistered on the machine.

#### <span id="page-402-1"></span>**Auditron Mode**

Allows you to set whether or not to enable the Auditron feature for the following services:

- 
- Copy Fax Store to Folder • E-mail • Scan to PC • Store to USB
- Store & Send Link Media Print Text Media Print Photos
- 
- 

- Print
- **Note** The services displayed on the screen vary depending on the machine configuration.
	- When [Enable Accounting] is selected for a service,  $\approx$  ] is displayed on the button of the applicable service on the [Home] screen. Also, [ $\approx$ : Requires Login] is displayed at the lower left of the [Home] screen. [ $\Rightarrow$  ] and [ $\Rightarrow$  : Requires Login] are not displayed after authentication.
	- Print jobs may be canceled depending on the settings in ["Receive Control" \(P.413\).](#page-412-0)

#### **Verify User Details**

Allows you to set whether or not to verify user information. Selecting [Yes] also allows you to select [For printer/Direct Fax Jobs].

#### **Customize User Prompts**

Allows you to set the type of user information used for authentication.

- **Note** Account ID is used for accounting.
- Display User ID & Account ID Prompts

Prompts users to enter both their user ID and Account ID.

• Display User ID Prompt Only

Prompts users to enter their user ID only.

- Display Account ID Prompt Only Prompts users to enter their Account ID only.
- Display No Prompts Does not prompt users to enter their user ID or Account ID.

#### <span id="page-402-0"></span>**Accounting Login Screen Settings**

You can configure Accounting settings.

#### **Alternative Name for User ID**

If required, you can change the indication "User ID" on the [Login] screen that appears when the <Log In/Out> button on the control panel or the login information area on the touch screen is pressed to another name such as "User Name" or "Number". The alias can be set to 1 to 15 single-byte characters.

**Note •** The name changed is also printed in a report or a list.

#### **Mask User ID (\*\*\*)**

 You can set how an entered user ID is shown on the screen. Use this feature to enhance security as required.

#### **Show**

As you enter the user ID, the characters are echoed on the screen in the normal way.

#### **Hide**

As you enter the user ID, the character string is hidden as a row of asterisks  $(****).$ 

#### **Alternative Name for Account ID**

If required, you can change the indication "Account ID" on the [Login] screen that appears when the  $\lt$ Log In/Out $\gt$  button on the control panel or the login information field on the touch screen is pressed to another name such as "Account Name" or "Number". The alias can be set to 1 to 15 single-byte characters.

**Note •** This item is displayed when [Network Accounting] is selected in [Accounting Type].

**•** The name changed is also printed in a report or a list.

#### **Mask Account ID (\*\*\*)**

You can set how an entered Account ID is shown on the screen. Use this feature to enhance security as required.

**Note •** This item is displayed when [Network Accounting] is selected in [Accounting Type].

#### **Show**

As you enter the Account ID, the characters are echoed on the screen in the normal way.

#### **Hide**

As you enter the Account ID, the character string is hidden as a row of asterisks (\*\*\*\*\*).

#### **Store User Details**

You can set the destination to save authentication information. Select [NVM] or [Hard Disk].

 **•** NVM stands for nonvolatile memory and the data on it is stable after the machine is turned off. **Note •** This item is displayed when [Network Accounting] is selected in [Accounting Type].

#### <span id="page-403-0"></span>**Fax Billing Data**

You can configure fax billing settings.

- - **Note** To register the billing data, enable the Auditron feature for fax under Accounting in advance. For details on how to enable the Auditron feature, refer to ["Auditron Mode" \(P.403\).](#page-402-1)
		- Set the connection time for one unit charge in each of the time bands (daytime/night/midnight) in [Billing]. For more information on how to set [Billing], refer to ["Billing - Day Time, Billing - Night Time,](#page-395-0)  [Billing - Midnight" \(P.396\)](#page-395-0).
		- The registered details can be confirmed by printing the Billing Data List. For information on how to print, refer to ["Billing Data List" \(P.265\).](#page-264-0)
- 1 Select [Fax Billing Data].

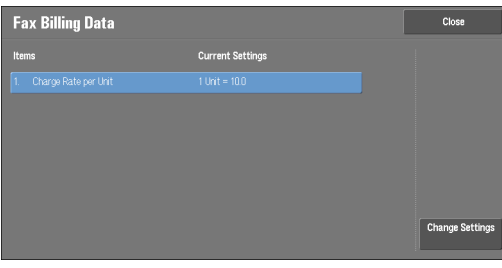

#### **Charge Rate per Unit**

This is a communication charge per unit. You can set a value from 0.1 to 255.9 seconds in 0.1 second increments.

- 2 Select [Change Rate per Unit].
- 3 Select [Change Settings].
- 4 Enter an amount with the keyboard displayed on the screen or the numeric keypad.
- 5 Select [Save].

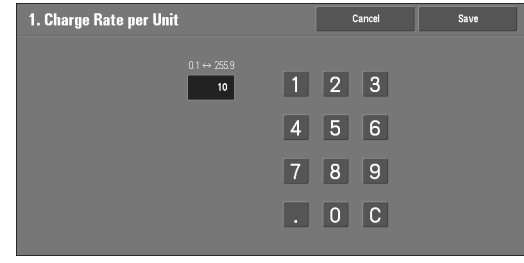

## <span id="page-404-0"></span>**Accounting/Billing Device Settings**

You can configure the accounting or billing device settings.

- **Note** When an accounting or a billing device is connected to the machine, be sure to set a password and that users other than the system administrator do not disconnect the device by mistake.
	- Optional components or related products are required to use the features. For more information, contact Customer Support at dell.com/contactdell.

#### **Connect with Account / Billing Device**

Allows you to select whether or not to use the connected accounting or billing device from [None] or [Connected].

**Note •** While a device for maintenance is connected, you cannot change the setting.

#### **Accounting/Billing Device**

Select the type of the accounting/billing device connected to the machine.

 **Note •** If a device connected does not match the device selected in [Accounting/Billing Device], an error occurs. Jobs related to the accounting/billing device cannot be performed until the error is resolved. For information on how to resolve the error, refer to ["Status Code" \(P.553\).](#page-552-0)

#### **Track Print Jobs**

The feature is effective for the Print service.

Select whether or not to track billing information for the print jobs. Select from [No Tracking] and [Track with Accounting/Billing Device].

This feature is available for all accounting/billing devices.

#### **Track Scan/Fax Jobs**

The feature is effective for the Scan and Fax services.

 Select whether or not to track billing information for the scan and fax jobs. Select from [No Tracking] and [Track with Accounting/Billing Device].

#### **Interrupt Mode**

The feature is effective for the Copy service.

Select whether or not to enable the Interrupt mode. Select from [Disabled] and [Enabled].

This feature is available for accounting/billing devices other than Card Activated - Cumulative and Smart Card Reader.

#### **Job with Insufficient Credit**

The feature is effective for the Copy, Print, and Scan services.

Select the operation of the machine when the amount remaining in the accounting/billing device becomes insufficient. Select from [Delete Job Immediately] and [Hold Job].

This feature is available for accounting/billing devices other than Card Activated - Cumulative and Smart Card Reader.

#### **Charge Print Jobs**

The feature is effective for the Print service.

Select how the print job performed is charged. Select from [Charge by Card Number] and [Do not Charge by Card Number].

This feature is available for Card Activated - Cumulative and Card Activated - Subtractive.

## **Track with Cumulative Device**

The feature is effective for the Copy and Print services.

Select the timing that the amount for copy or print job is charged. Select from [Track with Accounting Device] and [High Speed Printing].

This feature is available for Card Activated - Cumulative.

#### **Scan Ahead for Copy Job**

The feature is effective for the Copy service.

Select whether or not to enable the Scan Ahead feature for copy jobs. Select from [Disabled] and [Enabled].

This feature is available for Card Activated - Cumulative, Card Activated - Subtractive, and Smart Card Reader.

 **Note •** Some of the products listed above may not be available for this feature depending on the types and settings.

## **Authentication/Security Settings**

In [Authentication/Security Settings], you can configure the registration and authentication of a user and security settings. For more information about the feature, refer to ["Authentication and Accounting Features" \(P.477\)](#page-476-0). The following shows the reference section for each setting. [System Administrator Settings ............................................................................................... 407](#page-406-0)  [Authentication......................................................................................................................... 408](#page-407-0)  [Job Status Default ................................................................................................................... 415](#page-414-0)  [Overwrite Hard Disk ............................................................................................................... 415](#page-414-1)  1 On the [Tools] screen, select [Authentication/Security Settings].

For the method of displaying the [Tools] screen, refer to ["System Settings Procedure" \(P.280\).](#page-279-0)

2 Select an item to set or change.

## <span id="page-406-2"></span><span id="page-406-0"></span>**System Administrator Settings**

In [System Administrator Settings], you can set the system administrator ID and passcode. We recommend setting the system administrator ID and passcode to prevent unauthorized setting changes and ensure security.

#### <span id="page-406-1"></span>**System Administrator's Login ID**

Set the system administrator's user ID. Enter the ID from 1 to 32 single-byte characters. **Note** • The default of the system administrator's user ID is "admin".

- 1 Select [System Administrator's Login ID].
- 2 Select [On].
- 3 Select [Keyboard].
- 4 Enter the system administrator's ID with up to 32 characters, and then select [Save].
- $5$  Repeat steps 3 and 4 to re-enter the same system administrator's ID in [Re-enter System Administrator's Login ID].
- $\boldsymbol{\delta}$  Select [Save].
- 7 A confirmation window appears. Select [Yes] to confirm your entry.

#### **System Administrator's Passcode**

Set the passcode for the System Administrator.

Setting a passcode is strongly recommended to enhance security.

**Note** • The default of the system administrator's passcode is "1111".

The system administrator's passcode set here is used when [Passcode Entry from Control Panel<sup>[</sup>] is set to [On] under [Authentication/Security Settings] > [Passcode Policy].

Set the passcode after setting the system administrator's user ID. You can set the passcode from 4 to 12 characters.

For more information about Passcode Entry from Control Panel, refer to ["Passcode Policy" \(P.412\)](#page-411-0).

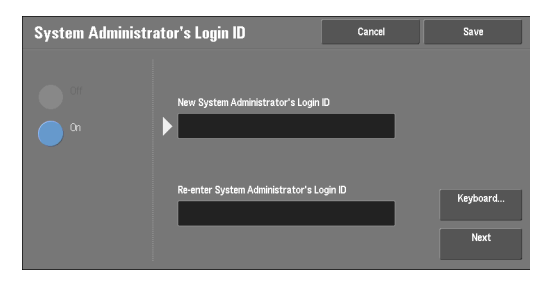

- <sup>1</sup>Select [System Administrator's Passcode].
- 2 Select [New Passcode].
- $3$  Enter a new passcode (4 to 12 digits) using the keyboard displayed, and then select [Save].

- 4 Select [Retype Passcode], enter the same passcode, and then select [Save].
- $5$  Select [Save].
- $\boldsymbol{\beta}$  A confirmation window appears. Select [Yes] to confirm your entry.

## <span id="page-407-3"></span><span id="page-407-0"></span>**Authentication**

In [Authentication], you can set the following items.

The following shows the reference section for each setting.

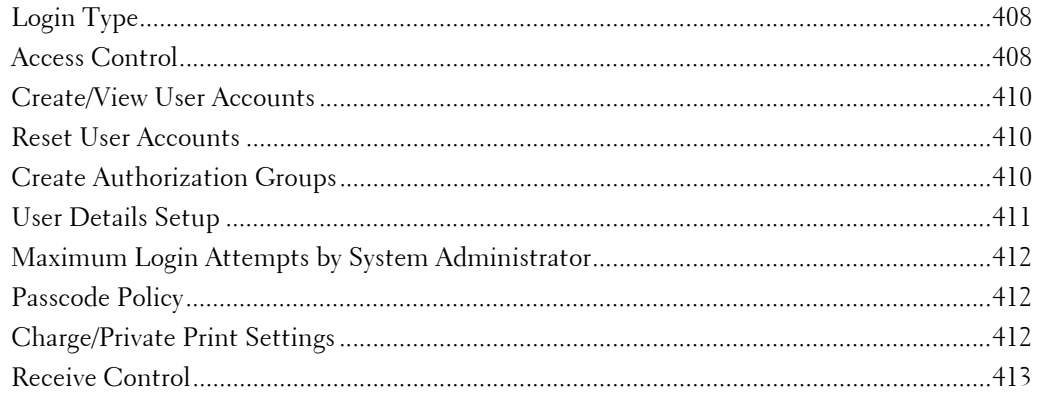

#### <span id="page-407-1"></span>**Login Type**

Allows you to select a type of authentication.

#### **No Login Required**

Does not use the Authentication feature.

#### **Login to Local Accounts**

Authenticates users based on the user information registered on the machine.

**Note •** When [Login to Local Accounts] is selected, the machine enters the Login mode and [Login] is displayed at the lower left of the [Home] screen.

#### **Login to Remote Accounts**

Authenticates users based on the user information registered on a remote authentication server.

**Note** • When [login to Remote Accounts] is selected, the machine enters the Login mode and [Login] is displayed at the lower left of the [Home] screen.

#### <span id="page-407-2"></span>**Access Control**

Allows you to restrict access to the machine or each service. Once the access control is enabled, user authentication is required to use the machine or the services.

**Note** • When a user is authenticated by a remote authentication server, the authenticated user can access the services through the control panel based on the permission information obtained from the remote server.

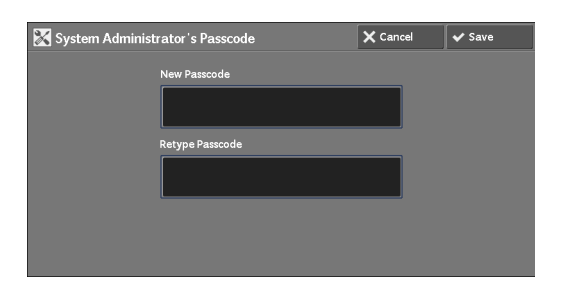

**Note •** If no passcode is set, leave the text boxes blank and select [Save].

**•** When a guest user is permitted to use the machine, access restriction for each service cannot be specified for the guest user. If you want to restrict a guest user to use the machine, refer to ["Guest](#page-410-1)  [User" \(P.411\).](#page-410-1)

#### **Device Access**

Allows you to restrict buttons operation on the control panel of the machine.

Select [Unlocked] or [Locked].

#### **Service Access**

Allows you to restrict access to each of the following services.

- **Note** When [Locked (Show Icon)] is selected for a service, [<sup>36</sup>] is displayed on the button of the applicable service on the [Home] screen. Also, [ $\Rightarrow$  : Requires Login] is displayed at the lower left of the [Home] screen.  $[\Rightarrow]$  and  $[\Rightarrow]$ : Requires Login] are not displayed after authentication.
	- When [Locked (Hide Icon)] is selected for a service, the applicable service is not displayed on the [Home] screen. The service is displayed after authentication.

For more information on how to set the login type, refer to ["Login Type" \(P.408\)](#page-407-1).

• Copy

Restricts access to the Copy service on the machine.

If a stored programming contains steps to use the Copy service, the use of the store programming is also restricted.

• Fax

Restricts access to the Fax / Direct Fax service on the machine.

If a stored programming contains steps to use the Fax service, the use of the store programming is also restricted.

• Scan

Restricts access to the E-mail, Store to Folder, Scan to PC, Store to USB, and Store & Send Link services and features on the machine.

If a stored programming contains steps to use the Scan services, the use of the store programming is also restricted.

• Media Print - Text

Restricts access to the Media Print - Text service on the machine.

• Media Print - Photos

Restricts access to the Media Print - Photos service on the machine.

• Send from Folder

Restricts access to the Send from Folder service on the machine.

• Stored Programming

Restricts access to the Stored Programming service on the machine.

• Job Flow Sheets

Restricts access to the Job Flow Sheets service on the machine.

• Web Applications

Restricts access to the Web Applications service on the machine.

• Custom Services

Restricts access to custom services on the machine.

**Note •** This feature is for service representative use. For more information, contact Customer Support at dell.com/contactdell.

• Print

 Restricts users to print jobs stored on the machine, such as the Secure Print and Sample Set jobs.

This feature also restricts the submission of print jobs from a computer via a network.

To use the Authentication feature, authentication information such as a user ID and passcode needs to be entered in a print driver.

If authentication fails, the print data sent to the machine is saved in the machine or deleted according to the Charge Print settings.

#### **Feature Access**

Set [Color Copying], [Print Files from Folder], and [Retrieve Files from Folder].

#### <span id="page-409-0"></span>**Create/View User Accounts**

To enable the Accounting feature, register user IDs and user names to authenticate registered users.

You can set a limit on the number of pages for each user of the machine. You can also check the cumulative number of pages for each user registered. Up to 1,000 user data can be registered. The settings described here are identical with [Create/View User Accounts] under [Accounting].

Refer to ["Create/View User Accounts" \(P.398\).](#page-397-0)

#### <span id="page-409-1"></span>**Reset User Accounts**

You can delete all registered information for all registered users in a single operation, or reset the auditron data. It is also available to print contents for confirmation before resetting. The settings described here are identical with [Reset User Accounts] under [Accounting]. Refer to ["Reset User Accounts" \(P.401\).](#page-400-1)

#### <span id="page-409-3"></span><span id="page-409-2"></span>**Create Authorization Groups**

System administrators can give login users authority to use some features that are restricted for login users. The login users can be divided into different authorization groups.

**Note •** Up to 20 groups can be registered.

- 1 Select [Create Authorization Groups].
- 2 Select [Group Name], and then select [Create/ Delete].
- $3$  Select and set any item.

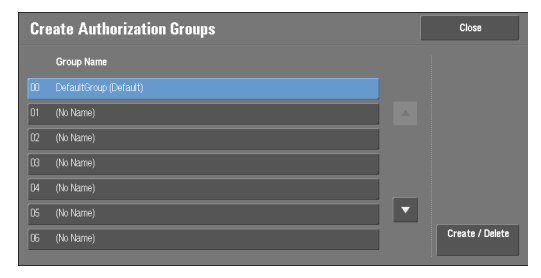

#### **Group Name**

Enter a group name with up to 32 single-byte characters.

#### **Restrict Recipient Selection Method**

Select whether or not to remove restriction when a transmission to a recipient who is not registered on the Address Book is restricted for the Fax or Scan feature.

#### **Restrict User to Edit Address Book**

Select whether or not to remove restriction when the edit of the Address Book is restricted.

#### <span id="page-410-2"></span><span id="page-410-0"></span>**User Details Setup**

Set the information required when carrying out authentication.

#### **Alternative Name for User ID**

If required, you can change the indication "UserID" on the [Login] screen that appears when the <Log In/Out> button on the control panel is pressed to another name such as "User Name" or "Number". The alias can be set to 1 to 15 single-byte characters.

**Note** • The name changed is also printed in a report or a list.

#### **Mask User ID (\*\*\*)**

 You can set how an entered user ID is shown on the screen. Use this feature to enhance security as required.

When you select [Show], the characters you enter are echoed on the screen in the normal way as you enter the user ID. When you select [Hide], the characters you enter is hidden as a row of asterisks (\*\*\*\*\*) as you enter the user ID.

#### **Failed Access Log**

Set the failure count to detect unauthorized access. An error is logged if authentication fails the number of times specified here within a predetermined time (10 minutes).

#### **Logout Confirmation Screen**

Set whether or not to display a logout confirmation screen every time a user session ends.

#### **User ID for Login**

Set whether or not to make the user ID entry field on the user login screen case-sensitive.

When you select [Case Sensitive], authentication is performed using the User ID as registered (including upper and lower cases). When you select [Non-Case Sensitive], authentication is performed with case ignored even if the User ID has both upper and lower cases.

 **Note •** Do not change the setting while a file is stored for the Private Charge Print. Otherwise, you may encounter problems, such as being unable to print. Change the setting after the machine prints all the files stored.

#### <span id="page-410-1"></span>**Guest User**

Set whether or not to permit a guest user when [Login to Remote Accounts] is selected. Set the guest user passcode from 4 to 12 digits.

#### **Use of Smart Card**

Set whether or not to use the smart card when a smart card is connected to the machine. When [Enabled] is selected, you can set whether or not to control jobs with the smart card for each feature. Select [Enabled (PKI)] to control the security features only. The smart card is not used for authentication or job controls.

#### **Smart Card Link Mode**

Set whether or not to require a passcode for smart card authentication.

#### **Smart Card Certificate Verification**

Set whether or not to verify the smart cart certificate when a user uses the smart card. When [Enabled] is selected, the owner of the smart card is verified not only by PIN code verification but by certification verification of the smart card and private key match. In this case, the upper level CA certificate of the smart card certification must be registered on the machine. When [Disabled] is selected, the owner of the smart card is verified by PIN code verification.

#### **Smart Card Logout Timing**

Select the logout method for smart card authentication when a contactless smart card is used for authentication.

When [Log Out when Card is Removed] is selected, you can logout from the machine by removing the smart card from the smart card reader. When [Log Out from Control Panel] is selected, you can logout by operating the touch screen or control panel.

#### **Save remote accounts in this machine**

Select whether or not to save the user information used for remote authentication. While the user information is saved in the machine, the machine can authenticate the user using the information saved in the machine even when the remote server is off.

**Note** • This setting applies only to a user who is authenticated by smart cards.

#### **Delete Remote Accounts**

Select whether or not to delete the user information saved in the machine for remote authentication. Select from [Do Not Delete], [Weekly], and [Monthly].

For [Weekly], you can set the day and time. For [Monthly], set the date and time.

**Note** • This setting applies only to a user who is authenticated by smart cards.

#### <span id="page-411-1"></span>**Maximum Login Attempts by System Administrator**

This feature protects the settings from being changed by someone impersonating your system administrator. If authentication for a system administrator's ID fails more than specified times continuously, access is denied.

You can specify a login attempt count from 1 to 10.

- **Note** The failure count is reset when the machine is restarted.
	- To cancel the access rejection state, restart the machine by switching off and on the power.

#### <span id="page-411-0"></span>**Passcode Policy**

#### **Passcode Entry from Control Panel**

You can set whether a passcode is required when the system administrator or a user uses the machine. Selecting [On] enables [System Administrator's Passcode] setting and [Passcode] setting for [Create/View User Accounts].

Selecting [Off] does not require the passcode, even if a passcode is set in the above settings.

- **Note** The setting of [Passcode Entry from Control Panel] is used for authentication on the machine. A passcode must always be entered when accessing from remote devices using Dell Printer Configuration Web Tool or the like, regardless of the use of passcode setting. Depending on authentication procedures, a passcode may be required for other processes as well.
	- The system administrator's passcode is also required when you change settings from Dell Printer Configuration Web Tool.

#### **Minimum Passcode Length**

Set this item when you specify the minimum number of digits allowed for a passcode.

Set a value from 4 to 12 in 1 digit increments.

- **Note** This is only applicable to login users (not applicable to the system administrator and guests).
	- Registered users can be authenticated with a passcode less than the minimum number of digits.

#### <span id="page-411-2"></span>**Charge/Private Print Settings**

You can set how received print jobs should be handled.

You can directly print jobs and temporarily store print jobs to Charge Print or Private Charge Print for stored files.

The Charge Print feature prints the print jobs of authenticated users. But, using this feature, you can also temporarily store print jobs and print them later by operating the machine. If [Save as Charge Print Job] is selected, print jobs received are saved by a user ID for storage set in a print driver.

The Private Charge Print feature stores jobs to the machine, using the login User ID or Sub User ID at print instruction. You can print the jobs later by operating the machine. Only the files of the login user and sub users linked are displayed on the touch screen, therefore, it can help ensure privacy protection as well as prevent output from being left in the tray.

- **Note** For more information on the sub user, refer to ["Sub User" \(P.480\).](#page-479-0)
	- For more information on the Charge Print and Private Charge Print features, refer to ["Printing and](#page-181-0)  [Deleting Stored Jobs" \(P.182\)](#page-181-0).

 To use Charge Print or Private Charge Print, [Receive Control] must be set. For more information, refer to ["Receive Control" \(P.413\)](#page-412-0).

#### <span id="page-412-0"></span>**Receive Control**

You can set how received print jobs should be handled.

 For information about printing or deleting the print job saved, refer to ["Private Charge Print" \(P.190\)](#page-189-0), and about deleting a Private Charge Print job with an invalid User ID, refer to ["Deleting a Private](#page-254-0)  [Charge Print Job with an Invalid User ID" \(P.255\)](#page-254-0).

- 1 Select [Receive Control], and then select [Change Settings].
- 2 Select any item.
- $3$  According to the selected item, set the processing to apply to jobs.

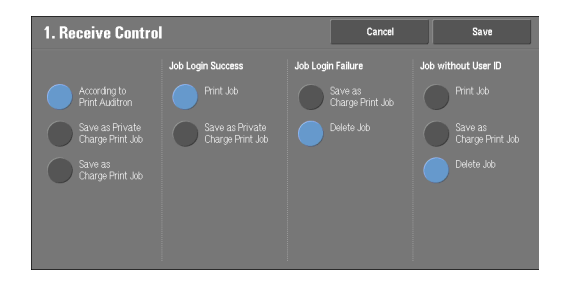

4 Select [Save] after the setting is completed.

#### **According to Print Auditron**

 Specifies how print jobs should be handled when the Authentication and Accounting features are enabled and [Print] under [Service Access] is set to [Locked].

 set to [Unlocked], the settings specified in the print driver are applied. **Note** • When the Authentication and Accounting features are disabled and [Print] under [Service Access] is

When [According to Print Auditron] is selected, [Job Login Success], [Job Login Failure], and [Job Without User ID] are displayed.

• Job Login Success

Set the processing to apply to successfully authenticated jobs.

- To print jobs, select [Print Job].
- To save jobs as Private Charge Print, select [Save as Private Charge Print Job].
- 
- **Note** When [Save as Private Charge Print Job] is selected, the Secure Print, Sample Set, Store in Remote Folder, and Delayed Print settings specified in the print driver will be ignored.
- Job Login Failure

Set the processing to apply to jobs authentication failed (whose information such as the user ID and passcode has been incorrectly registered on the print driver).

- To save jobs as Private Charge Print, select [Save as Charge Print Job].
- To delete jobs, select [Delete Job].

• Job Without User ID

Set the processing to apply to jobs with no authentication user ID attached (such as print jobs sent from Dell Printer Configuration Web Tool or e-mail print).

- To print jobs, select [Print Job].
- To save jobs as Charge Print, select [Save as Charge Print Job].
- To delete jobs, select [Delete Job].
- **Note** [Job Without User ID] is automatically changed to [Print Job] on the machine when you select as follows on Dell Printer Configuration Web Tool: [Properties] > [Security] > [Authentication Configuration] > [Non-Account Print]. When [Job Without User ID] is set to [Save as Charge Print Job] or [Delete Job], the [Non-account Print] check box on Dell Printer Configuration Web Tool is deselected automatically.

#### **Save as Private Charge Print Job**

Regardless of whether the Authentication feature is being used or not, all jobs that have a user ID are saved as Private Charge Print. Jobs without user IDs are handled depending on the setting in [Job without User ID].

- manually, refer to ["Deleting a Private Charge Print Job with an Invalid User ID" \(P.255\).](#page-254-0) **Note** • When [Save as Private Charge Print Job] is selected, all the print jobs that have User IDs are saved regardless of whether or not being successfully authenticated. To minimize the unnecessary print jobs, specify an expiration date, so that they can be automatically deleted after a specified period of time. Or the system administrator can manually delete them. For details on how to specify an expiration date, refer to ["Stored File Settings" \(P.374\)](#page-373-0). For details on how to delete the print jobs
	- When [Save as Private Charge Print Job] is selected, the Secure Print, Sample Set, Store in Remote Folder, and Delayed Print settings specified in the print driver will be ignored.

When [Save as Private Charge Print Job] is selected, [Job Without User ID] is displayed.

• Job Without User ID

Set how to process jobs with no user ID attached.

- To print jobs, select [Print Job].
- To save jobs as Charge Print job, select [Save as Charge Print Job].
- To delete jobs, select [Delete Job].
- **Note** [Job without User ID] is automatically changed to [Print Job] on the machine when you select as follows on Dell Printer Configuration Web Tool: [Properties] > [Security] > [Authentication Configuration] > [Non-Account Print]. When [Job without User ID] is set to [Save as Charge Print Job] or [Delete Job], the [Non-account Print] check box on Dell Printer Configuration Web Tool is deselected automatically.

#### **Save as Charge Print Job**

Regardless of whether the Authentication feature is being used or not, all received jobs are saved as Charge Print.

- **Note** When using [Save as Charge Print Job], all the print jobs are saved regardless of whether or not being successfully authenticated. To minimize the unnecessary print jobs, specify an expiration date, so that they can be automatically deleted after a specified period of time. Or the system administrator can manually delete them. For details on how to specify an expiration date, refer to ["Stored File Settings"](#page-373-0)  [\(P.374\).](#page-373-0) For details on how to delete the print jobs manually, refer to ["Charge Print" \(P.187\).](#page-186-0)
	- When [Save as Charge Print Job] is selected, the Secure Print, Sample Set, Store in Remote Folder, and Delayed Print settings specified in the print driver will be ignored.

## <span id="page-414-0"></span>**Job Status Default**

You can hide active jobs, completed jobs, and job logs from unauthenticated users or nonjob owners, to protect privacy and prevent leakage of confidential information.

**Note •** If you set to hide job details, you cannot stop or delete jobs you instructed. Therefore, you cannot cancel jobs in the case of operational error of copies or wrong transmission of faxes.

#### **Active Jobs View**

Select whether or not to hide active jobs from local users.

#### **Completed Jobs View**

Select from [Allow Job Viewing at All Times], [Require Login to View Jobs], or [No Job Viewing].

#### **Access To**

This feature is displayed when [Require Login to View Jobs] is selected. Select either [All Jobs] or [Jobs Run By Login User Only].

#### **Hide Job Details**

This feature is displayed when [Allow Job Viewing at All Times] or [Require Login to View Jobs] is selected.

Select either [No] or [Yes].

## <span id="page-414-1"></span>**Overwrite Hard Disk**

Select whether or not to conduct hard disk overwriting.

When copy, fax, scan, or print processing is completed, the data is deleted from the hard disk and the area on which the deleted data was stored is automatically overwritten with blank data. This feature prevents unauthorized retrieval or restoration of the data recorded on the hard disk. It also applies to copy document and other information stored temporarily by the system.

The following option can be configured.

#### **Number of Overwrites**

You can select the number of overwrites either once or three times.

- **Note** If the machine is turned off during the overwriting, unfinished files may remain on the hard disk. The overwriting will resume if you turn the machine on again with the unfinished files remaining on the hard disk.
	- Overwriting once erases the data, but overwriting three times makes it even more definite that the data cannot be restored. It does, however, take longer.
	- During overwriting, normal operations may be slowed down.

For more information on how to check the status during overwriting, refer to ["Overwrite Hard Disk"](#page-268-0)  [\(P.269\).](#page-268-0)

#### **Prerequisite for Using Data Security Feature**

The system administrator must follow the instructions below:

- To protect the data deleted from or stored on the hard disk, the following settings are required:
	- Number of Overwrites: [1 Overwrite] or [3 Overwrites]
	- Data Encryption: [On]: an encryption key of 12 digits
	- Service Representative Restricted Operation: [Yes]
- passcode that can be easily assumed and not to store the registered passcode on a location • Change the system administrator's factory default passcode (1111). Register a new passcode of 7 characters or more (maximum 12 characters). Be careful not to register a that is easily accessible to other persons.
- **Note** If the system administrator's user ID and passcode are forgotten, the machine configuration will not be able to recover in case of malfunction.
- Set [Passcode Entry from Control Panel] to [On].
- Set [Maximum Login Attempts by System Administrator] to 5 times.
- Note that the hard disk security will not be warranted if you do not correctly follow the above setting instructions.
	- For more information on how to set data encryption, refer to ["Data Encryption" \(P.311\).](#page-310-0)

For more information on how to set service representative restricted operation, refer to ["Service](#page-312-0)  [Rep. Restricted Operation" \(P.313\)](#page-312-0).

For more information on how to set passcode entry from control panel, refer to ["Passcode Policy"](#page-411-0)  [\(P.412\).](#page-411-0)

For more information on how to set the system administrator's user ID, refer to ["System](#page-406-1)  [Administrator's Login ID" \(P.407\)](#page-406-1).

The manager (of the organization that this machine is used for) must follow the instructions below:

- Assign an appropriate person as a system administrator and manage and train the person properly.
- When turning off the machine, make sure no operation is running. Train the users to turn off the machine after an active operation completes, if any.
- Note that this feature is used to protect deleted document data from being recovered; it does not protect files stored in folders in the hard disk.
- Install an anti-bugging device on the internal network that the machine is located on, and perform the network settings properly to protect the machine from interceptions.
- To block unauthorized access, install a firewall device between the external network and the internal network that the machine is located on.
- Set the passcode and encryption key according to the following rules:
	- Do not use easily assured character string
	- Use both characters and numerics

For more information on encryption key, refer to ["Encryption Key for Confidential Data" \(P.313\).](#page-312-1)

## **16 Dell Printer Configuration Web Tool Settings**

This chapter describes how to set up Dell Printer Configuration Web Tool.

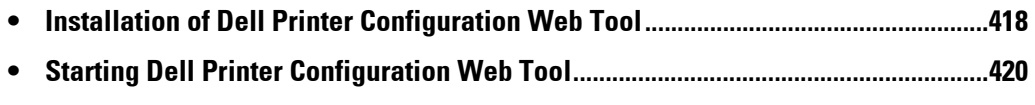

**• [Configuring Machine Settings Using Dell Printer Configuration Web Tool ............421](#page-420-0)**

## <span id="page-417-0"></span>**Installation of Dell Printer Configuration Web Tool**

Dell Printer Configuration Web Tool provides services such as displaying the status of the machine and jobs, and altering configurations using a web browser in a TCP/IP environment.

## **Preparations**

Prepare a computer supporting the TCP/IP protocol to use Dell Printer Configuration Web Tool.

Dell Printer Configuration Web Tool supports the following browsers:

#### **For Windows 8**

• Microsoft® Internet Explorer® 10.0

#### **For Windows 7**

• Microsoft Internet Explorer 8.0

#### **For Windows Vista**

• Microsoft Internet Explorer 7.0

#### **For Windows XP**

- Mozilla<sup>®</sup> Firefox<sup>®</sup> 3.0
- Microsoft Internet Explorer 6.0 Service Pack 2

#### **For Windows 2000**

• Microsoft Internet Explorer 6.0 Service Pack 2

#### **For OS X 10.8**

• Safari 5

#### **For Mac OS X 10.7**

• Safari 5

#### **For Mac OS X 10.6**

- Safari 5
- Mozilla Firefox 3.0

#### **For Mac OS X 10.5**

• Mozilla Firefox 3.0

#### **For Mac OS X 10.4**

- Mozilla Firefox 3.0
- Safari 3

#### **For Mac OS X 10.3.9**

• Safari 1.3

For more information, refer to ["Dell Printer Configuration Web Tool Problems" \(P.545\).](#page-544-0)

### **Configuration on the Machine**

The following describes the configuration procedure for using Dell Printer Configuration Web Tool on the machine.

- 1 Display the [Tools] screen.
	- 1) Press the <Log In/Out> button.
	- 2) Enter the system administrator's user ID with the numeric keypad or the keyboard displayed on the screen, and select [Enter].

When a passcode is required, select [Next] and enter the system administrator's passcode, and then select [Enter].

**Note •** The default user ID is "admin".

**•** The default passcode is "1111".

- 3) Select [Tools] on the [Home] screen.
- 4) Select [System Settings].
- $2$  Enable the Internet Services (HTTP) port on the machine.
	- 1) Select [Connectivity & Network Setup].
	- 2) Select [Port Settings].
	- 3) Select [Internet Services (HTTP)], and then select [Change Settings].
	- 4) Select [Port Status], and then select [Change Settings].
	- 5) Select [Enabled], and then select [Save].
	- 6) Select [Close] repeatedly until the [Tools] screen is displayed.
- $3$  Set an IP address.

If an IP address is already set, you can skip this step. For an environment with DHCP or BOOTP, configure the method for obtaining the address. If an IP address cannot be obtained automatically or manual configuration is preferred, confirm the settings of an IP address, a subnet mask, and a gateway address.

For information on how to set an IP address, refer to ["Protocol Settings" \(P.328\).](#page-327-0)

- 4 Select [Close] repeatedly until the [Tools] screen appears.
- $5$  Select [Close].
	-

**Note •** Rebooting the machine may be required depending on the settings. When a message displayed on the screen, follow the message and reboot the machine.

 $\pmb{\mathit{6}}$  . After the machine reboots, you can print out a configuration report to confirm that the port  $\,$ for Dell Printer Configuration Web Tool is enabled and TCP/IP is set up correctly.

For information on how to print a configuration report, refer to ["Print Reports" \(P.260\)](#page-259-0).

7 Start Dell Printer Configuration Web Tool to confirm whether the service is available or not.

For information on how to start Dell Printer Configuration Web Tool, refer to ["Starting Dell Printer](#page-419-0)  [Configuration Web Tool" \(P.420\).](#page-419-0)

## <span id="page-419-1"></span><span id="page-419-0"></span>**Starting Dell Printer Configuration Web Tool**

To use Dell Printer Configuration Web Tool, perform the following procedure on your computer.

When Login Type is selected on the machine, authentication is required to access the machine via a web browser.

- 1 Start a web browser.
- 2 Enter the machine's IP address or the Internet address in the address box on the web browser, and press the <Enter> key.
	- Example of the IP address entry

http://192.0.2.1/ (IPv4) http://[2001:DB8::1234] (IPv6)

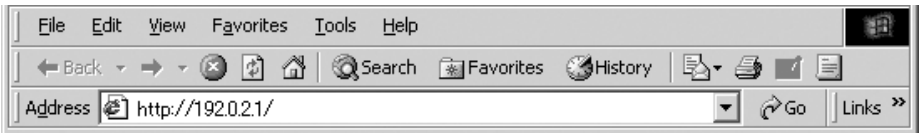

 • Example of the Internet address entry (when the machine's Internet address is myhost.example.com)

http://myhost.example.com/

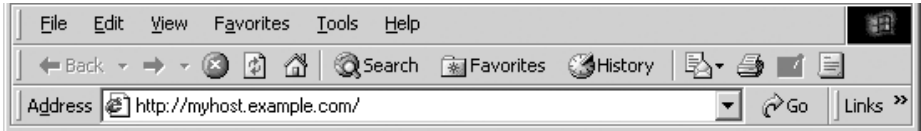

- **Note** If your network uses DNS (Domain Name System) and the machine's host name is registered on the domain name server, you can access the machine using the Internet address combining the host name and the domain name. For example, if the host name is "myhost", and the domain name is "example.com" then the Internet address is "myhost.example.com".
	- When specifying a port number, add ":" and the port number after the Internet address.
	- If using the Authentication feature on the machine, enter a user ID and passcode in the [User Name] and [Password] fields. If you are not sure about the user ID and passcode, consult your system administrator.

The features you can operate vary depending on the system administrator's authority that was given to a user.

**•** If communications are encrypted; when the [Enabled] check box is selected under [Security] > [SSL/ TLS Settings] > [HTTP-SSL/TLS Communication] on the [Properties] tab, you must specify an address that starts with "https" instead of "http" to access Dell Printer Configuration Web Tool. Example of the IP address entry https://192.0.2.1/ (IPv4) https://[2001:DB8::1234] (IPv6) Example of the Internet address entry https://myhost.example.com/

If Dell Printer Configuration Web Tool is not displayed, refer to ["Dell Printer Configuration Web](#page-544-0)  [Tool Problems" \(P.545\).](#page-544-0)

## <span id="page-420-0"></span>**Configuring Machine Settings Using Dell Printer Configuration Web Tool**

Dell Printer Configuration Web Tool enables you to change various settings on the machine from a computer.

- **Note** Confirm that the port in use is enabled in [Properties] tab > [Connectivity] > [Port Settings] of Dell Printer Configuration Web Tool when an item that you want to set is not displayed.
	- the change does not take effect until you manually reboot the machine. If [Auto Clear] is set to [On], **•** If you change a setting from Dell Printer Configuration Web Tool while the control panel is being used, the changed items are displayed on the control panel after the machine reboots. For information about Auto Clear, refer to ["Auto Clear" \(P.296\).](#page-295-0)
	- passcode into the [User Name] and [Password] fields. The default user ID is "admin" and passcode is **•** You may be prompted to enter your user name and passcode when you attempt to change settings on Dell Printer Configuration Web Tool. In that case, enter the system administrator's user ID and "1111".

You can configure the following settings with Dell Printer Configuration Web Tool:

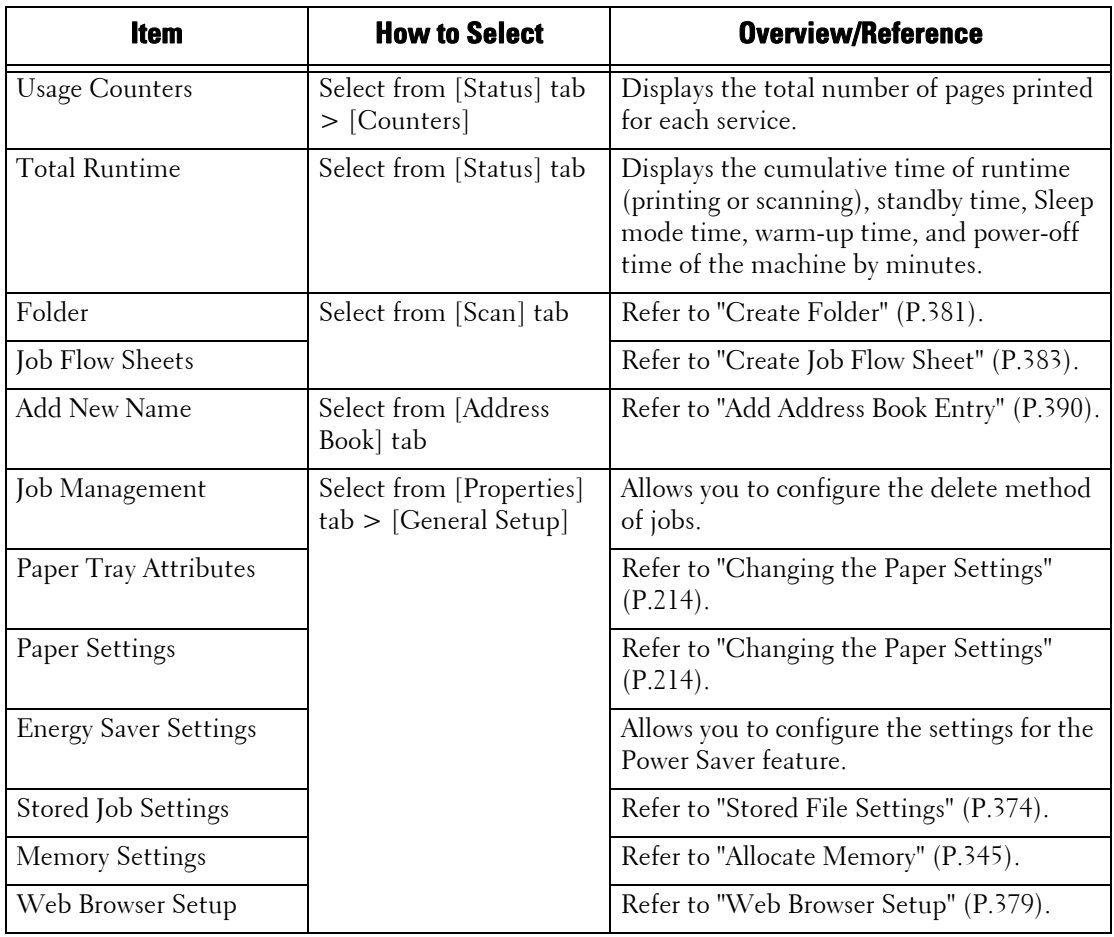

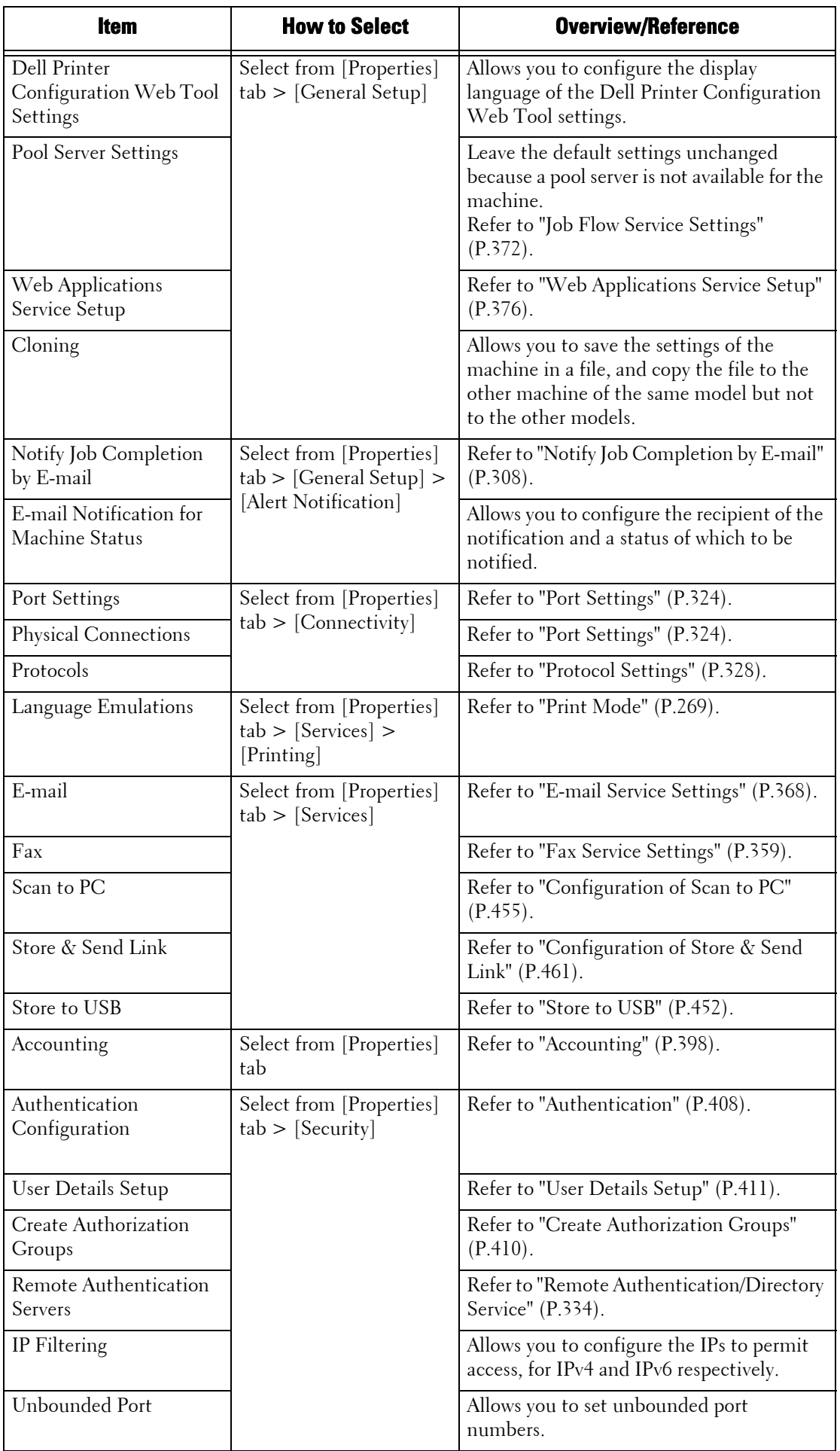

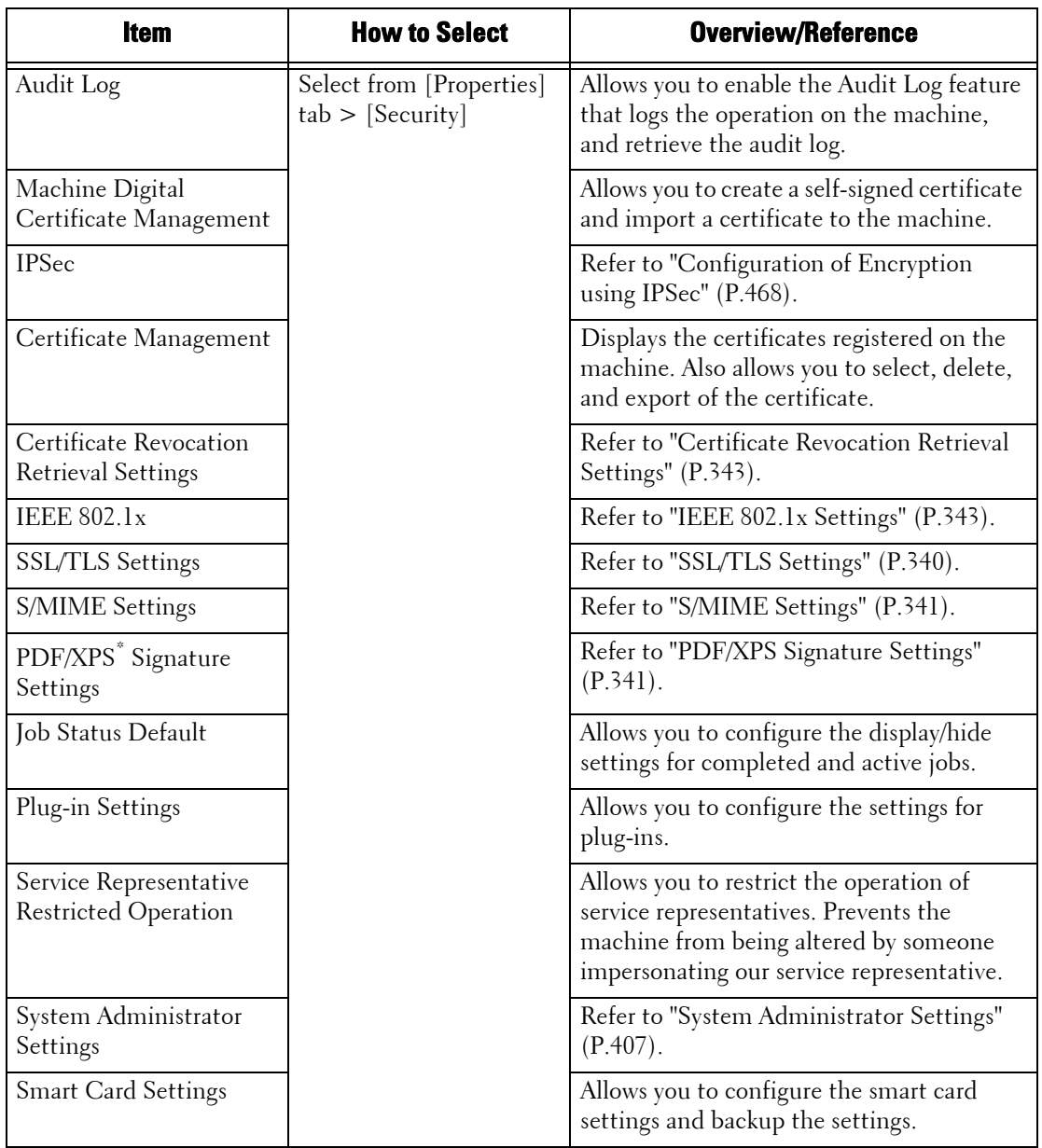

 $^\ast$  :XPS stands for XML Paper Specification.

# **17 Printer Environment Settings**

This chapter describes the settings to use the Print feature on the machine.

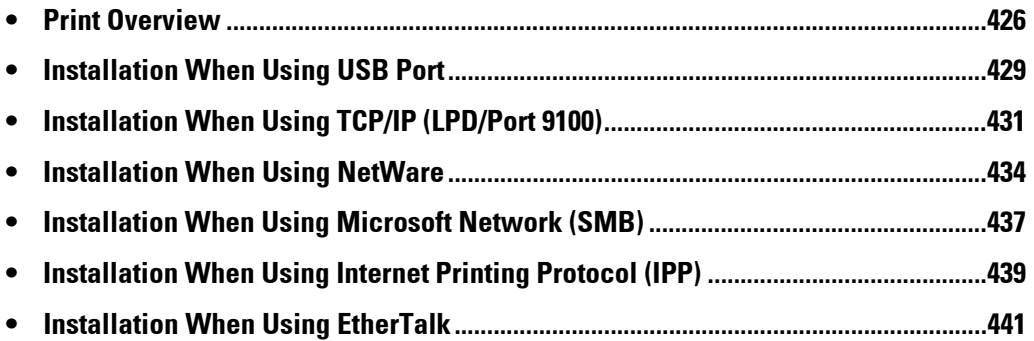

## <span id="page-425-0"></span>**Print Overview**

This machine can be set up as a local printer by directly connecting the machine to a computer using a USB interface cable. Similarly, it can be set up as a network printer by connecting the machine to a network.

Enable the necessary port using the control panel or Dell Printer Configuration Web Tool.

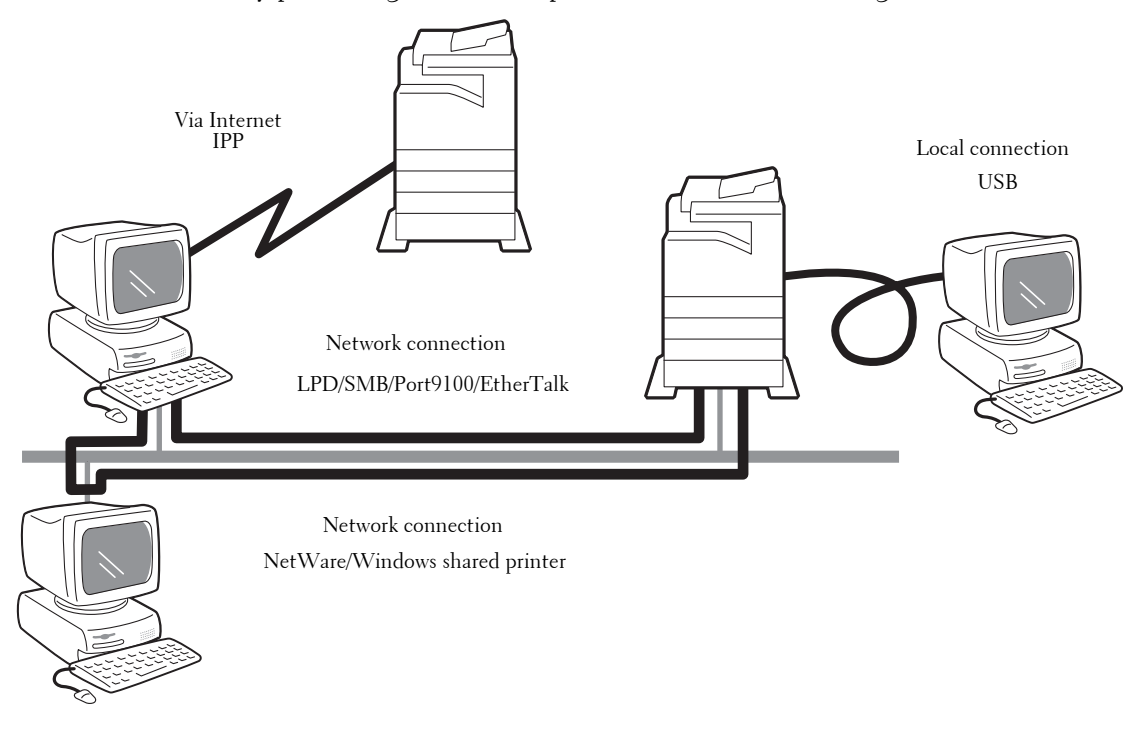

- **Note** The print drivers are contained in the Driver CD Kit. For information on the driver installation procedures, refer to the manual contained in the Driver CD Kit.
	- You can download the latest print driver from our web site.

#### **Using the Machine as a Local Printer**

#### **USB**

Use a USB interface cable to directly connect the machine to a computer.

For more information on how to set up the machine using USB connection, refer to ["Installation](#page-428-0)  [When Using USB Port" \(P.429\).](#page-428-0)

#### **Using the Machine as a Network Printer**

To set up the machine as a network printer, the following protocols are available to connect the machine.

#### **LPD**

Use LPD when direct communication between the machine and a computer via TCP/IP is available.

For more information on how to set up the machine using LPD, refer to ["Installation When Using](#page-430-0)  [TCP/IP \(LPD/Port 9100\)" \(P.431\)](#page-430-0).

#### **NetWare**

The machine supports the PServer mode using Netware directory service and bindery service. The PServer mode enables the machine to function as a printer server, and to retrieve print jobs in the print queue to output. The printer created for the machine consumes one user license of the file server.

- **Note** The machine does not support Remote Printer (RPrinter) mode.
	- You can use the machine as a printer in a NDPS environment by using a Novell® NDPS Gateway. To use the machine as a printer in a NDPS environment, you need to have the machine operating in a NetWare print environment beforehand, or enable LPD in advance and set it as a gateway destination in a Novell NDPS Gateway setup. Attributes, however, that can be set or obtained by NDPS are not supported.
- Supported interfaces
	- 1000BASE-T
	- 100BASE-TX
	- 10BASE-T
- Supported frame types
	- Ethernet II specification
	- IEEE802.3 specification
	- IEEE802.3 / IEEE802.2 specification
	- IEEE802.3 / IEEE802.2 / SNAP specification

- **Note** The machine sends out packets of each frame type on the network, and will initialize for the same frame type as that of the first reply packet received. The frame type can also be fixed. If, however, there are multiple protocols running on the same network, use Ethernet II specification.
	- detection. If a data link indicator corresponding to the port of the network equipment connected with **•** Some network equipment, such as hubs, may not be compatible with the automatic frame type the machine is not lit up, change the frame type settings of the machine accordingly with that of the file server. Use Dell Printer Configuration Web Tool to change these settings.

For more information on how to set up the machine using NetWare, refer to ["Installation When](#page-433-0)  [Using NetWare" \(P.434\).](#page-433-0)

#### **SMB**

Use SMB to print using Microsoft Network.

For more information on how to set up the machine using SMB, refer to ["Installation When Using](#page-436-0)  [Microsoft Network \(SMB\)" \(P.437\)](#page-436-0).

#### **IPP**

Use IPP to print via the Internet.

For more information on how to set up the machine using IPP, refer to ["Installation When Using](#page-438-0)  [Internet Printing Protocol \(IPP\)" \(P.439\).](#page-438-0)

#### **Port 9100**

Use Port9100 when the machine uses Port 9100.

For more information on how to set up the machine using Port 9100, refer to ["Installation When](#page-430-0)  [Using TCP/IP \(LPD/Port 9100\)" \(P.431\).](#page-430-0)

#### **EtherTalk**

Use EtherTalk when you print from a Macintosh computer.

For more information on how to set up the machine using EtherTalk, refer to ["Installation When](#page-440-0)  [Using EtherTalk" \(P.441\).](#page-440-0)

## <span id="page-427-0"></span>**Supported Operating Systems**

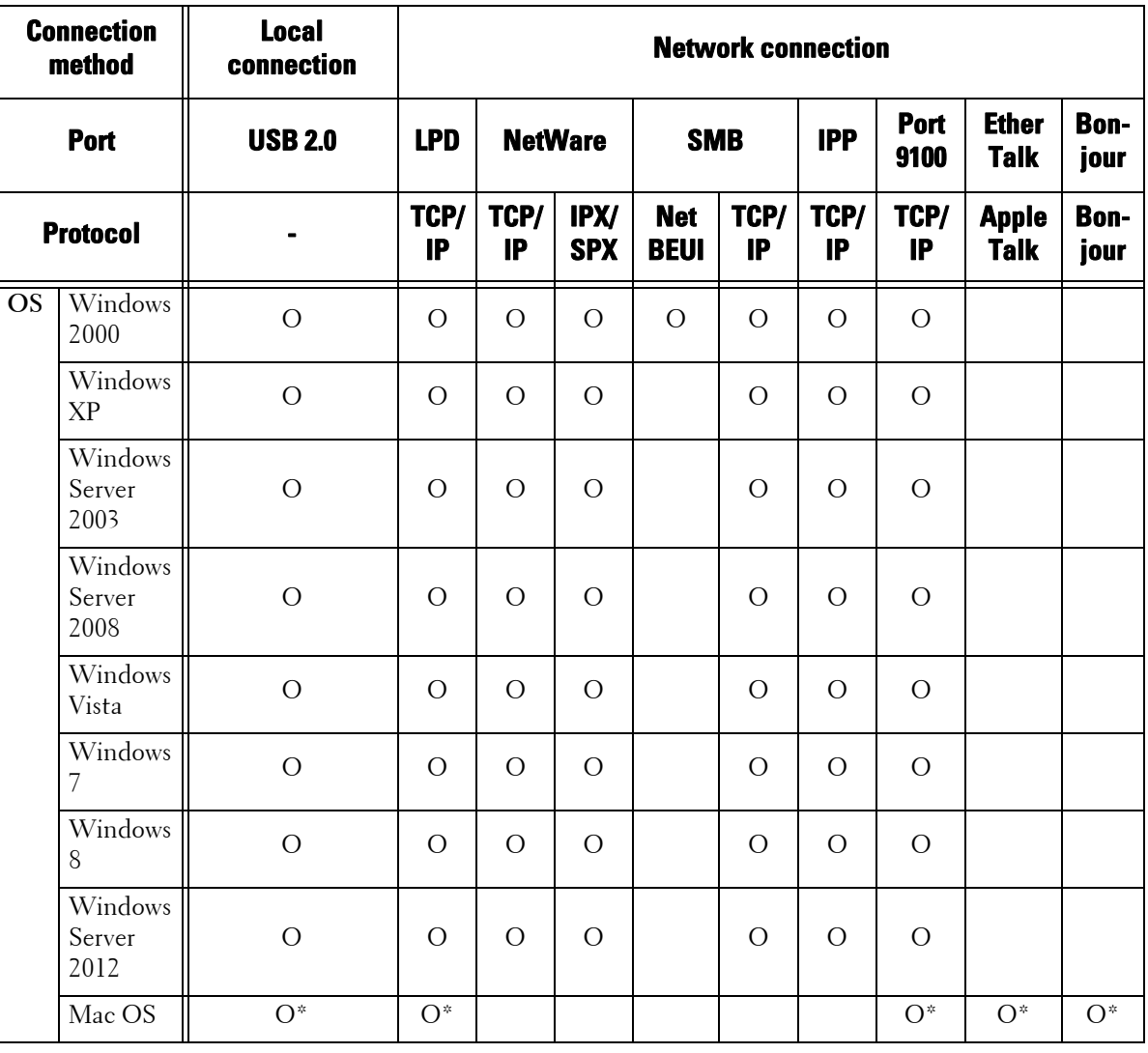

O : Available

Blank : Not available

\* :Supports Mac OS X 10.5/10.6/10.7.

For information on network environments, refer to the manual contained in the Driver CD Kit.

## <span id="page-428-0"></span>**Installation When Using USB Port**

This section describes how to install the machine using a USB interface.

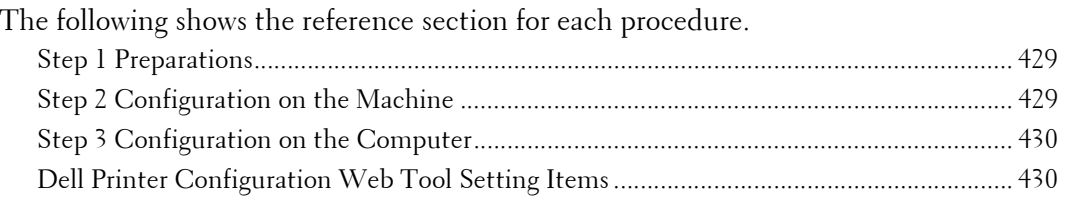

## <span id="page-428-1"></span>**Step 1 Preparations**

The following items are required to connect the machine to a computer via a USB interface.

- USB cable
- The Driver CD Kit (provided with the machine)

## <span id="page-428-2"></span>**Step 2 Configuration on the Machine**

The following describes the configuration procedures to use a USB interface on the machine.

- **Note** To print binary data using a USB interface, set [Adobe Communication Protocol] to [RAW]. For more information, refer to ["USB" \(P.324\).](#page-323-1)
	- configured using Dell Printer Configuration Web Tool, refer to ["Dell Printer Configuration Web Tool](#page-429-1)  **•** You can configure the settings using Dell Printer Configuration Web Tool. For items that can be [Setting Items" \(P.430\)](#page-429-1).
- 1 Display the [Tools] screen.
	- 1) Press the <Log In/Out> button.
	- 2) Enter the system administrator's user ID with the numeric keypad or the keyboard displayed on the screen, and select [Enter].

When a passcode is required, select [Next] and enter the system administrator's passcode, and select [Enter].

**Note •** The default user ID is "admin".

**•** The default passcode is "1111".

- 3) Select [Tools] on the [Home] screen.
- **2** Enable the USB port on the machine.
	- 1) Select [Connectivity & Network Setup].
	- 2) Select [Port Settings].
	- 3) Select [USB], and then select [Change Settings].
	- 4) Select [Port Status], and then select [Change Settings].
	- 5) Select [Enabled], and then select [Save].
- $3$  Configure [Print Mode] or [Auto Eject Time] as necessary. For information on the setting items, refer to ["USB" \(P.324\)](#page-323-1)
- 4 Select [Close] repeatedly until the [Tools] screen is displayed.

 $5$  Select [Close].

**Note •** Rebooting the machine may be required depending on the settings. When a message displayed on the screen, follow the message and reboot the machine.

 $\beta$  Print a configuration report to confirm that the USB port is enabled.

For information on how to print a configuration report, refer to ["Printer Reports" \(P.262\)](#page-261-0).

## <span id="page-429-0"></span>**Step 3 Configuration on the Computer**

To print from the machine, you need to install a print driver on your computer.

For information on the supported operating systems, refer to ["Supported Operating Systems" \(P.428\).](#page-427-0) For information on the driver installation procedures, refer to the manual contained in the Driver CD Kit.

You can print via USB from a Macintosh computer for Mac OS X 10.5/10.6/10.7/10.8. For information on the installation procedures of the print driver for Mac OS X, refer to the manual contained in the CD-ROM provided with the driver.

## <span id="page-429-1"></span>**Dell Printer Configuration Web Tool Setting Items**

You can configure the following setting items using Dell Printer Configuration Web Tool: For information on how to start Dell Printer Configuration Web Tool, refer to ["Starting Dell Printer](#page-419-1)  [Configuration Web Tool" \(P.420\)](#page-419-1).

- Receiving buffer size for the USB interface ([Properties] > [General Setup] > [Memory Settings] > [USB])
- Port Settings
- Bi-directional Communication
- Auto Eject Time
- Adobe Communication Protocol
- PostScript Wait Timeout

## <span id="page-430-0"></span>**Installation When Using TCP/IP (LPD/Port 9100)**

This section describes how to install the machine using TCP/IP.

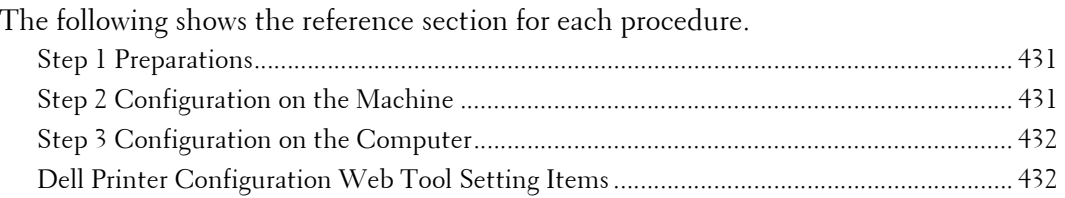

## <span id="page-430-1"></span>**Step 1 Preparations**

The following items are required to use the machine via TCP/IP (LPD/Port 9100).

- TCP/IP network environment
- The Driver CD Kit (provided with the machine)

## <span id="page-430-2"></span>**Step 2 Configuration on the Machine**

The following describes the configuration procedures to use TCP/IP (LPD/Port 9100) on the machine. Enable the LPD port or the Port 9100 port, and then configure TCP/IP settings.

**Note** • You can configure the settings using Dell Printer Configuration Web Tool.

For the items that can be configured using Dell Printer Configuration Web Tool, refer to ["Dell Printer](#page-431-1)  [Configuration Web Tool Setting Items" \(P.432\)](#page-431-1).

- 1 Display the [Tools] screen.
	- 1) Press the <Log In/Out> button.
	- 2) Enter the system administrator's user ID with the numeric keypad or the keyboard displayed on the screen, and select [Enter].

When a passcode is required, select [Next] and enter the system administrator's passcode, and select [Enter].

- **Note** The default user ID is "admin".
	- The default passcode is "1111".
- 3) Select [Tools] on the [Home] screen.
- 2 Enable the LPD port or Port 9100 port as appropriate. In this example, the LPD port is enabled.
	- 1) Select [Connectivity & Network Setup].
	- 2) Select [Port Settings].
	- 3) Select [LPD], and then select [Change Settings].
	- 4) Select [Port Status], and then select [Change Settings].
	- 5) Select [Enabled], and then select [Save].
	- 6) Select [Close] repeatedly until the [Tools] screen is displayed.
- $3$  Set an IP address and the other addresses.

Skip this step if an IP address is already set.

If DHCP or BOOTP is available in your environment, configure the method for obtaining the address. The configuration of an IP address, a subnet mask, and a gateway address is not required.

For information on how to set an IP address, refer to ["Protocol Settings" \(P.328\).](#page-327-0)

4 If the operating system on the client is Mac OS X 10.3.9 or later, enable the Bonjour port, and the Discovery feature that automatically detects printers on the IP network can be enabled.

**Note •** To print from a printer detected by Bonjour, the LPD port must be enabled in advance.

- 1) Select [Connectivity & Network Setup].
- 2) Select [Port Settings].
- 3) Select [Bonjour], and then select [Change Settings].
- 4) Select [Port Status], and then select [Change Settings].
- 5) Select [Enabled], and then select [Save].
- $5$  Select [Close] repeatedly until the [Tools] screen is displayed.
- $\boldsymbol{\delta}$  Select [Close].
	- **Note** Rebooting the machine may be required depending on the settings. When a message displayed on the screen, follow the message and reboot the machine.
- 7 Print a configuration report to confirm that the LPD port is enabled and that TCP/IP is set up correctly.

For information on how to print a configuration report, refer to ["Print Reports" \(P.260\)](#page-259-0).

 $8$  Configure other LPD or Port 9100 settings as necessary.

For information on how to set up the LPD port or Port 9100, refer to ["Dell Printer Configuration Web](#page-431-1)  [Tool Setting Items" \(P.432\)](#page-431-1).

## <span id="page-431-0"></span>**Step 3 Configuration on the Computer**

To print from the machine, you need to install a print driver on your computer.

For information on the supported operating systems, refer to ["Supported Operating Systems" \(P.428\).](#page-427-0) For information on the driver installation procedures, refer to the manual contained in the Driver CD Kit.

You can print via TCP/IP (LPD) from a Macintosh computer for Mac OS X 10.5/10.6/10.7/10.8. For information on the installation procedures of the print driver for Mac OS X, refer to the manual contained in the CD-ROM provided with the driver.

## <span id="page-431-1"></span>**Dell Printer Configuration Web Tool Setting Items**

You can configure the following setting items using Dell Printer Configuration Web Tool: For information on how to start Dell Printer Configuration Web Tool, refer to ["Starting Dell Printer](#page-419-1)  [Configuration Web Tool" \(P.420\)](#page-419-1).

• Spool Destination for Jobs  $([Properties] > [General Setup] > [Memory Settings] > [LPD])$ 

**Note •** The spool destination can be configured when the LPD port is enabled.

- Receiving buffer size for Port 9100  $([Properties] > [General Setup] > [Memory Settings] > [Port 9100])$
- Port Settings
- IP Mode
- Host Name
- $\bullet$  IP<sub>V</sub>4
	- IP Address Resolution
	- Port Settings
- IP Address
- Subnet Mask
- Gateway Address
- IPv $6$ 
	- Enable Manual Address
	- IP Address
	- Link-Local Address
	- Gateway Address
- Domain Name
- DNS Configuration
	- IPv4
	- IPv6
- DHCP/DDNS
- WINS Server
- Port Number
- TBCP Filter
- Connection Time-Out
- Maximum Number of Sessions

**Note •** The Maximum Number of Sessions can be configured when the LPD port is enabled.

- TCP-MSS Mode
- IPv4 Subnet Mask when TCP-MSS Mode is enabled
- IP Filtering
	- IPv4 Filtering
	- IPv6 Filtering

# **Installation When Using NetWare**

This section describes how to install the machine using Netware.

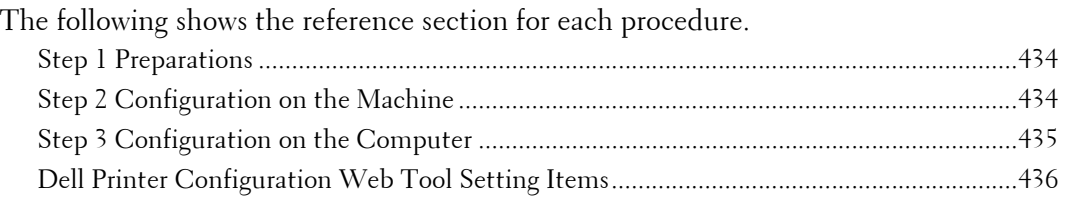

# <span id="page-433-0"></span>**Step 1 Preparations**

The following items are required to set up the machine to use NetWare.

- NetWare server
- TCP/IP or IPX/SPX network environment
- The Driver CD Kit (provided with the machine)

# <span id="page-433-1"></span>**Step 2 Configuration on the Machine**

The following describes the configuration procedures to use NetWare on the machine.

**Note** • You can configure the settings using Dell Printer Configuration Web Tool.

For the items that can be configured using Dell Printer Configuration Web Tool, refer to ["Dell Printer](#page-435-0)  [Configuration Web Tool Setting Items" \(P.436\).](#page-435-0)

## **Using IPX/SPX**

- 1 Display the [Tools] screen.
	- 1) Press the <Log In/Out> button.
	- 2) Enter the system administrator's user ID with the numeric keypad or the keyboard displayed on the screen, and select [Enter].

When a passcode is required, select [Next] and enter the system administrator's passcode, and select [Enter].

**Note •** The default user ID is "admin".

```
• The default passcode is "1111".
```
- 3) Select [Tools] on the [Home] screen.
- 2 Enable the NetWare port.
	- 1) Select [Connectivity & Network Setup].
	- 2) Select [Port Settings].
	- 3) Select [NetWare], and then select [Change Settings].
	- 4) Select [Port Status], and then select [Change Settings].
	- 5) Select [Enabled], and then select [Save].
- $3$  Select [Close] repeatedly until the [Tools] screen is displayed.
- 4 Select [Close].
	- **Note** Rebooting the machine may be required depending on the settings. When a message displayed on the screen, follow the message and reboot the machine.

 $5$  Print a configuration report to confirm that the NetWare port is enabled, and confirm the NetWare device name and the network address.

For information on how to print a configuration report, refer to ["Print Reports" \(P.260\)](#page-259-0).

## **Using an LPD Port in NDPS**

- 1 Display the [Tools] screen.
	- 1) Press the <Log In/Out> button.
	- 2) Enter the system administrator's user ID with the numeric keypad or the keyboard displayed on the screen, and select [Enter].
	- **Note** The default user ID is "admin".
		- The default passcode is "1111".
	- 3) Select [Tools] on the [Home] screen.
- 2 Enable the LPD port.
	- 1) Select [Connectivity & Network Setup].
	- 2) Select [Port Settings].
	- 3) Select [LPD], and then select [Change Settings].
	- 4) Select [Port Status], and then select [Change Settings].
	- 5) Select [Enabled], and then select [Save].
	- 6) Select [Close] repeatedly until the [Tools] screen is displayed.
- $3$  Set an IP address and the other addresses.

Skip this step if an IP address is already set.

If DHCP or BOOTP is available in your environment, configure the method for obtaining the address. The configuration of an IP address, a subnet mask, and a gateway address is not required.

For information on how to set an IP address, refer to ["Protocol Settings" \(P.328\).](#page-327-0)

- 4 Select [Close] repeatedly until the [Tools] screen is displayed.
- 5 Select [Close].

**Note •** Rebooting the machine may be required depending on the settings. When a message displayed on the screen, follow the message and reboot the machine.

 $\,6\,\,$  Print a configuration report to confirm that the LPD port is enabled and that TCP/IP is set up correctly.

For information on how to print a configuration report, refer to ["Print Reports" \(P.260\)](#page-259-0).

Configure other LPD settings as necessary. For information on the LPD settings, refer to ["Installation](#page-430-0) [When Using TCP/IP \(LPD/Port 9100\)" \(P.431\).](#page-430-0)

## <span id="page-434-0"></span>**Step 3 Configuration on the Computer**

To print from the machine, you need to install a print driver on your computer. For information on the supported operating systems, refer to ["Supported Operating Systems" \(P.428\).](#page-427-0) For information on the driver installation procedures, refer to the manual contained in the Driver CD Kit.

# <span id="page-435-0"></span>**Dell Printer Configuration Web Tool Setting Items**

You can configure the following setting items using Dell Printer Configuration Web Tool: For information on how to start Dell Printer Configuration Web Tool, refer to ["Starting Dell Printer](#page-419-0)  [Configuration Web Tool" \(P.420\)](#page-419-0).

- Receiving buffer size for the NetWare interface ([Properties] > [General Setup] > [Memory Settings] > [NetWare])
- Port Settings
- Transport Protocol (IPX/SPX) Frame Type
- Queue Poll Interval
- Printer Server Name
- Password
- Active Mode
- Number of Searches
- TBCP Filter
- File Server Name
- **Note** The File Server Name can be configured when the operation mode is in Bindery Service.
- NDS® Tree/NDS Context

**Note** • The DNS Tree/NDS Context can be configured only when the operation mode is in Bindery Service.

- SLP
	- Version
	- Active Discovery
	- Use SLP for Name Resolution
	- Scope
	- SLP Server

# **Installation When Using Microsoft Network (SMB)**

This section describes how to install the machine using Microsoft Network (SMB).

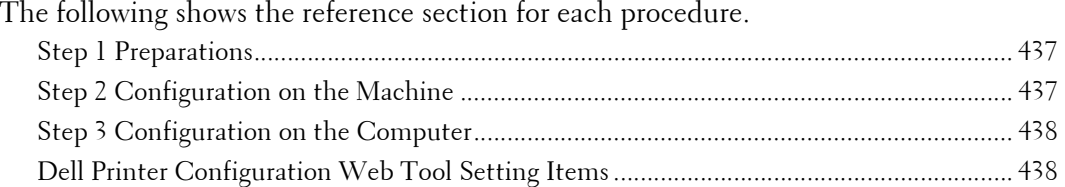

## <span id="page-436-0"></span>**Step 1 Preparations**

The following items are required to set up the machine to use Microsoft Network (SMB).

- NetWare server
- TCP/IP or NetBEUI network environment
- The Driver CD Kit (provided with the machine)

# <span id="page-436-1"></span>**Step 2 Configuration on the Machine**

The following describes the configuration procedures to use Microsoft Networks (SMB) on the machine. Enable the LPD Port, and then configure TCP/IP settings.

**Note •** You can configure the settings using Dell Printer Configuration Web Tool or the Driver CD Kit. For the items that can be configured using Dell Printer Configuration Web Tool, refer to ["Dell Printer](#page-437-1)  [Configuration Web Tool Setting Items" \(P.438\)](#page-437-1). For information on how to configure the setting using the Driver CD Kit, refer to the manual contained in the Driver CD Kit.

- 1 Display the [Tools] screen.
	- 1) Press the <Log In/Out> button.
	- 2) Enter the system administrator's user ID with the numeric keypad or the keyboard displayed on the screen, and select [Enter].

When a passcode is required, select [Next] and enter the system administrator's passcode, and select [Enter].

**Note •** The default user ID is "admin".

**•** The default passcode is "1111".

- 3) Select [Tools].
- 2 Enable the SMB port.
	- 1) Select [Connectivity & Network Setup].
	- 2) Select [Port Settings].
	- 3) Select [SMB], and then select [Change Settings].
	- 4) Select [Port Status], and then select [Change Settings].
	- 5) Select [Enabled], and then select [Save].
	- 6) Select [Close] repeatedly until the [Tools] screen is displayed.

 $3$  Set an IP address and the other addresses.

Skip this step if an IP address is already set.

If DHCP or BOOTP is available in your environment, configure the method for obtaining the address. The configuration of an IP address, a subnet mask, and a gateway address is not required.

For information on how to set an IP address, refer to ["Protocol Settings" \(P.328\).](#page-327-0)

- 4 Select [Close] repeatedly until the [Tools] screen is displayed.
- 5 Select [Close].

**Note •** Rebooting the machine may be required depending on the settings. When a message displayed on the screen, follow the message and reboot the machine.

 $\epsilon$  Print a configuration report to confirm that the SMB port is enabled and that TCP/IP is set up correctly.

For information on how to print a configuration report, refer to ["Print Reports" \(P.260\)](#page-259-0).

**Note •** If NetBEUI protocol is used as the transport protocol, select [NetBEUI] on the [Port Settings] screen for SMB in Dell Printer Configuration Web Tool.

7 Configure the other SMB settings as necessary.

 For information on the SMB settings, refer to ["Dell Printer Configuration Web Tool Setting Items"](#page-437-1)  [\(P.438\)](#page-437-1).

# <span id="page-437-0"></span>**Step 3 Configuration on the Computer**

To print from the machine, you need to install a print driver on your computer. For information on the supported operating systems, refer to ["Supported Operating Systems" \(P.428\).](#page-427-0) For information on the driver installation procedures, refer to the manual contained in the Driver CD Kit.

# <span id="page-437-1"></span>**Dell Printer Configuration Web Tool Setting Items**

You can configure the following setting items using Dell Printer Configuration Web Tool: For information on how to start Dell Printer Configuration Web Tool, refer to ["Starting Dell Printer](#page-419-0)  [Configuration Web Tool" \(P.420\)](#page-419-0).

- Spool Destination for Jobs ([Properties] > [General Setup] > [Memory Settings] > [SMB])
- Port Settings
- Transport Protocol
- Maximum Connections
- Workgroup
- Server Name
- TBCP Filter
- Unicode<sup>®</sup> Support
- Auto Master Mode
- Password Encryption
- Obtain WINS Server Address Automatically
- Primary Server IP Address & Port
- Secondary Server IP Address & Port

# **Installation When Using Internet Printing Protocol (IPP)**

This section describes how to install the machine using Internet Printing Protocol (IPP).

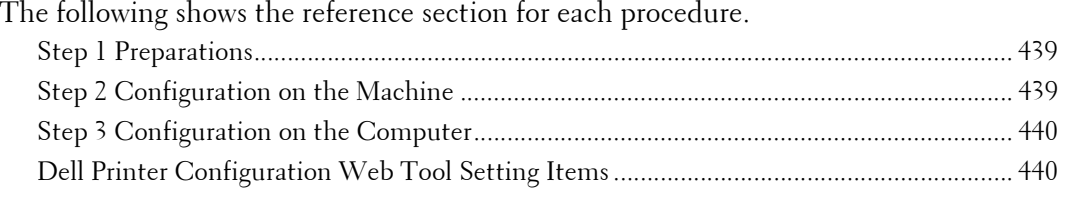

**Note •** If the size of print data sent via IPP is larger than the value set in the proxy server, the machine cannot receive the data. In this case, set a larger value in the proxy server or change your browser setting not to use the proxy server.

# <span id="page-438-0"></span>**Step 1 Preparations**

The following items are required to set up the machine to use Internet Printing Protocol (IPP).

- TCP/IP network environment
- The Driver CD Kit (provided with the machine)

# <span id="page-438-1"></span>**Step 2 Configuration on the Machine**

The following describes the configuration procedures to use Internet Printing Protocol (IPP) on the machine. Enable the IPP port, and then configure TCP/IP settings.

**Note** • You can configure the settings using Dell Printer Configuration Web Tool.

For the items that can be configured using Dell Printer Configuration Web Tool, refer to ["Dell Printer](#page-439-1)  [Configuration Web Tool Setting Items" \(P.440\)](#page-439-1).

- 1 Display the [Tools] screen.
	- 1) Press the <Log In/Out> button.
	- 2) Enter the system administrator's user ID with the numeric keypad or the keyboard displayed on the screen, and select [Enter].

When a passcode is required, select [Next] and enter the system administrator's passcode, and select [Enter].

**Note •** The default user ID is "admin".

**•** The default passcode is "1111".

- 3) Select [Tools] on the [Home] screen.
- 2 Enable the IPP port.
	- 1) Select [Connectivity & Network Setup].
	- 2) Select [Port Settings].
	- 3) Select [IPP], and then select [Change Settings].
	- 4) Select [Port Status], and then select [Change Settings].
	- 5) Select [Enabled], and then select [Save].
	- 6) Select [Close] repeatedly until the [Tools] screen is displayed.

 $3$  Set an IP address and the other addresses.

Skip this step if an IP address is already set.

If DHCP or BOOTP is available in your environment, configure the method for obtaining the address. The configuration of an IP address, a subnet mask, and a gateway address is not required.

For information on how to set an IP address, refer to ["Protocol Settings" \(P.328\).](#page-327-0)

- 4 Select [Close] repeatedly until the [Tools] screen is displayed.
- 5 Select [Close].

**Note •** Rebooting the machine may be required depending on the settings. When a message displayed on the screen, follow the message and reboot the machine.

 $\beta$  Print a configuration report to confirm that the IPP port is enabled and that TCP/IP is set up correctly.

For information on how to print a configuration report, refer to ["Print Reports" \(P.260\)](#page-259-0).

7 Configure other IPP settings as necessary.

Refer to ["Dell Printer Configuration Web Tool Setting Items" \(P.440\).](#page-439-1)

# <span id="page-439-0"></span>**Step 3 Configuration on the Computer**

To print from the machine, you need to install a print driver on your computer. For information on the supported operating systems, refer to ["Supported Operating Systems" \(P.428\).](#page-427-0) For information on the driver installation procedures, refer to the manual contained in the Driver CD Kit.

# <span id="page-439-1"></span>**Dell Printer Configuration Web Tool Setting Items**

You can configure the following setting items using Dell Printer Configuration Web Tool: For information on how to start Dell Printer Configuration Web Tool, refer to ["Starting Dell Printer](#page-419-0)  [Configuration Web Tool" \(P.420\)](#page-419-0).

- Spool Destination for Jobs  $([Properties] > [General Setup] > [Memory Settings] > [IPP])$
- Port Settings
- Add Port Number
- TBCP Filter
- Administrator Mode
- DNS
- Connection Time-Out

# **Installation When Using EtherTalk**

This section describes how to install the machine using EtherTalk.

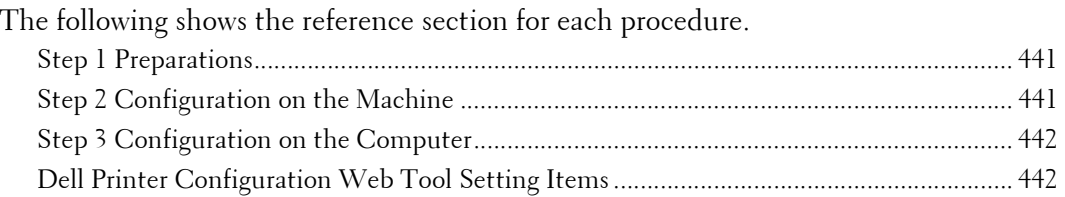

# <span id="page-440-0"></span>**Step 1 Preparations**

The following items are required to set up the machine to use the EtherTalk interface.

• EtherTalk network environment

# <span id="page-440-1"></span>**Step 2 Configuration on the Machine**

The following describes the configuration procedures to use EtherTalk on the machine.

- configured using Dell Printer Configuration Web Tool, refer to ["Dell Printer Configuration Web Tool](#page-441-1)  **Note** • You can configure the settings using Dell Printer Configuration Web Tool. For the items that can be [Setting Items" \(P.442\)](#page-441-1).
- 1 Display the [Tools] screen.
	- 1) Press the <Log In/Out> button.
	- 2) Enter the system administrator's user ID with the numeric keypad or the keyboard displayed on the screen, and select [Enter].

When a passcode is required, select [Next] and enter the system administrator's passcode, and select [Enter].

- **Note** The default user ID is "admin".
	- The default passcode is "1111".
- 3) Select [Tools] on the [Home] screen.
- 2 Enable the EtherTalk port.
	- 1) Select [Connectivity & Network Setup].
	- 2) Select [Port Settings].
	- 3) Select [EtherTalk], and then select [Change Settings].
	- 4) Select [Port Status], and then select [Change Settings].
	- 5) Select [Enabled], and then select [Save].
- $3$  Select [Close] repeatedly until the [Tools] screen is displayed.
- 4 Select [Close].
	- **Note** Rebooting the machine may be required depending on the settings. When a message displayed on the screen, follow the message and reboot the machine.
- $5$  Print a configuration report to confirm that the EtherTalk port is enabled.

For information on how to print a configuration report, refer to ["Print Reports" \(P.260\)](#page-259-0).

 $\boldsymbol{\delta}$  Configure other EtherTalk settings as necessary.

 For information on the EtherTalk settings, refer to ["Dell Printer Configuration Web Tool Setting](#page-441-1)  [Items" \(P.442\).](#page-441-1)

# <span id="page-441-0"></span>**Step 3 Configuration on the Computer**

To print from the machine, you need to install a print driver on your computer. For information on the supported operating systems, refer to ["Supported Operating Systems" \(P.428\).](#page-427-0)

# <span id="page-441-1"></span>**Dell Printer Configuration Web Tool Setting Items**

You can configure the following setting items using Dell Printer Configuration Web Tool: For information on how to start Dell Printer Configuration Web Tool, refer to ["Starting Dell Printer](#page-419-0)  [Configuration Web Tool" \(P.420\)](#page-419-0).

- Receiving buffer size for the AppleTalk interface ([Properties] > [General Setup] > [Memory Settings] > [EtherTalk])
- Port Settings
- Printer Name
- Zone Name

# <span id="page-442-0"></span>**18 E-mail Environment Settings**

This chapter describes the settings to use various services via e-mail on the machine.

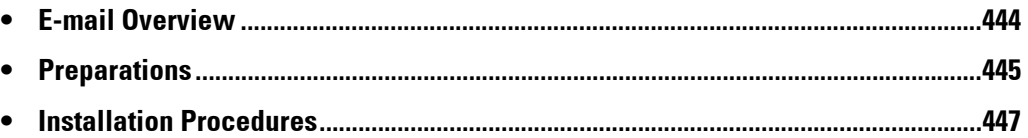

# <span id="page-443-0"></span>**E-mail Overview**

The machine can send and receive e-mails.

The following services and features are available using e-mail:

- E-mail
- Store & Send Link
- Print E-mail
- E-mail Notification (Consumable Status)
- Job Completion Notice

### **E-mail**

Scanned documents can be converted into electronic form and transmitted via e-mail.

#### **Store & Send Link**

The machine can convert a document, scanned by a user authenticated by the machine into electronic form, store it in the hard disk, and send a URL that indicates the location of the document.

## **Print E-mail**

You can send and transfer e-mails with files attached from computers. File formats that can be attached to the e-mails are TIFF, PDF, JPEG (JFIF), and XPS.

The message body of e-mail is processed according to the settings in [Incoming E-mail Print Options] of Dell Printer Configuration Web Tool.

**Note •** XPS stands for XML Paper Specification.

#### **E-mail Notification (Consumable Status)**

 periodically, you can properly determine when to replace the toner and drum cartridges. The machine can notify the status information such as consumable status, parts status, and paper tray status that is set in [E-mail Notification for Machine Status] of Dell Printer Configuration Web Tool to a specified recipient. By receiving the statuses of consumables

It is recommended that you register the address of the system administrator or a shared address as the recipient of the e-mail.

#### **Job Completion Notice**

 The following methods can be used to notify the completion of the jobs. Register the address of the network administrator or a shared address as necessary.

• Notify the Completion of Jobs by E-mail

When a computer submitted a print job or a Direct Fax job to the machine, its completion can be notified by e-mail. For more information, refer to the help of the print driver.

• Notify Job Completion by E-mail

You can receive the result of the jobs performed by e-mail. For more information, refer to ["Notify Job Completion by E-mail" \(P.308\).](#page-307-0)

• E-mail Notification

You can receive an e-mail notification when a file is saved in a folder or a job flow ends. For more information, refer to ["E-mail Notification" \(P.389\).](#page-388-0)

# <span id="page-444-0"></span>**Preparations**

The following items must be set to use the E-mail feature.

## **Configuration on the Machine**

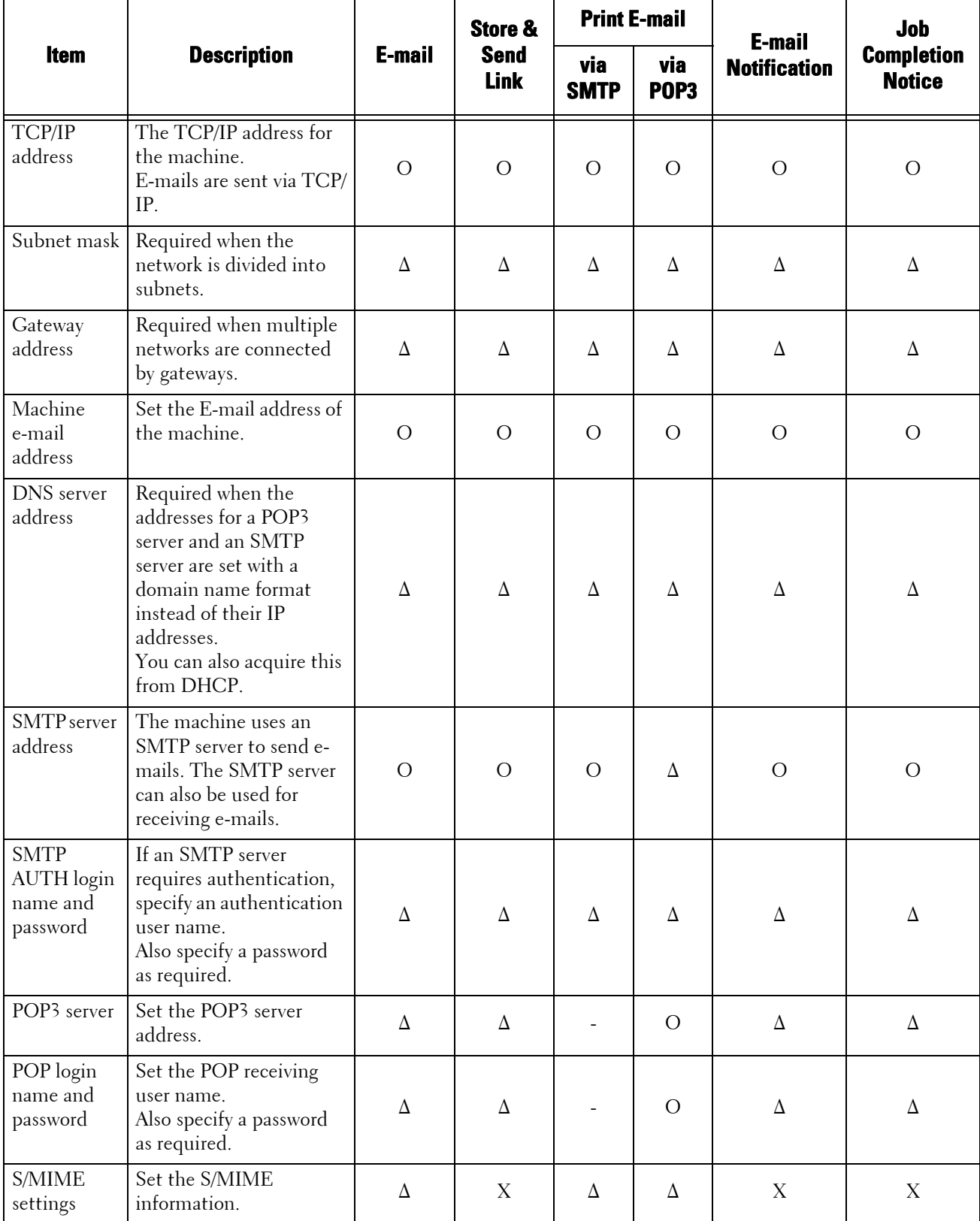

O: Required to be set  $\Delta$ : Set as required -: Not required to be set X: Not supported

**Note** • To transmit e-mails encrypted by S/MIME or with digital signatures attached, a certificate must be ready in advance. For more information on a certificate, refer to ["Configuration of E-mail Encryption/](#page-470-0)  [Digital Signature" \(P.471\).](#page-470-0)

#### **Configuration on the Server**

**Note** • Information on server settings, contact your System Administrator.

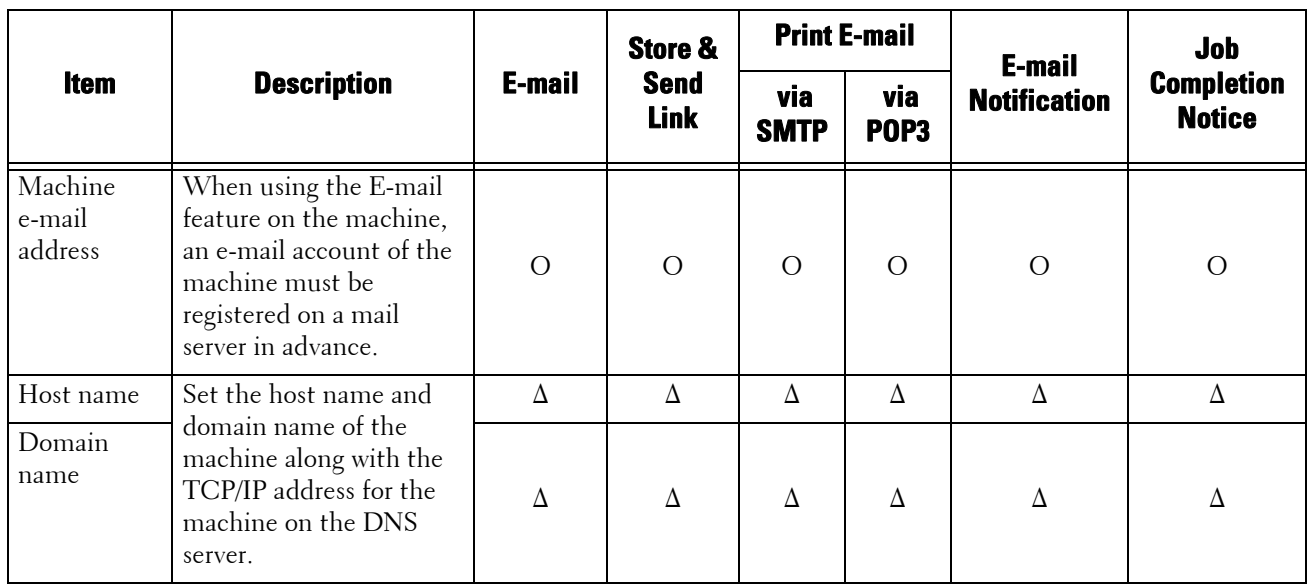

O: Required to be set  $\Delta$ : Set as required

# <span id="page-446-0"></span>**Installation Procedures**

This section describes how to configure the machine to use the E-mail service.

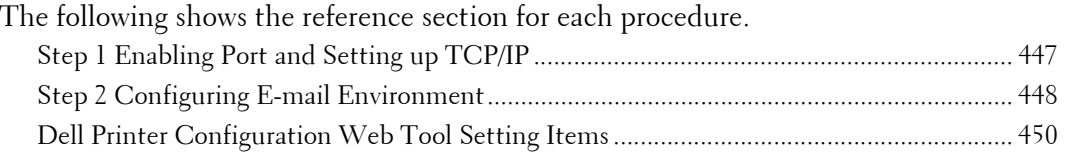

# <span id="page-446-1"></span>**Step 1 Enabling Port and Setting up TCP/IP**

Enable the E-mail port, and set the IP address.

- **Note** You can configure the settings using Dell Printer Configuration Web Tool. For information on how to use Dell Printer Configuration Web Tool, refer to ["Dell Printer Configuration Web Tool Settings" \(P.417\).](#page-416-0)
- 1 Display the [Tools] screen.
	- 1) Press the <Log In/Out> button.
	- 2) Enter the system administrator's user ID with the numeric keypad or the keyboard displayed on the screen, and select [Enter].

When a passcode is required, select [Next] and enter the system administrator's passcode, and select [Enter].

**Note •** The default user ID is "admin". **•** The default passcode is "1111".

3) Select [Tools] on the [Home] screen.

- 2 Enable ports to use for the E-mail feature.
	- 1) Select [Connectivity & Network Setup].
	- 2) Select [Port Settings].
	- 3) Select [Send E-mail], and then select [Change Settings].
	- 4) Select [Port Status], and then select [Change Settings].
	- 5) Select [Enabled], and then select [Save].
	- 6) Select [Close].
	- 7) Select [Enabled] on the [Receive E-mail Port Status] screen under [Receive E-mail] as described above to use the Print E-mail feature.
	- 8) Select [Enabled] on the [E-mail Notification Port Status] screen under [E-mail Notification Service] as described above to use the E-mail Notification or the Job Completion Notification feature.
	- 9) Select [Close] repeatedly until the [Tools] screen is displayed.
- $3$  Set an IP address and the other addresses. Skip this step if an IP address is already set. If DHCP or BOOTP is available in your environment, configure the method for obtaining

the address. If an IP address cannot be obtained automatically or manual configuration is preferred, confirm the settings of an IP address, a subnet mask, and a gateway address.

For information on how to set an IP address, refer to ["Protocol Settings" \(P.328\).](#page-327-0)

4 Select [Close] repeatedly until the [Tools] screen is displayed.

- $5$  Select [Close].
	-

**Note •** Rebooting the machine may be required depending on the settings. When a message displayed on the screen, follow the message and reboot the machine.

 $\epsilon$  Print a configuration report to confirm that the ports are enabled and that TCP/IP is set up correctly.

For information on how to print a configuration report, refer to ["Print Reports" \(P.260\)](#page-259-0).

# <span id="page-447-0"></span>**Step 2 Configuring E-mail Environment**

The following describes the configuration procedures to use the E-mail features.

You can configure the settings using Dell Printer Configuration Web Tool. For the items that can be configured using Dell Printer Configuration Web Tool, refer to ["Dell Printer Configuration Web](#page-449-0)  [Tool Setting Items" \(P.450\)](#page-449-0).

For information on how to start Dell Printer Configuration Web Tool, refer to ["Starting Dell Printer](#page-419-0)  [Configuration Web Tool" \(P.420\)](#page-419-0).

- 1 Display the [Tools] screen.
	- 1) Press the <Log In/Out> button.
	- 2) Enter the system administrator's user ID with the numeric keypad or the keyboard displayed on the screen, and select [Enter].

When a passcode is required, select [Next] and enter the system administrator's passcode, and select [Enter].

- **Note** The default user ID is "admin". **•** The default passcode is "1111".
- 3) Select [Tools] on the [Home] screen.
- 2 Set up the e-mail address of the machine.
	- 1) Select [Connectivity & Network Setup].
	- 2) Select [Machine's E-mail Address/Host Name], and then configure items.

For information on how to set an e-mail address, refer to ["Machine's E-mail Address/Host Name"](#page-330-0)  [\(P.331\)](#page-330-0).

- 3) Select [Close] repeatedly until the [Tools] screen is displayed.
- $3$  Set up the protocol to receive e-mails.
	- 1) Select [Connectivity & Network Setup].
	- 2) Select [Other Settings].
	- 3) Select [Protocol to Receive E-mail], and then select [Change Settings].
	- 4) Select either [SMTP] or [POP3] as appropriate for your environment.
	- 5) Select [Save].
	- 6) Select [Close] repeatedly until the [Tools] screen is displayed.
- 4 Configure the server settings for receiving e-mails.
	- 1) Select [Connectivity & Network Setup].
	- 2) Select [Outgoing/Incoming E-mail Settings].

## **When [SMTP] is selected for [Protocol to Receive E-mail]**

Configure the SMTP server.

For information on how to configure the SMTP server, refer to ["SMTP Server Settings" \(P.334\).](#page-333-0) For information on how to set the machine's e-mail address when you receive e-mails via SMTP, refer to ["Machine's E-mail Address/Host Name" \(P.331\)](#page-330-0).

## **When [POP3] is selected for [Protocol to Receive E-mail]**

Configure the POP3 server.

For information on how to configure the POP3 server, refer to ["POP3 Server Settings" \(P.333\).](#page-332-0) For information on how to set the machine's e-mail address when you receive e-mails via POP3, refer to ["Machine's E-mail Address/Host Name" \(P.331\)](#page-330-0).

- $5$  Configure the server settings for sending e-mails.
	- **Note** To send e-mails, SMTP server settings are required. When [POP3] is selected in [Protocol to Receive E-mail], configure the SMTP server in [Outgoing/Incoming E-mail Settings].

For information on how to configure the e-mail transmission, refer to ["SMTP Server Settings" \(P.334\).](#page-333-0)

- $\delta$  Select [Close] repeatedly until the [Tools] screen is displayed.
- <sup>7</sup> Configure the domain filtering for receiving e-mails as necessary.

For information on how to configure the domain filtering, refer to ["Domain Filtering" \(P.344\).](#page-343-0)

- $8$  Set up the S/MIME information.
	- 1) Select [Connectivity & Network Setup].
	- 2) Select [Security Settings].
	- 3) Select [S/MIME Settings], and then set the items.

For more information on how to configure S/MIME, refer to ["S/MIME Settings" \(P.341\).](#page-340-0)

- **9** Select [Close] repeatedly until the  $[Tools]$  screen is displayed.
- 10 Select [Close].

**Note •** Rebooting the machine may be required depending on the settings. When a message displayed on the screen, follow the message and reboot the machine.

11 Print a configuration report to confirm that the settings of each item.

For information on how to print a configuration report, refer to ["Print Reports" \(P.260\)](#page-259-0).

# <span id="page-449-0"></span>**Dell Printer Configuration Web Tool Setting Items**

You can configure the following setting items using Dell Printer Configuration Web Tool: For information on how to start Dell Printer Configuration Web Tool, refer to ["Starting Dell Printer](#page-419-0)  [Configuration Web Tool" \(P.420\)](#page-419-0).

- Machine's E-mail Address
- Setup E-mail Notification
- Port Settings
- SMTP Server Settings
- POP3 Server Settings
- Receiving Protocol
- Domain Filtering
- S/MIME Settings

# **19 Scanner Environment Settings**

This chapter describes the settings to use the Scan services on the machine.

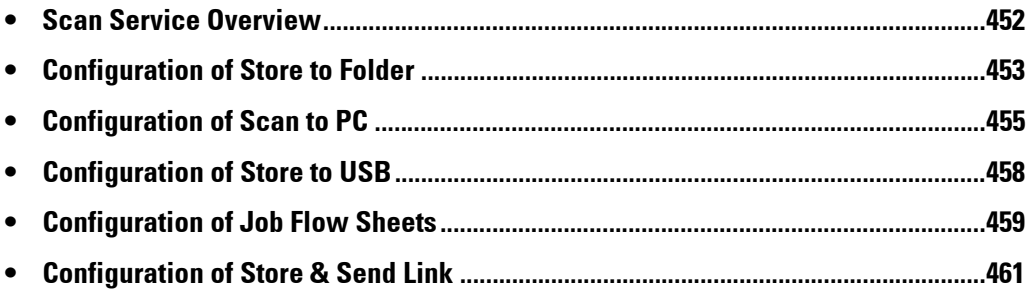

# <span id="page-451-0"></span>**Scan Service Overview**

The machine is equipped with scanning capabilities.

The following scan services are available on the machine:

- E-mail
- Store to Folder
- Scan to PC
- Store to USB
- Job Flow Scanning
- Store & Send Link

### **E-mail**

Scanned documents can be converted into electronic data and sent via e-mail. For information on e-mail environment settings, refer to ["E-mail Environment Settings" \(P.443\).](#page-442-0)

### **Store to Folder**

You can scan a document you want to retrieve as electronic data, and store it in a folder. The document can be accessed later from any computers on the network.

For information on the Store to Folder service, refer to ["Configuration of Store to Folder" \(P.453\).](#page-452-0)

### **Scan to PC**

When the machine is connected to a network, you can store the scanned data on network computers using the FTP or SMB protocol.

You can scan a document you want to retrieve as electronic data, and store it on a computer connected to a network.

For information on the Scan to PC service, refer to ["Configuration of Scan to PC" \(P.455\).](#page-454-0)

#### **Store to USB**

You can store the scanned data to a USB memory device when you insert the USB 2.0 memory device into the USB memory slot of the control panel of the machine. You can also select data stored in the USB memory device and print the data directly.

For information on the Store to USB service settings, refer to ["Configuration of Store to USB" \(P.458\).](#page-457-0)

#### **Job Flow Scanning**

You can scan a document with a job flow process from a computer on a network. For information on how to configure job flow scanning, refer to ["Configuration of Job Flow Sheets"](#page-458-0)  [\(P.459\)](#page-458-0).

## **Store & Send Link**

The machine can convert a scanned document into electronic form, store it in the hard disk, and send a URL that indicates the location of the document.

#### **Note** • To use the Store & Send Link feature, you need to configure the authentication settings.

For information on the Store & Send Link service, refer to ["Configuration of Store & Send Link"](#page-460-0)  [\(P.461\)](#page-460-0).

# <span id="page-452-0"></span>**Configuration of Store to Folder**

This section describes configuration procedures to use the Store to Folder service on the machine.

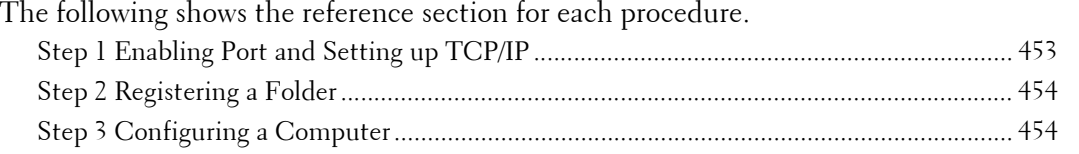

# <span id="page-452-1"></span>**Step 1 Enabling Port and Setting up TCP/IP**

To use Network Scanner Utility 3 (Scan Driver and Stored File Manager 3), which supports WebDAV protocol, enable the WebDAV, SNMP, and SOAP ports and set up an IP address.

- 1 Display the [Tools] screen.
	- 1) Press the <Log In/Out> button.
	- 2) Enter the system administrator's user ID with the numeric keypad or the keyboard displayed on the screen, and select [Enter].

When a passcode is required, select [Next] and enter the system administrator's passcode, and select [Enter].

**Note •** The default user ID is "admin". **•** The default passcode is "1111".

3) Select [Tools] on the [Home] screen.

- 2 Enable the ports.
	- 1) Select [Connectivity & Network Setup].
	- 2) Select [Port Settings].
	- 3) Select [SNMP], and then select [Change Settings].
	- 4) Select [Port Status], and then select [Change Settings].
	- 5) Select [Enabled], and then select [Save].
	- 6) Select [Close].
	- 7) Select [SOAP], and then select [Change Settings].
	- 8) Select [Port Status], and then select [Change Settings].
	- 9) Select [Enabled], and then select [Save].
	- 10) Select [Close].
	- 11) Select [WebDAV], and then select [Change Settings].
	- 12) Select [Port Status], and then select [Change Settings].
	- 13) Select [Enabled], and then select [Save].
	- 14) Select [Close] repeatedly until the [Tools] screen is displayed.

**Note •** You can configure the settings using Dell Printer Configuration Web Tool. For information on how to use Dell Printer Configuration Web Tool, refer to ["Configuring Machine Settings Using Dell Printer](#page-420-0)  [Configuration Web Tool" \(P.421\).](#page-420-0)

- 3 Set an IP address and the other addresses.
	- Skip this step if an IP address is already set.

If DHCP or BOOTP is available in your environment, configure the method for obtaining the address. If an IP address cannot be obtained automatically or manual configuration is preferred, confirm the settings of an IP address, a subnet mask, and a gateway address.

For information on how to set an IP address, refer to ["Protocol Settings" \(P.328\).](#page-327-0)

- 4 Select [Close] repeatedly until the [Tools] screen is displayed.
- 5 Select [Close].

**Note •** Rebooting the machine may be required depending on the settings. When a message displayed on the screen, follow the message and reboot the machine.

 $6$  Print a configuration report to confirm that the WebDAV port is enabled and that TCP/IP is set up correctly.

For information on how to print a configuration report, refer to ["Print Reports" \(P.260\)](#page-259-0).

# <span id="page-453-0"></span>**Step 2 Registering a Folder**

Register a folder to store scanned data. For information on registering a folder, refer to ["Create Folder" \(P.381\)](#page-380-0).

# <span id="page-453-1"></span>**Step 3 Configuring a Computer**

To use Network Scanner Utility 3, install Network Scanner Utility 3 on a computer. Network Scanner Utility 3 is included in the Driver CD Kit provided with the machine. For information on how to install the Network Scanner Utility 3, refer to the manual contained in the Driver CD Kit.

# <span id="page-454-0"></span>**Configuration of Scan to PC**

This section describes how to configure the machine to use the Scan to PC service.

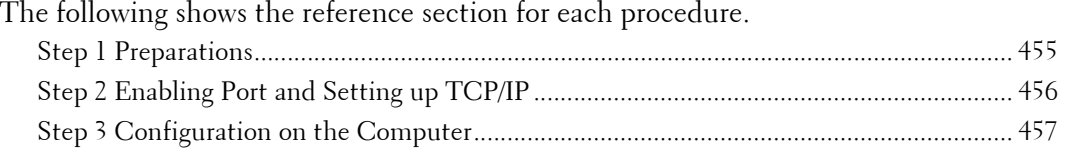

## <span id="page-454-1"></span>**Step 1 Preparations**

The following items are required to use the Scan to PC feature.

## **Using FTP**

To transfer data via FTP, one of the following FTP servers and an account to the FTP server (login name and password) are required.

• Microsoft Windows Server 2003, Microsoft Windows Server 2008, Microsoft Windows Server 2008 R2, Microsoft Windows Vista, or Microsoft Windows 7

FTP service of Microsoft Internet Information Server 6.0

• Microsoft Windows 2000 Server, Microsoft Windows 2000 Professional, or Microsoft Windows XP

FTP service of Microsoft Internet Information Server 3.0 or later

• Mac OS X

FTP service of Mac OS X 10.2.X/10.3.8/10.3.9/10.4.2/10.4.4/10.4.8/10.4.9/10.4.10/10.4.11/ 10.5/10.6

• Novell NetWare

FTP service of NetWare 5.11 or 5.12

For information on how to configure the FTP service, refer to the manual provided with the software.

## **Using SMB**

To transfer data via SMB, your computer must run on one of the following operating systems that includes folder sharing.

For Mac OS X, a shared user account is required on the Mac OS X.

- Microsoft Windows 2000
- Microsoft Windows Server 2003
- Microsoft Windows Server 2008
- Microsoft Windows Server 2008 R2
- Microsoft Windows XP
- Microsoft Windows Vista
- Microsoft Windows 7
- Mac OS X 10.2.x/10.3.x/10.4.x/10.5/10.6

# <span id="page-455-0"></span>**Step 2 Enabling Port and Setting up TCP/IP**

To use Scan to PC service, enable the port (SMB or FTP client) and set the IP address. The following describes the configuration procedures on the machine.

- **Note** You can configure the settings using Dell Printer Configuration Web Tool. For information on how to use Dell Printer Configuration Web Tool, refer to ["Configuring Machine Settings Using Dell Printer](#page-420-0)  [Configuration Web Tool" \(P.421\).](#page-420-0)
- 1 Display the [Tools] screen.
	- 1) Press the <Log In/Out> button.
	- 2) Enter the system administrator's user ID with the numeric keypad or the keyboard displayed on the screen, and select [Enter].

When a passcode is required, select [Next] and enter the system administrator's passcode, and select [Enter].

- **Note** The default user ID is "admin".
	- The default passcode is "1111".
- 3) Select [Tools] on the [Home] screen.
- 2 Enable the port.

## **Using SMB**

Enable the SMB port.

- 1) Select [Connectivity & Network Setup].
- 2) Select [Port Settings].
- 3) Select [SMB], and then select [Change Settings].
- 4) Select [Port Status], and then select [Change Settings].
- 5) Select [Enabled], and then select [Save].
- 6) Select [Close] repeatedly until the [Tools] screen is displayed.

## **Using FTP**

Enable the FTP port.

- 1) Select [Connectivity & Network Setup].
- 2) Select [Port Settings].
- 3) Select [FTP Client], and then select [Change Settings].
- 4) Select [Port Status], and then select [Change Settings].
- 5) Select [Enabled], and then select [Save].
- 6) Select [Close] repeatedly until the [Tools] screen is displayed.
- $3$  Set the IP address of the machine and the other addresses.

Skip this step if an IP address is already set.

If DHCP or BOOTP is available in your environment, configure the method for obtaining the address. If an IP address cannot be obtained automatically or manual configuration is preferred, confirm the settings of an IP address, a subnet mask, and a gateway address.

For information on how to set an IP address, refer to ["Protocol Settings" \(P.328\).](#page-327-0)

- 4 Select [Close] repeatedly until the [Tools] screen is displayed.
- $5$  Select [Close].
	- **Note** Rebooting the machine may be required depending on the settings. When a message displayed on the screen, follow the message and reboot the machine.

 $6$  Print a configuration report to confirm that the SMB port or FTP client is enabled and that TCP/IP is set up correctly.

For information on how to print a configuration report, refer to ["Print Reports" \(P.260\)](#page-259-0).

# <span id="page-456-0"></span>**Step 3 Configuration on the Computer**

Create a destination folder on your computer.

• Using FTP

Create a destination folder on the server where you login and set write rights on the folder.

• Using SMB

Create a shared folder on your computer and set the write rights on the shared folder.

- 
- **Note** To use SMB on Mac OS X, set [Windows Sharing] to [On] in the [Service] tab of [Sharing] under [System Preferences].

# <span id="page-457-0"></span>**Configuration of Store to USB**

This section describes how to configure the machine to use the Store to USB service. The following shows the reference section for each procedure. [Step 1 Available USB Memory Devices ..................................................................................458](#page-457-1) [Step 2 Dell Printer Configuration Web Tool Setting Items .................................................458](#page-457-2)

# <span id="page-457-1"></span>**Step 1 Available USB Memory Devices**

The Store to USB service allows you to directly save the scanned data to a USB 2.0 memory device which is inserted into the USB memory slot on the control panel of the machine.

- USB 2.0 memory devices
- USB memory devices with the capacity of up to 128 GB
- USB memory devices that support FAT12, FAT16, FAT32, or VFAT (long name)

**Note** • USB memory devices that are encrypted with software cannot be used with the machine.

## <span id="page-457-2"></span>**Step 2 Dell Printer Configuration Web Tool Setting Items**

You can enable/disable the Store to USB service using Dell Printer Configuration Web Tool. When you disable the service, the Store to USB button is not displayed on the [Home] screen, and you cannot use the service.

The Store to USB service is set to enabled by the factory default.

For information on how to start Dell Printer Configuration Web Tool, refer to ["Starting Dell Printer](#page-419-0)  [Configuration Web Tool" \(P.420\)](#page-419-0).

# <span id="page-458-0"></span>**Configuration of Job Flow Sheets**

This section describes how to configure the machine to use the Job Flow Sheets service.

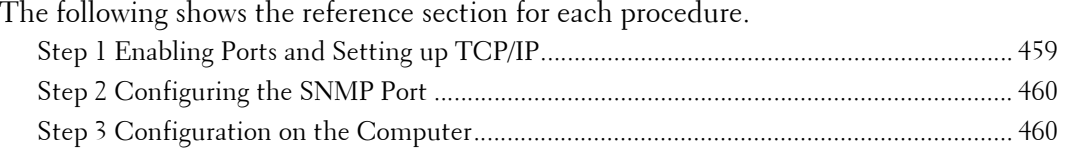

# <span id="page-458-1"></span>**Step 1 Enabling Ports and Setting up TCP/IP**

To use the Job Flow Sheets service, enable the SOAP, SNMP, and Internet Services (HTTP) ports, and set an IP address and other addresses. The following describes the configuration procedures on the machine.

- **Note** You can configure the settings using Dell Printer Configuration Web Tool. For information on how to use Dell Printer Configuration Web Tool, refer to ["Dell Printer Configuration Web Tool Settings" \(P.417\).](#page-416-0)
- 1 Display the [Tools] screen.
	- 1) Press the <Log In/Out> button.
	- 2) Enter the system administrator's user ID with the numeric keypad or the keyboard displayed on the screen, and select [Enter].

When a passcode is required, select [Next] and enter the system administrator's passcode, and select [Enter].

**Note •** The default user ID is "admin".

**•** The default passcode is "1111".

- 3) Select [Tools] on the [Home] screen.
- 2 Enable the SOAP port.
	- 1) Select [Connectivity & Network Setup].
	- 2) Select [Port Settings].
	- 3) Select [SOAP], and then select [Change Settings].
	- 4) Select [Port Status], and then select [Change Settings].
	- 5) Select [Enabled], and then select [Save].
	- 6) Select [Close] repeatedly until the [Port Settings] screen is displayed.
- $3$  Enable the SNMP port.
	- 1) Select [SNMP], and then select [Change Settings].
	- 2) Select [Port Status], and select [Change Settings].
	- 3) Select [Enabled], and then select [Save].
	- 4) Select [Close] repeatedly until the [Port Settings] screen is displayed.
	- 5) Enable the Internet Services (HTTP) port as described above.
	- 6) Select [Close] repeatedly until the [Tools] screen is displayed.

4 Set an IP address and the other addresses.

Skip this step if an IP address is already set.

If DHCP or BOOTP is available in your environment, configure the method for obtaining the addresses. If an IP address cannot be obtained automatically or manual configuration is preferred, confirm the settings of an IP address, a subnet mask, and a gateway address.

For information on how to set an IP address, refer to ["Protocol Settings" \(P.328\).](#page-327-0)

- $5$  Select [Close] repeatedly until the [Tools] screen is displayed.
- $6$  Select [Close].

**Note •** Rebooting the machine may be required depending on the settings. When a message displayed on the screen, follow the message and reboot the machine.

7 Print a configuration report to confirm that the SOAP, SNMP, and Internet Services (HTTP) ports are enabled and that TCP/IP is set up correctly.

For information on how to print a configuration report, refer to ["Print Reports" \(P.260\)](#page-259-0).

# <span id="page-459-0"></span>**Step 2 Configuring the SNMP Port**

Configure the transport protocol for the SNMP port using Dell Printer Configuration Web Tool.

1 Start Dell Printer Configuration Web Tool.

For information on how to start Dell Printer Configuration Web Tool, refer to ["Starting Dell Printer](#page-419-0)  [Configuration Web Tool" \(P.420\)](#page-419-0).

- 2 Configure the transport protocol for the SNMP port.
	- 1) Click the [Properties] tab.
	- 2) Click [Connectivity].
	- 3) Click [Port Settings].
	- 4) Select the [UDP] check box under [SNMP].
	- 5) Click [Apply].
	- 6) The right frame of the web browser changes to the machine reboot display.
	- 7) Click [Reboot Machine]. The machine reboots and the settings are enabled.

## <span id="page-459-1"></span>**Step 3 Configuration on the Computer**

Create job flows using Job Flow Editor to use for scanned documents.

**Note •** Job Flow Editor is included in the Driver CD Kit.

# <span id="page-460-0"></span>**Configuration of Store & Send Link**

This section describes how to configure the machine to use the Store & Send Link service.

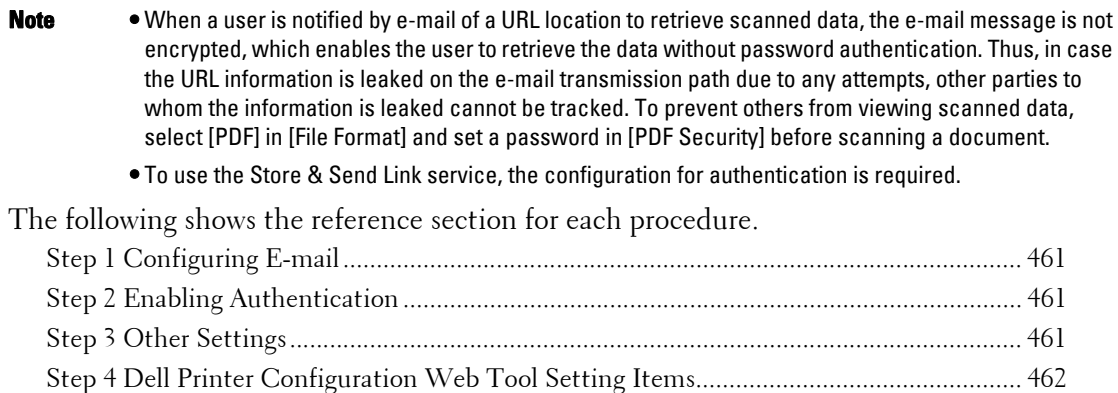

# <span id="page-460-1"></span>**Step 1 Configuring E-mail**

Configure the e-mail settings on the machine. For information on how to configure e-mail settings, refer to ["E-mail Environment Settings" \(P.443\).](#page-442-0)

## <span id="page-460-2"></span>**Step 2 Enabling Authentication**

Configure the authentication settings on the machine. For information on how to configure e-mail settings, refer to ["Configuration for Authentication"](#page-499-0)  [\(P.500\).](#page-499-0)

## <span id="page-460-3"></span>**Step 3 Other Settings**

Configure the following items if necessary.

- URL File Expiration
- Generation of URL Link
- Store & Send Link Maximum File Size
- Print Login Name on PDF Files

For information about URL File Expiration, refer to ["URL File Expiration" \(P.358\).](#page-357-0)

For information about Generation of URL Link, refer to ["Generation of URL Link" \(P.358\).](#page-357-1)

For information about Store & Send Link - Maximum File Size, refer to ["Store & Send Link -](#page-357-2)  [Maximum File Size" \(P.358\)](#page-357-2).

For information about Print Logon Name on PDF Files, refer to ["Print Login Name on PDF Files"](#page-357-3)  [\(P.358\).](#page-357-3)

# <span id="page-461-0"></span>**Step 4 Dell Printer Configuration Web Tool Setting Items**

You can configure the following items using Dell Printer Configuration Web Tool:

- URL File Expiration
- Generation of URL Link
- Maximum File Size
- Subject
- Message
- Attachment
- Device Information
- Authenticated User

For information on how to start Dell Printer Configuration Web Tool, refer to ["Starting Dell Printer](#page-419-0)  [Configuration Web Tool" \(P.420\)](#page-419-0).

# **20 Encryption and Digital Signature Settings**

This chapter describes the settings to use the Encryption feature and the Digital Signature feature on the machine.

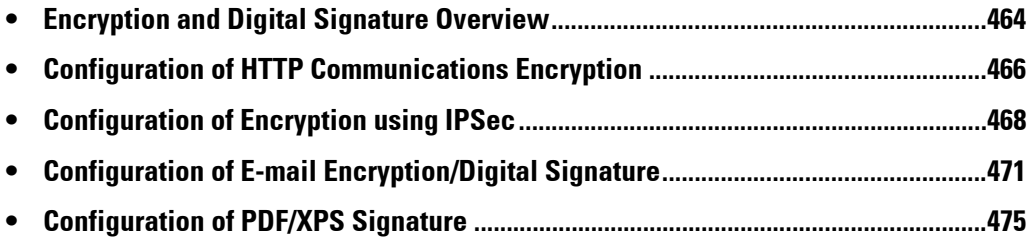

# <span id="page-463-0"></span>**Encryption and Digital Signature Overview**

# **Types of Certificate**

To use the Encryption feature and the Signature feature on the machine, a certificate is required.

The following two types of device certificate can be used on the machine:

- A self-signed certificate created by Dell Printer Configuration Web Tool (The valid period can be specified from 1 to 9,999 days.)
- A certificate issued by another CA

When you use a certificate issued by another CA, import the certificate using Dell Printer Configuration Web Tool.

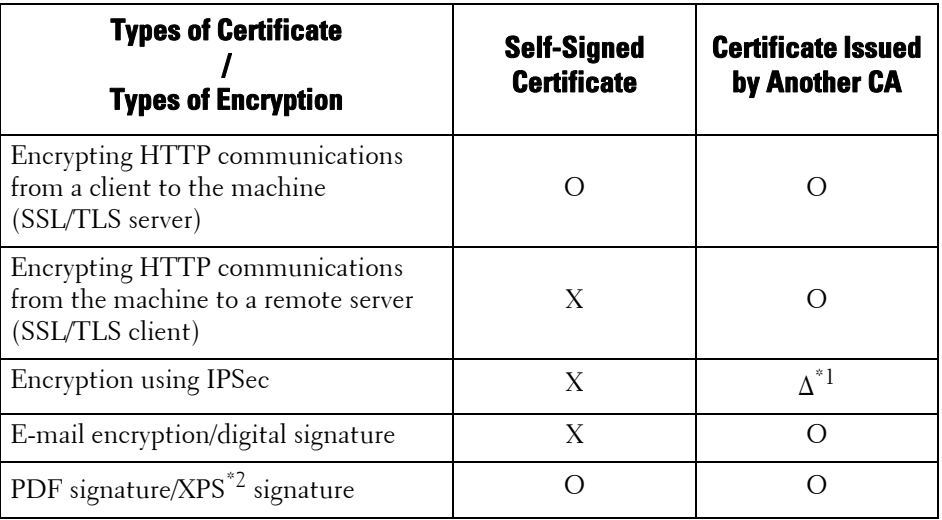

O :Available

 $\Delta$  : Set as necessary

X :Not available

\*1 :Available when [IKE Authentication Method] is set to [Authenticate by Digital Signature].

\*2 :XPS stands for XML Paper Specification.

# **Encryption Features for Communication**

The data sent between the machine and computers on a network can be encrypted.

### **Encrypting HTTP Communications from a Client to the Machine (SSL/TLS Server)**

The SOAP, Internet Services (HTTP), IPP, and WebDAV ports use the HTTP server of the machine.

The SSL/TLS protocol is used to encrypt the HTTP communications between a client and the machine.

To encrypt communications, either one of the device certificate is required: a self-signed certificate or a certificate issued by another CA.

**Note •** By encrypting HTTP communications, communications data can be encrypted at the time of printing using IPP (SSL encrypted communications).

### **Encrypting HTTP Communications from the Machine to a Remote Server (SSL/TLS Client)**

The SSL/TLS protocol is used to encrypt the HTTP communications between a remote server and the machine.

No certificate is required in general. However, if a remote server is set to require an SSL client certificate, you can use a certificate issued by another CA.

When verification of server certificates is enabled to verify the SSL/TLS certificate of a remote server, import a certificate issued by another CA using Dell Printer Configuration Web Tool to the machine.

### **Encryption using IPSec**

IPSec enables IP-level (not application-level) encrypted communications with remote devices.

If you select [Authenticate by Digital Signature] for [IKE Authentication Method], a certificate issued by another CA is required.

If you select [Authenticate by Preshared Key], no device certificate is required.

**Note** • If the certificate for IPSec contains the V3 extension (keyUsage), "digitalSignature" bit must be asserted.

For information on IKE authentication methods, refer to ["IKE Authentication Method" \(P.342\).](#page-341-0)

To verify the certificate of the remote device, you must register a root certificate created by a CA of the remote device on the machine.

**Note •** To use certificates that have already been created, import them with Dell Printer Configuration Web Tool.

### **E-mail Encryption/Digital Signature**

S/MIME is used for E-mail Encryption/Digital Signature. To use S/MIME on the machine, S/MIME certificates are used.

For an S/MIME certificate, you can use a certificate issued by another CA.

The personal certificates or the device certificates of destinations are required for encrypted communications.

**Note** • If the certificate for S/MIME contains an "email Address" or a V3 extension (keyUsage), "digitalSignature" and "keyEncipherment" must be asserted. If the certificate contains v3 extension (extendedKeyUsage), "emailProtection" must be set.

## **Encryption and Digital-Signature Features for Scan Files**

#### **Encrypting PDF Documents**

PDF documents can be encrypted and protected by a password.

#### **Encryption/Digital Signature of PDF/XPS Documents**

Digital signatures are available for PDF and XPS documents.

To use the digital signature, a device certificate is required.

For a device certificate, you can use any registered certificates.

**Note •** XPS stands for XML Paper Specification.

# <span id="page-465-0"></span>**Configuration of HTTP Communications Encryption**

This section describes the settings to encrypt HTTP communications. The following shows the reference section for each procedure. [Step1 Configuration on the Machine .....................................................................................466](#page-465-1) [Step2 Configuration on the Computer ..................................................................................467](#page-466-0)

# **Installation Overview**

To encrypt HTTP communications, configure the machine and your computer as follows:

### **Configuration on the Machine**

Configure a certificate on the machine. No certificate is registered on the machine by factory default. Configure certificates for an SSL server as needed.

• Configuring certificates by Dell Printer Configuration Web Tool

The following two methods are available depending on types of certificates.

- Create a self-signed certificate on the machine, and then enable HTTPS.
- Enable HTTPS, and then import a certificate issued by another CA to the machine.

#### **Configuration on the Computer**

To encrypt communications between a web browser and the machine, enter an address beginning with "https" instead of "http" into the address box of the web browser.

## <span id="page-465-1"></span>**Step1 Configuration on the Machine**

Configure a certificate on the machine. No certificate is registered to the machine by factory default. Configure certificates for an SSL server as needed.

The following describes the procedures to set up a certificate by Dell Printer Configuration Web Tool.

## **Setting up a Certificate using Dell Printer Configuration Web Tool**

To set up a certificate using Dell Printer Configuration Web Tool, you can have the machine create a self-signed certificate for SSL server or can import any registered certificate (issued by another CA) to the machine.

**Note •** When performing SSL communications using a self-signed certificate created on the machine, or a certificate with which the character code is encoded with UTF-8, you will not be able to connect with SSL if Internet Explorer is used with Mac OS X v10.2 or later. This is because the operating system cannot recognize the character code (UTF-8) of the certificate.

Use Netscape 7 in the above-mentioned OS environments.

- You cannot import a certificate that has been already registered in [Local Device] or [Others]. Delete the registered certificate before importing.
- 1 Start Dell Printer Configuration Web Tool.

For more information on how to start Dell Printer Configuration Web Tool, refer to ["Starting Dell](#page-419-0)  [Printer Configuration Web Tool" \(P.420\).](#page-419-0)

- 2 Create a certificate.
	- 1) Click the [Properties] tab.
	- 2) Click [Security] to display the items in the folder.
	- 3) Click [Machine Digital Certificate Management].
- 4) Click the [Create New Self Signed Certificate] button.
- 5) Set [Public Key Size] as necessary.
- 6) Set [Issuer] as necessary.
- 7) Set [Days of Validity] as necessary.
- 8) Click [Apply].
- 9) Refresh the web browser.
- $3$  Set up the SSL/TLS information.
	- 1) Click [Security] to display the items in the folder.
	- 2) Click [SSL/TLS Settings].
	- 3) Select the [Enabled] check box for [HTTP SSL/TLS Communication].
	- 4) Set up [HTTP SSL/TLS Communication Port Number].

**Note •** Do not use the numbers of any other ports.

- 5) Click [Apply].
- 6) When the right frame of the web browser changes to the machine reboot display, click [Reboot Machine]. The machine reboots and the settings are enabled.

## <span id="page-466-0"></span>**Step2 Configuration on the Computer**

To encrypt communications between a web browser and the machine, enter an address beginning with "https" instead of "http" in the address box of the web browser.

• Example of IP address entry:

https://192.0.2.1/ (IPv4) https://[2001:DB8::1234]/ (IPv6)

• Example of Internet address entry:

https://myhost.example.com/

When encrypting IPP communications (Internet printing) and adding a printer from [Add Printer], enter an address beginning with "https" instead of "http" as the URL of the printer. For information on the settings, refer to the manual contained in the Driver CD Kit.

# <span id="page-467-0"></span>**Configuration of Encryption using IPSec**

This section describes how to encrypt communications using IPSec.

When the IKE authentication method is set to [Authenticate by Preshared Key], skip step 1 "Import and Configuration of a Certificate" and go to step 2 "Configuration on the Machine (Configuration of IPSec)".

For IKE authentication methods, refer to ["IKE Authentication Method" \(P.342\)](#page-341-0).

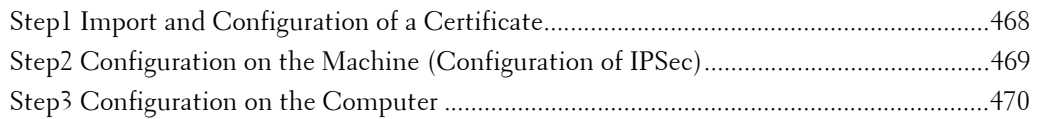

# **Installation Overview**

To encrypt communications using IPSec, configure the machine and your computer as follows:

## **Configuration on the Machine**

When [IKE Authentication Method] is set to [Authenticate by Digital Signature], configure a certificate on the machine. No certificate is registered on the machine by factory default. After importing a certificate, configure IPSec.

Configure the following setting to set up a certificate on the machine.

- Configuring certificates by Dell Printer Configuration Web Tool
	- Enable HTTPS, and then import a certificate issued by another CA to the machine.
- **Note** If a certificate to be imported as an IPSec certificate contains V3 extension "KeyUsage", "digitalSignature" bit must be asserted.

## **Configuration on the Computer**

Configure the following settings to encrypt communications between a computer and the machine.

- Create an IP security policy
- Assign the IP security policy

# <span id="page-467-1"></span>**Step1 Import and Configuration of a Certificate**

The following describes configuration procedures to set up a certificate with Dell Printer Configuration Web Tool.

To configure a certificate using Dell Printer Configuration Web Tool, configure the encryption settings for HTTP communications, and then import a certificate issued by another CA to use it for the IPSec certificate.

**Note** • You cannot use a self-signed certificate created with Dell Printer Configuration Web Tool for IPSec.

 For details on how to configure the encryption settings for HTTP communication, refer to ["Configuration of HTTP Communications Encryption" \(P.466\)](#page-465-0).

1 Start Dell Printer Configuration Web Tool.

For more information on how to start Dell Printer Configuration Web Tool, refer to ["Starting Dell](#page-419-0)  [Printer Configuration Web Tool" \(P.420\).](#page-419-0)
- 2 Import a certificate.
	- **Note** You cannot import a certificate that has been already registered in [Local Device] or [Others]. Delete the registered certificate before importing.
		- If the certificate to be imported contains the V3 extension "keyUsage", "digitalSignature" must be asserted.
	- 1) Click the [Properties] tab.
	- 2) Click [Security] to display the items in the folder.
	- 3) Click [Machine Digital Certificate Management].
	- 4) Click [Upload Signed Certificate].
	- 5) Enter [Password].
	- 6) Enter [Retype Password].
	- 7) Enter a file name you want to import or select a file to import from a dialog box displayed by clicking the [Browse] button, and then select [Save].
	- 8) Click the [Import] button.
	- 9) Refresh the web browser.
- $3$  Configure the certificate.
	- 1) Click [Security].
	- 2) Click [Certificate Management].
	- 3) Select [Local Device] for [Category] and [IPSec] for [Certificate Purpose], and then click the [Display the list] button.
	- 4) Select the check box next to the certificate to set.
	- 5) Click the [Certificate Details] button.
	- 6) Click the [Use this certificate] button.
	- 7) Click [Reboot Machine]. The machine reboots and the settings are enabled.

## **Step2 Configuration on the Machine (Configuration of IPSec)**

The following describes configuration procedures to set up IPSec on the machine.

- 1 Press the <Log In/Out> button.
- 2 Enter the system administrator's user ID with the numeric keypad or the keyboard displayed on the screen, and select [Enter].

When a passcode is required, select [Next] and enter the system administrator's passcode, and select [Enter].

- **Note** The default user ID is "admin".
	- The default passcode is "1111".
- $3$  Select [Tools] on the [Home] screen.
- 4 Select [Connectivity  $&$  Network Setup].
- 5 Select [Security Settings].
- $\boldsymbol{\delta}$  Select [IPSec Settings].
- **7** Configure the required settings.

For details on the settings, refer to ["IPSec Settings" \(P.342\)](#page-341-0).

8 Select [Close].

# **Step3 Configuration on the Computer**

The following describes the configuration procedures on the computer. Configure the following settings on the computer.

- Create an IP security policy
- Assign the IP security policy

For details on the settings, refer to the help of the computer.

# **Configuration of E-mail Encryption/Digital Signature**

This section describes how to encrypt e-mails and how to attach a digital signature to e-mails.

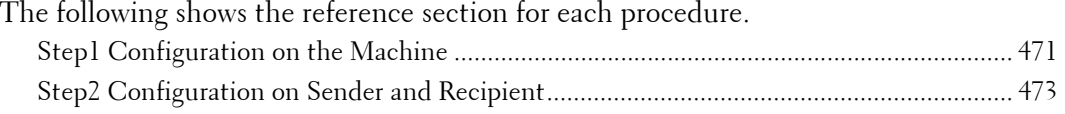

## **Installation Overview**

To encrypt e-mails and attach a digital signature, configure the machine and your computer as follows:

 be set on the computer. Configure the following settings to the certificates: **Note** • To encrypt e-mails and attach a digital signature to e-mails between the machine and a computer, a personal or device certificate for S/MIME of a recipient and the device certificate of the machine must

- "e-mail address"
- If the certificate contains V3 extension "keyUsage", "digitalSignature" and "keyEncipherment" must be asserted.
- If the certificate contains V3 extension "extendedKeyUsage", "emailProtection" must be set.
- Up to 100 addresses can be encrypted with S/MIME.

#### **Configuration on the Machine**

Configure a certificate on the machine. No certificate is registered on the machine by factory default.

Configure the following settings to set up a certificate on the machine.

- Configuring certificates by Dell Printer Configuration Web Tool
	- Set up HTTPS communications encryption settings, and then configure a certificate on the machine.

#### **Configuration on Sender and Recipient**

To transmit e-mails encrypted by S/MIME and with digital signatures attached, register the required certificate on equipment of a sender and a recipient.

## <span id="page-470-0"></span>**Step1 Configuration on the Machine**

This section describes configuration procedures to set up a certificate with Dell Printer Configuration Web Tool.

**Note •** You cannot use a self-signed certificate created with Dell Printer Configuration Web Tool for S/MIME.

#### **Setting up a Certificate using Dell Printer Configuration Web Tool**

To configure a certificate using Dell Printer Configuration Web Tool, configure the encryption settings for HTTP communications, and then import a certificate issued by another CA to enable S/MIME.

For details on how to configure the encryption settings for HTTP communication, refer to ["Configuration of HTTP Communications Encryption" \(P.466\).](#page-465-0)

1 Start Dell Printer Configuration Web Tool.

For more information on how to start Dell Printer Configuration Web Tool, refer to ["Starting Dell](#page-419-0)  [Printer Configuration Web Tool" \(P.420\).](#page-419-0)

2 Import a certificate.

- 1) Click the [Properties] tab.
- 2) Confirm that [Machine's E-mail Address] of [Description] is entered.
- 3) Click [Security] to display the items in the folder.
- 4) Click [Machine Digital Certificate Management].
- 5) Click [Upload Signed Certificate].
- 6) Enter [Password].
- 7) Enter [Retype Password].
- 8) Enter a file name you want to import or select a file to import from a dialog box displayed by clicking the [Browse] button, and then select [Save].
- 9) Click the [Import] button.
- 10) Refresh the web browser.
- **3** Configure the certificate.
	- 1) Click [Security] to display the items in the folder.
	- 2) Click [Certificate Management].
	- 3) Select [Local Device] for [Category] and [S/MIME] for [Certificate Purpose], and then click the [Display the list] button.
	- 4) Select the check box next to the certificate to set.
	- 5) Click the [Certificate Details] button.
	- 6) Click the [Use this certificate] button.
	- 7) Click [Reboot Machine]. The machine reboots and the settings are enabled.
	- 8) Refresh the web browser.
- 4 Enable [S/MIME Communication].
	- 1) Click [Security] to display the items in the folder.
	- 2) Click [SSL/TLS Settings].
	- 3) Select the [Enabled] check box for [S/MIME Communication].
	- 4) Click [Apply].
	- 5) When the right frame on the web browser changes to the machine reboot display, click [Reboot Machine]. The machine reboots and the settings are enabled.
- $5$  Configure the settings for S/MIME.
	- 1) Refresh the web browser.
	- 2) Click [Security] to display the items in the folder.
	- 3) Click [S/MIME Settings] and configure the following settings.
	- Message Digest Algorithm

Select a message digest algorithm from [SHA1] or [MD5].

• Message Encryption Method

Select an encryption method for the e-mail message body from [3DES], [RC2-40], [RC2 64], or [RC2-128] when you send an e-mail from the machine.

**Note •** You cannot import a certificate that has been already registered in [Local Device] or [Others]. Delete the registered certificate before importing.

• Certificate Auto Store

Select whether to automatically store the certificate when receiving an e-mail with an S/MIME certificate attached from an address registered in the Address Book.

• Receive Untrusted E-mail

Set whether or not to receive untrusted e-mails such as an e-mail with expired certificate attached or no certificate attached.

• Digital Signature - Outgoing E-mail

Set whether to always attach a digital signature to an outgoing e-mail or to select a digital signature when sending e-mail from the machine.

4) Click [Apply].

## <span id="page-472-0"></span>**Step2 Configuration on Sender and Recipient**

To transmit e-mails encrypted or with digital signature attached, a device certificate and a personal certificate must be registered with each machine.

This section describes certificates required for destination and source, and registration procedures.

**Note •** Required certificates include a trusted root certificate authority and all intermediate certificate authorities that are registered in the path of a certificate to use.

#### **When source is the machine and destination is a computer**

The personal certificate of a computer must be registered on the machine. And the device certificate of the machine must be registered on a computer.

To register the computer's personal certificate, use Dell Printer Configuration Web Tool.

There are two methods to register the machine's device certificate to a computer:

• Send an e-mail with S/MIME digital signature to a computer from the machine and register it to the certificate store of an e-mail application in the computer.

To send an e-mail with S/MIME digital signature, select [Always add signature] or [Select during send] for [Digital Signature - Outgoing E-mail] under [Tools] > [System Settings] > [Connectivity & Network Setup] > [Security Settings] > [S/MIME Settings] in advance.

• Export the certificate of the machine to a computer using Dell Printer Configuration Web Tool, and register it to the certificate store of an e-mail application in the computer.

For information on how to import and export a certificate using Dell Printer Configuration Web Tool, refer to ["Importing/exporting a certificate using Dell Printer Configuration Web Tool" \(P.474\).](#page-473-0) For information on how to register a certificate to the certificate store of an e-mail application, refer to the manual of your e-mail software.

#### **When source is the machine and destination is another multifunctional machine**

The device certificate of another multifunctional machine must be registered on the machine. And the device certificate of the machine must be registered on another multifunctional machine.

To register the device certificate of another multifunctional machine, start Dell Printer Configuration Web Tool of another multifunctional machine from a computer and export the certificate to the computer. And then, start Dell Printer Configuration Web Tool of the machine and import the certificate.

To register the device certificate of the machine, perform the same procedure as described above.

For information on how to import and export a certificate using Dell Printer Configuration Web Tool, refer to ["Importing/exporting a certificate using Dell Printer Configuration Web Tool" \(P.474\).](#page-473-0)

#### **When source is a computer and destination is the machine**

The device certificate of the machine must be registered on a computer. The registration of the personal certificate of a computer to the machine is not required.

There are two methods to register the machine's device certificate to a computer:

• Send an e-mail with S/MIME digital signature to a computer from the machine (or another multifunctional machine) and register it to the certificate store of an e-mail application in the computer.

To send an e-mail with S/MIME digital signature, select [Always add signature] or [Select during send] for [Digital Signature - Outgoing E-mail] under [Tools] > [System Settings] > [Connectivity & Network Setup] > [Security Settings] > [S/MIME Settings] in advance.

• Export the certificate of the machine to a computer using Dell Printer Configuration Web Tool, and register it to the certificate store of an e-mail application in the computer.

For information on how to import and export a certificate using Dell Printer Configuration Web Tool, refer to ["Importing/exporting a certificate using Dell Printer Configuration Web Tool" \(P.474\).](#page-473-0) For information on how to register a certificate to the certificate store of e-mail software, refer to the manual of your e-mail application.

The following e-mail applications can transmit e-mails between the machine and a computer:

- Windows XP: Microsoft<sup>®</sup> Outlook<sup>®</sup> Express 6
- Windows Vista, Windows 7: Microsoft® Outlook® 2007
- Mac OS X: Mail 2.1.1

## <span id="page-473-0"></span>**Importing/exporting a certificate using Dell Printer Configuration Web Tool**

To import a certificate, select the [Properties] tab  $>$  [Security]  $>$  [Machine Digital] Certificate Management] > [Upload Signed Certificate].

To export a certificate, select the [Properties] tab  $>$  [Security]  $>$  [Certificate Management] and select a certificate to export, and then click the [Export this certificate] button.

# **Configuration of PDF/XPS Signature**

This section describes the settings to send scanned documents in PDF or XPS format with a digital signature (PDF or XPS) attached.

**Note •** XPS stands for XML Paper Specification.

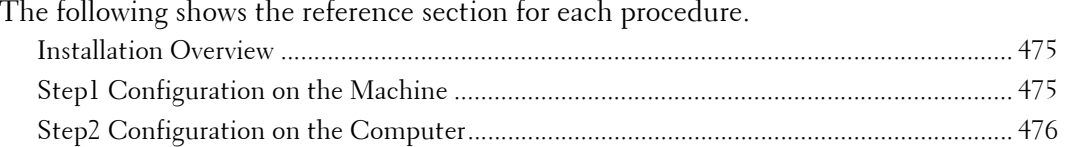

## <span id="page-474-0"></span>**Installation Overview**

To attach a signature (PDF signature/XPS signature) to a scanned document to send as a PDF or XPS document, configure the machine and your computer as follows:

**Note •** XPS stands for XML Paper Specification.

#### **Configuration on the Machine**

Configure a certificate on the machine. No certificate is registered on the machine by factory default.

Configure the following setting to set up a certificate on the machine.

• Configuring certificates by Dell Printer Configuration Web Tool

Set up HTTPS communications encryption settings, and then configure a certificate on the machine.

#### **Configuration on the Computer**

• Sending a PDF or XPS signature file from the machine to a computer

Make sure that the root certificate of the certificate to be used for the scan file signature of the machine is registered on the recipient's computer.

## <span id="page-474-1"></span>**Step1 Configuration on the Machine**

This section describes configuration procedures to set up a certificate with Dell Printer Configuration Web Tool.

#### **Setting up a Certificate using Dell Printer Configuration Web Tool**

To configure a certificate using Dell Printer Configuration Web Tool, configure the encryption settings for HTTP communications, and then import a certificate issued by another CA to enable S/MIME.

For details on how to configure the encryption settings for HTTP communication, refer to ["Configuration of HTTP Communications Encryption" \(P.466\).](#page-465-0)

1 Start Dell Printer Configuration Web Tool.

For more information on how to start Dell Printer Configuration Web Tool, refer to ["Starting Dell](#page-419-0)  [Printer Configuration Web Tool" \(P.420\).](#page-419-0)

- 2 Import a certificate.
	- **Note** You cannot import a certificate that has been already registered in [Local Device] or [Others]. Delete the registered certificate before importing.
	- 1) Click the [Properties] tab.
- 2) Click [Security] to display the items in the folder.
- 3) Click [Machine Digital Certificate Management].
- 4) Click [Upload Signed Certificate].
- 5) Enter [Password].
- 6) Enter [Retype Password].
- 7) Enter a file name you want to import or select a file to import from a dialog box displayed by clicking the [Browse] button, and then select [Save].
- 8) Click the [Import] button.
- 9) Refresh the web browser.
- 3 Configure the certificate.
	- 1) Click [Security].
	- 2) Click [Certificate Management].
	- 3) Select [Local Device] for [Category] and [Scan File] for [Certificate Purpose], and then click the [Display the list] button.
	- 4) Select the check box next to the certificate to set.
	- 5) Click the [Certificate Details] button.
	- 6) Click the [Use this certificate] button.
	- 7) Click [Reboot Machine]. The machine reboots and the settings are enabled.
- 4 Configure the settings for PDF Signature/XPS Signature.

**Note •** XPS stands for XML Paper Specification.

- 1) Refresh the web browser.
- 2) Click [Security] to display the items in the folder.
- 3) Click [PDF/XPS Security Settings] and configure the following settings.
- PDF Signature

Select the setting for PDF signature from [Do not add signature], [Always add visible signature], [Always add invisible signature], or [Select during send].

• XPS Signature

Select the setting for XPS signature from [Do not add signature], [Always add signature], or [Select during send].

4) Click [Apply].

## <span id="page-475-0"></span>**Step2 Configuration on the Computer**

• Sending a PDF or XPS signature file from the machine to a computer

Make sure that the root certificate of the certificate to be used for the scan file signature of the machine is registered on the recipient's computer.

**Note •** XPS stands for XML Paper Specification.

# **21 Authentication and Accounting Features**

The machine provides the Authentication feature to restrict the availability of services for each feature and the Accounting feature to manage the use of each feature based on the Login Type selected.

This chapter describes the settings to restrict the availability of services and to manage account usage on the machine.

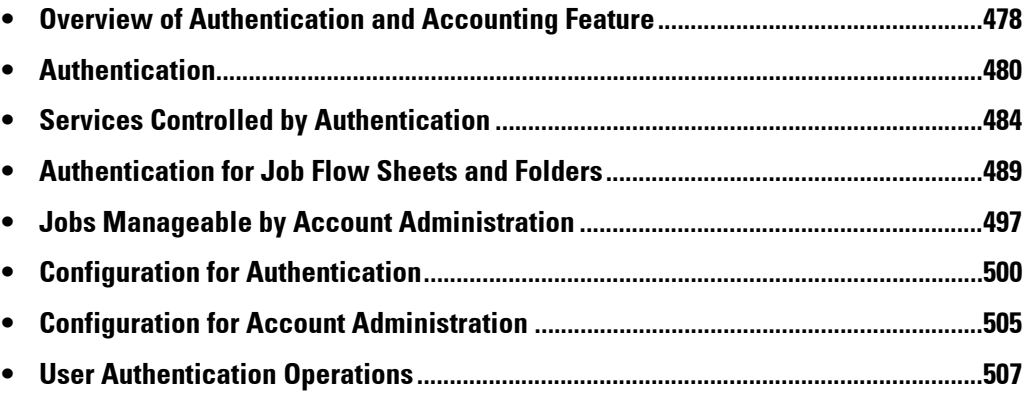

# <span id="page-477-0"></span>**Overview of Authentication and Accounting Feature**

This section overviews the Authentication feature and the Accounting feature. The following shows the reference section for each feature. [Overview of Authentication Feature.......................................................................................478](#page-477-1) [Overview of Accounting Feature.............................................................................................479](#page-478-0)

## <span id="page-477-1"></span>**Overview of Authentication Feature**

#### **Types of Users**

The users include the System Administrator, Login User, Unregistered User, and Local User. For more information about the feature, refer to ["User Types Managed by Authentication Feature"](#page-479-1)  [\(P.480\)](#page-479-1).

#### **User Role/Authorization Group**

Allows you to assign a user role and an authorization group to each user.

When you assign [System Administrator] in [User Role] to a user, for example, the user has almost the same privileges as the System Administrator.

For more information about the feature, refer to ["User Roles and Authorization Groups" \(P.480\).](#page-479-2)

#### **Types of Authentication**

The machine supports two authentication types: [Login to Local Accounts] that authenticates users based on the user information registered on the machine, and [Login to Remote Accounts] that authenticates users based on the user information registered on a remote server.

For more information about the feature, refer to ["Types of Authentication" \(P.481\).](#page-480-0)

**Note** • The available remote servers are LDAP, Kerberos, and SMB servers.

#### **Access Control**

Allows you to prohibit the operation of the control panel buttons.

For more information, refer to ["Device Access" \(P.409\)](#page-408-0).

Allows you to configure whether to restrict the availability per service such as Copy, Fax, and Scan.

For more information about the feature, refer to ["Service Access" \(P.409\).](#page-408-1)

Allows you to restrict users from making color copies, or from printing or retrieving files stored in folders per user.

For more information about the feature, refer to ["Feature Access" \(P.410\)](#page-409-0).

## **Account Limit for Each User**

• Allows you to restrict access to each service and to set the maximum number of pages allowed for the service per user.

For more information about the feature, refer to ["Services Controlled by Authentication" \(P.484\)](#page-483-0).

• Allows you restrict creating/editing/using job flow sheets and folders per user.

For more information about the feature, refer to ["Authentication for Job Flow Sheets and Folders"](#page-488-0)  [\(P.489\)](#page-488-0).

## <span id="page-478-0"></span>**Overview of Accounting Feature**

#### **Accounting Type**

The machine supports the following types of account administration: Local Accounting, Network Accounting, and ColorTrack.

For more information, refer to ["Types of Account Administration" \(P.482\).](#page-481-0)

## **Available Combinations of Login and Accounting Types**

You can select the Login and Accounting Types individually, but some combinations are not available.

For more information, refer to ["Authentication and Accounting Relationship" \(P.483\)](#page-482-0).

# <span id="page-479-0"></span>**Authentication**

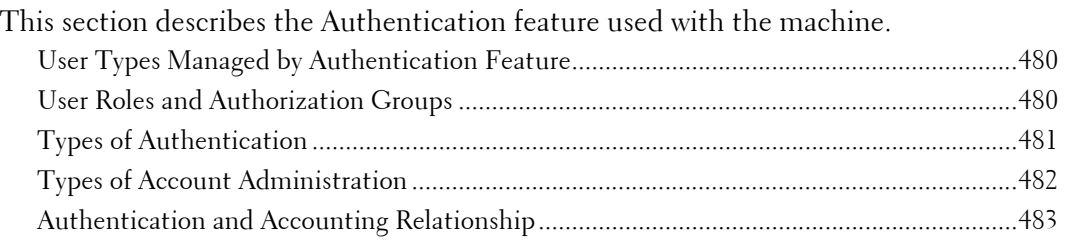

# <span id="page-479-1"></span>**User Types Managed by Authentication Feature**

The following describes the types of users that can be managed with the Authentication feature.

User information can be registered on the machine.

## **Types of User**

Users are classified into the following four types. The Authentication feature restricts operations according to the user type.

## **System Administrator**

The System Administrator can register and change system settings to adapt to the environment to be used.

A system administrator uses a specific user ID called a system administrator's user ID.

To login as the system administrator, enter the system administrator's user ID in the user ID entry field on the screen.

## **Login User**

A Login User is a user registered on the machine or a remote server.

To use restricted services, enter the user ID and passcode on the screen.

**Note •** Users who are assigned as [System Administrator] in [User Role] have almost the same privileges as the system administrator. For more information, refer to ["User Roles and Authorization Groups" \(P.480\)](#page-479-2).

## **Unregistered User**

Unregistered User is a user not registered on the machine. An unregistered user cannot use restricted services.

## **Local User**

A user who does not login to the machine is called a Local User.

## **Sub User**

You can associate sub users with a user ID of a login user in accordance with the intended use. Up to 10 Sub User IDs can be associated with a User ID.

# <span id="page-479-2"></span>**User Roles and Authorization Groups**

You can select a user role and an authorization group for each user when registering a user on the machine.

 an authorization group cannot be assigned to a user. Therefore, the features configured for the **Note •** When the Login Type is [Login to Local Accounts] and the Accounting Type is [Network Accounting], authorization group, such as the feature to temporarily disable forcible printing, are not available.

## **User Roles**

The following three user roles are available:

#### **User**

No special authority is given to this user role.

#### **System Administrator**

The same authority as a system administrator is given except for the following operations:

- Operate folders
- Operate job flows sheets
- Change the passcode of the system administrator

#### **Account Administrator**

The following authorities are given:

- Create, delete, change (except for passcode), and view (unavailable depending on some settings) user information
- Create, delete, change, and view accounting
- Change Alternative Name for Account ID or Mask Account ID
- Print an Auditron Report for each user

## **Authorization Groups**

The following settings can be configured for each authorization group. For details on authorization groups, refer to ["Create Authorization Groups" \(P.410\).](#page-409-1)

#### **Restrict Recipient Selection Method**

Allows you to set whether or not to permit the group members to specify recipients when [Restrict Recipient Selection Method] is set to [Only From Address Book]. For details on the Restrict Recipient Selection Method setting, refer to ["Restrict Recipient Selection](#page-313-0)  [Method" \(P.314\).](#page-313-0)

#### **Restrict User to Edit Address Book**

Allows you to set whether or not to permit the group members to edit the Address Book in the machine when editing the Address Book is prohibited.

For details on the Restrict User to Edit Address Book setting, refer to ["Restrict User to Edit Address](#page-313-1)  [Book" \(P.314\)](#page-313-1).

## <span id="page-480-0"></span>**Types of Authentication**

The following describes the types of authentication (Login Type) available on the machine. The following authentication methods are available.

## **User ID Authentication**

The machine requires users to enter their user IDs and passcodes with the numeric keypad or the touch screen of the machine.

Authentication is performed using user information registered on the machine or a remote server.

The following two types of authentication methods are available according to the registration condition of user information.

#### **Login to Local Accounts**

Login to Local Accounts uses the user information registered on the machine to manage authentication.

A print job directly sent to the machine from a computer can be received on the machine after being authenticated through cross-checking process whereby the authentication information configured on the client's driver with the information registered on the machine.

For information on driver settings, refer to the help of the driver.

#### **Login to Remote Accounts**

Authentication is performed for a remote server. User information is not registered on the machine.

Login to Remote Accounts uses the user information registered on a remote authentication server (LDAP, Kerberos, or SMB) to perform authentication.

- **Note** When a user is authenticated by a remote authentication server, the authenticated user can access the services through the control panel based on the permission information obtained from the remote server.
	- When you change Login Type to or from [Login to Remote Accounts], user information, private folders, and Personal Sheets registered on the machine will be deleted.
	- When you register user information on a remote authentication server, use up to 32 single-byte characters for a user ID and up to 128 single-byte characters for a password. Note, however, that up to 32 single-byte characters are allowed for an SMB authentication password.

## **Smart Card Authentication**

Authentication is performed using the smart card.

For more information on how to use and manage your smart card reader, refer to the manual provided with the device.

## **Combined Use of Smart Card Authentication and User ID Authentication**

Authentication is performed using the user ID of the card pre-registered on the machine or the remote server.

**Note** • When remote authentication is used, the registration of the user ID on the machine is not required.

# <span id="page-481-0"></span>**Types of Account Administration**

The following describes the types of account administration (Accounting Type) available on the machine.

**Note •** Some Accounting Types may be grayed out and not selectable depending on the Login Type selected. For more information, refer to ["Authentication and Accounting Relationship" \(P.483\).](#page-482-0)

The Account Administration feature is classified into the following types:

## **Local Accounting**

Local Accounting performs account administration on the machine.

In Local Accounting, account administration is performed using the login users' information registered on the machine. Also, accounting information is counted using various counters automatically created for each user. To print auditron reports for each user, you must be authenticated as the system administrator, a user with the System Administrator user role, or a user with the Account Administrator user role.

For information on the types of jobs that can be monitored with account administration, refer to ["Jobs](#page-496-0)  [Manageable by Account Administration" \(P.497\).](#page-496-0)

For information on how to print reports, refer to ["Print Reports" \(P.260\).](#page-259-0)

#### <span id="page-482-1"></span>**Network Accounting**

Network Accounting performs account administration using user information managed by a remote service.

 counts up the numbers of pages processed for each user. In Network Accounting, the remote server collects job data stored on the machine and

User information managed by the remote service is sent to be registered on the machine. When the user information on the remote service is updated, the updated information must be sent from the remote service to the machine.

#### **Accounting using Authentication Server**

Account administration is performed using a remote authentication server.

 In this accounting, the remote server collects job data stored on the machine and counts up the numbers of pages processed for each user.

The authentication server manages the user's authorization information and obtains accounting information from a remote server.

#### **ColorTrack**

Account administration is performed using the user information and account information registered on the machine. Also, accounting information is counted using various counters automatically created for each user. Auditron reports are created in CSV format using Dell Printer Configuration Web Tool.

For information on driver settings, refer to the help of the driver.

 **Note •** When setting the user information or account information for another machine, we recommend that you use the Cloning feature of Dell Printer Configuration Web Tool.

## <span id="page-482-0"></span>**Authentication and Accounting Relationship**

You can individually select Login and Accounting Types, and can combine them as described in the following table.

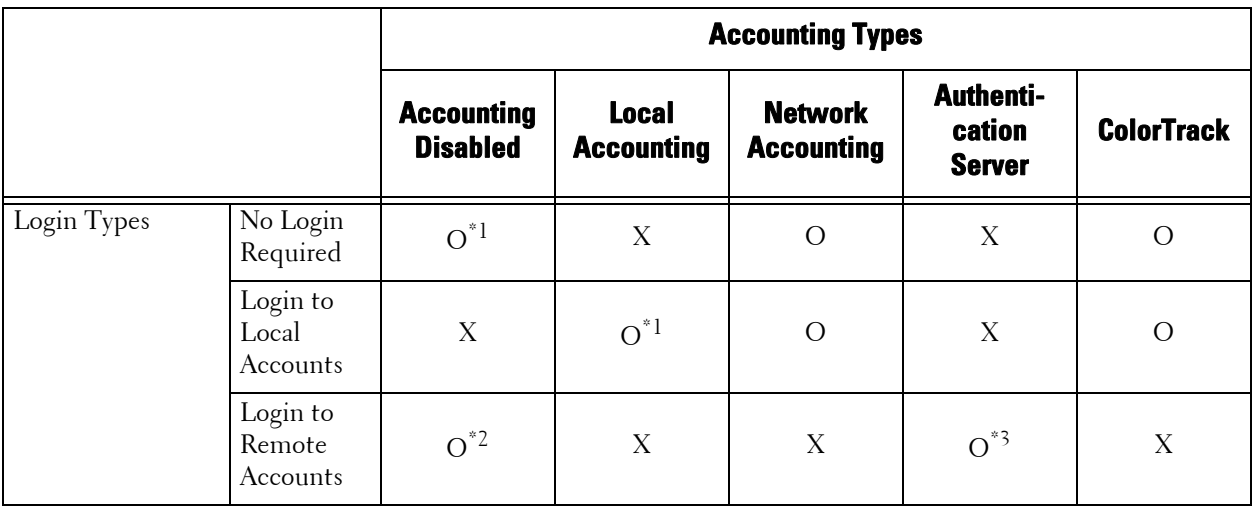

O :Available

X :Not available

\*1 :Default

\*2 :When [Login Type] is [Login to Remote Accounts] and [Authentication System] is not set to [Authentication Agent], [Accounting Type] will automatically be set to [Accounting Disabled].

 \*3 :When [Login Type] is [Login to Remote Accounts] and [Authentication System] is set to [Authentication Agent], [Accounting Type] is automatically set to [Authentication Server].

# <span id="page-483-0"></span>**Services Controlled by Authentication**

This section describes the features that are controlled by the Authentication feature.

The restricted features vary depending on how the machine is used.

For information on the folder and job flow sheet restrictions when the Authentication feature is enabled, refer to ["Authentication for Job Flow Sheets and Folders" \(P.489\).](#page-488-0)

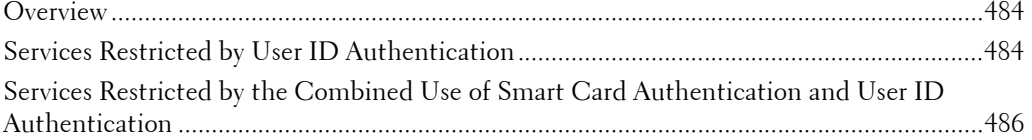

## <span id="page-483-1"></span>**Overview**

The services can be controlled as follows.

Some restrictions can be set for each user, and other restrictions can be set for the machine as a whole.

For information on the restrictions that can be set for each user, refer to ["Change Account Limit"](#page-399-0)  [\(P.400\)](#page-399-0), and for information on the restrictions that can be set for the machine as a whole, refer to ["Service Access" \(P.409\).](#page-408-1)

## <span id="page-483-2"></span>**Services Restricted by User ID Authentication**

For User ID Authentication, the services restricted by authentication and account administration differ depending on the combination of the Authentication and Accounting modes.

## **When [Login Type] is [Login to Local Accounts] and [Accounting Type] is [Local Accounting]**

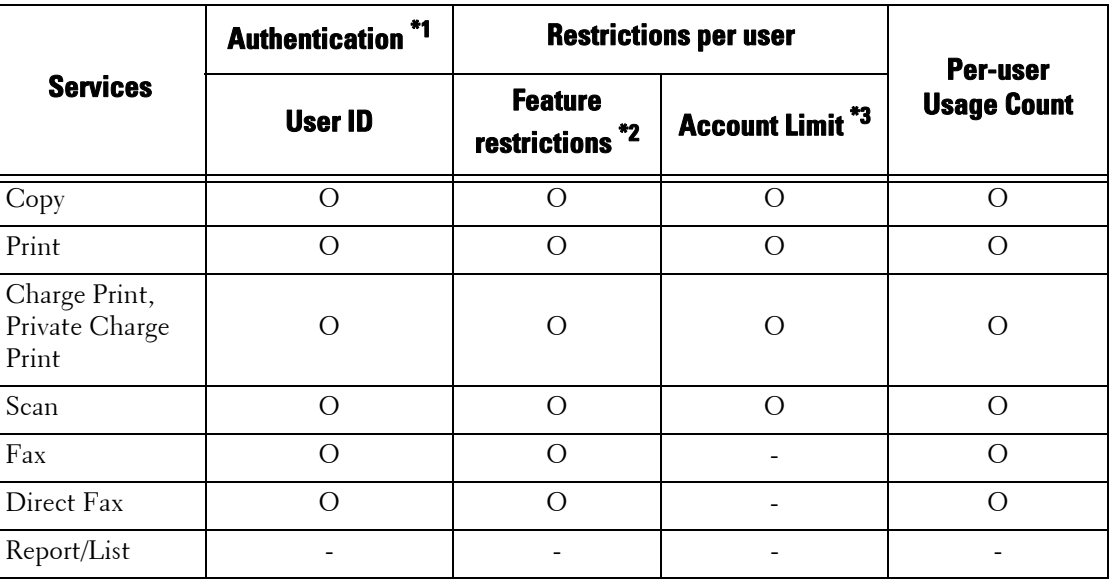

The following services are controlled.

O :Available

- :Not available

\*1 :This column shows whether authentication is required for each service. "O" indicates that authentication is required.

\*2 :You can select features available for each user. For more information, refer to ["Change Account Limit" \(P.400\).](#page-399-0)

 \*3 :This feature stops machine operation when the number of pages specified in the account limit is processed. For more information, refer to ["Change Account Limit" \(P.400\).](#page-399-0)

## **When [Login Type] is [Login to Local Accounts] and [Accounting Type] is [Network Accounting]**

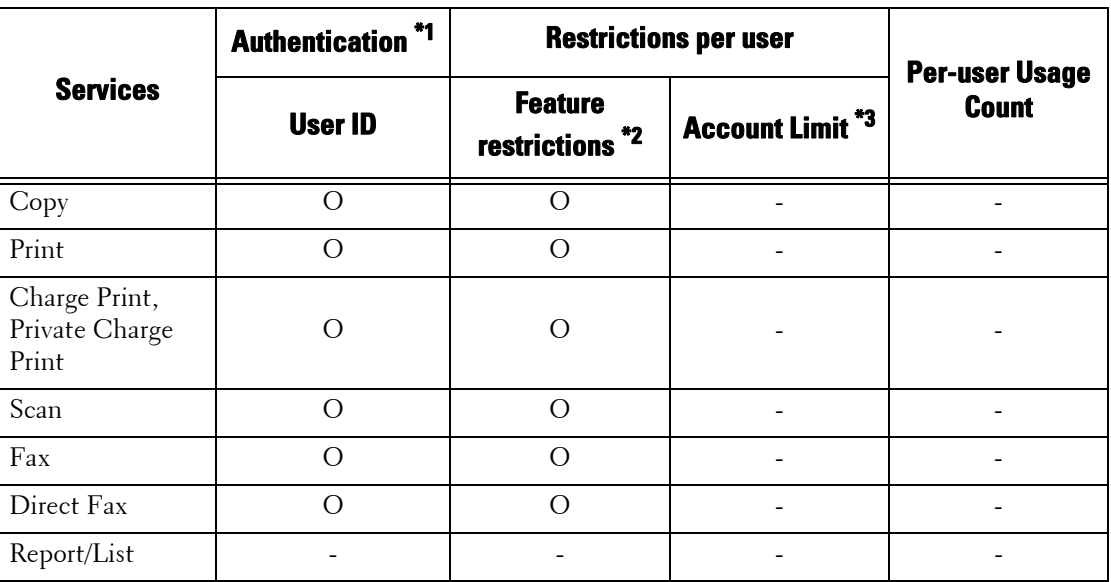

The following services are controlled.

O :Available

- :Not available

\*1 :This column shows whether authentication is required for each service. "O" indicates that authentication is required.

\*2 :You can select features available for each user. The settings can be configured with the remote service.

\*3 :This feature stops machine operation when the number of pages specified in the account limit is processed. The settings can be configured with the remote service.

## **When [Login Type] is [Login to Remote Accounts]**

The following services are controlled.

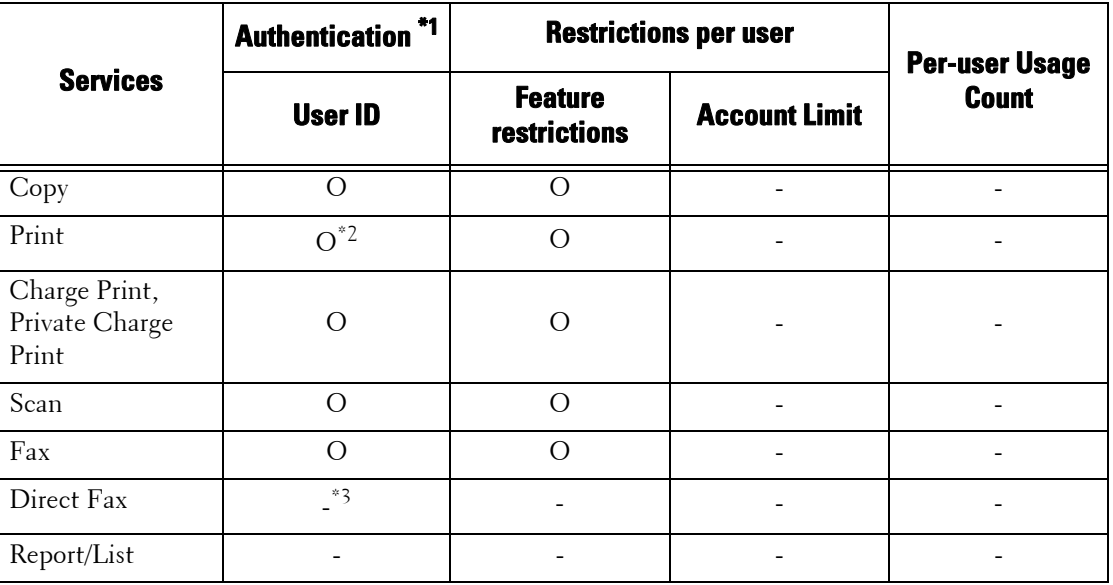

O :Available

- :Not available

\*1 :This column shows whether authentication is required for each service. "O" indicates that authentication is required.

 \*2 :When [Login Type] is set to [Login to Remote Accounts], the Print feature cannot be restricted. To restrict print operations, use the Charge Print or Private Charge Print feature.

\*3 :When [Login Type] is [Login to Remote Accounts], the Direct Fax feature cannot be restricted. To disable the Direct Fax feature, refer to ["Direct Fax" \(P.364\)](#page-363-0).

## **When [Login Type] is [Login to Local Accounts] and [Accounting Type] is [ColorTrack]**

The following services are controlled.

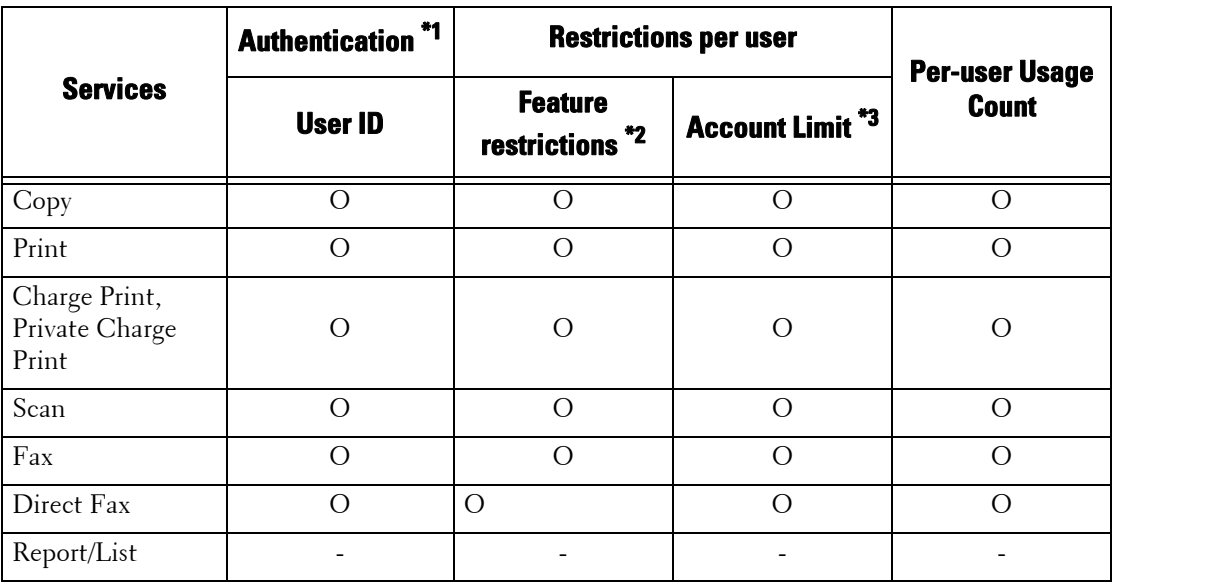

O :Available

- :Not available

\*1 :This column shows whether authentication is required for each service. "O" indicates that authentication is required.

\*2 :You can select features available for each user.

\*3 :This feature stops machine operation when the number of pages specified in the account limit is processed.

## <span id="page-485-0"></span>**Services Restricted by the Combined Use of Smart Card Authentication and User ID Authentication**

For the combined use of Smart Card Authentication and User ID Authentication, the services restricted by authentication and account administration differ depending on the combination of the Authentication (local machine authentication or remote authentication) and Accounting modes.

## **When [Login Type] is [Login to Local Accounts] and [Accounting Type] is [Local Accounting]**

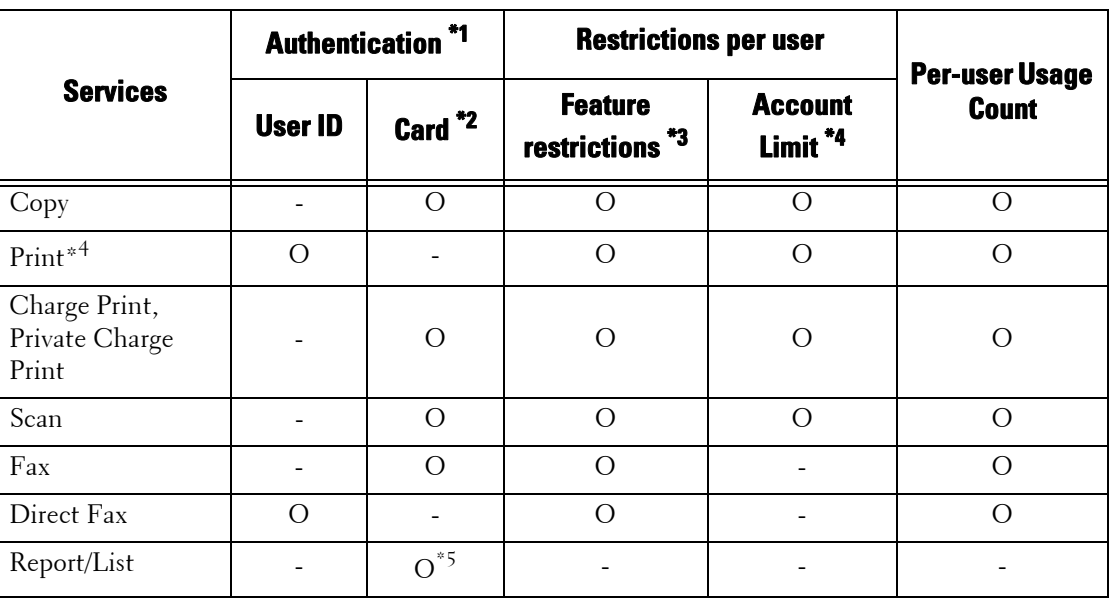

The following services are controlled.

- O :Available
- :Not available
- \*1 :This column shows whether authentication is required for each service. "O" indicates that authentication is required.
- \*2 :The user ID of the card is checked against the user ID registered on the machine when a smart card reader is used.
- \*3 :You can select features available for each user. For more information, refer to ["Change Account Limit" \(P.400\).](#page-399-0)
- \*4 :This feature stops machine operation when the number of pages specified in the account limit is processed. For more information, refer to ["Change Account Limit" \(P.400\).](#page-399-0)
- \*5 :Report and List can be printed using a smart card not registered on the machine.

## **When [Login Type] is [Login to Local Accounts] and [Accounting Type] is [Network Accounting]**

The following services are controlled.

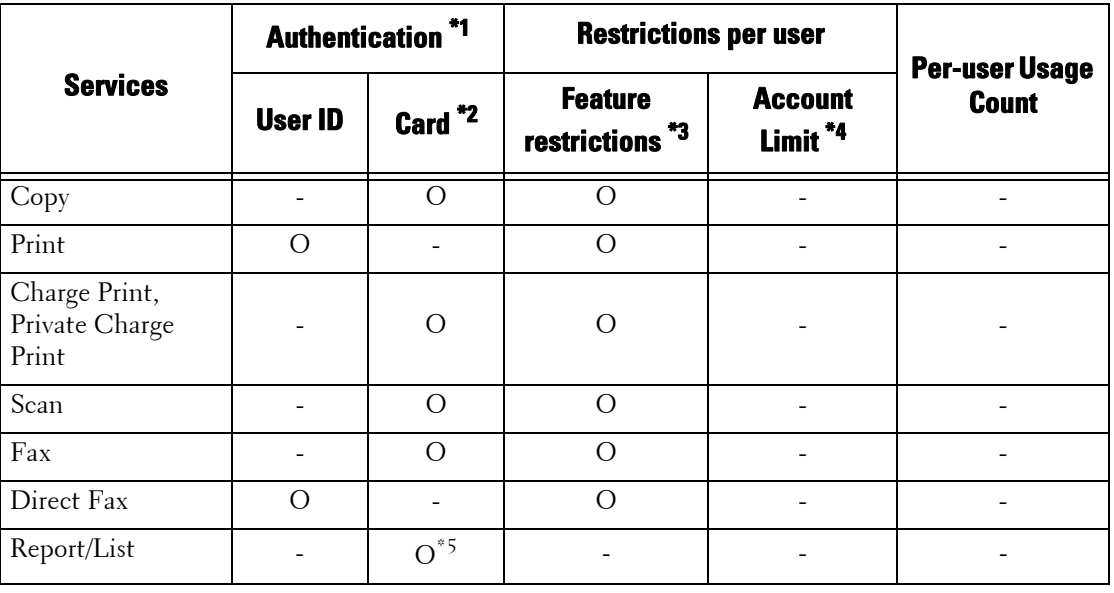

O :Available

- :Not available

\*1 :This column shows whether authentication is required for each service. "O" indicates that authentication is required.

\*2 :The user ID of the card is checked against the user ID registered on the machine when a smart card reader is used.

- \*3 :You can select features available for each user. The settings can be configured with the remote service.
- \*4 :This feature stops machine operation when the number of pages specified in the account limit is processed. The settings can be configured with the remote service.
- \*5 :Report and List can be printed using a smart card not registered on the machine.

For more information on Network Accounting, refer to ["Network Accounting" \(P.483\)](#page-482-1).

## **When [Login Type] is [Login to Remote Accounts]**

When a smart card reader is used, authentication in combination with remote authentication is available.

The following services are controlled.

**Note** • A smart card reader can be connected as an authentication device for remote authentication. However, the remote authentication cannot be performed with any devices other than smart card readers.

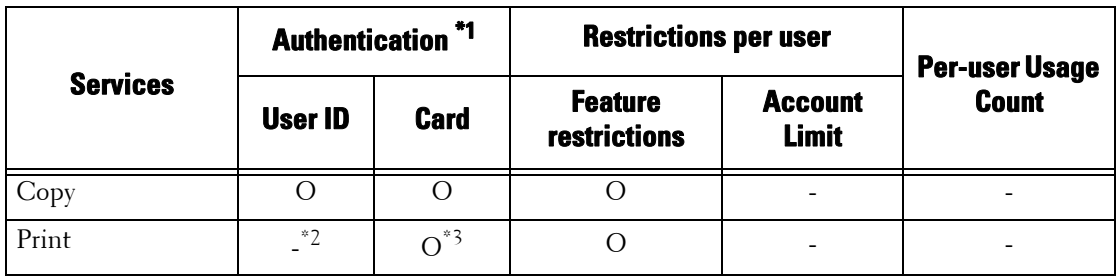

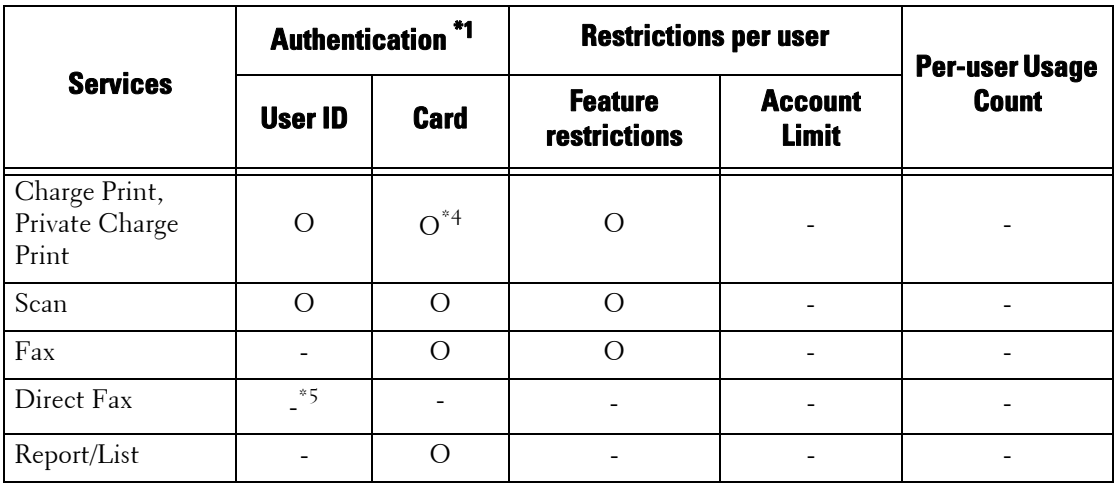

O :Available

- :Not available

\*1 :This column shows whether authentication is required for each service. "O" indicates that authentication is required.

\*2 :When [Login Type] is set to [Login to Remote Accounts], the Print feature cannot be restricted. To restrict print operations, use the Charge Print or Private Charge Print feature.

 \*3 :When you hold your card over the smart card reader, the machine automatically prints the print job being paused. We recommend that you use Charge Print or Private Charge Print to avoid unintended printing.

\*4 :The user ID of the card is checked against the user ID registered on the machine.

\*5 :When [Login Type] is [Login to Remote Accounts], the Direct Fax feature cannot be restricted. To disable the Direct Fax feature, refer to ["Direct Fax" \(P.364\)](#page-363-0).

**Note •** Authentication is not performed when [Verify User Details] is set to [No] under [Tools] > [Accounting] > [Accounting Type] > [Network Accounting].

# <span id="page-488-0"></span>**Authentication for Job Flow Sheets and Folders**

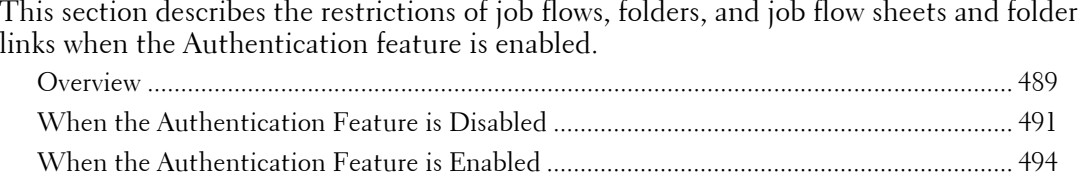

## <span id="page-488-1"></span>**Overview**

#### **Job Flow Sheet Types and Overview**

Job flow sheets that you can create on the machine targets the documents stored in folders. You can create job flow sheets that can handle documents in folders and scanned documents using Job Flow Editor from a computer on the network.

**Note •** Job Flow Editor is included in the Driver CD Kit..

You can create job flow sheets for folder operations on the machine. Job flow sheets for scanner operations can be created using software on a computer connected to a network.

The job flow sheets created on the computer cannot be edited or copied on the machine.

The following four types of job flow sheets are available for the machine:

#### **General Shared Job Flow Sheets**

This is a job flow sheet created on the [Create Job Flow Sheet] screen by a Local User when the Authentication feature is disabled.

When the Authentication feature is disabled, this type of job flow sheet can be shared and its settings can be changed by any machine user.

When the Authentication feature is enabled, this type of job flow sheet can be operated only by the system administrator.

#### **Folder Job Flow Sheets**

This is a job flow sheet created by a Local User or the System Administrator on the [Create Folder] or [Send from Folder] screen when the Authentication feature is disabled.

The owner of the job flow sheet is the "folder" from which it was created. For example, the owner of a job flow sheet created in Folder 001 will be "Folder 001", and the job flow sheet can be used only in Folder 001.

Any users who have access to the folder upon the job flow sheet creation can use the job flow and change its settings.

This job flow sheet can be used by any machine user when the Authentication feature is disabled. When the Authentication feature is enabled, this job flow sheet can be operated only by the system administrator.

#### **Personal Job Flow Sheets**

This is a job flow sheet created by a login user when the Authentication feature is enabled.

When the Authentication feature is enabled, this type of job flow sheet is available for the login user who created the job flow sheet and for the system administrator.

#### **Administrator Shared Job Flow Sheets**

This is a job flow sheet created by the system administrator.

When the Authentication feature is disabled, any machine user can use this type of job flow sheet.

When the Authentication feature is enabled, any login user can use the job flow sheet.

Only the system administrator, however, can change its settings.

To create administrator shared job flow sheets, you must press the <Log In/Out> button and operate the machine as the system administrator.

The available operations for job flow sheets vary depending on whether the Authentication feature is enabled or disabled.

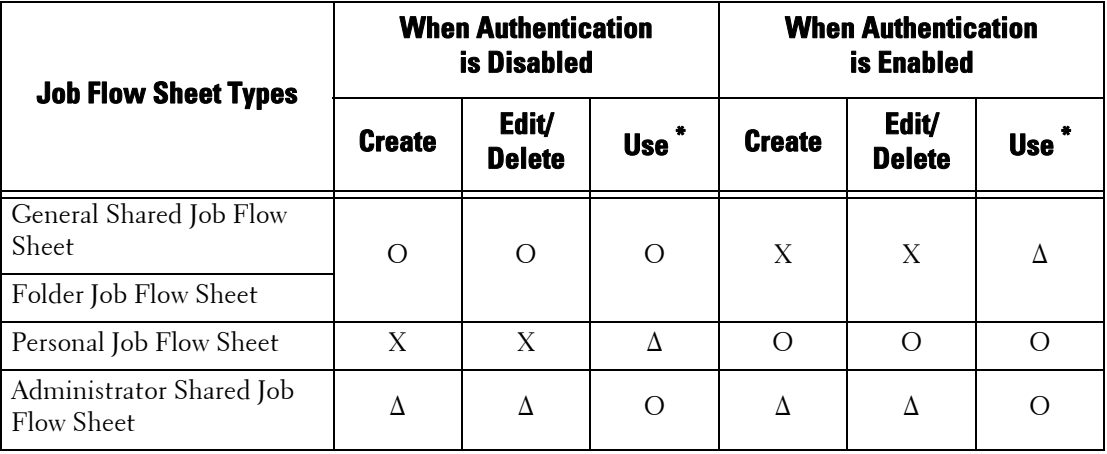

O :Available

X :Not available

 $\Delta$ : Available to the System Administrator only

\* :Viewing, copying, selecting, and executing job flow sheets

## **Types of Folders and Overview**

The following three types of folders can be used with the machine:

#### **General Shared Folder**

This is a folder created by a Local User when the Authentication feature is not enabled.

When the Authentication feature is not enabled, this folder is shared and its settings can be changed by any user.

When the Authentication feature is enabled, this folder can be operated only by the system administrator.

#### **Personal Folder**

This is a folder created by a login user when the Authentication feature is enabled.

The login user who created it and the system administrator can use it.

When the Authentication feature is not enabled, this folder can be operated only by the system administrator.

The methods you can use folders differ depending on whether the Authentication feature is enabled.

## **Administrator Shared Folder**

This is a folder created by the system administrator.

When the Authentication feature is not enabled, this folder can be shared by all users. When the Authentication feature is enabled, this folder can be shared by all login users.

Only the system administrator, however, can change the settings.

To create an administrator shared folder, you must press the <Log In/Out> button and operate the machine as the system administrator.

The available operations for folders vary depending on whether the Authentication feature is enabled or disabled.

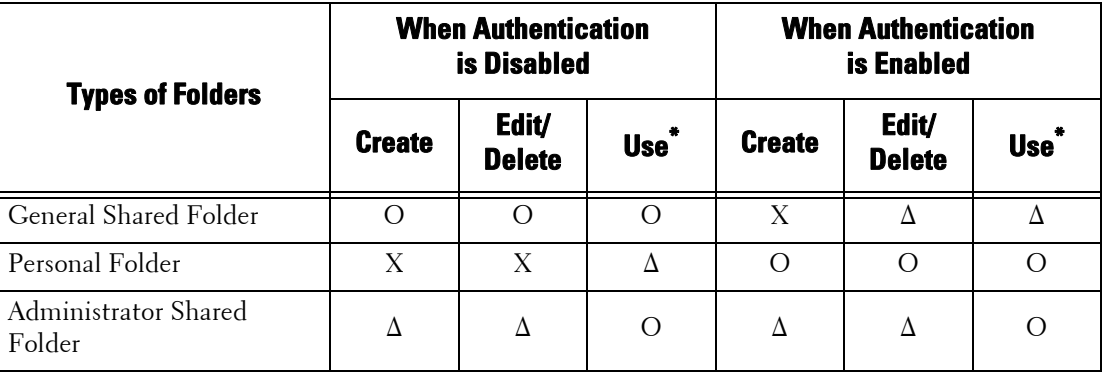

O :Available

X :Not available

 $\Delta$ : Available to the System Administrator only

\* :Viewing folders, viewing, deleting, registering, and outputting files, and viewing and starting job flow sheets

#### **Linking Job Flow Sheets to Folders**

The methods to link job flow sheets to folders vary depending on whether the Authentication feature is enabled.

The types of job flow sheets and folders to be linked vary depending on whether the Authentication feature is enabled or disabled.

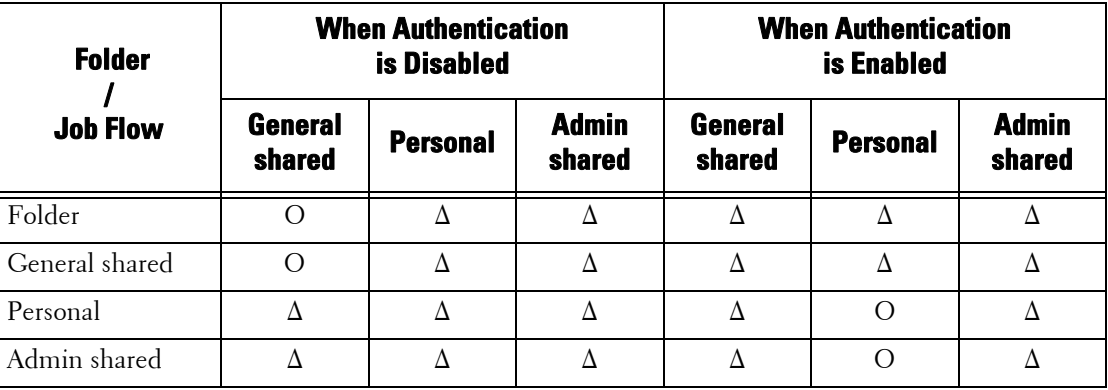

O :Available

 $\Delta$ : Available to the System Administrator only

## <span id="page-490-0"></span>**When the Authentication Feature is Disabled**

## **Available Job Flow Sheet Operations**

If you change the authentication setting from "enabled" to "disabled", delete all existing personal job flow sheets, and create general shared and folder job flow sheets.

When the Authentication feature is disabled, the relationships between users and job flows are as follows.

The available job flow sheet operations differ between the job flow sheets created on the [Create Folder] under [Setup] or [Send from Folder] screens and those created on the [Create Job Flow Sheet] screen under [Setup].

## **[Create Folder] screen / [Send from Folder] screen**

The following table describes the operations that can be performed on the [Create Folder] screen under [Setup] or on the [Send from Folder] screen.

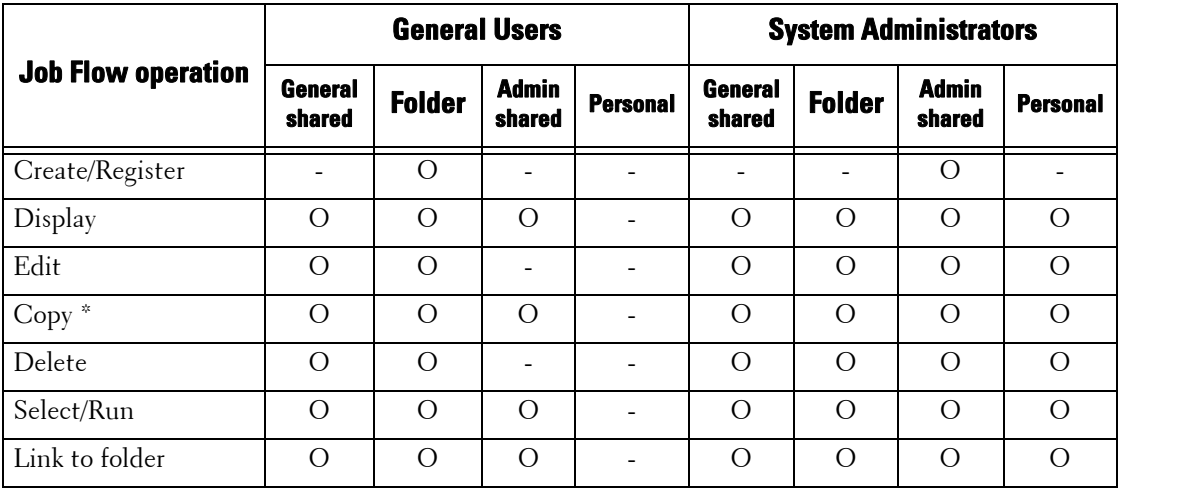

O :Available

- :Not available

\* :The owner of a copied job flow sheet is the user who copied the document.

 was created. The applicable users are all users who can use the folders. **Note •** A job flow sheet created on the [Create Folder] screen under [Setup] or on the [Send from Folder] screen can be edited, copied, deleted, or selected/run only from the folder where the job flow sheet

> **•** If job flow sheets, which are no longer available for use as a result of a change in the Login Type, are linked to folders, they cannot be edited or copied, but still can be used. If you cancel the links, however, the job flow sheets will no longer be displayed and will be unavailable.

## **[Create Job Flow Sheet] under [Setup]**

The following table describes the operations that can be performed on the [Create Job Flow Sheet] screen under [Setup].

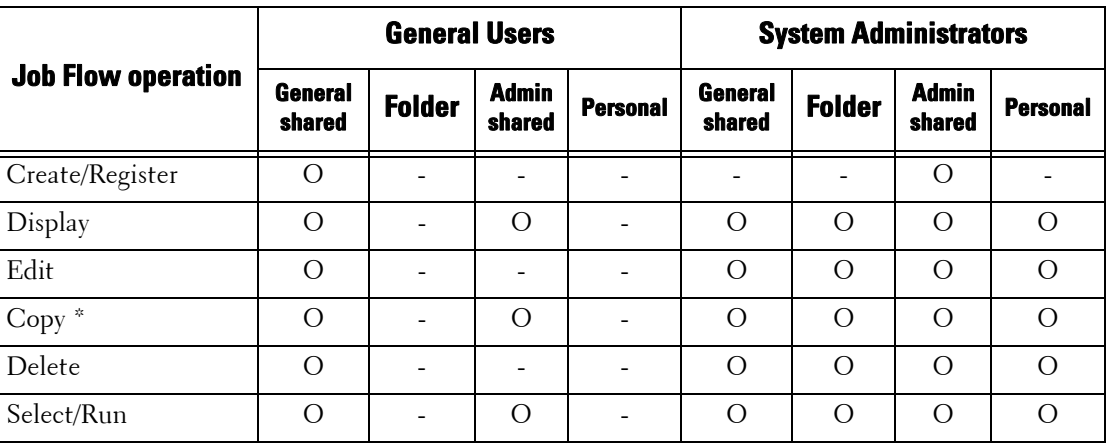

O :Available

- :Not available

\* :The owner of a copied job flow sheet is the user who copied the document.

## **Available Folder Operations**

If you change the Authentication feature from "enabled" to "disabled", delete all existing personal folders, and create general shared folders.

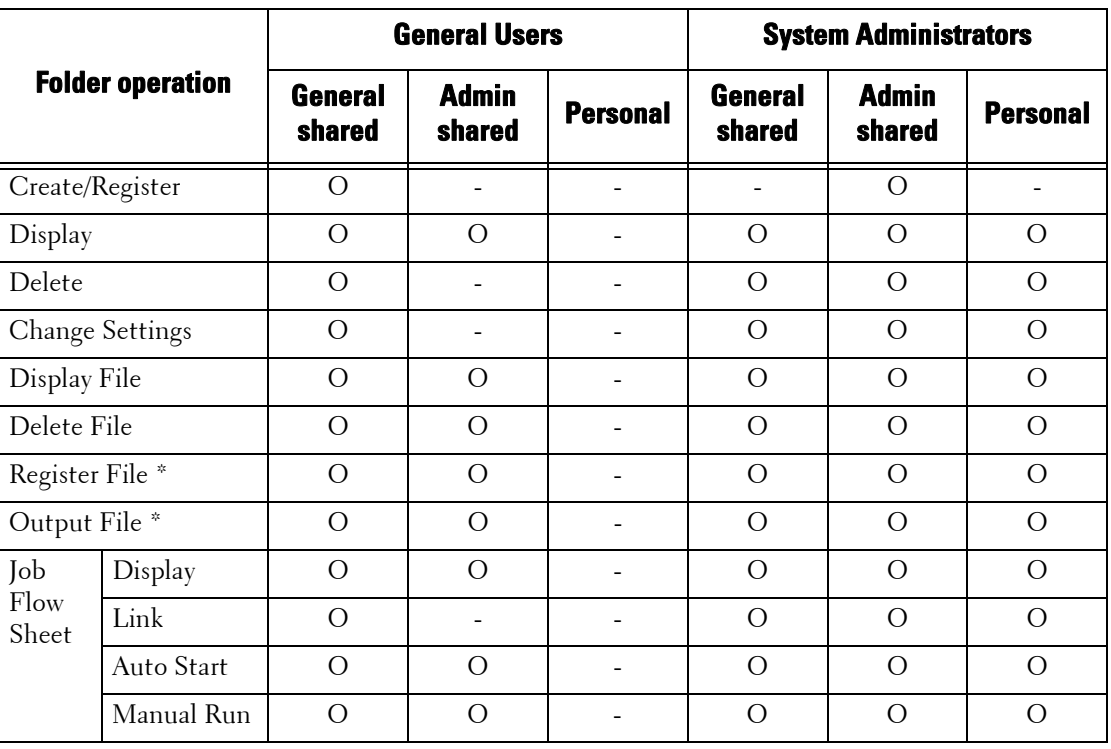

When the Authentication feature is disabled, the relationships between users and folders are as follows.

O :Available

- :Not available

\* :The following operations are not authenticated: - Document retrieval using Network Scanner Utility 3.

 **Note •** If job flow sheets, which are no longer available for use as a result of a change in the Login Type, are however, the job flow sheets will no longer be displayed and will be unavailable. linked to folders, they cannot be edited or copied, but still can be used. If you cancel the links,

## **Linking Job Flow Sheets and Folders**

If job flow sheets, which are no longer available for use as a result of a change in the Login Type, are linked to folders, they cannot be edited or copied, but still can be used. If you cancel the links, however, the job flow sheets will no longer be displayed and will be unavailable.

When the Authentication feature is disabled, the relationships between users and folders are as follows.

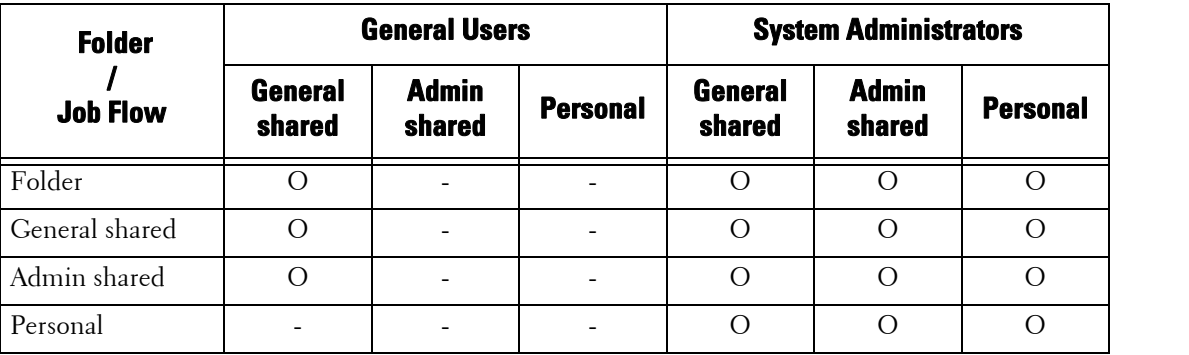

O :Available

- :Not available

## <span id="page-493-0"></span>**When the Authentication Feature is Enabled**

## **Available Job Flow Sheet Operations**

 If you change the authentication setting from "disabled" to "enabled", delete all existing general shared and folder job flow sheets, and create personal job flow sheets.

When the Authentication feature is enabled, the relationships between users and job flows are as follows.

The same operations can be used on [Create Folder] under the [Setup] and [Create Job Flow Sheet] screens.

For information on the Authentication feature, refer to ["Overview of Authentication Feature"](#page-477-1)  [\(P.478\)](#page-477-1).

**When [Login to Local Accounts] is selected, when [Verify User Details] is set to [Yes] in [Network Accounting] and [Customize User Prompts] is set to [Display User ID & Account ID Prompts] or [Display User ID Prompt Only], or when authenticated as a user other than a guest user in [Login to Remote Accounts]** 

**Note** • If authenticated as a guest user in [Login to Remote Accounts], you are treated as an unregistered user (local user) and cannot operate job flow sheets.

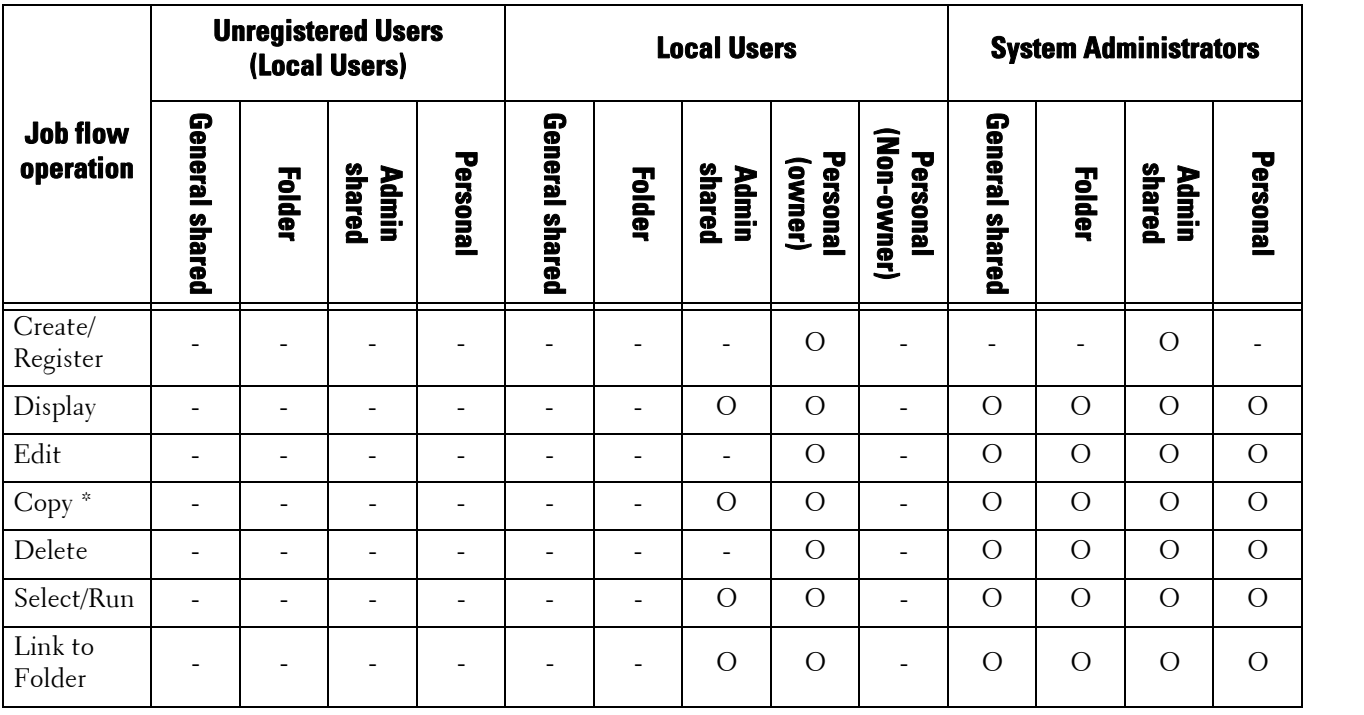

O :Available

- :Not available

\* :The owner of a copied job flow sheet is the user who copied the document.

## **Available Folder Operations**

If you change the authentication setting from "disabled" to "enabled", delete all existing general shared folders, and create personal folders.

When the Authentication feature is enabled, the relationships between users and job flows are as follows.

For information on the Authentication feature, refer to ["Overview of Authentication Feature"](#page-477-1)  [\(P.478\).](#page-477-1)

#### **When [Login to Local Accounts] is selected, when [Verify User Details] is set to [Yes] in [Network Accounting] and [Customize User Prompts] is set to [Display User ID & Account ID Prompts] or [Display User ID Prompt Only], or when authenticated as a user other than a guest user in [Login to Remote Accounts]**

**Note** • If authenticated as a guest user in [Login to Remote Accounts], you are treated as an unregistered user (local user) and cannot operate folders.

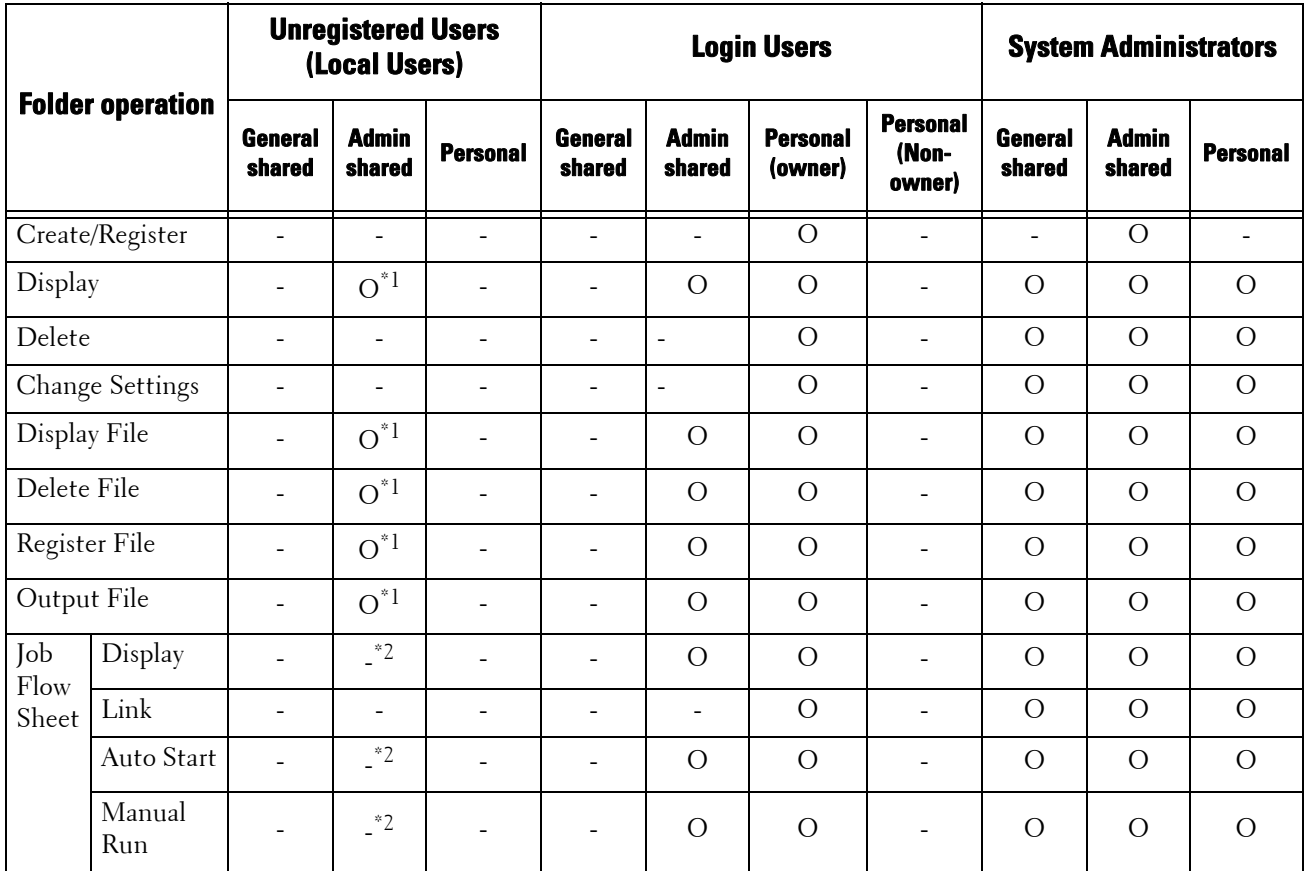

O :Available

- :Not available

\*1 :Available only when the folder operations are permitted in the Authentication feature settings of the System Administration mode.

\*2 :You can perform display, auto run, and manual run operations for job flow sheets linked to folders.

 **Note •** If job flow sheets, which are no longer available for use as a result of a change in the Login Type, are however, the job flow sheets will no longer be displayed and will be unavailable. linked to folders, they cannot be edited or copied, but still can be used. If you cancel the links,

## **Linking Job Flow Sheets and Folders**

When the Authentication feature is enabled, the relationships between users and folders are as follows.

For information on the Authentication feature, refer to ["Overview of Authentication Feature"](#page-477-1)  [\(P.478\)](#page-477-1).

## **When [Login to Local Accounts] is selected, when [Verify User Details] is set to [Yes] in [Network Accounting] and [Customize User Prompts] is set to [Display User ID & Account ID Prompts] or [Display User ID Prompt Only], or when authenticated as a user other than a guest user in [Login to Remote Accounts]**

**Note** • If authenticated as a guest user in [Login to Remote Accounts], you are treated as an unregistered user (local user) and cannot operate job flow sheets or folders.

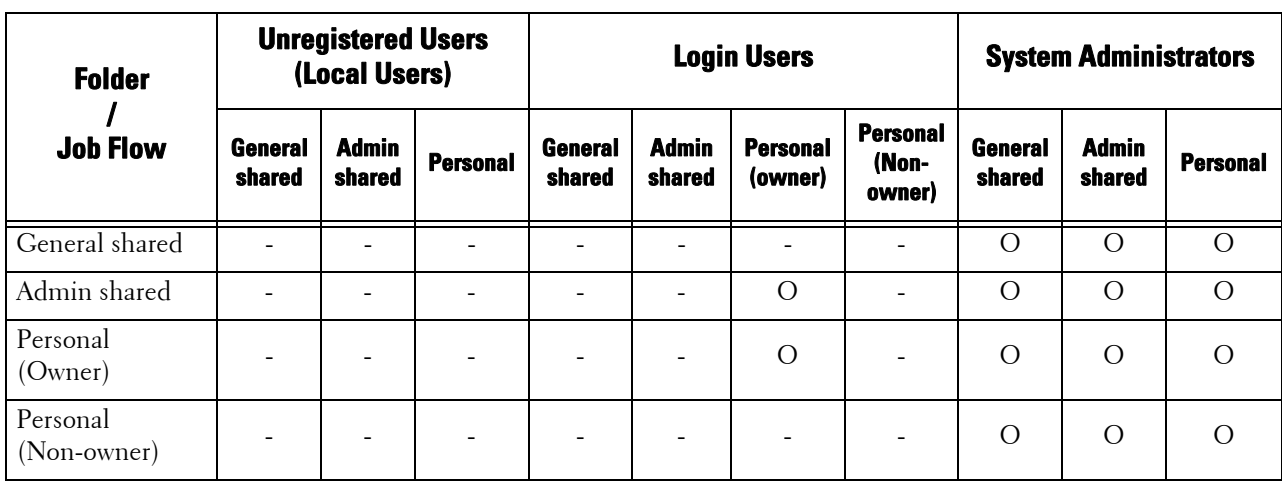

O :Available

- :Not available

# <span id="page-496-0"></span>**Jobs Manageable by Account Administration**

This section describes the information that can be managed for the jobs for each service.

## **Print**

You can manage the following print job information using the Accounting feature:

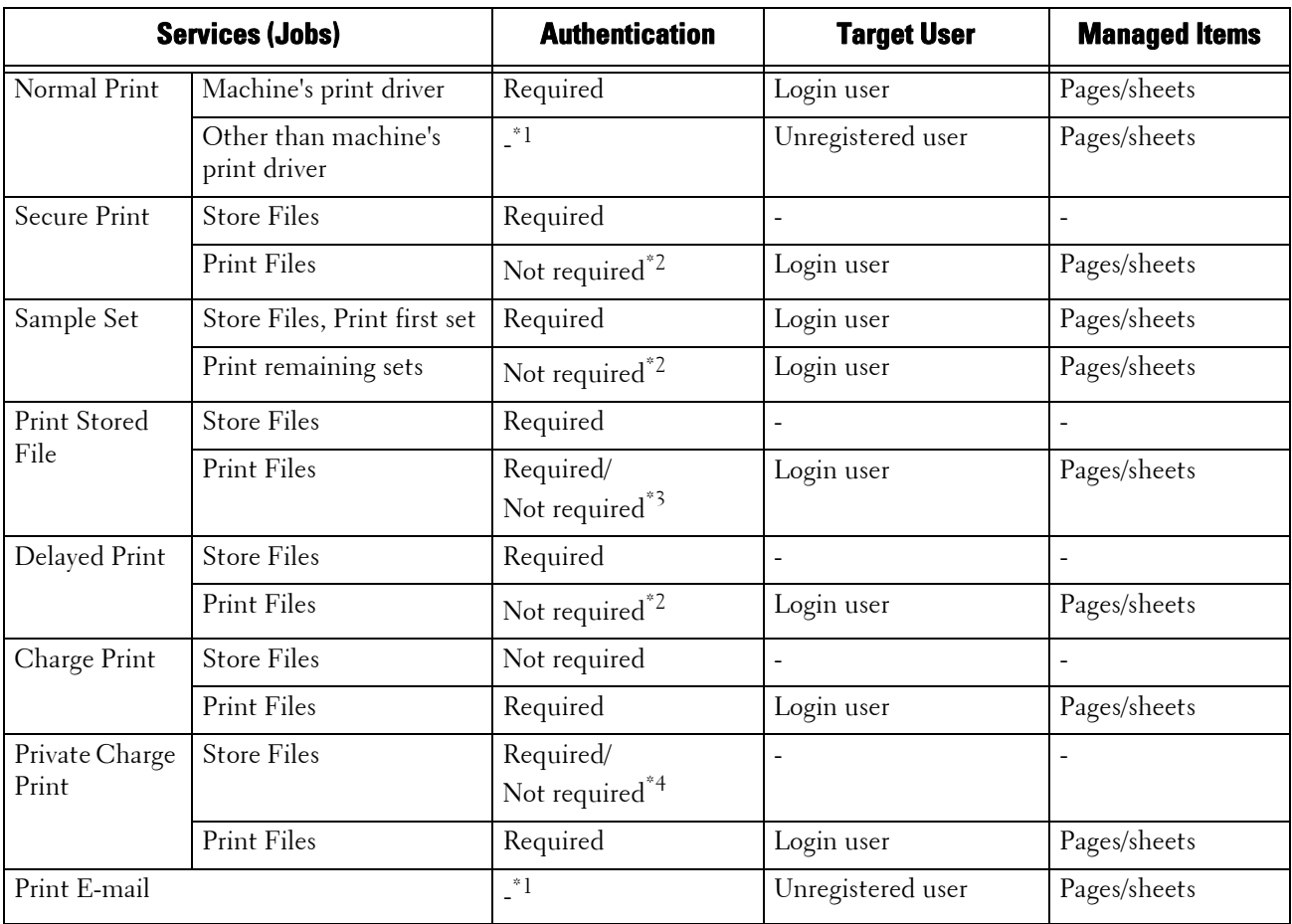

\*1 :Printing is available only when [Non-account Print] is set to [Enabled] in Dell Printer Configuration Web Tool.

\*2 :Authentication is not required for printing because each print job has been authenticated when received by the machine.

 \*4 :Depends on the ["Receive Control" \(P.413\)](#page-412-0) setting in the System Administration mode. \*3 :Depends on the [Send from Folder] setting under ["Feature Access" \(P.410\)](#page-409-0) in the System Administration mode.

## **Scan**

You can manage the following scan job information using the Accounting feature:

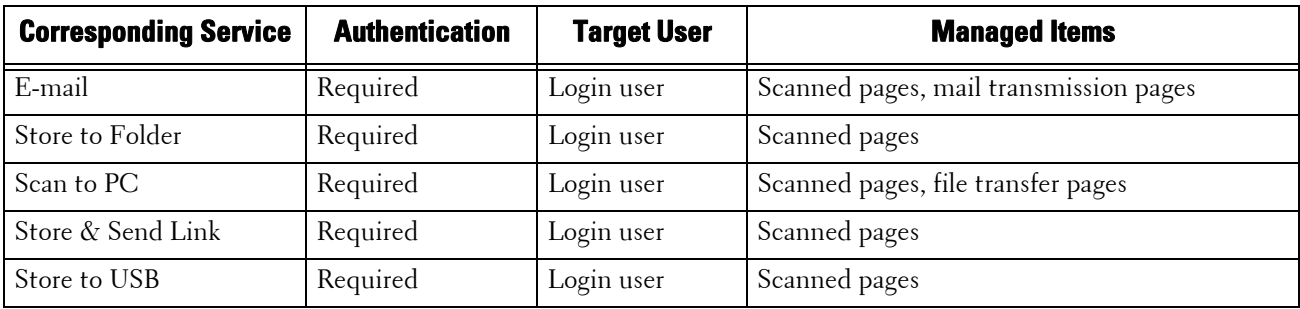

## **Fax**

You can manage the following fax job information using the Accounting feature:

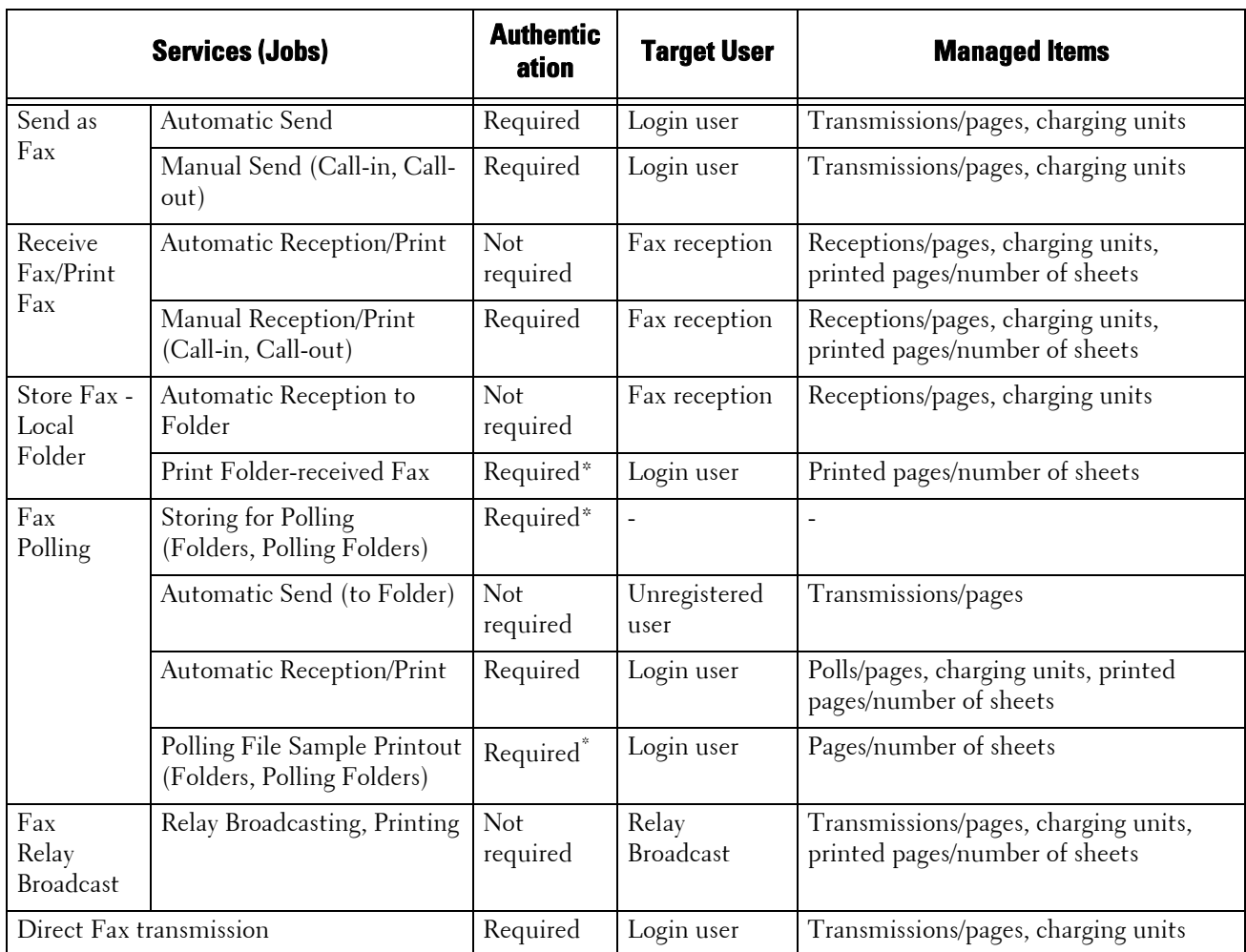

\* :When you select [Unlocked] for [Print Files from Folder] under [Tools] > [Authentication/Security Settings] > [Authentication] > [Access Control] > [Feature Access], authentication is not required to access folders shared by system administrators, and the machine prints jobs as unregistered user.

## **Restriction on Using the Accounting feature on Fax Jobs: Note the following conditions when you use the Accounting feature on fax jobs.**

- Sending files from different user accounts to the same destination is not counted as a batch send.
- • The number of charging units is calculated using the machine's built-in timer. Therefore, the communications charges calculated from the number of charging units may slightly differ from the charges invoiced by the telecommunications company.
- When fax-received pages are split for printing, the number of pages counted will be those received, not those printed.
- The number of charging units is not counted for the following communications:
	- When dialing a fax number using the numeric keypad or the On-hook/Off-hook feature.
	- When using an address number in which the billing data is not registered.
	- When a phone conversation took place, including the one before a transmission.

## **Billing for Fax Jobs Fax jobs are not billed for the following communications:**

- When dialing a fax number using the numeric keypad or the On-hook/Off-hook feature.
- When using an address number in which the billing data is not registered.
- Manual Receive, Manual Send, or Manual Polling is used.
- When a phone conversation took place, including the one before a transmission.

# <span id="page-499-0"></span>**Configuration for Authentication**

This section describes the settings to use the Authentication feature on the machine.

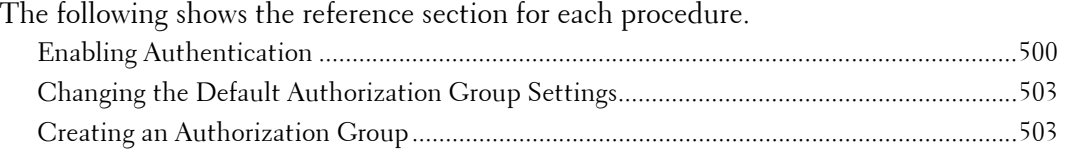

## **Installation Overview**

To use the Authentication feature, configure the following settings.

**Note** • If job flow sheets, which are no longer available for use because of a change in the Login Type, are linked to folders, they cannot be edited or copied, but still can be used. If you cancel the links, however, the job flow sheets will no longer be displayed and will be unavailable.

## **Login to Local Accounts**

Specify the Login Type and access control, and then create a user.

## **Login to Remote Accounts**

Specify the Login Type, access control, and remote authentication server.

Change the default authorization group settings and add an authorization group, as necessary.

## <span id="page-499-1"></span>**Enabling Authentication**

This section describes the procedures for [Login to Local Accounts] and [Login to Remote Accounts] respectively.

## **When [Login to Local Accounts] is Selected**

Perform the following procedures to use local authentication.

- 7 Press the  $\langle$  Log In/Out $\rangle$  button.
- 2 Enter the system administrator's user ID with the numeric keypad or the keyboard displayed on the screen, and select [Enter].

When a passcode is required, select [Next] and enter the system administrator's passcode, and select [Enter].

- **Note** The default user ID is "admin".
	- The default passcode is "1111".
- 3 Select [Tools] on the [Home] screen.
- 4 Select [Authentication/Security Settings].
- 5 Select [Authentication].
- **6** Select [Login Type].
- **7** Select [Login to Local Accounts], and then select [Save].

For more information, refer to ["Login Type" \(P.408\)](#page-407-0).

8 Select [Access Control].

- 9 Select [Service Access].
- 10 Select [Unlocked] for the required services to permit users unlimited access, and then select [Save].
- 11 After you finish settings for each feature, select [Close].
- **12** To disable button operations on the control panel, select [Device Access] and select [Locked], and then select [Save] and then [Close].
- **13** Select [Passcode Entry from Control Panel] under [Passcode Policy]. Select [On] to prompt users to enter their passcode, or select [Off] if the passcode entry is not required, and then select [Save] and then [Close].
- 14 Select [Create/View User Accounts].
- **15** Select a user displayed as  $\leq$  Available >  $\mid$ , and then select  $\leq$  Create/Delete $\mid$ .
- 16 Enter a User ID and select [Save].
- 17 Select [Account Limit].
- **18** Configure the  $[Account Limit]$  and  $[Feature Access]$  settings for each service, and then select [Close].
- **19** If necessary, select a user role and an authorization group for the user under [User Role] and [Add This User To Authorization Group] respectively, and then select [Save].
- **20** Select [Close] repeatedly until the  $[Tools]$  screen is displayed.
- 21 Select [Close].
	-
	- **Note** Rebooting the machine may be required depending on the settings. When a message displayed on the screen, follow the message and reboot the machine.
		- The machine enters the Login mode, and [Login] is displayed at the lower left of the [Home] screen.
		- When [Locked (Show Icon)] is selected for a service under [Service Access], [<sup>36</sup>] is displayed on the button of the applicable service on the [Home] screen. Also,  $[\n\Rightarrow$ : Requires Login] is displayed at the lower left of the [Home] screen. [ $\Rightarrow$  ] and [ $\Rightarrow$  : Requires Login] are not displayed after authentication.
		- When [Locked (Hide Icon)] is selected for a service under [Service Access] the applicable service is not displayed on the [Home] screen. The services is displayed after authentication.

## **When [Login to Remote Accounts] is Selected**

Perform the following procedures to use remote authentication.

- 1 Press the  $\lt$  Log In/Out  $>$  button.
- 2 Enter the system administrator's user ID with the numeric keypad or the keyboard displayed on the screen, and select [Enter].

When a passcode is required, select [Next] and enter the system administrator's passcode, and select [Enter].

- **Note** The default user ID is "admin".
	- The default passcode is "1111".
- $3$  Select [Tools] on the [Home] screen.
- 4 Select [Authentication/Security Settings].
- 5 Select [Authentication].
- $\boldsymbol{\delta}$  Select [Login Type].
- 7 Select [Login to Remote Accounts], and then select [Save].

For more information, refer to ["Login Type" \(P.408\)](#page-407-0).

- 8 Select [Yes].
- 9 Select [Access Control].
- 10 Select [Service Access].
- 11 Select [Unlocked] for the required services to permit users unlimited access, and then select [Save].
- 12 Select [Close] repeatedly until the [Tools] screen is displayed.
- 13 Select [System Settings].
- 14 Select [Connectivity & Network Setup].
- 15 Select [Remote Authentication/Directory Service].
- **16** Select [Authentication System Setup]  $>$  [Authentication System], and then select a remote authentication server.

For more information, refer to ["Remote Authentication/Directory Service" \(P.334\)](#page-333-0).

**Note •** The available options are [Kerberos (Windows 2000)], [Kerberos (Solaris)], [LDAP], [SMB], and [Authentication Agent].

17 Configure the settings for the remote authentication server.

For more information on the Authentication feature, refer to ["Kerberos Server Settings" \(P.335\),](#page-334-0) ["LDAP Server/Directory Service Settings" \(P.336\)](#page-335-0), and ["SMB Server Settings" \(P.339\)](#page-338-0).

- **18** Select [Close] repeatedly until the  $[Tools]$  screen is displayed.
- 19 Select [Close].
	-
	- **Note** Rebooting the machine may be required depending on the settings. When a message displayed on the screen, follow the message and reboot the machine.
		- The machine enters the Login mode, and [Login] is displayed at the lower left of the [Home] screen.
		- When [Locked (Show Icon)] is selected for a service under [Service Access], [<sup>1</sup> ] is displayed on the button of the applicable service on the [Home] screen. Also,  $\sim$  : Requires Login] is displayed at the lower left of the [Home] screen. [ $\Rightarrow$  ] and [ $\Rightarrow$  : Requires Login] are not displayed after authentication.
		- When [Locked (Hide Icon)] is selected for a service under [Service Access] the applicable service is not displayed on the [Home] screen. The services is displayed after authentication.

#### **When an LDAP server is used as a remote authentication server**

Set the user authorization on the LDAP server using the following steps.

- **1** Start Dell Printer Configuration Web Tool.
- 2 Click the [Properties] tab.
- **3** Click [Connectivity] > [Protocols] > [LDAP] > [LDAP Authorization Access].
- 4 Set attributes in [System Administrator Access] and [Accounting Administrator Access].

Setting example: System Administrator Access: CN=SA,CN=Users,DC=secEQ,DC=local Accounting Administrator Access: CN=AA,CN=Users,DC=secEQ,DC=local

 $5$  Click [Apply].

## <span id="page-502-0"></span>**Changing the Default Authorization Group Settings**

Perform the following procedures to change the settings of the default authentication group. The settings changed here will be used as the default value of the authorization group for a created user.

- 1 Press the <Log In/Out> button.
- 2 Enter the system administrator's user ID with the numeric keypad or the keyboard displayed on the screen, and select [Enter].

When a passcode is required, select [Next] and enter the system administrator's passcode, and select [Enter].

- **Note** The default user ID is "admin". **•** The default passcode is "1111".
- $3$  Select [Tools] on the [Home] screen.
- 4 Select [Authentication/Security Settings].
- 5 Select [Authentication].
- $6$  Select [Create Authorization Groups].
- <sup>7</sup>Select the group displayed as [DefaultGroup (Default)], and then select [Create/Delete].
- $8$  Set each item.

For more information, refer to ["Create Authorization Groups" \(P.410\).](#page-409-1)

- **9** Select  $[Close]$  repeatedly until the  $[Tools]$  screen is displayed.
- 10 Select [Close].

## <span id="page-502-1"></span>**Creating an Authorization Group**

Perform the following procedures to add authorization groups, if necessary.

- **1** Press the  $\lt$  Log In/Out  $>$  button.
- $\boldsymbol{2}$   $\,$  Enter the system administrator's user ID with the numeric keypad or the keyboard  $\,$ displayed on the screen, and select [Enter].

When a passcode is required, select [Next] and enter the system administrator's passcode, and select [Enter].

- **Note** The default user ID is "admin".
	- The default passcode is "1111".
- $\boldsymbol{\beta}$  Select [Tools] on the [Home] screen.
- 4 Select [Authentication/Security Settings].
- ${\mathcal{5}}$  Select [Authentication].
- $\bm{\mathit{6}}$  Select [Create Authorization Groups].
- 7 Select a group displayed as [(No Name)], and then select [Create/Delete].
- $8$  Enter a group name into [Group Name].
- 9 Set the other items.

For more information, refer to ["Create Authorization Groups" \(P.410\).](#page-409-1)

- 10 Select [Close] repeatedly until the [Tools] screen is displayed.
- 11 Select [Close].
## **Configuration for Account Administration**

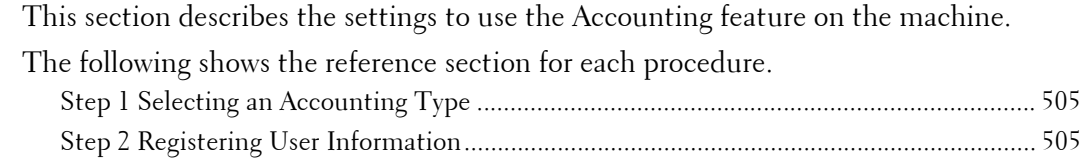

## <span id="page-504-0"></span>**Step 1 Selecting an Accounting Type**

The following describes the configuration procedures to use the Accounting feature.

**Note •** For information on relationships between the Authentication and Accounting modes, refer to ["Authentication and Accounting Relationship" \(P.483\)](#page-482-0).

- 7 Press the  $\langle$  Log In/Out $>$  button.
- 2 Enter the system administrator's user ID with the numeric keypad or the keyboard displayed on the screen, and select [Enter].

When a passcode is required, select [Next] and enter the system administrator's passcode, and select [Enter].

**Note •** The default user ID is "admin".

**•** The default passcode is "1111".

- $3$  Select [Tools] on the [Home] screen.
- 4 Select [Accounting].
- 5 Select [Accounting Type].
- $\boldsymbol{\delta}$  Select an accounting type, and then select [Save].

**Note •** You can select the accounting type from [Local Accounting], [Network Accounting], and [ColorTrack]. For information on the accounting types, refer to ["Accounting Type" \(P.402\)](#page-401-0).

- 7 Select [Close] repeatedly until the [Tools] screen is displayed.
- 8 Select [Close].

#### <span id="page-504-1"></span>**Step 2 Registering User Information**

- 1 Press the <Log In/Out> button.
- 2 Enter the system administrator's user ID with the numeric keypad or the keyboard displayed on the screen, and select [Enter].

When a passcode is required, select [Next] and enter the system administrator's passcode, and select [Enter].

**Note •** The default user ID is "admin". **•** The default passcode is "1111".

- $3$  Select [Tools] on the [Home] screen.
- 4 Select [Accounting].
- $5$  Select [Create/View User Accounts].
- **6** Select  $\leq$  Available >  $\mid$ , and then select  $\leq$  Create/Delete $\mid$ .
- 7 Enter a User ID and select [Save].
- 8 Select [Account Limit].
- **9** Configure the [Account Limit] and [Feature Access] settings for each service, and then select [Save].

For more information, refer to ["Change Account Limit" \(P.400\).](#page-399-0)

10 If necessary, select a user role and an authorization group for the user under [User Role], and then select [Save].

**Note •** [User Role] is displayed only when [Login Type] is set to [Login to Local Accounts]. For more information, refer to ["User Role" \(P.400\)](#page-399-1).

- 11 Select [Close] repeatedly until the [Tools] screen is displayed.
- 12 Select [Close].

## **User Authentication Operations**

The machine has the Authentication feature to restrict the services available.

This section describes the authentication method to use the restricted services.

The following shows the reference section for each procedure. [Authenticating Login Users .................................................................................................... 507](#page-506-0) [Changing Passcode.................................................................................................................. 508](#page-507-0)

## <span id="page-506-0"></span>**Authenticating Login Users**

There are two methods to authenticate login users: using the control panel of the machine and touching the smart card to the smart card reader.

To authenticate the login users using the operator panel, the user must enter the user ID. In addition, the passcode entry is also required when [Passcode Entry from Control Panel] is set to [On] under [Authentication/Security Settings] > [Authentication] > [Passcode Policy]. For more information on the passcode policy, refer to ["Passcode Policy" \(P.412\).](#page-411-0)

 For more information on user registration from the touch screen, refer to ["Create/View User](#page-409-0) [Accounts" \(P.410\).](#page-409-0)

 **Note •** An optional component is required to use this feature. For more information, contact Customer Support at dell.com/contactdell.

#### **Log In/Log Out from the Operator Panel**

#### **User Authentication**

- **1** Press the  $\langle$  Log In/Out $\rangle$  button or the login information field on the touch screen.
- $2\,\,$  Enter the user ID with the numeric keypad or the keyboard displayed on the screen, and select [Enter].

When a passcode is required, select [Next] and enter the passcode, and select [Enter].

- 
- **Note** Finish user authentication before you cancel the Interrupt mode.
	- When you select the service restricted, the [Log In] screen may appear. Enter the user ID and/or the passcode to use the service.
	- When the user is authenticated, the <Log In/Out> button is lit.

#### **Logging Out of User Authentication**

- 1 Press the <Log In/Out> button.
	- **Note** You can also log out by pressing the login information field on the touch screen, and then select [Logout].
		- When the user is logged out, the <Log In/Out> button light goes out.

#### **Log In/Log Out by Touching the Smart Card Reader**

#### **User Authentication**

1 Place your smart card on the smart card reader.

#### **Logging Out of User Authentication**

The logging out method vary depending on the Smart Card Logout Timing setting. For more information, refer to ["Smart Card Logout Timing" \(P.412\)](#page-411-1).

- When you select [Log Out when Card is Removed], the user is authenticated while the smart card is being touched to the smart card reader.
- • When you select [Log Out from Control Panel], the user can log out by using the same log out method as using the control panel.

## <span id="page-507-0"></span>**Changing Passcode**

You can change the passcode to use for user authentication. Change the passcode by following the steps in this section.

#### **Changing Passcode by User**

When a user is authenticated, the user can change his/her own passcode.

- 1 Select [Setup] on the [Home] screen.
- 2 Select [User Details Setup].
- 3 Select [Change Passcode].
- 4 Enter the current passcode, and then select [Next].
- $5$  Select [New Passcode] and enter a new passcode, and then select [Save].
- $6$  Select [Retype Passcode] and re-enter the new passcode, and then select [Save].
- 7 Select [Close].

#### **Setting or Changing Passcode by System Administrator**

The system administrator can set or change passcodes using Dell Printer Configuration Web Tool.

 For more information on setting or changing passcodes from the touch screen, refer to ["Create/View](#page-409-0)  [User Accounts" \(P.410\)](#page-409-0).

1 Start Dell Printer Configuration Web Tool.

For information on how to start Dell Printer Configuration Web Tool, refer to ["Starting Dell Printer](#page-419-0)  [Configuration Web Tool" \(P.420\)](#page-419-0).

- 2 Click the [Properties] tab.
- $3$  Click [Security], and then click [Authentication Configuration].
- 4 Click [Next].
- $5$  Enter the account number of the user to set or change in [Account Number], and then click [Edit].
- $6$  Enter a new passcode in [Password].
- <sup>7</sup>Re-enter the new passcode in [Retype Password].
- $8$  Click [Apply].

# **22 Problem Solving**

This chapter describes solutions to various problems you may have with the machine.

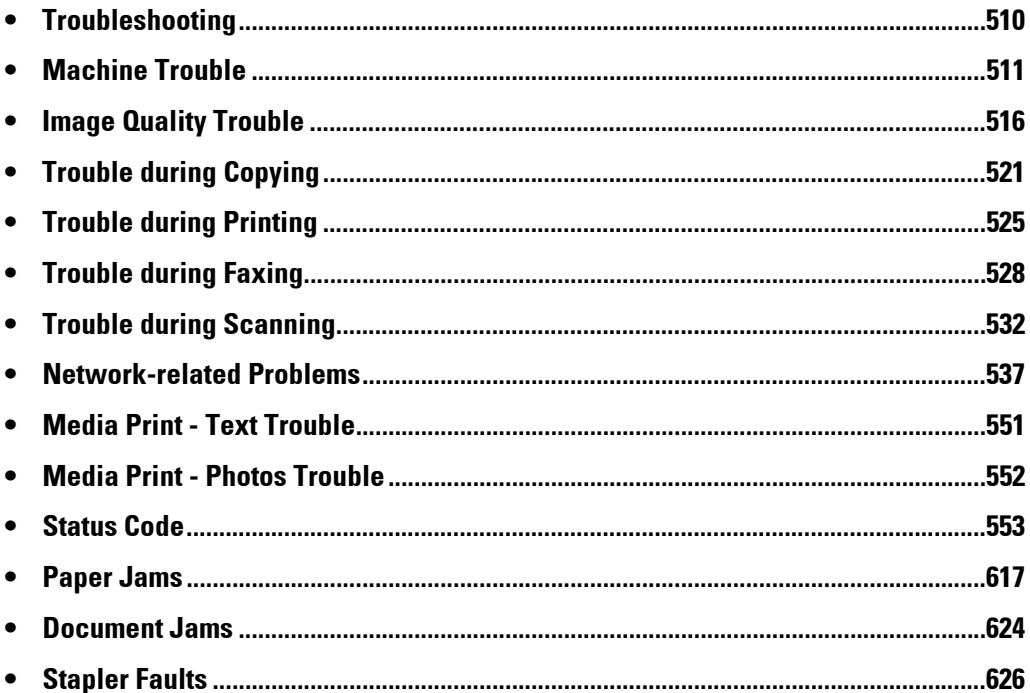

# <span id="page-509-0"></span>**Troubleshooting**

This section describes troubles that may occur with the machine and their solutions. Follow the troubleshooting procedure below to solve the problems.

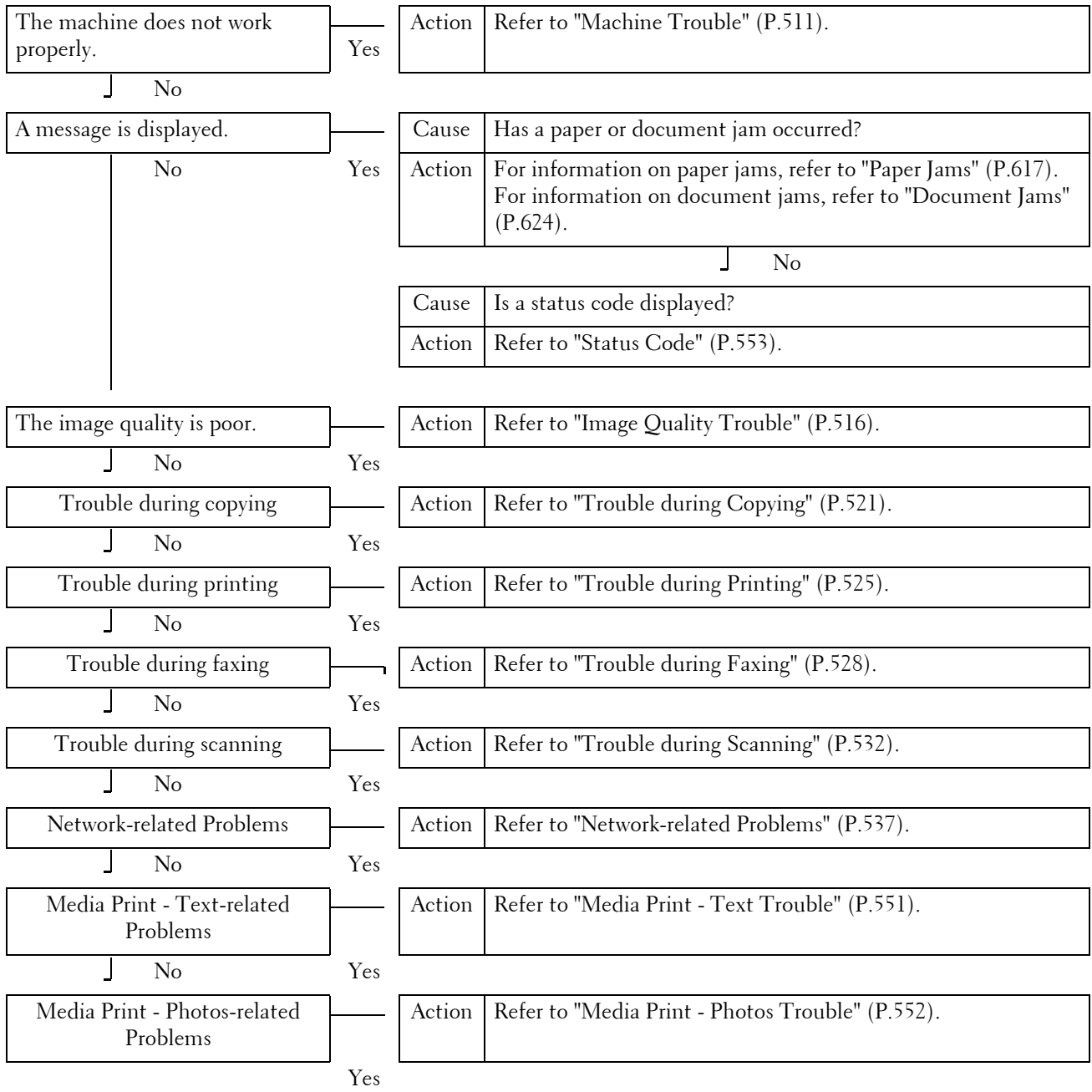

If the error is not resolved even after following the above procedure, contact Customer Support at **dell.com/contactdell**.

# <span id="page-510-0"></span>**Machine Trouble**

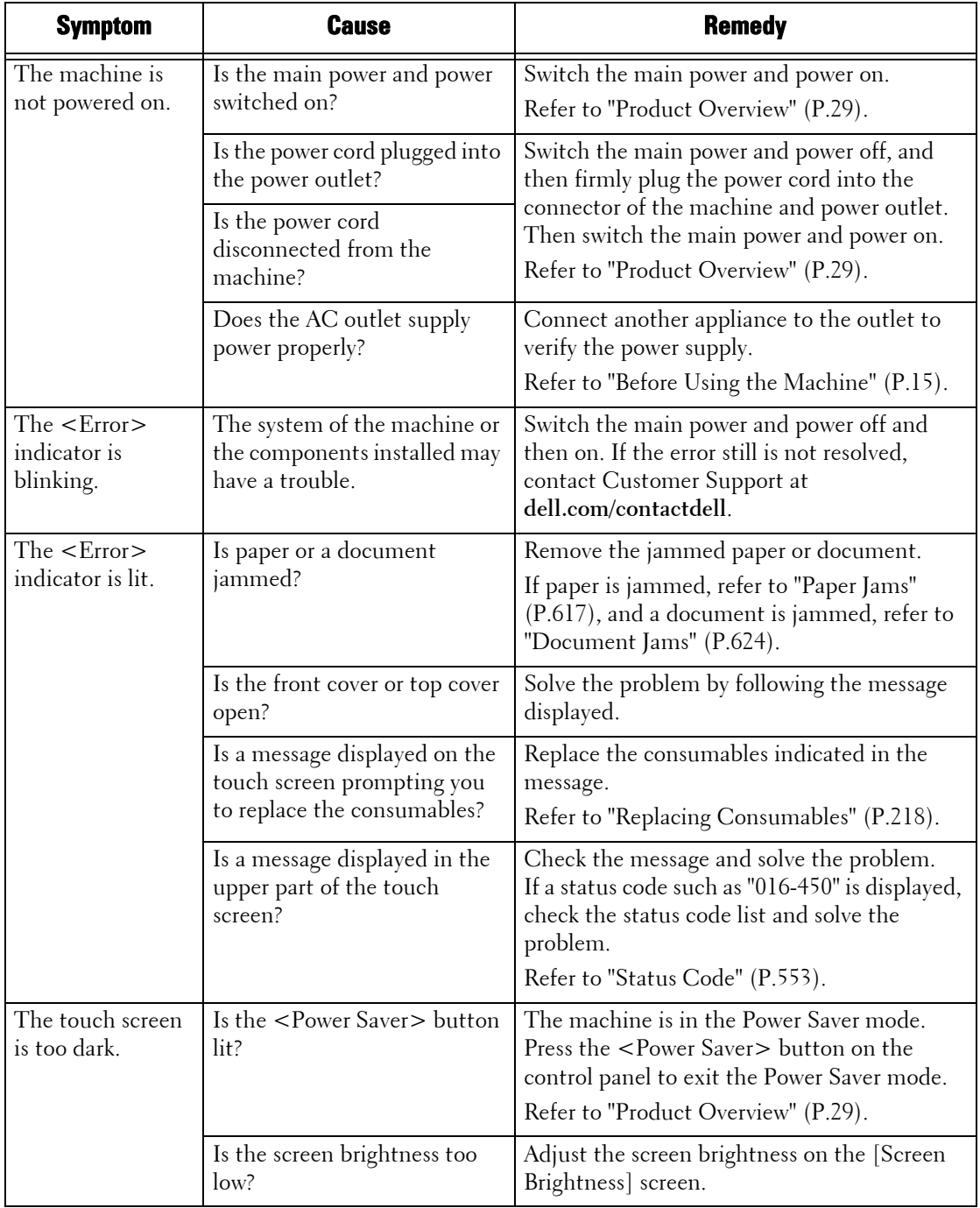

Before you conclude that the machine is defective, check the machine status again.

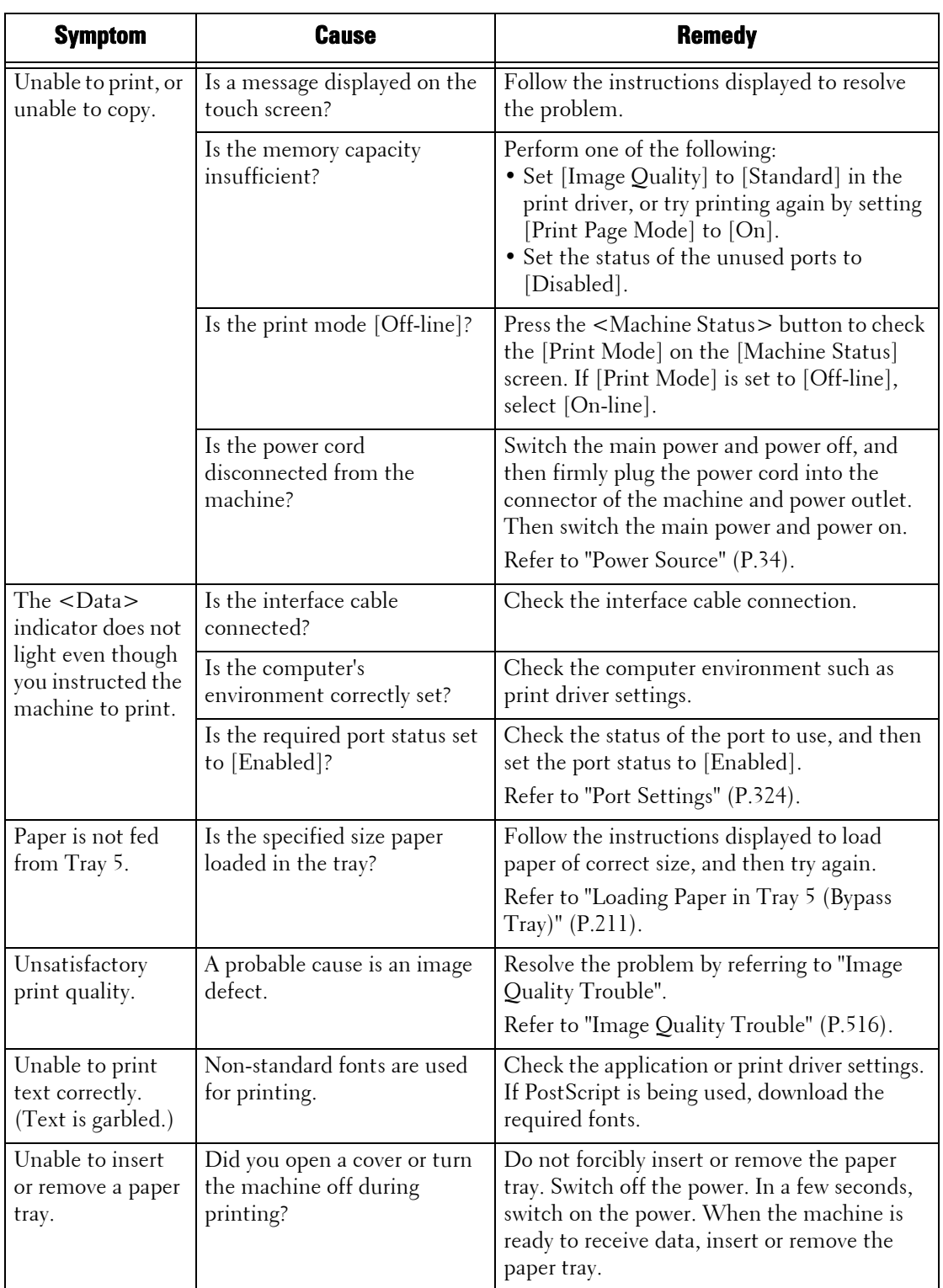

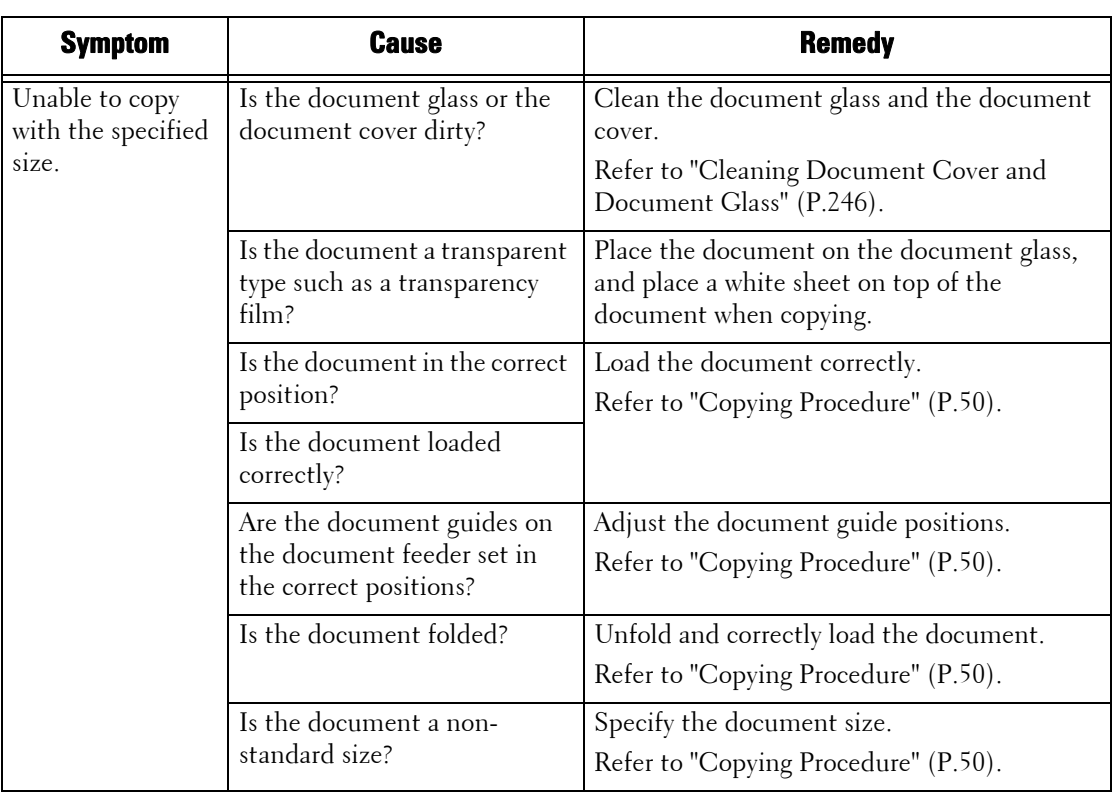

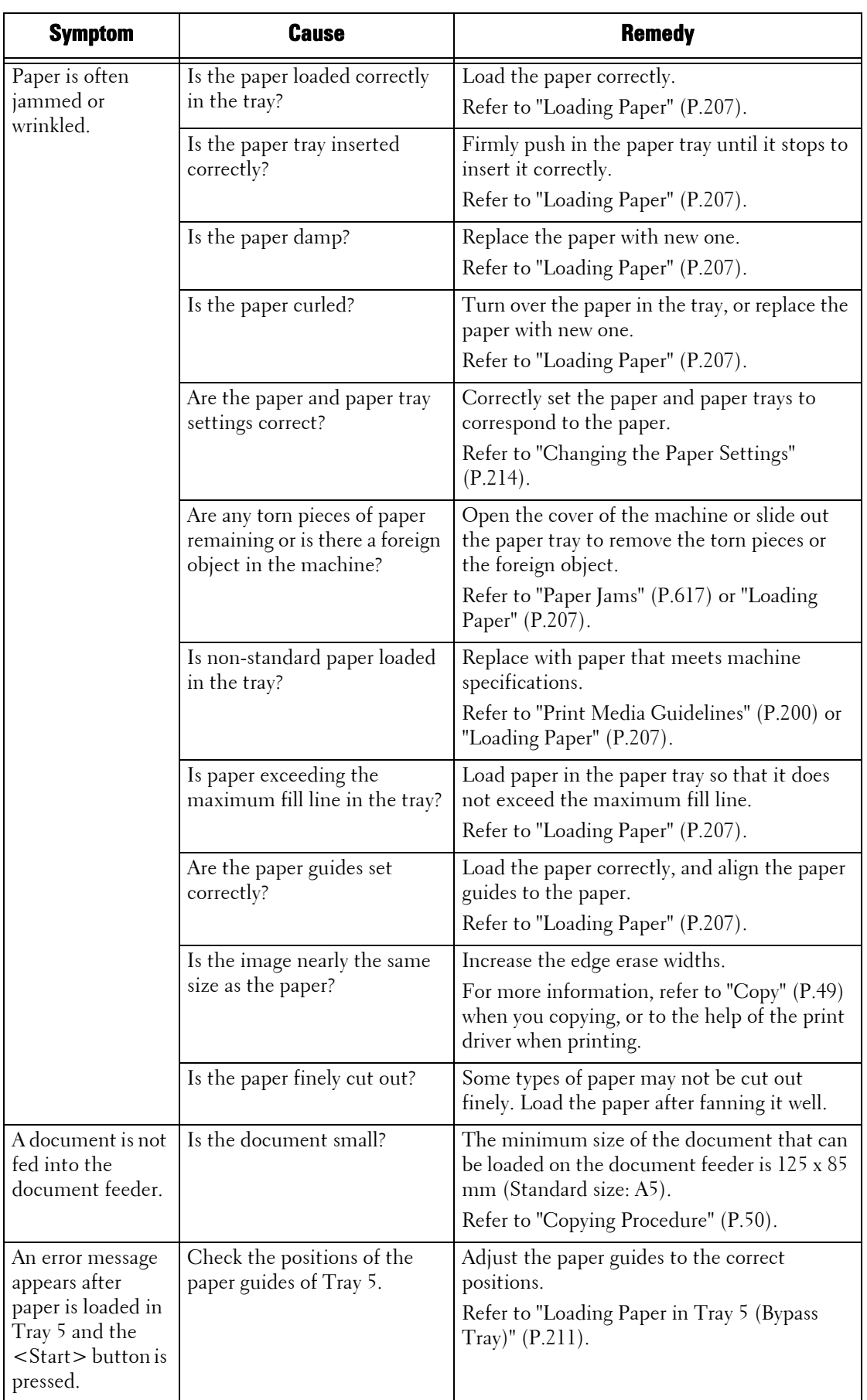

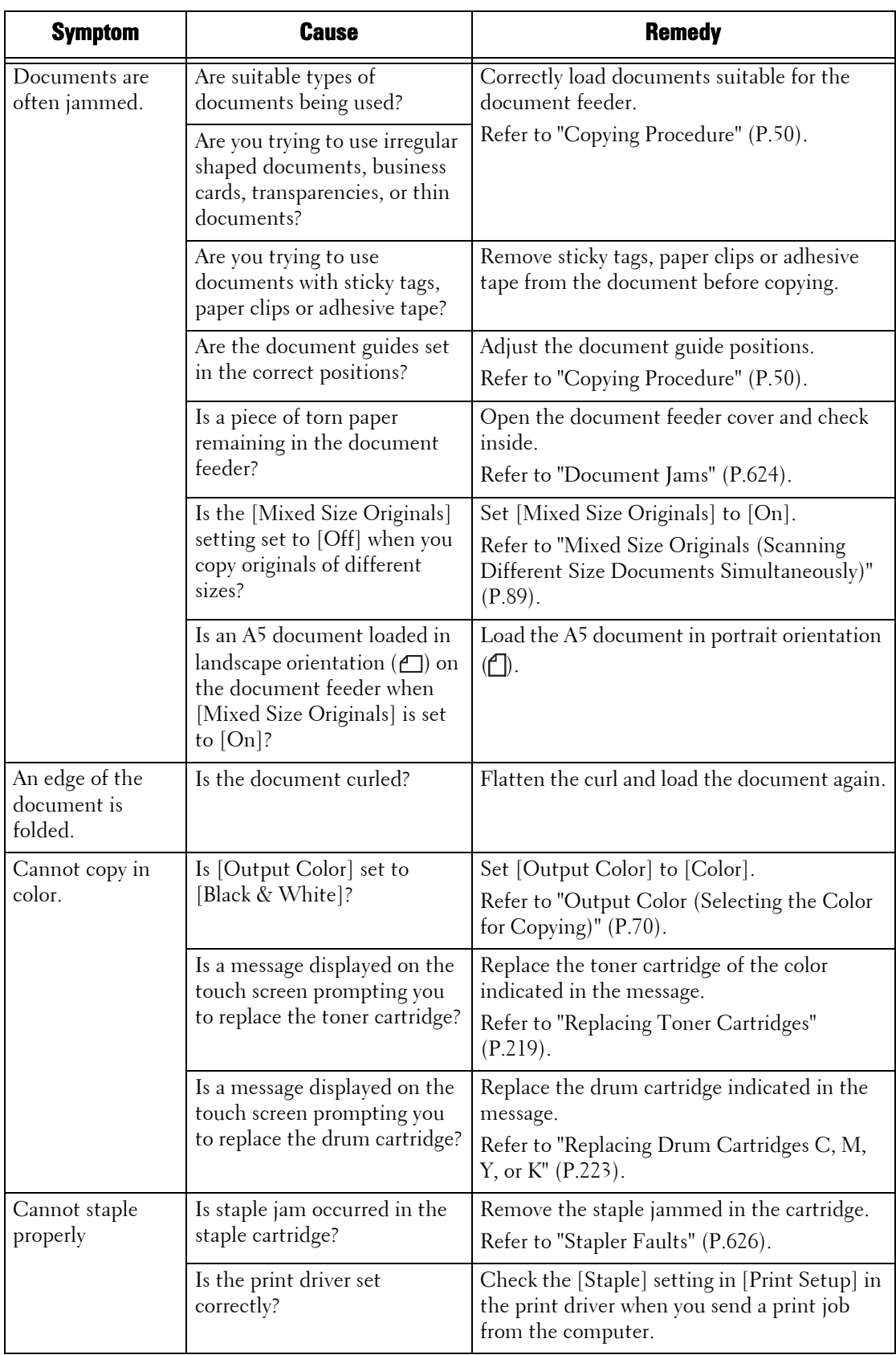

# <span id="page-515-0"></span>**Image Quality Trouble**

If the image quality of printed documents is poor, identify the symptom in the following table to perform the remedy.

If image quality does not improve even after performing the remedy, contact Customer Support at **dell.com/contactdell**.

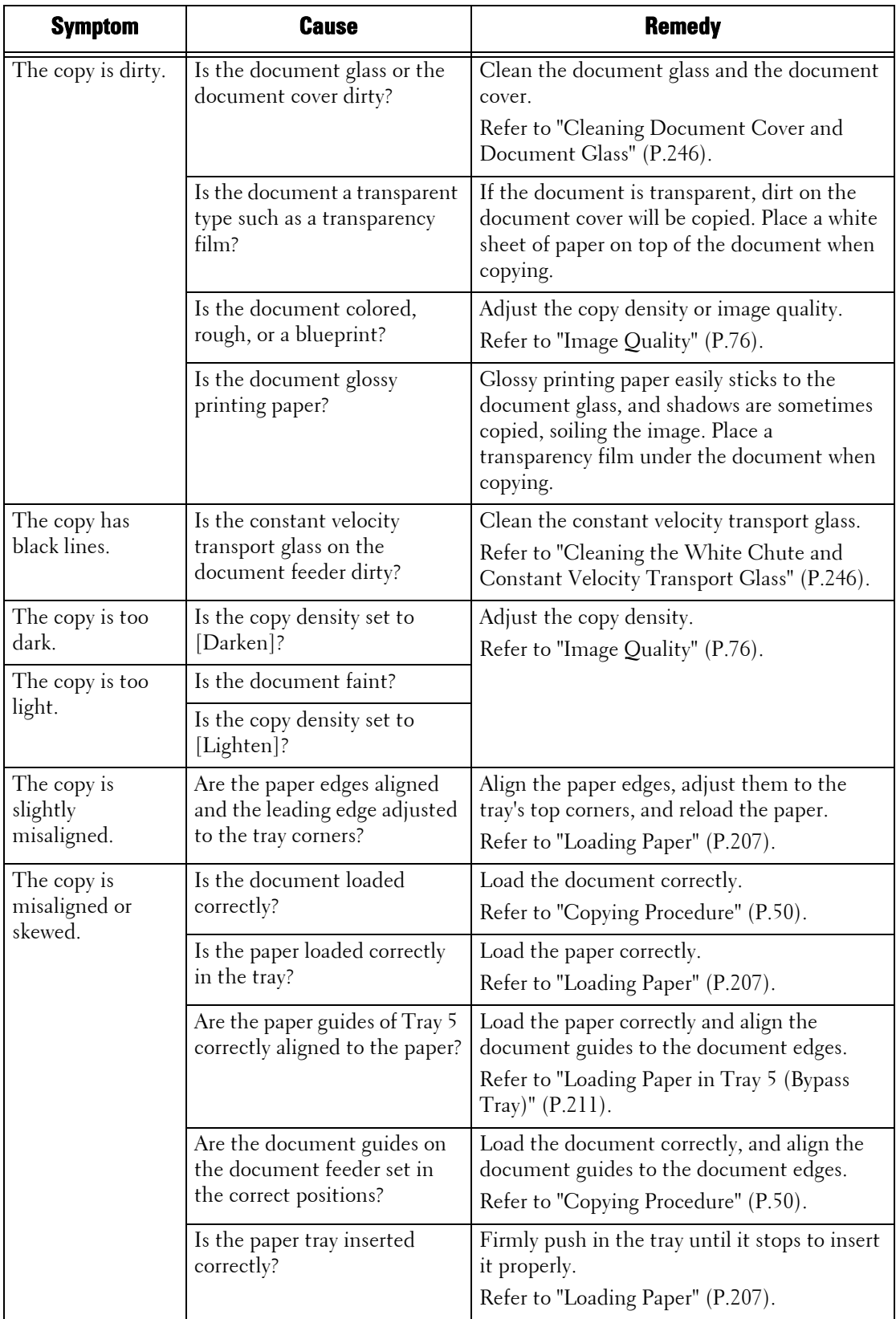

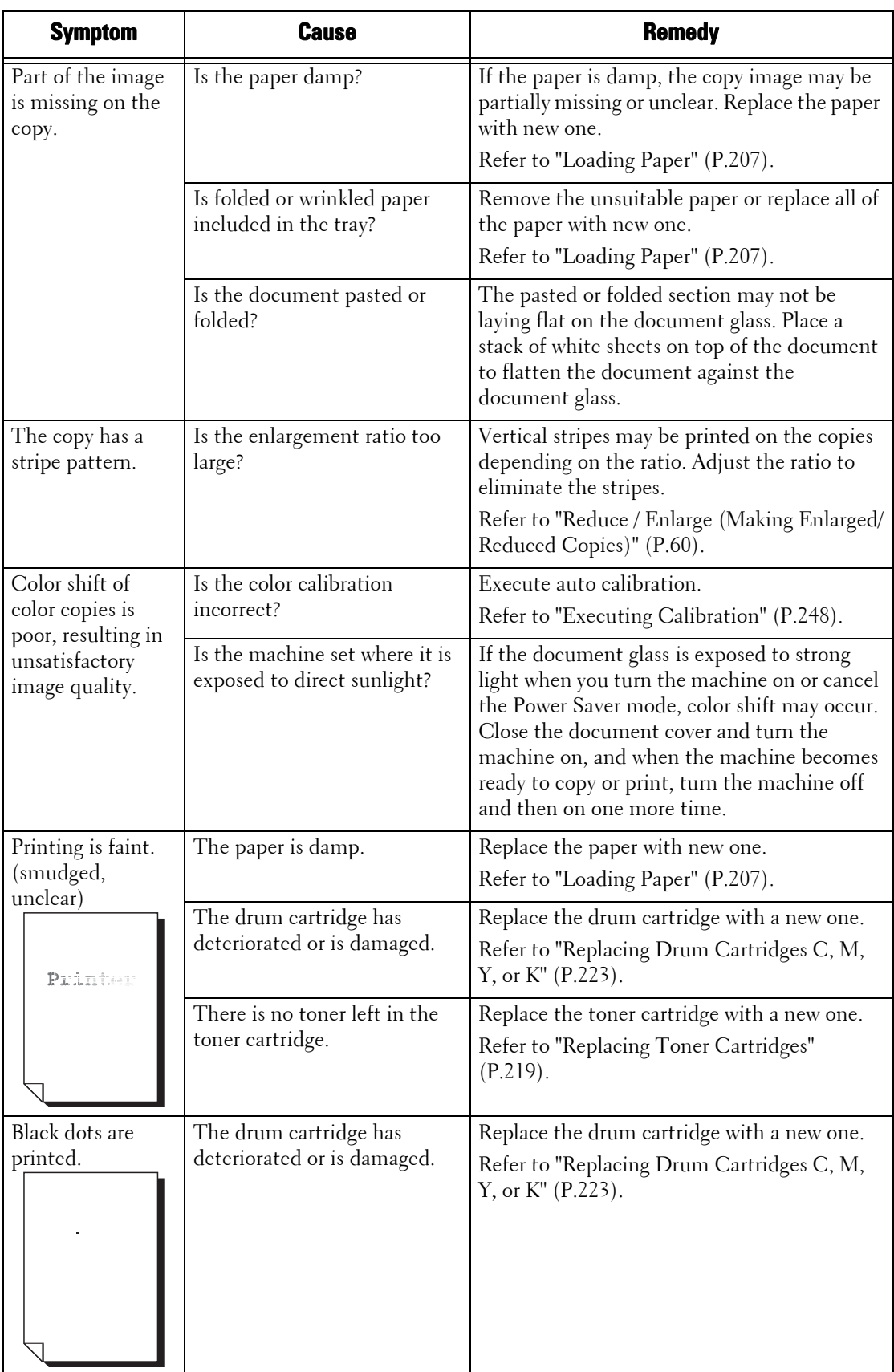

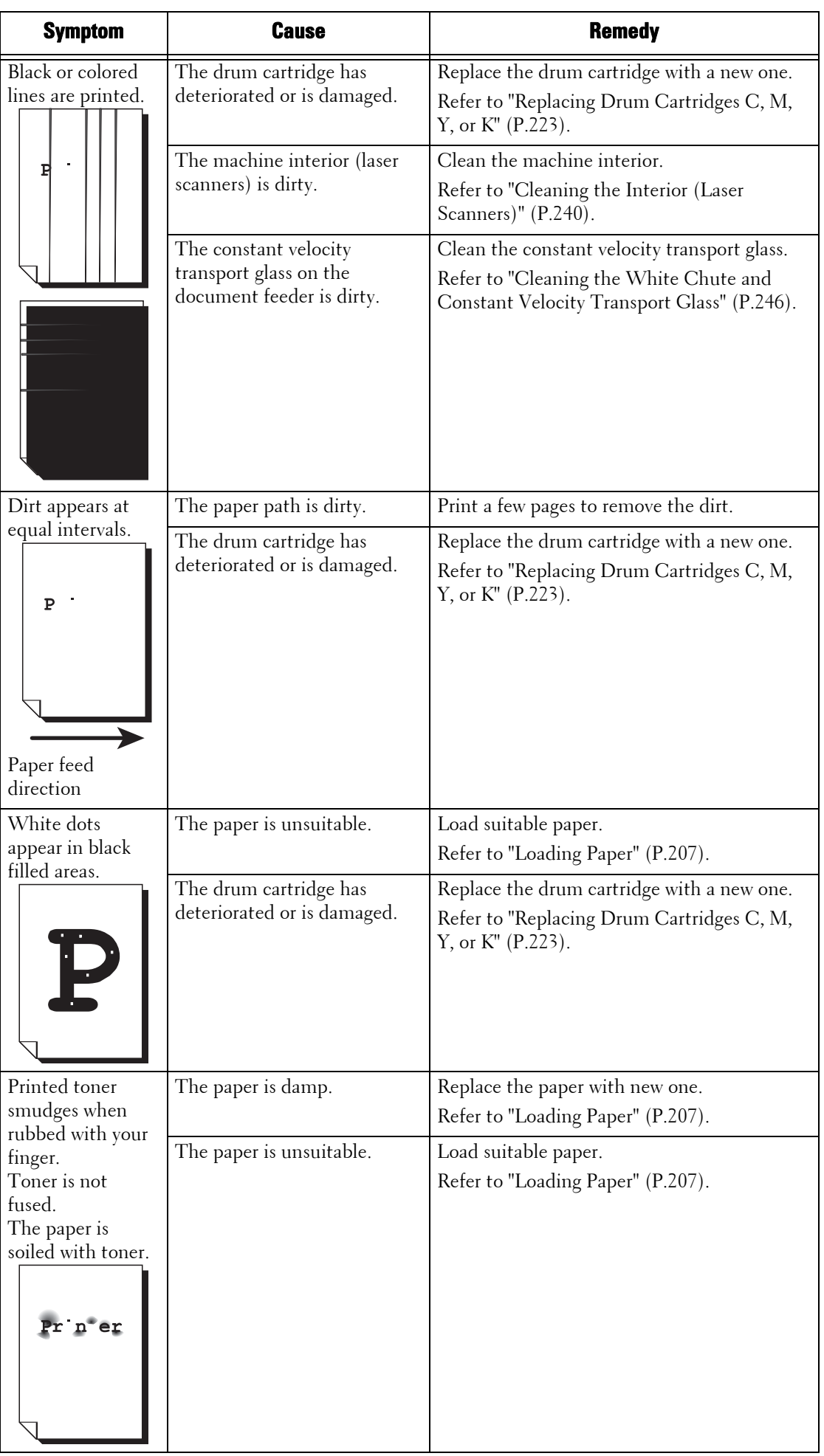

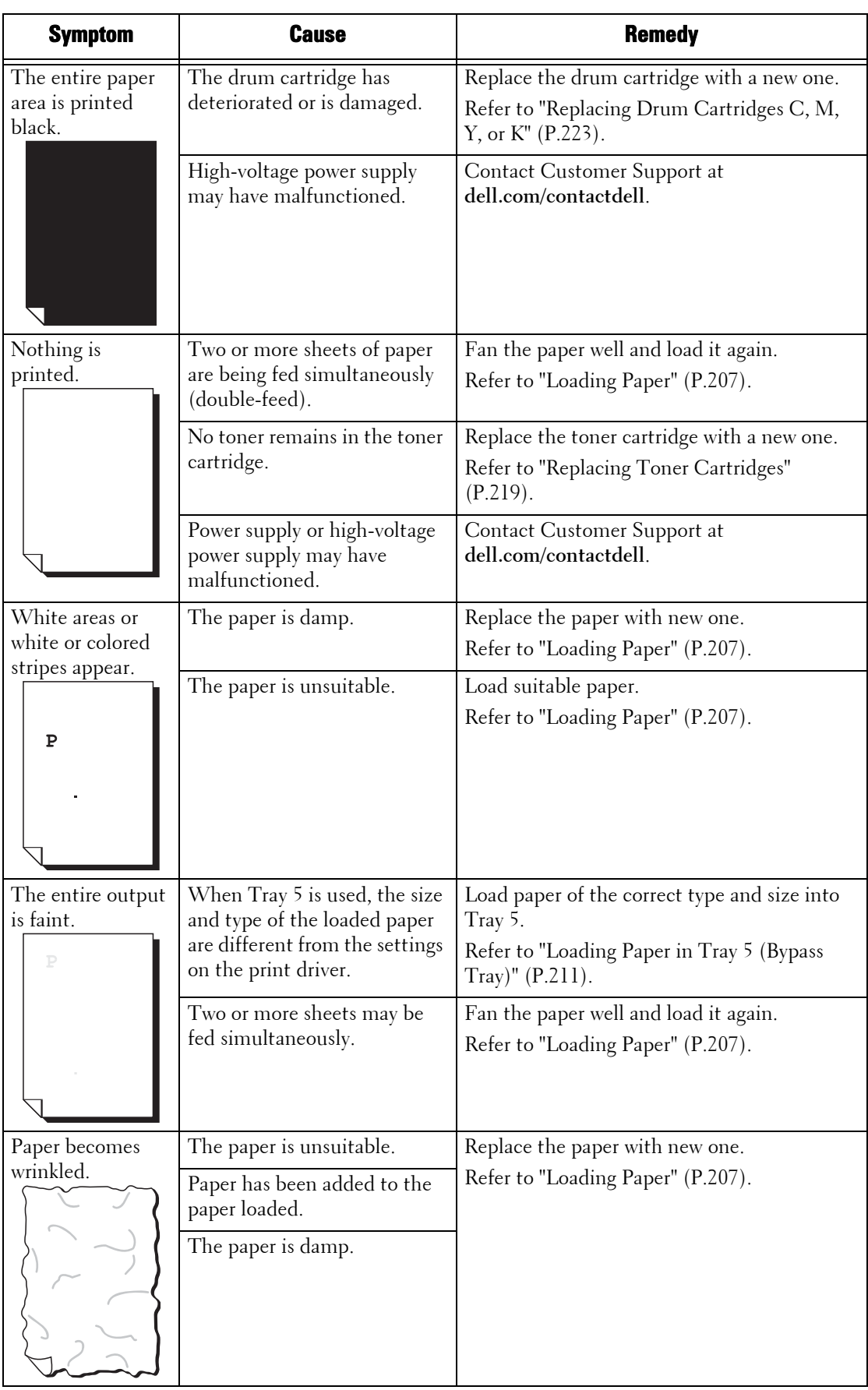

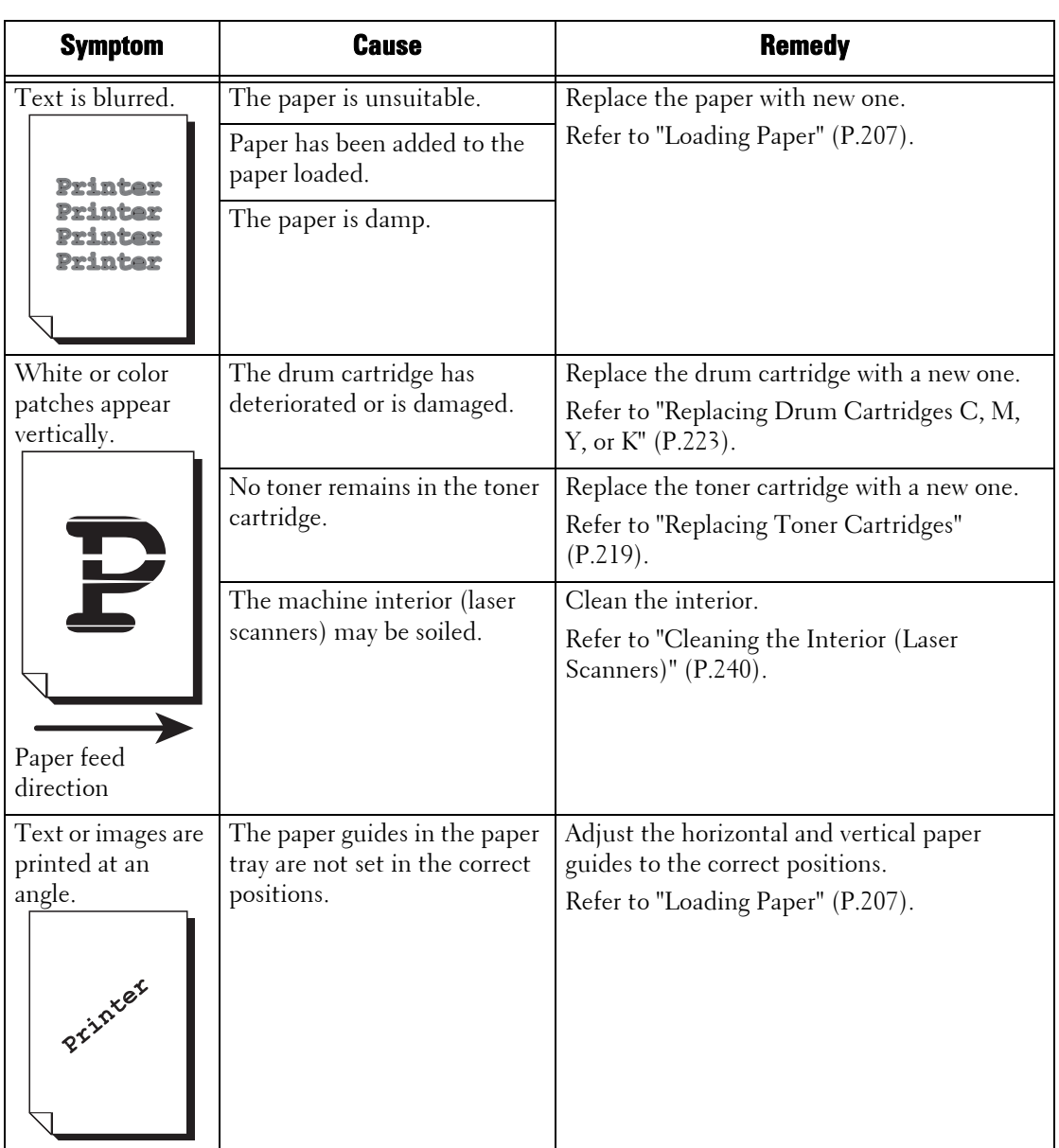

# <span id="page-520-0"></span>**Trouble during Copying**

This section describes how to resolve copy problems.

# **Unable to Copy**

If you cannot copy a document, identify the symptom in the following table to perform the remedy.

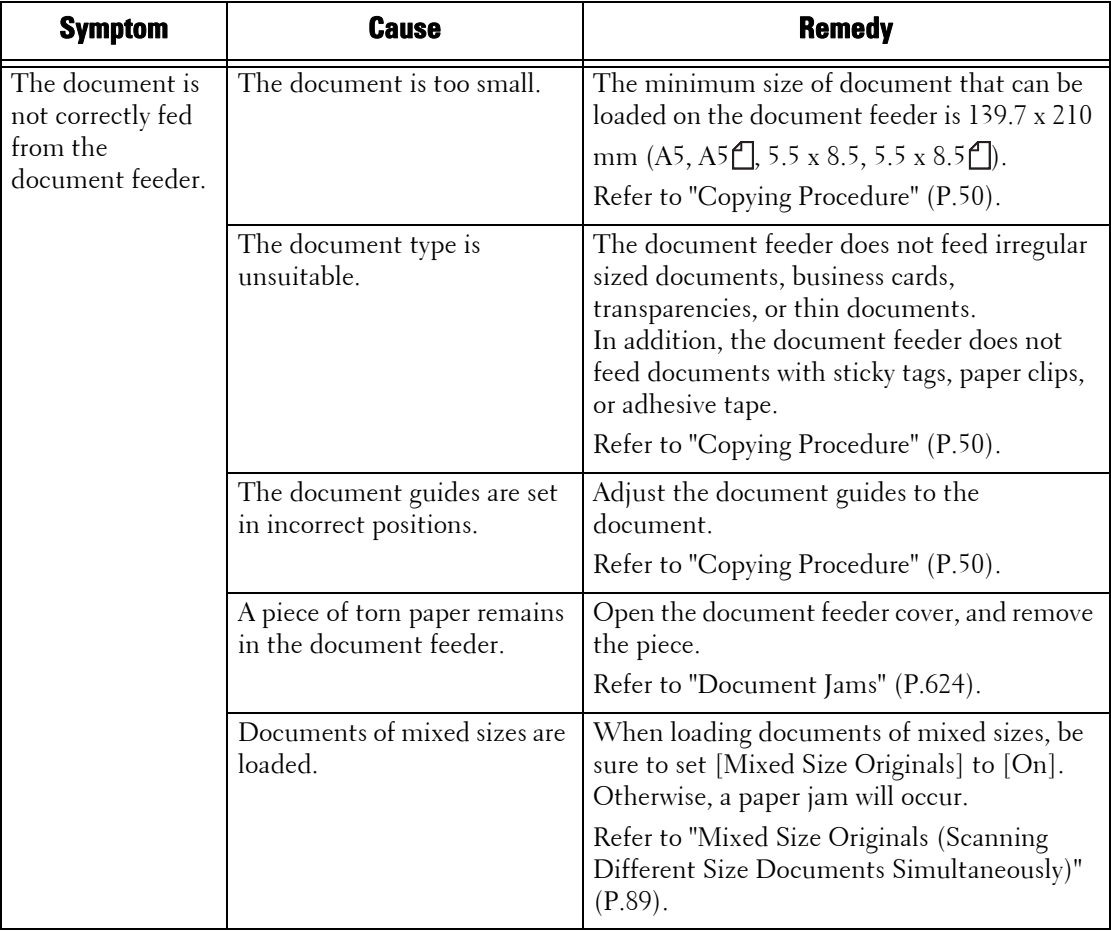

## **The Copy Result is Not What was Expected**

If the copy result is not what was expected, identify the symptom in the following table to perform the remedy.

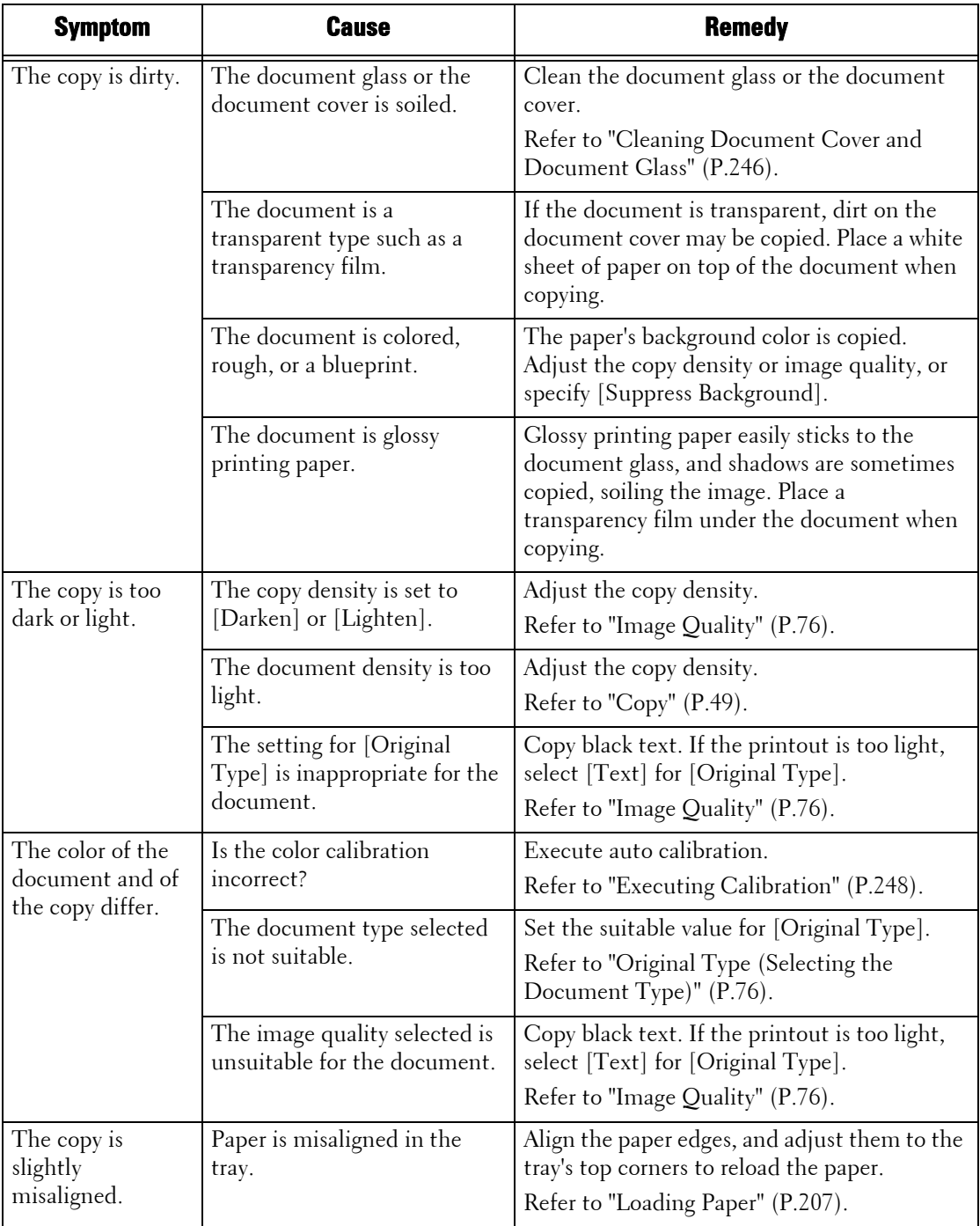

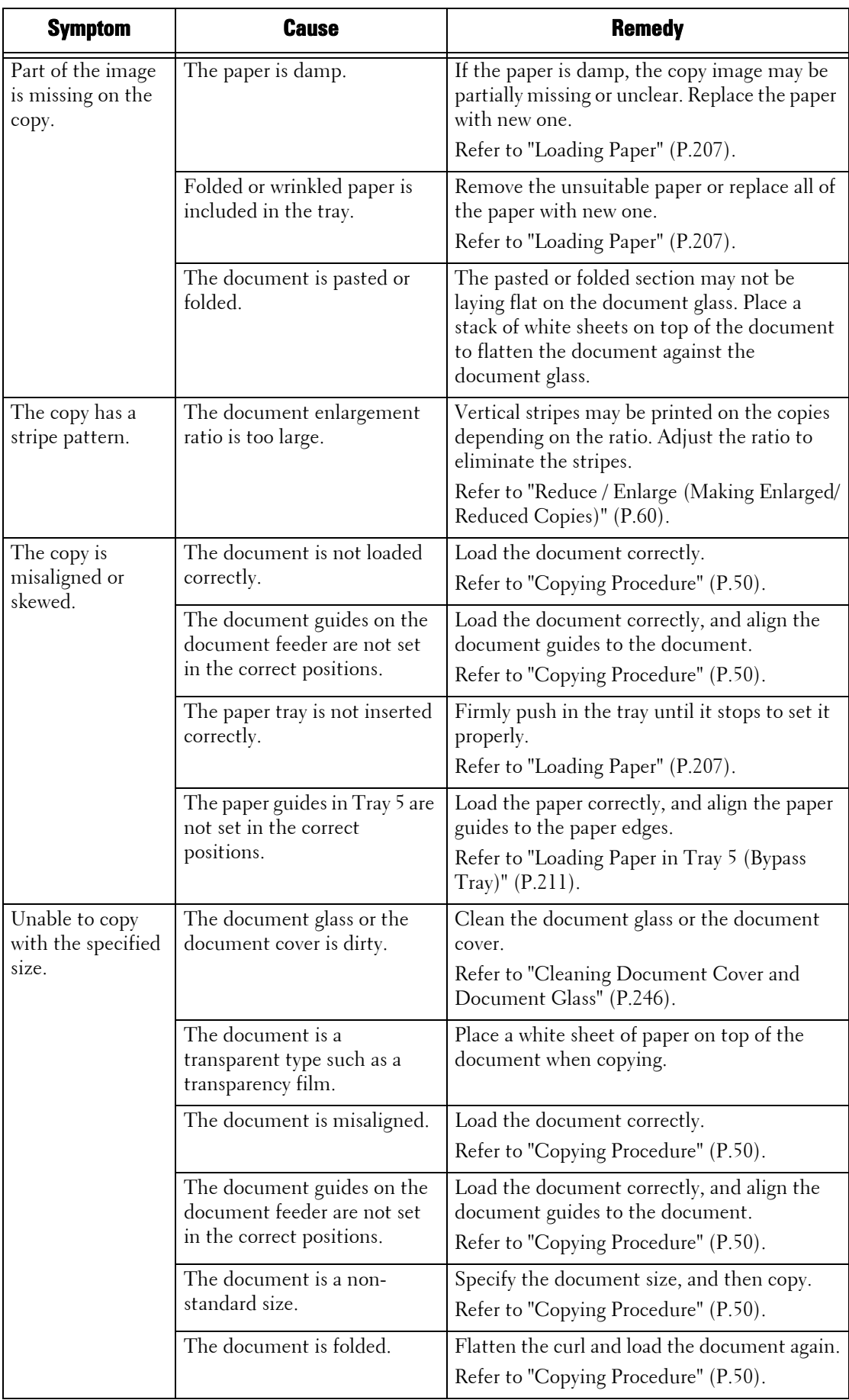

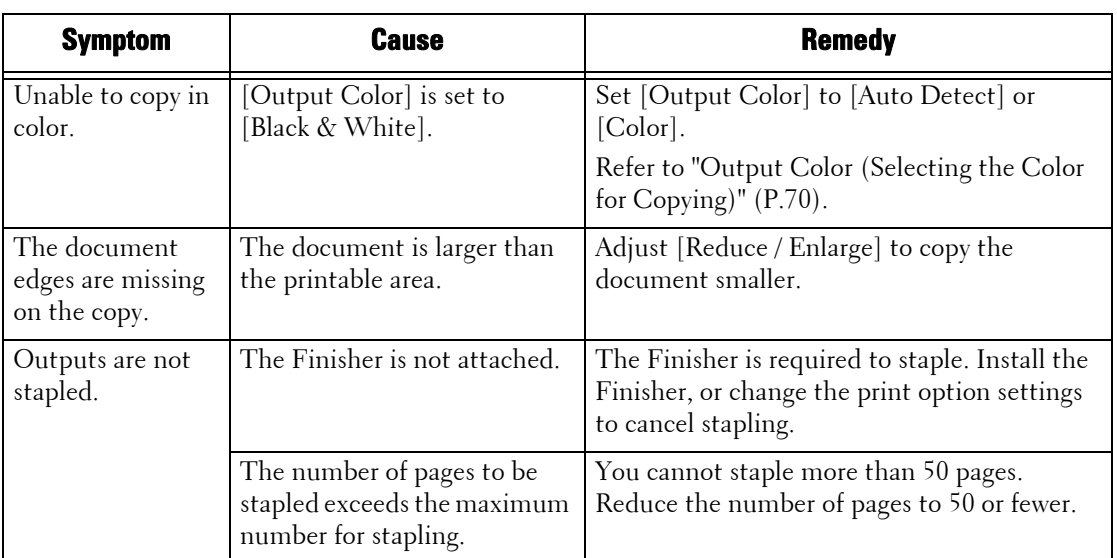

# <span id="page-524-0"></span>**Trouble during Printing**

This section describes how to resolve print problems.

# **Unable to Print**

If you cannot print a document, identify the symptom in the following table to perform the remedy.

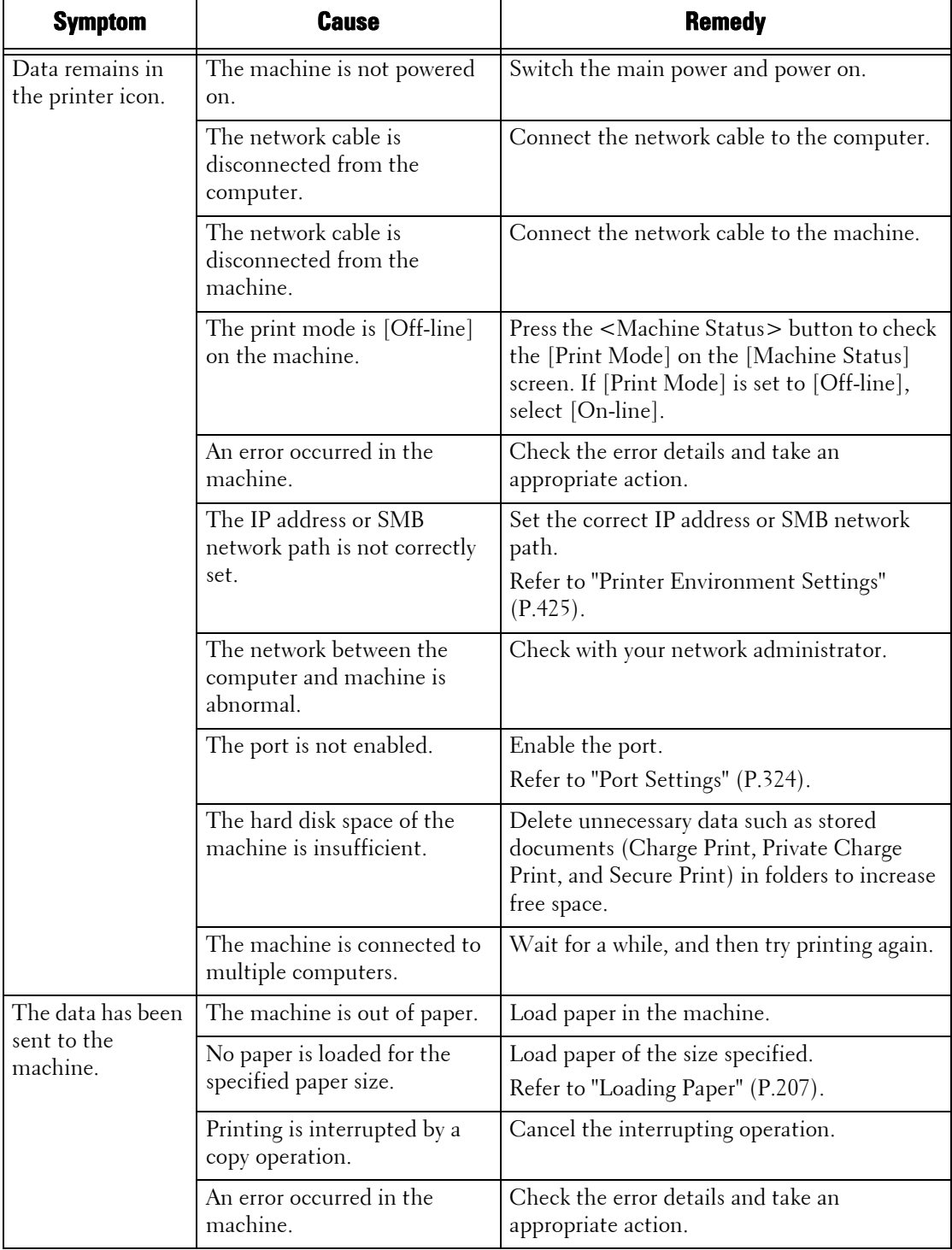

# **The Print Result is Not What was Expected**

If the print result is not what was expected, identify the symptom in the following table to perform the remedy.

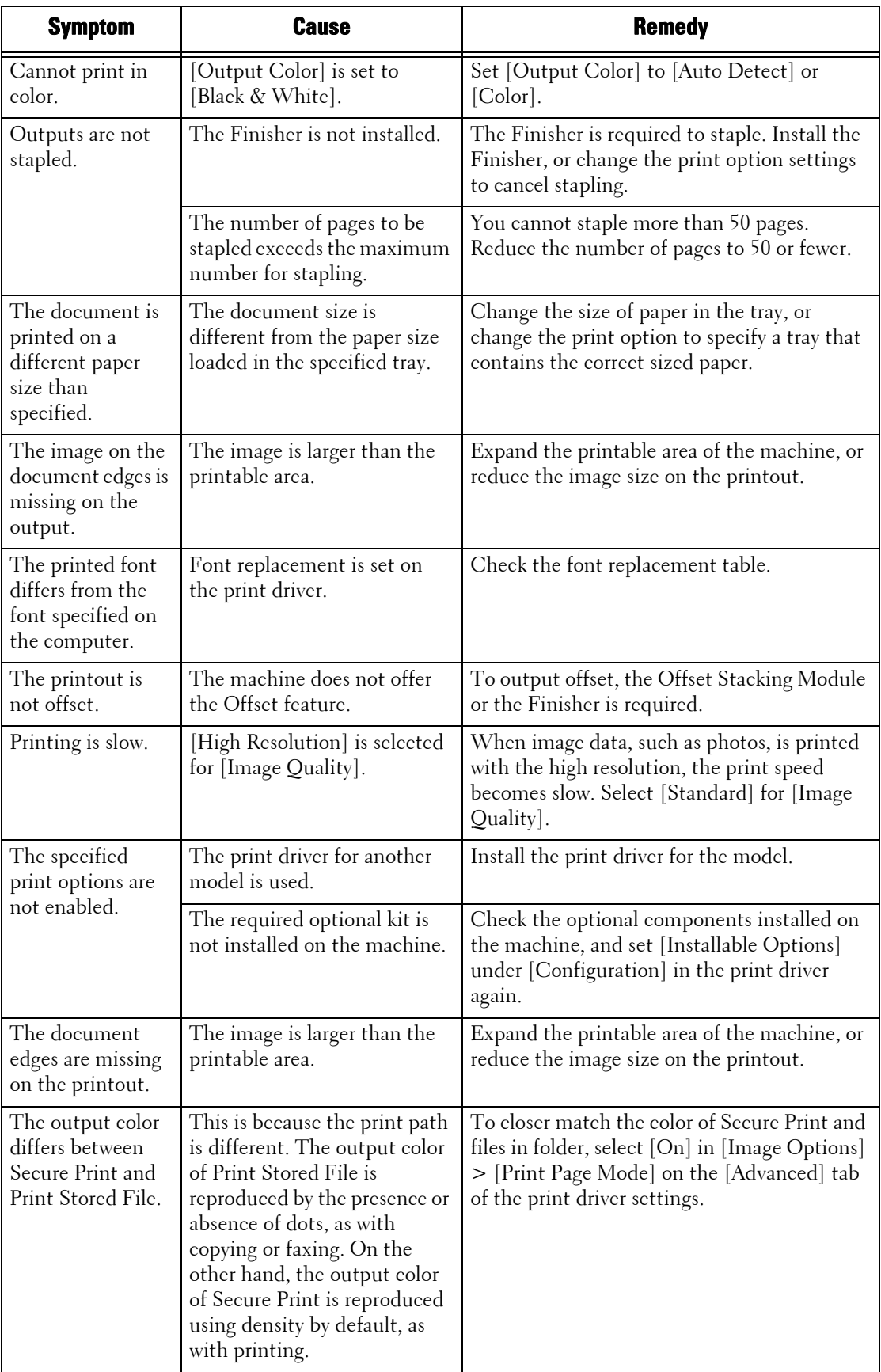

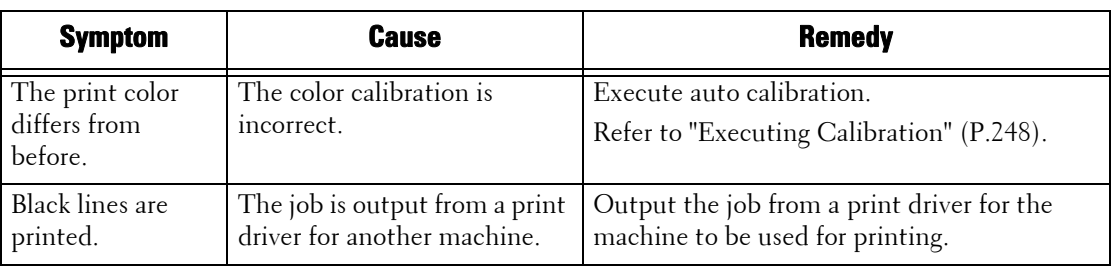

# <span id="page-527-0"></span>**Trouble during Faxing**

This section describes how to resolve fax problems.

**Note •** An optional component is required to use the Fax features. For more information, contact Customer Support at dell.com/contactdell.

# **Sending Problems**

If you cannot send a fax, identify the symptom in the following table to perform the remedy.

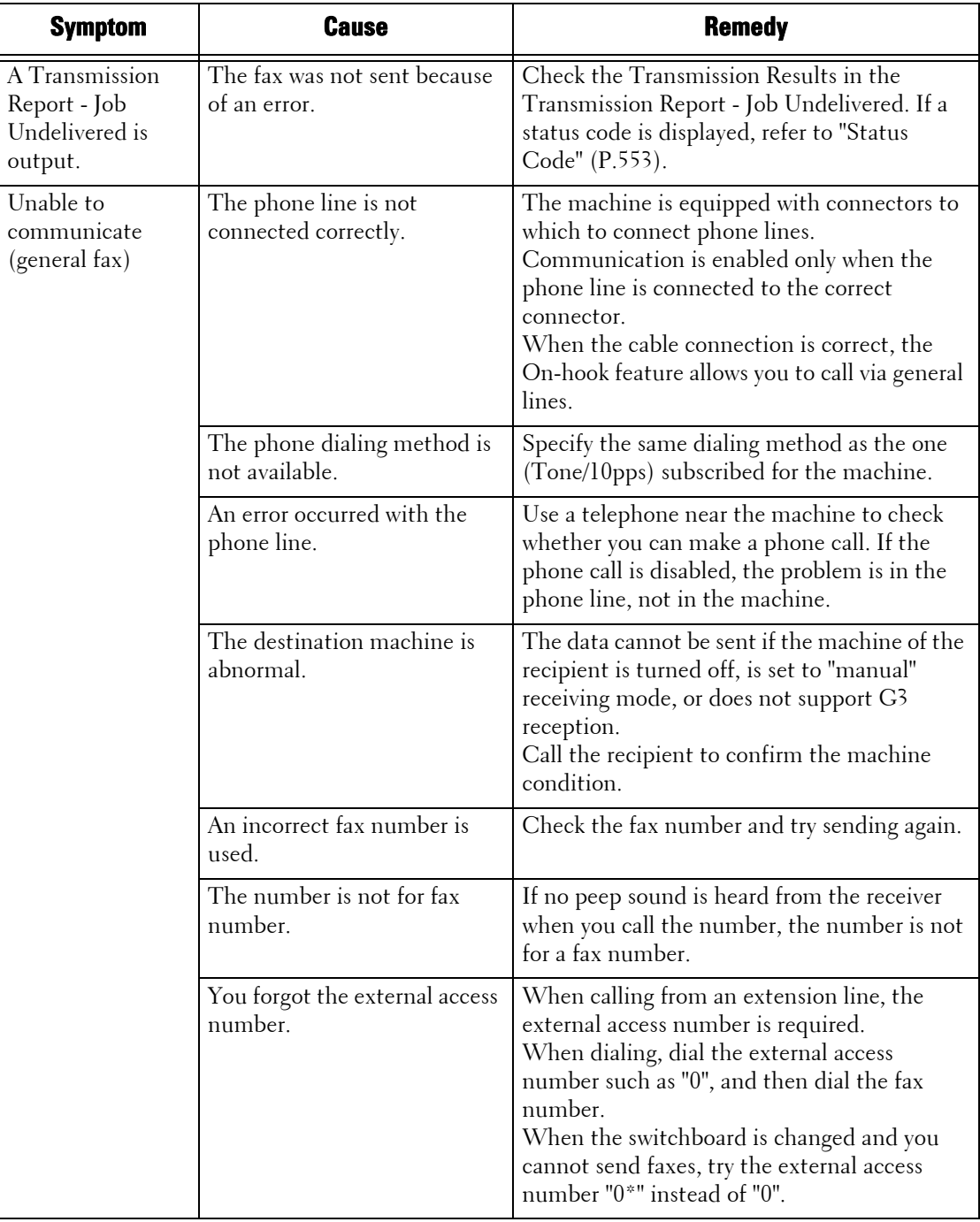

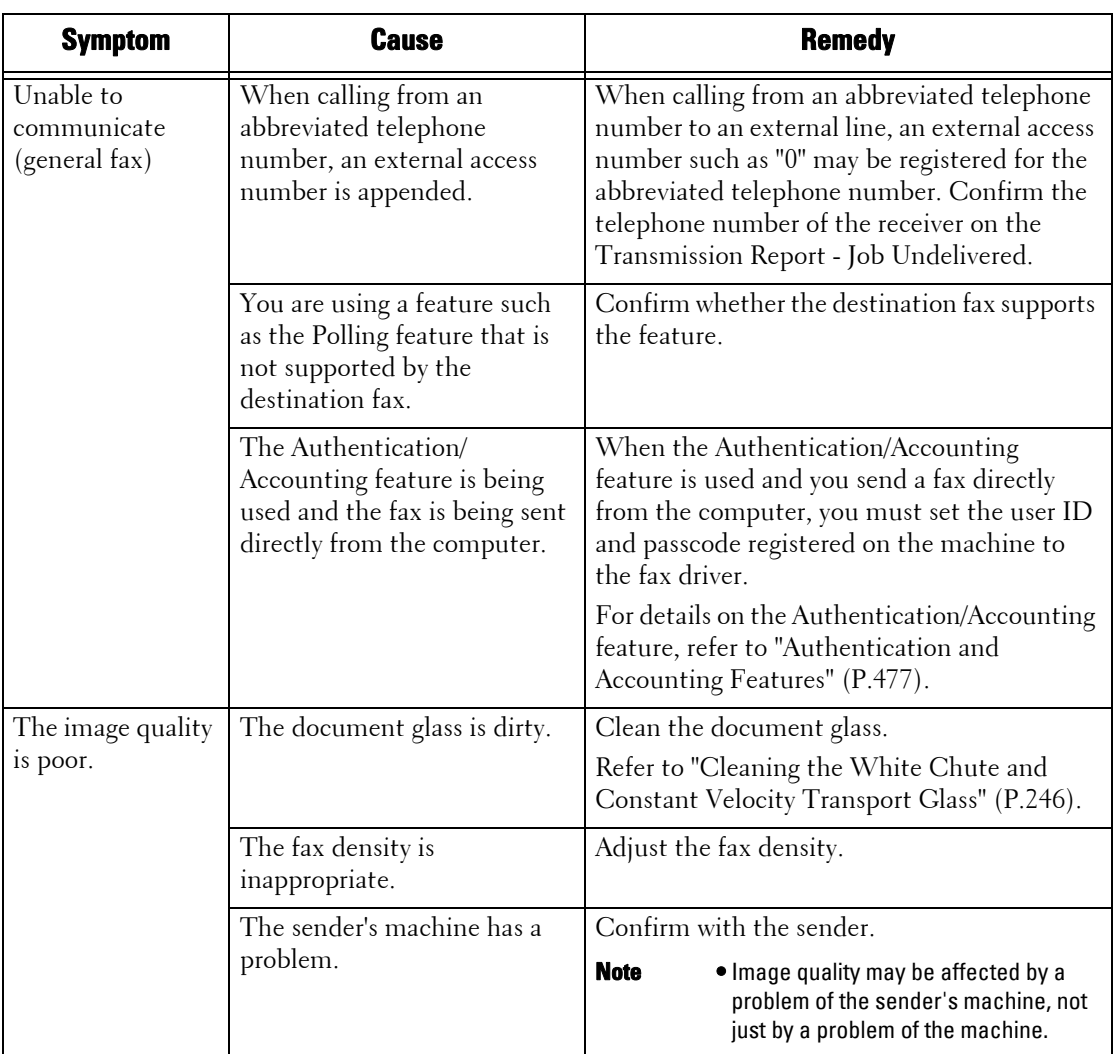

# **Receiving Problems**

If you cannot receive a fax, identify the symptom in the following table to perform the remedy.

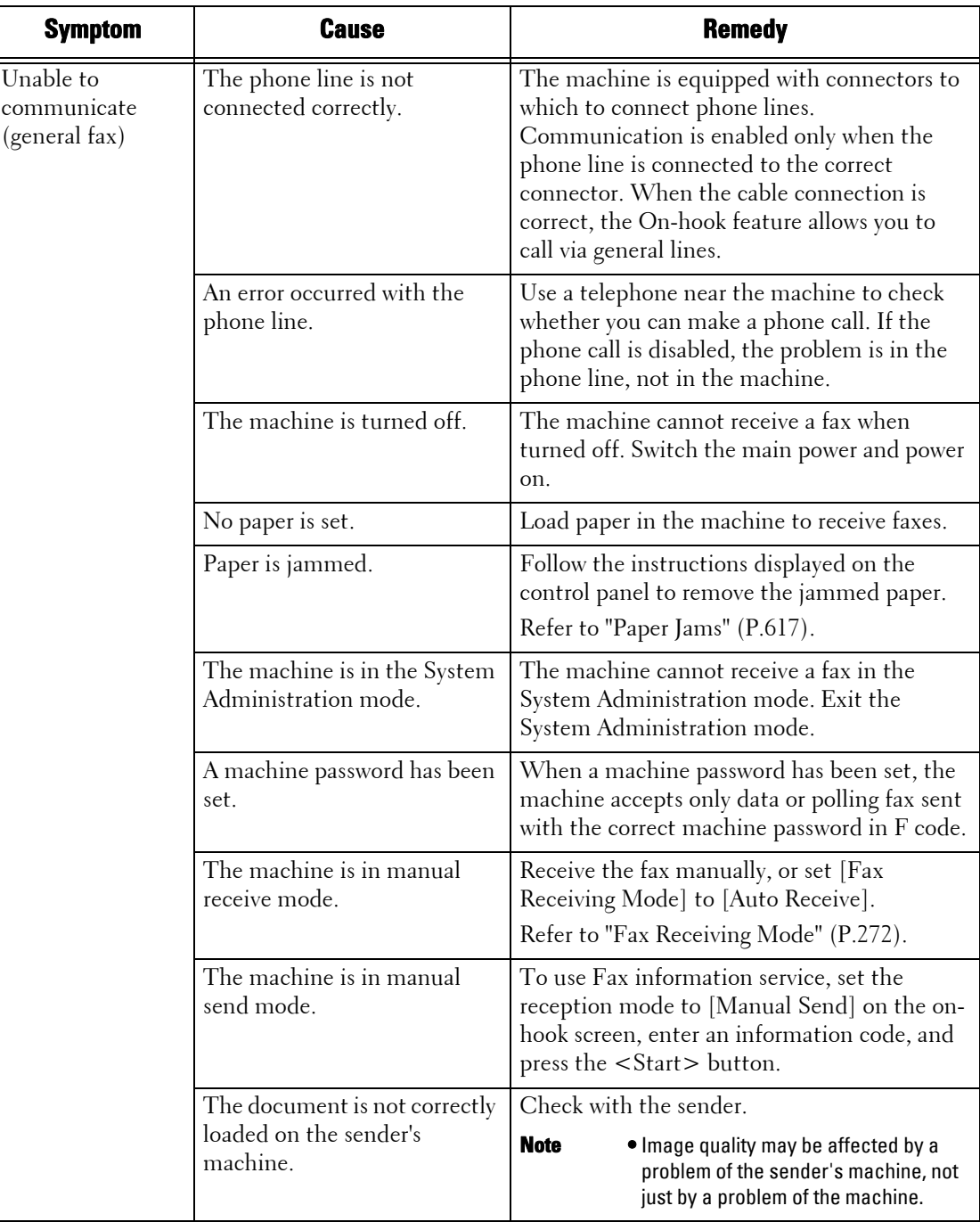

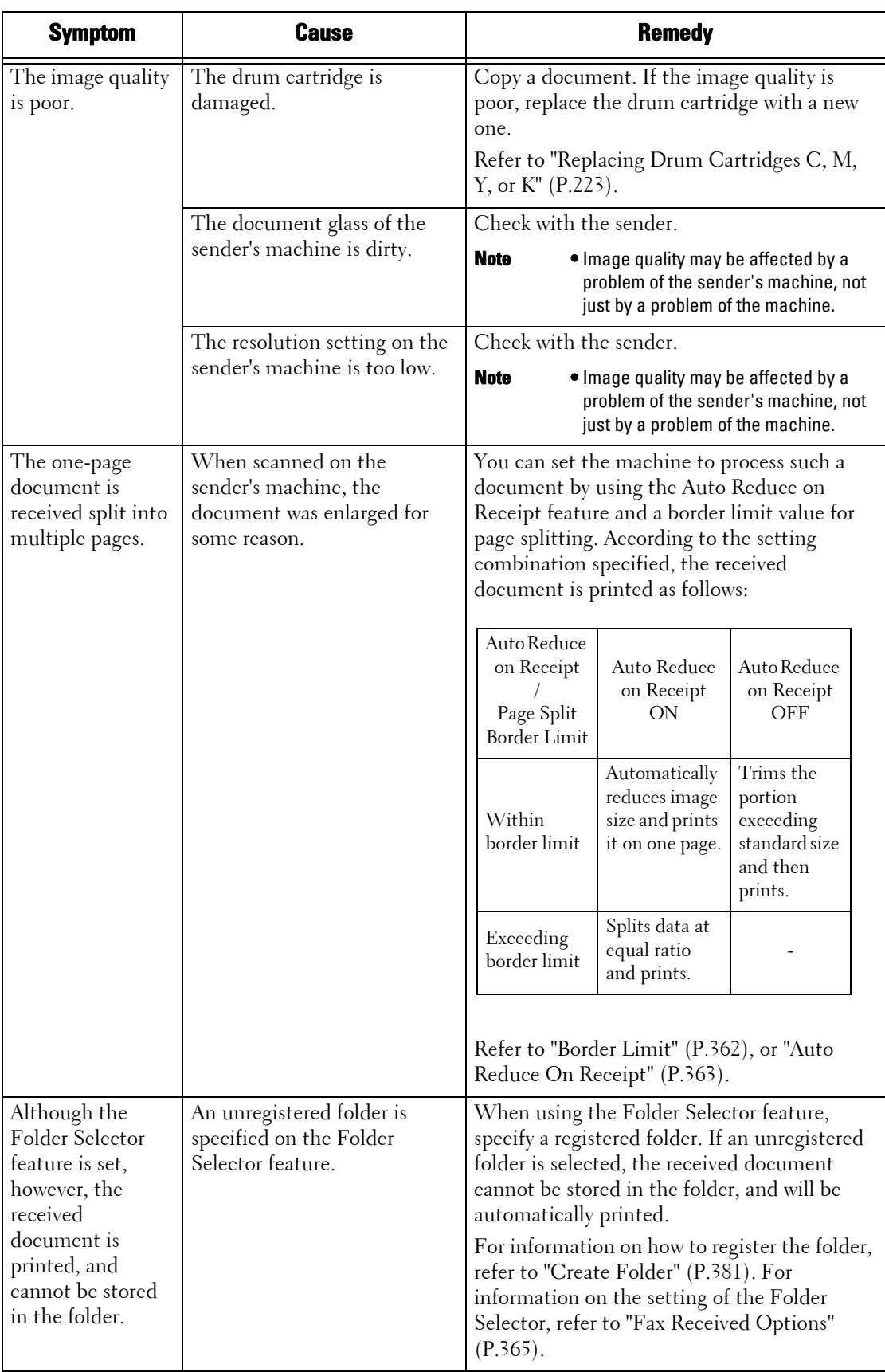

# <span id="page-531-0"></span>**Trouble during Scanning**

This section describes how to resolve scan problems.

## **Unable to Scan with the Machine**

If you cannot scan with the machine, identify the symptom in the following table to perform the remedy.

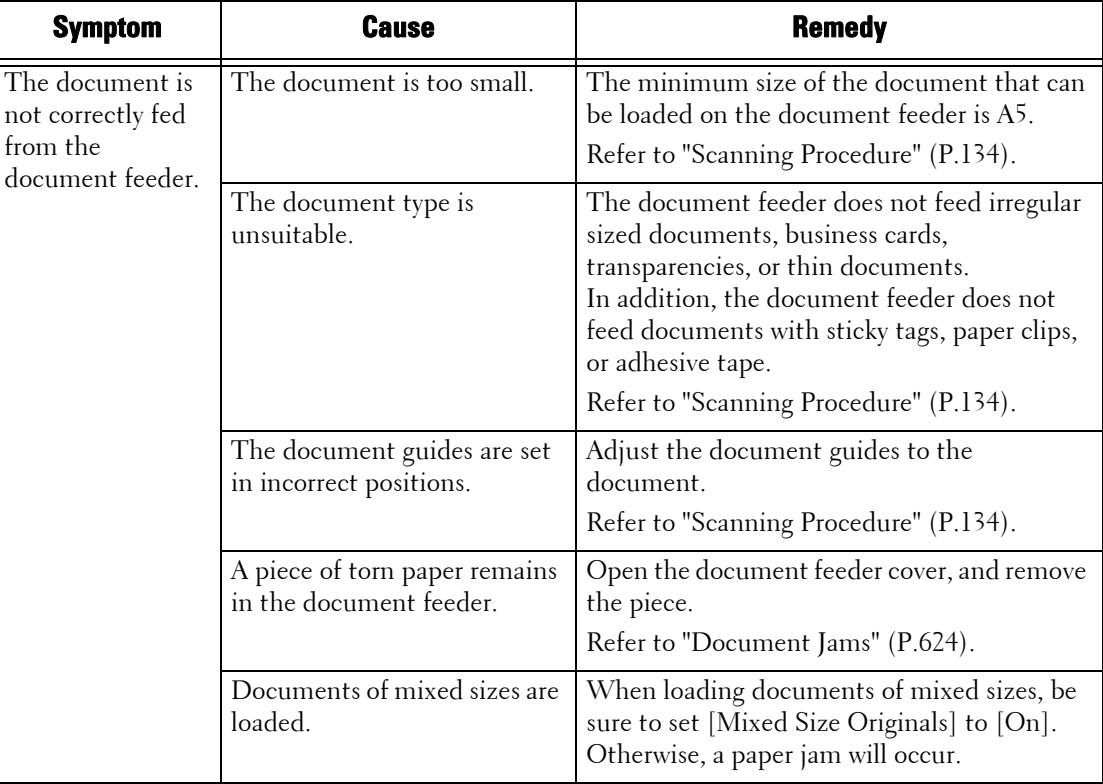

## **Unable to Import Scanned Documents to the Computer**

If you cannot import scanned documents to the computer, identify the symptom in the following table to perform the remedy.

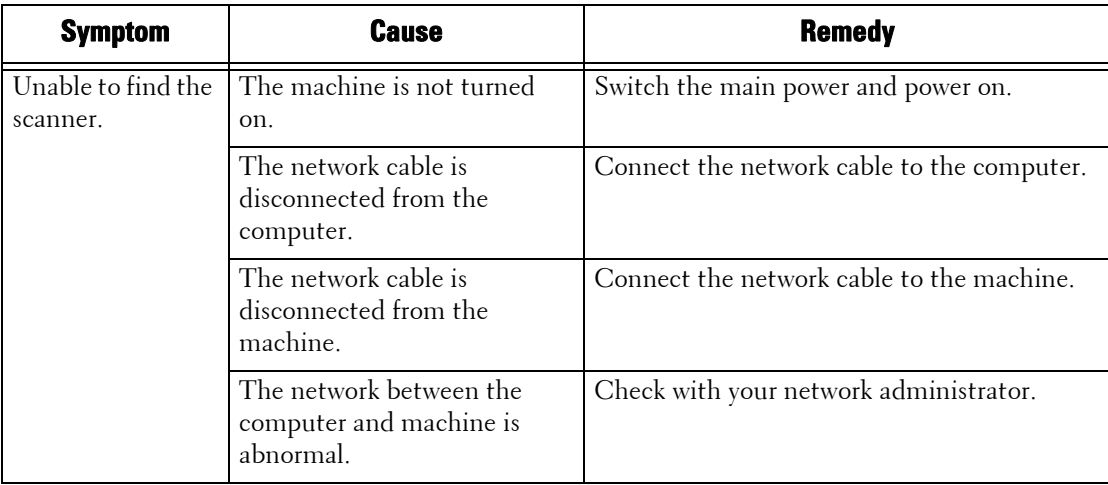

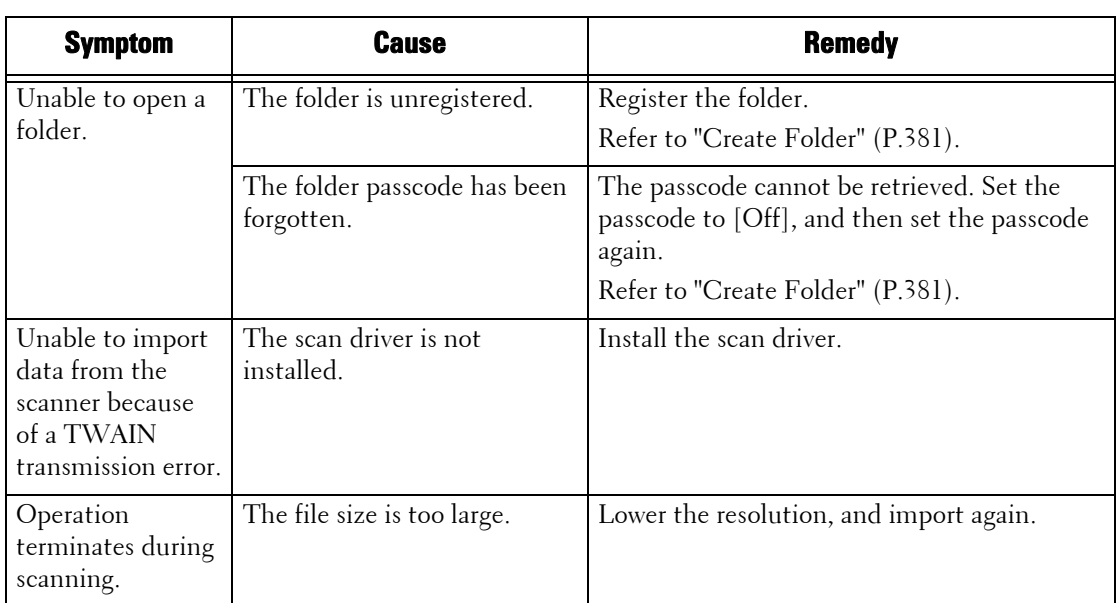

## **Unable to Send a Scanned Document over the Network (FTP/SMB)**

If you cannot send a scanned document over the network, identify the symptom in the following table to perform the remedy.

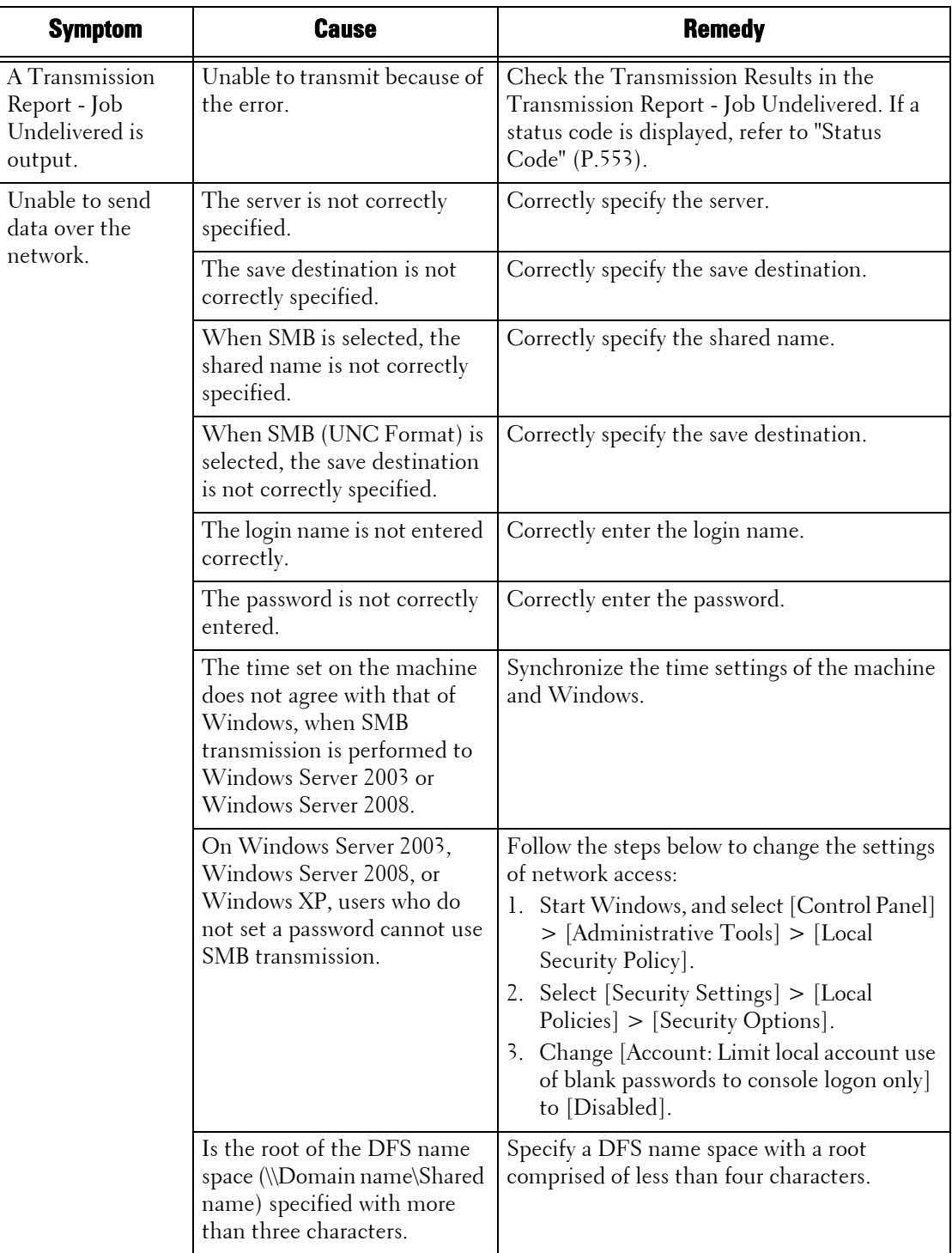

# **Unable to Send E-mail**

 If you cannot send a scanned document using the E-mail feature, identify the symptom in the following table to perform the remedy.

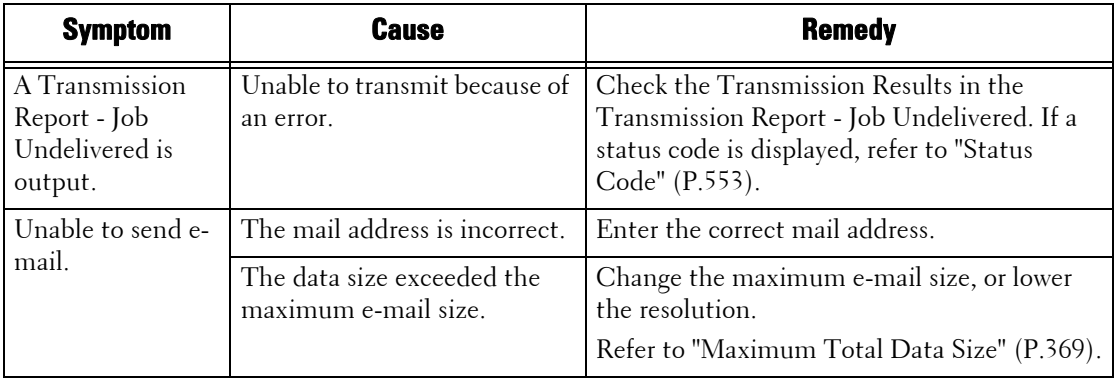

## **The Image is not What was Expected**

If the image is not what was expected, identify the symptom in the following table to perform the remedy.

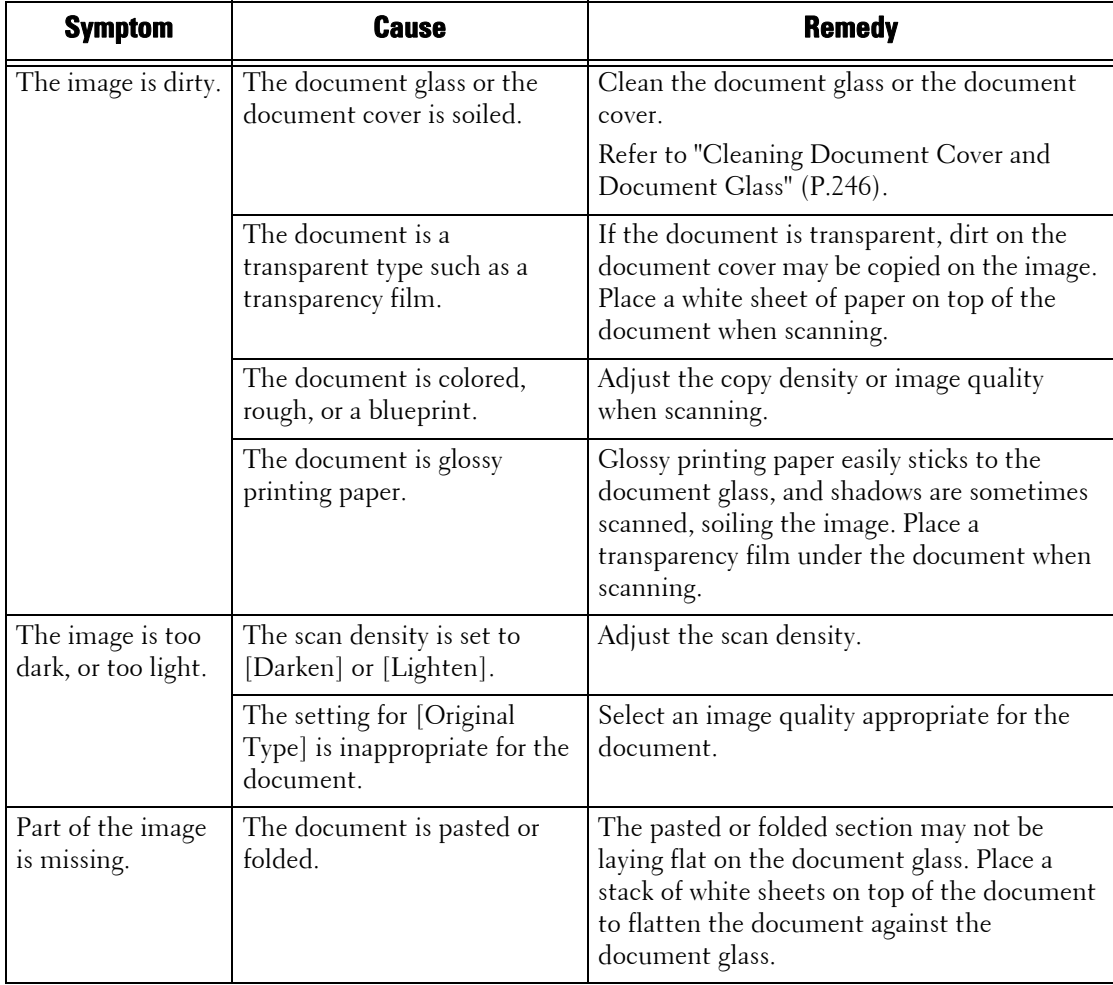

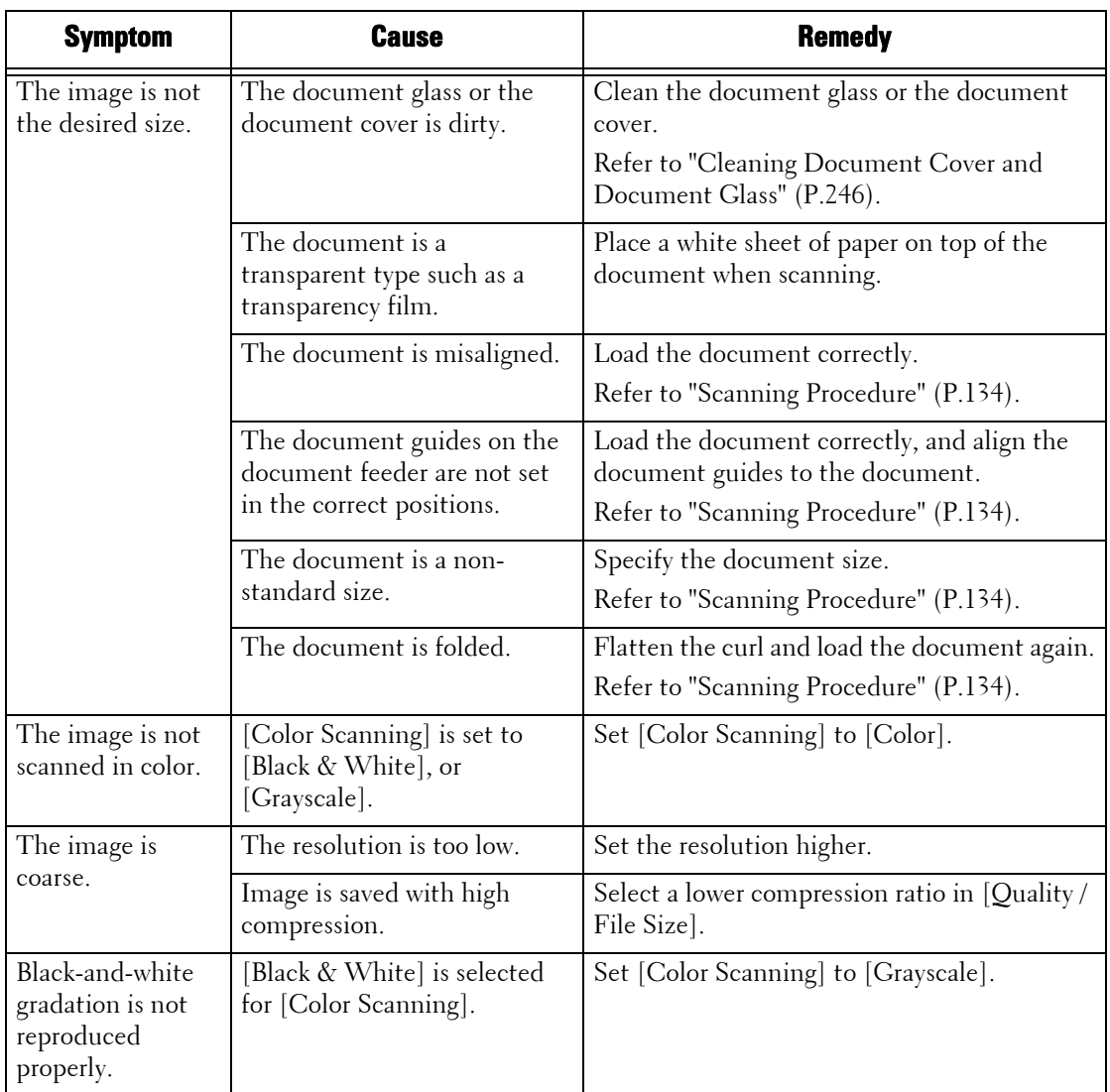

# <span id="page-536-0"></span>**Network-related Problems**

This section describes how to resolve network related problems.

## **When using SMB**

When SMB is used, identify the symptom in the following table to perform the remedy.

#### **When you cannot communicate with the machine**

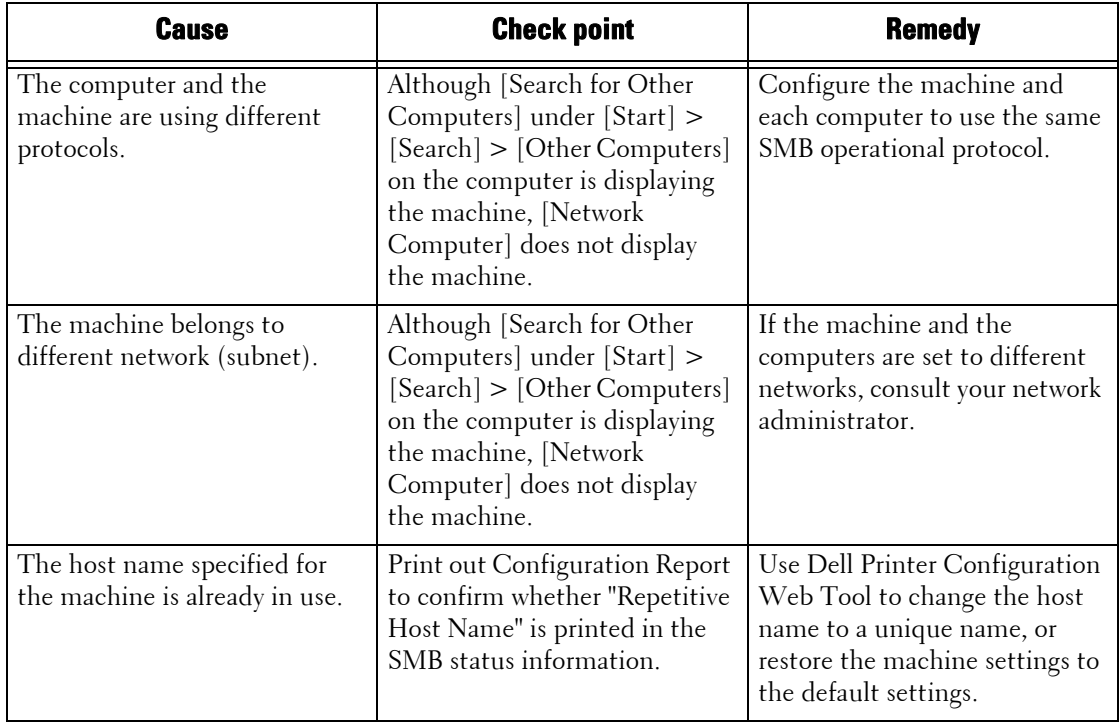

#### **When you cannot communicate with the machine or other SMB machines**

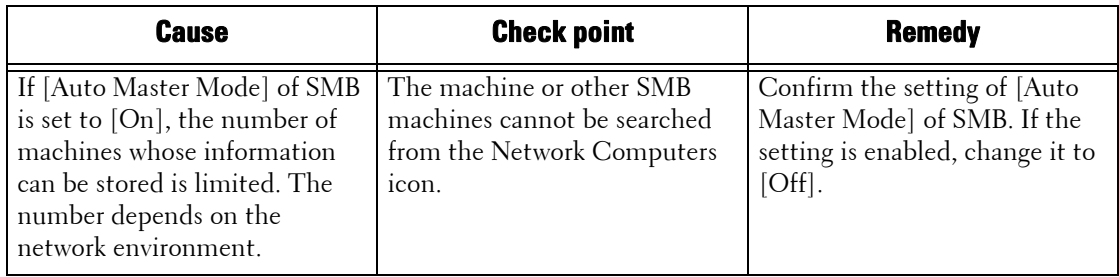

#### **When you cannot print**

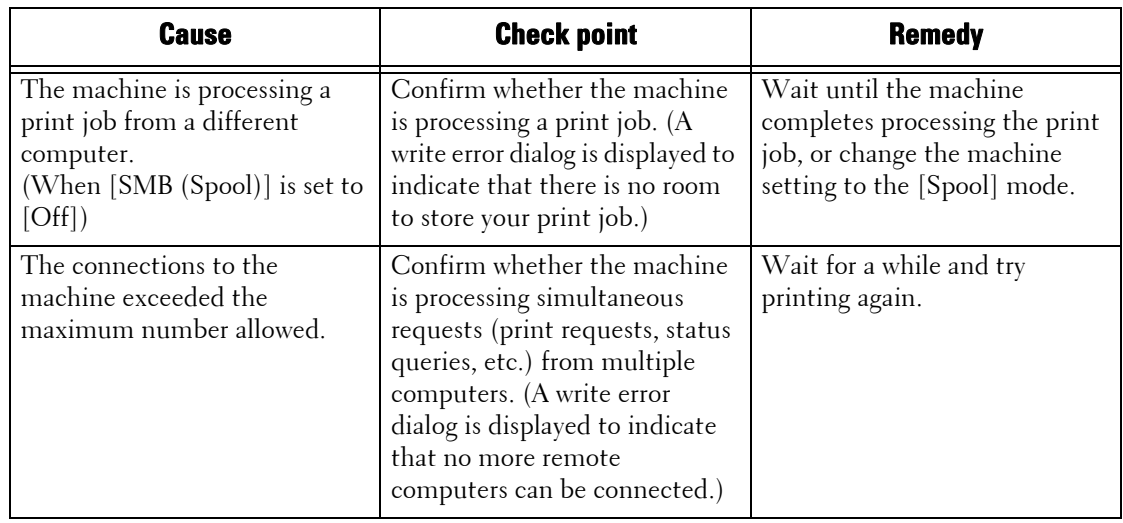

## **When you cannot delete documents from the [Print] window**

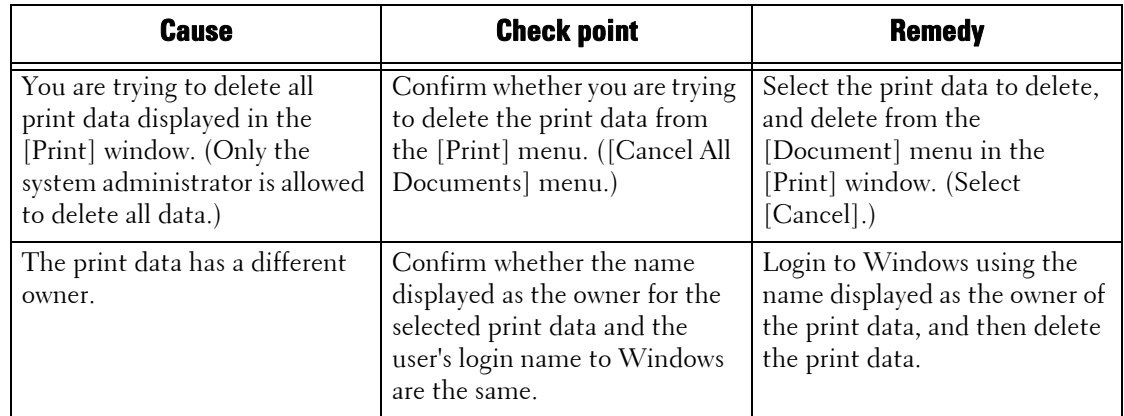

#### **Others**

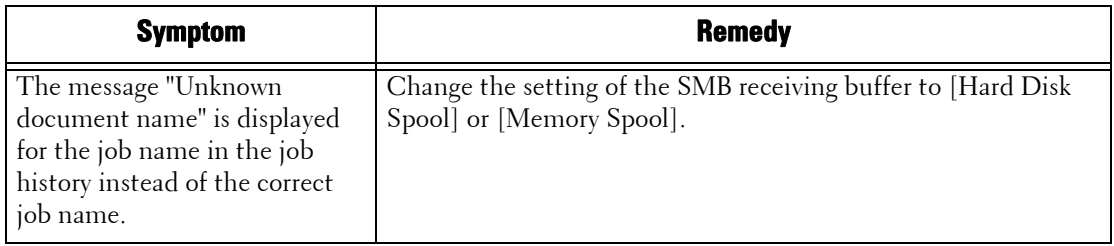

# **When using NetWare**

The possible causes, check points, and remedies for problems when using NetWare are as follows:

#### **When you cannot print**

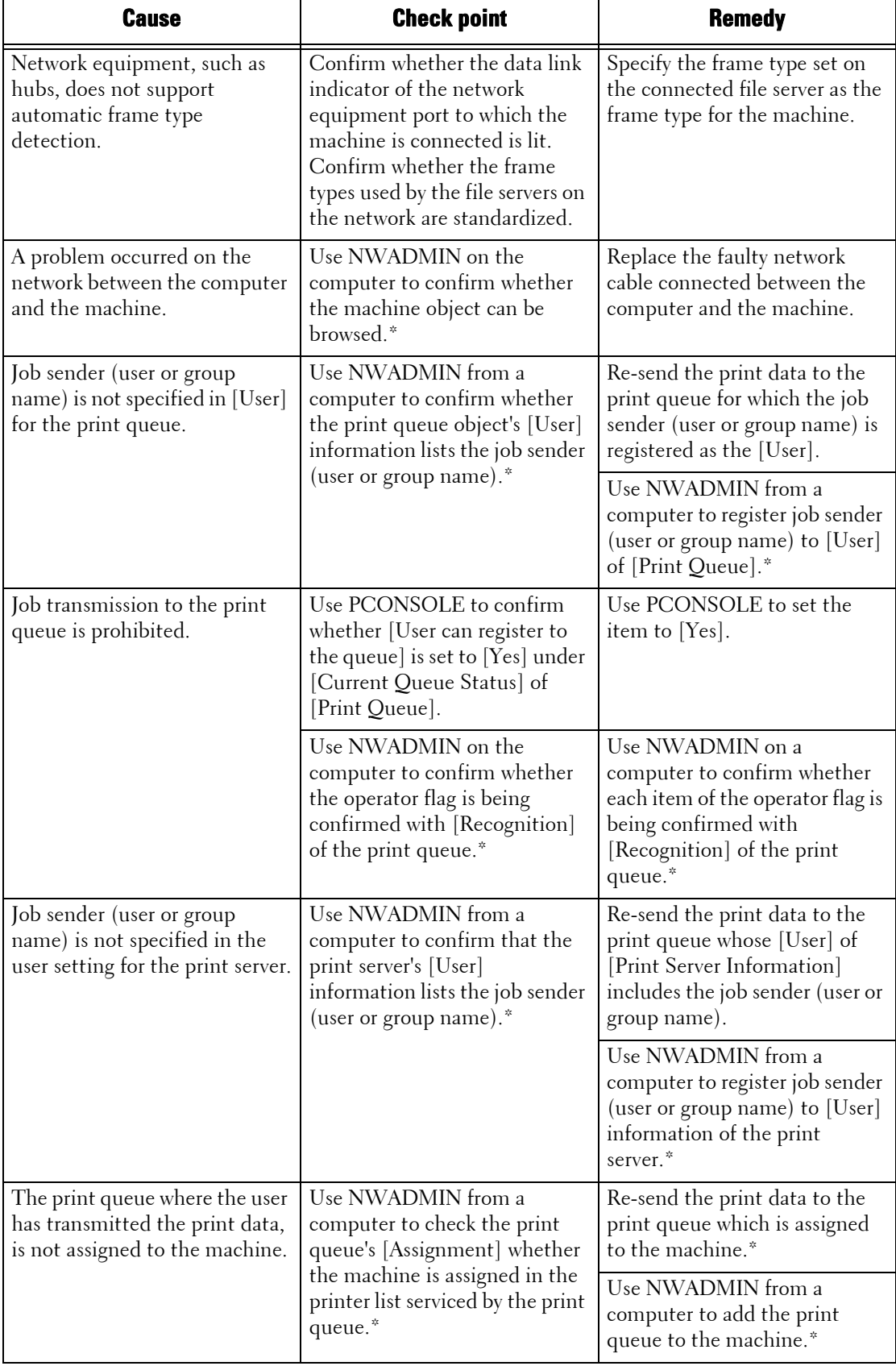

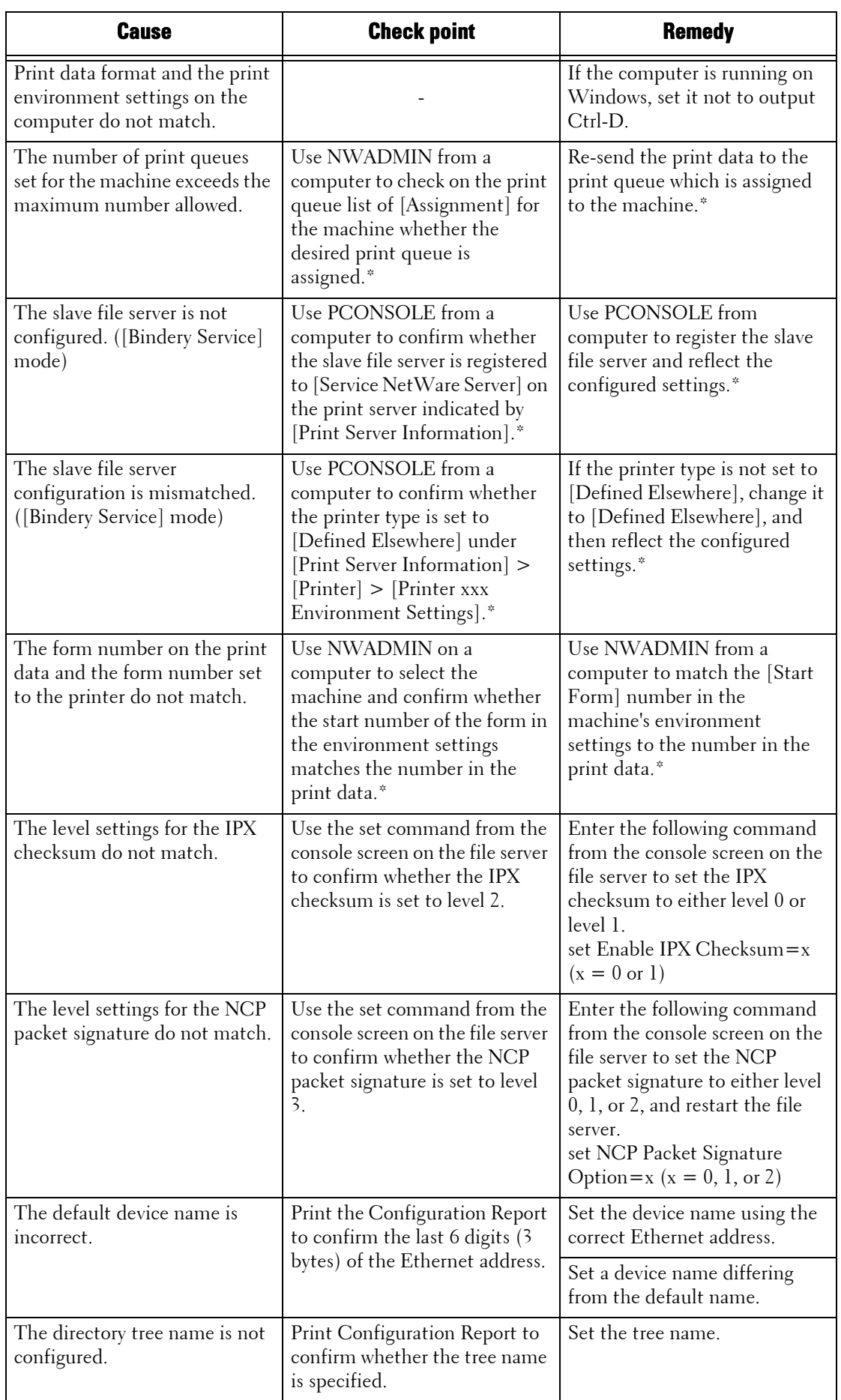
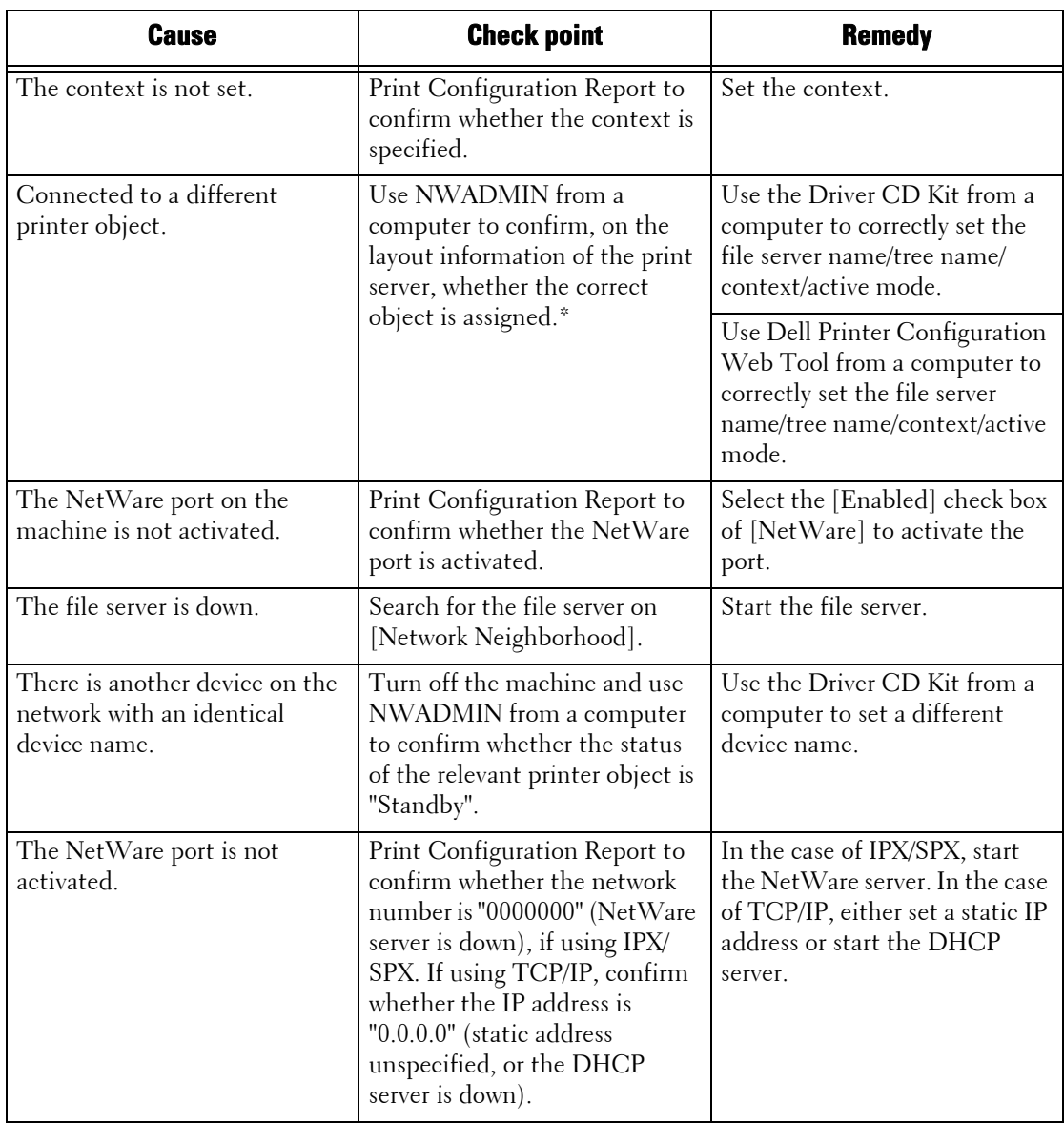

\* :For more information on configuration and operations, refer to NetWare Online Documentation.

# **When "Switch the machine off" is displayed**

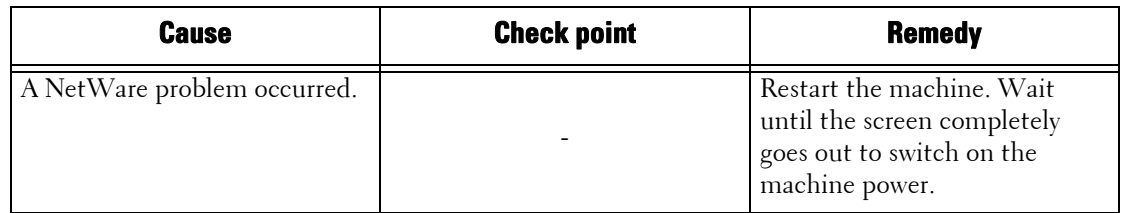

### **When print result is not what was expected**

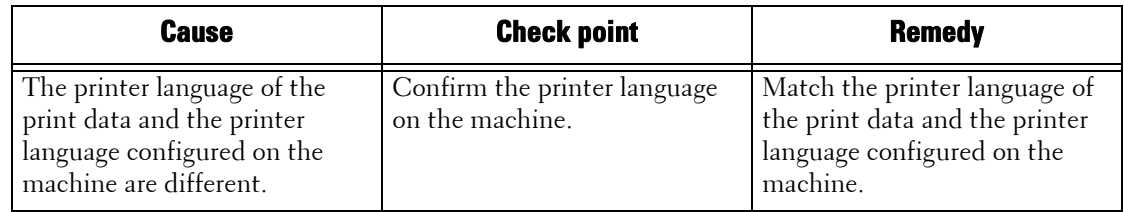

#### **When no notification is received**

The possible causes, check points, and remedies when a computer that instructed a print job does not receive notification are as follows:

#### **When the printing problems are not notified**

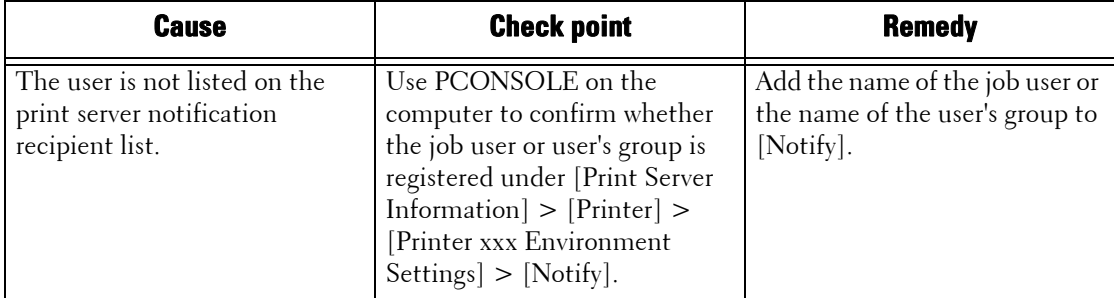

#### **When the completion of the job is not notified**

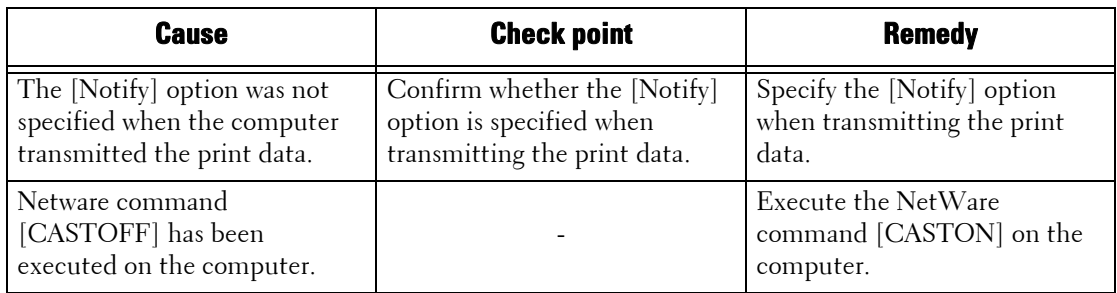

## **When using TCP/IP**

The possible causes, check points, and remedies when using TCP/IP (LPD) are as follows.

#### **Windows 2000, Windows XP, Windows Vista, Windows 7, Windows 8, Windows Server 2003, Windows Server 2008, Windows Server 2008 R2, or Windows Server 2012**

#### **When you cannot print**

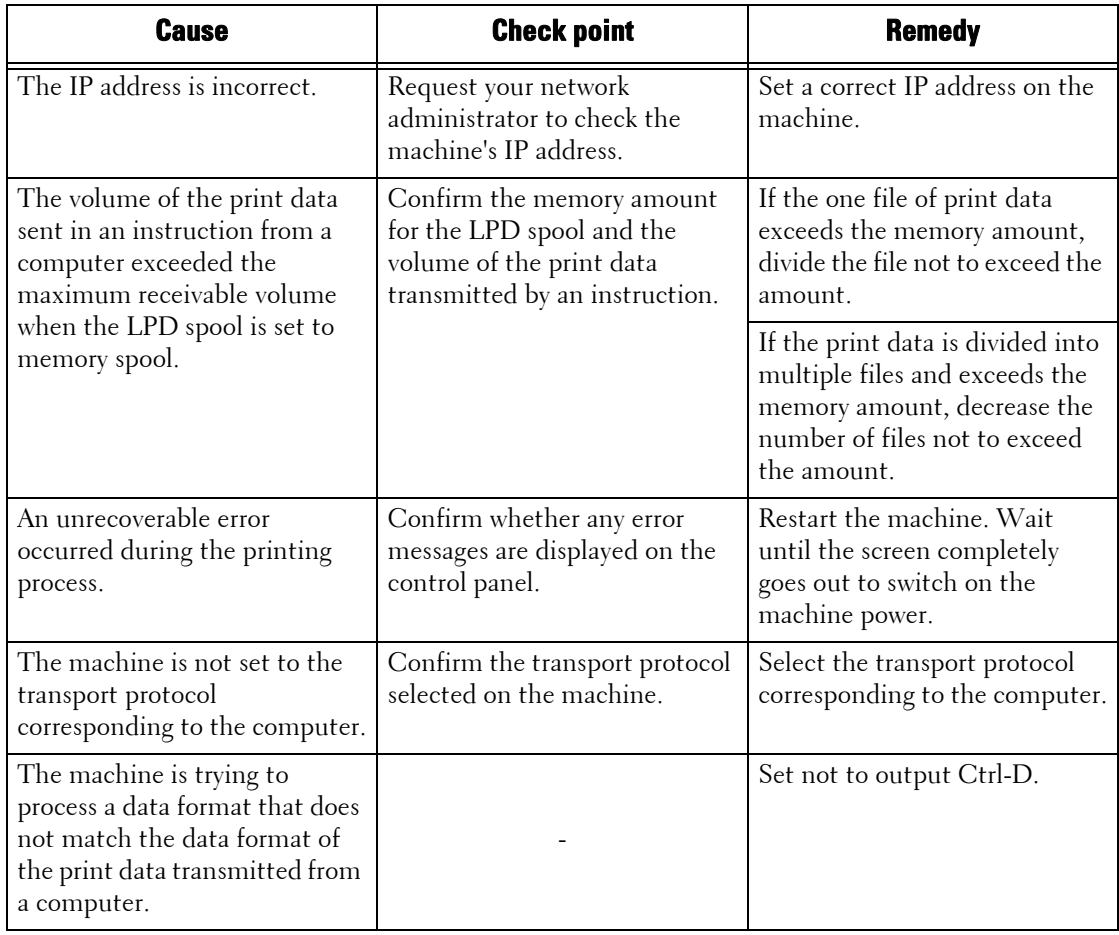

#### **When print result is not what was expected**

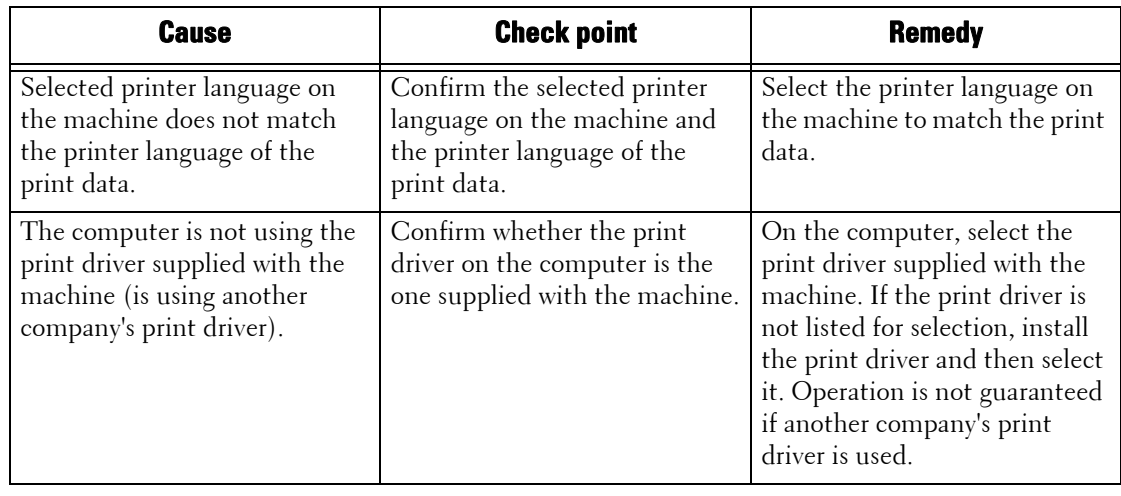

## **Mac OS X 10.5/10.6/10.7/10.8**

#### **When you cannot print**

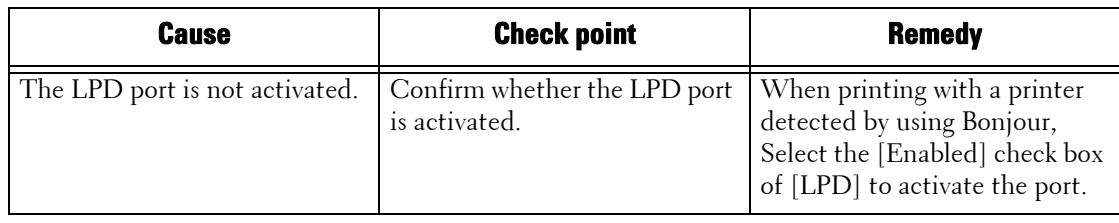

# **When using EtherTalk**

The possible symptoms, causes, and remedies for problems when using EtherTalk are as follows:

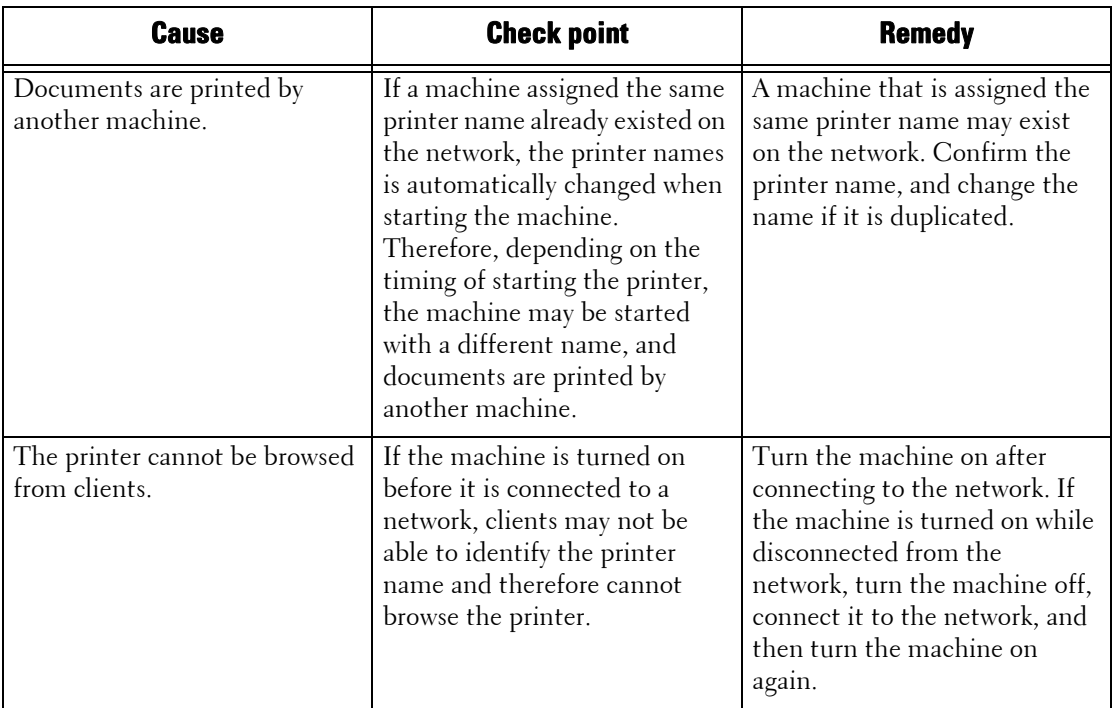

# **Dell Printer Configuration Web Tool Problems**

The possible symptoms and remedies for problems when using Dell Printer Configuration Web Tool are as follows:

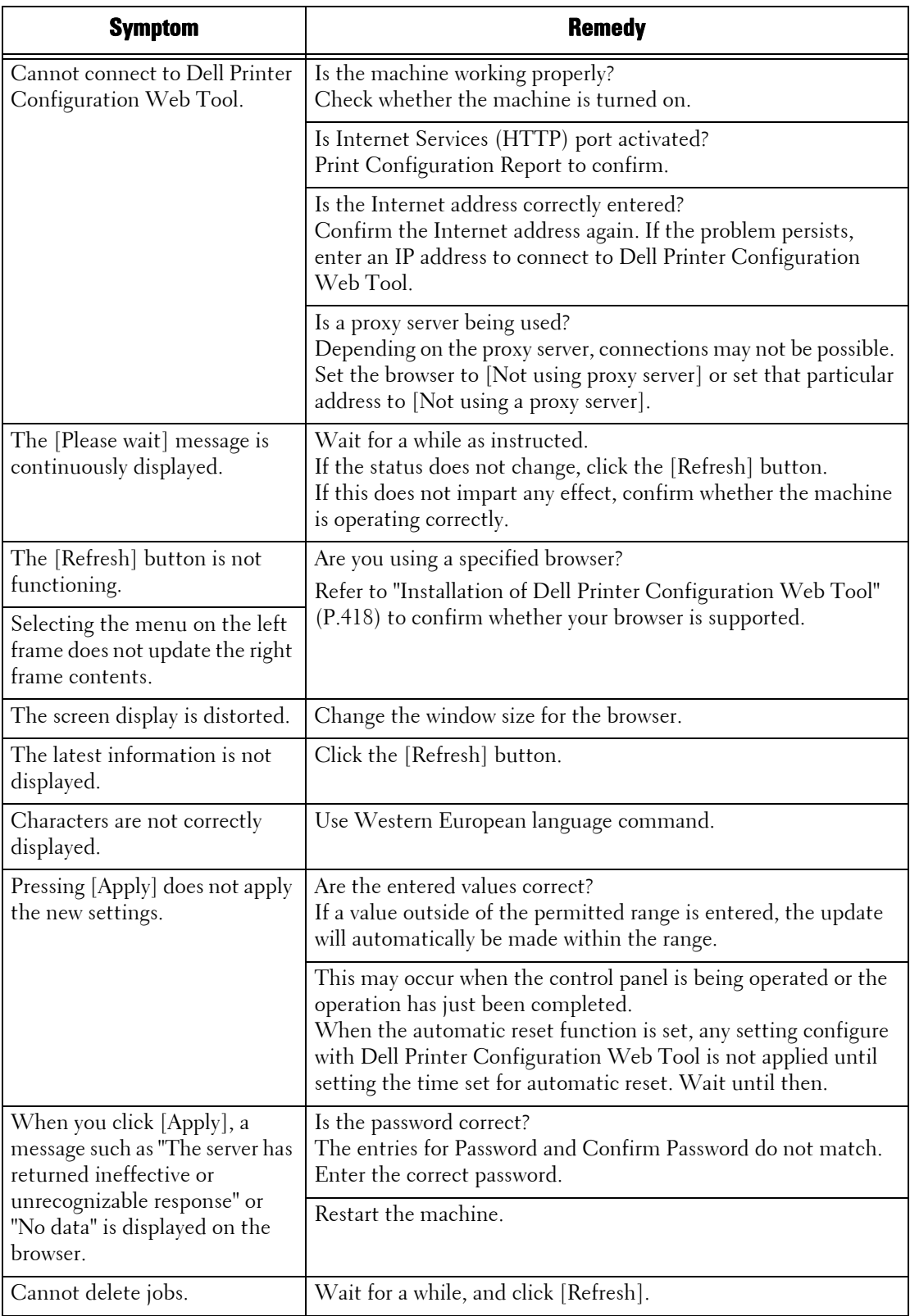

# **E-mail Features Problems**

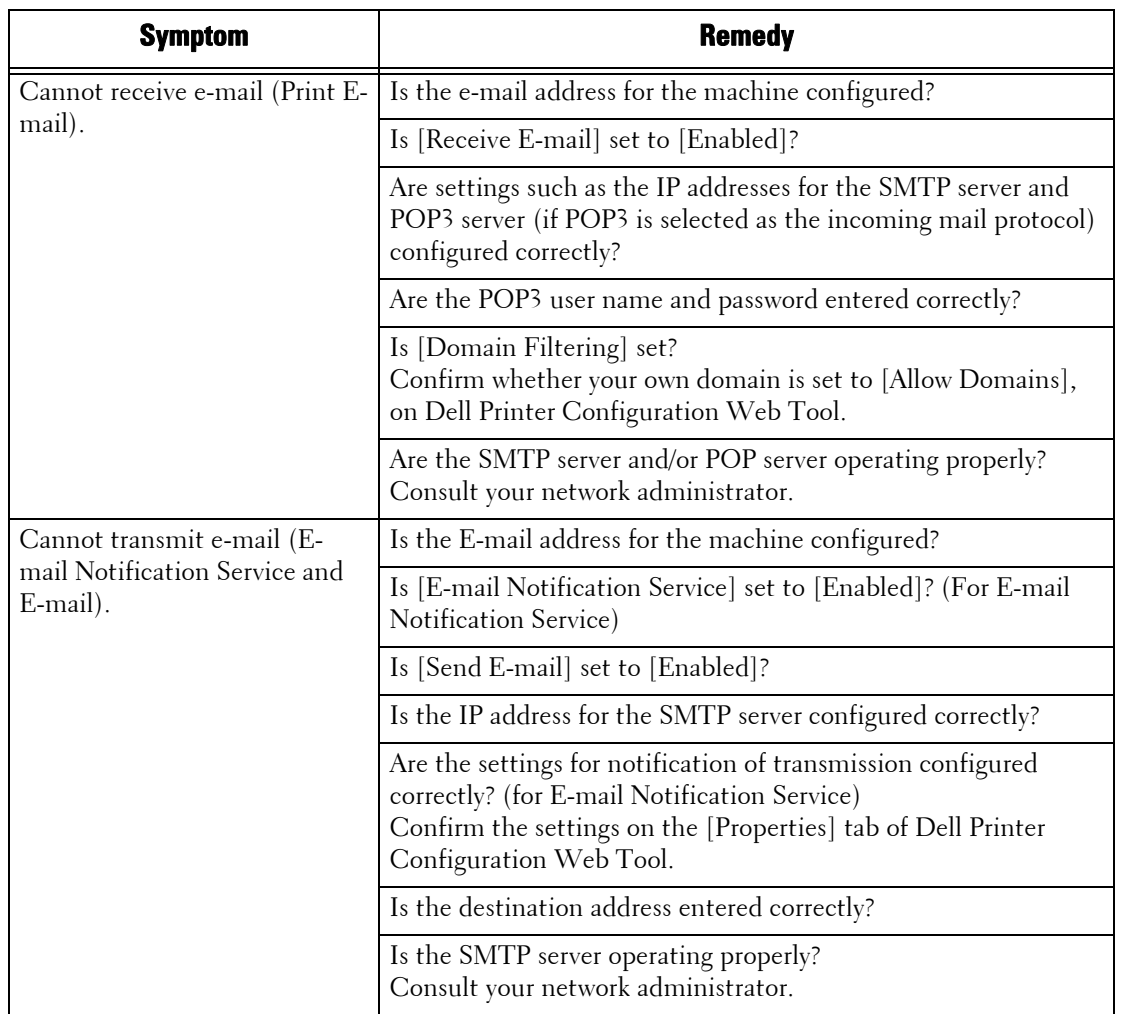

The possible symptoms and remedies for problems when using E-mail Notification Service, the Print E-mail feature, and the E-mail service as follows:

# **Internet/Intranet Connection Problems**

The possible causes and remedies for problems when connecting to the Internet or intranet are as follows:

### **When connection to the Internet/Intranet fails**

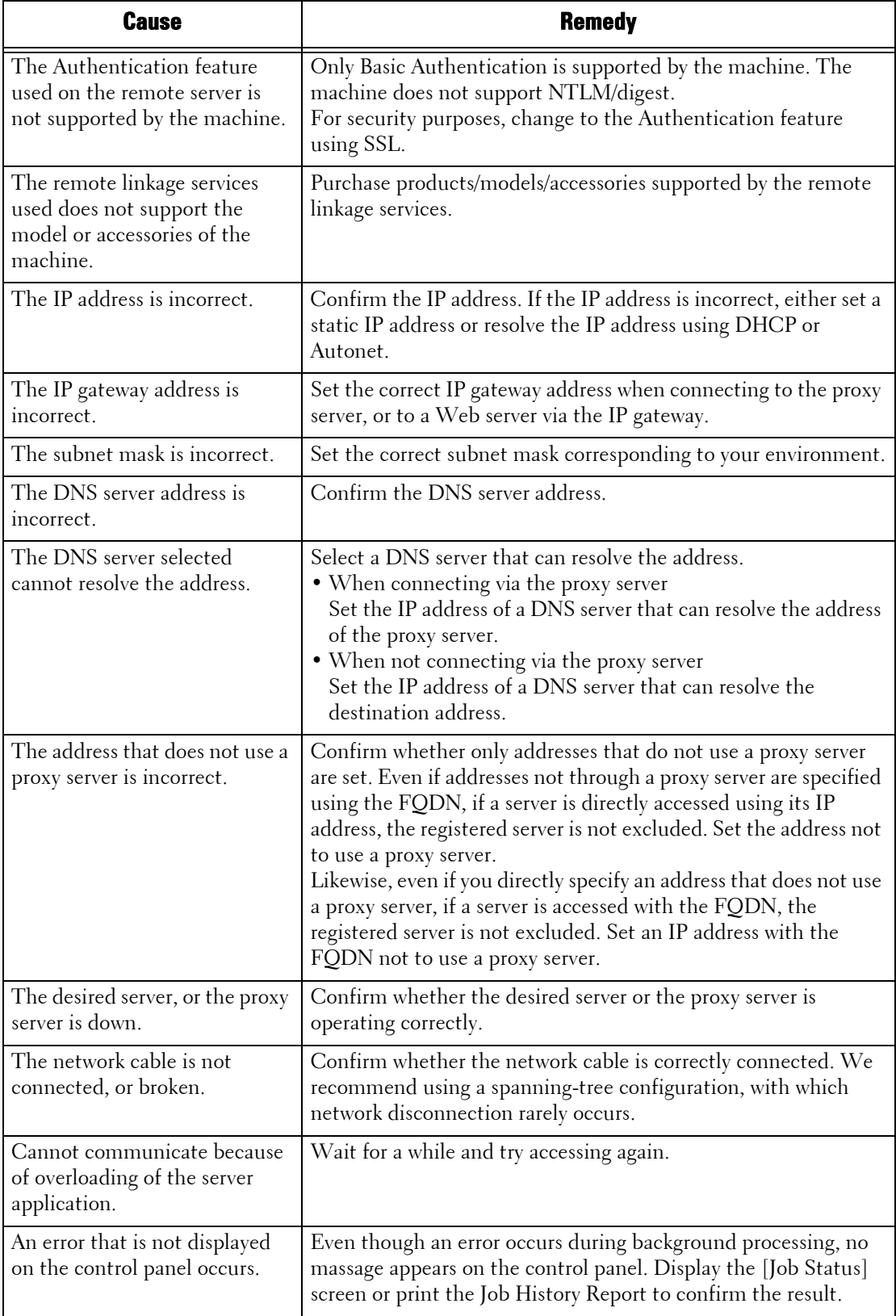

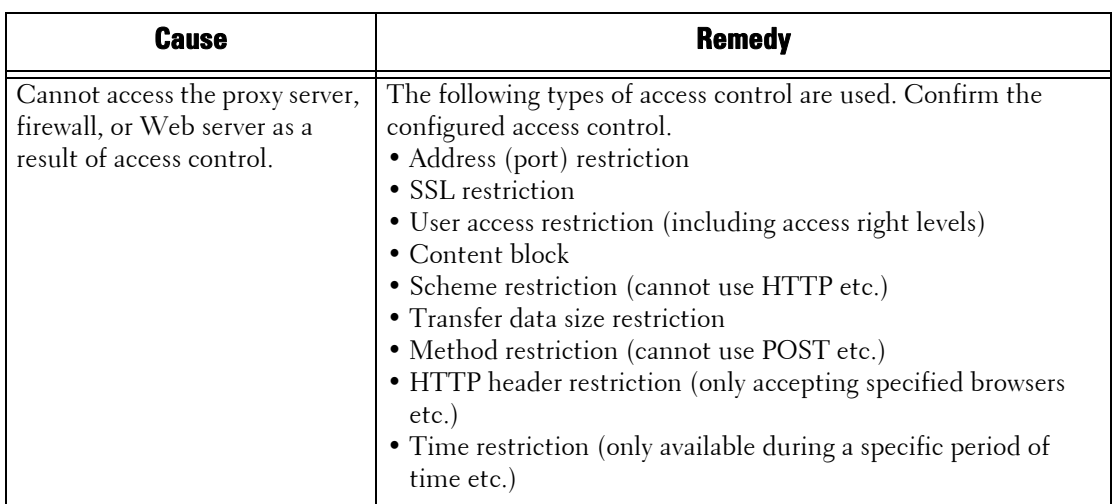

### **When connection to a desired Web server fails**

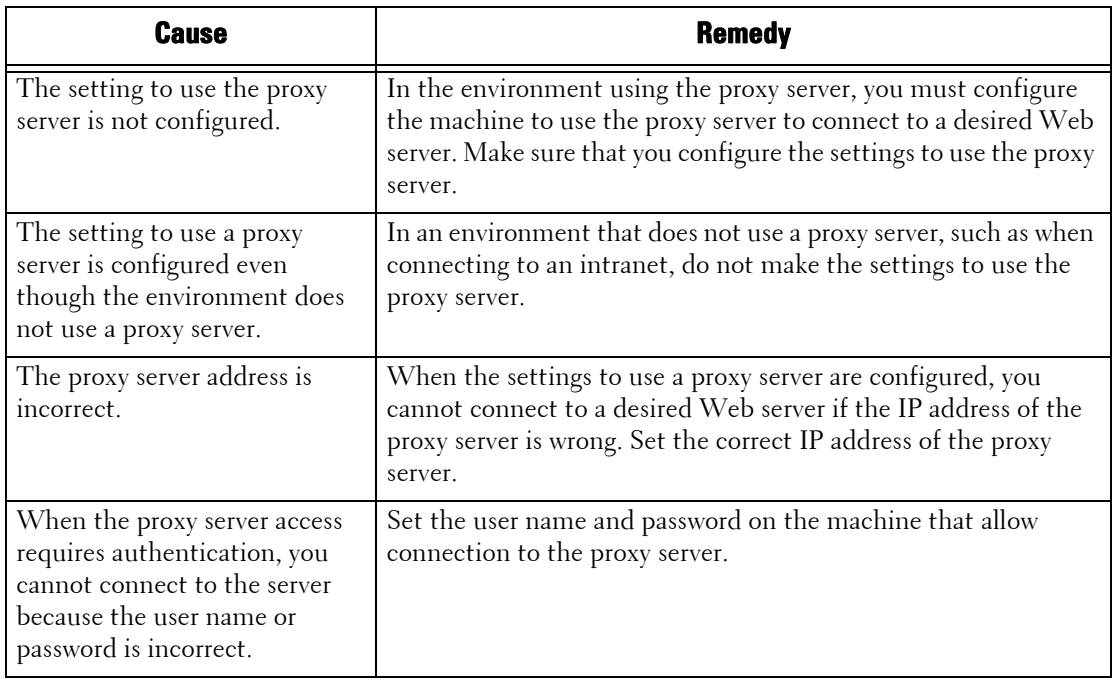

# **IPv4 and IPv6 Connection Problems**

The possible causes and remedies for problems when using an IPv4 or IPv6 address are as follows:

#### **Unable to connect using an IPv4 address**

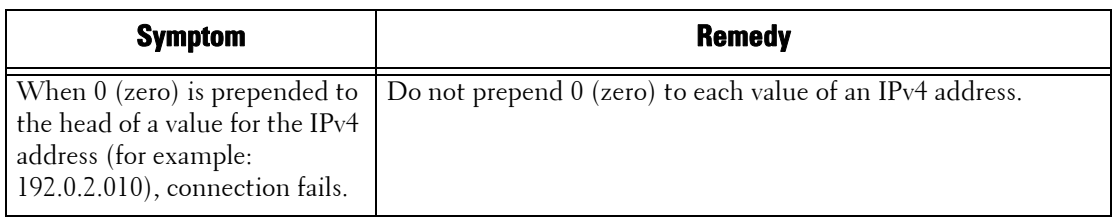

### **Unable to connect using an IPv6 address**

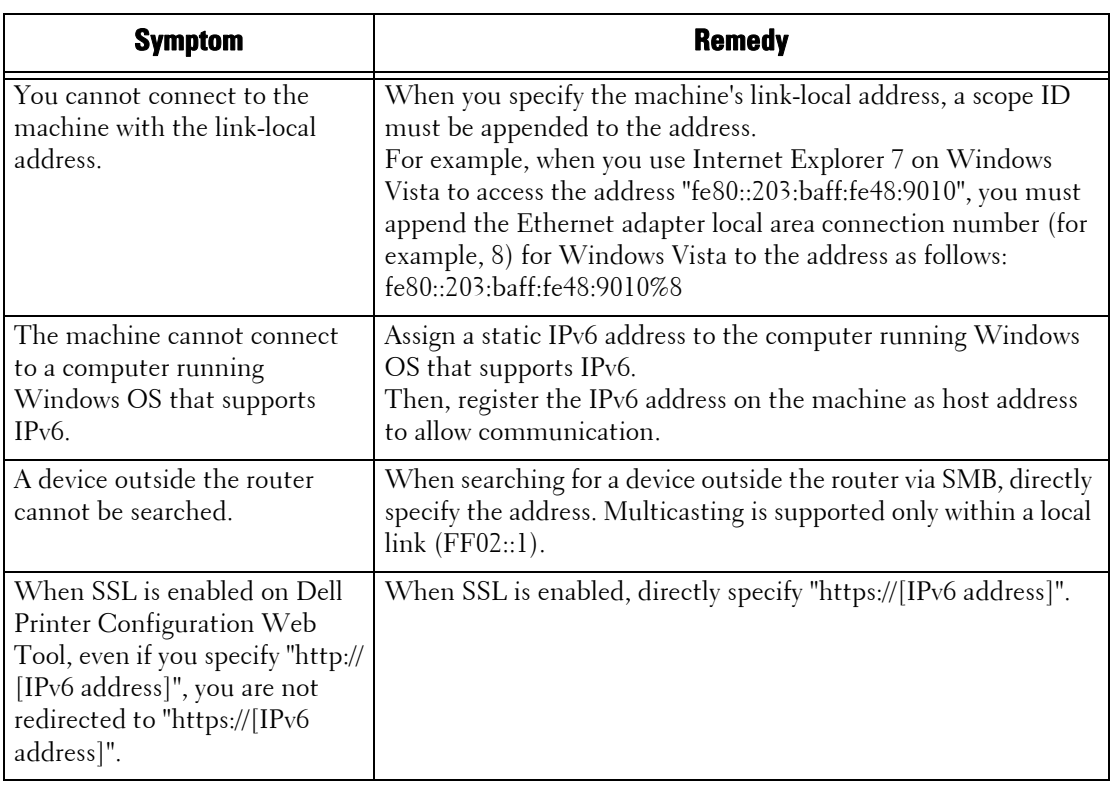

# **Unable to print using an IPv6 address**

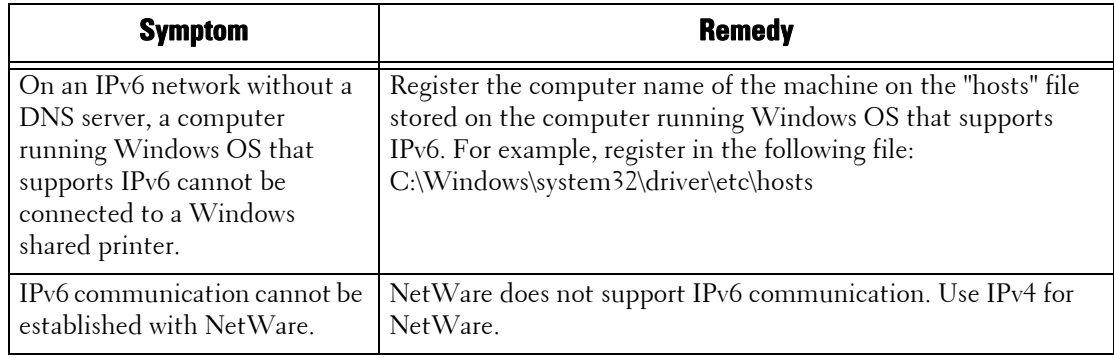

## **Unable to scan using an IPv6 address**

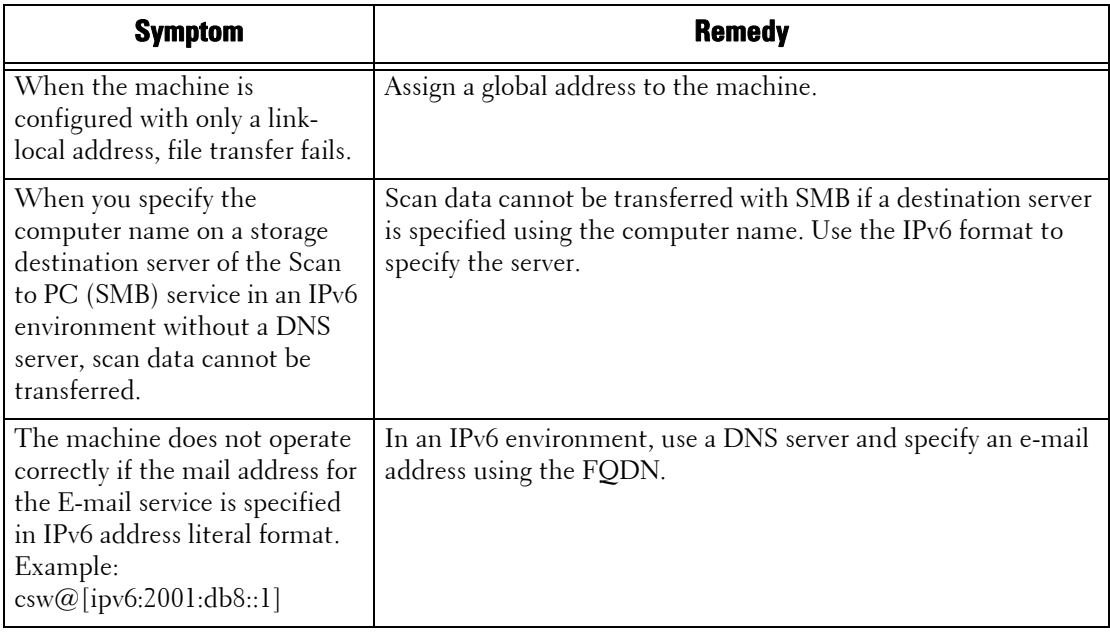

### **Other problems on IPv6 addresses**

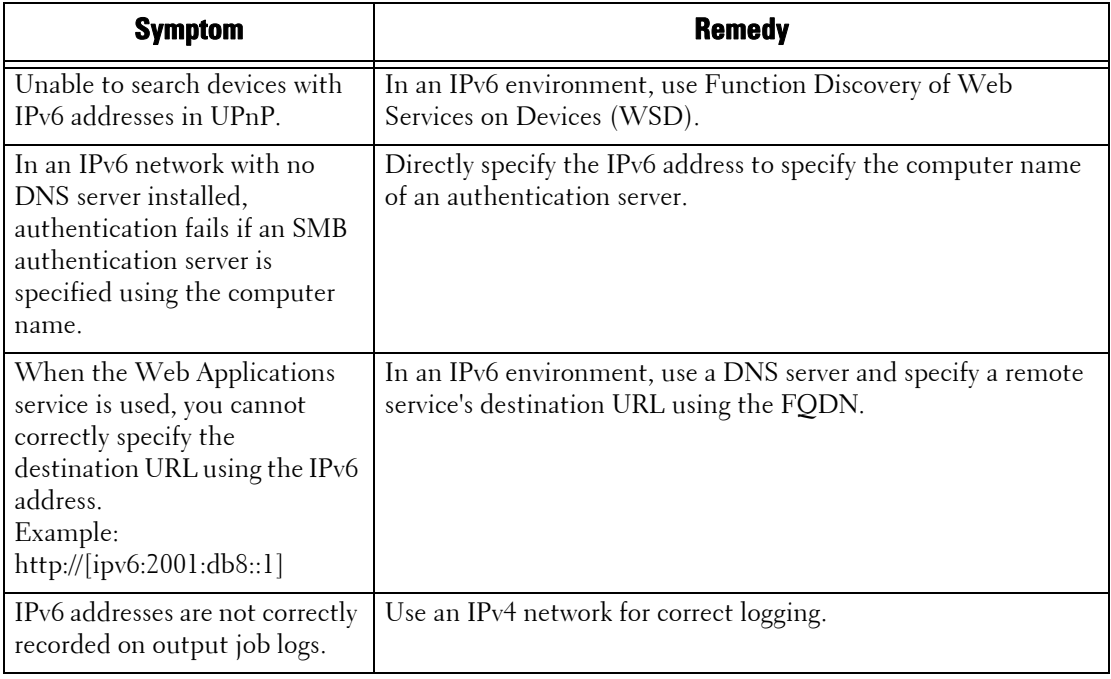

# **Media Print - Text Trouble**

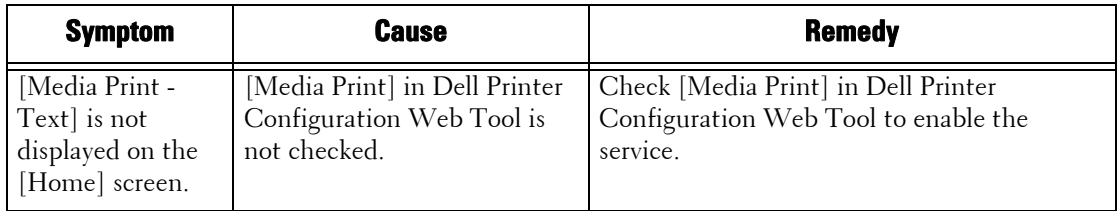

The possible symptoms, causes, and remedies for problems when using Media Print - Text are as follows.

# **Media Print - Photos Trouble**

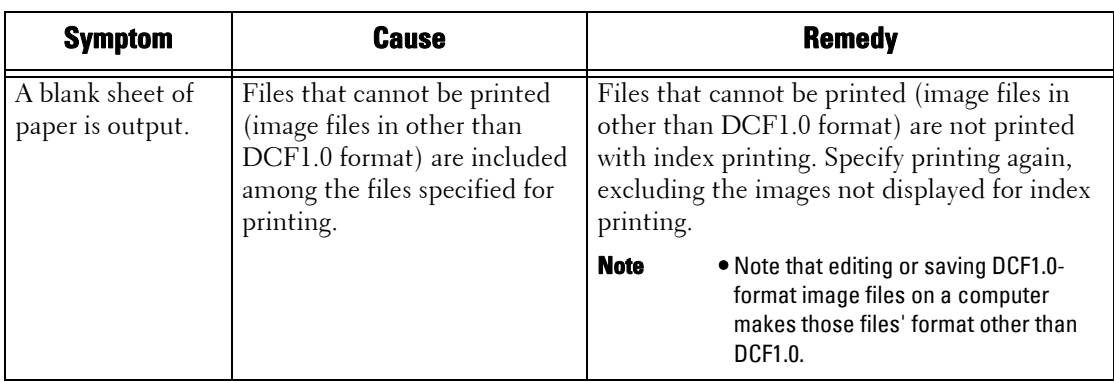

The possible symptoms, causes, and remedies for problems when using Media Print - Photos are as follows:

# **Status Code**

This section describes status codes.

An error message and status code (\*\*\*-\*\*\*) are displayed if printing terminated abnormally because of an error, or a malfunction occurred in the machine.

For faxing, a status code is also displayed on an Activity Report and a Transmission Report - Job Undelivered.

Refer to the status codes in the following table to resolve problems.

**Note** • If a status code is displayed, any print data remaining in the machine and information stored in the machine's memory is not secured.

If a status code is displayed that is not listed in the following table, or if you cannot resolve an error despite following the instructions described in the table, contact Customer Support at **dell.com/contactdell**.

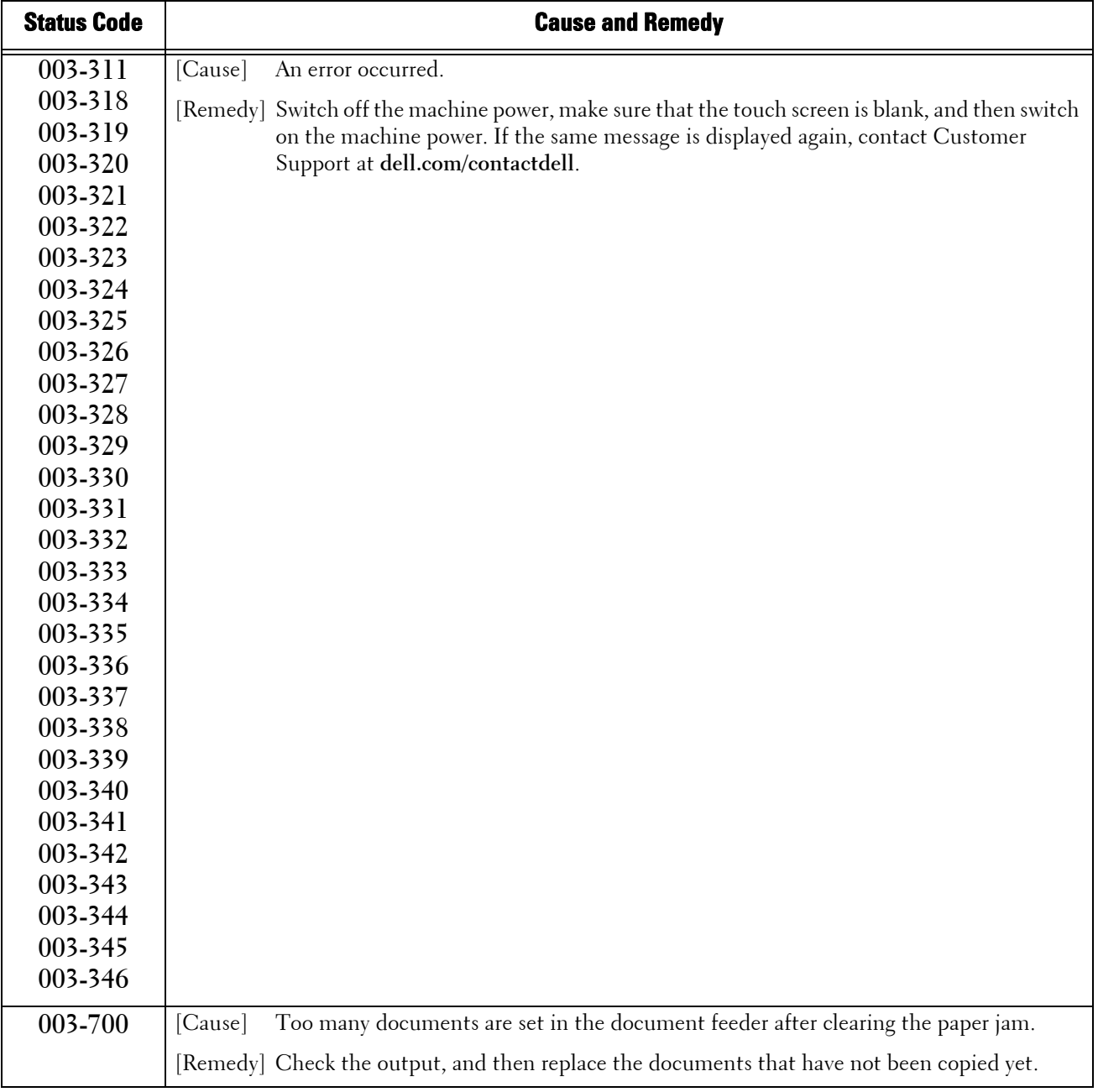

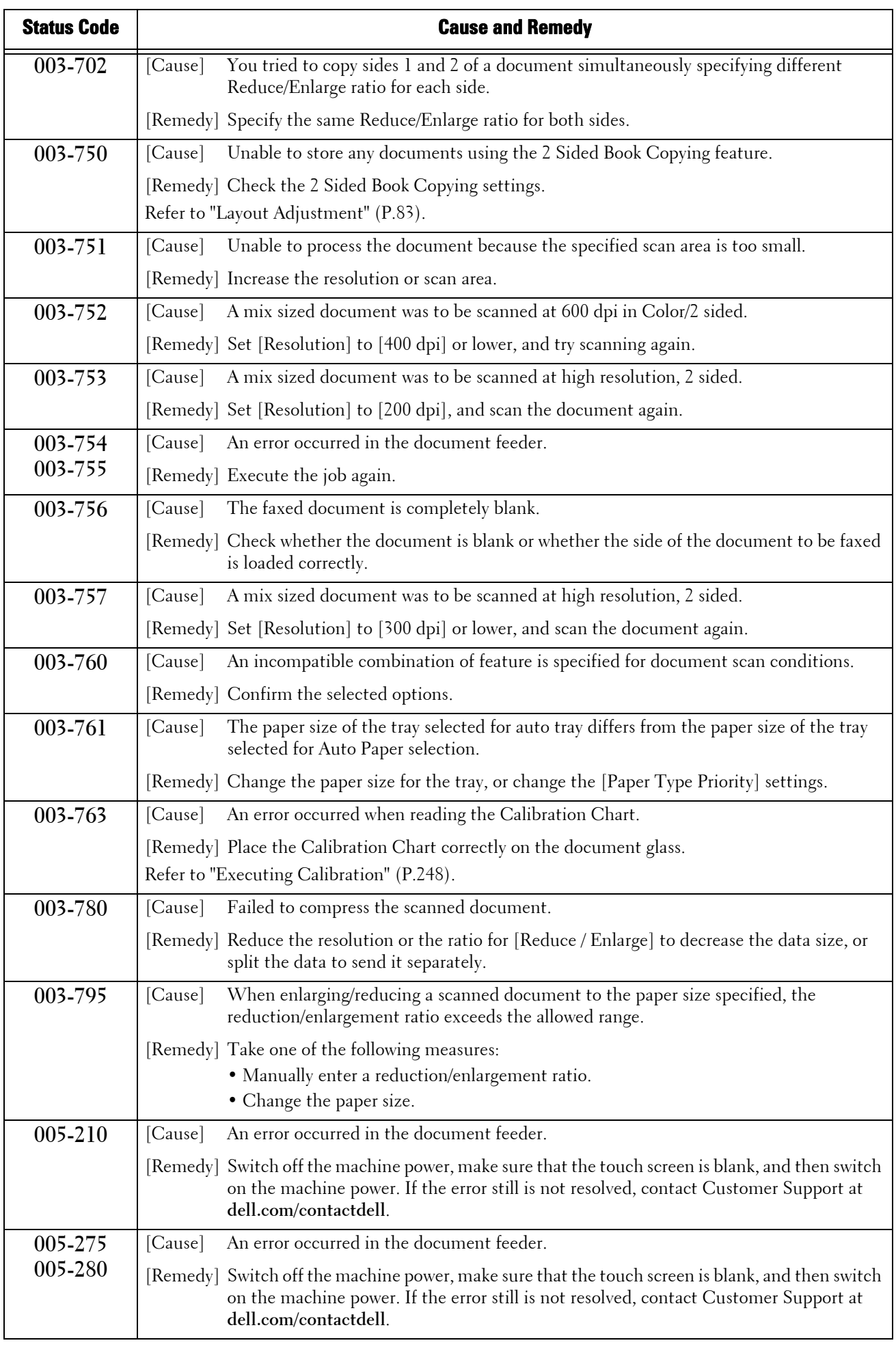

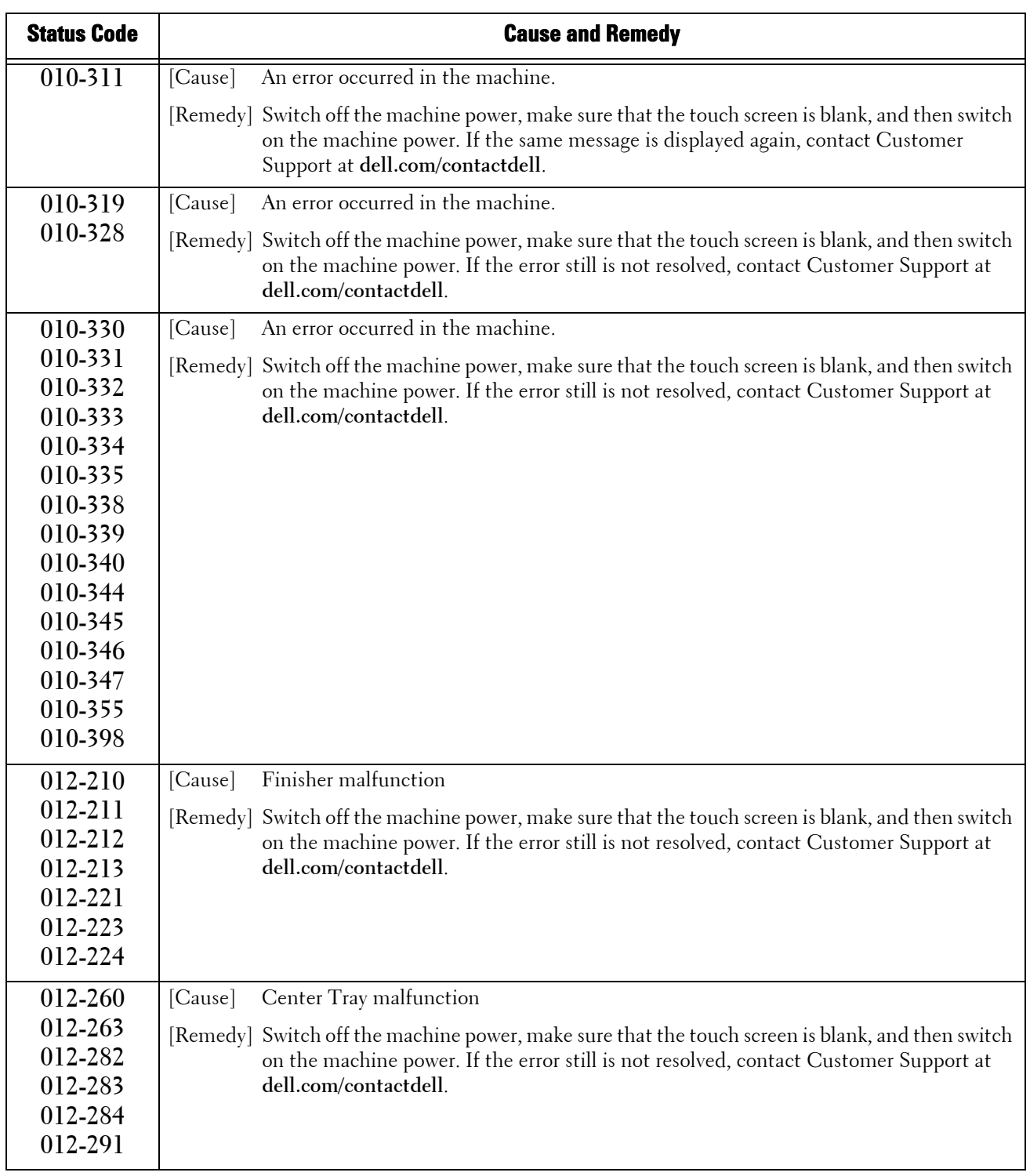

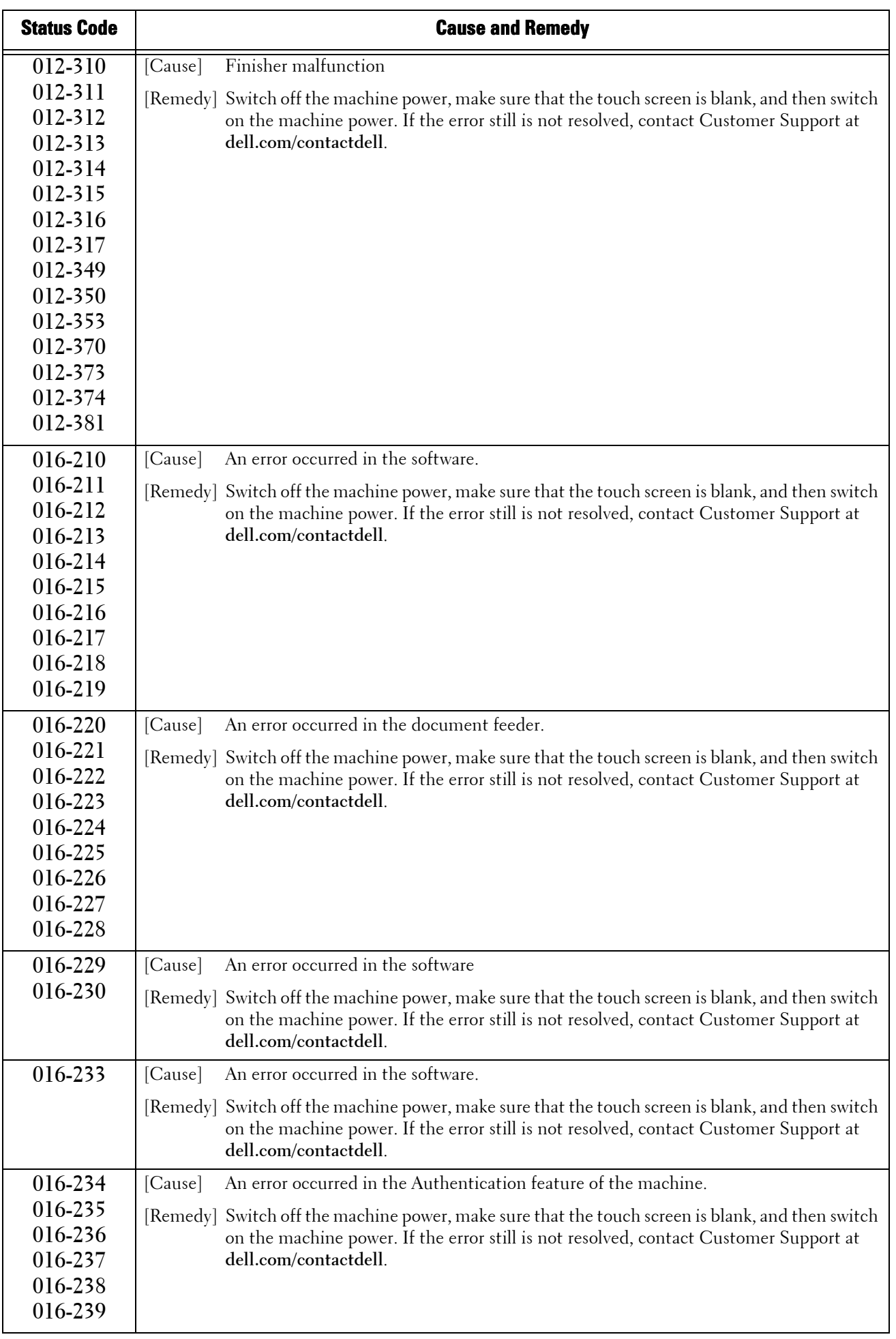

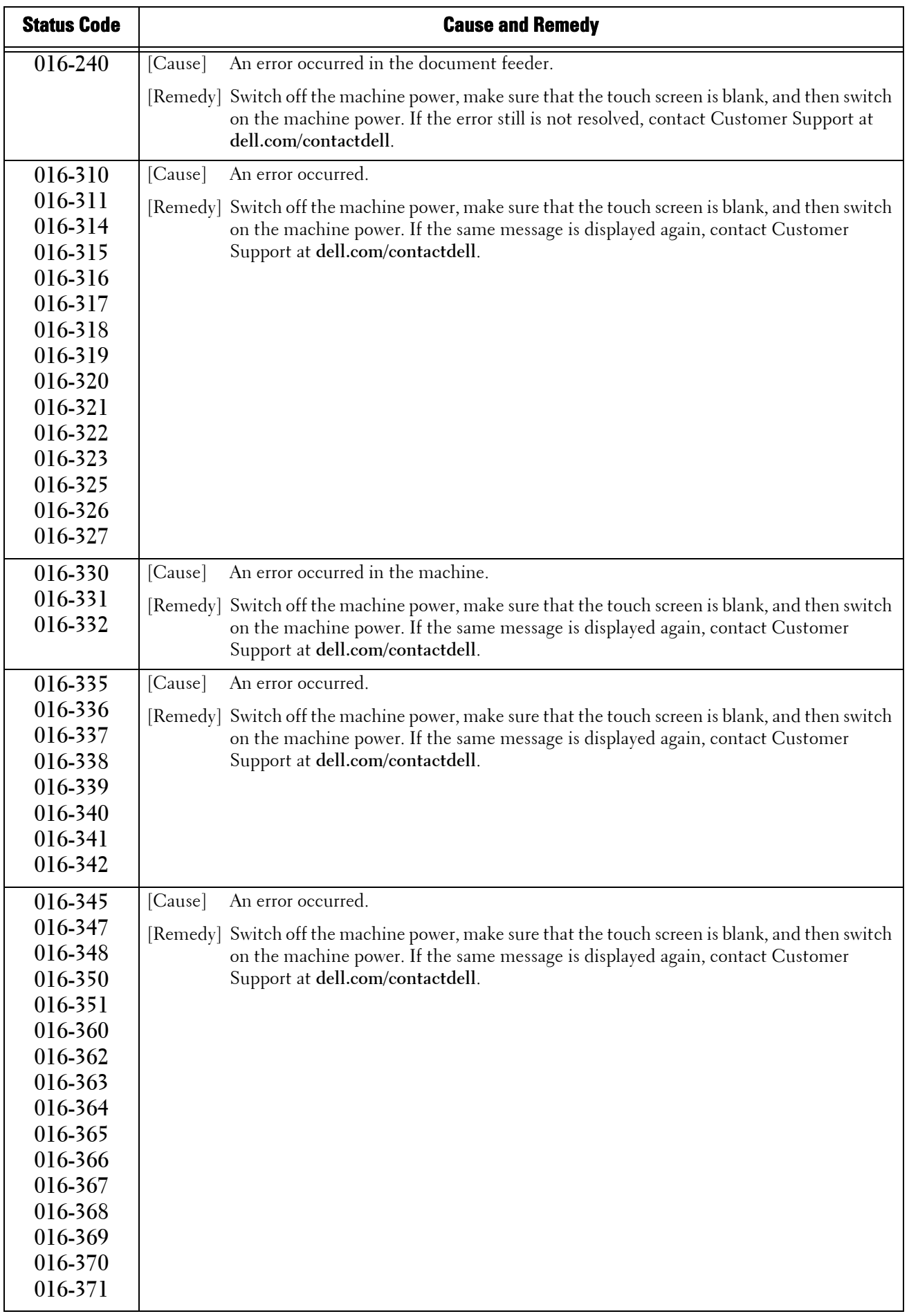

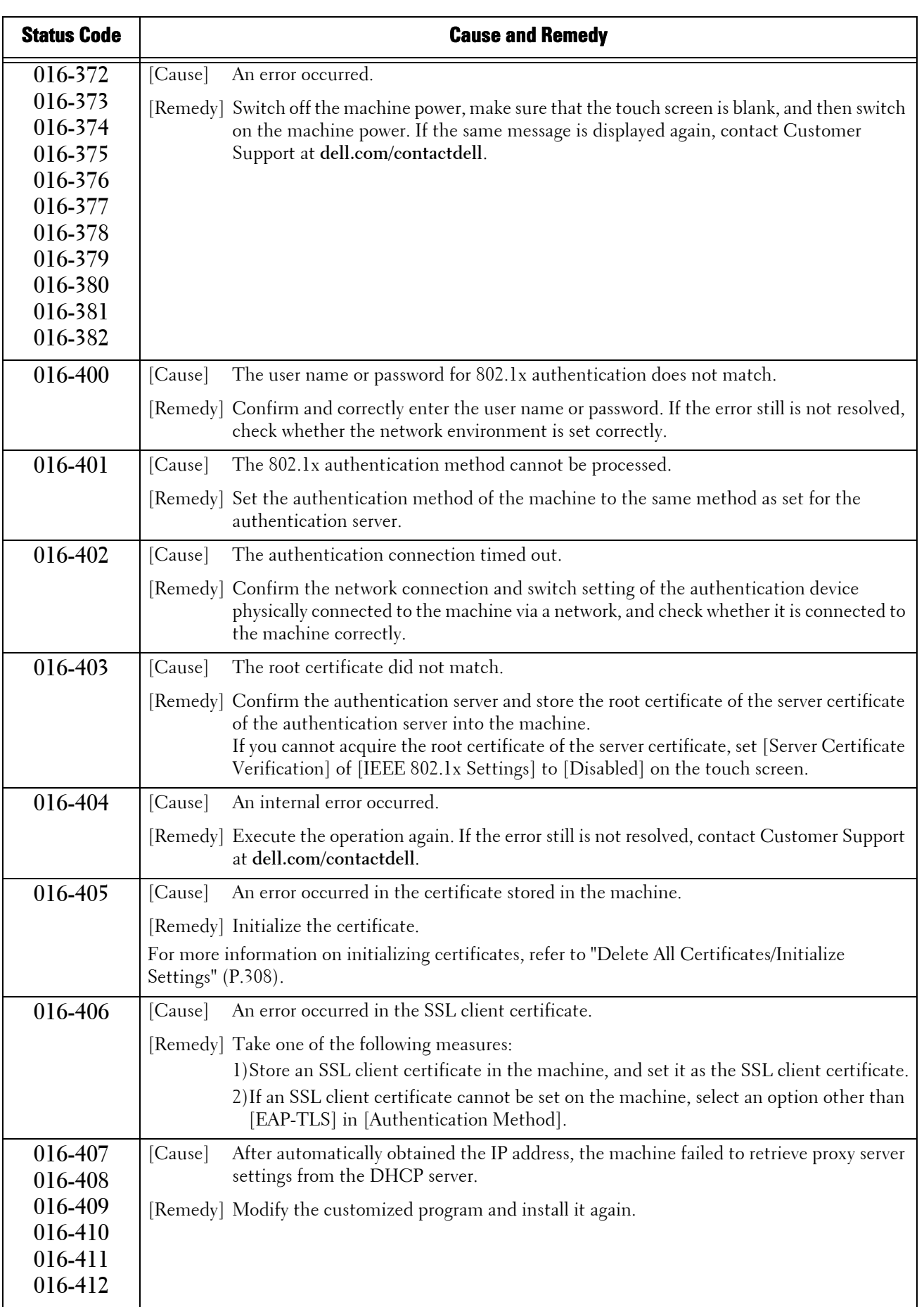

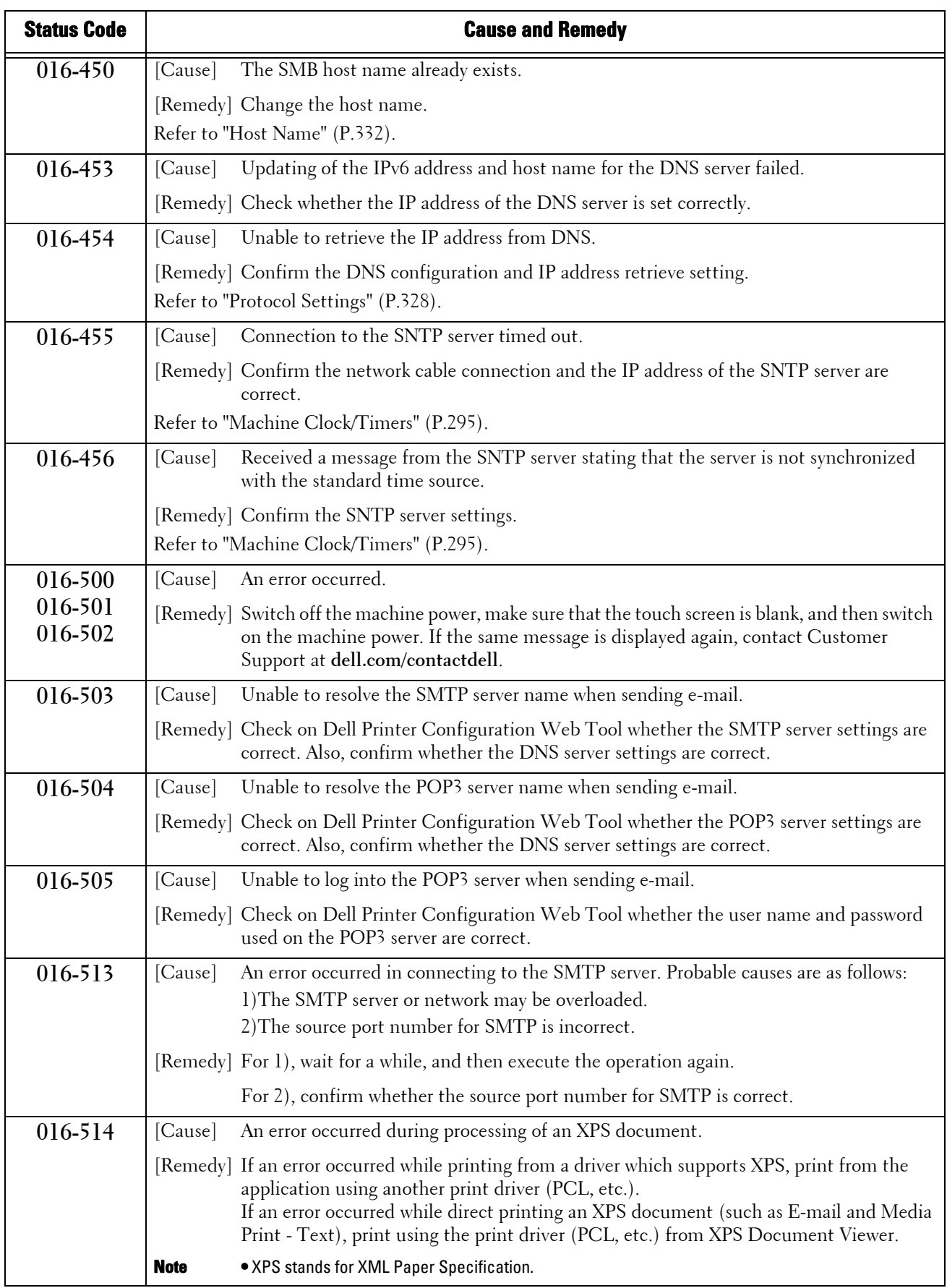

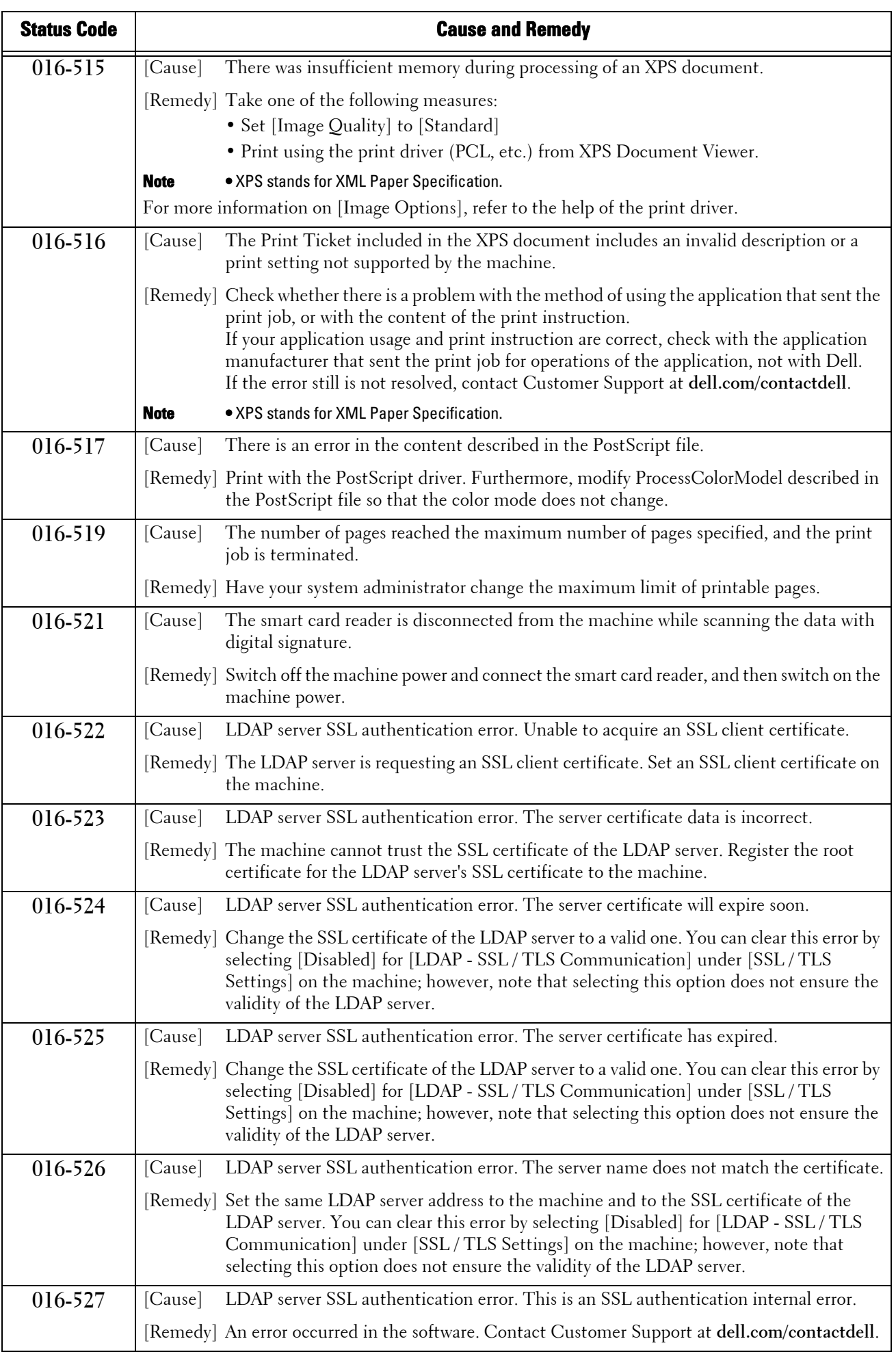

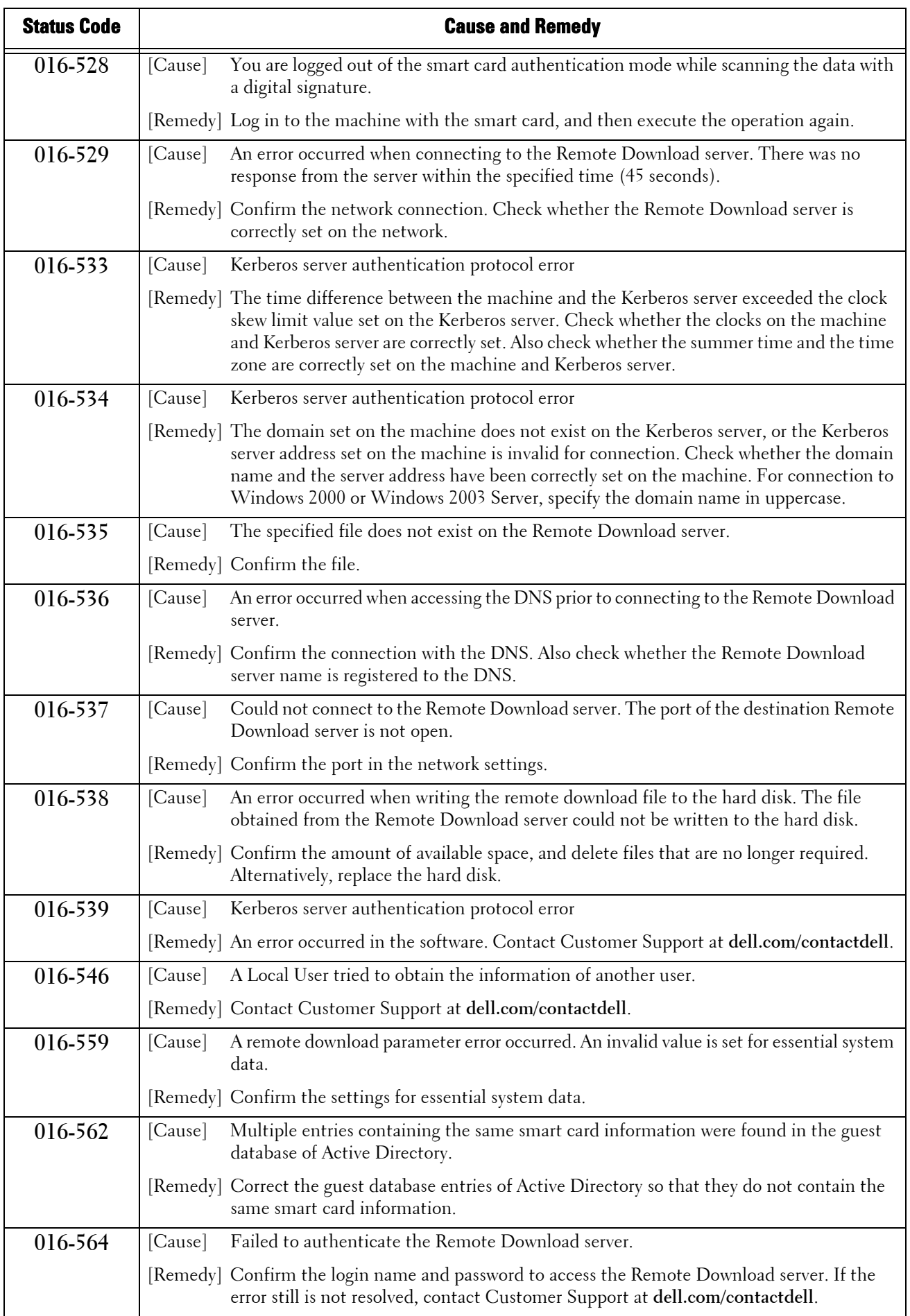

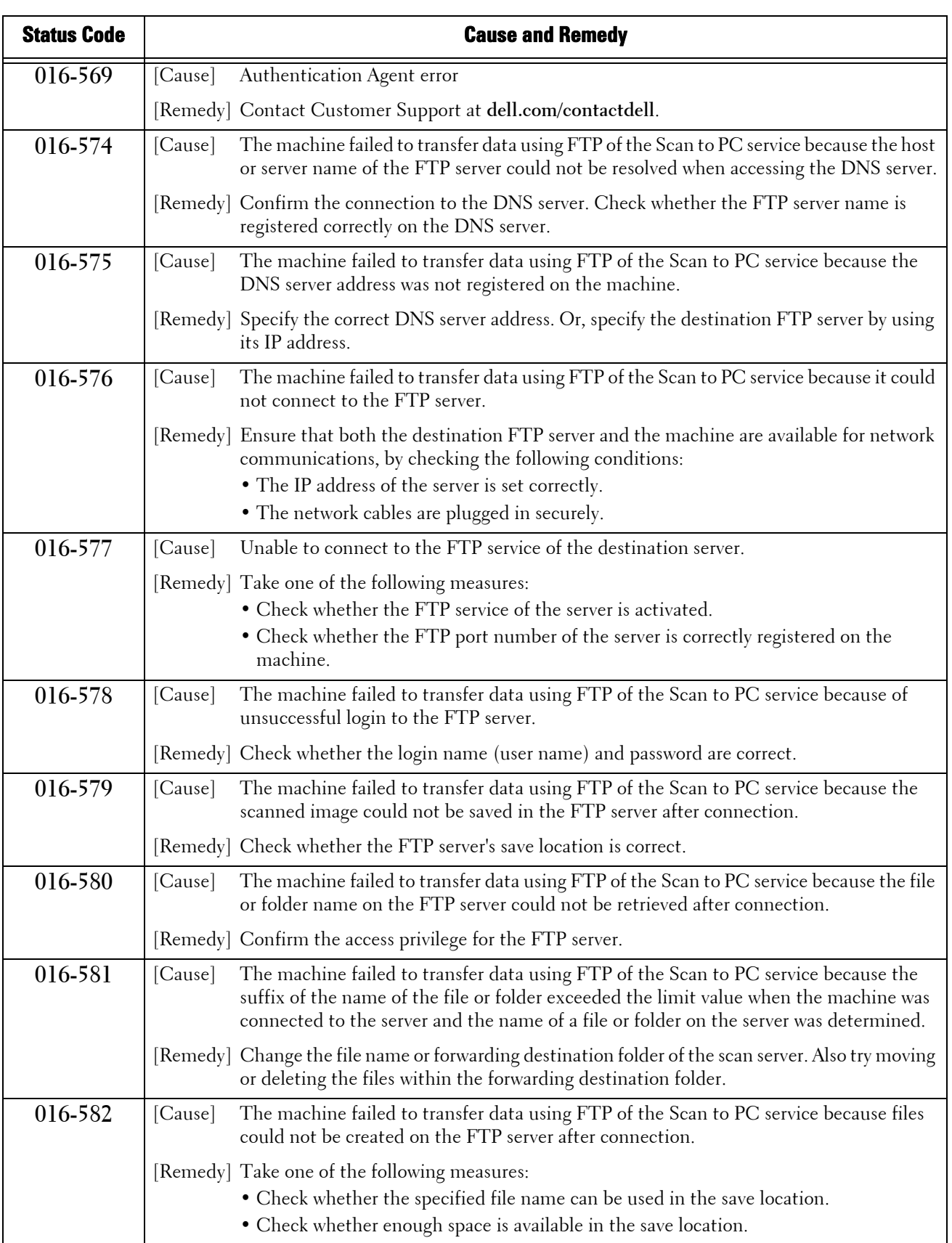

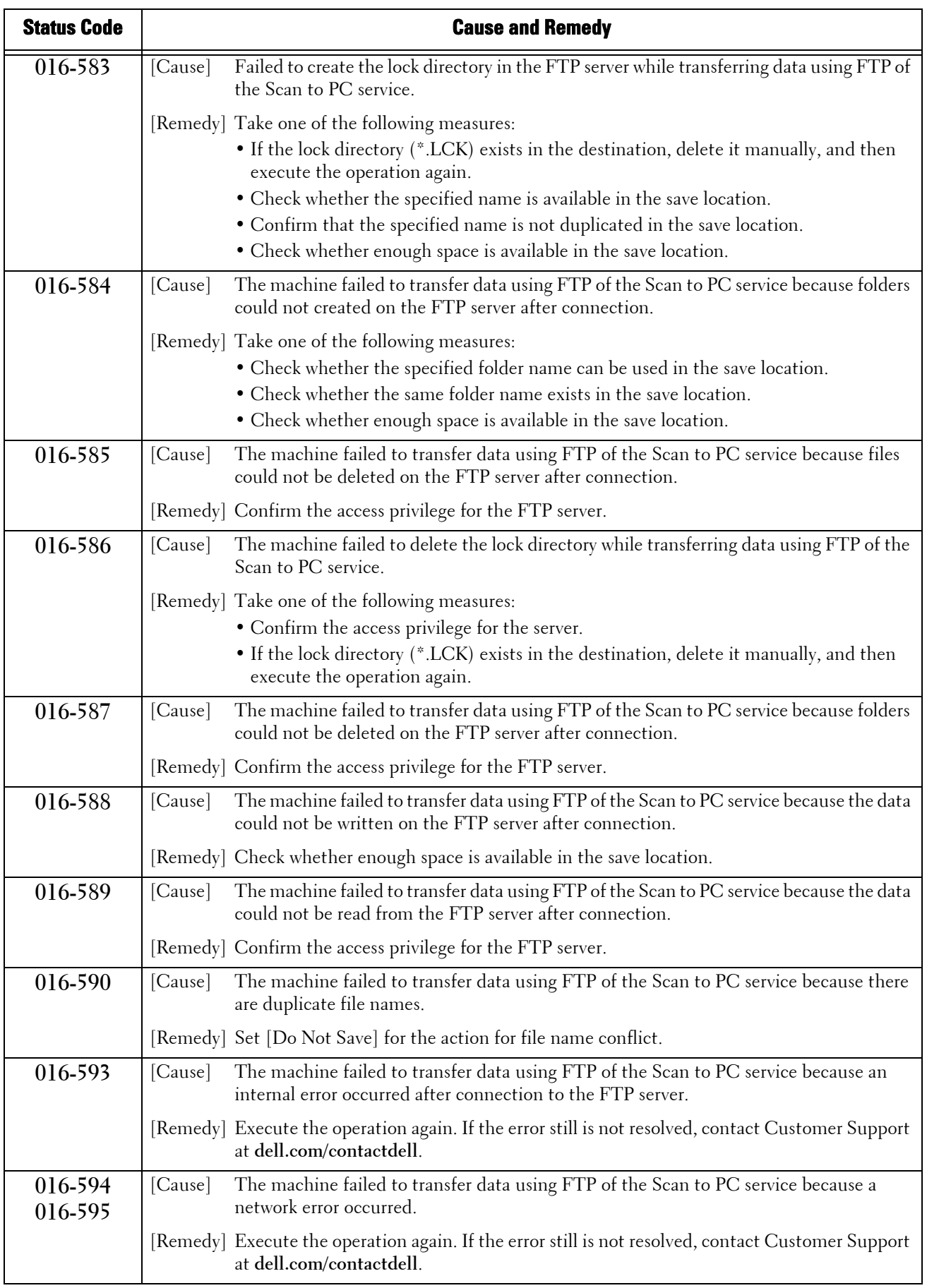

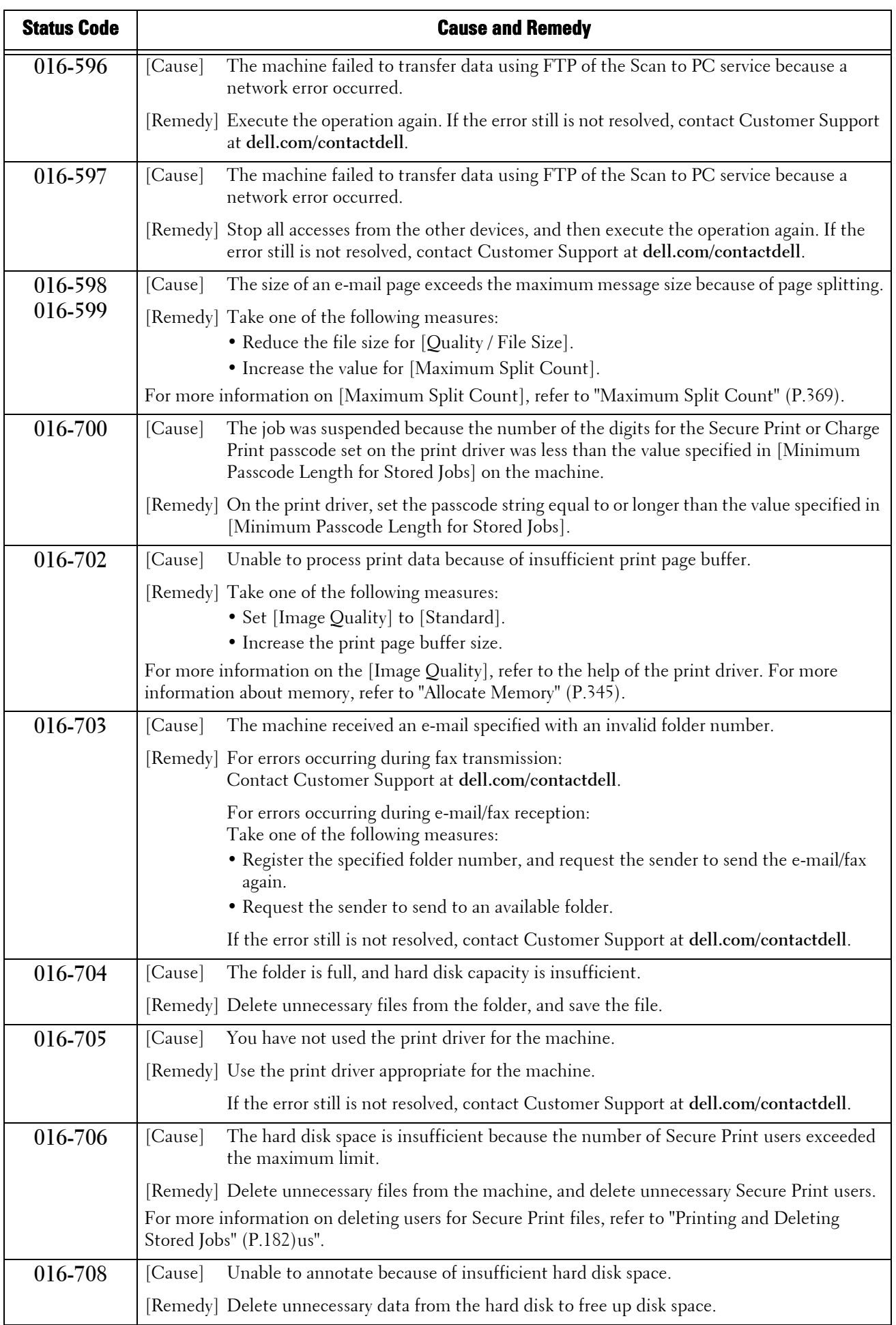

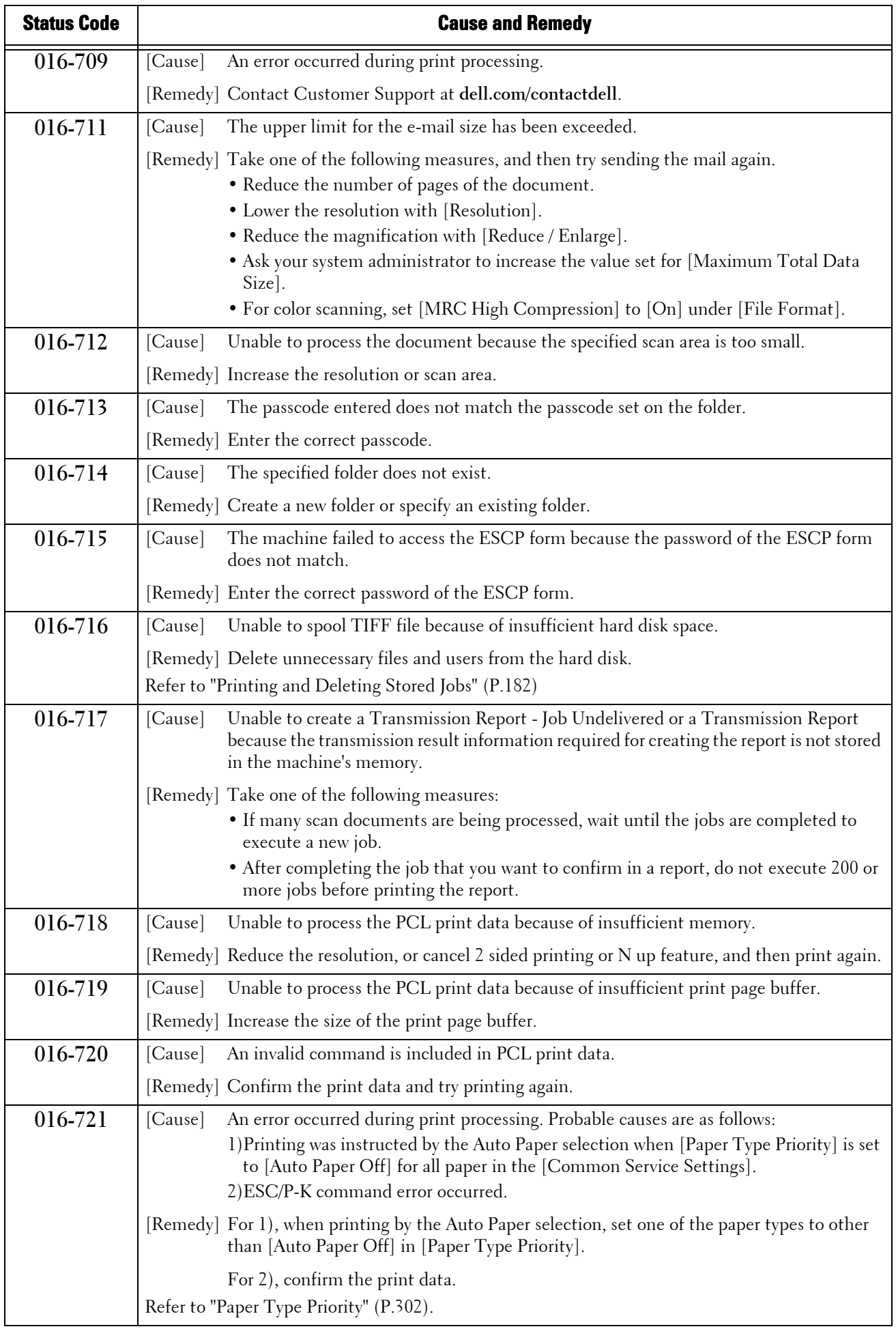

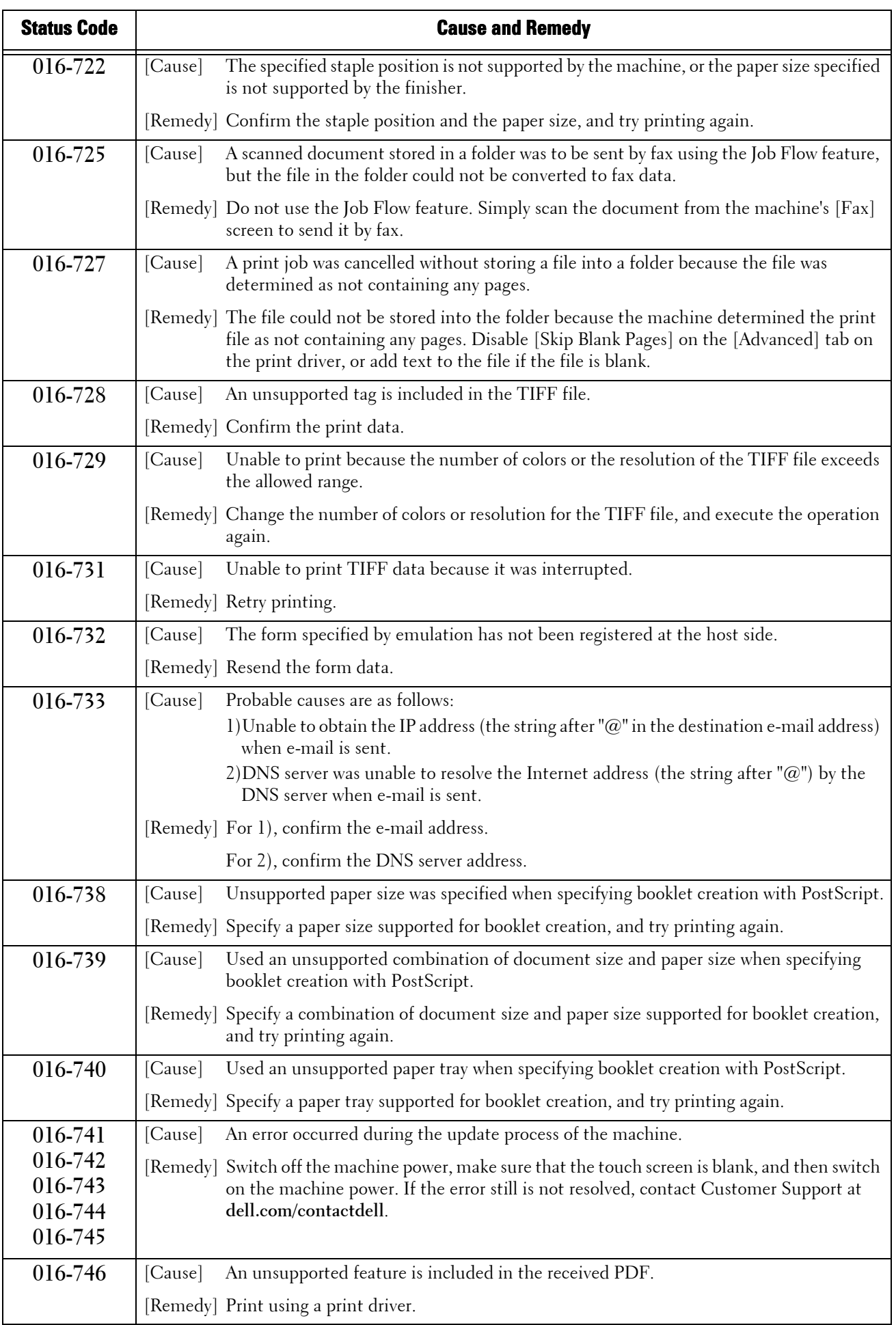

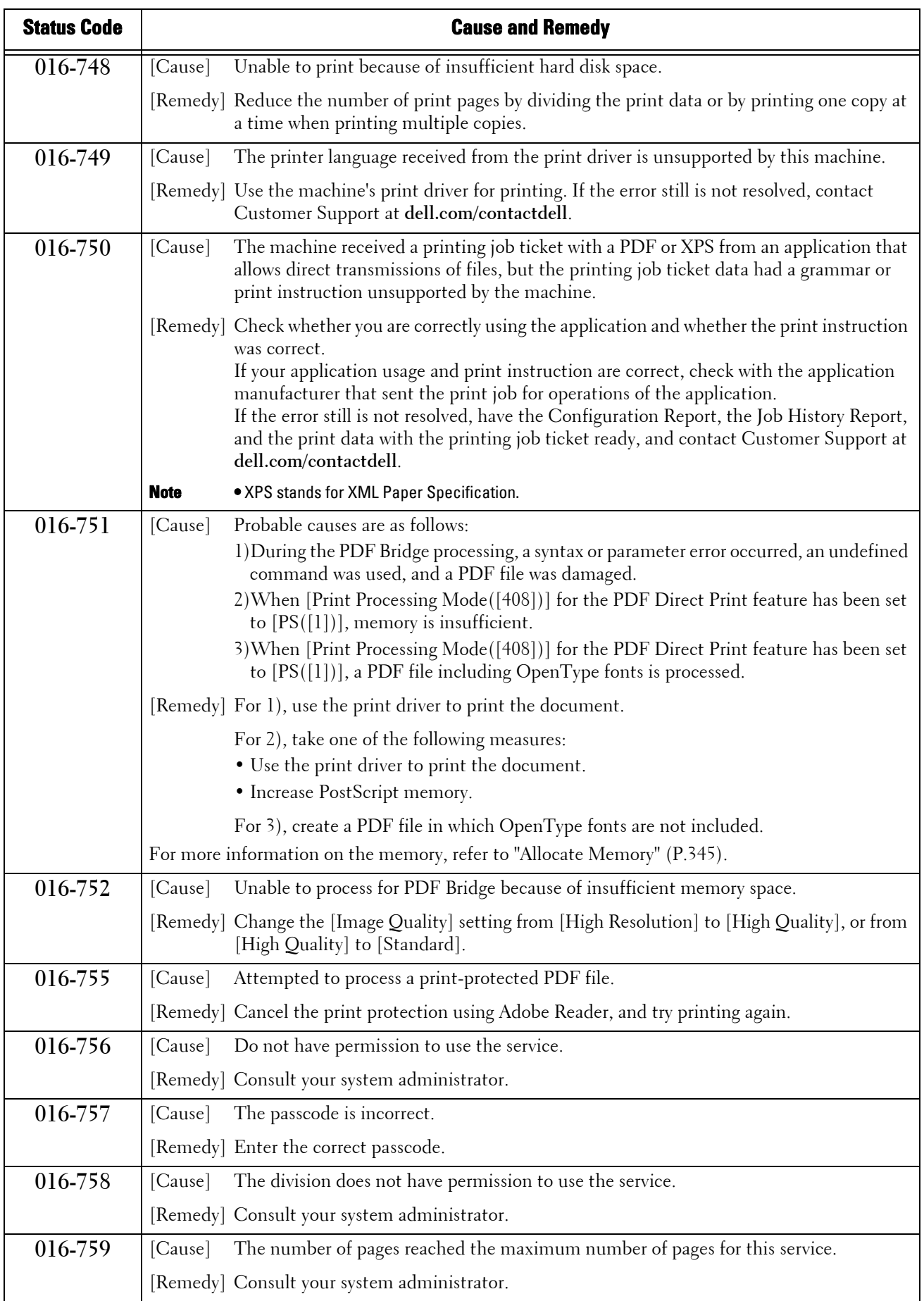

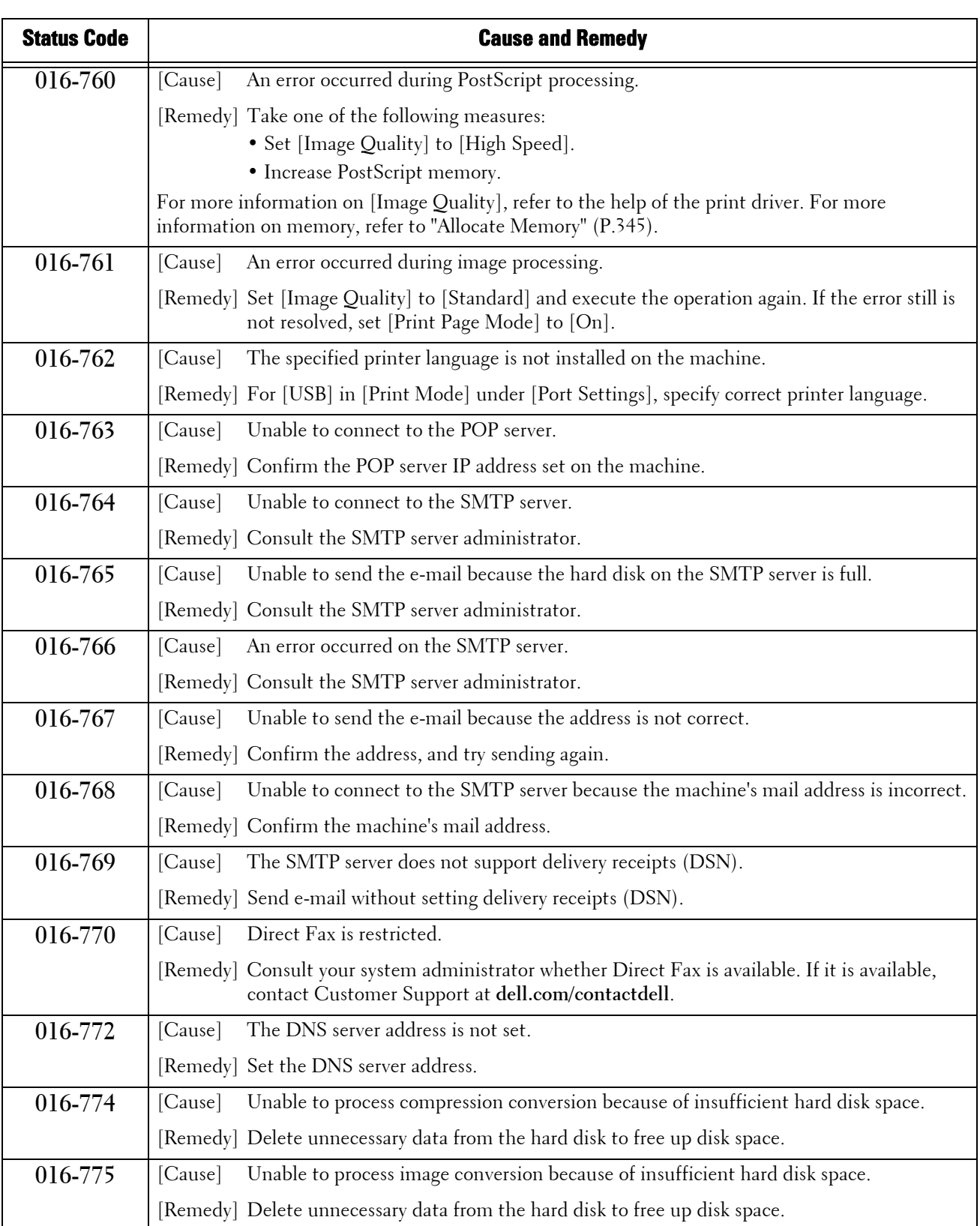

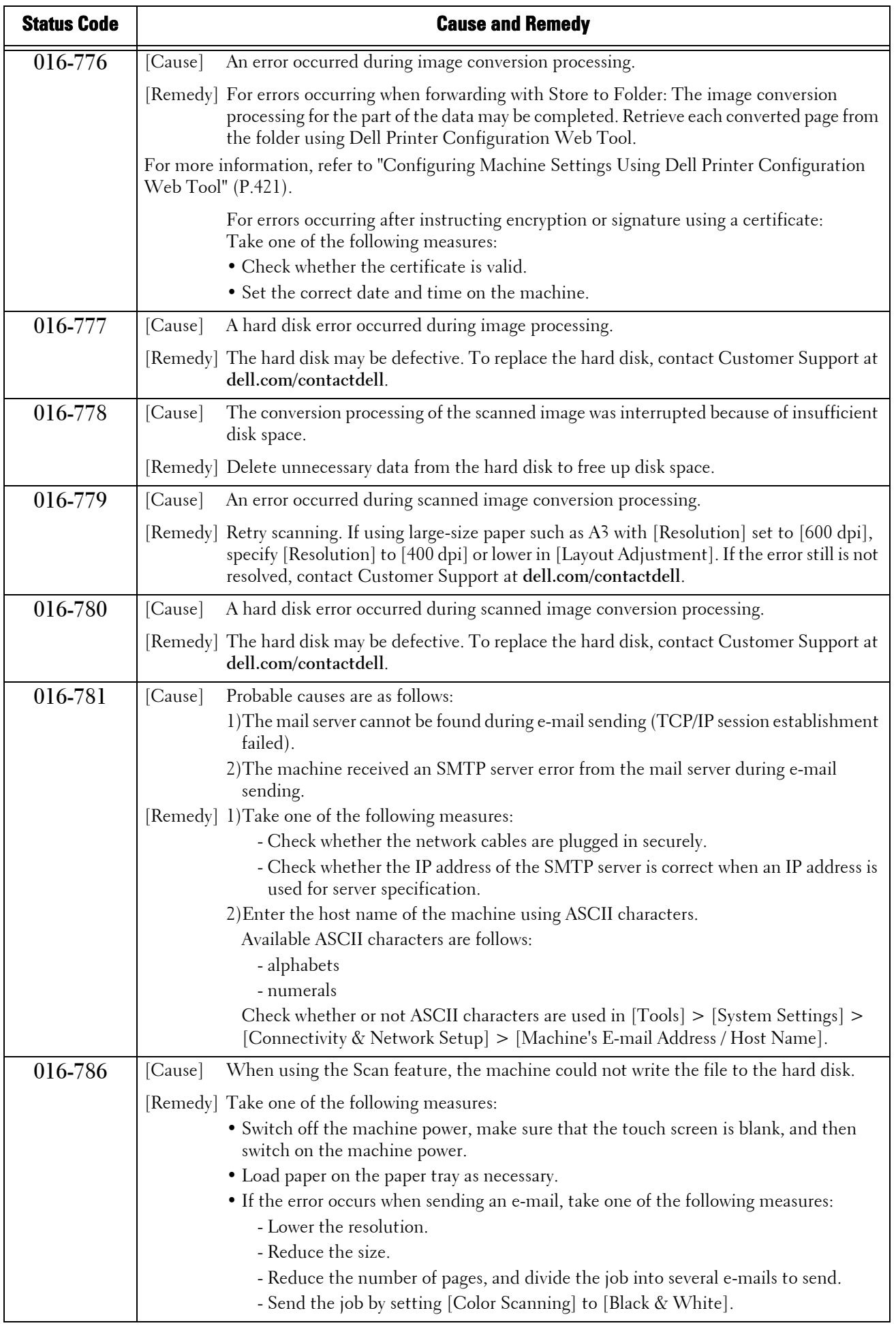

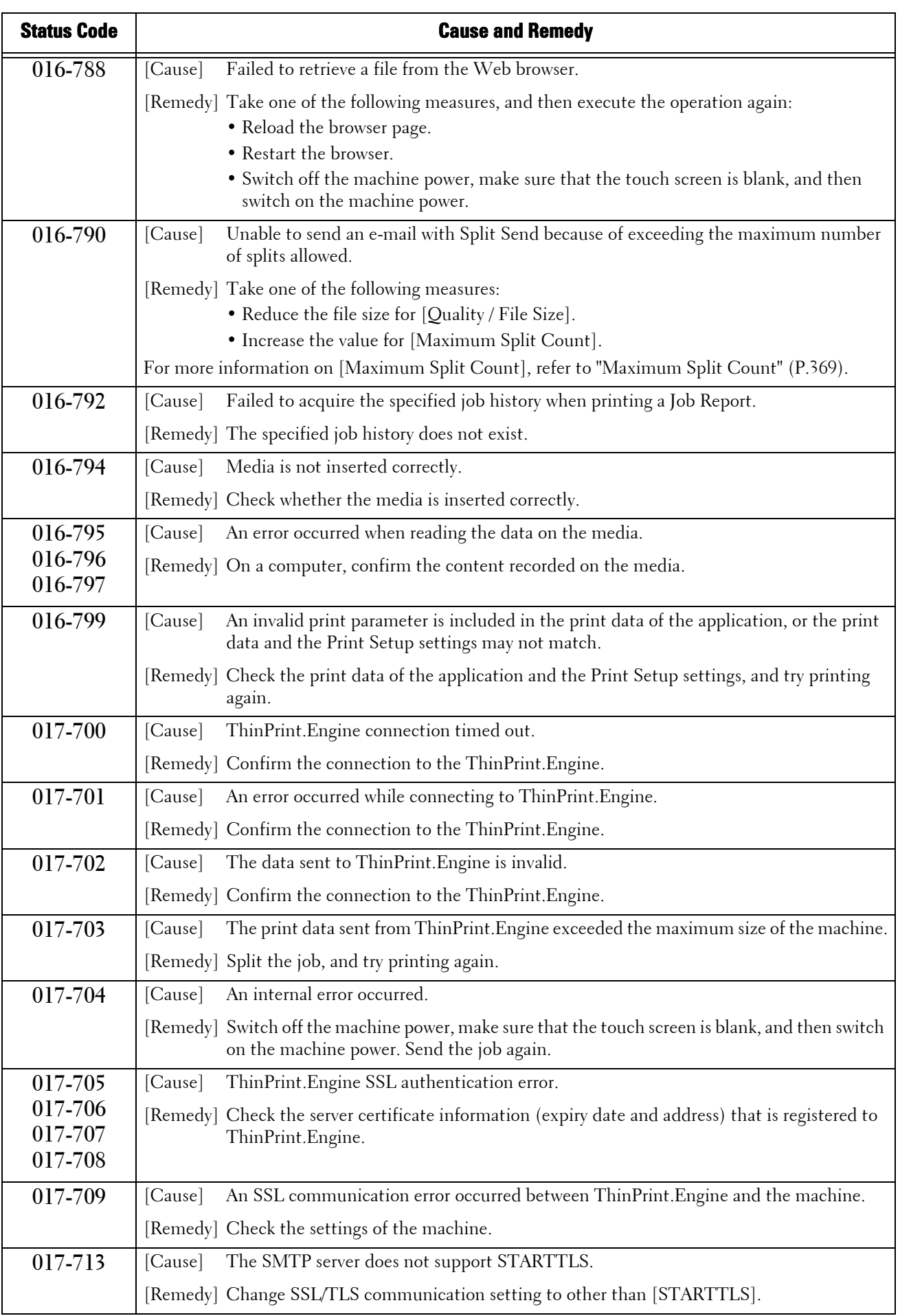

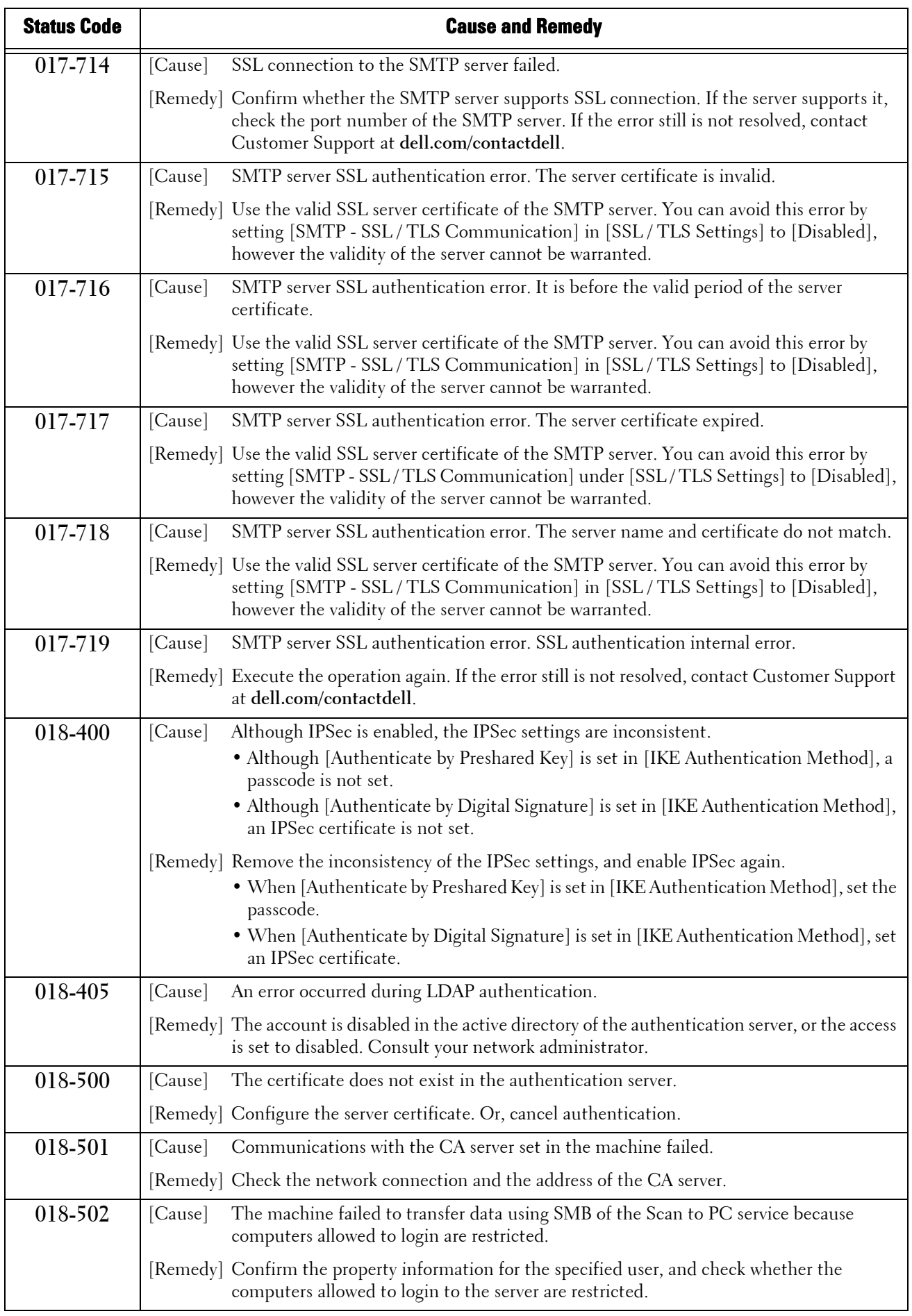

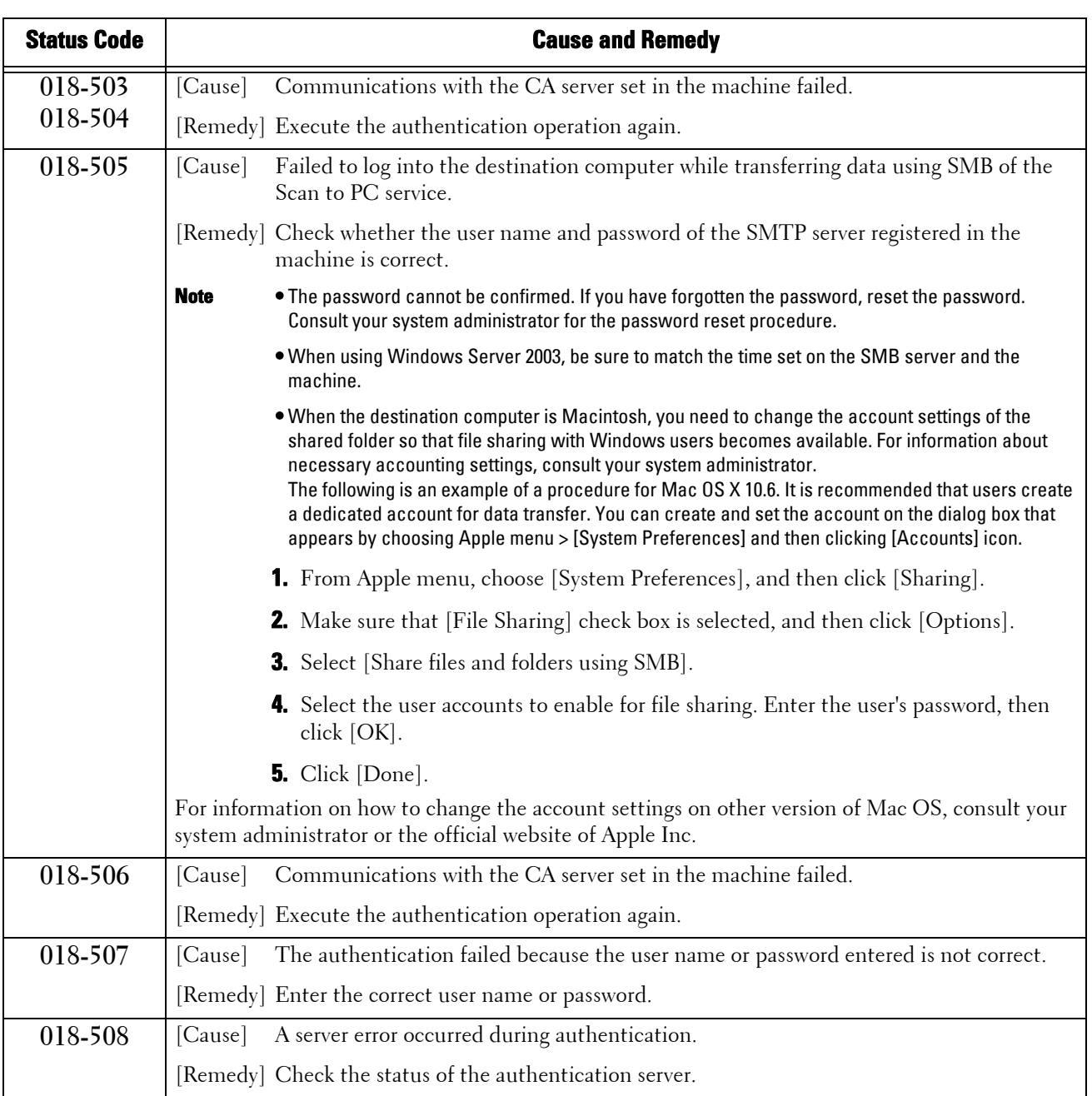

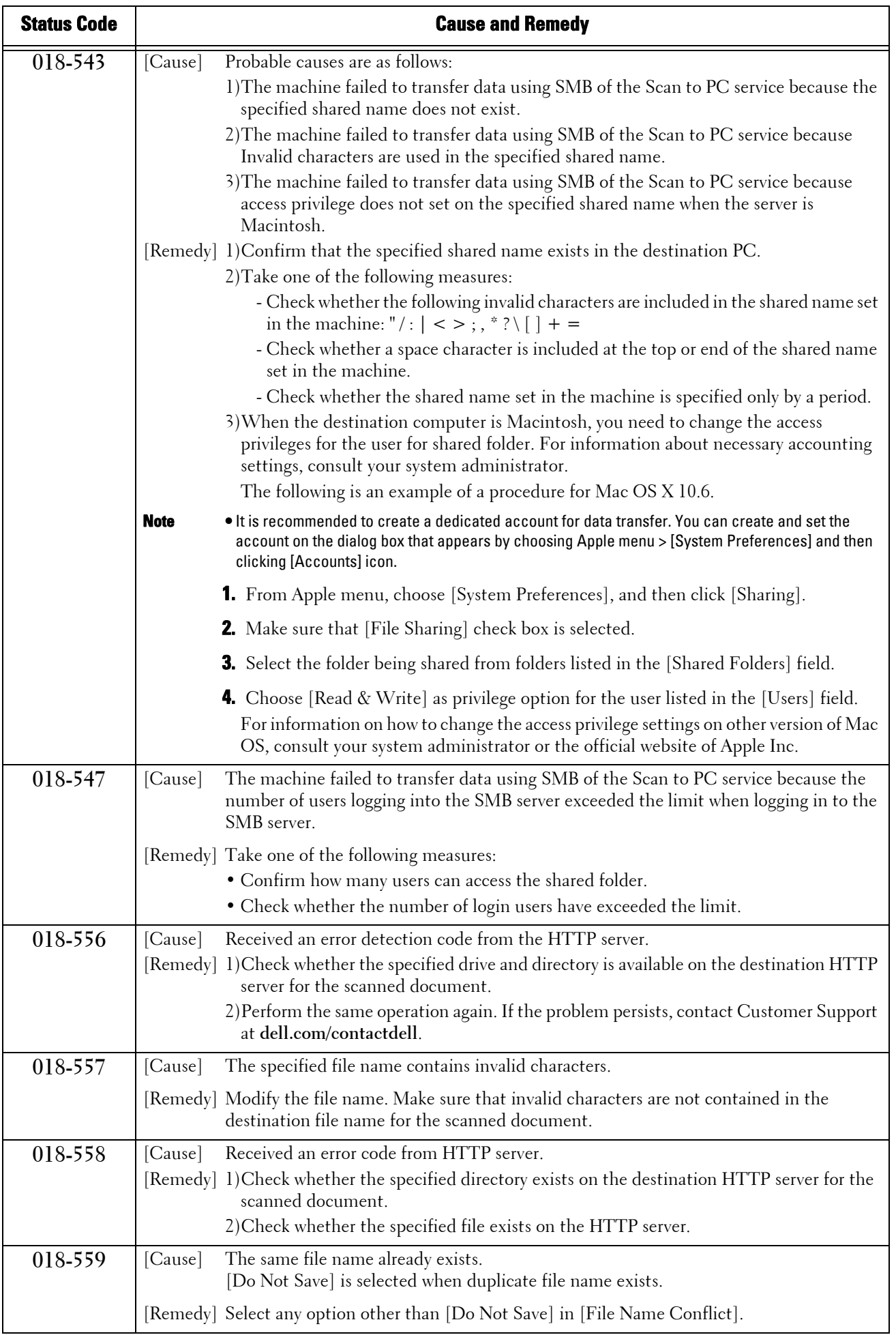

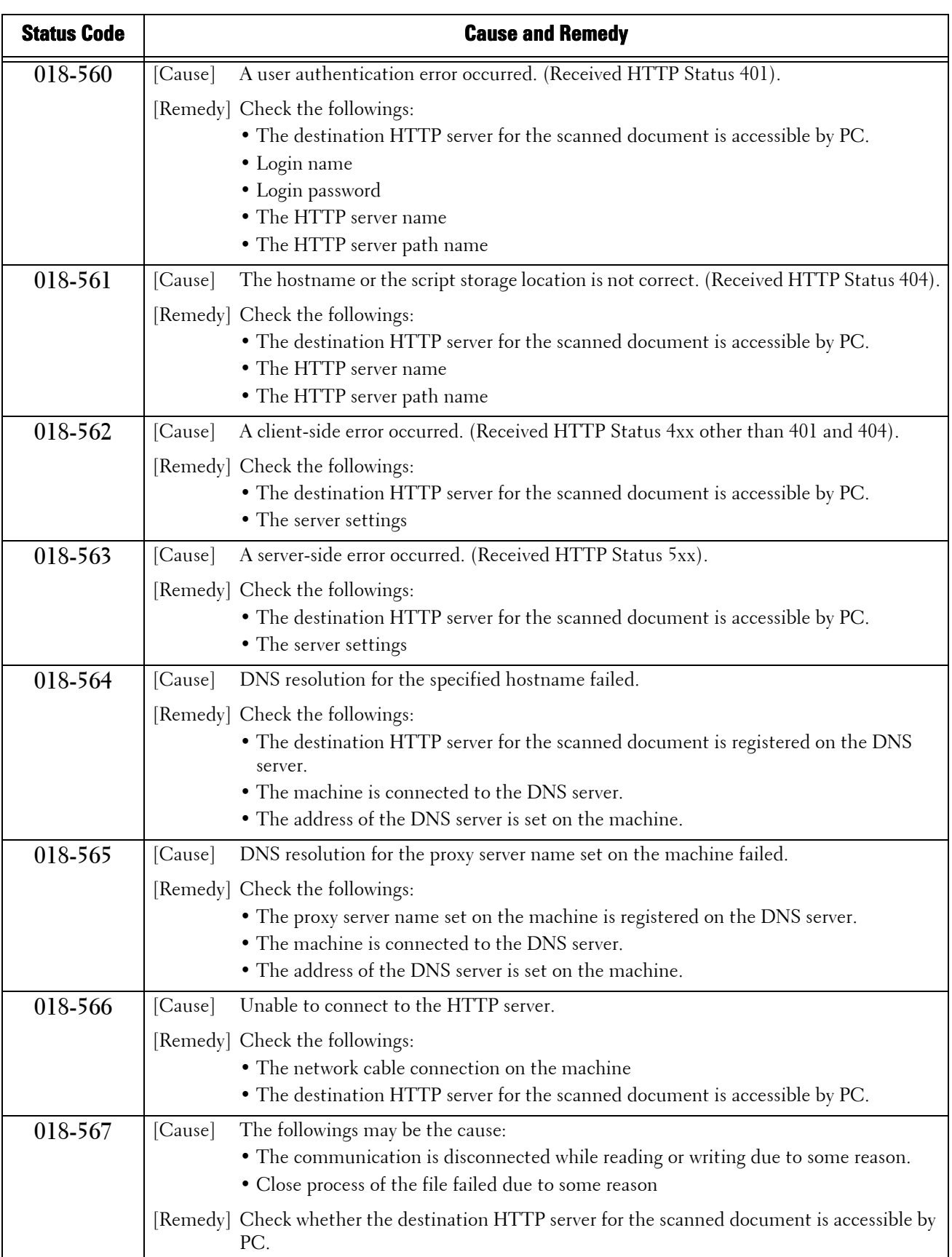

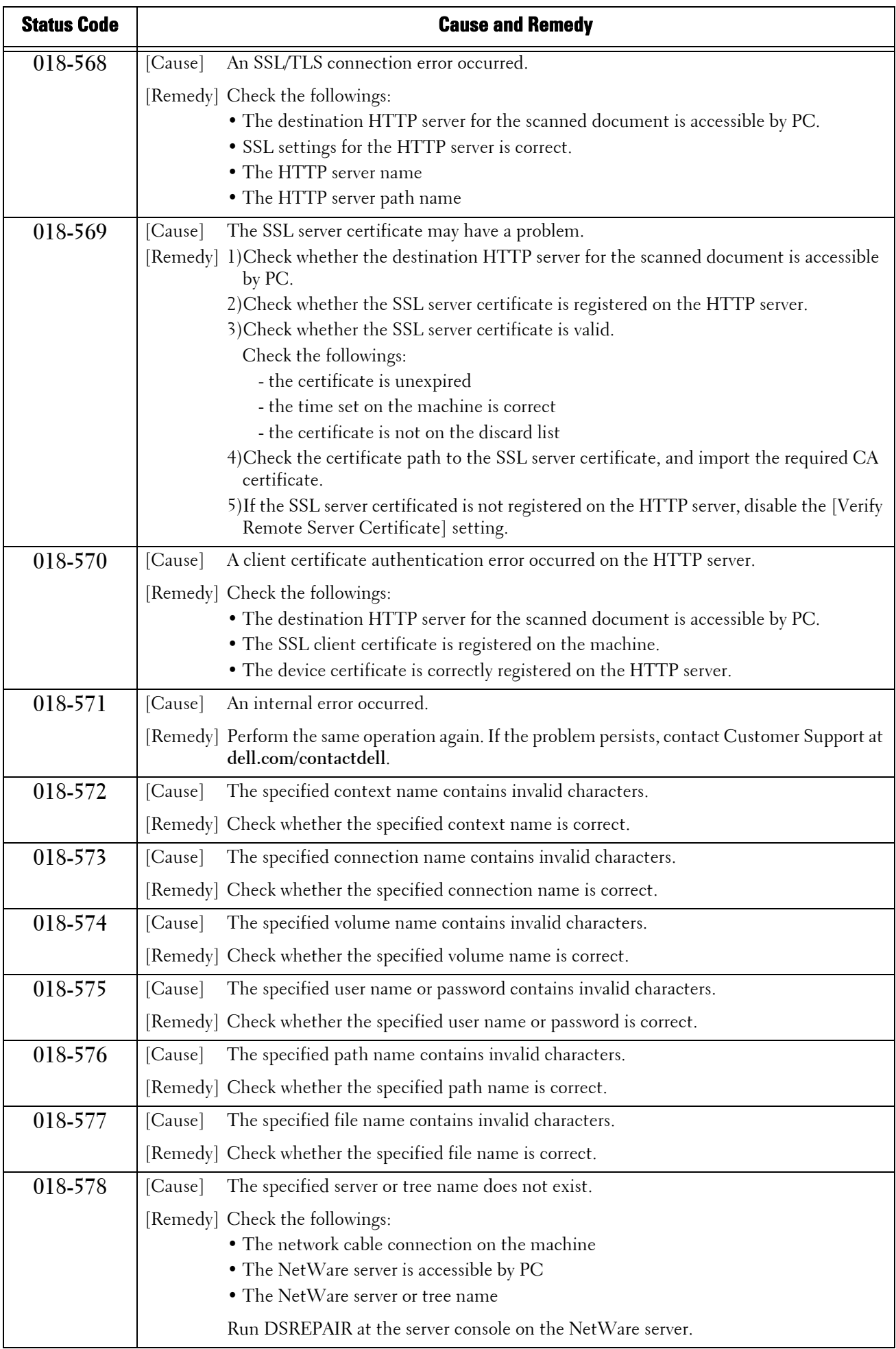

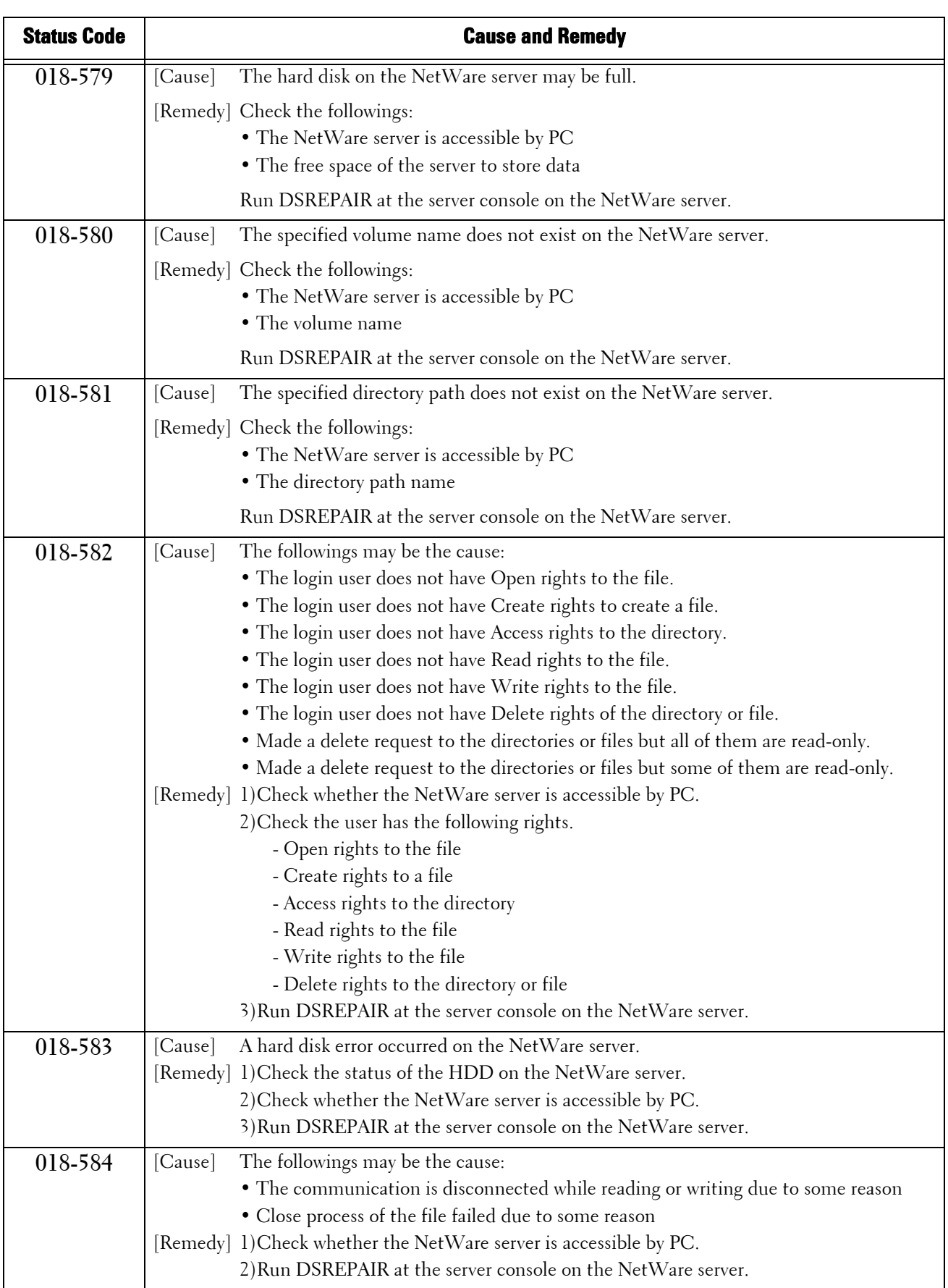
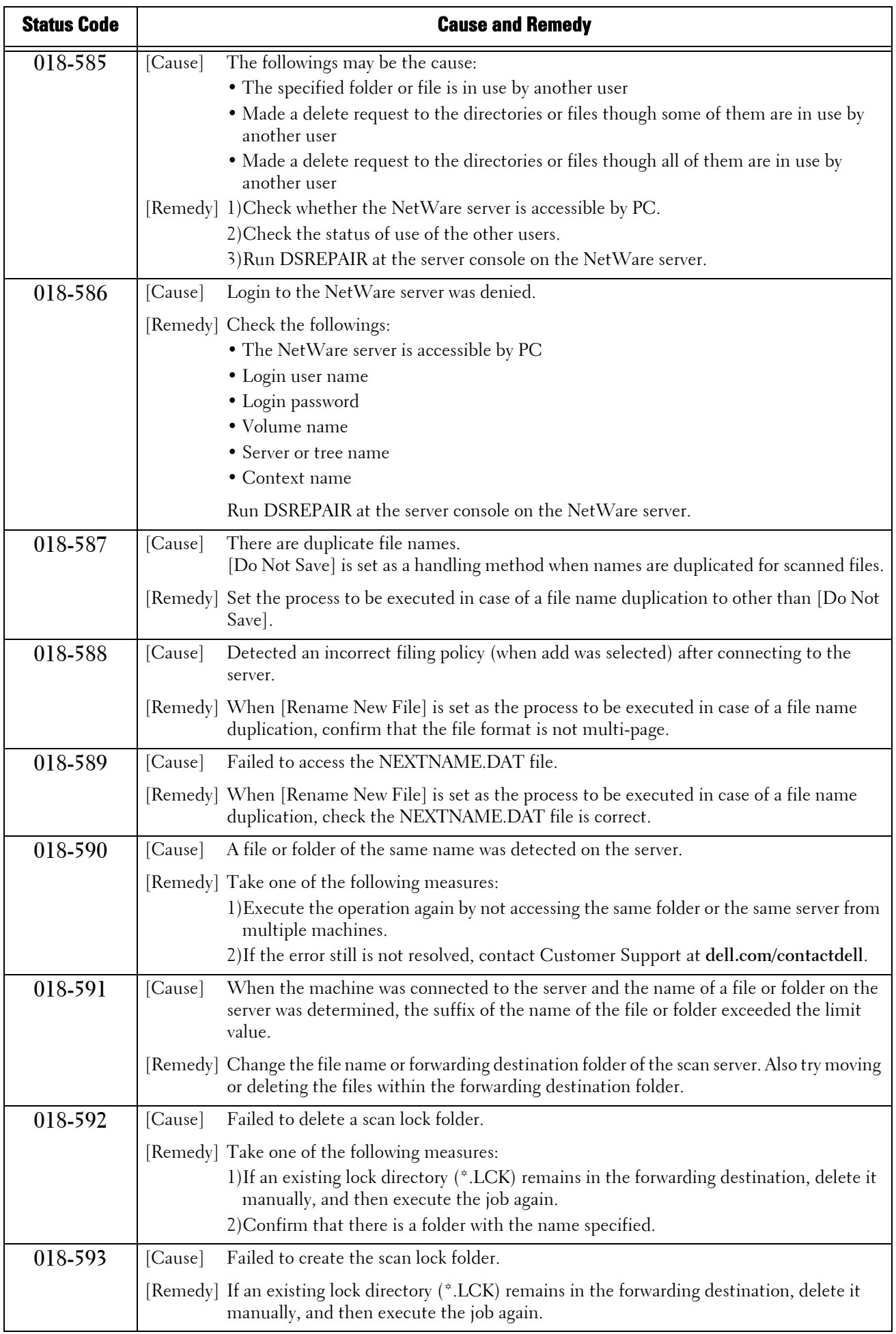

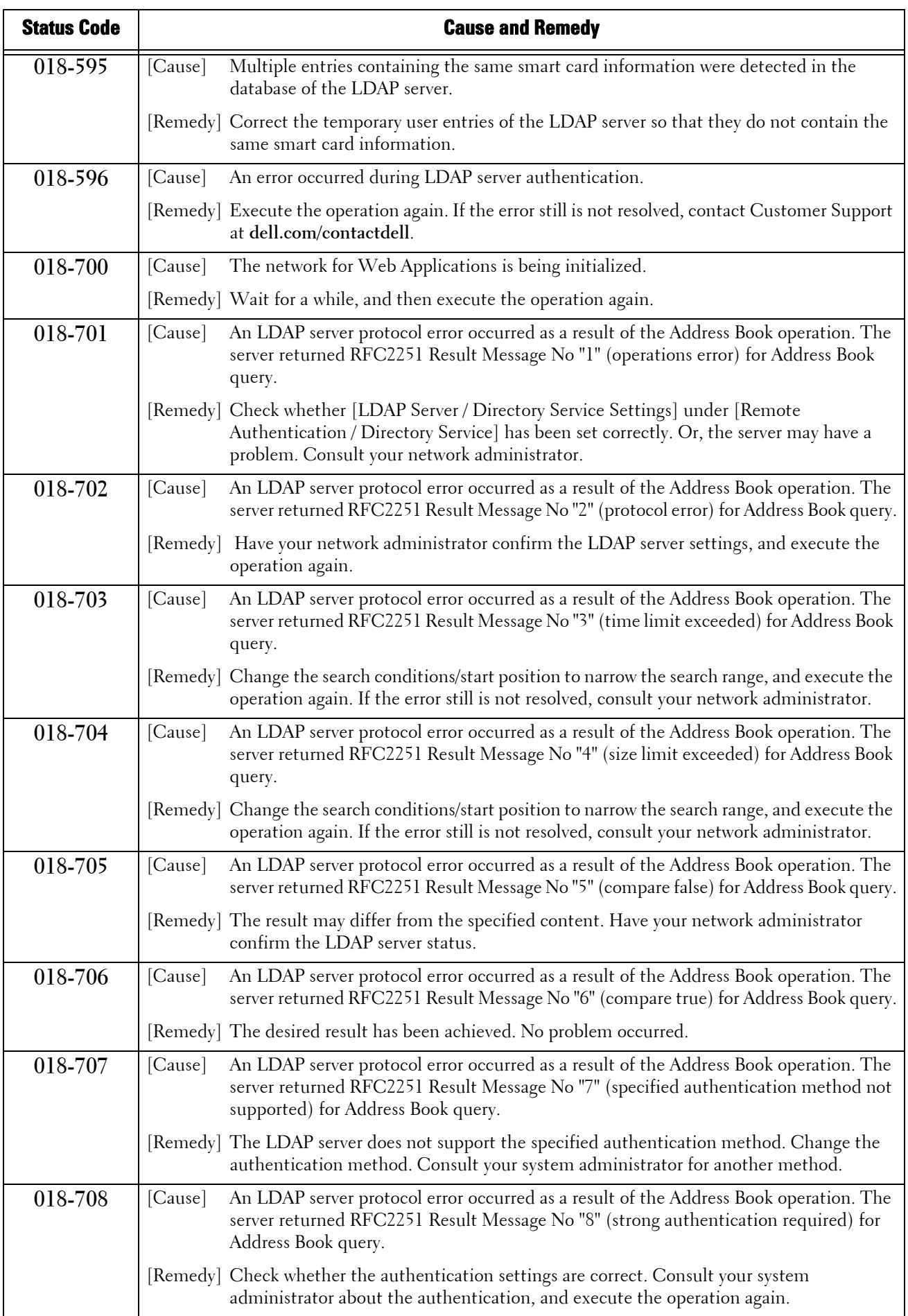

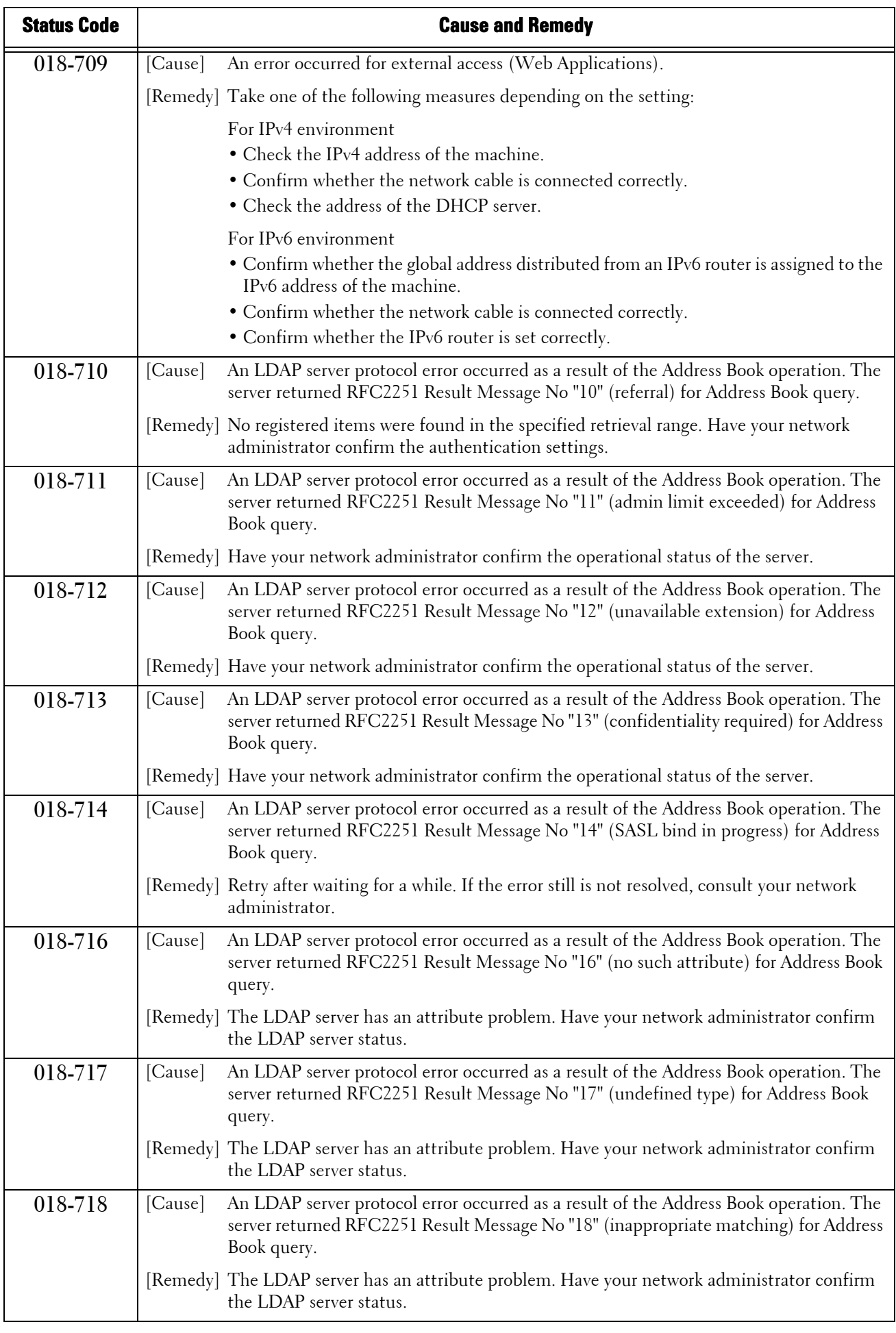

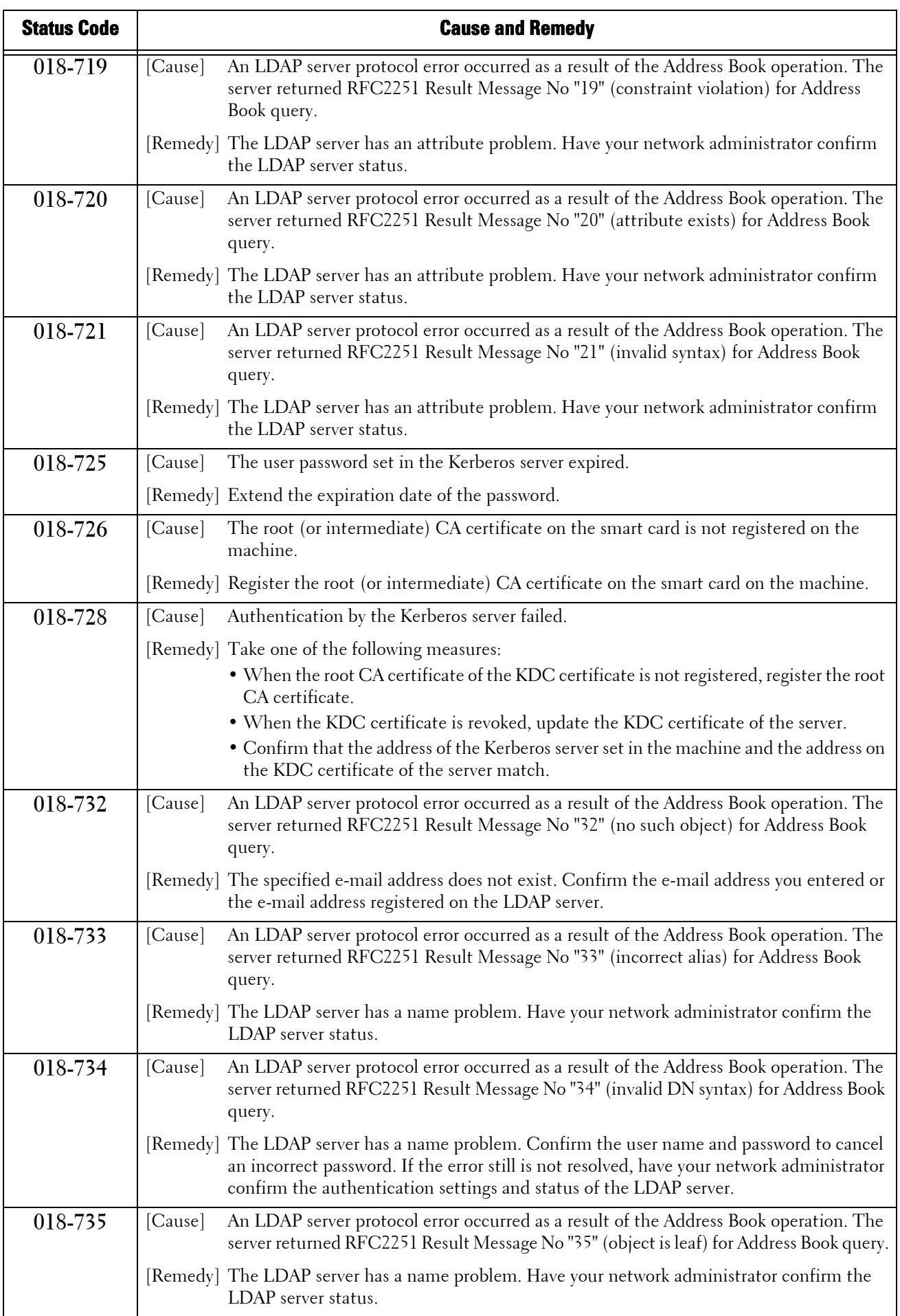

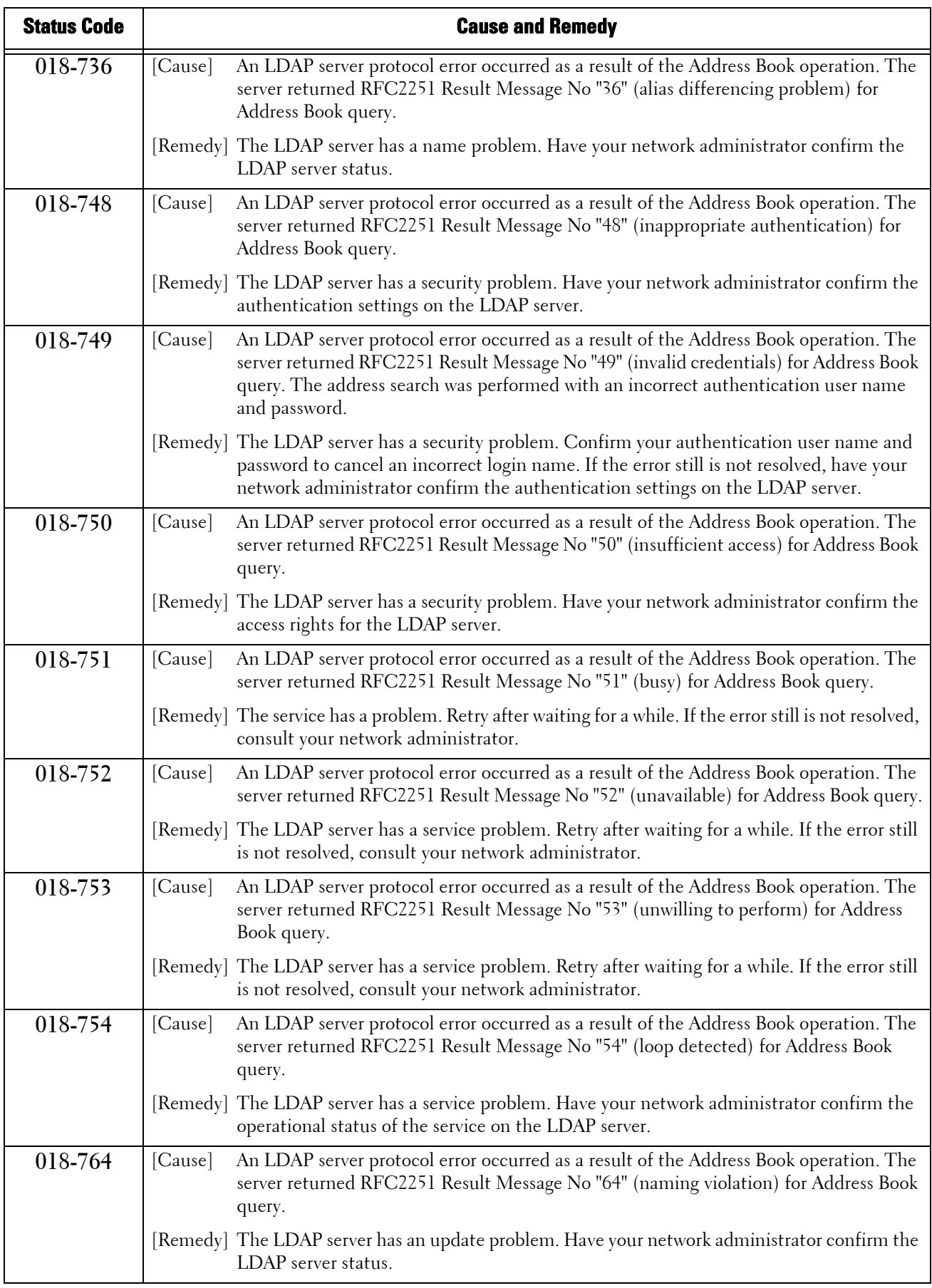

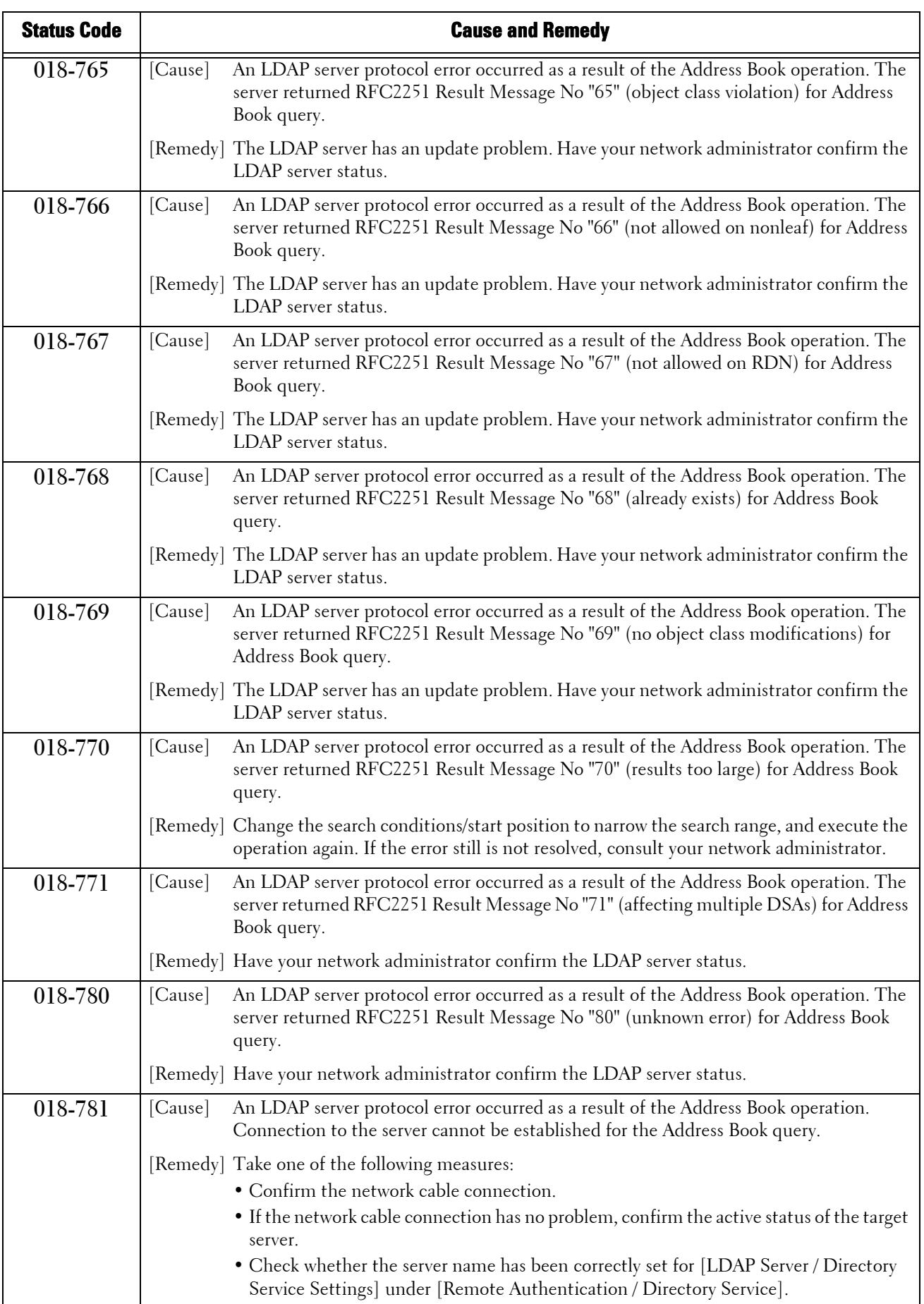

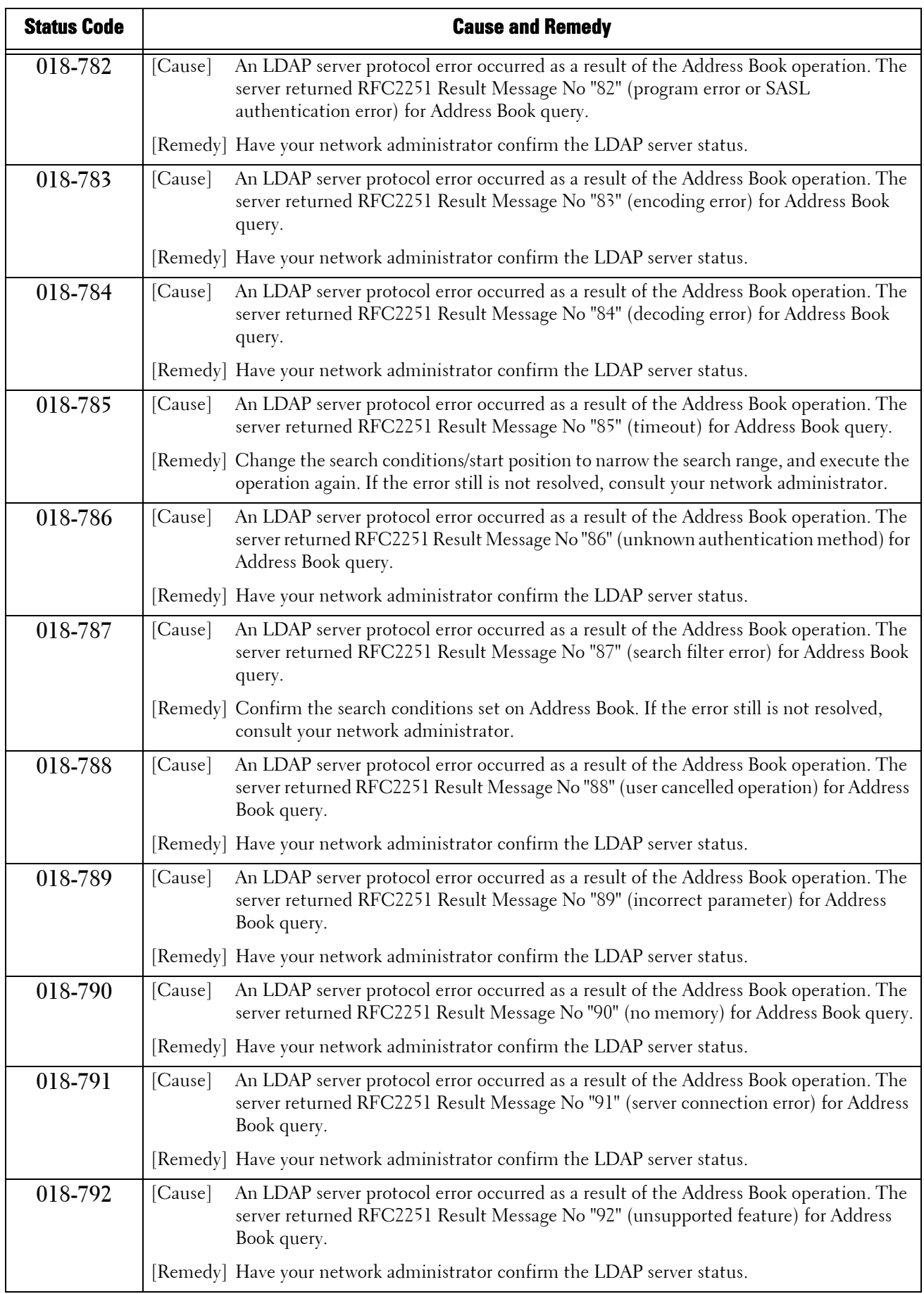

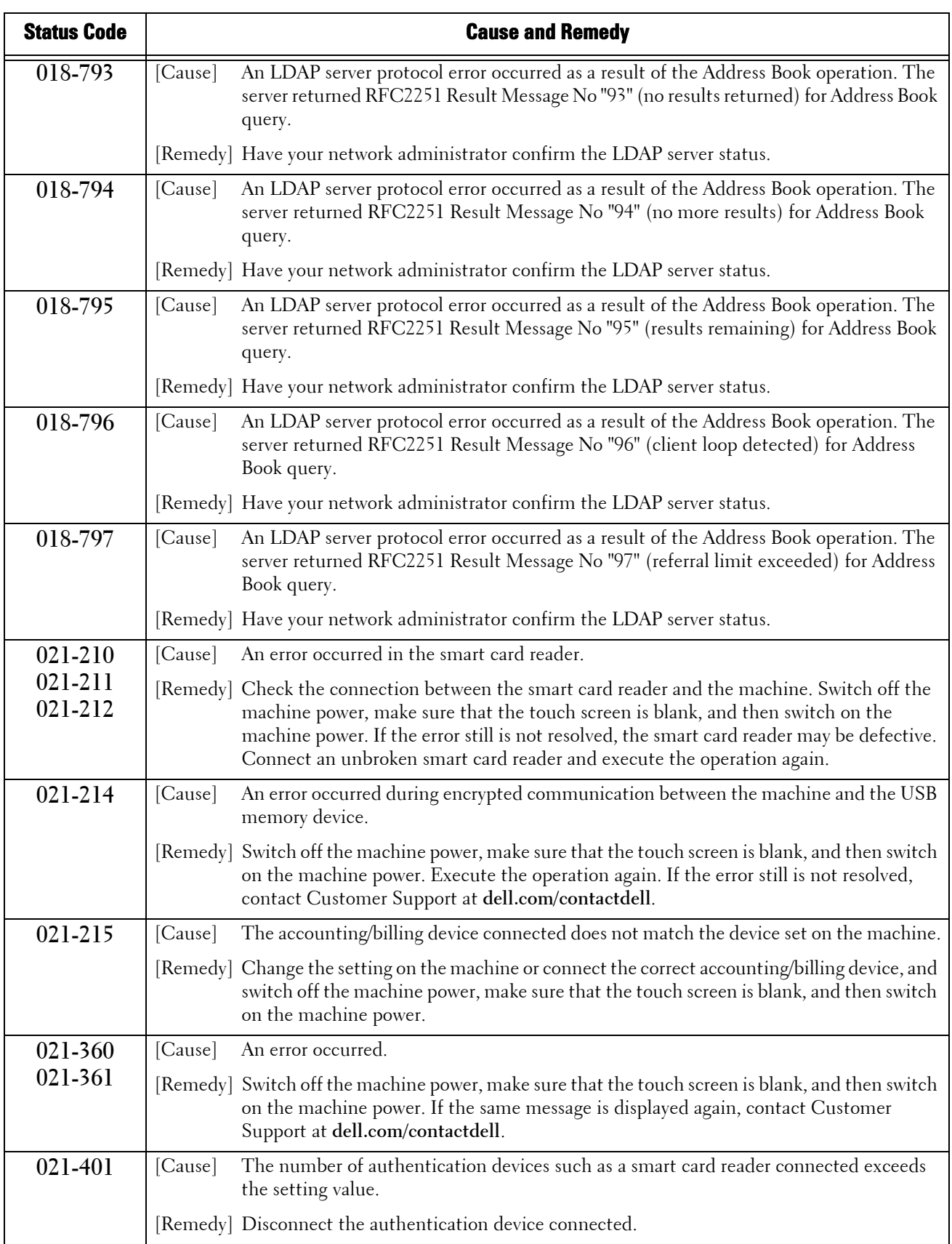

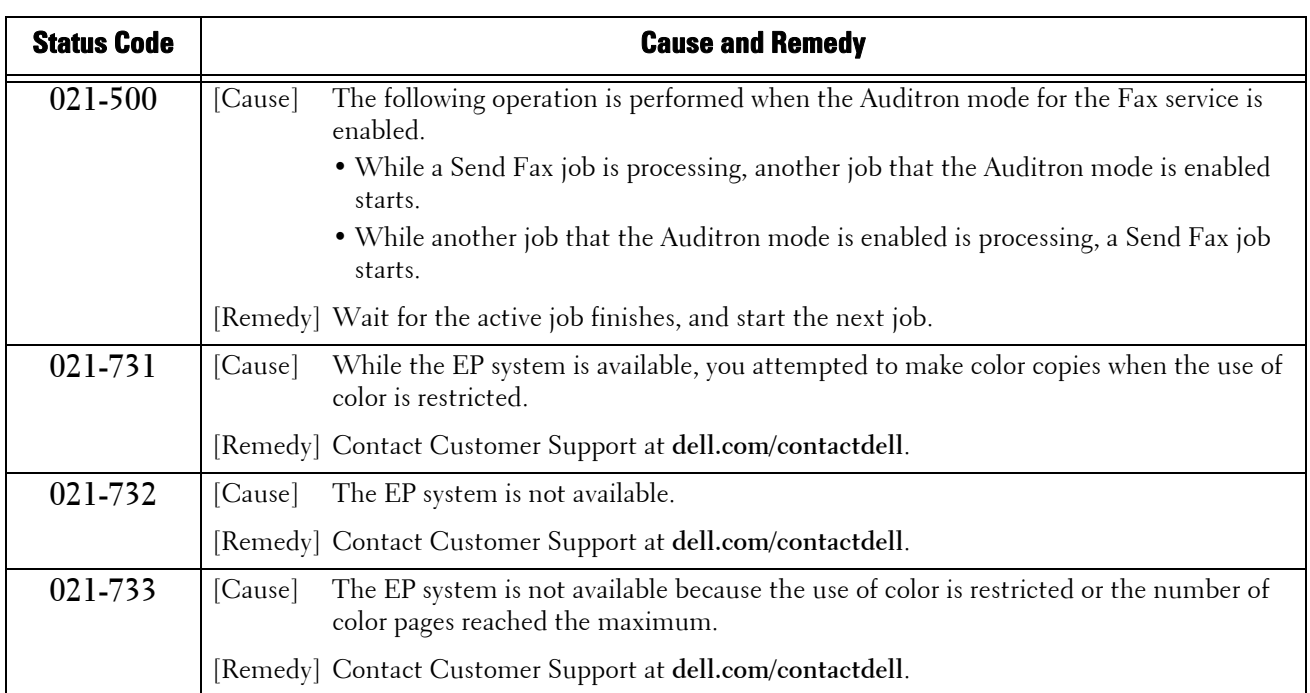

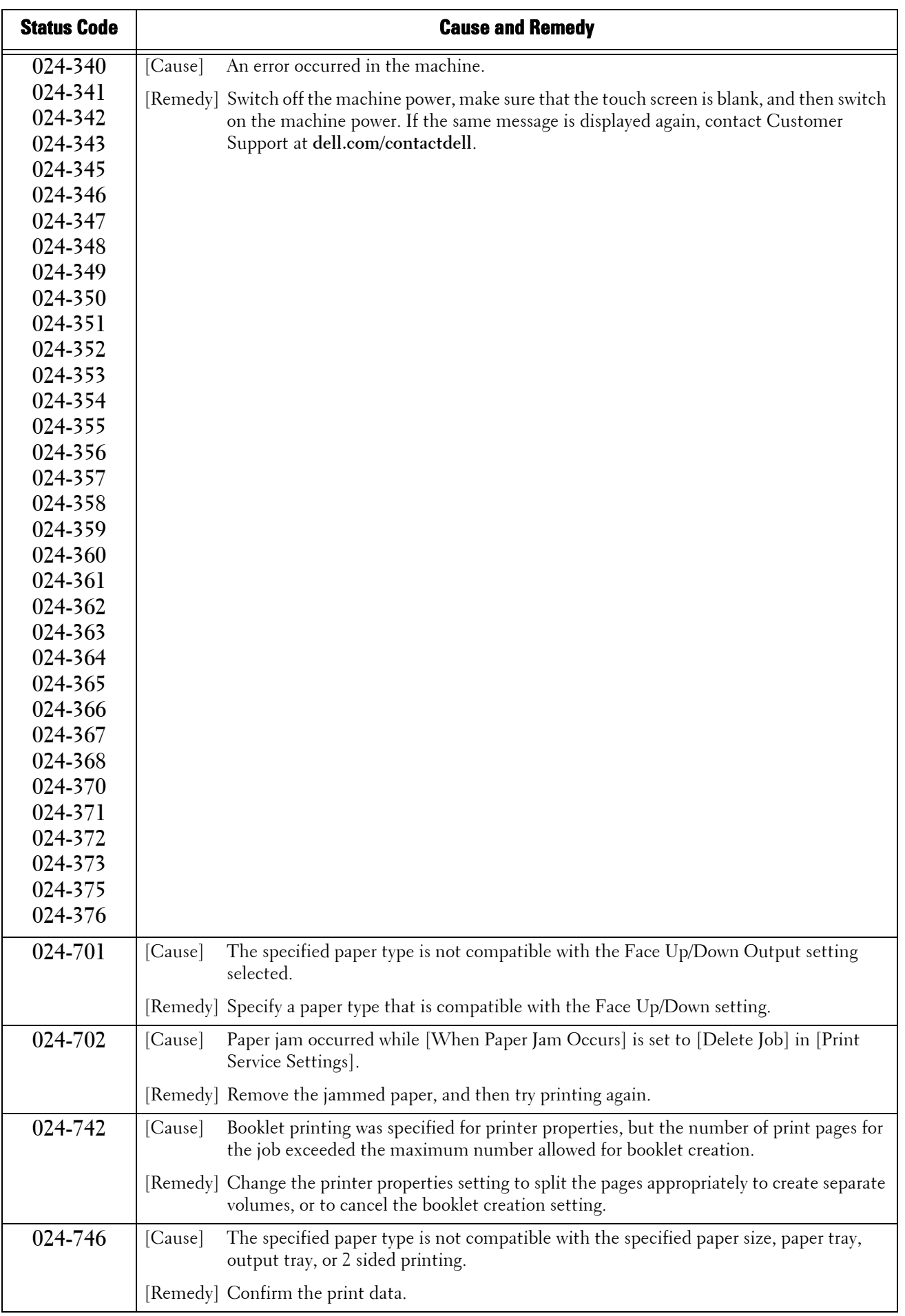

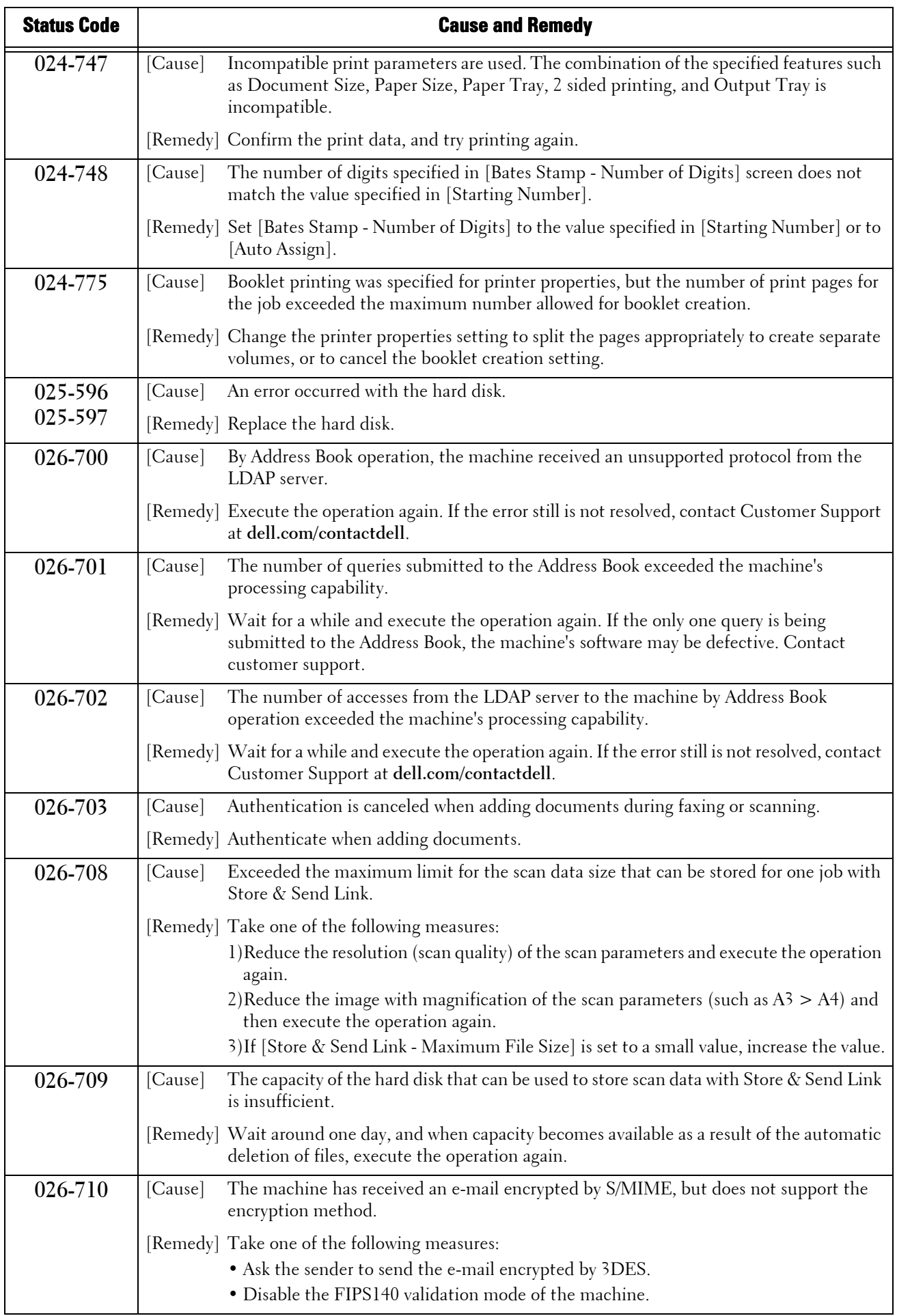

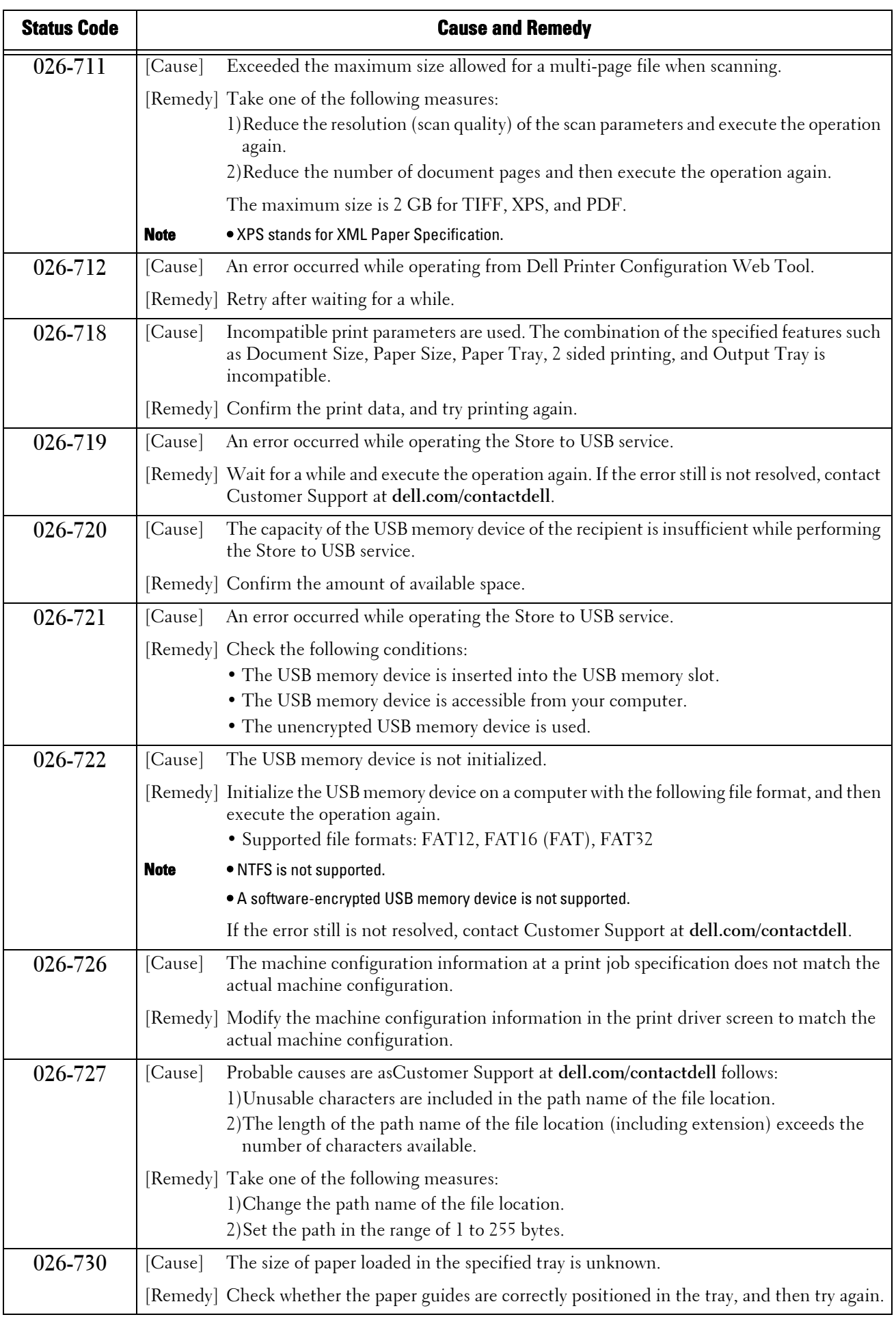

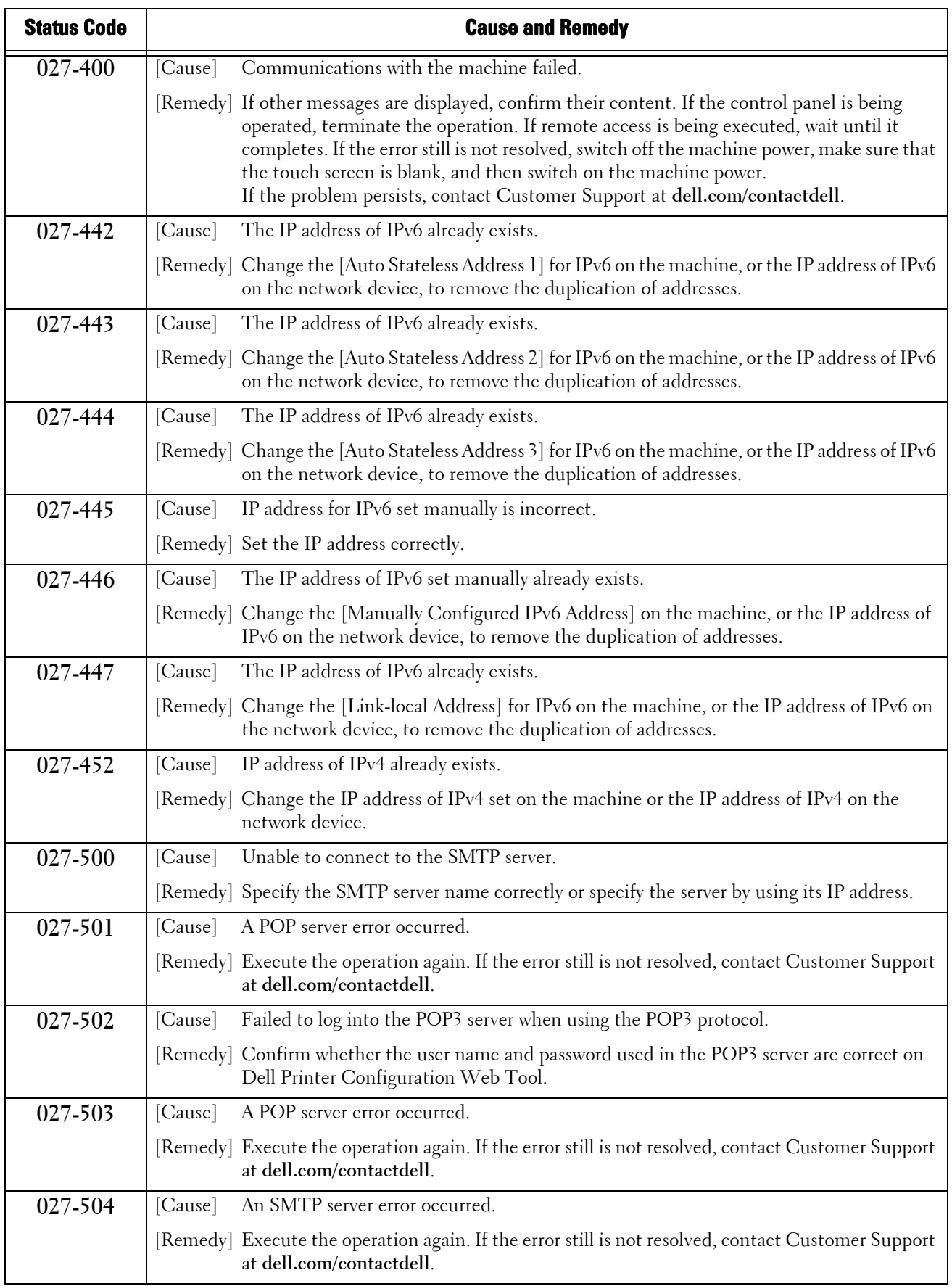

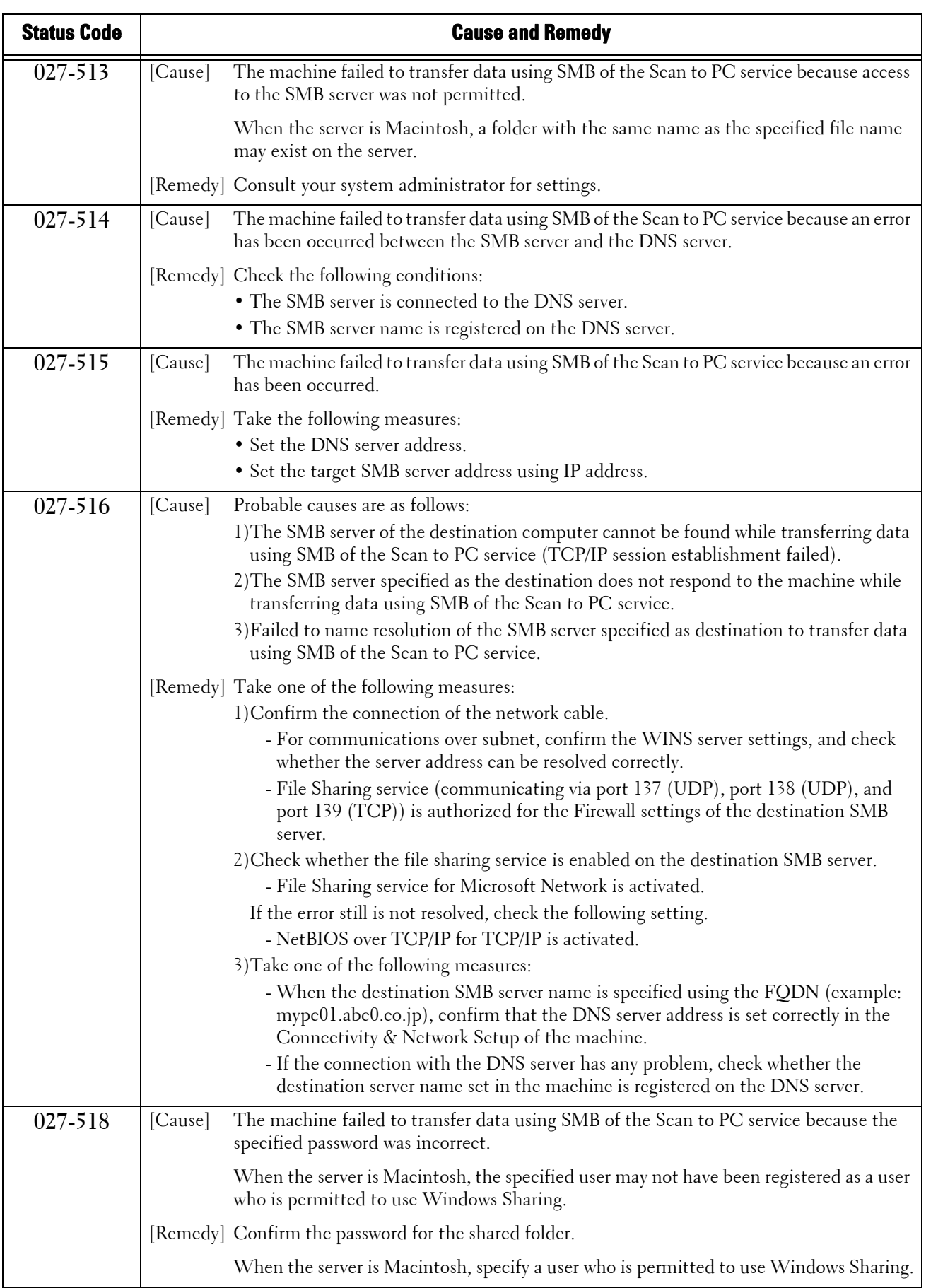

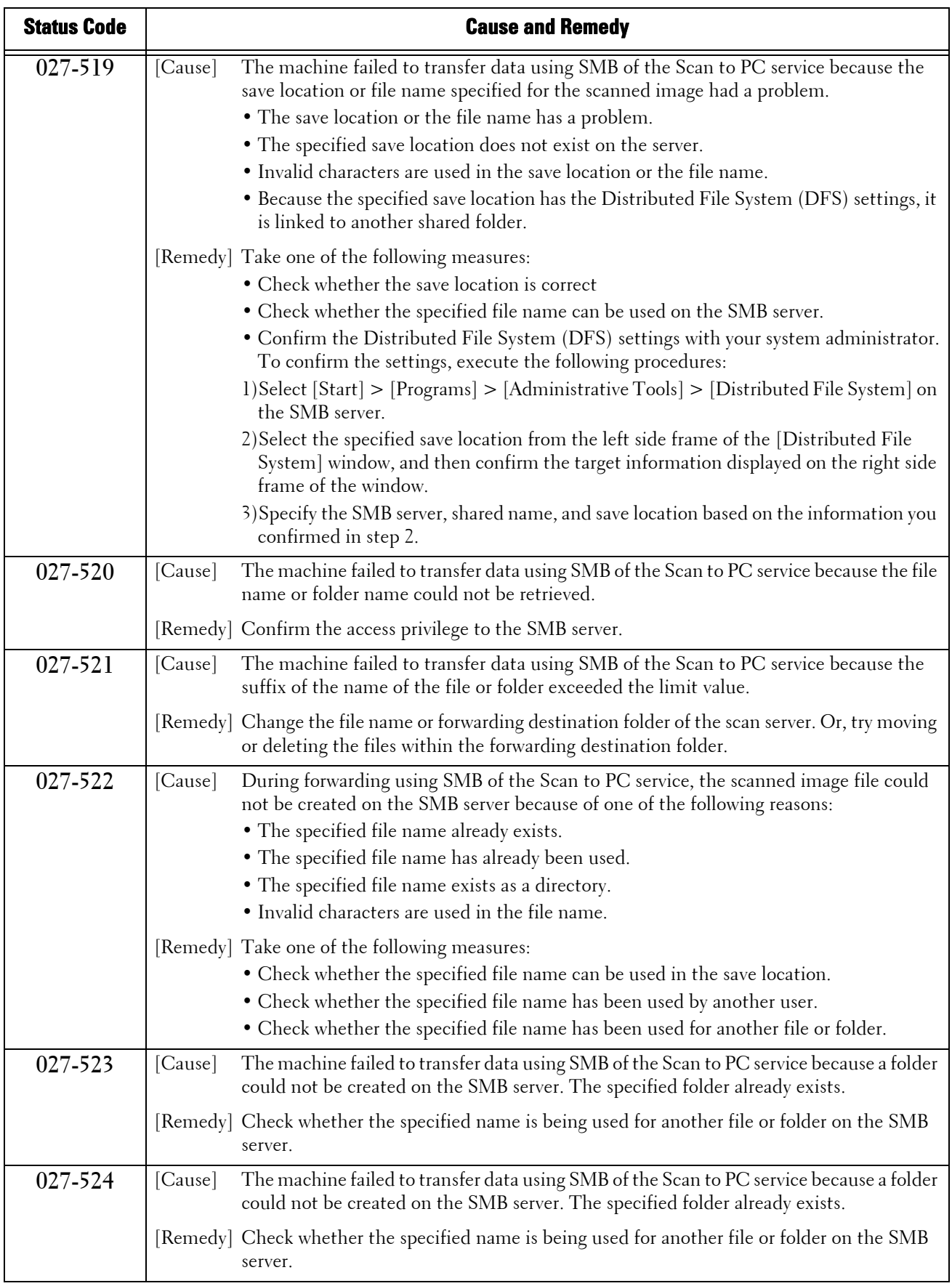

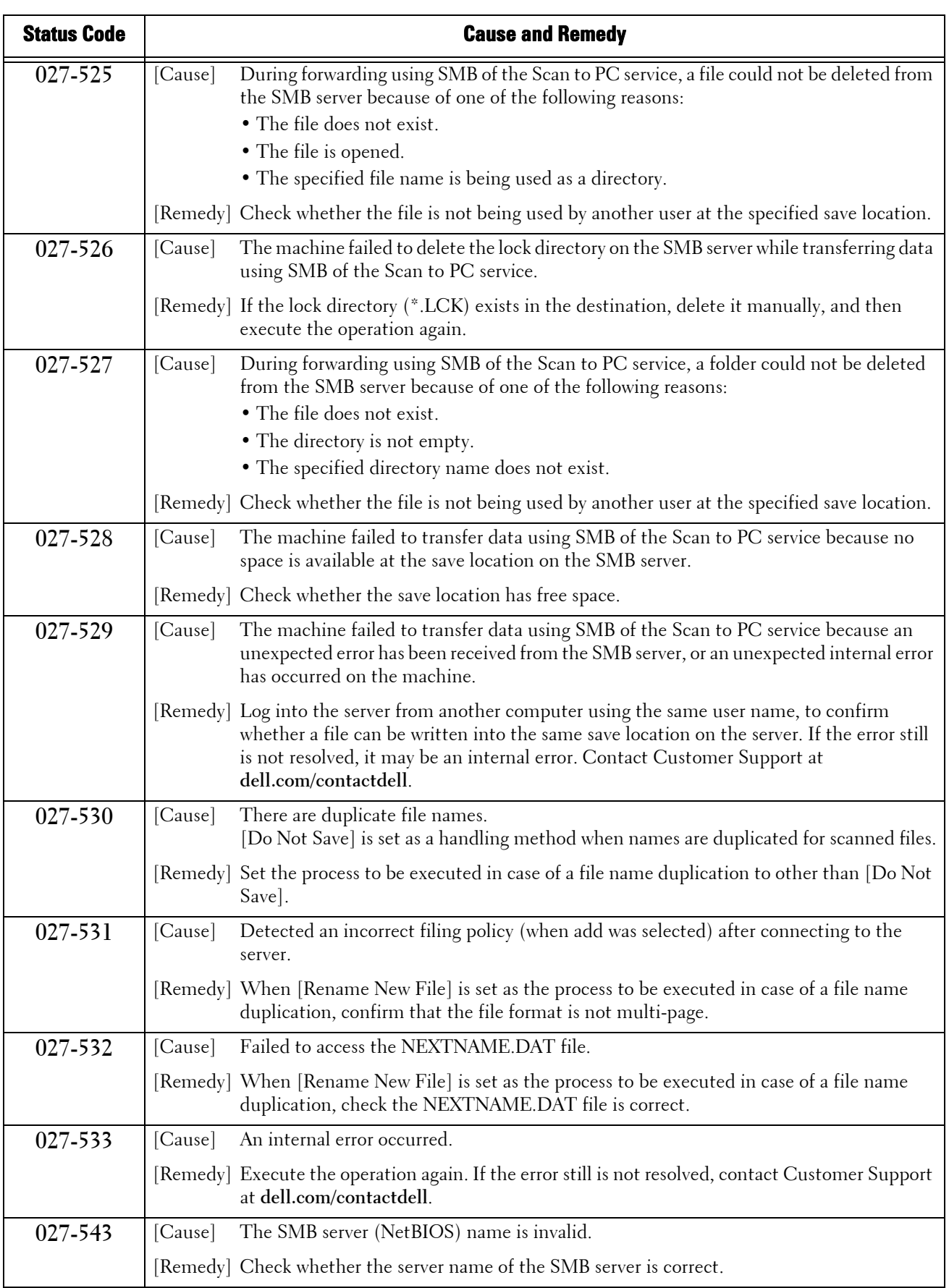

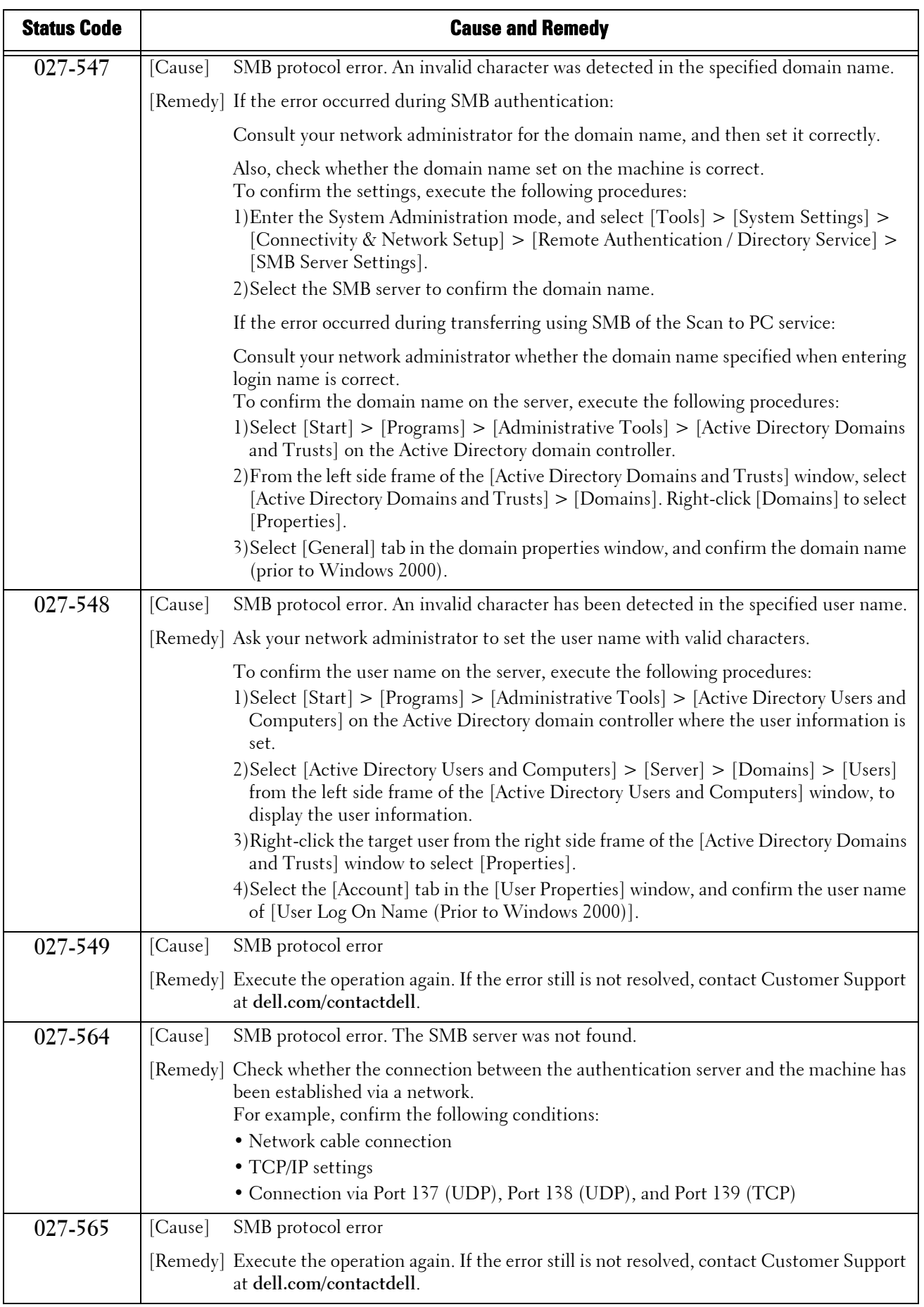

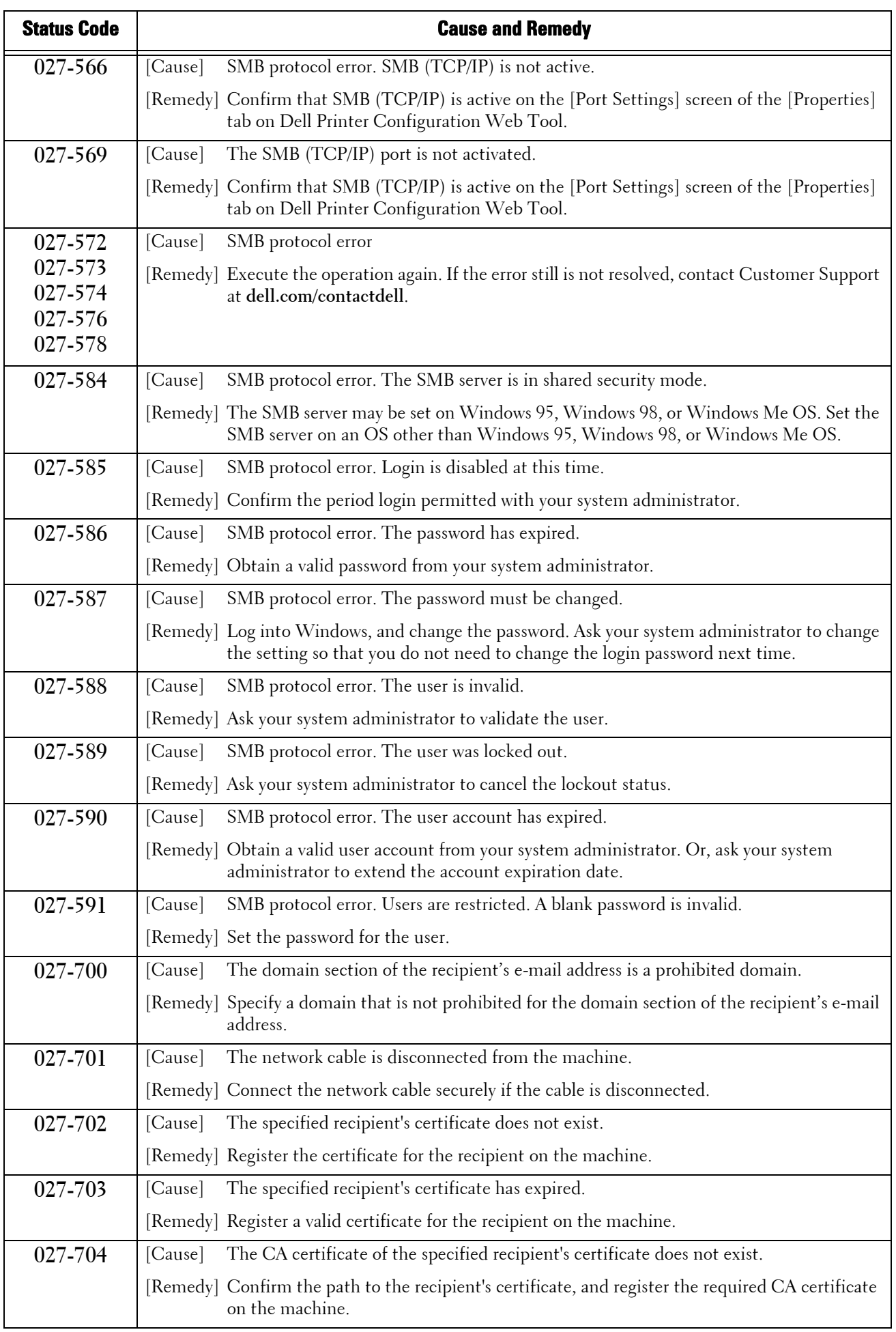

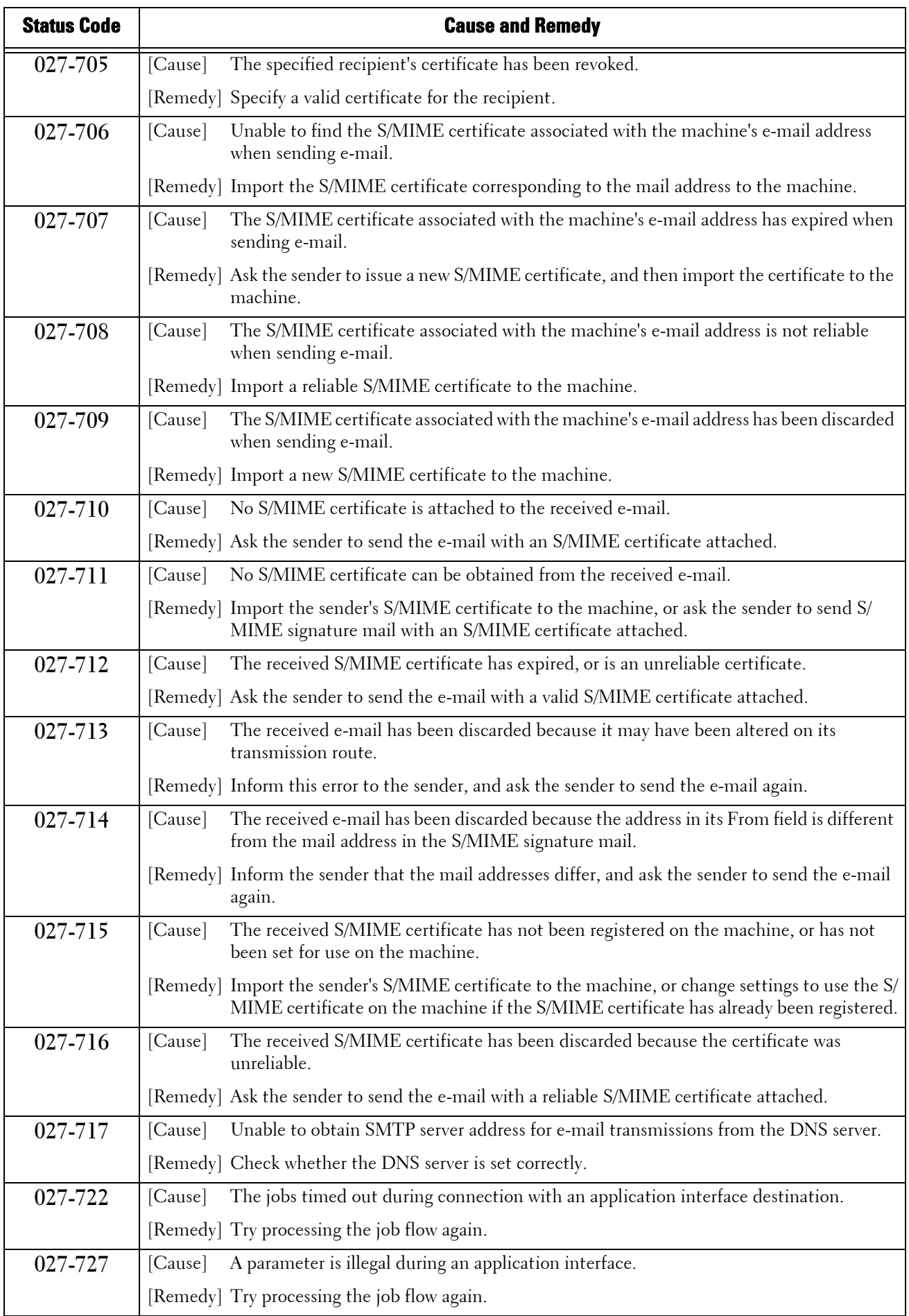

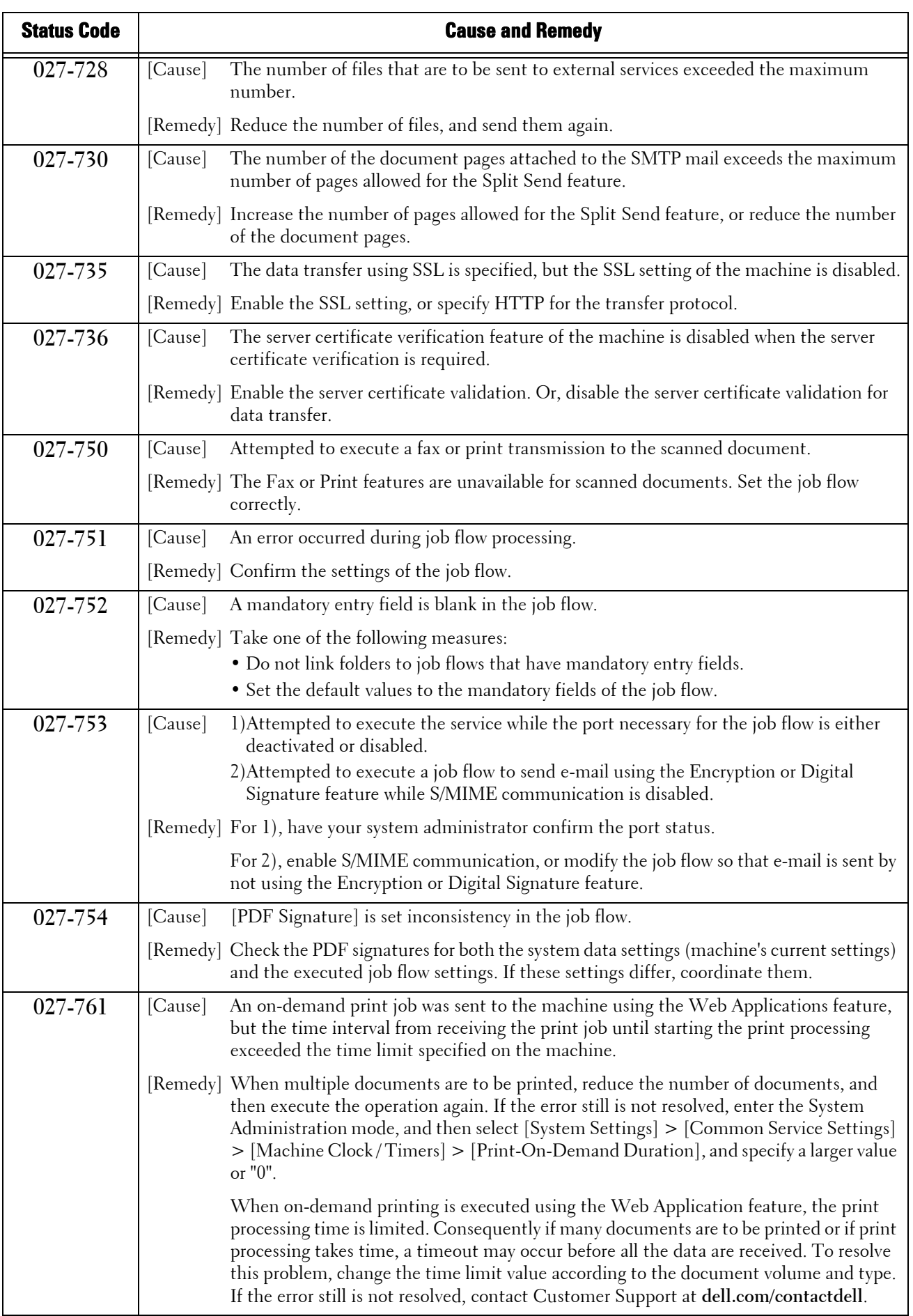

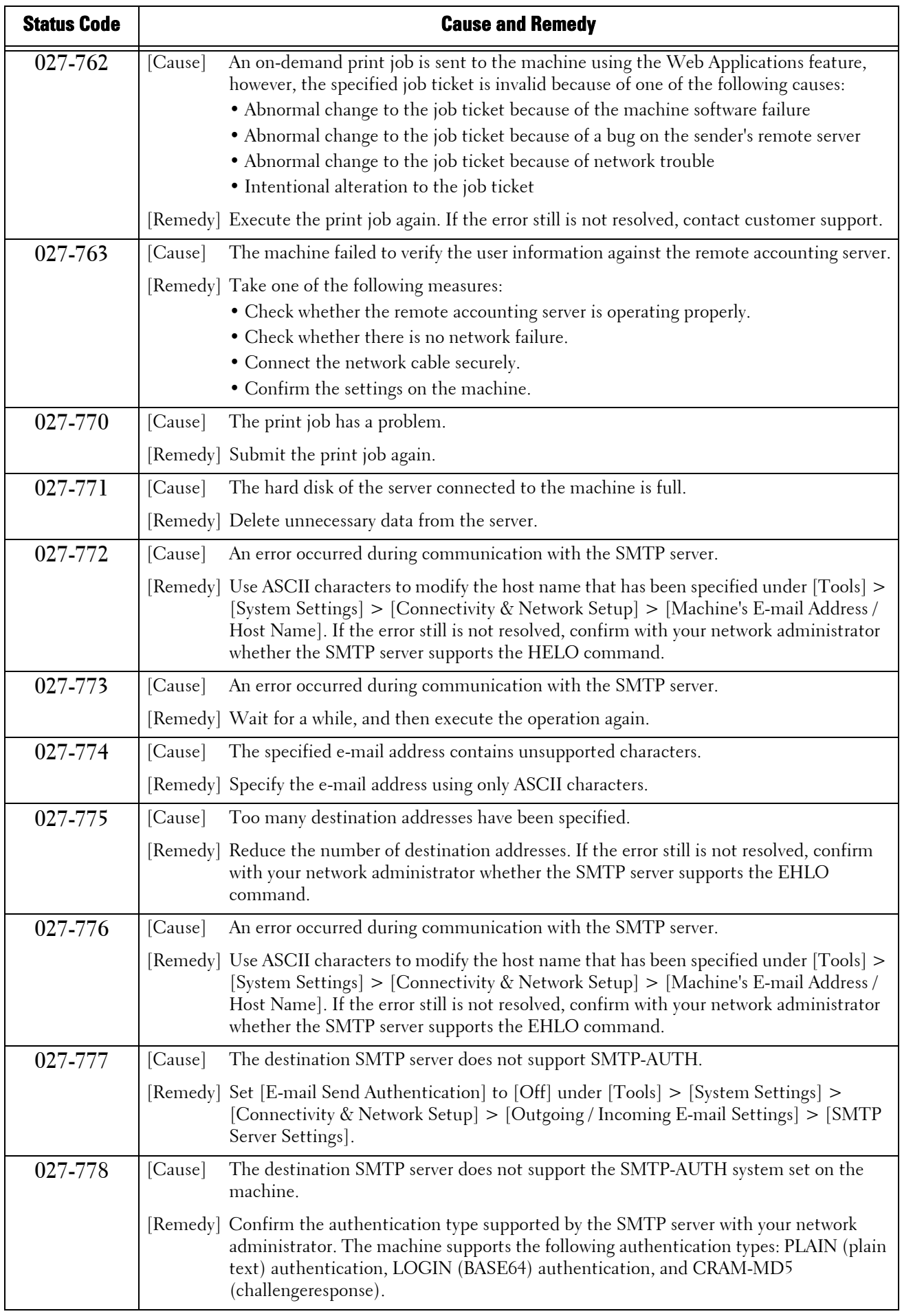

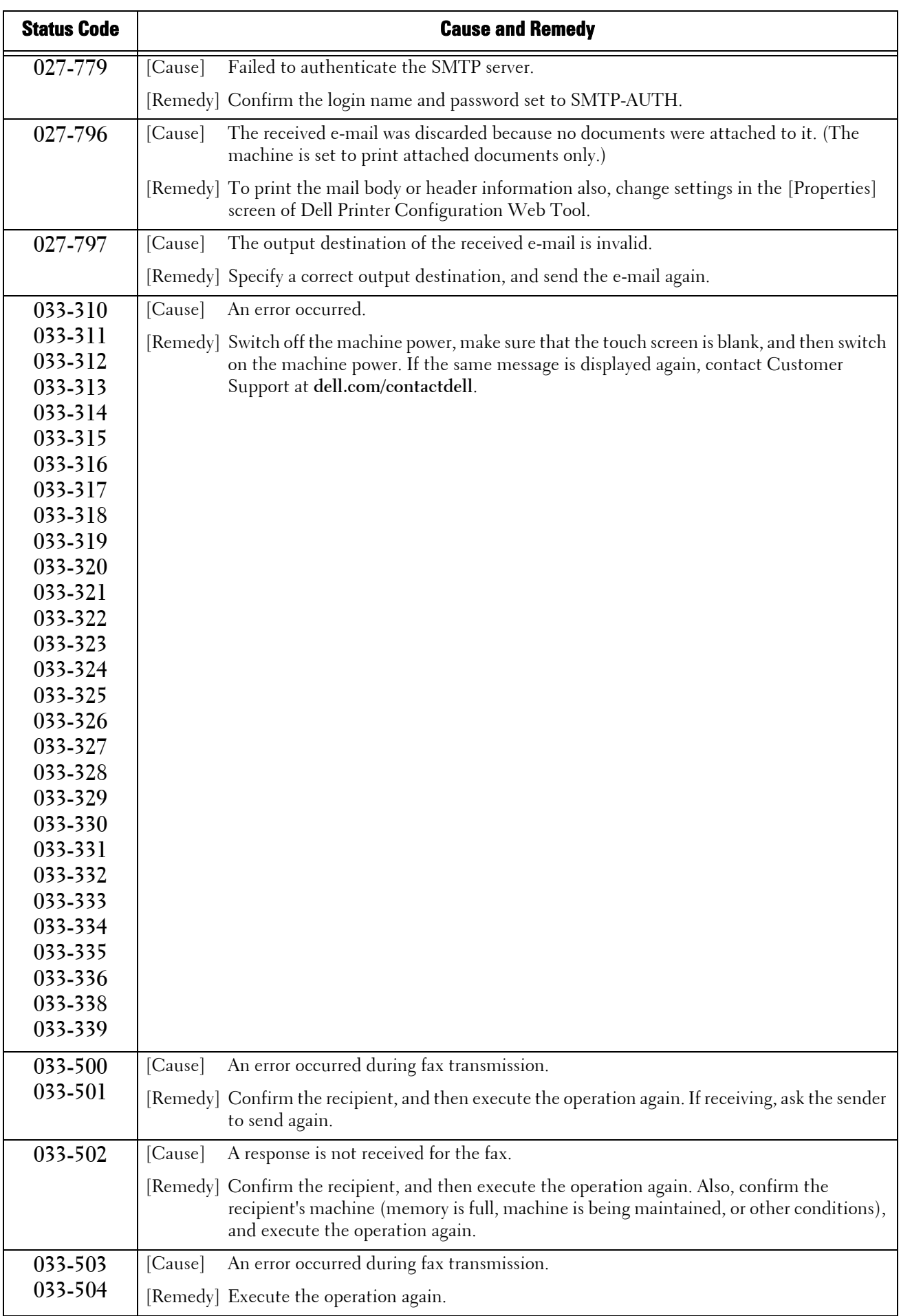

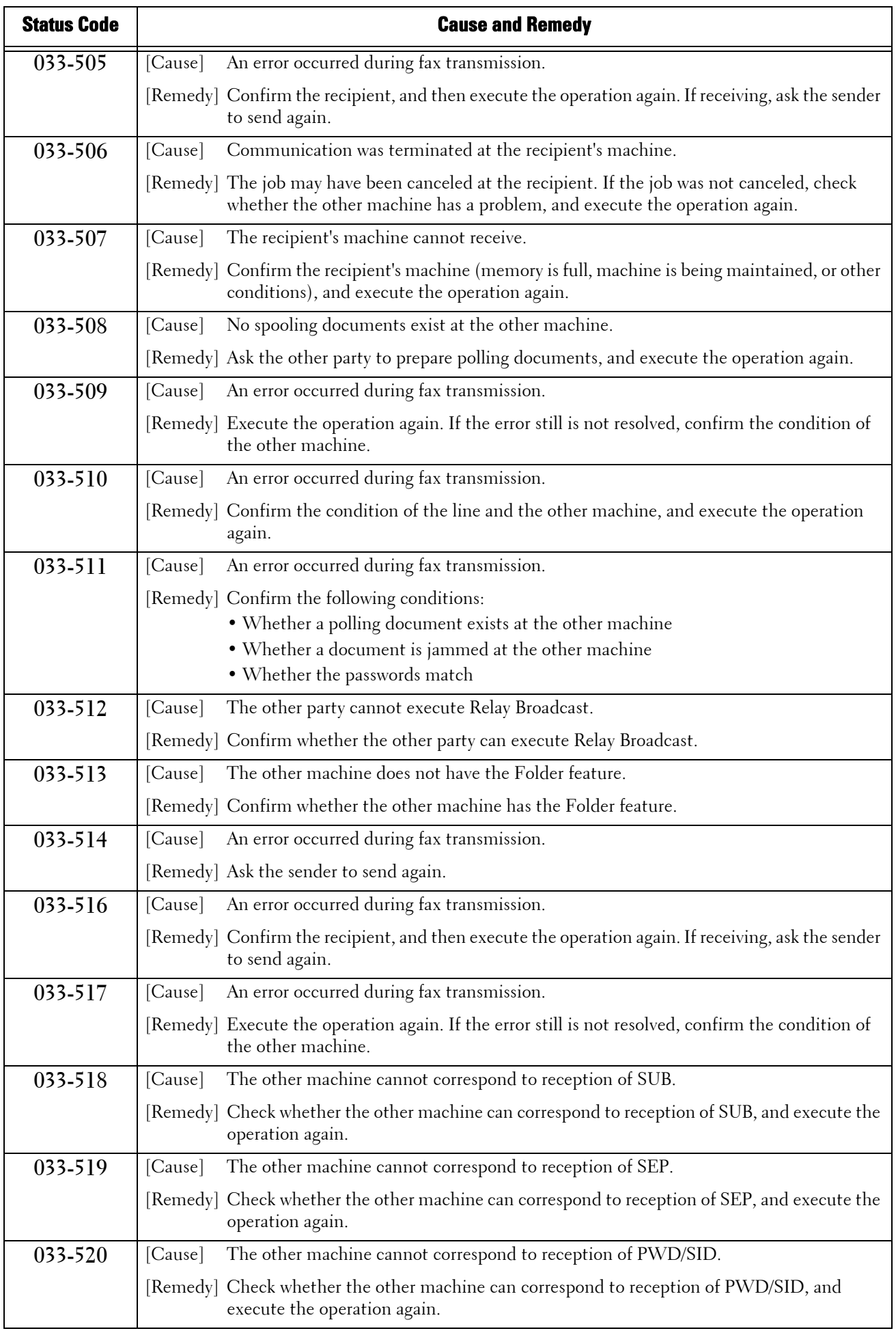

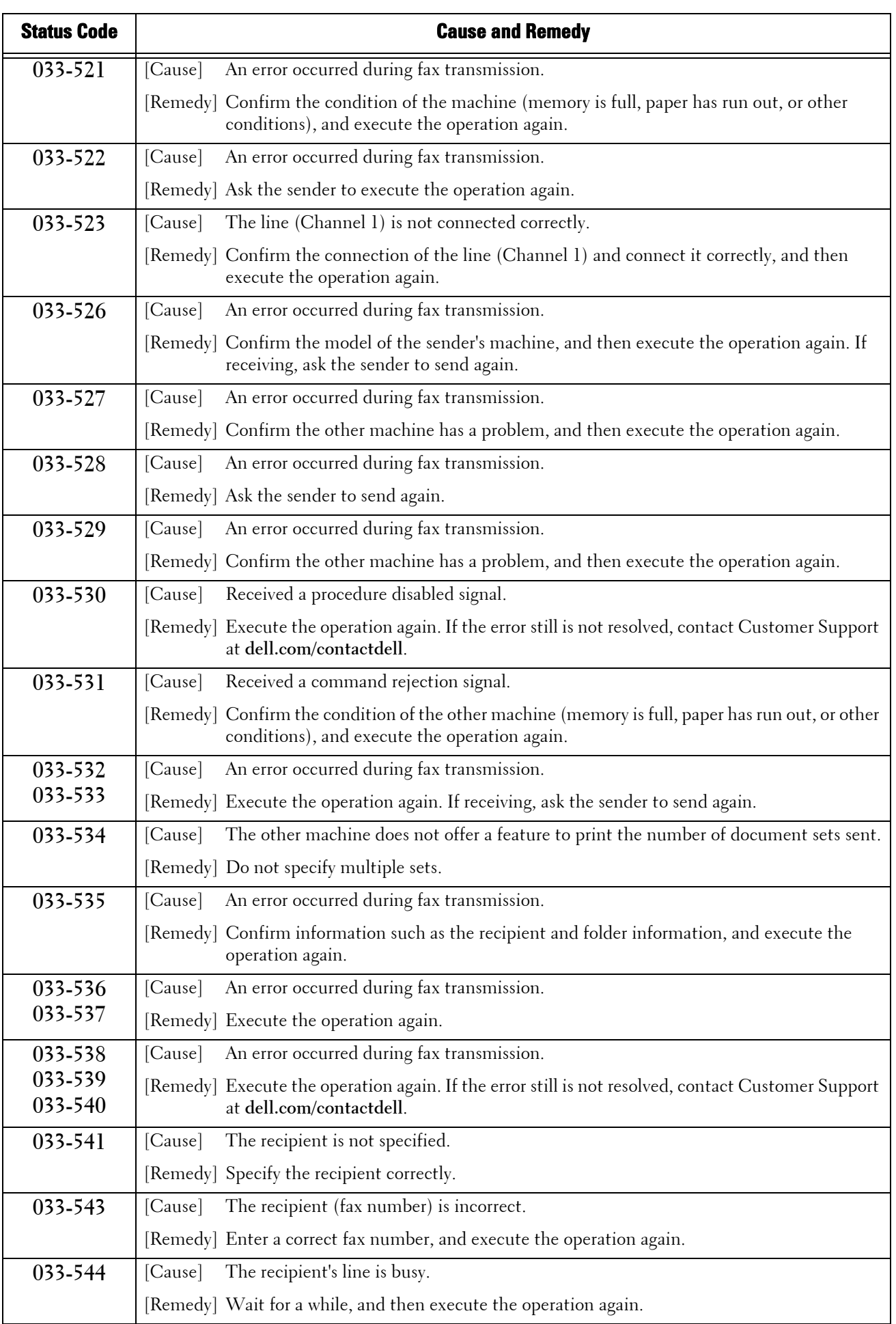

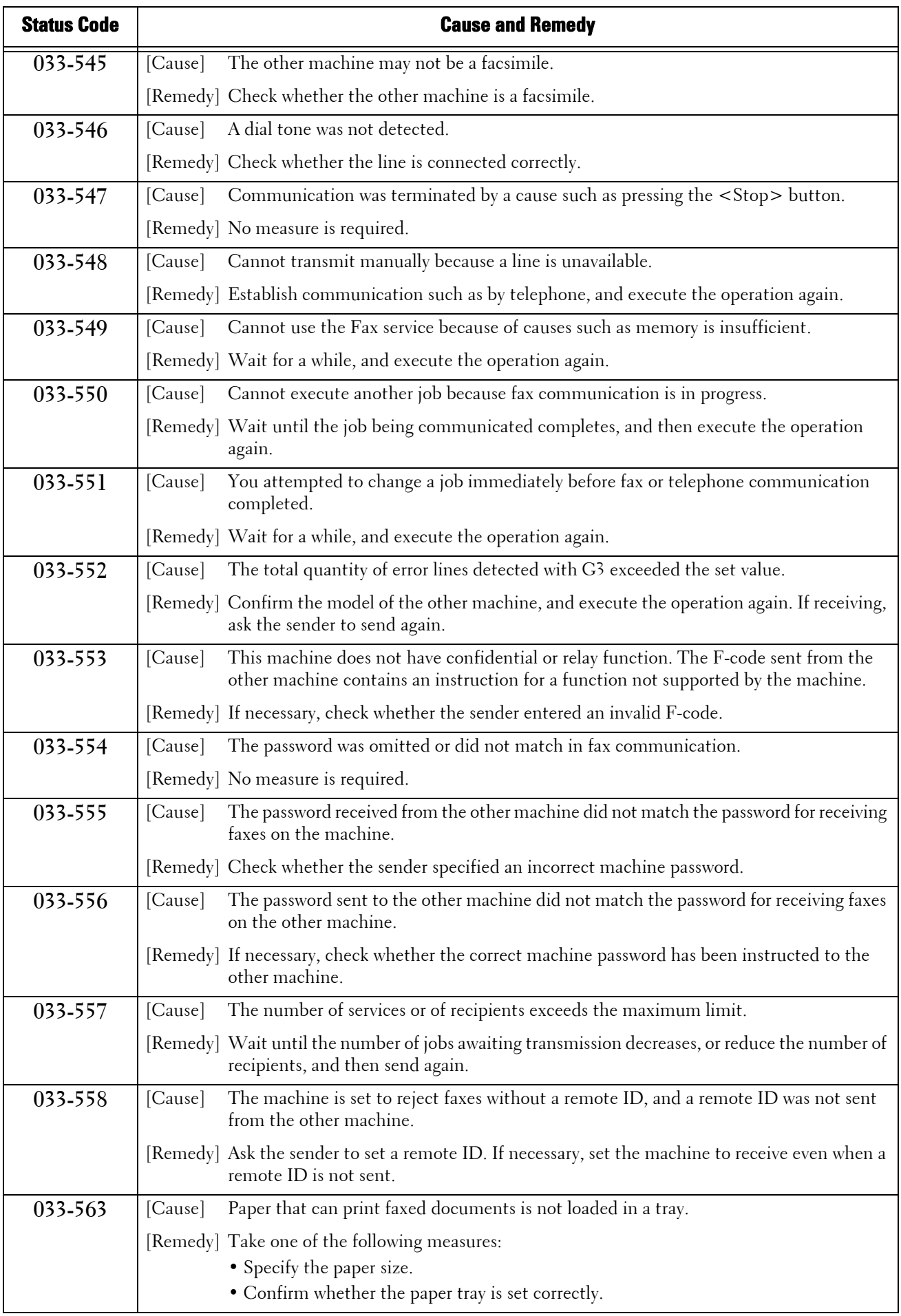

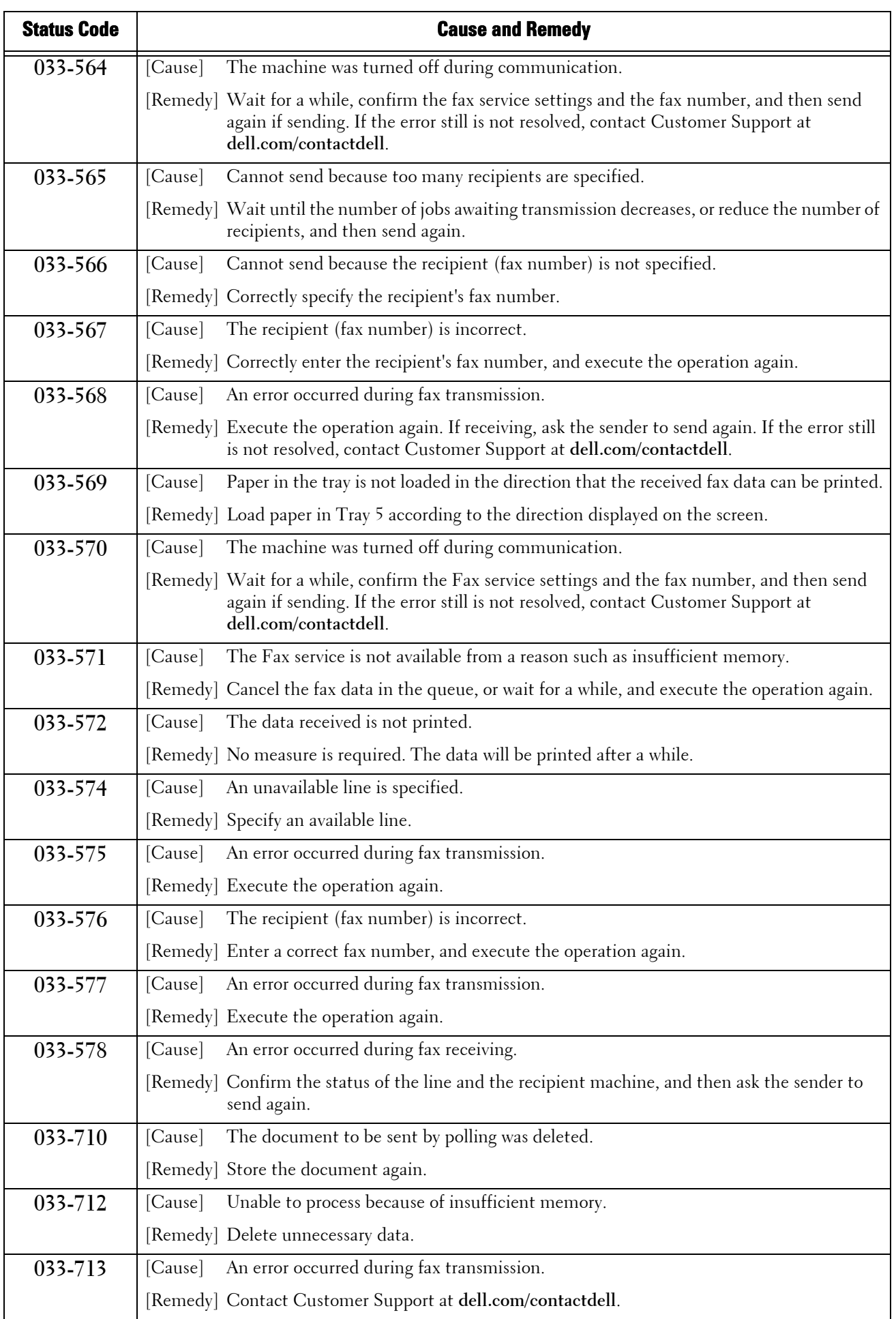

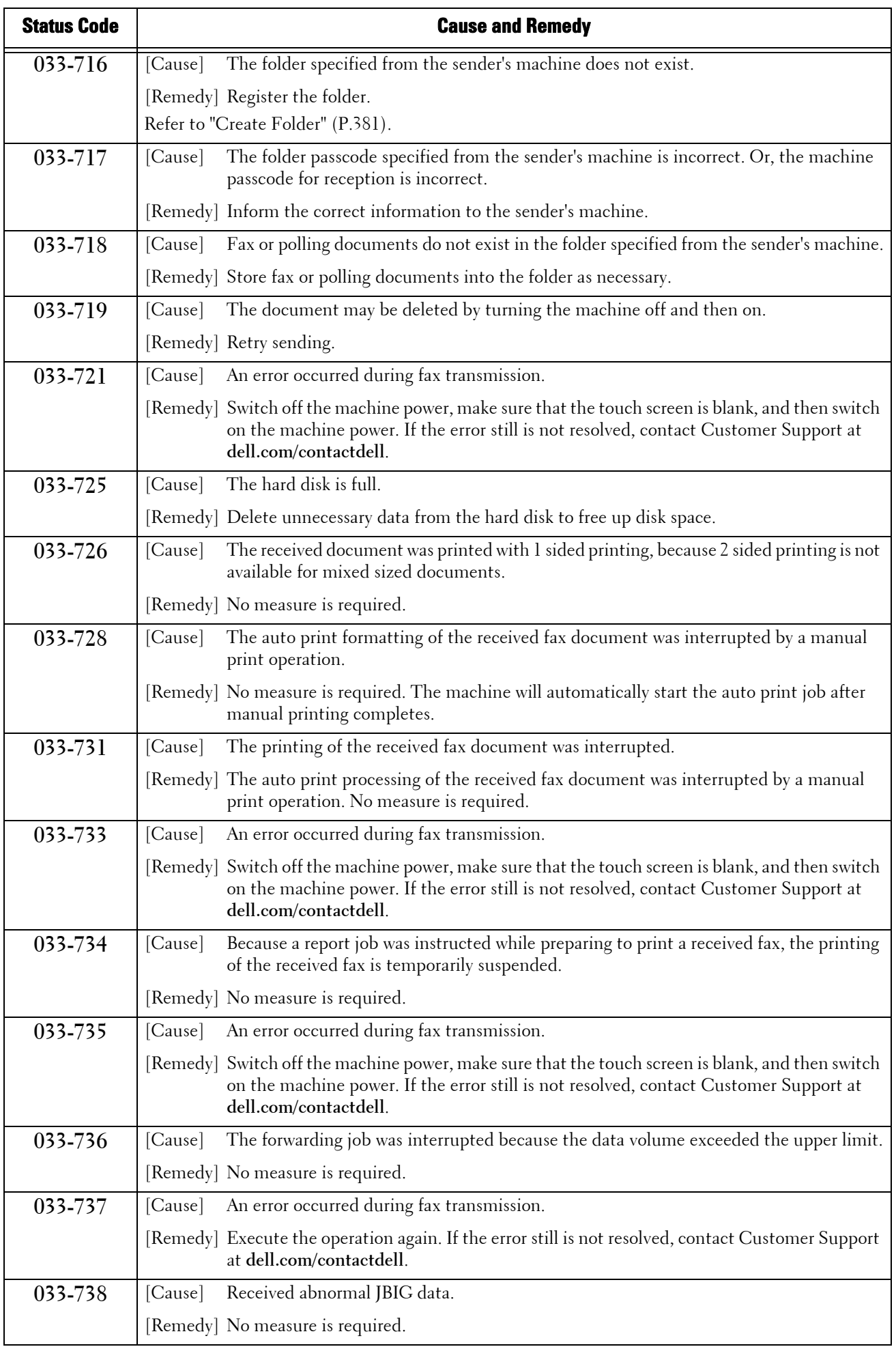

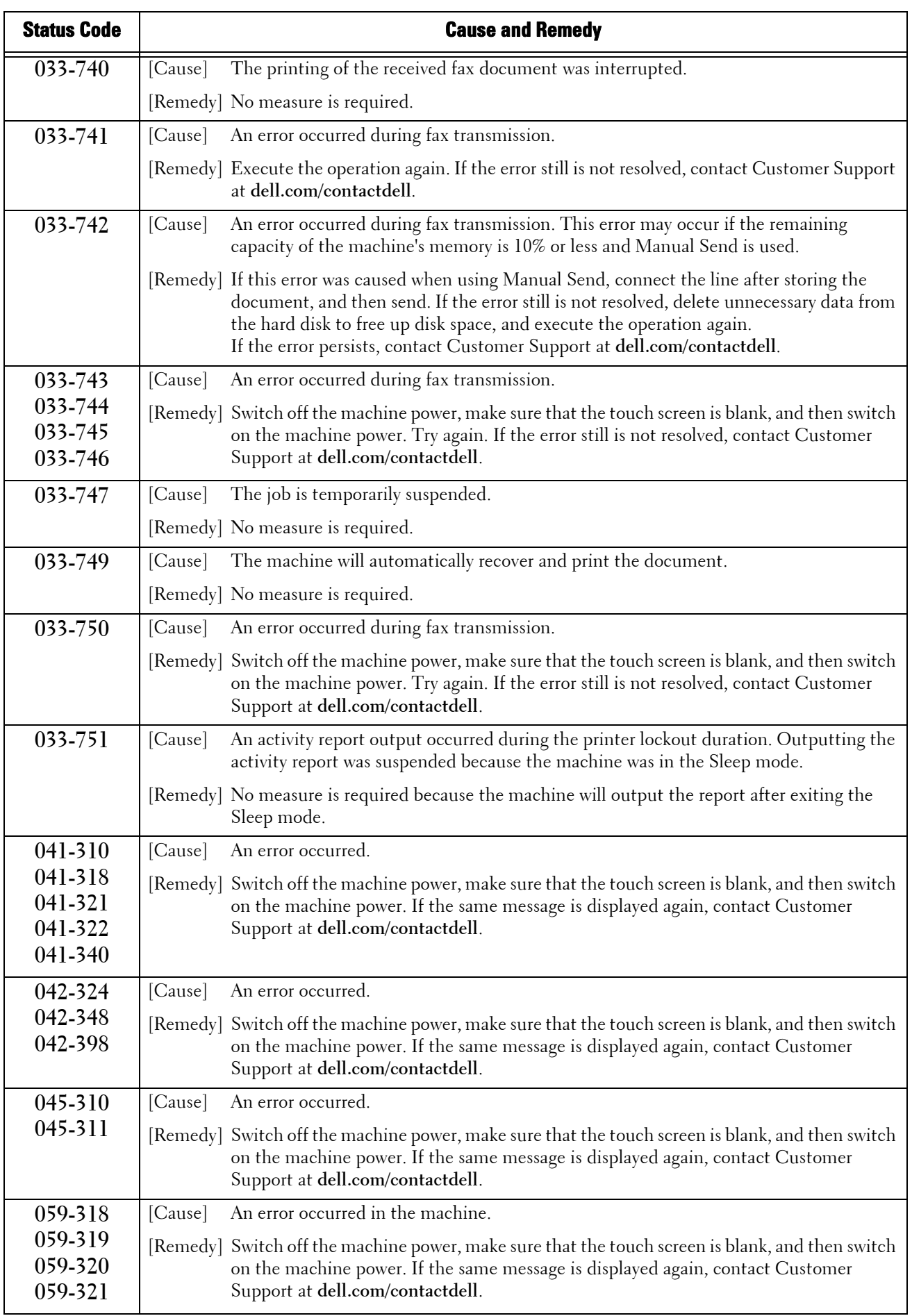

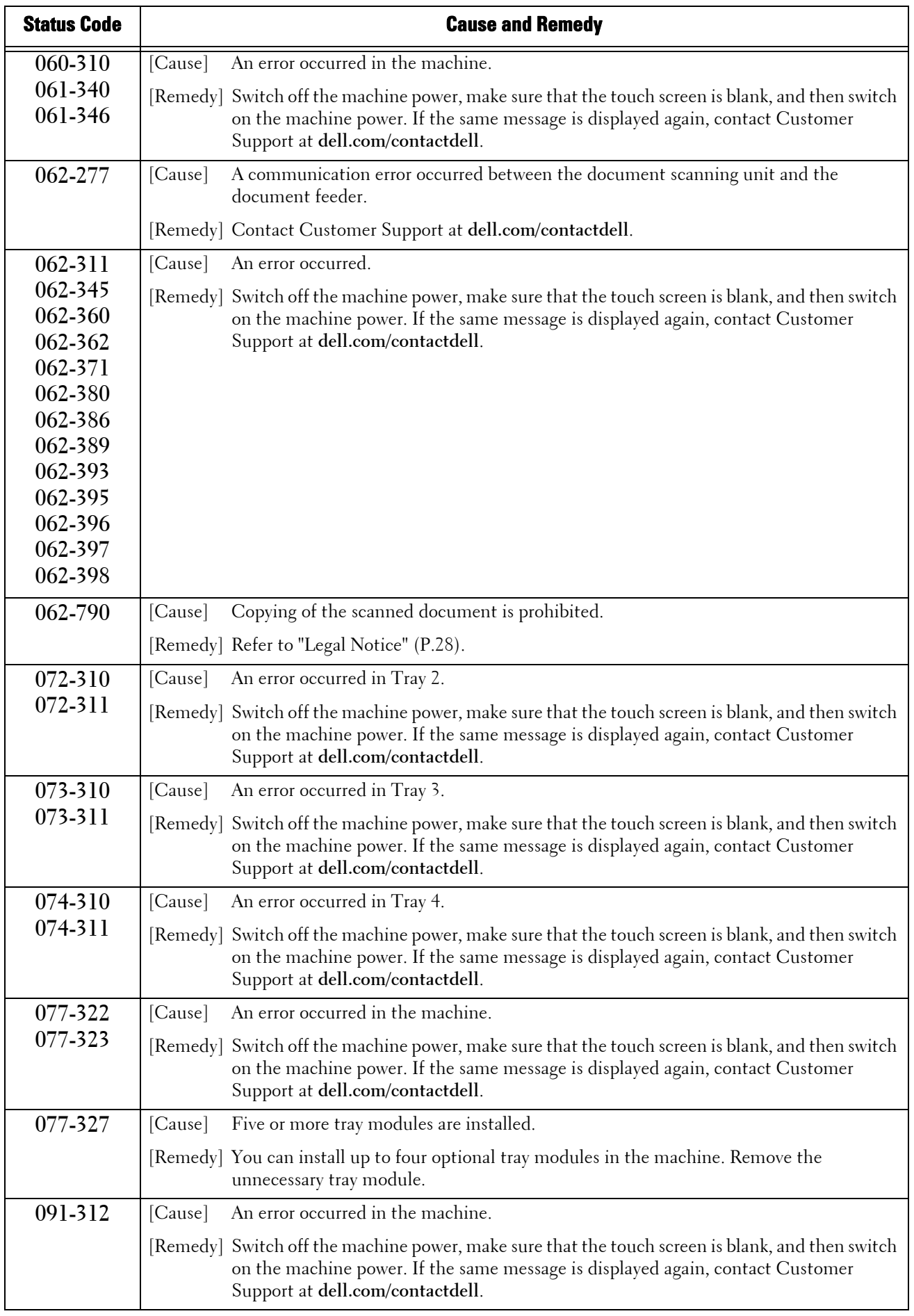

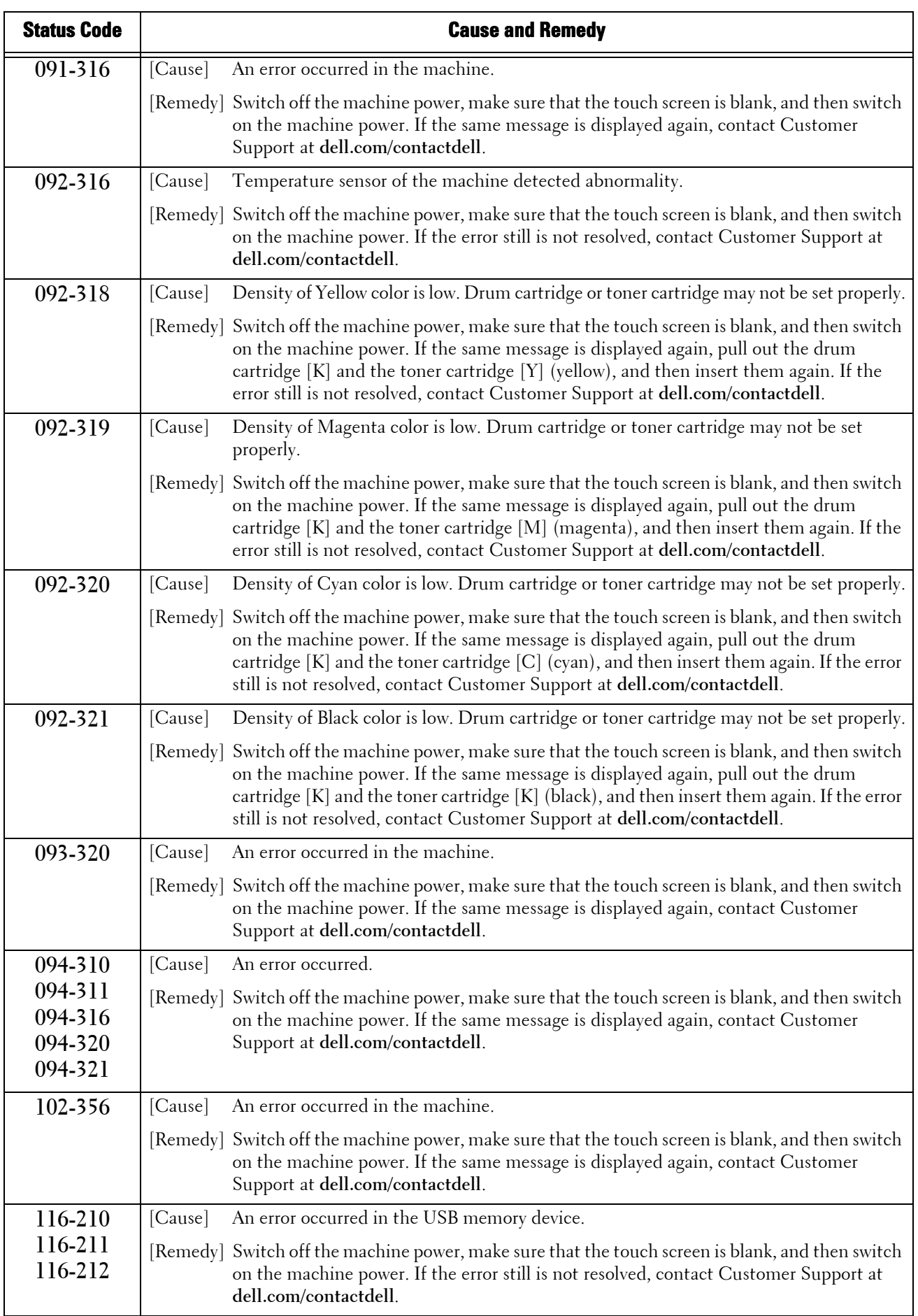

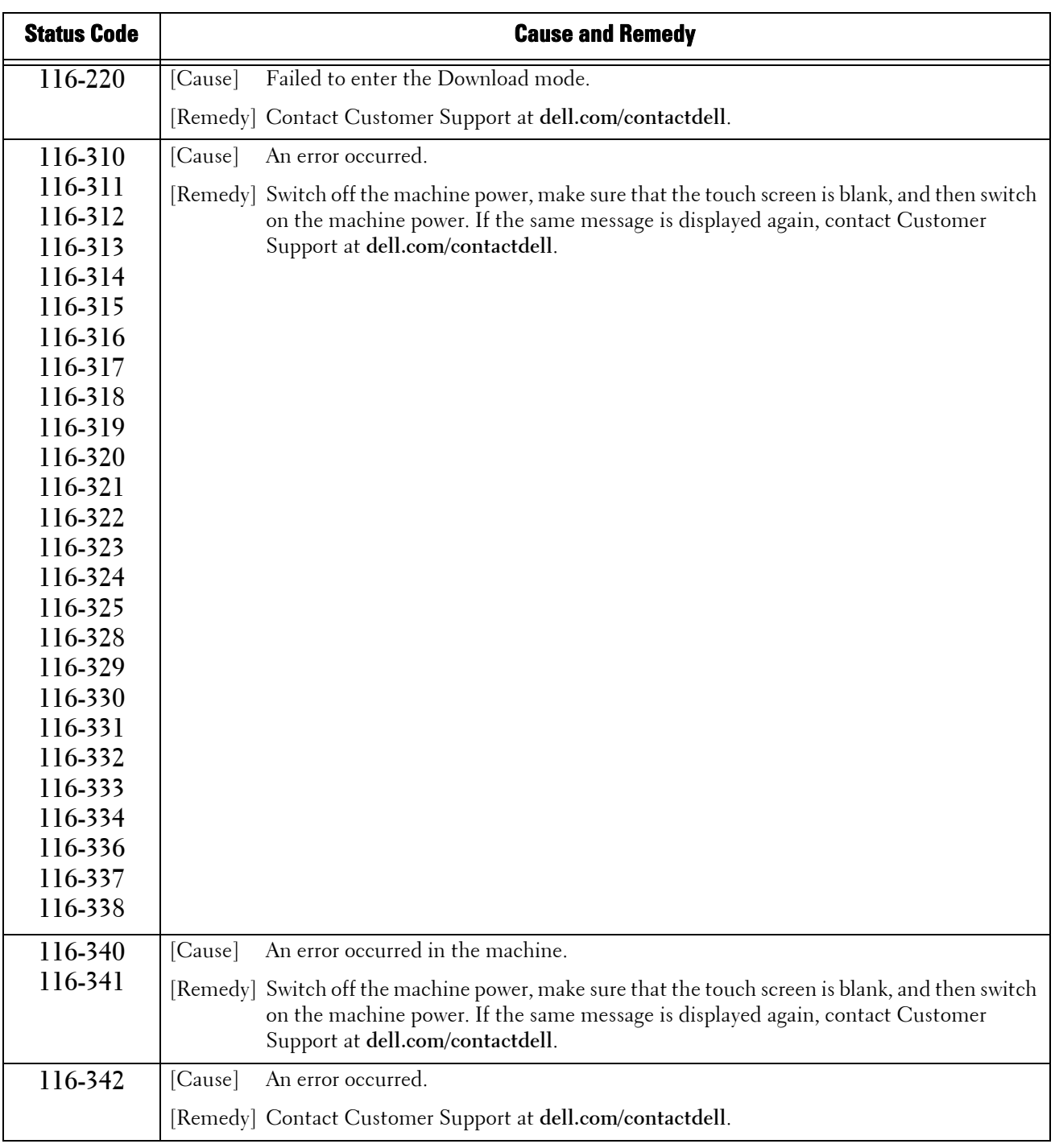

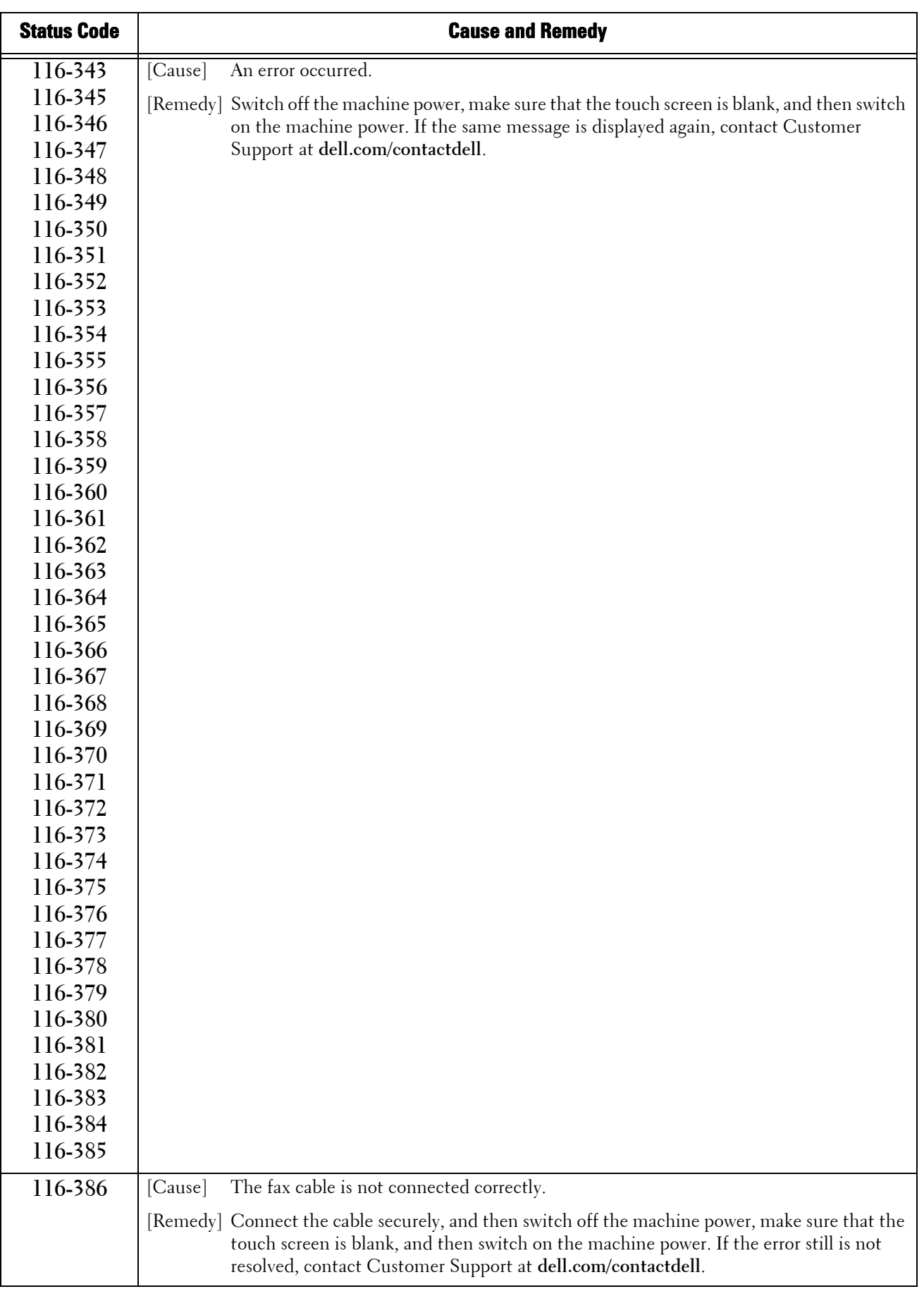

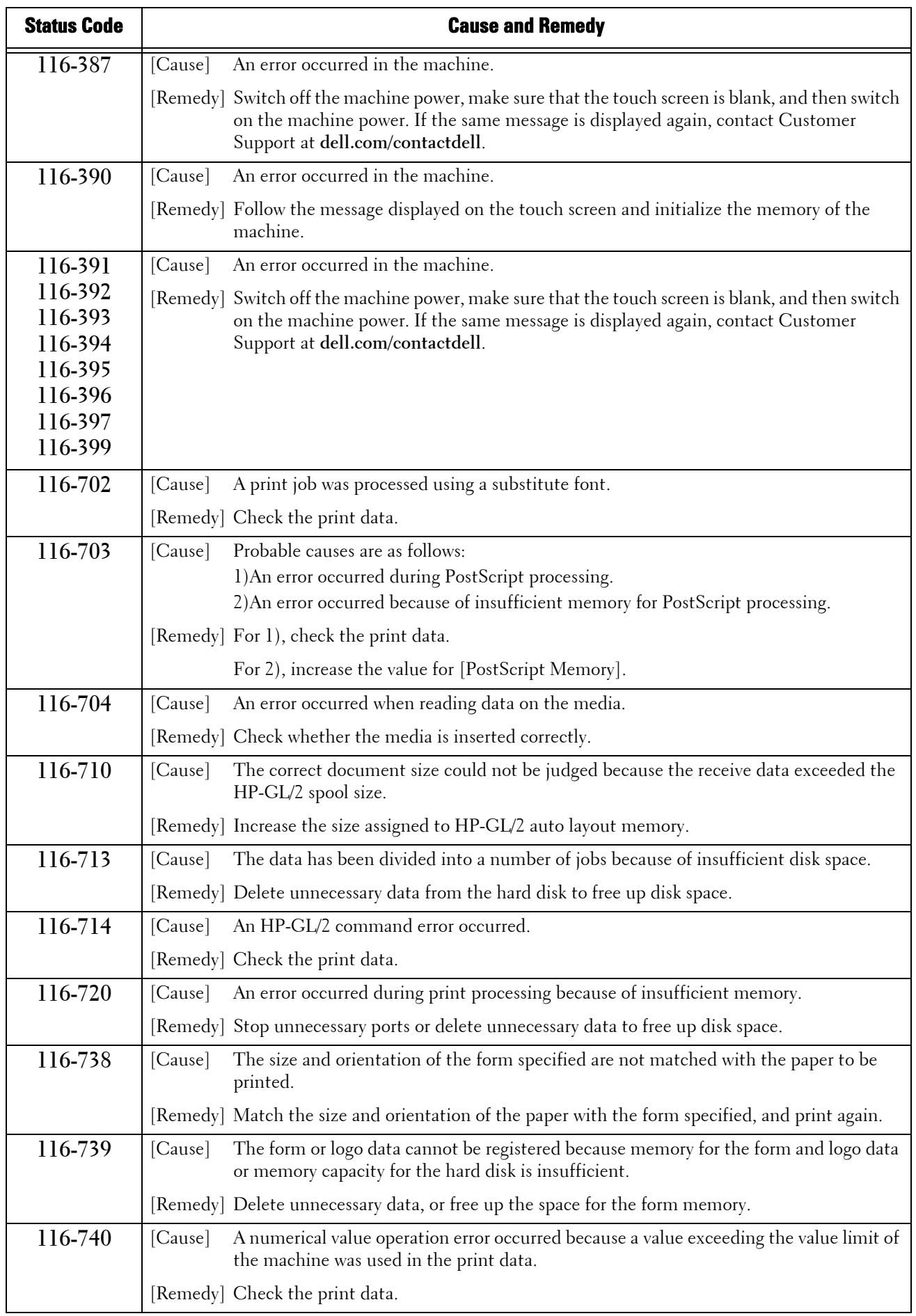

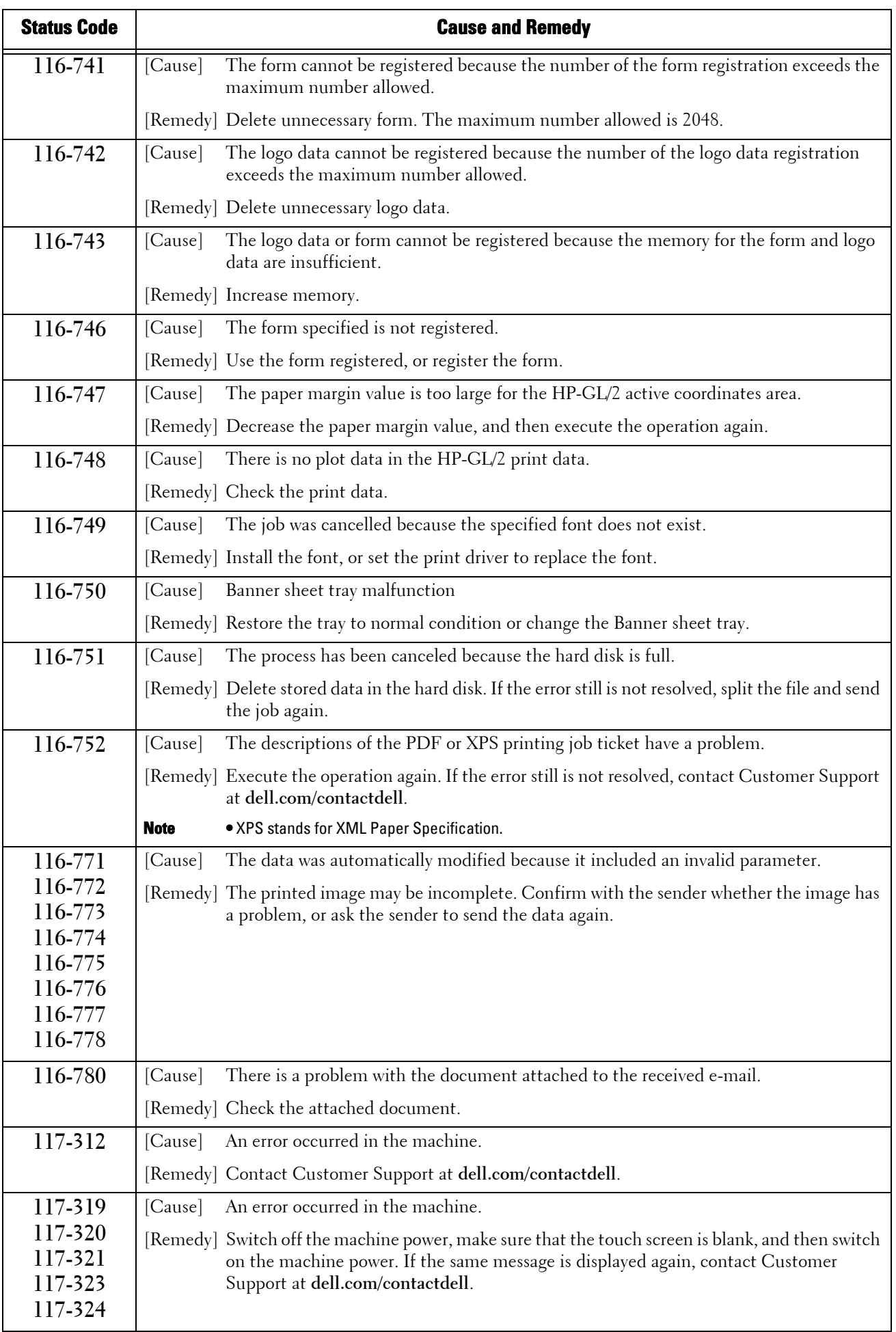

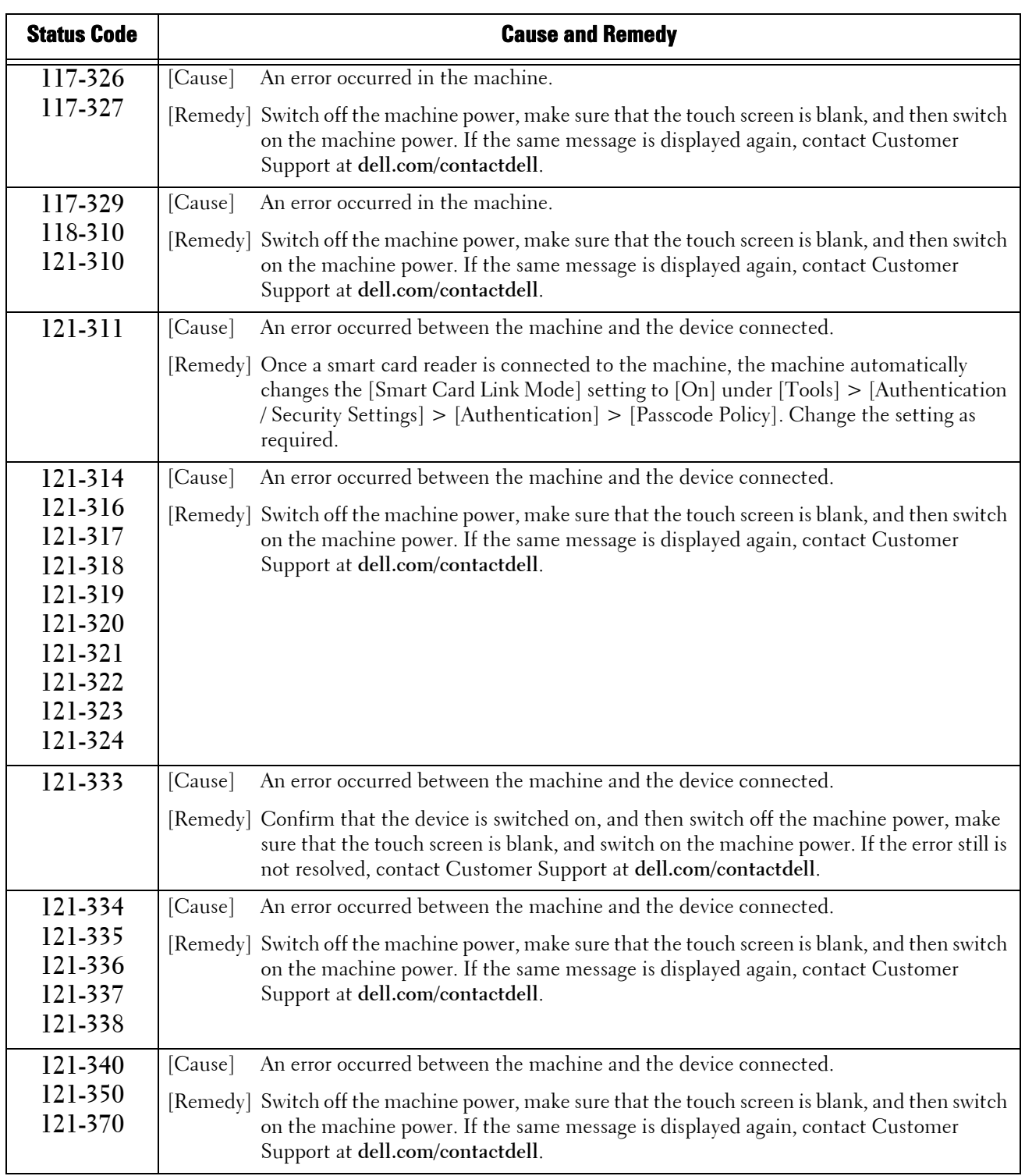

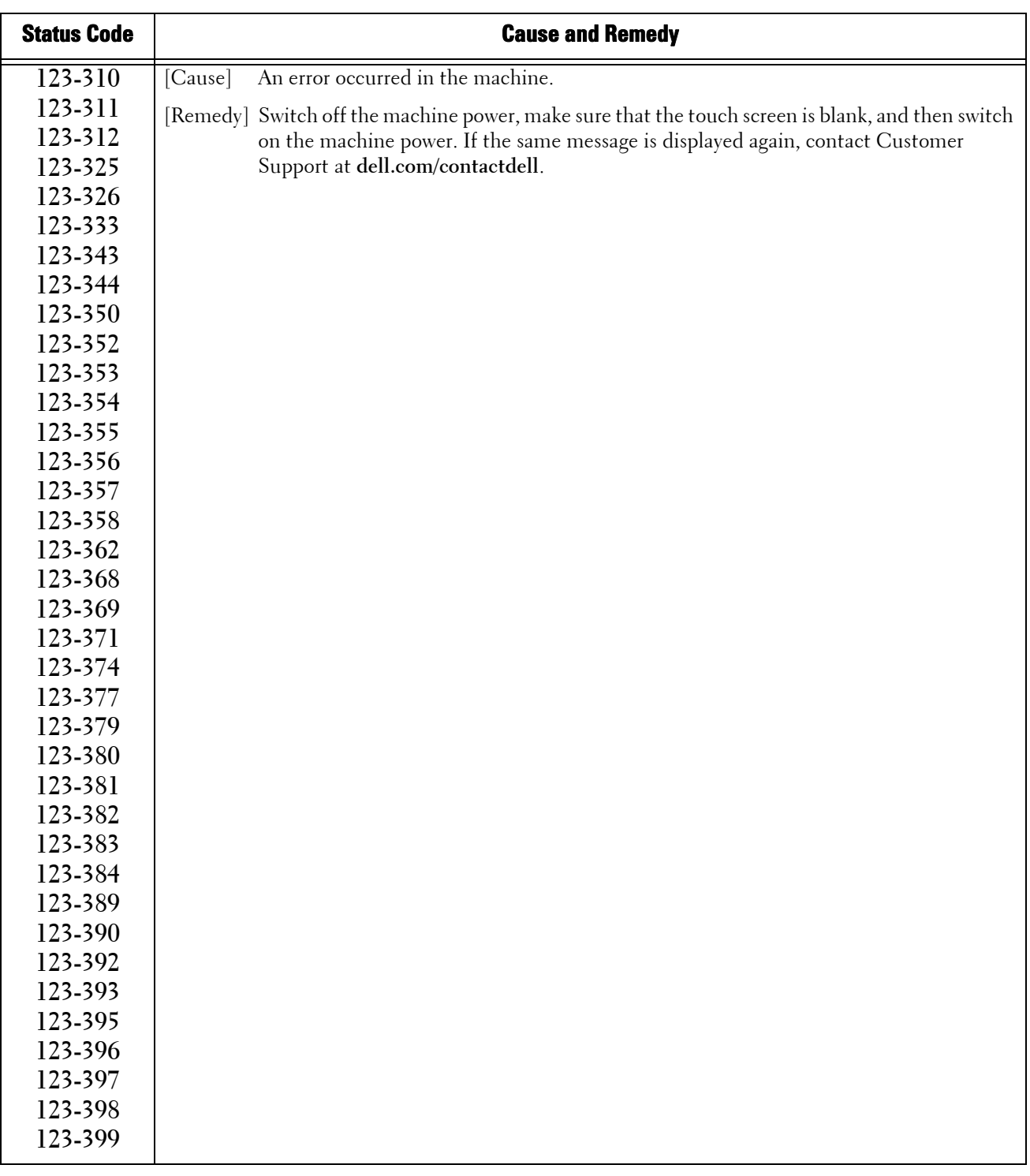
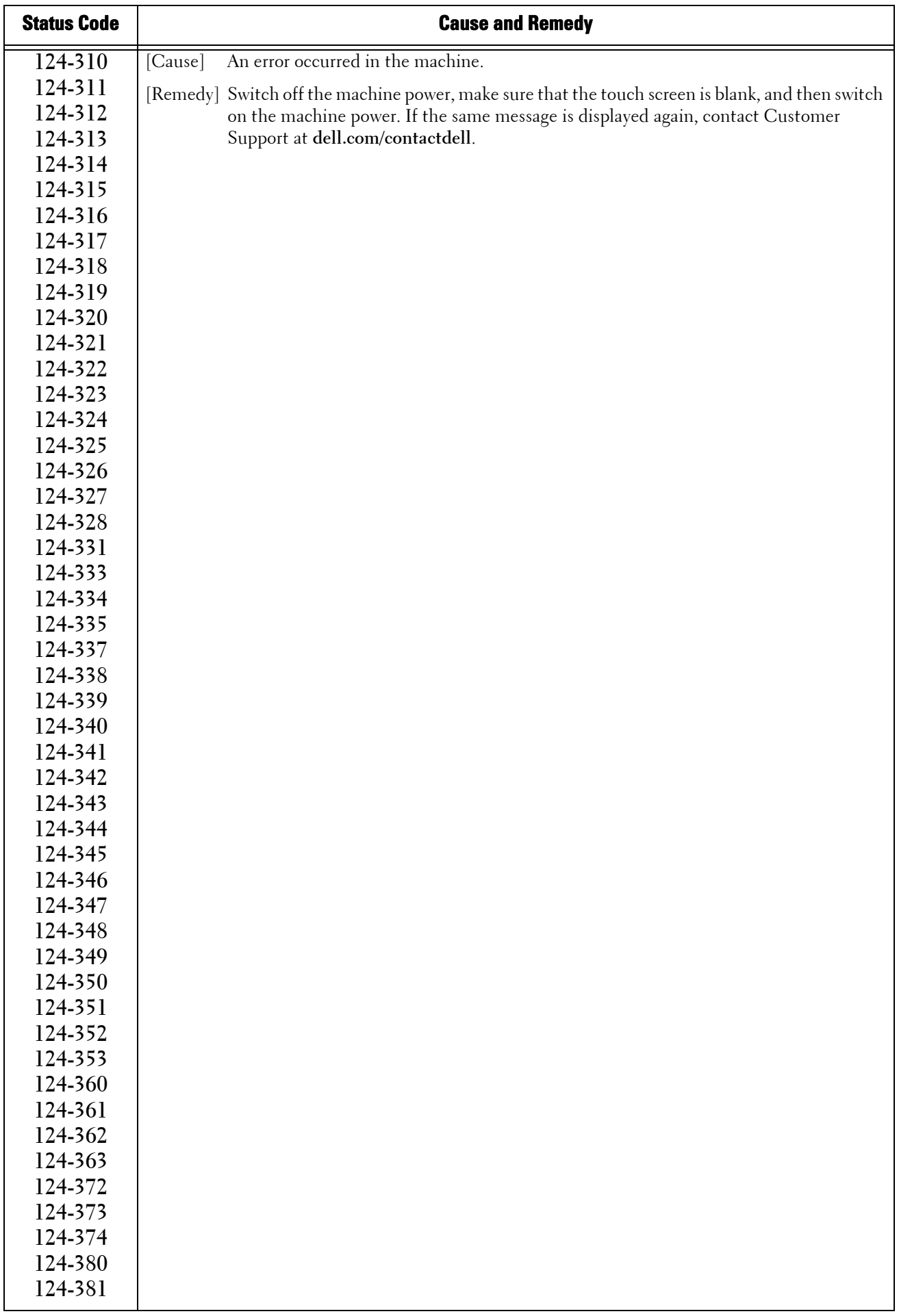

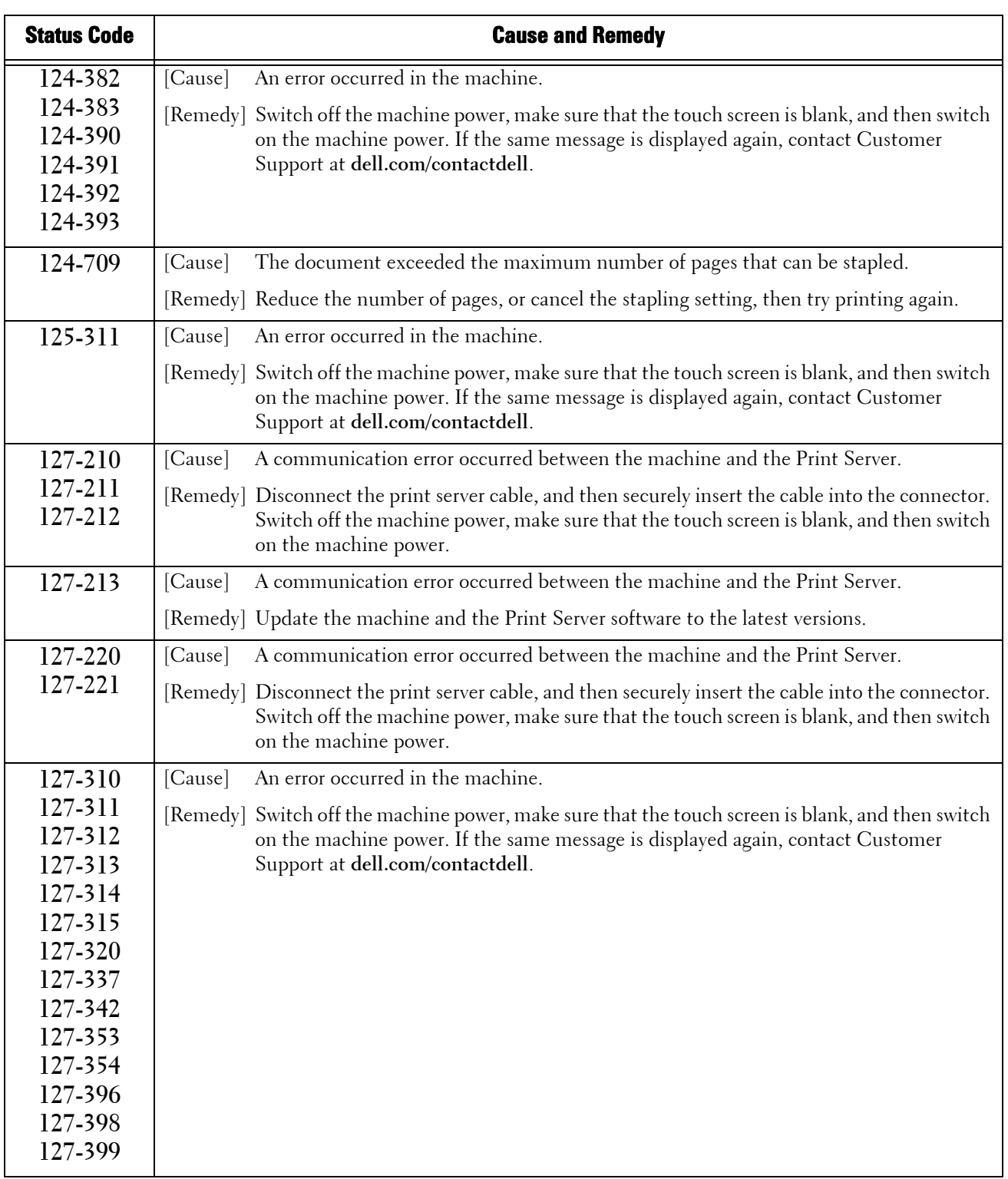

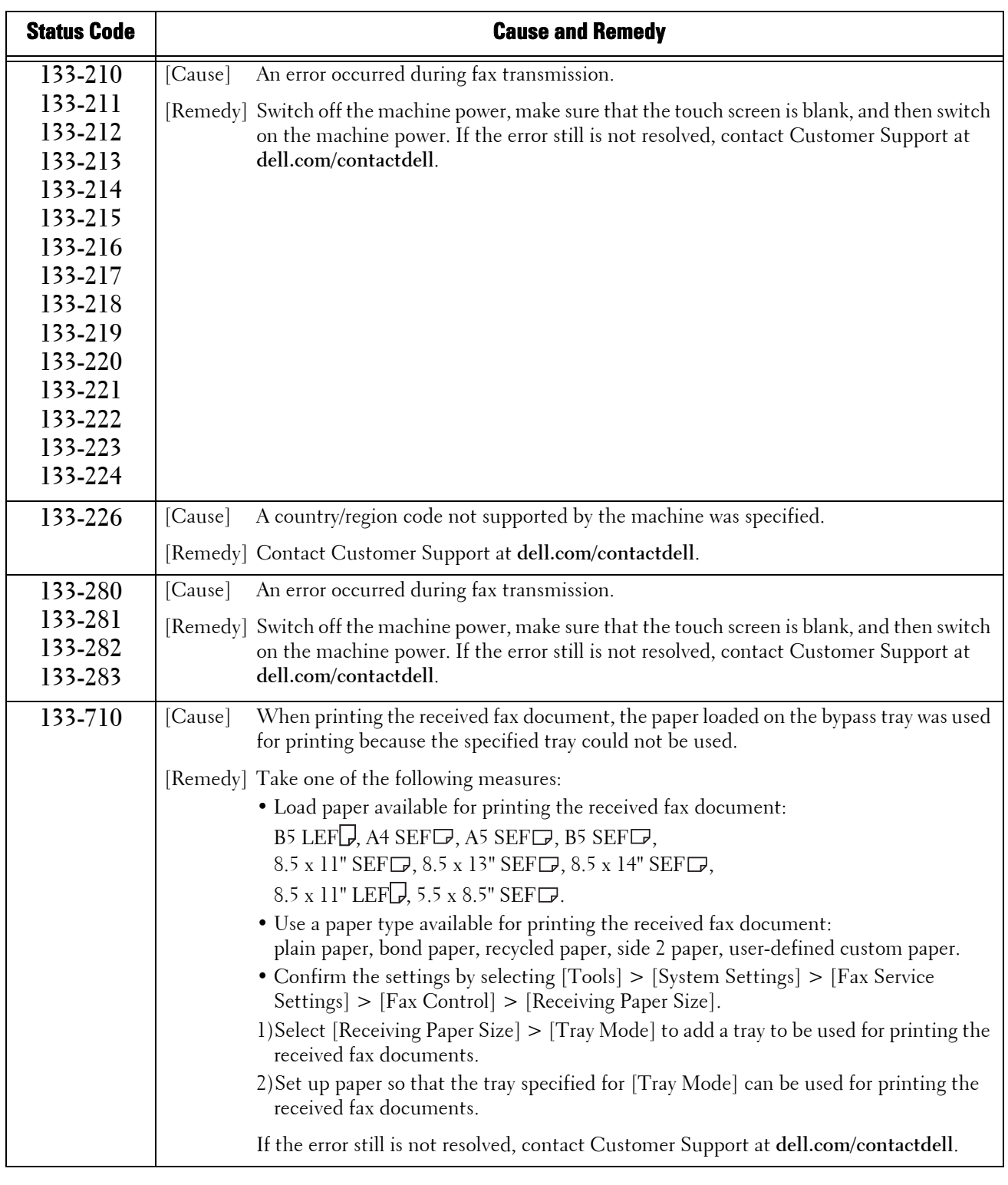

**Note •** If you cannot resolve an error despite following the instructions described in the table, contact Customer Support at dell.com/contactdell.

## **Other Errors**

This section describes the remedies when the following messages are displayed.

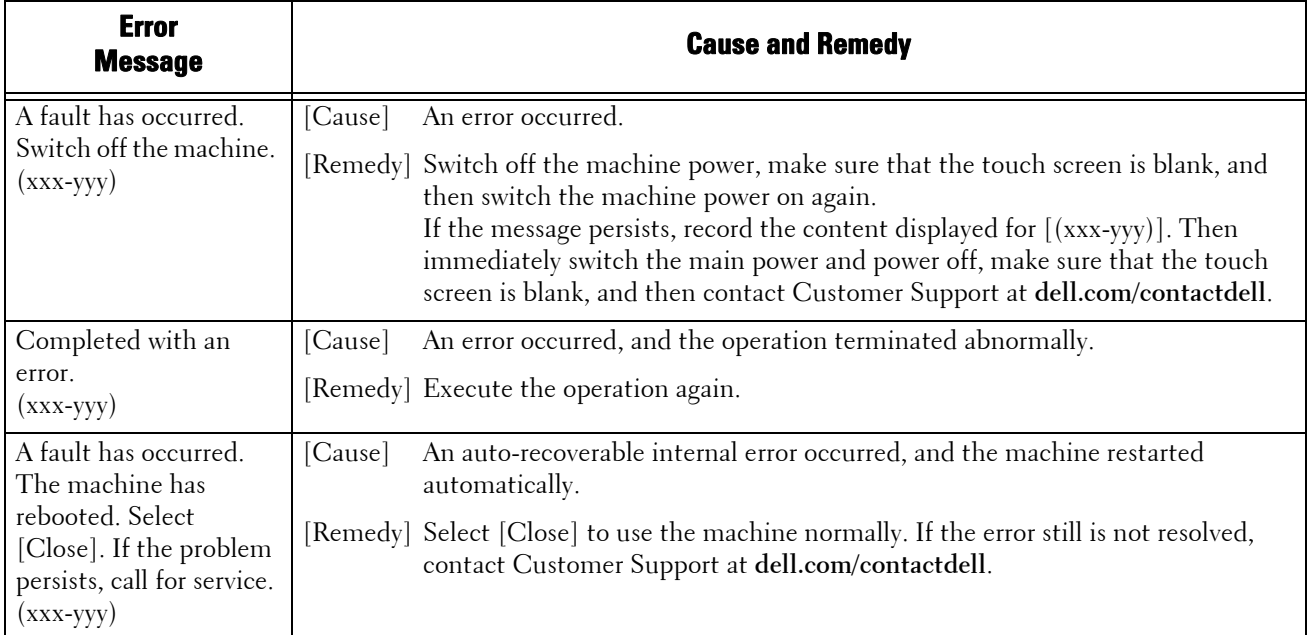

## **Paper Jams**

When a paper jam occurred, the machine stops and an alarm beeps. A message is also displayed on the touch screen. Follow the instructions displayed to remove the jammed paper.

Gently remove the paper to avoid it to be torn. If the paper is torn, remove all the torn pieces, making sure that none remain inside the machine.

If a paper jam message appears again after you have cleared the paper jam, another paper jam may be occurred in some other parts of the machine. Clear this by following the message.

When the paper jam is cleared, printing is automatically resumed from the point when the paper jam occurred.

If you were during copying, press the  $<$ Start $>$  button to resume the copying from the point when the paper jam occurred.

This section describes how to clear a paper jam occurring in the following locations.

The following shows the reference section for the procedures to clear a paper jam in each location.

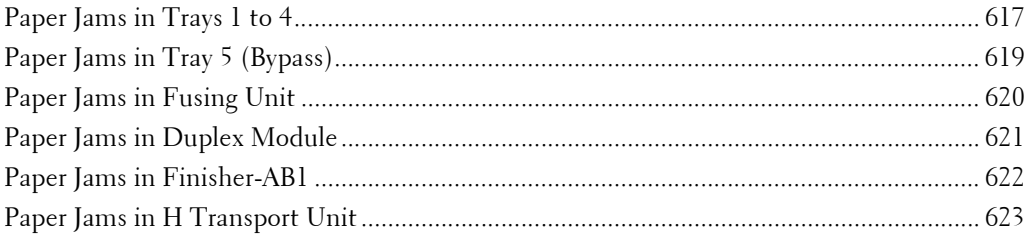

- **Note** When a paper jam occurred, if you pull out a paper tray without checking the paper jam location, the jammed paper may be torn and the pieces may remain inside the machine. This may cause machine malfunctions; therefore, always check where the paper jam occurred first.
	- If any piece of jammed paper remains inside the machine, the paper jam message will not disappear from the touch screen.
	- Clear the paper jams while the machine is on. If you turn off the machine, all data stored on the memory of the machine will be erased.
	- Do not touch components inside the machine. This may cause print defects.

#### <span id="page-616-0"></span>**Paper Jams in Trays 1 to 4**

The following describes how to clear paper jams occurring in Trays 1 to 4.

- **1** Raise the latch on the handle of the right hand cover to open the cover.
- 2 Remove the jammed paper.

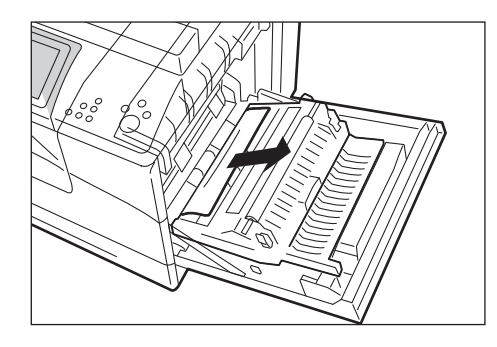

 $3$  Use the handle to lift the duplex module.

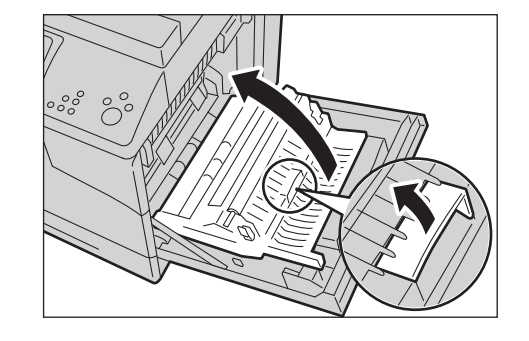

4 Remove any remaining pieces of paper.

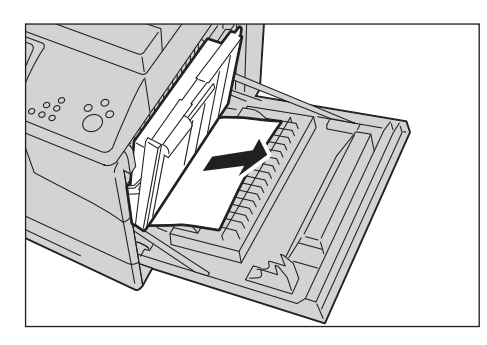

5 Close the right hand cover.

7 Removed the jammed paper.

**Note •** When closing the right hand cover, apply your hand in the vicinity of the handle as shown in the illustration, and then press the cover firmly toward the printer.

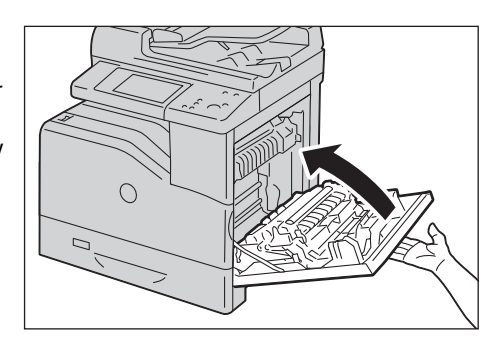

 $6$  Pull out the tray where the paper jam occurred.

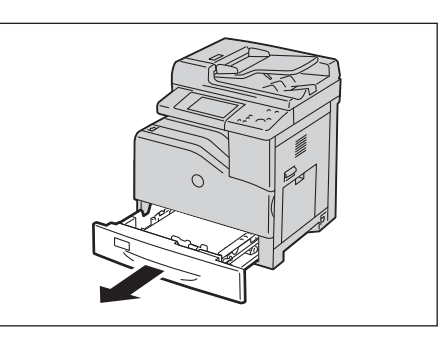

 $8$  Push the tray in gently until it stops.

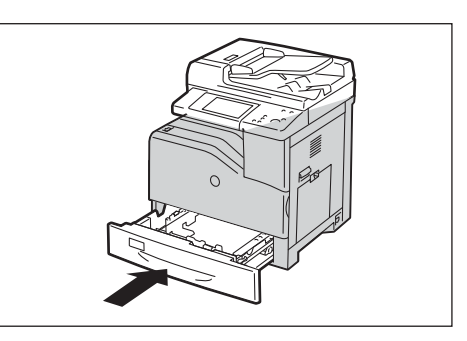

## <span id="page-618-0"></span>**Paper Jams in Tray 5 (Bypass)**

The following describes how to clear paper jams occurring in Tray 5.

- 1 Remove any paper loaded on or jammed in the Tray 5.
- 2 Close the Tray 5.

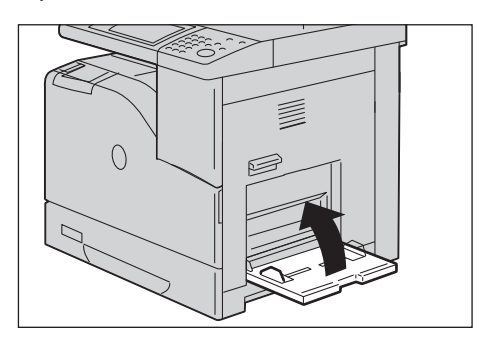

3 Raise the latch on the handle of the right hand cover to open the cover.

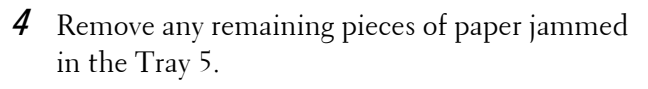

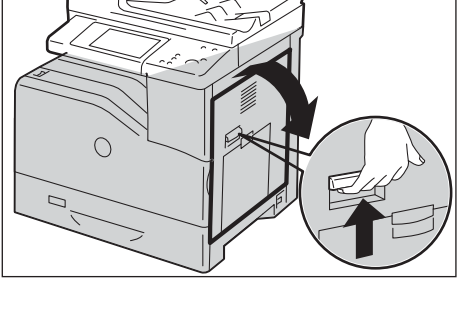

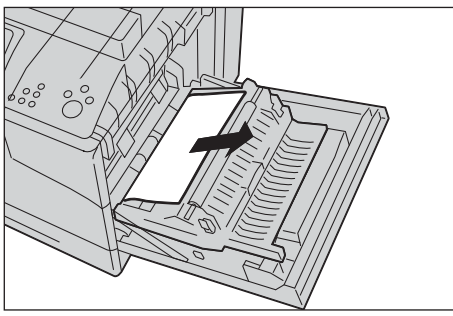

5 Use the handle to lift the duplex module.

 $6$  Remove any remaining pieces of paper.

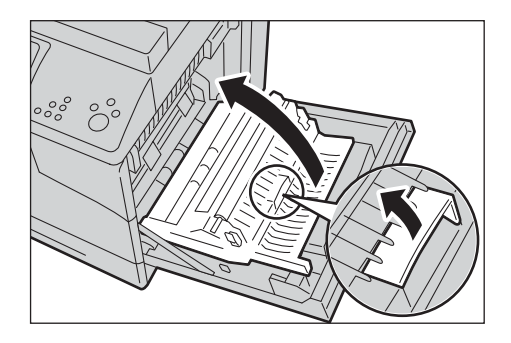

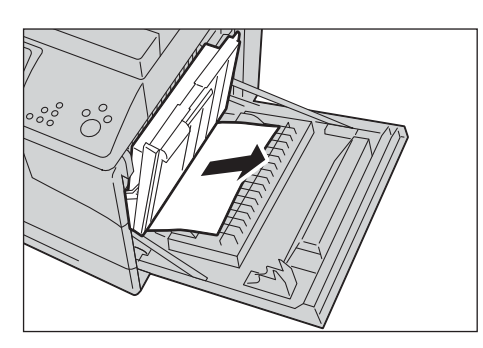

7 Close the right hand cover.

**Note** • When closing the right hand cover, apply your

toward the printer.

hand in the vicinity of the handle as shown in the illustration, and then press the cover firmly

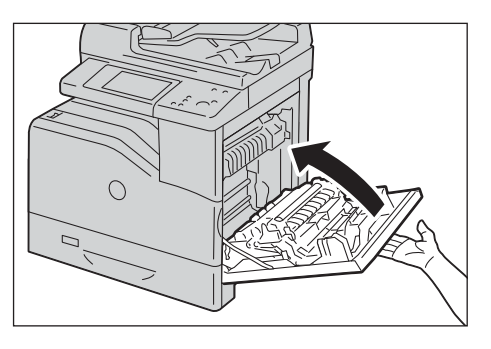

<span id="page-619-0"></span>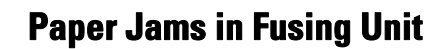

The following describes how to clear paper jams occurring in the fusing unit.

- 
- **Note** To prevent electric shock, always turn off the printer and disconnect the power cable from the grounded outlet before performing maintenance.
	- To avoid burns, do not clear paper jams immediately after printing. The fusing unit becomes extremely hot during use.
- 1 Rise the latch on the handle of the right hand cover to open the cover.

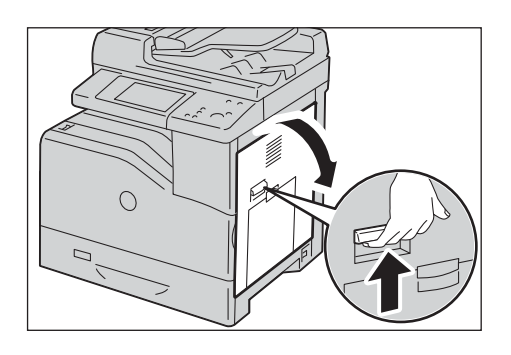

2 Hold and lower the tab to open the inner part.

**Note •** Be careful not to touch the fusing unit. It can burn your fingers.

3 Remove the jammed paper.

4 Replace the inner part.

5 Close the right hand cover.

1 Open the right hand cover.

<span id="page-620-0"></span>**Paper Jams in Duplex Module** 

**Note •** When closing the right hand cover, apply your hand in the vicinity of the handle as shown in the illustration, and then press the cover firmly toward the printer.

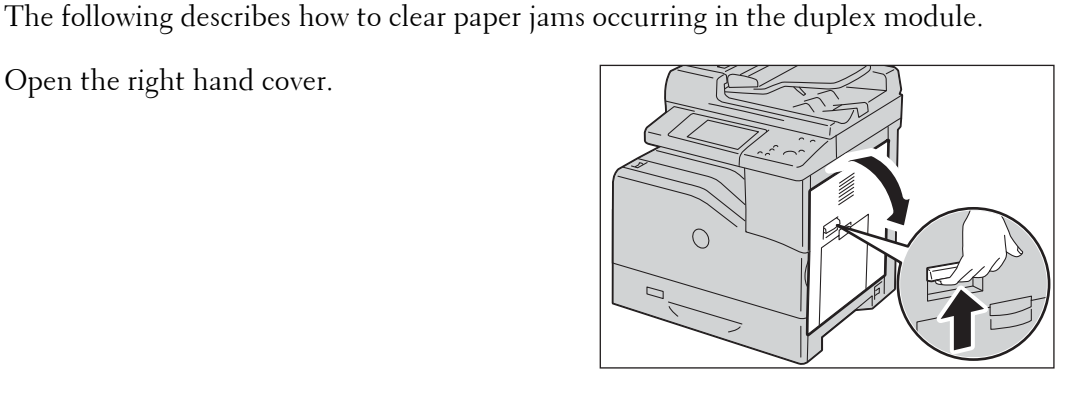

621

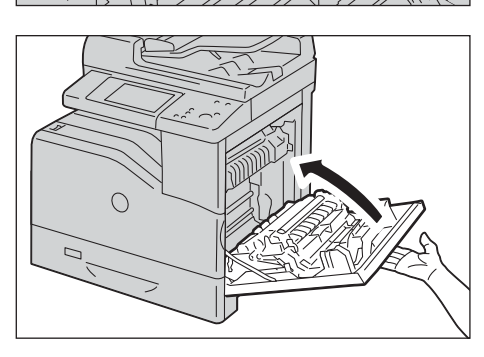

 $\overline{\circ}$   $\overline{\circ}$  $\subset$ 

 $\overline{\circ}$  $\overline{\circ}$  $\circ$  2 Use the handle to lift the duplex module.

 $3$  Remove any paper from the duplex module.

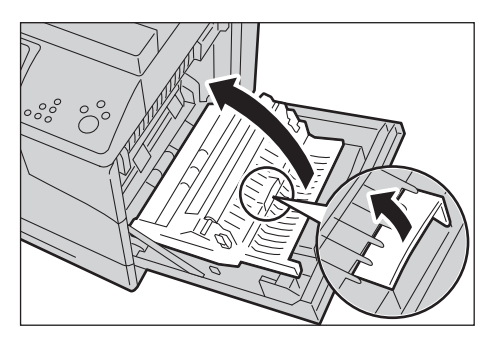

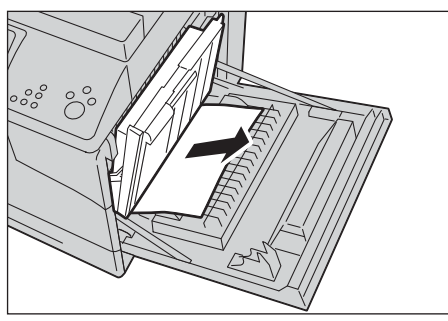

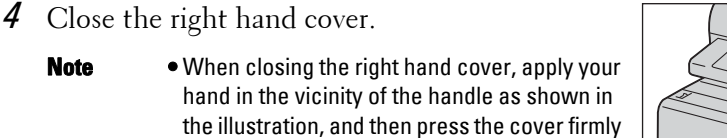

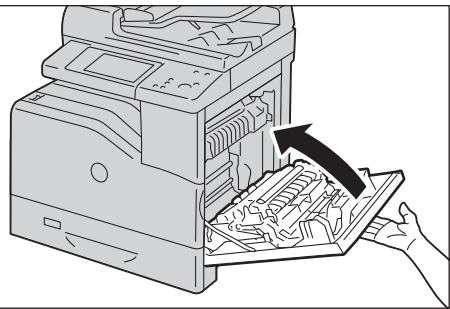

## <span id="page-621-0"></span>**Paper Jams in Finisher-AB1**

The following describes how to clear paper jams occurring in the Finisher-AB1 (optional).

1 Make sure that the machine is not operating, and open the finisher front cover.

toward the printer.

2 Rotate the knob clockwise and remove the jammed paper from the paper exit of the finisher.

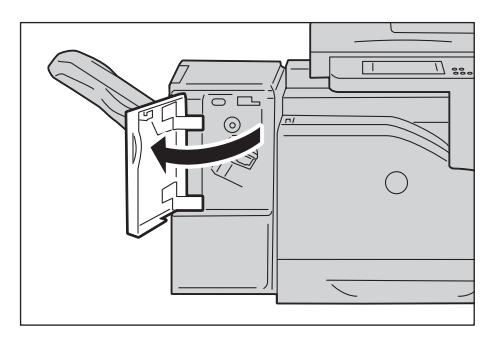

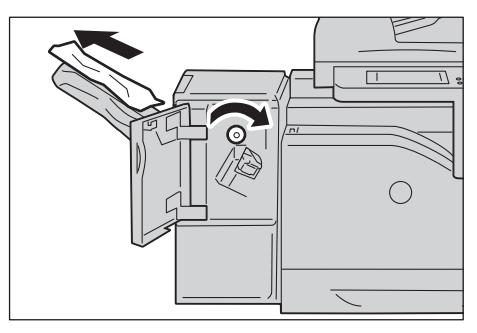

- 3 Close the finisher front cover.
- 4 If the paper jam message remains, repeat step 1 and step 2.
- 5 Close the finisher front cover.

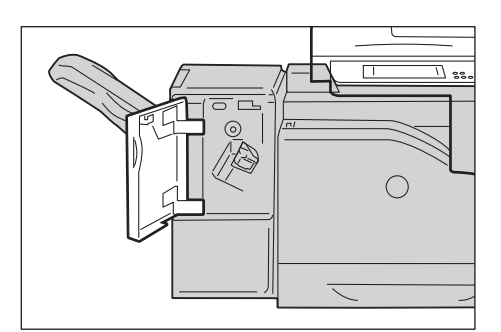

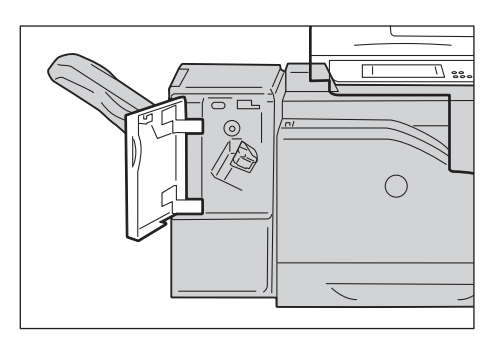

## <span id="page-622-0"></span>**Paper Jams in H Transport Unit**

The following describes how to clear paper jams occurring in the H Transport Unit (accessory for optional Finisher-AB1).

1 Grasp the top cover handle of the finisher and open the cover.

2 Remove the jammed paper.

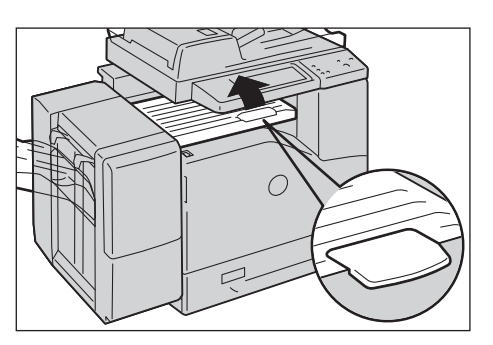

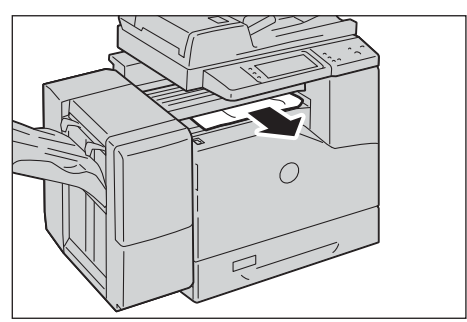

- 
- 3 Close the top cover of the finisher.

## **Document Jams**

When a document jam occurred in the document feeder, the machine stops and a message is displayed on the touch screen. Follow the instructions displayed to clear the document jam and then load the document in the document feeder again.

## **Duplex Automatic Document Feeder B1-C**

1 Pull up the handle of the left cover of the document feeder, and then open the cover until it stops.

2 If the document is not caught in the entry of the document feeder, pull out the document.

- 
- **Note** When you fully open the cover, it enters a fixed position. Open the cover gently.

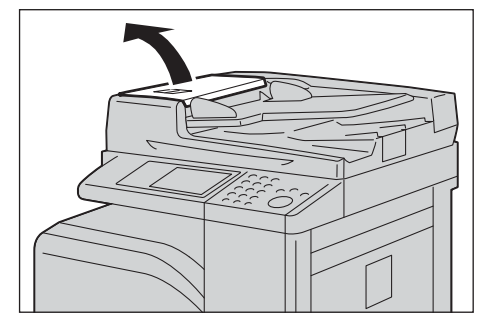

- 
- $\boldsymbol{\beta}$  If the massage on the screen instructs you to turn the knob, turn the knob to eject the document upward.
	-
	- **Note** If the document is caught, do not pull it out forcibly. The document could be damaged.
- **4** If the message on the screen instructs you to open the inner cover, lift up the handle, and open the inner cover.

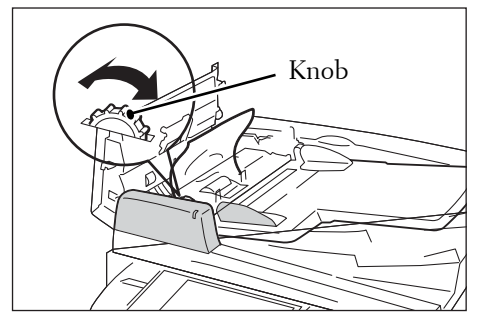

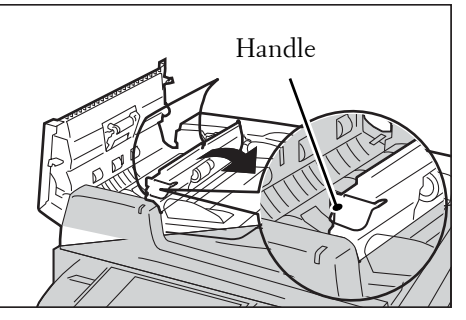

 $5$  Turn the knob to eject the document upward to remove.

**Note •** If the document is caught, do not pull it out forcibly. The document could be damaged.

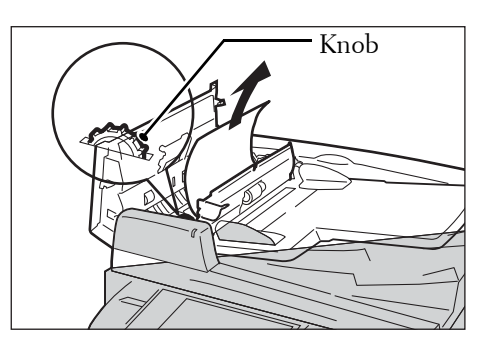

- $\boldsymbol{\delta}$  Close the inner cover of the document feeder.
- 7 Close the left cover of the document feeder until it clicks into place, and confirm that there is no space between the near or far side of the cover and the document feeder.
- $8$  If you cannot find the document, lift the document feeder gently, and remove the document if it is there, and then close the document feeder.
- **9** If you still cannot find the document in step 8, lift the document feeder tray and remove the document.

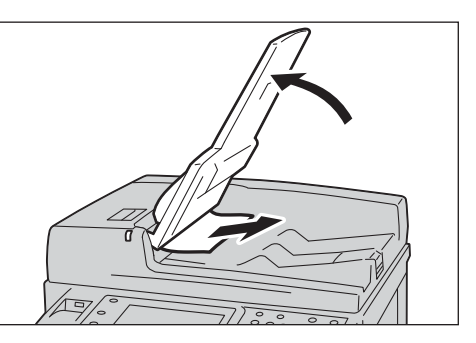

- 10 Return the document feeder tray gently.
- 11 Make sure that the document is not torn, wrinkled or folded, and then load the document again following the instructions displayed on the touch screen.
	- **Note** After removing the jammed document, reload the entire document including the pages already scanned. The machine will automatically skip the scanned pages and start scanning unscanned pages.
		- Torn, wrinkled or folded documents may cause document jams and damage. To scan such documents, directly place the document on the document glass to make copies.

## **Stapler Faults**

This section describes how to clear stapler troubles when the optional finisher is installed.

Perform the procedures on the following pages when copies are not stapled or staples are bent. Contact Customer Support at **dell.com/contactdell** if the problem persists after you have tried the following solutions.

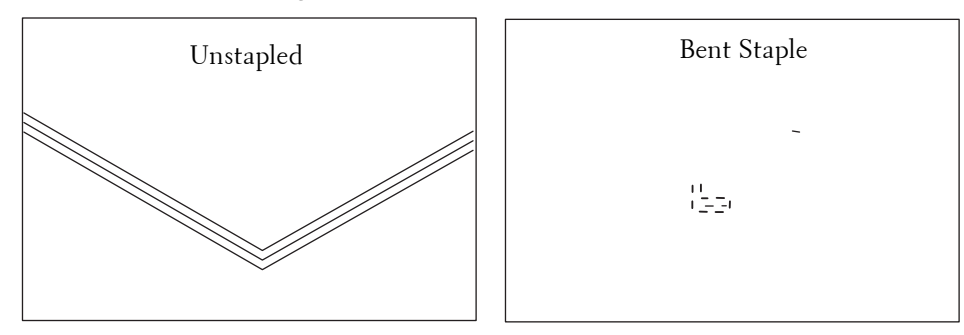

If copies are stapled as shown in the figures below, contact Customer Support at **dell.com/contactdell**.

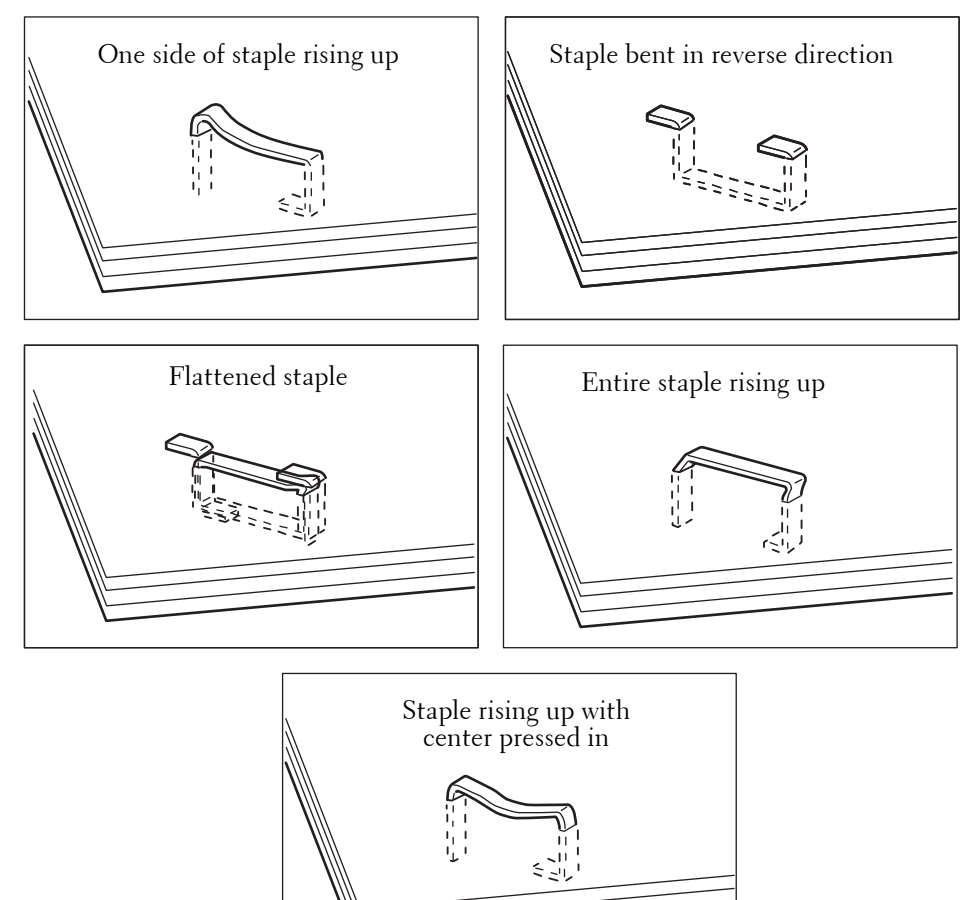

## **Staple Jams in Staple Cartridge (for Finisher-AB1)**

This section describes how to clear staple jam occurred in the staple cartridge of the Finisher-AB1 (optional).

**1** Make sure that the machine is not operating, and open the finisher front cover.

- 2 Take the staple cartridge out of the machine.
	-
	- **Note** The staple cartridge is firmly inserted. A slight force is required to pull the cartridge out of the finisher.

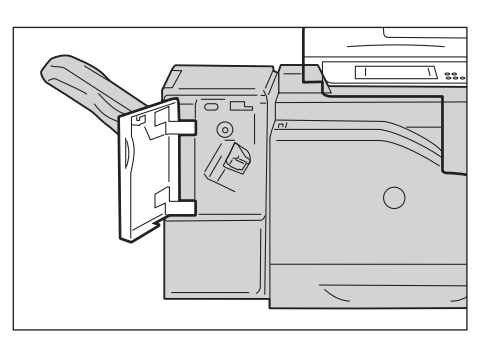

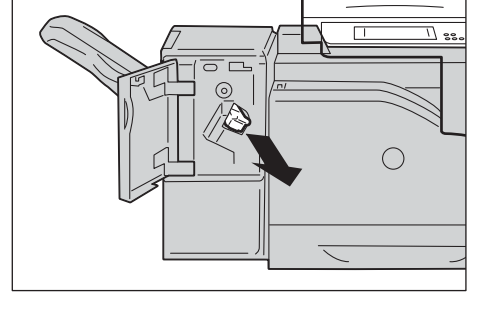

 $3$  After you take out the staple cartridge, check inside of the finisher for any remaining staples.

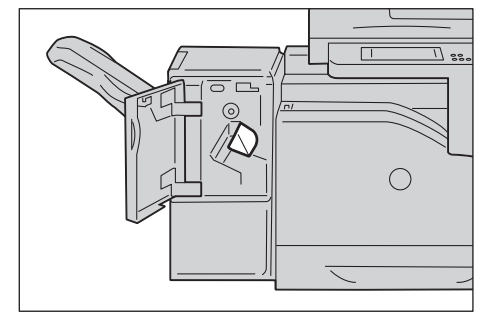

4 Pull up the metal part of the staple cartridge as shown in the illustration.

**5** Remove the jammed staples  $(1)$ , and then return the metal part pulled up in step 4 to the original position (2).

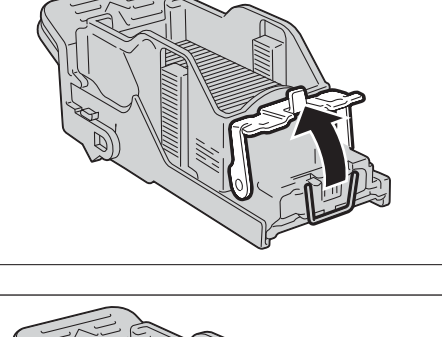

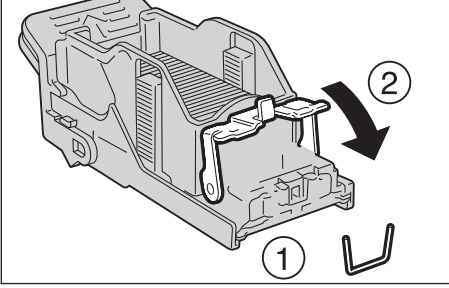

- $6$  Push the staple cartridge into the machine until it clicks into place.
- 7 Close the finisher front cover.
	- **Note** If the finisher front cover is not completely closed, a message will appear and the machine remains paused.

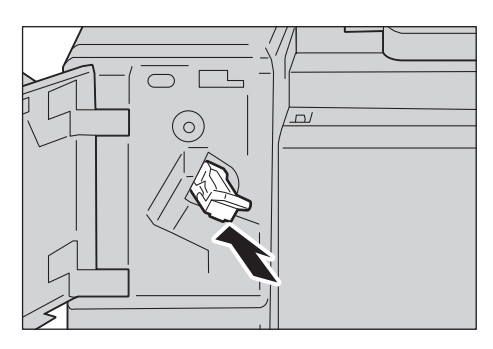

If you cannot remove jammed staples even after you perform the above procedure, contact our Customer Support at **dell.com/contactdell**.

# **23 Install Operation for Eco copy/My Forms**

This chapter describes how to install Eco copy and My Forms to the machine.

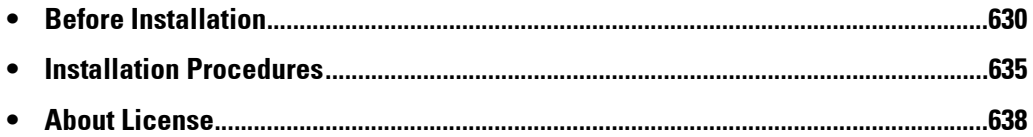

## <span id="page-629-0"></span>**Before Installation**

 [SSL / TLS Settings in Dell Printer Configuration Web Tool ...............................................632](#page-631-0) This section describes the procedures required before installation of Eco copy and My Forms. [Environment Settings..............................................................................................................630](#page-629-1)

## <span id="page-629-1"></span>**Environment Settings**

On your machine, settings listed below are required before you enable the features.

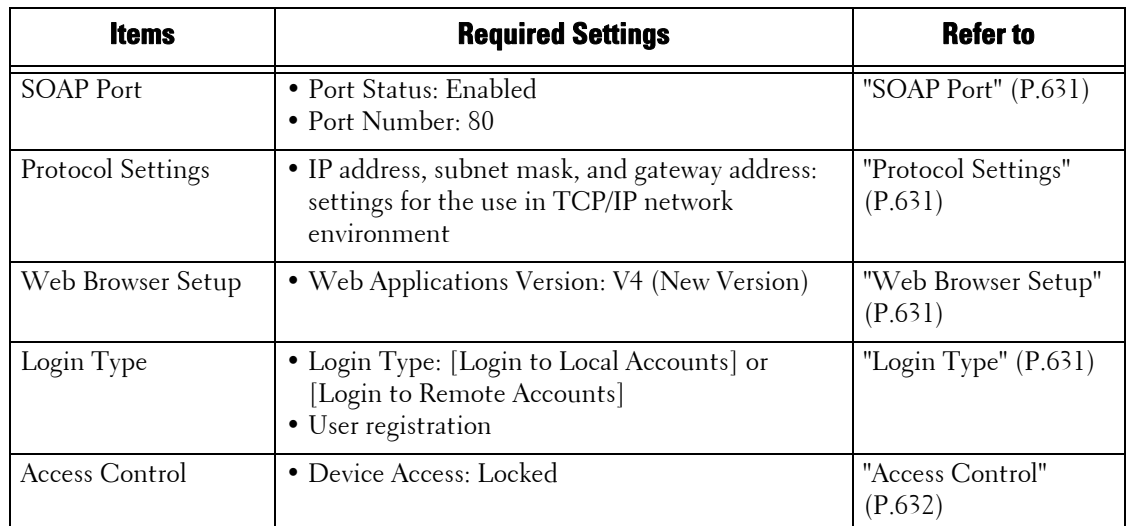

Make the settings from your machine in the [Tools] screen. Follow the steps below to display the [Tools] screen.

- **1** Press the  $\lt$  Log In/Out  $>$  button on the control panel.
- 2 Enter the system administrator's user ID with the numeric keypad or the keyboard displayed on the screen, and select [Enter].
	- **Note** The default user ID is "admin".
		- The default passcode is "1111".
- 3 Select [Tools] on the [Home] screen.

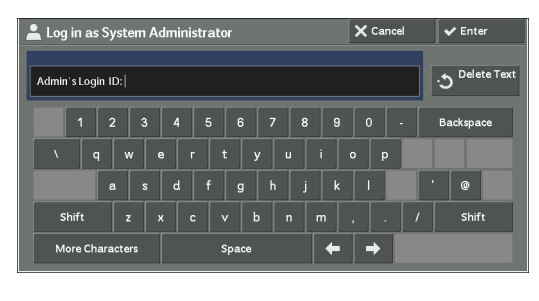

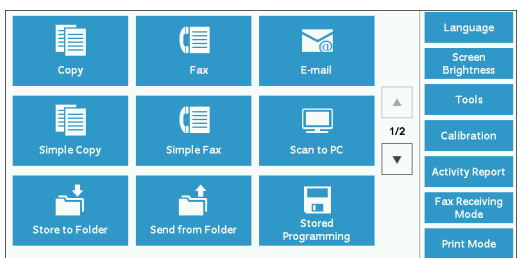

- 4 Select any options.
	-
	- **Note** Rebooting may be required to reflect the settings. In this case, follow the onscreen instructions.

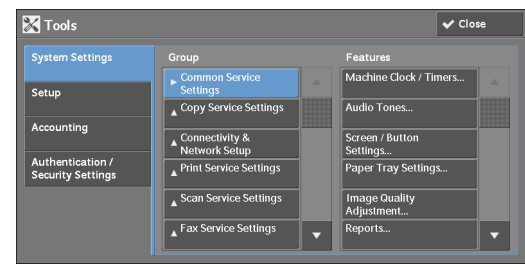

#### <span id="page-630-0"></span>**SOAP Port**

- 1 Select [SOAP] in [Port Settings] under [System Settings] > [Connectivity & Network Setup], and then select [Change Settings].
- 2 Select below value for each item.
	- [Port Status]: [Enabled]
	- [Port Number]: [80]
- $3$  Select [Close] repeatedly until the [Tools] screen is displayed.
- 4 To exit [Tools], select [Close].

#### <span id="page-630-1"></span>**Protocol Settings**

- 1 Select [Protocol Settings] in [Connectivity & Network Setup] under [System Settings], and then set an IP address, subnet mask, and gateway address (settings for the use in TCP/IP network environment).
- 2 Select [Close].
- $3$  To exit [Tools], select [Close].

#### <span id="page-630-2"></span>**Web Browser Setup**

- 1 Select [Web Applications Version] in [Web Browser Setup] under [System Settings], and then select [Change Settings].
- 2 Select [V4 (New Version)], and then select [Save].
- 3 Select [Close].
- 4 To exit [Tools], select [Close].

#### <span id="page-630-3"></span>**Login Type**

- 1 Select [Login Type] in [Authentication] under [Authentication / Security Settings].
- 2 Select [Login to Local Accounts] or [Login to Remote Accounts], and then select [Save].
- $3$  For [Login to Local Accounts], each user's information must be registered. Select [Create / View User Accounts] in [Authentication] under [Authentication / Security Settings].

**Note •** For [Login to Remote Accounts], skip to Step 9.

- 4 Select a user displayed as  $\leq$  Available >  $\mid$ , and then select  $\mid$  Create / Delete $\mid$ .
- $5$  Enter a User ID and select [Save].
- $\delta$  Select [User Name], enter the name and select [Save].
- <sup>7</sup>Make settings for other items if necessary, and then select [Close].
- $8$  Select [Close].
- **9** To exit [Tools], select [Close].

#### <span id="page-631-1"></span>**Access Control**

- 1 Select [Device Access] in [Access Control] under [Authentication / Security Settings] > [Authentication].
- 2 Select [Locked], and then select [Save].
- 3 Select [Close].
- 4 Select [Close].
	- **Note Rebooting is required for some settings. In these cases, follow the onscreen instructions.**

#### <span id="page-631-0"></span>**SSL / TLS Settings in Dell Printer Configuration Web Tool**

Installation and uninstallation of Eco copy and My Forms require HTTP - SSL / TLS communication between a network-connected computer and the machine. Follow the below steps to enable HTTP - SSL / TLS communication.

- 1 Start a web browser.
- <Enter> key. Connection to Dell Printer Configuration Web Tool is established. 2 Enter the machine's IP address into the address box on the browser, and then press the

**Note •** During connection/operation, a pop-up screen for user ID/passcode entry may appear. In this case, enter the system administrator's user ID/passcode and click [OK].

**3** Select the [Properties] tab to click [Security]  $>$  [Machine Digital Certificate Management], and then click the [Create New Self Signed Certificate] button.

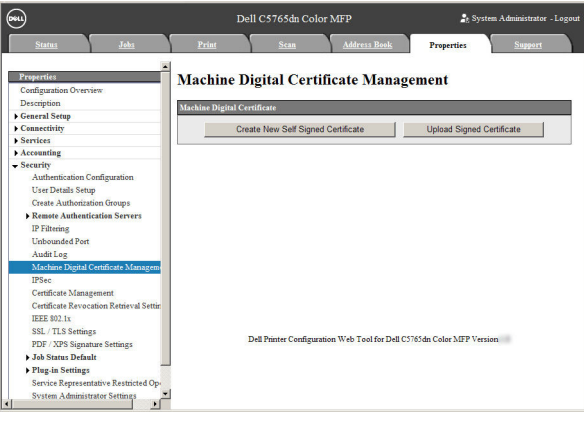

**Note •** XPS stands for XML Paper Specification.

4 Click [Apply].

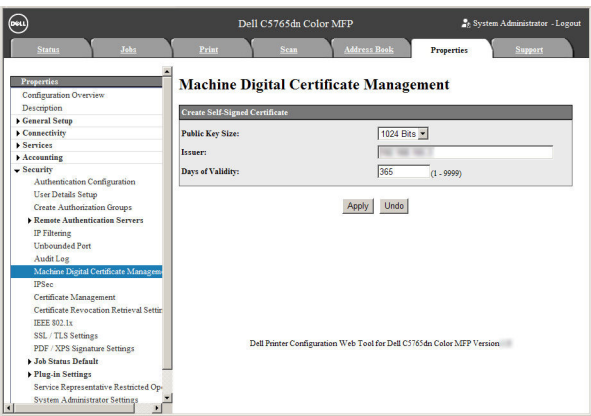

 $5$  When the settings are updated and the following screen is displayed, refresh the web browser.

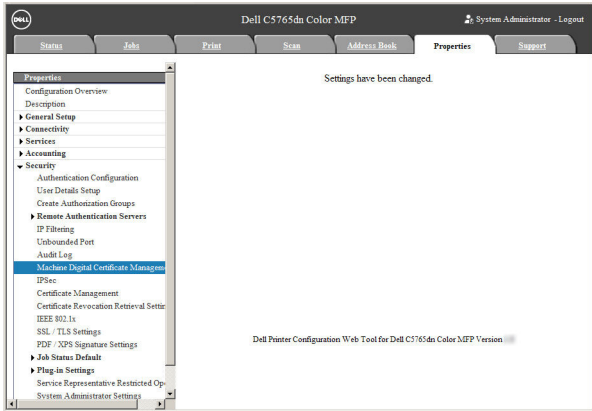

6 Select the [Properties] tab to click [Security]  $>$  [SSL/TLS Settings], and then select the [Enabled] check box for [HTTP - SSL / TLS Communication].

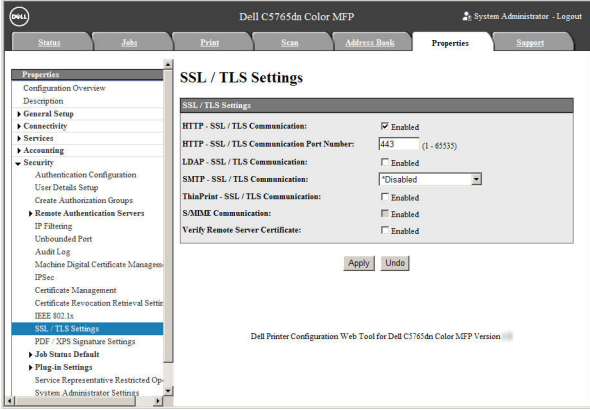

7 Click [Apply].

 $8$  When the web browser shows the machine reboot message, click [Reboot Machine].

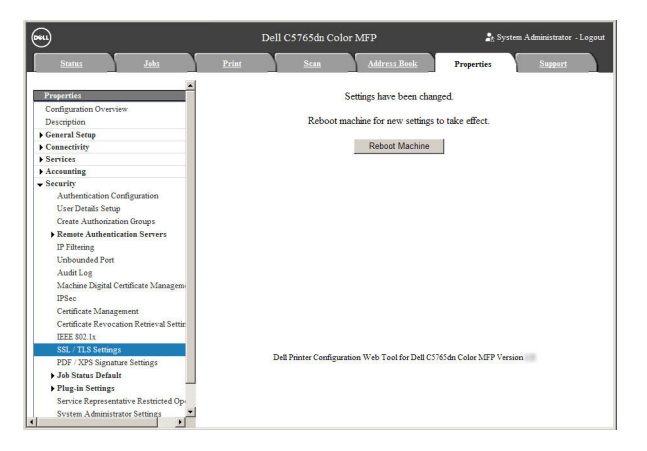

 $9$  Click [OK] on the confirmation pop-up.

The machine reboots and the settings are enabled.

## <span id="page-634-0"></span>**Installation Procedures**

This section describes how to install Eco copy/My Forms. The installation tools support the following operating systems:

#### **Windows OS**

- Microsoft<sup>®</sup> Windows<sup>®</sup> XP Professional Service Pack 3
- Microsoft® Windows® XP Professional x64 Service Pack 2
- Microsoft® Windows® Vista Business Service Pack 2
- Microsoft® Windows® Vista Business x64 Service Pack 2
- Microsoft® Windows® 7 Professional Service Pack 1
- Microsoft® Windows® 7 Professional x64 Service Pack 1
- Microsoft® Windows® 7 Enterprise Service Pack 1
- Microsoft® Windows® 7 Enterprise x64 Service Pack 1
- Microsoft® Windows® 8 Pro
- Microsoft<sup>®</sup> Windows<sup>®</sup> 8 Pro x64
- Microsoft<sup>®</sup> Windows<sup>®</sup> 8 Enterprise
- Microsoft® Windows® 8 Enterprise x64

#### **Installation**

Install Eco copy/My Forms to your machine.

- **Note** During machine operation or jobs in progress, installation process cannot be started. In this case, wait for a while and then start installation.
	- During installation process, machine operation is out of service.

Follow the installation procedures below.

1 Save the installation tool to your computer.

**Note** • To obtain the installation tool, contact Customer Support at **dell.com/contactdell.** 

- 2 Decompress the file (.zip) and double-click the exe file in the installation tool.
	- **Note** The [Open file Security warning] pop-up screen may appear. In this case, click [Run] to continue.
- 3 Click [Next].

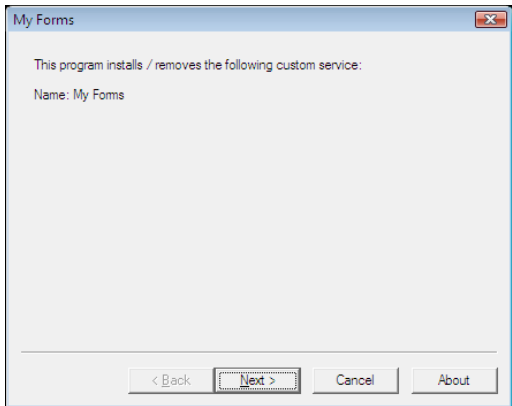

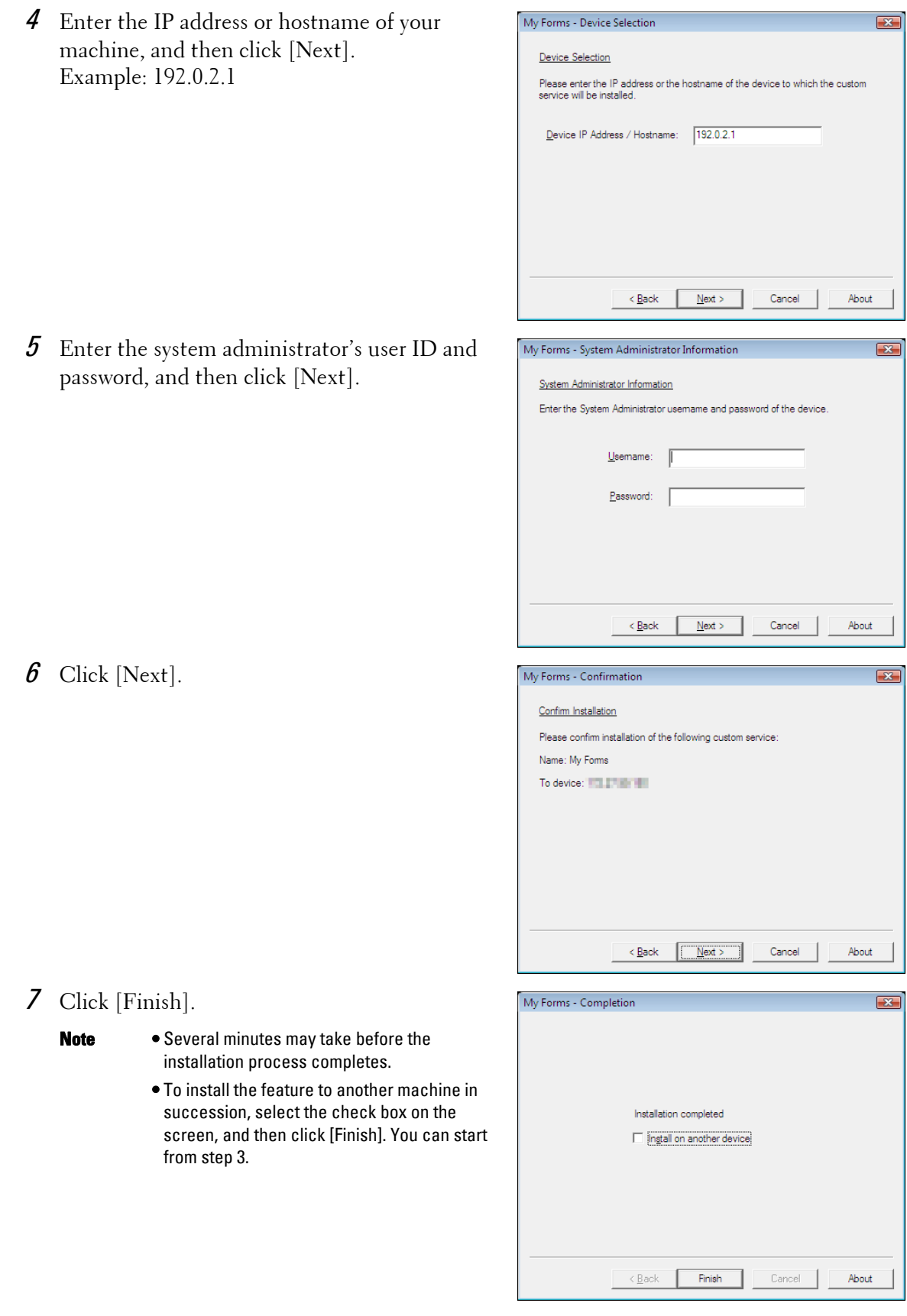

 $\overline{R}$ 

#### **Uninstallation/Version Upgrade**

Uninstall Eco copy/My Forms from your machine or upgrade the software version. Follow the uninstallation/version upgrade procedures below.

My Forms

Name: My Forms

This program installs / removes the following custom service

- 1 On your computer, double-click the exe file in the installation tool.
- 2 Click [Next].

 $3$  Enter the IP address or hostname of your machine, and then click [Next]. Example: 192.0.2.1

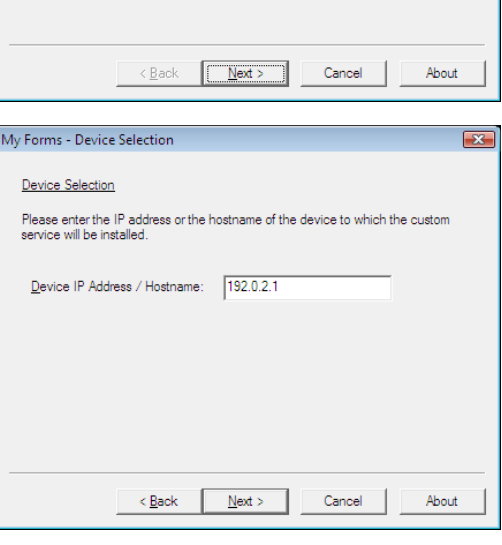

4 Enter the system administrator's user ID and password, and then click [Next].

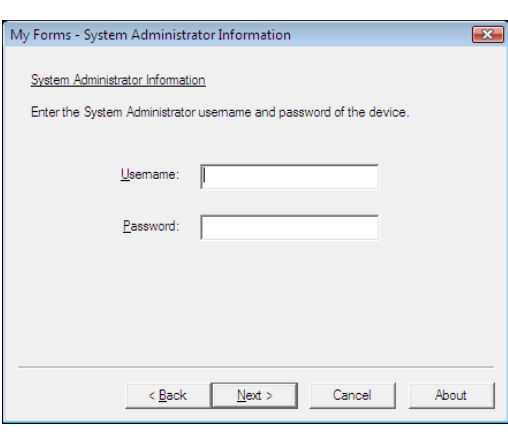

- $5$  Select [Reinstall] for version upgrade, or [Remove] for uninstallation, and then click [Next].
	- **Note** Settings you made for using the My Forms service will not be reset by reinstalling or uninstalling the service.
- $\boldsymbol{\delta}$  After the confirmation screen appears, click [Next].
- 7 Click [Finish].

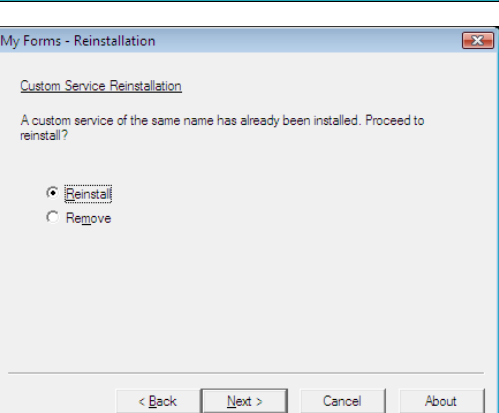

## <span id="page-637-0"></span>**About License**

This section describes OSS (Open Source Software) license used for the installer. Be sure to confirm.

#### **About OSS**

This product includes software developed by The Apache Software Foundation (http://www.apache.org/)

Apache Xerces

Copyright (c) 1999-2001 The Apache Software Foundation. All rights reserved.

The Apache Software License, Version 1.1

Copyright (c) 1999-2001 The Apache Software Foundation. All rights reserved.

Redistribution and use in source and binary forms, with or without modification, are permitted provided that the following conditions are met:

1. Redistributions of source code must retain the above copyright notice, this list of conditions and the following disclaimer.

2. Redistributions in binary form must reproduce the above copyright notice, this list of conditions and the following disclaimer in the documentation and/or other materials provided with the distribution.

3. The end-user documentation included with the redistribution, if any, must include the following acknowledgment:

"This product includes software developed by the Apache Software Foundation (http:// www.apache.org/)."

Alternately, this acknowledgment may appear in the software itself, if and wherever such third-party acknowledgments normally appear.

4. The names "Xerces" and "Apache Software Foundation" must not be used to endorse or promote products derived from this software without prior written permission. For written permission, please contact apache@apache.org.

5. Products derived from this software may not be called "Apache", nor may "Apache" appear in their name, without prior written permission of the Apache Software Foundation.

 THIS SOFTWARE IS PROVIDED ``AS IS'' AND ANY EXPRESSED OR IMPLIED WARRANTIES, INCLUDING, BUT NOT LIMITED TO, THE IMPLIED WARRANTIES OF MERCHANTABILITY AND FITNESS FOR A PARTICULAR PURPOSE ARE DISCLAIMED. IN NO EVENT SHALL THE APACHE SOFTWARE FOUNDATION OR ITS CONTRIBUTORS BE LIABLE FOR ANY DIRECT, INDIRECT, INCIDENTAL, SPECIAL, EXEMPLARY, OR CONSEQUENTIAL DAMAGES (INCLUDING, BUT NOT LIMITED TO, PROCUREMENT OF SUBSTITUTE GOODS OR SERVICES; LOSS OF USE, DATA, OR PROFITS; OR BUSINESS INTERRUPTION) HOWEVER CAUSED

AND ON ANY THEORY OF LIABILITY, WHETHER IN CONTRACT, STRICT LIABILITY, OR TORT (INCLUDING NEGLIGENCE OR OTHERWISE) ARISING IN ANY WAY OUT OF THE USE OF THIS SOFTWARE, EVEN IF ADVISED OF THE POSSIBILITY OF SUCH DAMAGE.

============================================= ===============

This software consists of voluntary contributions made by many individuals on behalf of the Apache Software Foundation and was originally based on software copyright (c) 1999, International Business Machines, Inc., http://www.ibm.com. For more information on the Apache Software Foundation, please see <http://www.apache.org/>.

#### Apache Axis

Copyright Apache Software Foundation

Copyright 2011 Fuji Xerox Co., Ltd

 except in compliance with the License. You may obtain a copy of the License at http:// Licensed under the Apache License, Version 2.0 (the "License"); you may not use this file www.apache.org/licenses/LICENSE-2.0

-----------------------------------------------------------------------------------------------------------------

Unless required by applicable law or agreed to in writing, software distributed under the License is distributed on an "AS IS" BASIS, WITHOUT WARRANTIES OR CONDITIONS OF ANY KIND, either express or implied. See the License for the specific language governing permissions and limitations under the License.

-----------------------------------------------------------------------------------------------------------------

Apache License

Version 2.0, January 2004

http://www.apache.org/licenses/

TERMS AND CONDITIONS FOR USE, REPRODUCTION, AND DISTRIBUTION

#### 1. Definitions.

"License" shall mean the terms and conditions for use, reproduction, and distribution as defined by Sections 1 through 9 of this document.

"Licensor" shall mean the copyright owner or entity authorized by the copyright owner that is granting the License.

"Legal Entity" shall mean the union of the acting entity and all other entities that control, are controlled by, or are under common control with that entity. For the purposes of this definition, "control" means (i) the power, direct or indirect, to cause the direction or management of such entity, whether by contract or otherwise, or (ii) ownership of fifty percent (50%) or more of the outstanding shares, or (iii) beneficial ownership of such entity.

"You" (or "Your") shall mean an individual or Legal Entity exercising permissions granted by this License.

"Source" form shall mean the preferred form for making modifications, including but not limited to software source code, documentation source, and configuration files.

"Object" form shall mean any form resulting from mechanical transformation or translation of a Source form, including but not limited to compiled object code, generated documentation, and conversions to other media types.

"Work" shall mean the work of authorship, whether in Source or Object form, made available under the License, as indicated by a copyright notice that is included in or attached to the work (an example is provided in the Appendix below).

"Derivative Works" shall mean any work, whether in Source or Object form, that is based on (or derived from) the Work and for which the editorial revisions, annotations, elaborations, or other modifications represent, as a whole, an original work of authorship. For the purposes of this License, Derivative Works shall not include works that remain separable from, or merely link (or bind by name) to the interfaces of, the Work and Derivative Works thereof.

 communication sent to the Licensor or its representatives, including but not limited to "Contribution" shall mean any work of authorship, including the original version of the Work and any modifications or additions to that Work or Derivative Works thereof, that is intentionally submitted to Licensor for inclusion in the Work by the copyright owner or by an individual or Legal Entity authorized to submit on behalf of the copyright owner. For the purposes of this definition, "submitted" means any form of electronic, verbal, or written communication on electronic mailing lists, source code control systems, and issue tracking systems that are managed by, or on behalf of, the Licensor for the purpose of discussing and improving the Work, but excluding communication that is conspicuously marked or otherwise designated in writing by the copyright owner as "Not a Contribution."

"Contributor" shall mean Licensor and any individual or Legal Entity on behalf of whom a Contribution has been received by Licensor and subsequently incorporated within the Work.

2. Grant of Copyright License. Subject to the terms and conditions of this License, each Contributor hereby grants to You a perpetual, worldwide, non-exclusive, no-charge, royaltyfree, irrevocable copyright license to reproduce, prepare Derivative Works of, publicly display, publicly perform, sublicense, and distribute the Work and such Derivative Works in Source or Object form.

3. Grant of Patent License. Subject to the terms and conditions of this License, each Contributor hereby grants to You a perpetual, worldwide, non-exclusive, no-charge, royaltyfree, irrevocable (except as stated in this section) patent license to make, have made, use, offer to sell, sell, import, and otherwise transfer the Work, where such license applies only to those patent claims licensable by such Contributor that are necessarily infringed by their Contribution(s) alone or by combination of their Contribution(s) with the Work to which such Contribution(s) was submitted. If You institute patent litigation against any entity (including a cross-claim or counterclaim in a lawsuit) alleging that the Work or a Contribution incorporated within the Work constitutes direct or contributory patent infringement, then any patent licenses granted to You under this License for that Work shall terminate as of the date such litigation is filed.

4. Redistribution. You may reproduce and distribute copies of the Work or Derivative Works thereof in any medium, with or without modifications, and in Source or Object form, provided that You meet the following conditions:

(a) You must give any other recipients of the Work or Derivative Works a copy of this License; and

(b) You must cause any modified files to carry prominent notices stating that You changed the files; and

(c) You must retain, in the Source form of any Derivative Works that You distribute, all copyright, patent, trademark, and attribution notices from the Source form of the Work, excluding those notices that do not pertain to any part of the Derivative Works; and

(d) If the Work includes a "NOTICE" text file as part of its distribution, then any Derivative Works that You distribute must include a readable copy of the attribution notices contained within such NOTICE file, excluding those notices that do not pertain to any part of the Derivative Works, in at least one of the following places: within a NOTICE text file distributed as part of the Derivative Works; within the Source form or documentation, if provided along with the Derivative Works; or, within a display generated by the Derivative Works, if and wherever such third-party notices normally appear. The contents of the NOTICE file are for informational purposes only and do not modify the License. You may add Your own attribution notices within Derivative Works that You distribute, alongside or as an addendum to the NOTICE text from the Work, provided that such additional attribution notices cannot be construed as modifying the License.

You may add Your own copyright statement to Your modifications and may provide additional or different license terms and conditions for use, reproduction, or distribution of Your modifications, or for any such Derivative Works as a whole, provided Your use, reproduction, and distribution of the Work otherwise complies with the conditions stated in this License.

5. Submission of Contributions. Unless You explicitly state otherwise, any Contribution intentionally submitted for inclusion in the Work by You to the Licensor shall be under the terms and conditions of this License, without any additional terms or conditions. Notwithstanding the above, nothing herein shall supersede or modify the terms of any separate license agreement you may have executed with Licensor regarding such Contributions.

6. Trademarks. This License does not grant permission to use the trade names, trademarks, service marks, or product names of the Licensor, except as required for reasonable and customary use in describing the origin of the Work and reproducing the content of the NOTICE file.

 provides the Work (and each Contributor provides its Contributions) on an "AS IS" BASIS, 7. Disclaimer of Warranty. Unless required by applicable law or agreed to in writing, Licensor WITHOUT WARRANTIES OR CONDITIONS OF ANY KIND, either express or implied, including, without limitation, any warranties or conditions of TITLE, NON-INFRINGEMENT, MERCHANTABILITY, or FITNESS FOR A PARTICULAR PURPOSE. You are solely responsible for determining the appropriateness of using or redistributing the Work and assume any risks associated with Your exercise of permissions under this License.

8. Limitation of Liability. In no event and under no legal theory, whether in tort (including negligence), contract, or otherwise, unless required by applicable law (such as deliberate and grossly negligent acts) or agreed to in writing, shall any Contributor be liable to You for damages, including any direct, indirect, special, incidental, or consequential damages of any character arising as a result of this License or out of the use or inability to use the Work (including but not limited to damages for loss of goodwill, work stoppage, computer failure or malfunction, or any and all other commercial damages or losses), even if such Contributor has been advised of the possibility of such damages.

9. Accepting Warranty or Additional Liability. While redistributing the Work or Derivative Works thereof, You may choose to offer, and charge a fee for, acceptance of support, warranty, indemnity, or other liability obligations and/or rights consistent with this License. However, in accepting such obligations, You may act only on Your own behalf and on Your sole responsibility, not on behalf of any other Contributor, and only if You agree to indemnify, defend, and hold each Contributor harmless for any liability incurred by, or claims asserted against, such Contributor by reason of your accepting any such warranty or additional liability.

#### END OF TERMS AND CONDITIONS

APPENDIX: How to apply the Apache License to your work.

To apply the Apache License to your work, attach the following boilerplate notice, with the fields enclosed by brackets "[]" replaced with your own identifying information. (Don't include the brackets!) The text should be enclosed in the appropriate comment syntax for the file format. We also recommend that a file or class name and description of purpose be included on the same "printed page" as the copyright notice for easier identification within third-party archives.

Copyright [yyyy] [name of copyright owner]

Licensed under the Apache License, Version 2.0 (the "License"); you may not use this file except in compliance with the License.

You may obtain a copy of the License at

http://www.apache.org/licenses/LICENSE-2.0

Unless required by applicable law or agreed to in writing, software distributed under the License is distributed on an "AS IS" BASIS, WITHOUT WARRANTIES OR CONDITIONS OF ANY KIND, either express or implied.

See the License for the specific language governing permissions and limitations under the License.

-----------------------------------------------------------------------------------------------------------------

This product includes software developed by the OpenSSL Project for use in the OpenSSL Toolkit. (http://www.openssl.org/)""This product includes cryptographic software written by Eric Young (eay@cryptsoft.com)

OpenSSL License

--------------------------

=============================================

===============

Copyright (c) 1998-2011 The OpenSSL Project. All rights reserved.

Redistribution and use in source and binary forms, with or without modification, are permitted provided that the following conditions are met:

1. Redistributions of source code must retain the above copyright notice, this list of conditions and the following disclaimer.

2. Redistributions in binary form must reproduce the above copyright notice, this list of conditions and the following disclaimer in the documentation and/or other materials provided with the distribution.

3. All advertising materials mentioning features or use of this software must display the following acknowledgment:

"This product includes software developed by the OpenSSL Project for use in the OpenSSL Toolkit. (http://www.openssl.org/)"

4. The names "OpenSSL Toolkit" and "OpenSSL Project" must not be used to endorse or promote products derived from this software without prior written permission. For written permission, please contact openssl-core@openssl.org.

5. Products derived from this software may not be called "OpenSSL" nor may "OpenSSL" appear in their names without prior written permission of the OpenSSL Project.

6. Redistributions of any form whatsoever must retain the following acknowledgment: "This product includes software developed by the OpenSSL Project for use in the OpenSSL Toolkit (http://www.openssl.org/)"

THIS SOFTWARE IS PROVIDED BY THE OpenSSL PROJECT ``AS IS" AND ANY EXPRESSED OR IMPLIED WARRANTIES, INCLUDING, BUT NOT LIMITED TO, THE IMPLIED WARRANTIES OF MERCHANTABILITY AND FITNESS FOR A PARTICULAR PURPOSE ARE DISCLAIMED. IN NO EVENT SHALL THE OpenSSL PROJECT OR ITS CONTRIBUTORS BE LIABLE FOR ANY DIRECT, INDIRECT, INCIDENTAL, SPECIAL, EXEMPLARY, OR CONSEQUENTIAL DAMAGES (INCLUDING, BUT NOT LIMITED TO, PROCUREMENT OF SUBSTITUTE GOODS OR SERVICES; LOSS OF USE, DATA, OR PROFITS; OR BUSINESS INTERRUPTION) HOWEVER CAUSED AND ON ANY THEORY OF LIABILITY, WHETHER IN CONTRACT, STRICT LIABILITY, OR TORT (INCLUDING NEGLIGENCE OR OTHERWISE) ARISING IN ANY WAY OUT OF THE USE OF THIS SOFTWARE, EVEN IF ADVISED OF THE POSSIBILITY OF SUCH DAMAGE.

============================================= ===============

This product includes cryptographic software written by Eric Young (eay@cryptsoft.com). This product includes software written by Tim Hudson (tjh@cryptsoft.com).

Original SSLeay License

------------------------------------

Copyright (C) 1995-1998 Eric Young (eay@cryptsoft.com) All rights reserved.

This package is an SSL implementation written by Eric Young (eay@cryptsoft.com).

The implementation was written so as to conform with Netscapes SSL.

This library is free for commercial and non-commercial use as long as the following conditions are aheared to. The following conditions apply to all code found in this distribution, be it the RC4, RSA, lhash, DES, etc., code; not just the SSL code. The SSL documentation included with this distribution is covered by the same copyright terms except that the holder is Tim Hudson (tjh@cryptsoft.com).

Copyright remains Eric Young's, and as such any Copyright notices in the code are not to be removed.

If this package is used in a product, Eric Young should be given attribution as the author of the parts of the library used.

This can be in the form of a textual message at program startup or in documentation (online or textual) provided with the package.

Redistribution and use in source and binary forms, with or without modification, are permitted provided that the following conditions are met:

 1. Redistributions of source code must retain the copyright notice, this list of conditions and the following disclaimer.

2. Redistributions in binary form must reproduce the above copyright notice, this list of conditions and the following disclaimer in the documentation and/or other materials provided with the distribution.

3. All advertising materials mentioning features or use of this software must display the following acknowledgement:

"This product includes cryptographic software written by Eric Young (eay@cryptsoft.com)" The word 'cryptographic' can be left out if the rouines from the library being used are not cryptographic related :-).

4. If you include any Windows specific code (or a derivative thereof) from the apps directory (application code) you must include an acknowledgement:

"This product includes software written by Tim Hudson (tjh@cryptsoft.com)"

THIS SOFTWARE IS PROVIDED BY ERIC YOUNG ``AS IS'' AND ANY EXPRESS OR IMPLIED WARRANTIES, INCLUDING, BUT NOT LIMITED TO, THE IMPLIED WARRANTIES OF MERCHANTABILITY AND FITNESS FOR A PARTICULAR PURPOSE ARE DISCLAIMED. IN NO EVENT SHALL THE AUTHOR OR CONTRIBUTORS BE LIABLE FOR ANY DIRECT, INDIRECT, INCIDENTAL, SPECIAL, EXEMPLARY, OR CONSEQUENTIAL DAMAGES (INCLUDING, BUT NOT LIMITED TO, PROCUREMENT OF SUBSTITUTE GOODS OR SERVICES; LOSS OF USE, DATA, OR PROFITS; OR BUSINESS INTERRUPTION) HOWEVER CAUSED AND ON ANY THEORY OF LIABILITY, WHETHER IN CONTRACT, STRICT LIABILITY, OR TORT (INCLUDING NEGLIGENCE OR OTHERWISE) ARISING IN ANY WAY OUT OF THE USE OF THIS SOFTWARE, EVEN IF ADVISED OF THE POSSIBILITY OF SUCH DAMAGE.

The licence and distribution terms for any publically available version or derivative of this code cannot be changed. i.e. this code cannot simply be copied and put under another distribution licence [including the GNU Public Licence.]

-----------------------------------------------------------------------------------------------------Info-ZIP

This is version 1999-Oct-05 of the Info-ZIP copyright and license.

The definitive version of this document should be available at ftp://ftp.cdrom.com/pub/infozip/license.html indefinitely.

Copyright (c) 1990-1999 Info-ZIP. All rights reserved.

For the purposes of this copyright and license, "Info-ZIP" is defined as the following set of individuals:

 Hunter Goatley, Ian Gorman, Chris Herborth, Dirk Haase, Greg Hartwig, Robert Heath, Mark Adler, John Bush, Karl Davis, Harald Denker, Jean-Michel Dubois, Jean-loup Gailly, Jonathan Hudson, Paul Kienitz, David Kirschbaum, Johnny Lee, Onno van der Linden, Igor Mandrichenko, Steve P. Miller, Sergio Monesi, Keith Owens, George Petrov, Greg Roelofs, Kai Uwe Rommel, Steve Salisbury, Dave Smith, Christian Spieler, Antoine Verheijen, Paul von Behren, Rich Wales, Mike White

This software is provided "as is," without warranty of any kind, express or implied. In no event shall Info-ZIP or its contributors be held liable for any direct, indirect, incidental, special or consequential damages arising out of the use of or inability to use this software.

Permission is granted to anyone to use this software for any purpose, including commercial applications, and to alter it and redistribute it freely, subject to the following restrictions:

1. Redistributions of source code must retain the above copyright notice, definition, disclaimer, and this list of conditions.

2. Redistributions in binary form must reproduce the above copyright notice, definition, disclaimer, and this list of conditions in documentation and/or other materials provided with the distribution.

3. Altered versions--including, but not limited to, ports to new operating systems, existing ports with new graphical interfaces, and dynamic, shared, or static library versions--must be plainly marked as such and must not be misrepresented as being the original source. Such altered versions also must not be misrepresented as being Info-ZIP releases--including, but not limited to, labeling of the altered versions with the names "Info-ZIP" (or any variation thereof, including, but not limited to, different capitalizations), "Pocket UnZip," "WiZ" or "MacZip" without the explicit permission of Info-ZIP. Such altered versions are further prohibited from misrepresentative use of the Zip-Bugs or Info-ZIP e-mail addresses or of the Info-ZIP URL(s).

4. Info-ZIP retains the right to use the names "Info-ZIP," "Zip," "UnZip," "WiZ," "Pocket UnZip," "Pocket Zip," and "MacZip" for its own source and binary releases.

----------------zlib

THIS FILE is almost entirely based upon code by Jean-loup Gailly and Mark Adler. It has been modified by Lucian Wischik.

The modifications were: incorporate the bugfixes of 1.1.4, allow unzipping to/from handles/ pipes/files/memory, encryption, unicode, a windowsish api, and putting everything into a single .cpp file.

The original code may be found at http://www.gzip.org/zlib/

The original copyright text follows.

zlib.h -- interface of the 'zlib' general purpose compression library version 1.1.3, July 9th, 1998

Copyright (C) 1995-1998 Jean-loup Gailly and Mark Adler

This software is provided 'as-is', without any express or implied warranty. In no event will the authors be held liable for any damages arising from the use of this software.

Permission is granted to anyone to use this software for any purpose, including commercial applications, and to alter it and redistribute it freely, subject to the following restrictions:

1. The origin of this software must not be misrepresented; you must not claim that you wrote the original software. If you use this software in a product, an acknowledgment in the product documentation would be appreciated but is not required.

2. Altered source versions must be plainly marked as such, and must not be misrepresented as being the original software.

3. This notice may not be removed or altered from any source distribution.

 jloup@gzip.org madler@alumni.caltech.edu Jean-loup Gailly Mark Adler

The data format used by the zlib library is described by RFCs (Request for Comments) 1950 to 1952 in the files ftp://ds.internic.net/rfc/rfc1950.txt (zlib format), rfc1951.txt (deflate format) and rfc1952.txt (gzip format).

The 'zlib' compression library provides in-memory compression and decompression functions, including integrity checks of the uncompressed data. This version of the library supports only one compression method (deflation) but other algorithms will be added later and will have the same stream interface.

Compression can be done in a single step if the buffers are large enough (for example if an input file is mmap'ed), or can be done by repeated calls of the compression function. In the latter case, the application must provide more input and/or consume the output (providing more output space) before each call.

The library also supports reading and writing files in gzip (.gz) format with an interface similar to that of stdio.

The library does not install any signal handler. The decoder checks the consistency of the compressed data, so the library should never crash even in case of corrupted input.

for more info about .ZIP format, see ftp://ftp.cdrom.com/pub/infozip/doc/appnote-970311 iz.zip

PkWare has also a specification at ftp://ftp.pkware.com/probdesc.zip

-----------------------------------------------------------------------------------------------------------------

csvpp

-----------------------------------------------------------------------------------------------------------------

Apache License Version 2.0, January 2004 http://www.apache.org/licenses/

#### TERMS AND CONDITIONS FOR USE, REPRODUCTION, AND DISTRIBUTION

1. Definitions.

"License" shall mean the terms and conditions for use, reproduction, and distribution as defined by Sections 1 through 9 of this document.

"Licensor" shall mean the copyright owner or entity authorized by the copyright owner that is granting the License.

"Legal Entity" shall mean the union of the acting entity and all other entities that control, are controlled by, or are under common control with that entity. For the purposes of this definition, "control" means (i) the power, direct or indirect, to cause the direction or management of such entity, whether by contract or otherwise, or (ii) ownership of fifty percent (50%) or more of the outstanding shares, or (iii) beneficial ownership of such entity.

"You" (or "Your") shall mean an individual or Legal Entity exercising permissions granted by this License.

"Source" form shall mean the preferred form for making modifications, including but not limited to software source code, documentation source, and configuration files.

"Object" form shall mean any form resulting from mechanical transformation or translation of a Source form, including but not limited to compiled object code, generated documentation, and conversions to other media types.

"Work" shall mean the work of authorship, whether in Source or Object form, made available under the License, as indicated by a copyright notice that is included in or attached to the work (an example is provided in the Appendix below).

"Derivative Works" shall mean any work, whether in Source or Object form, that is based on (or derived from) the Work and for which the editorial revisions, annotations, elaborations, or other modifications represent, as a whole, an original work of authorship. For the purposes of this License, Derivative Works shall not include works that remain separable from, or merely link (or bind by name) to the interfaces of, the Work and Derivative Works thereof.

"Contribution" shall mean any work of authorship, including the original version of the Work and any modifications or additions to that Work or Derivative Works thereof, that is intentionally submitted to Licensor for inclusion in the Work by the copyright owner or by an individual or Legal Entity authorized to submit on behalf of the copyright owner. For the purposes of this definition, "submitted" means any form of electronic, verbal, or written communication sent to the Licensor or its representatives, including but not limited to communication on electronic mailing lists, source code control systems, and issue tracking systems that are managed by, or on behalf of, the Licensor for the purpose of discussing and improving the Work, but excluding communication that is conspicuously marked or otherwise designated in writing by the copyright owner as "Not a Contribution."

"Contributor" shall mean Licensor and any individual or Legal Entity on behalf of whom a Contribution has been received by Licensor and subsequently incorporated within the Work.

2. Grant of Copyright License. Subject to the terms and conditions of this License, each Contributor hereby grants to You a perpetual, worldwide, non-exclusive, no-charge, royaltyfree, irrevocable copyright license to reproduce, prepare Derivative Works of, publicly display, publicly perform, sublicense, and distribute the Work and such Derivative Works in Source or Object form.

3. Grant of Patent License. Subject to the terms and conditions of this License, each Contributor hereby grants to You a perpetual, worldwide, non-exclusive, no-charge, royaltyfree, irrevocable (except as stated in this section) patent license to make, have made, use, offer to sell, sell, import, and otherwise transfer the Work, where such license applies only to those patent claims licensable by such Contributor that are necessarily infringed by their Contribution(s) alone or by combination of their Contribution(s) with the Work to which such Contribution $(s)$  was submitted. If You institute patent litigation against any entity (including a cross-claim or counterclaim in a lawsuit) alleging that the Work or a Contribution incorporated within the Work constitutes direct or contributory patent infringement, then any patent licenses granted to You under this License for that Work shall terminate as of the date such litigation is filed.

4. Redistribution. You may reproduce and distributecopies of the Work or Derivative Works thereof in any medium, with or without modifications, and in Source or Object form, provided that You meet the following conditions:

(a) You must give any other recipients of the Work or Derivative Works a copy of this License; and

(b) You must cause any modified files to carry prominent notices stating that You changed the files; and

(c) You must retain, in the Source form of any Derivative Works that You distribute, all copyright, patent, trademark, and attribution notices from the Source form of the Work, excluding those notices that do not pertain to any part of the Derivative Works; and

(d) If the Work includes a "NOTICE" text file as part of its distribution, then any Derivative Works that You distribute must include a readable copy of the attribution notices contained within such NOTICE file, excluding those notices that do not pertain to any part of the Derivative Works, in at least one of the following places: within a NOTICE text file distributed as part of the Derivative Works; within the Source form or documentation, if provided along with the Derivative Works; or, within a display generated by the Derivative Works, if and wherever such third-party notices normally appear. The contents of the NOTICE file are for informational purposes only and do not modify the License.

You may add Your own attribution notices within Derivative Works that You distribute, alongside or as an addendum to the NOTICE text from the Work, provided that such additional attribution notices cannot be construed as modifying the License.You may add Your own copyright statement to Your modifications and may provide additional or different license terms and conditions for use, reproduction, or distribution of Your modifications, or
for any such Derivative Works as a whole, provided Your use, reproduction, and distribution of the Work otherwise complies with the conditions stated in this License.

5. Submission of Contributions. Unless You explicitly state otherwise, any Contribution intentionally submitted for inclusion in the Work by You to the Licensor shall be under the terms and conditions of this License, without any additional terms or conditions.Notwithstanding the above, nothing herein shall supersede or modify the terms of any separate license agreement you may have executed with Licensor regarding such Contributions.

6. Trademarks. This License does not grant permission to use the trade names, trademarks, service marks, or product names of the Licensor, except as required for reasonableand customary use in describing the origin of the Work and reproducing the content of the NOTICE file.

 provides the Work (and each Contributor provides its Contributions) on an "AS IS" BASIS, 7. Disclaimer of Warranty. Unless required by applicable law or agreed to in writing, Licensor WITHOUT WARRANTIES OR CONDITIONS OF ANY KIND, either express or implied, including, without limitation, any warranties or conditions of TITLE, NON-INFRINGEMENT, MERCHANTABILITY, or FITNESS FOR A PARTICULAR PURPOSE. You are solely responsible for determining the appropriateness of using or redistributing the Work and assume any risks associated with Your exercise of permissions under this License.

8. Limitation of Liability. In no event and under no legal theory, whether in tort (including negligence), contract, or otherwise, unless required by applicable law (such as deliberate and grossly negligent acts) or agreed to in writing, shall any Contributor be liable to You for damages, including any direct, indirect, special, incidental, or consequential damages of any character arising as a result of this License or out of the use or inability to use the Work (including but not limited to damages for loss of goodwill, work stoppage, computer failure or malfunction, or any and all other commercial damages or losses), even if such Contributor has been advised of the possibility of such damages.

9. Accepting Warranty or Additional Liability. While redistributing the Work or Derivative Works thereof, You may choose to offer, and charge a fee for, acceptance of support, warranty, indemnity, or other liability obligations and/or rights consistent with this License. However, in accepting such obligations, You may act only on Your own behalf and on Your sole responsibility, not on behalf of any other Contributor, and only if You agree to indemnify, defend, and hold each Contributor harmless for any liability incurred by, or claims asserted against, such Contributor by reason of your accepting any such warranty or additional liability.

#### END OF TERMS AND CONDITIONS

APPENDIX: How to apply the Apache License to your work.

 fields enclosed by brackets "[]" replaced with your own identifying information. (Don't the file format. We also recommend that a file or class name and description of purpose be To apply the Apache License to your work, attach the following boilerplate notice, with the include the brackets!) The text should be enclosed in the appropriate comment syntax for included on the same "printed page" as the copyright notice for easier identificationwithin third-party archives.

Copyright [yyyy] [name of copyright owner]

Licensed under the Apache License, Version 2.0 (the "License"); you may not use this file except in compliance with the License. You may obtain a copy of the License at

http://www.apache.org/licenses/LICENSE-2.0

Unless required by applicable law or agreed to in writing, software distributed under the License is distributed on an "AS IS" BASIS, WITHOUT WARRANTIES OR CONDITIONS OF ANY KIND, either express or implied.

See the License for the specific language governing permissions and limitations under the License.

# **24 Using Eco copy**

This chapter describes the basic operations and features for the Eco copy service.

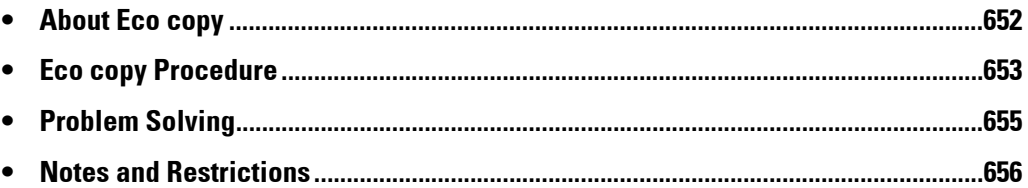

### <span id="page-651-0"></span>**About Eco copy**

Eco copy is a copy service intended to be eco-friendly and user-friendly. The number of sheets of paper can be easily reduced by printing 2 or 4 copies per page, and printing on the reverse side of the sheet.

- Eco copy gives you the option of choosing 1, 2, or 4 copies per sheet. By selecting 2 or 4 copies per sheet, you can save up to 75% of the paper normally required.
- Eco copy also allows you to copy to the reverse side of the paper. This will reduce the number of sheets of paper required by half.
- By selecting both 4 copies per sheet, and printing on both sides of the paper, it will allow you to save up to 7 of 8 pieces of paper normally required.

At the end of each copy job, Eco copy will generate a report of the estimated number of pages you have saved.

Eco copy will lead you through the selections, and take care of the printing orientation in which the original images will appear on the copy paper, thus making it easy to reduce the number of paper used.

### <span id="page-652-0"></span>**Eco copy Procedure**

This section describes the Eco copy procedure.

1 Select [Eco copy].

- 2 Select the orientation of the original (portrait or landscape).
- $3$  Place the original as illustrated and select [OK].

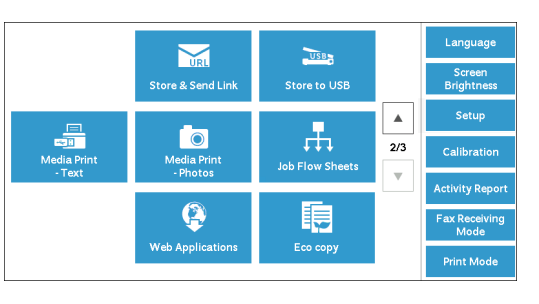

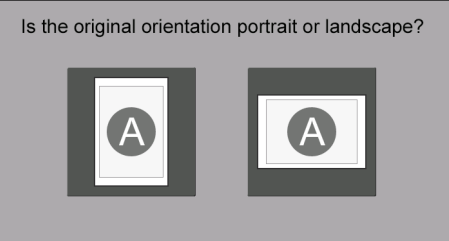

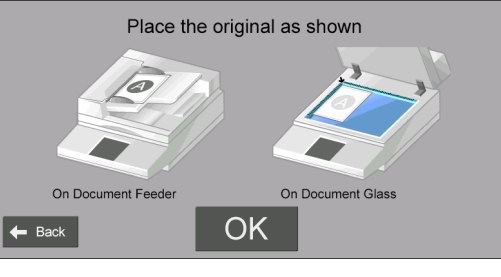

- 4 Select the number of pages per sheet or select [Next].
	-
	- **Note** Choosing 2 pages per sheet saves up to half the number of the pages used. Choosing 4 pages per sheet can further save up to 75% of the paper normally required. The more pages you put on a sheet, the more paper you can save.

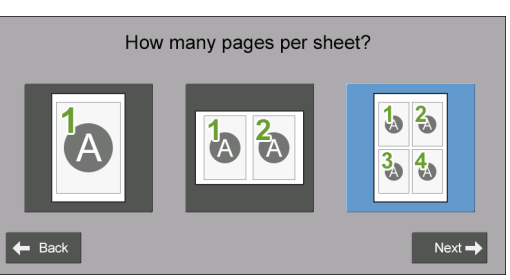

5 Select [Start Copy].

To change other settings, select [Edit].

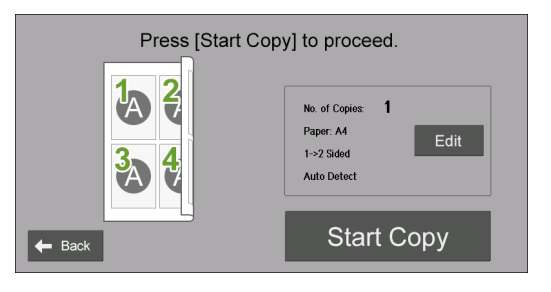

#### **When [Edit] is selected**

Change other settings and select [Save].

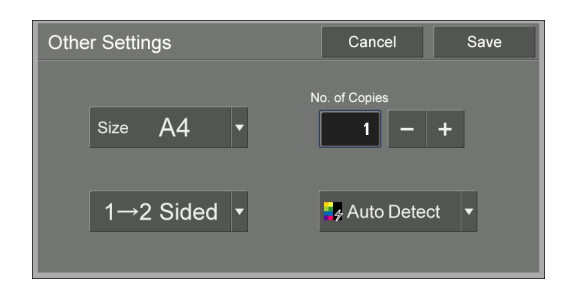

 $6$  Select [Close].

**Note •** When paper is saved from printing, the number of sheets of paper saved will be displayed.

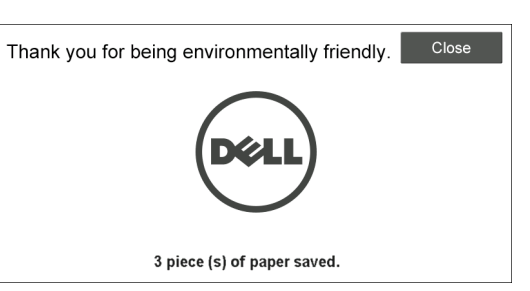

## <span id="page-654-0"></span>**Problem Solving**

This section describes troubles that may occur with the machine and its solutions. Follow the troubleshooting described below.

#### **Troubleshooting**

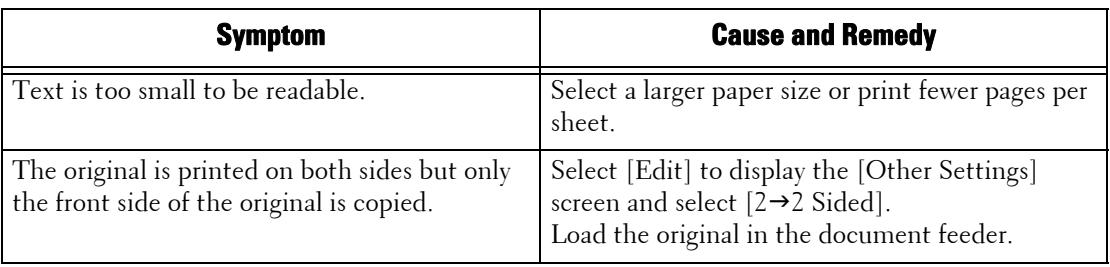

#### **View Detailed Information**

Detailed information for the Eco copy feature may be required upon contacting us. Follow the procedures below to view the detailed information.

- 1 Select [Eco copy] on the [Home] screen.
- 2 Press the <Dial Pause> button on the control panel for over five seconds.
- 3 View the information on the screen.
- 4 Note the information.
- 5 Select [Close].

# <span id="page-655-0"></span>**Notes and Restrictions**

This section describes the notes and restrictions to observe when using this feature.

#### **Print Options**

Some print options (such as stapling and stacking) are not supported in conjunction with Eco copy even when the finisher is installed.

#### **Priority on Scratch Paper**

When you specify 1 sided print and scratch paper is loaded on a tray, scratch paper will be used for printing.

#### **Paper Size**

The paper size is restricted to 8.5 x 11" (letter), A-series (such as A4), and B-series (such as B4).

#### **Paper Size Default**

The default paper size is based on the contents of Tray 1.

# **25 Using My Forms**

This chapter describes the basic operations and features for the My Forms service.

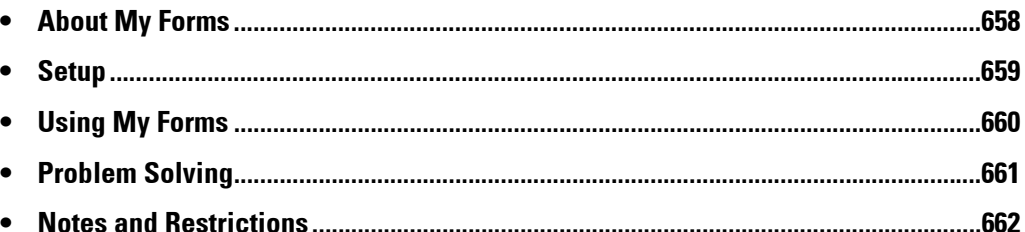

### <span id="page-657-0"></span>**About My Forms**

My Forms enables you to conveniently retrieve and print forms stored on the machine from the control panel directly.

Forms may be stored easily at the device using the scanner, or remotely using the print driver.

Forms can be organized into eight folders (No. 191 to 198) for easy access. Storing forms in the machine simplifies location and retrieval without the trouble of looking them up on a drive, personal, or shared computer each time you need to print.

If a file server is unavailable due to a network failure, you can still print forms stored on the machine.

In addition, the machine allows you to temporarily store prints in folders and retrieve them later from the machine.

#### <span id="page-658-0"></span>**Setup**

You can setup My Forms using the following procedures.

- 1 Create folders for My Forms as an administrator.
- 2 Store forms in the folders.

#### **Creating Folders on the Machine**

To store forms in the machine, you need to create eight folders on the machine. Eight folders will be allocated from the folders numbered 191 to 198. For more information on how to create folders, refer to ["Create Folder" \(P.381\)](#page-380-0).

- **Note** My Forms uses the folders 191 to 198 only. Other folders do not appear on the [Home] screen of My Forms.
	- Select [Off] for [Check Folder Passcode]. If you select default [On], others cannot access the forms stored in the folder.
	- Select [No] for [Delete Files After Retrieval] to retain the form after printing. Select [Yes] to automatically delete forms after printing.

#### **Storing Files in a Folder on the Machine**

You can store files in a folder on the machine in the following ways:

#### **Storing to a folder using a print driver**

You can store files using the print driver.

- 1 Click the [Properties] button on the print driver.
- 2 Click the [Paper/Output] tab.
- **3** Select [Store in Remote Folder] from [Job Type].
- 4 Click the [Setup] button.
- $5$  Enter a value from 191 to 198 in [Folder Number].

**Note •** Do not enter any value in [Folder Passcode].

 $\boldsymbol{b}$  Select [Use Existing Name] or [Enter File Name] from [File Name].

When you select [Enter File Name], enter a new file name in [New File Name].

- 7 Click the [OK] button.
- $8$  Print the file.

For more information, refer to the help of the print driver.

#### **Storing to a folder using the scanner**

You can store files using the scanner.

- 1 Select [Store to Folder] on the [Home] screen of the machine.
- 2 Select a folder from the folders 191 to 198 on the [Store to Folder] tab, and press the <Start> button to start scanning the document.

To specify the file name, select [File Name] on the [Filing Options] tab.

### <span id="page-659-0"></span>**Using My Forms**

This section describes how to print forms in a folder on the machine.

#### **Printing Forms from the Folders on the Machine**

This section describes how to print a form from a folder on the machine.

1 Select [My Forms].

2 Select a folder on the [Home] screen of My Forms.

- 3 Select a file and select [Print].
	- - **Note** To check the details of the file, select [**E**]. **•** To go back to the [Home] screen of My Forms, select [Home].

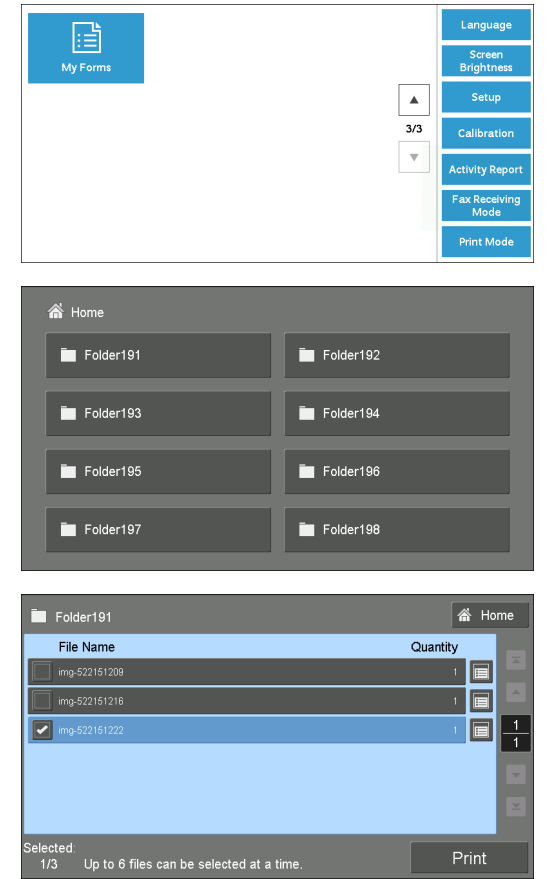

#### **When [** $\boxed{\blacksquare}$ **] is selected**

Check the details of the file, and change the quantity if necessary. Then, select [Confirm].

- **Note** To delete the file, select [Delete This File].
	- To return to the previous screen, select [Cancel].

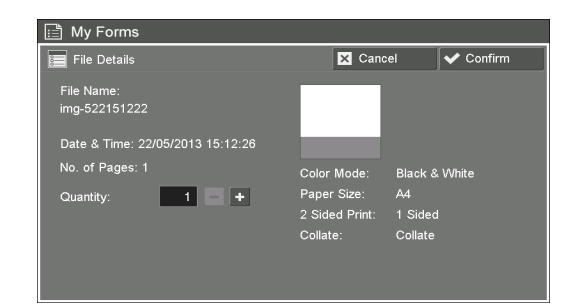

# <span id="page-660-0"></span>**Problem Solving**

This section describes problems that may occur with the machine and their solutions.

#### **Troubleshooting**

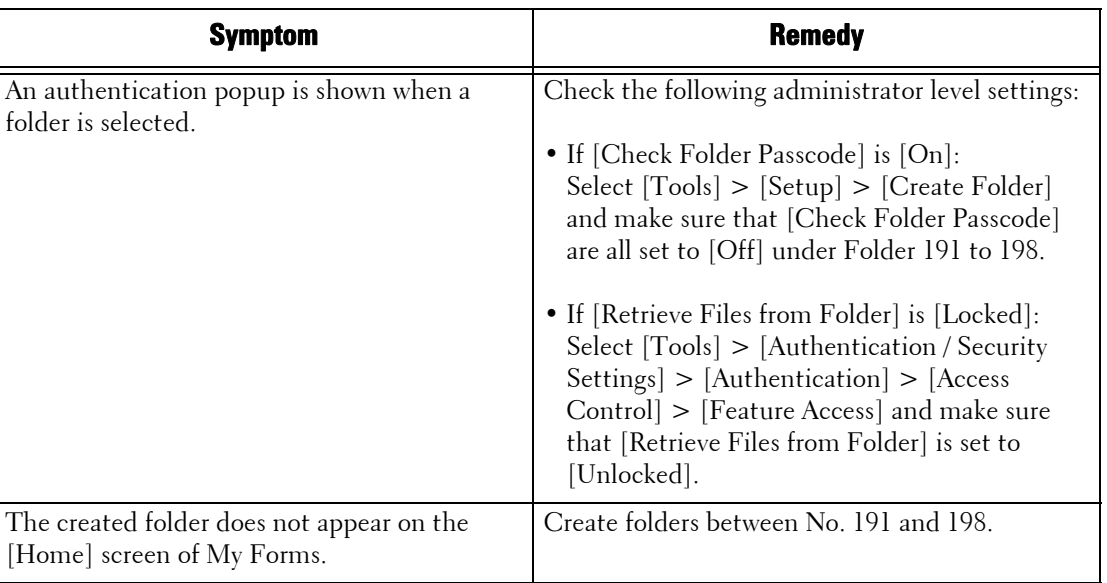

#### **View Detailed Information**

 Detailed information for the My Forms feature may be required upon contacting us. Follow the procedures below to view the detailed information.

- 1 Select [My Forms] on the [Home] screen.
- 2 Press the <Dial Pause> button on the control panel for over five seconds.
- 3 View the information on the screen.
- 4 Note the information.
- 5 Select [Close].

#### <span id="page-661-0"></span>**Notes and Restrictions**

This section describes the notes and restrictions to observe when using this feature.

#### **Print Options**

 conjunction with My Forms even when the finisher is installed. Some print options (such as stapling, stacking, and 2 sided printing) are not supported in

#### **When [Delete Files After Retrieval] is Set to [Yes]**

When [Delete Files After Retrieval] is set to [Yes] for a particular folder, and a file is printed from that folder, and the user selects [Close] on the [Completion] screen, then the file is still listed on the [File List] screen.

The file will only be deleted after the print job is completed. If the file size is big, it will take longer for the file to be deleted. During this period, if the user tries to print the file again, there will be a warning message displayed. When the file is deleted and the user selects the [File Details] of that file, a warning message will also be displayed. The file will not be shown on the list after this warning message is closed.

To confirm that the file is deleted, select [Home] and then select that folder. The file will not be shown on the list.

#### **Date and Time Format**

The format of [Date & Time] on the [File Details] screen is DD/MM/YYYY HH:MM:SS.

#### **Storing a File Using Print Driver**

When [Receive Control] of [Charge / Private Print Settings] is set to [Save as Private Charge Print Job] or [Save as Charge Print Job], the files printed may not be stored in folders on the machine. In this case, temporarily set [According to Print Auditron] for [Receive Control] and print the files. After you finish storing the files, you can restore the setting if necessary.

# **Symbols**

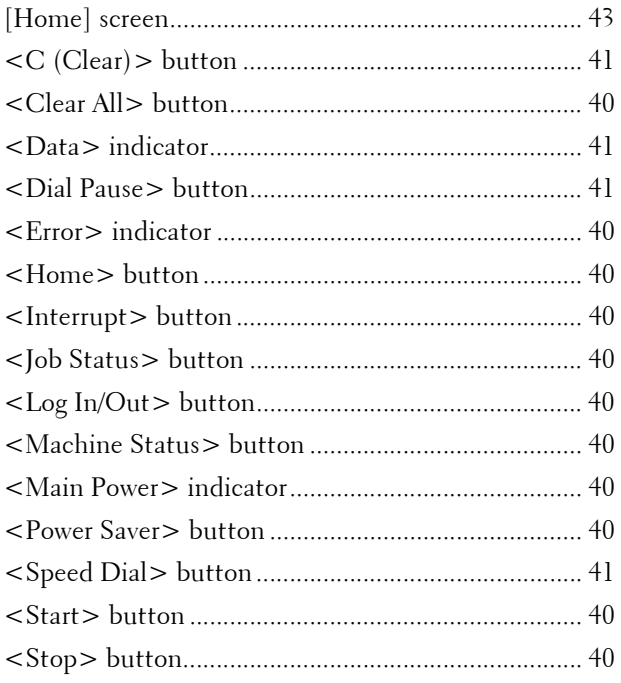

## **Numerics**

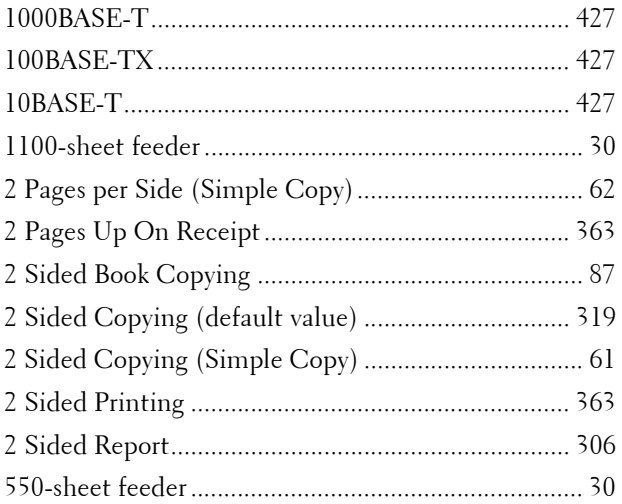

### **A**

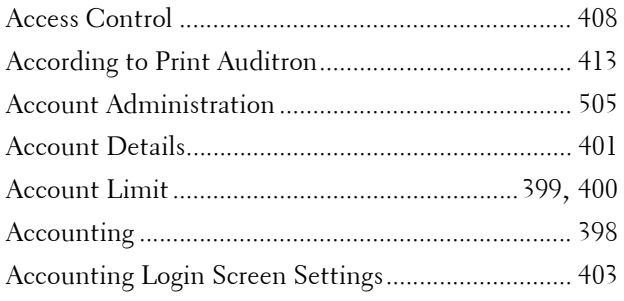

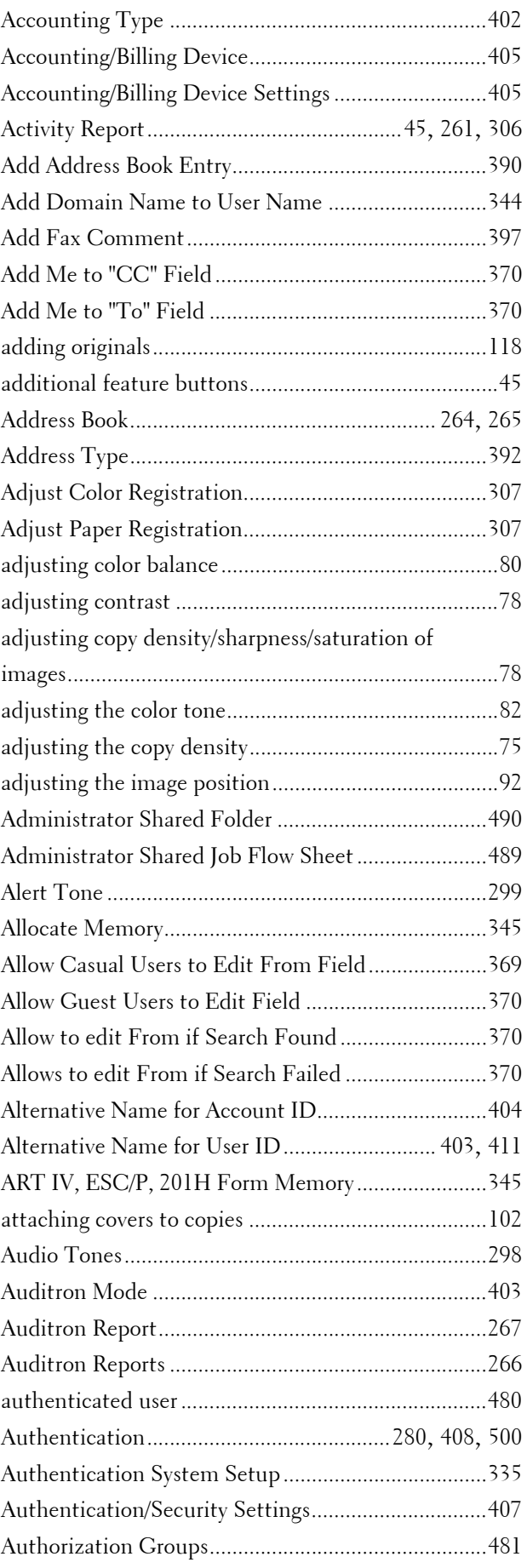

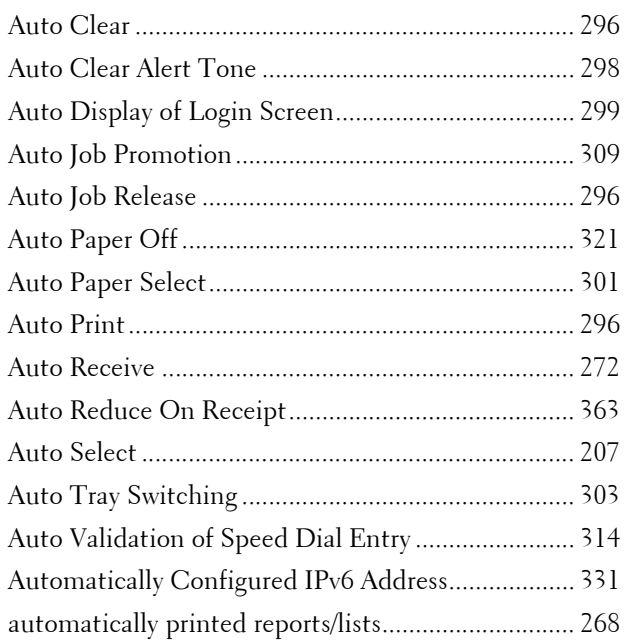

## **B**

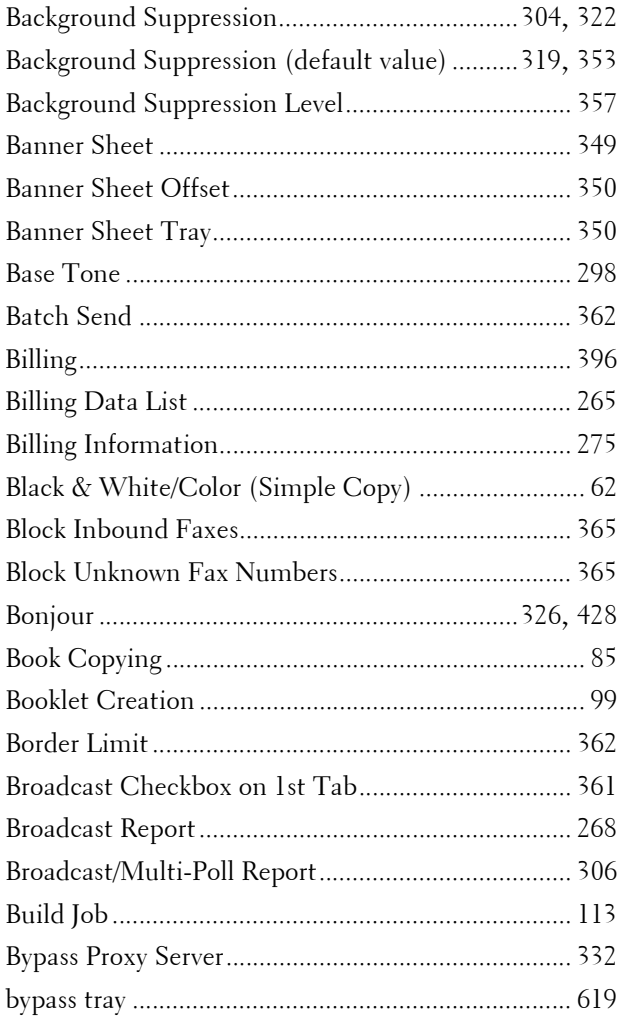

### **C**

Calibration ...........................................................[45](#page-44-2), [305](#page-304-0)

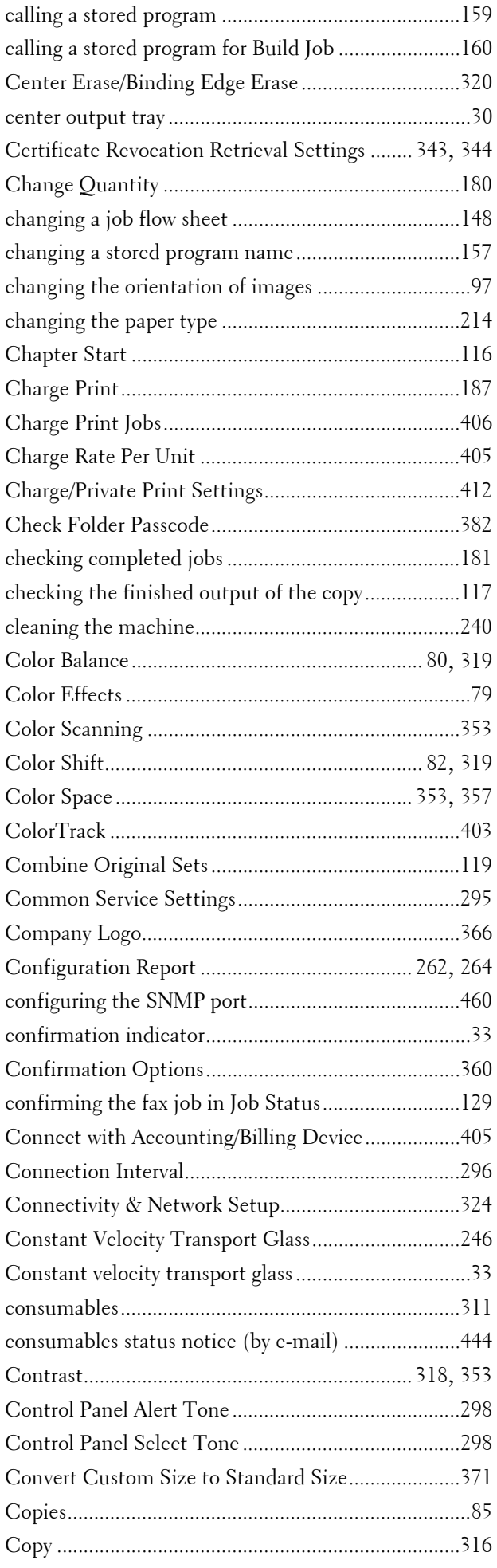

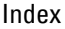

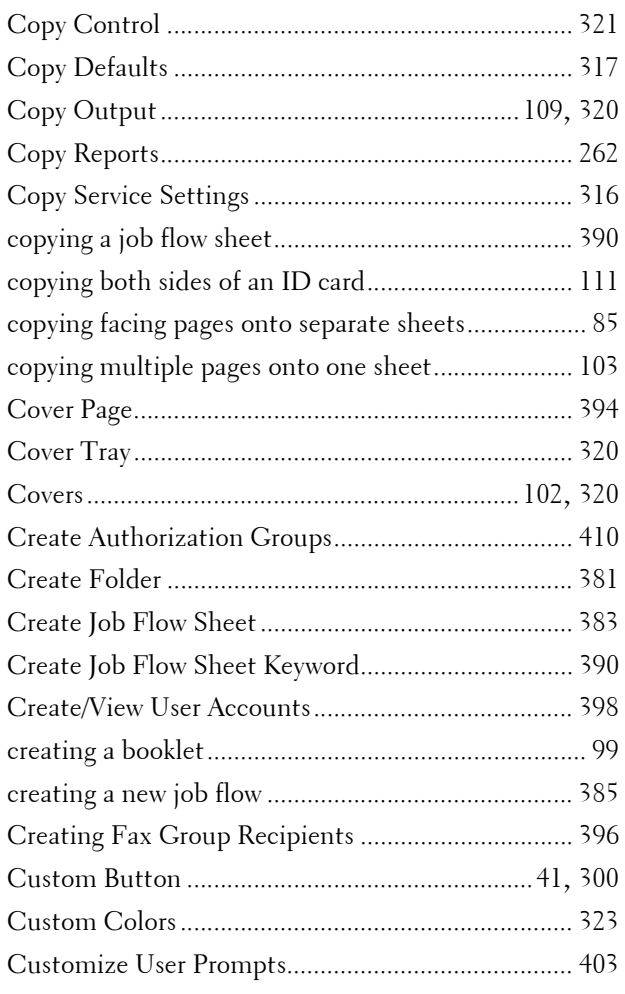

#### **D**

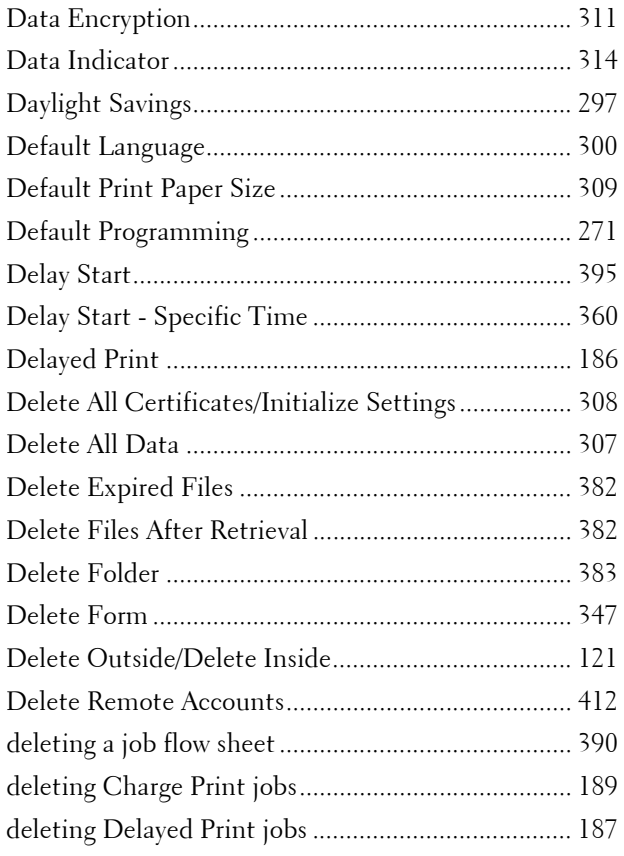

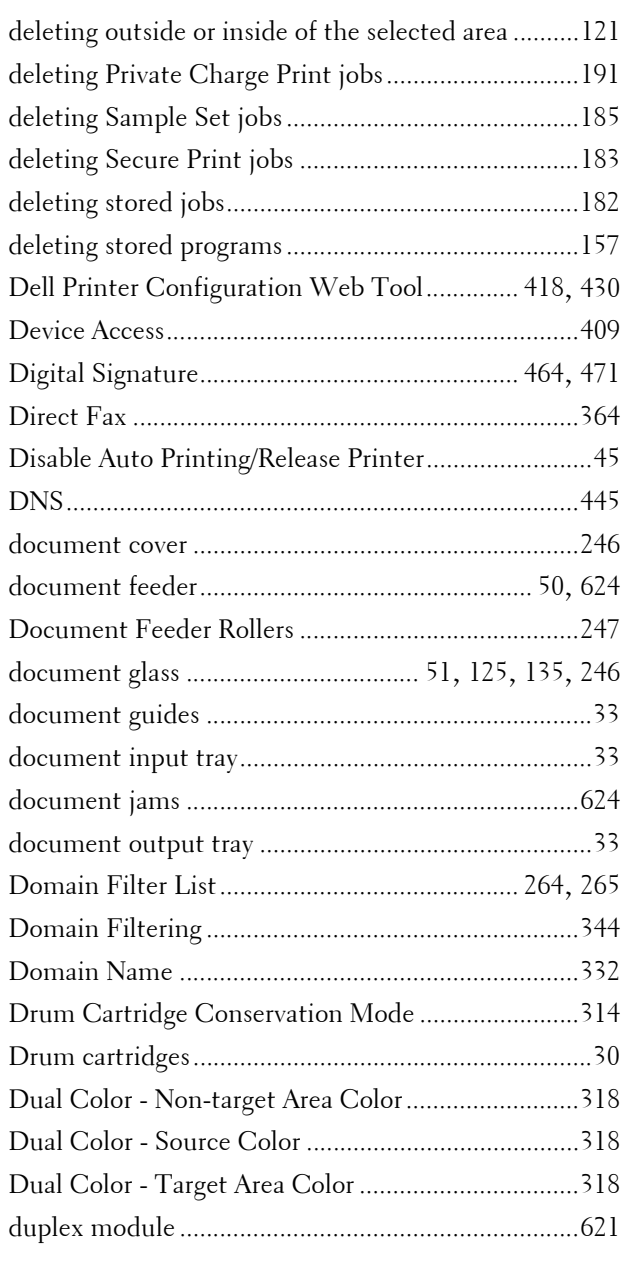

# **E**

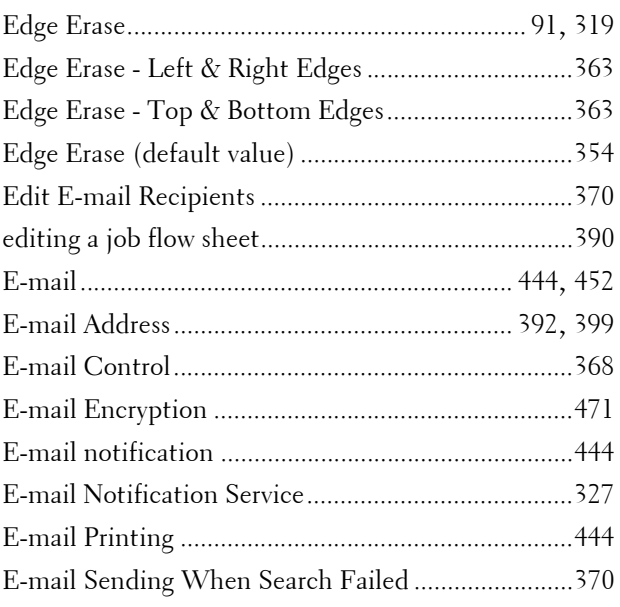

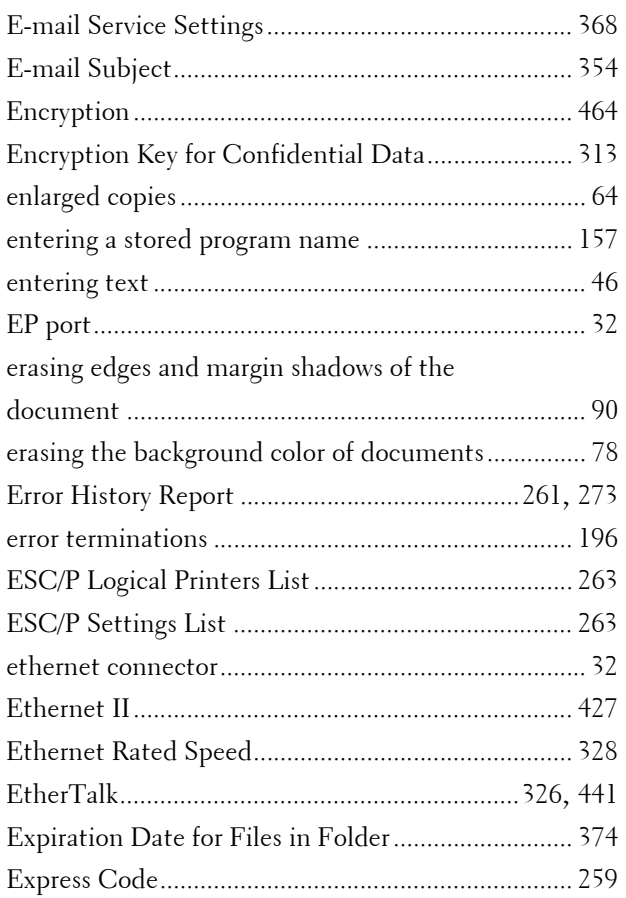

### $\overline{F}$

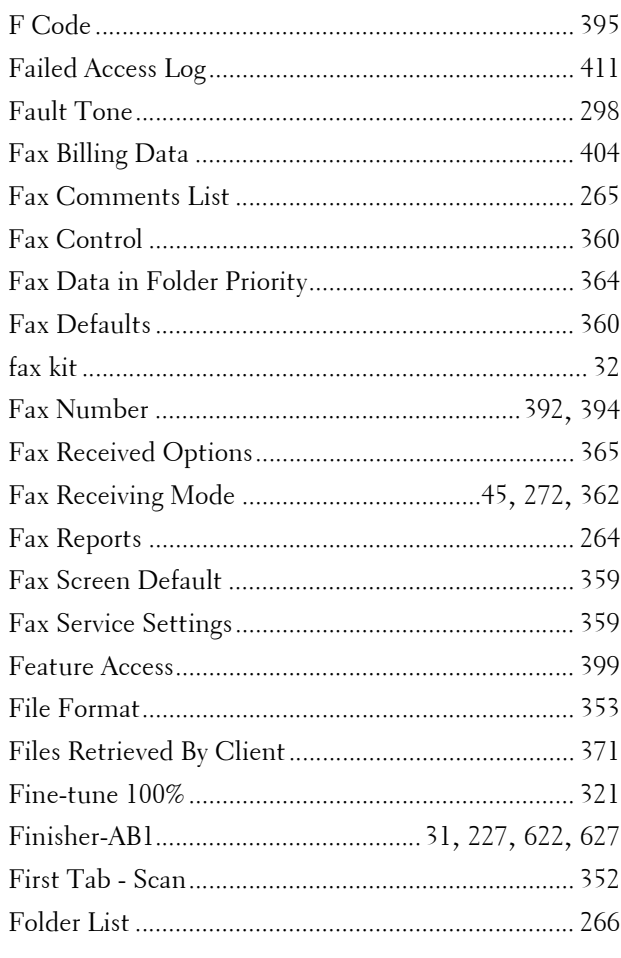

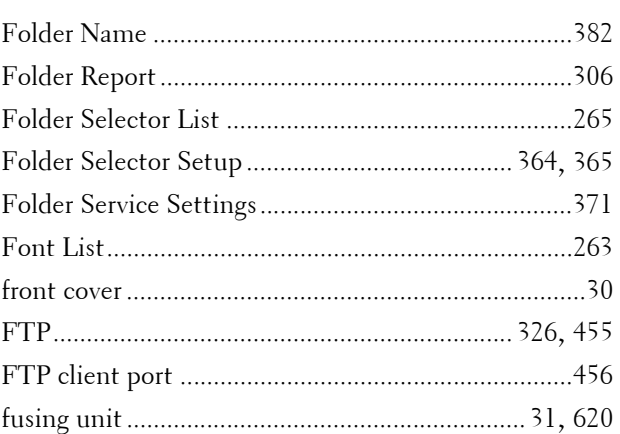

# G

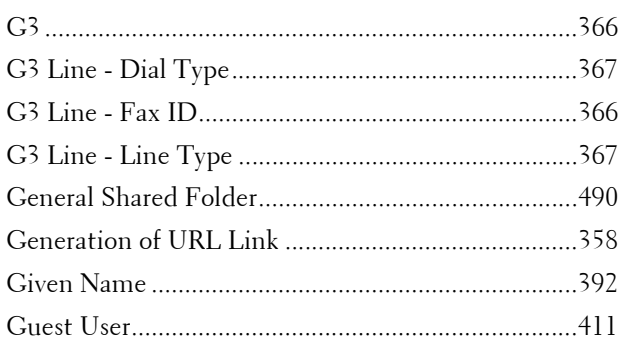

# $\overline{\mathbf{H}}$

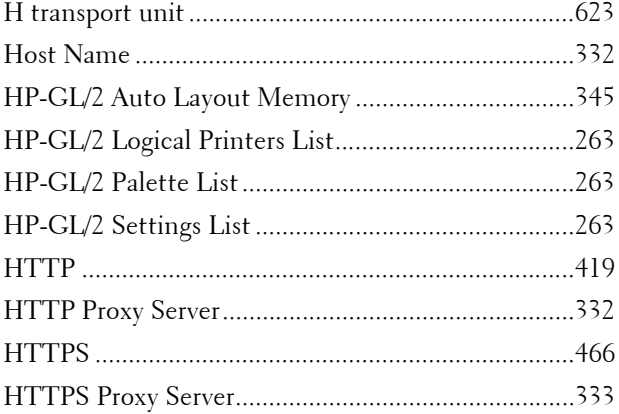

### $\overline{1}$

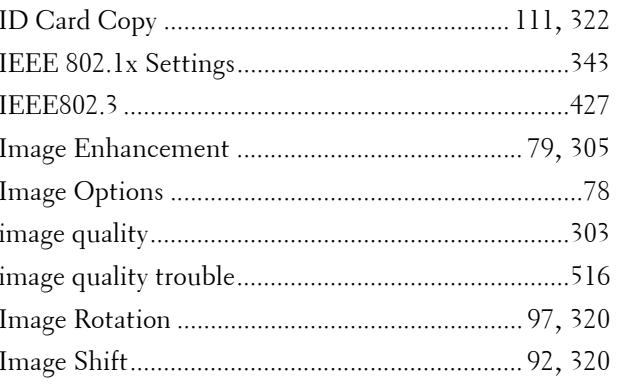

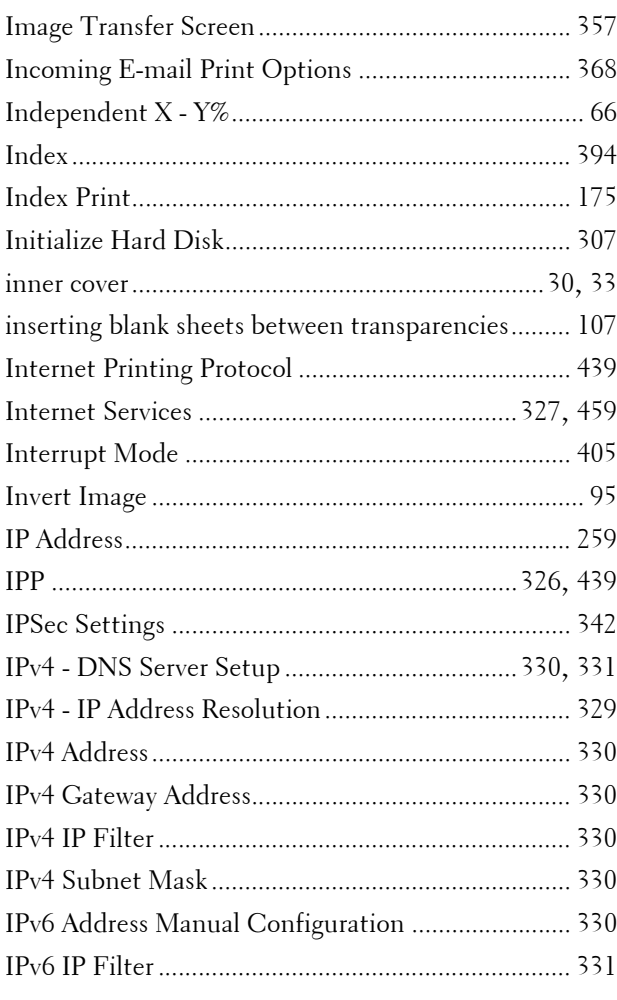

### $\mathbf J$

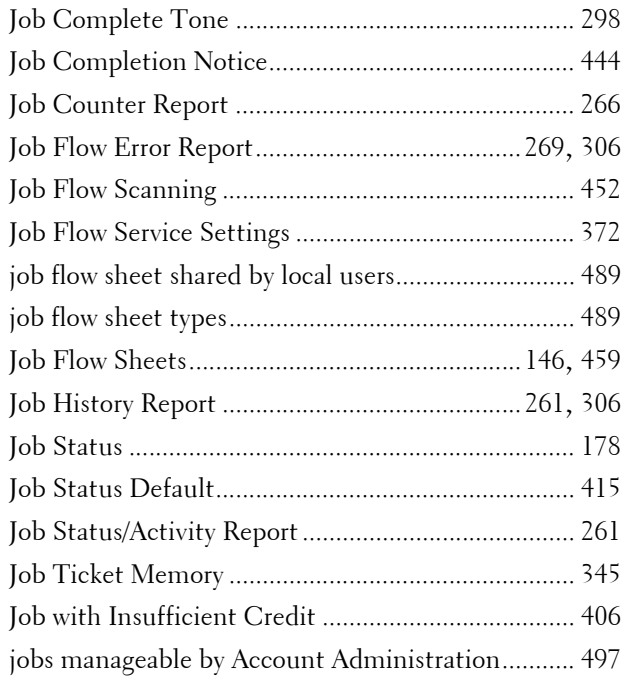

#### $\mathbf K$

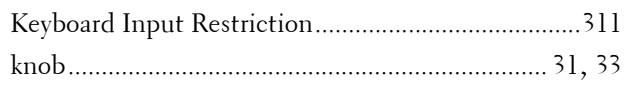

# $\mathbf{L}$

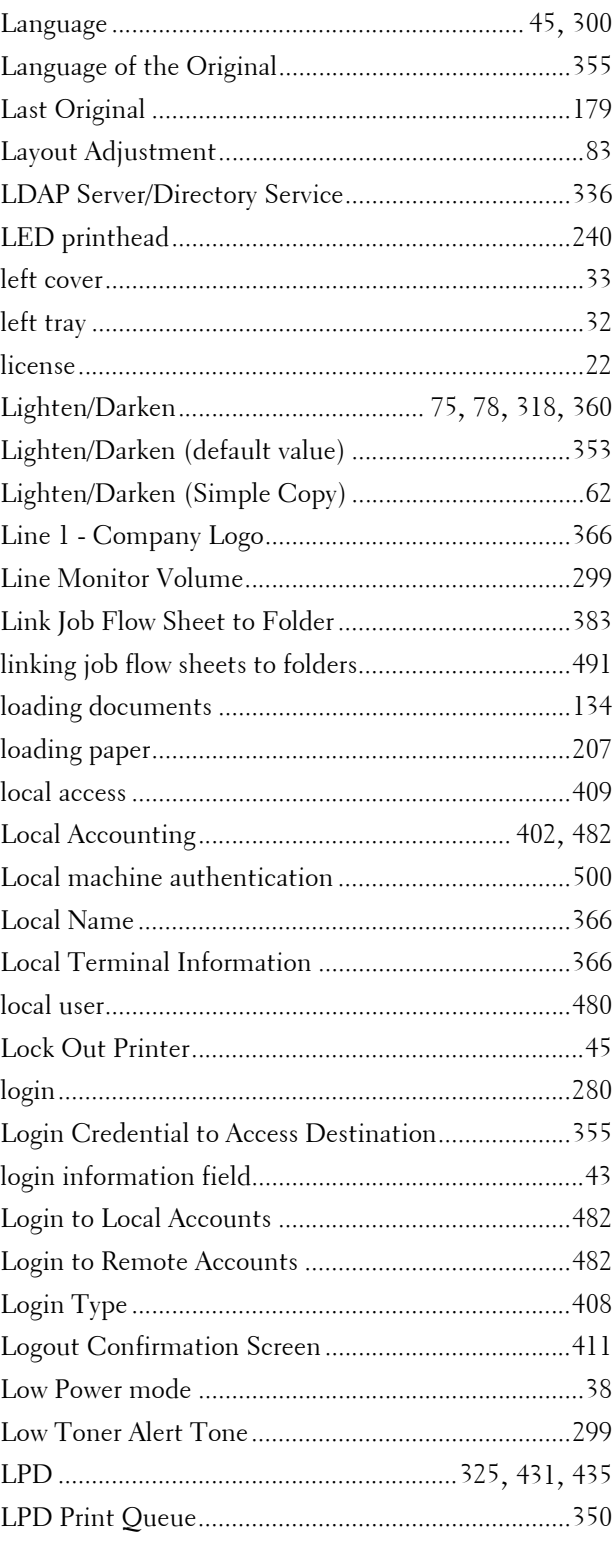

### $\mathbf M$

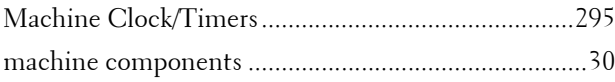

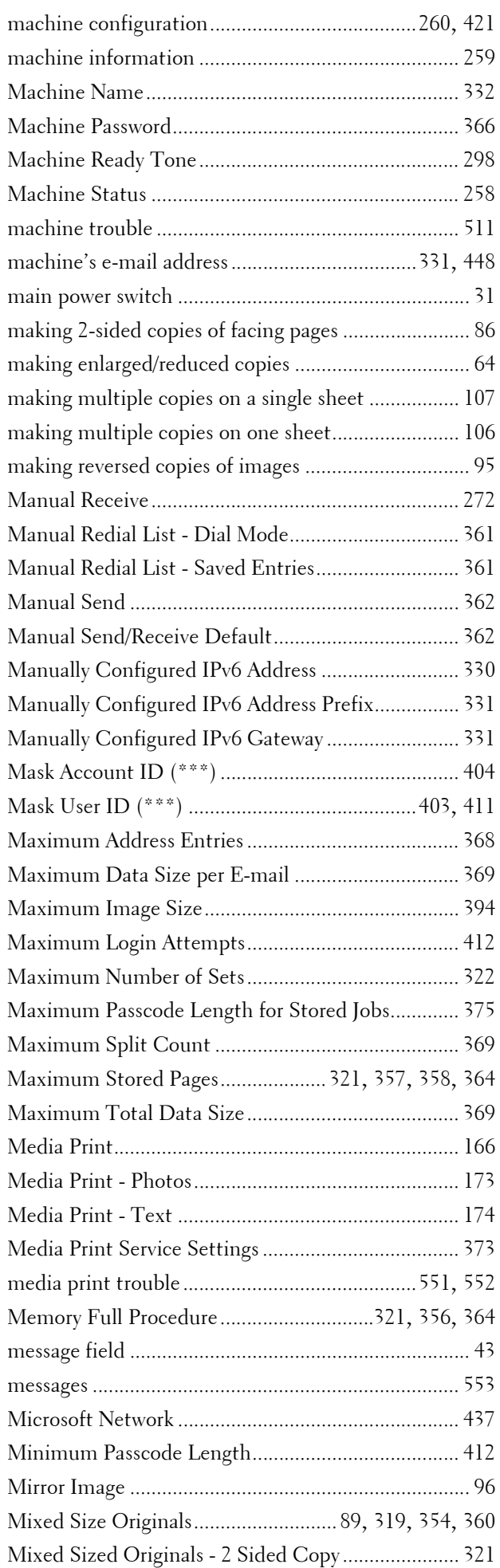

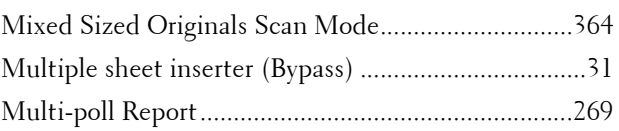

# **N**

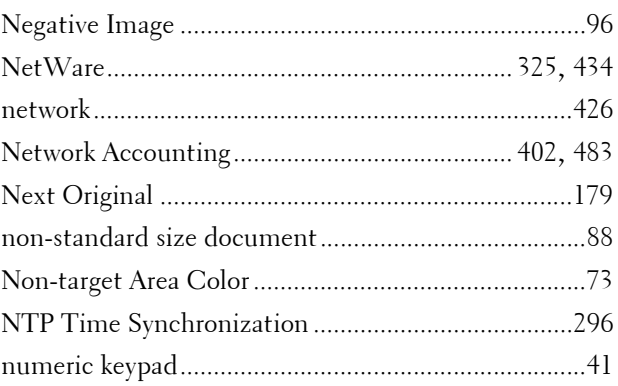

# **O**

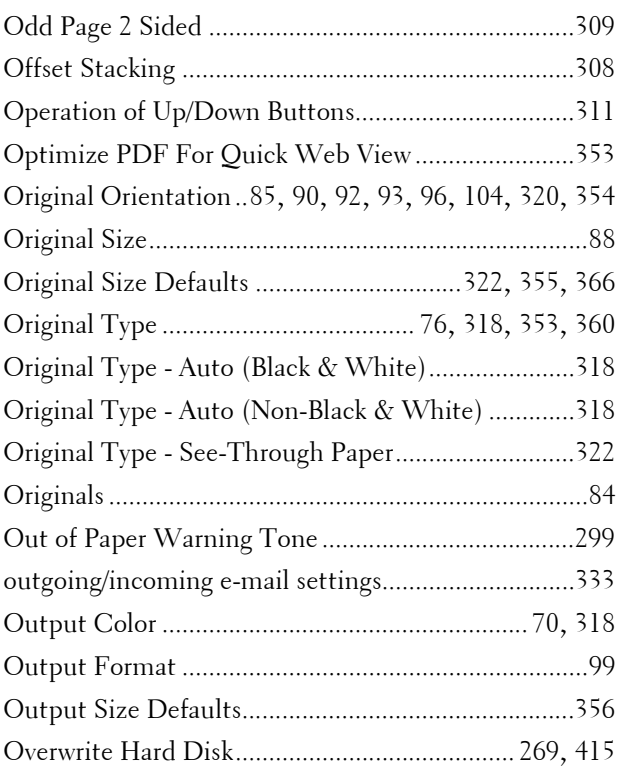

### **P**

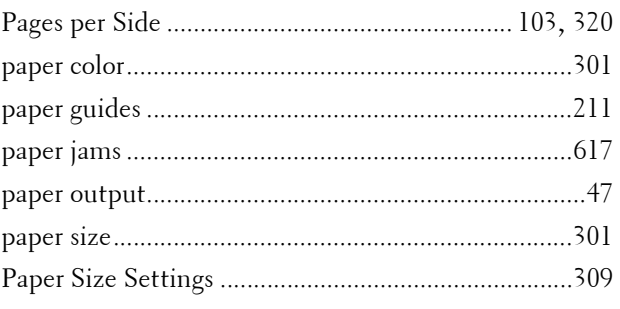

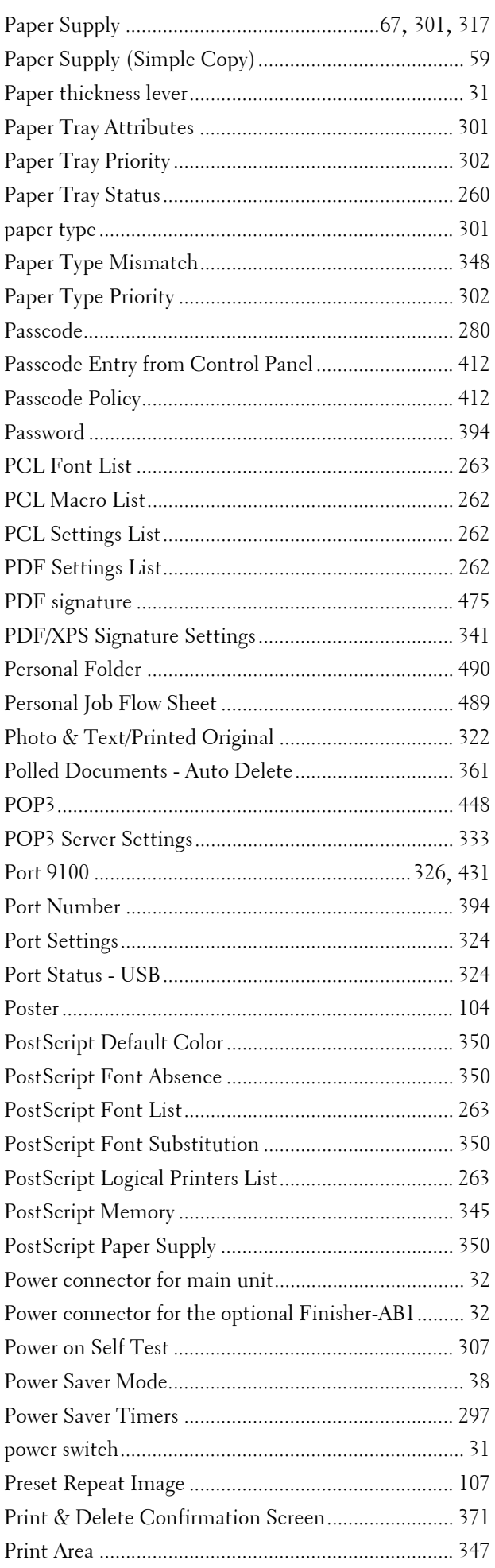

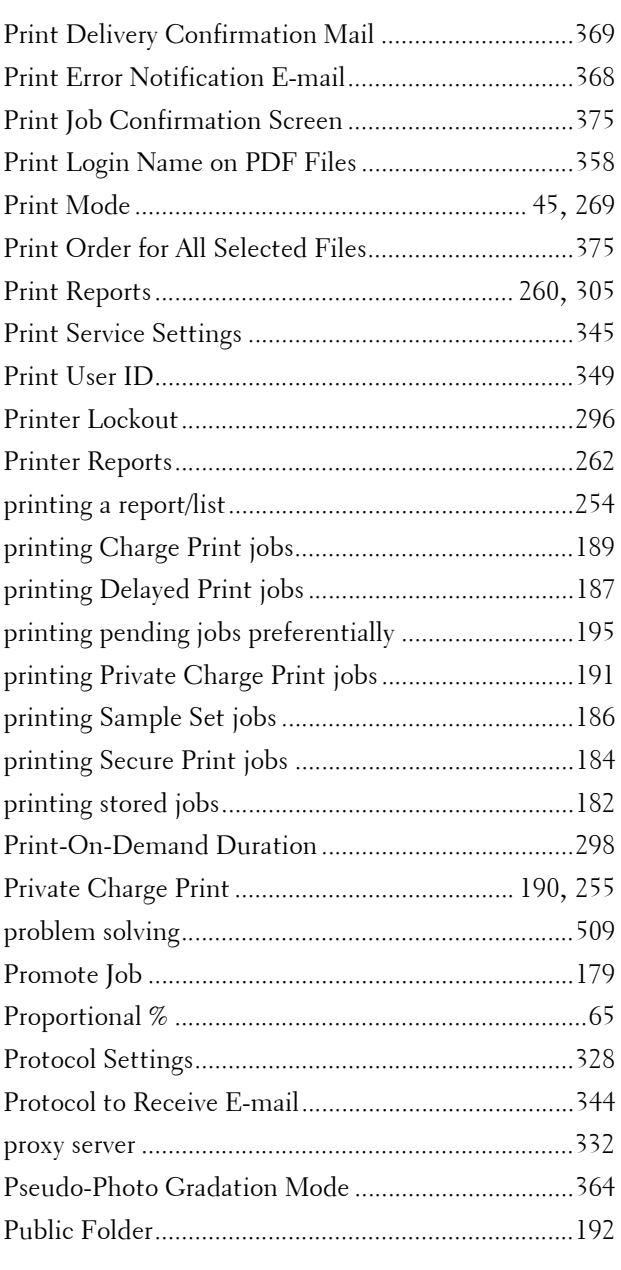

# **Q**

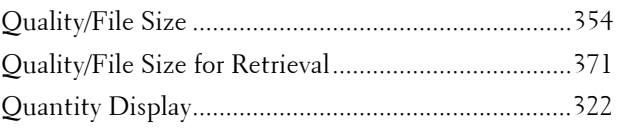

# **R**

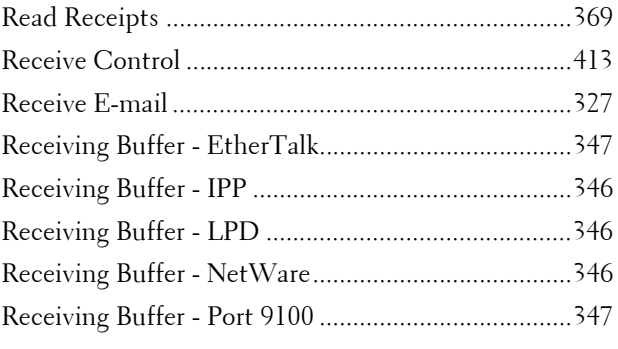

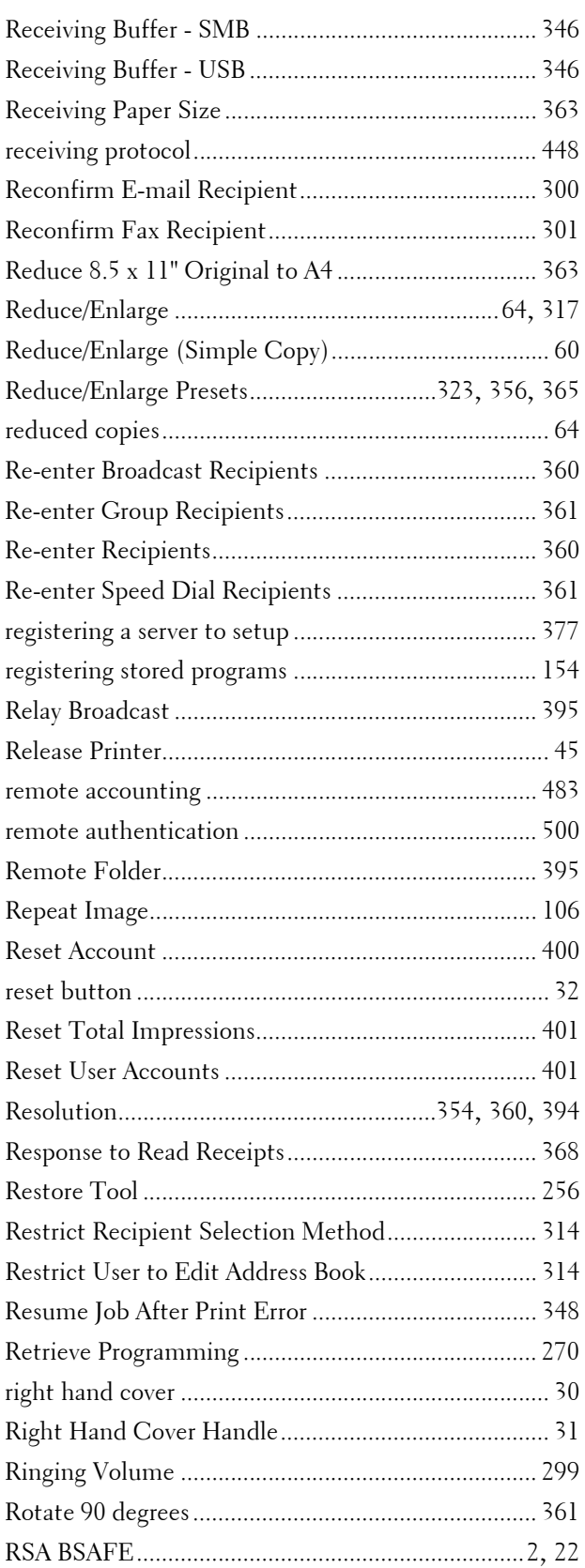

### **S**

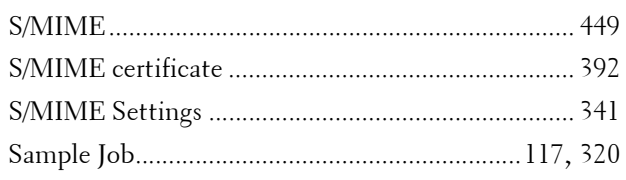

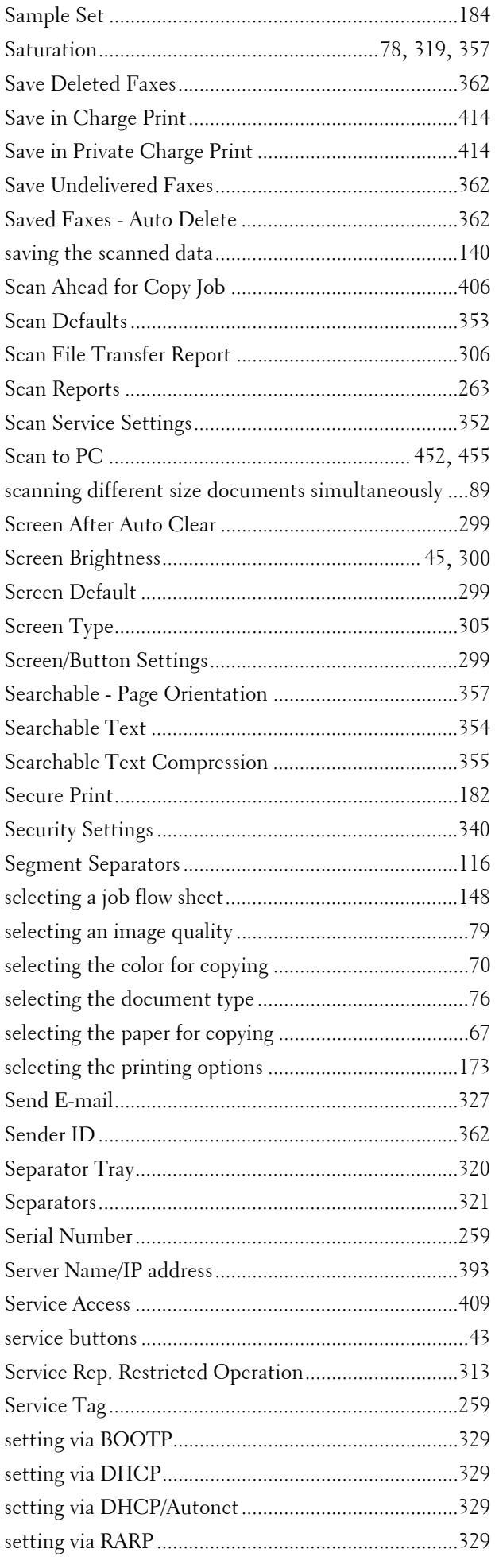

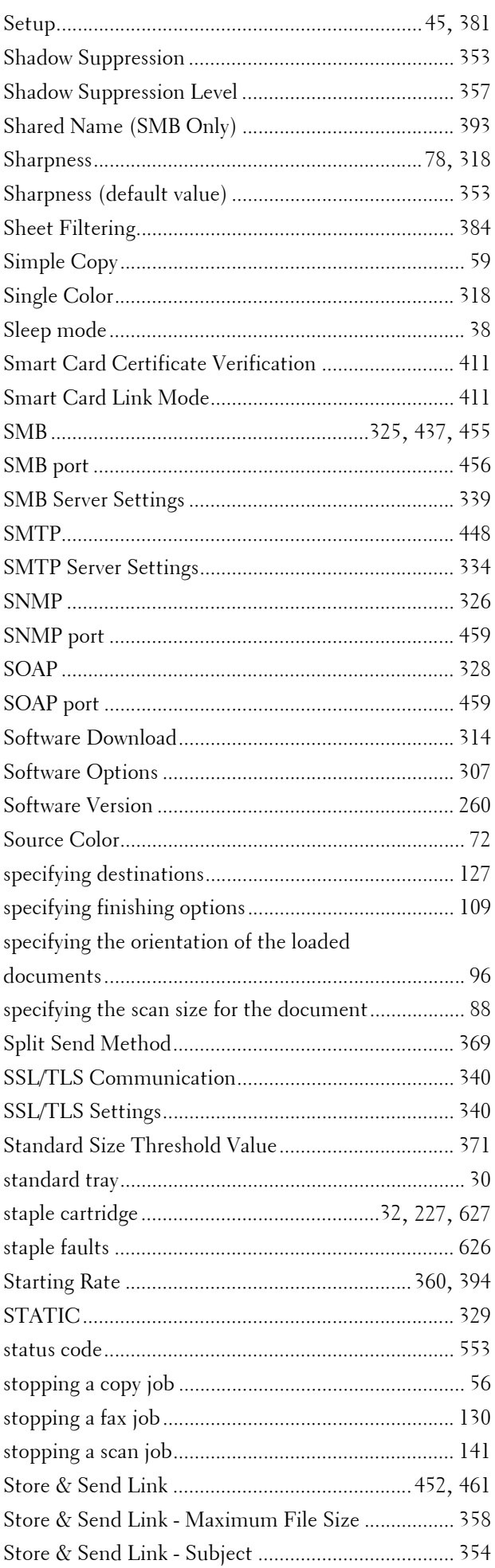

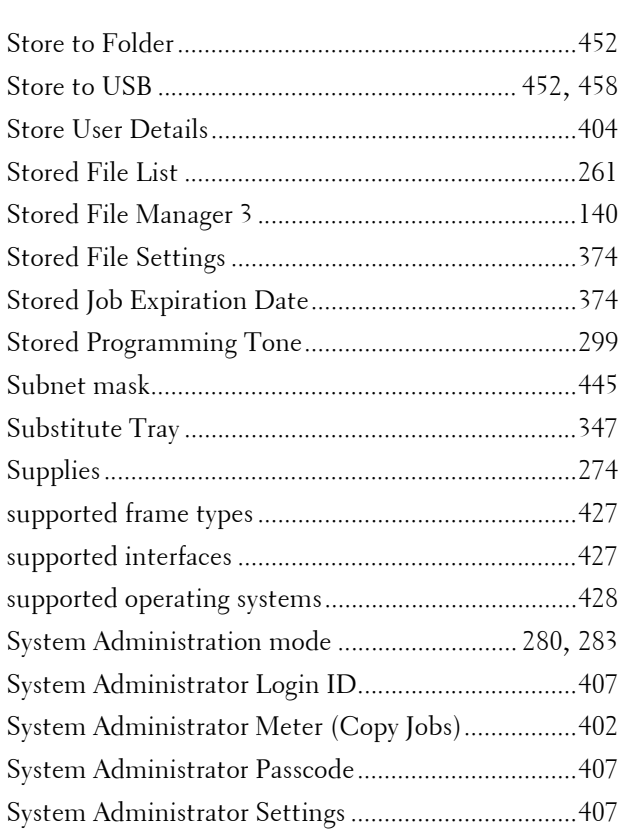

# $\mathbf T$

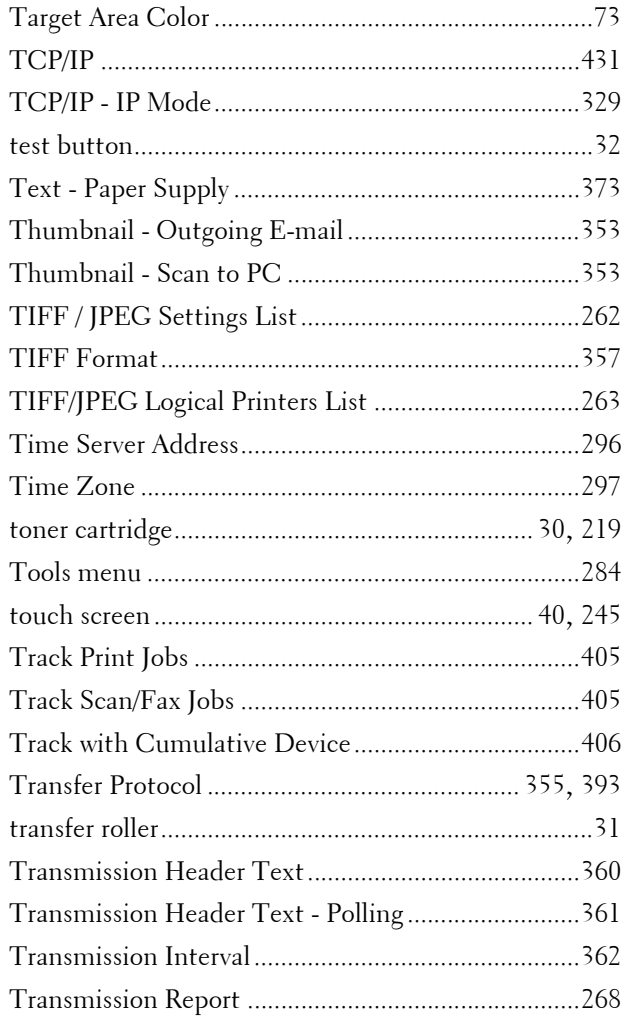

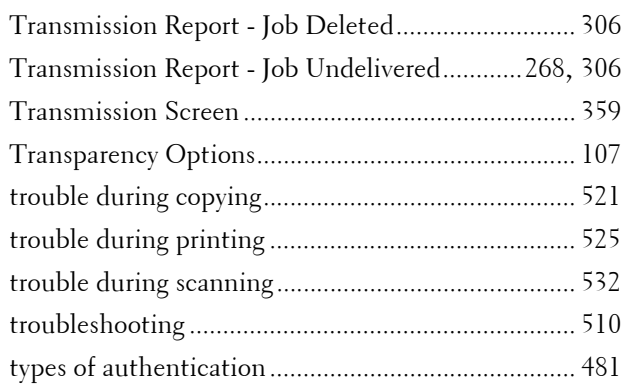

## **U**

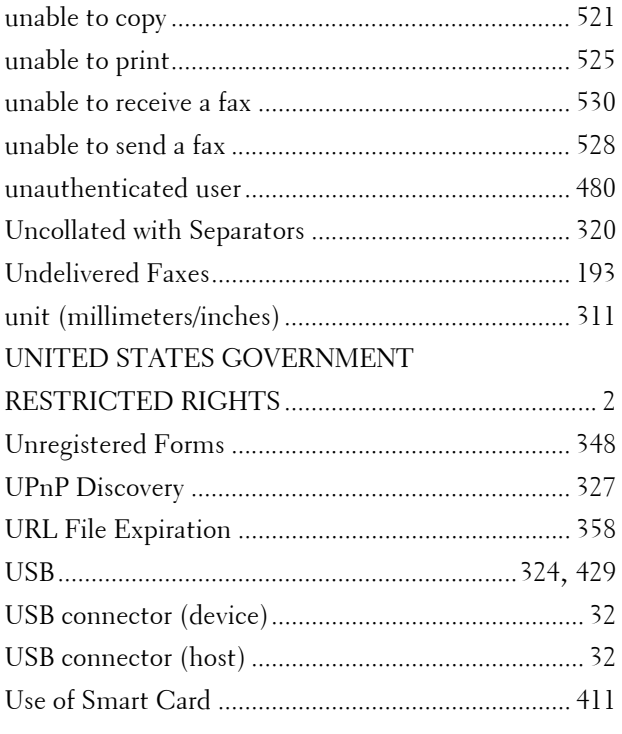

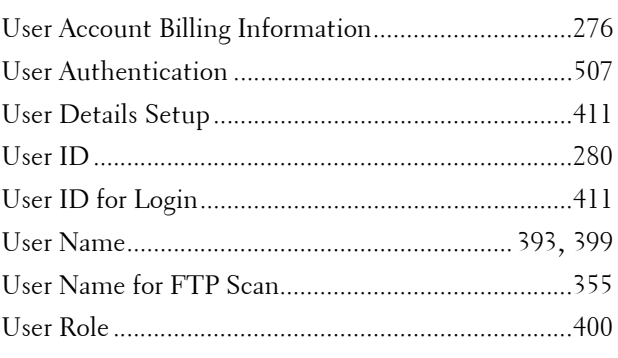

## **V**

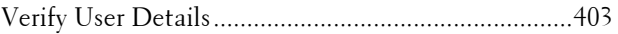

#### **W**

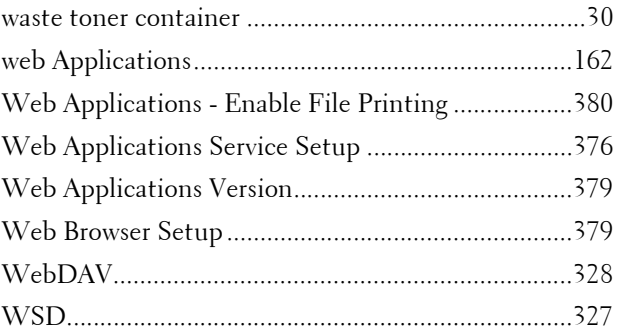

# **X**

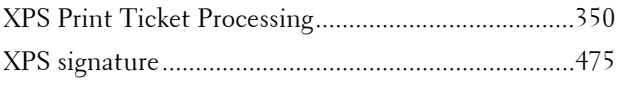

www.dell.com | dell.com/support

KB3211EN0-2

Free Manuals Download Website [http://myh66.com](http://myh66.com/) [http://usermanuals.us](http://usermanuals.us/) [http://www.somanuals.com](http://www.somanuals.com/) [http://www.4manuals.cc](http://www.4manuals.cc/) [http://www.manual-lib.com](http://www.manual-lib.com/) [http://www.404manual.com](http://www.404manual.com/) [http://www.luxmanual.com](http://www.luxmanual.com/) [http://aubethermostatmanual.com](http://aubethermostatmanual.com/) Golf course search by state [http://golfingnear.com](http://www.golfingnear.com/)

Email search by domain

[http://emailbydomain.com](http://emailbydomain.com/) Auto manuals search

[http://auto.somanuals.com](http://auto.somanuals.com/) TV manuals search

[http://tv.somanuals.com](http://tv.somanuals.com/)